# **Automation PC 620 mit 945GME N270 CPU Board**

## **Anwenderhandbuch**

Version: **1.18 (Mai 2015)** Best. Nr.: **MAAPC620A-GER**

Alle Angaben entsprechen dem aktuellen Stand zum Zeitpunkt der Erstellung bzw. der Drucklegung des Handbuches. Inhaltliche Änderungen dieses Handbuches behalten wir uns ohne Ankündigung vor. Die Bernecker + Rainer Industrie-Elektronik Ges.m.b.H. haftet nicht für technische oder drucktechnische Fehler und Mängel in diesem Handbuch. Außerdem übernimmt die Bernecker + Rainer Industrie-Elektronik Ges.m.b.H. keine Haftung für Schäden, die direkt oder indirekt auf Lieferung, Leistung und Nutzung dieses Materials zurückzuführen sind. Wir weisen darauf hin, dass die in diesem Handbuch verwendeten Soft- und Hardwarebezeichnungen und Markennamen der jeweiligen Firmen dem allgemeinen warenzeichen-, markenoder patentrechtlichen Schutz unterliegen.

## **Kapitel 1: Allgemeines**

**Kapitel 2: Technische Daten**

**Kapitel 3: Inbetriebnahme**

**Kapitel 4: Software**

**Kapitel 5: Normen und Zulassungen**

**Kapitel 6: Zubehör**

## **Kapitel 7: Wartung / Instandhaltung**

**Anhang A**

**Abbildungsverzeichnis**

**Tabellenverzeichnis**

**Bestellnummernindex**

**Stichwortverzeichnis**

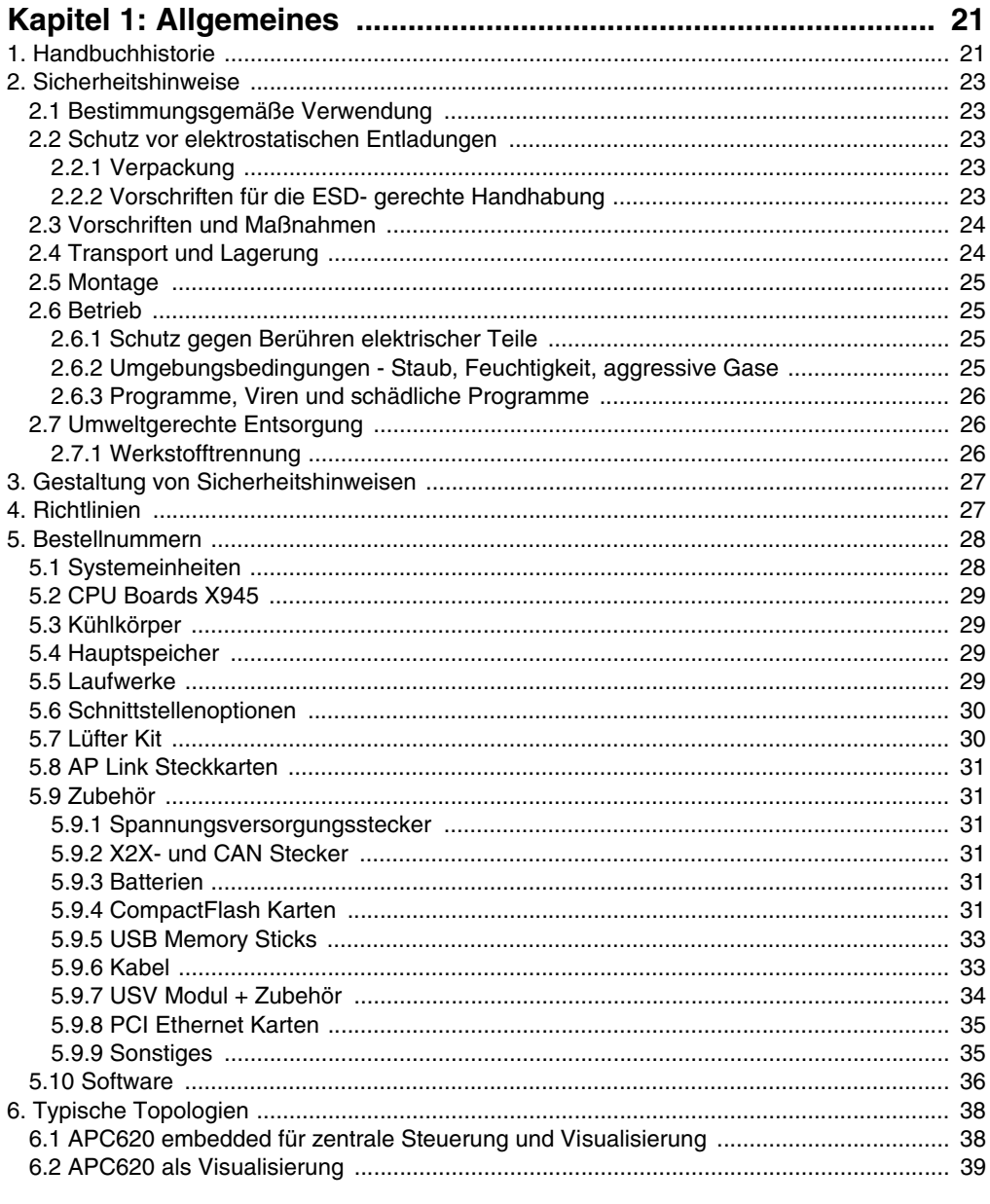

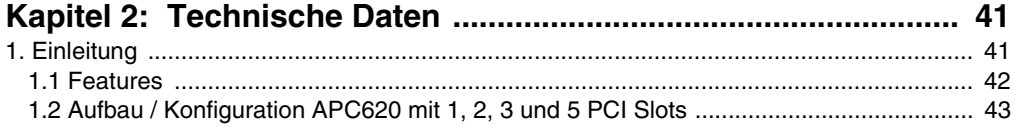

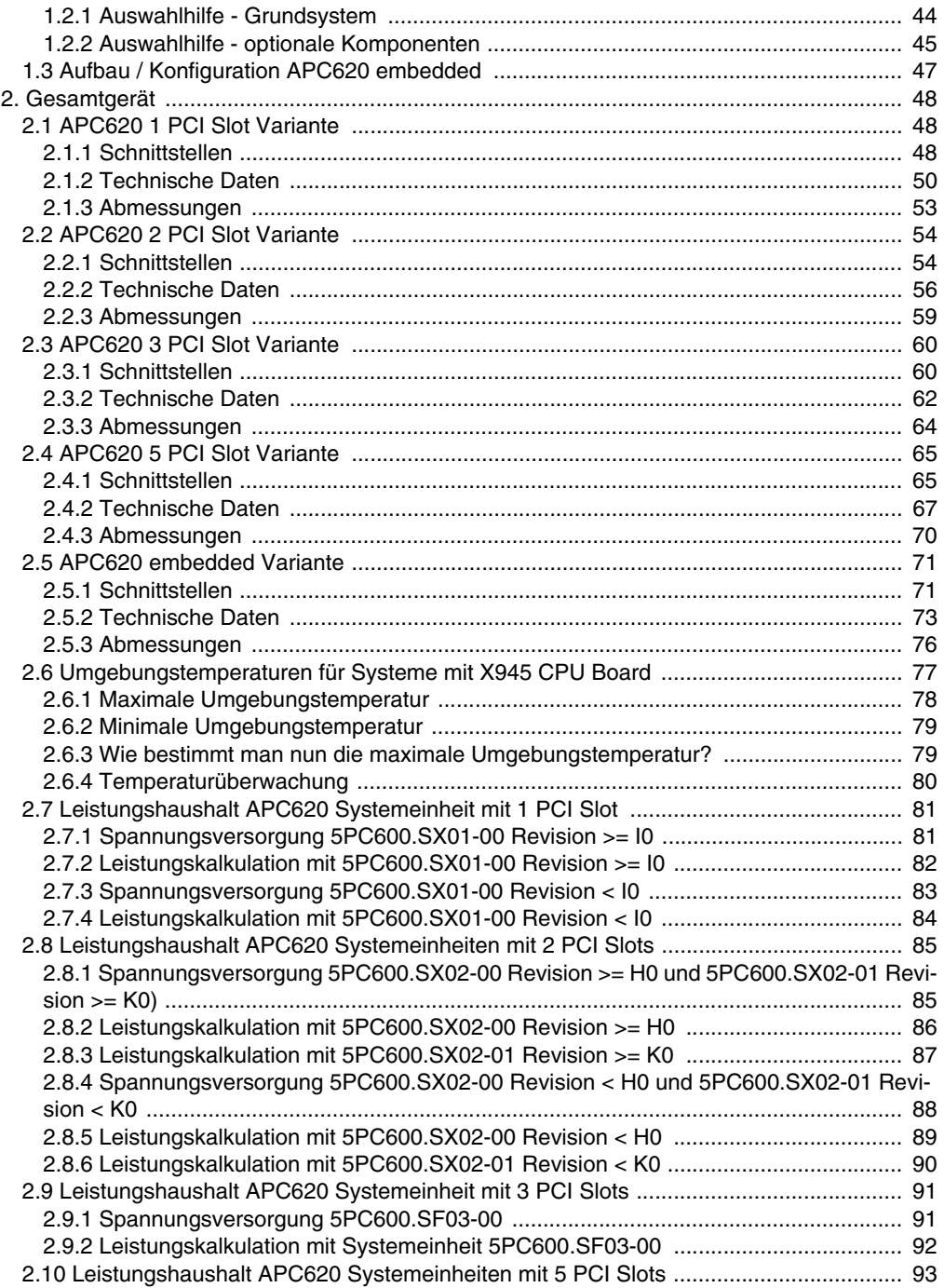

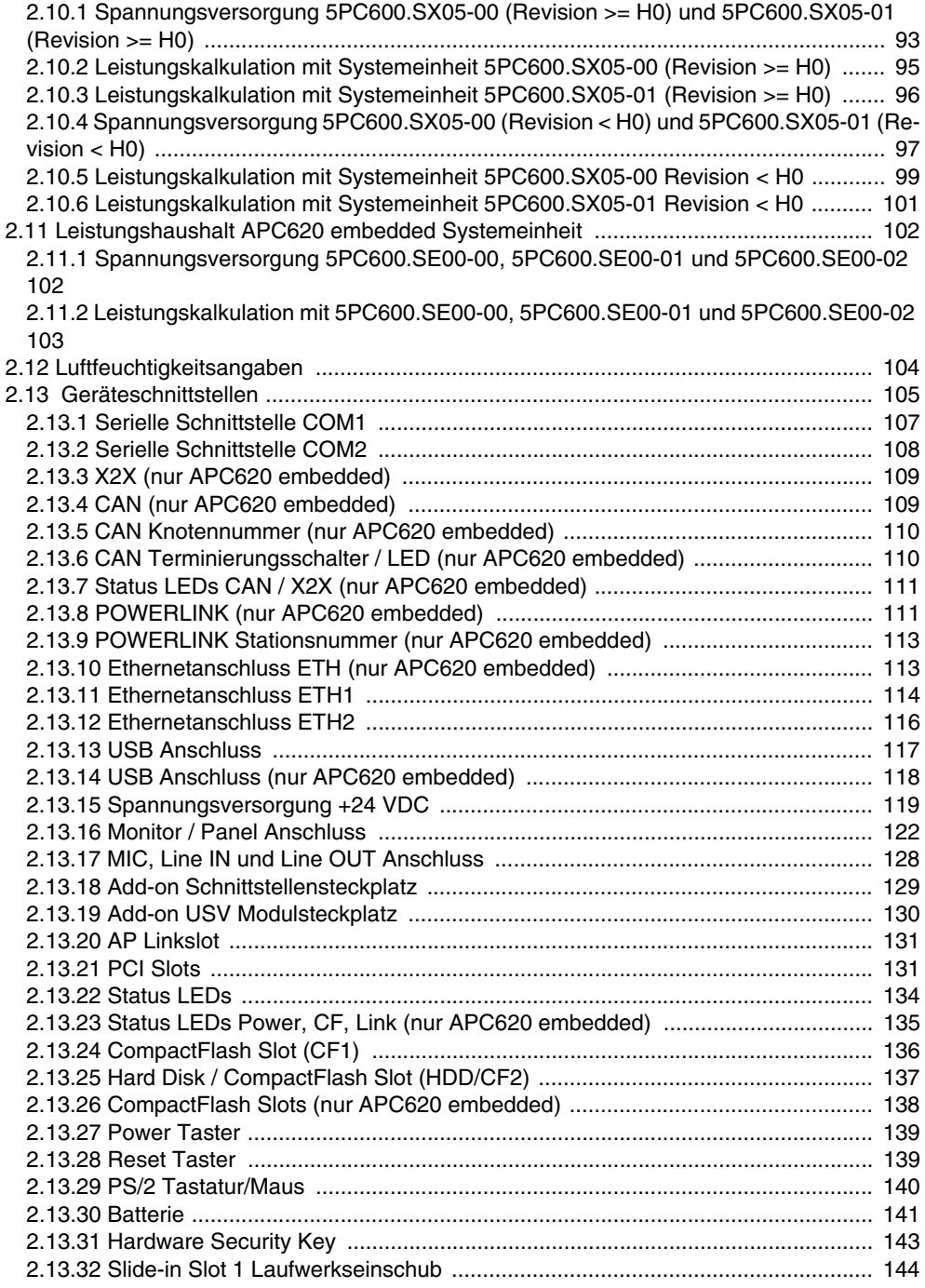

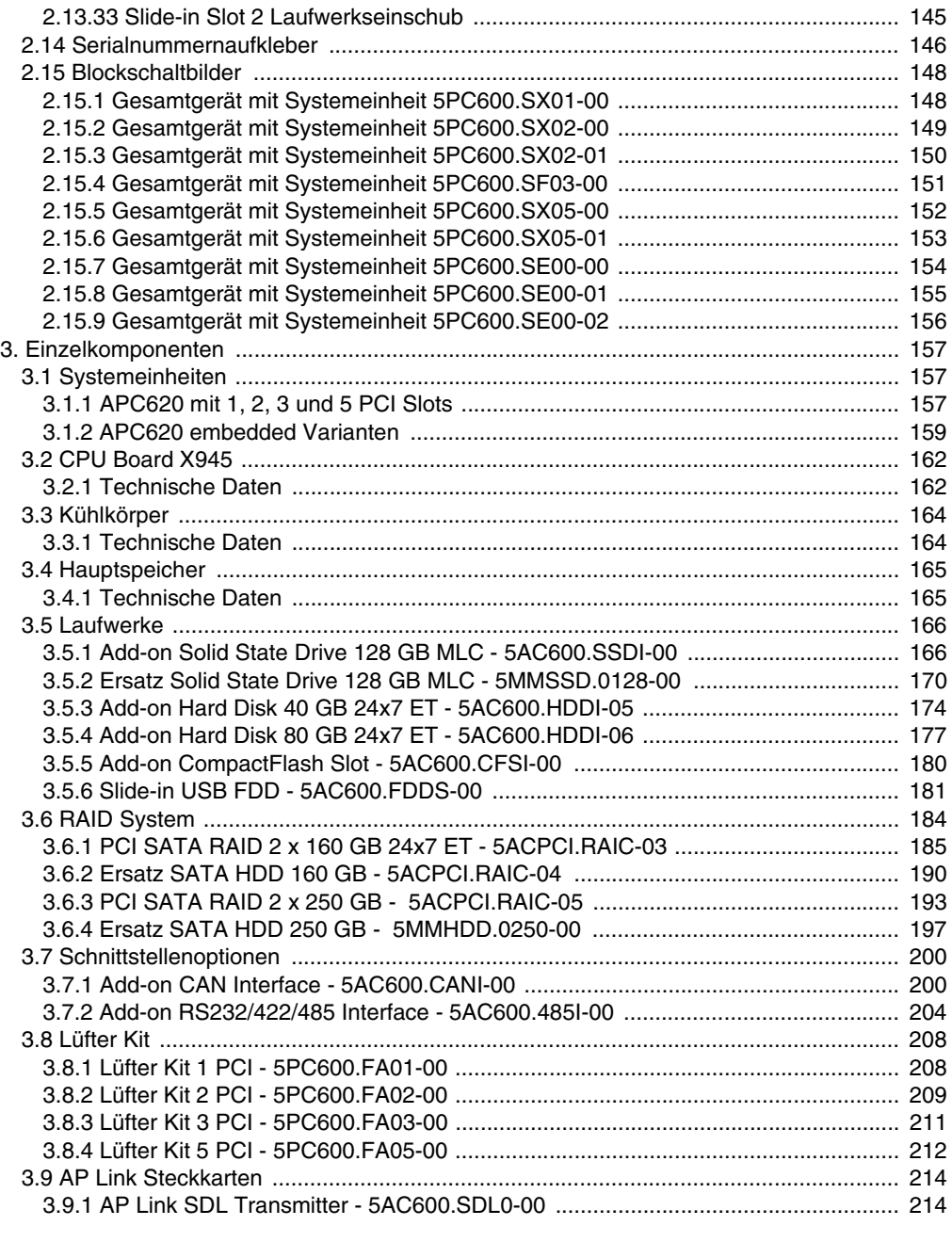

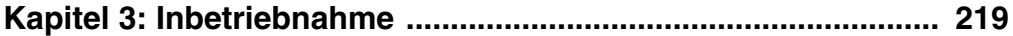

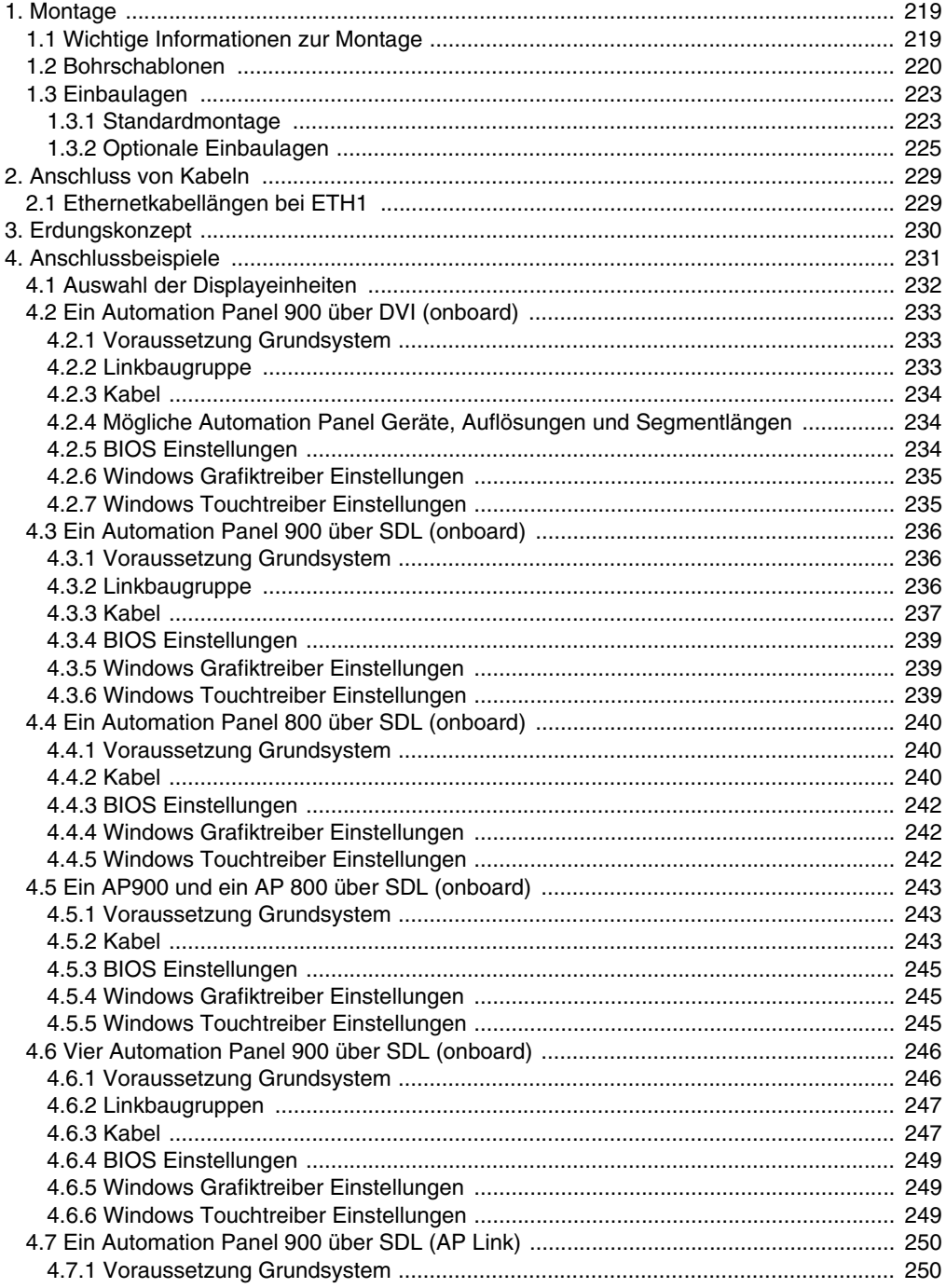

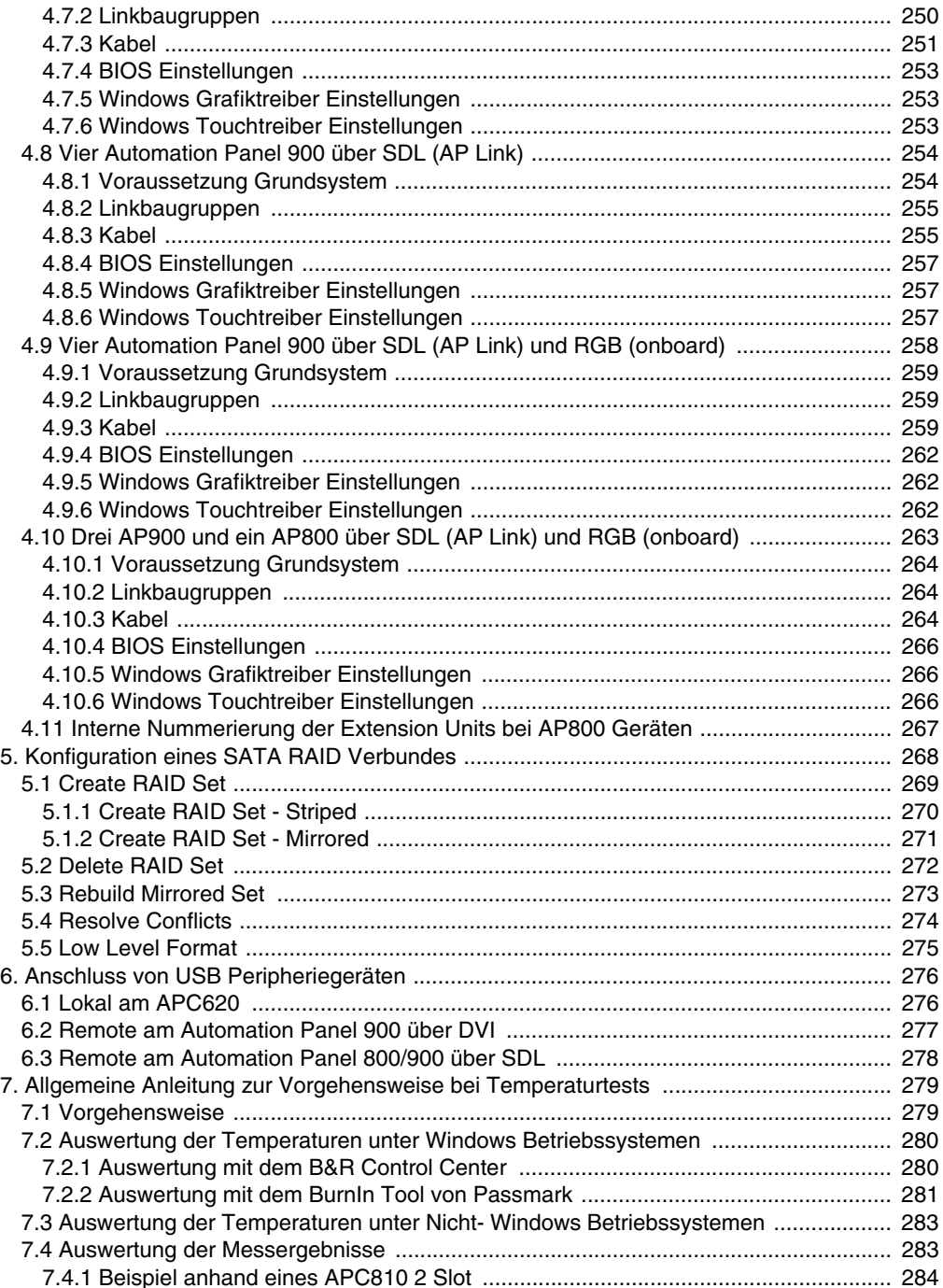

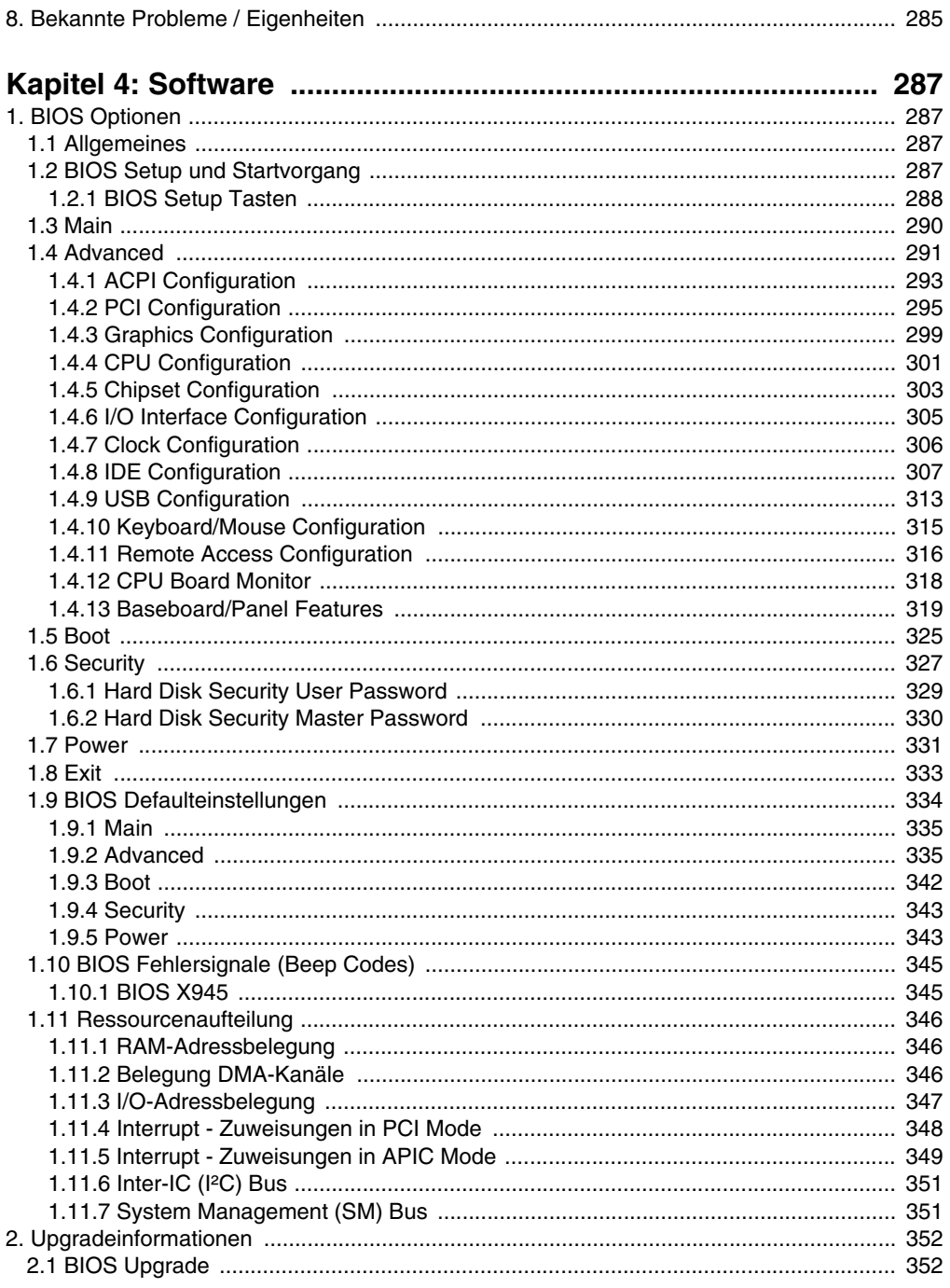

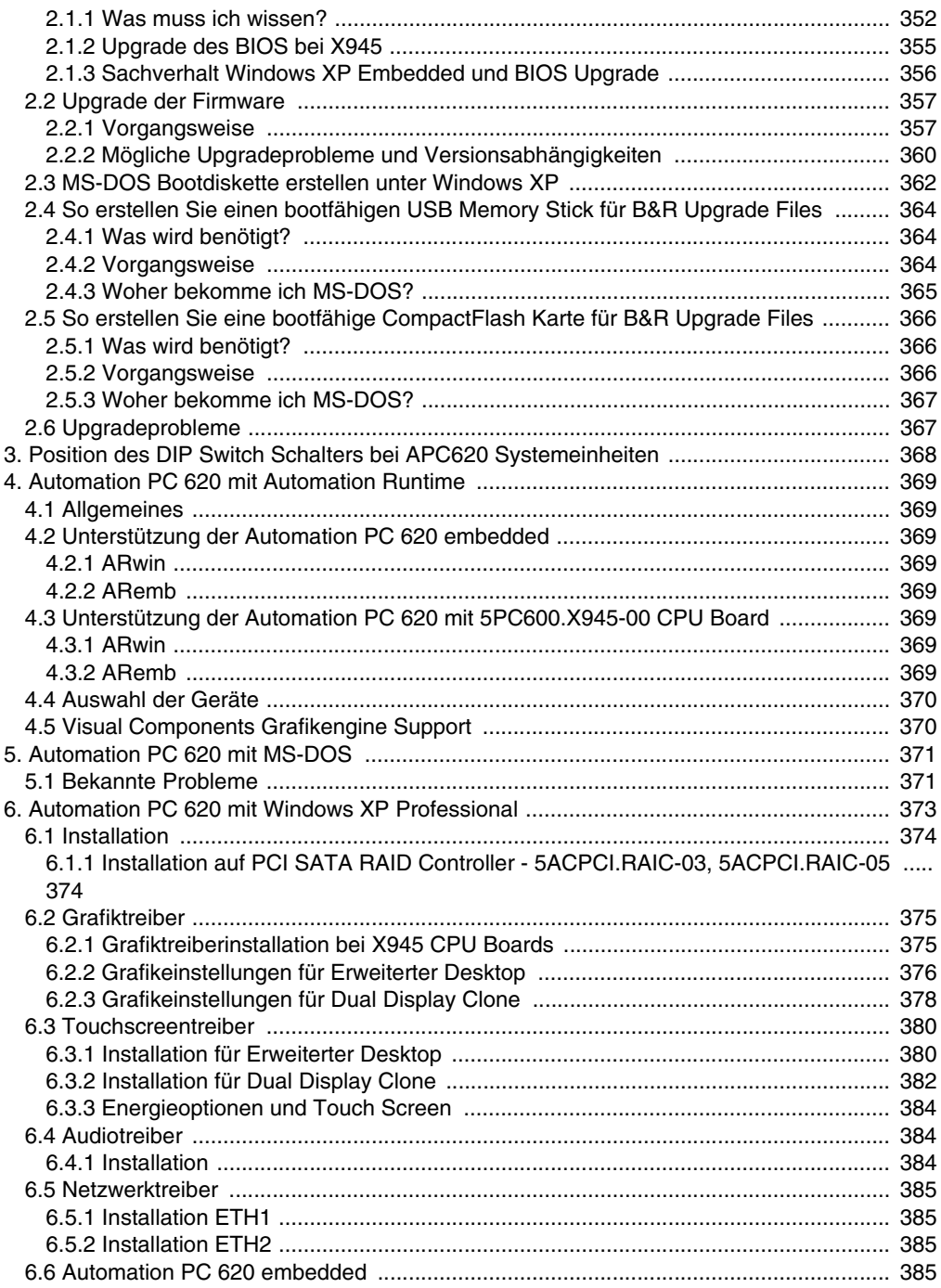

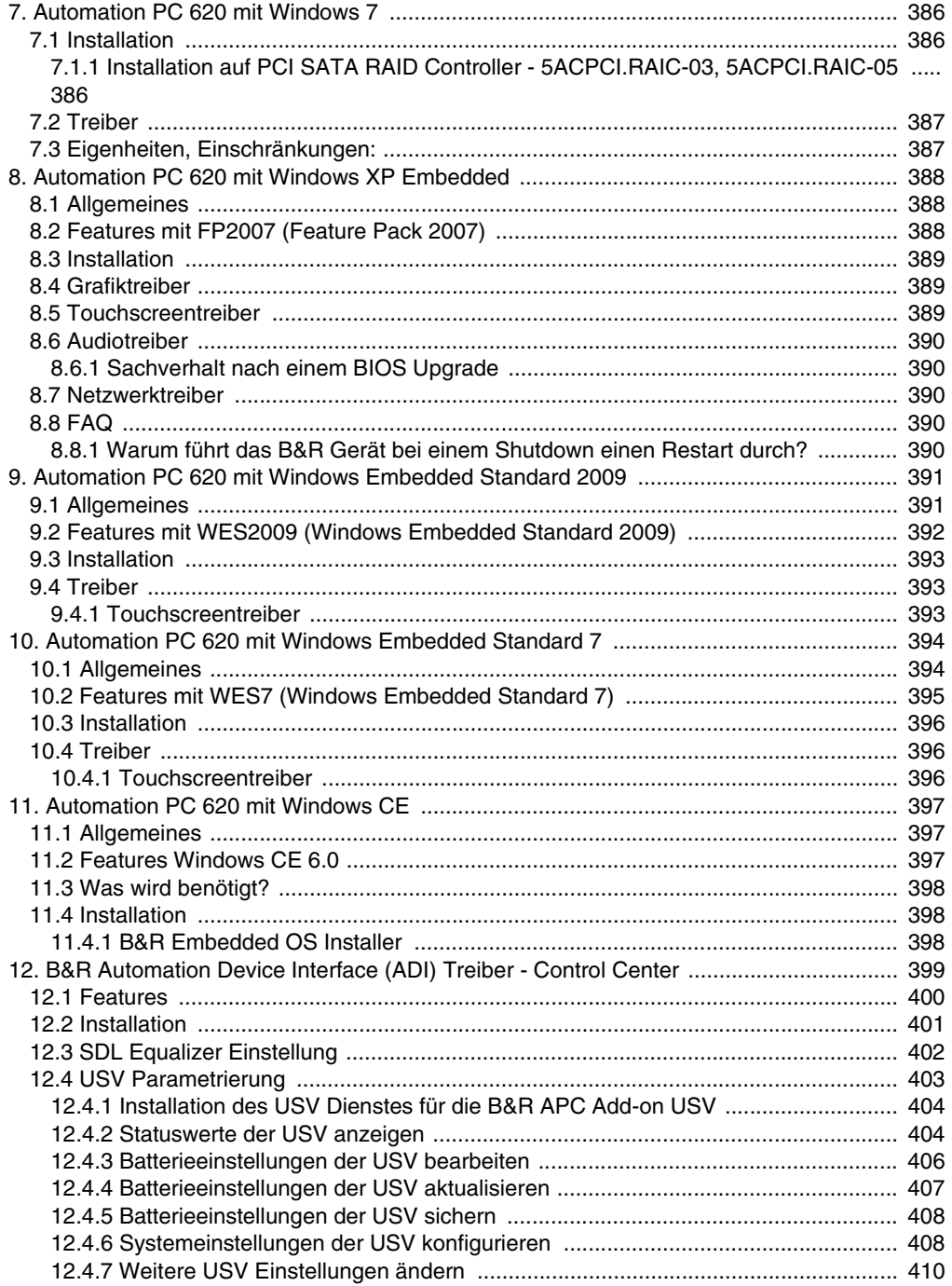

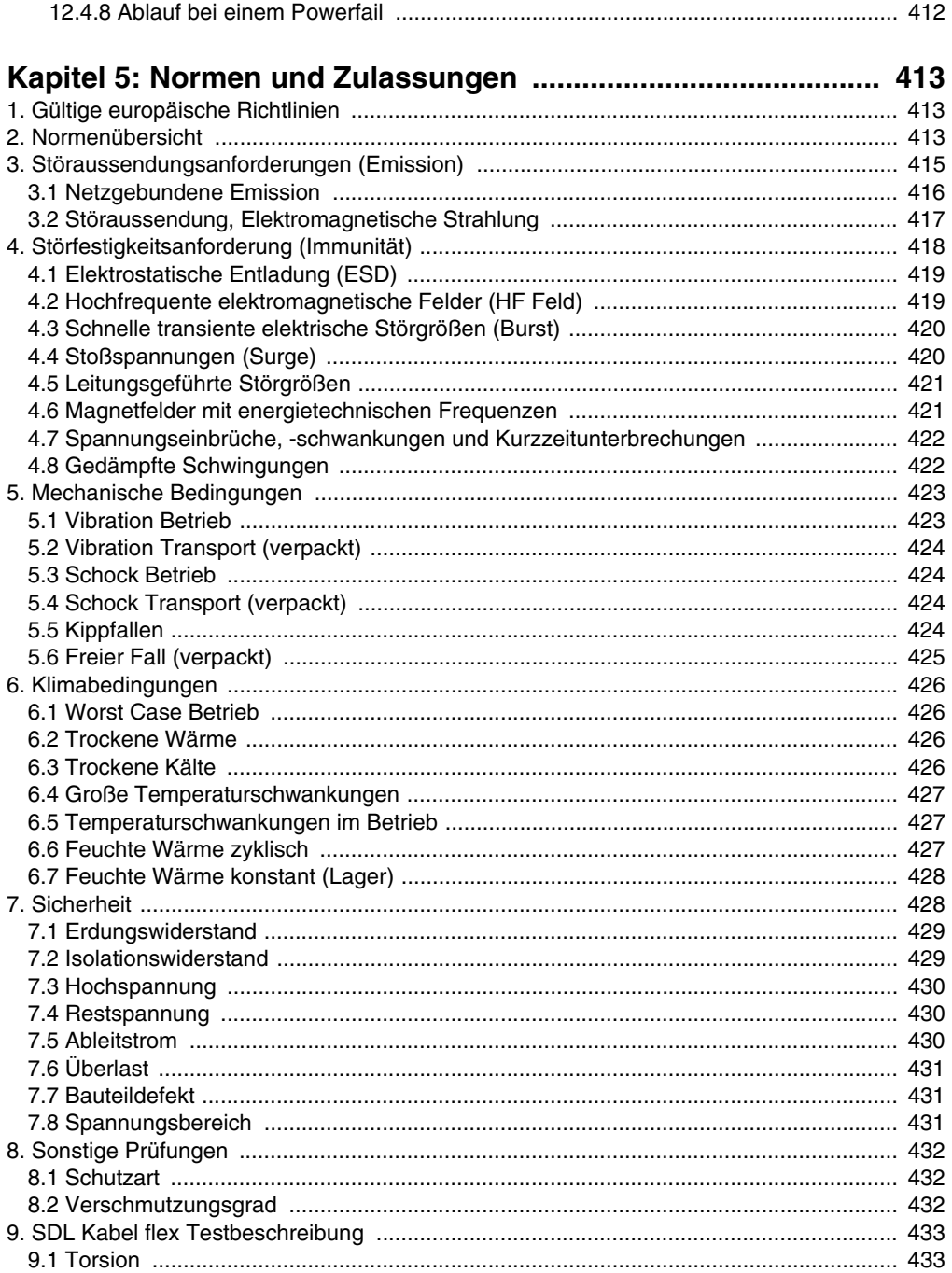

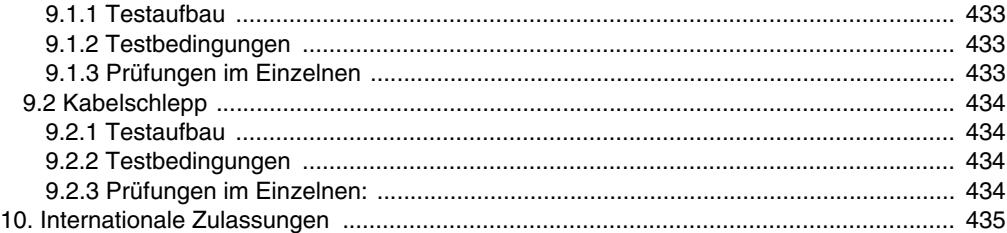

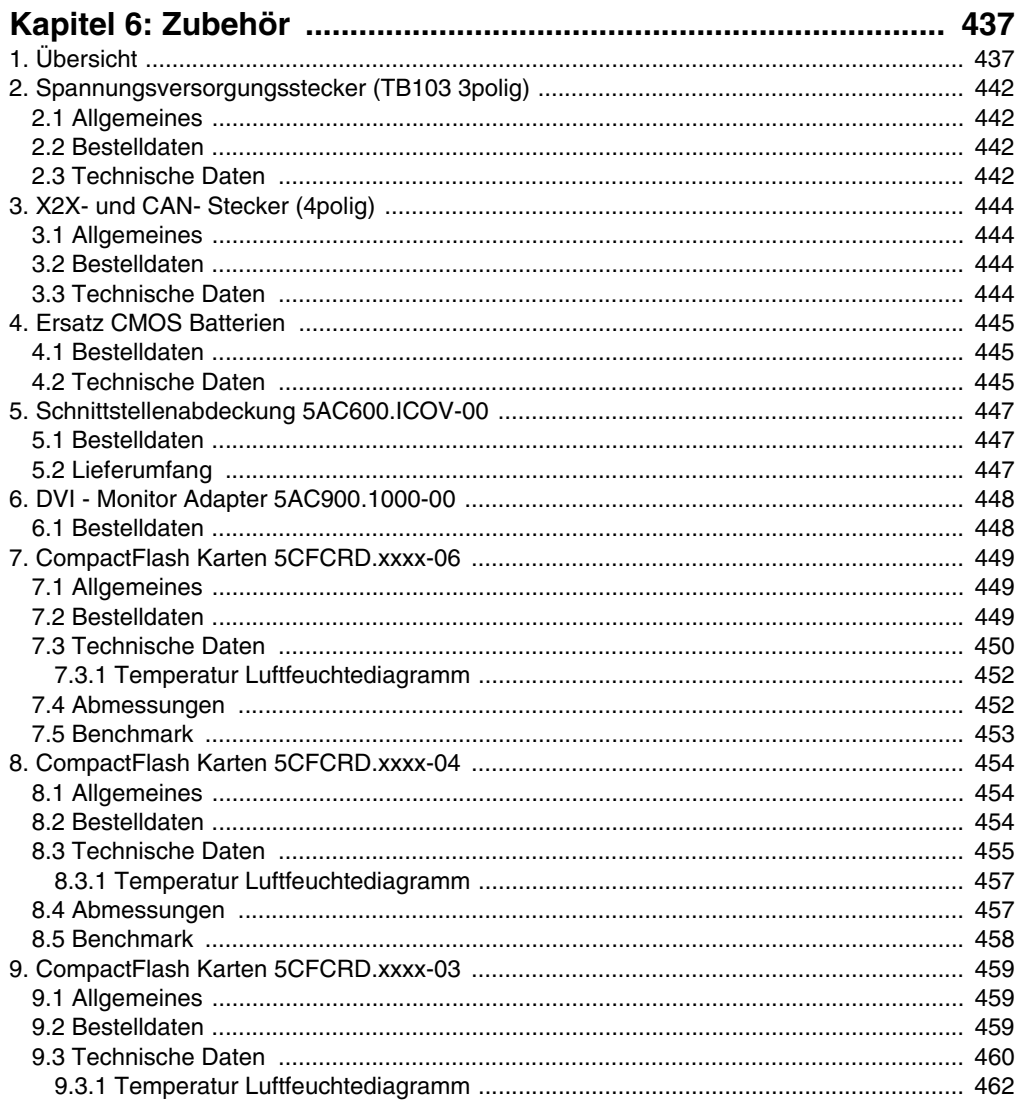

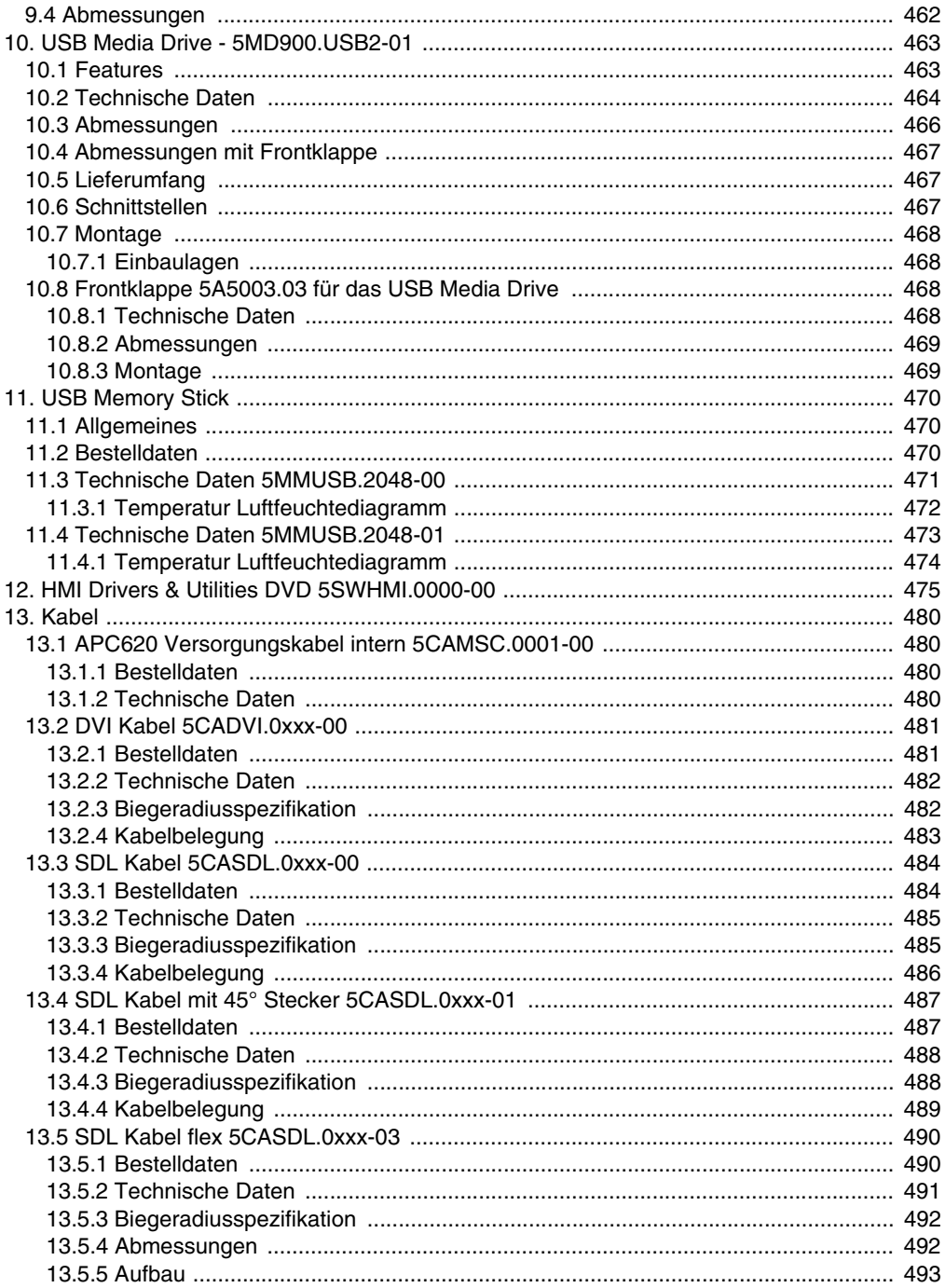

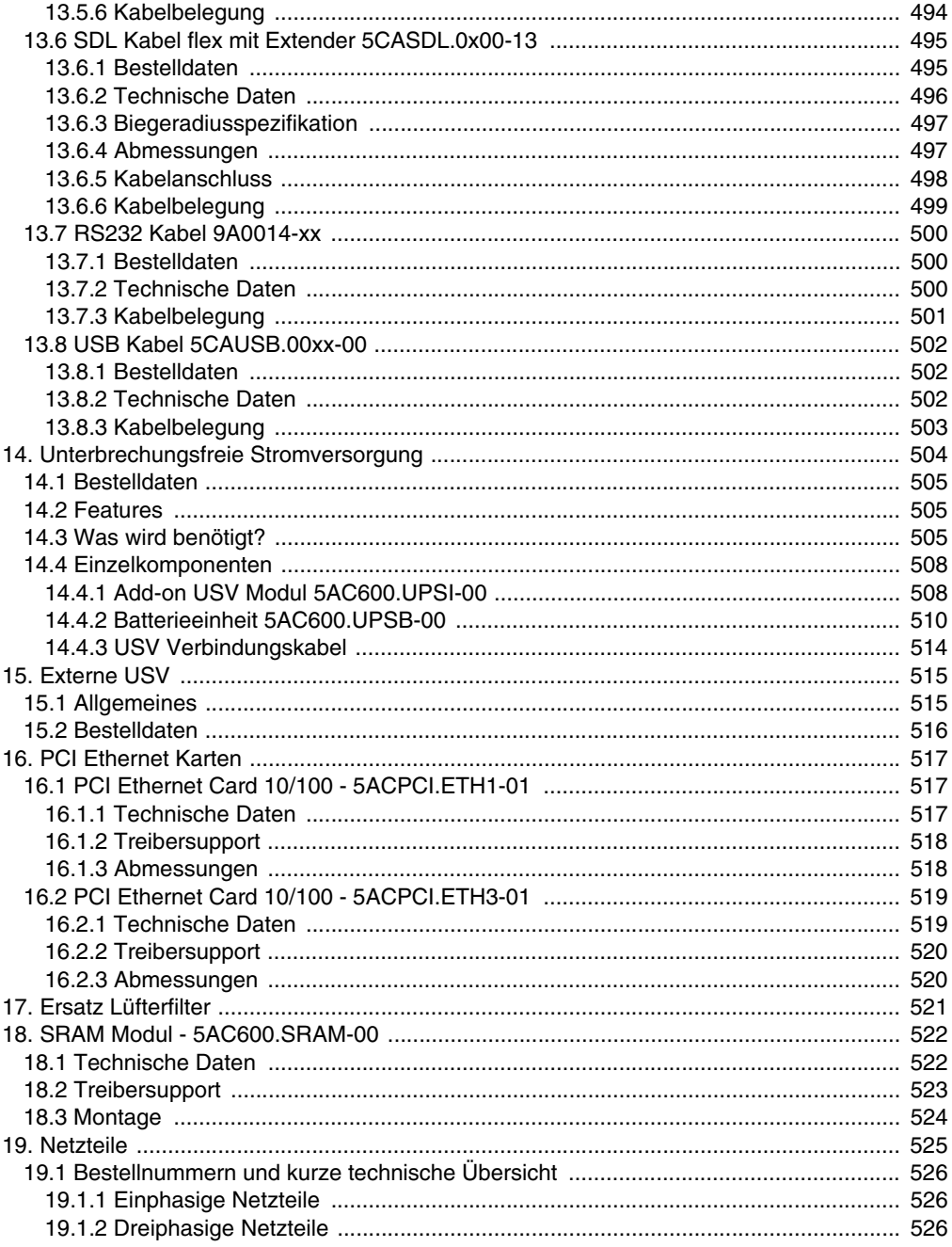

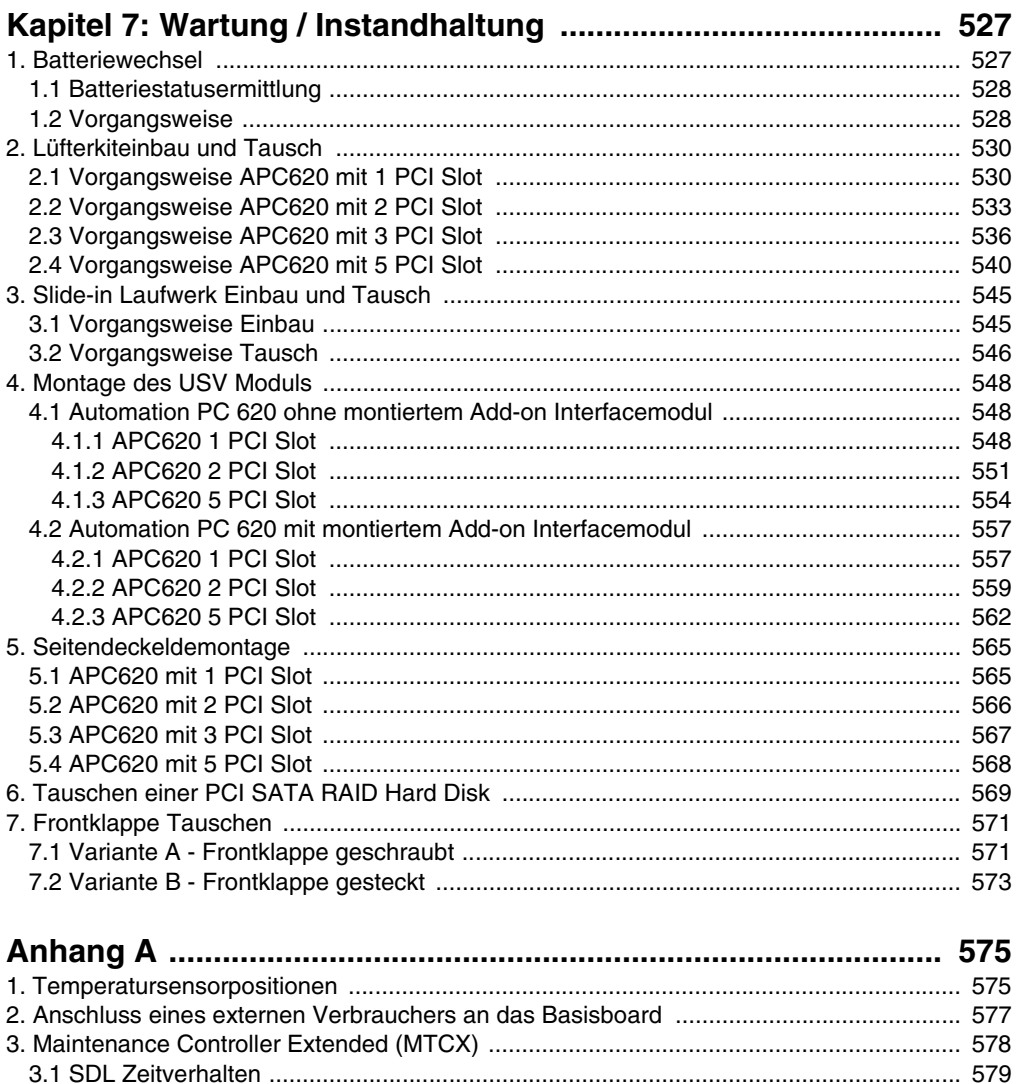

## <span id="page-20-0"></span>**Kapitel 1 • Allgemeines**

## **Information:**

**B&R ist bemüht den gedruckten Anwenderhandbuchstand so aktuell wie möglich zu halten. Eine eventuell neuere Version des Anwenderhandbuches kann daher auch immer zuerst in elektronischer Form (pdf) von der B&R Homepage [www.br-automa](http://www.br-automation.com)[tion.com](http://www.br-automation.com) heruntergeladen werden.**

## <span id="page-20-1"></span>**1. Handbuchhistorie**

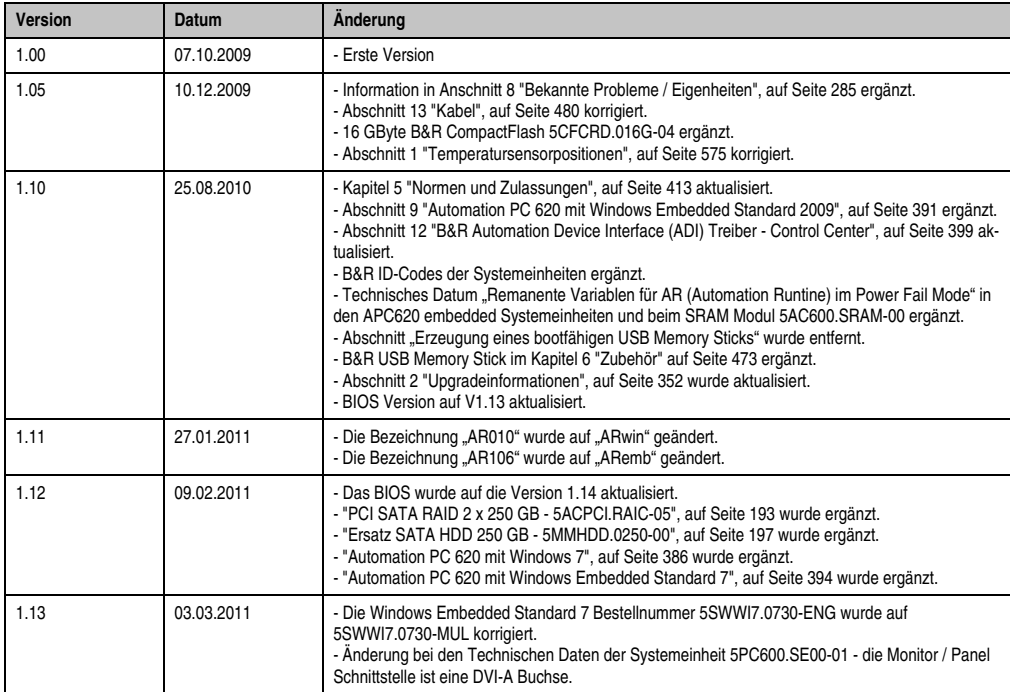

Tabelle 1: Handbuchhistorie

## **Allgemeines • Handbuchhistorie**

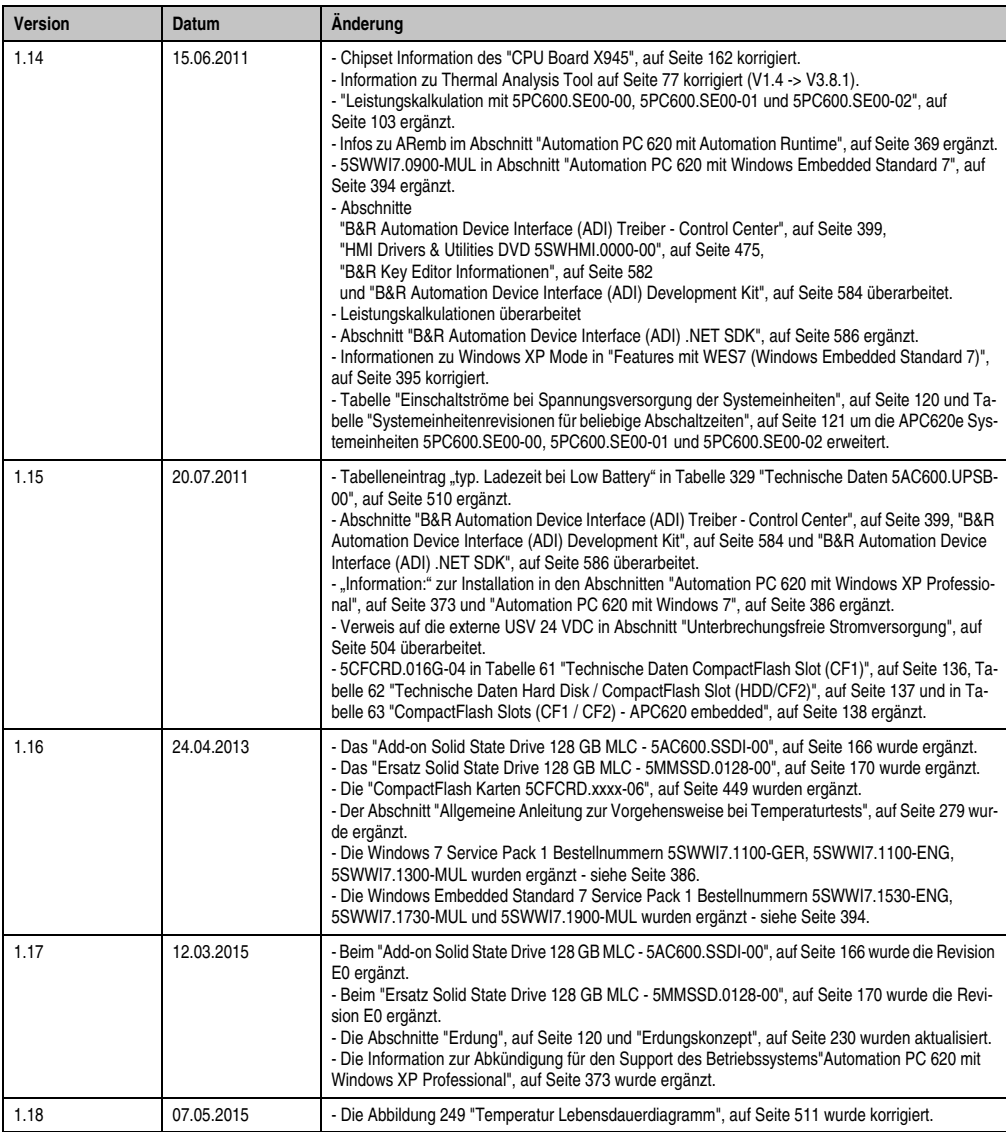

Tabelle 1: Handbuchhistorie (Forts.)

## <span id="page-22-0"></span>**2. Sicherheitshinweise**

## <span id="page-22-1"></span>**2.1 Bestimmungsgemäße Verwendung**

Speicherprogrammierbare Steuerungen (wie z.B. RPS, SPS, PLC usw.), Bedien- und Beobachtungsgeräte (wie z.B. Industrie PC's, Power Panels, Mobile Panels usw.) wie auch die Unterbrechungsfreie Stromversorgung von B&R sind für den gewöhnlichen Einsatz in der Industrie entworfen, entwickelt und hergestellt worden. Diese wurden nicht entworfen, entwickelt und hergestellt für einen Gebrauch, der verhängnisvolle Risiken oder Gefahren birgt, die ohne Sicherstellung außergewöhnlich hoher Sicherheitsmaßnahmen zu Tod, Verletzung, schweren physischen Beeinträchtigungen oder anderweitigem Verlust führen können. Solche stellen insbesondere die Verwendung bei der Überwachung von Kernreaktionen in Kernkraftwerken, von Flugleitsystemen, bei der Flugsicherung, bei der Steuerung von Massentransportmitteln, bei medizinischen Lebenserhaltungssystemen, und Steuerung von Waffensystemen dar.

## <span id="page-22-2"></span>**2.2 Schutz vor elektrostatischen Entladungen**

Elektrische Baugruppen, die durch elektrostatische Entladungen (ESD) beschädigt werden können, sind entsprechend zu handhaben.

## <span id="page-22-3"></span>**2.2.1 Verpackung**

- Elektrische Baugruppen mit Gehäuse … benötigen keine spezielle ESD- Verpackung, sie sind aber korrekt zu handhaben (siehe "Elektrische Baugruppen mit Gehäuse").
- Elektrische Baugruppen ohne Gehäuse … sind durch ESD- taugliche Verpackungen geschützt.

## <span id="page-22-4"></span>**2.2.2 Vorschriften für die ESD- gerechte Handhabung**

## **Elektrische Baugruppen mit Gehäuse**

- Kontakte von Steckverbindern von angeschlossenen Kabeln nicht berühren.
- Kontaktzungen von Leiterplatten nicht berühren.

## **Elektrische Baugruppen ohne Gehäuse**

Zusätzlich zu "Elektrische Baugruppen mit Gehäuse" gilt

- Alle Personen, die elektrische Baugruppen handhaben, sowie Geräte, in die elektrische Baugruppen eingebaut werden, müssen geerdet sein.
- Baugruppen dürfen nur an den Schmalseiten oder an der Frontplatte berührt werden.
- Baugruppen immer auf geeigneten Unterlagen (ESD- Verpackung, leitfähiger Schaumstoff, etc.) ablegen. Metallische Oberflächen sind keine geeigneten Ablageflächen!

Kapitel 1 Allgemeines

#### **Allgemeines • Sicherheitshinweise**

- Elektrostatische Entladungen auf die Baugruppen (z.B. durch aufgeladene Kunststoffe) sind zu vermeiden.
- Zu Monitoren oder Fernsehgeräten muss ein Mindestabstand von 10 cm eingehalten werden.
- Messgeräte und -vorrichtungen müssen geerdet werden.
- Messspitzen von potenzialfreien Messgeräten sind vor der Messung kurzzeitig an geeigneten geerdeten Oberflächen zu entladen.

## **Einzelbauteile**

• ESD- Schutzmaßnahmen für Einzelbauteile sind bei B&R durchgängig verwirklicht (leitfähige Fußböden, Schuhe, Armbänder, etc.).

Die erhöhten ESD- Schutzmaßnahmen für Einzelbauteile sind für das Handling von B&R Produkten bei unseren Kunden nicht erforderlich.

## <span id="page-23-0"></span>**2.3 Vorschriften und Maßnahmen**

Elektronische Geräte sind grundsätzlich nicht ausfallsicher. Bei Ausfall der Speicherprogrammierbaren Steuerung, des Bedien- oder Steuerungsgerätes bzw. einer Unterbrechungsfreien Stromversorgung ist der Anwender selbst dafür verantwortlich, dass angeschlossene Geräte, wie z.B. Motoren in einen sicheren Zustand gebracht werden.

Sowohl beim Einsatz von Speicherprogrammierbaren Steuerungen als auch beim Einsatz von Bedien- und Beobachtungsgeräten als Steuerungssystem in Verbindung mit einer Soft-PLC (z.B. B&R Automation Runtime oder vergleichbare Produkte) bzw. einer Slot-PLC (z.B. B&R LS251 oder vergleichbare Produkte) sind die für die industriellen Steuerungen geltenden Sicherheitsmaßnahmen (Absicherung durch Schutzeinrichtungen wie z.B. Not-Aus etc.) gemäß den jeweils zutreffenden nationalen bzw. internationalen Vorschriften zu beachten. Dies gilt auch für alle weiteren angeschlossenen Geräte wie z.B. Antriebe.

Alle Arbeiten wie Installation, Inbetriebnahme und Service dürfen nur durch qualifiziertes Fachpersonal ausgeführt werden. Qualifiziertes Fachpersonal sind Personen, die mit Transport, Aufstellung, Montage, Inbetriebnahme und Betrieb des Produktes vertraut sind und über die ihrer Tätigkeit entsprechenden Qualifikationen verfügen (z. B. IEC 60364). Nationale Unfallverhütungsvorschriften sind zu beachten.

Die Sicherheitshinweise, die Angaben zu den Anschlussbedingungen (Typenschild und Dokumentation) und die in den technischen Daten angegebenen Grenzwerte sind vor der Installation und Inbetriebnahme sorgfältig durchzulesen und unbedingt einzuhalten.

## <span id="page-23-1"></span>**2.4 Transport und Lagerung**

Bei Transport und Lagerung müssen die Geräte vor unzulässigen Beanspruchungen (mechanische Belastung, Temperatur, Feuchtigkeit, aggressive Atmosphäre) geschützt werden.

## <span id="page-24-0"></span>**2.5 Montage**

- Die Montage muss entsprechend der Dokumentation mit geeigneten Einrichtungen und Werkzeugen erfolgen.
- Die Montage der Geräte darf nur in spannungsfreiem Zustand und durch qualifiziertes Fachpersonal erfolgen.
- Die allgemeinen Sicherheitsbestimmungen, sowie die national geltenden Unfallverhütungsvorschriften sind zu beachten.
- Die elektrische Installation ist nach den einschlägigen Vorschriften durchzuführen (z. B. Leitungsquerschnitt, Absicherung, Schutzleiteranbindung).

## <span id="page-24-1"></span>**2.6 Betrieb**

## <span id="page-24-2"></span>**2.6.1 Schutz gegen Berühren elektrischer Teile**

Zum Betrieb der Speicherprogrammierbaren Steuerungen sowie der Bedien- und Beobachtungsgeräte und der Unterbrechungsfreien Stromversorgung ist es notwendig, dass bestimmte Teile unter gefährlichen Spannungen von über 42 VDC stehen. Werden solche Teile berührt, kann es zu einem lebensgefährlichen elektrischen Schlag kommen. Es besteht die Gefahr von Tod oder schweren gesundheitlichen oder materiellen Schäden.

Vor dem Einschalten der Speicherprogrammierbaren Steuerungen, der Bedien- und Beobachtungsgeräte sowie der Unterbrechungsfreien Stromversorgung muss sichergestellt sein, dass das Gehäuse ordnungsgemäß mit Erdpotential (PE-Schiene) verbunden ist. Die Erdverbindungen müssen auch angebracht werden, wenn das Bedien- und Beobachtungsgerät sowie die Unterbrechungsfreie Stromversorgung nur für Versuchszwecke angeschlossen oder nur kurzzeitig betrieben wird!

Vor dem Einschalten sind spannungsführende Teile sicher abzudecken. Während des Betriebes müssen alle Abdeckungen geschlossen gehalten werden.

## <span id="page-24-3"></span>**2.6.2 Umgebungsbedingungen - Staub, Feuchtigkeit, aggressive Gase**

Der Einsatz von Bedien- und Beobachtungsgeräte (wie z.B. Industrie PC's, Power Panels, Mobile Panels usw.) und Unterbrechungsfreie Stromversorgungen in staubbelasteter Umgebung ist zu vermeiden. Es kann dabei zu Staubablagerungen kommen, die das Gerät in dessen Funktion beeinflussen, insbesondere bei Systemen mit aktiver Kühlung (Lüfter), kann dadurch u.U. keine ausreichende Kühlung mehr gewährleistet werden.

Treten in der Umgebung aggressive Gase auf, können diese ebenso zu Funktionsstörungen führen. In Verbindung mit hoher Temperatur und Luftfeuchtigkeit setzen aggressive Gase - beispielweise mit Schwefel-, Stickstoff- und Chlorbestandteilen - chemische Prozesse in Gang, welche sehr schnell elektronische Bauteile beeinträchtigen bzw. schädigen können. Ein Anzeichen für aggressive Gase sind geschwärzte Kupferoberflächen und Kabelenden in vorhandenen Installationen.

#### **Allgemeines • Sicherheitshinweise**

Bei Betrieb in Räumen mit funktionsgefährdendem Staub- und Feuchtigkeitsniederschlag sind Bedien- und Beobachtungsgeräte, wie Automation Panel oder Power Panel bei vorschriftsmäßigem Einbau (z.B. Wanddurchbruch) frontseitig gegen das Eindringen von Staub und Feuchtigkeit geschützt. Rückseitig jedoch müssen alle Geräte gegen das Eindringen von Staub und Feuchtigkeit geschützt werden bzw. der Staubniederschlag ist in geeigneten Zeitabständen zu entfernen.

#### <span id="page-25-0"></span>**2.6.3 Programme, Viren und schädliche Programme**

Jeder Datenaustausch bzw. jede Installation von Software mittels Datenträger (z.B. Diskette, CD-ROM, USB Memory Stick, usw.) oder über Netzwerke sowie Internet stellt eine potentielle Gefährdung für das System dar. Es liegt in der Eigenverantwortung des Anwenders diese Gefahren abzuwenden und durch entsprechende Maßnahmen wie z.B. Virenschutzprogramme, Firewalls, usw. abzusichern sowie nur Software aus vertrauenswürdigen Quellen einzusetzen.

## <span id="page-25-1"></span>**2.7 Umweltgerechte Entsorgung**

Alle speicherprogrammierbaren Steuerungen sowie die Bedien- und Beobachtungsgeräte und die Unterbrechungsfreien Stromversorgungen von B&R sind so konstruiert, dass sie die Umwelt so gering wie möglich belasten.

## <span id="page-25-2"></span>**2.7.1 Werkstofftrennung**

Damit die Geräte einem umweltgerechten Recycling-Prozess zugeführt werden können, ist es notwendig, die verschiedenen Werkstoffe voneinander zu trennen.

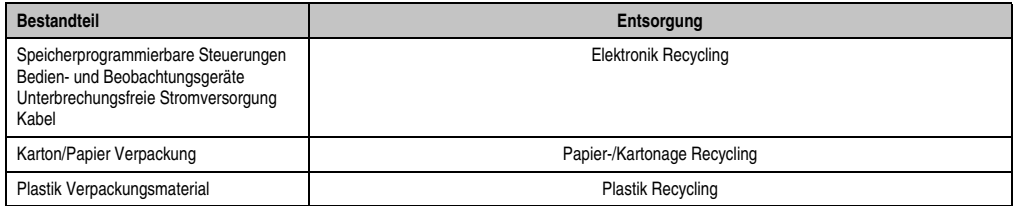

Tabelle 2: Umweltgerechte Werkstofftrennung

Die Entsorgung muss gemäß den jeweils gültigen gesetzlichen Regelungen erfolgen.

## <span id="page-26-0"></span>**3. Gestaltung von Sicherheitshinweisen**

Die Sicherheitshinweise werden im vorliegenden Handbuch wie folgt gestaltet:

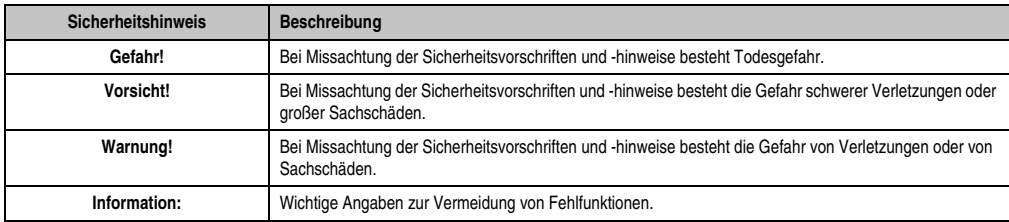

Tabelle 3: Gestaltung von Sicherheitshinweisen

## <span id="page-26-1"></span>**4. Richtlinien**

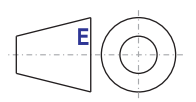

Für alle Bemaßungszeichnungen (z.B. Abmessungszeichnungen, etc.) sind die europäischen Bemaßungsnormen gültig.

## <span id="page-27-0"></span>**5. Bestellnummern**

## <span id="page-27-1"></span>**5.1 Systemeinheiten**

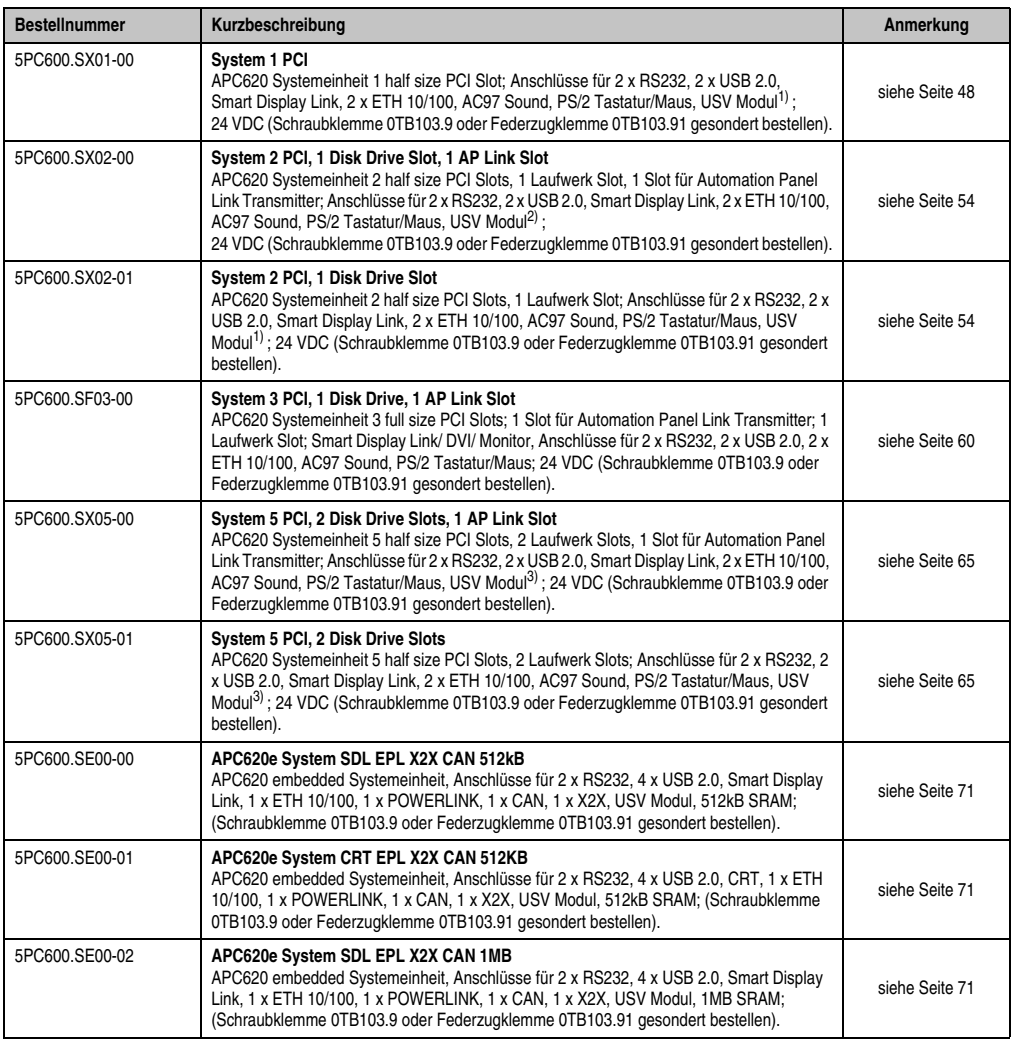

Tabelle 4: Bestellnummern Systemeinheit

1) Ausnehmung ist erst ab Revision H0 der Systemeinheit vorhanden.

2) Ausnehmung ist erst ab Revision G0 der Systemeinheit vorhanden.

3) Ausnehmung ist erst ab Revision F0 der Systemeinheit vorhanden.

Kapitel 1 Allgemeines

## <span id="page-28-0"></span>**5.2 CPU Boards X945**

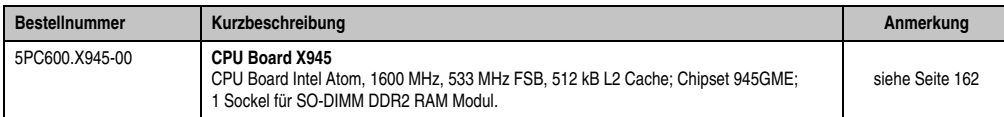

Tabelle 5: Bestellnummern CPU Boards X945

## <span id="page-28-1"></span>**5.3 Kühlkörper**

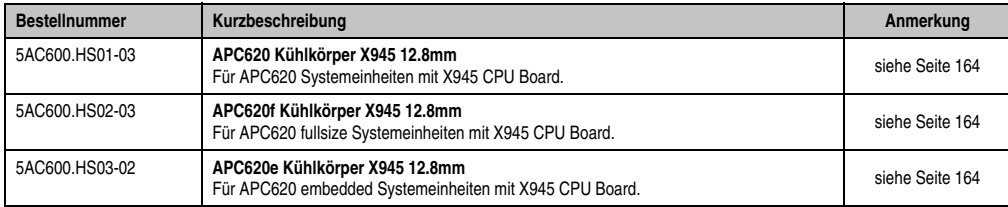

Tabelle 6: Bestellnummern Kühlkörper

## <span id="page-28-2"></span>**5.4 Hauptspeicher**

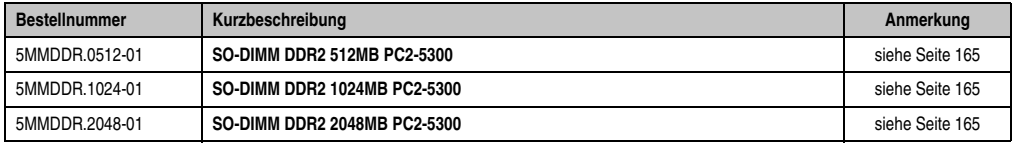

Tabelle 7: Bestellnummern Hauptspeicher

## <span id="page-28-3"></span>**5.5 Laufwerke**

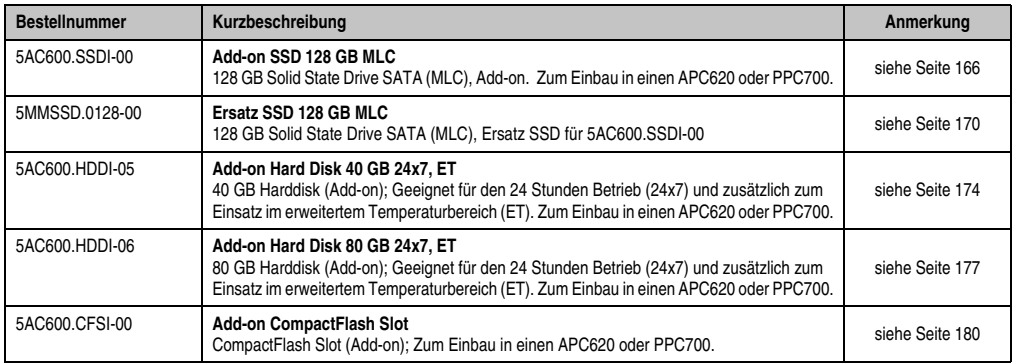

Tabelle 8: Bestellnummern Laufwerke

#### **Allgemeines • Bestellnummern**

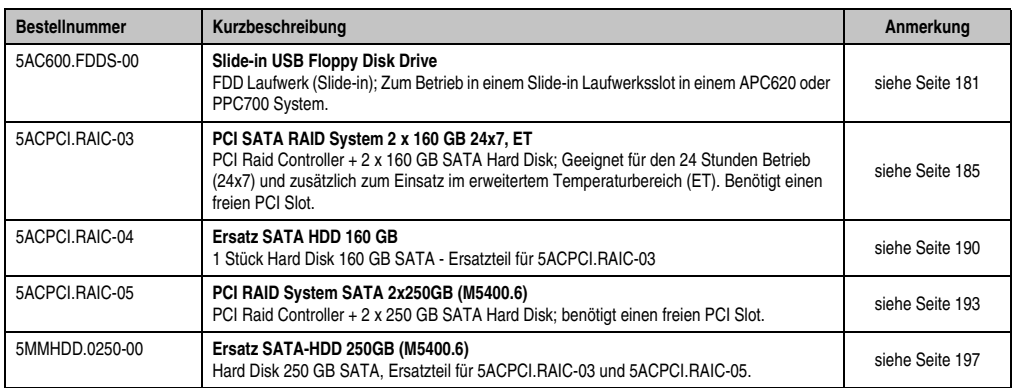

Tabelle 8: Bestellnummern Laufwerke (Forts.)

## <span id="page-29-0"></span>**5.6 Schnittstellenoptionen**

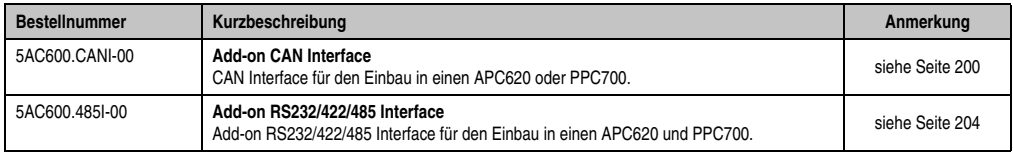

Tabelle 9: Bestellnummern Schnittstellen

## <span id="page-29-1"></span>**5.7 Lüfter Kit**

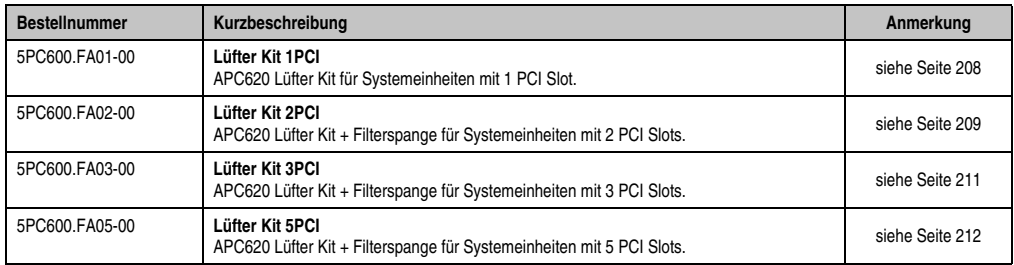

Tabelle 10: Bestellnummern Lüfter Kit

## <span id="page-30-0"></span>**5.8 AP Link Steckkarten**

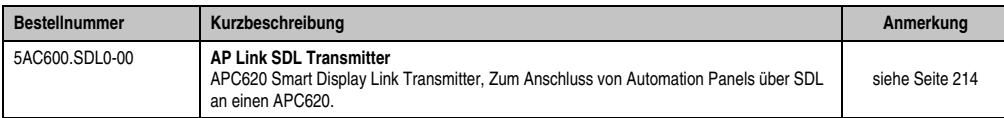

Tabelle 11: Bestellnummern AP Link Grafik Adapter

## <span id="page-30-1"></span>**5.9 Zubehör**

#### <span id="page-30-2"></span>**5.9.1 Spannungsversorgungsstecker**

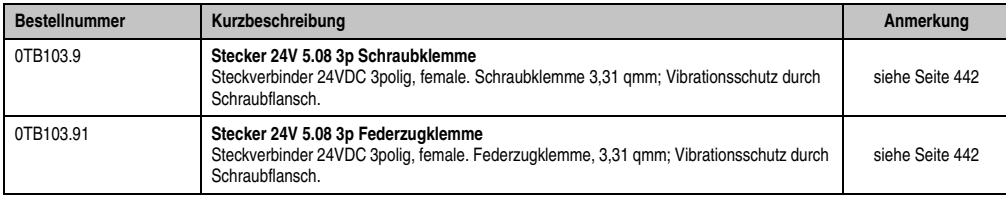

Tabelle 12: Bestellnummern Spannungsversorgungsstecker

## <span id="page-30-3"></span>**5.9.2 X2X- und CAN Stecker**

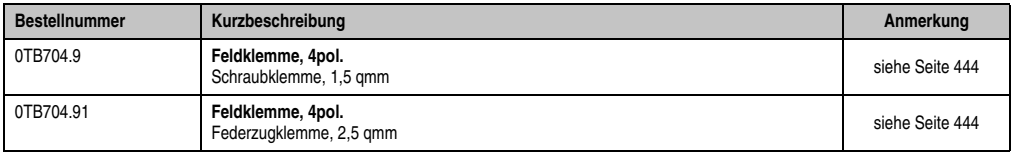

Tabelle 13: Bestellnummern X2X- und CAN Stecker

## <span id="page-30-4"></span>**5.9.3 Batterien**

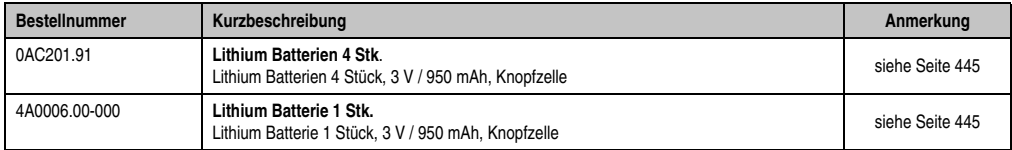

Tabelle 14: Bestellnummern Batterien

## <span id="page-30-5"></span>**5.9.4 CompactFlash Karten**

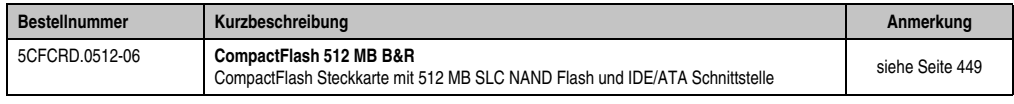

Tabelle 15: Bestellnummern CompactFlash Karten

## **Allgemeines • Bestellnummern**

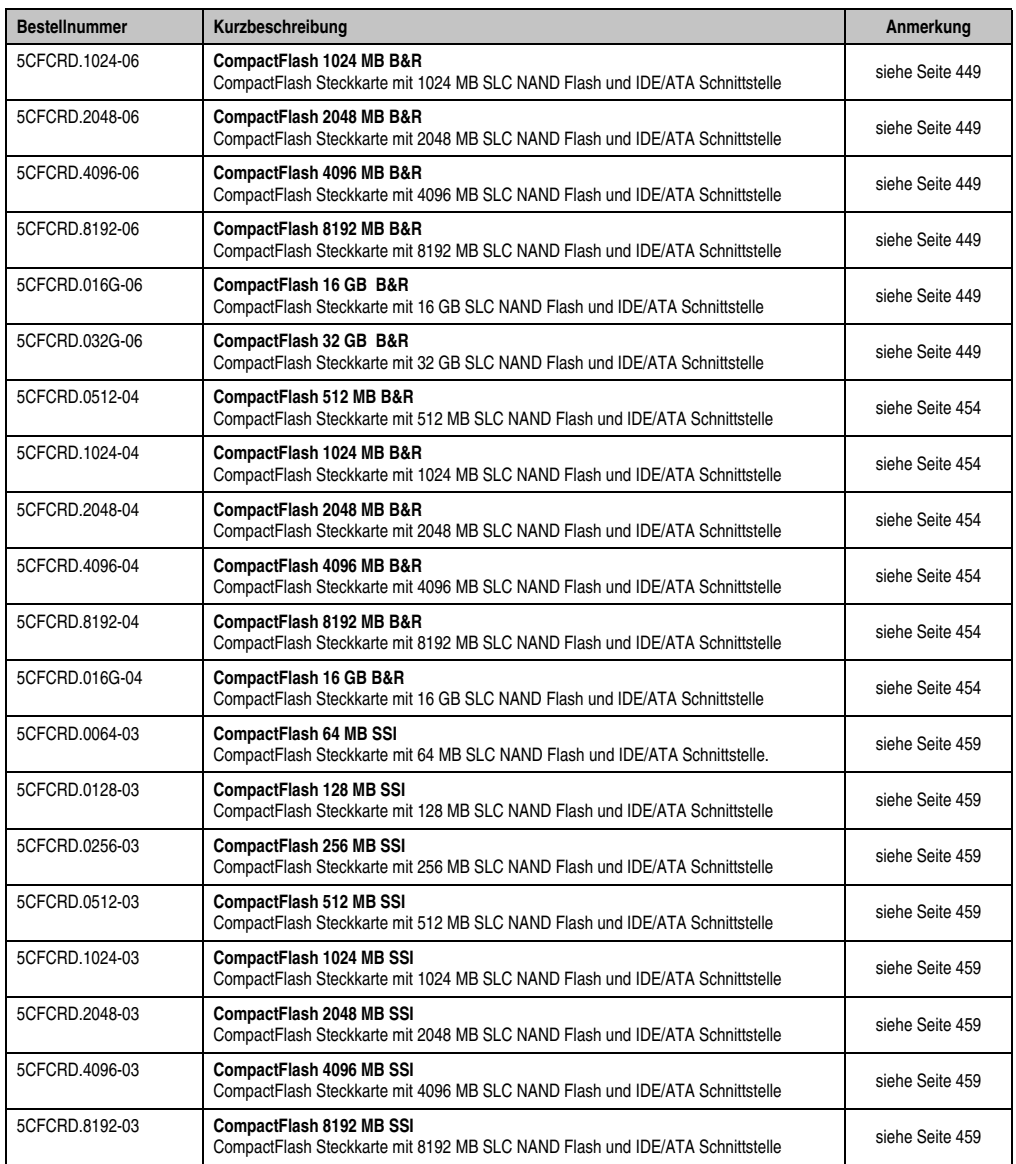

Tabelle 15: Bestellnummern CompactFlash Karten (Forts.)

## <span id="page-32-0"></span>**5.9.5 USB Memory Sticks**

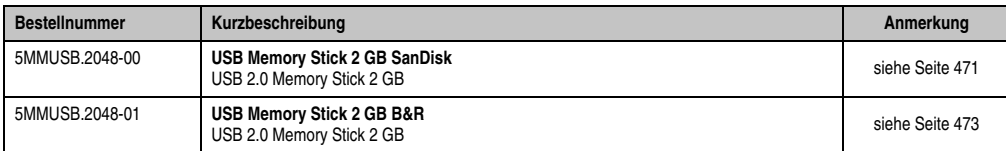

Tabelle 16: Bestellnummern USB Memory Sticks

## <span id="page-32-1"></span>**5.9.6 Kabel**

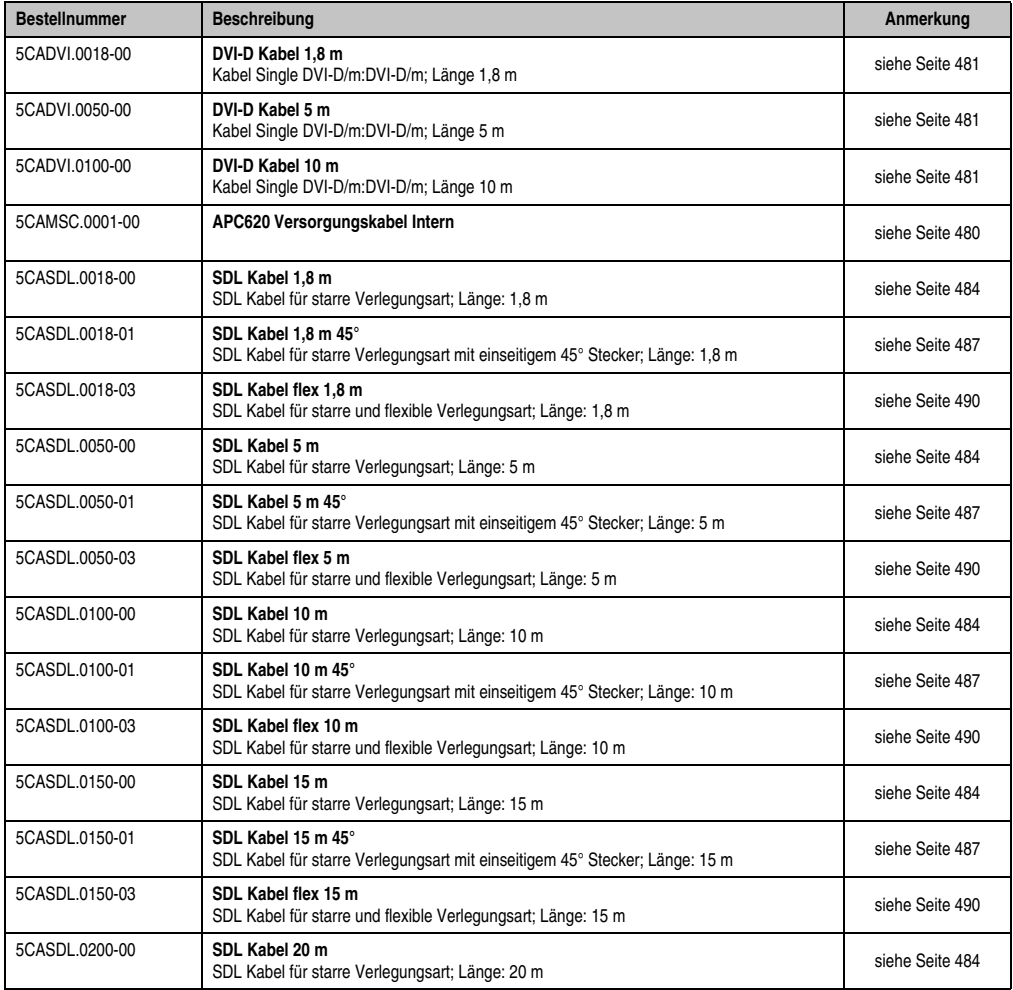

Tabelle 17: Bestellnummern Kabel

## **Allgemeines • Bestellnummern**

| <b>Bestellnummer</b> | <b>Beschreibung</b>                                                                                                    | Anmerkung       |
|----------------------|----------------------------------------------------------------------------------------------------|-----------------|
| 5CASDL.0200-03       | SDL Kabel flex 20 m<br>SDL Kabel für starre und flexible Verlegungsart; Länge: 20 m                                                       | siehe Seite 490 |
| 5CASDL.0250-00       | SDL Kabel 25 m<br>SDL Kabel für starre Verlegungsart; Länge: 25 m                                                                         | siehe Seite 484 |
| 5CASDL.0250-03       | SDL Kabel flex 25 m<br>SDL Kabel für starre und flexible Verlegungsart; Länge: 25 m                                                       | siehe Seite 490 |
| 5CASDL.0300-00       | SDL Kabel 30 m<br>SDL Kabel für starre Verlegungsart; Länge: 30 m                                                                         | siehe Seite 484 |
| 5CASDL.0300-03       | SDL Kabel flex 30 m<br>SDL Kabel für starre und flexible Verlegungsart; Länge: 30 m                                                       | siehe Seite 490 |
| 5CASDL.0300-13       | SDL Kabel flex mit Extender 30 m<br>SDL Kabel mit Extender für starre und flexible Verlegungsart; Länge: 30 m                             | siehe Seite 495 |
| 5CASDL.0400-13       | SDL Kabel flex mit Extender 40 m<br>SDL Kabel mit Extender für starre und flexible Verlegungsart; Länge: 40 m                             | siehe Seite 495 |
| 5CAUSB.0018-00       | Kabel USB 2.0 A/m:B/m 1.8 m<br>USB 2.0 Verbindungskabel; Stecker Typ A - Typ B; Länge 1,8 m                                               | siehe Seite 502 |
| 5CAUSB.0050-00       | Kabel USB 2.0 A/m:B/m 5 m<br>USB 2.0 Verbindungskabel; Stecker Typ A - Typ B; Länge 5 m                                                   | siehe Seite 502 |
| 9A001402             | Kabel RS232 DB9/f:DB9/m 1.8 m<br>RS232 Verlängerungskabel, zum Betrieb einer abgesetzten Displayeinheit mit Touch Screen,<br>Länge 1,8 m. | siehe Seite 500 |
| 9A0014.05            | Kabel RS232 DB9/f:DB9/m 5 m<br>RS232 Verlängerungskabel, zum Betrieb einer abgesetzten Displayeinheit mit Touch Screen,<br>Länge 5 m.     | siehe Seite 500 |
| 9A0014.10            | Kabel RS232 DB9/f:DB9/m 10 m<br>RS232 Verlängerungskabel, zum Betrieb einer abgesetzten Displayeinheit mit Touch Screen,<br>Länge 10 m.   | siehe Seite 500 |

Tabelle 17: Bestellnummern Kabel (Forts.)

## <span id="page-33-0"></span>**5.9.7 USV Modul + Zubehör**

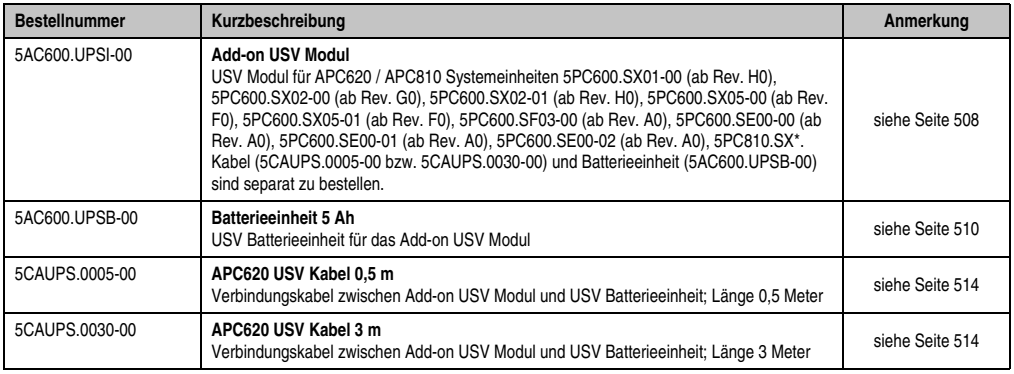

Tabelle 18: Bestellnummern USV Modul + Zubehör

## <span id="page-34-0"></span>**5.9.8 PCI Ethernet Karten**

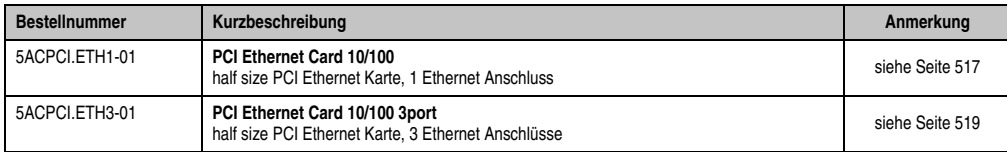

Tabelle 19: Bestellnummern PCI Ethernet Karten

## <span id="page-34-1"></span>**5.9.9 Sonstiges**

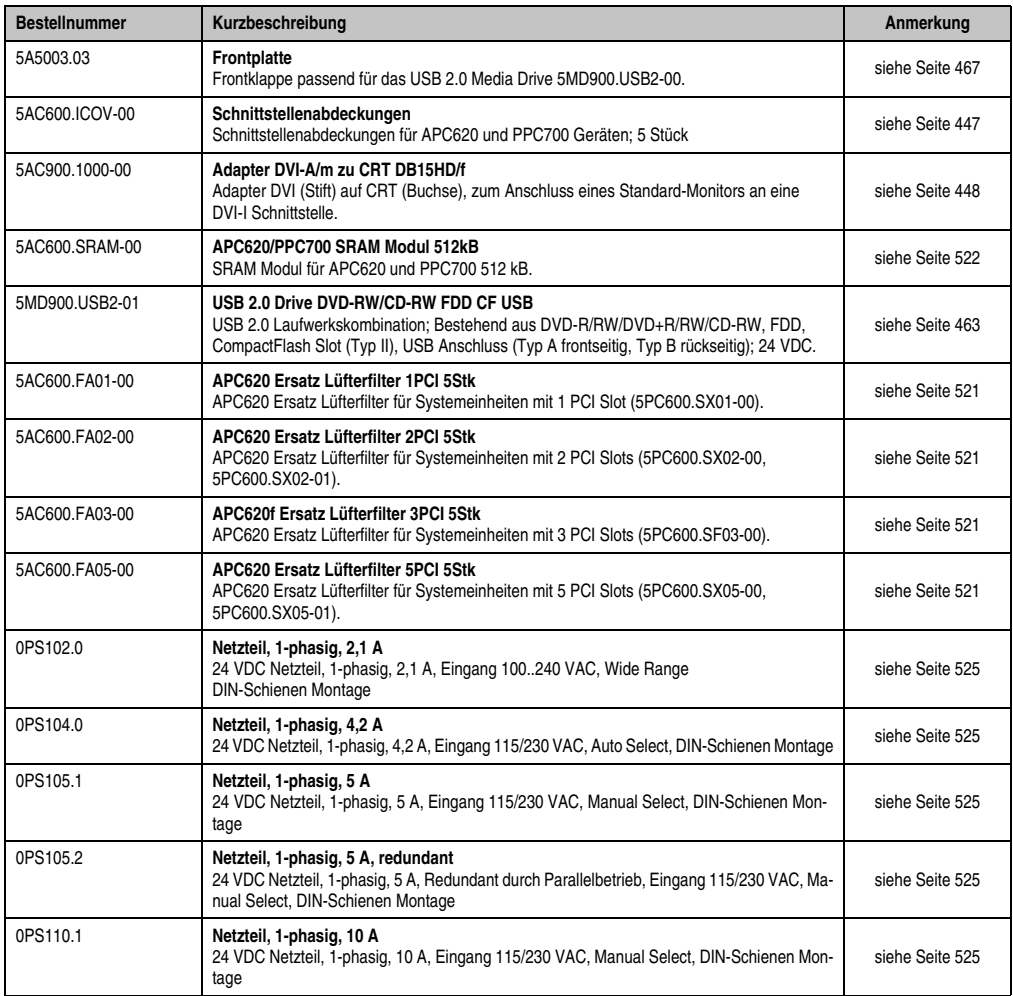

Tabelle 20: Bestellnummern Sonstiges

## **Allgemeines • Bestellnummern**

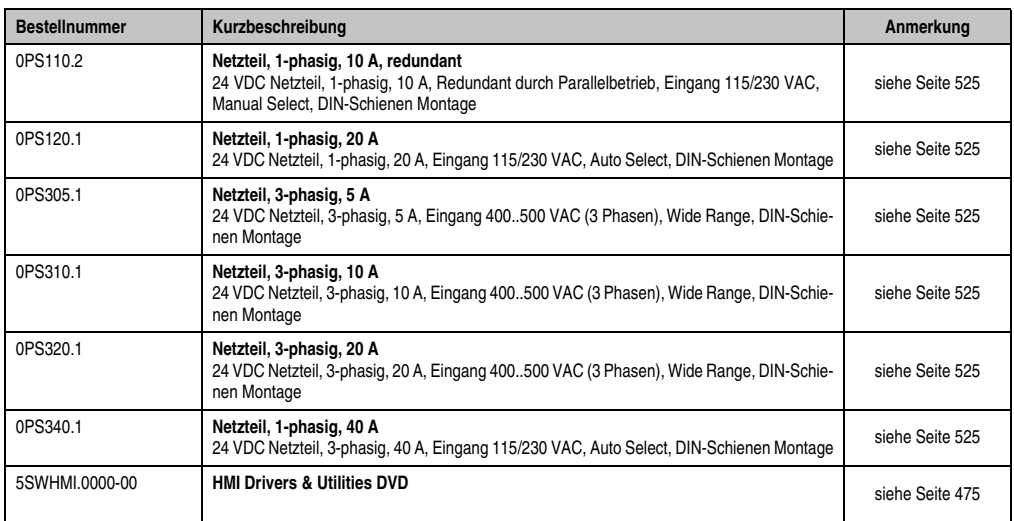

Tabelle 20: Bestellnummern Sonstiges (Forts.)

## <span id="page-35-0"></span>**5.10 Software**

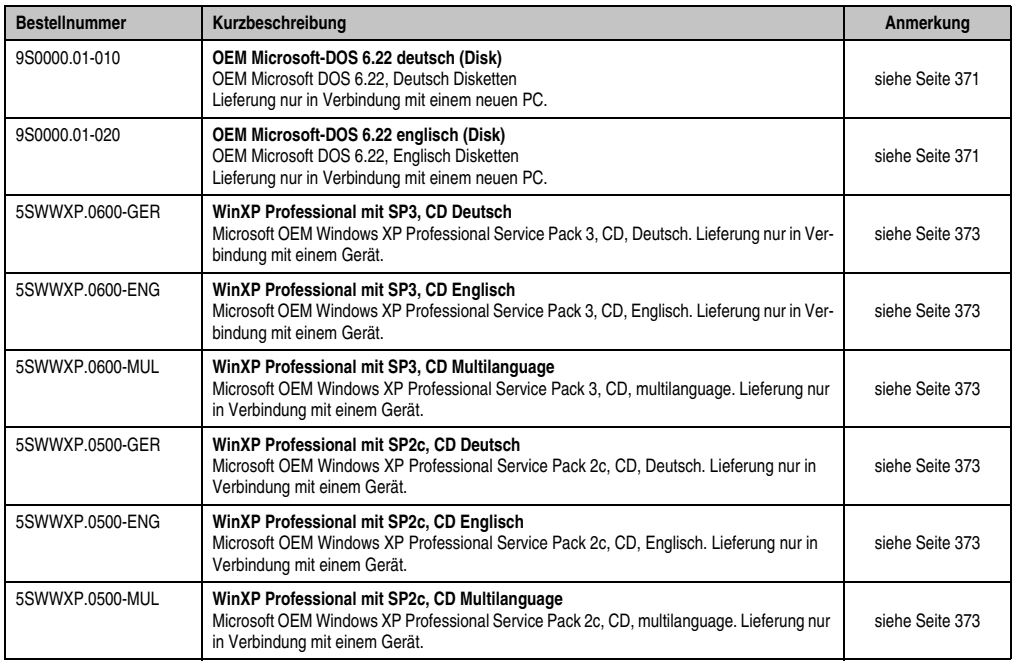

Tabelle 21: Bestellnummern Software
#### **Allgemeines • Bestellnummern**

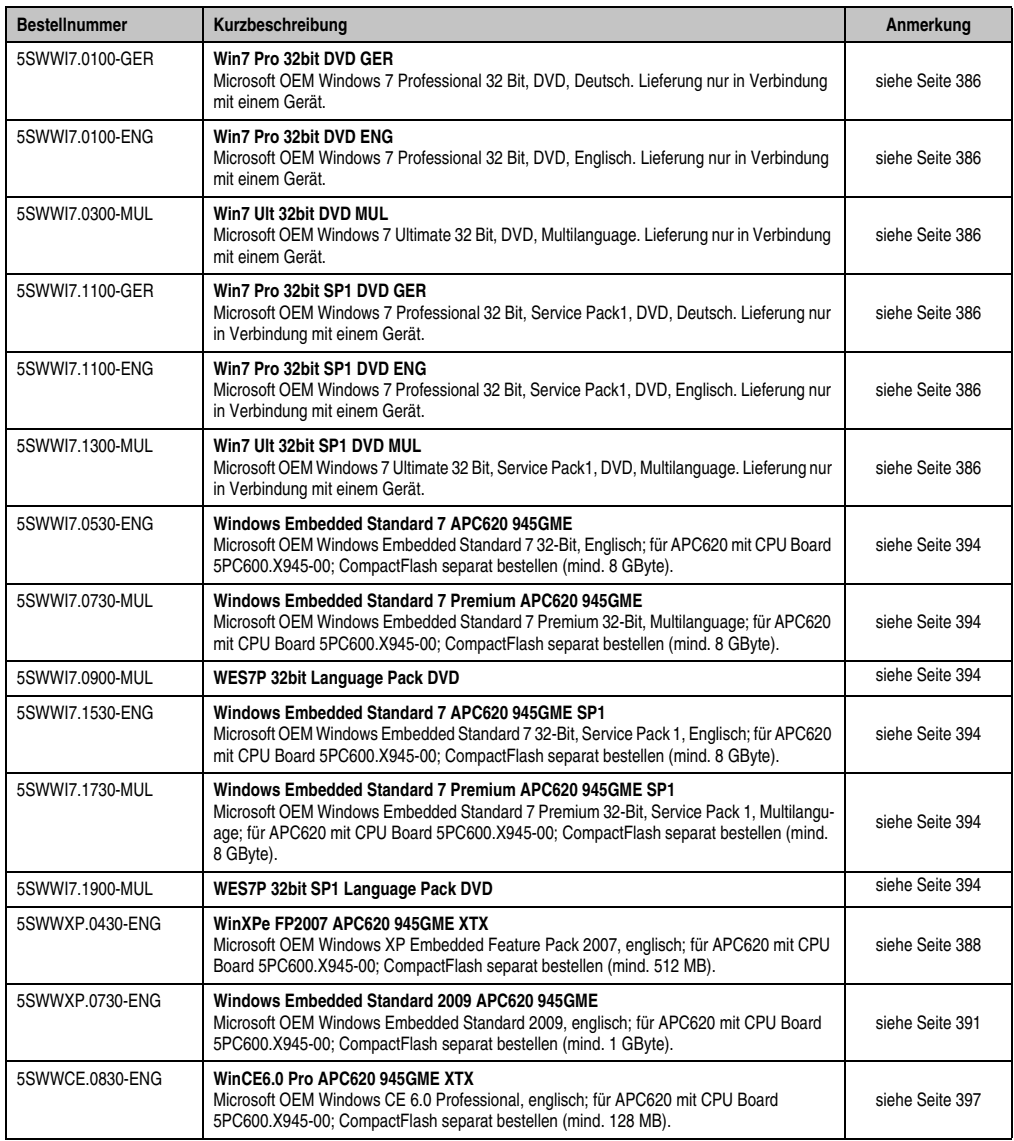

Tabelle 21: Bestellnummern Software (Forts.)

# **6. Typische Topologien**

# **6.1 APC620 embedded für zentrale Steuerung und Visualisierung**

Das Steuerungsprogramm läuft auf dem APC620 embedded ab. Die Visualisierung erfolgt integriert mit Visual Components. Am PC ist eine Displayeinheit ageschlossen. Der PC ist über Ethernet TCP/IP vernetzt, weitere Bedienterminals auf Power Panel Basis können zusätzlich über Ethernet angeschlossen werden. Die Kommunikation zu I/O Systemen mit Achesen erfolgt über Feldbusse (CANBus, POWERLINK).

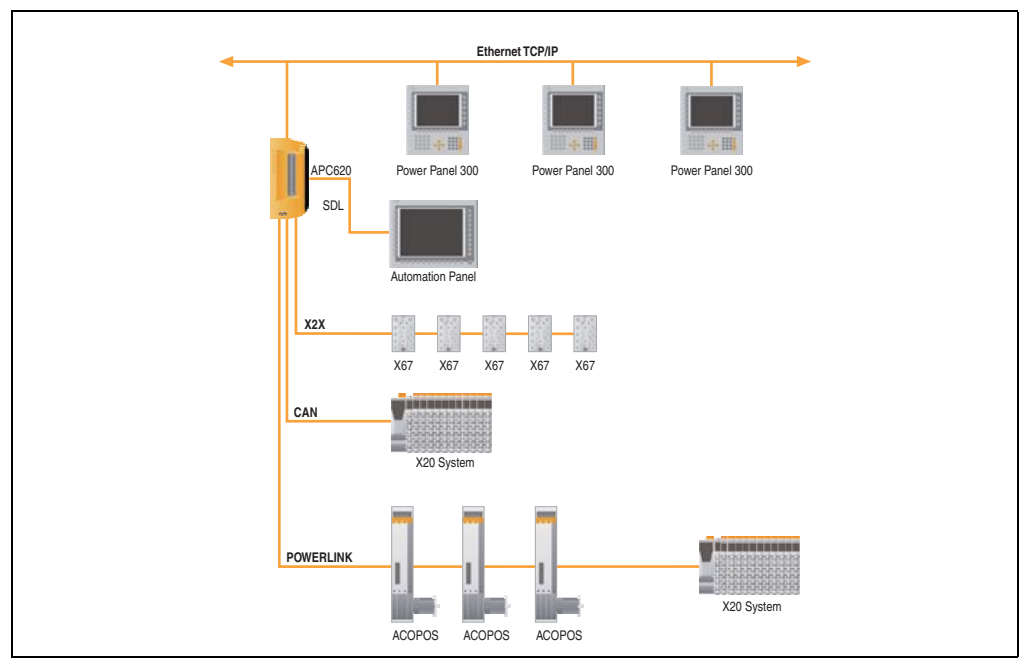

Abbildung 1: APC620 embedded für zentrale Steuerung und Visualisierung

### **6.2 APC620 als Visualisierung**

Die Visualisierung läuft am APC620 als SCADA Applikation. zwei Displayeinheiten werden lokal oder in größerer Entfernung am PC betrieben. Die Steuerungsaufgaben nehmen eine oder mehrere unterlagerte SPS Stationen wahr, an die wiederum I/O Systeme und Antriebe lokal oder über Feldbussysteme angeschlossen sind. Über Ethernet TCP/IP können weitere SCADA Stationen vernetzt sein.

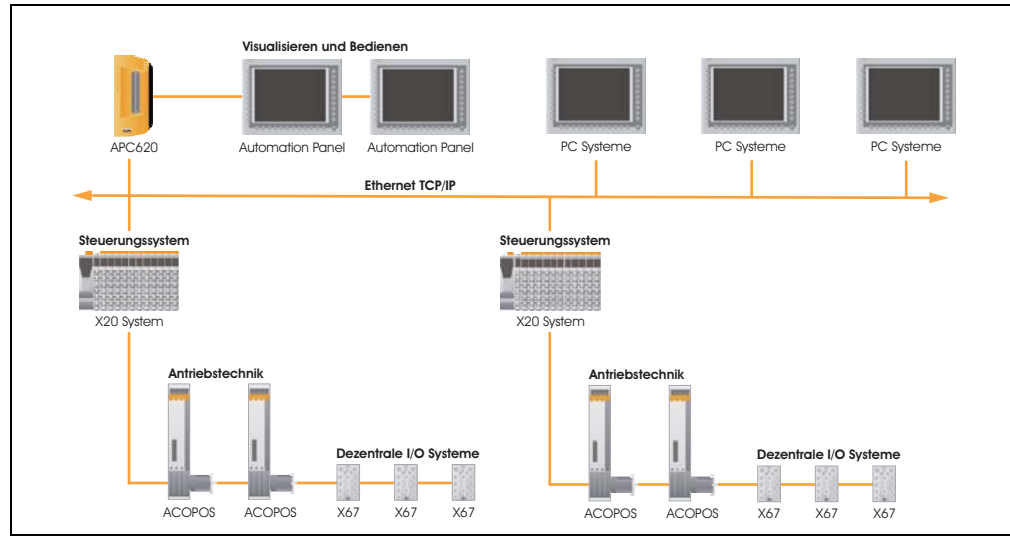

Abbildung 2: APC620 als Visualisierung

# **Kapitel 2 • Technische Daten**

# **1. Einleitung**

Aufbau, viele Steckplätze und durchdachte Anordnung von Schnittstellen und Laufwerken - der APC620 stellt ein Optimum an Anpassungsfähigkeit und Ergonomie dar. Der APC620 spart Platz im Schaltschrank. Frontseitig verbergen sich hinter einer Klappe Einschübe für Laufwerke (Harddisk, USB Floppy) sowie bis zu zwei CompactFlash Slots.

Der APC620 embedded vereint zusätzlich die Feldbusschnittstellen POWERLINK, CAN und X2X in einem kompakten Gehäuse.

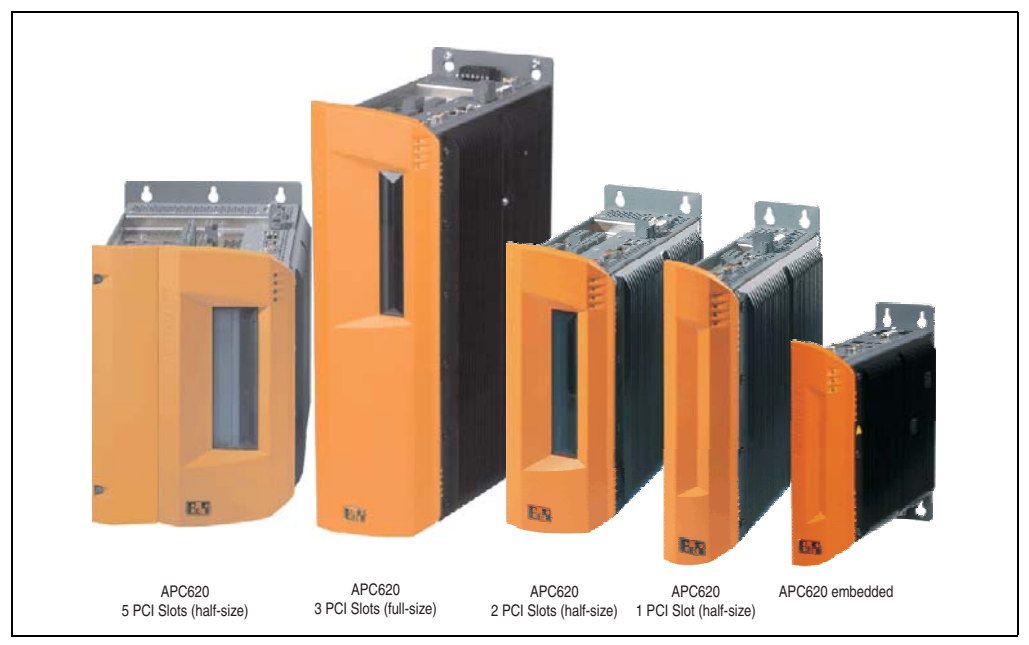

Abbildung 3: Automation PC 620 Systemübersicht

Für Anwendungen mit geringeren Anforderungen an die Prozessorleistung steht der APC620 mit Intel® Atom™ Prozessoren und Intel® 945GME Chipset zur Verfügung. Diese speziell für Mobile Computing entwickelten Prozessoren bieten auch für industriellen Einsatz viele Vorteile. Sie kombinieren hohe Rechenleistung mit niedriger Leistungsaufnahme. Das Chipset beinhaltet eine integrierte Grafik mit optimierter Speichernutzung zwischen System und Grafik.

### **1.1 Features**

- Intel® Atom™ N270 1,6 GHz Prozessor
- CompactFlash Steckplätze (Typ I)
- Half Size / Full Size PCI Steckplätze (PCI Standard 2.2, 32 Bit, PCI Bus Speed 33 MHz)
- AC97 Sound
- $\cdot$  USB 2.0
- 24 VDC Versorgungsspannung
- 2x Ethernet 10/100 MBit Schnittstellen
- 2x RS232 Schnittstelle, modemfähig
- PS/2 Tastatur/Maus (kombiniert)
- CAN Schnittstellenoption
- Feldbusschnittstellen<sup>1)</sup> (POWERLINK, CAN und X2X)
- RS232/422/485 Schnittstellenoption
- Lüfterloser Betrieb<sup>2)</sup>
- BIOS
- Echtzeituhr (RTC) batteriegepuffert
- Bis zu 2 GB Hauptspeicher
- Anschluss verschiedenster Anzeigegeräte am "Monitor/Panel" Videoausgang (Unterstützung von RGB, DVI und SDL - Smart Display Link - Signalen)
- Optionaler Einbau des Add-on USV APC620 Modules $^{3)}$
- Optionales SRAM Modul<sup>4)</sup> batteriegepuffert

1) Nur bei APC620 embedded Systemeinheiten vorhanden.

- 3) Einbau ist systemeinheitenrevisionsabhängig: 5PC600.SX01-00 ab Rev. H0, 5PC600.SX02-00 ab Rev. G0, 5PC600.SX02-01 ab Rev. H0, 5PC600.SX05-00 ab Rev. F0, 5PC600.SX05-01 ab Rev. F0.
- 4) Einbau ist systemeinheitenrevisionsabhängig: 5PC600.SX01-00 ab Rev. I0, 5PC600.SX02-00 ab Rev. H0, 5PC600.SX02-01 ab Rev. K0, 5PC600.SX05-00 ab Rev. H0, 5PC600.SX05-01 ab Rev. H0.

<sup>2)</sup> Abhängig von der Gerätezusammenstellung und der Umgebungstemperatur.

# **1.2 Aufbau / Konfiguration APC620 mit 1, 2, 3 und 5 PCI Slots**

Es ist möglich das APC620 System individuell, je nach Einsatzbedingungen und Anforderungen zusammenzustellen.

Für den Betrieb sind folgende Einzelkomponenten zwingend erforderlich:

- Systemeinheit
- CPU Board
- Kühlkörper
- Hauptspeicher
- Laufwerk (Massenspeicher wie z.B. CompactFlash Karte oder Hard Disk) für das Betriebssystem
- Software

#### **Technische Daten • Einleitung**

#### **1.2.1 Auswahlhilfe - Grundsystem**

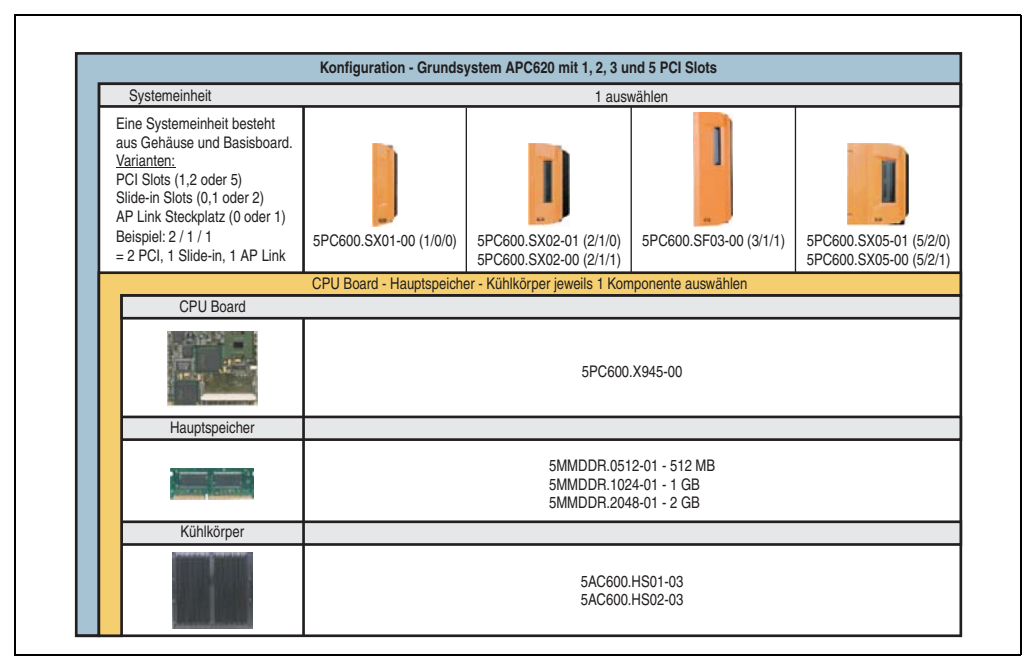

Abbildung 4: Auswahlhilfe Grundsystem APC620 mit 1, 2, 3, und 5 PCI Slots

#### 5PC600.SX01-00 (1/0/0) 5PC600.SX02-01 (2/1/0) 5PC600.SX02-00 (2/1/1) 5PC600.SX05-01 (5/2/0) 5PC600.SX05-00 (5/2/1) Lüfter Kit (1 auswählen) 5PC600.FA01-00 5PC600.FA02-00 5PC600.FA05-00 **Systemeinheit** 5AC600.CANI-00 (CAN) 5AC600.485I-00 (kombinierte RS232/RS422/RS485) Die Systemeinheit besteht aus Gehäuse und Basisboard. Varinaten: PCI Slots (1,2, 3 oder 5) Slide-in Slots (0,1 oder 2) AP Link Steckplatz (0 oder 1) Konfiguration - optional Beispiel: 2 / 1 / 1  $= 2$  PCI, 1 Slide-in, 1 AP Link 0TB103.9 (Schraubklemme) 0TB103.91 (Federzugklemme) Ein Lüfter Kit kann bei bestimmten Systemkonfigurationen erforderlich sein. AP Link Steckkarten **ist in einer auswählen** nicht möglich **ist in einer auswählen** 1 auswählen 5AC600.SDL0-00 Nur mit 5PC600.SX02-00, 5PC600.SX05-00, 5PC600.SF03-00 möglich! Add-on Laufwerk 5AC600.SSDI-00 (128 GB SSD) 5AC600.HDDI-05 (40 GB HDD - 24x7 Stunden und erweiterter Temperaturbereich) 5AC600.CFSI-00 (CompactFlash Slot) 5AC600.FDDS-00 (USB Floppy) 1 auswählen Slide-in Laufwerk nicht möglich max. 1 auswählen max. 2 auswählen RAID System Schnittstellenoption 1 auswählen 1 auswählen Spannungsversorgungstecker 1 auswählen 1 auswählen 5ACPCI.RAIC-05 (belegt 1 PCI Slots) 5MMHDD.0250-00 - Ersatz Hard Disk für 5ACPCI.RACI-05 USV Modul 5PC600.SF03-00 (3/1/1) 5PC600.FA03-00 SRAM Modul 1 auswählen 1 auswählen 1 auswählen 1 auswählen 1 auswählen 1 auswählen 1 auswählen 1 auswählen 1 auswählen 1 auswählen 1 auswählen 1 auswählen 1 auswählen 1 auswählen 1 auswählen 1 auswählen 1 auswählen 1 auswä 5AC600.UPSI-00 (Add-on USV Modul) kann erst ab folgenden Revision der Systemeinheiten montiert werden: 5PC600.SX01-00 Rev. H0, 5PC600.SX02 Rev. G0, 5PC600.SX02-01 Rev. H0, 5PC600.SX05-00 Rev. F0, 5PC600.SX05-01 Rev. F0 5AC600.SRAM-00 (Add-on SRAM Modul 512kB) kann erst ab folgenden Revision der Systemeinheiten montiert werden: 5PC600.SX01-00 Rev. I0, 5PC600.SX02 Rev. H0, 5PC600.SX02-01 Rev. K0, 5PC600.SX05-00 Rev. H0, 5PC600.SX05-01 Rev. H0 Zur Realisierung eines zweiten Grafikstranges 1 auswählen

#### **1.2.2 Auswahlhilfe - optionale Komponenten**

Abbildung 5: Auswahlhilfe optionale Komponenten APC620 mit 1, 2, 3 und 5 PCI Slots

#### **Technische Daten • Einleitung**

Information:

- In Abhängigkeit der Systemeinheit kann ein passendes Lüfter Kit im APC620 eingebaut werden. Ist z. B. bei bestimmten Systemkonfigurationen und Umgebungstemperaturen vorgeschrieben (siehe dazu auch Abschnitt [2.6 "Umgebungstemperaturen für Systeme](#page-76-0) [mit X945 CPU Board", auf Seite 77](#page-76-0)).
- Laufwerk(e) (Add-on / Slide-in) optional in Abhängigkeit der Systemeinheit wählen. Es kann in jeder Systemeinheit 1 Add-on Laufwerk montiert werden. Slide-in Laufwerkseinschübe (1 oder 2) sind nur bei bestimmten Systemeinheiten vorhanden.
- AP Link Steckkarten realisieren einen 2'ten Grafikstrang (Möglichkeit für Erweiterter Desktop oder Display Clone Betrieb) am APC620. Nur mit den Systemeinheiten 5PC600.SX02-00, 5PC600.SX05-00, 5PC600.SF03-00 und in Verbindung mit einem X945 CPU Board möglich!
- Über eine Schnittstellenoption wird eine weitere Schnittstelle realisiert.
- In Abhängigkeit der Systemeinheitenrevision (siehe Grafik) kann ein optional integriertes USV Add-on Modul montiert werden.
- In Abhängigkeit der Systemeinheitenrevision (siehe Grafik) kann ein optional integriertes SRAM Modul (batteriegepuffert) montiert werden.
- Zum einfachen Anschluss an die Versorgungsspannung gibt es passende Spannungsversorgungsstecker.

### **1.3 Aufbau / Konfiguration APC620 embedded**

Für den Betrieb sind folgende Einzelkomponenten zwingend erforderlich: Systemeinheit, CPU Board, Hauptspeicher und Kühlkörper.

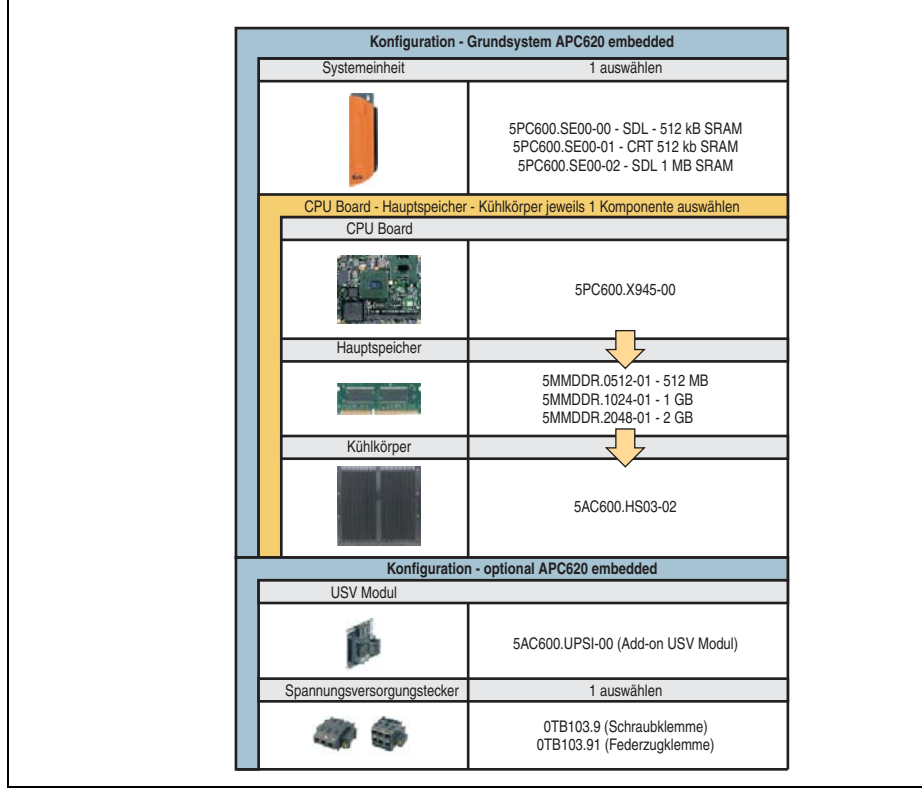

Abbildung 6: Auswahlhilfe Grundsystem und optionale Komponenten APC620 embedded

Erläuterung:

- 1) Systemeinheit wählen (1 auswählen).
- 2) CPU Board wählen
- 3) Hauptspeicher und Kühlkörper wählen (jeweils 1 auswählen).
- 4) Optionale Komponenten auswählen

# **2. Gesamtgerät**

# **2.1 APC620 1 PCI Slot Variante**

### **2.1.1 Schnittstellen**

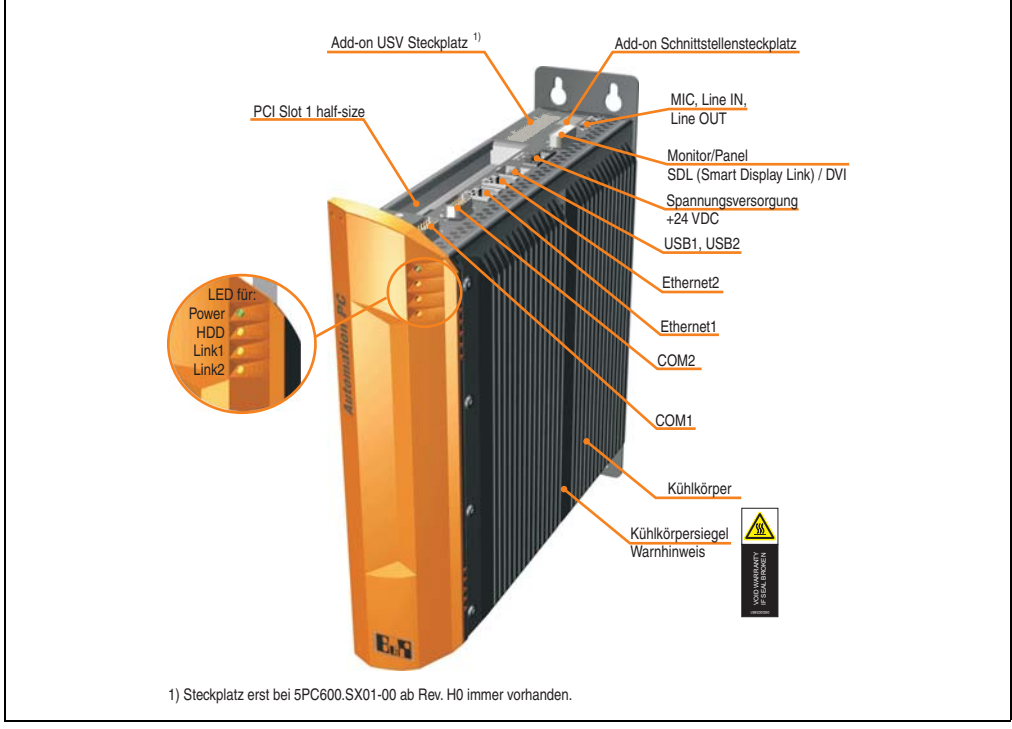

Abbildung 7: APC620 1 PCI Slot Variante Schnittstellenübersicht Oberseite

# **Warnung!**

**Die Befestigungsschrauben des Kühlkörpers dürfen keinesfalls gelöst werden, da der Kühlkörper über eine thermische Kopplung mit Prozessor und Chipset verbunden ist. Wird diese Verbindung zerstört, muss der APC620 ins Werk zur Reparatur geschickt werden. Werden die Schrauben dennoch gelöst (gesichert durch ein Siegel) erlischt jegliche Garantie.**

**Es ist möglich, dass die Oberflächentemperatur des Kühlkörpers im Betrieb auf** 70°C (Warnhinweis "Heiße Oberfläche") ansteigen kann.

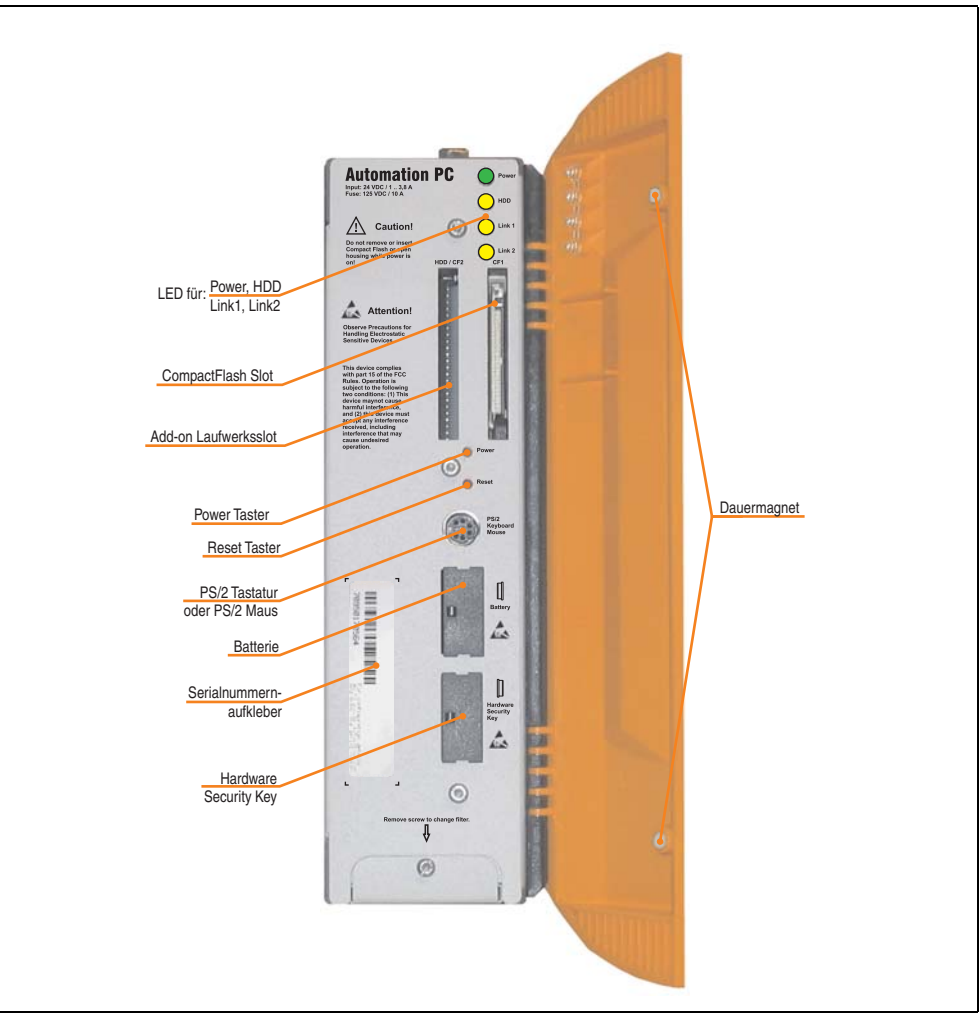

Abbildung 8: APC620 1 PCI Slot Variante Schnittstellenübersicht Vorderseite

# **Information:**

**In der orangen Fronttüre sind zwei Dauermagnete integriert. Kommt ein Datenträger (Festplatte, Diskette, Magnetstreifen einer Kreditkarte, o.ä.), der mit Magnetismus die Daten speichert, mit einem Magneten in Berührung, kann es zu Datenverlust kommen.**

Kapitel 2 Technische Daten

**Technische Daten** 

### **2.1.2 Technische Daten**

| Ausstattung                                                                                                 | <b>APC620 1 PCI Slot Variante</b>                                                                                                    |
|----------------------------------------------------------------------------------------------------|----------------------------------------------------------------------------------------------------|
| <b>B&amp;R ID-Code</b>                                                                                      | komponentenabhängig, siehe 3.1 "Systemeinheiten", auf Seite 157                                                                                                    |
| Bootloader / Betriebssystem                                                                                 | BIOS / siehe Kapitel 4 "Software", auf Seite 287                                                                                                    |
| Prozessor<br>Kühlung                                                                                        | komponentenabhängig, siehe Technische Daten des CPU Boards                                                                                                    |
| Art                                                                                                    | Passiv über Kühlkörper und optional unterstützend durch ein aktives Lüfter Kit                                                                                                    |
| Hauptspeicher                                                                                               | max. 2 GB                                                                                                    |
| Grafik<br>Controller                                                                                        | komponentenabhängig, siehe Technische Daten des CPU Boards                                                                                                    |
| Power Fail Logik<br>Controller<br>Pufferzeit                                                                | MTCX <sup>1)</sup> (siehe dazu auch Seite 578)<br>10 ms, revisionsabhängig von der Systemeinheit TBD                                                                                          |
| Echtzeituhr<br>Batteriegepuffert<br>Genauigkeit                                                             | Ja<br>komponentenabhängig, siehe Technische Daten des CPU Boards                                                                                                    |
| <b>Batterie</b><br>Typ<br>Tauschbar<br>Lebensdauer                                                          | siehe dazu auch Seite 141<br>Renata 950 mAh<br>Ja, hinter der organgen Abdeckung zugänglich<br>4 Jahre <sup>2) 3)</sup>                                                                       |
| Ethernet<br>Controller<br>Anzahl                                                                            | siehe dazu auch Seite 114 bzw. Seite 116<br>2                                                                                                    |
| CAN-Bus                                                                                                    | optional mit Add-on Schnittstellenoption (5AC600.CANI-00) realisierbar                                                                                                    |
| CompactFlash<br>Typ<br>Anzahl                                                                               | siehe dazu auch Seite 136 bzw. Seite 137<br>Typ I<br>1 (max. 4 über optionale Komponenten)                                                                                                    |
| Serielle Schnittstelle<br>Anzahl<br>Typ<br><b>UART</b><br>Übertragungsgeschwindigkeit<br>Anschluss          | siehe dazu auch Seite 107 bzw. Seite 108<br>2<br>RS232, modemfähig, nicht galvanisch getrennt<br>16550 kompatibel, 16 Byte FIFO<br>max. 115 kBaud<br>9-pol D-Sub                              |
| <b>USB Schnittstelle</b><br>Typ<br>Anzahl<br>Übertragungsgeschwindigkeit<br>Anschluss<br>Strombelastbarkeit | siehe auch Abschnitt "USB Anschluss", auf Seite 117<br><b>USB 2.0</b><br>2<br>Low Speed (1,5 MBit/s), Full Speed (12 MBit/s) bis High Speed (480 Mbit/s)<br>Typ A<br>je Anschluss max. 500 mA |
| <b>Reset Taster</b>                                                                                         | Ja, hinter der organgen Abdeckung zugänglich                                                                                                    |
| <b>LEDs</b>                                                                                                 | 4 über Lichtwellenleiter nach außen geführt, siehe auch Abschnitt "Status LEDs", auf Seite 134                                                                                                |
| <b>PCI Slots</b><br>half-size<br>full-size                                                                  | siehe auch Abschnitt "PCI Slots", auf Seite 131<br>1                                                                                                    |
| Add-on USV Steckplatz intern                                                                                | Ja<br>5PC600.SX01-00 erst ab Revision H0 vorhanden<br>siehe auch Abschnitt "Add-on USV Modulsteckplatz", auf Seite 130                                                                        |

Tabelle 22: Technische Daten APC620 1 PCI Slot Variante

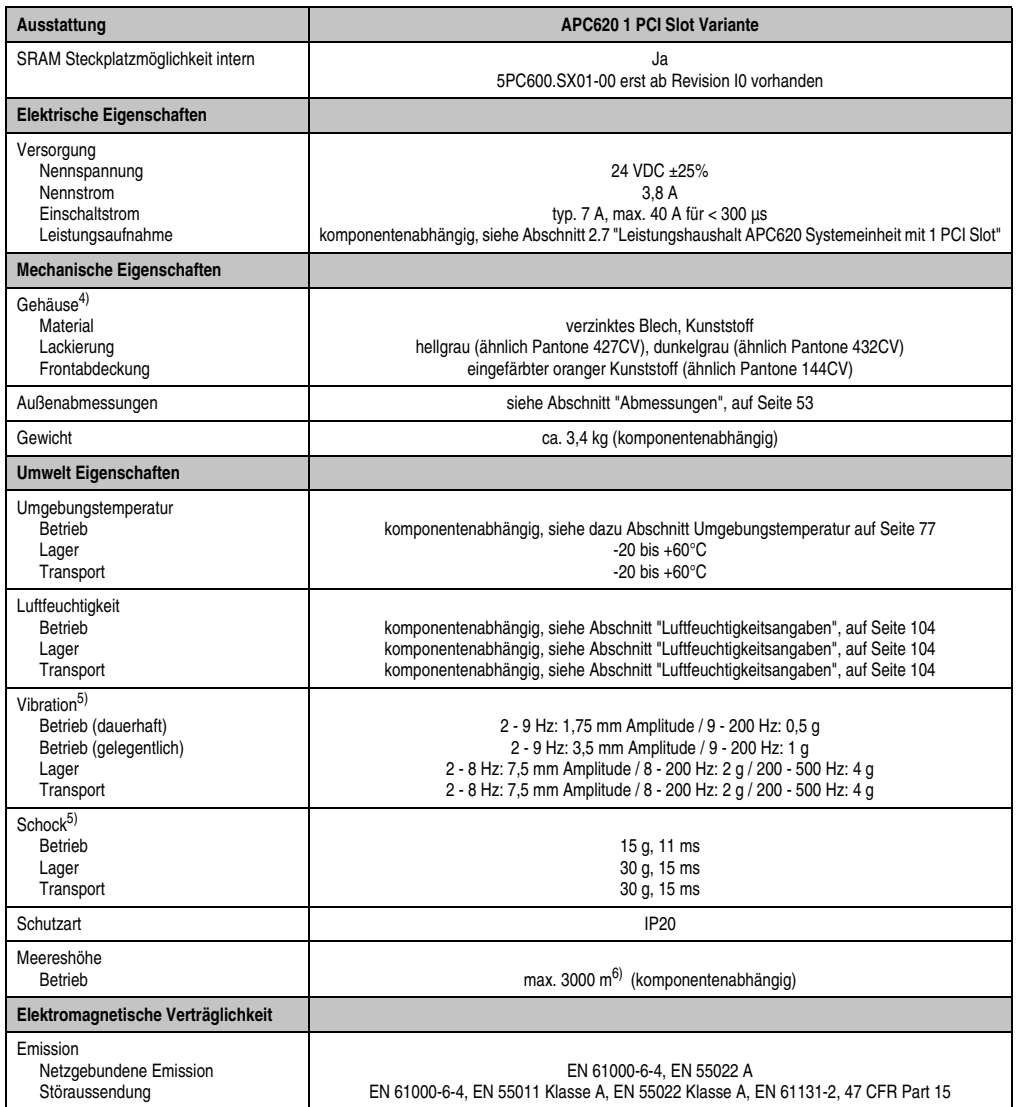

Tabelle 22: Technische Daten APC620 1 PCI Slot Variante (Forts.)

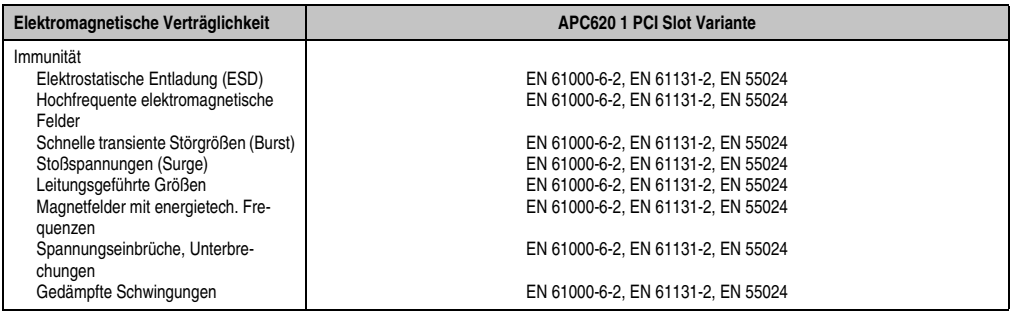

Tabelle 22: Technische Daten APC620 1 PCI Slot Variante (Forts.)

1) Maintenance Controller Extended.

2) Bei 50°C, 8,5 μA der zu versorgenden Komponenten und einer Selbstentladung von 40%.

3) Ist ein SRAM Modul (Best.Nr. 5AC600.SRAM-00) montiert beträgt die Pufferdauer 2 1/2 Jahre.

4) Prozess- bzw. chargenbedingt sind optische Abweichungen in der Farbe und Oberflächenbeschaffenheit möglich.

<span id="page-51-0"></span>5) Maximalwerte, sofern eine Einzelkomponente keinen anderen angibt.

6) Herabsenkung (Derating) der maximalen Umgebungstemperatur typisch 1°C pro 1000 Meter ab 500 Meter NN.

# <span id="page-52-0"></span>**2.1.3 Abmessungen**

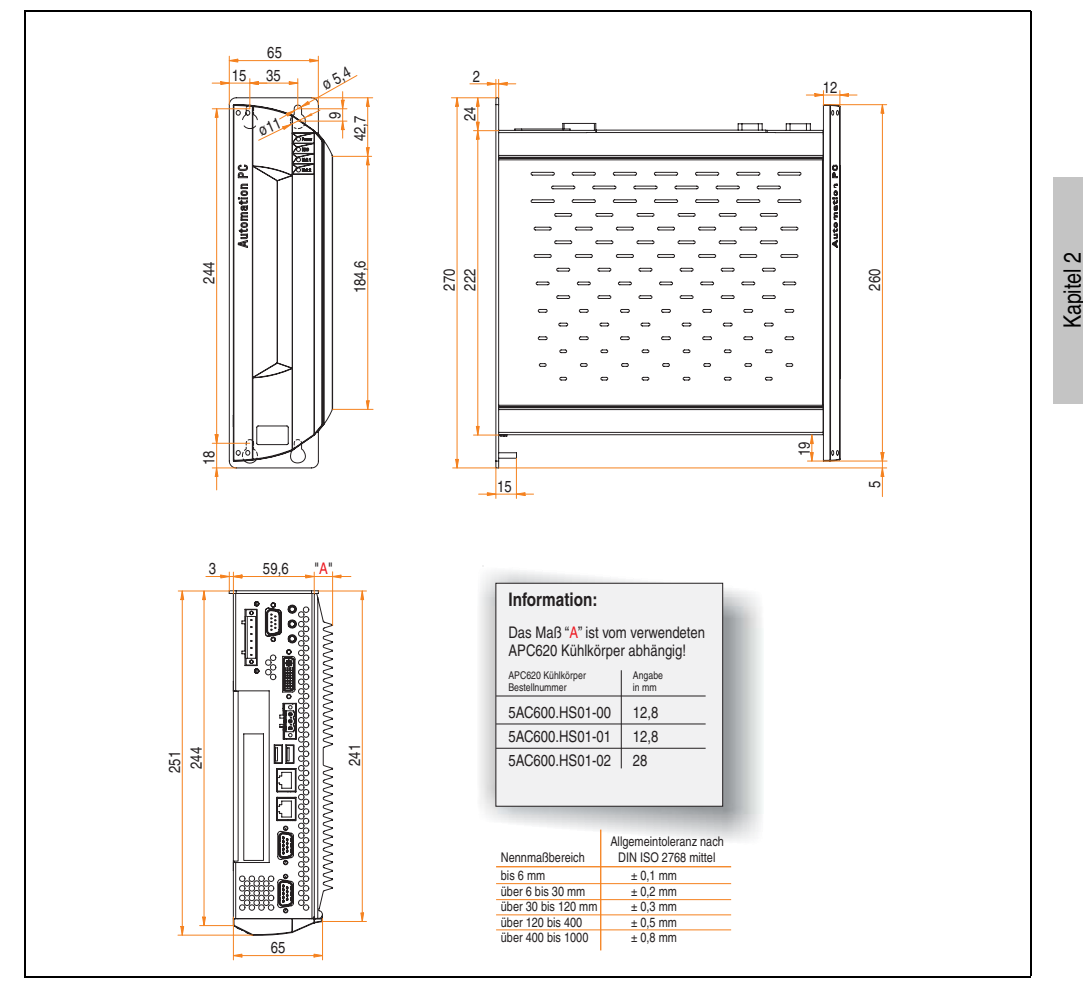

Abbildung 9: APC620 1 PCI Slot Variante Abmessungen

Technische Daten

Technische Daten

### **2.2 APC620 2 PCI Slot Variante**

#### **2.2.1 Schnittstellen**

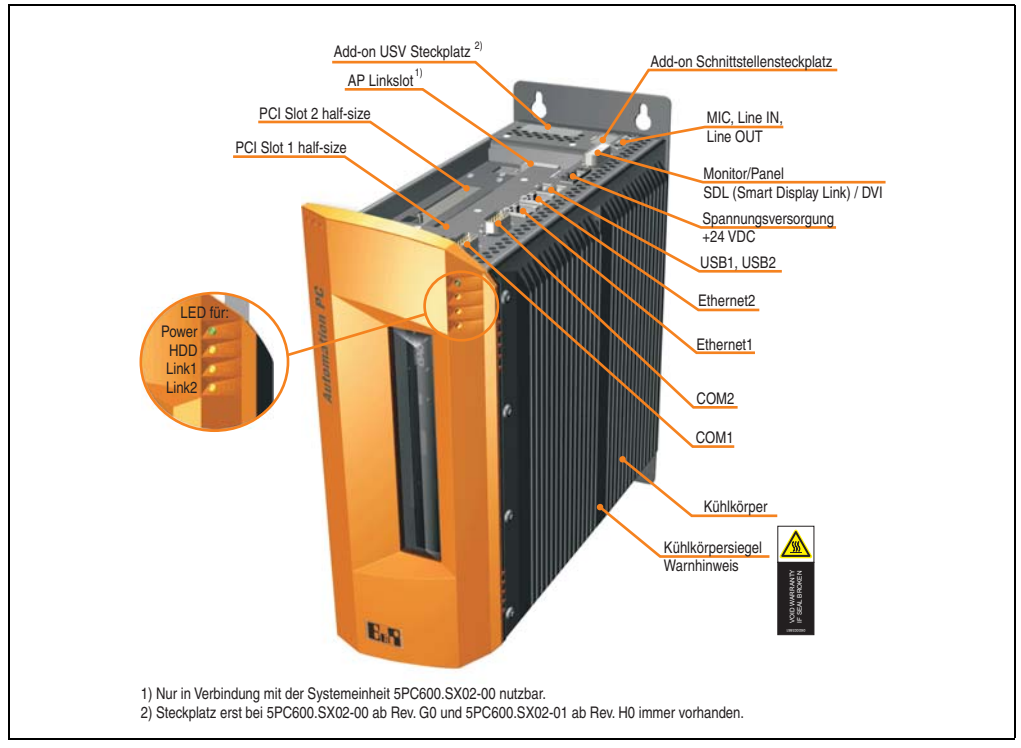

Abbildung 10: APC620 2 PCI Slot Variante Schnittstellenübersicht Oberseite

# **Warnung!**

**Die Befestigungsschrauben des Kühlkörpers dürfen keinesfalls gelöst werden, da der Kühlkörper über eine thermische Kopplung mit Prozessor und Chipset verbunden ist. Wird diese Verbindung zerstört, muss der APC620 ins Werk zur Reparatur geschickt werden. Werden die Schrauben dennoch gelöst (gesichert durch ein Siegel) erlischt jegliche Garantie.**

**Es ist möglich, dass die Oberflächentemperatur des Kühlkörpers im Betrieb auf** 70°C (Warnhinweis "Heiße Oberfläche") ansteigen kann.

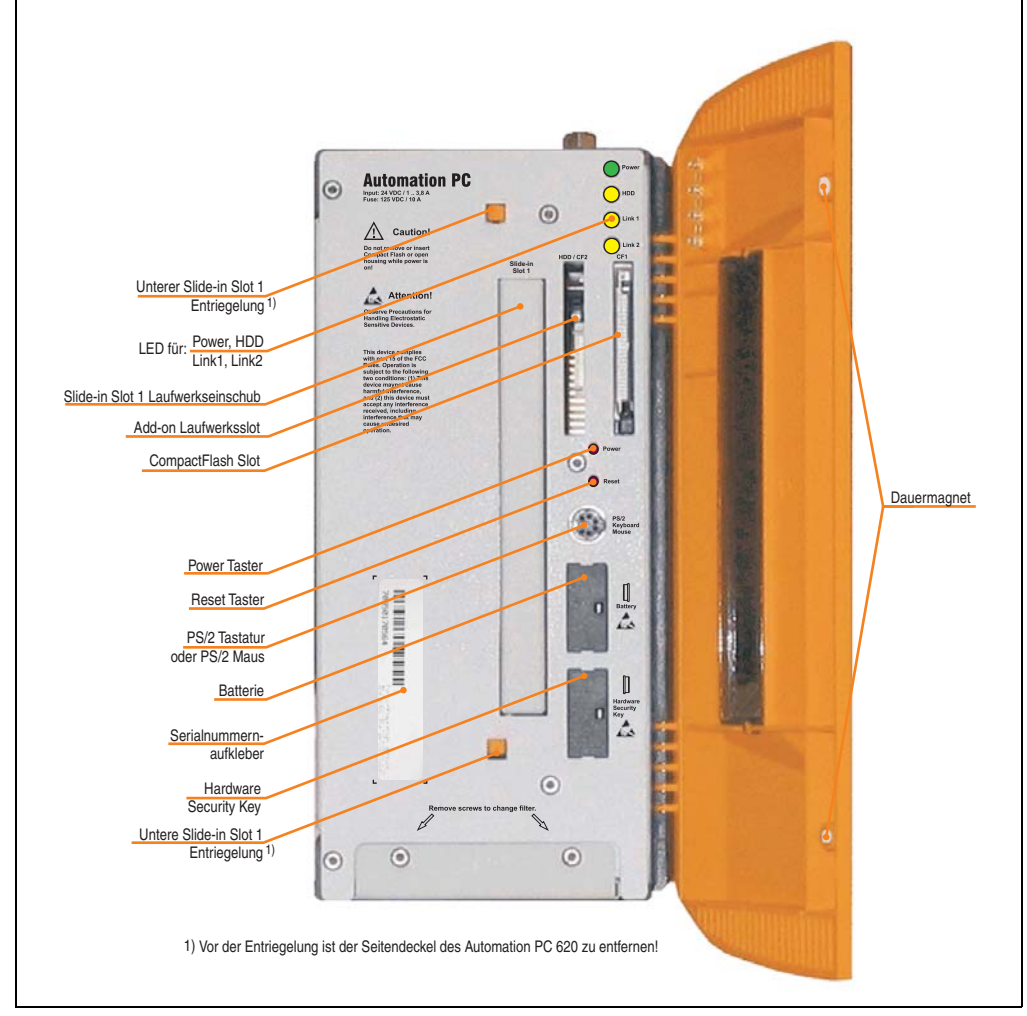

Abbildung 11: APC620 2 PCI Slot Variante Schnittstellenübersicht Vorderseite

# **Information:**

**In der orangen Fronttüre sind zwei Dauermagnete integriert. Kommt ein Datenträger (Festplatte, Diskette, Magnetstreifen einer Kreditkarte, o.ä.), der mit Magnetismus die Daten speichert, mit einem Magneten in Berührung, kann es zu Datenverlust kommen.**

Kapitel 2 Technische Daten

echnische Daten

### **2.2.2 Technische Daten**

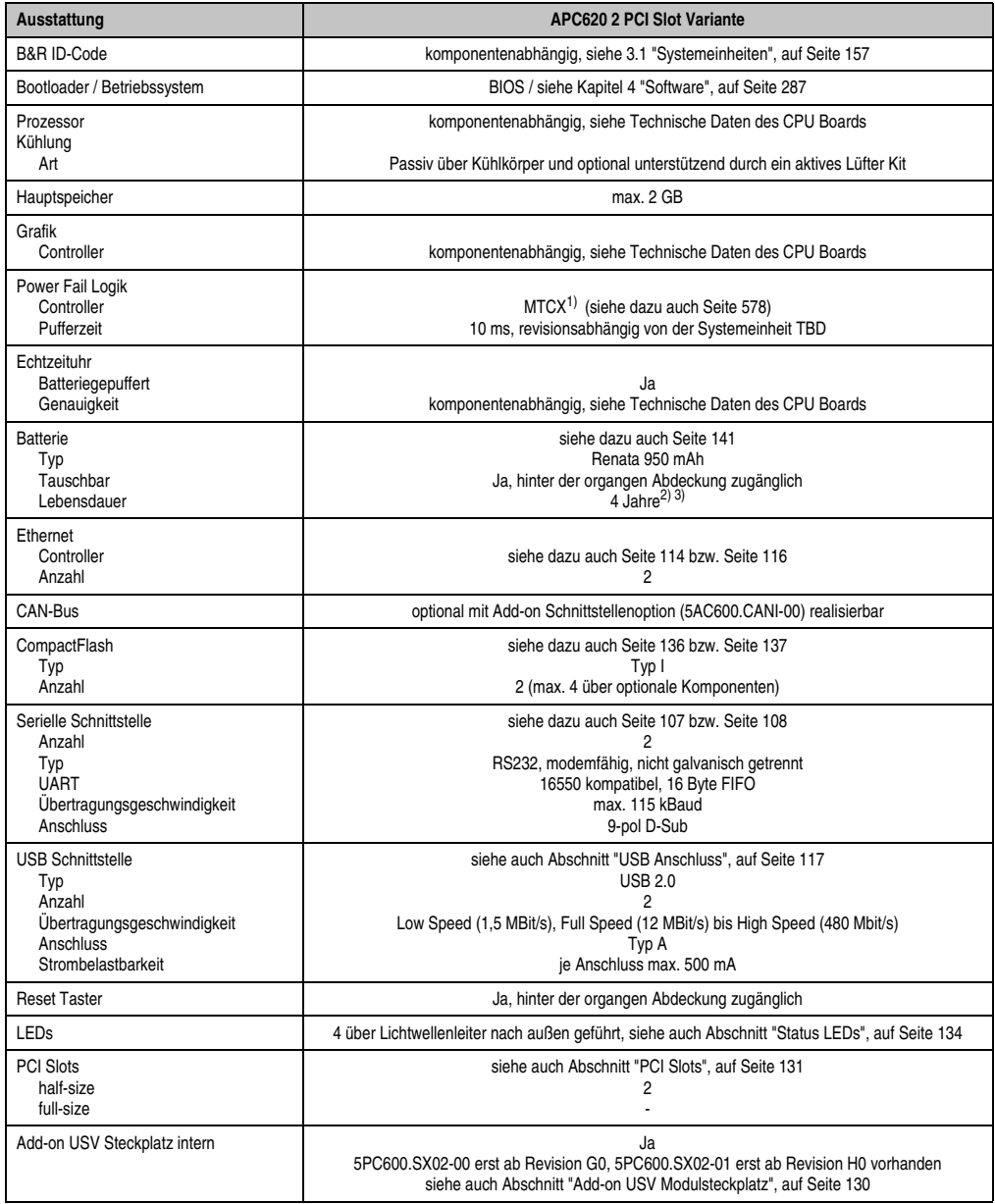

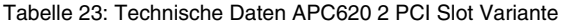

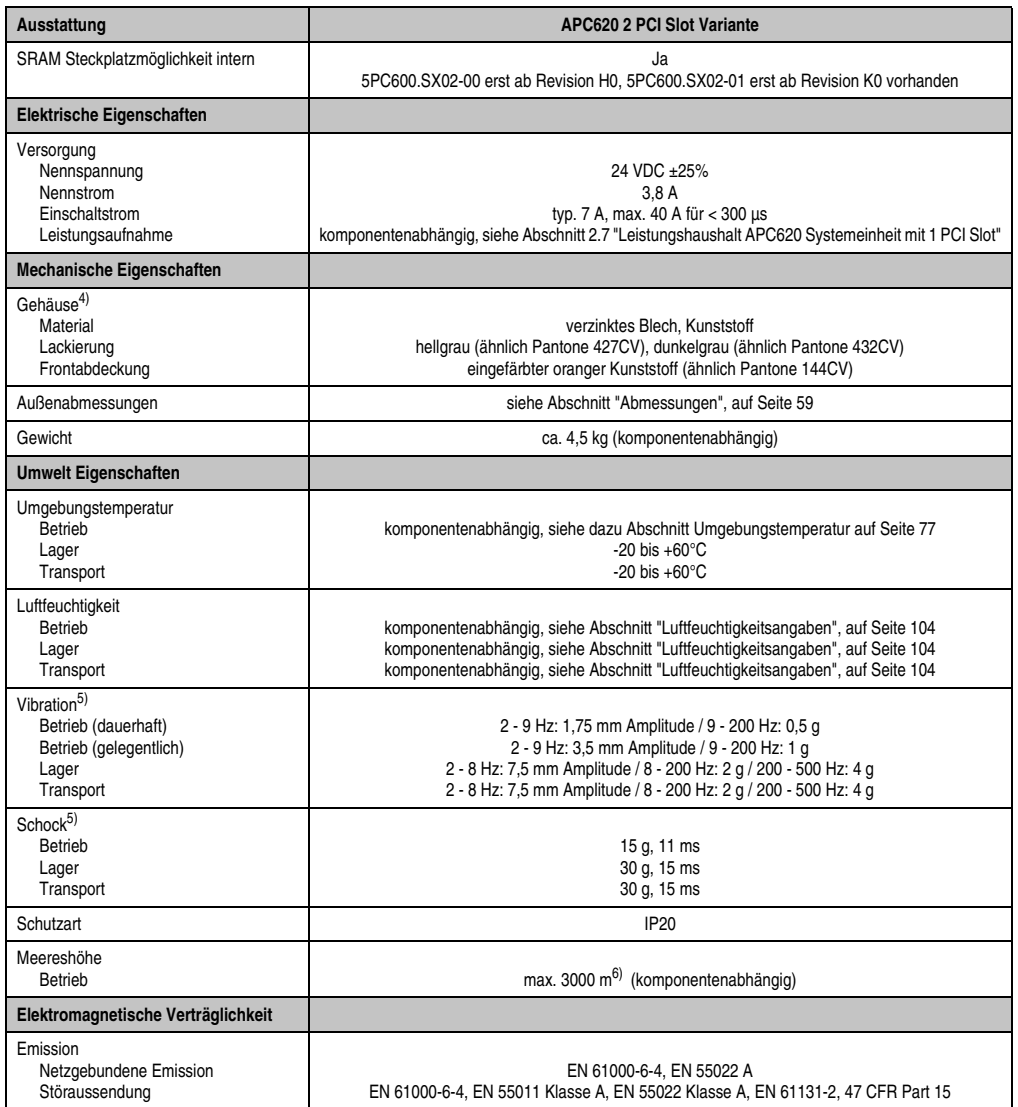

Tabelle 23: Technische Daten APC620 2 PCI Slot Variante (Forts.)

Kapitel 2<br>Technische Daten Technische Daten

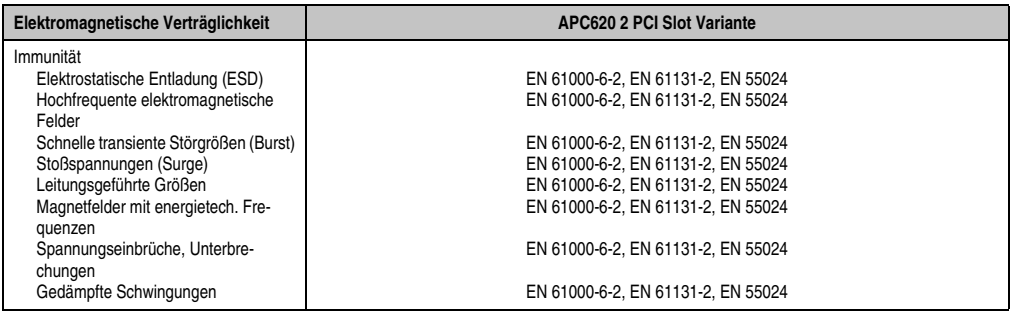

Tabelle 23: Technische Daten APC620 2 PCI Slot Variante (Forts.)

1) Maintenance Controller Extended.

2) Bei 50°C, 8,5 μA der zu versorgenden Komponenten und einer Selbstentladung von 40%.

3) Ist ein SRAM Modul (Best.Nr. 5AC600.SRAM-00) montiert beträgt die Pufferdauer 2 1/2 Jahre.

4) Prozess- bzw. chargenbedingt sind optische Abweichungen in der Farbe und Oberflächenbeschaffenheit möglich.

<span id="page-57-0"></span>5) Maximalwerte, sofern eine Einzelkomponente keinen anderen angibt.

6) Herabsenkung (Derating) der maximalen Umgebungstemperatur typisch 1°C pro 1000 Meter ab 500 Meter NN.

# <span id="page-58-0"></span>**2.2.3 Abmessungen**

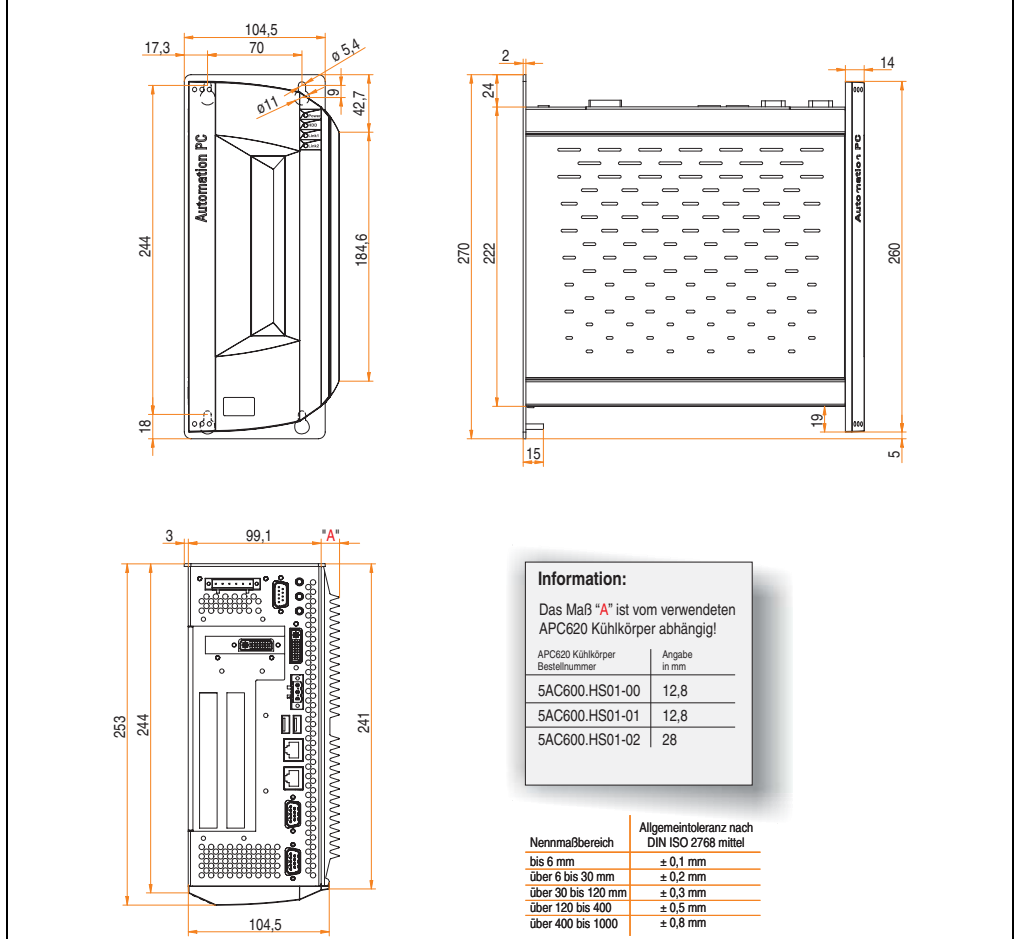

Abbildung 12: APC620 2 PCI Slot Variante Abmessungen

Kapitel 2 Technische Daten

Technische Daten

# **2.3 APC620 3 PCI Slot Variante**

#### **2.3.1 Schnittstellen**

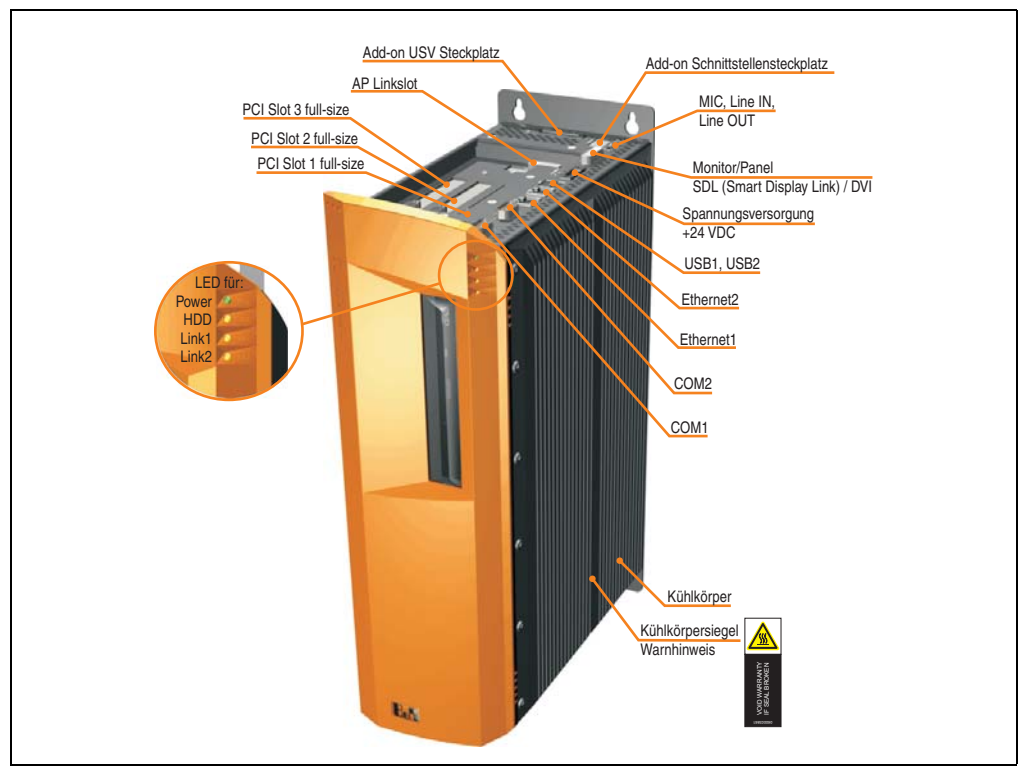

Abbildung 13: APC620 3 PCI Slot Variante Schnittstellenübersicht Oberseite

# **Warnung!**

**Die Befestigungsschrauben des Kühlkörpers dürfen keinesfalls gelöst werden, da der Kühlkörper über eine thermische Kopplung mit Prozessor und Chipset verbunden ist. Wird diese Verbindung zerstört, muss der APC620 ins Werk zur Reparatur geschickt werden. Werden die Schrauben dennoch gelöst (gesichert durch ein Siegel) erlischt jegliche Garantie.**

**Es ist möglich, dass die Oberflächentemperatur des Kühlkörpers im Betrieb auf** 70°C (Warnhinweis "Heiße Oberfläche") ansteigen kann.

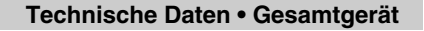

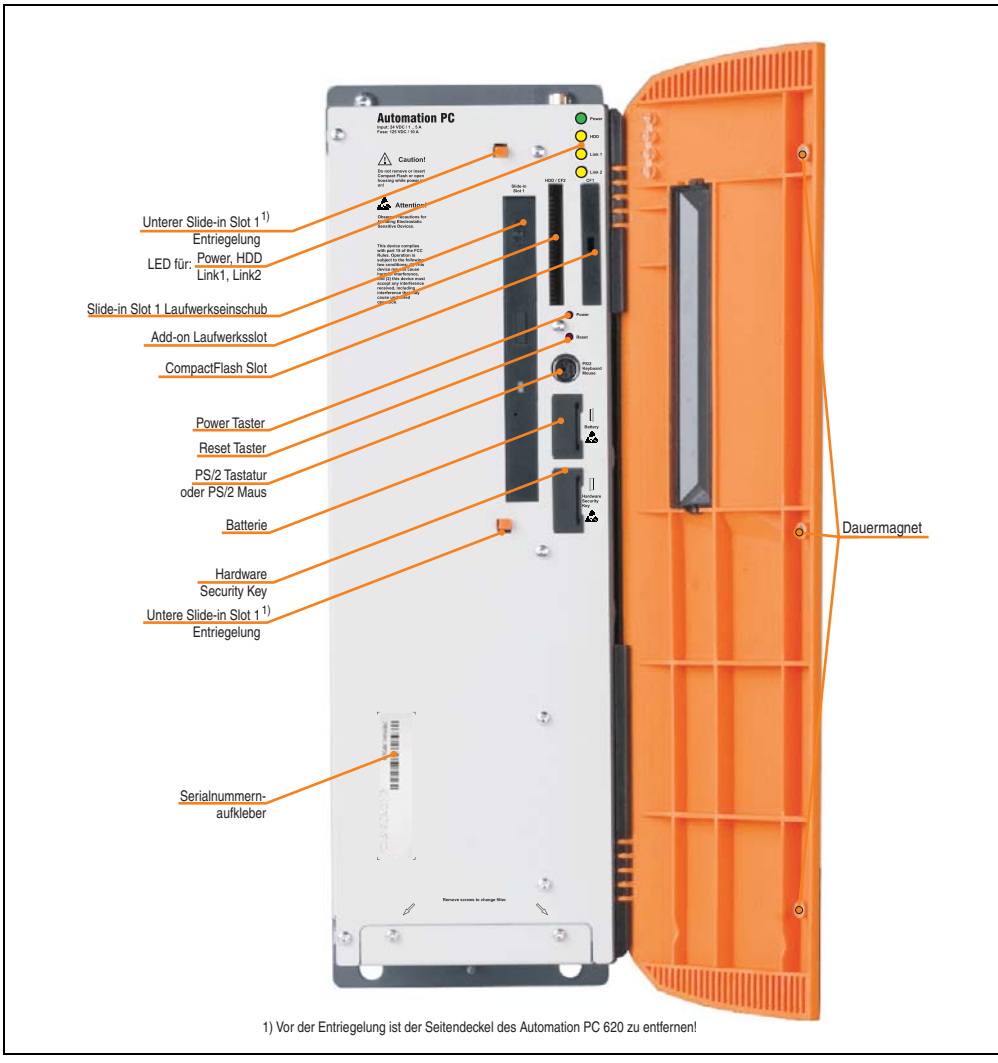

Abbildung 14: APC620 3 PCI Slot Variante Schnittstellenübersicht Vorderseite

# **Information:**

**In der orangen Fronttüre sind drei Dauermagnete integriert. Kommt ein Datenträger (Festplatte, Diskette, Magnetstreifen einer Kreditkarte, o.ä.), der mit Magnetismus die Daten speichert, mit einem Magneten in Berührung, kann es zu Datenverlust kommen.**

Kapitel 2 Technische Daten

**Technische Daten** 

### **2.3.2 Technische Daten**

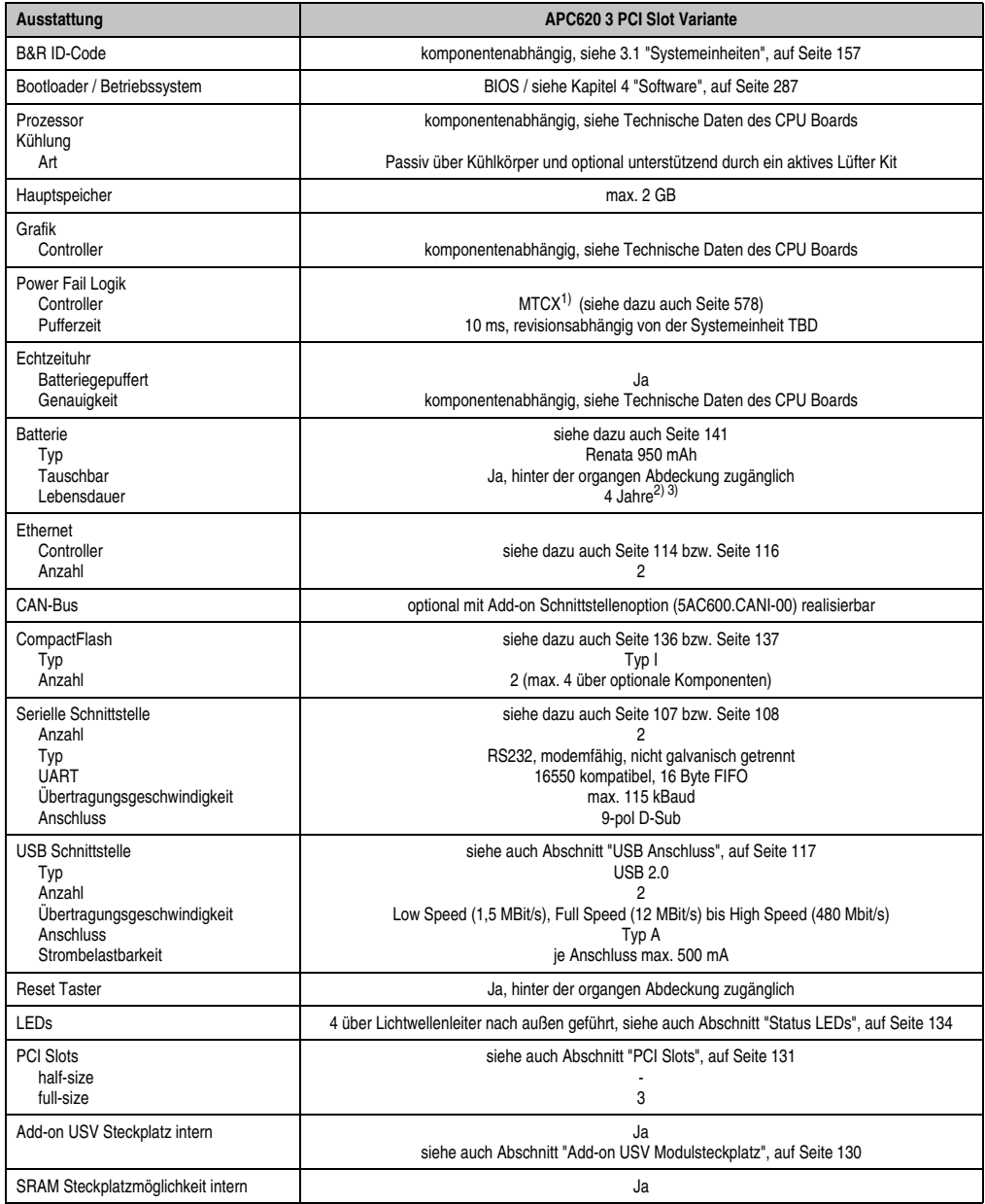

Tabelle 24: Technische Daten APC620 3 PCI Slot Variante

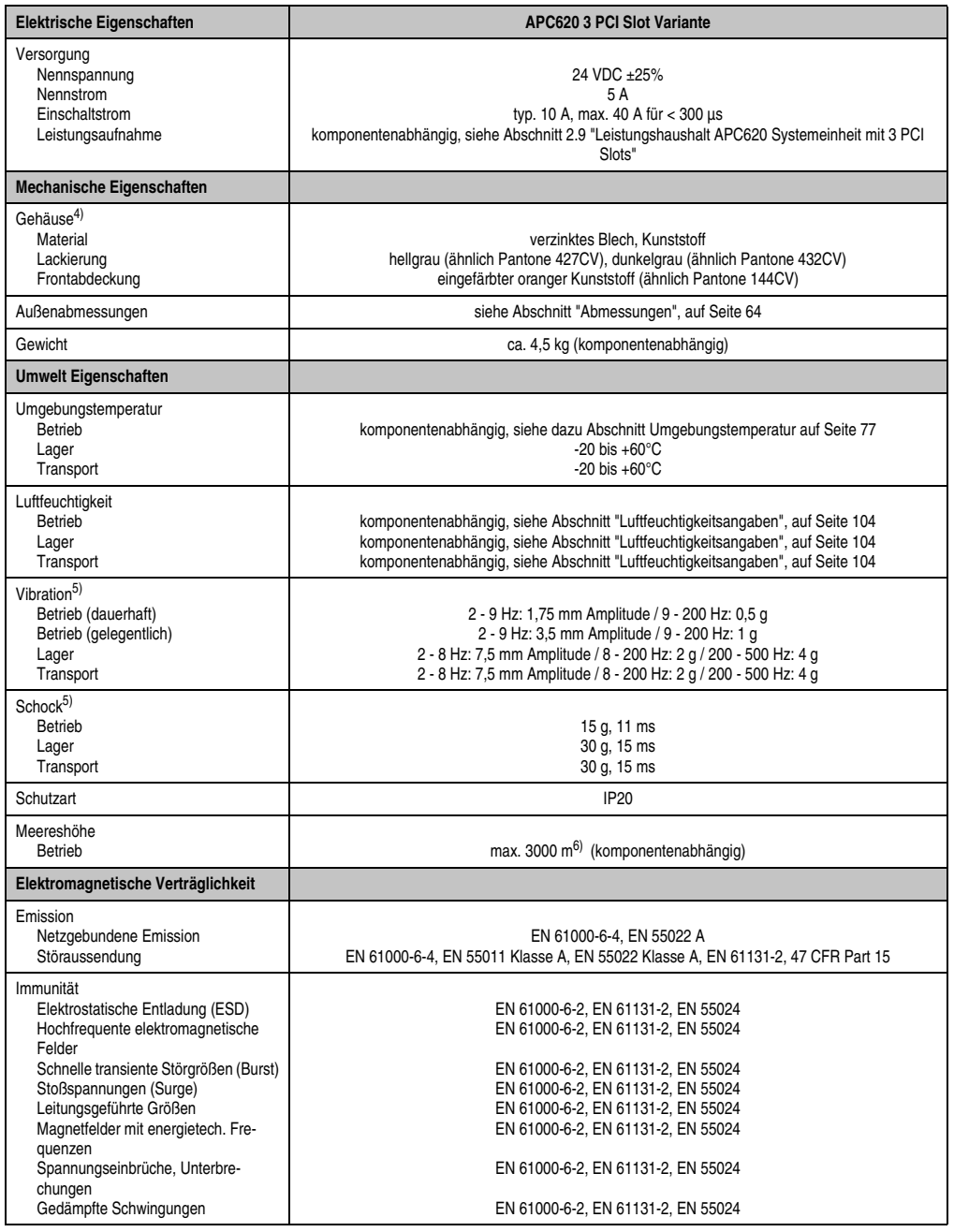

Tabelle 24: Technische Daten APC620 3 PCI Slot Variante (Forts.)

- 1) Maintenance Controller Extended.
- 2) Bei 50°C, 8,5 μA der zu versorgenden Komponenten und einer Selbstentladung von 40%.
- 3) Ist ein SRAM Modul (Best.Nr. 5AC600.SRAM-00) montiert beträgt die Pufferdauer 2 1/2 Jahre.
- 4) Prozess- bzw. chargenbedingt sind optische Abweichungen in der Farbe und Oberflächenbeschaffenheit möglich.
- 5) Maximalwerte, sofern eine Einzelkomponente keinen anderen angibt.
- 6) Herabsenkung (Derating) der maximalen Umgebungstemperatur typisch 1°C pro 1000 Meter ab 500 Meter NN.

#### <span id="page-63-0"></span>**2.3.3 Abmessungen**

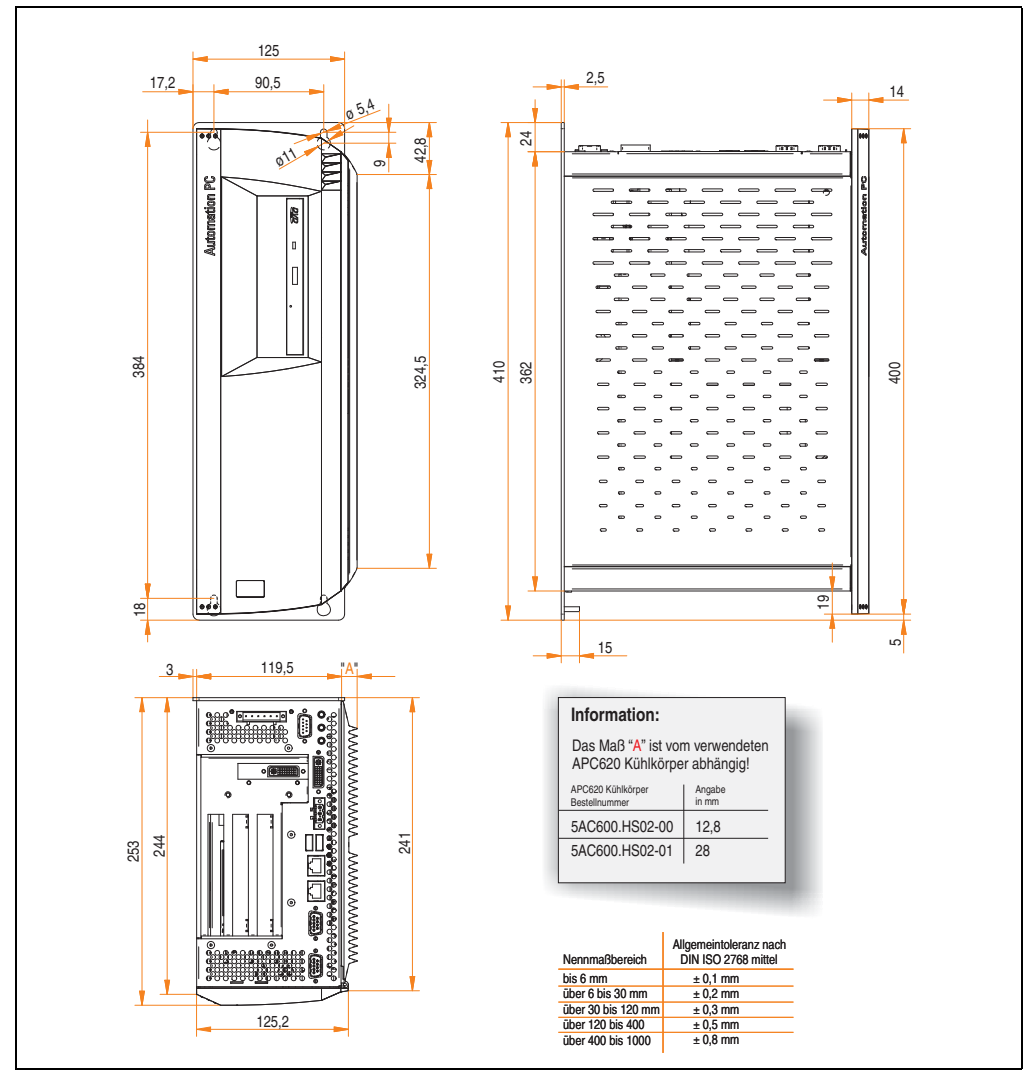

Abbildung 15: APC620 3 PCI Slot Variante Abmessungen

# **2.4 APC620 5 PCI Slot Variante**

### **2.4.1 Schnittstellen**

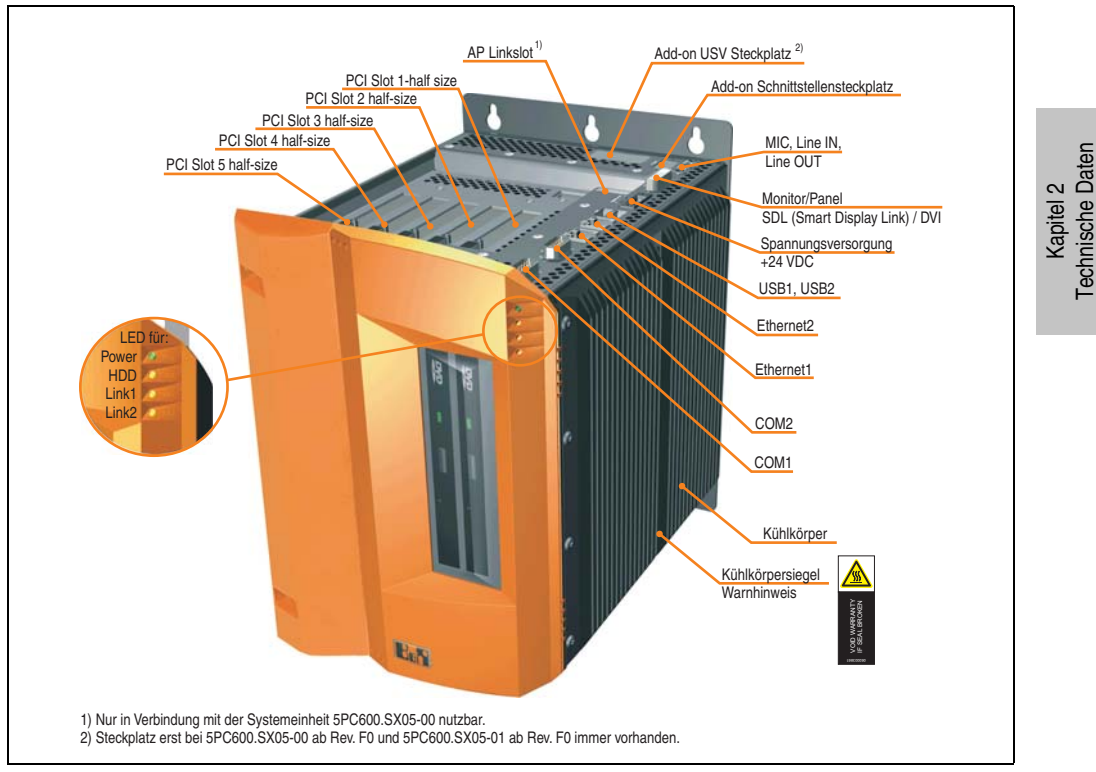

Abbildung 16: APC620 5 PCI Slot Variante Schnittstellenübersicht Oberseite

# **Warnung!**

**Die Befestigungsschrauben des Kühlkörpers dürfen keinesfalls gelöst werden, da der Kühlkörper über eine thermische Kopplung mit Prozessor und Chipset verbunden ist. Wird diese Verbindung zerstört, muss der APC620 ins Werk zur Reparatur geschickt werden. Werden die Schrauben dennoch gelöst (gesichert durch ein Siegel) erlischt jegliche Garantie.**

**Es ist möglich, dass die Oberflächentemperatur des Kühlkörpers im Betrieb auf 70°C (Warnhinweis "Heiße Oberfläche") ansteigen kann.**

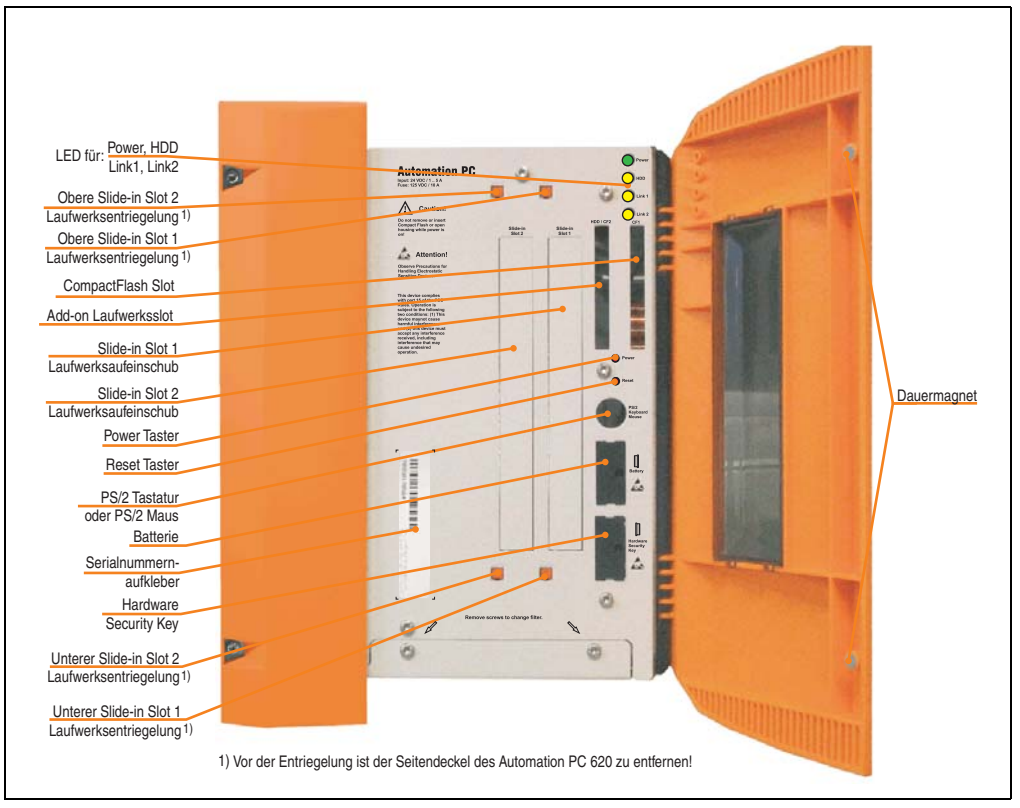

Abbildung 17: APC620 5 PCI Slot Variante Schnittstellenübersicht Vorderseite

# **Information:**

**In der orangen Fronttüre sind zwei Dauermagnete integriert. Kommt ein Datenträger (Festplatte, Diskette, Magnetstreifen einer Kreditkarte, o.ä.), der mit Magnetismus die Daten speichert, mit einem Magneten in Berührung, kann es zu Datenverlust kommen.**

### **2.4.2 Technische Daten**

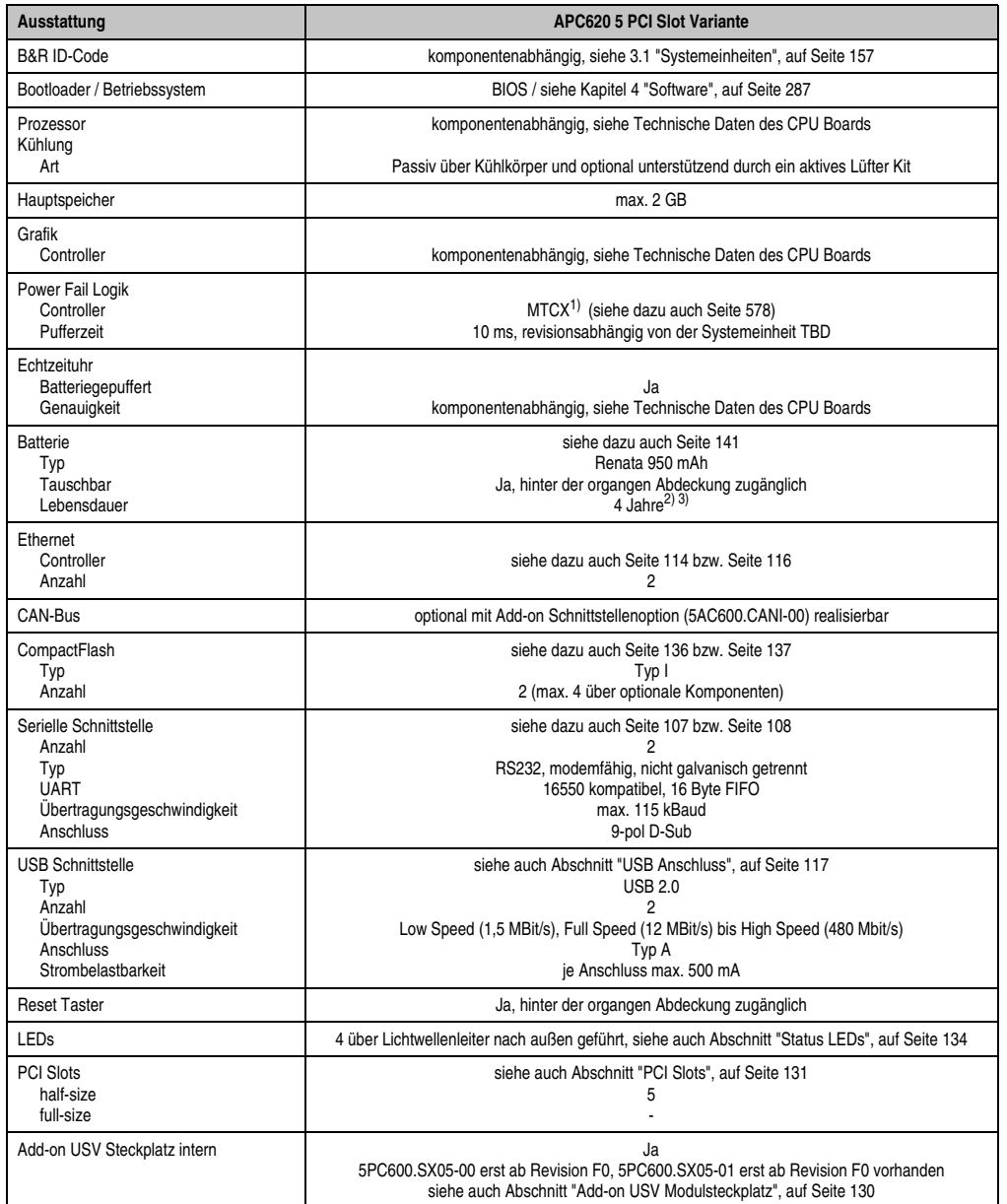

Tabelle 25: Technische Daten APC620 5 PCI Slot Variante

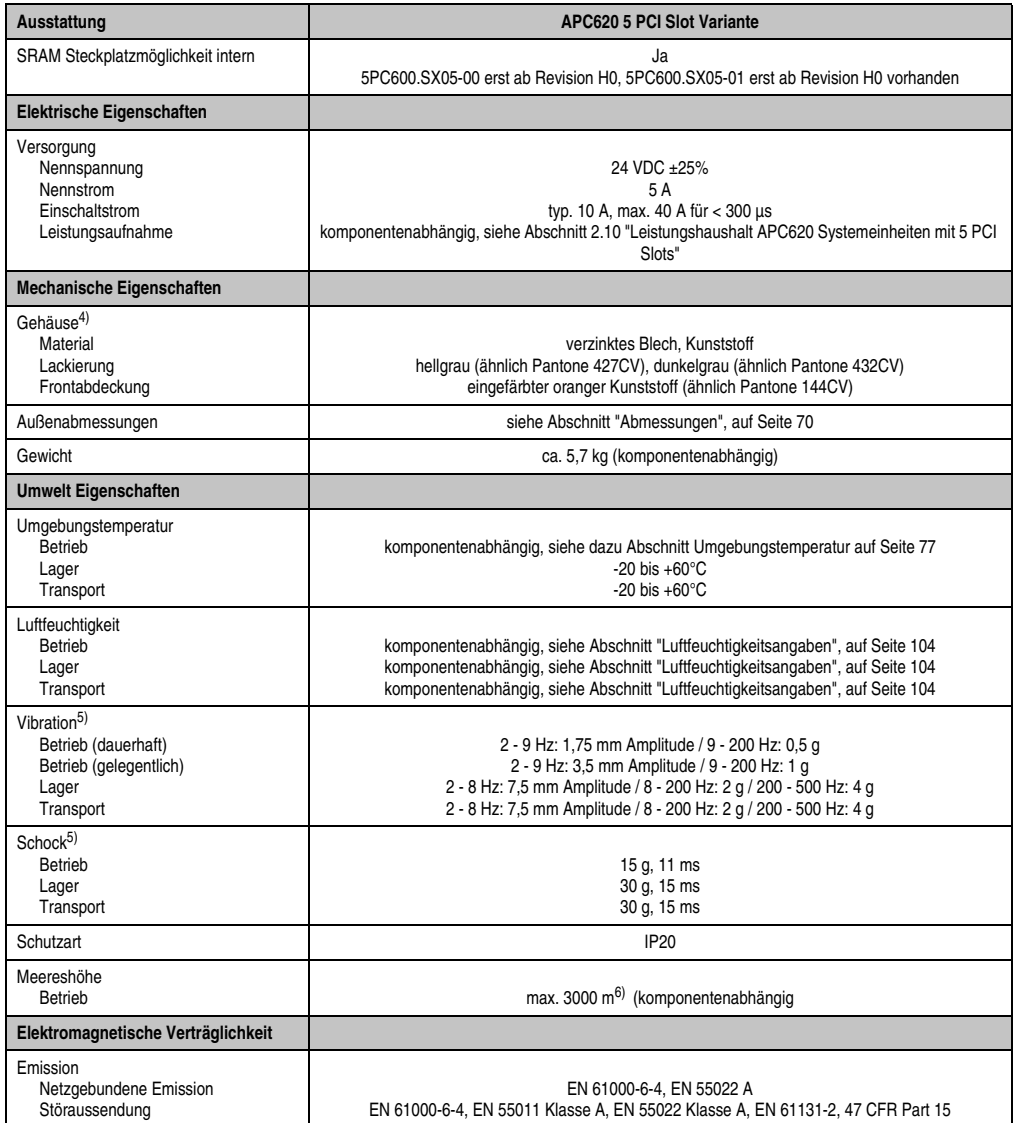

Tabelle 25: Technische Daten APC620 5 PCI Slot Variante (Forts.)

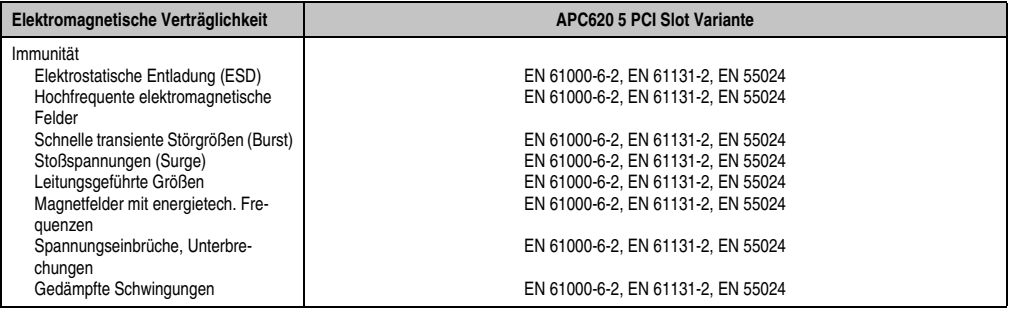

Tabelle 25: Technische Daten APC620 5 PCI Slot Variante (Forts.)

1) Maintenance Controller Extended.

2) Bei 50°C, 8,5 μA der zu versorgenden Komponenten und einer Selbstentladung von 40%.

3) Ist ein SRAM Modul (Best.Nr. 5AC600.SRAM-00) montiert beträgt die Pufferdauer 2 1/2 Jahre.

4) Prozess- bzw. chargenbedingt sind optische Abweichungen in der Farbe und Oberflächenbeschaffenheit möglich.

<span id="page-68-0"></span>5) Maximalwerte, sofern eine Einzelkomponente keinen anderen angibt.

6) Herabsenkung (Derating) der maximalen Umgebungstemperatur typisch 1°C pro 1000 Meter ab 500 Meter NN.

#### <span id="page-69-0"></span>**2.4.3 Abmessungen**

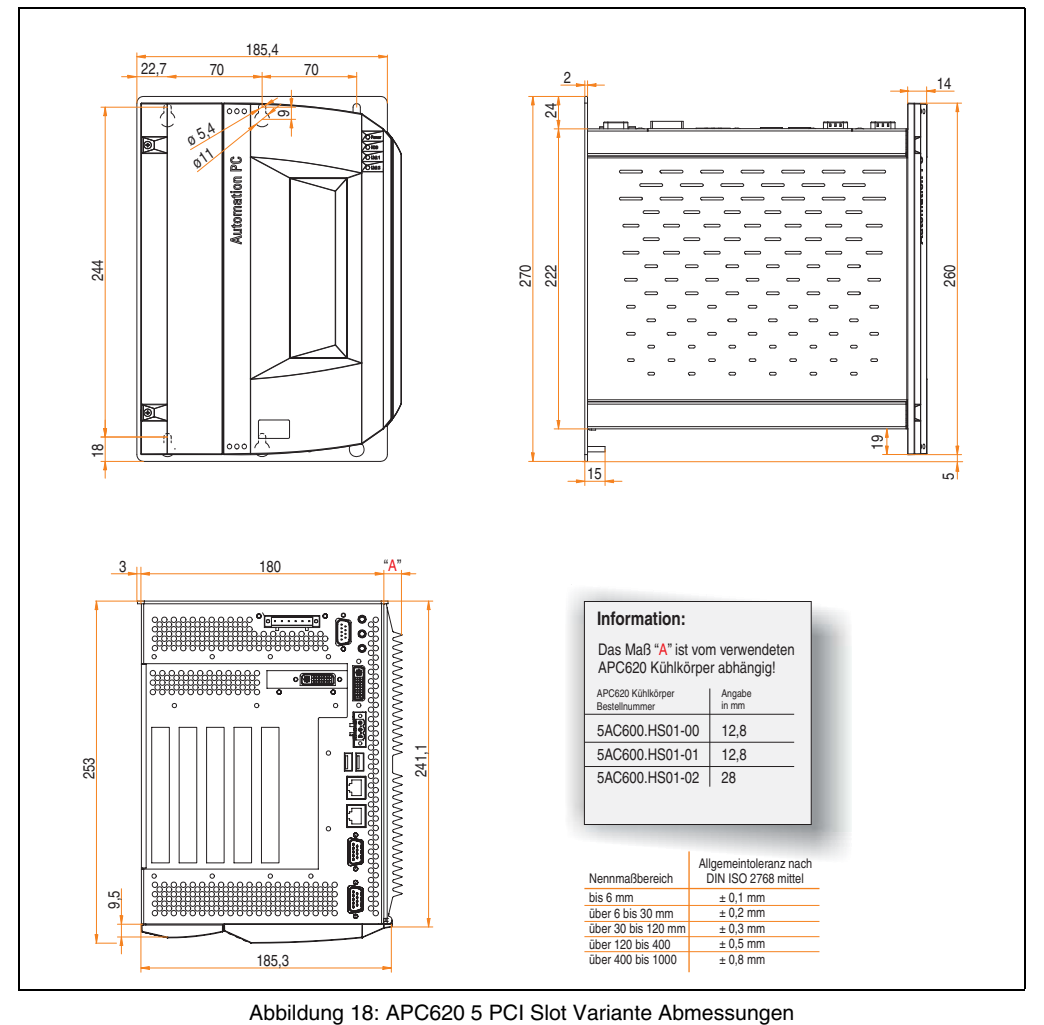

# **2.5 APC620 embedded Variante**

### **2.5.1 Schnittstellen**

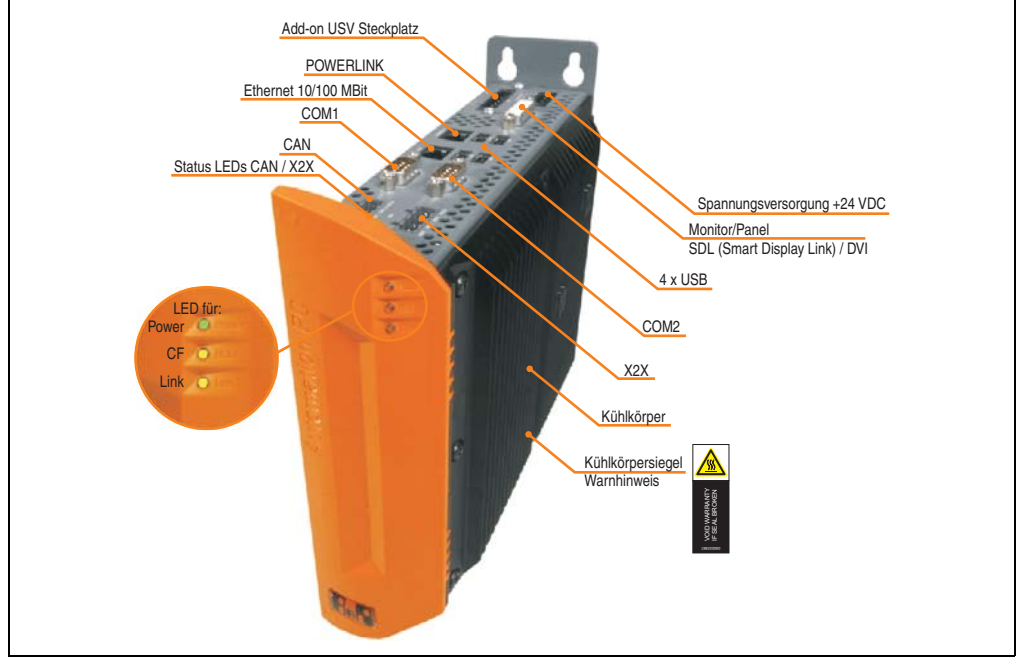

Abbildung 19: APC620 embedded Variante Schnittstellenübersicht Oberseite

# **Warnung!**

**Die Befestigungsschrauben des Kühlkörpers dürfen keinesfalls gelöst werden, da der Kühlkörper über eine thermische Kopplung mit Prozessor und Chipset verbunden ist. Wird diese Verbindung zerstört, muss der APC620 embedded ins Werk zur Reparatur geschickt werden. Werden die Schrauben dennoch gelöst (gesichert durch ein Siegel) erlischt jegliche Garantie.**

**Es ist möglich, dass die Oberflächentemperatur des Kühlkörpers im Betrieb auf** 70°C (Warnhinweis "Heiße Oberfläche") ansteigen kann.

Kapitel 2 Technische Daten

echnische Daten

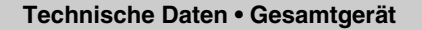

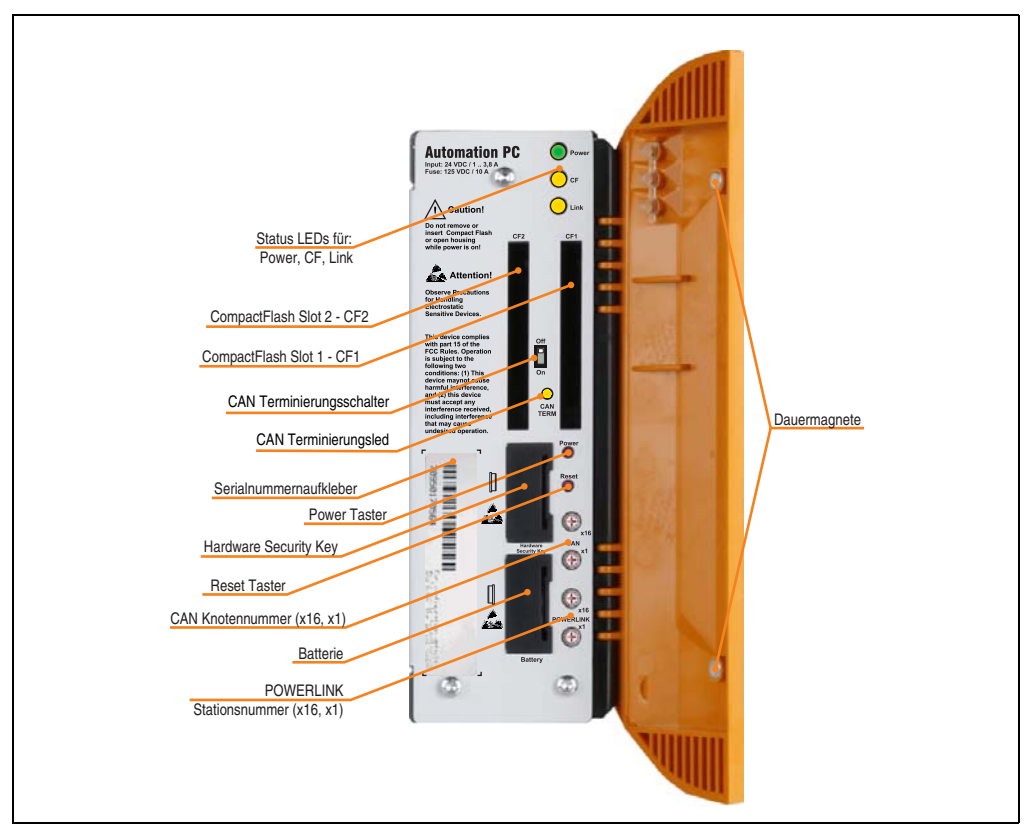

Abbildung 20: APC620 embedded Variante Schnittstellenübersicht Vorderseite

# **Information:**

**In der orangen Fronttüre sind zwei Dauermagnete integriert. Kommt ein Datenträger (Festplatte, Diskette, Magnetstreifen einer Kreditkarte, o.ä.), der mit Magnetismus die Daten speichert, mit einem Magneten in Berührung, kann es zu Datenverlust kommen.**
# **2.5.2 Technische Daten**

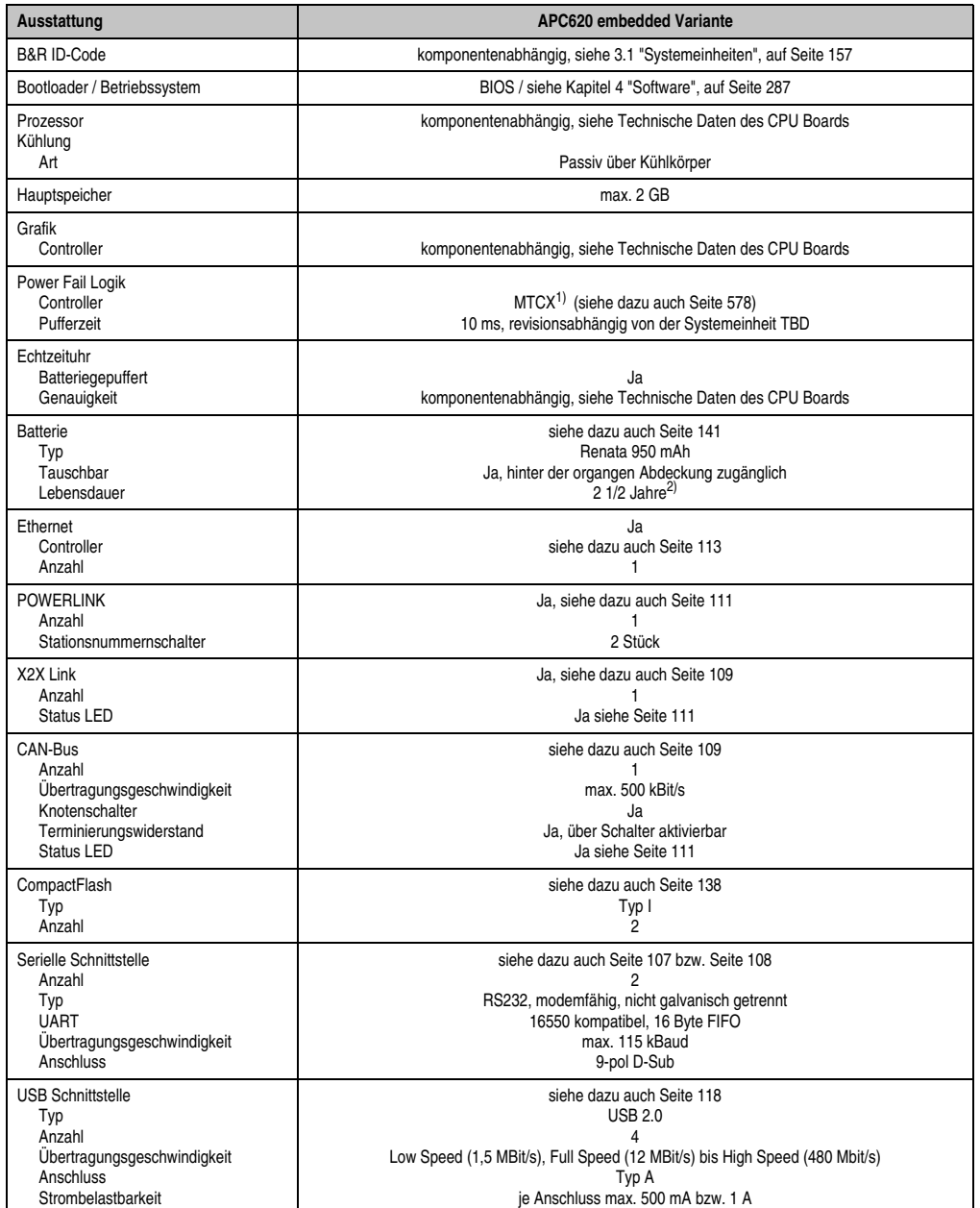

Tabelle 26: Technische Daten APC620 embedded Variante

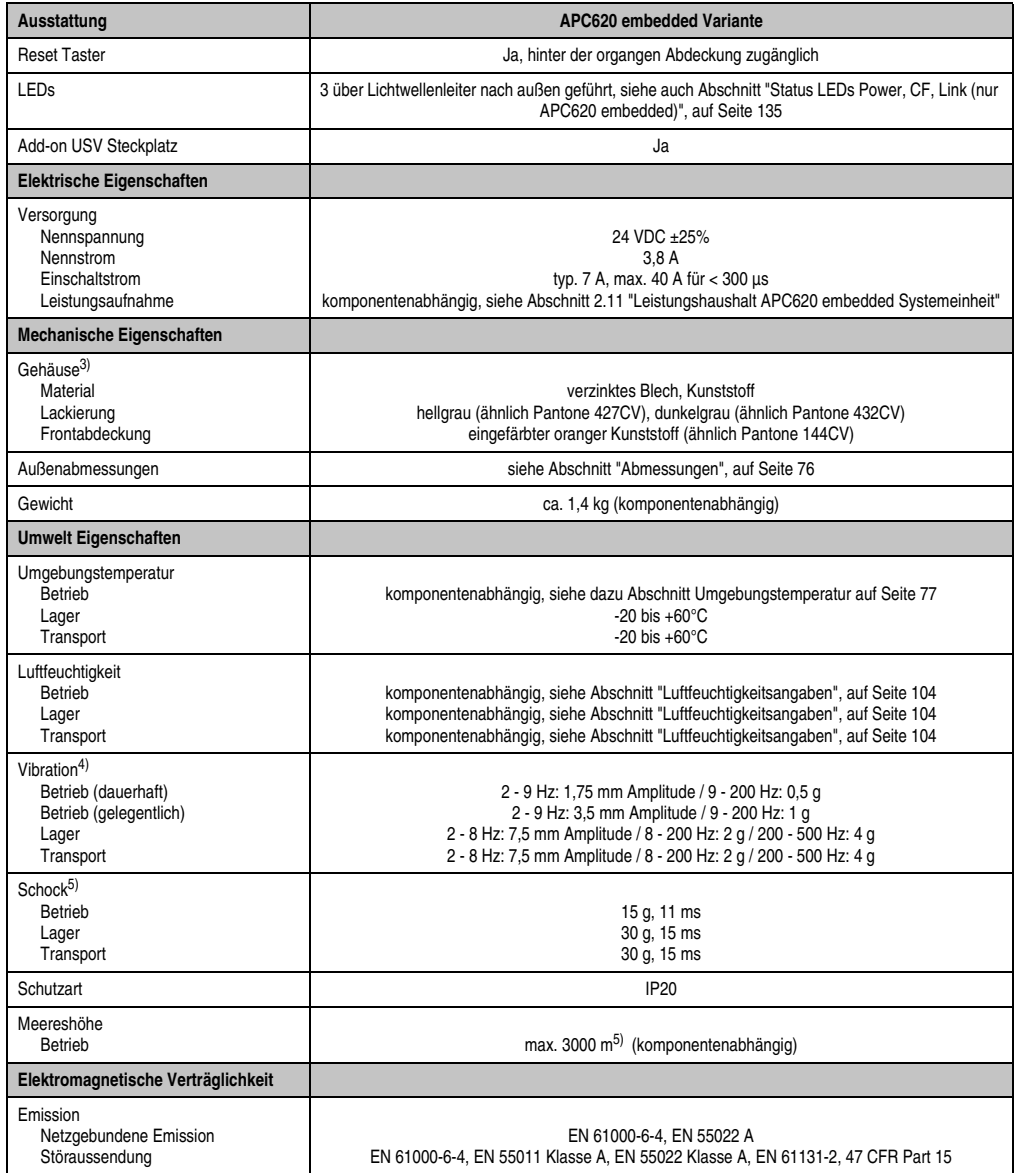

Tabelle 26: Technische Daten APC620 embedded Variante (Forts.)

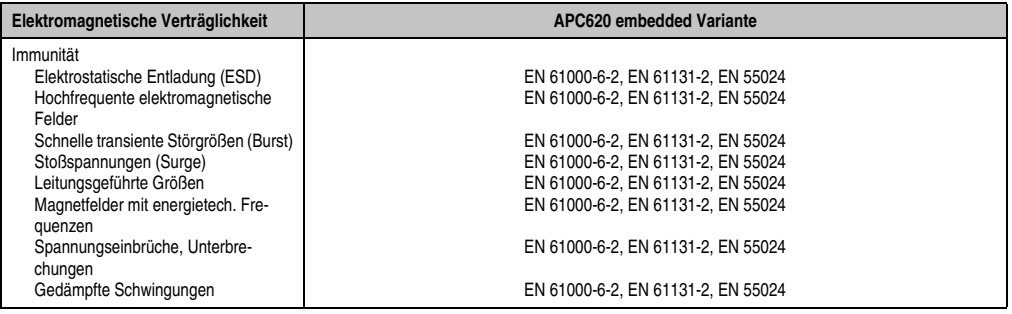

Tabelle 26: Technische Daten APC620 embedded Variante (Forts.)

1) Maintenance Controller Extended.

2) Bei 50°C, 8,5 μA der zu versorgenden Komponenten und einer Selbstentladung von 40%.

3) Prozess- bzw. chargenbedingt sind optische Abweichungen in der Farbe und Oberflächenbeschaffenheit möglich.

4) Maximalwerte, sofern eine Einzelkomponente keinen anderen angibt.

5) Herabsenkung (Derating) der maximalen Umgebungstemperatur typisch 1°C pro 1000 Meter ab 500 Meter NN.

## <span id="page-75-0"></span>**2.5.3 Abmessungen**

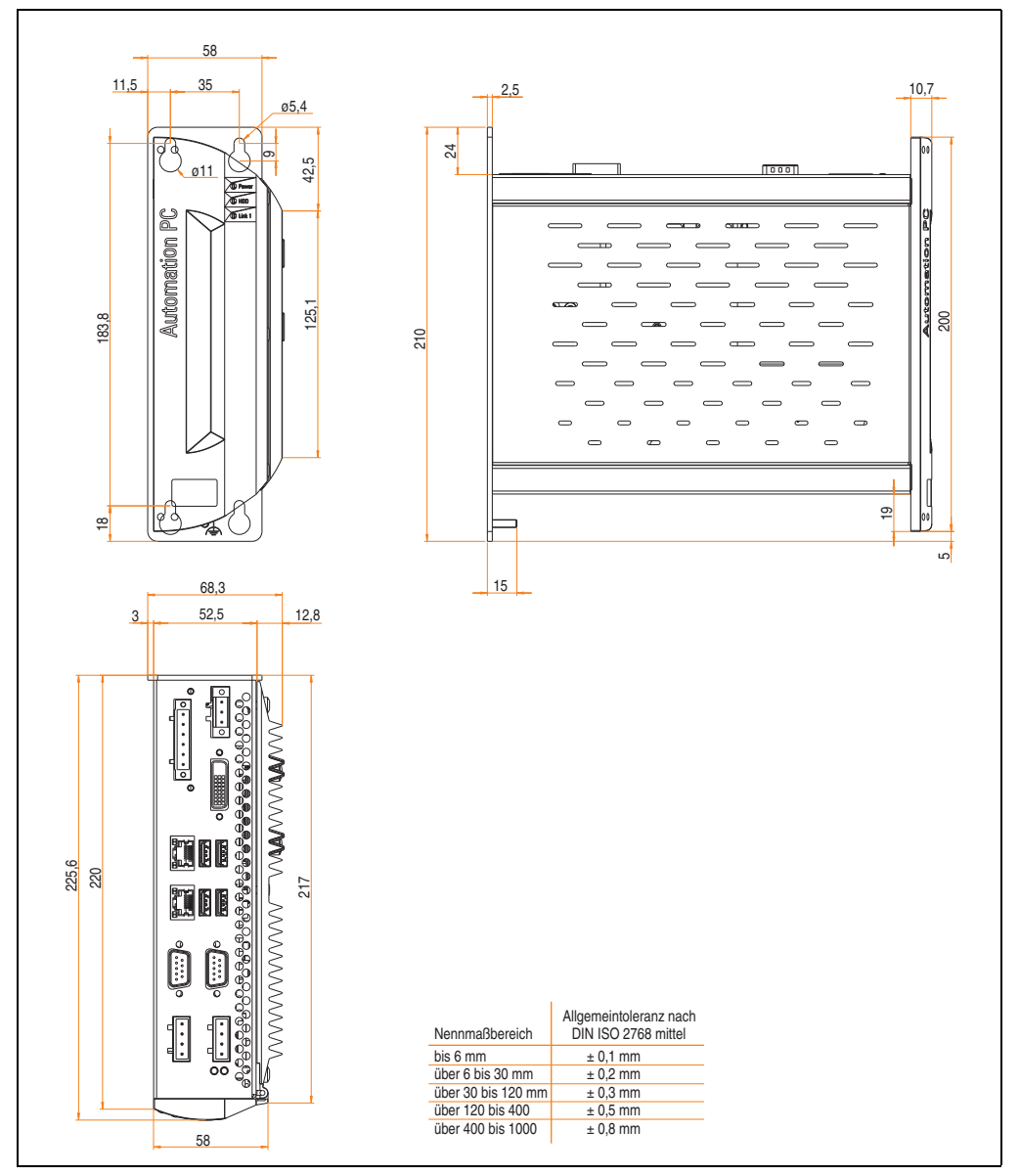

Abbildung 21: APC620 embedded Variante Abmessungen

# <span id="page-76-0"></span>**2.6 Umgebungstemperaturen für Systeme mit X945 CPU Board**

Auf Grund der Möglichkeit, CPU Boards mit verschiedensten Komponenten wie Laufwerke, Hauptspeicher, Zusatzsteckkarten, usw. in Abhängigkeit von Systemeinheit und Lüfter Kit zu kombinieren, bietet die nachfolgende Grafik (siehe Abbildung [2.6 "Umgebungstemperaturen für](#page-76-0) [Systeme mit X945 CPU Board", auf Seite 77\)](#page-76-0) bedingt durch diese Komponenten, einen Überblick zur Bestimmung der in diesem Zusammenspiel daraus resultierenden maximal möglichen Umgebungstemperatur.

# **Information:**

**Die maximal angegebenen Umgebungstemperaturen wurden unter worst-case Bedingungen ermittelt.**

Erfahrungswerte zeigen, das bei typischen Anwendungen unter z.B. Microsoft Windows höhere Umgebungstemperaturen erzielt werden können. Die diesbezügliche Prüfung und Bewertung hat individuell vom Anwender vor Ort zu erfolgen (Auslesen der Temperaturen im BIOS oder mittels B&R Control Center siehe Kapitel [4 "Software", auf Seite 287](#page-286-0)).

## **worst-case Bedingungen für Systeme mit X945 CPU Board**

- Thermal Analysis Tool V3.8.1 von Intel zur Simulation von 100% Prozessorauslastung.
- BurnIn Testtool (BurnIn V4.0 Pro von Passmark Software) zur Simulation der 100%'tigen Schnittstellenauslastung mittels Loopback Adaptern (Serielle Schnittstellen, Add-on und Slide-in Laufwerke, USB Schnittstellen, Audioausgänge).

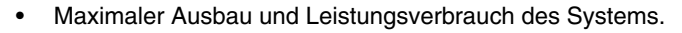

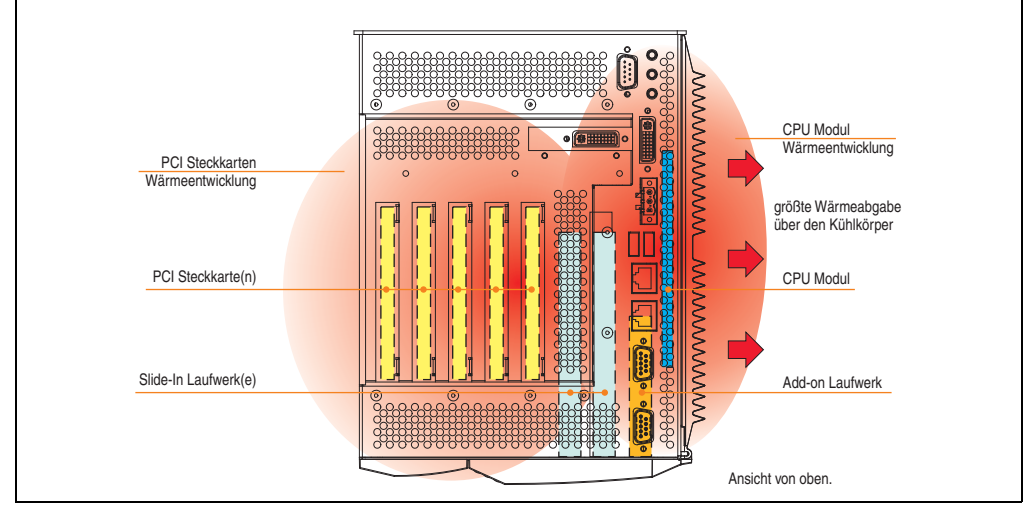

Abbildung 22: Beispiel für worst-case Bedingungen zur Temperaturbestimmung

#### **2.6.1 Maximale Umgebungstemperatur**

|                                               |                                                                                                    | $^\mathrm{\textregistered}$<br>ohne Lüfter Kit | $\odot$<br>mit Lüfter Kit |                          |                        |  |
|-----------------------------------------------|----------------------------------------------------------------------------------------------------|------------------------------------------------|---------------------------|--------------------------|------------------------|--|
|                                               | Alle Temperaturangaben in Grad<br>Celsius (°C) bei 500 Metern NN.<br>Herabsenkung (Derating) der<br>maximalen Umgebungstemperatur<br>typisch 1°C pro 1000 Meter ab 500 NN. | N270<br>5PC600.X945-00                         | N270<br>5PC600.X945-00    |                          |                        |  |
|                                               | 2 Maximale Umgebungstemperatur                                                                                                    | 50                                             | 55                        |                          |                        |  |
| <u>ු</u>                                      | Was kann noch bei max. Umgebungstemperatur<br>betrieben werden, oder gibt es eine Einschränkung?                                                                           |                                                |                           | Temperaturgrenzen        | Sensor(en) im Bereich  |  |
| <b>Add-on Laufwerk</b>                        | On-Board CompactFlash <sup>1)</sup>                                                                                                    | ✓                                              | ✓                         | 80                       |                        |  |
|                                               | 5AC600.CFSI-00 <sup>1)</sup>                                                                                                    | ✓                                              | ✓                         | 80                       |                        |  |
|                                               | 5AC600.HDDI-00 (24 Stunden/Standard)                                                                                                    | $-130$                                         | 30/40                     | 45/55                    | $1/O$                  |  |
|                                               | 5AC600.HDDI-05                                                                                                    | ✓                                              | ✓                         | 80                       |                        |  |
|                                               | 5AC600.HDDI-06                                                                                                    | ✓                                              | ✓                         | 80                       |                        |  |
|                                               | 5AC600.SSDI-00 ≤ D0                                                                                                    | ✓                                              | ✓                         | 75                       |                        |  |
|                                               | 5AC600.SSDI-00 ≥ E0                                                                                                    | ✓                                              | ✓                         | 80                       |                        |  |
| <b>Slide-in Laufwerk</b>                      | 5AC600.FDDS-00                                                                                                    | 40                                             | 45                        | 50                       | Slide-in Drive 1 und 2 |  |
|                                               | 5MMDDR.0512-01                                                                                                    | ✓                                              | ✓                         |                          |                        |  |
| Hauptspeicher                                 | 5MMDDR.1024-01                                                                                                    | ✓                                              | ✓                         | $\overline{\phantom{0}}$ |                        |  |
|                                               | 5MMDDR.2048-01                                                                                                    | ✓                                              | ✓                         | $\overline{\phantom{0}}$ |                        |  |
| Systemeinheiten                               | 5PC600.SX01-00                                                                                                    | ✓                                              | ✓                         | 95                       | <b>Power Supply</b>    |  |
|                                               | 5PC600.SX02-00 / -01                                                                                                    | ✓                                              | ✓                         | 95                       |                        |  |
|                                               | 5PC600.SF03-00                                                                                                    | ✓                                              | ✓                         | 95                       |                        |  |
|                                               | 5PC600.SX05-00 / -01                                                                                                    | ✓                                              | ✓                         | 95                       |                        |  |
| Zusatzsteckkarten<br>Schnittstellen / AP Link | 5AC600.CANI-00                                                                                                    | ✓                                              | ✓                         |                          |                        |  |
|                                               | 5AC600.485I-00                                                                                                    | ✓                                              | ✓                         | $\overline{a}$           |                        |  |
|                                               | 5AC600.SDL0-00                                                                                                    | ✓                                              | ✓                         | ٠                        |                        |  |
|                                               | 5ACPCI.RAIC-03 (24 Stunden/Standard) <sup>1)</sup>                                                                                                    | ✓                                              | ✓                         |                          |                        |  |
|                                               | 5ACPCI.RAIC-05 (24 Stunden/Standard)                                                                                                    | 45                                             | 50                        |                          |                        |  |

Abbildung 23: Umgebungstemperaturen für Systeme mit X945 CPU Board

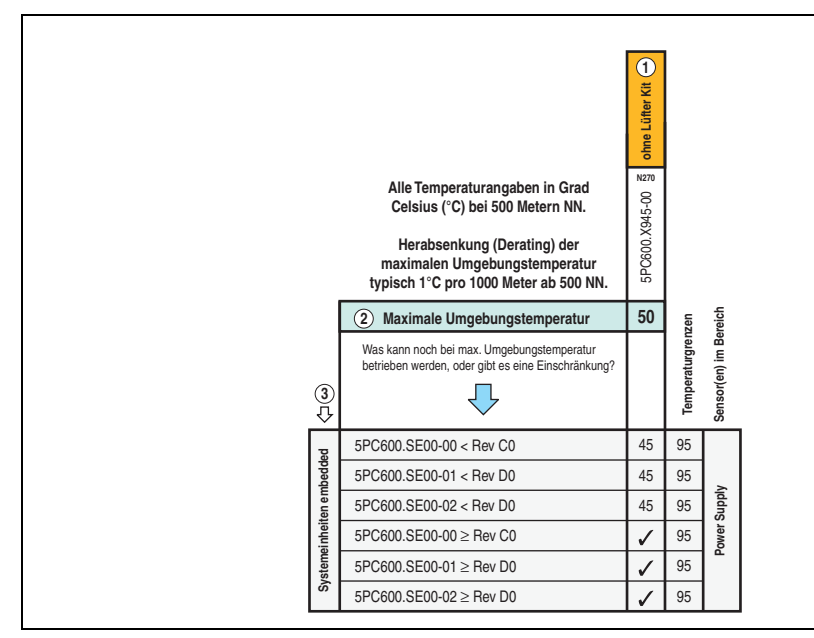

Abbildung 24: Umgebungstemperaturen für embedded Systeme mit X945 CPU Board

## **2.6.2 Minimale Umgebungstemperatur**

Die minimale Umgebungstemperatur liegt in Verbindung mit einer der folgenden Komponenten bei +5°C: 5AC600.FDDS-00.

Wird keine der genannten Komponenten verwendet so liegt die minimale Umgebungstemperatur bei 0°C.

# **2.6.3 Wie bestimmt man nun die maximale Umgebungstemperatur?**

1) Auswahl des CPU Boards (Verwendung **mit** oder **ohne** Lüfter Kit).

2) Zeile "Maximale Umgebungstemperatur" darunter zeigt die maximale Umgebungstemperatur des Gesamtsystemes in Verbindung mit diesem CPU Board an.

# **Information:**

**Die maximalen Temperaturangaben entsprechen einer Angabe bei 500 Metern. Herabsenkung (Derating) der maximalen Umgebungstemperatur typisch 1°C pro 1000 Meter ab 500 Metern NN.**

3) Sind im APC620 System zusätzlich Laufwerke (Add-on, Slide-in), Hauptspeicher, Zusatzsteckkarten, usw. eingebaut, kann es vorkommen, dass bedingt durch diese Komponente(n) eine Temperatureinschränkung besteht.

#### **Technische Daten • Gesamtgerät**

Ist bei der verbauten Komponente ein "√" (Häckchen), so kann diese bei der maximalen Umgebungstemperatur des Gesamtsystems problemlos betrieben werden.

Ist bei der verbauten Komponente eine Temperaturangabe z.B. "35", so darf die Umgebungstemperatur des gesamten APC620 Systems diese nicht überschreiten.

#### **Sonderfall RAID Hard Disks**

Bei diesen Hard Disks muss eine Unterscheidung zwischen 24 Stunden<sup>1)</sup> - oder Standardbetrieb<sup>1)</sup> vorgenommen werden.

Beispiel 1: Temperaturangabe "30/35" bedeutet 30°C bei 24 Stundenbetrieb und 35°C bei Standardbetrieb.

Beispiel 2: Temperaturangabe "-/25" bedeutet Nicht geeignet für 24 Stundenbetrieb, 25°C bei Standardbetrieb.

# **Information:**

**Generell wird empfohlen bei Kombination mit den RAID Hard Disks (5ACPCI.RAIC-03) immer ein Lüfter Kit zu verwenden.**

#### **2.6.4 Temperaturüberwachung**

Sensoren überwachen Temperaturwerte in verschiedensten Bereichen (I/O, Power Supply, Slide-in Drive 1, Slide-in Drive 2) im APC620. Die Position der Temperatursensoren ist in Abbildung ["Temperatursensorpositionen", auf Seite 575](#page-574-0) zu entnehmen. Der angegebene Wert in der Tabelle stellt die definierte maximale Temperatur bei dieser Messstelle<sup>2)</sup> dar. Beim Überschreiten der Temperatur wird kein Alarm ausgelöst. Die Temperaturen<sup>2)</sup> können im BIOS (Menüpunkt Advanced - Baseboard/Panel Features - Baseboard Monitor) oder unter Microsoft Windows XP/Embedded mittels B&R Control Center ausgelesen werden.

Desweiteren sind die bei B&R erhältlichen Hard Disks für APC620 Systeme mit der S.M.A.R.T (Self Monitoring, Analysis, and Reporting Technology) Technologie ausgestattet. D.h., es können verschiedene Parameter, wie z. B. Temperatur mittels Software (z.B. HDD Thermometer - Freeware) unter Microsoft Windows XP/Embedded ausgelesen werden.

<span id="page-79-1"></span>2) Die gemessene Temperatur stellt einen Richtwert für die unmittelbare Umgebungstemperatur dar, kann aber auf Grund benachbarter Bauteile beeinflusst worden sein.

<span id="page-79-0"></span><sup>1) 24</sup> Stundenbetrieb = 732 POH (Power On Hours) pro Monat, Standardbetrieb = 250 POH oder 333 POH (Power On Hours) pro Monat.

# **2.7 Leistungshaushalt APC620 Systemeinheit mit 1 PCI Slot**

# **2.7.1 Spannungsversorgung 5PC600.SX01-00 Revision >= I0**

Das nachfolgende Blockschaltbild stellt den vereinfachten Aufbau der APC620 Spannungsversorgung für die Systemeinheiten 5PC600.SX01-00 ab Revision ≥ I0 dar.

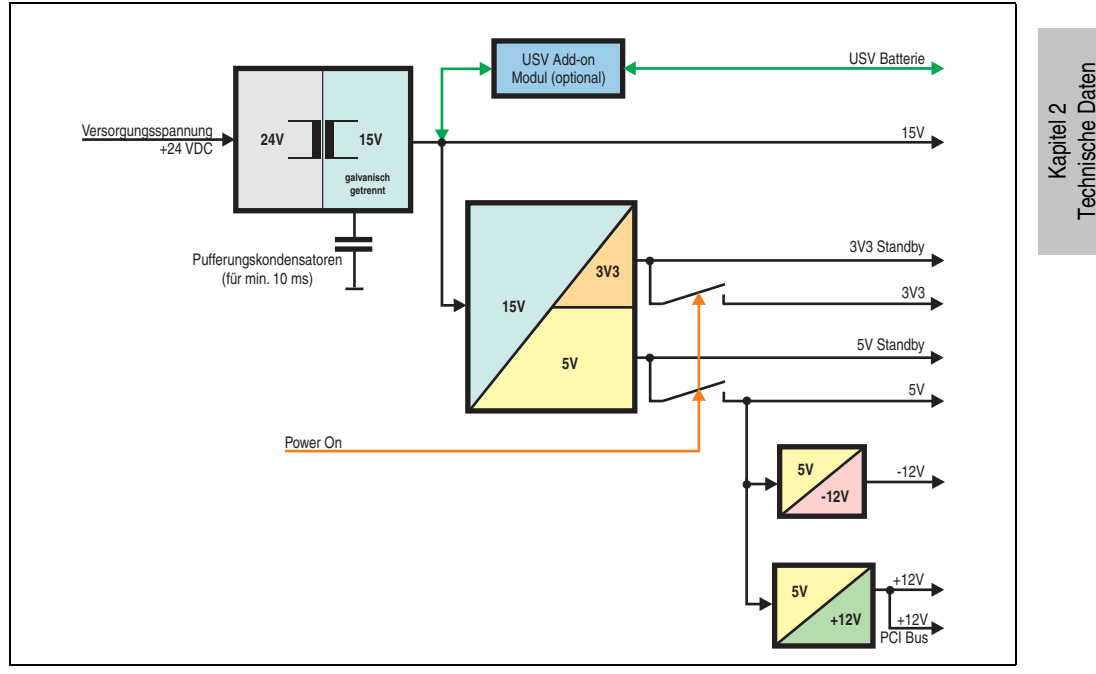

Abbildung 25: Spannungsversorgung 5PC600.SX01-00 Revision >= I0

## **Erläuterung:**

Aus der Versorgungspannung werden durch einen DC/DC Wandler 15 V generiert. Diese galvanisch getrennten 15 V speisen einen weiteren DC/DC Wandler, welcher die restlichen Spannungen generiert.

Nach dem Einschalten des Systems (z.B. durch den Power Taster) werden die Spannungen 3V3 und 5 V und auf den Bus gelegt. Beim 5 V Ausgang generieren zwei weitere DC/DC Wandler +12 V bzw. -12 V und legen diese auf den Bus.

Die optional anschließbare APC620 Add-on USV inklusive Batterieeinheit wird über 15 V versorgt und gewährleistet bei Verlust der Versorgungsspannung eine Unterbrechungsfreie Stromversorgung vom 15 V Bus.

# **2.7.2 Leistungskalkulation mit 5PC600.SX01-00 Revision >= I0**

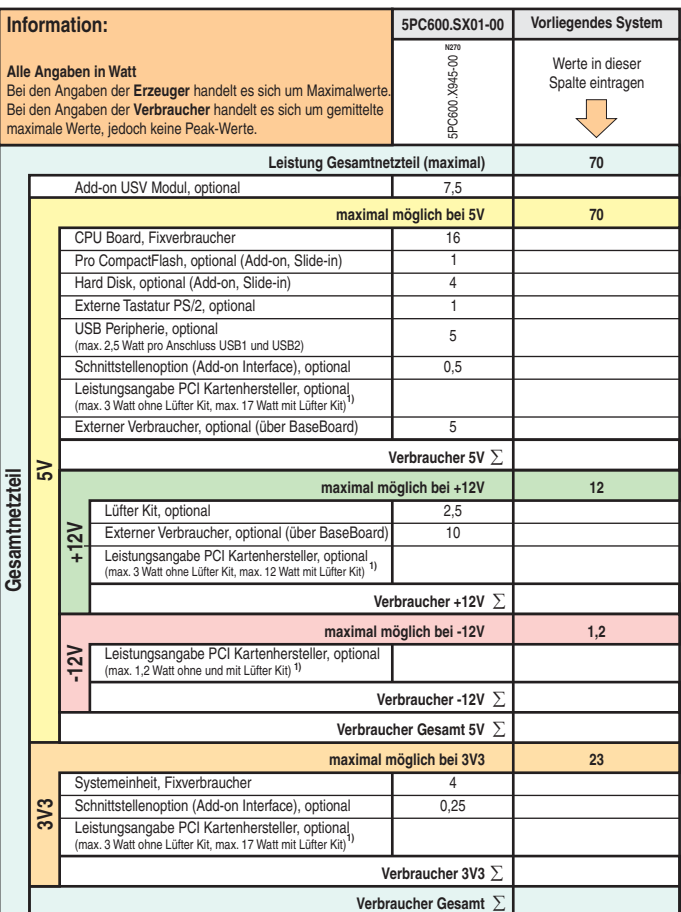

1) Die Gesamtleistung einer PCI Karte pro PCI Steckplatz (= Summe der Leistungsaufnahmen pro Spannungsbereich) darf die max. Leistungsangabe mit und ohne Lüfter Kit nicht überschreiten.

#### **2.7.3 Spannungsversorgung 5PC600.SX01-00 Revision < I0**

Das nachfolgende Blockschaltbild stellt den vereinfachten Aufbau der APC620 Spannungsversorgung für die Systemeinheiten 5PC600.SX01-00 ab Revision < I0 dar.

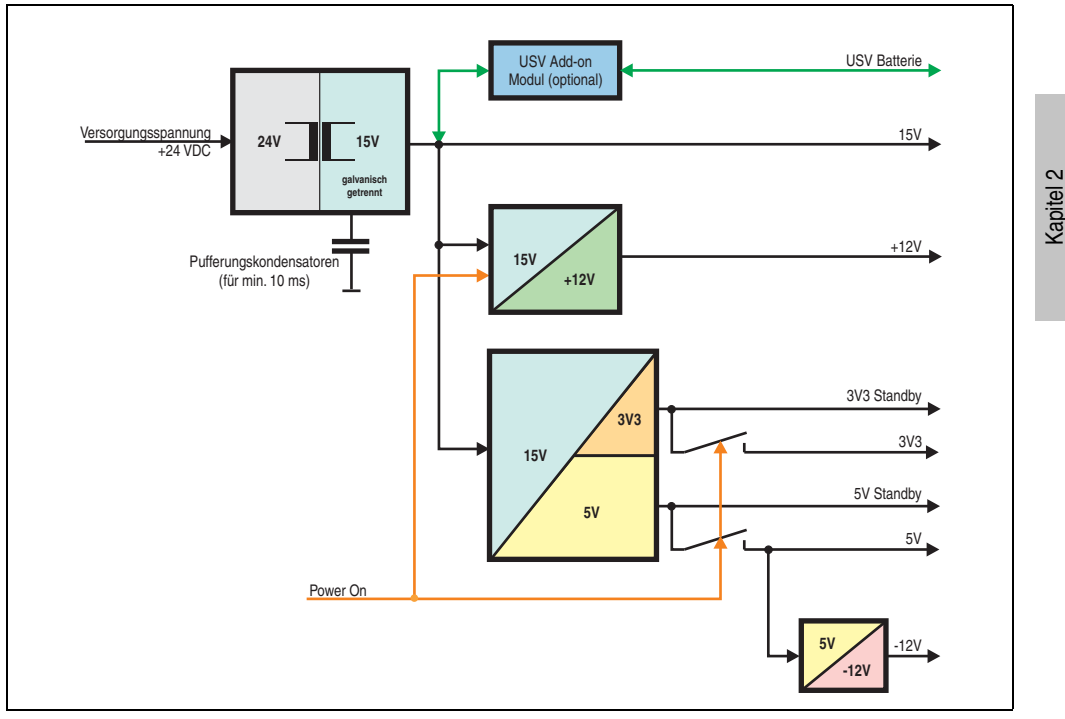

Abbildung 26: Spannungsversorgung 5PC600.SX01-00 Revision < I0

#### **Erläuterung:**

Aus der Versorgungspannung werden durch einen DC/DC Wandler 15 V generiert. Diese galvanisch getrennten 15 V speisen zwei weitere DC/DC Wandler. Einer generiert +12 V, der andere erzeugt 3V3 und 5V Standby.

Nach dem Einschalten des Systems (z.B. durch den Power Taster) werden die Spannungen 3V3, 5 V, +12 V und auf den Bus gelegt. Beim 5 V Ausgang generiert ein weiterer DC/DC Wandler -12 V und legt diese auch auf den Bus.

Die optional anschließbare APC620 Add-on USV inklusive Batterieeinheit wird über 15 V versorgt und gewährleistet bei Verlust der Versorgungsspannung eine Unterbrechungsfreie Stromversorgung vom 15 V Bus.

Technische Daten

echnische Daten

#### **2.7.4 Leistungskalkulation mit 5PC600.SX01-00 Revision < I0**

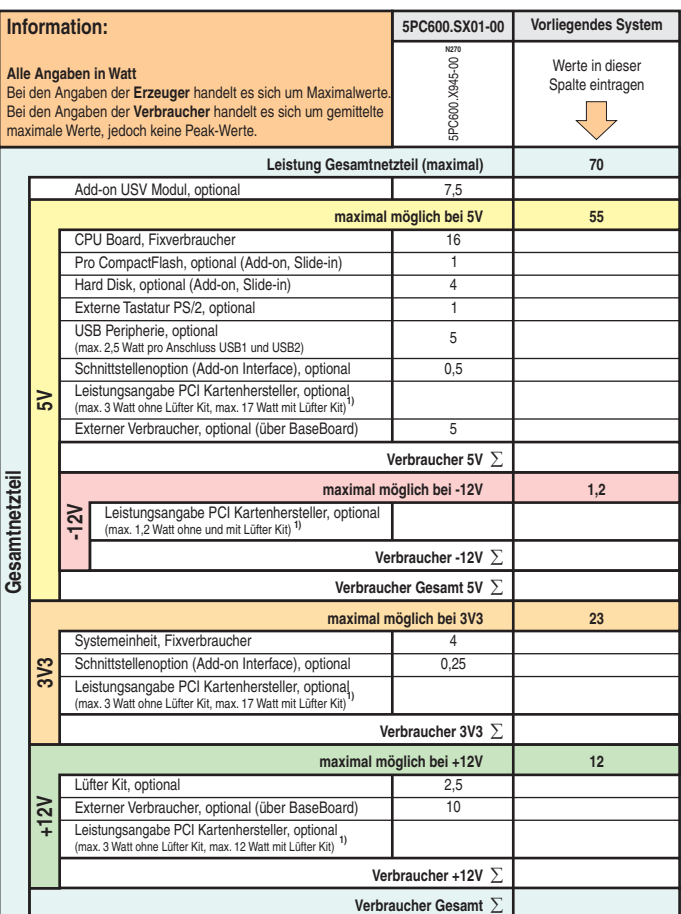

1) Die Gesamtleistung einer PCI Karte pro PCI Steckplatz (= Summe der Leistungsaufnahmen pro Spannungsbereich) darf die max. Leistungsangabe mit und ohne Lüfter Kit nicht überschreiten.

# **2.8 Leistungshaushalt APC620 Systemeinheiten mit 2 PCI Slots**

# **2.8.1 Spannungsversorgung 5PC600.SX02-00 Revision >= H0 und 5PC600.SX02-01 Revision >= K0)**

Das nachfolgende Blockschaltbild stellt den vereinfachten Aufbau der APC620 Spannungsversorgung für die Systemeinheiten 5PC600.SX02-00 (ab Revision ≥ H0) und 5PC600.SX02-01 (ab Revision  $\geq$  K0) dar.

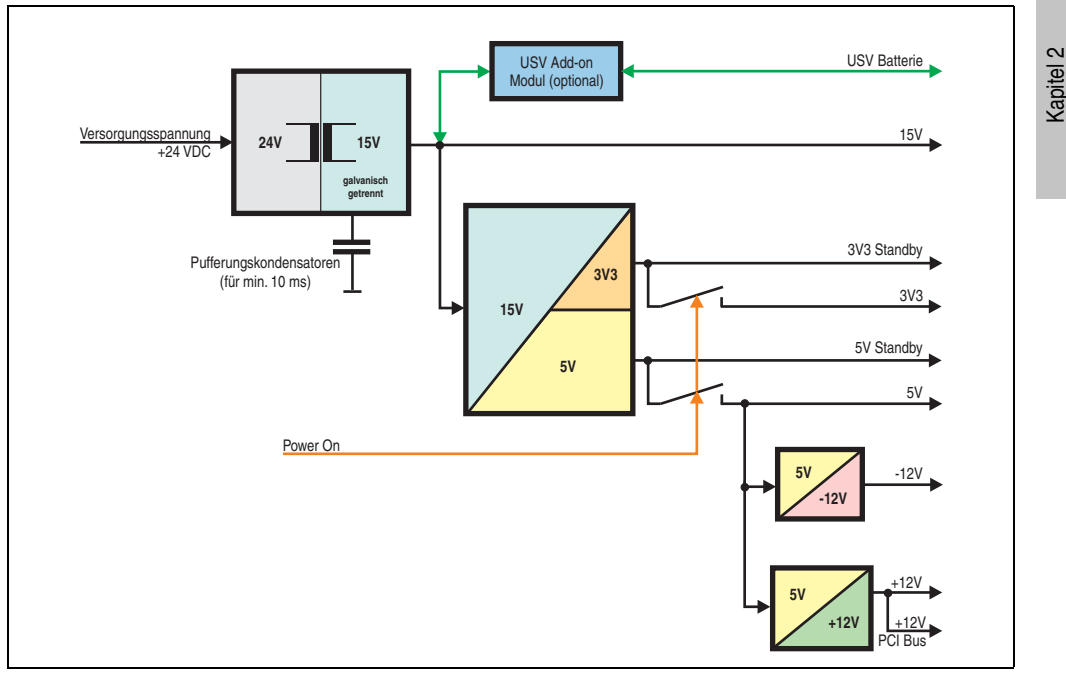

Abbildung 27: Spannungsversorgung 2 PCI Slots (systemeinheitenrevisionsabhängig)

## **Erläuterung:**

Aus der Versorgungspannung werden durch einen DC/DC Wandler 15 V generiert. Diese galvanisch getrennten 15 V speisen einen weiteren DC/DC Wandler, welcher die restlichen Spannungen generiert.

Nach dem Einschalten des Systems (z.B. durch den Power Taster) werden die Spannungen 3V3 und 5 V und auf den Bus gelegt. Beim 5 V Ausgang generieren zwei weitere DC/DC Wandler +12 V bzw. -12 V und legen diese auf den Bus.

Die optional anschließbare APC620 Add-on USV inklusive Batterieeinheit wird über 15 V versorgt und gewährleistet bei Verlust der Versorgungsspannung eine Unterbrechungsfreie Stromversorgung vom 15 V Bus.

Technische Daten

echnische Daten

#### **2.8.2 Leistungskalkulation mit 5PC600.SX02-00 Revision >= H0**

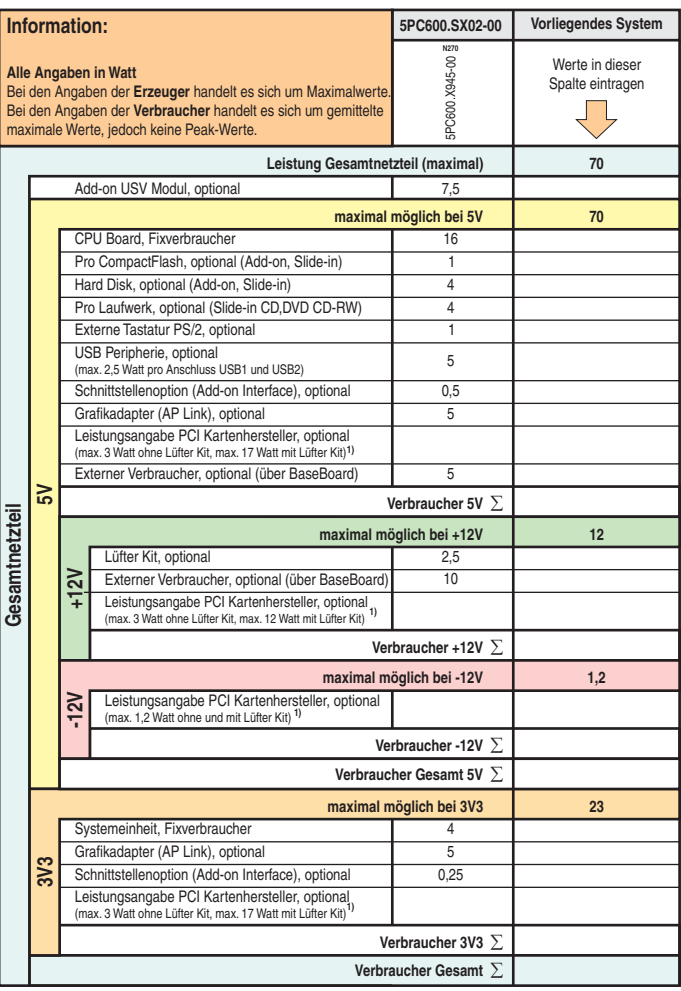

1) Die Gesamtleistung einer PCI Karte pro PCI Steckplatz (= Summe der Leistungsaufnahmen pro Spannungsbereich) darf die max. Leistungsangabe mit und ohne Lüfter Kit nicht überschreiten.

# **2.8.3 Leistungskalkulation mit 5PC600.SX02-01 Revision >= K0**

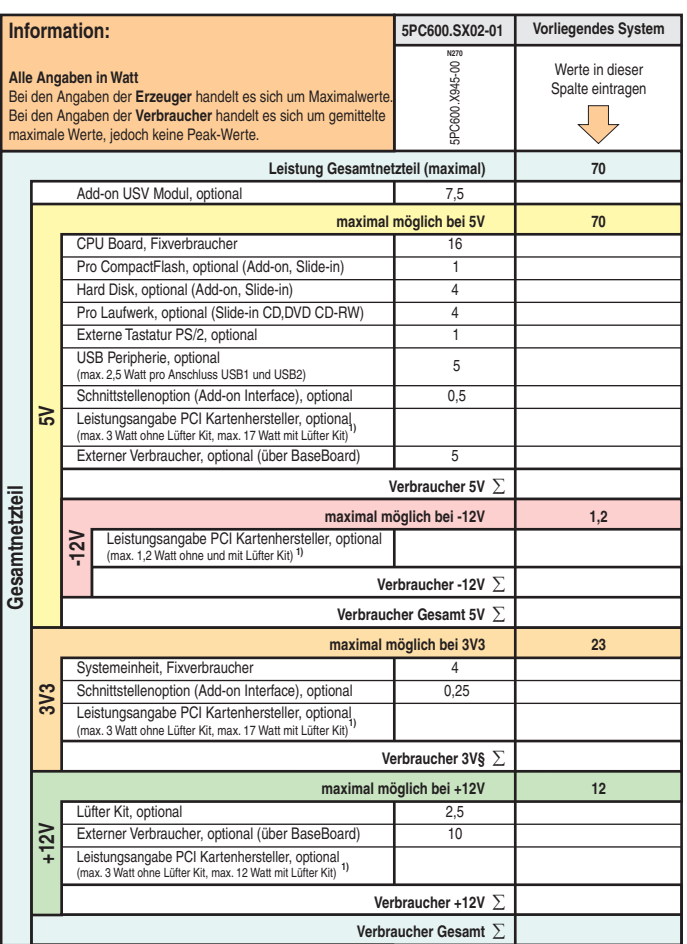

1) Die Gesamtleistung einer PCI Karte pro PCI Steckplatz (= Summe der Leistungsaufnahmen pro Spannungsbereich) darf die max. Leistungsangabe mit und ohne Lüfter Kit nicht überschreiten.

#### **Technische Daten • Gesamtgerät**

### **2.8.4 Spannungsversorgung 5PC600.SX02-00 Revision < H0 und 5PC600.SX02-01 Revision < K0**

Das nachfolgende Blockschaltbild stellt den vereinfachten Aufbau der APC620 Spannungsversorgung für die Systemeinheiten 5PC600.SX02-00 (ab Revision < H0) und 5PC600.SX02-01 (ab Revision  $<$  K0) dar.

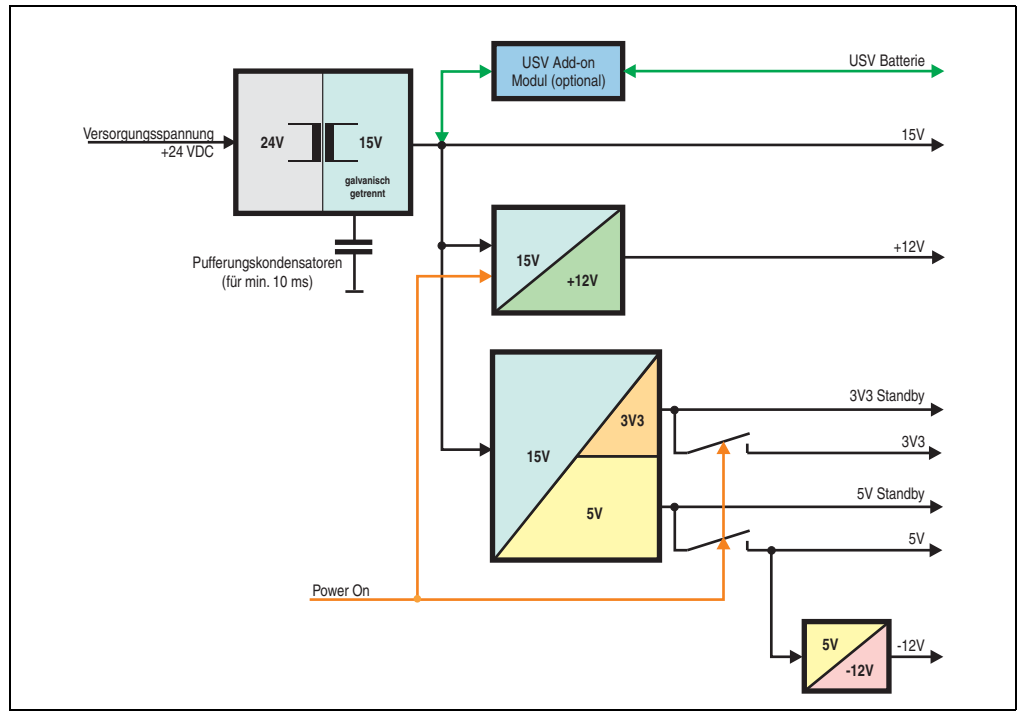

Abbildung 28: Spannungsversorgung 2 PCI Slots (systemeinheitenrevisionsabhängig)

## **Erläuterung:**

Aus der Versorgungspannung werden durch einen DC/DC Wandler 15 V generiert. Diese galvanisch getrennten 15 V speisen zwei weitere DC/DC Wandler. Einer generiert +12 V, der andere erzeugt 3V3 und 5V Standby.

Nach dem Einschalten des Systems (z.B. durch den Power Taster) werden die Spannungen 3V3, 5 V, +12 V und auf den Bus gelegt. Beim 5 V Ausgang generiert ein weiterer DC/DC Wandler -12 V und legt diese auch auf den Bus.

Die optional anschließbare APC620 Add-on USV inklusive Batterieeinheit wird über 15 V versorgt und gewährleistet bei Verlust der Versorgungsspannung eine Unterbrechungsfreie Stromversorgung vom 15 V Bus.

# **2.8.5 Leistungskalkulation mit 5PC600.SX02-00 Revision < H0**

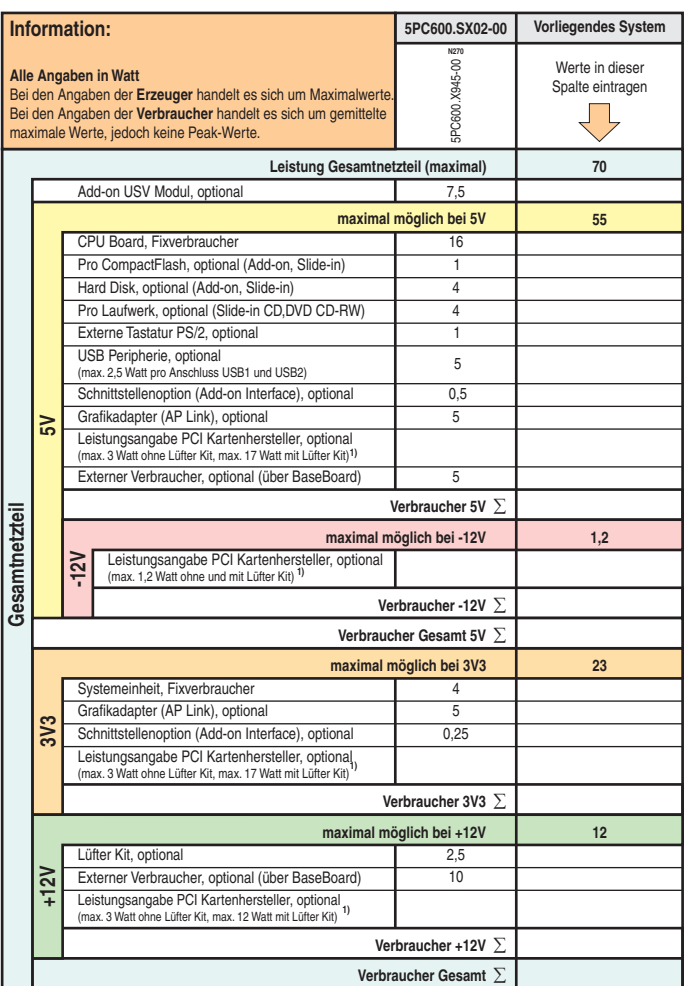

Kapitel 2<br>Technische Daten Technische Daten

1) Die Gesamtleistung einer PCI Karte pro PCI Steckplatz (= Summe der Leistungsaufnahmen pro Spannungsbereich) darf die max. Leistungsangabe mit und ohne Lüfter Kit nicht überschreiten.

# **2.8.6 Leistungskalkulation mit 5PC600.SX02-01 Revision < K0**

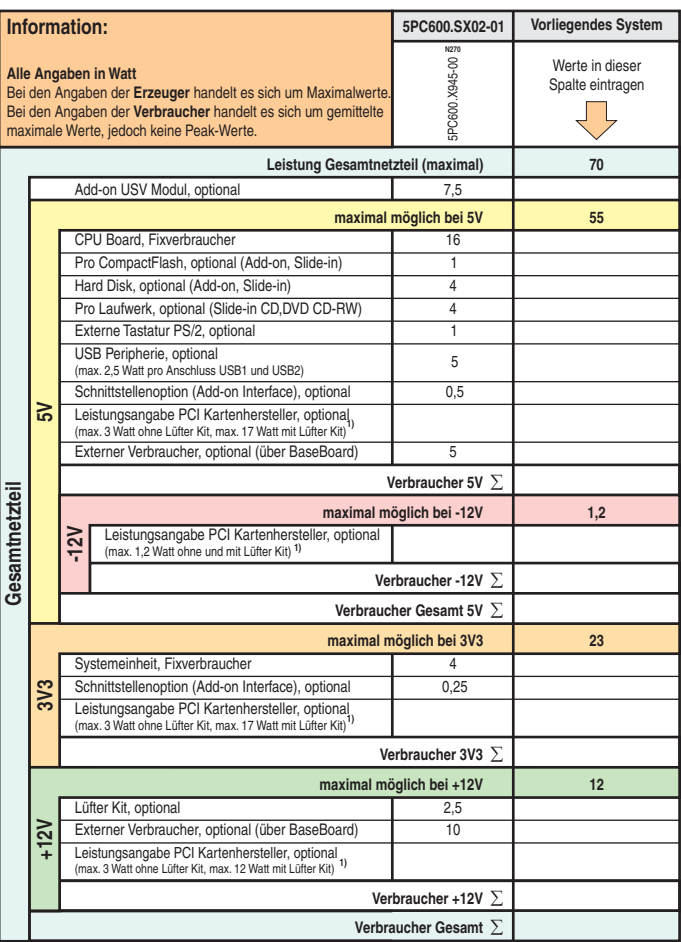

1) Die Gesamtleistung einer PCI Karte pro PCI Steckplatz (= Summe der Leistungsaufnahmen pro Spannungsbereich) darf die max. Leistungsangabe mit und ohne Lüfter Kit nicht überschreiten.

# **2.9 Leistungshaushalt APC620 Systemeinheit mit 3 PCI Slots**

# **2.9.1 Spannungsversorgung 5PC600.SF03-00**

Das nachfolgende Blockschaltbild stellt den vereinfachten Aufbau der APC620 Spannungsversorgung für die Systemeinheiten 5PC600.SF03-00.

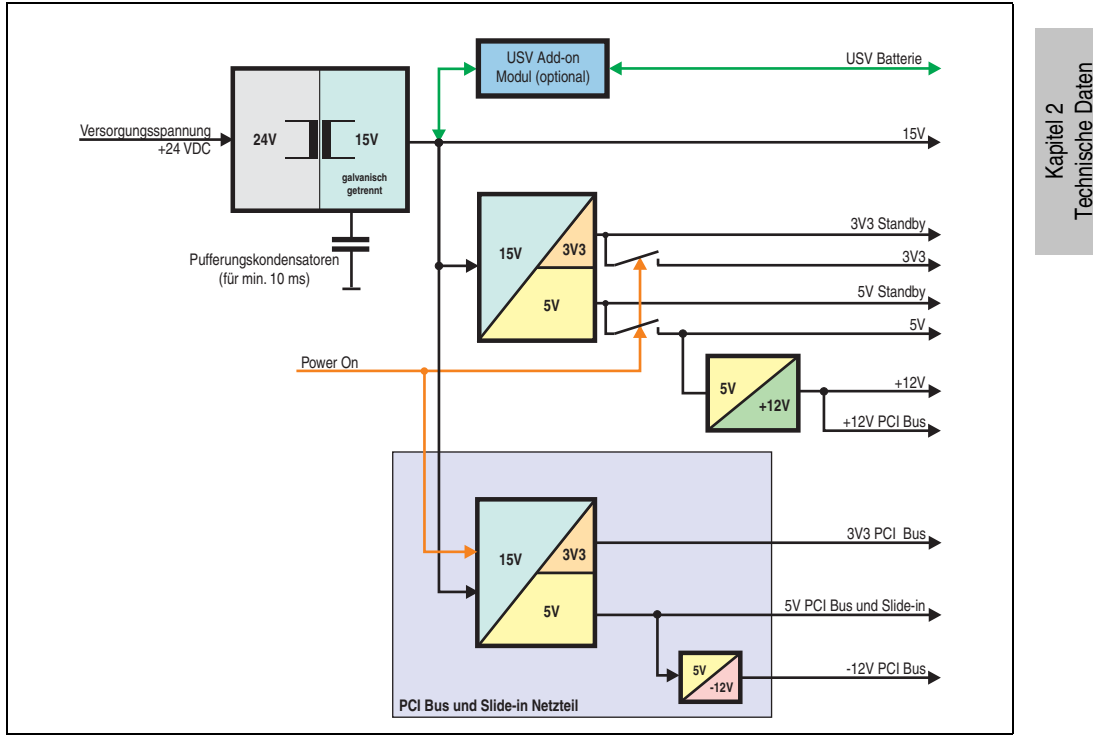

Abbildung 29: Blockschaltbild Spannungsversorgung 3 PCI Slots

# **Erläuterung:**

Systeme mit 3 PCI Slots verfügen zur Versorgung des PCI Busses und für das Slide-in Laufwerk über ein zusätzliches Netzteil. Aus der Versorgungspannung werden durch einen DC/DC Wandler 15 V generiert. Diese galvanisch getrennten 15 V speisen zwei weitere DC/DC Wandler. Einer generiert für einen weiteren DC/DC Wandler 5 V welcher +12 V und +12V PCI Bus Spannung erzeugt. Der andere DC/DC Wandler erzeugt 3V3 und 5V Standby.

Nach dem Einschalten des Systems (z.B. durch den Power Taster) werden die Spannungen 3V3, 5 V, +12 V und auf den Bus gelegt. Beim 5 V Ausgang generiert ein weiterer DC/DC Wandler -12 V und legt diese auch auf den Bus.

Die optional anschließbare APC620 Add-on USV inklusive Batterieeinheit wird über 15 V versorgt und gewährleistet bei Verlust der Versorgungsspannung eine Unterbrechungsfreie Stromversorgung vom 15 V Bus.

#### **2.9.2 Leistungskalkulation mit Systemeinheit 5PC600.SF03-00**

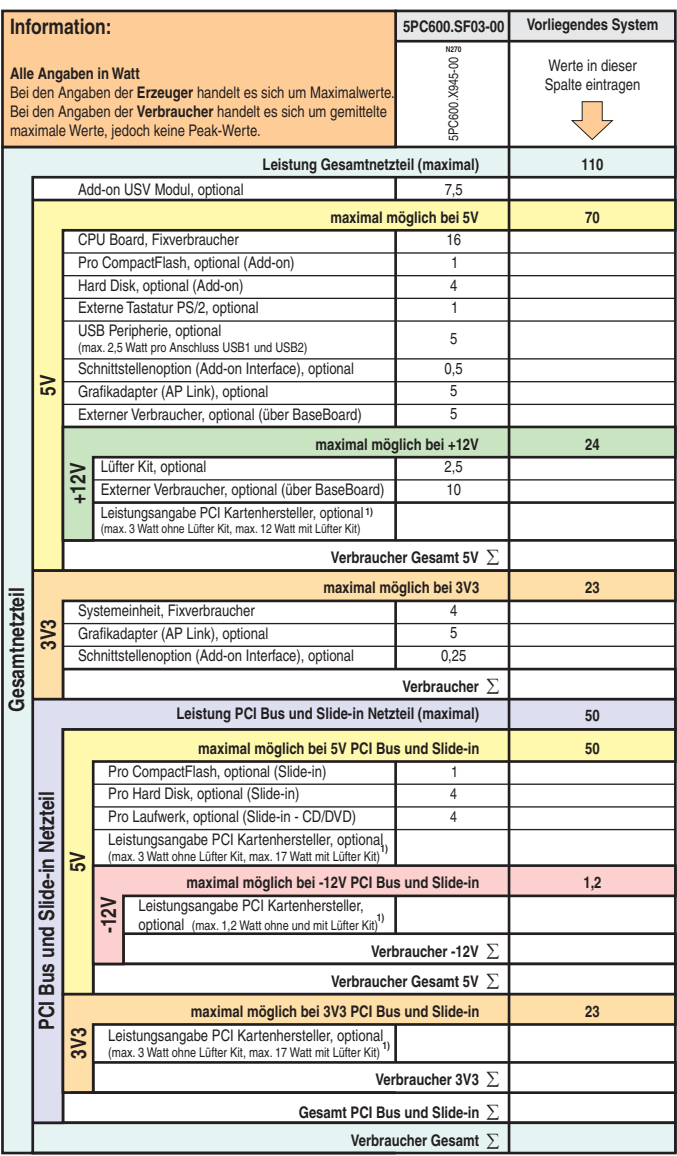

1) Die Gesamtleistung einer PCI Karte pro PCI Steckplatz (= Summe der Leistungsaufnahmen pro Spannungsbereich) darf die max. Leistungsangabe mit und ohne Lüfter Kit nicht überschreiten.

# **2.10 Leistungshaushalt APC620 Systemeinheiten mit 5 PCI Slots**

# **2.10.1 Spannungsversorgung 5PC600.SX05-00 (Revision >= H0) und 5PC600.SX05-01 (Revision >= H0)**

Das nachfolgende Blockschaltbild stellt den vereinfachten Aufbau der APC620 Spannungsversorgung für die Systemeinheiten 5PC600.SX05-00 (Revision ≥ H0) und 5PC600.SX05-01 (Revision  $\geq$  H0) dar.

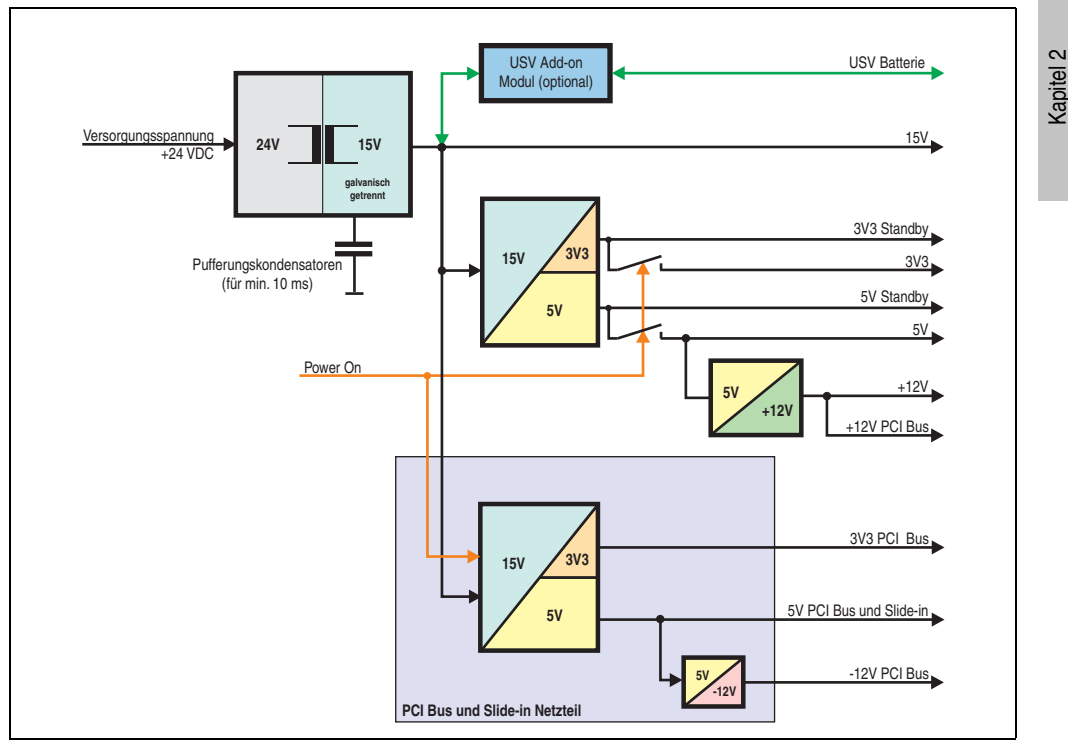

Abbildung 30: Spannungsversorgung 5 PCI Slots (systemeinheitenrevisionsabhängig)

# **Erläuterung:**

Systeme mit 5 PCI Slots verfügen zur Versorgung des PCI Busses und für das Slide-in Laufwerk über ein zusätzliches Netzteil. Aus der Versorgungspannung werden durch einen DC/DC Wandler 15 V generiert. Diese galvanisch getrennten 15 V speisen zwei weitere DC/DC Wandler. Einer generiert für einen weiteren DC/DC Wandler 5 V welcher +12 V und +12V PCI Bus Spannung erzeugt. Der andere DC/DC Wandler erzeugt 3V3 und 5V Standby.

Nach dem Einschalten des Systems (z.B. durch den Power Taster) werden die Spannungen 3V3, 5 V, +12 V und auf den Bus gelegt. Beim 5 V Ausgang generiert ein weiterer DC/DC Wandler -12 V und legt diese auch auf den Bus.

Technische Daten

echnische Daten

#### **Technische Daten • Gesamtgerät**

Die optional anschließbare APC620 Add-on USV inklusive Batterieeinheit wird über 15 V versorgt und gewährleistet bei Verlust der Versorgungsspannung eine Unterbrechungsfreie Stromversorgung vom 15 V Bus.

# **2.10.2 Leistungskalkulation mit Systemeinheit 5PC600.SX05-00 (Revision >= H0)**

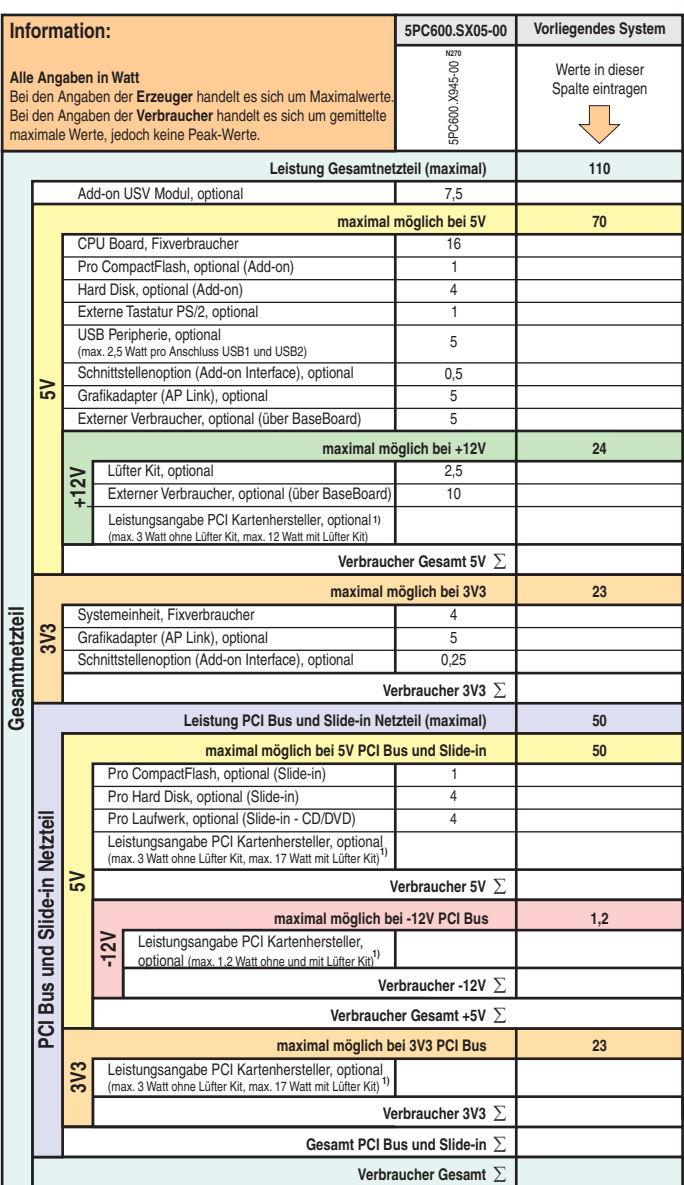

1) Die Gesamtleistung einer PCI Karte pro PCI Steckplatz (= Summe der Leistungsaufnahmen pro Spannungsbereich) darf die max. Leistungsangabe mit und ohne Lüfter Kit nicht überschreiten.

#### **2.10.3 Leistungskalkulation mit Systemeinheit 5PC600.SX05-01 (Revision >= H0)**

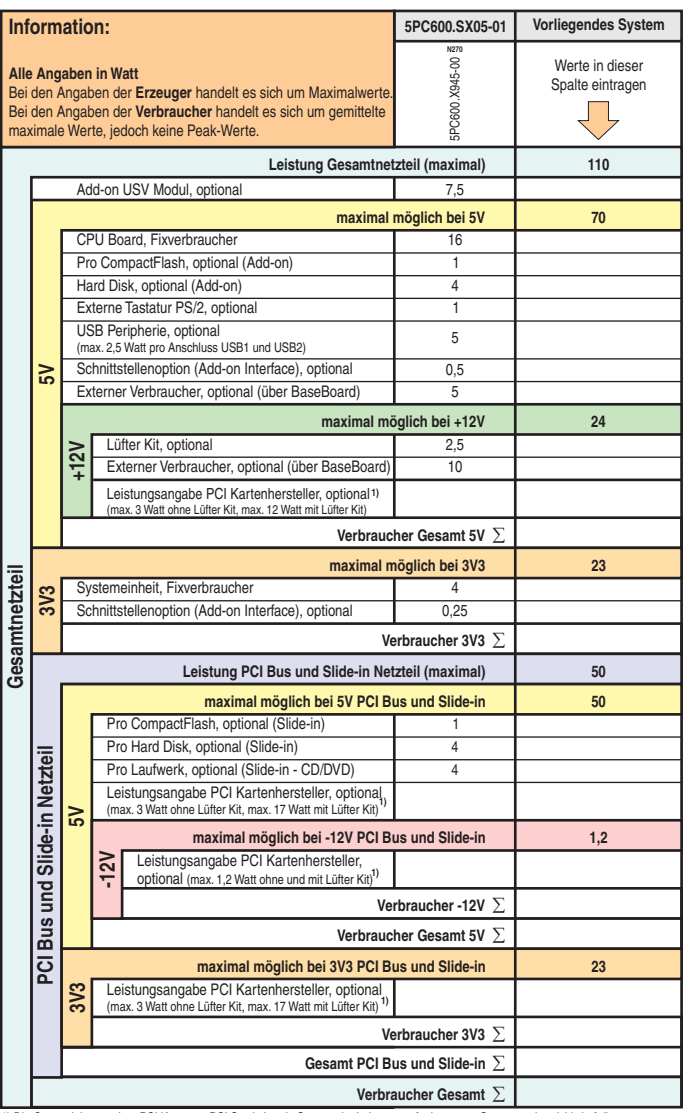

1) Die Gesamtleistung einer PCI Karte pro PCI Steckplatz (= Summe der Leistungsaufnahmen pro Spannungsbereich) darf die max. Leistungsangabe mit und ohne Lüfter Kit nicht überschreiten.

## **2.10.4 Spannungsversorgung 5PC600.SX05-00 (Revision < H0) und 5PC600.SX05-01 (Revision < H0)**

Das nachfolgende Blockschaltbild stellt den vereinfachten Aufbau der APC620 Spannungsversorgung für die Systemeinheiten 5PC600.SX05-00 (Revision < H0) und 5PC600.SX05-01 (Revision < H0) dar.

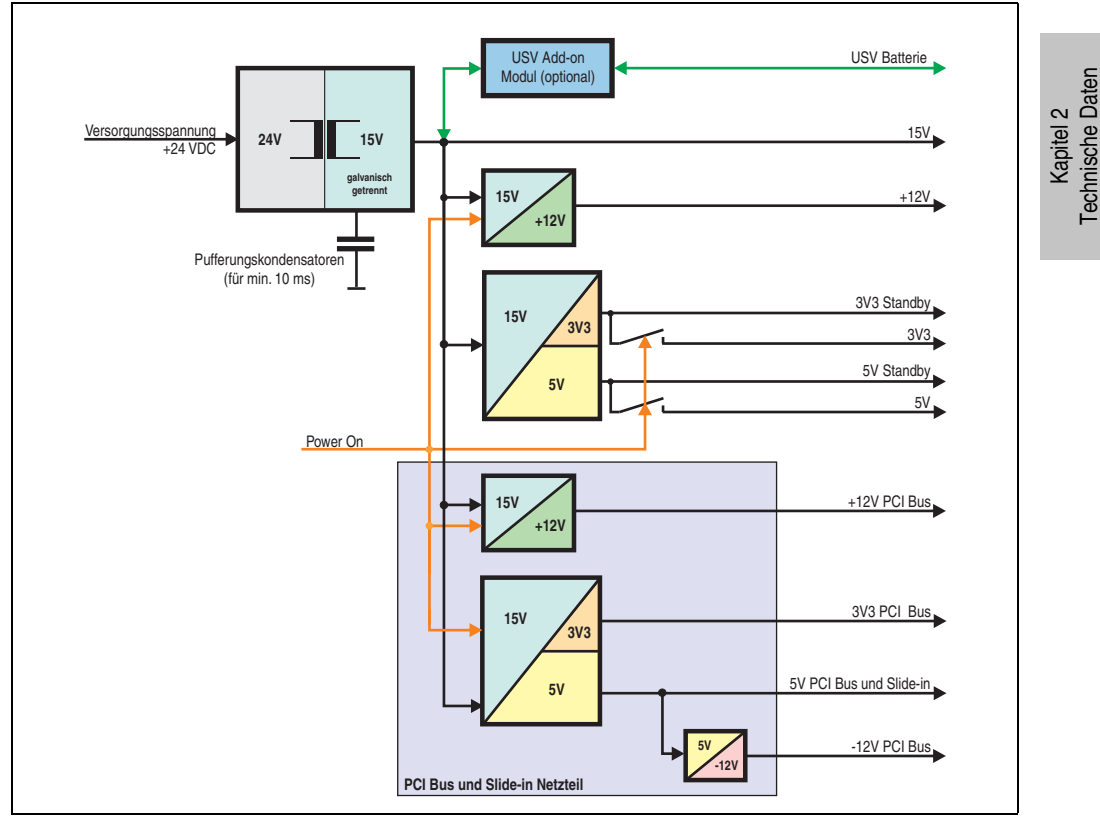

Abbildung 31: Blockschaltbild Spannungsversorgung 5 PCI Slots (systemeinheitenrevisionsabhängig)

## **Erläuterung:**

Systeme mit 5 PCI Slots verfügen zur Versorgung des PCI Busses und für die Slide-in Laufwerke über zusätzlich zwei Netzteile. Aus der Versorgungspannung werden durch einen DC/DC Wandler 15 V generiert. Diese galvanisch getrennten 15 V speisen vier weitere DC/DC Wandler. Zwei generieren +12 V und die anderen erzeugen 3V3 und 5V Standby. Nach dem Einschalten des Systems (z.B. durch den Power Taster) werden die Spannungen 3V3, 5 V, +12 V und auf den Bus gelegt. Beim 5 V Ausgang generiert ein weiterer DC/DC Wandler -12 V und legt diese auch auf den Bus.

#### **Technische Daten • Gesamtgerät**

Die optional anschließbare APC620 Add-on USV inklusive Batterieeinheit wird über 15 V versorgt und gewährleistet bei Verlust der Versorgungsspannung eine Unterbrechungsfreie Stromversorgung vom 15 V Bus.

# **2.10.5 Leistungskalkulation mit Systemeinheit 5PC600.SX05-00 Revision < H0**

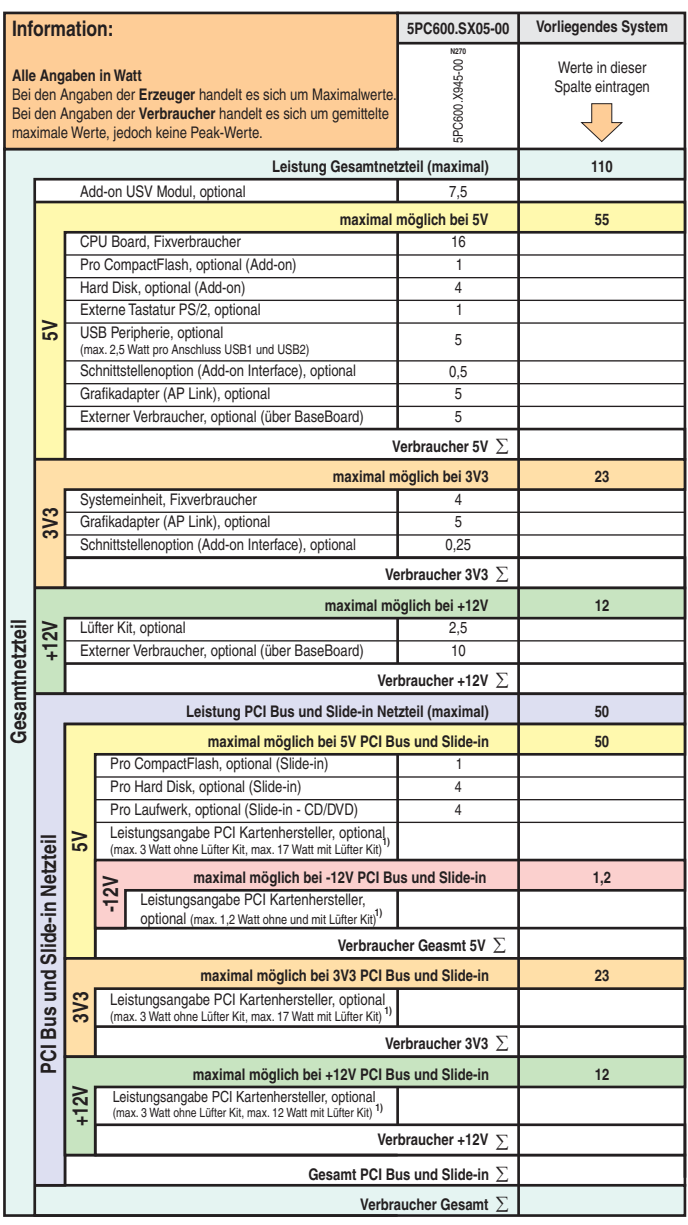

1) Die Gesamtleistung einer PCI Karte pro PCI Steckplatz (= Summe der Leistungsaufnahmen pro Spannungsbereich) darf die max. Leistungsangabe mit und ohne Lüfter Kit nicht überschreiten.

## **Technische Daten • Gesamtgerät**

#### **2.10.6 Leistungskalkulation mit Systemeinheit 5PC600.SX05-01 Revision < H0**

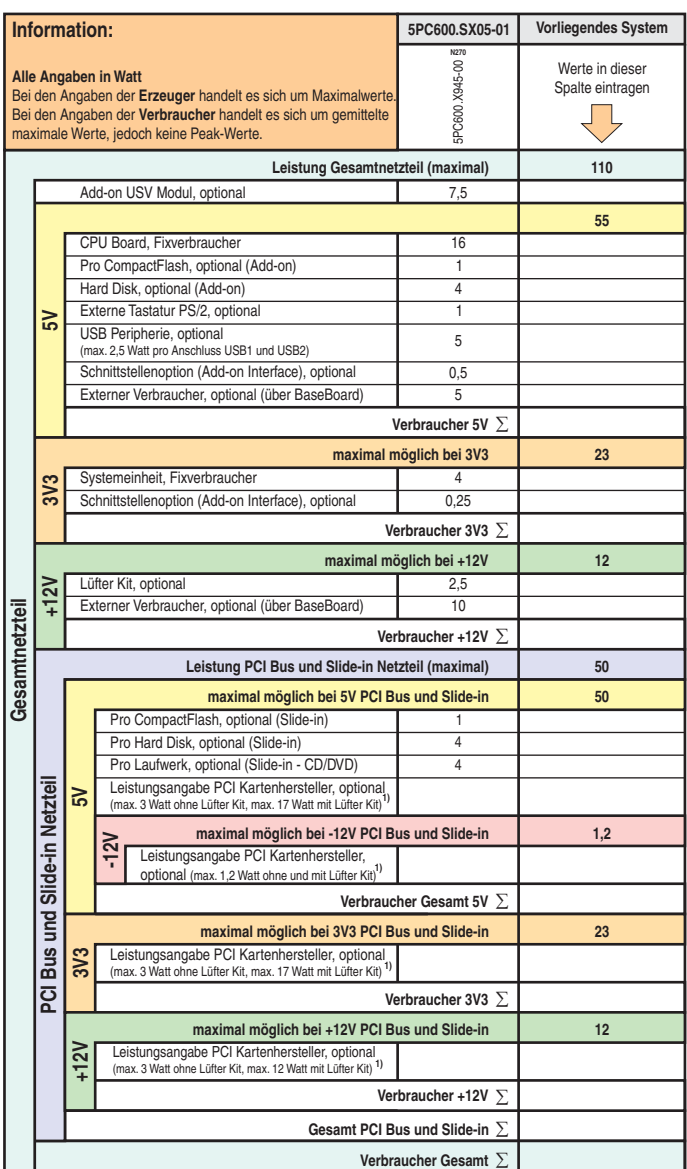

1) Die Gesamtleistung einer PCI Karte pro PCI Steckplatz (= Summe der Leistungsaufnahmen pro Spannungsbereich) darf die max. Leistungsangabe mit und ohne Lüfter Kit nicht überschreiten.

# <span id="page-101-0"></span>**2.11 Leistungshaushalt APC620 embedded Systemeinheit**

#### **2.11.1 Spannungsversorgung 5PC600.SE00-00, 5PC600.SE00-01 und 5PC600.SE00-02**

Das nachfolgende Blockschaltbild stellt den vereinfachten Aufbau der APC620 embedded Spannungsversorgung für die Systemeinheiten 5PC600.SE00-00, 5PC600.SE00-01 und 5PC600.SE00-02.

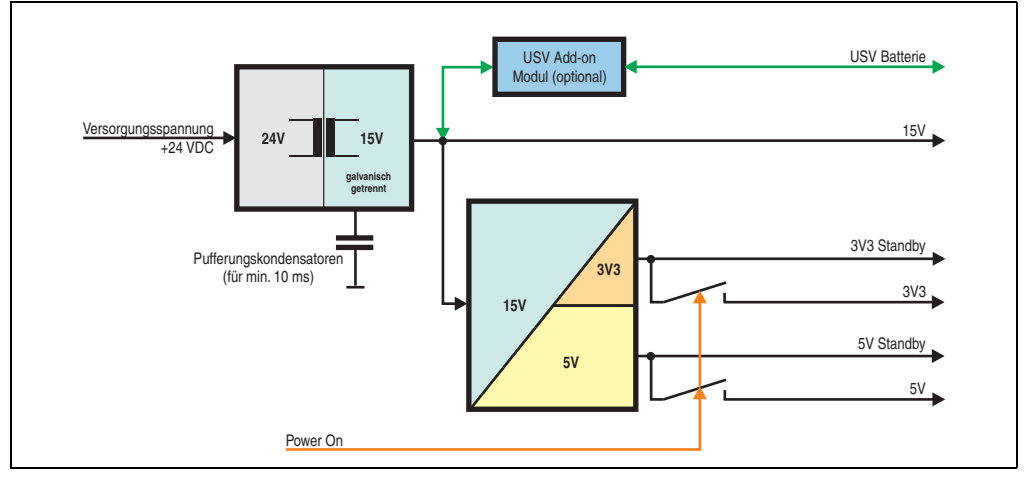

Abbildung 32: Spannungsversorgung 5PC600.SE00-00, 5PC600.SE00-01 und 5PC600.SE00-02

#### **Erläuterung:**

Aus der Versorgungspannung werden durch einen DC/DC Wandler 15 V generiert. Diese galvanisch getrennten 15 V speisen einen weiteren DC/DC Wandler, welcher die restlichen Spannungen generiert.

Nach dem Einschalten des Systems (z.B. durch den Power Taster) werden die Spannungen 3V3 und 5 V und auf den Bus gelegt.

Die optional anschließbare APC620 Add-on USV inklusive Batterieeinheit wird über 15 V versorgt und gewährleistet bei Verlust der Versorgungsspannung eine Unterbrechungsfreie Stromversorgung vom 15 V Bus.

# **2.11.2 Leistungskalkulation mit 5PC600.SE00-00, 5PC600.SE00-01 und 5PC600.SE00-02**

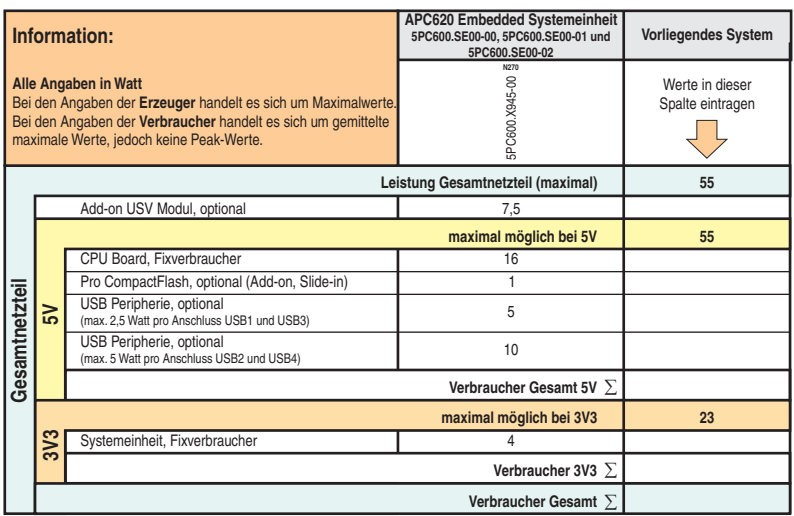

#### **Technische Daten • Gesamtgerät**

# <span id="page-103-0"></span>**2.12 Luftfeuchtigkeitsangaben**

Die nachfolgende Tabelle zeigt die minimale und maximale Luftfeuchtigkeit der Einzelkomponenten die für die Einschränkung der Luftfeuchtigkeit des Gesamtgerätes relevant sind. Für die Bestimmung ist immer der gemeinsam kleinste wie auch größte Wert zu verwenden.

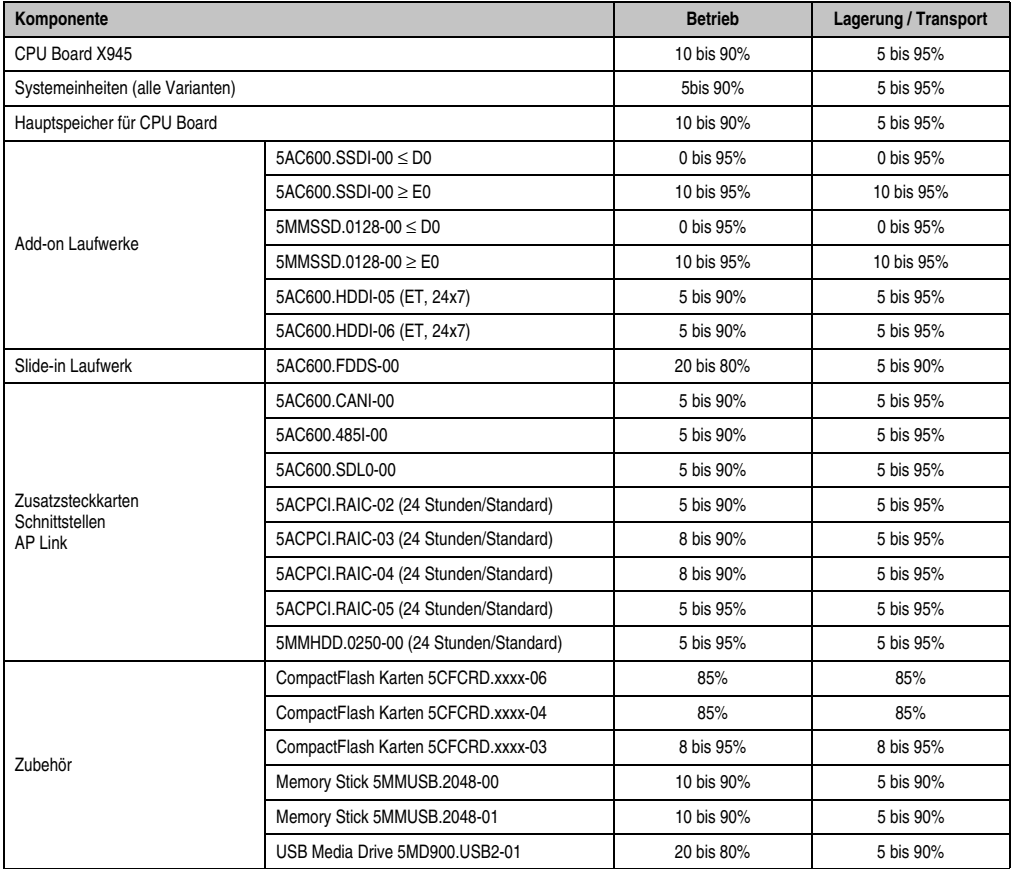

Tabelle 27: Übersicht Luftfeuchtigkeitsangaben der Einzelkomponenten

Die aufgelisteten Angaben entsprechen der relativen Luftfeuchtigkeit bei einer Umgebungstemperatur von 30°C. Genauere Informationen zur spezifizierten Luftfeuchtigkeit in Abhängigkeit der Temperatur ist den technischen Daten der Einzelkomponenten zu entnehmen.

# **2.13 Geräteschnittstellen**

Die nachfolgenden beiden Grafiken zeigen die allgemeinen und optionalen Geräteschnittstellen eines APC620 Gesamtgerätes mit 5 PCI Slots bzw. eines APC620 embedded Gerätes.

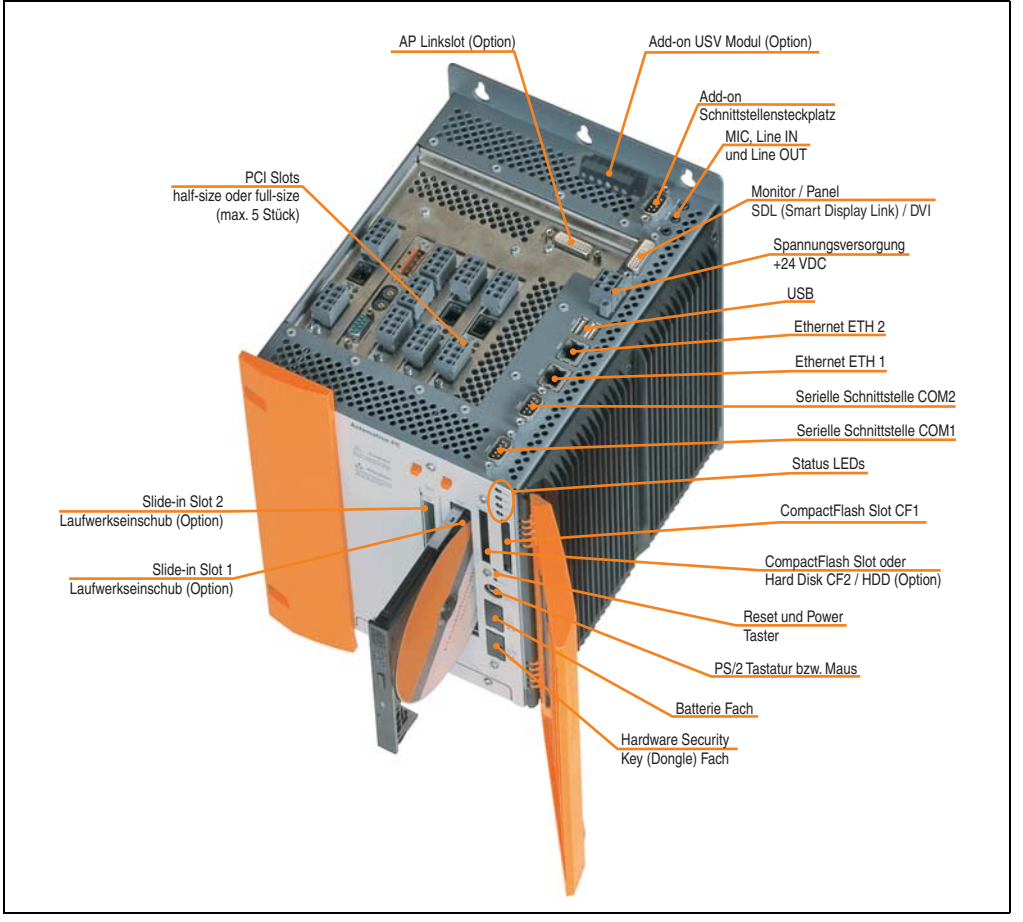

Abbildung 33: Allgemeine Geräteschnittstellen Beispiel APC620 mit 5 PCI Slots

#### **Technische Daten • Gesamtgerät**

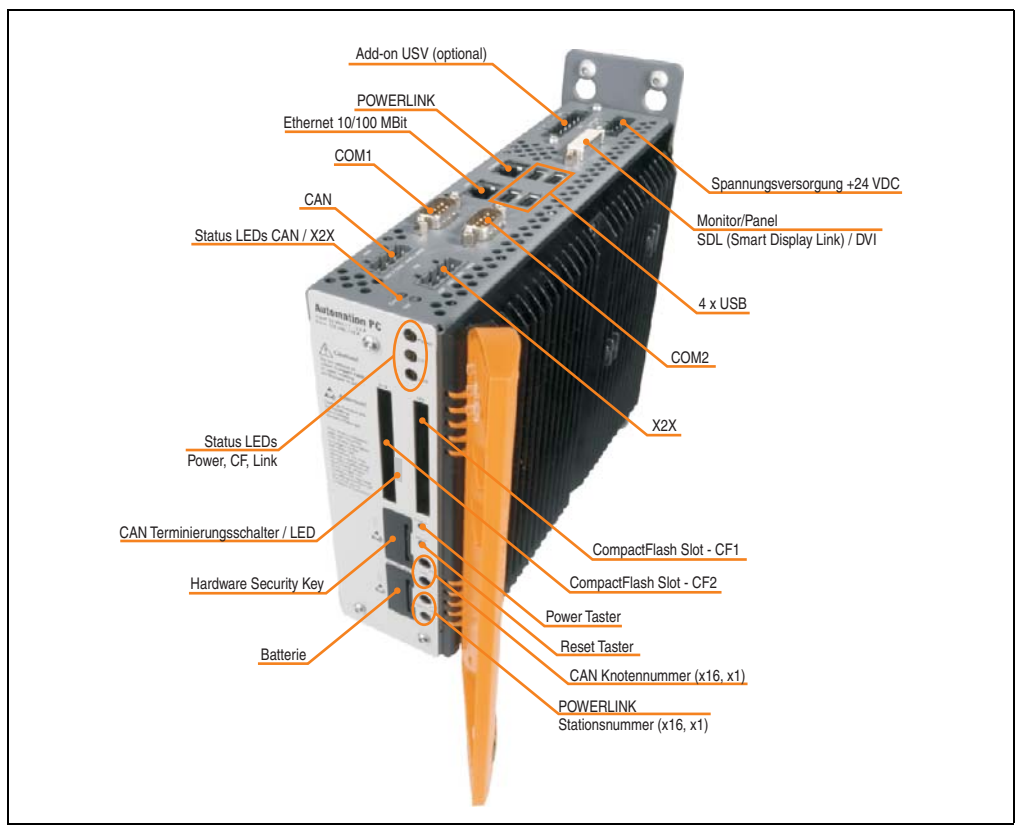

Abbildung 34: Allgemeine Geräteschnittstellen Beispiel APC620 embedded

Auf den nachfolgenden Seiten wird jede einzelne Geräteschnittstelle näher beschrieben.

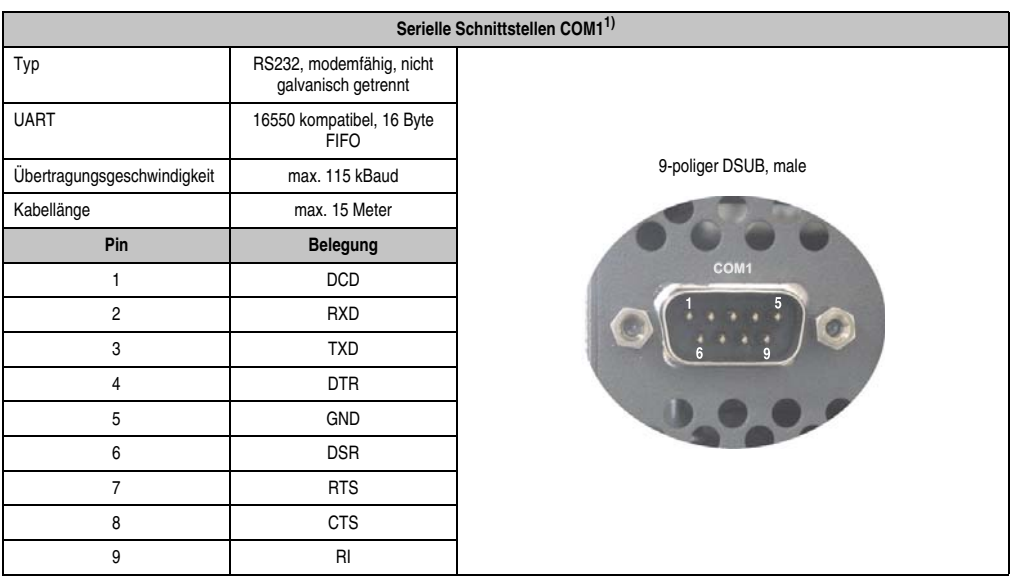

# <span id="page-106-0"></span>**2.13.1 Serielle Schnittstelle COM1**

#### Tabelle 28: Pinbelegung COM1

1) Die am Gerät bzw. Modul verfügbaren Schnittstellen usw. wurden der eindeutigen Unterscheidung wegen entsprechend nummeriert. Diese Nummerierung kann jedoch von der durch das jeweilige Betriebssystem vorgenommenen Nummerierung abweichen.

## **I/O Adresse und IRQ**

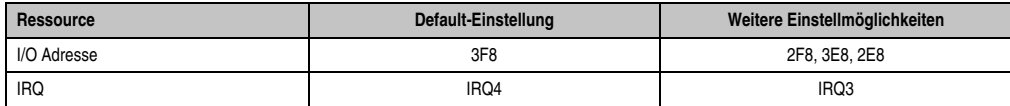

Tabelle 29: COM1 - I/O Adresse und IRQ

Die Einstellung der I/O Adresse und des IRQ kann im BIOS Setup (unter "Advanced" - Untermenü "I/O Device Configuration" Einstellung "Serial port A") geändert werden. Bei Veränderung ist auf einen möglichen Konflikt mit einer anderen Ressource zu achten.

Kapitel 2<br>Technische Daten Technische Daten

## <span id="page-107-0"></span>**2.13.2 Serielle Schnittstelle COM2**

| Serielle Schnittstellen COM2 <sup>1)</sup> |                                                 |                      |  |  |  |
|--------------------------------------------|-------------------------------------------------|----------------------|--|--|--|
| Typ                                        | RS232, modemfähig, nicht<br>galvanisch getrennt |                      |  |  |  |
| <b>UART</b>                                | 16550 kompatibel, 16 Byte<br><b>FIFO</b>        | 9-poliger DSUB, male |  |  |  |
| Übertragungsgeschwindigkeit                | max. 115 kBaud                                  |                      |  |  |  |
| Kabellänge                                 | max. 15 Meter                                   |                      |  |  |  |
| Pin                                        | <b>Belegung</b>                                 | COM <sub>2</sub>     |  |  |  |
| $\mathbf{1}$                               | <b>DCD</b>                                      |                      |  |  |  |
| $\overline{c}$                             | <b>RXD</b>                                      |                      |  |  |  |
| 3                                          | <b>TXD</b>                                      |                      |  |  |  |
| 4                                          | <b>DTR</b>                                      |                      |  |  |  |
| 5                                          | <b>GND</b>                                      |                      |  |  |  |
| 6                                          | <b>DSR</b>                                      |                      |  |  |  |
| $\overline{7}$                             | <b>RTS</b>                                      |                      |  |  |  |
| 8                                          | <b>CTS</b>                                      |                      |  |  |  |
| 9                                          | RI                                              |                      |  |  |  |

Tabelle 30: Pinbelegung COM2

1) Die am Gerät bzw. Modul verfügbaren Schnittstellen usw. wurden der eindeutigen Unterscheidung wegen entsprechend nummeriert. Diese Nummerierung kann jedoch von der durch das jeweilige Betriebssystem vorgenommenen Nummerierung abweichen.

## **I/O Adresse und IRQ**

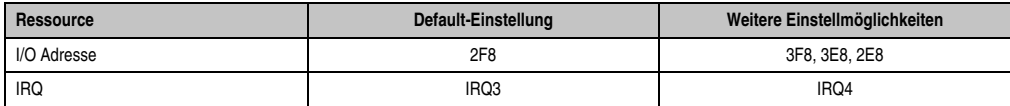

Tabelle 31: COM2 - I/O Adresse und IRQ

Die Einstellung der I/O Adresse und des IRQ kann im BIOS Setup (unter "Advanced" - Untermenü "I/O Device Configuration" Einstellung "Serial port B") geändert werden. Bei Veränderung ist auf einen möglichen Konflikt mit einer anderen Ressource zu achten.
### **2.13.3 X2X (nur APC620 embedded)**

|                                                                                               | X2X Link Schnittstelle (nur APC620 embedded) |                                   |  |  |  |
|-----------------------------------------------------------------------------------------------|----------------------------------------------|-----------------------------------|--|--|--|
| Die potenzialgetrennte X2X Link Schnittstelle ist als 4-polige Ste-<br>ckerleiste ausgeführt. |                                              |                                   |  |  |  |
| Pin                                                                                           | X2X Link                                     | X2X                               |  |  |  |
|                                                                                               | X <sub>2</sub> X                             |                                   |  |  |  |
| 2                                                                                             | $X2X\perp$                                   |                                   |  |  |  |
| 3                                                                                             | X2X                                          | XOY<br><b>SHLD</b><br>X2X1<br>X2X |  |  |  |
| 4                                                                                             | SHLD (Shield - Schirm)                       |                                   |  |  |  |
|                                                                                               |                                              | <b>State Street</b>               |  |  |  |
|                                                                                               |                                              |                                   |  |  |  |

Tabelle 32: X2X Pinbelegung (nur APC620 embedded)

### **Treibersupport**

Die Feldbusschnittstelle X2X wird nur in Verbindung mit Automation Runtime unterstützt.

### **2.13.4 CAN (nur APC620 embedded)**

|                                                     | <b>CAN</b>                                                    |                        |  |
|-----------------------------------------------------|---------------------------------------------------------------|------------------------|--|
| Steckerleiste ausgeführt.                           | Die potenzialgetrennte CAN Bus Schnittstelle ist als 4-polige |                        |  |
| Übertragungsge-<br>max. 500 kBit/s<br>schwindigkeit |                                                               | CAN                    |  |
| Buslänge                                            | max. 1000 Meter                                               |                        |  |
| Pin                                                 | <b>CAN Bus</b>                                                |                        |  |
|                                                     | CAN_H (CAN High)                                              |                        |  |
| 2                                                   | CANL (CAN Ground)                                             | CAN_H CAN_L CAN_L SHLD |  |
| 3                                                   | CAN_L (CAN Low)                                               | X2X                    |  |
| 4                                                   | SHLD (Shield - Schirm)                                        |                        |  |

Tabelle 33: CAN Pinbelegung (nur APC620 embedded)

### **Treibersupport**

Die Feldbusschnittstelle CAN wird nur in Verbindung mit Automation Runtime unterstützt.

### **2.13.5 CAN Knotennummer (nur APC620 embedded)**

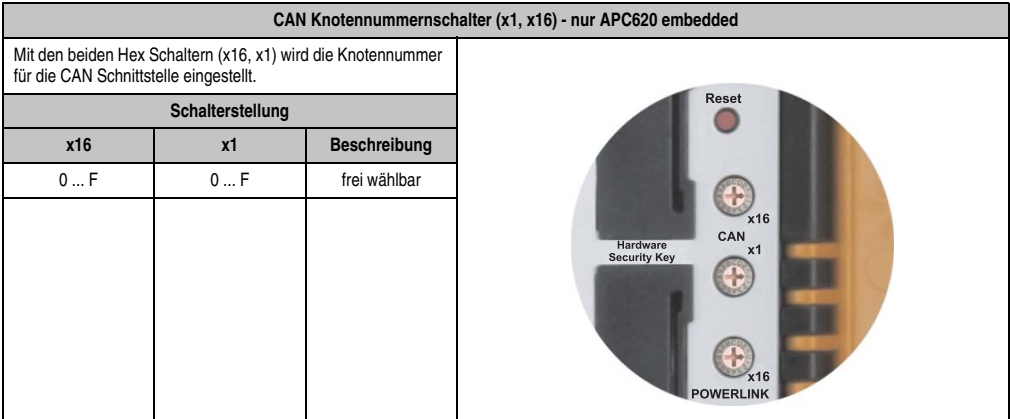

Tabelle 34: CAN Knotennummernschalter (x1, x16) - nur APC620 embedded

### **2.13.6 CAN Terminierungsschalter / LED (nur APC620 embedded)**

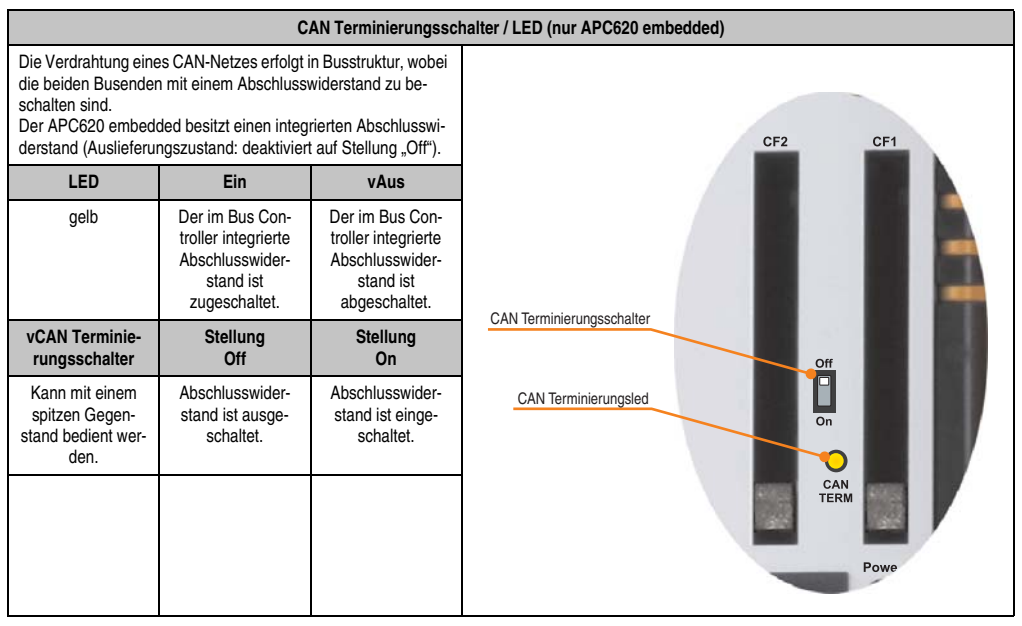

Tabelle 35: CAN Terminierungsschalter / LED (nur APC620 embedded)

### **2.13.7 Status LEDs CAN / X2X (nur APC620 embedded)**

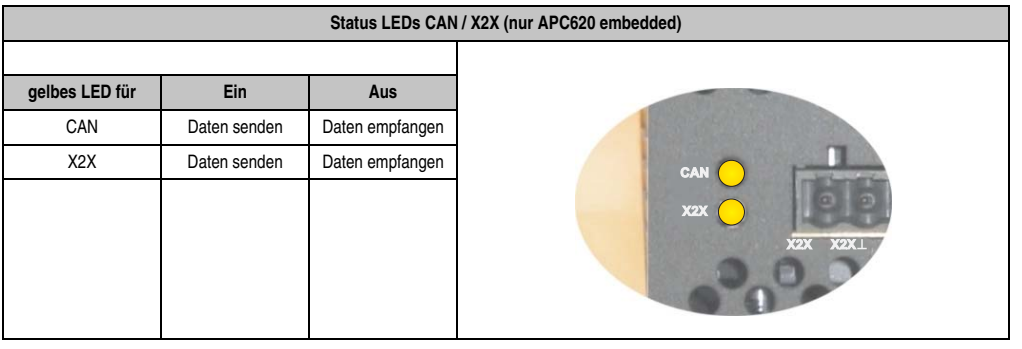

Tabelle 36: Status LEDs CAN / X2X (nur APC620 embedded)

### **2.13.8 POWERLINK (nur APC620 embedded)**

|                                  |                                                                                       |                                                   | POWERLINK (nur APC620 embedded)       |
|----------------------------------|---------------------------------------------------------------------------------------|---------------------------------------------------|---------------------------------------|
| Controller                       |                                                                                       |                                                   |                                       |
| Verkabelung                      |                                                                                       | S/STP (Cat5e)                                     | Status/Error LED                      |
| Ubertragungsge-<br>schwindigkeit |                                                                                       |                                                   |                                       |
| Kabellänge                       | max. 100 m (min. Cat5e)                                                               |                                                   | grün/rot <b>POWERLINK</b> grün        |
| <b>LED Farbe</b>                 | Ein                                                                                   | Aus                                               |                                       |
| grün/rot                         | siehe Status/Error LED                                                                |                                                   |                                       |
| grün                             | Link<br>(Eine Verbindung<br>zu einem POW-<br><b>ERLINK Netzwerk</b><br>ist vorhanden) | Activity (Blinkt)<br>(Daten werden<br>übertragen) | <b>Contact of Arts</b><br><b>USB2</b> |

Tabelle 37: POWERLINK (nur APC620 embedded)

### **Treibersupport**

Die Feldbusschnittstelle POWERLINK wird nur in Verbindung mit Automation Runtime unterstützt.

### **Status/Error LED**

Die Status/Error LED ist als Dual LED in den Farben grün und rot ausgeführt. Die Farbe rot (Error) wird von der Farbe grün (Status) überlagert.

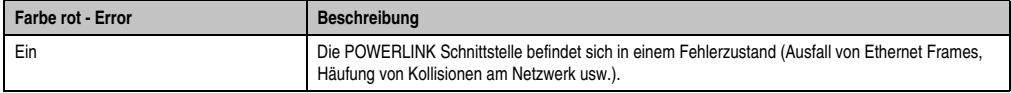

Tabelle 38: Status/Error LED als Error LED - Betriebsmodus POWERLINK V2

Kapitel 2 Technische Daten

**Technische Daten** 

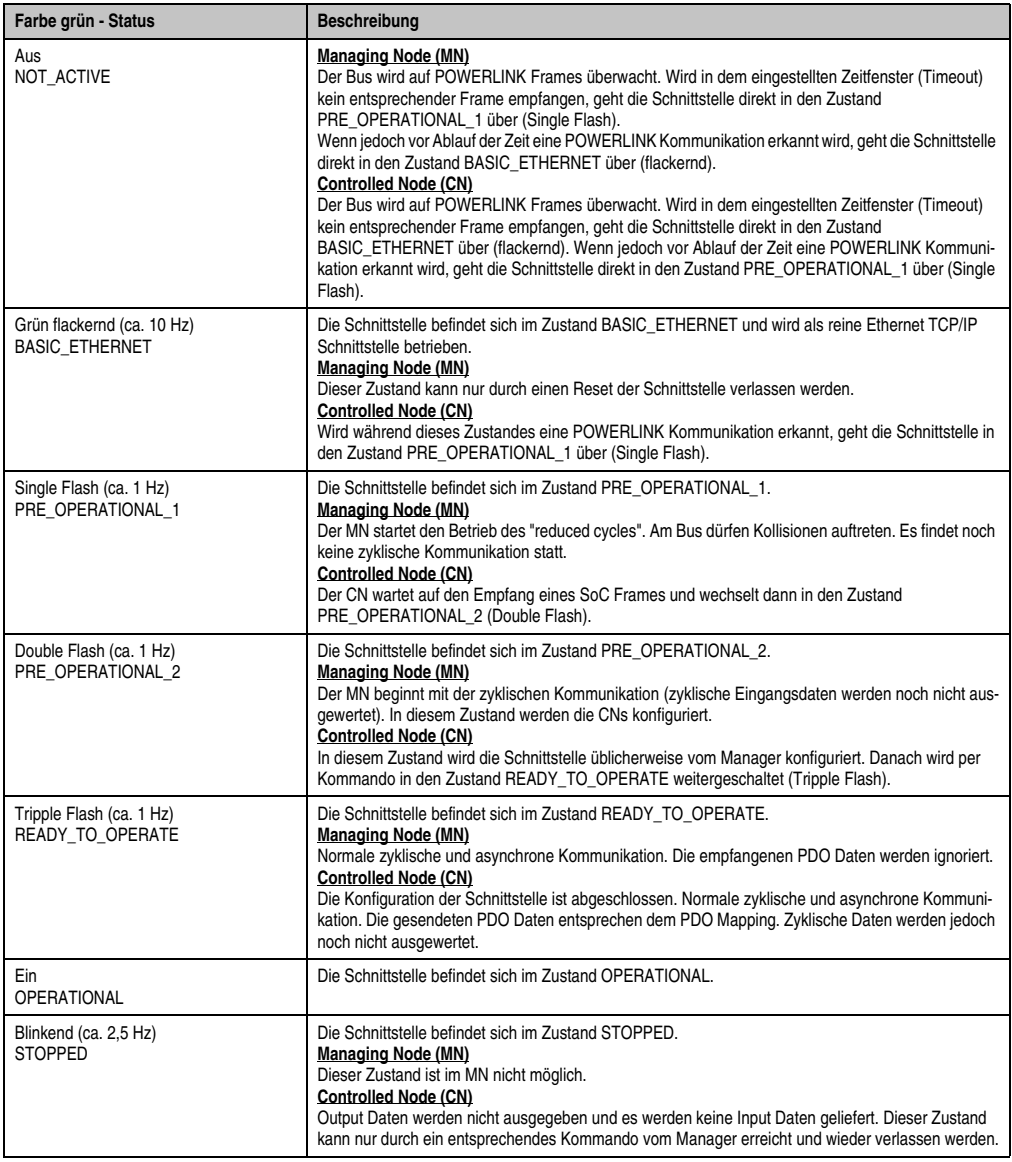

Tabelle 39: Status/Error LED als Status LED - Betriebsmodus POWERLINK V2

### **2.13.9 POWERLINK Stationsnummer (nur APC620 embedded)**

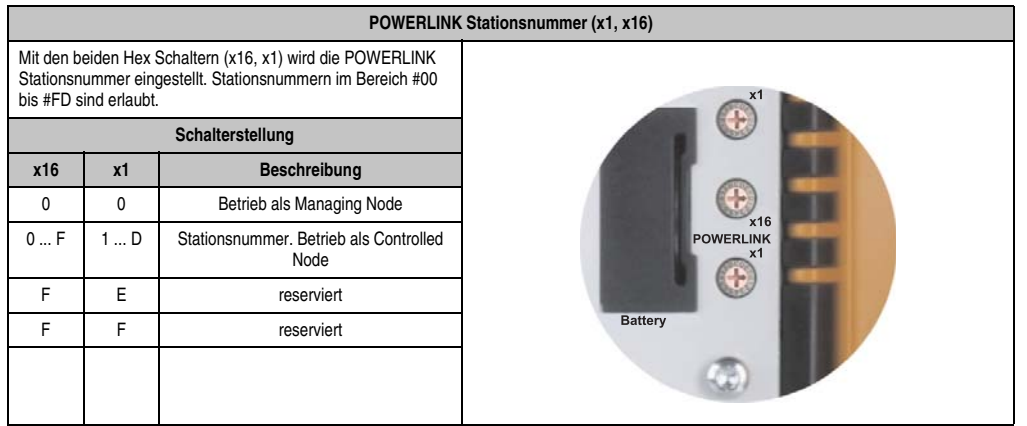

Tabelle 40: POWERLINK Stationsnummer (x1, x16) - nur APC620 embedded

### **2.13.10 Ethernetanschluss ETH (nur APC620 embedded)**

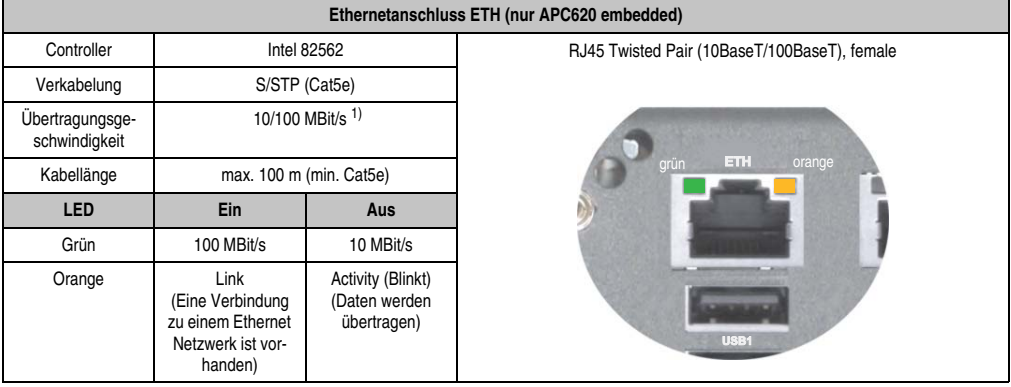

Dieser Ethernetanschluss ist im verwendeten CPU Board integriert.

Tabelle 41: Ethernetanschluss ETH (nur APC620 embedded)

1) Beide Betriebsarten möglich. Umschaltung erfolgt automatisch.

Kapitel 2<br>Technische Daten Technische Daten

### **2.13.11 Ethernetanschluss ETH1**

**Ethernetanschluss (ETH11) )** Controller | Intel 82562 Verkabelung | S/STP (Cat5e) | RJ45 Twisted Pair (10BaseT/100BaseT), female Übertragungsgeschwindigkeit 10/100 MBit/s 2) Kabellänge siehe Tabelle 43 "Ethernetkabellängen in [Verbindung mit 5PC600.X945-00 CPU](#page-114-0)  [Boards", auf Seite 115.](#page-114-0) **LED Ein Aus** Grün | 100 MBit/s | 10 MBit/s Orange Link (Eine Verbindung zu einem Ethernet Netzwerk ist vorhanden) Activity (Blinkt) (Daten werden übertragen) grün orange **ETH1**

Dieser Ethernetanschluss ist im verwendeten CPU Board integriert.

Tabelle 42: Ethernetanschluss (ETH1)

1) Die am Gerät bzw. Modul verfügbaren Schnittstellen usw. wurden der eindeutigen Unterscheidung wegen entsprechend nummeriert. Diese Nummerierung kann jedoch von der durch das jeweilige Betriebssystem vorgenommenen Nummerierung abweichen.

2) Beide Betriebsarten möglich. Umschaltung erfolgt automatisch.

### **Treibersupport**

Zum Betrieb des Intel Ethernet-Controllers 82562 ist ein spezieller Treiber notwendig. Es stehen für die freigegebenen Betriebssysteme (Windows XP Professional, Windows XP Embedded und DOS) im Downloadbereich der B&R Homepage (**[www.br-automation.com](http://www.br-automation.com)**) Treiber zum Download bereit.

# **Information:**

**Benötigte Treiber sind nur von der B&R Homepage, nicht aber von den Herstellerseiten, herunterzuladen.**

### **Ethernetkabellängen bei Verwendung von X945 CPU Boards**

In Verbindung mit Intel X945 CPU Boards 5PC600.X945-00 ist die unterstützte Kabellänge von der Revision der Systemeinheit abhängig.

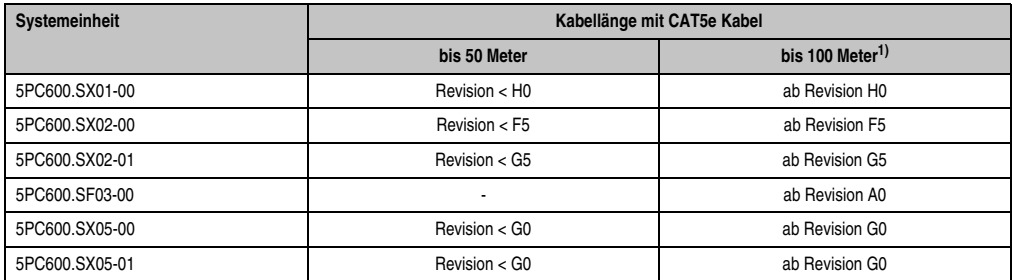

Tabelle 43: Ethernetkabellängen in Verbindung mit 5PC600.X945-00 CPU Boards

<span id="page-114-0"></span>1) Bei Verwendung qualitativ höherwertigeren Kabeln (z.B.: Kategorie CAT7) sind noch größere Entfernungen möglich.

### **2.13.12 Ethernetanschluss ETH2**

**Ethernetanschluss (ETH21) )** Controller | Intel 82551ER RJ45 Twisted Pair (10BaseT/100BaseT), female Verkabelung S/STP (Cat5e) Übertragungsgeschwindigkeit 10/100 MBit/s 2) Kabellänge max. 100 m (min. Cat5e) **LED Ein Aus** Grün | 100 MBit/s | 10 MBit/s Orange Link (Eine Verbindung zu einem Ethernet Netzwerk ist vorhanden) Activity (Blinkt) (Daten werden übertragen)

Dieser Ethernetanschluss ist in der Systemeinheit integriert.

Tabelle 44: Ethernetanschluss (ETH2)

1) Die am Gerät bzw. Modul verfügbaren Schnittstellen usw. wurden der eindeutigen Unterscheidung wegen entsprechend nummeriert. Diese Nummerierung kann jedoch von der durch das jeweilige Betriebssystem vorgenommenen Nummerierung abweichen.

2) Beide Betriebsarten möglich. Umschaltung erfolgt automatisch.

### **Treibersupport**

Zum Betrieb des Intel Ethernet-Controllers 82551ER ist ein spezieller Treiber notwendig. Es stehen für die freigegebenen Betriebssysteme (Windows XP Professional, Windows XP Embedded und DOS) im Downloadbereich der B&R Homepage (**[www.br-automation.com](http://www.br-automation.com)** ) Treiber zum Download bereit.

# **Information:**

**Benötigte Treiber sind nur von der B&R Homepage, nicht aber von den Herstellerseiten, herunterzuladen.**

### **2.13.13 USB Anschluss**

Die APC620 Geräte verfügen über einen USB 2.0 (Universal Serial Bus) Host Controller mit mehreren USB Ports, wovon 2 nach außen geführt und für den Anwender frei verfügbar sind.

Die Beschreibung der USB Anschlüsse der APC620 embedded Geräte siehe Abschnitt ["USB](#page-117-0) [Anschluss \(nur APC620 embedded\)", auf Seite 118](#page-117-0).

|                                  | Universal Serial Bus (USB1 und USB2) <sup>1)</sup>                            |                          |         |
|----------------------------------|-------------------------------------------------------------------------------|--------------------------|---------|
| Übertragungsge-<br>schwindigkeit | Low Speed (1,5 MBit/s), Full Speed<br>(12 MBit/s) bis High Speed (480 Mbit/s) | 2x USB Typ A, female     |         |
| Stromversorgung                  | max. 500 mA pro Port <sup>2)</sup>                                            |                          | 2       |
| maximale<br>Kabellänge           | 5 m (ohne Hub)                                                                | USB1<br>USB <sub>2</sub> | Kapitel |
|                                  |                                                                               |                          |         |
|                                  |                                                                               |                          |         |

Tabelle 45: USB Anschluss

- 1) Die am Gerät bzw. Modul verfügbaren Schnittstellen usw. wurden der eindeutigen Unterscheidung wegen entsprechend nummeriert. Diese Nummerierung kann jedoch von der durch das jeweilige Betriebssystem vorgenommenen Nummerierung abweichen.
- 2) Jeder USB Port wird durch einen wartungsfreien "USB Strombegrenzungsschalter" (max. 500 mA) abgesichert.

# **Warnung!**

**An die USB Schnittstellen können USB Peripheriegeräte angeschlossen werden. Auf Grund der Vielfältigkeit am Markt erhältlichen USB Geräte, kann B&R keine Garantie für deren Funktion übernehmen. Für die bei B&R erhältlichen USB Geräte wird die Funktion gewährleistet.**

# **Warnung!**

**Aufgrund der allgemeinen PC-Spezifikation ist diese Schnittstelle mit äußerster Sorgfalt bezüglich EMV, Kabelführung etc. zu behandeln.**

### **Treibersupport**

Um die volle USB 2.0 Funktionalität (Übertragungsgeschwindigkeit bis zu 480 Mbit/s) nutzen zu können, muss bei Verwendung von Windows XP mindestens das Service Pack 1 installiert sein. Wird Windows XP ohne Service Pack 1 installiert wird nur USB 1.1 unterstützt. Bei den bei B&R erhältlichem XP Embedded Betriebssystemen ist USB 2.0 bereits integriert.

Technische Daten

echnische Daten

### <span id="page-117-0"></span>**2.13.14 USB Anschluss (nur APC620 embedded)**

Die APC620 embedded Geräte verfügen über einen USB 2.0 (Universal Serial Bus) Host Controller mit mehreren USB Ports, wovon 4 nach außen geführt und für den Anwender frei verfügbar sind.

|                                                           | Universal Serial Bus (USB1, USB2, USB3, USB4) <sup>1)</sup> - nur APC620 embedded |                            |  |  |  |  |
|-----------------------------------------------------------|-----------------------------------------------------------------------------------|----------------------------|--|--|--|--|
| Übertragungsge-<br>schwindigkeit                          | Low Speed (1,5 MBit/s), Full Speed (12<br>MBit/s) bis High Speed (480 Mbit/s)     | 4 x USB Typ A, female      |  |  |  |  |
| Stromversorgung <sup>2)</sup><br>USB1, USB3<br>USB2, USB4 | max. 500 mA<br>max. 1 A                                                           |                            |  |  |  |  |
| maximale<br>Kabellänge                                    | 5 m (ohne Hub)                                                                    | <b>USB2</b><br><b>USB1</b> |  |  |  |  |
|                                                           |                                                                                   | <b>USB3</b><br><b>USB4</b> |  |  |  |  |

Tabelle 46: USB Anschlüsse 4 x - nur APC620 embedded

- 1) Die am Gerät bzw. Modul verfügbaren Schnittstellen usw. wurden der eindeutigen Unterscheidung wegen entsprechend nummeriert. Diese Nummerierung kann jedoch von der durch das jeweilige Betriebssystem vorgenommenen Nummerierung abweichen.
- 2) Jeder USB Port wird durch einen wartungsfreien "USB Strombegrenzungsschalter" (max. 500 mA bzw. 1 A) abgesichert. Die Summe aller 4 USB Ports darf die Grenze von 2 A nicht überschreiten.

# **Warnung!**

**An die USB Schnittstellen können USB Peripheriegeräte angeschlossen werden. Auf Grund der Vielfältigkeit am Markt erhältlichen USB Geräte, kann B&R keine Garantie für deren Funktion übernehmen. Für die bei B&R erhältlichen USB Geräte wird die Funktion gewährleistet.**

# **Warnung!**

**Aufgrund der allgemeinen PC-Spezifikation ist diese Schnittstelle mit äußerster Sorgfalt bezüglich EMV, Kabelführung etc. zu behandeln.**

### **2.13.15 Spannungsversorgung +24 VDC**

Der Automation PC 620 besitzt ein 24 VDC ATX kompatibles Netzteil. In Abhängigkeit der Systemeinheit stellt das Netzteil folgende max. Leistungen zur Verfügung (alle Angaben in Watt).

| Systemeinheit  | max. Leistung<br>$bei + 5V$ | max. Leistung<br>bei + 3V3 | max. Leistung<br>bei + 12 V | max. Leistung<br>bei - 12 V | max.<br>Gesamtleistung |
|----------------|-----------------------------|----------------------------|-----------------------------|-----------------------------|------------------------|
| 5PC600.SX01-00 | 55                          | 23                         | 12                          | 1,2                         | 70                     |
| 5PC600.SX02-00 | 55                          | 23                         | 12                          | 1,2                         | 70                     |
| 5PC600.SX02-01 | 55                          | 23                         | 12                          | 1,2                         | 70                     |
| 5PC600.SF03-00 | 105                         | 46                         | 24                          | 1,2                         | 110                    |
| 5PC600.SX05-00 | 105                         | 46                         | 24                          | 1,2                         | 110                    |
| 5PC600.SX05-01 | 105                         | 46                         | 24                          | 1,2                         | 110                    |
| 5PC600.SE00-00 | 55                          | 23                         | 12                          | 1,2                         | 55                     |
| 5PC600.SE00-01 | 55                          | 23                         | 12                          | 1,2                         | 55                     |
| 5PC600.SE00-02 | 55                          | 23                         | 12                          | 1,2                         | 55                     |

Tabelle 47: Leistung Netzteil in Abhängigkeit der Systemeinheit

Der für den Anschluss der Spannungsversorgung notwendige 3-polige Stecker ist nicht im Lieferumfang enthalten. Dieser kann bei B&R unter der Best.Nr. 0TB103.9 (Schraubklemme) oder 0TB103.91 (Federzugklemme) bestellt werden.

Die Belegung der Pins ist entweder der folgenden Tabelle oder dem Aufdruck auf dem APC620 Gehäuse zu entnehmen. Die Versorgungsspannung wird intern abgesichert (10A, flink), sodass bei Überlast (Austausch der Sicherung notwendig) oder falschem Anschließen (Verpolungsschutz - kein Austausch der Sicherung notwendig) der Versorgungsspannung keine Beschädigung des Gerätes erfolgt.

| Spannungsversorgung |                                     |                   |  |
|---------------------|-------------------------------------|-------------------|--|
|                     | verpolungssicher                    | 3 polig, male     |  |
| Pin                 | Beschreibung                        |                   |  |
|                     | $\div$                              | Power 24 VDC<br>- |  |
| 2                   | Funktionserde                       |                   |  |
| 3                   |                                     |                   |  |
| Zubehör             |                                     |                   |  |
| 0TB103.9            | Stecker 24 V 5.08 3p Schraubklemme  |                   |  |
| 0TB103.91           | Stecker 24 V 5.08 3p Federzugklemme |                   |  |

Abbildung 35: Spannungsversorgungsanschluss

### **Erdung**

# **Vorsicht!**

**Die Funktionserde (Spannungsversorgung Pin 2 und Erdungsanschluss) muss möglichst kurz und mit dem größt möglichen Leiterquerschnitt am zentralen Erdungspunkt (z.B. dem Schaltschrank oder der Anlage) verbunden werden.**

Die APC620 Systeme verfügen auf der Unterseite einen Erdungsanschluss. Mit der M4 Sicherheitsmutter muss z.B. ein Kupferband, das an einem zentralen Erdungspunkt des Schaltschrankes oder der Anlage in den der APC620 eingebaut wird, befestigt werden. Der Leitungsquerschnitt sollte dabei so groß wie möglich (mindestens 2,5 mm²) gewählt werden.

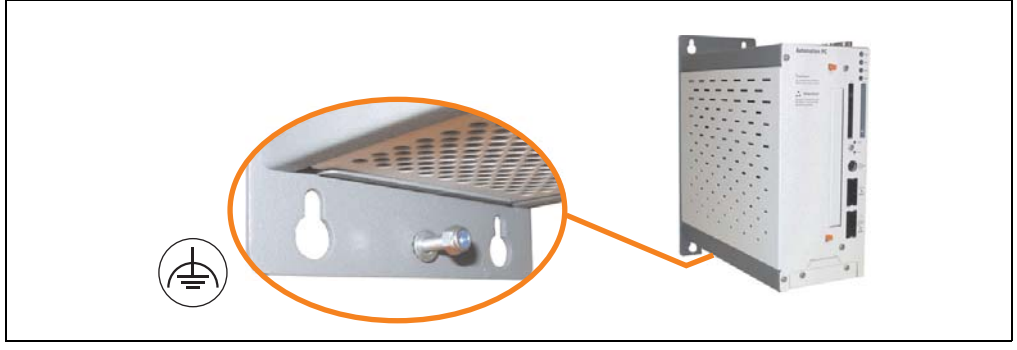

Abbildung 36: Erdungsanschluss

Sieh auch dazu Abschnitt ["Erdungskonzept", auf Seite 230.](#page-229-0)

### **Einschaltstrom**

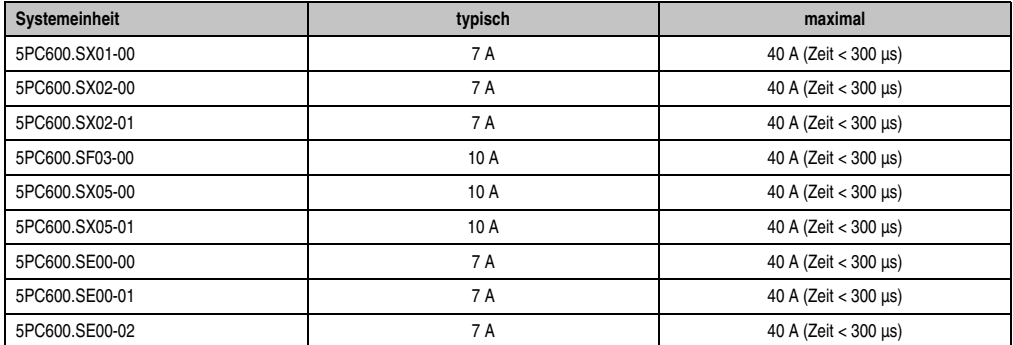

Tabelle 48: Einschaltströme bei Spannungsversorgung der Systemeinheiten

### **Kurzes Ein- / Ausschalten der Versorgungsspannung**

Befindet sich der APC620 im "Standby" Betrieb (z.B. Windows XP herunterfahren) hält die Pufferung auf Grund von Kondensatoren und dem geringen Leistungsverbrauch etwas länger an. Ist im BIOS die Option "Power Loss Control" auf "Power On" oder "Last State" eingestellt, kann es trotzdem vorkommen, dass das System mit einem der Systemeinheitenrevisionen in Tabelle [49 "Systemeinheitenrevisionen für mindestens 10 Sekunden Abschaltzeit"](#page-120-0) nicht wieder neu startet, da kein Power Off/On erkannt wurde. Um mit diesen Systemeinheiten sicher zu gehen, dass das System nach einem Power Off/On wieder startet, sollte die Abschaltzeit mindestens 10 Sekunden betragen.

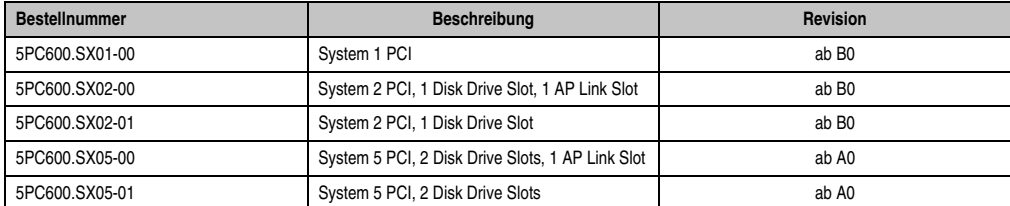

Tabelle 49: Systemeinheitenrevisionen für mindestens 10 Sekunden Abschaltzeit

<span id="page-120-0"></span>Bei System mit Systemeinheiten ab folgenden Revisionen kann auf Grund eines Workarounds die Abschaltzeit beliebig gewählt werden.

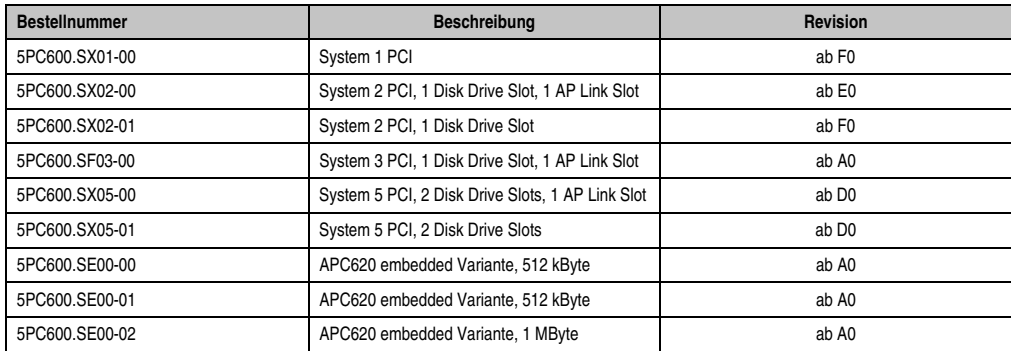

Tabelle 50: Systemeinheitenrevisionen für beliebige Abschaltzeiten

### **2.13.16 Monitor / Panel Anschluss**

Bei diesem Videoausgang ist zu beachten, dass die verfügbaren Videosignale (RGB, DVI und SDL - Smart Display Link) von der Systemeinheit und dem CPU Board abhängig sind.

|                                                                                                    | <b>Monitor / Panel</b> |                                               |  |  |  |
|----------------------------------------------------------------------------------------------------|------------------------|-----------------------------------------------|--|--|--|
| Die nachfolgende Übersicht zeigt einen Überblick der möglichen<br>verfügbaren Videosignale beim Monitor/Panel Ausgang in Ab-<br>hängigkeit von Systemeinheit und CPU Board. |                        |                                               |  |  |  |
| Systemeinheit                                                                                                    | X945 Board             | 24 poliger DVI-I mit Sonderfunktionen, female |  |  |  |
| 5PC600.SX01-00                                                                                                    | RGB, DVI, SDL          |                                               |  |  |  |
| 5PC600.SX02-00                                                                                                    | <b>RGB</b>             |                                               |  |  |  |
| 5PC600.SX02-01                                                                                                    | RGB, DVI, SDL          | <b>Monitor / Panel</b>                        |  |  |  |
| 5PC600.SF03-00                                                                                                    | <b>RGB</b>             |                                               |  |  |  |
| 5PC600.SX05-00                                                                                                    | <b>RGB</b>             |                                               |  |  |  |
| 5PC600.SX05-01                                                                                                    | RGB, DVI, SDL          |                                               |  |  |  |
| 5PC600.SE00-00                                                                                                    | RGB, DVI, SDL          |                                               |  |  |  |
| 5PC600.SE00-01                                                                                                    | <b>RGB</b>             |                                               |  |  |  |
| 5PC600.SE00-02                                                                                                    | RGB, DVI, SDL          |                                               |  |  |  |

Abbildung 37: Monitor / Panel Anschluss

Hotplug eines Anzeigegerätes wird in keiner Kombination unterstützt. Die Steckzyklen des Steckers ist mit 100 mal spezifiziert.

## **Vorsicht!**

**An- und Abstecken des RGB, DVI bzw. SDL Kabels darf nur in spannungslosem Zustand des APC620 und des Anzeigegerätes (Automation Panel 900, Automation Panel 800, Monitor) erfolgen.**

Erklärung von RGB, DVI und SDL siehe ["Bedeutung RGB, DVI, SDL", auf Seite 126](#page-125-0).

### **Pinbelegung**

| Pin            | <b>Belegung</b>                              | Pin | <b>Belegung</b>                             |                                                                                                    |
|----------------|----------------------------------------------|-----|---------------------------------------------|----------------------------------------------------------------------------------------------------|
| 1              | T.M.D.S. Data 2-                             | 16  | Hot Plug Detect                             |                                                                                                    |
| $\overline{2}$ | T.M.D.S. Data 2+                             | 17  | T.M.D.S. Data 0-                            |                                                                                                    |
| 3              | T.M.D.S. Data 2/SDL Shield                   | 18  | T.M.D.S. Data 0+                            |                                                                                                    |
| 4              | SDL-                                         | 19  | T.M.D.S. DATA 0/XUSB1<br>Shield             |                                                                                                    |
| 5              | $SDL+$                                       | 20  | XUSB1-                                      |                                                                                                    |
| 6              | <b>DDC Clock</b>                             | 21  | XUSB1+                                      |                                                                                                    |
| $\overline{7}$ | DDC Data                                     | 22  | T.M.D.S. Clock Shield                       | DVI-I 24 polig, female                                                                                                    |
| 8              | Analog Vertical Sync                         | 23  | $T.M.D.S. Clock +$                          |                                                                                                    |
| 9              | T.M.D.S. DATA 1-                             | 24  | T.M.D.S. Clock -                            | $\begin{array}{ c c c c c c c c c } \hline 1 & 2 & 3 & 4 & 5 & 6 & 7 & 8 \\ \hline 9 & 10 & 11 & 12 & 13 & 14 & 15 & 16 \\ \hline \end{array}$ |
| 10             | T.M.D.S. DATA 1+                             | c1  | Analog Red Video Out                        | 17 18 19 20 21 22 23 24<br>c5                                                                                                    |
| 11             | T.M.D.S. DATA 1/XUBS0<br>Shield              | c2  | Analog Green Video Out                      |                                                                                                    |
| 12             | XUSB0-                                       | c3  | Analog Blue Video Out                       |                                                                                                    |
| 13             | XUSB0+                                       | c4  | Analog Horizontal Sync                      |                                                                                                    |
| 14             | $+5$ V Power <sup>1)</sup>                   | c5  | Analog Ground (analog R, G<br>and B return) |                                                                                                    |
| 15             | Ground (return for + 5V,<br>HSync and VSync) |     |                                             |                                                                                                    |

Tabelle 51: Pinbelegung Monitor / Panel Anschluss

1) Wird intern durch eine Multifuse abgesichert

### **Kabellängen und Auflösungen bei SDL Übertragung**

Die nachfolgende Tabelle zeigt den Zusammenhang zwischen Segmentlänge und max. Auflösung in Abhängigkeit des SDL Kabels:

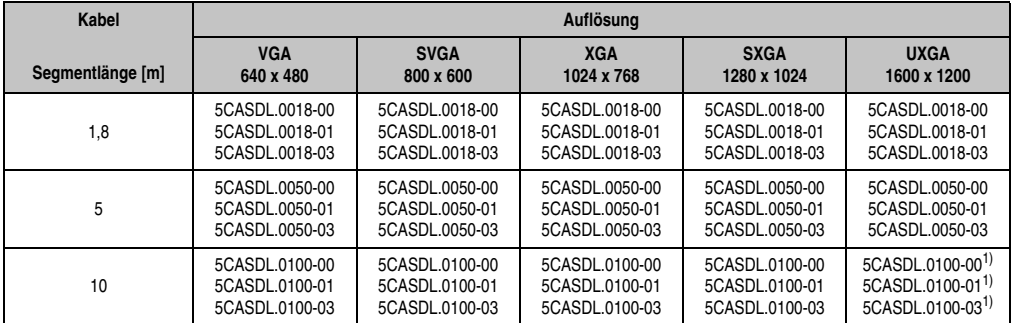

Tabelle 52: Segmentlängen, Auflösungen und SDL Kabel

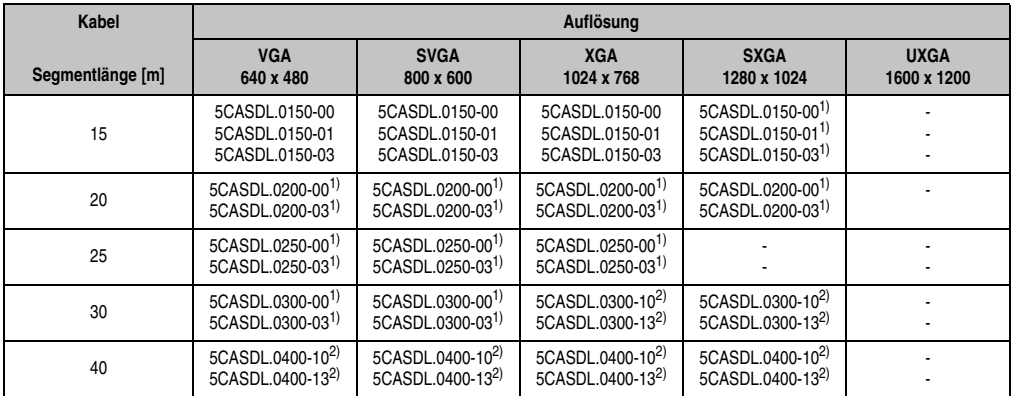

Tabelle 52: Segmentlängen, Auflösungen und SDL Kabel (Forts.)

<span id="page-123-0"></span>1) siehe Tabelle [53 "Vorraussetzungen SDL Kabel mit automatischer Kabelanpassung \(Equalizer\)", auf Seite 124](#page-123-1)

<span id="page-123-2"></span>2) siehe Tabelle [54 "Vorraussetzungen SDL Kabel mit Extender und automatischer Kabelanpassung \(Equalizer\)", auf Seite 125](#page-124-0)

Die in der vorherigen Tabelle mit Fußnote 1) gekennzeichneten Kabeltypen und Auflösungen sind erst ab folgender Firmware und Hardware realisierbar:

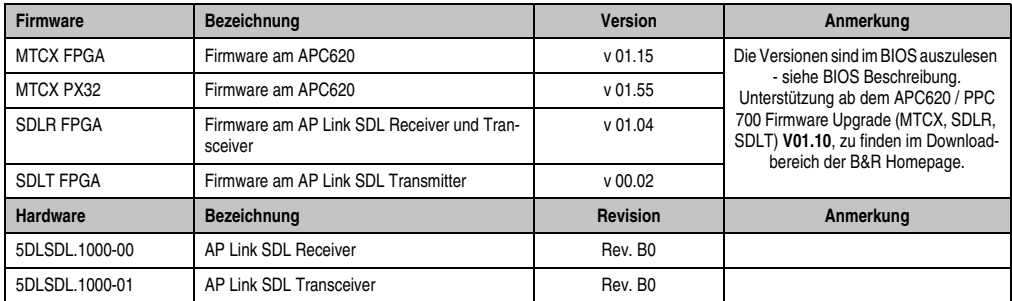

<span id="page-123-1"></span>Tabelle 53: Vorraussetzungen SDL Kabel mit automatischer Kabelanpassung (Equalizer)

**Firmware Bezeichnung Version Anmerkung** MTCX FPGA Firmware am APC620 v 01.15 Die Versionen sind im BIOS auszulesen - siehe BIOS Beschreibung. Unterstützung ab dem APC620 / PPC 700 Firmware Upgrade (MTCX, SDLR, SDLT) **V01.10**, zu finden im Downloadbereich der B&R Homepage. MTCX PX32 Firmware am APC620 SDLR FPGA Firmware am AP Link SDL Receiver und Transceiver v 01.04 SDLT FPGA Firmware am AP Link SDL Transmitter v 00.02 **Hardware Bezeichnung Revision Anmerkung** 5DLSDL.1000-00 AP Link SDL Receiver **Rev. DO** Rev. DO 5DLSDL.1000-01 AP Link SDL Transceiver April 1999 Rev. DO 5AC600.SDL0-00 AP Link SDL Transmitter Rev. B3 5PC600.SX01-00 System 1 PCI Rev. E0 5PC600.SX02-00 System 2 PCI, 1 Disk Drive Slot, 1 AP Link Slot Rev. D0 5PC600.SX02-01 System 2 PCI, 1 Disk Drive Slot Rev. E0 5PC600.SF03-00 System 3 PCI, 1 Disk Drive Slot, 1 AP Link Slot Rev. A0 5PC600.SX05-00 System 5 PCI, 2 Disk Drive Slots, 1 AP Link Slot Rev. C0 5PC600.SX05-01 System 5 PCI, 2 Disk Drive Slots Rev. C0

Die in der vorherigen Tabelle mit Fußnote 2) gekennzeichneten Kabeltypen und Auflösungen sind erst ab folgender Firmware und Hardware realisierbar:

<span id="page-124-0"></span>Tabelle 54: Vorraussetzungen SDL Kabel mit Extender und automatischer Kabelanpassung (Equalizer)

### <span id="page-125-0"></span>**Bedeutung RGB, DVI, SDL**

RGB bedeutet:

• Anschluss von Office RGB Monitoren (mittels Adapter Best.Nr. 5AC900.1000-00) und Office RGB TFT Displays ist möglich.

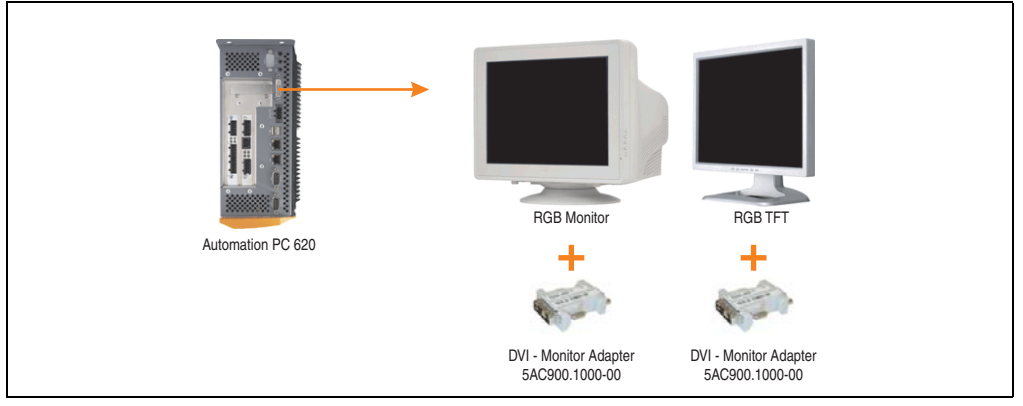

Abbildung 38: Monitor / Panel Geräteanschluss bei RGB Videosignal

DVI bedeutet:

• Anschluss von B&R Automation Panel 900 Displayeinheiten mit Automation Panel Link DVI Receiver (Best.Nr. 5DLDVI.1000-01), Office Digital/DVI Monitoren und Office DVI TFT Displays ist möglich.

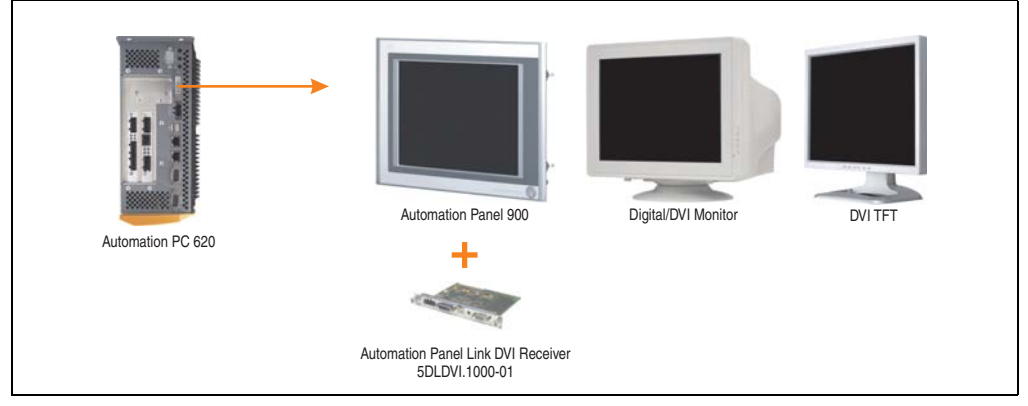

Abbildung 39: Monitor / Panel Geräteanschluss bei DVI Videosignal

Beispiele bzw. Möglichkeiten zum Anschluss von Automation Panel 900 Displayeinheiten über DVI siehe Kapitel [3 "Inbetriebnahme"](#page-218-0), Abschnitt [4 "Anschlussbeispiele"](#page-230-0) ab Seite [231](#page-230-0).

SDL (Smart Display Link) bedeutet:

• Anschluss von B&R Automation Panel 800 und Automation Panel 900 Displayeinheiten mit Automation Panel Link SDL Receiver (Best.Nr. 5DLSDL.1000-01) oder SDL Transceiver (Best.Nr. 5DLSDL.1000-01).

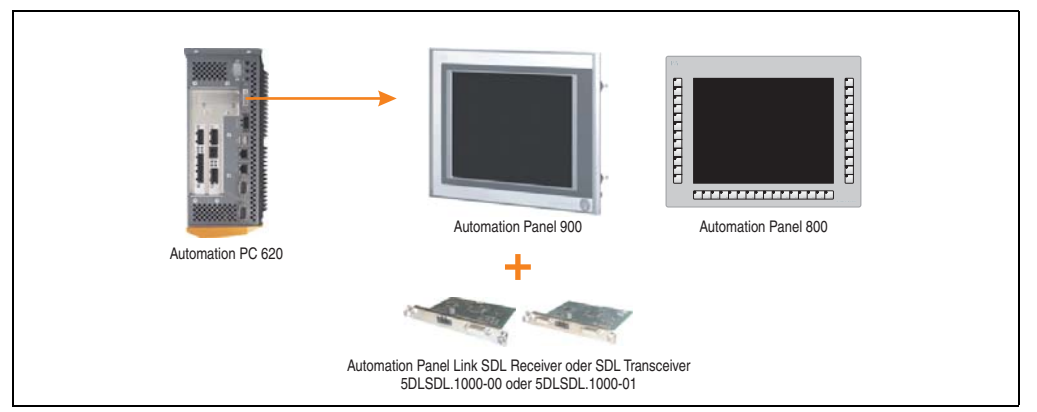

Abbildung 40: Monitor / Panel Geräteanschluss bei SDL Videosignal

Beispiele bzw. Möglichkeiten zum Anschluss von Automation Panel 900 und Automation Panel 800 Displayeinheiten über SDL siehe Kapitel [3 "Inbetriebnahme",](#page-218-0) Abschnitt [4 "Anschlussbei](#page-230-0)[spiele"](#page-230-0) ab Seite [231](#page-230-0).

### **2.13.17 MIC, Line IN und Line OUT Anschluss**

In allen APC620 Systemen ist ein AC97 (Spezifikation 2.2) kompatibler Soundchip vorhanden bei dem die Kanäle MIC, Line IN und Line OUT von außen zugänglich sind.

## **Information:**

### **APC620 embedded Geräte besitzen diese Anschlüsse nicht.**

| MIC, Line IN und Line OUT |                                                                                                    |                                                 |  |  |
|---------------------------|----------------------------------------------------------------------------------------------------|-------------------------------------------------|--|--|
| Controller                | Realtek AC97                                                                                         | 3,5 mm Klinkenanschluss, female                 |  |  |
| <b>MIC</b>                | Anschluss eines Mono Mikrofon über<br>3,5 mm Klingenstecker.                                         |                                                 |  |  |
| Line IN                   | Einspeisung eines Stereo Line In Signal<br>über 3,5 mm Klinkenstecker.                               | <b>MIC</b><br><b>Line OUT</b><br><b>Line IN</b> |  |  |
| Line OUT                  | Anschluss eines Stereo Wiedergabege-<br>rätes (z.B. Verstärker) über einen 3,5 mm<br>Klinkenstecker. |                                                 |  |  |
|                           |                                                                                                    |                                                 |  |  |

Tabelle 55: Technische Daten MIC, Line IN und Line OUT Anschluss

### **Treibersupport**

Zum Betrieb des AC97 Soundchips (Realtek) ist ein spezieller Treiber notwendig. Es stehen für die freigegebenen Betriebssysteme (Windows XP Professional, Windows XP Embedded) im Downloadbereich der B&R Homepage (**[www.br-automation.com](http://www.br-automation.com)** ) Treiber zum Download bereit.

# **Information:**

**Benötigte Treiber sind nur von der B&R Homepage, nicht aber von den Herstellerseiten, herunterzuladen.**

### **2.13.18 Add-on Schnittstellensteckplatz**

Hier kann eine optionale Add-on Schnittstelle (z.B. CAN, RS485) gesteckt werden. Siehe auch Abschnitt [3.7 "Schnittstellenoptionen", auf Seite 200](#page-199-0).

## **Information:**

### **APC620 embedded Geräte besitzen diese Option nicht.**

|                                  | Add-on Schnittstellensteckplatz |                    | 2<br>Daten            |
|----------------------------------|---------------------------------|--------------------|-----------------------|
| Verfügbare Add-on Schnittstellen |                                 |                    | Kapitel<br>Technische |
| 5AC600.CANI-00                   | Add-on CAN Interface            | <b>IF Option</b>   |                       |
| 5AC600.485I-00                   | Add-on RS232/422/485 Interface  |                    |                       |
|                                  |                                 |                    |                       |
|                                  |                                 | Line IN<br>Line Ol |                       |
|                                  |                                 |                    |                       |

Tabelle 56: Add-on Schnittstellensteckplatz

# **Information:**

**Ein Add-on Interfacemodul kann nur ab Werk installiert werden.**

### **2.13.19 Add-on USV Modulsteckplatz**

Hier kann ein optionales APC620 Add-on USV Modul montiert werden.

|                                   | Add-on USV Modulsteckplatz |                   |  |
|-----------------------------------|----------------------------|-------------------|--|
|                                   |                            |                   |  |
| APC620 Add-on USV Modul + Zubehör |                            |                   |  |
| 5AC600.UPSI-00                    | Add-on USV Modul           |                   |  |
| 5AC600.UPSB-00                    | Batterieeinheit 5 Ah       | Ř<br>San          |  |
| 5CAUPS.0005-00                    | APC620 USV Kabel 0,5 m     |                   |  |
| 5CAUPS.0030-00                    | APC620 USV Kabel 3 m       | Pà<br>$+1$<br>أنص |  |
|                                   |                            |                   |  |
|                                   |                            |                   |  |
|                                   |                            |                   |  |

Tabelle 57: Add-on USV Modulsteckplatz

# **Information:**

**Ein Add-on USV Modul kann erst ab folgenden Systemeinheitenrevisionen montiert werden:**

- **5PC600.SX01-00 ab H0**
- **5PC600.SX02-00 ab G0**
- **5PC600.SX02-01 ab H0**
- **5PC600.SF03-00 ab A0**
- **5PC600.SX05-00 ab F0**
- **5PC600.SX05-01 ab F0**
- **5PC600.SE00-00 ab A0**
- **5PC600.SE00-01 ab A0**
- **5PC600.SE00-02 ab A0**

Informationen zum USV Modul siehe Kapitel [6 "Zubehör"](#page-436-0), Abschnitt [14 "Unterbrechungsfreie](#page-503-0) [Stromversorgung", auf Seite 504.](#page-503-0)

Parametrieren der USV siehe Kapitel [4 "Software"](#page-286-0), Abschnitt [12.4 "USV Parametrierung", auf](#page-402-0) [Seite 403.](#page-402-0)

Informationen zur Montage des Add-on USV Modules bei allen Systemeinheitenvarianten siehe Kapitel [7 "Wartung / Instandhaltung",](#page-526-0) Abschnitt [4 "Montage des USV Moduls", auf Seite 548.](#page-547-0)

### **2.13.20 AP Linkslot**

Die Möglichkeit eine AP Link Steckkarte zu stecken und zu verwenden ist nur in Verbindung mit den Systemeinheiten 5PC600.SX02-00, 5PC600.SF03-00 und 5PC600.SX05-00 möglich.

Weitere Informationen siehe dazu Abschnitt [3.9 "AP Link Steckkarten", auf Seite 214](#page-213-0).

# **Information:**

**APC620 embedded Geräte besitzen diese Option nicht.**

### **2.13.21 PCI Slots**

# **Information:**

### **APC620 embedded Geräte besitzen keinen PCI Slot.**

Je nach Systemeinheit sind bis zu 5 PCI Slots verfügbar. Es können Steckkarten, welche dem PCI 2.2 Half bzw. Full Size Standard entsprechen und die nachfolgenden Abmessungen nicht überschreitet und eine 5 Volt Karte oder eine Universalkarte ist, gesteckt werden.

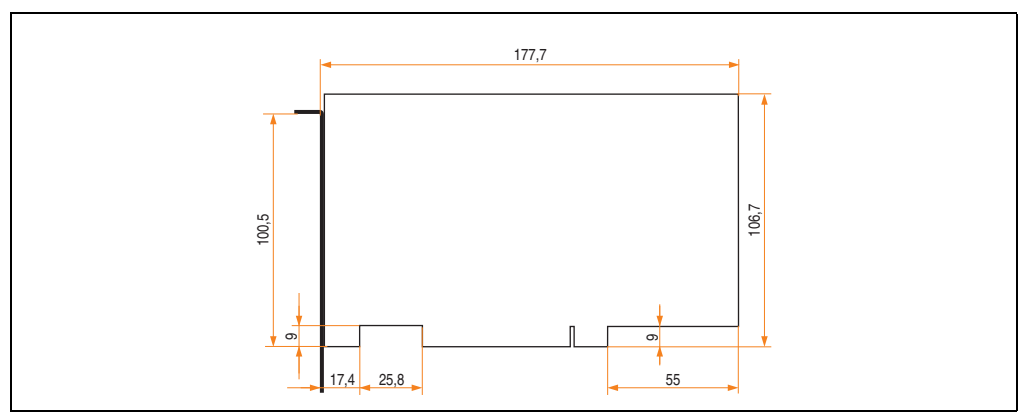

Abbildung 41: Abmessungen Standard Half Size PCI Karte

Kapitel 2 Technische Daten

echnische Daten

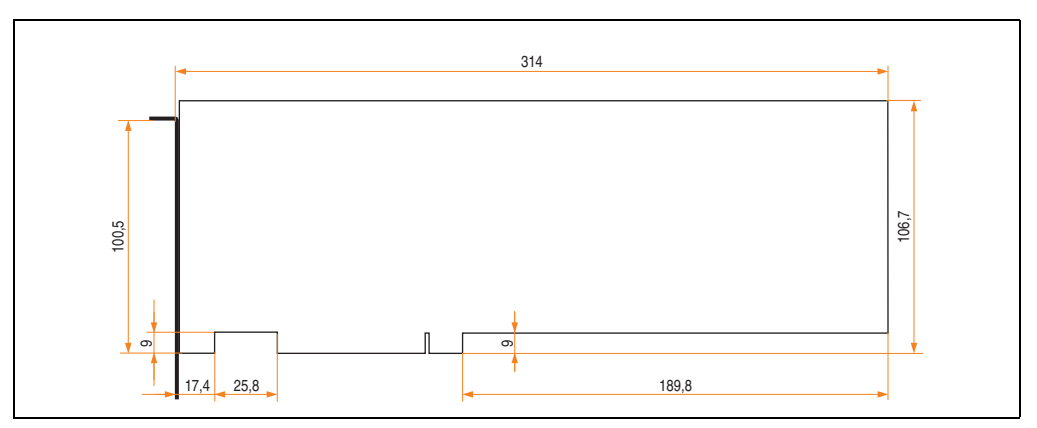

Abbildung 42: Abmessungen Standard Full Size PCI Karte

# **Information:**

**Die Gesamtleistung einer PCI Karte pro PCI Steckplatz darf die max. Leistungsangabe mit und ohne Lüfter Kit nicht überschreiten (siehe dazu Abschnitt ["Leistungs](#page-80-0)[haushalt APC620 Systemeinheit mit 1 PCI Slot", auf Seite 81](#page-80-0) bzw. Abschnitt ["Leistungshaushalt APC620 Systemeinheit mit 3 PCI Slots", auf Seite 91](#page-90-0) und Abschnitt ["Leistungshaushalt APC620 Systemeinheiten mit 5 PCI Slots", auf Seite 93\)](#page-92-0).**

### **Technische Daten**

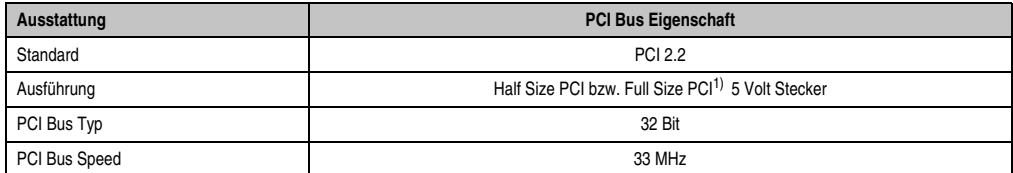

Tabelle 58: Technische Daten PCI Bus

1) Nur in Verbindung mit der Systemeinheit 5PC600.SF03-00.

### **Spannungen am PCI Slot Stecker (steckbare PCI Karten)**

Die Steckerausführung des PCI Slots entspricht der Ausführung eines 5 Volt PCI Steckers. Am Stecker selbst ist die Versorgung 3,3 Volt und 5 Volt aufgelegt.

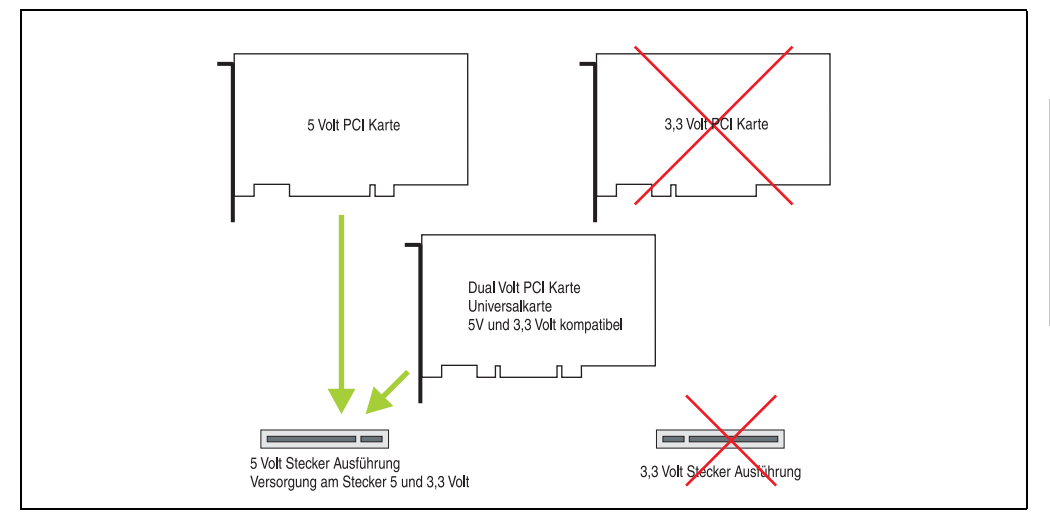

Abbildung 43: PCI Steckertyp 5 Volt

Kapitel 2 Technische Daten

**Technische Daten** 

### **2.13.22 Status LEDs**

Die Status LEDs sind in der Systemeinheit integriert und befinden sich hinter der orangen Frontabdeckung.

Die Beschreibung der Status LEDs der APC620 embedded Geräte siehe Abschnitt ["Status LEDs](#page-134-0) [Power, CF, Link \(nur APC620 embedded\)", auf Seite 135](#page-134-0).

| <b>Status LEDs</b> |                      |              |                                                                                                    |                                             |  |
|--------------------|----------------------|--------------|----------------------------------------------------------------------------------------------------|---------------------------------------------|--|
| <b>LED</b>         | Farbe                |              | <b>Bedeutung</b>                                                                                                    |                                             |  |
| Power              | grün                 | ein          | Spannungsversorgung OK                                                                                                    |                                             |  |
|                    | rot                  | ein          | Das System befindet sich im<br>Stromspar- Standby Modus<br>(S5: Soft-off Modus oder S4:<br>Hibernate Modus -Suspend-<br>to-Disk) |                                             |  |
|                    | orange <sup>1)</sup> | ein          | Spannungsversorgung nicht<br>OK; das System läuft im Batte-<br>riebetrieb.                                                       | Power<br>HDD<br>Link 1<br>Link <sub>2</sub> |  |
| HDD                | gelb                 | ein          | Signalisiert einen IDE Lauf-<br>werkszugriff (CF, HDD, CD,<br>usw.)                                                              |                                             |  |
|                    |                      | ein          | Aktive SDL Verbindung.                                                                                                    |                                             |  |
| Link 1             | gelb                 | blin-<br>ken | Eine aktive SDL Verbindung<br>wurde durch einen Span-<br>nungsverlust der Displayein-<br>heit unterbrochen.                      |                                             |  |
|                    |                      | aus          | Keine aktive SDL Verbindung<br>vorhanden.                                                                                        | HDD / CF2<br>CF1                            |  |
| Link 2             | gelb                 | ein          | Aktive SDL Verbindung am AP<br>Link Slot.                                                                                        |                                             |  |
|                    |                      | blin-<br>ken | Eine aktive SDL Verbindung<br>am AP Link Slot wurde durch<br>einen Spannungsverlust der<br>Displayeinheit unterbrochen.          |                                             |  |
|                    |                      | aus          | Keine aktive SDL Verbindung<br>am AP Link Slot vorhanden.                                                                        |                                             |  |

Tabelle 59: Technische Daten Status LEDs

1) Leuchtet nur bei installierter Add-on USV.

Das Licht der Status LEDs wird über Lichtwellenleiter an die Vorderseite der Frontabdeckung geführt.

Abbildung 44: Status LEDs Vorderseite

 $\bullet$  $\bullet$  $\bullet$  $\bullet$  **Children** 

### <span id="page-134-0"></span>**2.13.23 Status LEDs Power, CF, Link (nur APC620 embedded)**

Die Status LEDs sind in der Systemeinheit integriert und befinden sich hinter der orangen Frontabdeckung.

|            |                      |              |                                                                                                    | Status LEDs Power, CF, Link (nur APC620 embedded) |
|------------|----------------------|--------------|----------------------------------------------------------------------------------------------------|---------------------------------------------------|
|            |                      |              |                                                                                                    |                                                   |
| <b>LED</b> | Farbe                |              | <b>Bedeutung</b>                                                                                                    |                                                   |
| Power      | grün                 | ein          | Spannungsversorgung OK                                                                                                    | Power<br>CF<br>Link                               |
|            | rot                  | ein          | Das System befindet sich im<br>Stromspar-Standby Modus<br>(S5: Soft-off Modus oder S4:<br>Hibernate Modus -Suspend-<br>to-Disk) |                                                   |
|            | orange <sup>1)</sup> | ein          | Spannungsversorgung nicht<br>OK; das System läuft im Batte-<br>riebetrieb.                                                      |                                                   |
| <b>CF</b>  | gelb                 | ein          | Signalisiert einen Compact-<br>Flash Zugriff (schreibend bzw.<br>lesend)                                                        |                                                   |
| Link       | gelb                 | ein          | Aktive SDL Verbindung beim<br>Monitor/Panel Anschluss                                                                           | CF1<br>CF <sub>2</sub>                            |
|            |                      | blin-<br>ken | Eine aktive SDL Verbindung<br>wurde durch einen Span-<br>nungsverlust der Displayein-<br>heit unterbrochen.                     |                                                   |
|            |                      | aus          | Keine aktive SDL Verbindung<br>vorhanden                                                                                        |                                                   |

Tabelle 60: Status LEDs Power, CF, Link (nur APC620 embedded)

1) Leuchtet nur bei installierter Add-on USV.

### **2.13.24 CompactFlash Slot (CF1)**

Dieser CompactFlash Slot ist fixer Bestandteil eines APC620 Systems und wird im BIOS als Primary Master Laufwerk definiert. Es können CompactFlash Karten des Types I gesteckt werden. Verfügbare CompactFlash Karten siehe Tabelle [15 "Bestellnummern CompactFlash Karten",](#page-30-0) [auf Seite 31.](#page-30-0)

Die Beschreibung der CompactFlash Slots der APC620 embedded Geräte siehe Abschnitt ["CompactFlash Slots \(nur APC620 embedded\)", auf Seite 138.](#page-137-0)

| <b>CompactFlash Slot (CF1)</b> |                           |                                        |  |  |
|--------------------------------|---------------------------|----------------------------------------|--|--|
| Anschluss                      | Primary Master IDE Device |                                        |  |  |
| CompactFlash<br>Typ            | Typ I                     |                                        |  |  |
| Zubehör                        | Kurzbeschreibung          |                                        |  |  |
| 5CFCRD.0512-06                 | CompactFlash 512 MB B&R   | Link <sub>2</sub>                      |  |  |
| 5CFCRD.1024-06                 | CompactFlash 1024 MB B&R  | $/$ CF <sub>2</sub><br>CF <sub>1</sub> |  |  |
| 5CFCRD.2048-06                 | CompactFlash 2048 MB B&R  |                                        |  |  |
| 5CFCRD.4096-06                 | CompactFlash 4096 MB B&R  |                                        |  |  |
| 5CFCRD.8192-06                 | CompactFlash 8192 MB B&R  |                                        |  |  |
| 5CFCRD.016G-06                 | CompactFlash 16 GB B&R    |                                        |  |  |
| 5CFCRD.032G-06                 | CompactFlash 32 GB B&R    |                                        |  |  |
| 5CFCRD.0064-03                 | CompactFlash 64 MB SSI    |                                        |  |  |
| 5CFCRD.0128-03                 | CompactFlash 128 MB SSI   |                                        |  |  |
| 5CFCRD.0256-03                 | CompactFlash 256 MB SSI   |                                        |  |  |
| 5CFCRD.0512-03                 | CompactFlash 512 MB SSI   |                                        |  |  |
| 5CFCRD.1024-03                 | CompactFlash 1024 MB SSI  |                                        |  |  |
| 5CFCRD.2048-03                 | CompactFlash 2048 MB SSI  |                                        |  |  |
| 5CFCRD.4096-03                 | CompactFlash 4096 MB SSI  |                                        |  |  |
| 5CFCRD.8192-03                 | CompactFlash 8192 MB SSI  |                                        |  |  |

Tabelle 61: Technische Daten CompactFlash Slot (CF1)

# **Warnung!**

**An- und Abstecken der CompactFlash Karte darf nur im spannungslosen Zustand erfolgen!**

### **2.13.25 Hard Disk / CompactFlash Slot (HDD/CF2)**

Bei diesem Slot besteht die Möglichkeit eine Hard Disk oder einen zweiten CompactFlash Slot (CompactFlash Karte Type I) als so genanntes Add-on Laufwerk zu installieren (siehe dazu Tabelle [5.5 "Laufwerke"](#page-28-0) für verfügbare Add-on Laufwerke). Das installierte Add-on Laufwerk wird im BIOS als Primary Slave Laufwerk angesprochen.

Die Beschreibung der CompactFlash Slots der APC620 embedded Geräte siehe Abschnitt ["CompactFlash Slots \(nur APC620 embedded\)", auf Seite 138.](#page-137-0)

# **Information:**

**Add-on Laufwerke können nur ab Werk installiert werden. Somit ist dieses bei der Bestellung anzugeben.**

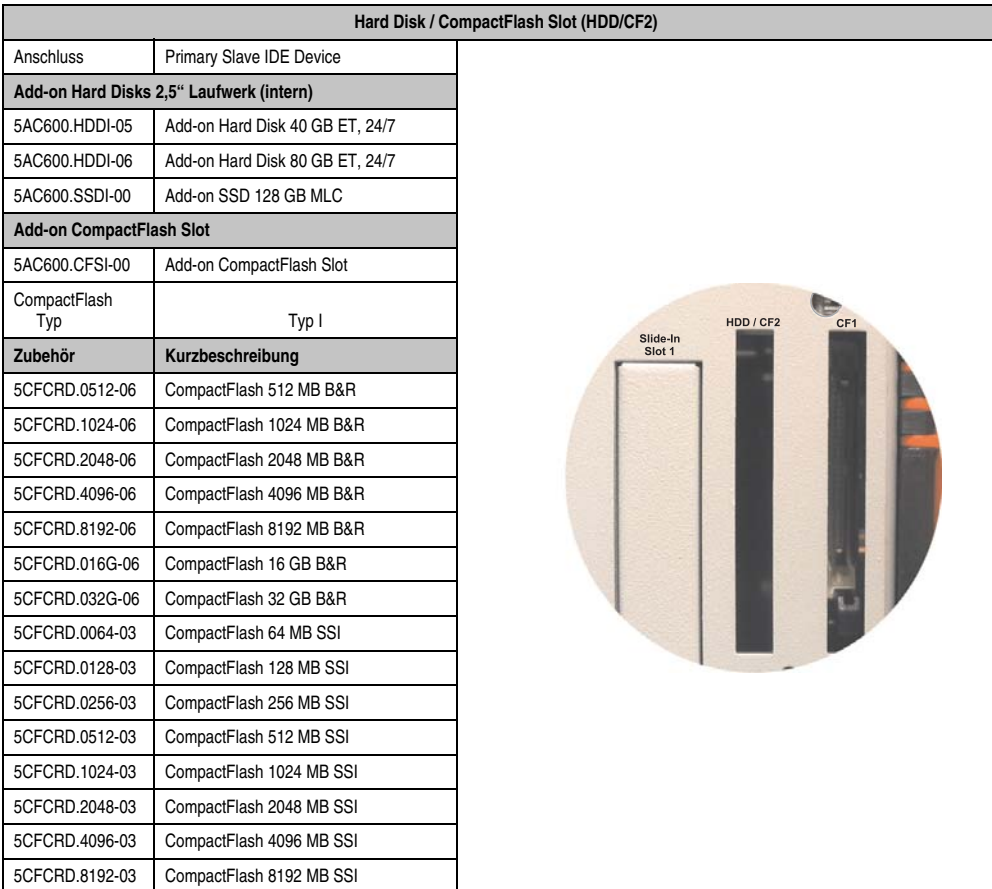

Tabelle 62: Technische Daten Hard Disk / CompactFlash Slot (HDD/CF2)

# **Warnung!**

**An- und Abstecken der CompactFlash Karte darf nur im spannungslosen Zustand erfolgen!**

### <span id="page-137-0"></span>**2.13.26 CompactFlash Slots (nur APC620 embedded)**

Diese CompactFlash Slots sind fixer Bestandteil eines APC620 embedded Systems und werden im BIOS als Primary Master (CF1) und Primary Slave (CF2) Laufwerk definiert. Es können CompactFlash Karten des Types I gesteckt werden.

| CompactFlash Slot (CF1 / CF2)                   |                                                       |                                    |  |  |
|-------------------------------------------------|-------------------------------------------------------|------------------------------------|--|--|
| Anschluss<br>CF <sub>1</sub><br>CF <sub>2</sub> | Primary Master IDE Device<br>Primary Slave IDE Device |                                    |  |  |
| CompactFlash<br>Typ                             | Typ I                                                 |                                    |  |  |
| Zubehör                                         | Kurzbeschreibung                                      | CF <sub>2</sub><br>CF <sub>1</sub> |  |  |
| 5CFCRD.0512-06                                  | CompactFlash 512 MB B&R                               |                                    |  |  |
| 5CFCRD.1024-06                                  | CompactFlash 1024 MB B&R                              |                                    |  |  |
| 5CFCRD.2048-06                                  | CompactFlash 2048 MB B&R                              |                                    |  |  |
| 5CFCRD.4096-06                                  | CompactFlash 4096 MB B&R                              |                                    |  |  |
| 5CFCRD.8192-06                                  | CompactFlash 8192 MB B&R                              |                                    |  |  |
| 5CFCRD.016G-06                                  | CompactFlash 16 GB B&R                                |                                    |  |  |
| 5CFCRD.032G-06                                  | CompactFlash 32 GB B&R                                | Off<br>F                           |  |  |
| 5CFCRD.0064-03                                  | CompactFlash 64 MB SSI                                | On                                 |  |  |
| 5CFCRD.0128-03                                  | CompactFlash 128 MB SSI                               | $\bigcap$                          |  |  |
| 5CFCRD.0256-03                                  | CompactFlash 256 MB SSI                               | CAN<br><b>TERM</b>                 |  |  |
| 5CFCRD.0512-03                                  | CompactFlash 512 MB SSI                               |                                    |  |  |
| 5CFCRD.1024-03                                  | CompactFlash 1024 MB SSI                              | Auswerfer<br>Powe                  |  |  |
| 5CFCRD.2048-03                                  | CompactFlash 2048 MB SSI                              |                                    |  |  |
| 5CFCRD.4096-03                                  | CompactFlash 4096 MB SSI                              |                                    |  |  |
| 5CFCRD.8192-03                                  | CompactFlash 8192 MB SSI                              |                                    |  |  |

Tabelle 63: CompactFlash Slots (CF1 / CF2) - APC620 embedded

# **Warnung!**

**An- und Abstecken der CompactFlash Karte darf nur im spannungslosen Zustand erfolgen!**

### **2.13.27 Power Taster**

Auf Grund der vollen ATX Netzteilunterstützung besitzt der Power Taster verschiedenste Funktionalitäten die im BIOS Setup (siehe dazu die BIOS Funktion "Power Button Function" im Abschnitt ["Power", auf Seite 331](#page-330-0) für X945 CPU Boards) sowie auch z.B. unter dem Betriebssystem Windows XP konfiguriert werden können.

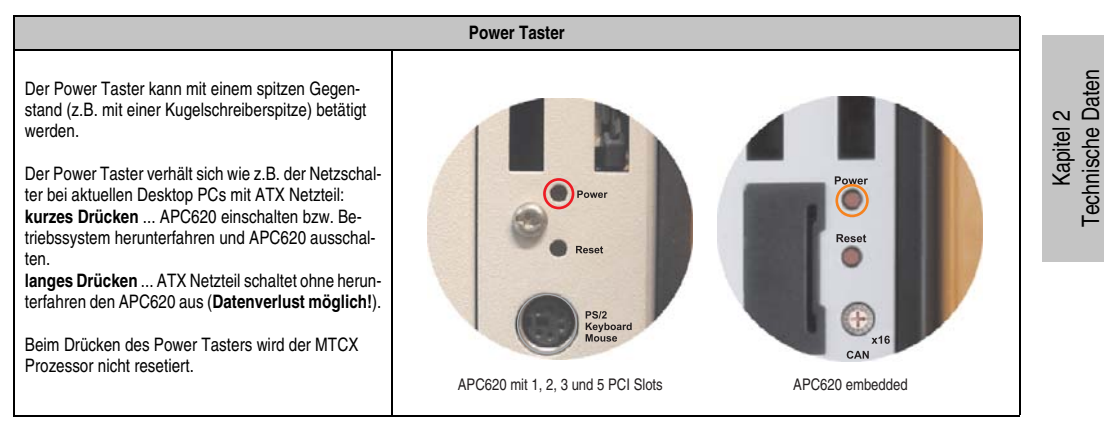

Tabelle 64: Technische Daten Power Taster

### **2.13.28 Reset Taster**

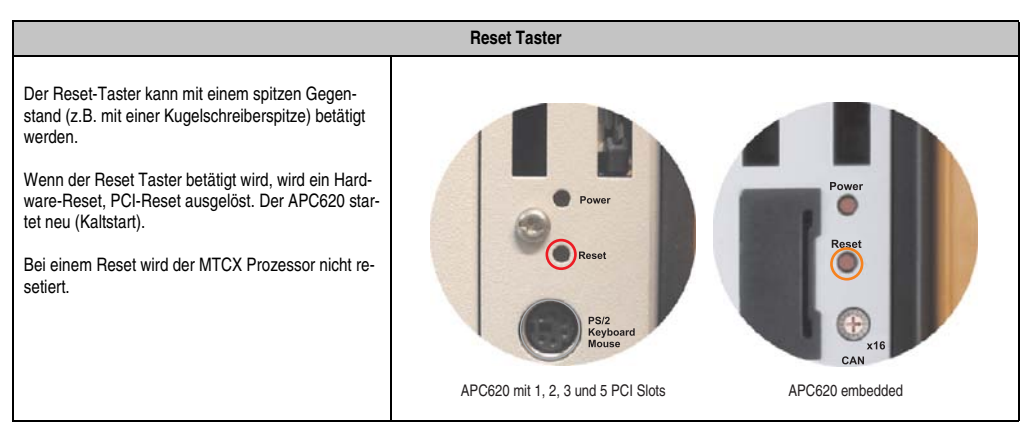

Tabelle 65: Technische Daten Reset Taster

# **Warnung!**

### **Ein Reset des Systems kann zu Datenverlust führen!**

Technische Daten

### **2.13.29 PS/2 Tastatur/Maus**

Steckplatz für eine Standard-PS/2 Maus oder eine PS/2 AT-Enhanced-Tastatur. Es wird dabei vom BIOS automatisch erkannt ob eine Tastatur oder eine Maus angeschlossen ist und gibt diese Informationen an das Betriebssystem weiter.

# **Information:**

### **APC620 embedded Geräte besitzen keine PS/2 Schnittstelle.**

Mittels PS/2-Y-Kabel können eine externe Tastatur und eine Maus gleichzeitig betrieben werden. Dazu muss dieses aber vor dem Einschalten des Systems angeschlossen werden.

Diese Schnittstelle besitzt eine Hot-Plug Funktion für PS/2 Tastaturen (Es darf zuvor aber keine PS/2 Maus im laufenden Betrieb angeschlossen gewesen sein!).

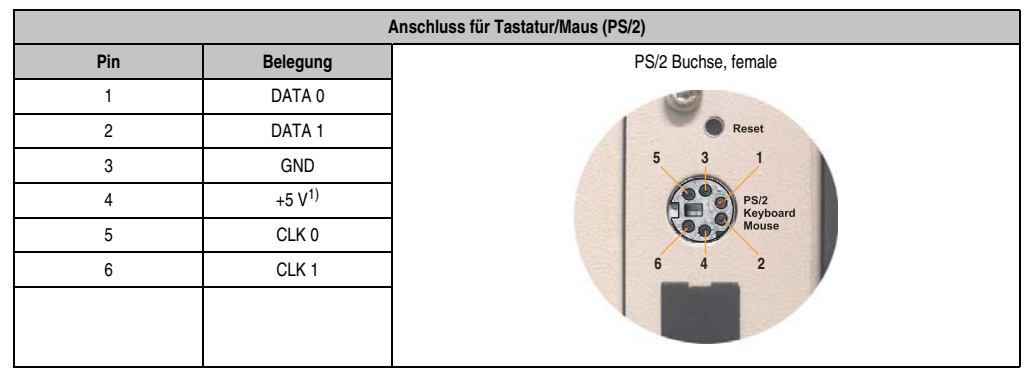

Tabelle 66: Technische Daten PS/2 Tastatur Maus (extern PS/2)

1) Die PS/2 Tastatur/Maus Schnittstelle wird durch eine Multifuse (1 A) abgesichert.

# **Warnung!**

**Aufgrund der allgemeinen PC-Spezifikationen ist diese Schnittstelle mit äußerster Sorgfalt bezüglich EMV, Kabelführung etc. zu behandeln und deshalb nur als Service-Schnittstelle zu verwenden!**

# **Information:**

**Standardmäßig kann auf Grund der BIOS Setup Defaults nur eine PS/2 Tastatur betrieben werden. Wird eine PS2/Maus angeschlossen, so muss diese im BIOS akti**viert werden. Dazu muss im BIOS Setupmenü die Einstellung "PS/2 Mouse" auf **"Enabled" gestellt und gespeichert werden. (Zu finden unter Advanced - Miscellane**ous - Punkt "PS/2 Mouse").

### **2.13.30 Batterie**

Die Lithiumbatterie (3 V, 950 mAh) stellt die Pufferung der internen Echtzeituhr (RTC) sowie individuell gespeicherte BIOS Einstellungen sicher und befindet sich hinter der schwarzen Abdeckung. Die Pufferdauer der Batterie beträgt mindestens 4 Jahre (2 1/2 Jahre mit SRAM Modul Best.Nr. 5AC600.SRAM-00 bzw. mit einer APC620 embedded Systemeinheit und bei 50°C, 8,5 μA der zu versorgenden Komponenten und einer Selbstentladung von 40%). Die Batterie stellt ein Verschleißteil dar und sollte regelmäßig (mindestens nach der angegebenen Pufferdauer) per Batteriewechsel erneuert werden.

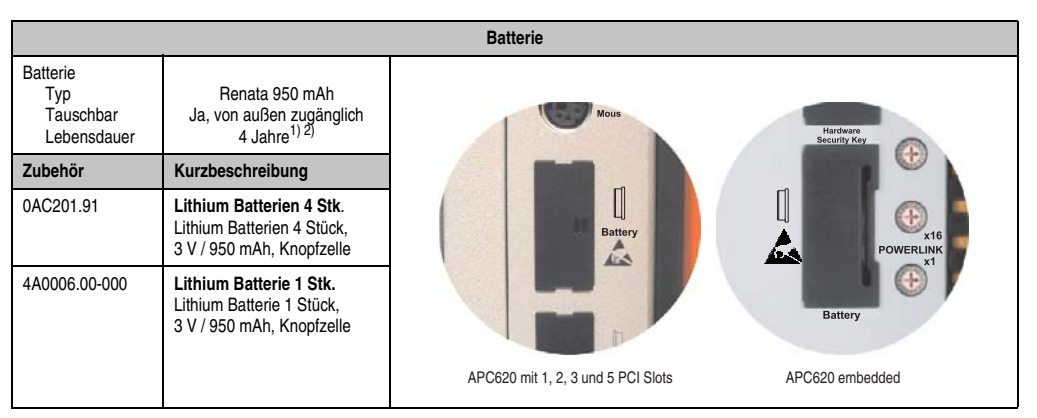

Tabelle 67: Technische Daten Batterie

- 1) Bei 50°C, 8,5 μA der zu versorgenden Komponenten und einer Selbstentladung von 40%.
- 2) Ist ein SRAM Modul (Best.Nr. 5AC600.SRAM-00) montiert bzw. in Verbindung mit einer APC620 embedded Systemeinheit beträgt die Pufferdauer 2 1/2 Jahre.

Informationen zum Wechseln der Batterie siehe Kapitel [7 "Wartung / Instandhaltung",](#page-526-0) Abschnitt ["Batteriewechsel", auf Seite 527](#page-526-1).

Technische Daten der Batterie siehe Kapitel [6 "Zubehör"](#page-436-0), Abschnitt [4 "Ersatz CMOS Batterien",](#page-444-0) [auf Seite 445.](#page-444-0)

### **Batteriestatusermittlung**

Der Batteriestatus wird sofort nach dem Einschalten des Gerätes und in weiterer Folge alle 24 Stunden vom System ermittelt. Bei der Messung wird kurzzeitig (ca. 1 Sekunde) die Batterie belastet und anschließend bewertet. Der ermittelte Batteriestatus wird in den BIOS Setup Seiten (unter Advanced - Baseboard Monitor) und im B&R Control Center (ADI Treiber) angezeigt kann aber auch in einer Kundenapplikation über die ADI Libary ausgelesen werden.

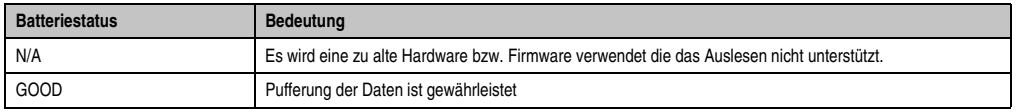

Tabelle 68: Bedeutung Batteriestatus

Kapitel 2 Technische Daten

echnische Daten

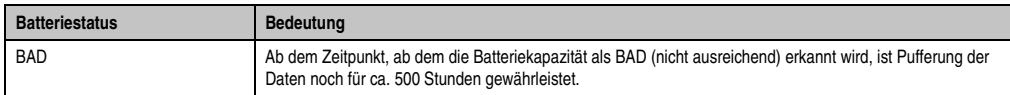

Tabelle 68: Bedeutung Batteriestatus

Vorraussetzungen Hardware (Systemeinheit)

- 5PC600.SX01-00 ab Rev. I0
- 5PC600.SX02-00 ab Rev. H0
- 5PC600.SX02-01 ab Rev. K0
- 5PC600.SF03-00 ab Rev. A0
- 5PC600.SX05-00 ab Rev. H0
- 5PC600.SX05-01 ab Rev. H0

Vorraussetzungen Firmware / BIOS

• APC620 / Panel PC 700 Firmware Upgrade V1.19 (MTCX PX32: V1.63, MTCX FPGA V1.19)

### **2.13.31 Hardware Security Key**

Als Hardware Security Key (Dongle) für den Kopierschutz der Software empfiehlt B&R einen Dongle basierend auf den DS1425 von MAXIM (früher Dallas Semiconductors).

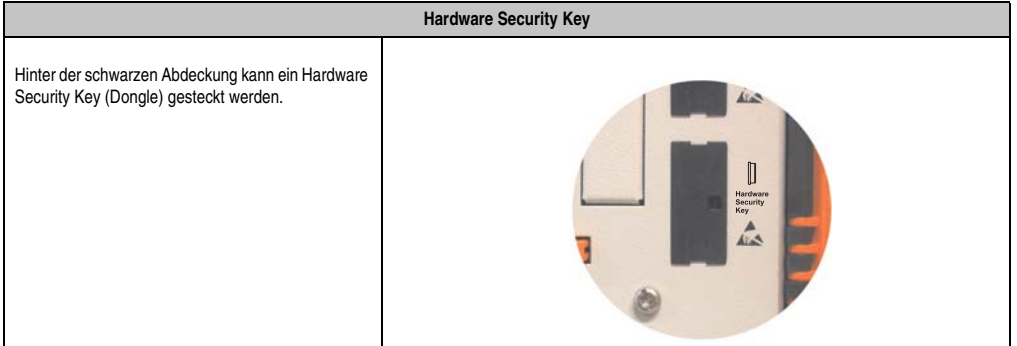

Tabelle 69: Technische Daten Hardware Security Key

# **Warnung!**

**Ein- und Ausbau des Hardware Security Keys darf nur im spannungslosen Zustand erfolgen!**

### **I/O Adresse und IRQ**

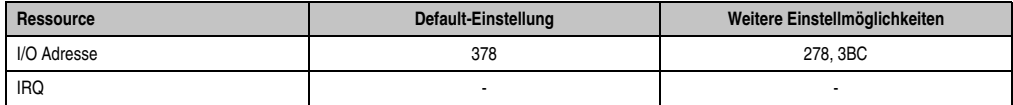

Tabelle 70: Hardware Security Key - I/O Adresse und IRQ

Die Einstellung der I/O Adresse kann im BIOS Setup (unter "Advanced" - Untermenü "I/O Device Configuration" Einstellung "Parallel Port") geändert werden.

### **2.13.32 Slide-in Slot 1 Laufwerkseinschub**

Der "Slide-in Slot 1" Laufwerkeinschub ist nur bei APC620 Systemeinheiten mit 2, 3 oder 5 PCI Slots vorhanden. Hier besteht die Möglichkeit verschiedene Slide-in Laufwerke zu stecken. Verfügbare Slide-in Laufwerke siehe Tabelle [8 "Bestellnummern Laufwerke", auf Seite 29.](#page-28-1)

Anleitung zum Einbau und Tausch eines Slide-in Laufwerkes siehe Kapitel [7 "Wartung / Instand](#page-526-0)[haltung"](#page-526-0), Abschnitt [3 "Slide-in Laufwerk Einbau und Tausch", auf Seite 545](#page-544-0).

Das Slide-in USB FDD Laufwerk (5AC600.FDDS-00) wird über USB angesprochen.

## **Information:**

- **Der nachträglicher Ein- Aus- und Umbau des Slide-in Laufwerkes ist jederzeit möglich.**
- **Bei Systemeinheiten mit 5 PCI Slots darf das Slide-in USB FDD Laufwerk (5AC600.FDDS-00) auf Grund mechanischer Gegebenheiten nur auf Slide-in Slot 1 gesteckt werden.**

## **Vorsicht!**

**Der Ein- und Ausbau eines Slide-in Laufwerks darf nur in spannungslosem Zustand erfolgen.**

| Slide-in Slot 1 |                  |                                                                                                    |  |  |
|-----------------|------------------|----------------------------------------------------------------------------------------------------|--|--|
| Anschluss       | <b>USB</b>       |                                                                                                    |  |  |
| Zubehör         | Kurzbeschreibung |                                                                                                    |  |  |
| 5AC600.FDDS-00  | Slide-in USB FDD | e Compact<br>HDD / CF2<br>sower is on!<br>Slide-in<br>Slot 1<br>tention!<br>cautions for<br>lectrostatic<br>ices. |  |  |

Tabelle 71: Technische Daten Slide-in Slot 1
#### **2.13.33 Slide-in Slot 2 Laufwerkseinschub**

Der "Slide-in Slot 2" Laufwerkeinschub ist nur bei APC620 Systemeinheiten mit 5 PCI Slots vorhanden. Hier besteht die Möglichkeit verschiedene Slide-in Laufwerke zu stecken. Verfügbare Slide-in Laufwerke siehe Tabelle [8 "Bestellnummern Laufwerke", auf Seite 29.](#page-28-0)

Anleitung zum Einbau und Tausch eines Slide-in Laufwerkes siehe Kapitel [7 "Wartung / Instand](#page-526-0)[haltung"](#page-526-0), Abschnitt [3 "Slide-in Laufwerk Einbau und Tausch", auf Seite 545](#page-544-0).

Das Slide-in USB FDD Laufwerk (5AC600.FDDS-00) wird über USB angesprochen.

## **Information:**

- **Ein nachträglicher Ein- und Ausbau eines Slide-in Laufwerkes ist jederzeit möglich.**
- **Bei Systemeinheiten mit 5 PCI Slots darf das Slide-in USB FDD Laufwerk (5AC600.FDDS-00) auf Grund mechanischer Gegebenheiten nur auf Slide-in Slot 1 gesteckt werden.**

## **Vorsicht!**

**Der Ein- und Ausbau eines Slide-in Laufwerks darf nur in spannungslosem Zustand erfolgen.**

| Slide-in Slot 2 |                  |                                                       |
|-----------------|------------------|-------------------------------------------------------|
| Anschluss       | <b>USB</b>       |                                                       |
| Zubehör         | Kurzbeschreibung |                                                       |
| 5AC600.FDDS-00  | Slide-in USB FDD | HDD / CF2<br>Slide in<br>Slide in<br>Slot 2<br>Slot 1 |

Tabelle 72: Technische Daten Slide-in Slot 2

#### **Technische Daten • Gesamtgerät**

#### **2.14 Serialnummernaufkleber**

Jedes B&R Gerät wird mit einem einzigartigen Serialnummernaufkleber mit Barcode (Type 128) versehen, um eine eindeutige Identifizierung des Gerätes zu ermöglichen.

Hinter der Fronttüre befindet sich die Serialnummer des Gesamtgerätes. Hinter dieser Serialnummer sind alle in dem System verbauten Komponenten (Bestellnummer, Bezeichnung, Revision, Serialnummer, Lieferdatum und Garantieende) abgebildet.

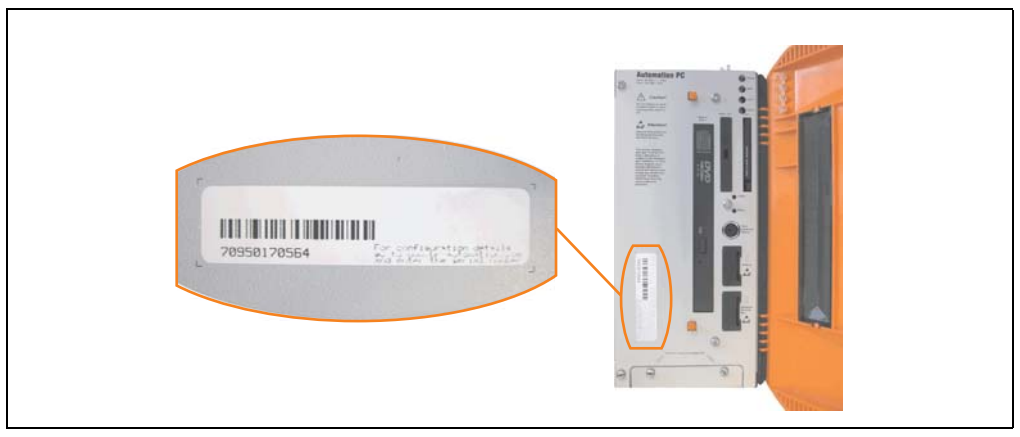

Abbildung 45: Serialnummernaufkleber APC620 Vorderseite

Ein Aufkleber mit detaillierten Informationen der verbauten Komponenten ist auch auf der Rückseite der Montageplatte zu finden.

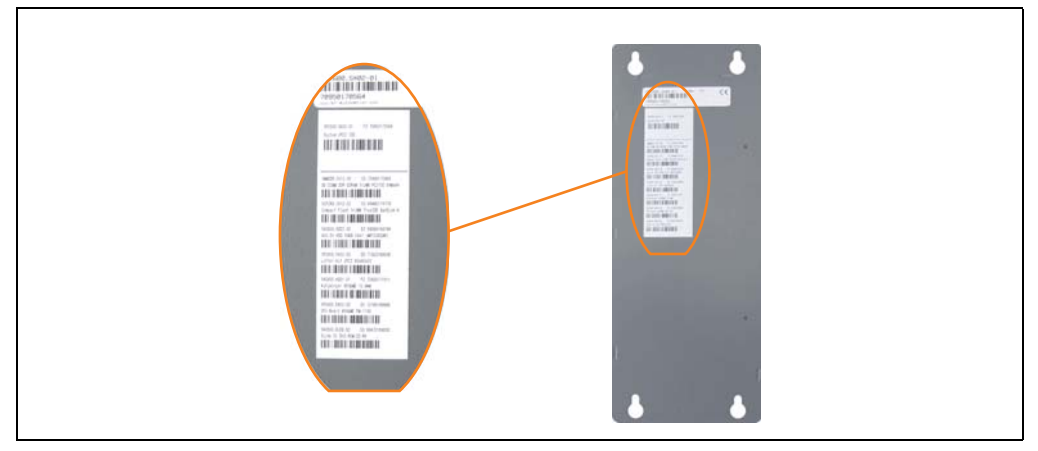

Abbildung 46: Serialnummernaufkleber APC620 Rückseite

#### **Technische Daten • Gesamtgerät**

Diese Information kann auch über die B&R Homepage abgerufen werden. Hierzu ist auf der Startseite **[www.br-automation.com](http://www.br-automation.com)** die Serialnummer des Gesamtgerätes (zu finden hinter der Fronttüre) bei der Serialnummernsuche einzugeben und danach zu suchen. Noch der Suche erhält man eine detaillierte Auflistung der verbauten Komponenten.

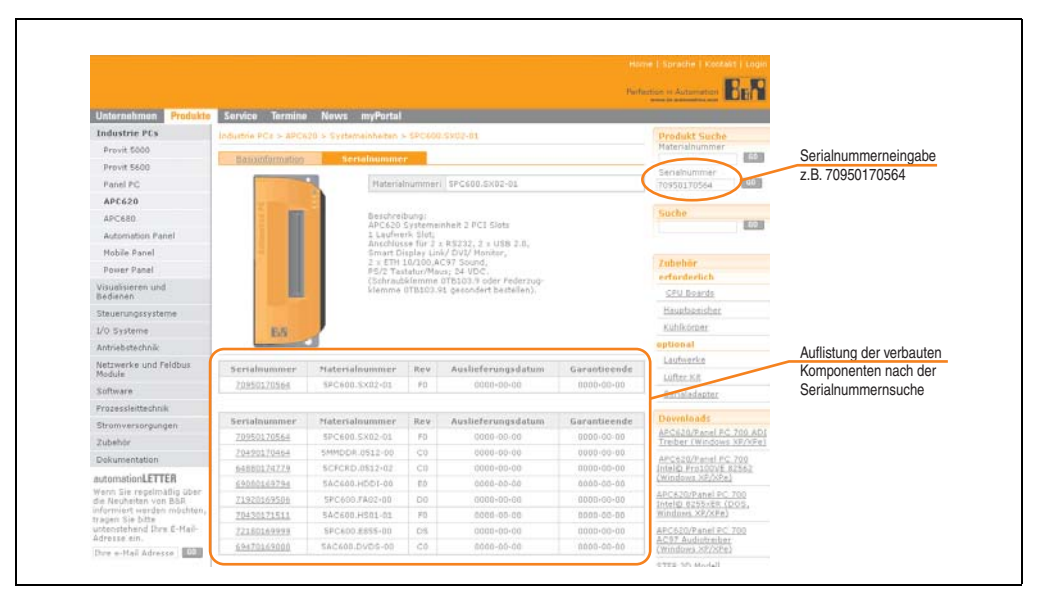

Abbildung 47: Beispiel Serialnummernsuche: 70950170564

# echnische Daten Technische Daten Kapitel 2

#### **2.15 Blockschaltbilder**

Die nachfolgenden Blockschaltbilder zeigen den vereinfachten Aufbau in Abhängigkeit der verwendeten Systemeinheit mit einem X945 CPU Board.

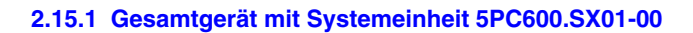

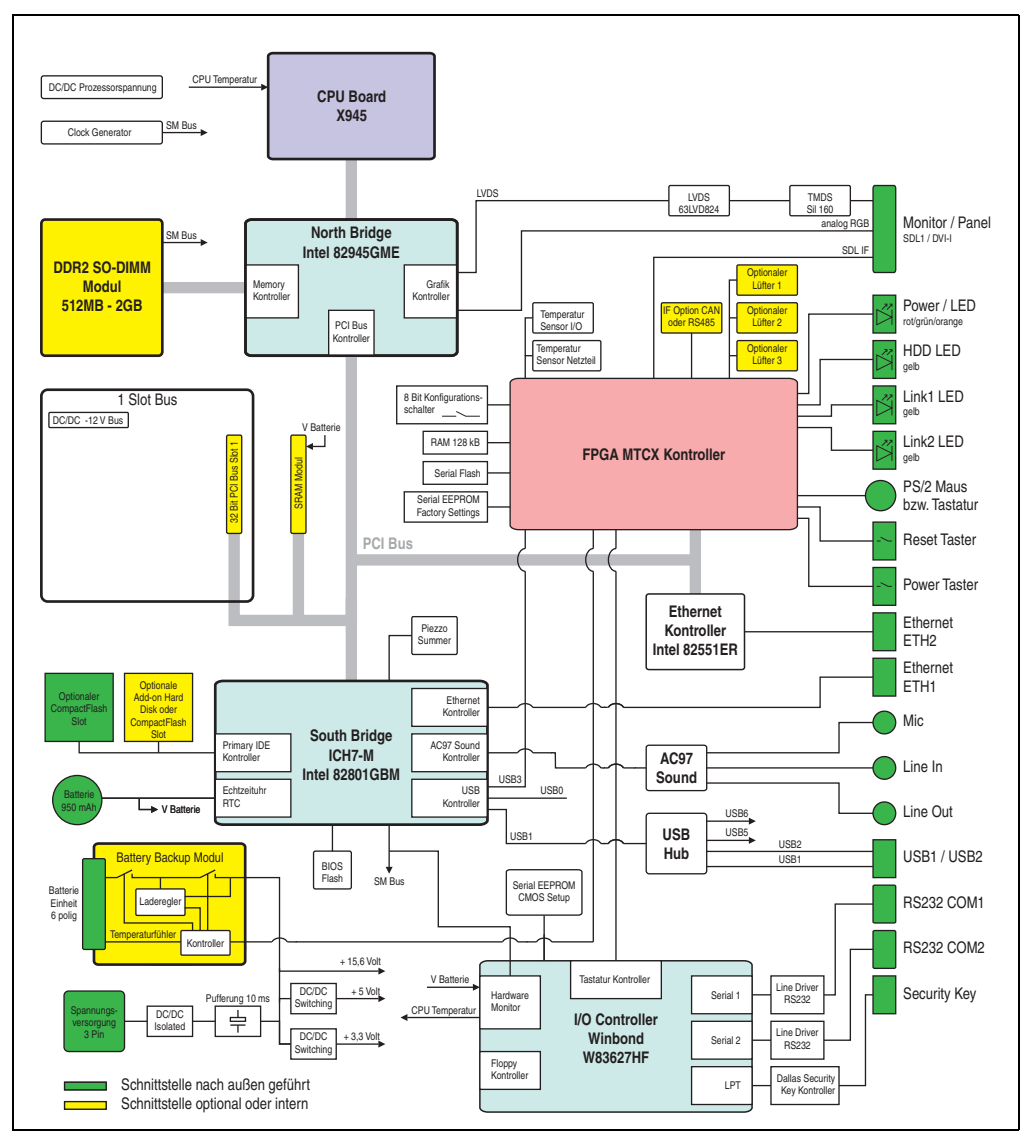

Abbildung 48: Blockschaltbild Gesamtgerät mit Systemeinheit 5PC600.SX01-00 und X945 CPU Board

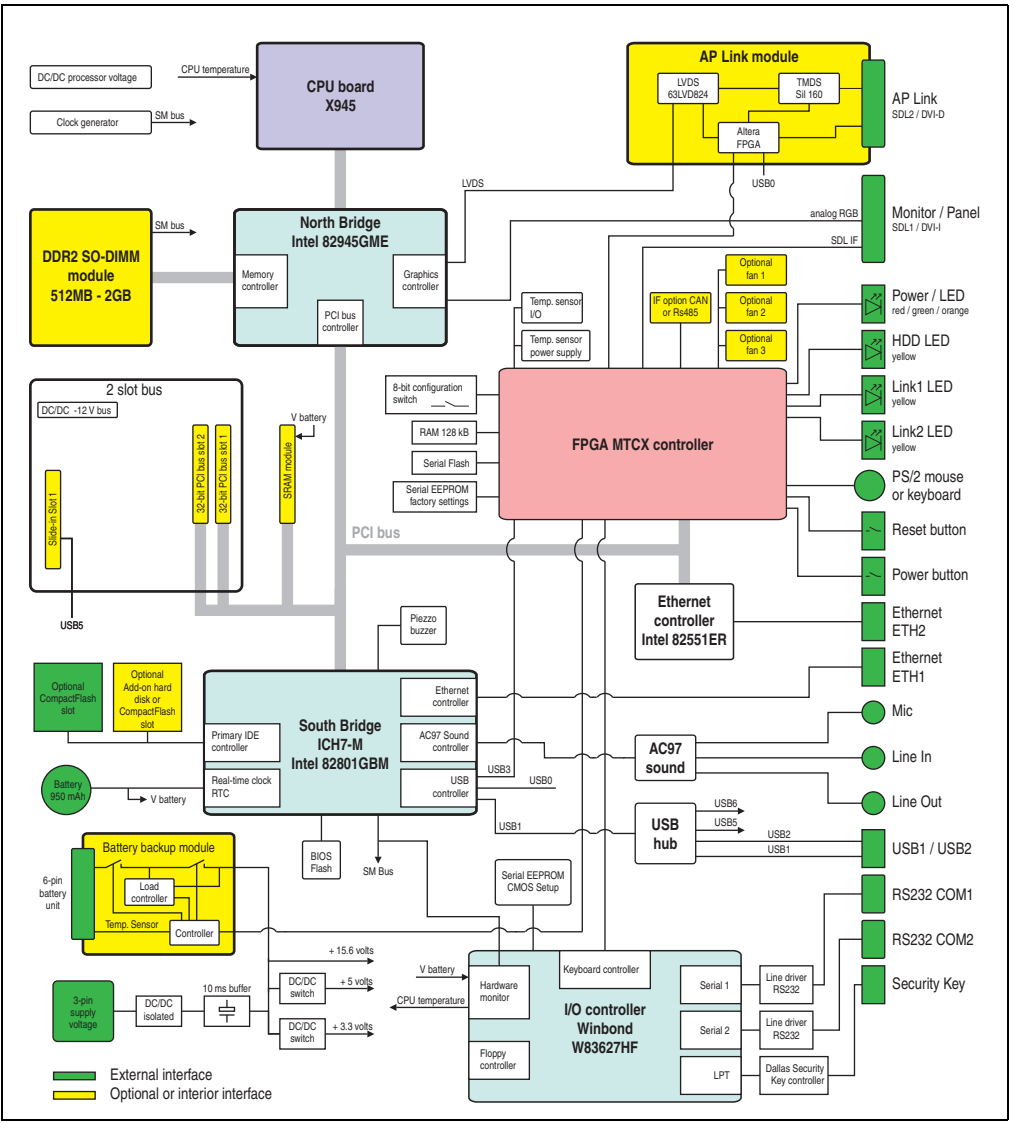

#### **2.15.2 Gesamtgerät mit Systemeinheit 5PC600.SX02-00**

Abbildung 49: Blockschaltbild Gesamtgerät mit Systemeinheit 5PC600.SX02-00 und X945 CPU Board

Kapitel 2 Technische Daten

**Technische Daten** 

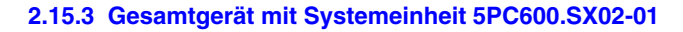

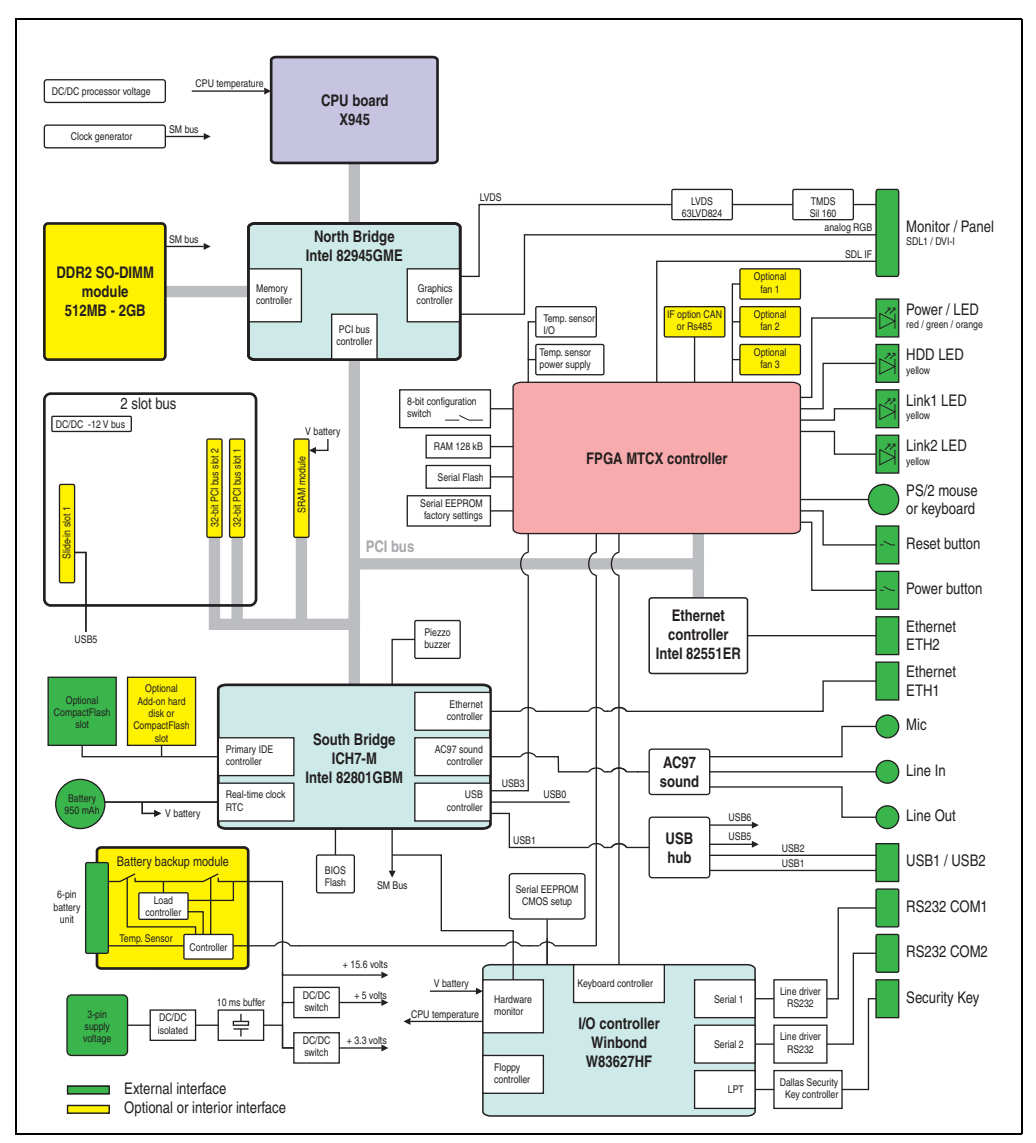

Abbildung 50: Blockschaltbild Gesamtgerät mit Systemeinheit 5PC600.SX02-01 und X945 CPU Board

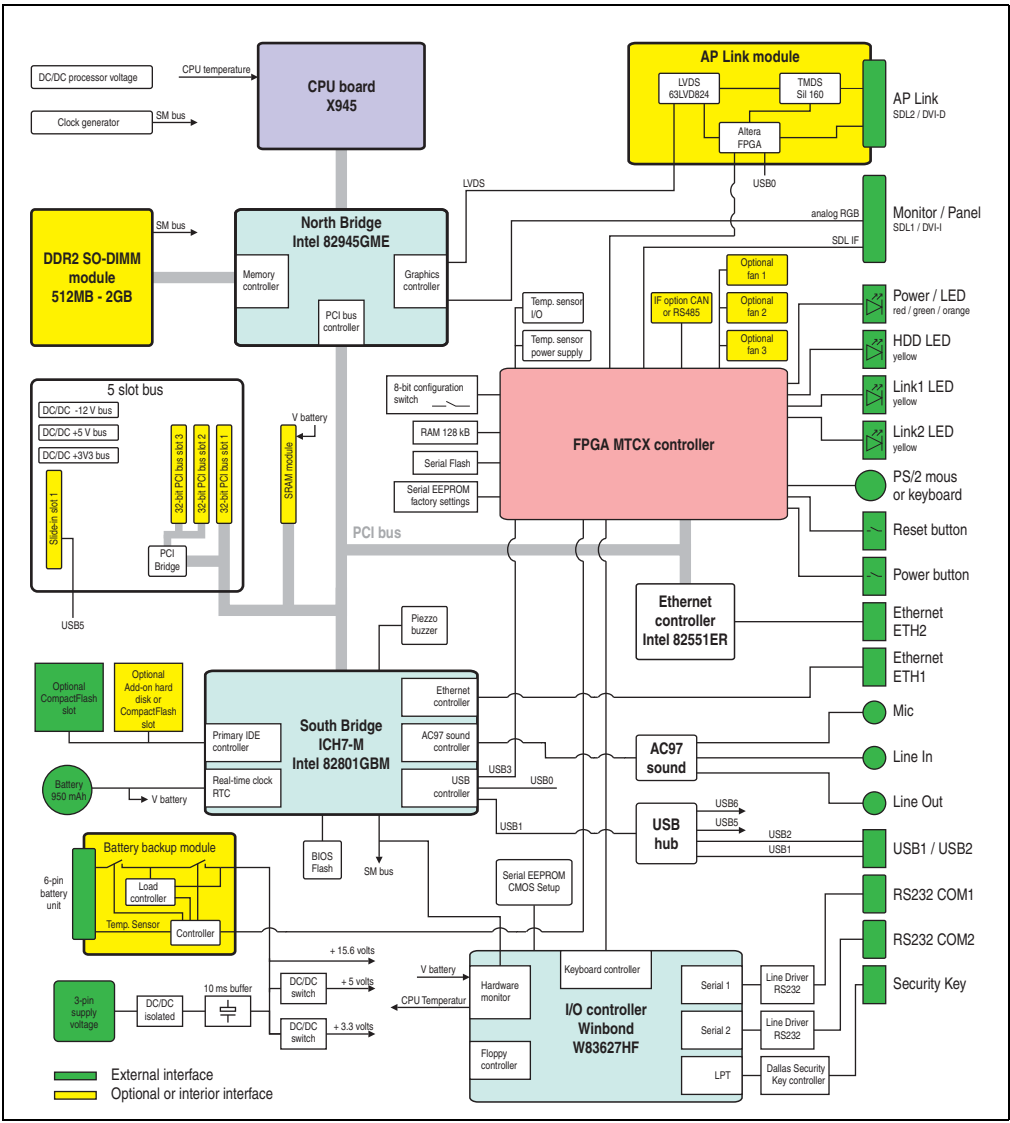

#### **2.15.4 Gesamtgerät mit Systemeinheit 5PC600.SF03-00**

Abbildung 51: Blockschaltbild Gesamtgerät mit Systemeinheit 5PC600.SF03-00 und X945 CPU Board

Kapitel 2

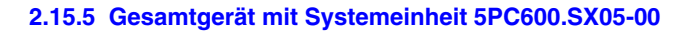

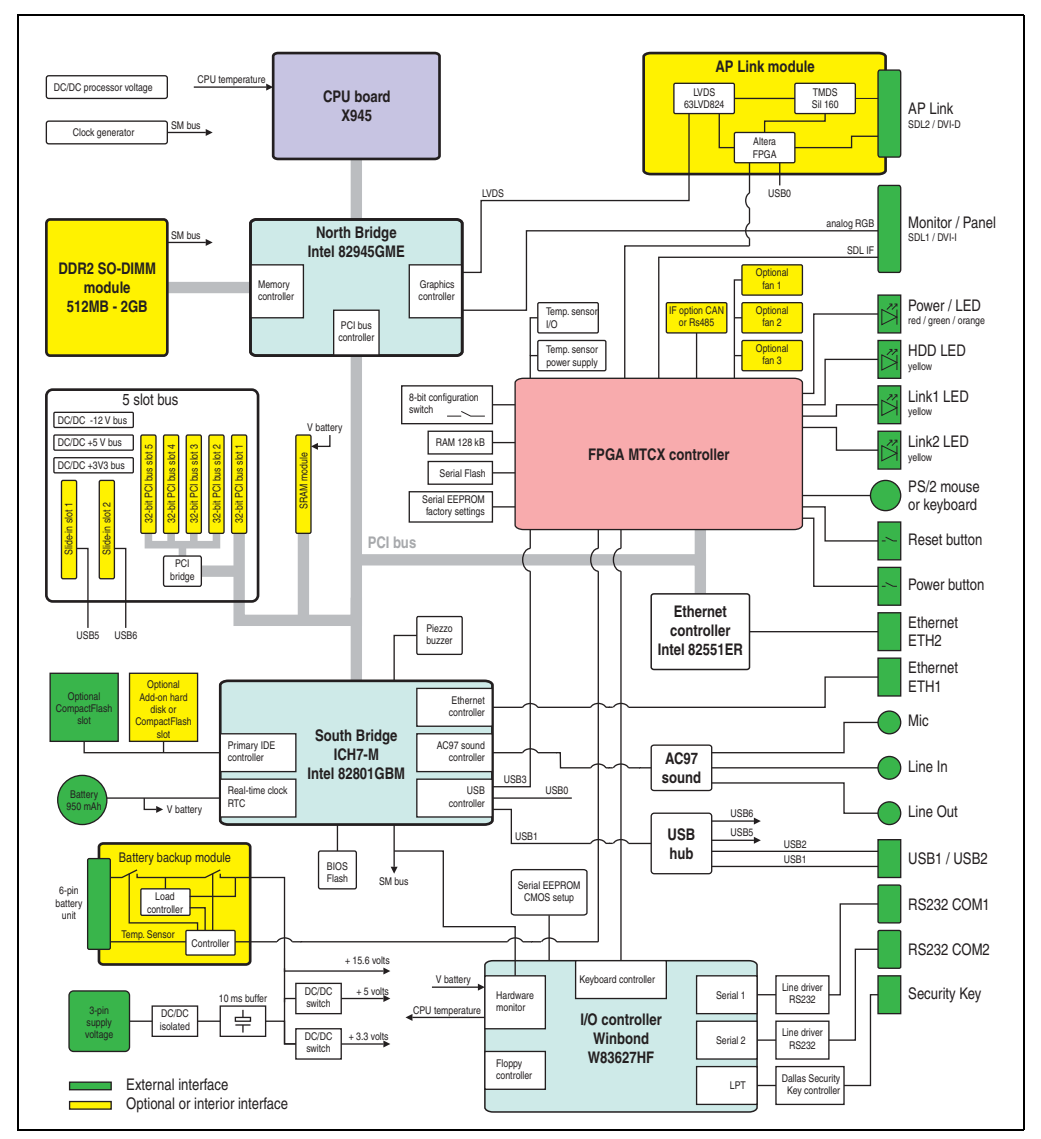

Abbildung 52: Blockschaltbild Gesamtgerät mit Systemeinheit 5PC600.SX05-00 und X945 CPU Board

### **2.15.6 Gesamtgerät mit Systemeinheit 5PC600.SX05-01**

Kapitel 2 Technische Daten

**Technische Daten** 

**Technische Daten • Gesamtgerät**

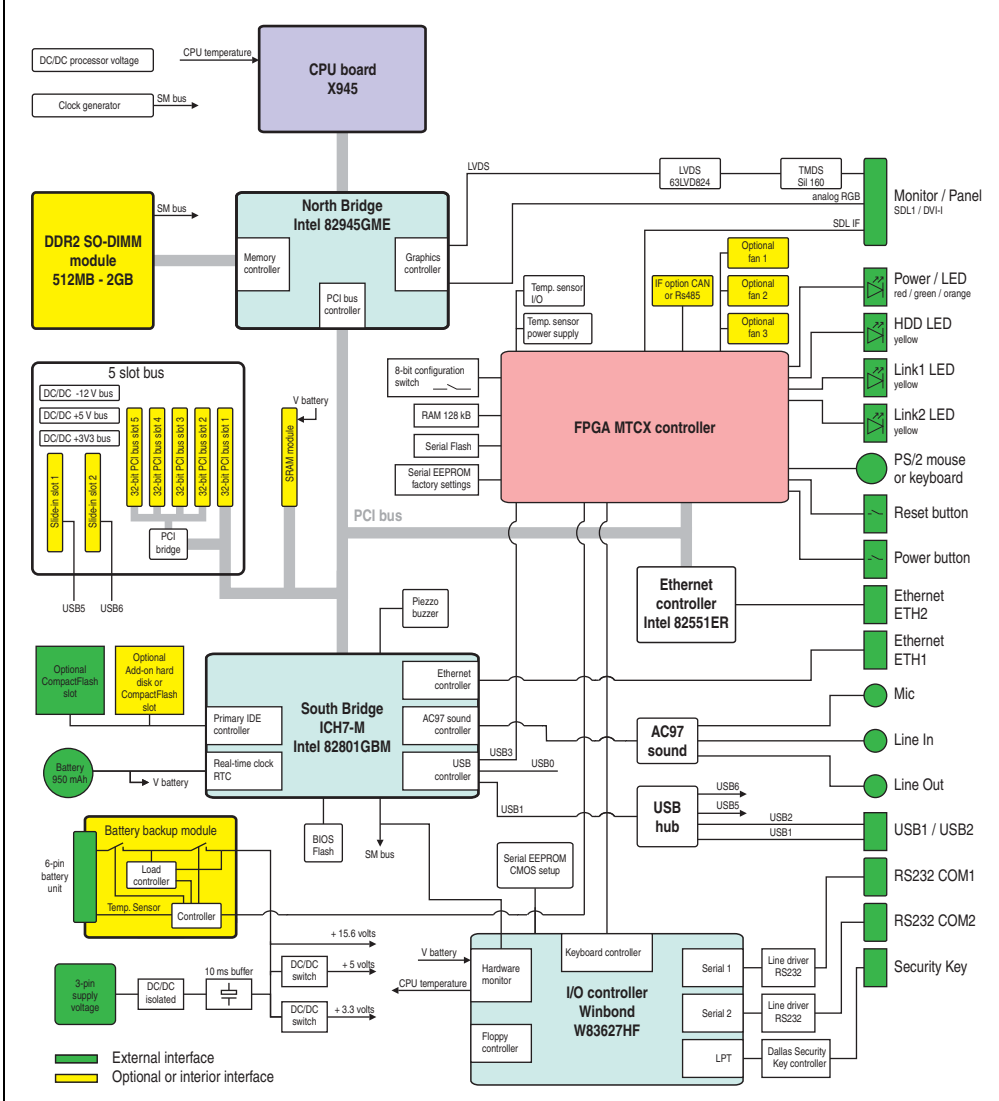

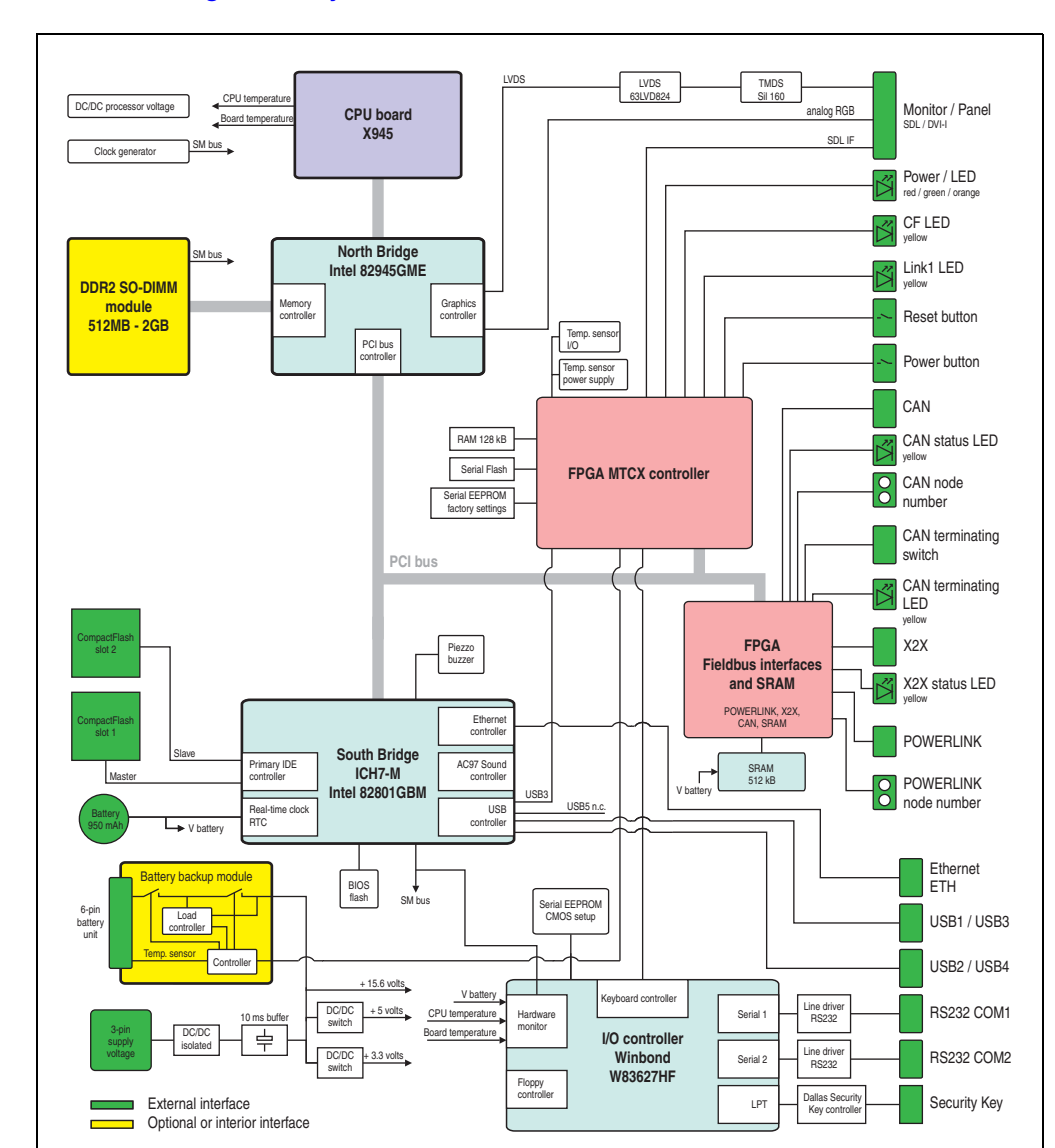

#### **2.15.7 Gesamtgerät mit Systemeinheit 5PC600.SE00-00**

Abbildung 54: Blockschaltbild Gesamtgerät mit Systemeinheit 5PC600.SE00-00 und X945 CPU Board

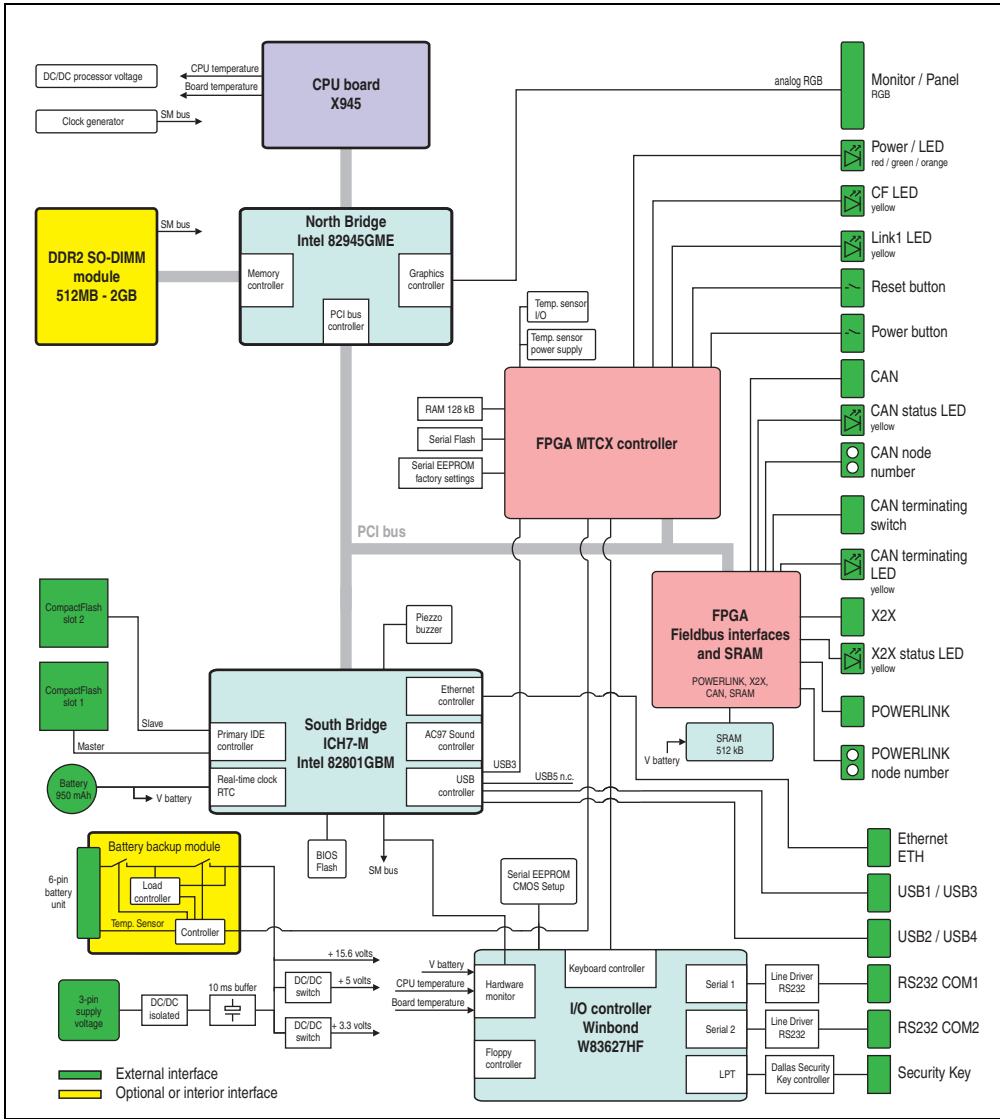

#### **2.15.8 Gesamtgerät mit Systemeinheit 5PC600.SE00-01**

Abbildung 55: Blockschaltbild Gesamtgerät mit Systemeinheit 5PC600.SE00-01 und X945 CPU Board

Kapitel 2<br>Technische Daten Technische Daten

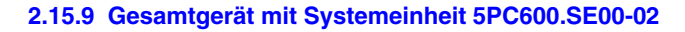

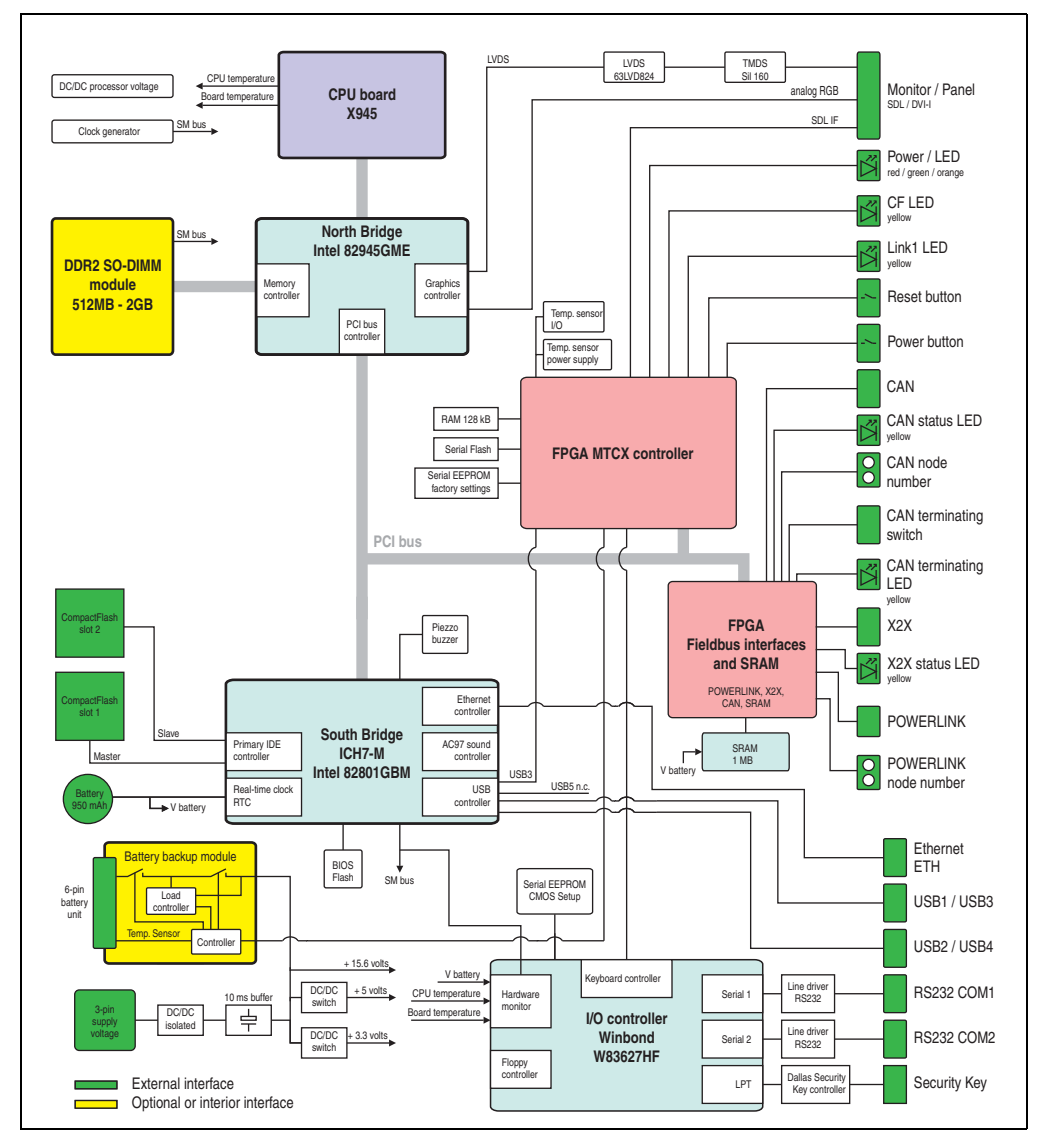

Abbildung 56: Blockschaltbild Gesamtgerät mit Systemeinheit 5PC600.SE00-02 und X945 CPU Board

### **3. Einzelkomponenten**

#### **3.1 Systemeinheiten**

In der Systemeinheit werden alle Einzelkomponenten eines Automation PC 620 Systemes miteinander vereint. Es besteht aus dem APC620 Gehäuse mit integriertem Basisboard. Die Gehäuse sind in Varianten mit 1, 2, 3 und 5 PCI Slots sowie in APC620 embedded Varianten verfügbar. Systemeinheiten mit 2, 3 und 5 PCI Slots besitzen zusätzlich 1 bzw. 2 Slide-in Laufwerkseinschübe.

#### **3.1.1 APC620 mit 1, 2, 3 und 5 PCI Slots**

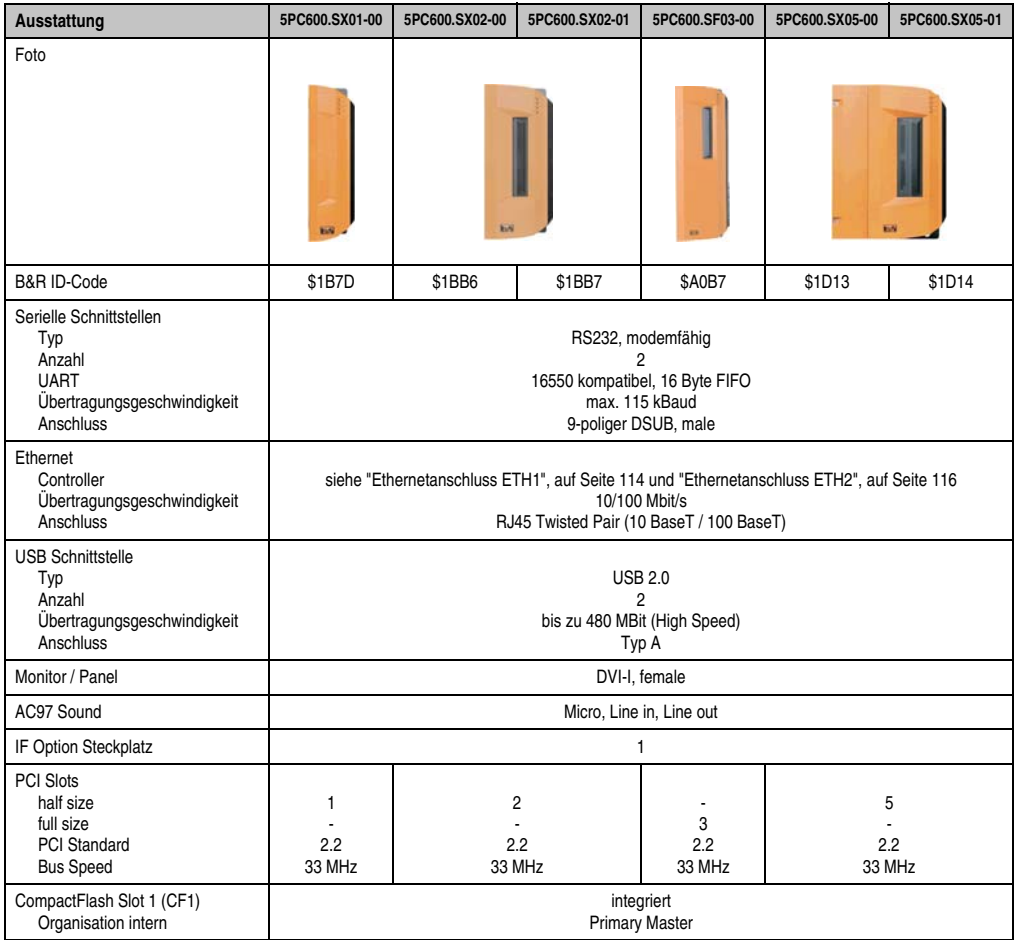

Tabelle 73: Technische Daten 1, 2, 3 und 5 PCI Slot Varianten

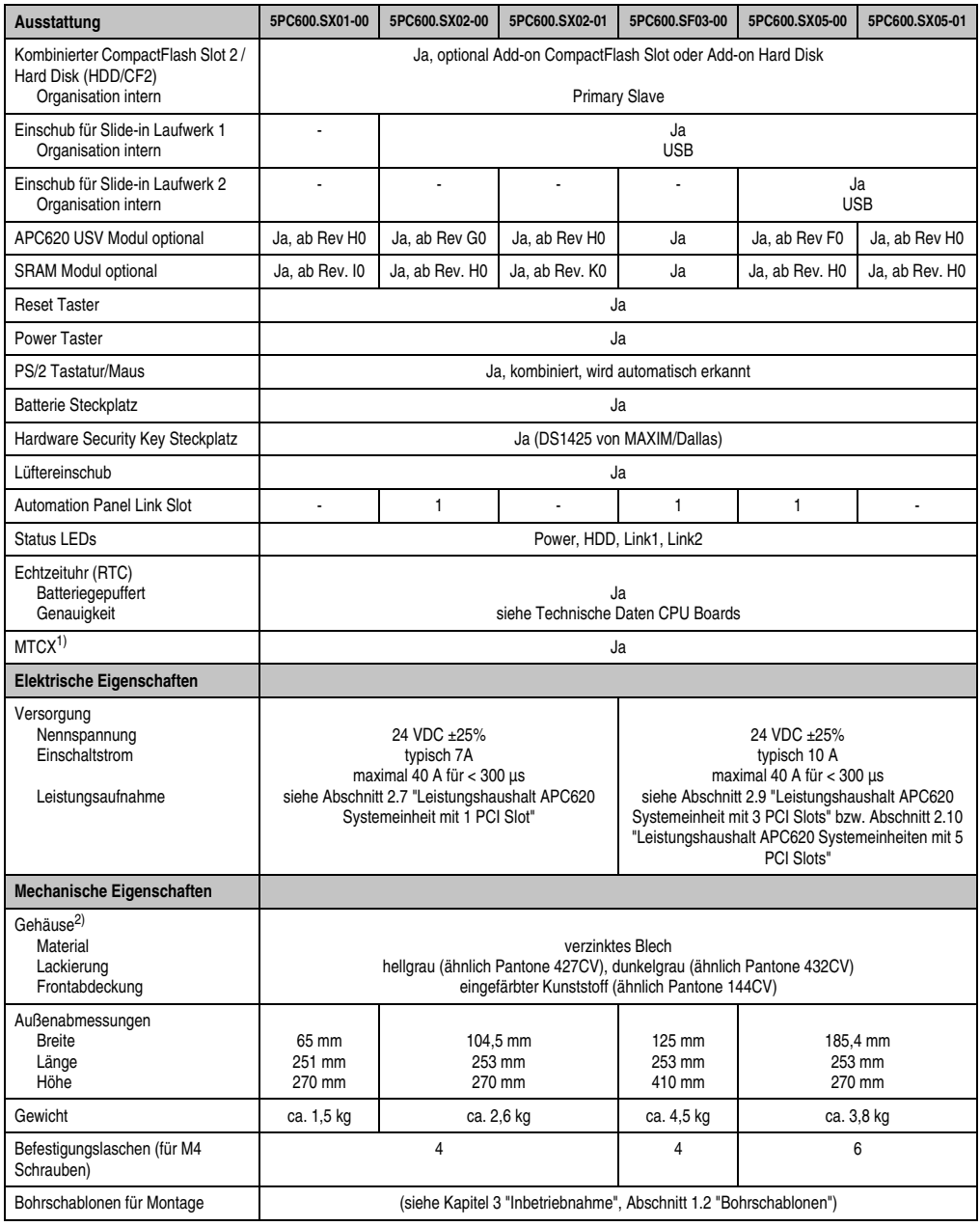

Tabelle 73: Technische Daten 1, 2, 3 und 5 PCI Slot Varianten (Forts.)

1) **M**ain**t**enance **C**ontroller E**x**tended, weitere Informationen siehe Abschnitt ["Maintenance Controller Extended \(MTCX\)", auf Seite 578](#page-577-0).

2) Prozess- bzw. chargenbedingt sind optische Abweichungen in der Farbe und Oberflächenbeschaffenheit möglich.

#### **3.1.2 APC620 embedded Varianten**

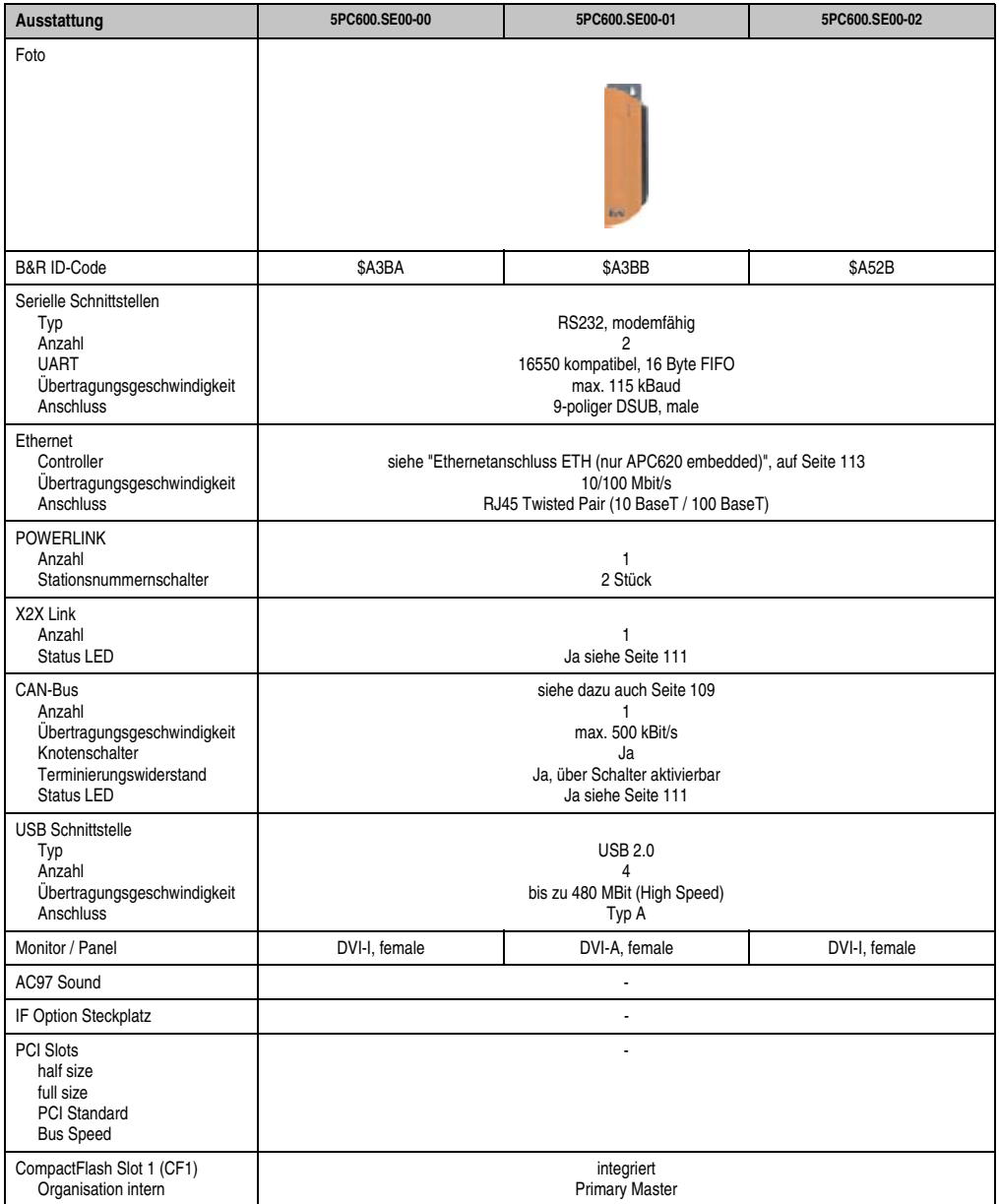

Tabelle 74: Technische Daten APC620 embedded Varianten

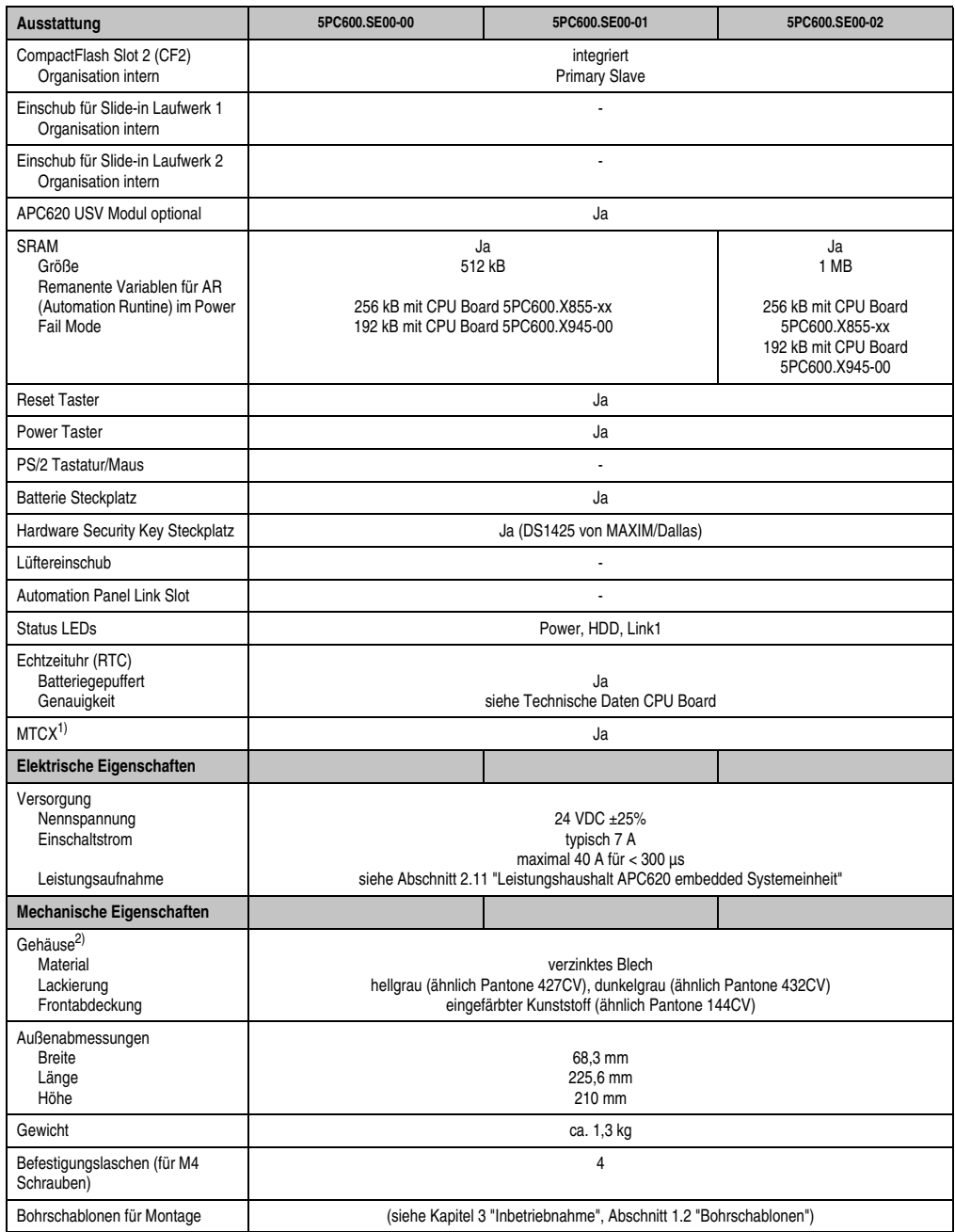

Tabelle 74: Technische Daten APC620 embedded Varianten (Forts.)

1) **M**ain**t**enance **C**ontroller E**x**tended, weitere Informationen siehe Abschnitt ["Maintenance Controller Extended \(MTCX\)", auf Seite 578.](#page-577-0)

2) Prozess- bzw. chargenbedingt sind optische Abweichungen in der Farbe und Oberflächenbeschaffenheit möglich.

#### **3.2 CPU Board X945**

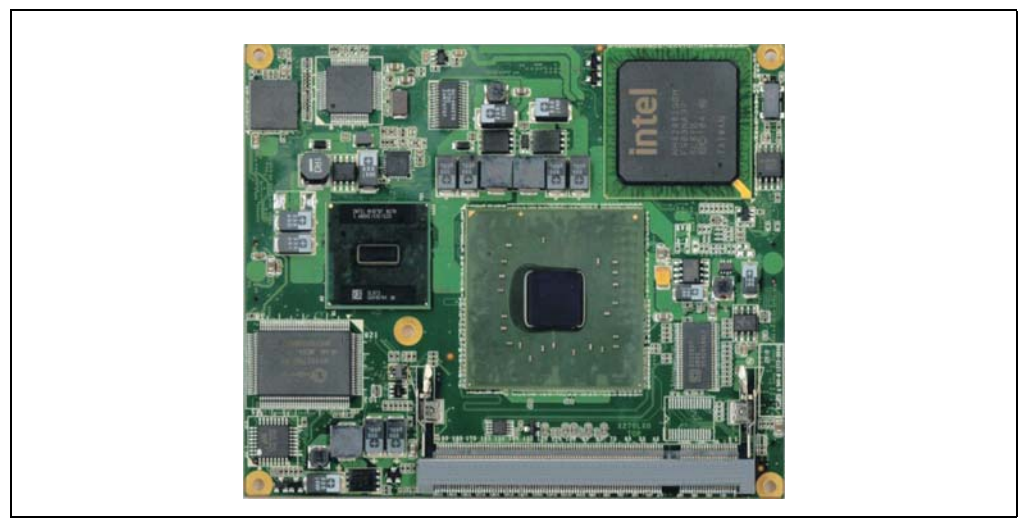

Abbildung 57: CPU Board X945

### **Information:**

**Die nachfolgend angegebenen Kenndaten, Merkmale und Grenzwerte sind nur für diese Einzelkomponente alleine gültig und können von denen zum Gesamtgerät abweichen. Für das Gesamtgerät, in dem z.B. diese Einzelkomponente verwendet ist, gelten die zum Gesamtgerät angegebenen Daten.**

#### **3.2.1 Technische Daten**

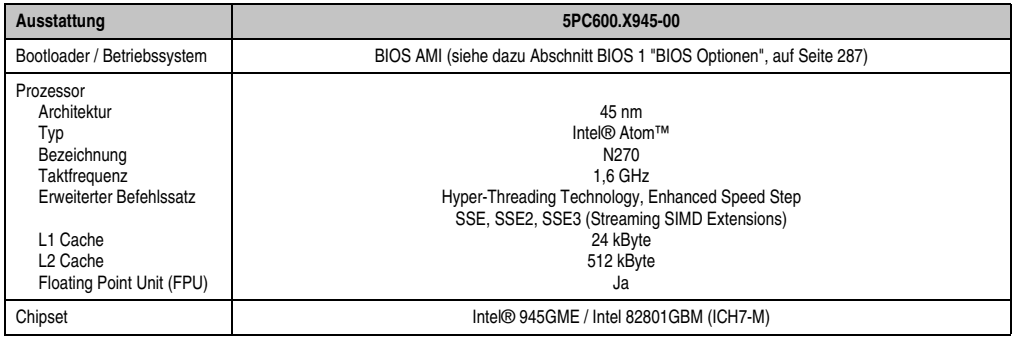

Tabelle 75: Technische Daten CPU Board X945

| Ausstattung                                                                                   | 5PC600.X945-00                                                                                                    |
|-----------------------------------------------------------------------------------------------|----------------------------------------------------------------------------------------------------|
| Echtzeituhr (RTC)<br>Batteriegepuffert<br>Genauigkeit                                         | Ja<br>bei 25°C typ. 12 ppm (1 Sekunde) <sup>1)</sup> pro Tag                                                                                                    |
| Front Side Bus                                                                                | 533 MHz                                                                                                    |
| Massenspeicherverwaltung                                                                      | 1 x EIDE                                                                                                    |
| Speicher<br>Typ<br>Größe<br>Sockel                                                            | DDR <sub>2</sub><br>max. 2 GB<br>SO-DIMM 200-pol.                                                                                                    |
| Grafik<br>Controller<br>Speicher<br>Farbtiefe<br>Auflösung<br><b>RGB</b><br>$GE1^{2)} = LVDS$ | Intel® Graphics Media Accelerator 950<br>bis zu 224 MByte (wird vom Hauptspeicher reserviert)<br>max 32 Bit<br>400 MHz RAMDAC, up to 2048 x 1536 @75 Hz (QXGA) including 1920 x 1080 @ >85 Hz (HDTV)<br>from 640 x 480 up to 1920 x 1200 (Embedded Panel Interface based on VESA EDID™ 1.3) |

Tabelle 75: Technische Daten CPU Board X945 (Forts.)

1) Bei max. spezifizierter Umgebungstemperatur: typ. 58 ppm (5 Sekunden) - worst case 220 ppm (19 Sekunden).

2) GE = Graphics Engine

#### **Treibersupport**

Für den ordnungsgemäßen Betrieb des CPU Boards mit Intel 945GME Chipset ist die Installation der Intel Treiber für das Chipset (z.B. spezielle USB Treiber) und des Grafikchips erforderlich. Diese stehen für freigegebene Betriebssysteme im Downloadbereich der B&R Homepage (**[www.br-automation.com](http://www.br-automation.com)** ) zum Download bereit.

### **Information:**

**Benötigte Treiber sind nur von der B&R Homepage, nicht aber von den Herstellerseiten, herunterzuladen.**

#### **3.3 Kühlkörper**

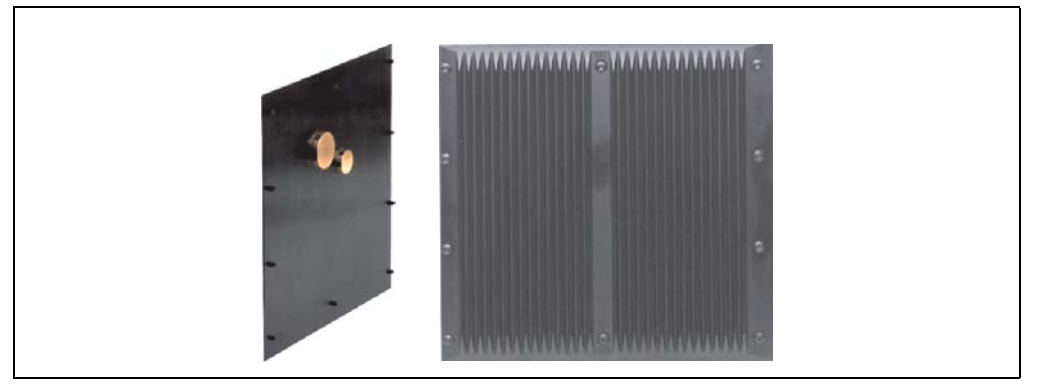

Abbildung 58: Kühlkörper

## **Information:**

**Ein Kühlkörpertausch kann NUR im Werk B&R durchgeführt werden.**

#### **3.3.1 Technische Daten**

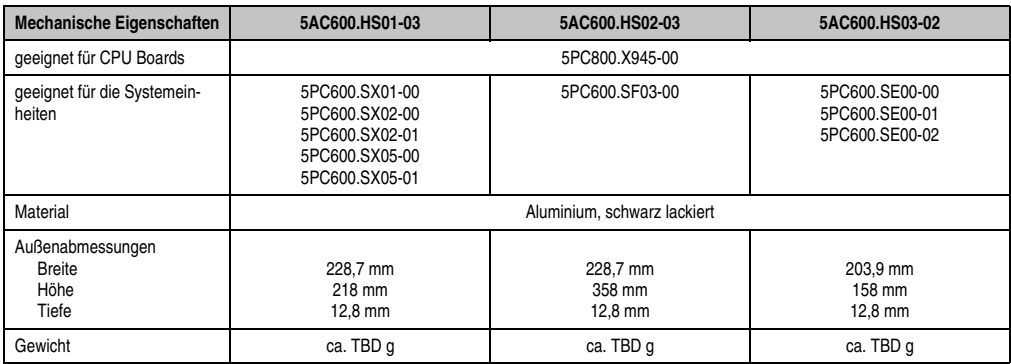

Tabelle 76: Technische Daten Kühlkörper

#### **3.4 Hauptspeicher**

Bei der Hauptspeicherauswahl ist der maximale Speicherausbau der CPU Boards von 2 GB zu beachten.

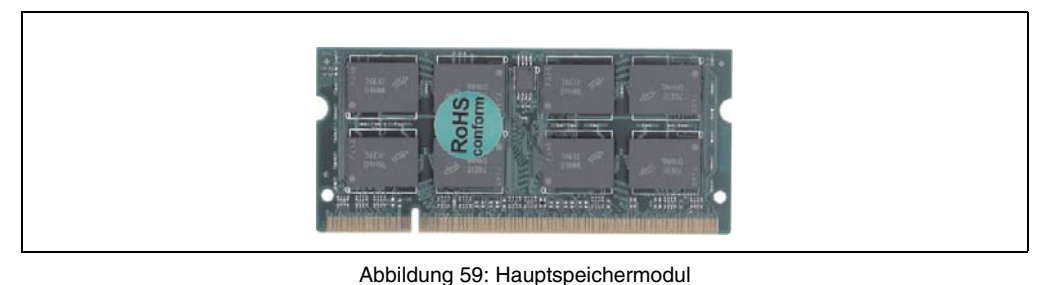

**Technische Daten** Technische Daten Kapitel 2

### **3.4.1 Technische Daten**

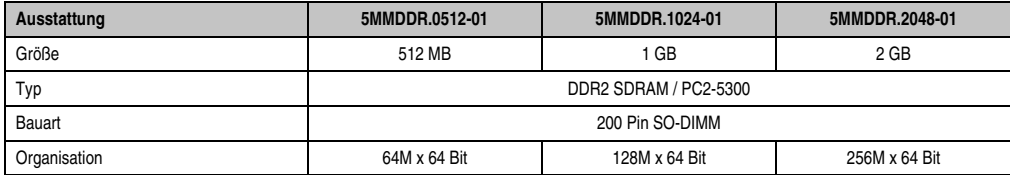

Tabelle 77: Technische Daten Hauptspeicher

# **Information:**

**Ein Hauptspeichertausch kann NUR im Werk B&R durchgeführt werden.**

#### **3.5 Laufwerke**

#### **3.5.1 Add-on Solid State Drive 128 GB MLC - 5AC600.SSDI-00**

Dieses 128 GByte Add-on SSD (Solid State Drive) Laufwerk basiert auf der Multi Level Cell (MLC) Technologie und ist ATA/ATAPI kompatibel. Das Add-on Laufwerk wird intern als Primary Slave Laufwerk angesprochen.

### **Information:**

**Add-on Laufwerke können nur ab Werk installiert werden. Somit ist dieses bei der Bestellung anzugeben.**

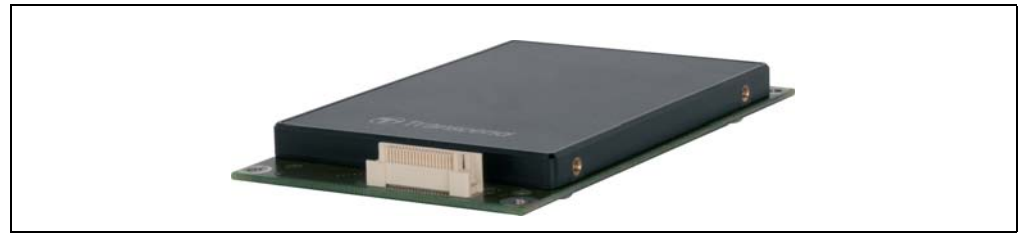

Abbildung 60: Add-on SSD 128 GB - 5AC600.SSDI-00 ≤ D0

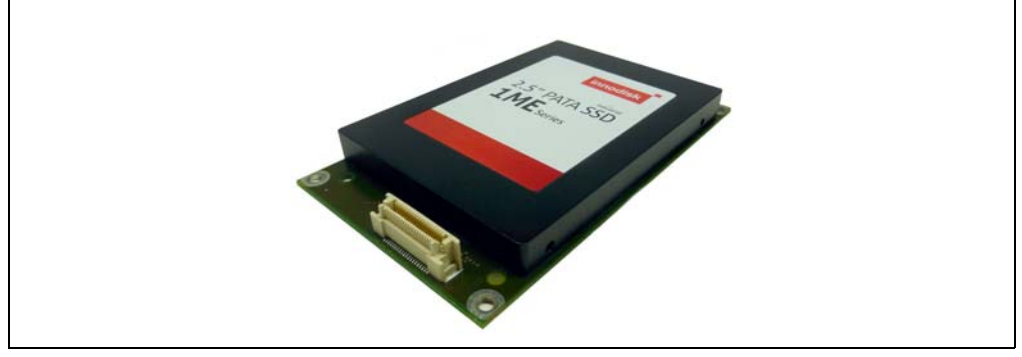

Abbildung 61: Add-on SSD 128 GB - 5AC600.SSDI-00 ≥ E0

#### **Technische Daten**

### **Information:**

**Ein plötzlicher Spannungsausfall kann zum Datenverlust führen! In sehr seltenen Fällen kann es darüber hinaus zu einer Beschädigung des Massenspeichers kommen!**

**Um einem Datenverlust bzw. einer Beschädigung vorbeugend entgegen zu wirken, wird die Verwendung einer USV empfohlen.**

## **Information:**

**Die nachfolgend angegebenen Kenndaten, Merkmale und Grenzwerte sind nur für diese Einzelkomponente alleine gültig und können von denen zum Gesamtgerät abweichen. Für das Gesamtgerät, in dem z.B. diese Einzelkomponente verwendet ist, gelten die zum Gesamtgerät angegebenen Daten.**

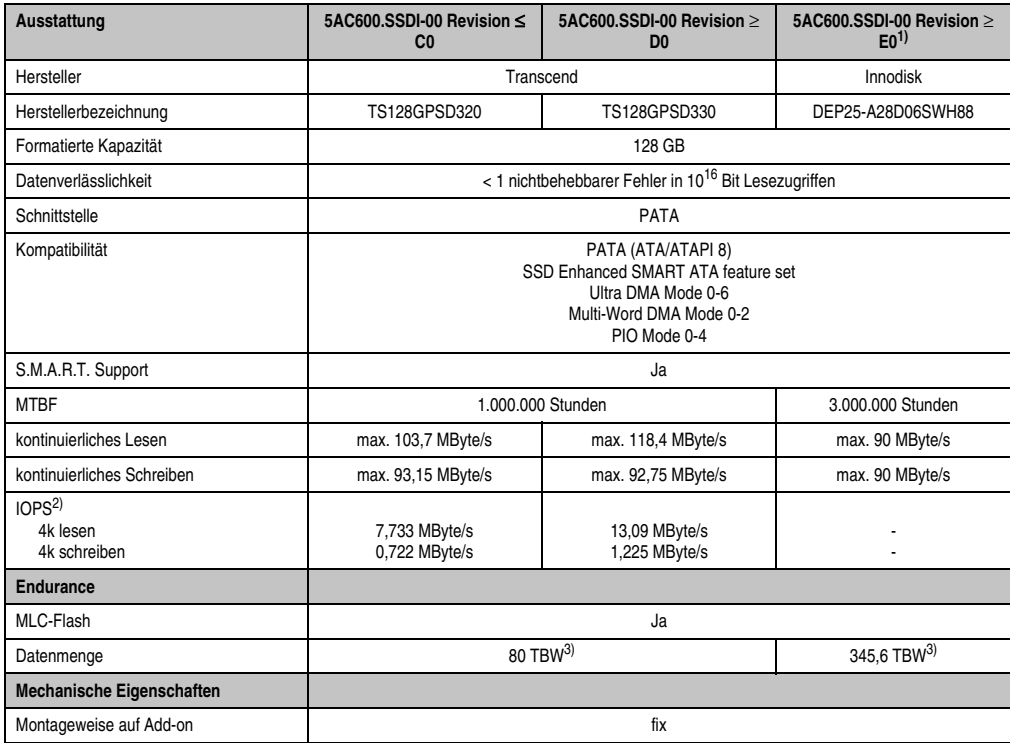

Tabelle 78: Technische Daten Add-on SSD - 5AC600.SSDI-00

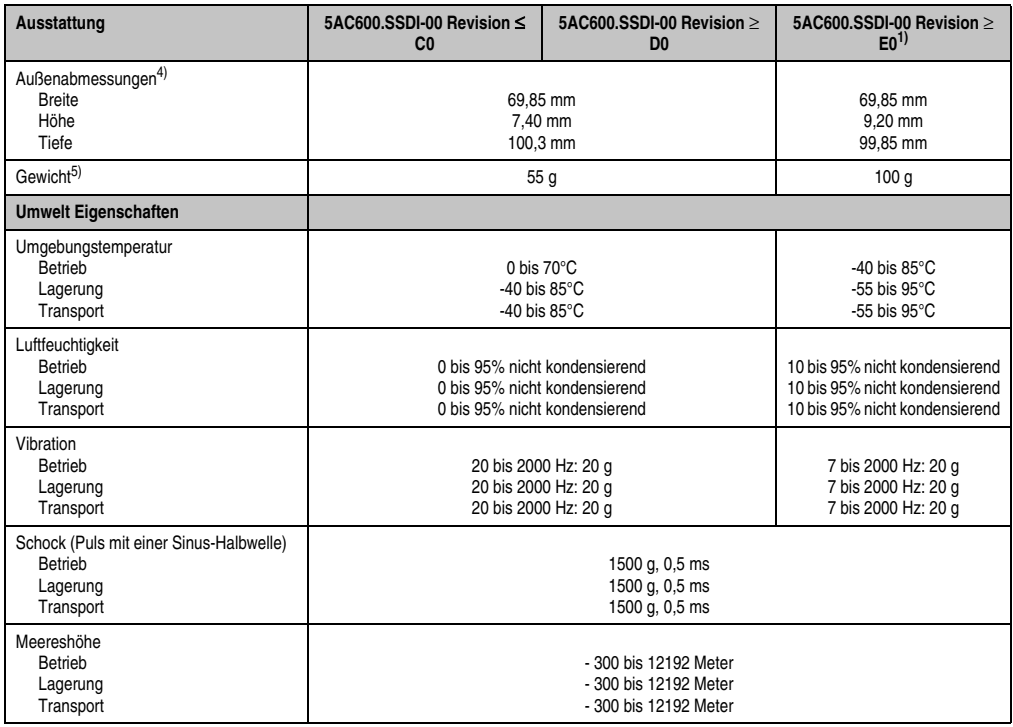

Tabelle 78: Technische Daten Add-on SSD - 5AC600.SSDI-00 (Forts.)

1) Ein gleichzeitiger Betrieb mit einer CF-Karte am CF1-Steckplatz ist nicht zulässig.

2) IOPS: Random Read and Write Input/Output Operations per Second

<span id="page-167-0"></span>3) TBW: Terabyte written

4) Abmessungen ohne Add-on.

5) Gewicht ohne Add-on.

#### **Temperatur Luftfeuchtediagramm**

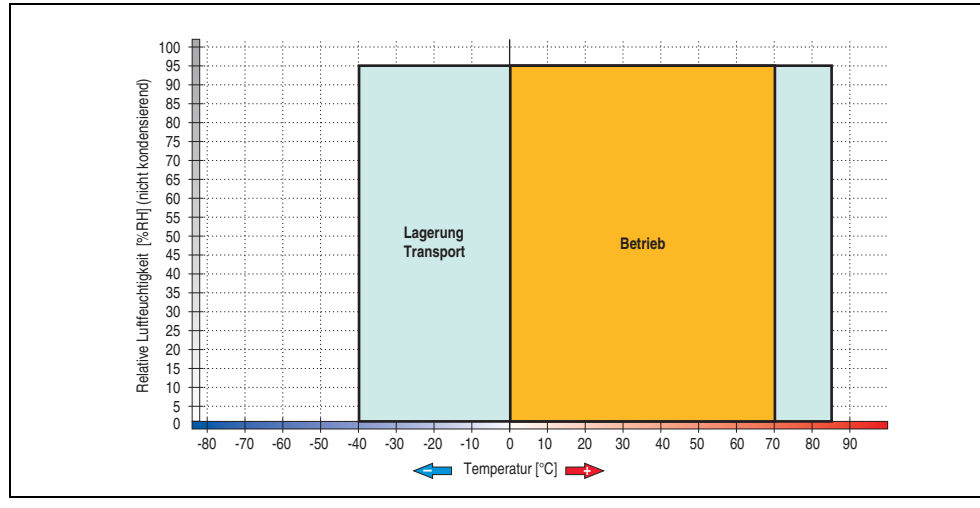

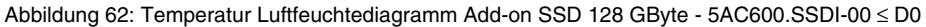

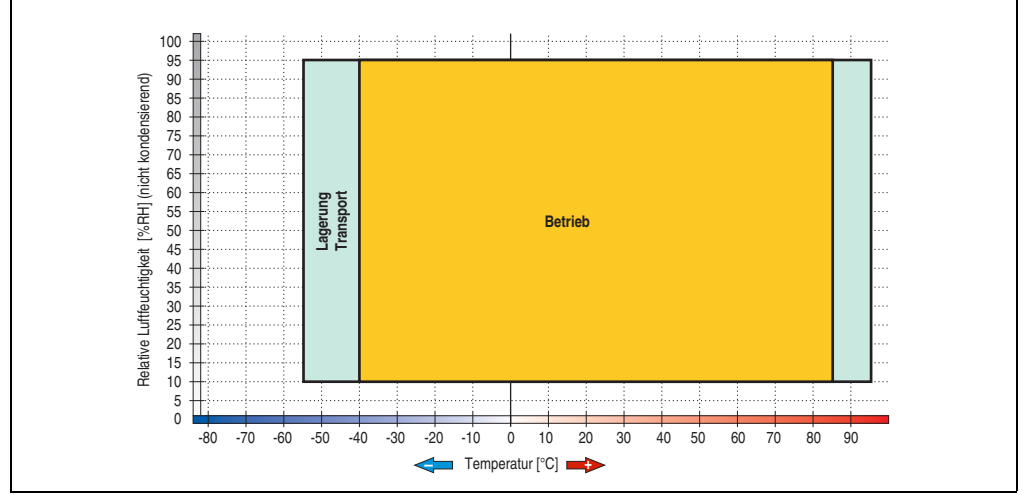

Abbildung 63: Temperatur Luftfeuchtediagramm Add-on SSD 128 GByte - 5AC600.SSDI-00 ≥ E0

Kapitel 2 Technische Daten

echnische Daten

#### **3.5.2 Ersatz Solid State Drive 128 GB MLC - 5MMSSD.0128-00**

Dieses 128 GByte Solid State Drive kann als Ersatzteil für die 5AC600.SSDI-00 SSD verwendet werden.

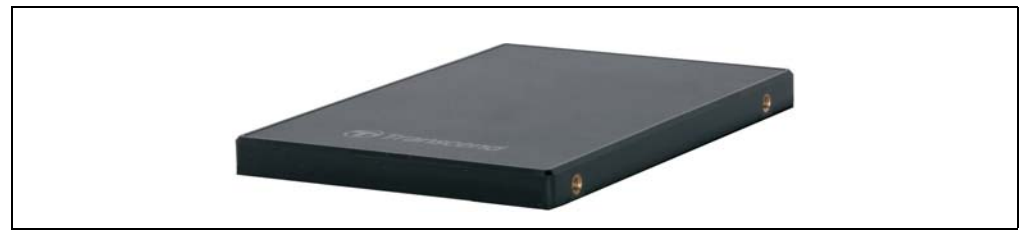

Abbildung 64: Ersatz SSD 128 GB - 5MMSSD.0128-00 ≤ D0

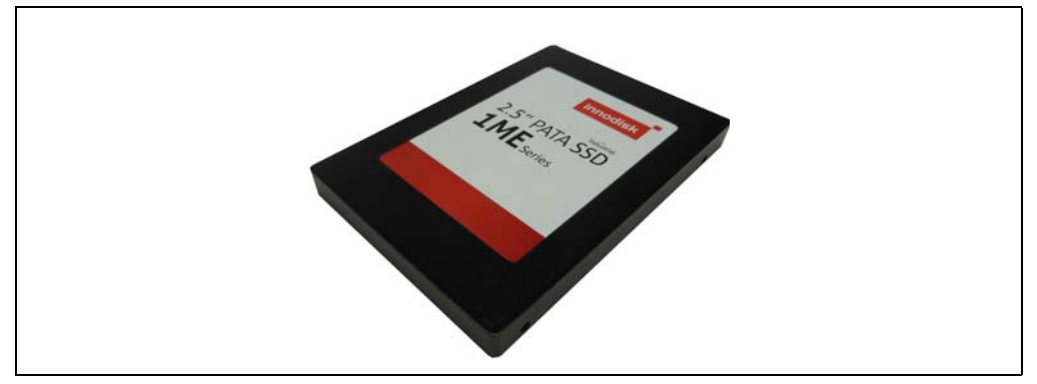

Abbildung 65: Ersatz SSD 128 GB - 5MMSSD.0128-00 ≥ E0

#### **Technische Daten**

### **Information:**

**Ein plötzlicher Spannungsausfall kann zum Datenverlust führen! In sehr seltenen Fällen kann es darüber hinaus zu einer Beschädigung des Massenspeichers kommen!**

**Um einem Datenverlust bzw. einer Beschädigung vorbeugend entgegen zu wirken, wird die Verwendung einer USV empfohlen.**

### **Information:**

**Die nachfolgend angegebenen Kenndaten, Merkmale und Grenzwerte sind nur für diese Einzelkomponente alleine gültig und können von denen zum Gesamtgerät abweichen. Für das Gesamtgerät, in dem z.B. diese Einzelkomponente verwendet ist, gelten die zum Gesamtgerät angegebenen Daten.**

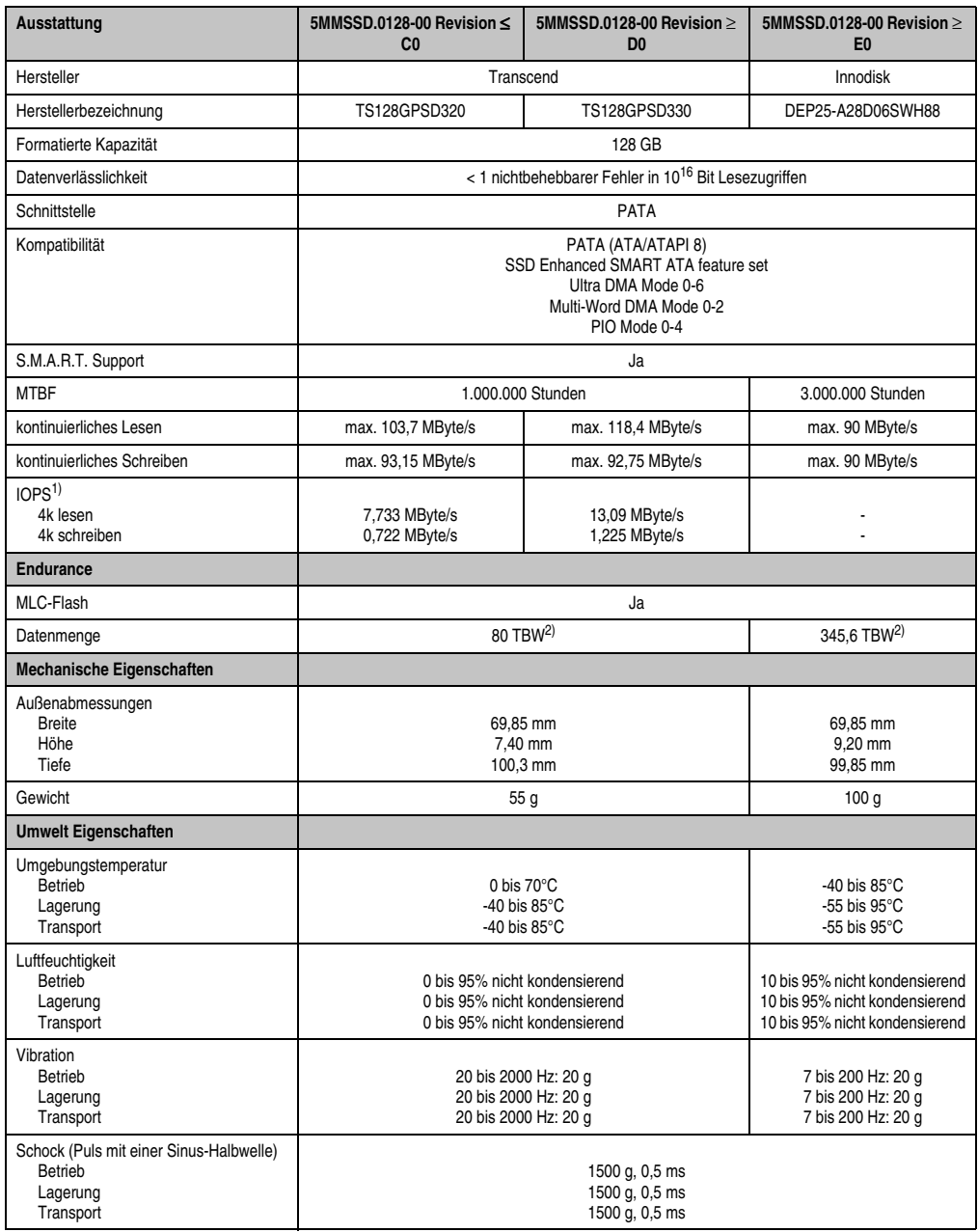

Tabelle 79: Technische Daten Ersatz SSD - 5MMSSD.0128-00

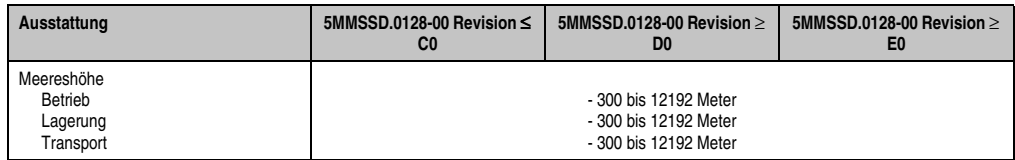

Tabelle 79: Technische Daten Ersatz SSD - 5MMSSD.0128-00 (Forts.)

1) IOPS: Random Read and Write Input/Output Operations per Second

<span id="page-171-0"></span>2) TBW: Terabyte written

#### **Temperatur Luftfeuchtediagramm**

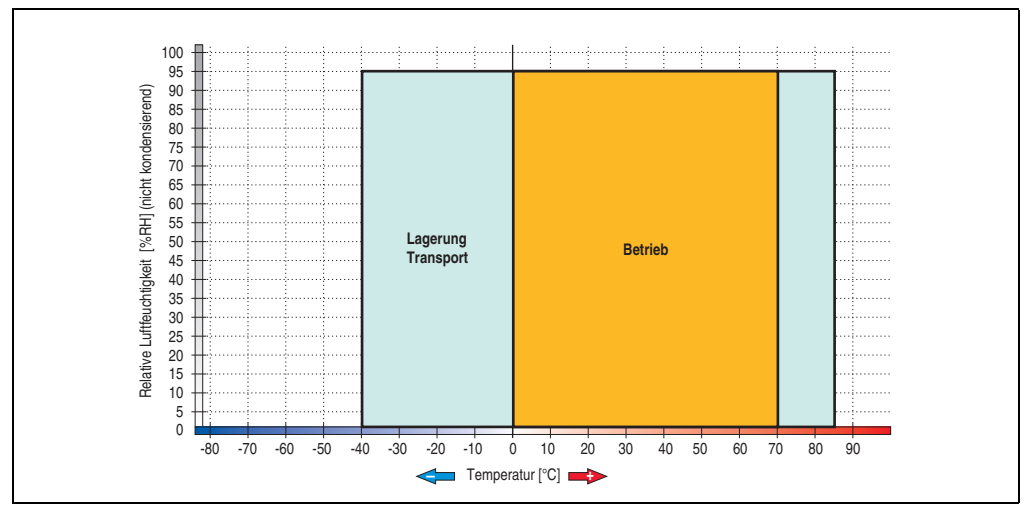

Abbildung 66: Temperatur Luftfeuchtediagramm Ersatz SSD 128 GByte - 5MMSSD.0128-00 ≤ D0

**Technische Daten • Einzelkomponenten**

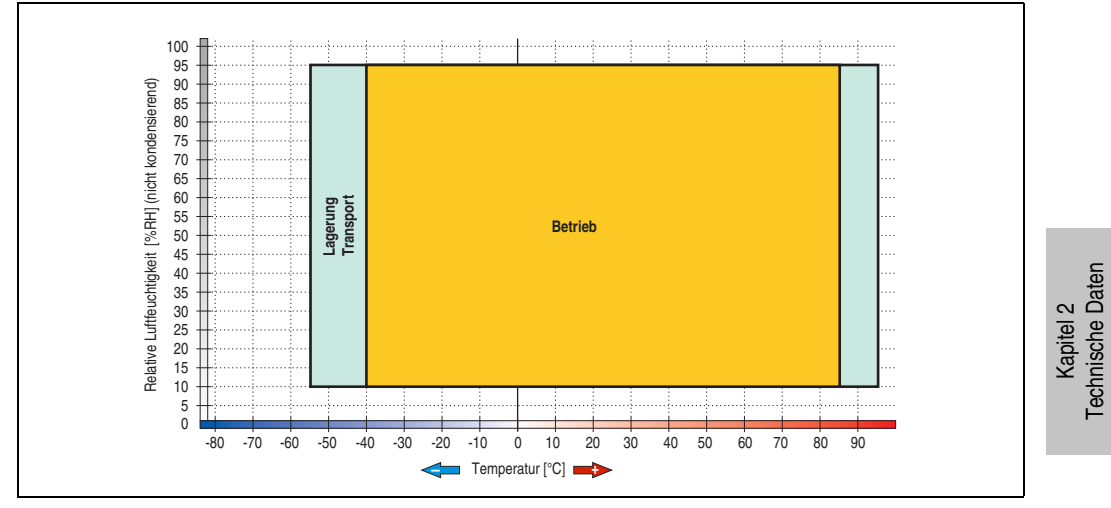

Abbildung 67: Temperatur Luftfeuchtediagramm Ersatz SSD 128 GByte - 5MMSSD.0128-00 ≥ E0

#### **3.5.3 Add-on Hard Disk 40 GB 24x7 ET - 5AC600.HDDI-05**

Diese Hard Disk ist für den 24 Stunden Betrieb (24x7) spezifiziert und bietet zusätzlich eine erweiterte Temperaturspezifikation (ET). Das Add-on Laufwerk wird intern als Primary Slave Laufwerk angesprochen.

## **Information:**

**Add-on Laufwerke können nur ab Werk installiert werden. Somit ist dieses bei der Bestellung anzugeben.**

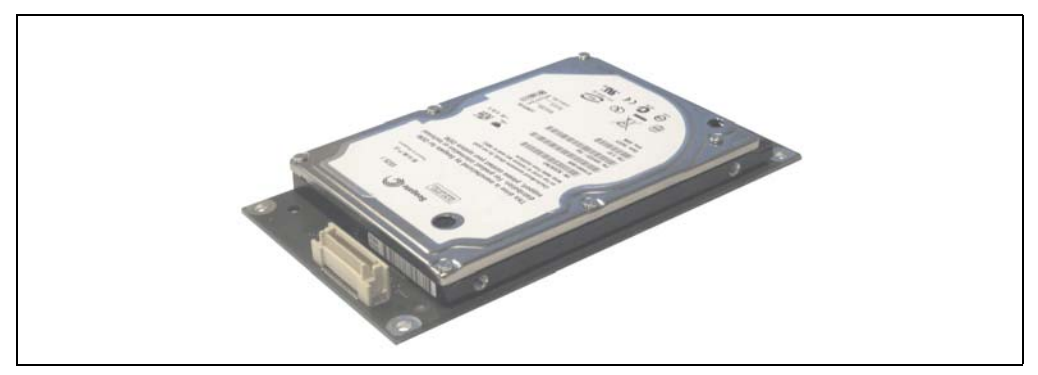

Abbildung 68: Add-on Hard Disk 40 GB - 5AC600.HDDI-05

#### **Technische Daten**

### **Information:**

**Die nachfolgend angegebenen Kenndaten, Merkmale und Grenzwerte sind nur für diese Einzelkomponente alleine gültig und können von denen zum Gesamtgerät abweichen. Für das Gesamtgerät, in dem z.B. diese Einzelkomponente verwendet ist, gelten die zum Gesamtgerät angegebenen Daten.**

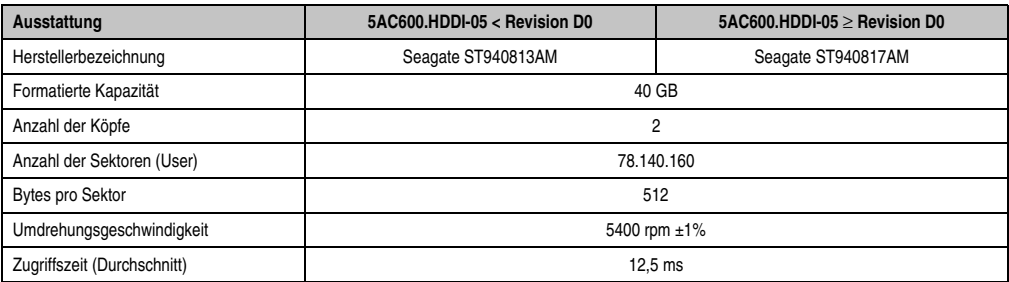

Tabelle 80: Technische Daten Add-on Hard Disk - 5AC600.HDDI-05

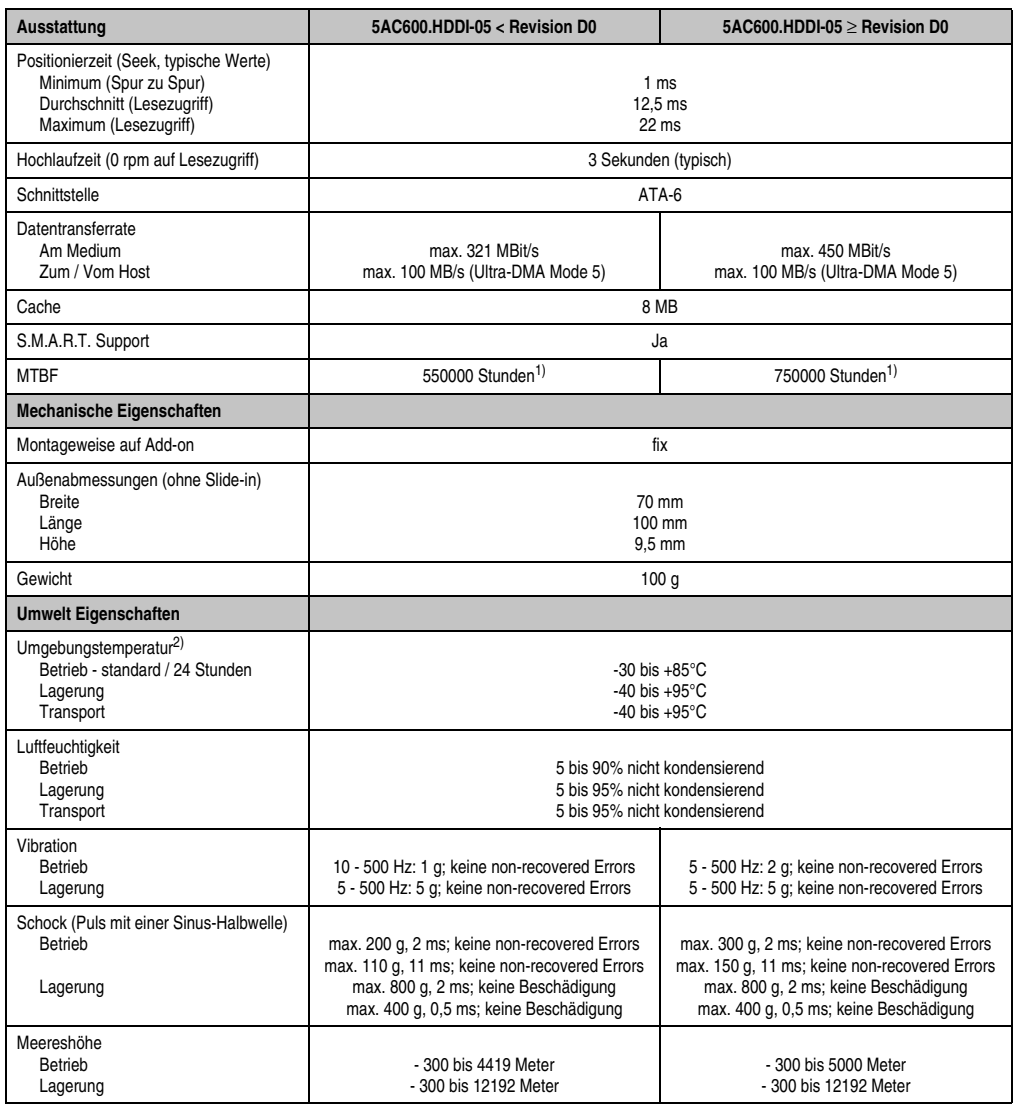

Tabelle 80: Technische Daten Add-on Hard Disk - 5AC600.HDDI-05 (Forts.)

<span id="page-174-0"></span>1) Bei 8760 POH (Power On Hours) pro Jahr und 70°C Oberflächentemperatur.

2) Temperaturangaben bei 305 Meter Meereshöhe. Die Temperaturspezifikation muss linear alle 305 Meter um 1°C verringert werden. Die Temperatur Zu- und Abnahme darf pro Minute maximal 3°C betragen.

#### **Temperatur Luftfeuchtediagramm**

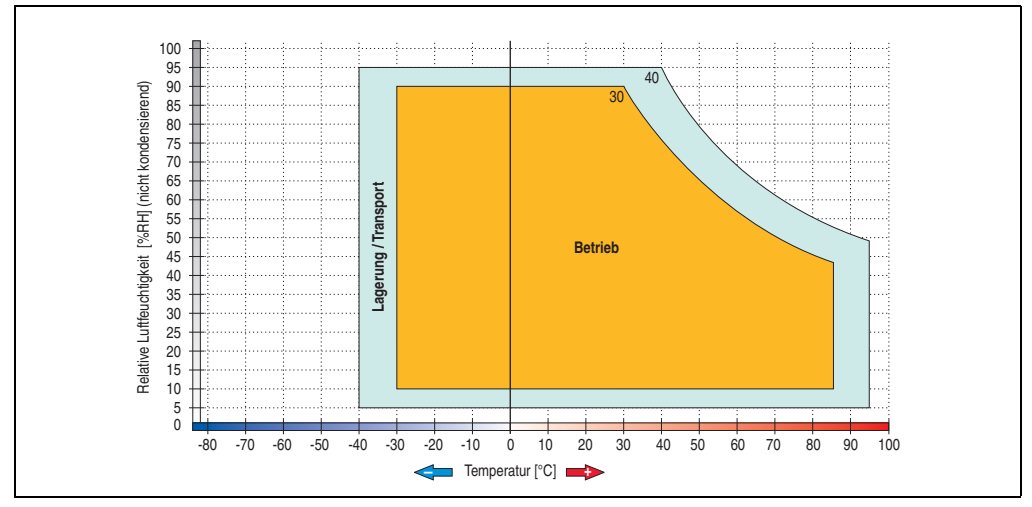

Abbildung 69: Temperatur Luftfeuchtediagramm Add-on Hard Disk - 5AC600.HDDI-05

Temperaturangaben bei 305 Meter Meereshöhe. Die Temperaturspezifikation muss linear alle 305 Meter um 1°C verringert werden. Die Temperatur Zu- und Abnahme darf pro Minute maximal 3°C betragen.

#### **3.5.4 Add-on Hard Disk 80 GB 24x7 ET - 5AC600.HDDI-06**

Diese Hard Disk ist für den 24 Stunden Betrieb (24x7) spezifiziert und bietet zusätzlich eine erweiterte Temperaturspezifikation (ET). Das Add-on Laufwerk wird intern als Primary Slave Laufwerk angesprochen.

## **Information:**

**Add-on Laufwerke können nur ab Werk installiert werden. Somit ist dieses bei der Bestellung anzugeben.**

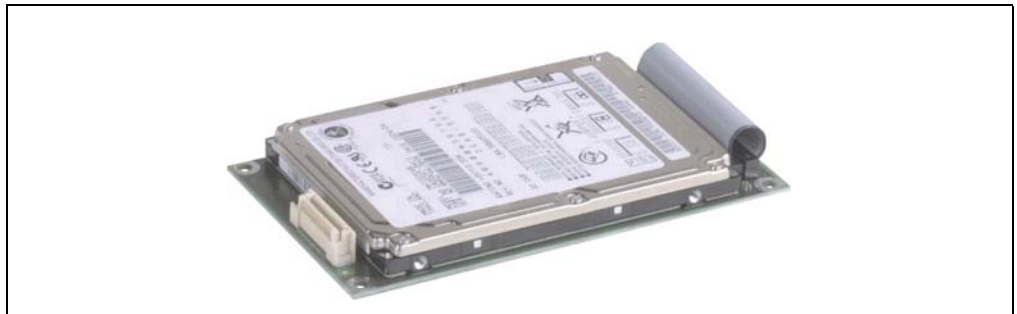

Abbildung 70: Add-on Hard Disk 80 GB - 5AC600.HDDI-06

#### **Technische Daten**

### **Information:**

**Die nachfolgend angegebenen Kenndaten, Merkmale und Grenzwerte sind nur für diese Einzelkomponente alleine gültig und können von denen zum Gesamtgerät abweichen. Für das Gesamtgerät, in dem z.B. diese Einzelkomponente verwendet ist, gelten die zum Gesamtgerät angegebenen Daten.**

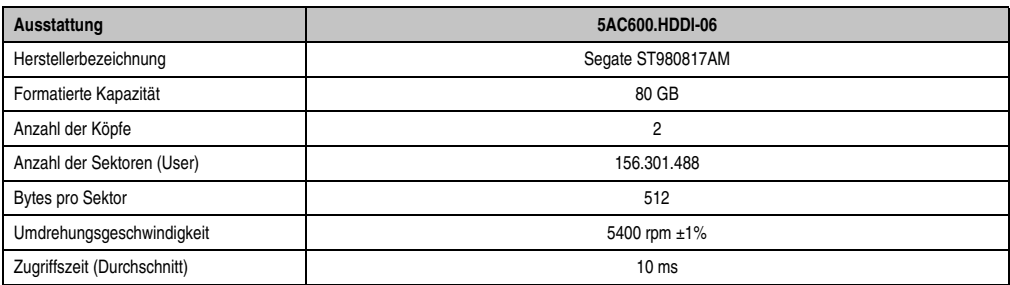

Tabelle 81: Technische Daten Add-on Hard Disk - 5AC600.HDDI-06

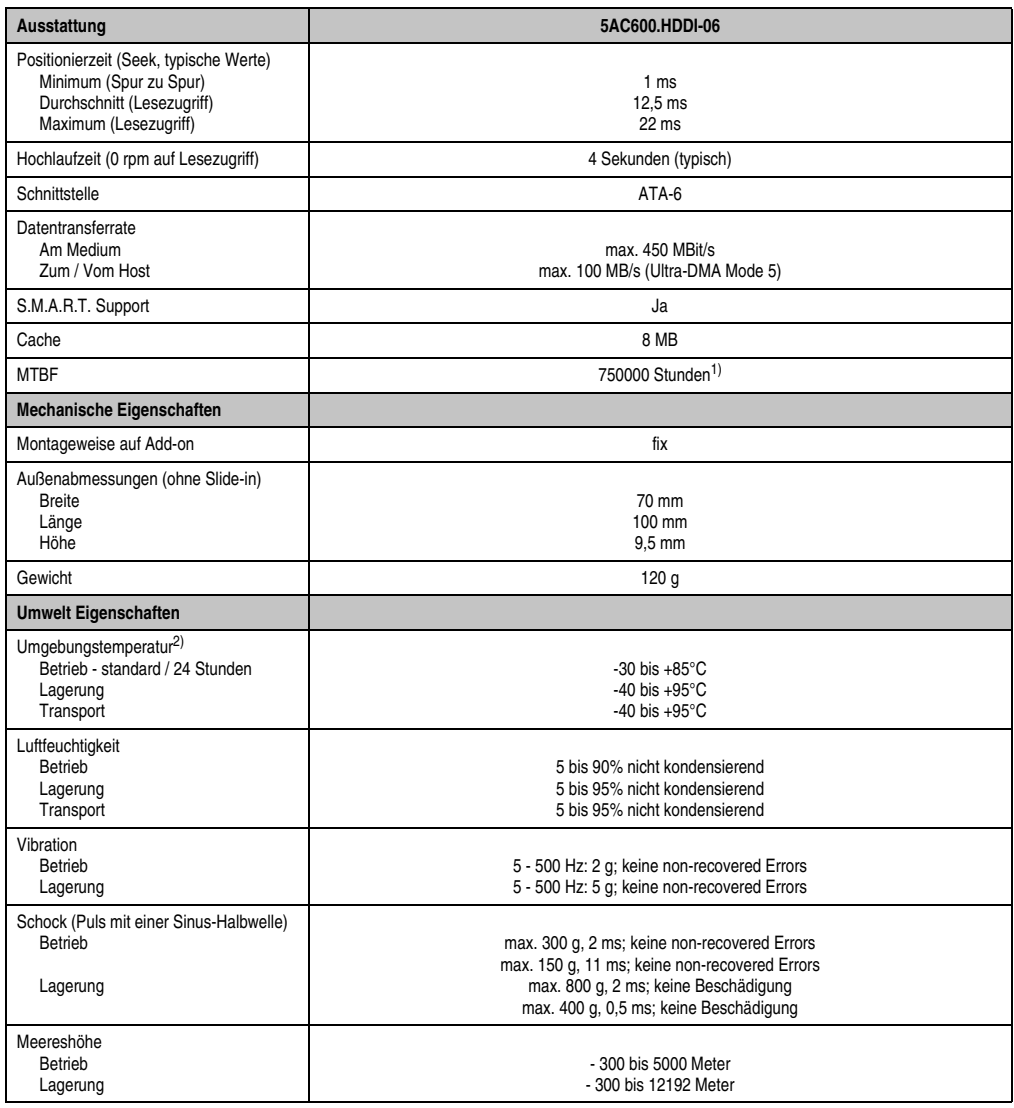

Tabelle 81: Technische Daten Add-on Hard Disk - 5AC600.HDDI-06 (Forts.)

1) Bei 8760 POH (Power On Hours) pro Jahr und 70°C Oberflächentemperatur.

2) Temperaturangaben bei 305 Meter Meereshöhe. Die Temperaturspezifikation muss linear alle 305 Meter um 1°C verringert werden. Die Temperatur Zu- und Abnahme darf pro Minute maximal 3°C betragen.

#### **Temperatur Luftfeuchtediagramm**

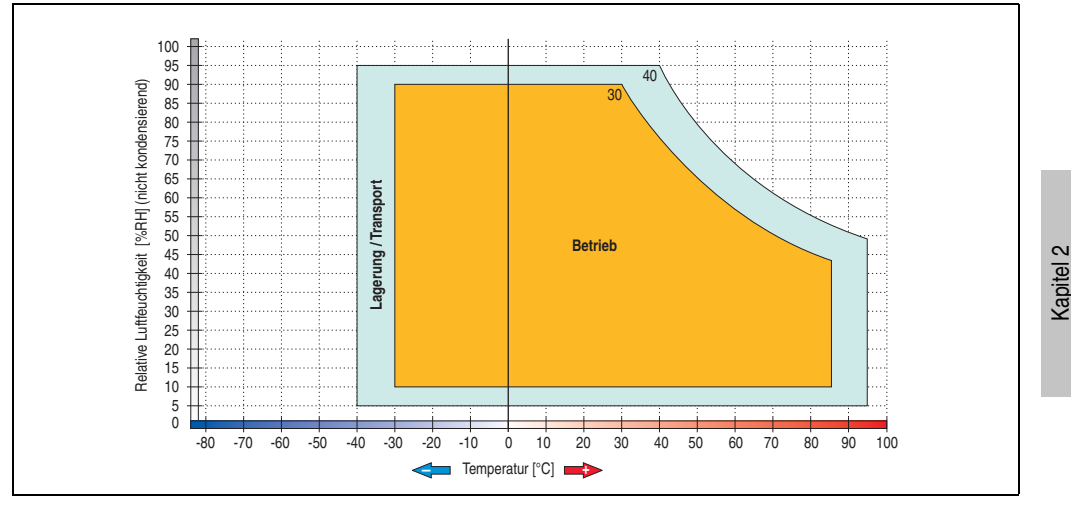

Abbildung 71: Temperatur Luftfeuchtediagramm Add-on Hard Disk - 5AC600.HDDI-06

Temperaturangaben bei 305 Meter Meereshöhe. Die Temperaturspezifikation muss linear alle 305 Meter um 1°C verringert werden. Die Temperatur Zu- und Abnahme darf pro Minute maximal 3°C betragen.

Technische Daten

echnische Daten

#### **3.5.5 Add-on CompactFlash Slot - 5AC600.CFSI-00**

Eine gesteckte CompactFlash Karte im Add-on Laufwerk wird intern als Primary Slave Laufwerk angesprochen.

### **Information:**

**Add-on Laufwerke können nur ab Werk installiert werden. Somit ist dieses bei der Bestellung anzugeben.**

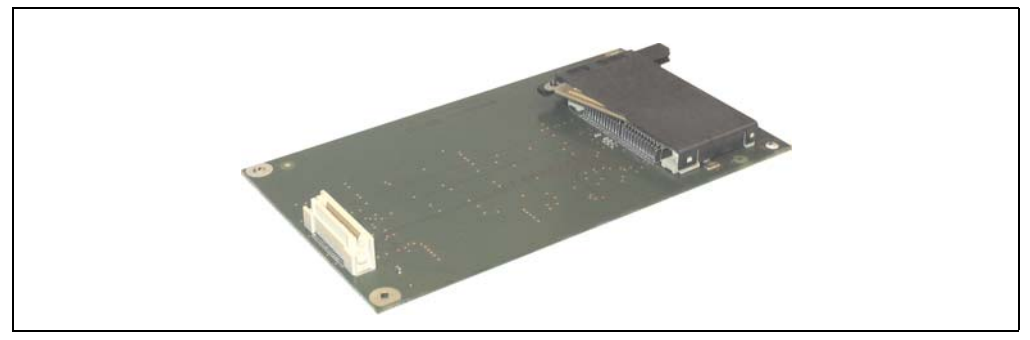

Abbildung 72: Add-on CompactFlash Slot - 5AC600.CFSI-00

#### **Technische Daten**

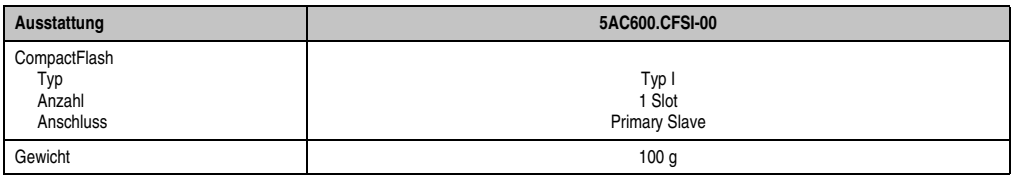

Tabelle 82: Technische Daten Add-on CompactFlash Slot - 5AC600.CFSI-00

# **Warnung!**

**An- und Abstecken der CompactFlash Karte darf nur im spannungslosen Zustand erfolgen!**
### **3.5.6 Slide-in USB FDD - 5AC600.FDDS-00**

Das Slide-in Laufwerk kann bei Systemeinheiten mit 2, 3 oder 5 PCI Slots gesteckt werden. Dabei wird es intern mittels USB mit dem System verbunden.

# **Information:**

- **Der nachträglicher Ein- Aus- und Umbau des Slide-in Laufwerkes ist jederzeit möglich.**
- **Bei Systemeinheiten mit 5 PCI Slots darf das Slide-in USB FDD Laufwerk auf Grund mechanischer Gegebenheiten nur beim Slide-in Slot 1 gesteckt werden.**

# **Vorsicht!**

**Der Ein- und Ausbau eines Slide-in Laufwerks darf nur in spannungslosem Zustand erfolgen.**

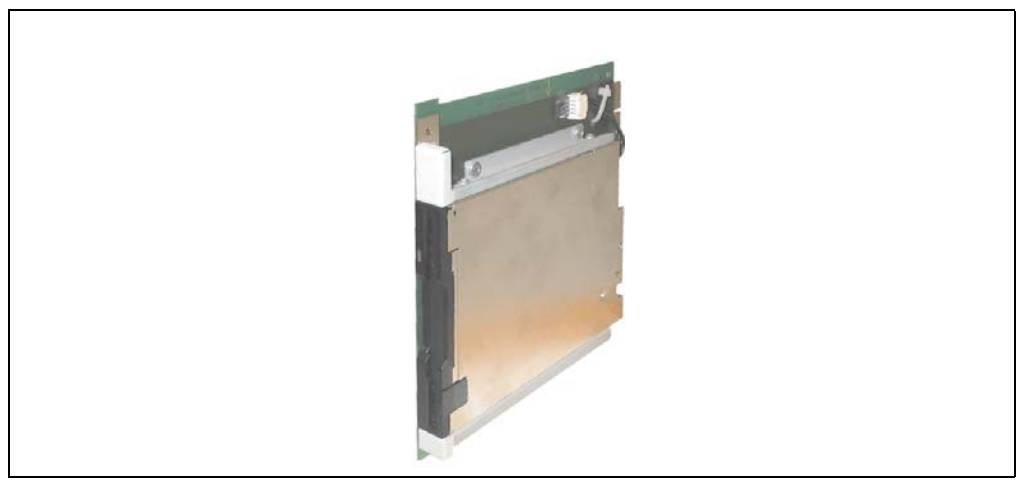

Abbildung 73: Slide-in USB FDD - 5AC600.FDDS-00

# **Technische Daten** Technische Daten Kapitel 2

# **Technische Daten**

# **Information:**

**Die nachfolgend angegebenen Kenndaten, Merkmale und Grenzwerte sind nur für diese Einzelkomponente alleine gültig und können von denen zum Gesamtgerät abweichen. Für das Gesamtgerät, in dem z.B. diese Einzelkomponente verwendet ist, gelten die zum Gesamtgerät angegebenen Daten.**

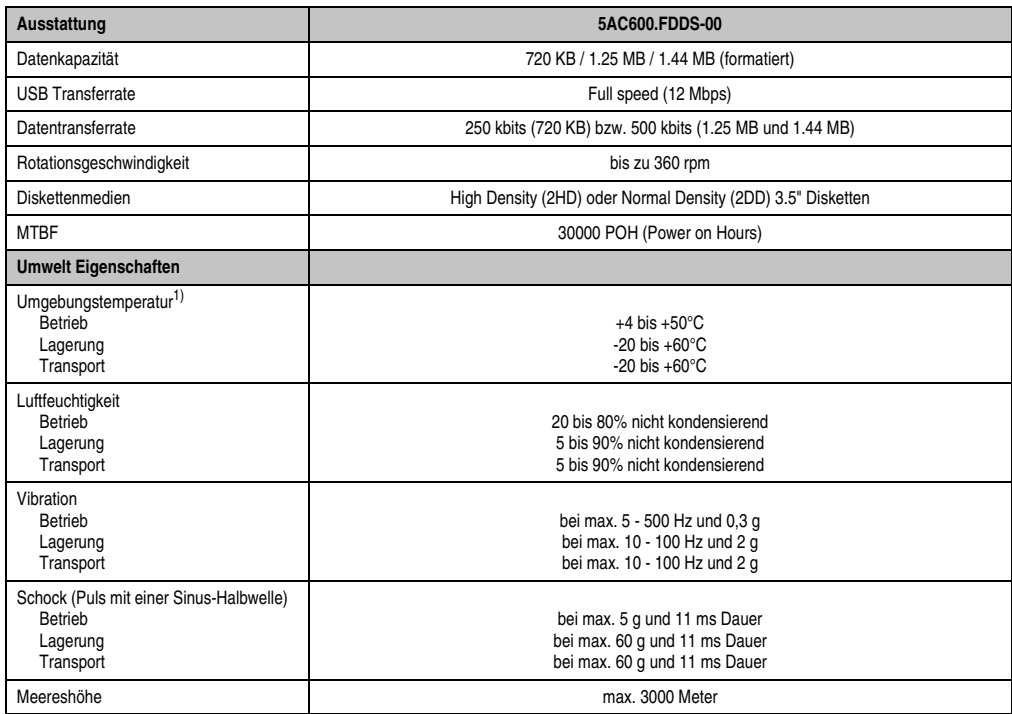

Tabelle 83: Technische Daten Slide-in USB Diskettenlaufwerk - 5AC600.FDDS-00

1) Die Temperaturangaben entsprechen einer Angabe bei 500 Metern. Herabsenkung (Derating) der max. Umgebungstemperatur typisch 1°C pro 1000 Meter ab 500 Metern NN.

### **Temperatur Luftfeuchtediagramm**

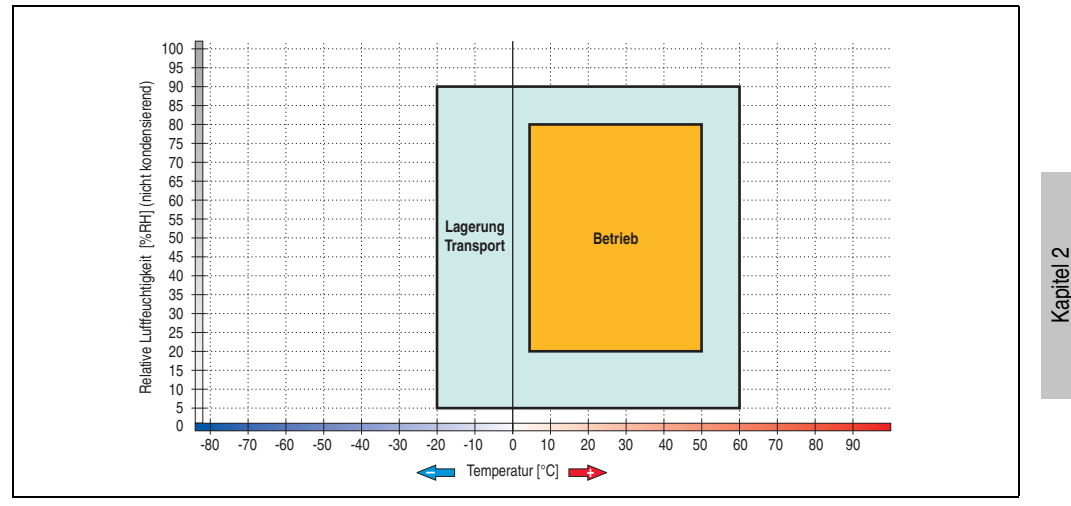

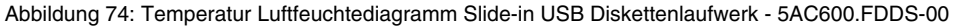

Die Temperaturangaben entsprechen einer Angabe bei 500 Metern. Herabsenkung (Derating) der max. Umgebungstemperatur typisch 1°C pro 1000 Meter ab 500 Metern NN.

Technische Daten

echnische Daten

# **3.6 RAID System**

In manchen Fällen ist der Einsatz von Harddisks auf Grund der zu speichernden Datenmenge unverzichtbar. Für hohe Systemverfügbarkeit sorgt in diesem Fall ein RAID System. Alle Daten werden gleichzeitig auf zwei Festplatten gespeichert – automatisch und ohne Zutun des Anwenders. Durch diese doppelte Datenhaltung läuft bei Ausfall einer Harddisk das System mit der zweiten Harddisk weiter.

Vorteile für den Anwender:

- Kein Datenverlust bei dem Ausfall einer Festplatte.
- Das System läuft mit einer Harddisk weiter.
- Nach dem Austausch der defekten Harddisk wird die Datenredundanz automatisch vom System wiederhergestellt.

Das RAID 1 System ist je nach Variante in Form von 1 oder 2 PCI Karten ausgeführt.

**1 PCI Slot**: PCI SATA RAID Controller 5ACPCI.RAIC-03 (2x160GB)

**2 PCI Slot:** PCI RAID Controller (5ACPCI.RAIC-00) + PCI Karte mit zwei Harddisks (5ACPCI.RAIS-00 oder 5ACPCI.RAIS-01).

Das System kann flexibel bei allen APC620 und PPC700 mit 1 freiem PCI Steckplatz (je nach RAID System Ausführung) eingesetzt werden. Das System unterstützt auch RAID 0 Anwendungen. Dabei steht nicht die hohe Verfügbarkeit im Vordergrund, sondern der parallele Zugriff auf zwei Festplatten mit entsprechend hohem Datendurchsatz.

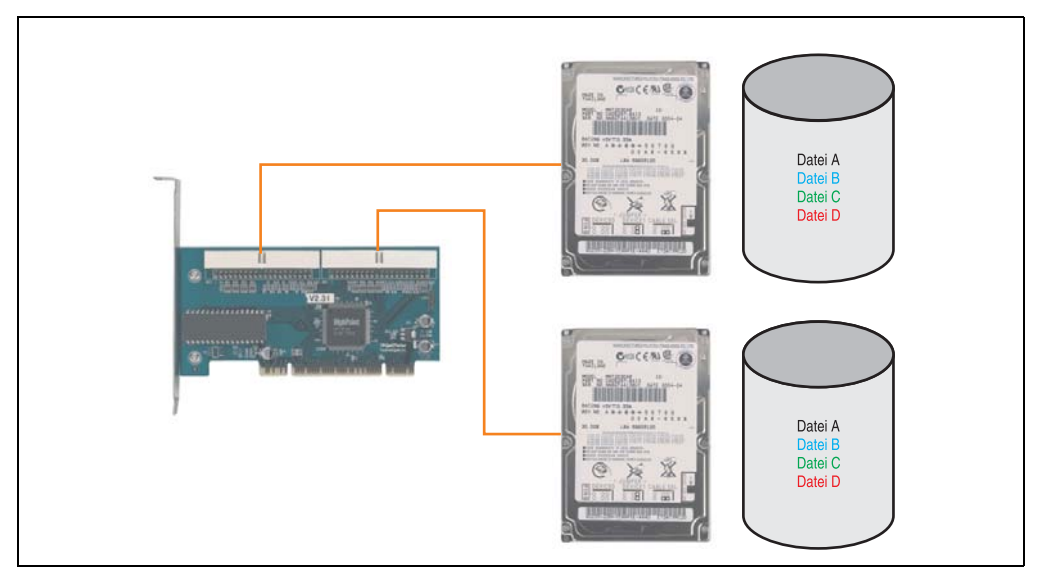

Abbildung 75: Schema RAID 1 System

# **3.6.1 PCI SATA RAID 2 x 160 GB 24x7 ET - 5ACPCI.RAIC-03**

Die verwendeten Hard Disks sind für den 24 Stunden Betrieb (24x7) spezifiziert und bieten zusätzlich eine erweiterte Temperaturspezifikation (ET).

## **Features**

- SATA RAID Controller
- RAID Level 0 (Aufteilung) und 1 (Spiegelung)
- 2 SATA Hard Disk Laufwerke (geeignet für 24 Stunden Betrieb)
- Benötigt nur 1 PCI Slot
- Übertragungsraten bis zu 150 MByte/s

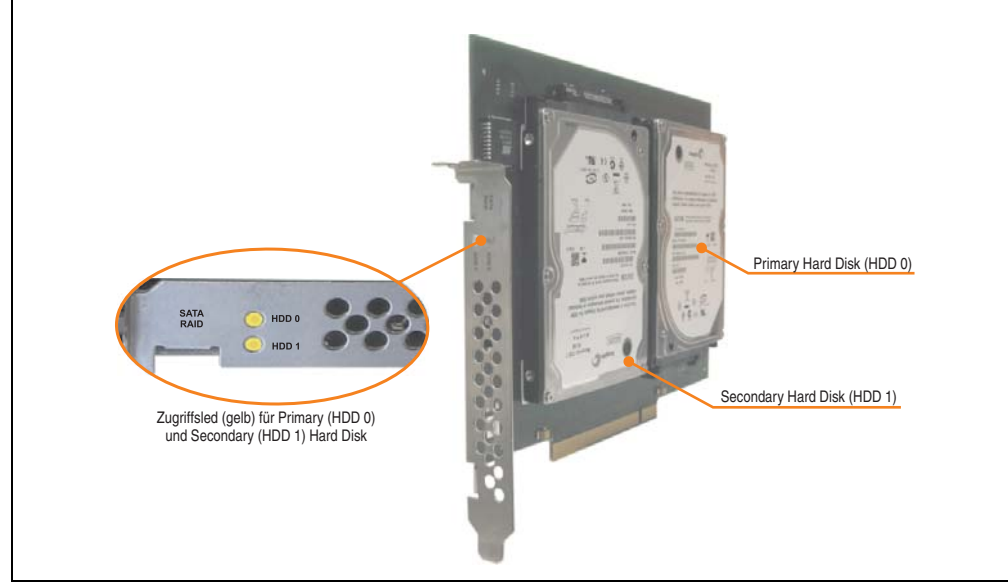

Abbildung 76: PCI SATA RAID Controller - 5ACPCI.RAIC-03

# **Information:**

Der PCI SATA RAID Controller kann nicht als Ersatz für eine "Unterbrechungsfreie **Stromversorgung (USV)" eingesetzt werden. Wird das Betriebssystem nicht korrekt beendet, so wird dies beim nächsten Starten des Systems als Fehlerzustand (bei RAID 1 Verbund) erkannt und ein kompletter Rebuild durchgeführt. Dies nimmt in der Regel mindestens 160 Minuten (konfigurierbar) in Anspruch.**

## **Technische Daten**

# **Information:**

**Die nachfolgend angegebenen Kenndaten, Merkmale und Grenzwerte sind nur für diese Einzelkomponente alleine gültig und können von denen zum Gesamtgerät abweichen. Für das Gesamtgerät, in dem z.B. diese Einzelkomponente verwendet ist, gelten die zum Gesamtgerät angegebenen Daten.**

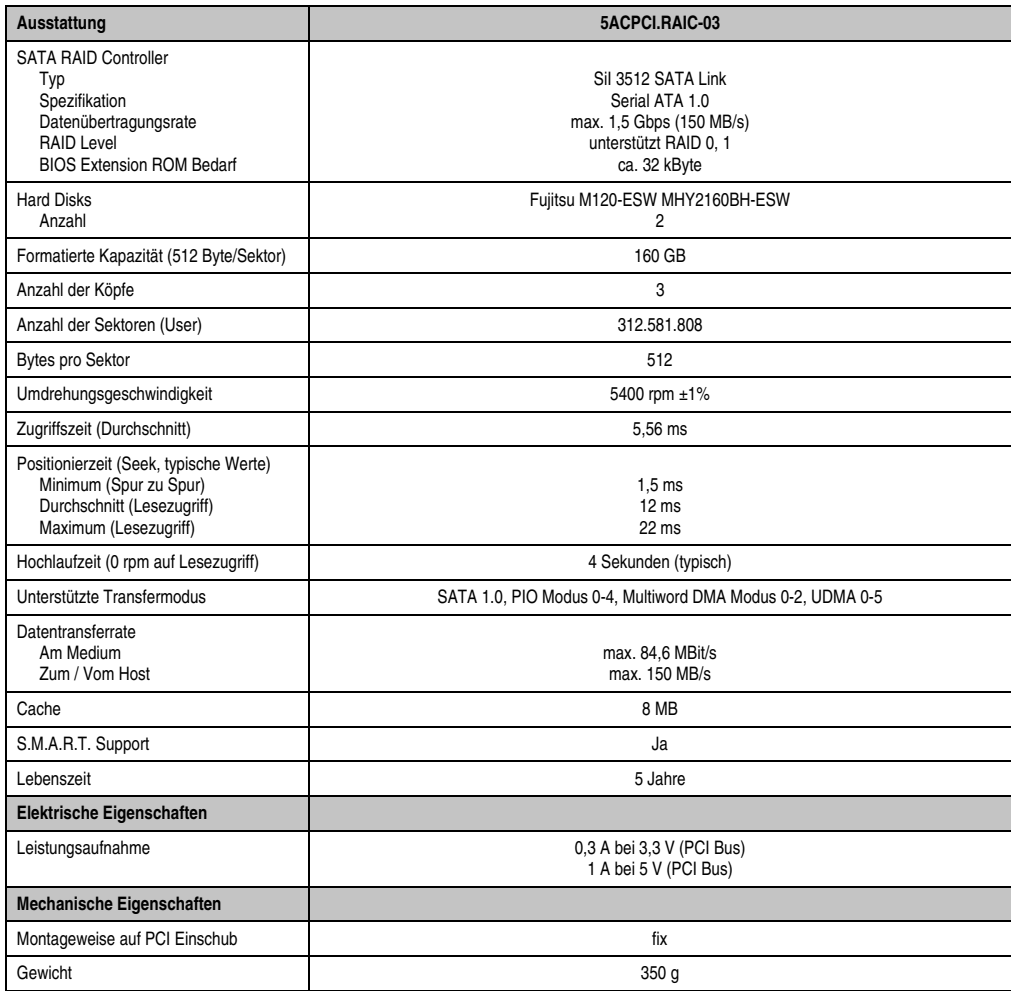

Tabelle 84: Technische Daten RAID Hard Disk - 5ACPCI.RAIC-03

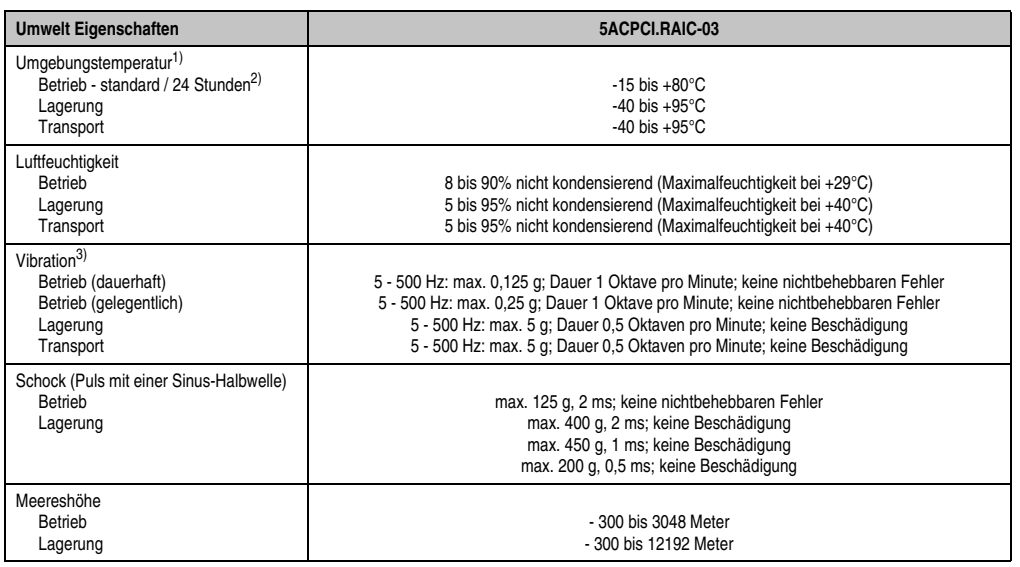

Tabelle 84: Technische Daten RAID Hard Disk - 5ACPCI.RAIC-03 (Forts.)

- 1) Temperaturangaben bei 305 Meter Meereshöhe. Die Temperaturspezifikation muss linear alle 305 Meter um 1°C verringert werden. Die Temperatur Zu- und Abnahme darf pro Minute maximal 3°C betragen.
- 2) 24 Stundenbetrieb bedeutet 732 POH (Power On Hours) pro Monat.
- 3) Bei Einsatz in vibrations- und schockgefährdeten Bereichen besteht im Betrieb die Möglichkeit von Performanceeinbrüchen (absinken der Übertragungsrate).

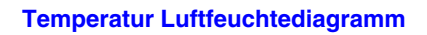

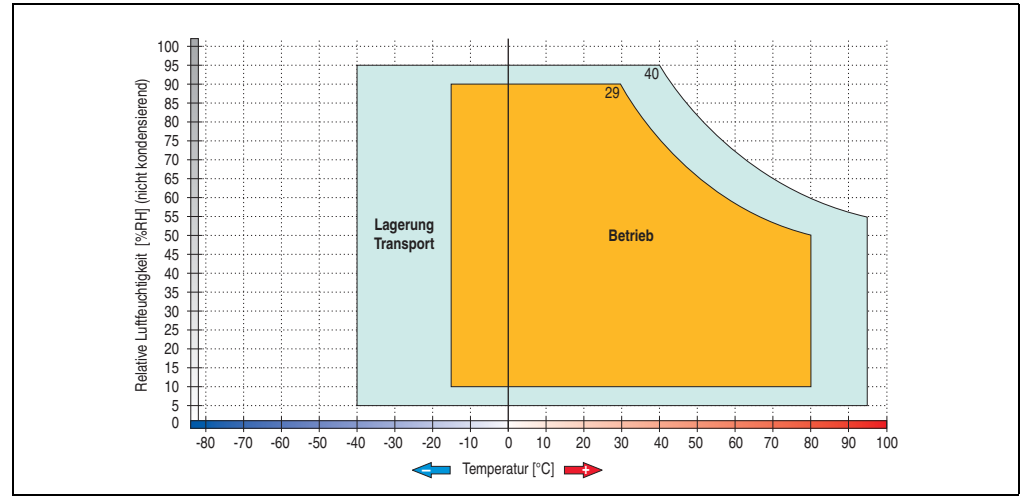

Abbildung 77: Temperatur Luftfeuchtediagramm SATA RAID Hard Disk - 5ACPCI.RAIC-03

Kapitel 2<br>Technische Daten Technische Daten

Temperaturangaben bei 305 Meter Meereshöhe. Die Temperaturspezifikation muss linear alle 305 Meter um 1°C verringert werden. Die Temperatur Zu- und Abnahme darf pro Minute maximal 3°C betragen.

## **Treibersupport**

Zum Betrieb des PCI SATA RAID Controllers sind spezielle Treiber notwendig. Es stehen für die unterstützten und freigegebenen Betriebssysteme (Windows XP Professional, Windows XP Embedded) im Downloadbereich der B&R Homepage (**[www.br-automation.com](http://www.br-automation.com)**) Treiber zum Download bereit.

Ebenfalls auf der B&R Homepage ist die auf .NET basierende SATARaid™ Serial ATA RAID Management Software zu finden.

# **Information:**

**Benötigte Treiber sind nur von der B&R Homepage, nicht aber von den Herstellerseiten, herunterzuladen.**

## **Bekannte Einschränkungen bei RAID 1 Konfiguration**

Ist eine der beiden Hard Disks derart defekt (physikalischer Schaden), so wird beim Starten vom System durch das SATA RAID BIOS kurzzeitig (ca. 5 Sekunden) eine Fehlermeldung "RAID1 set is in critical status" ausgegeben. Nach dieser Zeit wird das Betriebssystem auf der fehlerfreien Hard Disk automatisch gestartet. Die installierte SATARaid™ Serial ATA RAID Management Software erkennt diesen Fehlerzustand nicht. Nach dem Beheben des Fehlerzustandes (z.B. Austausch der Hard Disk) wird durch die SATARaid™ Serial ATA RAID Management Software automatisch ein Rebuild (Spiegelung der Hard Disk) durchgeführt. Dieser Vorgang nimmt unabhängig von der Datenmenge und bei höchst möglich eingestellter "Rebuild Rate:" ca. 50 Minuten in Anspruch.

Der Ausfall einer Hard Disk im laufenden Betrieb wird durch die SATARaid™ Serial ATA RAID Management Software erkannt und durch Fehlermeldungen signalisiert.

### **Wichtige Hinweise / BIOS Extension ROM**

Für PCI Karten mit BIOS Extension ROM steht ein begrenzter Bereich von 64 kByte im Phoenix BIOS zur Verfügung. Ein B&R PCI SATA RAID Controller benötigt einen ca. 32 kByte freien Bereich. Der restliche Bereich kann frei genutzt werden.

Ist bei einem AP620 mit 5 PCI Slots im PCI Slot 1 (siehe Abbildung [78 "PCI Slotnummerierung](#page-188-0) [bei APC620 Systemen mit 5 PCI Slots"\)](#page-188-0) eine PCI Karte mit BIOS Extension ROM Bedarf gesteckt und der B&R PCI SATA RAID Controller an einer anderen Position (z.B. PCI Slot 4) so muss um von diesem Booten zu können im BIOS unter dem Menüpunkt Advanced - PCI/PnP Configuration - PCI Device, Slot #2 die Einstellung "Option ROM Scan" auf "Disabled" gestellt werden. Per BIOS Defaulteinstellung wird immer versucht das BIOS Extension ROM vom PCI Slot 1 zu laden. Alternativ können die beiden PCI Karten getauscht werden.

Ist eine PCI Karte ohne BIOS Extension ROM gesteckt so muss diese Einstellung nicht geändert werden.

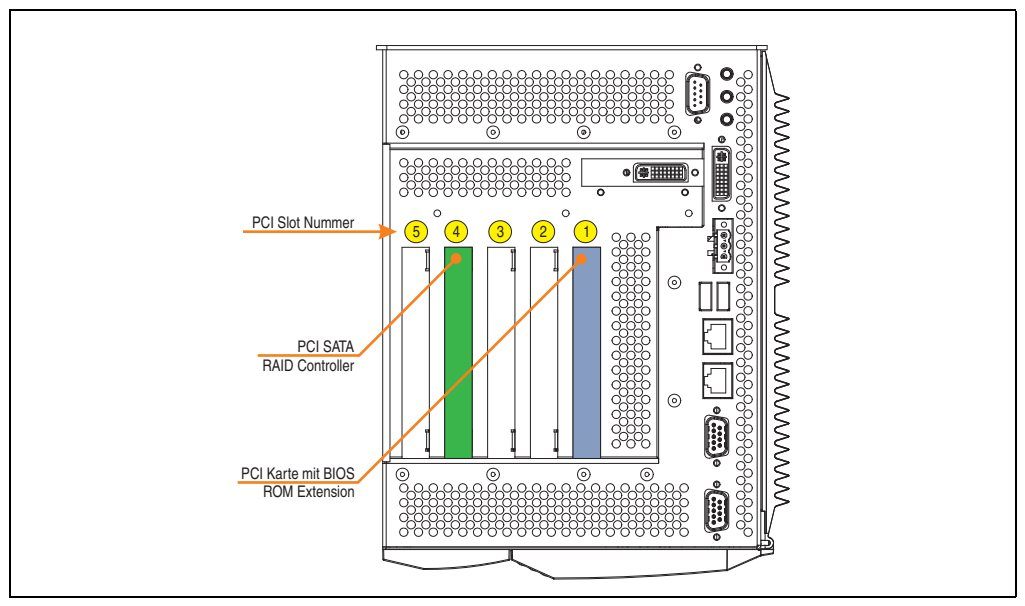

Abbildung 78: PCI Slotnummerierung bei APC620 Systemen mit 5 PCI Slots

#### <span id="page-188-0"></span>**Konfiguration eines PCI SATA RAID Verbundes**

Eine Anleitung für die Konfiguration eines PCI SATA RAID Verbundes mittels RAID BIOS siehe Kapitel [3 "Inbetriebnahme"](#page-218-0), Abschnitt ["Konfiguration eines SATA RAID Verbundes", auf](#page-267-0) [Seite 268.](#page-267-0)

# **3.6.2 Ersatz SATA HDD 160 GB - 5ACPCI.RAIC-04**

Die Hard Disk kann als Ersatzteil für 5ACPCI.RAIC-03 verwendet werden.

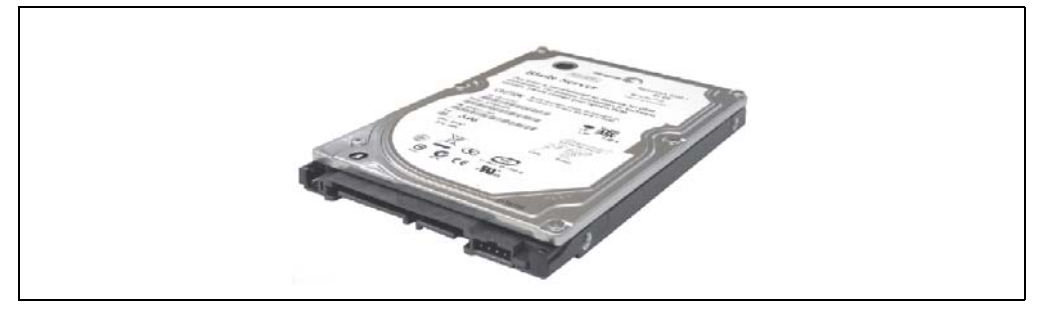

Abbildung 79: Ersatz SATA HDD 160 GB - 5ACPCI.RAIC-04

# **Technische Daten**

# **Information:**

**Die nachfolgend angegebenen Kenndaten, Merkmale und Grenzwerte sind nur für diese Einzelkomponente alleine gültig und können von denen zum Gesamtgerät abweichen. Für das Gesamtgerät, in dem z.B. diese Einzelkomponente verwendet ist, gelten die zum Gesamtgerät angegebenen Daten.**

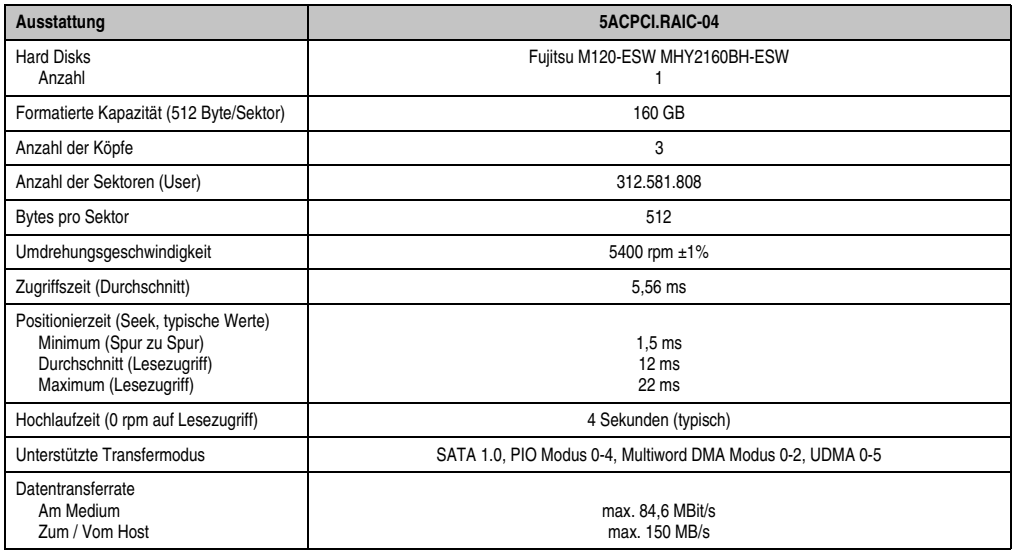

Tabelle 85: Technische Daten RAID Hard Disk - 5ACPCI.RAIC-04

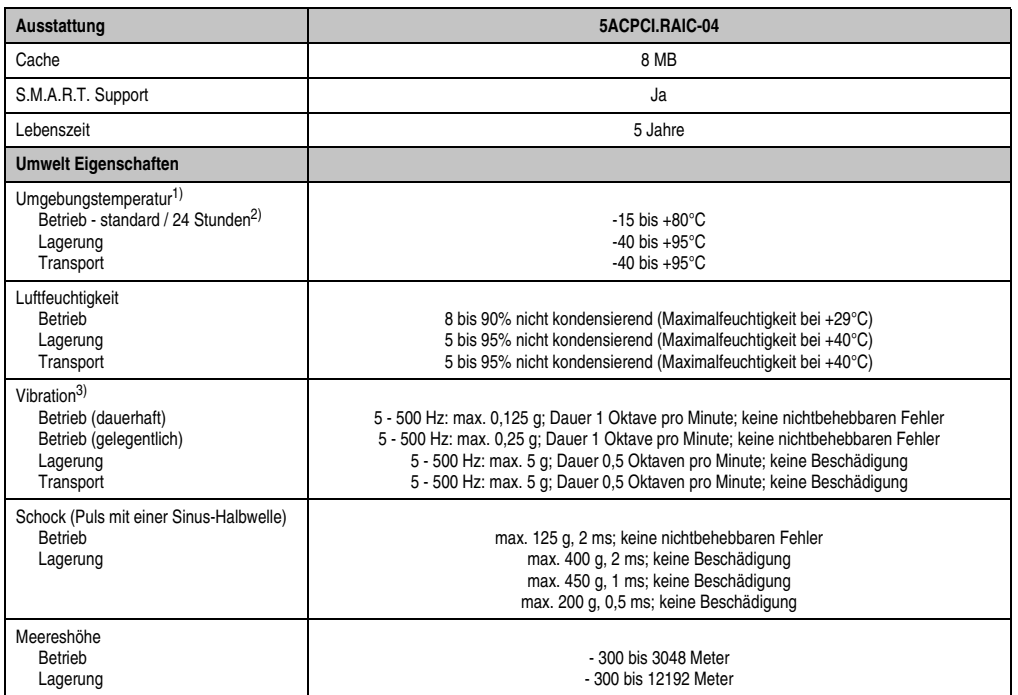

Tabelle 85: Technische Daten RAID Hard Disk - 5ACPCI.RAIC-04 (Forts.)

1) Temperaturangaben bei 305 Meter Meereshöhe. Die Temperaturspezifikation muss linear alle 305 Meter um 1°C verringert werden. Die Temperatur Zu- und Abnahme darf pro Minute maximal 3°C betragen.

2) 24 Stundenbetrieb bedeutet 732 POH (Power On Hours) pro Monat.

3) Bei Einsatz in vibrations- und schockgefährdeten Bereichen besteht im Betrieb die Möglichkeit von Performanceeinbrüchen (absinken der Übertragungsrate).

#### **Temperatur Luftfeuchtediagramm**

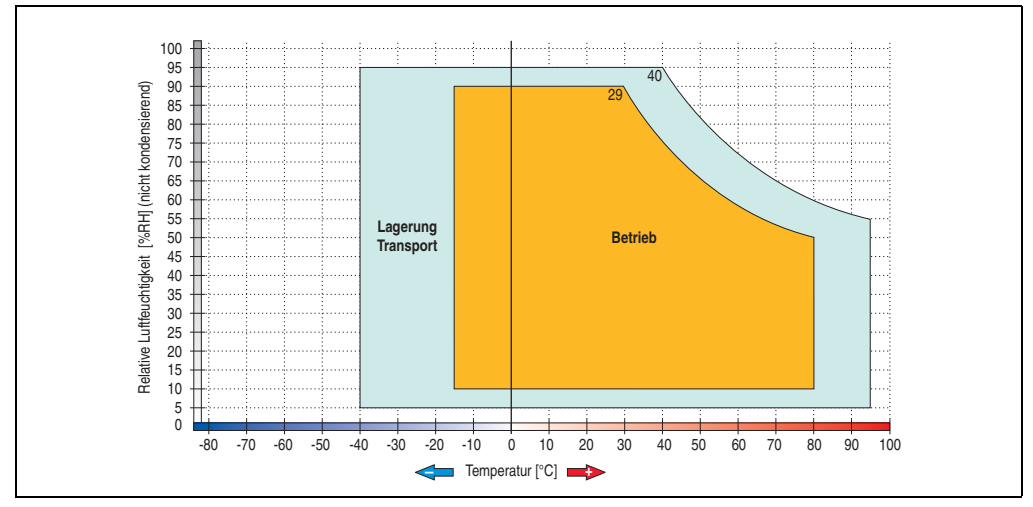

Abbildung 80: Temperatur Luftfeuchtediagramm SATA RAID Hard Disk - 5ACPCI.RAIC-04

### **Tauschen einer PCI SATA RAID Hard Disk**

Eine Anleitung zum Tauschen einer SATA Hard Disk siehe dazu Kapitel [7 "Wartung / Instand](#page-526-0)[haltung"](#page-526-0), Abschnitt ["Tauschen einer PCI SATA RAID Hard Disk", auf Seite 569](#page-568-0).

# **3.6.3 PCI SATA RAID 2 x 250 GB - 5ACPCI.RAIC-05**

Die verwendeten Hard Disks sind für den 24 Stunden Betrieb (24x7) spezifiziert.

### **Features**

- SATA RAID Controller
- RAID Level 0 (Aufteilung) und 1 (Spiegelung)
- 2 SATA Hard Disk Laufwerke (geeignet für 24 Stunden Betrieb)
- Benötigt nur 1 PCI Slot
- Übertragungsraten bis zu 150 MByte/s

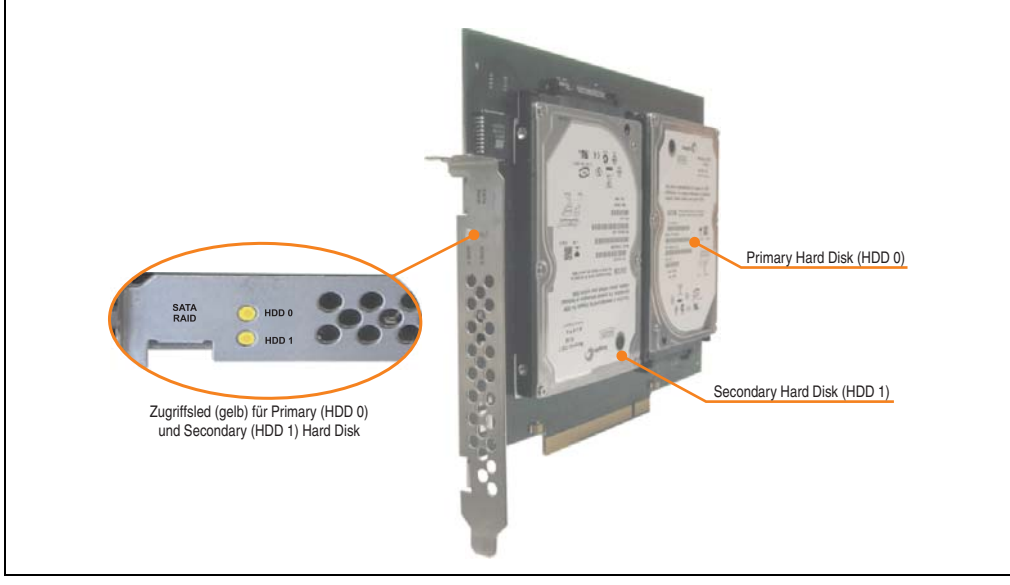

Abbildung 81: PCI SATA RAID Controller - 5ACPCI.RAIC-05

# **Information:**

Der PCI SATA RAID Controller kann nicht als Ersatz für eine "Unterbrechungsfreie **Stromversorgung (USV)" eingesetzt werden. Wird das Betriebssystem nicht korrekt beendet, so wird dies beim nächsten Starten des Systems als Fehlerzustand (bei RAID 1 Verbund) erkannt und ein kompletter Rebuild durchgeführt. Dies nimmt in der Regel mindestens 230 Minuten (konfigurierbar) in Anspruch.**

# **Technische Daten**

# **Information:**

**Die nachfolgend angegebenen Kenndaten, Merkmale und Grenzwerte sind nur für diese Einzelkomponente alleine gültig und können von denen zum Gesamtgerät abweichen. Für das Gesamtgerät, in dem z.B. diese Einzelkomponente verwendet ist, gelten die zum Gesamtgerät angegebenen Daten.**

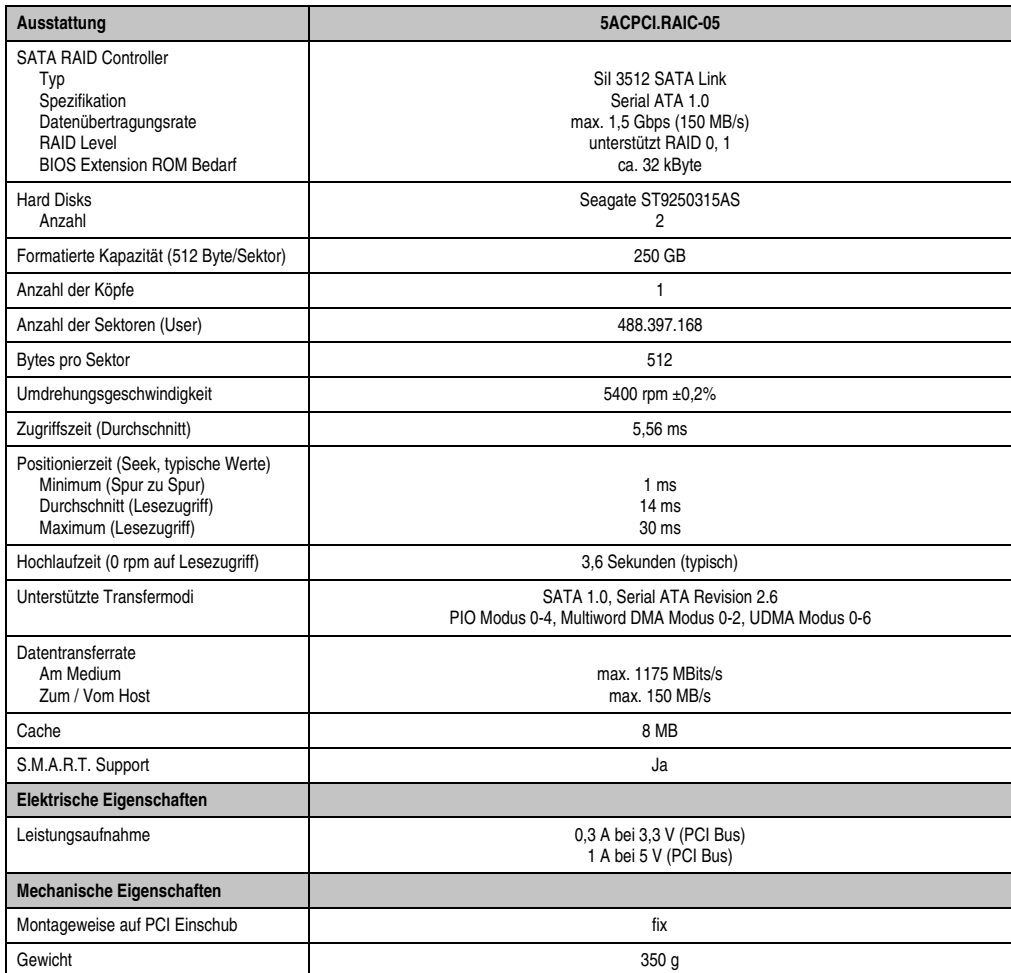

Tabelle 86: Technische Daten RAID Hard Disk - 5ACPCI.RAIC-05

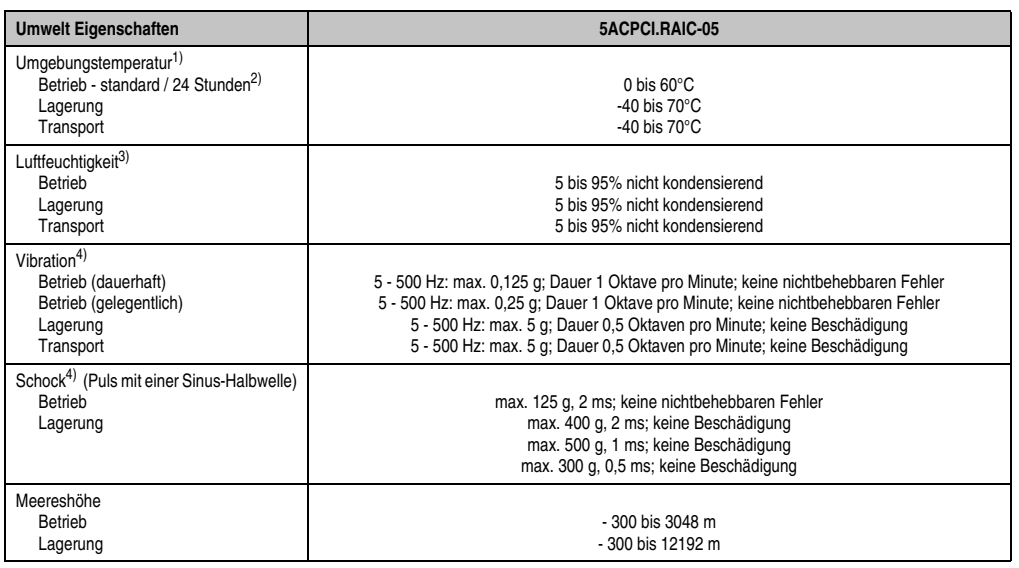

Tabelle 86: Technische Daten RAID Hard Disk - 5ACPCI.RAIC-05 (Forts.)

- 1) Temperaturangaben bei 305 Meter Meereshöhe. Die Temperaturspezifikation muss linear alle 305 Meter um 1°C verringert werden. Die Temperatur Zu- und Abnahme darf pro Stunde maximal 20°C betragen.
- 2) 24 Stundenbetrieb bedeutet 732 POH (Power On Hours) pro Monat.
- 3) Luftfeuchtigkeitsgradient: Maximal 30% pro Stunde.
- <span id="page-194-0"></span>4) Bei Einsatz in vibrations- und schockgefährdeten Bereichen besteht im Betrieb die Möglichkeit von Performanceeinbrüchen (absinken der Übertragungsrate).

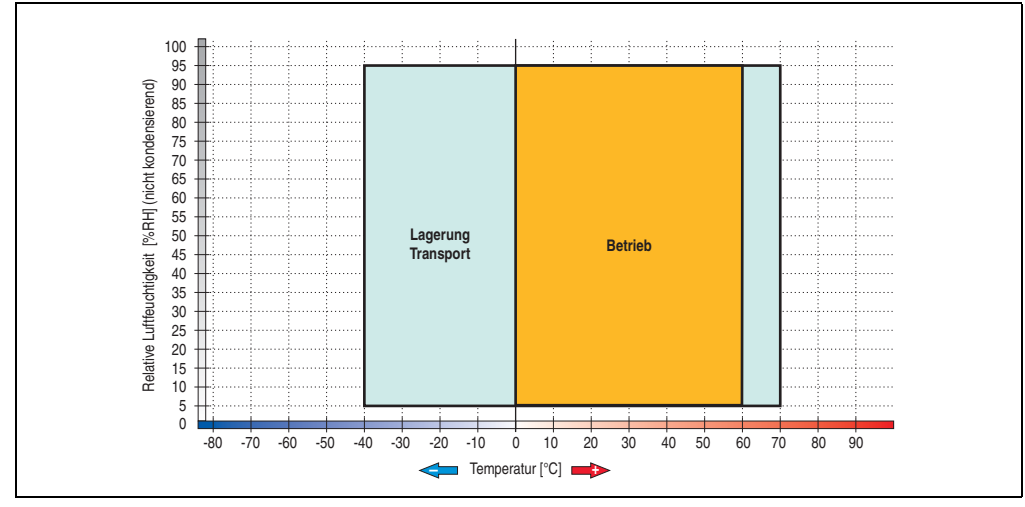

#### **Temperatur Luftfeuchtediagramm**

Abbildung 82: Temperatur Luftfeuchtediagramm SATA RAID Hard Disk - 5ACPCI.RAIC-05

Temperaturangaben bei 305 Meter Meereshöhe. Die Temperaturspezifikation muss linear alle 305 Meter um 1°C verringert werden. Die Temperatur Zu- und Abnahme darf pro Stunde maximal 20°C betragen.

# **Treibersupport**

Zum Betrieb des PCI SATA RAID Controllers sind spezielle Treiber notwendig. Es stehen für die unterstützten und freigegebenen Betriebssysteme (Windows XP Professional, Windows XP Embedded) im Downloadbereich der B&R Homepage (**[www.br-automation.com](http://www.br-automation.com)**) Treiber zum Download bereit.

Ebenfalls auf der B&R Homepage ist die auf .NET basierende SATARaid™ Serial ATA RAID Management Software zu finden.

# **Information:**

**Benötigte Treiber sind nur von der B&R Homepage, nicht aber von den Herstellerseiten, herunterzuladen.**

# **Konfiguration**

Konfiguration eines SATA RAID Verbundes siehe Kapitel [3 "Inbetriebnahme"](#page-218-0), Abschnitt ["Konfi](#page-267-0)[guration eines SATA RAID Verbundes", auf Seite 268](#page-267-0).

## **Tauschen einer HDD**

Eine Hard Disk kann im Fehlerfalle bei RAID1 (Spiegelung) Konfiguration einfach getauscht werden ohne das System neu installieren zu müssen. Dazu ist die Ersatz SATA HDD 250GB 5MMHDD.0250-00 als Ersatzteil für eine HDD verfügbar.

Eine Tauschanleitung dazu siehe Kapitel [7 "Wartung / Instandhaltung"](#page-526-0), Abschnitt ["Seitende](#page-564-0)[ckeldemontage", auf Seite 565.](#page-564-0)

# **3.6.4 Ersatz SATA HDD 250 GB - 5MMHDD.0250-00**

Die Hard Disk kann als Ersatzteil für 5ACPCI.RAIC-05 verwendet werden.

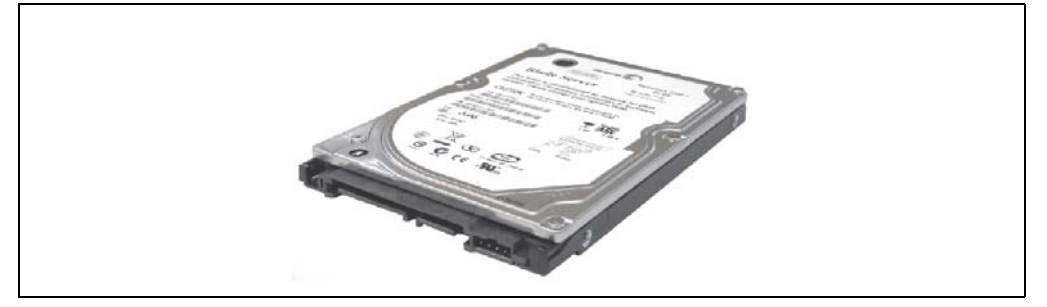

Abbildung 83: Ersatz SATA HDD 250 GB - 5MMHDD.0250-00

# **Technische Daten**

# **Information:**

**Die nachfolgend angegebenen Kenndaten, Merkmale und Grenzwerte sind nur für diese Einzelkomponente alleine gültig und können von denen zum Gesamtgerät abweichen. Für das Gesamtgerät, in dem z.B. diese Einzelkomponente verwendet ist, gelten die zum Gesamtgerät angegebenen Daten.**

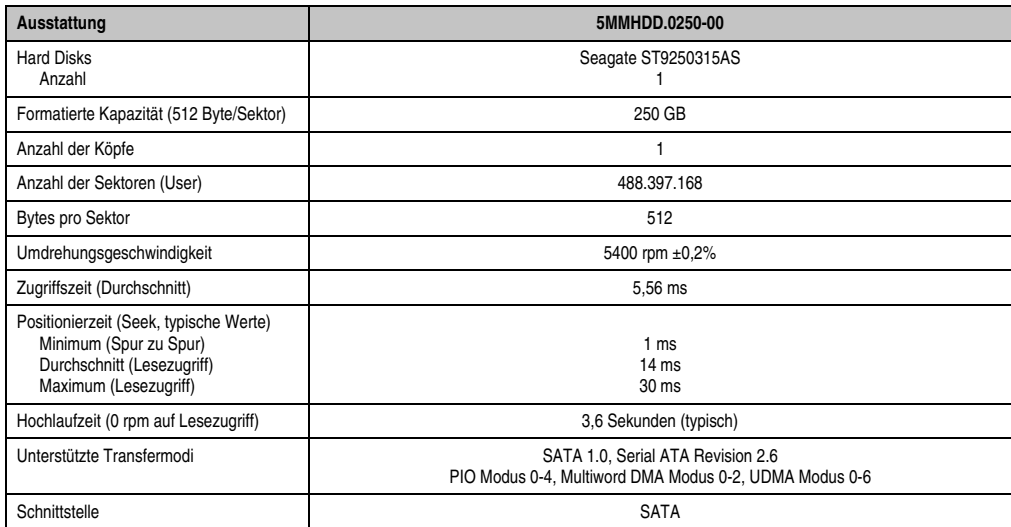

Tabelle 87: Technische Daten RAID Hard Disk - 5MMHDD.0250-00

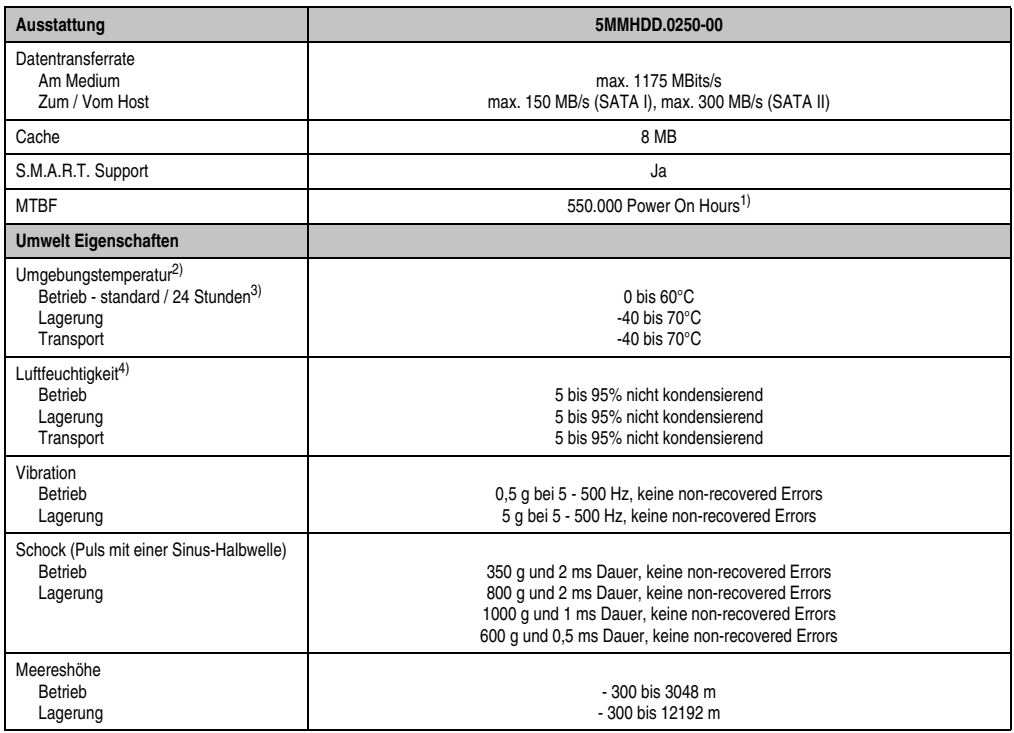

Tabelle 87: Technische Daten RAID Hard Disk - 5MMHDD.0250-00 (Forts.)

1) Bei 8760 POH (Power On Hours) pro Jahr und 25°C Oberflächentemperatur.

2) Temperaturangaben bei 305 Meter Meereshöhe. Die Temperaturspezifikation muss linear alle 305 Meter um 1°C verringert werden. Die Temperatur Zu- und Abnahme darf pro Stunde maximal 20°C betragen.

3) 24 Stundenbetrieb bedeutet 732 POH (Power On Hours) pro Monat.

4) Luftfeuchtigkeitsgradient: Maximal 30% pro Stunde.

## **Temperatur Luftfeuchtediagramm**

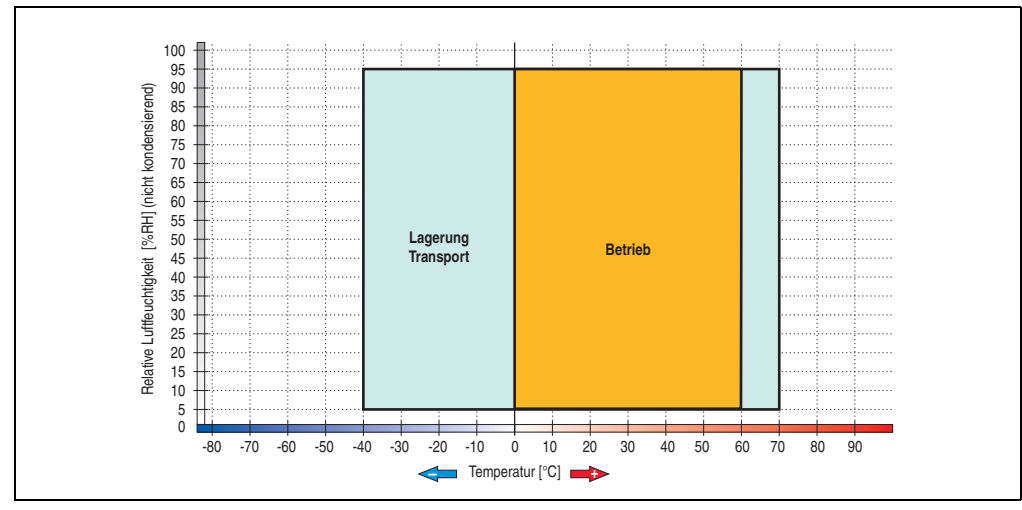

Abbildung 84: Temperatur Luftfeuchtediagramm SATA RAID Hard Disk - 5MMHDD.0250-00

Temperaturangaben bei 305 Meter Meereshöhe. Die Temperaturspezifikation muss linear alle 305 Meter um 1°C verringert werden. Die Temperatur Zu- und Abnahme darf pro Stunde maximal 20°C betragen.

Kapitel 2 Technische Daten

echnische Daten

# **3.7 Schnittstellenoptionen**

Es kann eine weitere Schnittstelle (CAN oder kombinierte RS232/422/485) über eine Schnittstellenoption gesteckt werden.

# **Information:**

**Ein nachträglicher Ein- und Ausbau einer Schnittstellenoption ist jederzeit möglich.**

# **Vorsicht!**

**Der Ein- und Ausbau einer Schnittstellenoption darf nur in spannungslosem Zustand erfolgen.**

# **3.7.1 Add-on CAN Interface - 5AC600.CANI-00**

Das Add-on CAN Interface ist mit einem Bosch CC770 CAN Controller (kompatibel zum Intel 82527 CAN Controller) ausgerüstet, welcher der CAN Spezifikation 2.0 Part A/B entspricht. Der CAN-Controller kann einen NMI (Non Maskable Interrupt) auslösen.

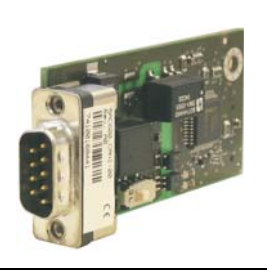

Abbildung 85: Add-on CAN Interface - 5AC600.CANI-00

# **Technische Daten**

| Ausstattung                                                   | 5AC600.CANI-00                                                                 |
|---------------------------------------------------------------|--------------------------------------------------------------------------------|
| <b>CAN Schnittstelle</b><br>Controller<br>Anzahl<br>Anschluss | Bosch CC770 (kompatibel zum Intel 82527 CAN Controler)<br>9-poliger DSUB, male |
| Abschlusswiderstand<br>Defaulteinstellung                     | aktivier- und deaktivierbar mittels Schiebeschalter<br>deaktiviert             |

Tabelle 88: Technische Daten Add-on CAN Interface - 5AC600.CANI-00

### **Pinbelegung**

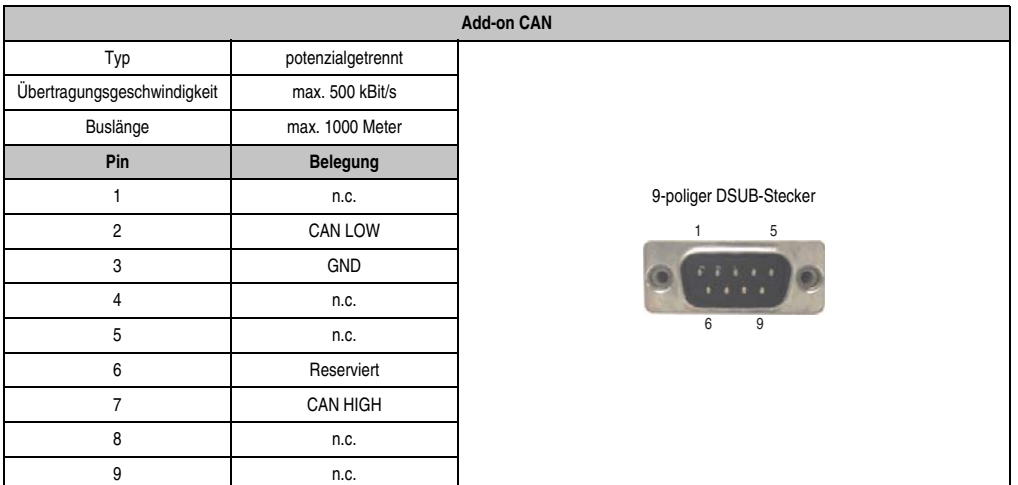

Tabelle 89: Pinbelegung CAN

## **I/O Adresse und IRQ**

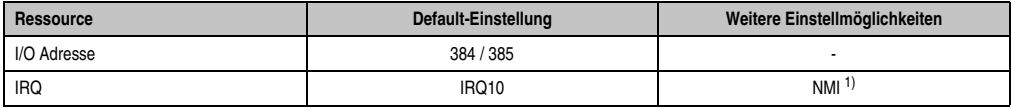

Tabelle 90: Add-on CAN - I/O Adresse und IRQ

1) NMI = Non Maskable Interrupt.

Die Einstellung des IRQ kann im BIOS Setup (unter "Advanced" - Untermenü "Baseboard/Panel Features" - Untermenü "Legacy Devices" Einstellung "CAN") geändert werden. Bei Veränderung ist auf einen möglichen Konflikt mit einer anderen Ressource zu achten.

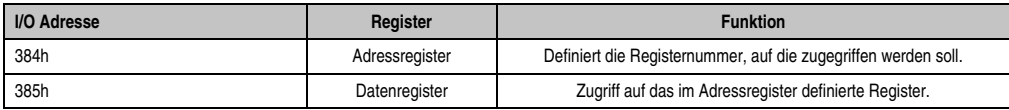

Tabelle 91: CAN Adressregister

### **Buslänge und Kabeltyp**

Der zu verwendende Kabeltyp hängt weitgehend von der geforderten Buslänge und der Knotenzahl ab. Die Buslänge wird von der Übertragungsrate bestimmt. Nach CiA (CAN in Automation) ist die maximale Buslänge 1000 Meter.

Bei einer maximal erlaubten Oszillatortoleranz von 0,121% sind folgende Buslängen zulässig:

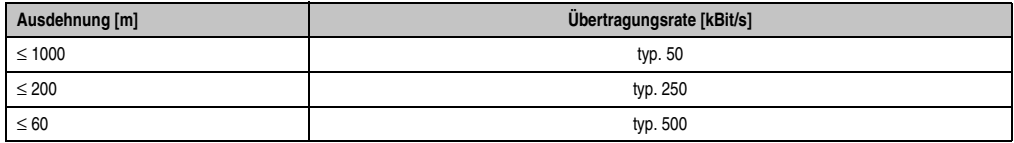

Tabelle 92: CAN Buslänge und Übertragungsrate

Vorzugsweise sollte das verwendete Kabelmaterial folgende Eigenschaften aufweisen bzw. nur geringfügig davon abweichen um eine optimale Übertragungsrate zu erreichen.

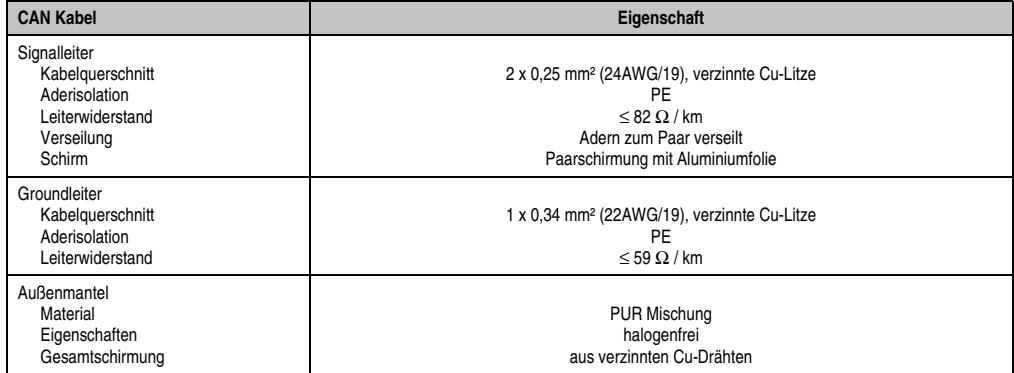

Tabelle 93: CAN Kabel Anforderungen

### **Abschlusswiderstand**

Die Verdrahtung eines CAN-Netzes erfolgt in Busstruktur, wobei die beiden Busenden mit einem Abschlusswiderstand zu beschalten sind. Die Add-on CAN Interface Schnittstelle besitzt einen integrierten Abschlusswiderstand (Auslieferungszustand: deaktiviert auf Stellung "Aus").

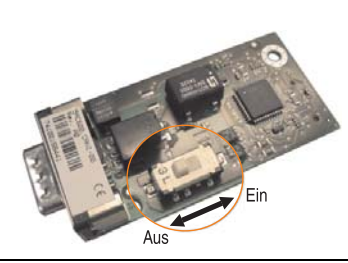

Abbildung 86: Abschlusswiderstand Add-on CAN Interface 5AC600.CANI-00

## **Lieferumfang**

Für den Einbau sind die im Montagekit beigelegten Schrauben zu verwenden.

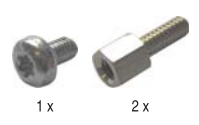

Abbildung 87: Lieferumfang / Montagematerial - 5AC600.CANI-00

## **3.7.2 Add-on RS232/422/485 Interface - 5AC600.485I-00**

Die Serielle Schnittstelle ist eine kombinierte RS232/RS422/RS485-Schnittstelle. Die Auswahl der Betriebsart (RS232/RS422/RS485) erfolgt dabei automatisch je nach elektrischer Anschaltung.

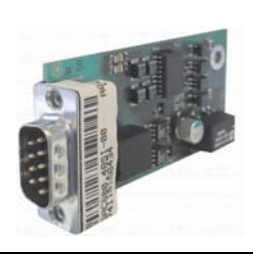

Abbildung 88: Add-on RS232/422/485 Interface - 5AC600.485I-00

## **Pinbelegung**

| Add-on RS232/422/485        |                                                |                       |                        |  |  |  |
|-----------------------------|------------------------------------------------|-----------------------|------------------------|--|--|--|
| Ausstattung                 | <b>RS232</b>                                   | RS422/485             |                        |  |  |  |
| Typ                         | RS232 nicht modemfähig;<br>galvanisch getrennt |                       |                        |  |  |  |
| <b>UART</b>                 | 16550 kompatibel, 16 Byte FIFO                 |                       |                        |  |  |  |
| Übertragungsgeschwindigkeit | max. 115 kBit/s                                |                       |                        |  |  |  |
| Buslänge                    | max. 15 Meter                                  | max. 1200 Meter       |                        |  |  |  |
| Pin                         | Belegung RS232                                 | <b>Belegung RS422</b> | 9-poliger DSUB-Stecker |  |  |  |
| 1                           | n.c.                                           | <b>TXD\</b>           | 5                      |  |  |  |
| $\overline{2}$              | <b>RXD</b>                                     | n.c.                  |                        |  |  |  |
| 3                           | <b>TXD</b>                                     | n.c.                  | 6<br>9                 |  |  |  |
| 4                           | n.c.                                           | <b>TXD</b>            |                        |  |  |  |
| 5                           | GND                                            | GND                   |                        |  |  |  |
| 6                           | n.c.                                           | RXD\                  |                        |  |  |  |
| $\overline{7}$              | <b>RTS</b>                                     | n.c.                  |                        |  |  |  |
| 8                           | <b>CTS</b>                                     | n.c.                  |                        |  |  |  |
| 9                           | n.c.                                           | <b>RXD</b>            |                        |  |  |  |

Tabelle 94: Pinbelegung RS232/RS422

## **I/O Adresse und IRQ**

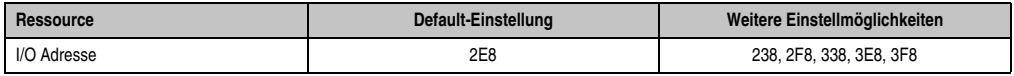

Tabelle 95: Add-on RS232/422/485 - I/O Adresse und IRQ

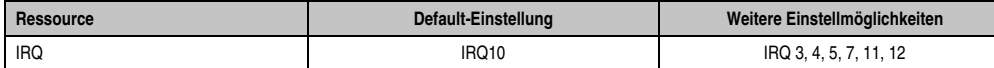

Tabelle 95: Add-on RS232/422/485 - I/O Adresse und IRQ

Die Einstellung der I/O Adresse und des IRQ kann im BIOS Setup (unter "Advanced" - Untermenü "Baseboard/Panel Features" - Untermenü "Legacy Devices" Einstellung "COM E") geändert werden. Bei Veränderung ist auf einen möglichen Konflikt mit einer anderen Ressource zu achten.

# **Buslänge und Kabeltyp RS232**

Die maximale Übertragungsrate von 115 kBit/s ist von der Kabellänge und vom verwendeten Kabeltyp abhängig.

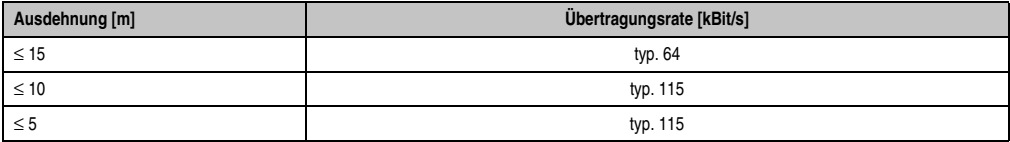

Tabelle 96: RS232 Buslänge und Übertragungsrate

Vorzugsweise sollte das verwendete Kabelmaterial folgende Eigenschaften aufweisen bzw. nur geringfügig davon abweichen um eine optimale Übertragungsrate zu erreichen.

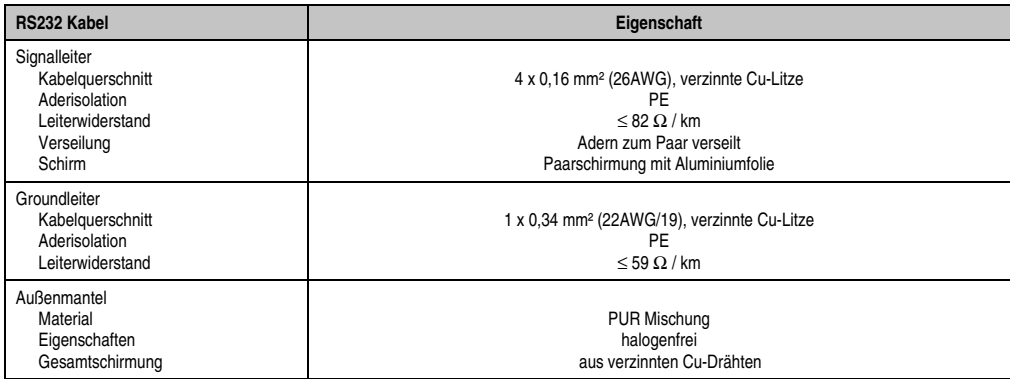

Tabelle 97: RS232 Kabel Anforderungen

## **Buslänge und Kabeltyp RS422**

Die RTS- Leitung muss eingeschaltet werden um den Sender aktiv zu schalten.

Die maximale Übertragungsrate von 115 kBit/s ist von der Kabellänge und vom verwendeten Kabeltyp abhängig.

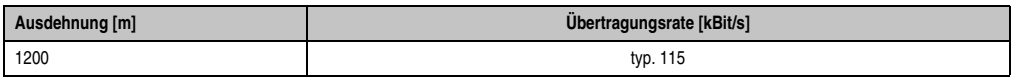

Tabelle 98: RS422 Buslänge und Übertragungsraten

Vorzugsweise sollte das verwendete Kabelmaterial folgende Eigenschaften aufweisen bzw. nur geringfügig davon abweichen um eine optimale Übertragungsrate zu erreichen.

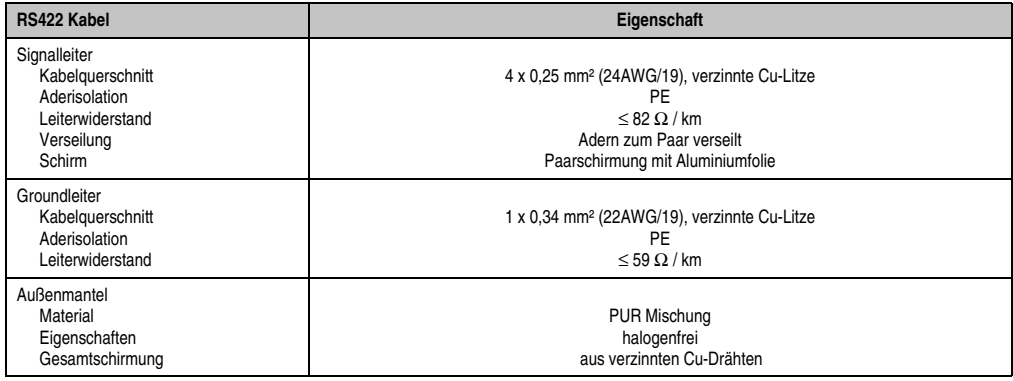

Tabelle 99: RS422 Kabel Anforderungen

# **Betrieb als RS485-Schnittstelle**

Für den Betrieb sind die Pins der RS422 Defaultschnittstelle (1,4,6 und 9) zu verwenden. Dazu sind die Pins wie abgebildet zu verbinden.

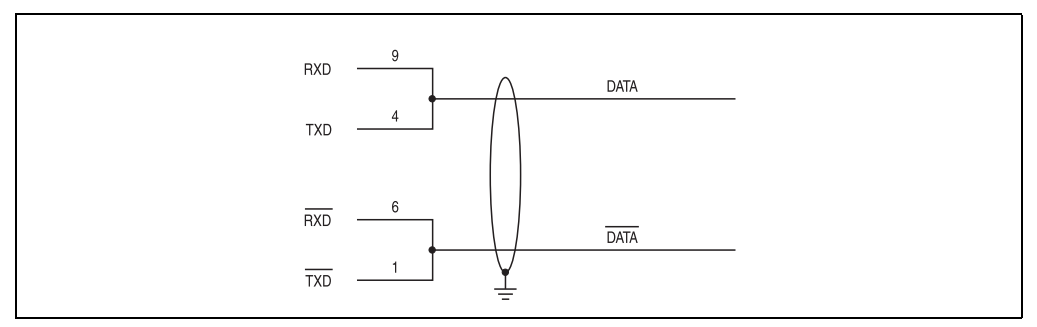

Abbildung 89: Add-on RS232/422/485 Interface - Betrieb im RS485 Modus

Das Schalten der RTS Leitung muss für jedes Senden wie auch Empfangen vom Treiber durchgeführt werden, es gibt keine automatische Rückschaltung. Dies kann nicht in Windows konfiguriert werden.

Bei großen Leitungslängen kann es durch den Spannungsabfall zu größeren Potentialdifferenzen zwischen den Busteilnehmern kommen, die die Kommunikation behindern. Dies kann durch Mitführen der Masseleitung verbessert werden.

Die Leitungsenden der RS485 Schnittstelle sollten (zumindest bei größeren Leitungslängen bzw. größeren Übertragungsraten) abgeschlossen werden. Dazu kann in der Regel ein passiver Abschluss durch Verbinden der Signalleitungen über jeweils einen 120 Ω Widerstand an den beiden Busenden verwendet werden.

# **Buslänge und Kabeltyp RS485**

Die maximale Übertragungsrate von 115 kBit/s ist von der Kabellänge und vom verwendeten Kabeltyp abhängig.

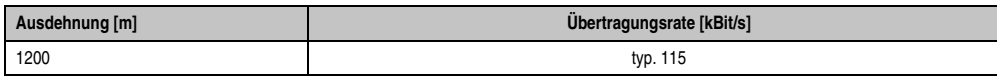

Tabelle 100: RS485 Buslänge und Übertragungsraten

Vorzugsweise sollte das verwendete Kabelmaterial folgende Eigenschaften aufweisen bzw. nur geringfügig davon abweichen um eine optimale Übertragungsrate zu erreichen.

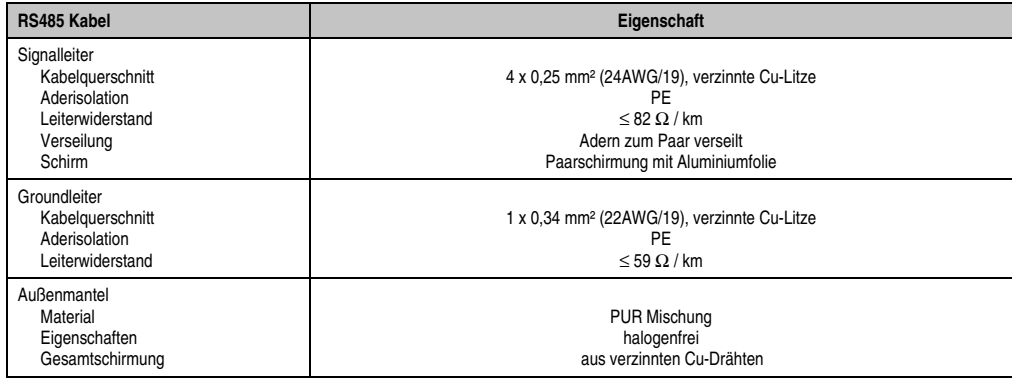

Tabelle 101: RS485 Kabel Anforderungen

# **Lieferumfang**

Für den Einbau sind die im Montagekit beigelegten Schrauben zu verwenden.

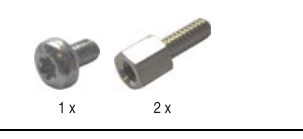

Abbildung 90: Lieferumfang / Montagematerial - 5AC600.485I-00

# **3.8 Lüfter Kit**

# **Information:**

**Lüfter sind notwendig, wenn Komponenten eingesetzt werden die eine eingeschränkte Umgebungstemperatur aufweisen, z.B. Harddisk, DVD Combo, PCI Karten.**

**Die Lüfter bzw. Staubfilter stellen ein Verschleißteil dar und müssen in angemessenem Abstand kontrolliert und bei nicht ausreichender Funktion (z. B. durch Verschmutzung) gereinigt oder ausgetauscht werden.**

### **3.8.1 Lüfter Kit 1 PCI - 5PC600.FA01-00**

Dieses Lüfter Kit kann optional bei Systemeinheiten mit 1 PCI Slot eingebaut werden. Erhältliche Ersatzstaubfilter zu diesem Lüfter Kit siehe Abschnitt ["Ersatz Lüfterfilter", auf Seite 521](#page-520-0).

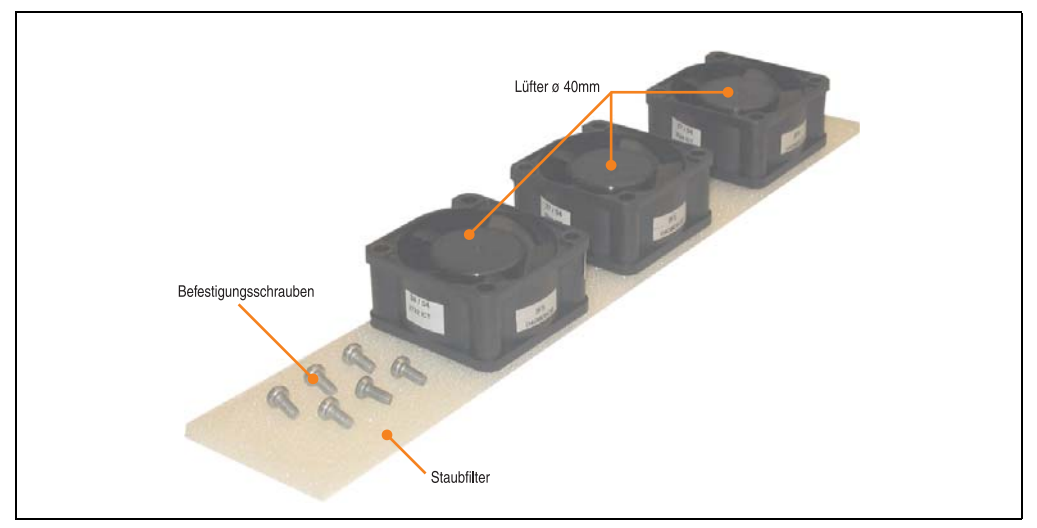

Abbildung 91: Lüfter Kit - 5PC600.FA01-00

# **Technische Daten**

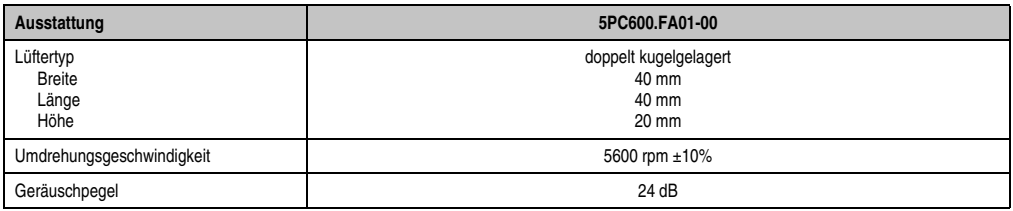

Tabelle 102: Technische Daten - 5PC600.FA01-00

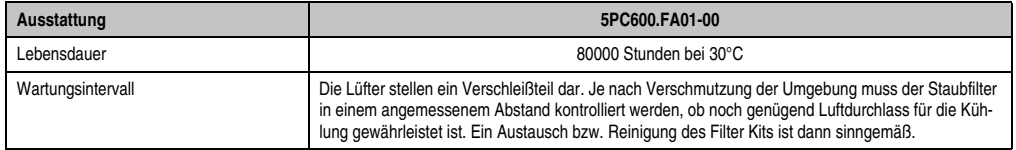

Tabelle 102: Technische Daten - 5PC600.FA01-00 (Forts.)

# **Lieferumfang**

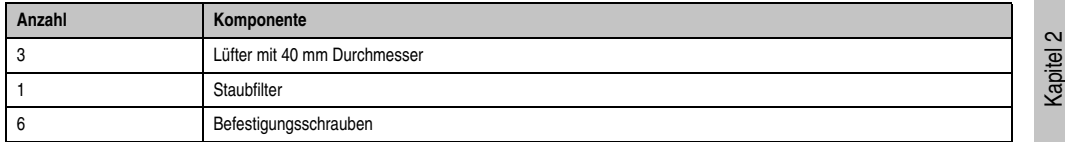

Tabelle 103: Lieferumfang - 5PC600.FA01-00

# **Montage**

Eine Beschreibung für die Montage der Lüfter Kits siehe Kapitel [7 "Wartung / Instandhaltung"](#page-526-0), Abschnitt [2 "Lüfterkiteinbau und Tausch"](#page-529-0) ab Seite [530](#page-529-1).

# **3.8.2 Lüfter Kit 2 PCI - 5PC600.FA02-00**

Dieses Lüfter Kit kann optional bei Systemeinheiten mit 2 PCI Slot eingebaut werden. Erhältliche Ersatzstaubfilter zu diesem Lüfter Kit siehe Abschnitt ["Ersatz Lüfterfilter", auf Seite 521](#page-520-0).

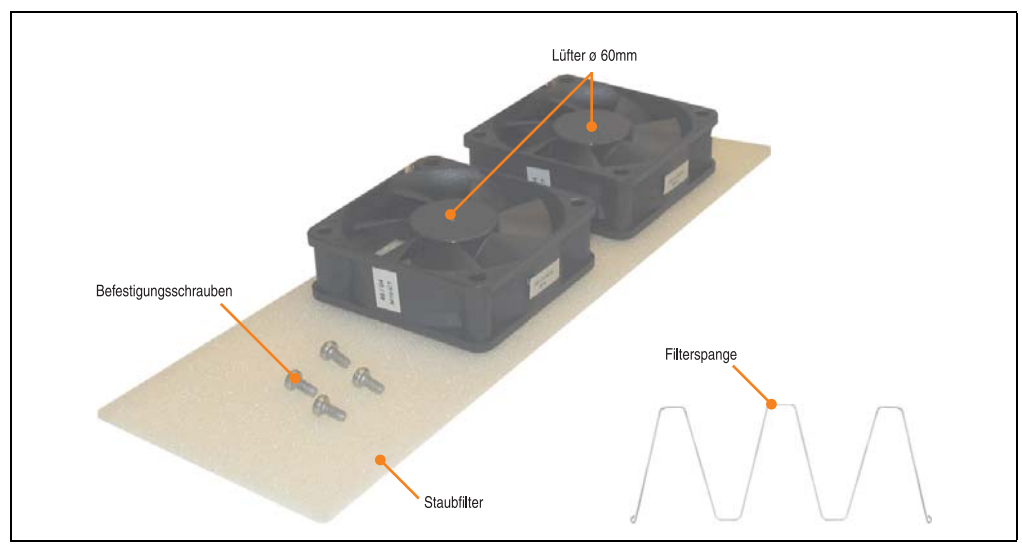

Abbildung 92: Lüfter Kit - 5PC600.FA02-00

Technische Daten

**Technische Daten** 

# **Technische Daten**

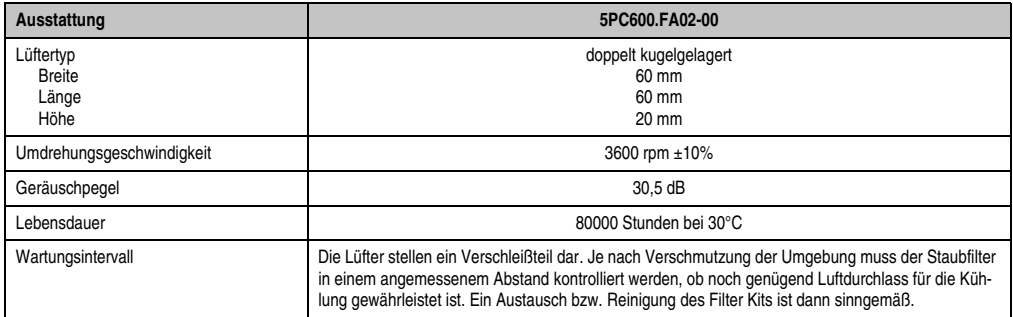

Tabelle 104: Technische Daten - 5PC600.FA02-00

# **Lieferumfang**

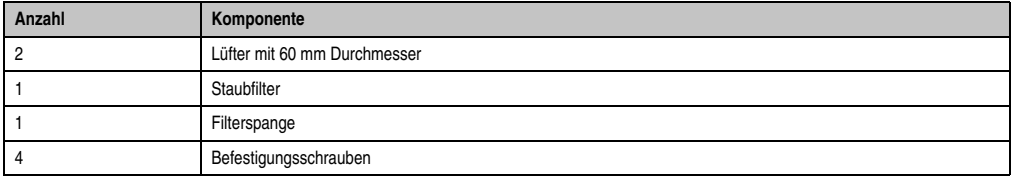

Tabelle 105: Lieferumfang - 5PC600.FA02-00

# **Montage**

Eine Beschreibung für die Montage der Lüfter Kits siehe Kapitel [7 "Wartung / Instandhaltung"](#page-526-0), Abschnitt [2 "Lüfterkiteinbau und Tausch"](#page-529-0) ab Seite [533](#page-532-0).

## **3.8.3 Lüfter Kit 3 PCI - 5PC600.FA03-00**

Dieses Lüfter Kit kann optional bei Systemeinheiten mit 3 PCI Slot eingebaut werden. Erhältliche Ersatzstaubfilter zu diesem Lüfter Kit siehe Abschnitt ["Ersatz Lüfterfilter", auf Seite 521](#page-520-0).

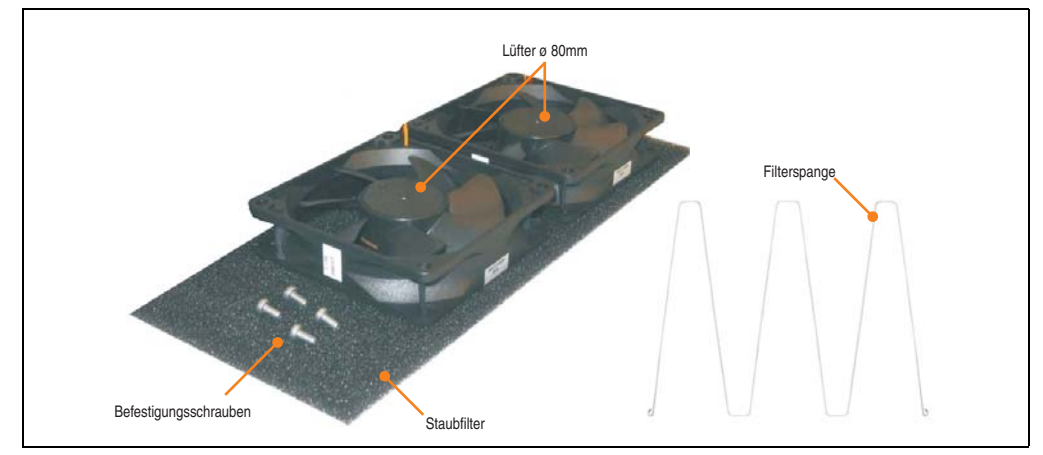

Abbildung 93: Lüfter Kit - 5PC600.FA03-00

## **Technische Daten**

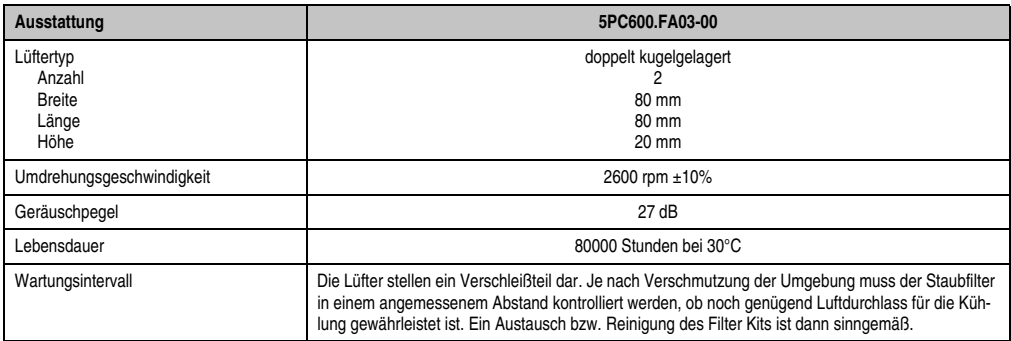

Tabelle 106: Technische Daten - 5PC600.FA03-00

# **Lieferumfang**

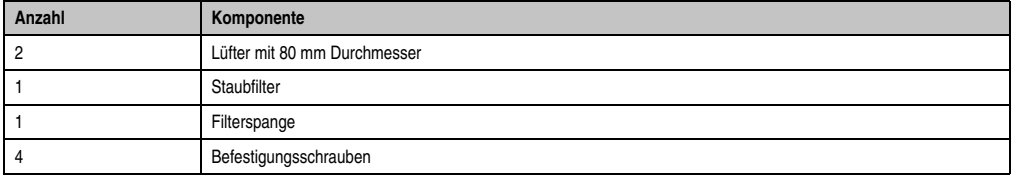

Tabelle 107: Lieferumfang - 5PC600.FA03-00

Kapitel 2 Technische Daten

**Technische Daten** 

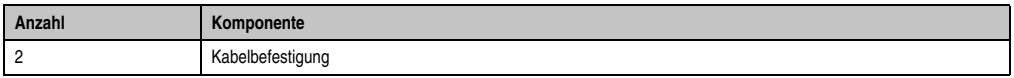

Tabelle 107: Lieferumfang - 5PC600.FA03-00

#### **Montage**

Eine Beschreibung für die Montage der Lüfter Kits siehe Kapitel [7 "Wartung / Instandhaltung"](#page-526-0), Abschnitt [2 "Lüfterkiteinbau und Tausch"](#page-529-0) ab Seite [536](#page-535-0).

### **3.8.4 Lüfter Kit 5 PCI - 5PC600.FA05-00**

Dieses Lüfter Kit kann optional bei Systemeinheiten mit 5 PCI Slot eingebaut werden. Erhältliche Ersatzstaubfilter zu diesem Lüfter Kit siehe Abschnitt ["Ersatz Lüfterfilter", auf Seite 521](#page-520-0).

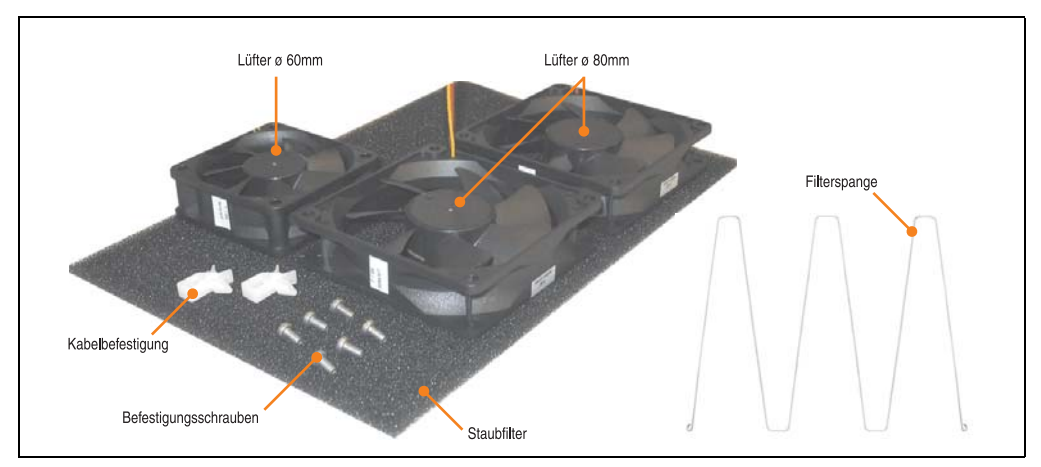

Abbildung 94: Lüfter Kit - 5PC600.FA05-00

## **Technische Daten**

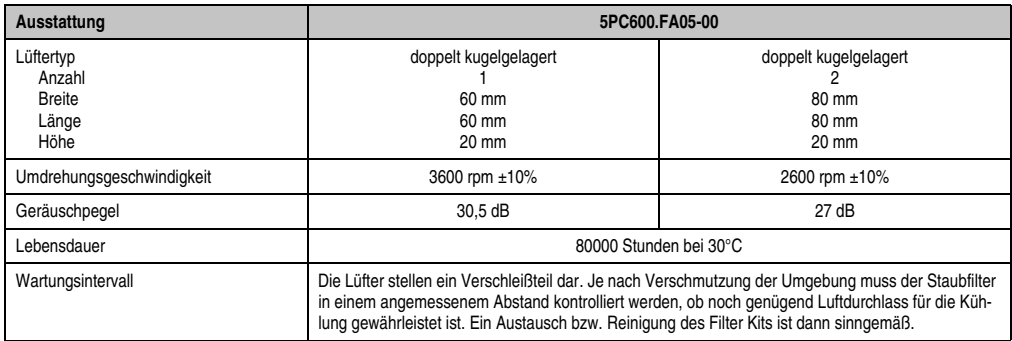

Tabelle 108: Technische Daten - 5PC600.FA05-00

# **Lieferumfang**

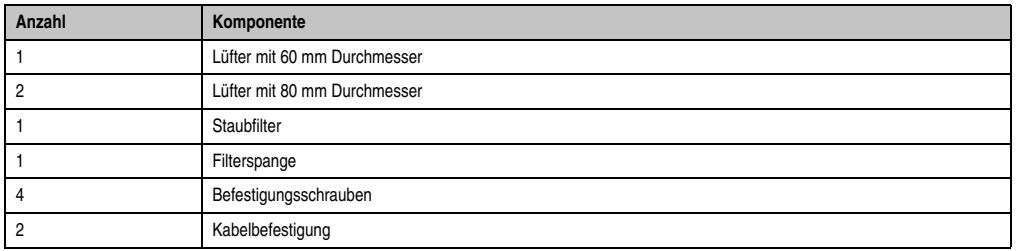

Tabelle 109: Lieferumfang - 5PC600.FA05-00

### **Montage**

Eine Beschreibung für die Montage der Lüfter Kits siehe Kapitel [7 "Wartung / Instandhaltung"](#page-526-0), Abschnitt [2 "Lüfterkiteinbau und Tausch"](#page-529-0) ab Seite [540](#page-539-0).

Kapitel 2<br>Technische Daten Technische Daten

# **3.9 AP Link Steckkarten**

Mit einer AP Link Grafikadapter Steckkarte ist es möglich in Verbindung mit den APC620 Systemeinheiten 5PC600.SX02-00, 5PC600.SF03-00 und 5PC600.SX05-00 und einem X945 CPU Board einen zweiten Grafikstrang zu realisieren.

### **3.9.1 AP Link SDL Transmitter - 5AC600.SDL0-00**

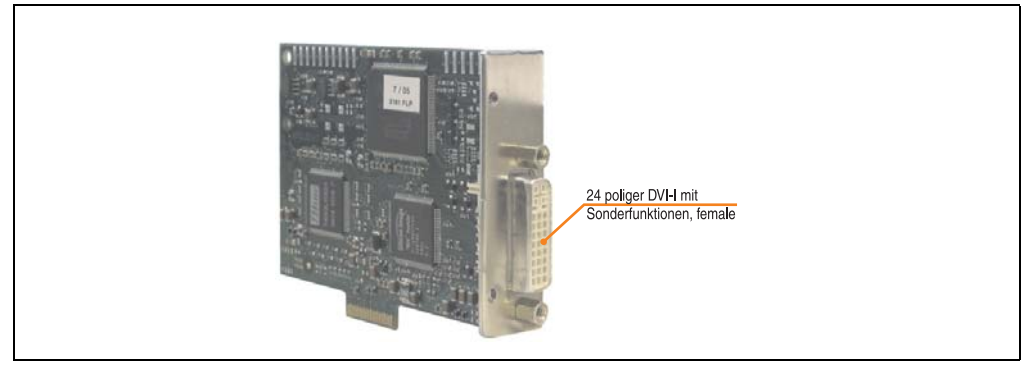

Abbildung 95: AP Link Steckkarte

| <b>Bestellnummer</b> | Kurzbeschreibung        | Anmerkung |
|----------------------|-------------------------|-----------|
| 5AC600.SDL0-00       | AP Link SDL Transmitter |           |

Tabelle 110: Bestellnummern AP Link Grafik Adapter

Es stehen folgende Videosignale bei AP Link und Monitor/Panel Ausgang zur Verfügung. Die Steckzyklen des Steckers sind mit 100 mal spezifiziert.

| AP Link Steckplatz (AP Link gesteckt) |                           |                      |                                                                         |  |
|---------------------------------------|---------------------------|----------------------|-------------------------------------------------------------------------|--|
|                                       |                           |                      |                                                                         |  |
| <b>AP Link Steckkarte</b>             | Signale mit X945 Board am |                      | AP Link Ausgang                                                         |  |
|                                       | <b>AP Link</b>            | <b>Monitor/Panel</b> | G                                                                       |  |
| 5AC600.SDL0-00                        | DVI, SDL                  | RGB                  | ė,<br>ð                                                                 |  |
|                                       |                           |                      | $+1$<br>٠<br>377<br><b>Contract Contract</b><br>Monitor / Panel Ausgang |  |

Tabelle 111: AP Link Steckplatz (AP Link gesteckt)

Hotplug eines Anzeigegerätes wird in keiner Kombination unterstützt.

# **Vorsicht!**

**An- und Abstecken des RGB, DVI bzw. SDL Kabels darf nur in spannungslosem Zustand des APC620 und des Anzeigegerätes (Automation Panel 900, Automation Panel 800, Monitor) erfolgen.**

# **Pinbelegung**

| Pin            | <b>Belegung</b>                              | Pin | <b>Belegung</b>                 |                                                                     |
|----------------|----------------------------------------------|-----|---------------------------------|---------------------------------------------------------------------|
| 1              | T.M.D.S. Data 2-                             | 16  | Hot Plug Detect                 |                                                                     |
| $\overline{2}$ | T.M.D.S. Data $2+$                           | 17  | T.M.D.S. Data 0-                |                                                                     |
| 3              | T.M.D.S. Data 2/SDL Shield                   | 18  | $T.M.D.S. Data 0+$              |                                                                     |
| 4              | SDL-                                         | 19  | T.M.D.S. DATA 0/XUSB1<br>Shield |                                                                     |
| 5              | $SDL+$                                       | 20  | XUSB1-                          |                                                                     |
| 6              | <b>DDC Clock</b>                             | 21  | XUSB1+                          | DVI-I 24 polig, female                                              |
| $\overline{7}$ | DDC Data                                     | 22  | T.M.D.S. Clock Shield           |                                                                     |
| 8              | n.c.                                         | 23  | T.M.D.S. Clock +                | $2$   $3$   $4$   $5$<br>$\parallel$ 6<br>7 8<br>$\mathbf{1}$       |
| 9              | T.M.D.S. DATA 1-                             | 24  | T.M.D.S. Clock -                | 0 0 0<br>0 0 0<br>9 10 11 12 13 14 15 16<br>17 18 19 20 21 22 23 24 |
| 10             | $T.M.D.S.$ DATA $1+$                         | c1  | n.c.                            |                                                                     |
| 11             | T.M.D.S. DATA 1/XUBS0<br>Shield              | c2  | n.c.                            |                                                                     |
| 12             | XUSB0-                                       | c3  | n.c.                            |                                                                     |
| 13             | XUSB0+                                       | c4  | n.c.                            |                                                                     |
| 14             | $+5$ V Power <sup>1)</sup>                   | c5  | n.c.                            |                                                                     |
| 15             | Ground (return for + 5V,<br>HSync and VSync) |     |                                 |                                                                     |

Tabelle 112: Pinbelegung AP Link Anschluss

1) Wird intern durch eine Multifuse abgesichert

Kapitel 2 Technische Daten

**Technische Daten** 

## **Kabellängen und Auflösungen bei SDL Übertragung**

Die nachfolgende Tabelle zeigt den Zusammenhang zwischen Segmentlänge und max. Auflösung in Abhängigkeit des SDL Kabels:

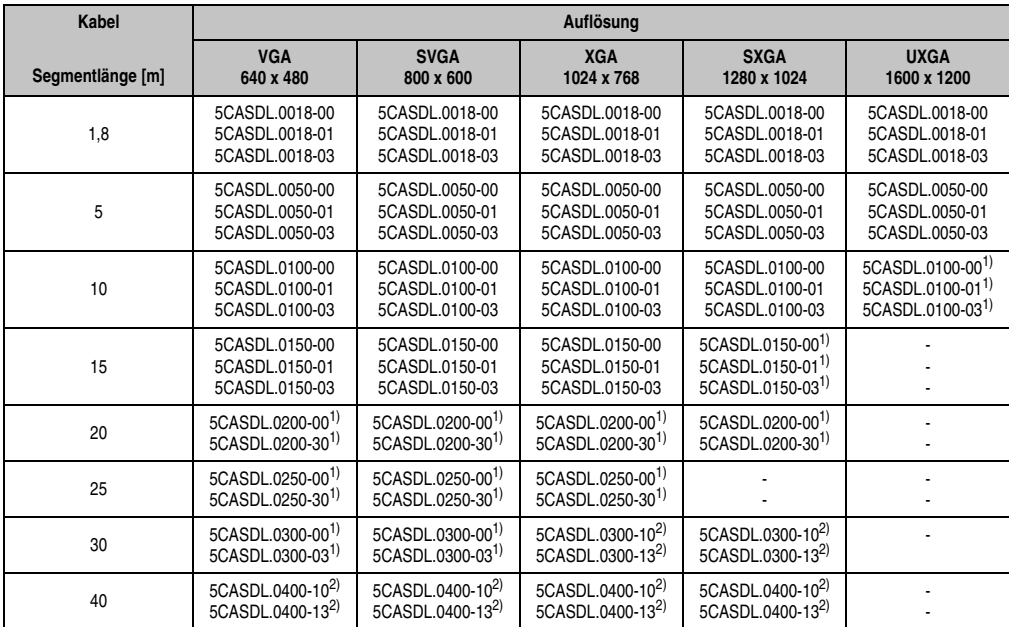

Tabelle 113: Segmentlängen, Auflösungen und SDL Kabel

<span id="page-215-0"></span>1) siehe Tabelle [114 "Vorraussetzungen SDL Kabel mit automatischer Kabelanpassung \(Equalizer\)", auf Seite 216](#page-215-2)

<span id="page-215-1"></span>2) siehe Tabelle [115 "Vorraussetzungen SDL Kabel mit Extender und automatischer Kabelanpassung \(Equalizer\)", auf Seite 217](#page-216-0)

Die in der vorherigen Tabelle mit Fußnote 1) gekennzeichneten Kabeltypen und Auflösungen sind erst ab folgender Firmware und Hardware realisierbar:

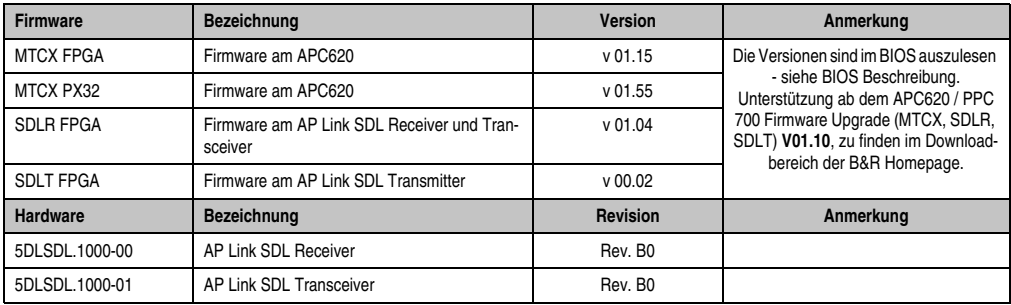

<span id="page-215-2"></span>Tabelle 114: Vorraussetzungen SDL Kabel mit automatischer Kabelanpassung (Equalizer)
Die in der vorherigen Tabelle mit Fußnote 2) gekennzeichneten Kabeltypen und Auflösungen sind erst ab folgender Firmware und Hardware realisierbar:

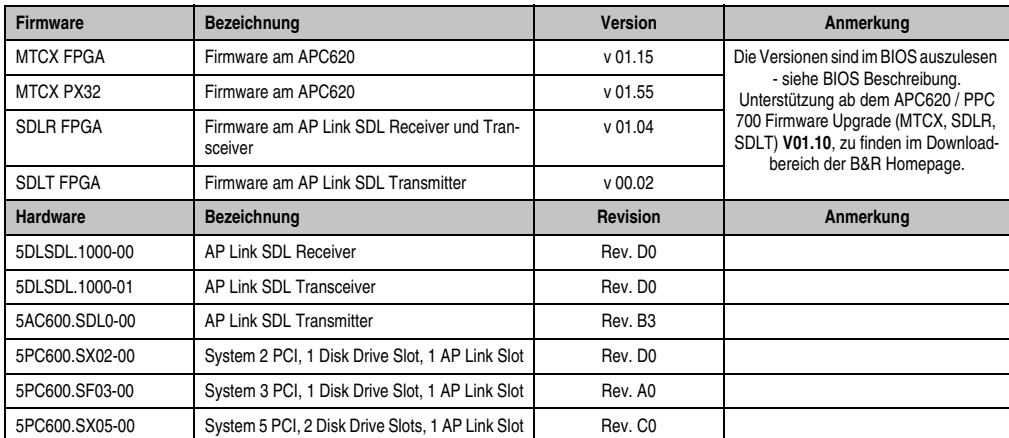

Tabelle 115: Vorraussetzungen SDL Kabel mit Extender und automatischer Kabelanpassung (Equalizer)

#### **Bedeutung DVI, SDL**

DVI bedeutet:

• Anschluss von B&R Automation Panel 900 Displayeinheiten mit Automation Panel Link DVI Receiver (Best.Nr. 5DLDVI.1000-01), Office Digital/DVI Monitore und Office DVI TFT Displays ist möglich.

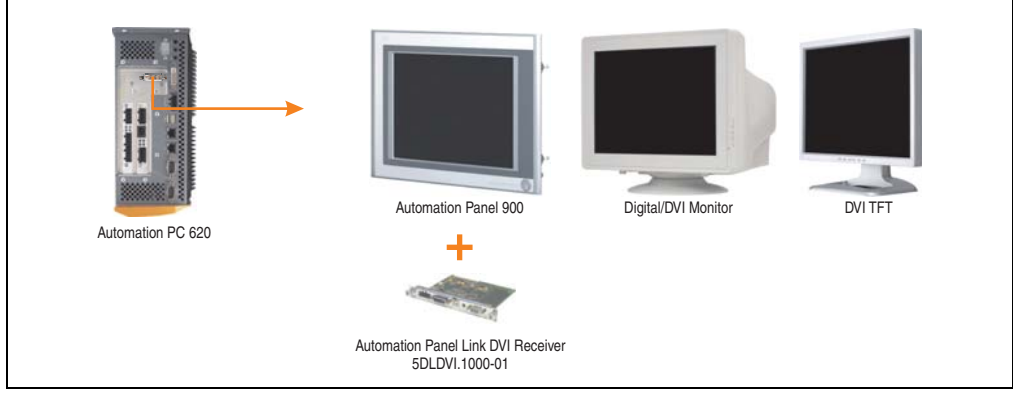

Abbildung 96: AP Link Geräteanschluss bei DVI Videosignal

Beispiele bzw. Möglichkeiten zum Anschluss von Automation Panel 900 Displayeinheiten über DVI siehe Kapitel [3 "Inbetriebnahme"](#page-218-0), Abschnitt [4 "Anschlussbeispiele"](#page-230-0) ab Seite [231.](#page-230-0)

#### **Technische Daten • Einzelkomponenten**

SDL (Smart Display Link) bedeutet:

• Anschluss von B&R Automation Panel 900 Displayeinheiten mit Automation Panel Link SDL Receiver (Best.Nr. 5DLSDL.1000-01) oder SDL Transceiver (Best.Nr. 5DLSDL.1000-01).

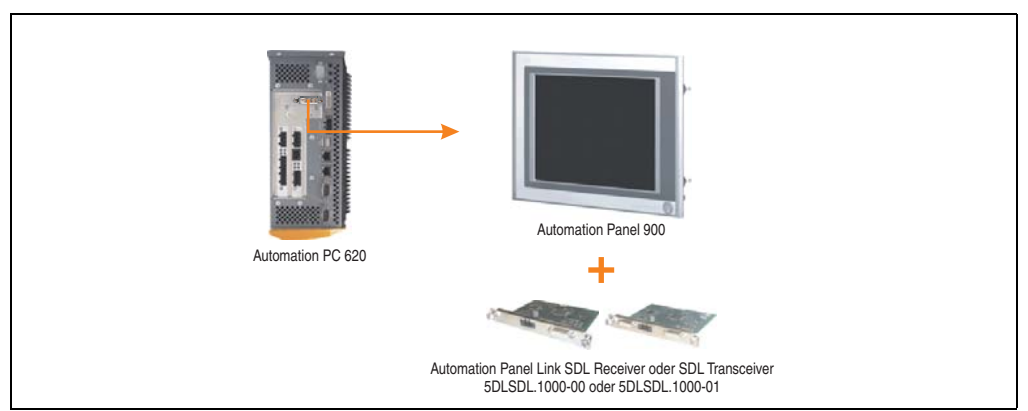

Abbildung 97: AP Link Geräteanschluss bei SDL Videosignal

Beispiele bzw. Möglichkeiten zum Anschluss von Automation Panel 900 und Automation Panel 800 Displayeinheiten über SDL siehe Kapitel [3 "Inbetriebnahme",](#page-218-0) Abschnitt [4 "Anschlussbei](#page-230-0)[spiele"](#page-230-0) ab Seite [231](#page-230-0).

# <span id="page-218-0"></span>**Kapitel 3 • Inbetriebnahme**

## **1. Montage**

Die APC620 Systeme werden mit dem am Gehäuse befindlichen Befestigungslaschen montiert. Die Laschen sind für M5 Schrauben konzipiert.

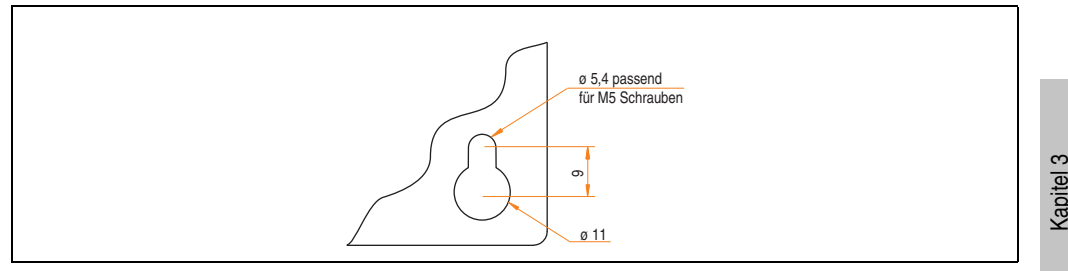

Abbildung 98: Befestigungslasche der APC620 Systeme

Die genaue Position für die Befestigungsbohrungen kann aus den nachfolgenden Bohrschablonen entnommen werden.

## **1.1 Wichtige Informationen zur Montage**

- Es müssen die klimatischen Umgebungsbedingungen beachtet werden (siehe Kapitel [2](#page-40-0) ["Technische Daten"](#page-40-0), Abschnitt [2.6 "Umgebungstemperaturen für Systeme mit X945 CPU](#page-76-0) [Board", auf Seite 77](#page-76-0)).
- Der APC620 ist nur für den Betrieb in geschlossenen Räumen zugelassen.
- Der APC620 darf nicht direkter Sonnenbestrahlung ausgesetzt werden.
- Die Lüftungslöcher dürfen nicht verdeckt werden.
- Bei der Montage des Geräts sind unbedingt die zulässigen Einbaulagen (siehe Abschnitt [1.3 "Einbaulagen", auf Seite 223](#page-222-0)) zu berücksichtigen.
- Es ist darauf zu achten, dass die Wand oder das Schaltschrankblech das vierfache Gesamtgewicht des Automation PC 620 tragen kann.
- Beim Anschluss von Kabeln (DVI, SDL, USB, etc.) ist auf den Biegeradius zu achten. (siehe Abschnitt [2 "Anschluss von Kabeln", auf Seite 229\)](#page-228-0).

Inbetriebnahme

**nbetriebnahme** 

### **1.2 Bohrschablonen**

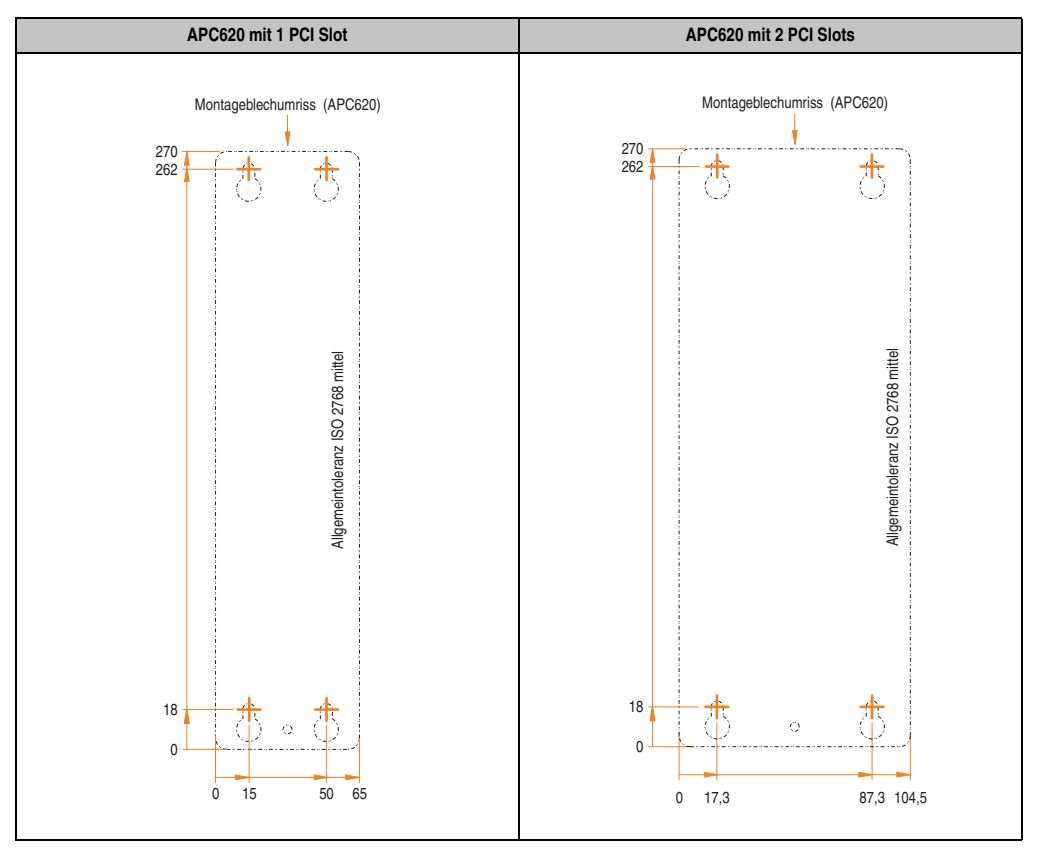

Tabelle 116: Bohrschablonen 1 und 2 PCI Systemeinheiten

#### **Inbetriebnahme • Montage**

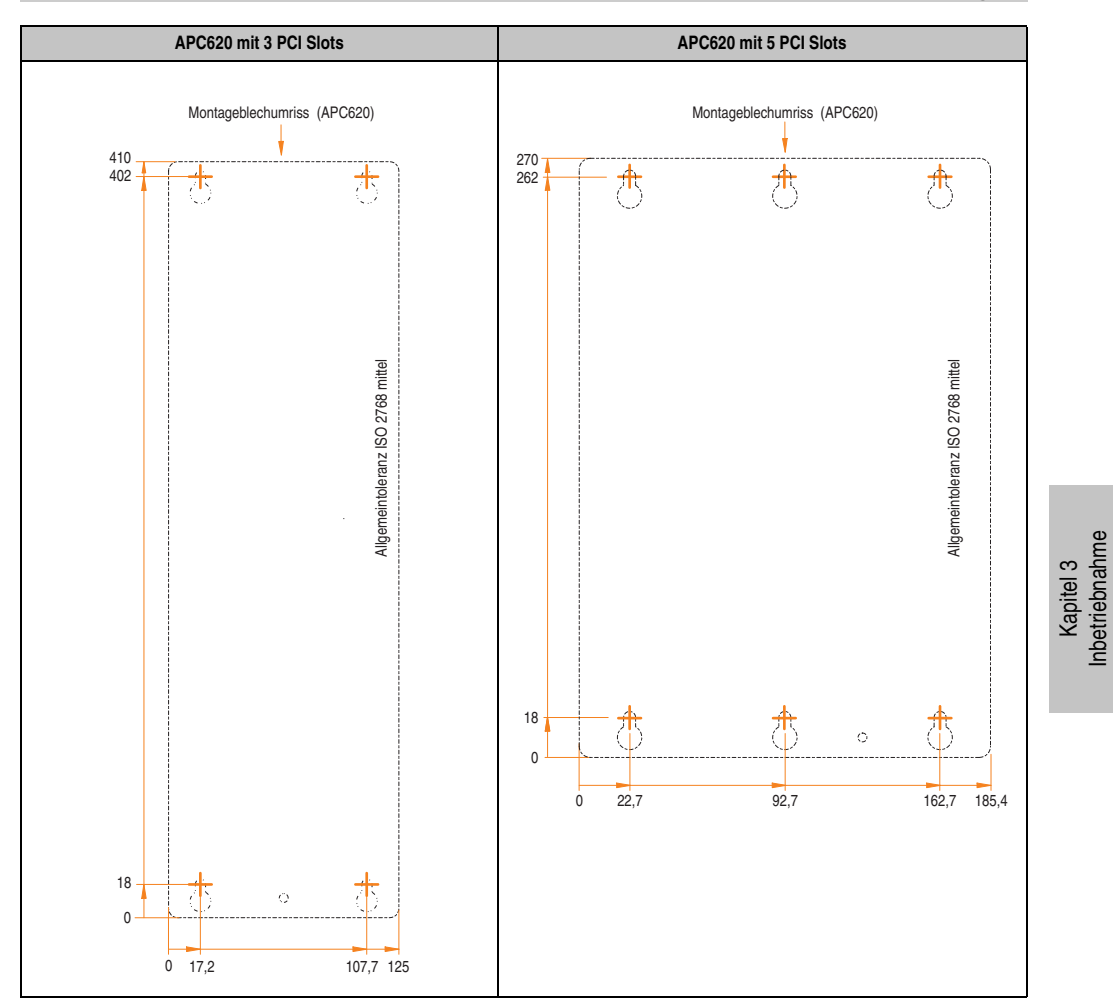

#### Tabelle 117: Bohrschablonen 3 und 5 PCI Slots

Inbetriebnahme

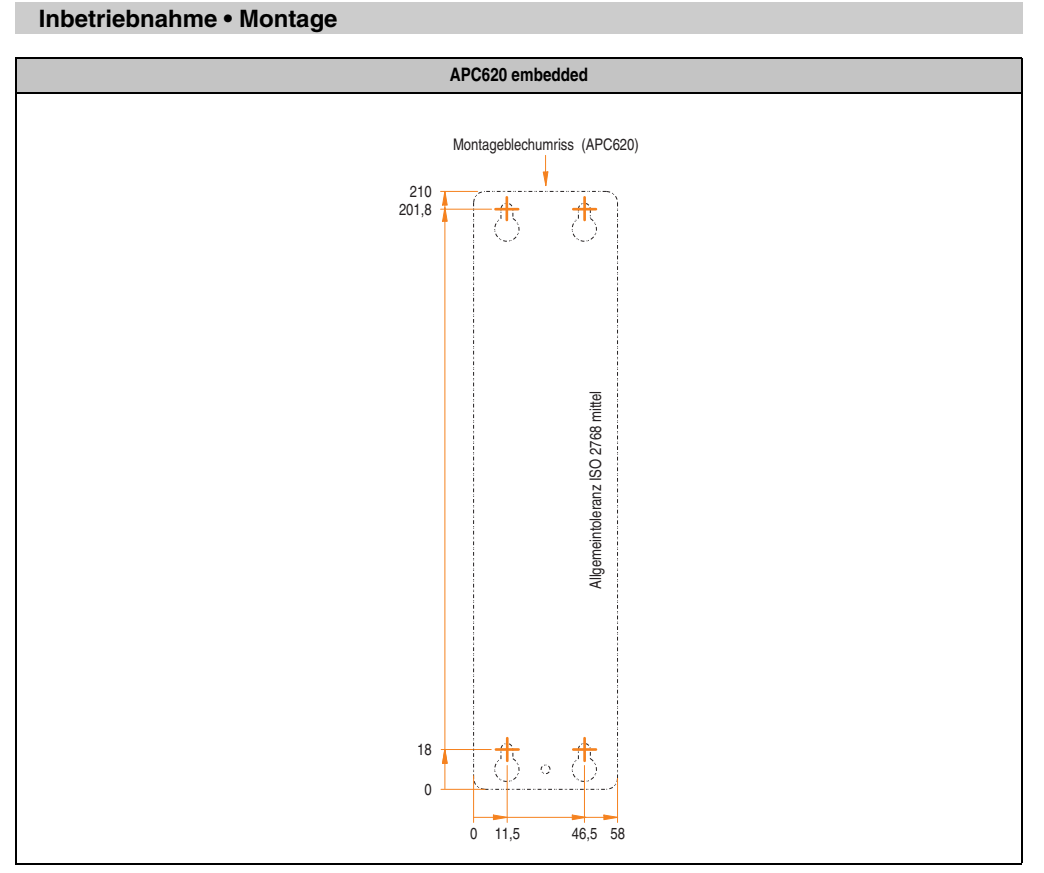

Tabelle 118: Bohrschablonen APC620 embedded

## <span id="page-222-0"></span>**1.3 Einbaulagen**

Ein Automation PC 620 System darf nur wie nachfolgend beschrieben montiert werden.

#### **1.3.1 Standardmontage**

Bei der Standardmontage wird von der senkrechten Montageweise gesprochen.

Diese Art der Montage kann sowohl für APC620 Systeme ohne und wie auch mit Lüfter Kit verwendet werden.

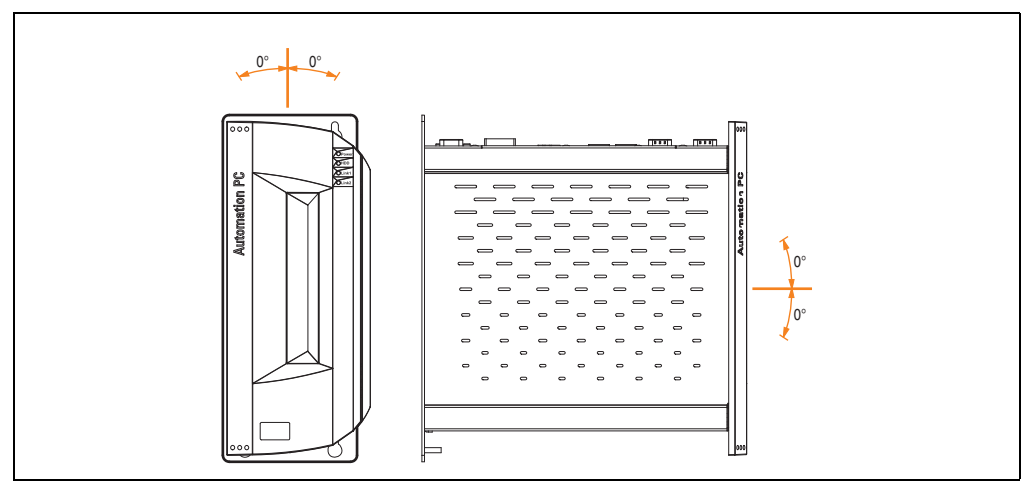

Abbildung 99: Einbaulage - standard

Bei der Montage ist darauf zu achten, dass folgende Abstände (seitlich, unten und oben) eingehalten werden müssen, um eine natürliche Luftzirkulation zu erreichen.

#### **Inbetriebnahme • Montage**

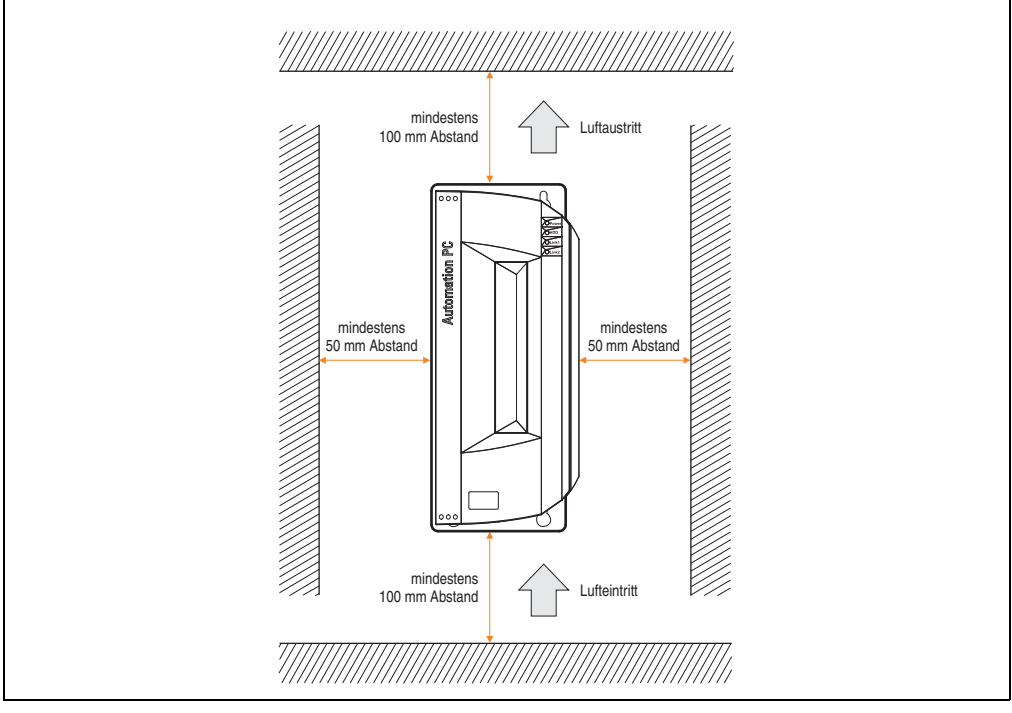

Abbildung 100: Luftzirkulationsabstände - standard

### **1.3.2 Optionale Einbaulagen**

## **Vorsicht!**

**Nachfolgende Einbaulagen dürfen nur in Verbindung mit einem Lüfter Kit betrieben werden. Weiters ist zu beachten, dass die verwendeten Komponenten bzgl. Einbaulage nicht außerhalb den Spezifikation der verwendeten Laufwerke (Hard Disk,...) betrieben werden. Informationen für die spezifizierte Einbaulage siehe nachfolgende Seiten.**

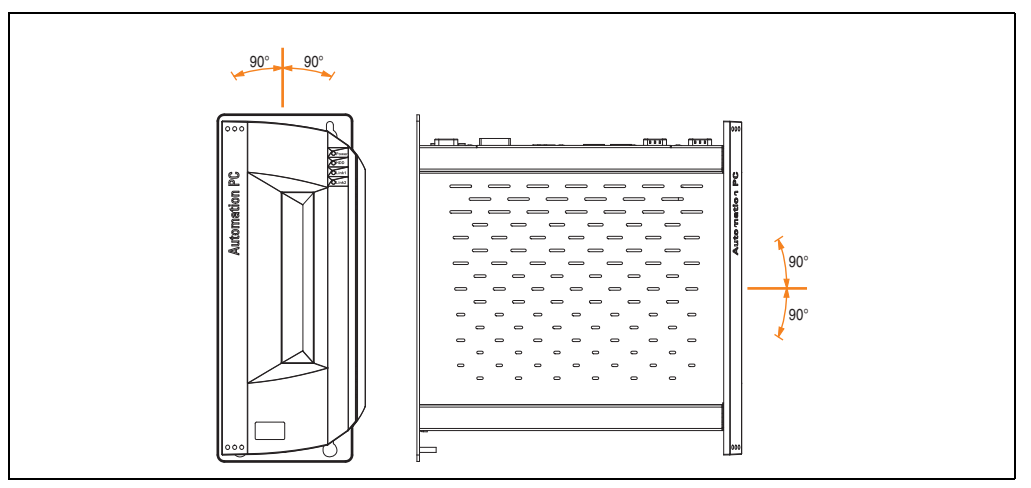

<span id="page-224-0"></span>Abbildung 101: Einbaulagen - optional

Kapitel 3 Inbetriebnahme

nbetriebnahme

#### **Inbetriebnahme • Montage**

Bei der Montage ist darauf zu achten, dass folgende Abstände (seitlich, unten und oben) eingehalten werden müssen, um eine natürliche Luftzirkulation zu erreichen.

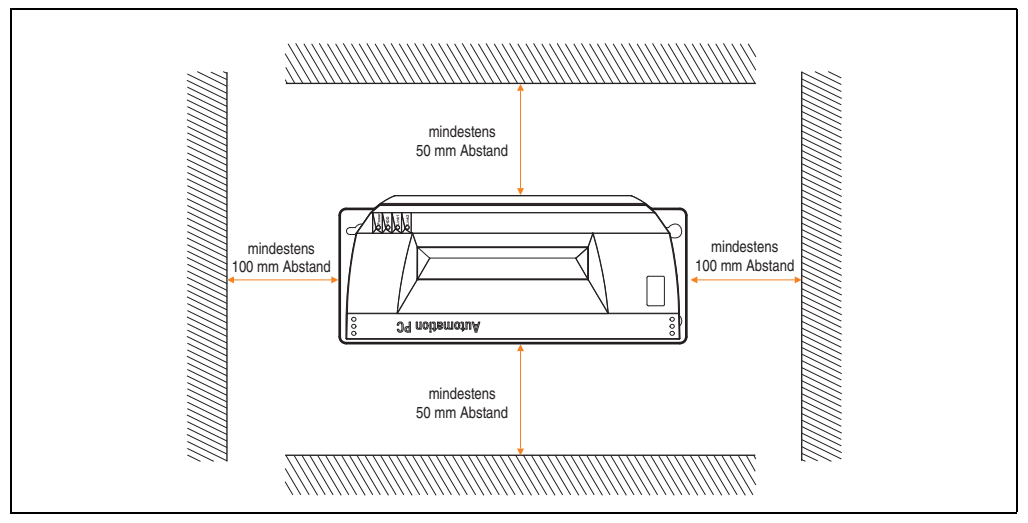

Abbildung 102: Luftzirkulationsabstände - optional

#### **CompactFlash Slot Add-on**

Keine Einschränkung der Einbaulage. Mögliche Einbaulagen wie in Abbildung [101 "Einbaulagen](#page-224-0) [- optional", auf Seite 225](#page-224-0) beschrieben sind erlaubt.

#### **Add-on oder Slide-in Hard Disks 20, 30 und 40 GB**

Die nachfolgende Abbildung zeigt die möglichen Einbaulagen eines APC620 Gerätes in Verbindung mit einer Add-on (5AC600.HDDI-00 oder 5AC600.HDDI-01) oder Slide-in Hard Disk (5AC600.HDDS-00, 5AC600.HDDS-01 oder 5AC600.HDDS-02).

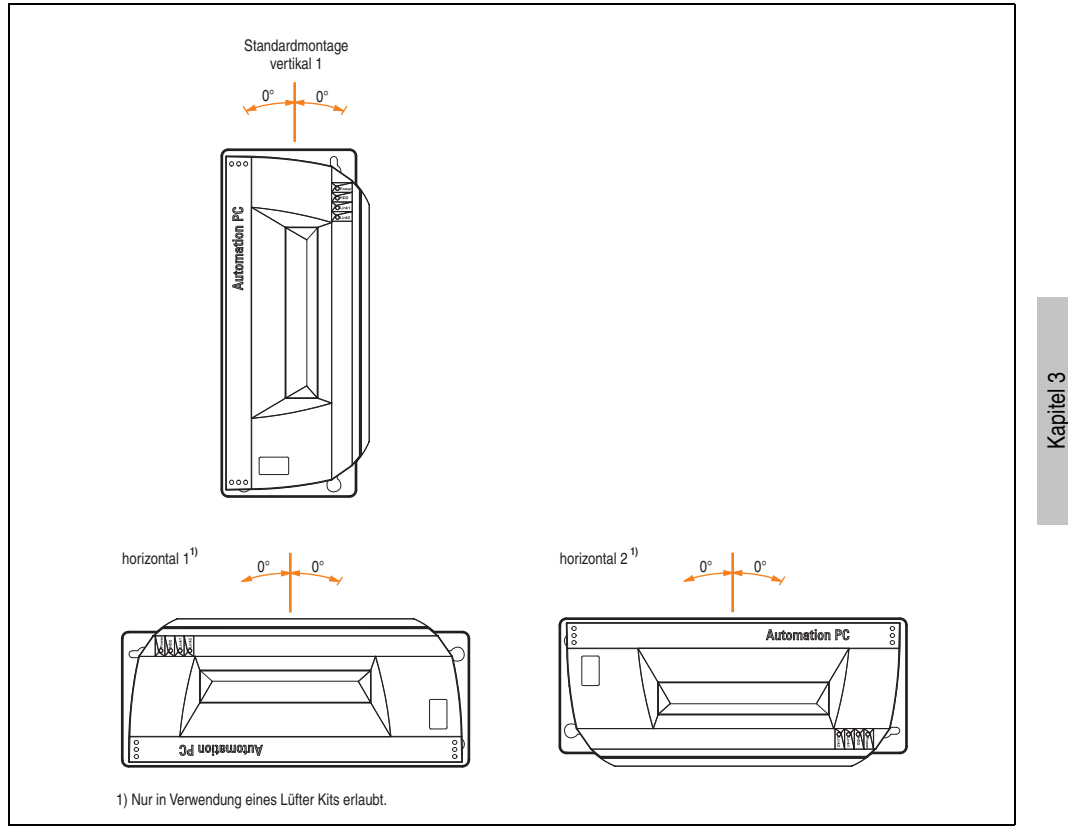

Abbildung 103: Einbaulagen APC620 mit Hard Disk Laufwerk

Die Einbaulagen "horizontal 1" und "horizontal 2" sind nur in Verbindung mit einem Lüfter Kit erlaubt.

Inbetriebnahme

nbetriebnahme

#### **Slide-in USB FDD**

Die nachfolgende Abbildung zeigt die möglichen Einbaulagen eines APC620 Gerätes in Verbindung mit dem Slide-in USB FDD Laufwerk (5AC600.FDDS-00).

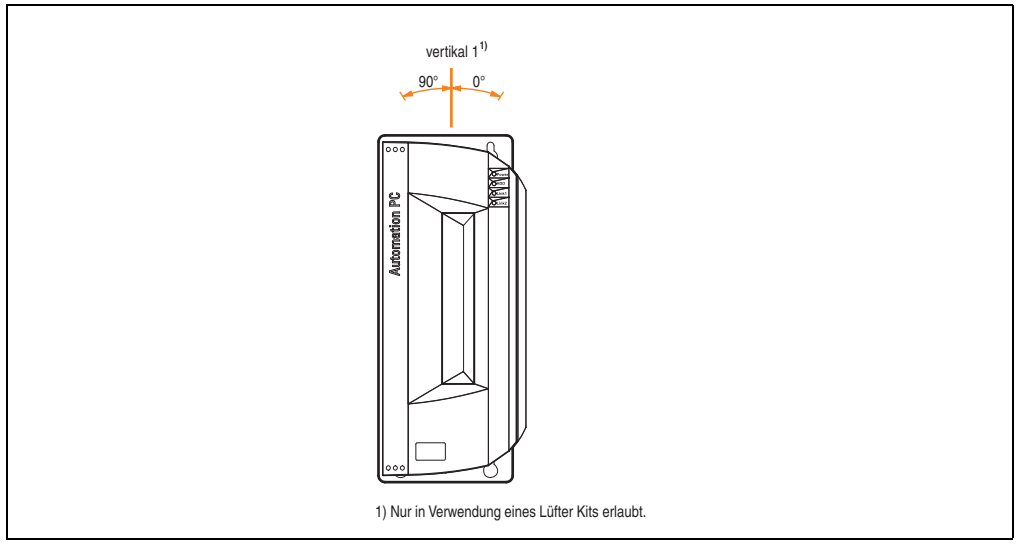

Abbildung 104: Einbaulagen APC620 mit Slide-in USB FDD Laufwerk

Einbaulage "vertikal 1" ist beim Montagewinkel von 0° auch ohne Lüfter Kit möglich.

## <span id="page-228-0"></span>**2. Anschluss von Kabeln**

Beim Anschluss bzw. der Verlegung von Kabeln darf der Biegeradius an keiner Stelle unterschritten werden.

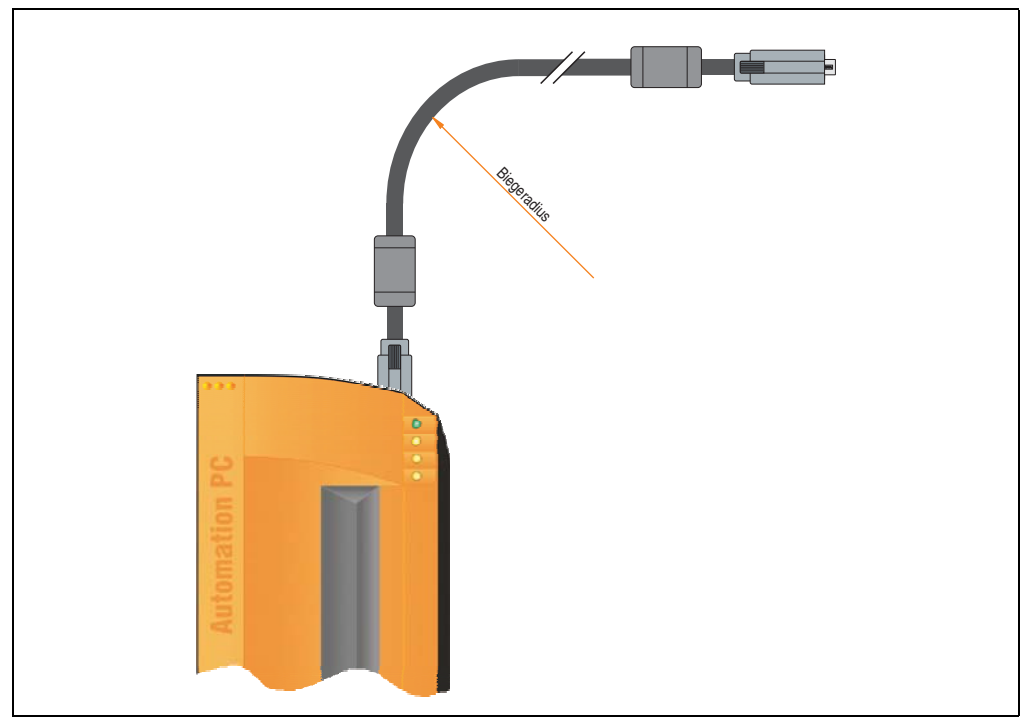

Abbildung 105: Biegeradius Kabelanschluss

## **Information:**

**Der spezifizierte Biegeradius ist den technischen Daten des verwendeten Kabels zu entnehmen.**

## **2.1 Ethernetkabellängen bei ETH1**

Für eine fehlerfreie Datenübertragung sind die Kabellängeninformationen im Abschnitt ["Ether](#page-113-0)[netanschluss ETH1", auf Seite 114](#page-113-0) zu beachten.

Kapitel 3 Inbetriebnahme

nbetriebnahme

## **3. Erdungskonzept**

Die Funktionserde ist ein Strompfad niedriger Impedanz zwischen Stromkreisen und Erde, der nicht als Schutzmaßnahme sondern z.B. zur Verbesserung der Störfestigkeit gedacht ist. Sie dient lediglich der Störungsableitung und nicht als Berührungsschutz für Personen.

Das Gerät verfügt über 2 Funktionserde-Anschlüsse:

- Spannunsversorgung
- **Erdungsanschluss**

Um eine sichere Ableitung von elektrischen Störungen zu gewährleisten sind folgende Punkte zu beachten:

- Gerät auf möglichst kurzem Weg mit dem zentralen Erdungspunkt am Schaltschrank verbinden.
- Ausführung der Kabel mit mind. 2,5 mm² pro Anschluss; wird ein Kabel mit Aderendhülse an der Feldklemme 0TB103.9 oder 0TB103.91 verwendet ist ein Kabel mit maximal 1,5 mm² pro Anschluss möglich.
- Schirmungskonzept der Leiter beachten; alle an das Gerät angeschlossenen Datenkabel sind mit geschirmten Leitungen auszuführen.

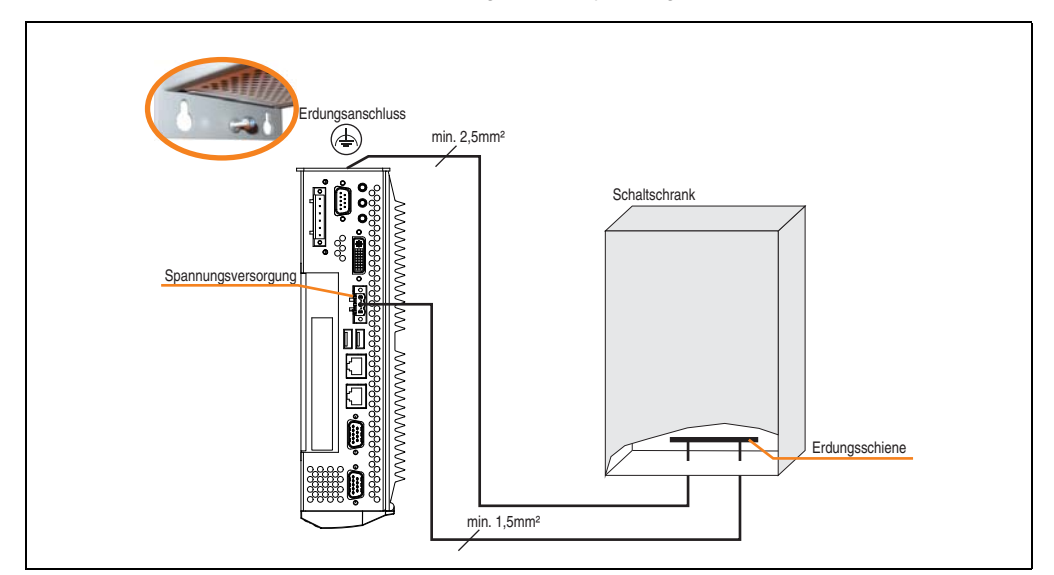

Die Funktionserde ist am B&R Gerät mit folgendem Symbol gekennzeichnet:

Abbildung 106: Erdungskonzept

## <span id="page-230-0"></span>**4. Anschlussbeispiele**

Die nachfolgenden Beispiele bieten einen Überblick über die Konfigurationsmöglichkeiten, in welcher Art Automation Panel 900 Geräte und/oder Automation Panel 800 mit dem APC620 verbunden werden können. Es sollen dabei unter anderem folgende Fragen beantwortet werden:

- Wie können Automation Panel 900 Geräte am Monitor / Panel Ausgang des APC620 angeschlossen und was muss beachtet werden?
- Wie können Automation Panel 800 Geräte am Monitor / Panel Ausgang des APC620 angeschlossen und was muss beachtet werden?
- Wie können Automation Panel 900 Geräte gleichzeitig am Monitor / Panel Ausgang und am optionalen SDL AP Link des APC620 angeschlossen und was muss beachtet werden?
- Was bedeutet "Display Clone" und "Erweiterter Desktop" Betrieb?
- Wie viele Automation Panel 900 Geräte können pro Strang angeschlossen werden?
- Wie viele Automation Panel 900 Geräte können mit einem Automation Panel 800 Gerät pro Strang angeschlossen werden?
- Wie werden die angeschlossenen Geräte intern nummeriert?
- Gibt es Einschränkungen bei der Segmentlänge, wenn ja welche?
- Welche Kabel und Linkbaugruppen werden benötigt?
- Müssen BIOS Einstellungen für eine bestimmte Konfiguration geändert werden?

## **Information:**

**Ein RGB Monitor / Flachbildschirm kann jederzeit am Monitor / Panel Ausgang des APC620 angeschlossen werden (notwendiger DVI auf RGB Adapter kann unter der Best.Nr. 5AC900.1000-00 bestellt werden).**

### **4.1 Auswahl der Displayeinheiten**

Wenn ein Automation Panel 800 und ein Automation Panel 900 an einem Strang angeschlossen werden sollen, müssen die Geräte den gleichen Displaytyp besitzen.

In der folgenden Tabelle werden die möglichen AP900 Geräte aufgelistet die mit einem AP800 Gerät an einem Strang angeschlossen werden können.

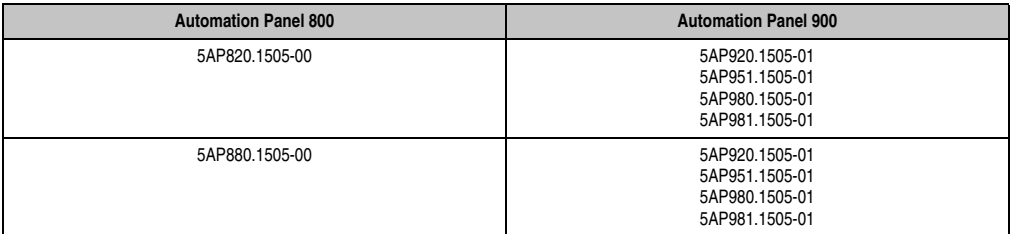

Tabelle 119: Auswahl der Displayeinheiten

### **4.2 Ein Automation Panel 900 über DVI (onboard)**

An die integrierte DVI Schnittstelle (onboard) ist ein Automation Panel 900 mit max. SXGA Auflösung angeschlossen. Alternativ kann auch ein Office TFT mit DVI Schnittstelle oder ein analoger Monitor (über Adapter Best. Nr. 5AC900.1000-00) betrieben werden. Touch Screen und USB werden jeweils über eigene Kabel geführt. Sollen USB Geräte am Automation Panel 900 betrieben werden, so kann die Distanz max. 5 Meter betragen. USB Geräte können nur direkt (ohne Hub) an die Automation Panel angeschlossen werden.

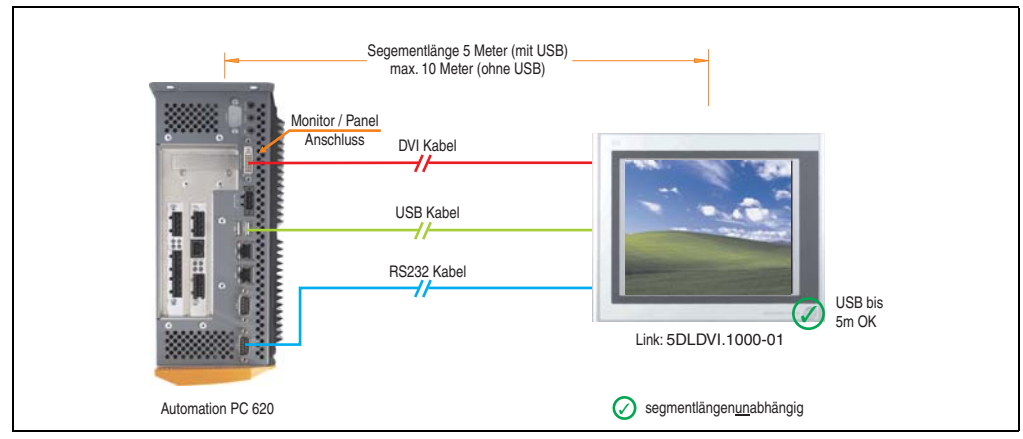

Abbildung 107: Konfiguration - Ein Automation Panel 900 über DVI (onboard)

#### **4.2.1 Voraussetzung Grundsystem**

Die nachfolgende Tabelle zeigt die möglichen Kombinationen von APC620 Systemeinheit mit CPU Board um die in der obigen Abbildung gezeigte Konfiguration zu realisieren. Tritt bei der Kombination eine Einschränkung der max. Auflösung auf, so kann man dies auch dieser Tabelle entnehmen (z.B. für den Anschluss eines nicht B&R Automation Panel 900 Gerätes).

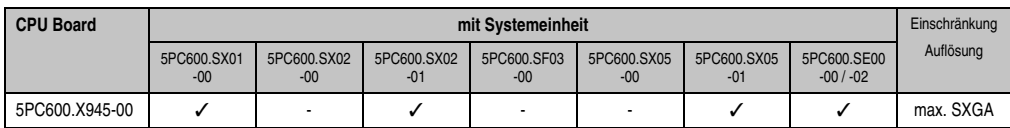

Tabelle 120: Mögliche Kombinationen von Systemeinheit und CPU Board

### **4.2.2 Linkbaugruppe**

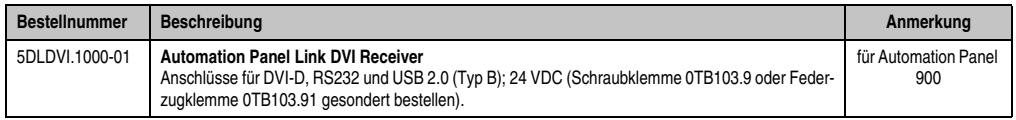

Tabelle 121: Linkbaugruppe für die Konfiguration - Ein Automation Panel 900 über DVI

Kapitel 3 Inbetriebnahme

nbetriebnahme

#### **4.2.3 Kabel**

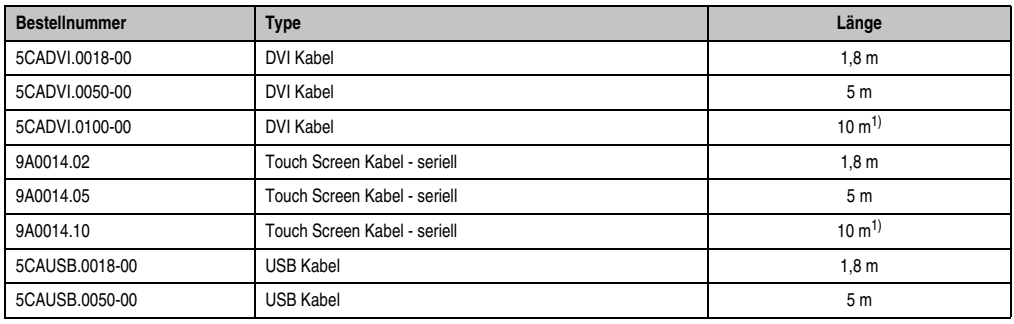

Auswahl jeweils eines Kabels aus den 3 benötigten Typen.

Tabelle 122: Kabel für DVI Konfigurationen

<span id="page-233-0"></span>1) Keine USB Unterstützung am Automation Panel 900 möglich, da USB nur bis 5 m begrenzt einsetzbar ist.

#### **4.2.4 Mögliche Automation Panel Geräte, Auflösungen und Segmentlängen**

Es können folgende Automation Panel 900 Geräte verwendet werden, wobei in seltenen Fällen eine Einschränkung der Segmentlänge in Abhängigkeit der Auflösung besteht.

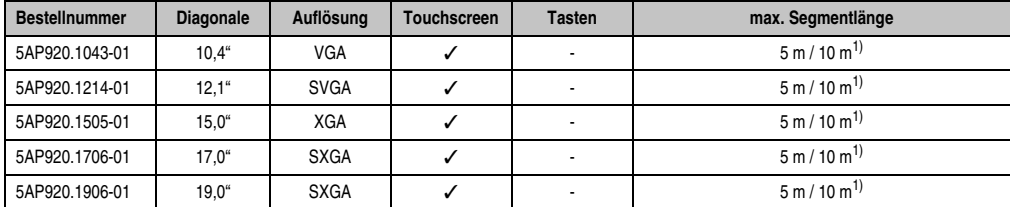

Tabelle 123: Mögliche Automation Panel Geräte, Auflösungen und Segmentlängen

<span id="page-233-1"></span>1) Keine USB Unterstützung am Automation Panel 900 möglich, da USB nur bis 5 m begrenzt einsetzbar ist.

## **Information:**

**Bei der Übertragunsart DVI ist kein Auslesen von Statistikwerten bei den Automation Panel 900 Geräten möglich.**

#### **4.2.5 BIOS Einstellungen**

Es müssen für den Betrieb keine speziellen BIOS Einstellungen vorgenommen werden.

#### **4.2.6 Windows Grafiktreiber Einstellungen**

Siehe Kapitel [4 "Software"](#page-286-0), Abschnitt [6 "Automation PC 620 mit Windows XP Professional", auf](#page-372-0) [Seite 373.](#page-372-0)

#### **4.2.7 Windows Touchtreiber Einstellungen**

Siehe Kapitel [4 "Software"](#page-286-0), Abschnitt [6 "Automation PC 620 mit Windows XP Professional", auf](#page-372-0) [Seite 373.](#page-372-0)

## <span id="page-235-0"></span>**4.3 Ein Automation Panel 900 über SDL (onboard)**

An die integrierte SDL Schnittstelle (onboard) ist ein Automation Panel 900 über SDL Kabel angeschlossen. USB Geräte können nur direkt (ohne Hub) an die Automation Panel angeschlossen werden.

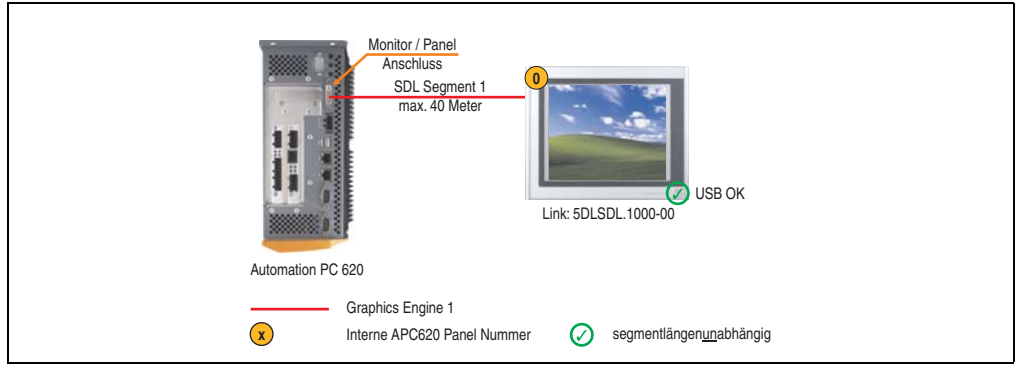

Abbildung 108: Konfiguration - Ein Automation Panel 900 über SDL (onboard)

#### **4.3.1 Voraussetzung Grundsystem**

Die nachfolgende Tabelle zeigt die möglichen Kombinationen von APC620 Systemeinheit mit CPU Board um die in der obigen Abbildung gezeigte Konfiguration zu realisieren. Tritt bei der Kombination eine Einschränkung der max. Auflösung auf, so kann man dies auch dieser Tabelle entnehmen (z.B. für den Anschluss eines nicht B&R Automation Panel 900 Gerätes).

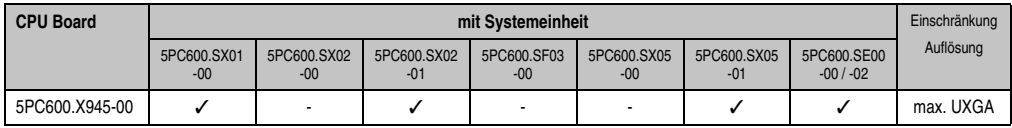

Tabelle 124: Mögliche Kombinationen von Systemeinheit und CPU Board

#### **4.3.2 Linkbaugruppe**

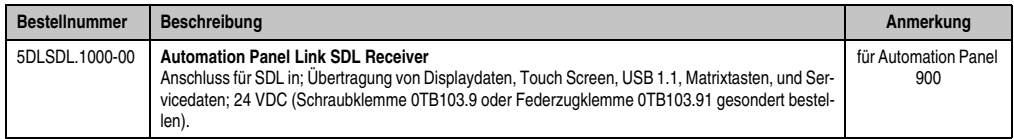

Tabelle 125: Linkbaugruppe für die Konfiguration - Ein Automation Panel 900 über SDL

#### **4.3.3 Kabel**

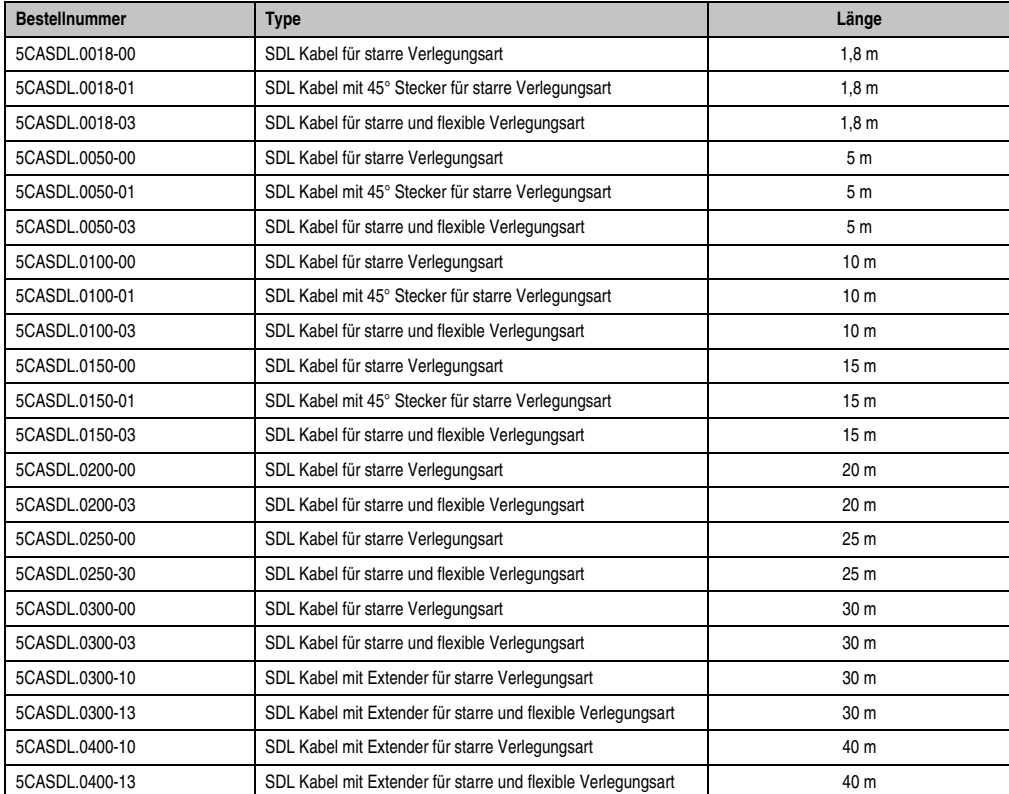

Auswahl eines Kabels aus der nachfolgenden Tabelle.

Tabelle 126: Kabel für SDL Konfigurationen

#### **Kabellängen und Auflösungen bei SDL Übertragung**

Die nachfolgende Tabelle zeigt den Zusammenhang zwischen Segmentlänge und max. Auflösung in Abhängigkeit des SDL Kabels:

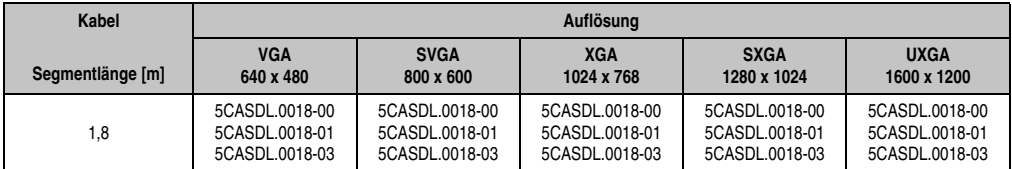

Tabelle 127: Segmentlängen, Auflösungen und SDL Kabel

#### **Inbetriebnahme • Anschlussbeispiele**

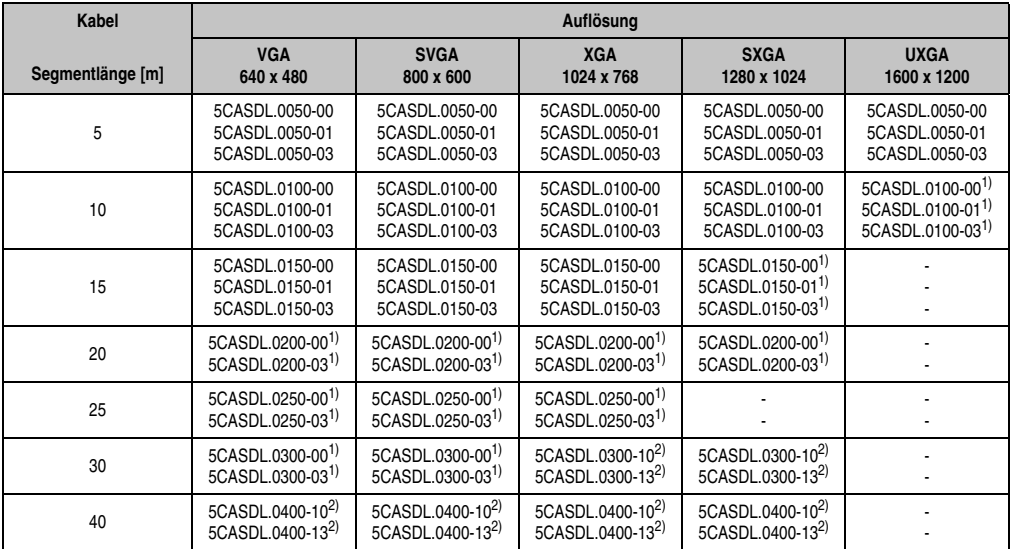

Tabelle 127: Segmentlängen, Auflösungen und SDL Kabel (Forts.)

<span id="page-237-1"></span>1) siehe Tabelle [128 "Vorraussetzungen SDL Kabel mit automatischer Kabelanpassung \(Equalizer\)", auf Seite 238](#page-237-0)

<span id="page-237-2"></span>2) siehe Tabelle [129 "Vorraussetzungen SDL Kabel mit Extender und automatischer Kabelanpassung \(Equalizer\)", auf Seite 239](#page-238-0)

Die in der vorherigen Tabelle mit Fußnote 1) gekennzeichneten Kabeltypen und Auflösungen sind erst ab folgender Firmware und Hardware realisierbar:

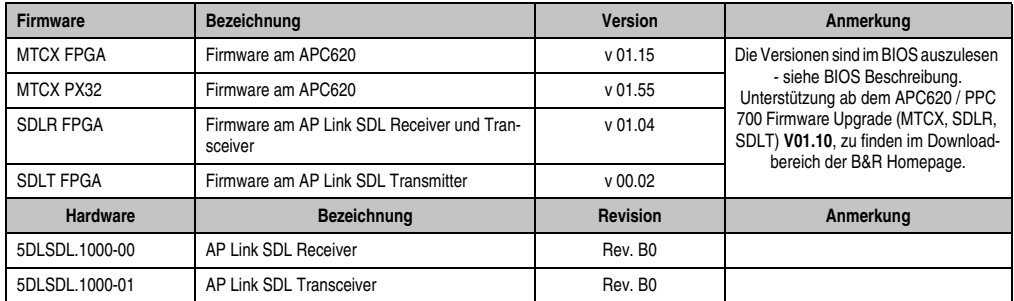

<span id="page-237-0"></span>Tabelle 128: Vorraussetzungen SDL Kabel mit automatischer Kabelanpassung (Equalizer)

**Firmware Bezeichnung Version Anmerkung** MTCX FPGA Firmware am APC620 v 01.15 Die Versionen sind im BIOS auszulesen - siehe BIOS Beschreibung. Unterstützung ab dem APC620 / PPC 700 Firmware Upgrade (MTCX, SDLR, SDLT) **V01.10**, zu finden im Downloadbereich der B&R Homepage. MTCX PX32 Firmware am APC620 SDLR FPGA Firmware am AP Link SDL Receiver und Transceiver v 01.04 SDLT FPGA Firmware am AP Link SDL Transmitter v 00.02 **Hardware Bezeichnung Revision Anmerkung** 5DLSDL.1000-00 AP Link SDL Receiver **ACCULA AP Link SDL Receiver** AP Link SDL Rev. D0 5DLSDL.1000-01 AP Link SDL Transceiver April 1999 Rev. DO 5AC600.SDL0-00 AP Link SDL Transmitter Rev. B3 5PC600.SX01-00 System 1 PCI System 1 PCI Rev. E0 5PC600.SX02-00 System 2 PCI, 1 Disk Drive Slot, 1 AP Link Slot Rev. D0 5PC600.SX02-01 System 2 PCI, 1 Disk Drive Slot Rev. F0 5PC600.SF03-00 | System 3 PCI, 1 DIsk Drive Slot, 1 AP Link Slot | Rev. A0 5PC600.SX05-00 System 5 PCI, 2 Disk Drive Slots, 1 AP Link Slot Rev. C0 5PC600.SX05-01 System 5 PCI, 2 Disk Drive Slots FC Rev. C0

Die in der vorherigen Tabelle mit Fußnote 2) gekennzeichneten Kabeltypen und Auflösungen sind erst ab folgender Firmware und Hardware realisierbar:

> nbetriebnahme Inbetriebnahme Kapitel 3

<span id="page-238-0"></span>Tabelle 129: Vorraussetzungen SDL Kabel mit Extender und automatischer Kabelanpassung (Equalizer)

#### **4.3.4 BIOS Einstellungen**

Es müssen für den Betrieb ohne Touch keine speziellen BIOS Einstellungen vorgenommen werden.

Für den Betrieb von Automation Panel 900 Panels mit Touch Screen (Erweiterter Desktop oder Dual Display Clone) müssen die seriellen Schnittstellen COM C und COM D im BIOS aktiviert werden (bei den BIOS Defaulteinstellung sind diese "deaktiviert - Disabled").

#### **4.3.5 Windows Grafiktreiber Einstellungen**

Im Grafiktreiber muss als Ausgabegerät "Digitalanzeige" eingestellt sein.

Für nähere Informationen siehe Kapitel [4 "Software"](#page-286-0), Abschnitt [6 "Automation PC 620 mit Win](#page-372-0)[dows XP Professional", auf Seite 373](#page-372-0).

#### **4.3.6 Windows Touchtreiber Einstellungen**

Für nähere Informationen siehe Kapitel [4 "Software"](#page-286-0), Abschnitt [6 "Automation PC 620 mit Win](#page-372-0)[dows XP Professional", auf Seite 373](#page-372-0).

## <span id="page-239-0"></span>**4.4 Ein Automation Panel 800 über SDL (onboard)**

An die integrierte SDL Schnittstelle (onboard) ist ein Automation Panel 800 über SDL Kabel angeschlossen. USB Geräte können nur direkt (ohne Hub) am Extension Keyboard angeschlossen werden.

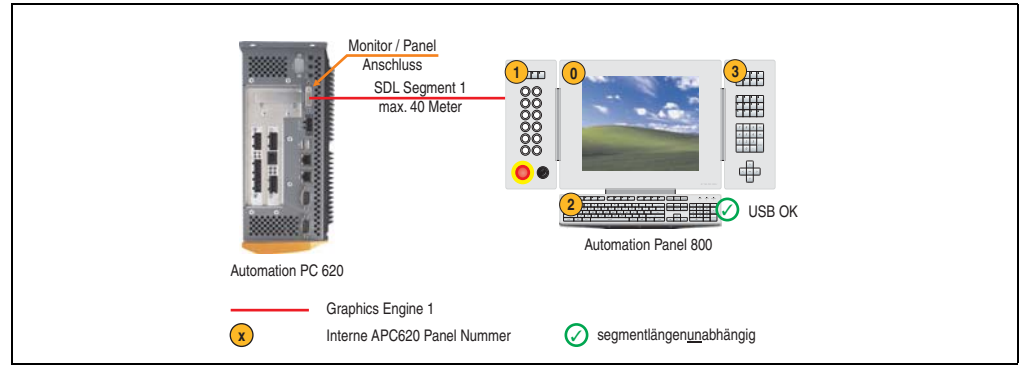

Abbildung 109: Konfiguration - Ein Automation Panel 800 über SDL (onboard)

#### **4.4.1 Voraussetzung Grundsystem**

Die nachfolgende Tabelle zeigt die möglichen Kombinationen von APC620 Systemeinheit mit CPU Board um die in der obigen Abbildung gezeigte Konfiguration zu realisieren. Tritt bei der Kombination eine Einschränkung der max. Auflösung auf, so kann man dies auch dieser Tabelle entnehmen.

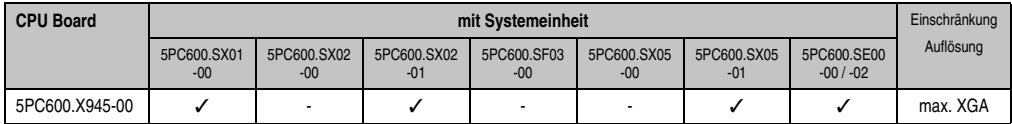

Tabelle 130: Mögliche Kombinationen von Systemeinheit und CPU Board

#### **4.4.2 Kabel**

Auswahl eines SDL Kabels aus der nachfolgenden Tabelle.

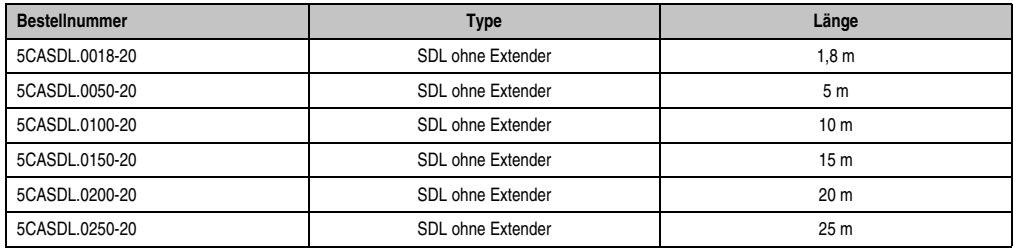

Tabelle 131: Kabel für SDL Konfigurationen

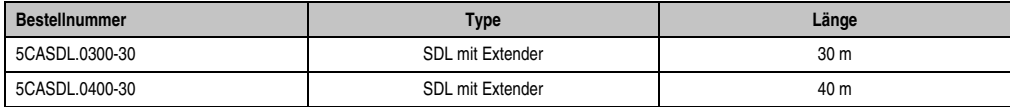

Tabelle 131: Kabel für SDL Konfigurationen

### **Kabellängen und Auflösungen bei SDL Übertragung**

Die nachfolgende Tabelle zeigt den Zusammenhang zwischen Segmentlänge und max. Auflösung in Abhängigkeit des SDL Kabels:

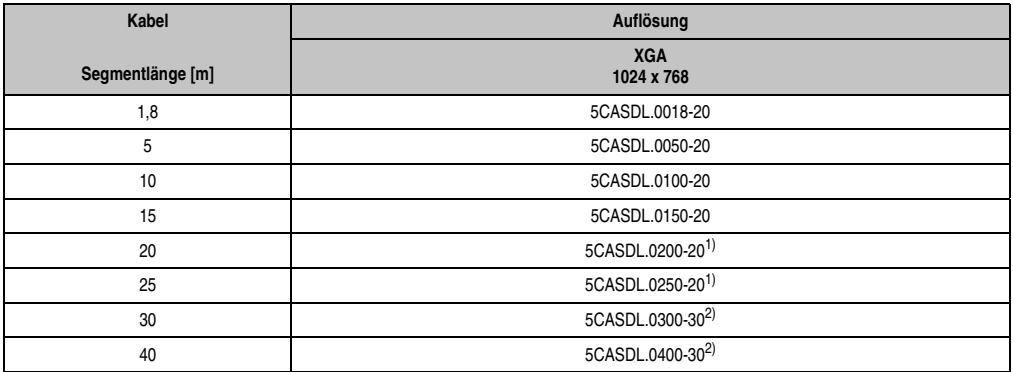

Tabelle 132: Segmentlängen, Auflösungen und SDL Kabel

<span id="page-240-1"></span>1) siehe Tabelle [133 "Vorraussetzungen SDL Kabel mit automatischer Kabelanpassung \(Equalizer\)"](#page-240-0)

<span id="page-240-3"></span>2) siehe Tabelle [134 "Vorraussetzungen SDL Kabel mit Extender und automatischer Kabelanpassung \(Equalizer\)"](#page-240-2)

Die in der vorherigen Tabelle mit Fußnote 1) gekennzeichneten Kabeltypen und Auflösungen sind erst ab folgender Firmware und Hardware realisierbar:

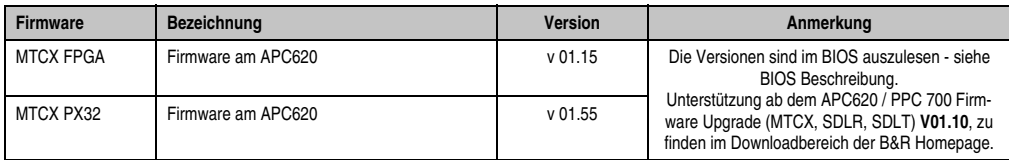

Tabelle 133: Vorraussetzungen SDL Kabel mit automatischer Kabelanpassung (Equalizer)

<span id="page-240-0"></span>Die in der vorherigen Tabelle mit Fußnote 2) gekennzeichneten Kabeltypen und Auflösungen sind erst ab folgender Firmware und Hardware realisierbar:

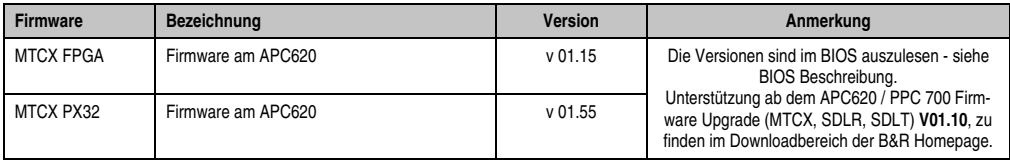

<span id="page-240-2"></span>Tabelle 134: Vorraussetzungen SDL Kabel mit Extender und automatischer Kabelanpassung (Equalizer)

#### **Inbetriebnahme • Anschlussbeispiele**

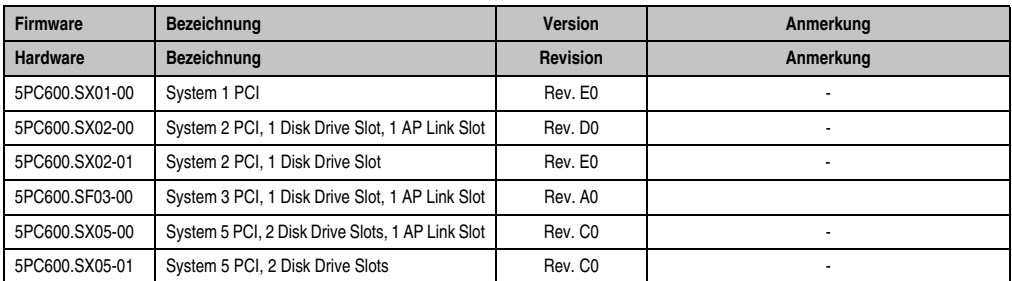

Tabelle 134: Vorraussetzungen SDL Kabel mit Extender und automatischer Kabelanpassung (Equalizer)

#### **4.4.3 BIOS Einstellungen**

Es müssen für den Betrieb keine speziellen BIOS Einstellungen vorgenommen werden.

#### **4.4.4 Windows Grafiktreiber Einstellungen**

Im Grafiktreiber muss als Ausgabegerät "Digitalanzeige" eingestellt sein.

Für nähere Informationen siehe Kapitel [4 "Software"](#page-286-0), Abschnitt [6 "Automation PC 620 mit Win](#page-372-0)[dows XP Professional", auf Seite 373](#page-372-0).

#### **4.4.5 Windows Touchtreiber Einstellungen**

Für nähere Informationen siehe Kapitel [4 "Software"](#page-286-0), Abschnitt [6 "Automation PC 620 mit Win](#page-372-0)[dows XP Professional", auf Seite 373](#page-372-0).

## **4.5 Ein AP900 und ein AP 800 über SDL (onboard)**

An die integrierte SDL Schnittstelle (onboard) sind ein Automation Panel 900 und ein Automation Panel 800 über SDL angeschlossen.

USB wird bis zu einer maximalen Distanz (Segment 1 + Segment 2) von 30 m an den beiden Displays unterstützt. Ab einer maximalen Distanz von 30 m steht USB ausschließlich nur am ersten Display (front- und rückseitig), bis maximal 40 m, zur Verfügung. USB Geräte können nur direkt (ohne Hub) am Automation Panel 900 bzw. am Extension Keyboard angeschlossen werden.

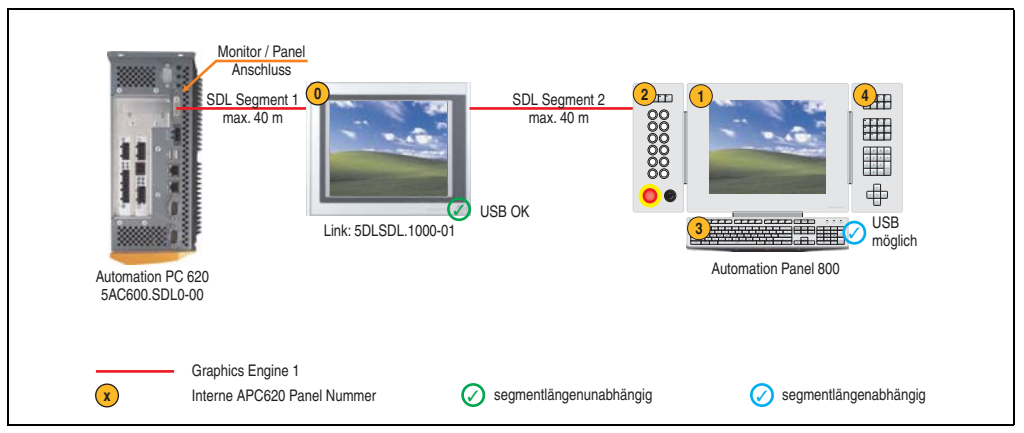

Abbildung 110: Konfiguration - Ein AP900 und ein AP800 über SDL (onboard)

#### **4.5.1 Voraussetzung Grundsystem**

Die nachfolgende Tabelle zeigt die möglichen Kombinationen von APC620 Systemeinheit mit CPU Board um die in der obigen Abbildung gezeigte Konfiguration zu realisieren. Tritt bei der Kombination eine Einschränkung der max. Auflösung auf, so kann man dies auch dieser Tabelle entnehmen.

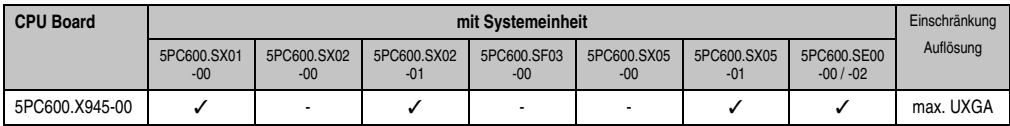

Tabelle 135: Mögliche Kombinationen von Systemeinheit und CPU Board

### **4.5.2 Kabel**

Auswahl eines SDL Kabels für den Anschluss des AP900 Displays an das AP900 Display siehe Abschnitt [4.3 "Ein Automation Panel 900 über SDL \(onboard\)"](#page-235-0).

Auswahl eines SDL Kabels für den Anschluss des AP800 Displays an das AP900 Display siehe Abschnitt [4.4 "Ein Automation Panel 800 über SDL \(onboard\)"](#page-239-0).

Kapitel 3 Inbetriebnahme

nbetriebnahme

#### **Kabellängen und Auflösungen bei SDL Übertragung**

Die nachfolgende Tabelle zeigt den Zusammenhang zwischen Segmentlänge und max. Auflösung in Abhängigkeit des SDL Kabels:

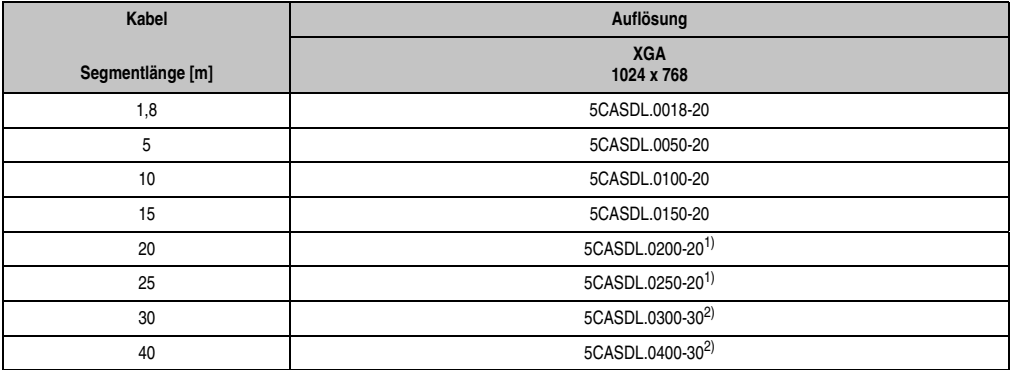

Tabelle 136: Segmentlängen, Auflösungen und SDL Kabel

<span id="page-243-1"></span>1) siehe Tabelle [137 "Vorraussetzungen SDL Kabel mit automatischer Kabelanpassung \(Equalizer\)"](#page-243-0)

<span id="page-243-2"></span>2) siehe Tabelle [138 "Vorraussetzungen SDL Kabel mit Extender und automatischer Kabelanpassung \(Equalizer\)"](#page-244-0)

Die in der vorherigen Tabelle mit Fußnote 1) gekennzeichneten Kabeltypen und Auflösungen sind erst ab folgender Firmware und Hardware realisierbar:

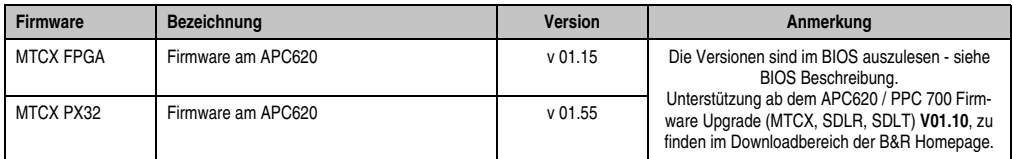

<span id="page-243-0"></span>Tabelle 137: Vorraussetzungen SDL Kabel mit automatischer Kabelanpassung (Equalizer)

Die in der vorherigen Tabelle mit Fußnote 2) gekennzeichneten Kabeltypen und Auflösungen sind erst ab folgender Firmware und Hardware realisierbar:

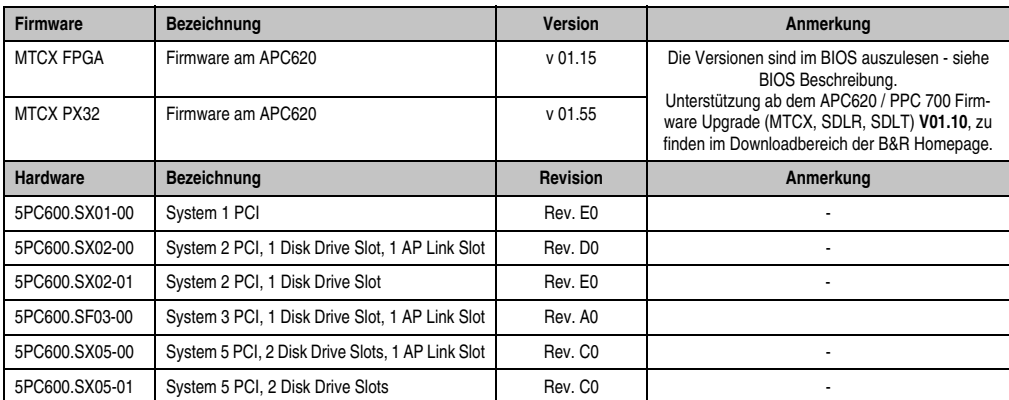

<span id="page-244-0"></span>Tabelle 138: Vorraussetzungen SDL Kabel mit Extender und automatischer Kabelanpassung (Equalizer)

#### **4.5.3 BIOS Einstellungen**

Es müssen für den Betrieb keine speziellen BIOS Einstellungen vorgenommen werden.

#### **4.5.4 Windows Grafiktreiber Einstellungen**

Im Grafiktreiber muss als Ausgabegerät "Digitalanzeige" eingestellt sein.

Für nähere Informationen siehe Kapitel [4 "Software"](#page-286-0), Abschnitt [6 "Automation PC 620 mit Win](#page-372-0)[dows XP Professional", auf Seite 373](#page-372-0).

#### **4.5.5 Windows Touchtreiber Einstellungen**

Für nähere Informationen siehe Kapitel [4 "Software"](#page-286-0), Abschnitt [6 "Automation PC 620 mit Win](#page-372-0)[dows XP Professional", auf Seite 373](#page-372-0).

## **4.6 Vier Automation Panel 900 über SDL (onboard)**

An die integrierte SDL Schnittstelle (onboard) ist ein Automation Panel 900 über SDL Kabel angeschlossen. An diesem Automation Panel werden bis zu drei weitere Automation Panel des selben Typs über SDL Kabel betrieben. Alle vier Panels zeigen den gleichen Bildinhalt an (Display Clone).

USB wird bis zu einer maximalen Distanz (SDL Segment 1 + SDL Segment 2) von 30 m an den ersten beiden Panels (front- und rückseitig) unterstützt. Ab einer Distanz von 30 m steht USB ausschließlich nur mehr am ersten Panel (front- und rückseitig) zur Verfügung. USB Geräte können nur direkt (ohne Hub) an die Automation Panel angeschlossen werden.

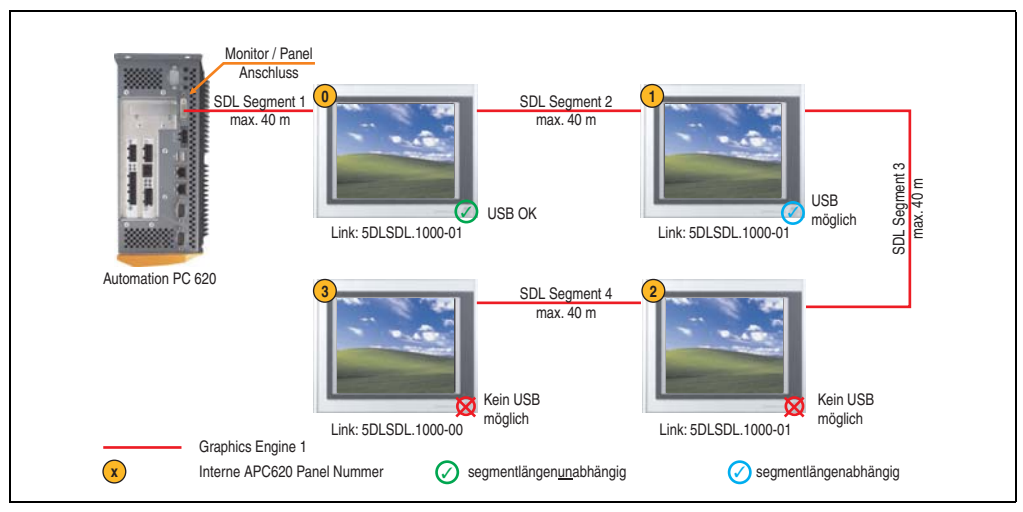

Abbildung 111: Konfiguration - Vier Automation Panel 900 über SDL (onboard)

#### **4.6.1 Voraussetzung Grundsystem**

Die nachfolgende Tabelle zeigt die möglichen Kombinationen von APC620 Systemeinheit mit CPU Board um die in der obigen Abbildung gezeigte Konfiguration zu realisieren. Tritt bei der Kombination eine Einschränkung der max. Auflösung auf, so kann man dies auch dieser Tabelle entnehmen (z.B. für den Anschluss eines nicht B&R Automation Panel 900 Gerätes).

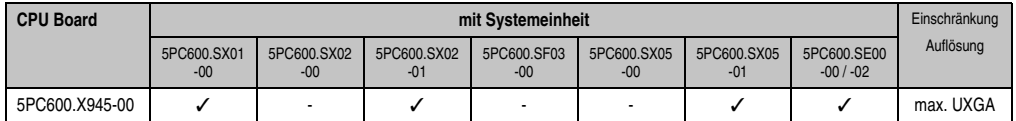

Tabelle 139: Mögliche Kombinationen von Systemeinheit und CPU Board

#### **4.6.2 Linkbaugruppen**

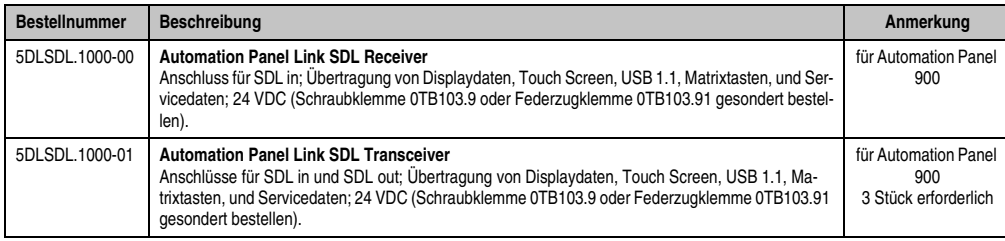

Tabelle 140: Linkbaugruppen für die Konfiguration - Vier Automation Panel 900 über SDL an einem Strang

#### **4.6.3 Kabel**

Auswahl eines Automation Panel 900 Kabels aus der nachfolgenden Tabelle.

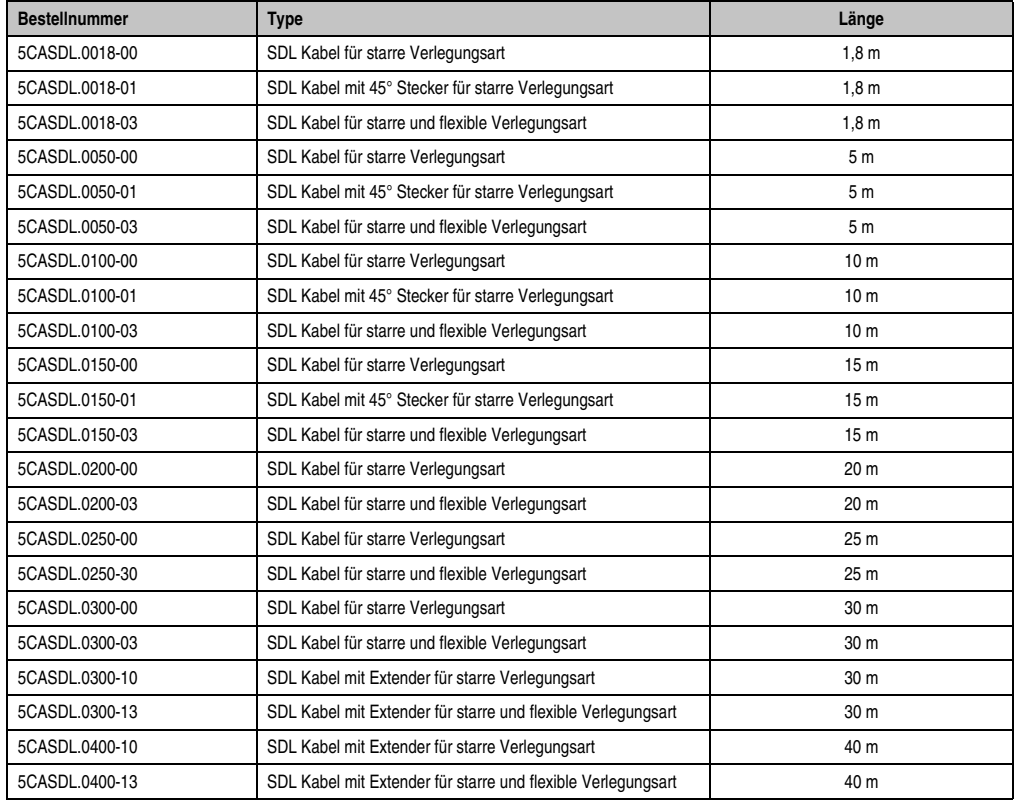

Tabelle 141: Kabel für SDL Konfigurationen

#### **Inbetriebnahme • Anschlussbeispiele**

#### **Kabellängen und Auflösungen bei SDL Übertragung**

Die nachfolgende Tabelle zeigt den Zusammenhang zwischen Segmentlänge und max. Auflösung in Abhängigkeit des SDL Kabels:

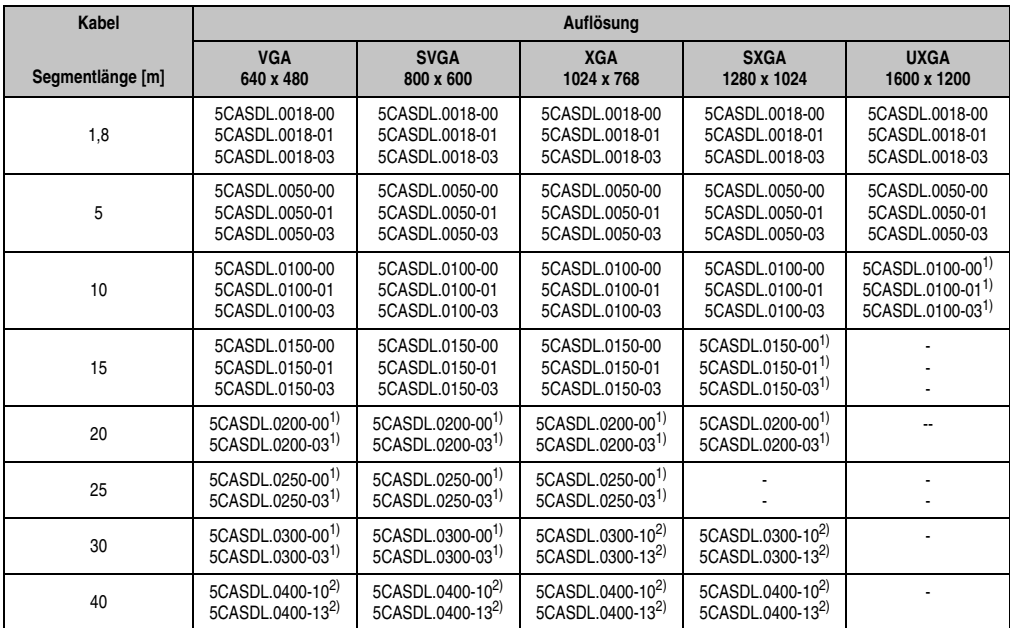

Tabelle 142: Segmentlängen, Auflösungen und SDL Kabel

<span id="page-247-1"></span>1) siehe Tabelle [143 "Vorraussetzungen SDL Kabel mit automatischer Kabelanpassung \(Equalizer\)", auf Seite 248](#page-247-0)

<span id="page-247-2"></span>2) siehe Tabelle [144 "Vorraussetzungen SDL Kabel mit Extender und automatischer Kabelanpassung \(Equalizer\)", auf Seite 249](#page-248-0)

Die in der vorherigen Tabelle mit Fußnote 1) gekennzeichneten Kabeltypen und Auflösungen sind erst ab folgender Firmware und Hardware realisierbar:

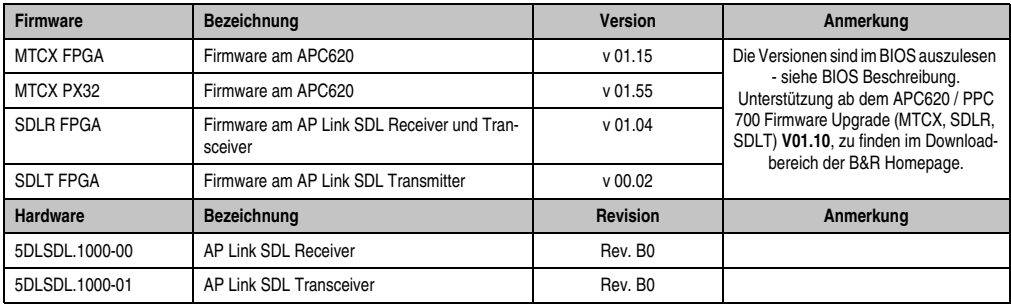

<span id="page-247-0"></span>Tabelle 143: Vorraussetzungen SDL Kabel mit automatischer Kabelanpassung (Equalizer)

Die in der vorherigen Tabelle mit Fußnote 2) gekennzeichneten Kabeltypen und Auflösungen sind erst ab folgender Firmware und Hardware realisierbar:

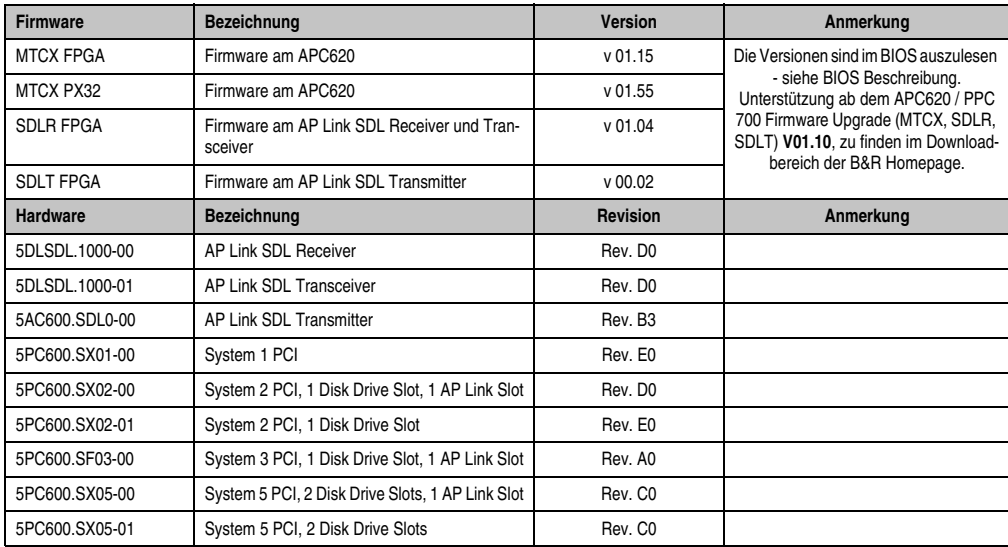

<span id="page-248-0"></span>Tabelle 144: Vorraussetzungen SDL Kabel mit Extender und automatischer Kabelanpassung (Equalizer)

#### **4.6.4 BIOS Einstellungen**

Es müssen für den Betrieb keine speziellen BIOS Einstellungen vorgenommen werden.

#### **4.6.5 Windows Grafiktreiber Einstellungen**

Im Grafiktreiber muss als Ausgabegerät "Display Clone" eingestellt und außerdem als Primärgerät "Digitalanzeige" sein.

Für nähere Informationen siehe Kapitel [4 "Software"](#page-286-0), Abschnitt [6 "Automation PC 620 mit Win](#page-372-0)[dows XP Professional", auf Seite 373](#page-372-0).

#### **4.6.6 Windows Touchtreiber Einstellungen**

Für nähere Informationen siehe Kapitel [4 "Software"](#page-286-0), Abschnitt [6 "Automation PC 620 mit Win](#page-372-0)[dows XP Professional", auf Seite 373](#page-372-0).

## **4.7 Ein Automation Panel 900 über SDL (AP Link)**

An den optionalen SDL Transmitter (AP Link) ist ein Automation Panel 900 über SDL Kabel angeschlossen. USB Geräte können nur direkt (ohne Hub) an die Automation Panel angeschlossen werden.

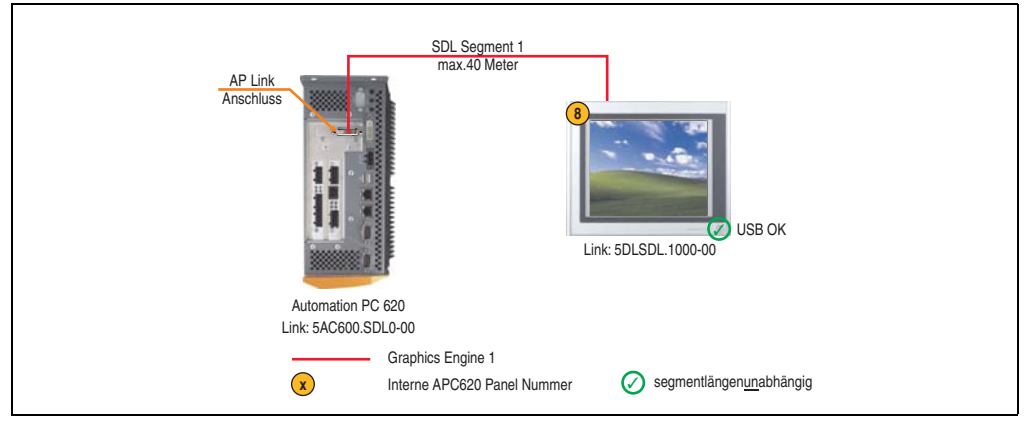

Abbildung 112: Konfiguration - Ein Automation Panel 900 über SDL (AP Link)

#### **4.7.1 Voraussetzung Grundsystem**

Die nachfolgende Tabelle zeigt die möglichen Kombinationen von APC620 Systemeinheit mit CPU Board um die in der obigen Abbildung gezeigte Konfiguration zu realisieren. Tritt bei der Kombination eine Einschränkung der max. Auflösung auf, so kann man dies auch dieser Tabelle entnehmen (z.B. für den Anschluss eines nicht B&R Automation Panel 900 Gerätes).

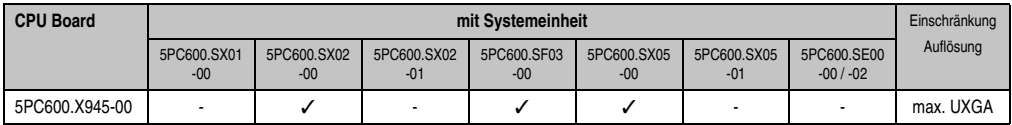

Tabelle 145: Mögliche Kombinationen von Systemeinheit und CPU Board

#### **4.7.2 Linkbaugruppen**

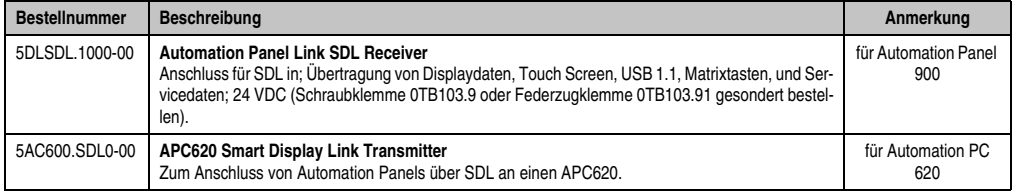

Tabelle 146: Linkbaugruppen für die Konfiguration - Ein Automation Panel 900 über SDL (optional)

#### **4.7.3 Kabel**

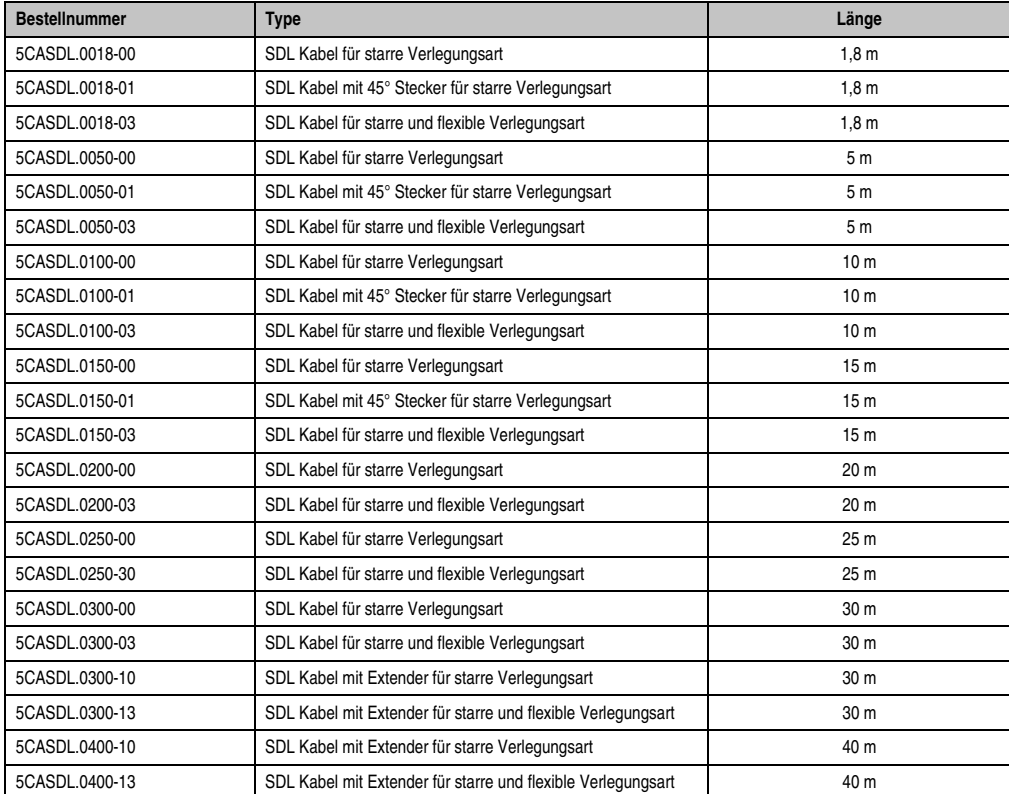

Auswahl eines Kabels aus der nachfolgenden Tabelle.

Tabelle 147: Kabel für SDL Konfigurationen

## **Kabellängen und Auflösungen bei SDL Übertragung**

Die nachfolgende Tabelle zeigt den Zusammenhang zwischen Segmentlänge und max. Auflösung in Abhängigkeit des SDL Kabels:

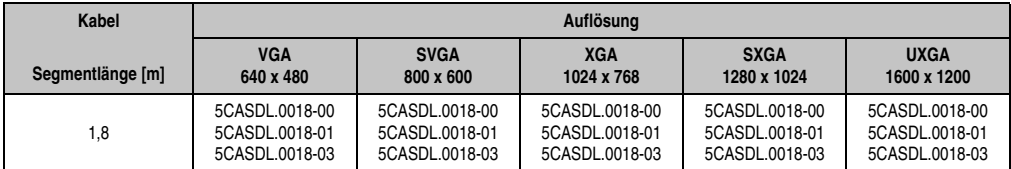

Tabelle 148: Segmentlängen, Auflösungen und SDL Kabel

#### **Inbetriebnahme • Anschlussbeispiele**

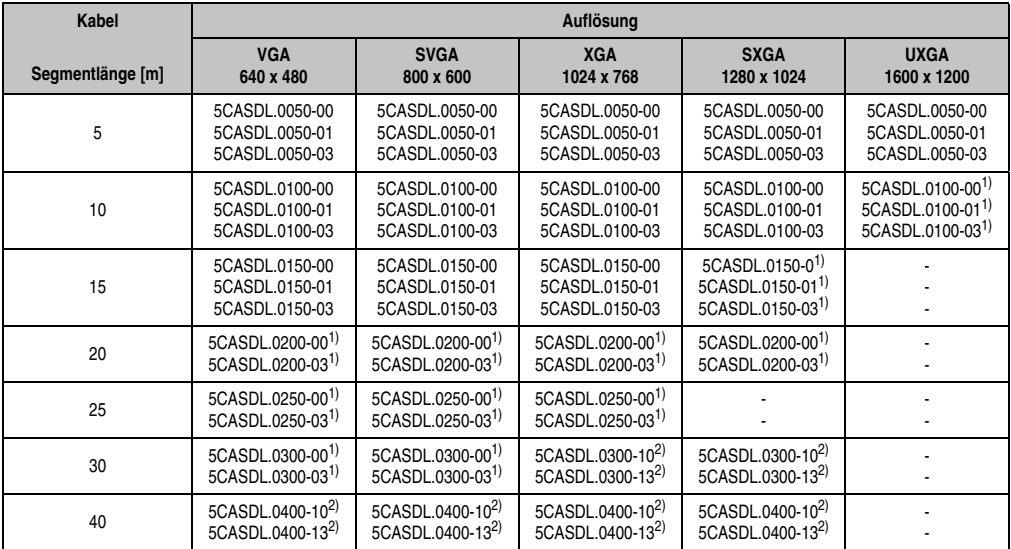

Tabelle 148: Segmentlängen, Auflösungen und SDL Kabel (Forts.)

<span id="page-251-0"></span>1) siehe Tabelle [149 "Vorraussetzungen SDL Kabel mit automatischer Kabelanpassung \(Equalizer\)", auf Seite 252](#page-251-2)

<span id="page-251-1"></span>2) siehe Tabelle [150 "Vorraussetzungen SDL Kabel mit Extender und automatischer Kabelanpassung \(Equalizer\)", auf Seite 253](#page-252-0)

Die in der vorherigen Tabelle mit Fußnote 1) gekennzeichneten Kabeltypen und Auflösungen sind erst ab folgender Firmware und Hardware realisierbar:

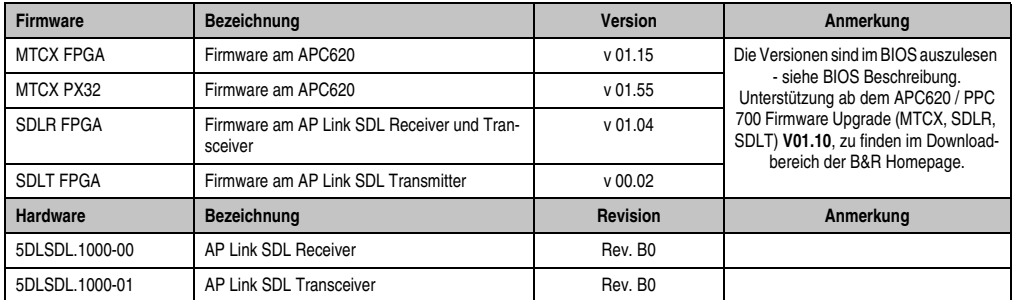

<span id="page-251-2"></span>Tabelle 149: Vorraussetzungen SDL Kabel mit automatischer Kabelanpassung (Equalizer)
**Firmware Bezeichnung Version Anmerkung** MTCX FPGA Firmware am APC620 v 01.15 Die Versionen sind im BIOS auszulesen - siehe BIOS Beschreibung. Unterstützung ab dem APC620 / PPC 700 Firmware Upgrade (MTCX, SDLR, SDLT) **V01.10**, zu finden im Downloadbereich der B&R Homepage. MTCX PX32 Firmware am APC620 SDLR FPGA Firmware am AP Link SDL Receiver und Transceiver v 01.04 SDLT FPGA Firmware am AP Link SDL Transmitter v 00.02 **Hardware Bezeichnung Revision Anmerkung** 5DLSDL.1000-00 AP Link SDL Receiver **ACCULA AP Link SDL Rev. D0** 5DLSDL.1000-01 AP Link SDL Transceiver April 1999 Rev. DO 5AC600.SDL0-00 AP Link SDL Transmitter Rev. B3 5PC600.SX01-00 System 1 PCI System 1 PCI Rev. E0 5PC600.SX02-00 System 2 PCI, 1 Disk Drive Slot, 1 AP Link Slot Rev. D0 5PC600.SX02-01 System 2 PCI, 1 Disk Drive Slot Rev. F0 5PC600.SF03-00 System 3 PCI, 1 Disk Drive Slot, 1 AP Link Slot Rev. A0 5PC600.SX05-00 System 5 PCI, 2 Disk Drive Slots, 1 AP Link Slot Rev. C0 5PC600.SX05-01 System 5 PCI, 2 Disk Drive Slots FC600.SX05-01

Die in der vorherigen Tabelle mit Fußnote 2) gekennzeichneten Kabeltypen und Auflösungen sind erst ab folgender Firmware und Hardware realisierbar:

> nbetriebnahme Inbetriebnahme Kapitel 3

Tabelle 150: Vorraussetzungen SDL Kabel mit Extender und automatischer Kabelanpassung (Equalizer)

### **4.7.4 BIOS Einstellungen**

Es müssen für den Betrieb ohne Touch keine speziellen BIOS Einstellungen vorgenommen werden.

Für den Betrieb von Automation Panel 900 Panels mit Touch Screen (Erweiterter Desktop oder Dual Display Clone) müssen die seriellen Schnittstellen COM C und COM D im BIOS aktiviert werden (bei den BIOS Defaulteinstellung sind diese "deaktiviert - Disabled").

#### **4.7.5 Windows Grafiktreiber Einstellungen**

Im Grafiktreiber muss als Ausgabegerät "Notebook" eingestellt sein.

Für nähere Informationen siehe Kapitel [4 "Software"](#page-286-0), Abschnitt [6 "Automation PC 620 mit Win](#page-372-0)[dows XP Professional", auf Seite 373](#page-372-0).

#### **4.7.6 Windows Touchtreiber Einstellungen**

Für nähere Informationen siehe Kapitel [4 "Software"](#page-286-0), Abschnitt [6 "Automation PC 620 mit Win](#page-372-0)[dows XP Professional", auf Seite 373](#page-372-0).

# **4.8 Vier Automation Panel 900 über SDL (AP Link)**

An den optionalen SDL Transmitter (AP Link) ist ein Automation Panel 900 über ein SDL Kabel angeschlossen. An diesem Automation Panel werden drei weitere Automation Panels des selben Typs über SDL betrieben. Alle vier Panels zeigen den gleichen Bildinhalt an (Display Clone).

USB wird bis zu einer maximalen Distanz (SDL Segment 1 + SDL Segment 2) von 30 m an den ersten beiden Panels (front- und rückseitig) unterstützt. Ab einer Distanz von 30 m steht USB ausschließlich nur mehr am ersten Panel (front- und rückseitig) zur Verfügung. USB Geräte können nur direkt (ohne Hub) an die Automation Panel angeschlossen werden.

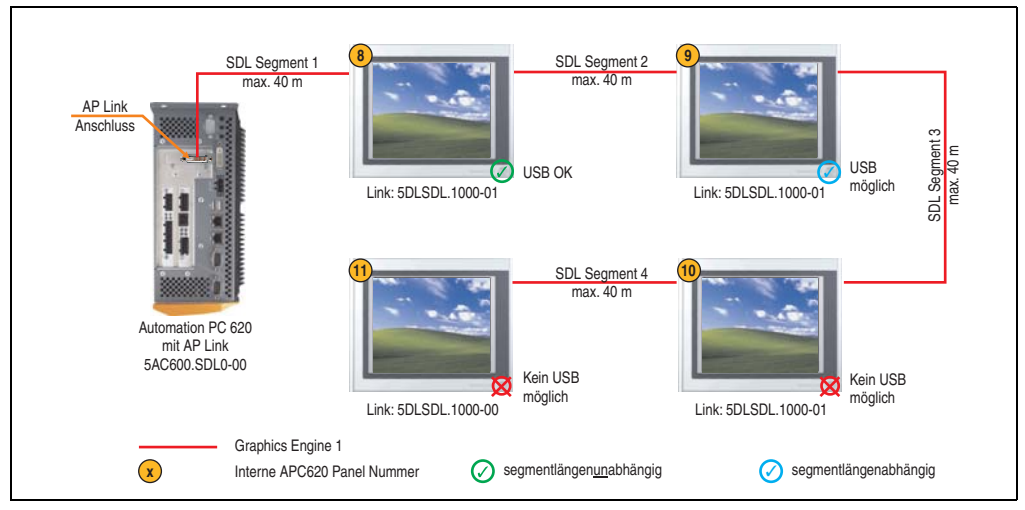

Abbildung 113: Konfiguration - Vier Automation Panel 900 über SDL (AP Link)

#### **4.8.1 Voraussetzung Grundsystem**

Die nachfolgende Tabelle zeigt die möglichen Kombinationen von APC620 Systemeinheit mit CPU Board um die in der obigen Abbildung gezeigte Konfiguration zu realisieren. Tritt bei der Kombination eine Einschränkung der max. Auflösung auf, so kann man dies auch dieser Tabelle entnehmen (z.B. für den Anschluss eines nicht B&R Automation Panel 900 Gerätes).

| <b>CPU Board</b> |                      |                      |                          | mit Systemeinheit    |                      |                      |                           | Einschränkung |
|------------------|----------------------|----------------------|--------------------------|----------------------|----------------------|----------------------|---------------------------|---------------|
|                  | 5PC600.SX01<br>$-00$ | 5PC600.SX02<br>$-00$ | 5PC600.SX02<br>$-01$     | 5PC600.SF03<br>$-00$ | 5PC600.SX05<br>$-00$ | 5PC600.SX05<br>$-01$ | 5PC600.SE00<br>$-00/ -02$ | Auflösung     |
| 5PC600.X945-00   |                      |                      | $\overline{\phantom{a}}$ |                      |                      |                      |                           | max. UXGA     |

Tabelle 151: Mögliche Kombinationen von Systemeinheit und CPU Board

# **4.8.2 Linkbaugruppen**

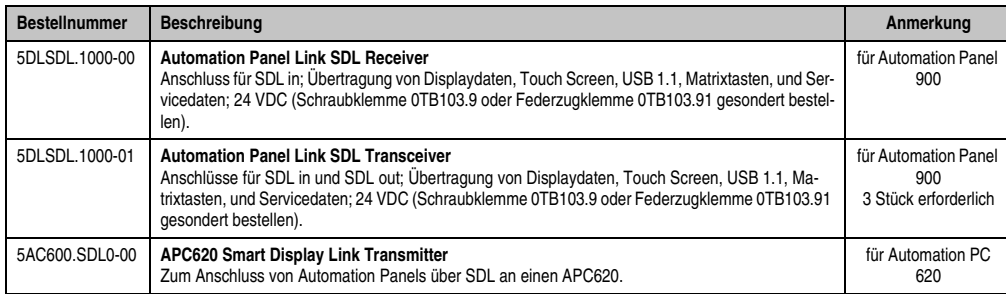

Tabelle 152: Linkbaugruppen für die Konfiguration: Vier Automation Panel 900 über SDL (optional) an einem Strang

## **4.8.3 Kabel**

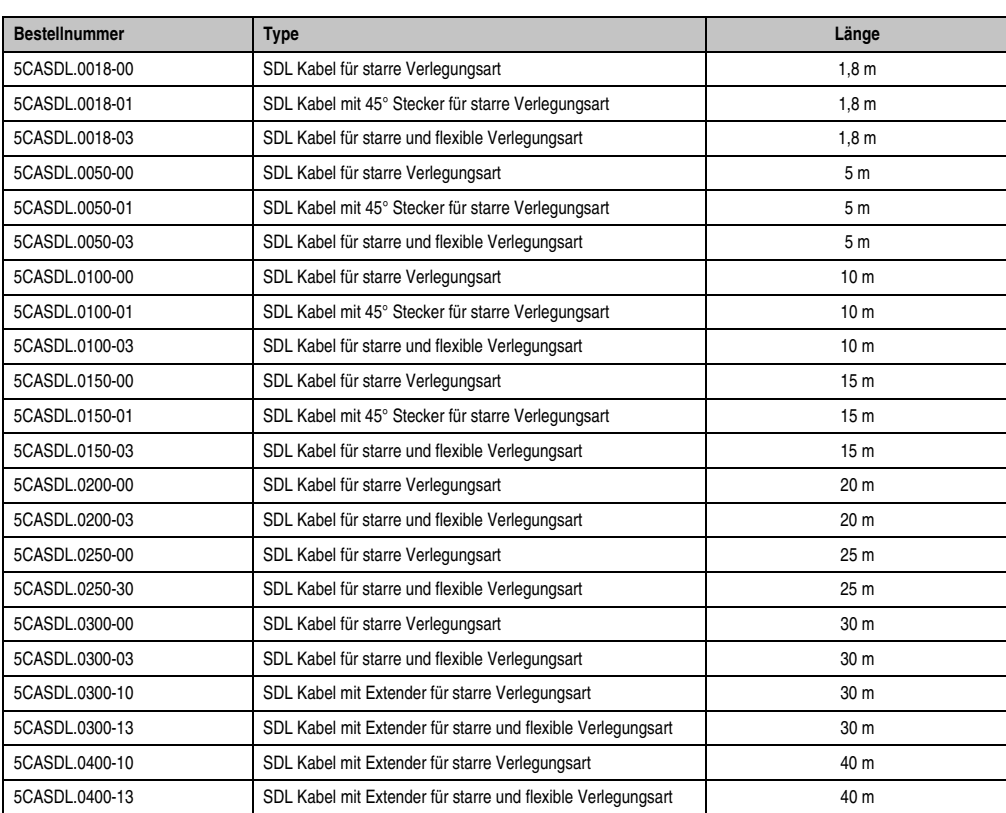

Auswahl von 4 Kabeln aus der nachfolgenden Tabelle.

Tabelle 153: Kabel für SDL Konfigurationen

#### **Inbetriebnahme • Anschlussbeispiele**

### **Kabellängen und Auflösungen bei SDL Übertragung**

Die nachfolgende Tabelle zeigt den Zusammenhang zwischen Segmentlänge und max. Auflösung in Abhängigkeit des SDL Kabels:

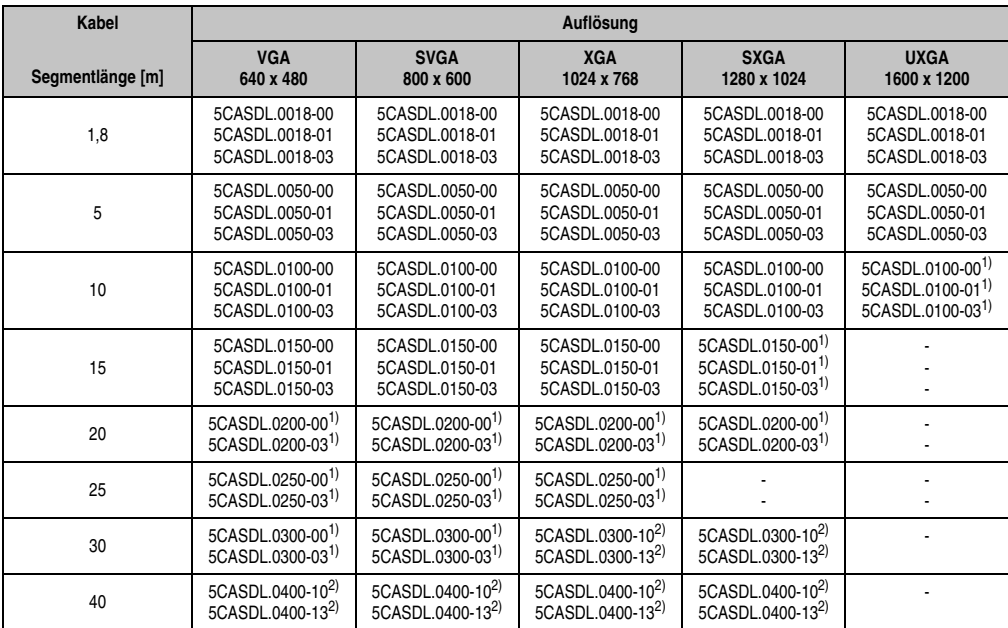

Tabelle 154: Segmentlängen, Auflösungen und SDL Kabel

<span id="page-255-1"></span>1) siehe Tabelle [155 "Vorraussetzungen SDL Kabel mit automatischer Kabelanpassung \(Equalizer\)", auf Seite 256](#page-255-0)

<span id="page-255-2"></span>2) siehe Tabelle [156 "Vorraussetzungen SDL Kabel mit Extender und automatischer Kabelanpassung \(Equalizer\)", auf Seite 257](#page-256-0)

Die in der vorherigen Tabelle mit Fußnote 1) gekennzeichneten Kabeltypen und Auflösungen sind erst ab folgender Firmware und Hardware realisierbar:

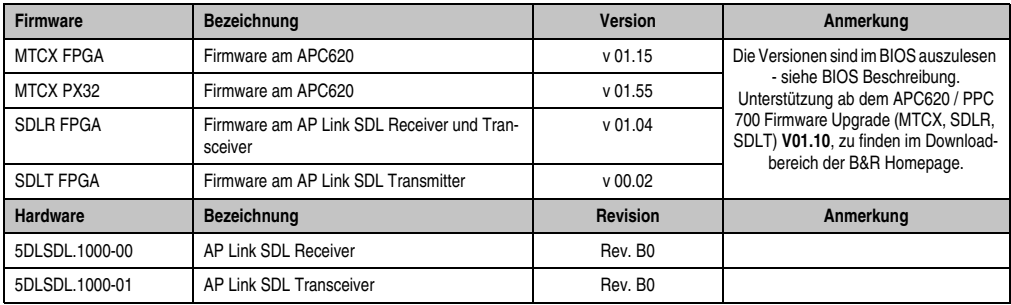

<span id="page-255-0"></span>Tabelle 155: Vorraussetzungen SDL Kabel mit automatischer Kabelanpassung (Equalizer)

Die in der vorherigen Tabelle mit Fußnote 2) gekennzeichneten Kabeltypen und Auflösungen sind erst ab folgender Firmware und Hardware realisierbar:

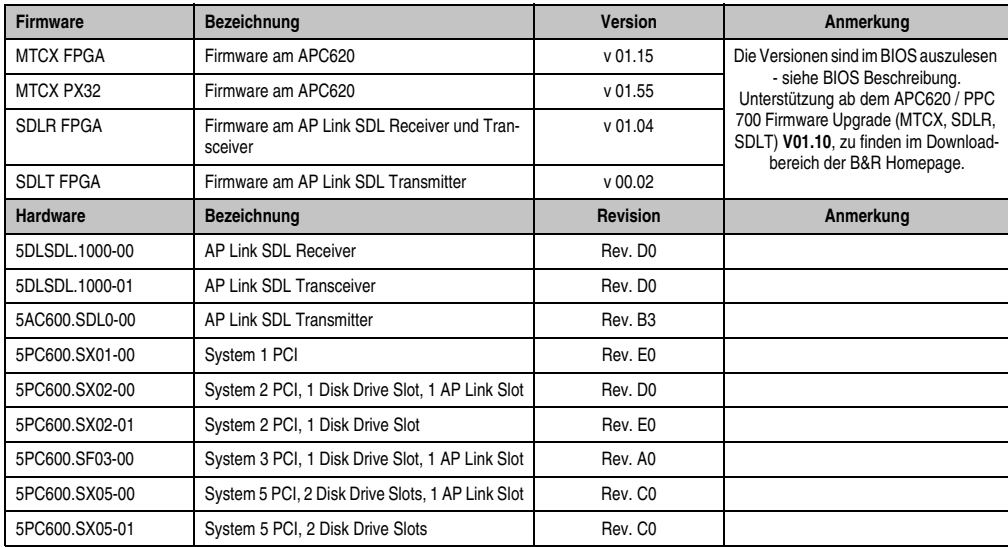

<span id="page-256-0"></span>Tabelle 156: Vorraussetzungen SDL Kabel mit Extender und automatischer Kabelanpassung (Equalizer)

## **4.8.4 BIOS Einstellungen**

Es müssen für den Betrieb keine speziellen BIOS Einstellungen vorgenommen werden.

#### **4.8.5 Windows Grafiktreiber Einstellungen**

Im Grafiktreiber muss als Ausgabegerät "Notebook" eingestellt sein.

Für nähere Informationen siehe Kapitel [4 "Software"](#page-286-0), Abschnitt [6 "Automation PC 620 mit Win](#page-372-0)[dows XP Professional", auf Seite 373](#page-372-0).

## **4.8.6 Windows Touchtreiber Einstellungen**

Für nähere Informationen siehe Kapitel [4 "Software"](#page-286-0), Abschnitt [6 "Automation PC 620 mit Win](#page-372-0)[dows XP Professional", auf Seite 373](#page-372-0).

# **4.9 Vier Automation Panel 900 über SDL (AP Link) und RGB (onboard)**

An der integrierten Monitor/Panel Schnittstelle (onboard) ist ein CRT Monitor (max. UXGA) über RGB angeschlossen. An den optionalen SDL Transmitter (AP Link) werden zusätzlich vier Automation Panel 900 (max. UXGA) betrieben. Die Automation Panel müssen jeweils vom gleichen Typ sein. Die Bildinhalte der beiden Stränge sind verschieden (Erweiterter Desktop), wobei die Panels denselben Bildinhalt (Display Clone) zeigen.

USB wird bis zu einer maximalen Distanz (SDL Segment 1 + SDL Segment 2) von 30 m an den ersten beiden Panel (front- und rückseitig) der beiden Stränge unterstützt. Ab einer Distanz von 30 m steht USB ausschließlich nur mehr jeweils am ersten Panel zur Verfügung. USB Geräte können dabei nur direkt (ohne Hub) an die Automation Panel angeschlossen werden.

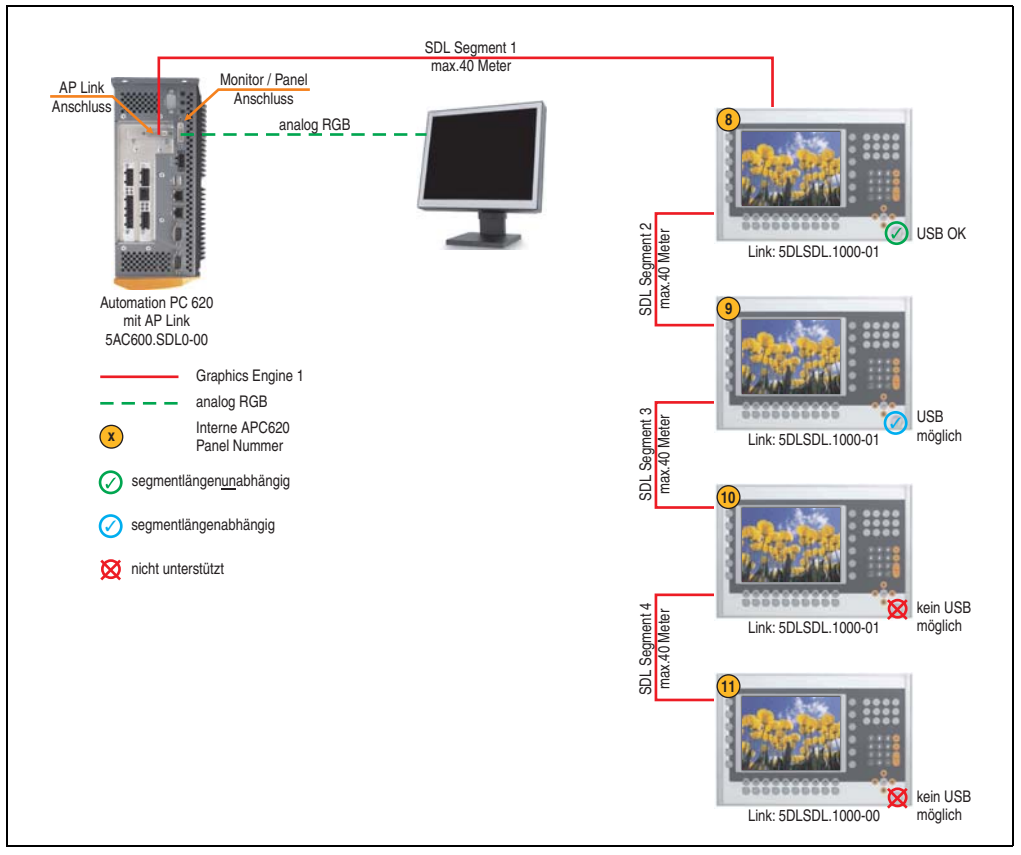

Abbildung 114: Konfiguration - Vier Automation Panel 900 über SDL (AP Link) und CRT (onboard)

### **4.9.1 Voraussetzung Grundsystem**

Die nachfolgende Tabelle zeigt die möglichen Kombinationen von APC620 Systemeinheit mit CPU Board um die in der obigen Abbildung gezeigte Konfiguration zu realisieren. Tritt bei der Kombination eine Einschränkung der max. Auflösung auf, so kann man dies auch dieser Tabelle entnehmen (z.B. für den Anschluss eines nicht B&R Automation Panel 900 Gerätes).

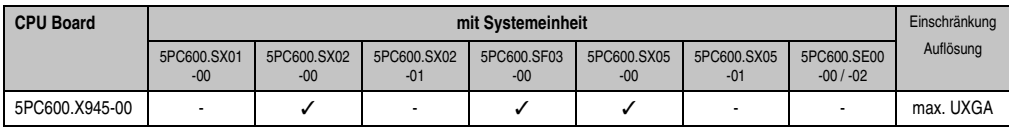

Tabelle 157: Mögliche Kombinationen von Systemeinheit und CPU Board

# **4.9.2 Linkbaugruppen**

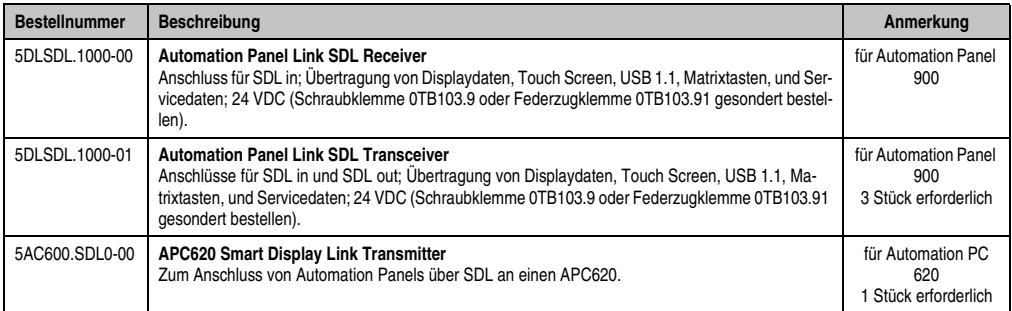

Tabelle 158: Linkbaugruppen für die Konfiguration: 4 Automation Panel 900 über SDL (AP Link) und RGB (onboard)

## **4.9.3 Kabel**

Auswahl von 8 Kabeln aus der nachfolgenden Tabelle.

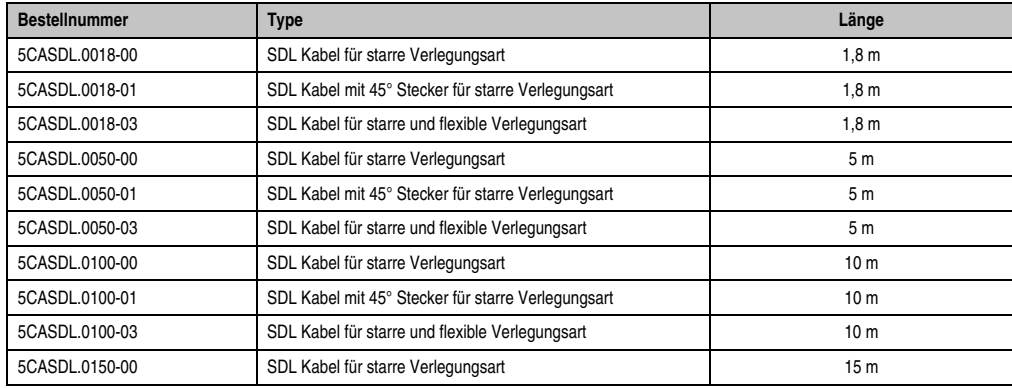

Tabelle 159: Kabel für SDL Konfigurationen

## **Inbetriebnahme • Anschlussbeispiele**

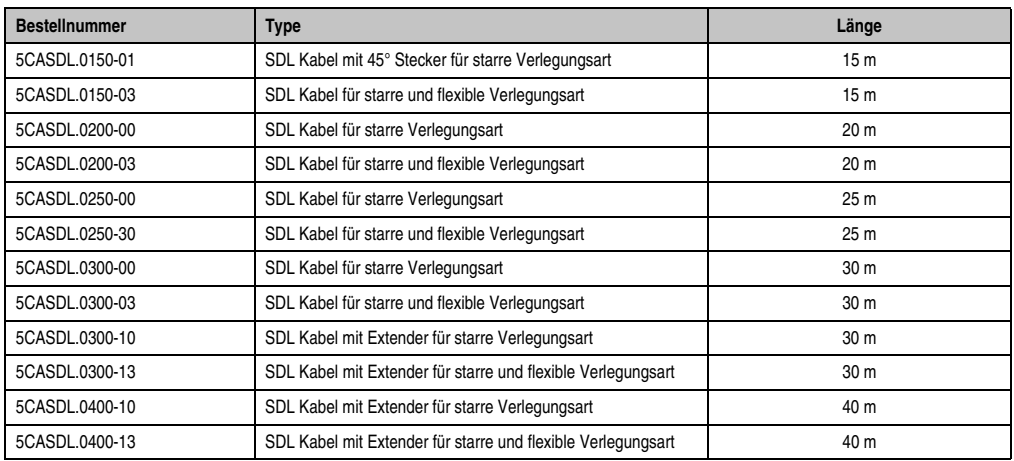

Tabelle 159: Kabel für SDL Konfigurationen

# **Kabellängen und Auflösungen bei SDL Übertragung**

Die nachfolgende Tabelle zeigt den Zusammenhang zwischen Segmentlänge und max. Auflösung in Abhängigkeit des SDL Kabels:

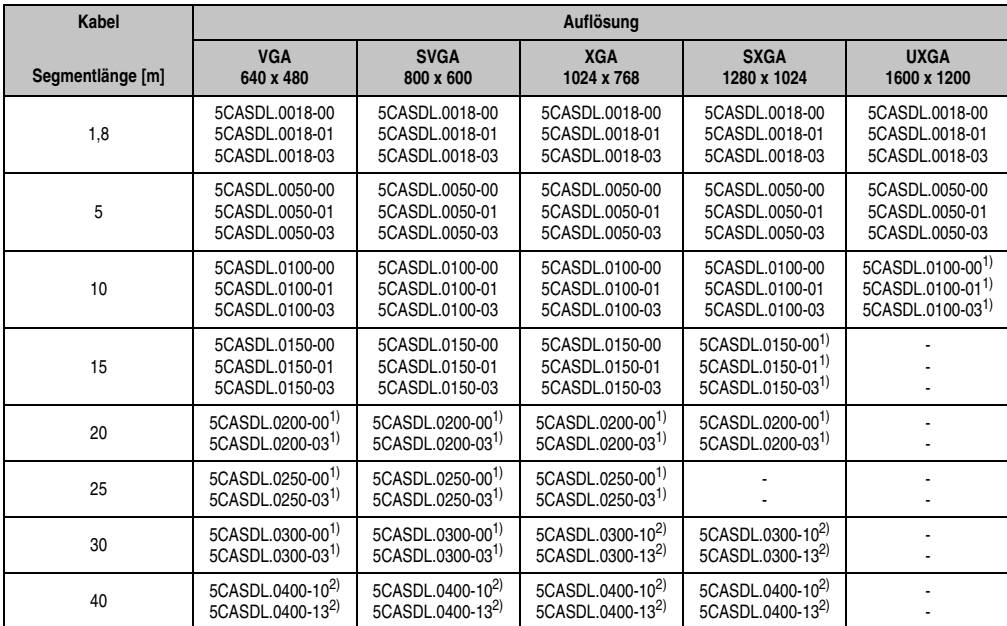

Tabelle 160: Segmentlängen, Auflösungen und SDL Kabel

<span id="page-260-1"></span>1) siehe Tabelle [161 "Vorraussetzungen SDL Kabel mit automatischer Kabelanpassung \(Equalizer\)", auf Seite 261](#page-260-0)

<span id="page-260-2"></span>2) siehe Tabelle [162 "Vorraussetzungen SDL Kabel mit Extender und automatischer Kabelanpassung \(Equalizer\)", auf Seite 262](#page-261-0)

Die in der vorherigen Tabelle mit Fußnote 1) gekennzeichneten Kabeltypen und Auflösungen sind erst ab folgender Firmware und Hardware realisierbar:

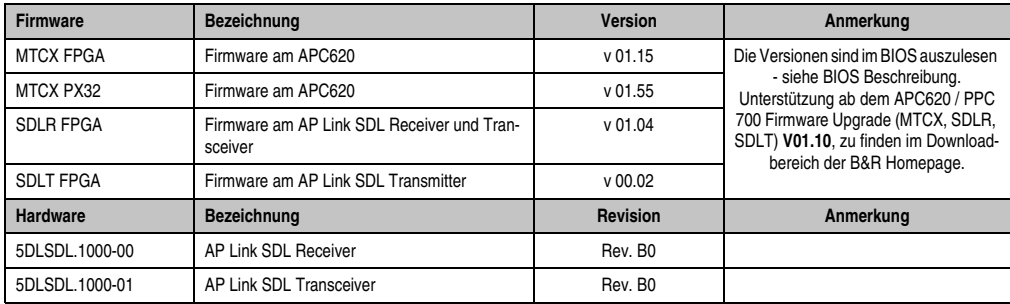

<span id="page-260-0"></span>Tabelle 161: Vorraussetzungen SDL Kabel mit automatischer Kabelanpassung (Equalizer)

#### **Inbetriebnahme • Anschlussbeispiele**

Die in der vorherigen Tabelle mit Fußnote 2) gekennzeichneten Kabeltypen und Auflösungen sind erst ab folgender Firmware und Hardware realisierbar:

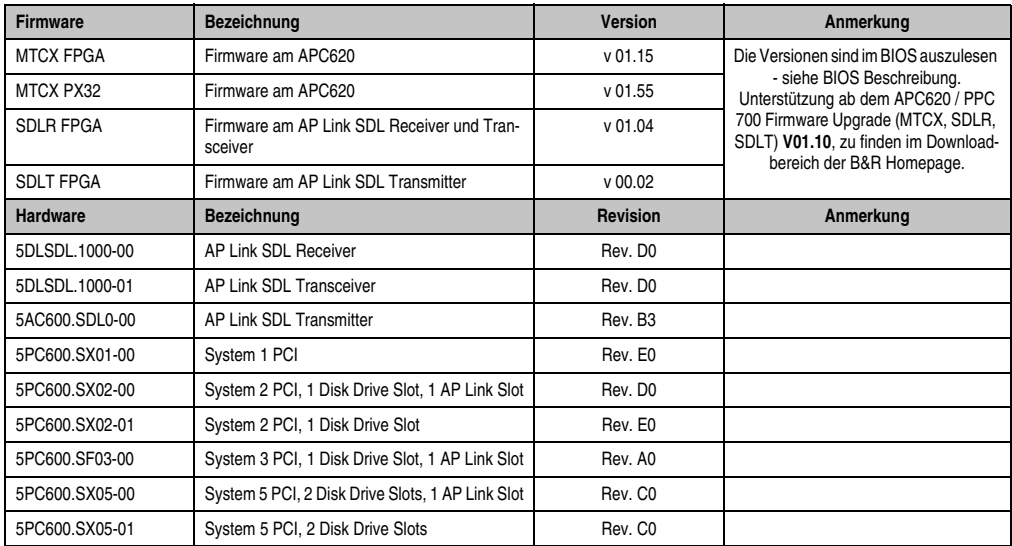

<span id="page-261-0"></span>Tabelle 162: Vorraussetzungen SDL Kabel mit Extender und automatischer Kabelanpassung (Equalizer)

### **4.9.4 BIOS Einstellungen**

Es müssen für den Betrieb ohne Touch keine speziellen BIOS Einstellungen vorgenommen werden.

Für den Betrieb von Automation Panel 900 Panels mit Touch Screen (Erweiterter Desktop oder Dual Display Clone) müssen die seriellen Schnittstellen COM C und COM D im BIOS aktiviert werden (bei den BIOS Defaulteinstellung sind diese "deaktiviert - Disabled").

#### **4.9.5 Windows Grafiktreiber Einstellungen**

Siehe Kapitel [4 "Software"](#page-286-0), Abschnitt [6 "Automation PC 620 mit Windows XP Professional", auf](#page-372-0) [Seite 373.](#page-372-0)

Sollen alle angeschlossenen Automation Panel 900 Panels (Strang 1 + Strang 2) den gleichen Bildinhalt anzeigen, so muss beim Grafiktreiber der "Dual Display Clone" Betrieb eingestellt werden (siehe dazu Kapitel [4 "Software"](#page-286-0), Abschnitt [6.2.3 "Grafikeinstellungen für Dual Display Clo](#page-377-0)[ne", auf Seite 378\)](#page-377-0).

#### **4.9.6 Windows Touchtreiber Einstellungen**

Siehe Kapitel [4 "Software"](#page-286-0), Abschnitt [6 "Automation PC 620 mit Windows XP Professional", auf](#page-372-0) [Seite 373.](#page-372-0)

# **4.10 Drei AP900 und ein AP800 über SDL (AP Link) und RGB (onboard)**

An der integrierten Monitor/Panel Schnittstelle (onboard) ist ein CRT Monitor (max. UXGA). An den optionalen SDL Transmitter werden zusätzlich drei Automation Panel 900 (max. UXGA) betrieben. Die Automation Panel müssen jeweils vom gleichen Typ sein. Die Bildinhalte der beiden Stränge sind verschieden (Erweiterter Desktop), wobei die Panels denselben Bildinhalt (Display Clone) zeigen.

USB wird bis zu einer maximalen Distanz (Segment 1 + Segment 2) von 30 m an den ersten beiden Displays unterstützt. Ab einer maximalen Distanz von 30 m steht USB ausschließlich nur am ersten Display (front- und rückseitig), bis maximal 40 m, zur Verfügung. USB Geräte können nur direkt (ohne Hub) an den Automation Panel 900 Geräten angeschlossen werden.

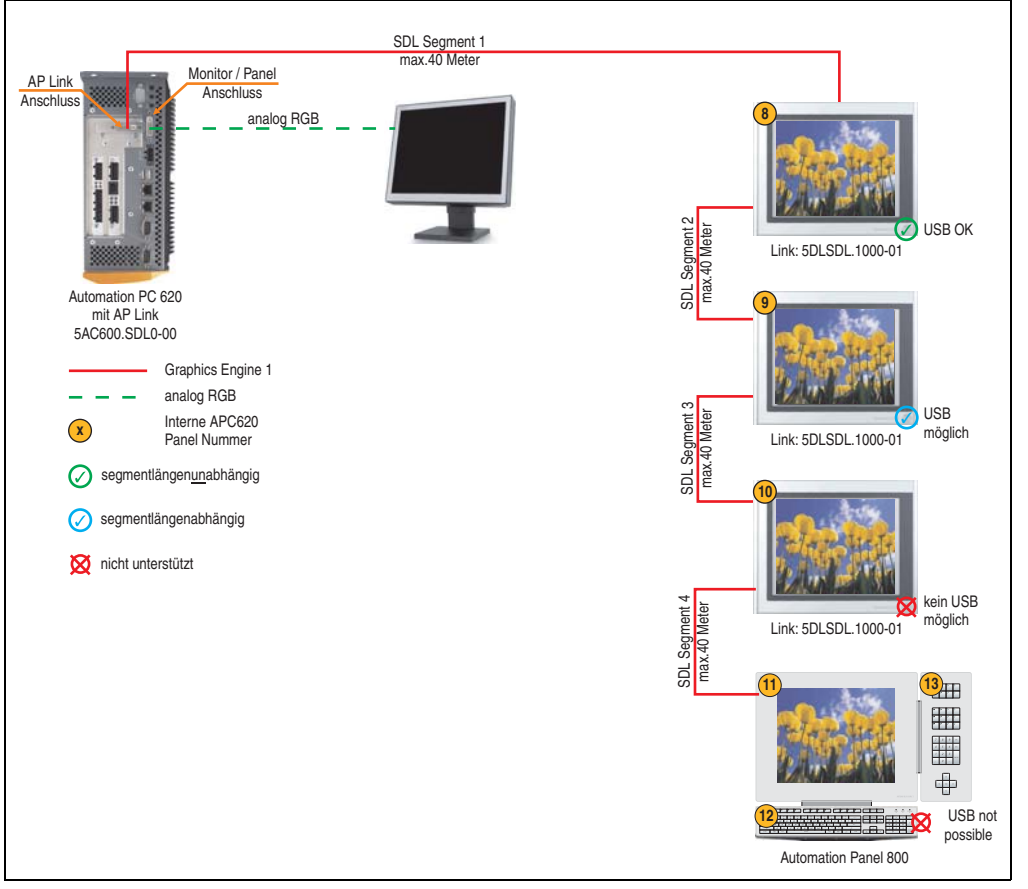

Abbildung 115: Konfiguration - Drei AP900 und ein AP800 über SDL (AP Link) und RGB (onboard)

Kapitel 3 Inbetriebnahme

nbetriebnahme

#### **Inbetriebnahme • Anschlussbeispiele**

#### **4.10.1 Voraussetzung Grundsystem**

Die nachfolgende Tabelle zeigt die möglichen Kombinationen von APC620 Systemeinheit mit CPU Board um die in der obigen Abbildung gezeigte Konfiguration zu realisieren. Tritt bei der Kombination eine Einschränkung der max. Auflösung auf, so kann man dies auch dieser Tabelle entnehmen.

Wenn ein Automation Panel 800 und ein Automation Panel 900 an einem Strang angeschlossen werden sollen, müssen die Geräte den gleichen Displaytyp besitzen.

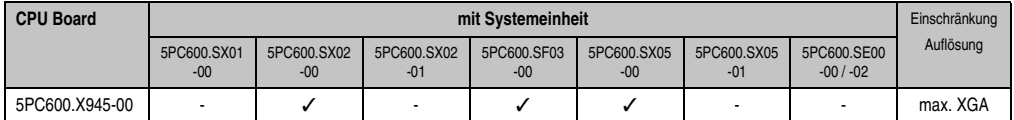

Tabelle 163: Mögliche Kombinationen von Systemeinheit und CPU Board

#### **4.10.2 Linkbaugruppen**

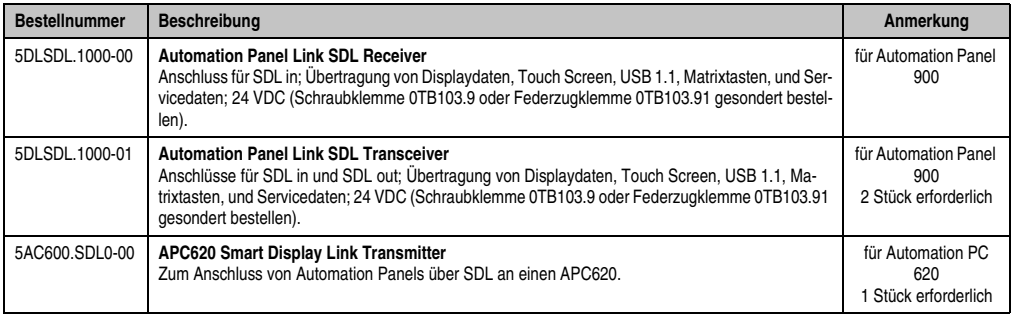

Tabelle 164: Linkbaugruppen für die Konfiguration: 3 AP900 und ein AP800 über SDL (AP Link) und RGB (onboard)

#### **4.10.3 Kabel**

Auswahl eines SDL Kabels für den Anschluss des AP900 Displays an das AP900 Display siehe Abschnitt [4.3 "Ein Automation Panel 900 über SDL \(onboard\)"](#page-235-0).

Auswahl eines SDL Kabels für den Anschluss des AP800 Displays an das AP900 Display siehe Abschnitt [4.4 "Ein Automation Panel 800 über SDL \(onboard\)"](#page-239-0).

# **Kabellängen und Auflösungen bei SDL Übertragung**

Die nachfolgende Tabelle zeigt den Zusammenhang zwischen Segmentlänge und max. Auflösung in Abhängigkeit des SDL Kabels:

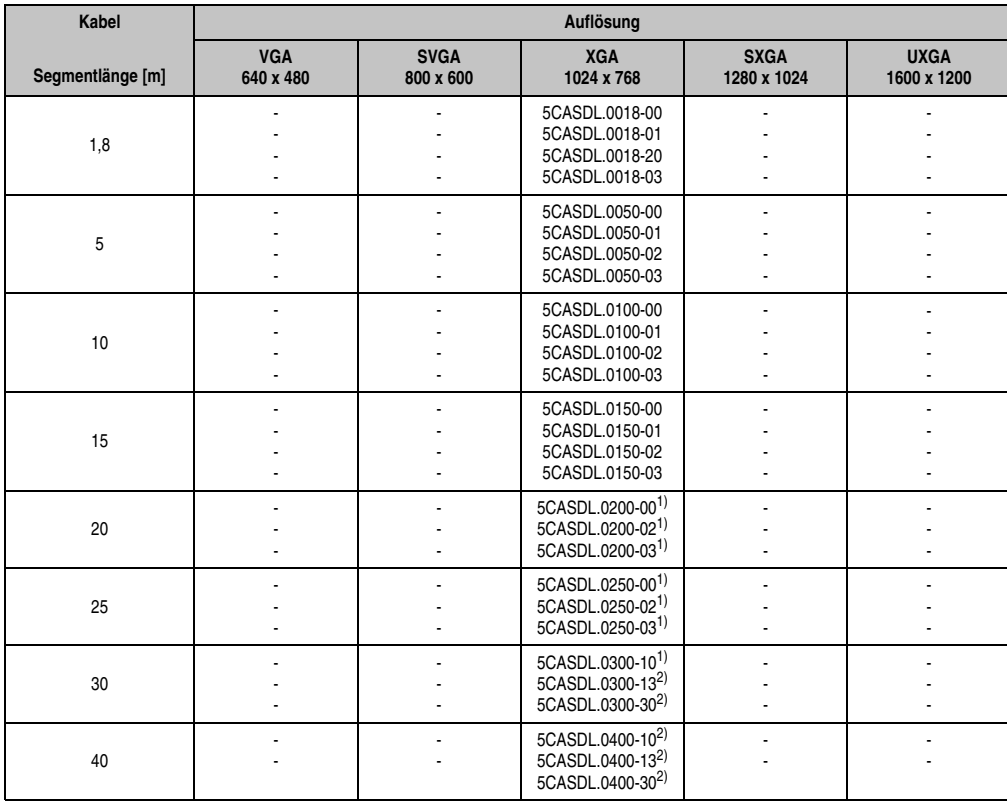

Tabelle 165: Segmentlängen, Auflösungen und SDL Kabel

<span id="page-264-0"></span>1) siehe Tabelle [166 "Vorraussetzungen SDL Kabel mit automatischer Kabelanpassung \(Equalizer\)", auf Seite 265](#page-264-1)

<span id="page-264-2"></span>2) siehe Tabelle [167 "Vorraussetzungen SDL Kabel mit Extender und automatischer Kabelanpassung \(Equalizer\)", auf Seite 266](#page-265-0)

Die in der vorherigen Tabelle mit Fußnote 1) gekennzeichneten Kabeltypen und Auflösungen sind erst ab folgender Firmware und Hardware realisierbar:

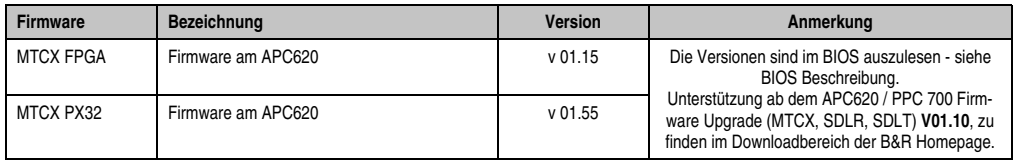

<span id="page-264-1"></span>Tabelle 166: Vorraussetzungen SDL Kabel mit automatischer Kabelanpassung (Equalizer)

#### **Inbetriebnahme • Anschlussbeispiele**

Die in der vorherigen Tabelle mit Fußnote 2) gekennzeichneten Kabeltypen und Auflösungen sind erst ab folgender Firmware und Hardware realisierbar:

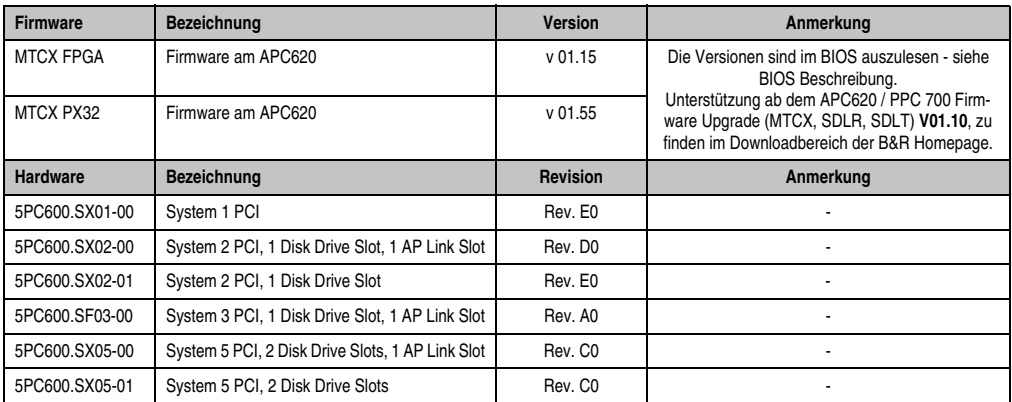

<span id="page-265-0"></span>Tabelle 167: Vorraussetzungen SDL Kabel mit Extender und automatischer Kabelanpassung (Equalizer)

### **4.10.4 BIOS Einstellungen**

Es müssen für den Betrieb ohne Touch keine speziellen BIOS Einstellungen vorgenommen werden.

Für den Betrieb von Automation Panel 900 Panels mit Touch Screen (Erweiterter Desktop oder Dual Display Clone) müssen die seriellen Schnittstellen COM C und COM D im BIOS aktiviert werden (bei den BIOS Defaulteinstellung sind diese "deaktiviert - Disabled").

#### **4.10.5 Windows Grafiktreiber Einstellungen**

Siehe Kapitel [4 "Software"](#page-286-0), Abschnitt [6 "Automation PC 620 mit Windows XP Professional", auf](#page-372-0) [Seite 373.](#page-372-0)

Sollen alle angeschlossenen Automation Panel 900 und Automation Panel 800 Panels (Strang 1 + Strang 2) den gleichen Bildinhalt anzeigen, so muss beim Grafiktreiber der "Dual Display Clone" Betrieb eingestellt werden (siehe dazu Kapitel [4 "Software"](#page-286-0), Abschnitt [6.2.3 "Grafikeinstel](#page-377-0)[lungen für Dual Display Clone", auf Seite 378\)](#page-377-0).

#### **4.10.6 Windows Touchtreiber Einstellungen**

Siehe Kapitel [4 "Software"](#page-286-0), Abschnitt [6 "Automation PC 620 mit Windows XP Professional", auf](#page-372-0) [Seite 373.](#page-372-0)

# **4.11 Interne Nummerierung der Extension Units bei AP800 Geräten**

Eine Extension Unit des AP800 Gerätes wird wie ein weiteres Gerät nummeriert. Die Nummerierung der Extension Units erfolgt ausgehend von der Displayeinheit immer gegen den Uhrzeigersinn, jede nicht belegte Extension Unit Anschlussmöglichkeit wird übersprungen. In der fogenden Grafik werden Beispiele zur Nummerierung dargestellt.

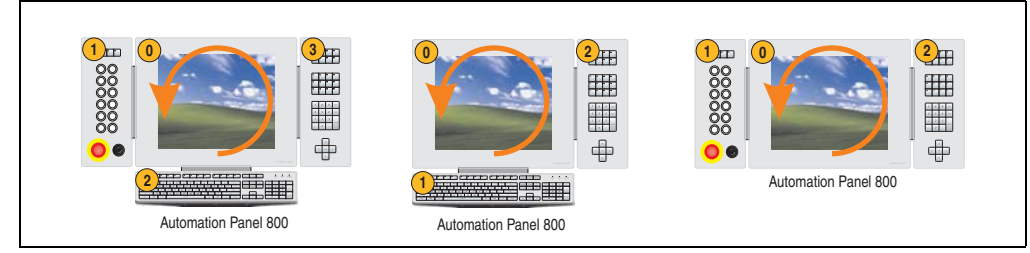

Abbildung 116: Beispiele - Nummerierung der Extension Units

Inbetriebnahme Inbetriebnahme Kapitel 3

# **5. Konfiguration eines SATA RAID Verbundes**

Für die Konfiguration ist es notwendig in das BIOS des "RAID Configuration Utility" einzusteigen. Nach dem POST <Strg+S> oder <F4> Drücken um das RAID BIOS aufzurufen.

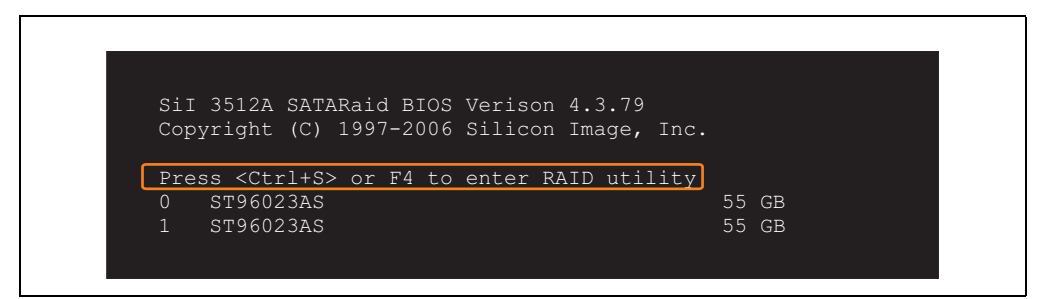

Abbildung 117: Einstieg in das RAID Configuration Utility

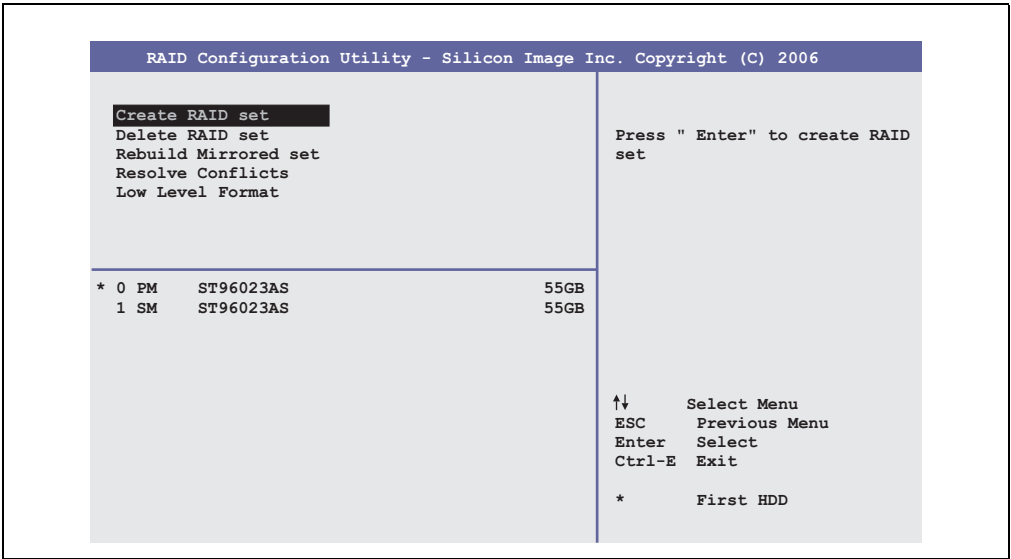

Abbildung 118: RAID Configuration Utility - Menü

Folgende Tasten können nach dem Einstieg in das BIOS Setup verwendet werden:

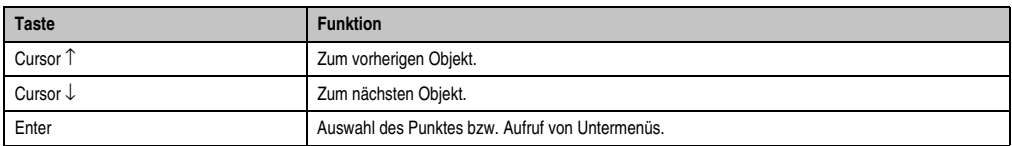

Tabelle 168: BIOS relevante Tasten im RAID Configuration Utility

### **Inbetriebnahme • Konfiguration eines SATA RAID Verbundes**

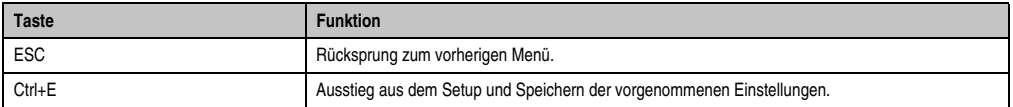

Tabelle 168: BIOS relevante Tasten im RAID Configuration Utility

# **5.1 Create RAID Set**

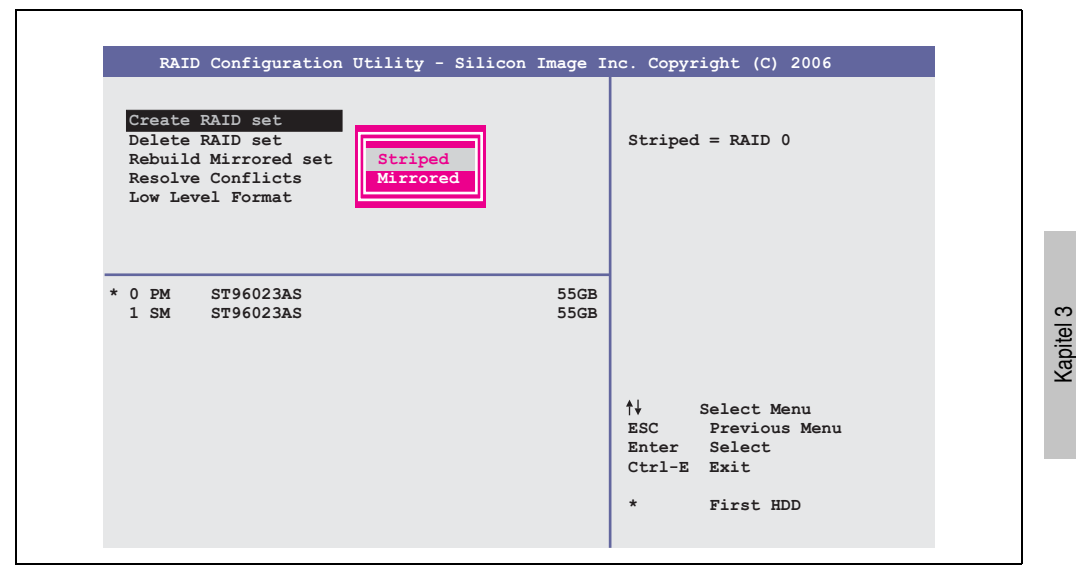

Abbildung 119: RAID Configuration Utility - Menü

Über das Menü "Create RAID set" ist es möglich das RAID System als "Striped" = RAID0 oder "Mirrored" = RAID1 neu zu erstellen.

Inbetriebnahme

Inbetriebnahme

#### **5.1.1 Create RAID Set - Striped**

'n

|                                            | RAID Configuration Utility - Silicon Image Inc. Copyright (C) 2006                                                                               |
|--------------------------------------------|----------------------------------------------------------------------------------------------------|
| Auto Configuration<br>Manual Configuration | Press "Enter" to automatica-<br>lly create a striped<br>(RAID 0) set<br>Striped size is 16K<br>First drive is drive 0<br>Second drive is drive 1 |
| * 0 PM ST96023AS<br>1 SM ST96023AS         | 55GB<br>55GB<br>↑↓ ∴<br>Select Menu<br>ESC Previous Menu<br>Enter Select<br>Ctrl-E Exit<br>First HDD<br>$\star$                                  |

Abbildung 120: RAID Configuration Utility - Create RAID set - Striped

Auto Configuration

Bei der Auto Configuration werden alle Einstellung optimal angepasst.

Manual Configuration

Es ist möglich die erste und zweite HDD zu bestimmen sowie die "Chunk Size" (=Blockgröße, applikationsabhängig) auszuwählen.

### **5.1.2 Create RAID Set - Mirrored**

|                                            | RAID Configuration Utility - Silicon Image Inc. Copyright (C) 2006 |                                                                                                    |
|--------------------------------------------|--------------------------------------------------------------------|----------------------------------------------------------------------------------------------------|
| Auto Configuration<br>Manual Configuration |                                                                    | Press "Enter" to automatica-<br>lly create a mirrored<br>(RAID 1) set<br>For migrating single HDD<br>into RAID 1 set, use Manual<br>configuration instead |
| * 0 PM ST96023AS<br>$1 \,$ SM<br>ST96023AS | 55GB<br>55GB                                                       |                                                                                                    |
|                                            |                                                                    | ↑↓ ∴<br>Select Menu<br>ESC Previous Menu<br>Enter Select<br>Ctrl-E Exit<br>$\star$<br>First HDD                                                           |

Abbildung 121: RAID Configuration Utility - Create RAID set - Mirrored

Auto Configuration

Bei der Auto Configuration werden alle Einstellung optimal angepasst.

Manual Configuration

Es ist möglich die "Source" und "Target" HDD zu bestimmen, sowie ob sofort ein Rebuild (Spiegelung) durchgeführt werden soll (Dauer ca. 50 Minuten) oder nicht.

# **5.2 Delete RAID Set**

| RAID Configuration Utility - Silicon Image Inc. Copyright (C) 2006                                  |       |                                               |                        |                                                               |  |
|----------------------------------------------------------------------------------------------------|-------|-----------------------------------------------|------------------------|---------------------------------------------------------------|--|
| Create RAID set<br>Delete RAID set<br>Rebuild Mirrored set<br>Resolve Conflicts<br>Low Level Format | Set0  |                                               |                        |                                                               |  |
| $0$ PM<br>ST96023AS<br>1 SM ST96023AS                                                               |       | 55GB<br>55GB                                  |                        |                                                               |  |
| *Set0 SiI Striped Set<br>$0$ ST96023AS<br>1 ST96023AS                                               | < P M | 111GB<br>Chunk Size $16k$ 1<br>Chunk Size 16k | Ctrl-E Exit<br>$\star$ | Select Menu<br>ESC Previous Menu<br>Enter Select<br>First HDD |  |

Abbildung 122: RAID Configuration Utility - Delete RAID Set

Über das Menü "Delete RAID set" kann ein bestehender RAID Verbund aufgelöst werden.

# **5.3 Rebuild Mirrored Set**

| RAID Configuration Utility - Silicon Image Inc. Copyright (C) 2006                                  |                            |                                                            |                                    |  |
|----------------------------------------------------------------------------------------------------|----------------------------|------------------------------------------------------------|------------------------------------|--|
| Create RAID set<br>Delete RAID set<br>Rebuild Mirrored set<br>Resolve Conflicts<br>Low Level Format |                            | Rebuild help                                               |                                    |  |
| $0$ PM<br>ST96023AS<br>$1 \,$ SM<br>ST96023AS                                                       | 55GB<br>55GB               |                                                            |                                    |  |
| * Set0 SiI Mirrored Set <pm><br/>0 ST96023AS<br/>1 ST96023AS</pm>                                   | 55GB<br>Current<br>Current | ᠰᡰ<br>ESC Previous Menu<br>Enter<br>Ctrl-E Exit<br>$\star$ | Select Menu<br>Select<br>First HDD |  |

Abbildung 123: RAID Configuration Utility - Rebuild Mirrored set

Über das Menü "Rebuild Mirrored set" kann ein Rebuild Vorgang bei RAID 1 Verbund bei einem Fehlerfalle, nach vorheriger Unterbrechung des Rebuild Vorganges oder beim Tausch einer Hard Disk neu gestartet werden.

Bei der Auswahl "onlinerebuild" wird der Rebuild nach dem Hochfahren des Systems im laufenden Betrieb durchgeführt. Durch z.B. das installierte SATA RAID Konfigurationsprogramm wird ein Event Pop Up angezeigt: SATARaid detected a new event und der Rebuild wird gestartet. Dauer des kompletten Rebuilds beträgt ca. 40 Minuten.

Bei der Auswahl "offlinerebuild" wird sofort ein Rebuild vor dem Start des Beriebssystems durchgeführt (Dauer abhänging von der jeweiligen Speichergröße).

# **5.4 Resolve Conflicts**

|                                                                                                    | RAID Configuration Utility - Silicon Image Inc. Copyright (C) 2006 |                                                                                               |
|----------------------------------------------------------------------------------------------------|--------------------------------------------------------------------|-----------------------------------------------------------------------------------------------|
| Create RAID set<br>Delete RAID set<br>Rebuild Mirrored set<br>Resolve Conflicts<br>Low Level Format |                                                                    | Help for resolving<br>conflicts                                                               |
| $0$ PM<br>ST96023AS<br>1 SM ST96023AS                                                               | 55GB<br>55GB                                                       |                                                                                               |
| * Set0 SiI Mirrored Set <pm><br/>0 ST96023AS<br/>1 ST96023AS</pm>                                   | 55GB<br>Current  <br>Current                                       | ᠰᡰ<br>Select Menu<br>ESC Previous Menu<br>Enter Select<br>Ctrl-E Exit<br>$\star$<br>First HDD |

Abbildung 124: RAID Configuration Utility - Resolve Conflicts

Über das Menü "Resolve Conflicts" kann man Konflikte eines RAID Verbundes lösen. Diese Funktion steht nur zur Verfügung, wenn der Status der Festplatten "conflict" ist.

# **5.5 Low Level Format**

| RAID Configuration Utility - Silicon Image Inc. Copyright (C) 2006                                                           |                                                                       |
|----------------------------------------------------------------------------------------------------|-----------------------------------------------------------------------|
| Create RAID set<br>Delete RAID set<br>Rebuild Mirrored set<br>Resolve Conflicts<br>Low Level Format<br>0 <sub>PM</sub><br>SM | Select HDD to be formatted                                            |
| 55GB<br>$0$ PM<br>ST96023AS<br>$1 \,$ SM<br>ST96023AS<br>55GB                                                                |                                                                       |
|                                                                                                    | ᠰᡰ<br>Select Menu<br>ESC Previous Menu<br>Enter Select<br>Ctrl-E Exit |
|                                                                                                    | $\star$<br>First HDD                                                  |

Abbildung 125: RAID Configuration Utility - Low Level Format

Über das Menü "Low Level Format" können einzelne Hard Disks formatiert werden. Zu diesem Zweck darf kein RAID Verbund konfiguriert sein. Ein Low Level Format einer Festplatte dauert ca. 40 Minuten.

# **6. Anschluss von USB Peripheriegeräten**

# **Warnung!**

**An die USB Schnittstellen können USB Peripheriegeräte angeschlossen werden. Auf Grund der Vielfältigkeit am Markt erhältlichen USB Geräte, kann B&R keine Garantie für deren Funktion übernehmen. Für die bei B&R erhältlichen USB Geräte wird die Funktion gewährleistet.**

# **6.1 Lokal am APC620**

An die 2 bzw. 4 (APC620 embedded) USB Schnittstellen können verschiedenste USB Peripheriegeräte angeschlossen werden. Die Strombelastbarkeitswerte und Übertragungsgschwindigkeiten können in den Abschnitten ["USB Anschluss", auf Seite 117](#page-116-0) und ["USB Anschluss \(nur](#page-117-0) [APC620 embedded\)", auf Seite 118](#page-117-0) nachgelesen werden.

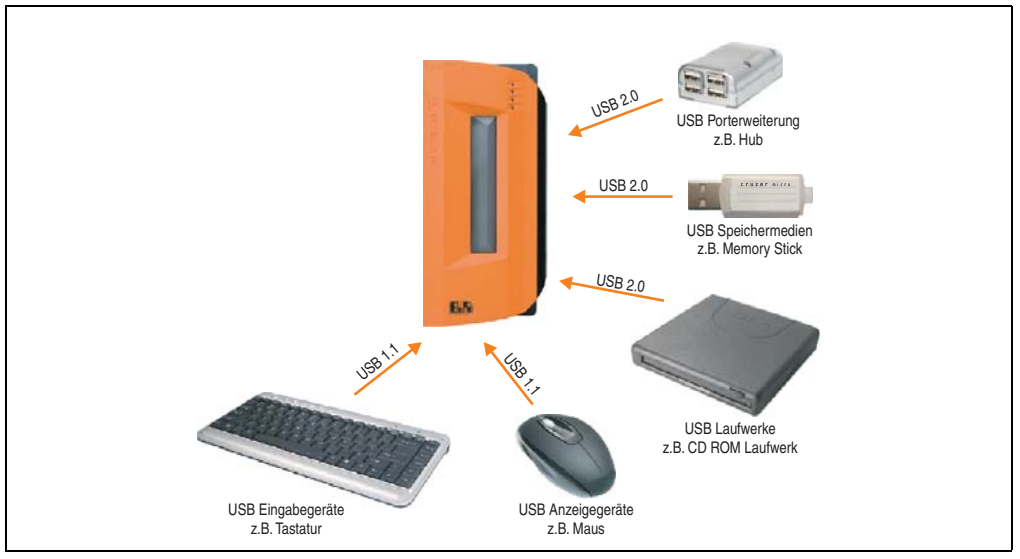

Abbildung 126: Anschluss von USB Peripheriegeräten lokal am APC620

# **6.2 Remote am Automation Panel 900 über DVI**

An die 2 oder 3 USB Schnittstellen am Automation Panel 900 können verschiedenste USB Peripheriegeräte angeschlossen werden. Dabei können diese jeweils mit 500 mA belastet werden. Die Übertragungsgeschwindigkeit beträgt maximal USB 2.0.

# **Information:**

**Am Automation Panel 900 kann kein HUB sondern nur Endgeräte angeschlossen werden.**

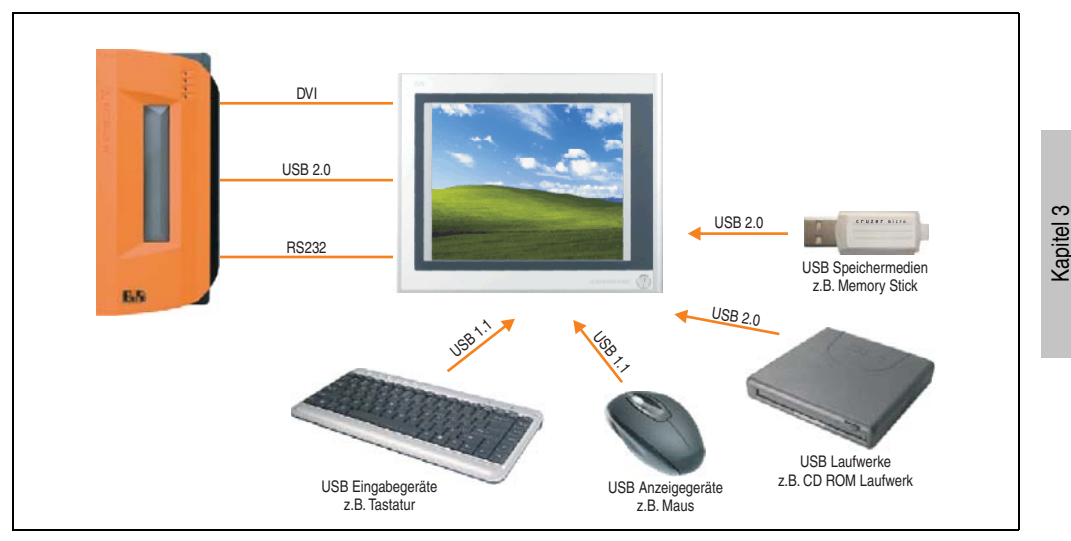

Abbildung 127: Anschluss von USB Peripheriegeräten remote am AP900 über DVI

Inbetriebnahme

nbetriebnahme

# **6.3 Remote am Automation Panel 800/900 über SDL**

An die 2 oder 3 USB Schnittstellen am Automation Panel 900 bzw. USB Anschlüsse bei Automation Panel 800 Geräten können verschiedenste USB Peripheriegeräte angeschlossen werden. Dabei können diese jeweils mit 500 mA belastet werden. Die Übertragungsgeschwindigkeit beträgt maximal USB 1.1.

# **Information:**

**Am Automation Panel 800/900 kann kein HUB sondern nur Endgeräte angeschlossen werden.**

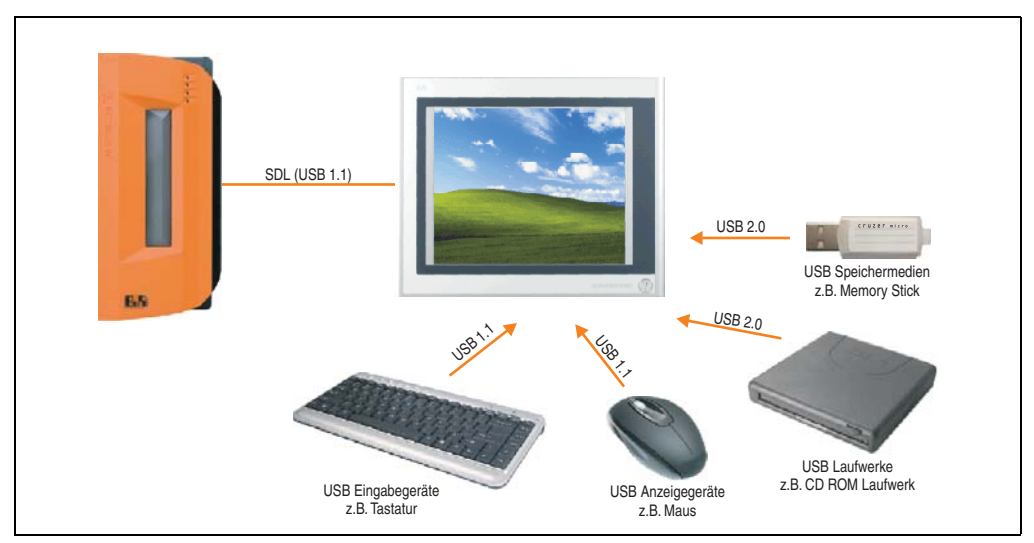

Abbildung 128: Anschluss von USB Peripheriegeräten remote am AP800/900 über SDL

# **7. Allgemeine Anleitung zur Vorgehensweise bei Temperaturtests**

Zweck dieser Anleitung ist die allgemeine Vorgehensweise von applikationsspezifischen Temperaturtests mit B&R Industrie PCs oder Power Panels zu erklären. Diese Anleitung stellt jedoch lediglich eine Richtlinie dar.

# **7.1 Vorgehensweise**

Um genaue Ergebnisse zu erhalten, sollten die Testbedingungen den Bedingungen im Feldeinsatz entsprechen. Dies bedeutet, dass während den Temperaturtests die Zielapplikation laufen sollte, der PC im später verwendeten Schaltschrankgehäuse montiert sein sollte, etc.

Weiters sollte ein Temperatursensor für das zu testende Gerät montiert werden, um die Umgebungstemperatur laufend zu überwachen. Um korrekte Werte zu erhalten, ist dieser in einem Abstand von ca. 5 bis 10 cm vom B&R Industrie PC, in der Nähe der Luftansaugung (nicht in der Nähe der Abgabeluft), anzubringen.

Jeder B&R Industrie PC oder jedes Power Panel ist mit internen Temperatursensoren ausgestattet. Je nach Gerätefamilie sind diese an verschiedenen Positionen angebracht. Die Anzahl und Temperaturgrenzen sind je nach Gerätefamilie unterschiedlich.

Angaben zur Lage der Temperatursensoren sowie deren maximal spezifizierte Temperaturen sind dem Abschnitt ["Temperatursensorpositionen", auf Seite 575](#page-574-0) zu entnehmen.

Zur optimalen Bestimmung und Beurteilung der Temperatursituation wird eine Mindesttestzeit von 8 Stunden empfohlen.

### **7.2 Auswertung der Temperaturen unter Windows Betriebssystemen**

#### **7.2.1 Auswertung mit dem B&R Control Center**

Zur Auswertung der Temperaturen kann das B&R Control Center verwendet werden. Die Temperaturen können im Reiter "Temperaturen" angesehen werden. Das B&R Control Center kann als freier Download von der B&R Homepage [\(www.br-automation.com](http://www.br-automation.com)) heruntergeladen werden. Das B&R Control Center verwendet das B&R Automation Device Interface (ADI).

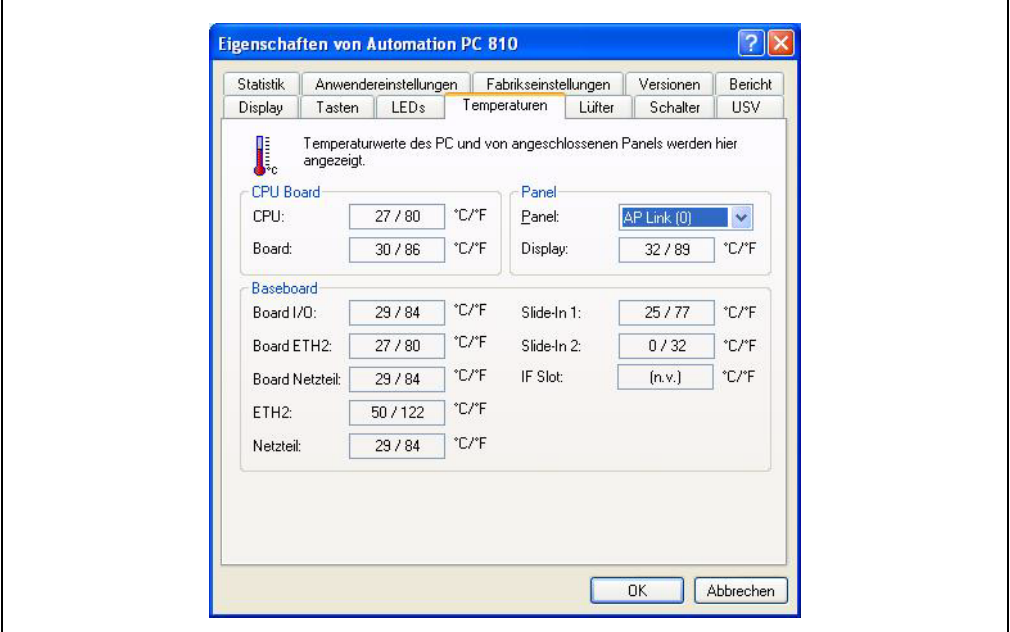

Abbildung 129: B&R Control Center

Ist eine historische Aufzeichnung der Daten notwendig, so kann eine eigene Applikation erstellt werden.

# **Information:**

**Zur Erstellung einer eigenen Applikation sind auf der B&R Homepage [\(www.br-au](http://www.br-automation.com)[tomation.com\)](http://www.br-automation.com) eigene SDK's verfügbar, wie z.B. das ADI .NET SDK.**

### **7.2.2 Auswertung mit dem BurnIn Tool von Passmark**

Wird zur Temperaturauswertung keine eigene Applikation erstellt bzw. verwendet, so empfiehlt B&R die Verwendung des Softwaretools BurnIn Test der Firma Passmark.

Das Softwaretool BurnIn ist in einer Standard und Professional Version erhältlich. Zusätzlich zum Softwarepaket sind auch noch verschiedene Loopback Adapter (Seriell, Parallel, USB, …) und Test-CDs bzw. DVDs erhältlich. Je nach Ausbaustufe der Software und vorhandenen Loopback Adapter kann eine entsprechend hohe Systemund Peripherielast erzeugt werden.

# **Information:**

**Loopback Adapter können ebenfalls von der Firma Passmark bezogen werden. Mehr Informationen dazu sind unter www.passmark.com zu finden.**

Die nachfolgenden Screenshots beziehen sich auf die Passmark BurnIn Pro Version V4 anhand eines APC810 2 Slot mit DVD.

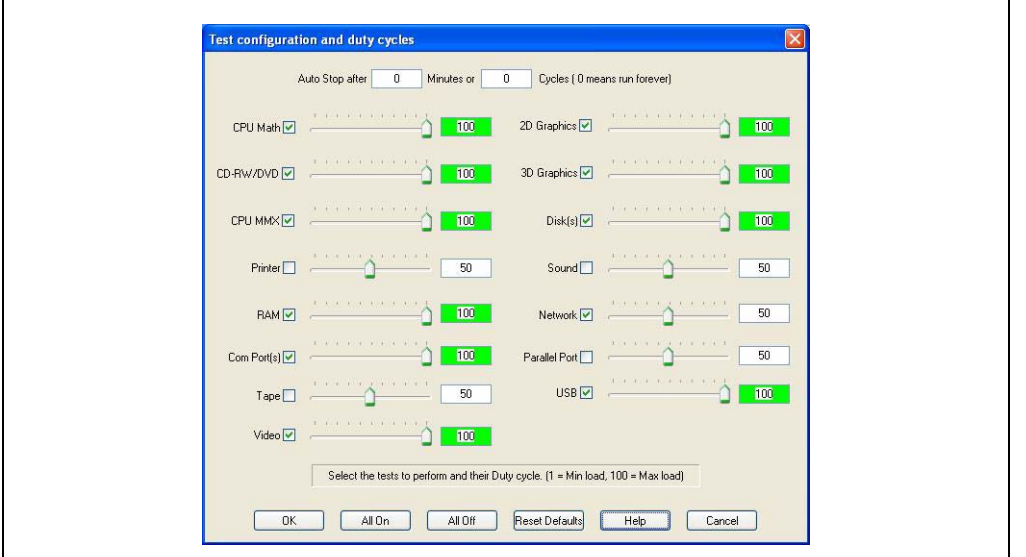

Abbildung 130: Einstellungen für Passmark BurnIn Pro V4 anhand eines APC810 2 Slot mit DVD

Kapitel 3 Inbetriebnahme

nbetriebnahme

#### **Inbetriebnahme • Allgemeine Anleitung zur Vorgehensweise bei Temperaturtests**

| 日号的义人图中〇〇夕次<br>BurninTest V4.0 Pro - Result Sheet                                                                                                    |                |                                                                                                  |                      |                                      |  |
|----------------------------------------------------------------------------------------------------|----------------|--------------------------------------------------------------------------------------------------|----------------------|--------------------------------------|--|
| <b>Machine Name:</b><br>APC812<br>CPU Manufacturer: GenuineIntel<br>CPU Speed:<br>2166.9 MHz / 2167.1 MHz<br>Start time:<br>$\mathcal{L}(\mathcal{C})$<br>Duration:<br>ă.<br>Temperature:<br>(Min / Current / Max) |                | Config file: LastUsed.cfg<br>CPU Type: Intel(R) Core(TM)2 CPU<br>T7400 @ 2.16GHz<br>Stop time: . |                      |                                      |  |
| <b>Test Name</b>                                                                                                    | Cycle          | Operations                                                                                       |                      | <b>Errors Last Error Description</b> |  |
| CPU - Maths                                                                                                    | $\circ$        | $\circ$                                                                                          | $\circ$              | No errors                            |  |
| CPU - MMX / SSE                                                                                                    | 0              | $\ddot{\mathbf{0}}$                                                                              | $\mathbf{0}$         | No errors                            |  |
| Memory (RAM)                                                                                                    | 0              | $\circ$                                                                                          | $\ddot{\mathbf{0}}$  | No errors                            |  |
| 2D Graphics                                                                                                    | 0              | $\mathbb O$                                                                                      | $\circ$              | No errors                            |  |
| 3D Graphics                                                                                                    | $\sigma$       | $\circ$                                                                                          | $\alpha$             | No errors                            |  |
| $\Box$ Disk (C:)                                                                                                    | $\overline{0}$ | $\overline{0}$                                                                                   | $\Omega$             | No errors                            |  |
| <b>Die Network 1</b>                                                                                                    | $\sigma$       | $\circ$                                                                                          | $\overline{0}$       | No errors                            |  |
| <b>DB</b> Network 2                                                                                                    | $\sigma$       | $\circ$                                                                                          | $\ddot{\phantom{0}}$ | No errors                            |  |
| $\odot$ CD/DVD (D:)                                                                                                    | 0              | $\circ$                                                                                          | $\Omega$             | No errors                            |  |
| USB Plug 1                                                                                                    | 0              | $\overline{0}$                                                                                   | $\circ$              | No errors                            |  |
| USB Plug 2                                                                                                    | O.             | $\circ$                                                                                          | $\alpha$             | No errors                            |  |
| USB Plug 3                                                                                                    | Ō.             | $\theta$                                                                                         | $\mathbf 0$          | No errors                            |  |
| USB Plug 4                                                                                                    | $\sigma$       | $\circ$                                                                                          | $\Omega$             | No errors                            |  |
| Video Playback                                                                                                    | $\sigma$       | $\circ$                                                                                          | $\ddot{\phantom{0}}$ | No errors                            |  |
| Serial Port 1                                                                                                    | 0              | $\circ$                                                                                          | $\ddot{\phantom{0}}$ | No errors                            |  |
| Serial Port 2                                                                                                    | $\overline{0}$ | $\circ$                                                                                          | $\mathbf{0}$         | No errors                            |  |
| Notes:                                                                                                    |                |                                                                                                  |                      |                                      |  |

Abbildung 131: Testübersicht eines APC810 2 Slot mit DVD

Je nach Verfügbarkeit der Loopback Adapter und DVDs muss eine entsprechende Feineinstellung in den jeweiligen Testproperties vorgenommen werden.

# **Information:**

**Stehen keine USB- Loopback Adapter zur Verfügung, so können auch USB Memory Sticks verwendet werden. Die USB Memory Sticks müssen unter Windows als formatiertes Laufwerk zur Verfügung stehen. Der Test USB ist dann abzuwählen und die USB Memory Stick Laufwerke müssen in den Diskproperties als Testdevice konfiguriert werden.**

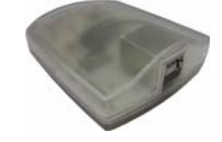

# **Information:**

**Serielle Loopback Adapter können relativ einfach selbst erstellt werden. Dazu sind lediglich einige Pins mit Drähten an der seriellen Schnittstelle zu verbinden.**

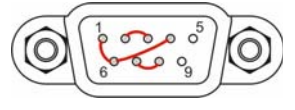

# **7.3 Auswertung der Temperaturen unter Nicht- Windows Betriebssystemen**

Für Anwendungen, die nicht unter Windows laufen, kann die Auswertung der Temperaturen mit Hilfe der B&R Implementierungsanleitung durchgeführt werden. Zusätzlich zur Implementierungsanleitung sind auch lauffähige MS-DOS Beispielprogramme verfügbar.

Die Implementierungsanleitung beschreibt nur die gerätespezifischen Funktionen und nicht die Hauptfunktion der Beispielprogramme.

Wird der Code aus den Beispielprogrammen übernommen, sind die Hinweise in der Implementierungsanleitung zu den TODO Anweisungen, I/O Zugriffsfunktionen usw. zu beachten!

# **Information:**

**Für jeden B&R Industrie PC oder jedes Power Panel können Beispielprogramme und Implementierungsanleitungen von der B&R Homepage ([www.br-automation.com](http://www.br-automation.com)) kostenlos heruntergeladen werden.**

# **7.4 Auswertung der Messergebnisse**

Der aufgezeichnete maximale Temperaturwert jedes einzelnen Sensors darf die in den Anwenderhandbüchern spezifizierte Temperaturgrenze nicht überschreiten.

Wenn die Temperaturtests nicht in einer geregelten Klimakammer durchgeführt werden können, so können diese z.B. in Büroumgebung durchgeführt werden. Dabei ist allerdings die Erfassung der Umgebungstemperatur notwendig. Auf Grund der im Hause B&R gewonnenen Erfahrung, können bei passiven Systemen (Systeme ohne Lüfter Kit) die gemessenen Temperaturwerte linear zur Umgebungstemperatur hochgerechnet werden. Um auch die Temperaturwerte bei Systemen mit Lüfter Kit hochrechnen zu können, müssen die Lüfter laufen. Weiters ist dabei auf die Drehzahl, usw. zu achten.

Werden die Temperaturtests in einer geregelten Klimakammer mit Lüfter durchgeführt, so werden die zu testenden Geräte durch diesen Lüfter gekühlt und somit auch die Messergebnisse verfälscht. Bei passiven Geräten sind die Messergebnisse somit unbrauchbar. Um jedoch auch Temperaturtests in Klimakammern mit Lüfter durchführen zu können ohne die Messergebnisse zu verfälschen, ist der Lüfter der Klimakammer auszuschalten und eine entsprechend große Vorlaufzeit (mehrere Stunden) einzuhalten.

### **7.4.1 Beispiel anhand eines APC810 2 Slot**

Nachfolgendes Beispiel ist nur unter Einhaltung der Montage- und Einbaulagenvorschriften laut Anwenderhandbuch gültig.

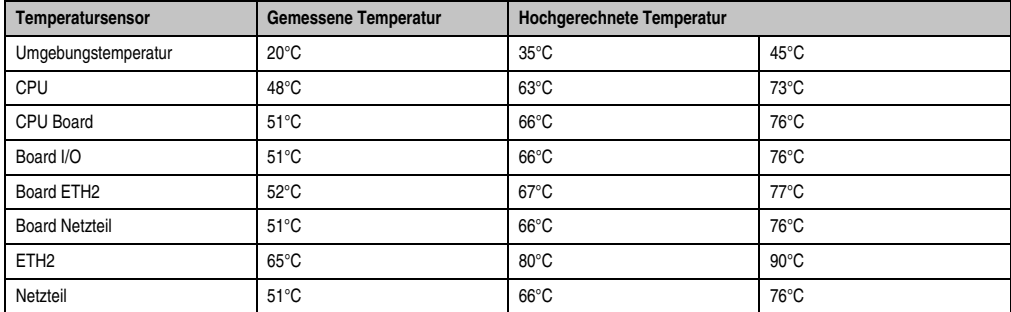

Tabelle 169: Auswertungsbeispiel anhand eines APC810 2 Slot

# **8. Bekannte Probleme / Eigenheiten**

Die nachfolgenden Punkte sind bei den APC620/PPC700 Geräten bekannt:

- Keine Unterstützung für Slide-in Laufwerke auf IDE Basis. Bei den Slide-in Laufwerken wird nur USB unterstützt.
- Keine Unterstützung der Graphics Engine 2 (GE2) Schnittstelle. Es wird nur GE1 und analog RGB unterstützt.
- Unter Windows XP wird in Kombination mit der Add-on Hard Disk (5AC600.HDDI-05 und 5AC600.HDDI-06) im IDE Slave Only Mode der Windows Standby Mode nicht unterstützt. Es kann sporadisch beim Wiederaufwecken aus dem Windows Standby Mode zu einem Blue Screen oder Windows Absturz kommen. Ist an dem IDE Master zusätzlich zur HDD am Slave Steckplatz eine CompactFlash Karte gesteckt, funktioniert auch der Windows Standby Mode wieder. Selbiges Problem tritt auch auf, wenn die Funktion "Festplatten ausschalten" unter den Energieoptionen in der Systemsteuerung aktiviert wird (muss auf "Nie" stehen).
- Ist der Intel GMA Treiber (Graphics Media Accalerator) z.B. unter Windows XP / Windows 7 installiert, wird immer ein analoger RGB Monitor erkannt, egal ob dieser gesteckt ist oder nicht.
- Der Betrieb von zwei CompactFlash Karten unterschiedlicher Type kann in Automation PCs und Panel PCs zu Problemen führen. Es kann vorkommen, dass beim Systemstart eine der beiden Karten nicht erkannt wird. Der Grund hierfür liegt in dem unterschiedlich schnellen Hochlaufverhalten. Die CompactFlash Karten älterer Technologie benötigen beim Systemstart erheblich mehr Zeit als CompactFlash Karten mit neuerer Technologie. Dieses Verhalten liegt im Grenzbereich des hierfür während des Hochlaufs zur Verfügung stehenden Zeitfensters. Da die Hochlaufzeit bei den CompactFlash Karten durch die Streuung der verwendeten Bauteile schwankt kann es daher zu dem beschriebenen Problem kommen. Je nach verwendeten CompactFlash Karten kann der Fehler nie, selten oder immer auftreten.
- Im Daisy Chain Betrieb von mehreren AP800/AP900 Geräten via SDL kann es bei der Erkennung des Touchcontrollers zur Anzeige eines roten "X" beim Touchcontroller Status im Control Center Applet des Touchtreibers kommen. Die Funktion des Touchsystems ist dadurch nicht beeinträchtigt. Dies kann durch Einstellen einer Panel Sperrzeit von 50 ms vermieden werden. Die Panel Sperrzeit kann mit dem B&R Key Editor konfiguriert werden.
- Ab Rev. E0 der SSD 5AC600.SSDI-00 ist der gleichzeitige Betrieb mit einer Compact-Flash-Karte im CF1 Steckplatz nicht mehr empfohlen da die CF nur mehr im UDMA2 Mode betrieben wird. Die Rev. E0 der SSD 5AC600.SSDI-00 kann nur im Stand-alone-Betrieb verwendet werden.

# <span id="page-286-0"></span>**Kapitel 4 • Software**

# **1. BIOS Optionen**

In den nachfolgenden Abschnitten werden die verfügbaren BIOS Einstellungen des X945 CPU Boards beschrieben.

# **Information:**

- **Die nachfolgenden Abbildungen bzw. BIOS Menüpunkte einschließlich Beschreibungen beziehen sich auf die BIOS Version 1.14. Es kann daher vorkommen, dass diese Abbildungen bzw. BIOS Beschreibungen nicht mit der installierten BIOS Version übereinstimmen.**
- **Die von B&R empfohlenen Einstellungen sind die "Setup Default" Werte. Die Setup Default Werte sind von der Einstellung des DIP Switches am Baseboard abhängig (siehe Abschnitt [1.9 "BIOS Defaulteinstellungen", auf](#page-333-0) [Seite 334](#page-333-0)).**

# **1.1 Allgemeines**

BIOS ist die Abkürzung für "Basic Input and Output System". Es ist die grundlegendste standardisierte Verbindung zwischen Anwender und System (Hardware). Bei den Automation PC 620 Systemen wird das BIOS des American Megatrends Inc. verwendet.

Das BIOS Setup Utility ermöglicht die Modifizierung grundlegender Einstellungen der Systemkonfiguration. Diese Einstellungen werden im CMOS und im EEPROM (als Backup) gespeichert.

Die CMOS Daten werden durch eine Batterie gepuffert und bleiben auch im spannungslosen Zustand (keine 24 VDC Versorgung) des APC620 erhalten.

# **1.2 BIOS Setup und Startvorgang**

Sofort nach dem Einschalten der Spannungsversorgung des Automation PC 620 Systems bzw. Drücken des Power Buttons wird das BIOS aktiviert. Es wird überprüft, ob die Setupdaten aus dem EEPROM "OK" sind. Sind diese "OK", werden sie in das CMOS übertragen. Sind diese "nicht OK", werden die CMOS Daten auf Gültigkeit überprüft. Sind die CMOS Daten auch fehlerhaft, so wird eine Fehlermeldung ausgegeben und man kann mit der Taste <F1> den Bootvorgang problemlos fortsetzen. Damit die Fehlermeldung nicht bei jedem Neustart erscheint, ist mit der Taste <Entf> das BIOS Setup aufzurufen und neu zu speichern.

#### **Software • BIOS Optionen**

Das BIOS liest die Systemkonfigurationsinformation, überprüft das System und konfiguriert es durch den Power On Self Test (POST).

Nach Abschluss dieser "Vorbereitungen" durchsucht das BIOS die im System vorhandenen Datenspeicher (Festplatte, Diskettenlaufwerk, usw.) nach einem Betriebssystem. Das BIOS startet das Betriebssystem und übergibt diesem die Kontrolle über die Systemoperationen.

Um ins BIOS Setup zu gelangen, muss die "Entf" Taste gedrückt werden, sobald folgende Nachricht am Bildschirm erscheint (während POST):

"Press DEL to run Setup"

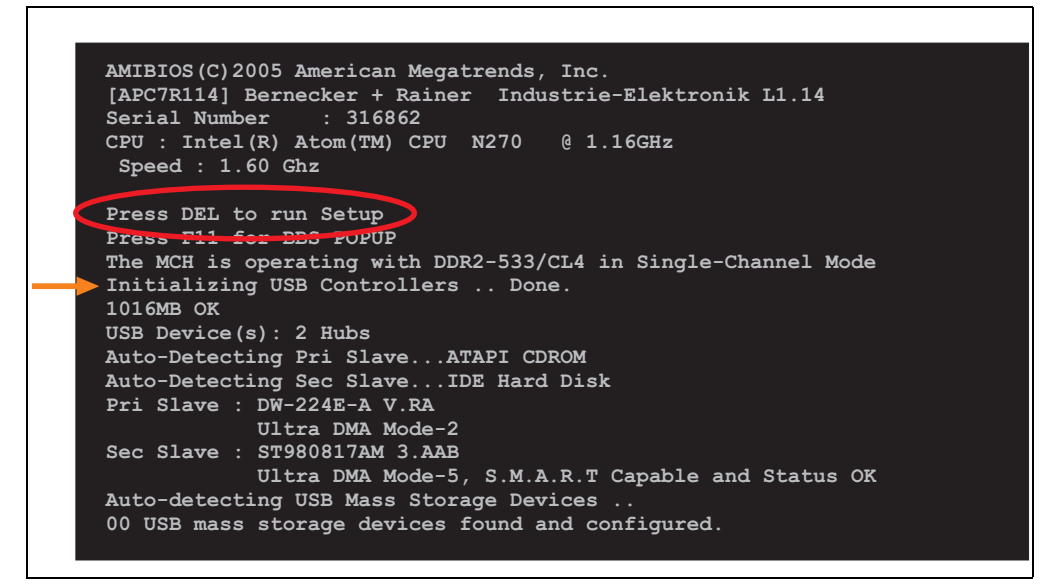

Abbildung 132: X945 BIOS Diagnose Screen

## **1.2.1 BIOS Setup Tasten**

Folgende Tasten sind während dem POST aktiviert:

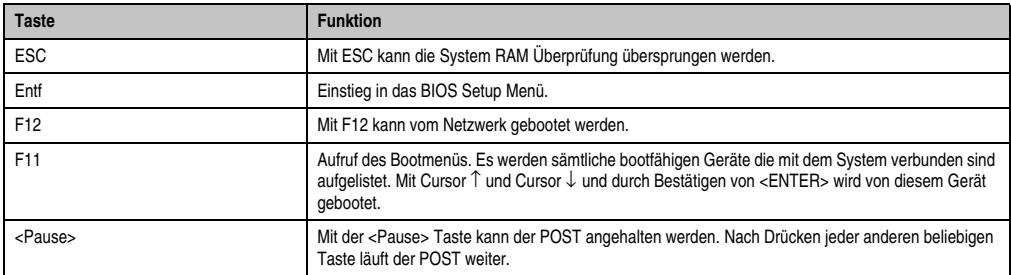

Tabelle 170: X945 Biosrelevante Tasten beim POST
Folgende Tasten können nach dem Einstieg in das BIOS Setup verwendet werden:

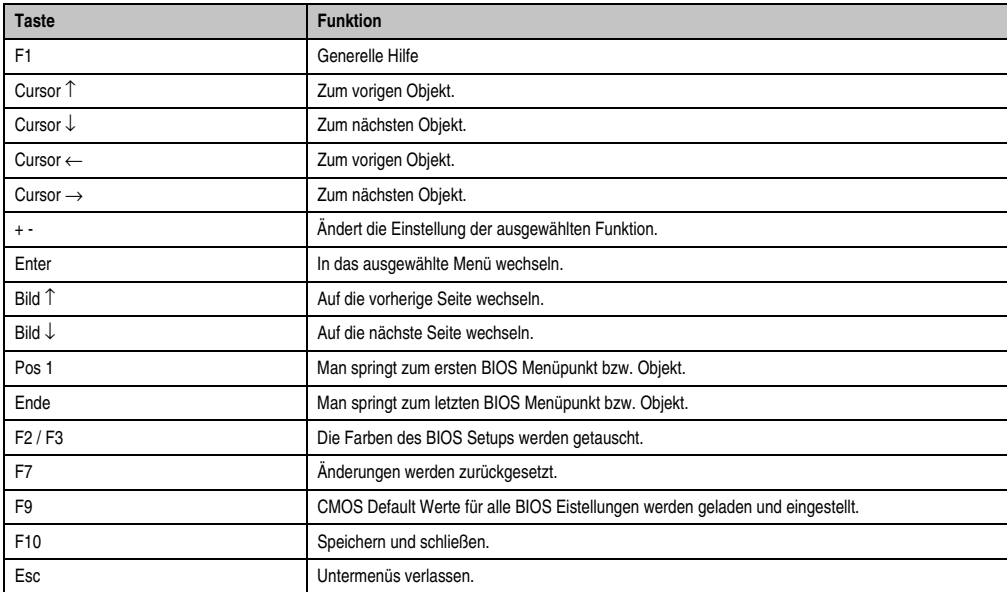

Tabelle 171: X945 Biosrelevante Tasten im BIOS Menü

Die einzelnen BIOS Setup Hauptmenüpunkte werden in den folgenden Abschnitten jeweils ausführlich erklärt.

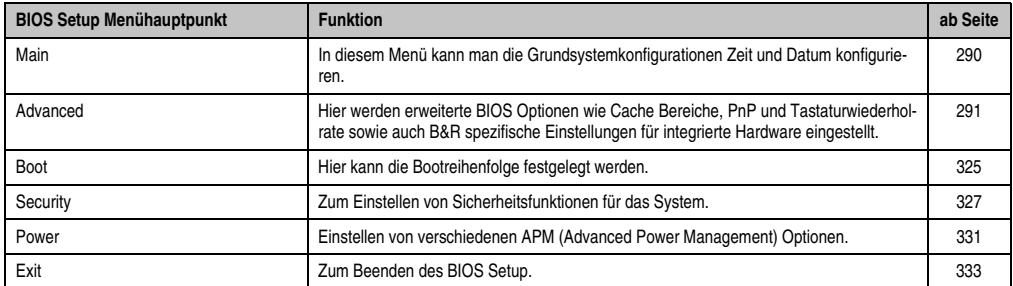

Tabelle 172: X945 Übersicht BIOS Menühauptpunkte

Kapitel 4 Software

## <span id="page-289-0"></span>**1.3 Main**

Unmittelbar nach Drücken der Taste "Entf" beim Systemstart erscheint das Hauptmenü des BIOS Setups:

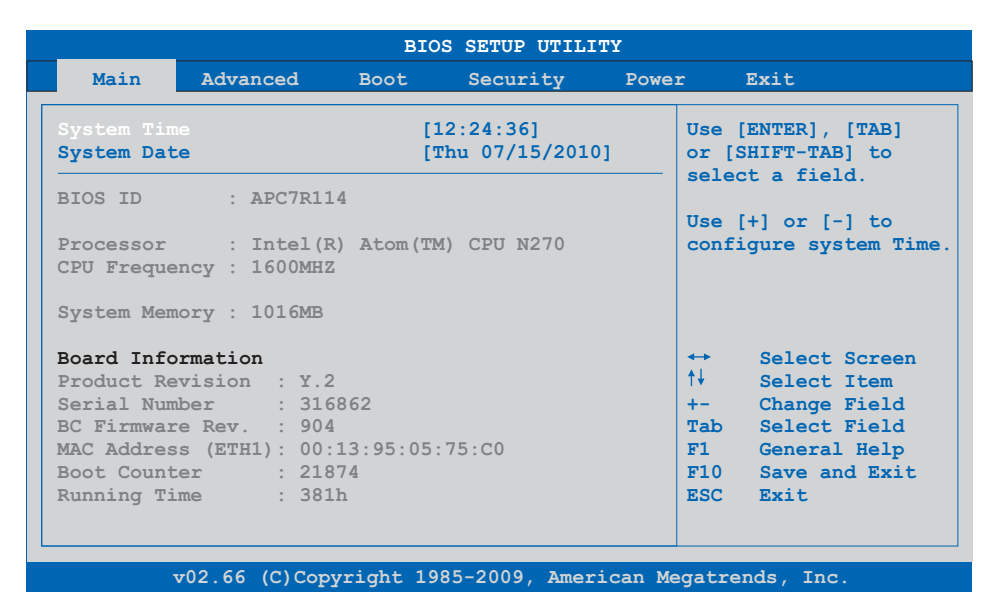

#### Abbildung 133: X945 BIOS Main Menü

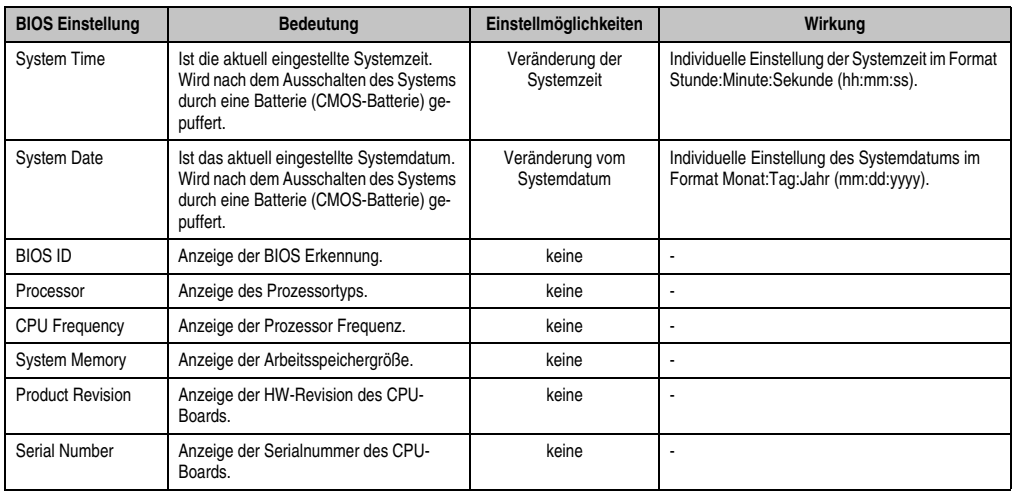

Tabelle 173: X945 Main Menü Einstellmöglichkeiten

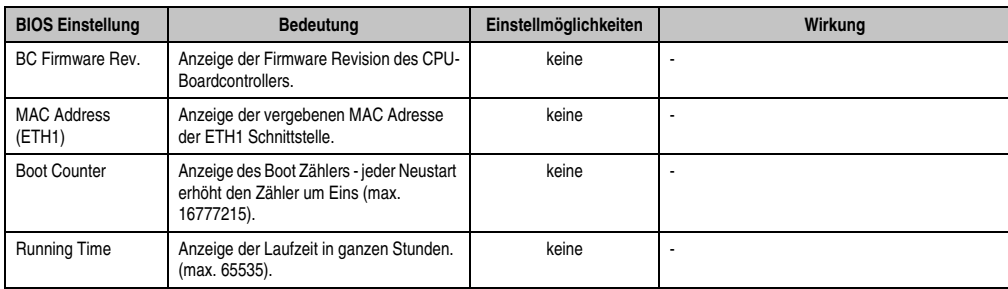

Tabelle 173: X945 Main Menü Einstellmöglichkeiten (Forts.)

## <span id="page-290-0"></span>**1.4 Advanced**

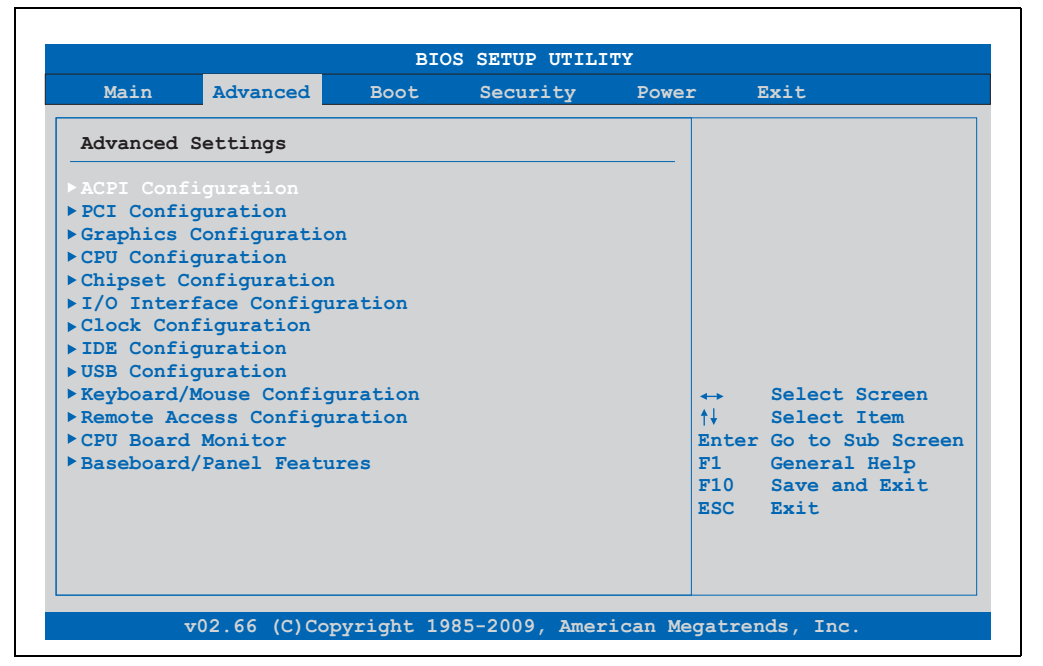

Abbildung 134: X945 Advanced Menü

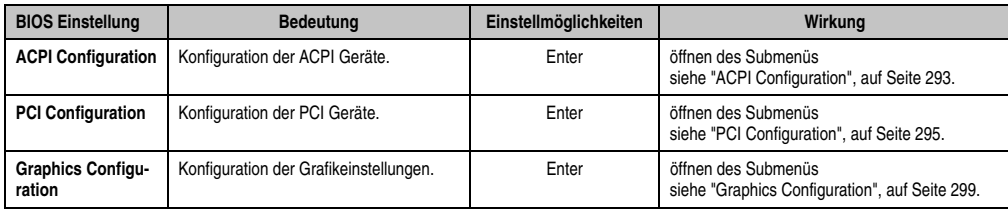

Tabelle 174: X945 Advanced Menü Einstellmöglichkeiten

Kapitel 4 Software

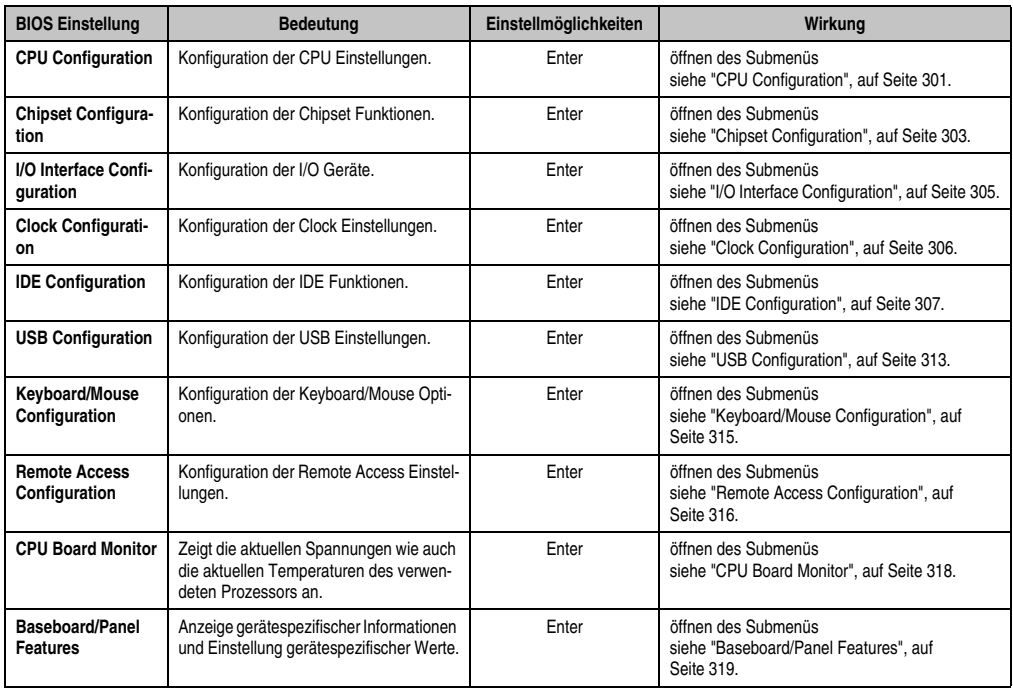

Tabelle 174: X945 Advanced Menü Einstellmöglichkeiten (Forts.)

## <span id="page-292-0"></span>**1.4.1 ACPI Configuration**

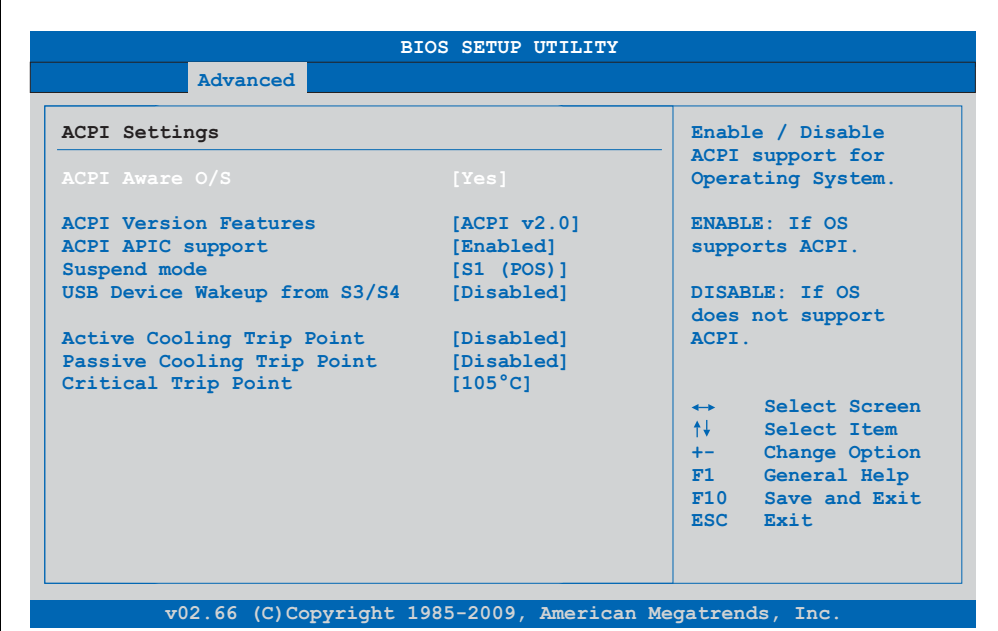

## Abbildung 135: X945 Advanced ACPI Configuration

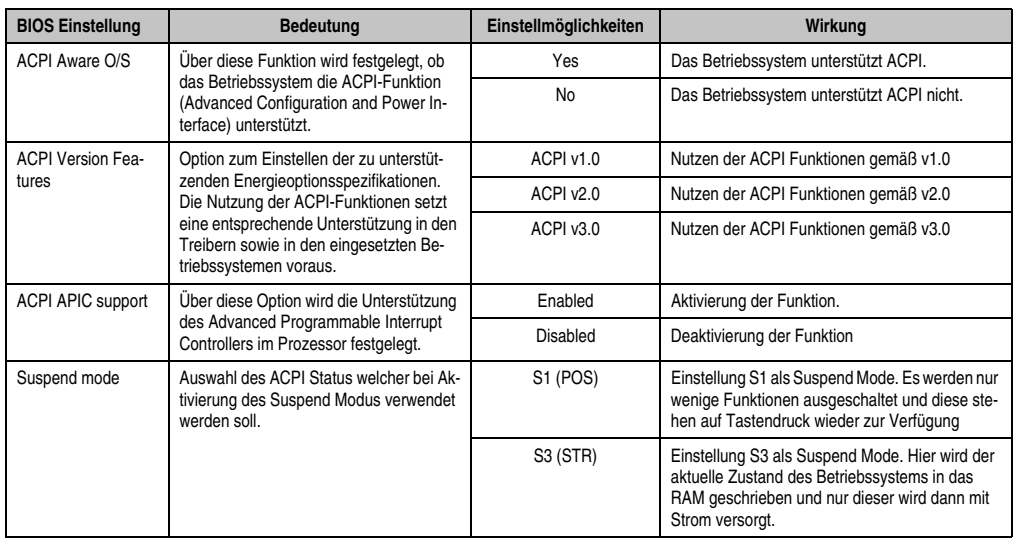

Tabelle 175: X945 Advanced ACPI Configuration Einstellmöglichkeiten

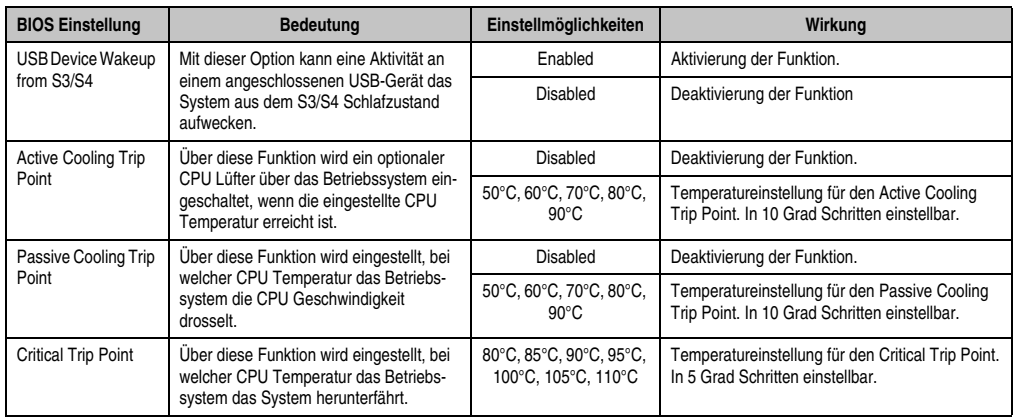

Tabelle 175: X945 Advanced ACPI Configuration Einstellmöglichkeiten (Forts.)

## <span id="page-294-0"></span>**1.4.2 PCI Configuration**

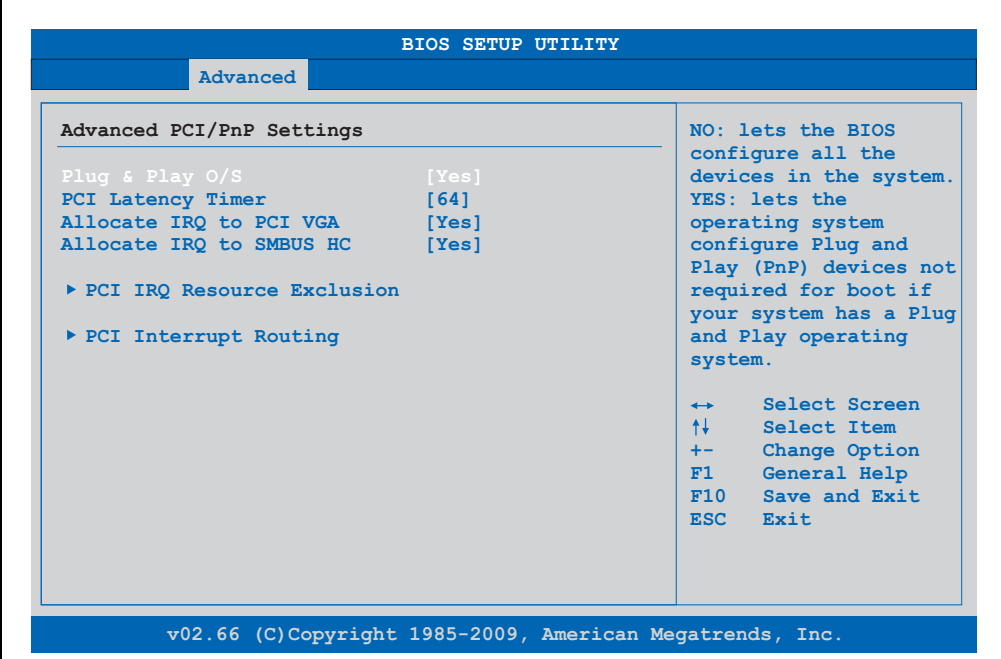

#### Abbildung 136: X945 Advanced PCI Configuration

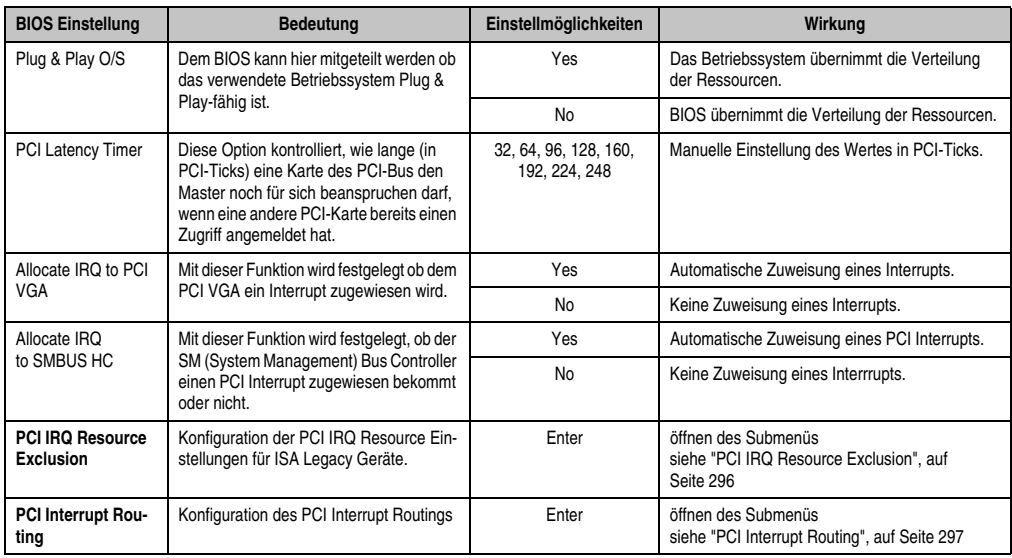

Tabelle 176: X945 Advanced PCI Configuration Einstellmöglichkeiten

#### <span id="page-295-0"></span>**PCI IRQ Resource Exclusion**

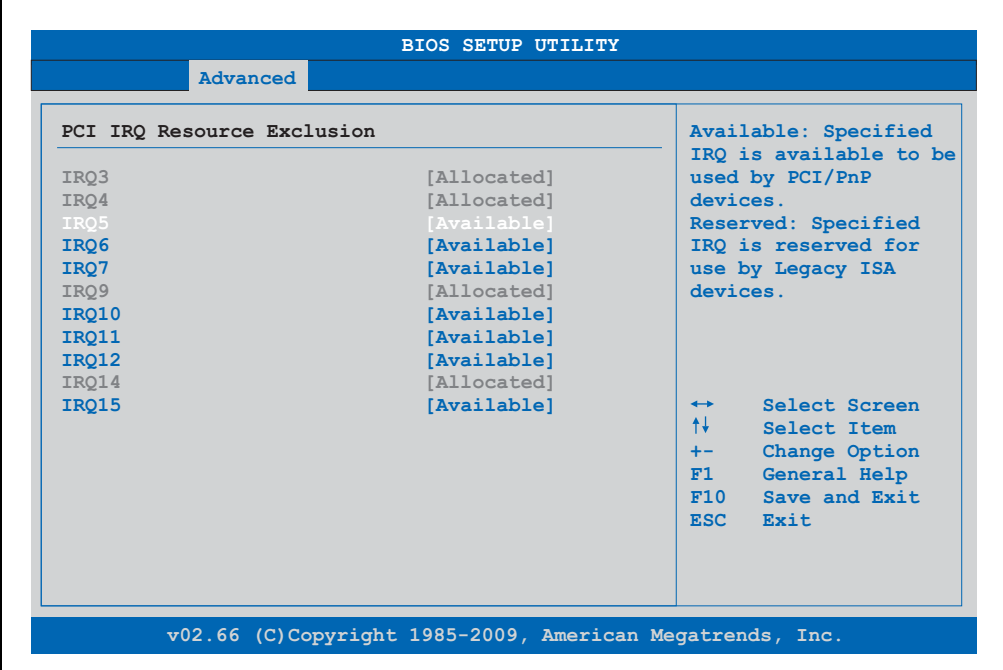

#### Abbildung 137: X945 Advanced PCI IRQ Resource Exclusion

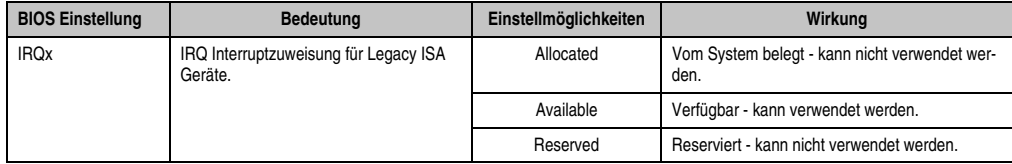

Tabelle 177: X945 Advanced PCI IRQ Resource Exclusion Einstellmöglichkeiten

## <span id="page-296-0"></span>**PCI Interrupt Routing**

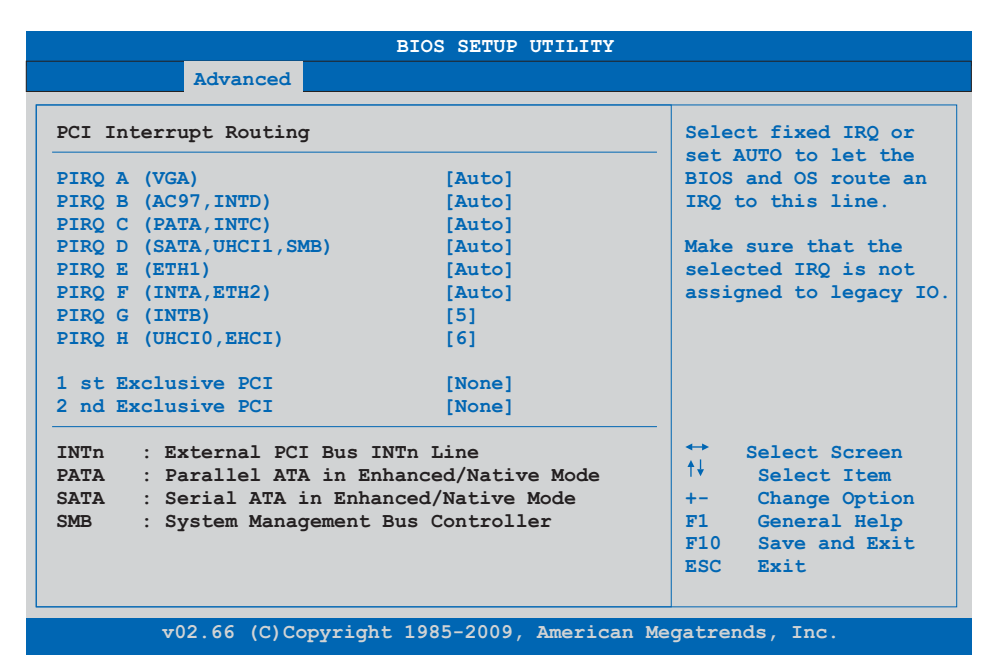

Abbildung 138: X945 Advanced PCI Interrupt Routing

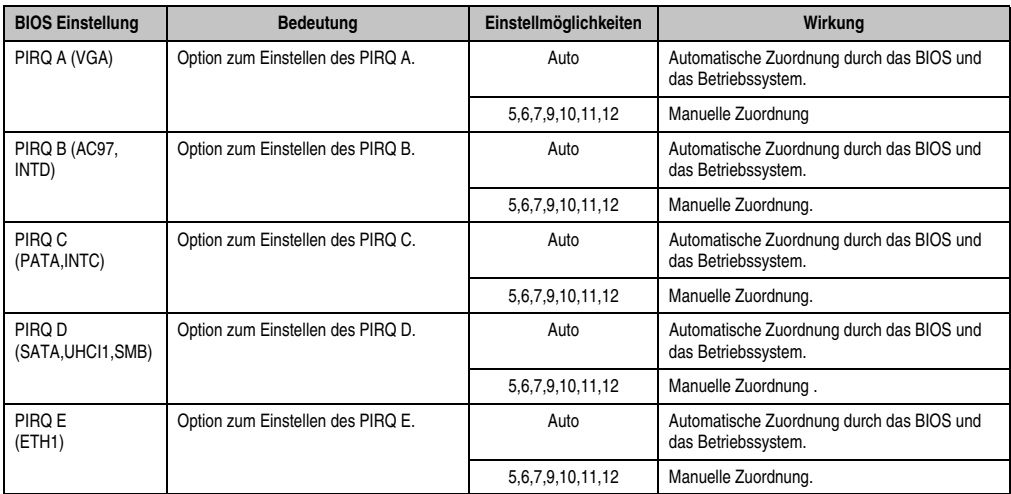

Tabelle 178: X945 Advanced PCI Interrupt Routing Einstellmöglichkeiten

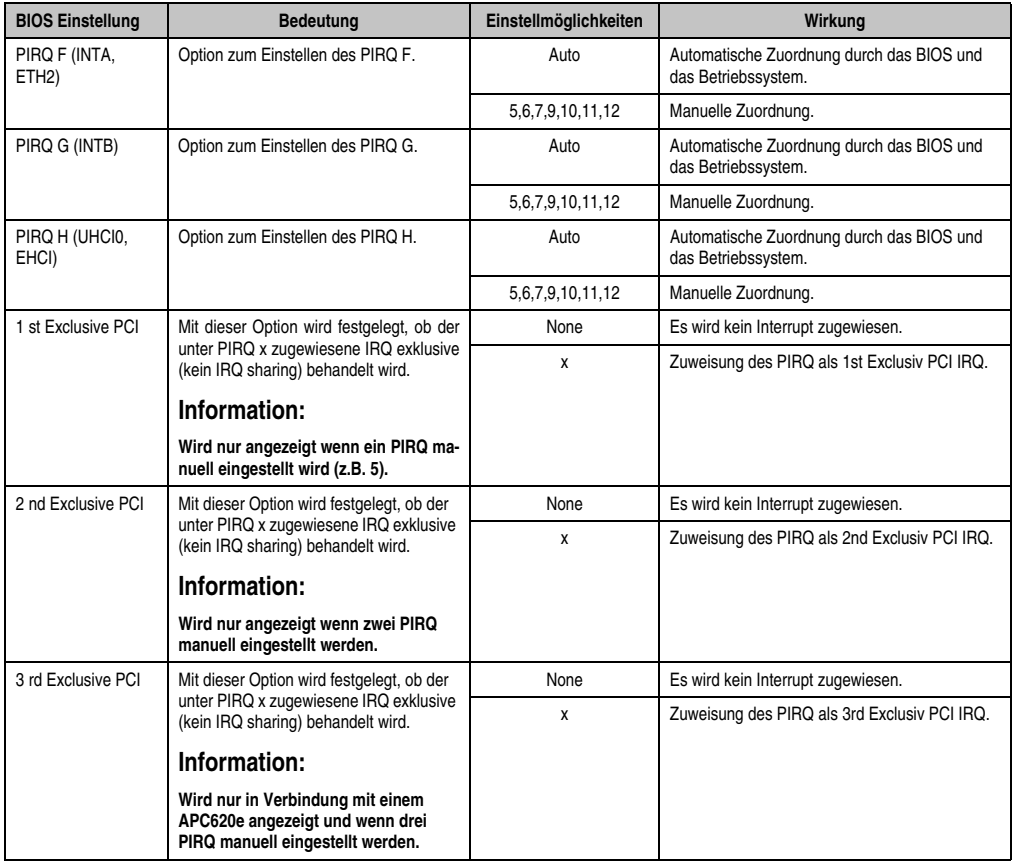

Tabelle 178: X945 Advanced PCI Interrupt Routing Einstellmöglichkeiten (Forts.)

## <span id="page-298-0"></span>**1.4.3 Graphics Configuration**

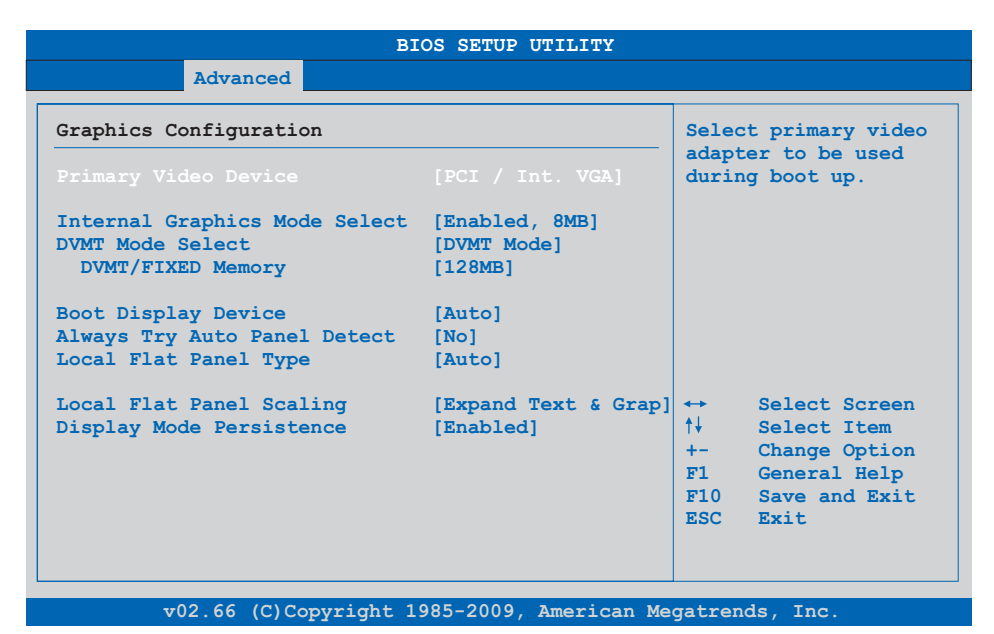

#### Abbildung 139: X945 Advanced Graphics Configuration

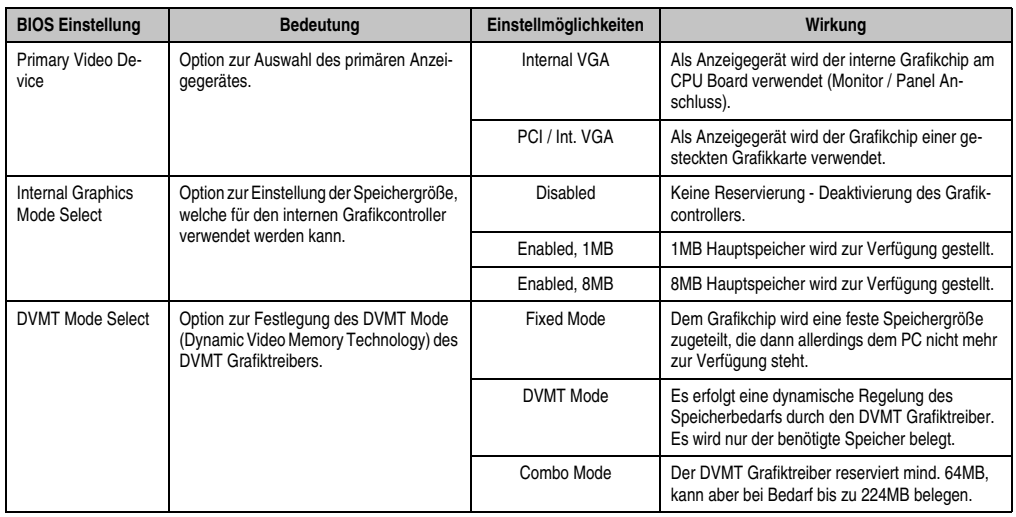

Tabelle 179: X945 Advanced Graphics Configuration Einstellmöglichkeiten

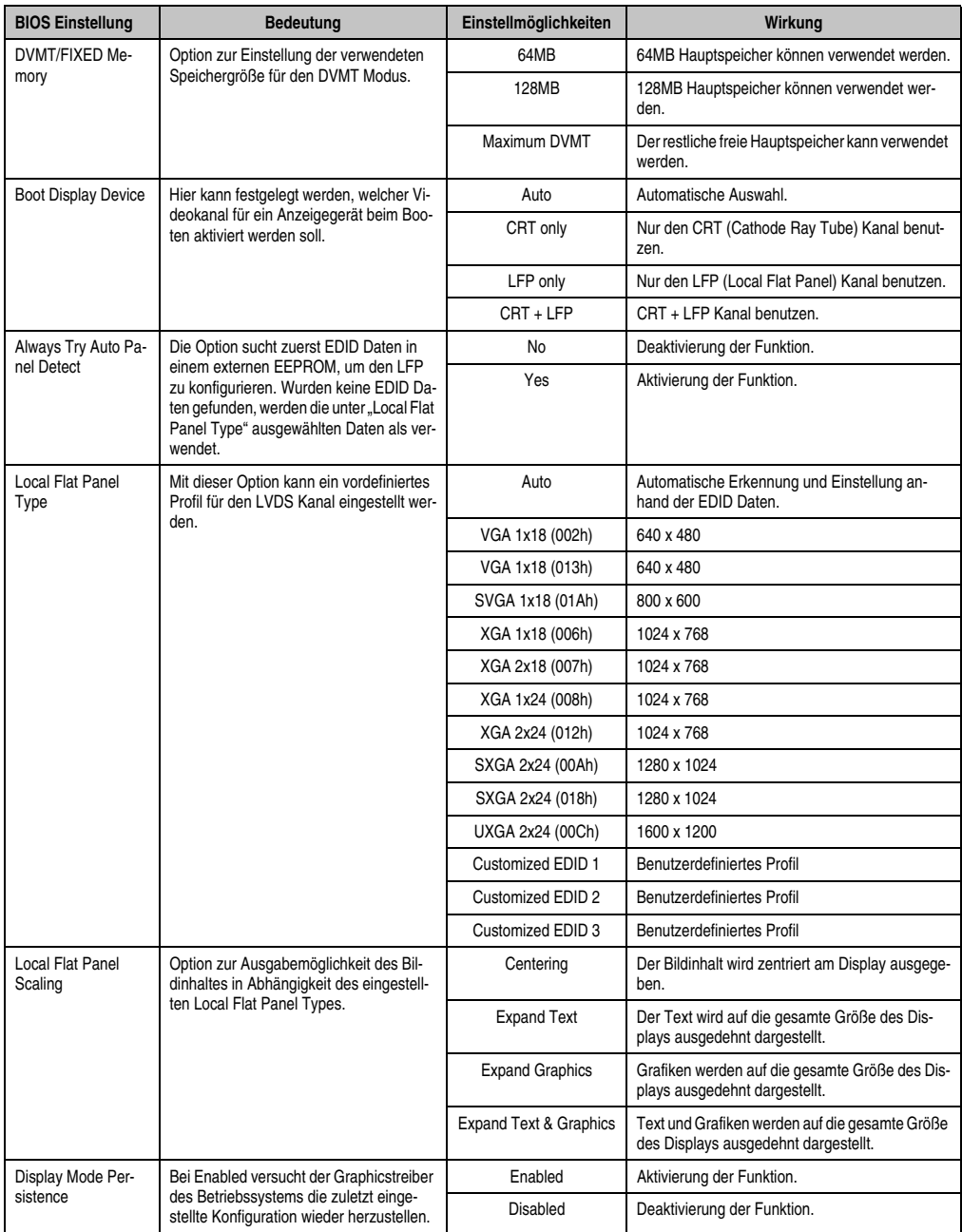

Tabelle 179: X945 Advanced Graphics Configuration Einstellmöglichkeiten (Forts.)

## <span id="page-300-0"></span>**1.4.4 CPU Configuration**

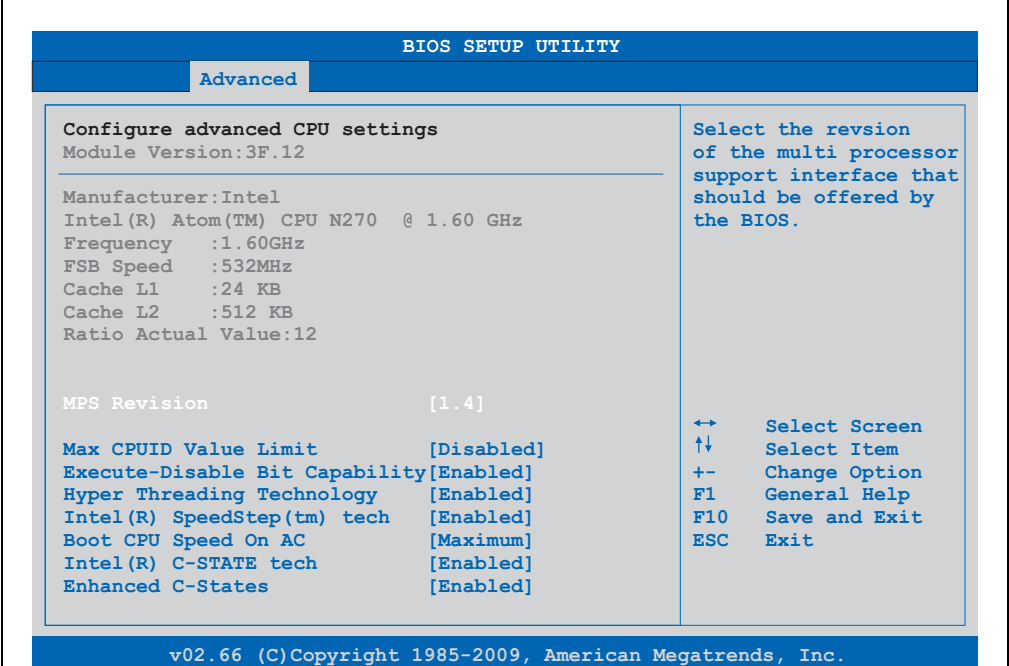

#### Abbildung 140: X945 Advanced CPU Configuration

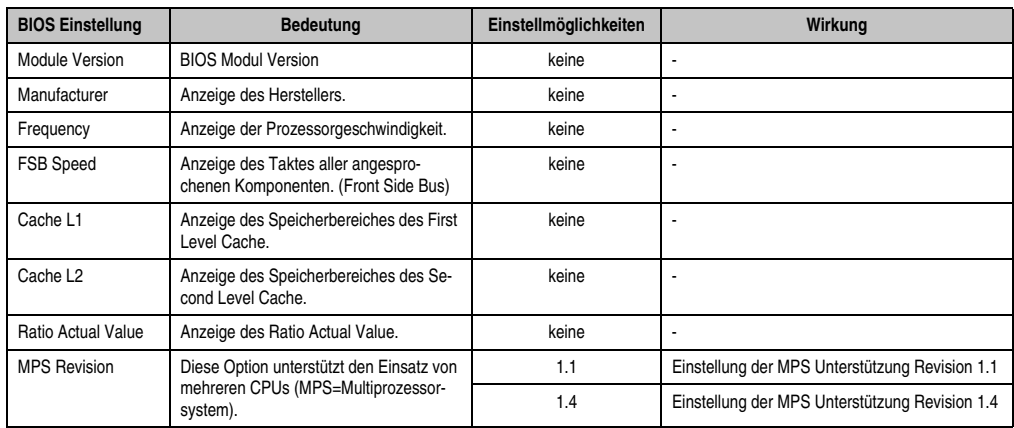

Tabelle 180: X945 Advanced CPU Configuration Einstellmöglichkeiten

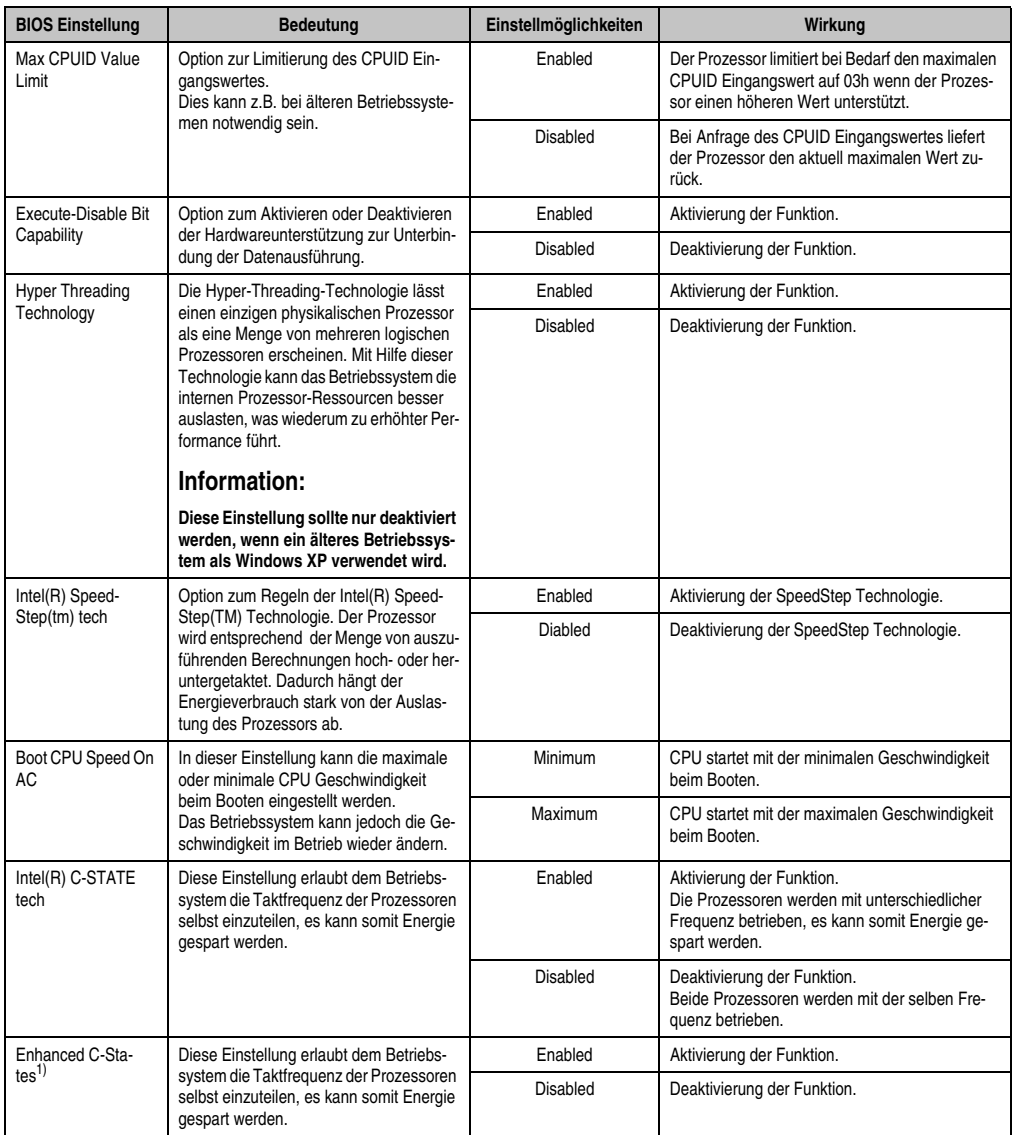

## Tabelle 180: X945 Advanced CPU Configuration Einstellmöglichkeiten

1) Einstellung nur sichtbar, wenn Intel(R) C-State Tech. auf Enabled gestellt ist.

## <span id="page-302-0"></span>**1.4.5 Chipset Configuration**

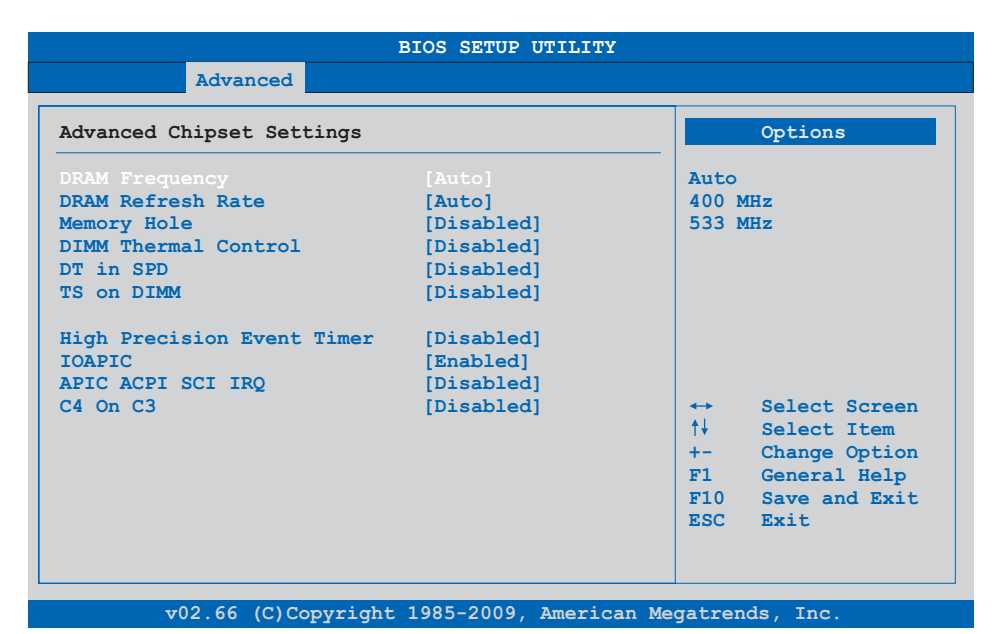

## Abbildung 141: X945 Advanced Chipset Configuration

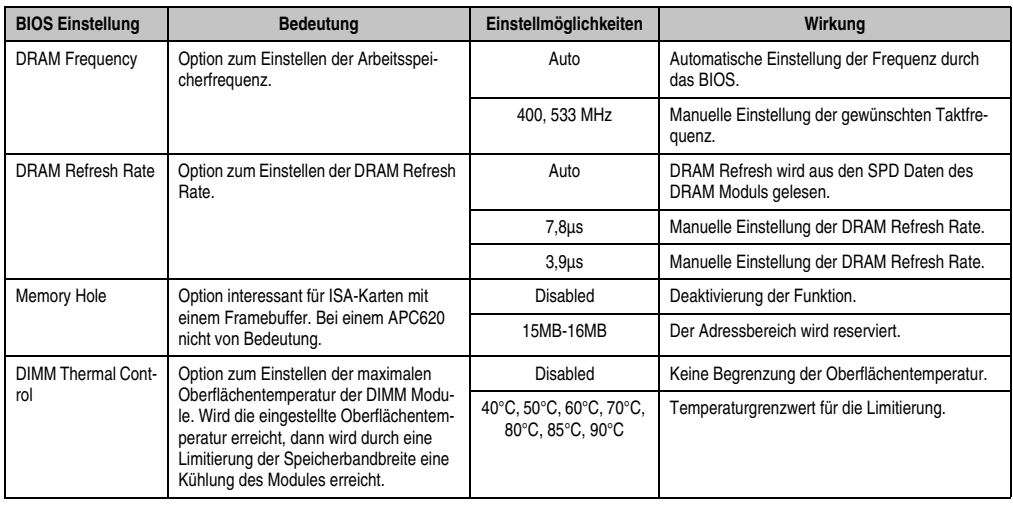

Tabelle 181: X945 Advanced Chipset Einstellmöglichkeiten

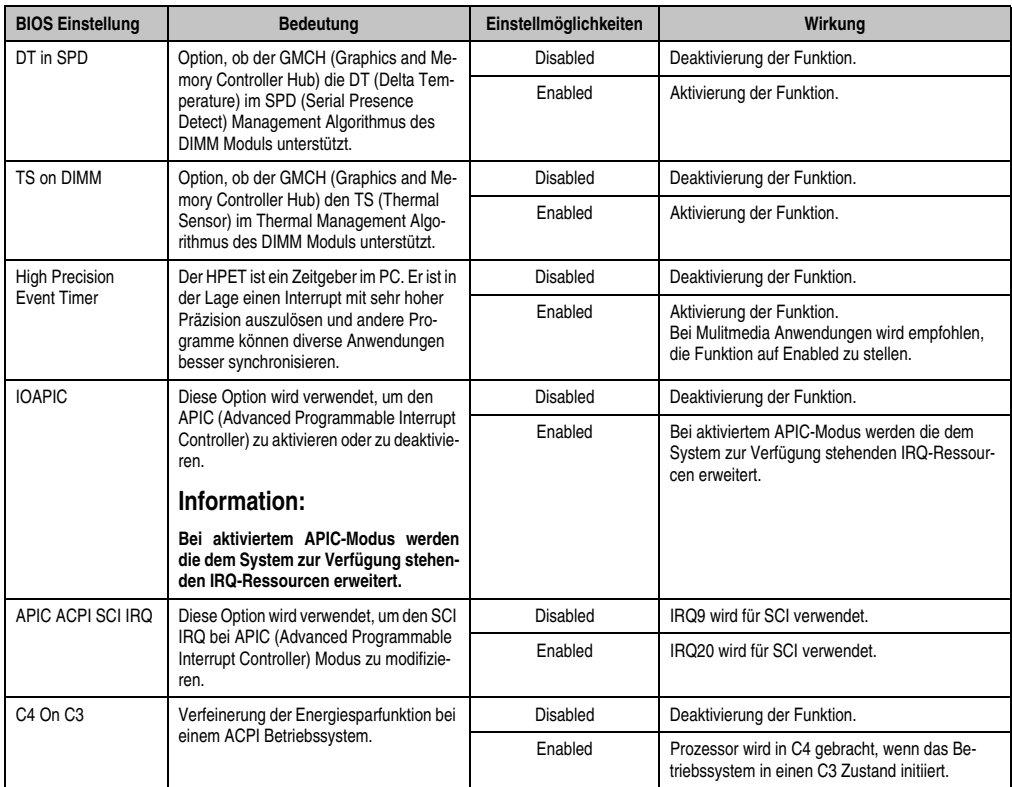

Tabelle 181: X945 Advanced Chipset Einstellmöglichkeiten

## <span id="page-304-0"></span>**1.4.6 I/O Interface Configuration**

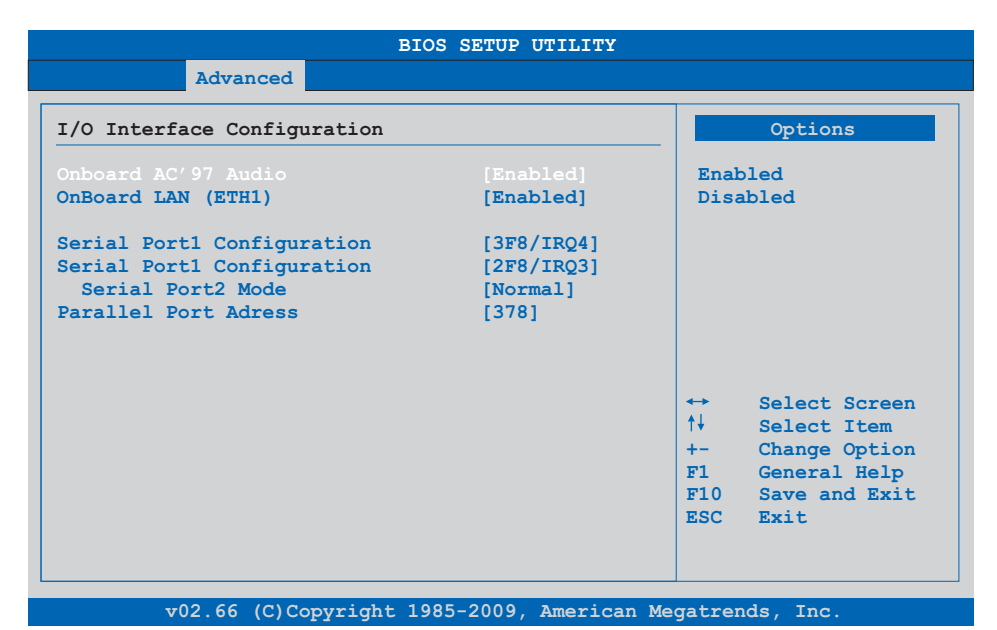

#### Abbildung 142: X945 Advanced I/O Interface Configuration

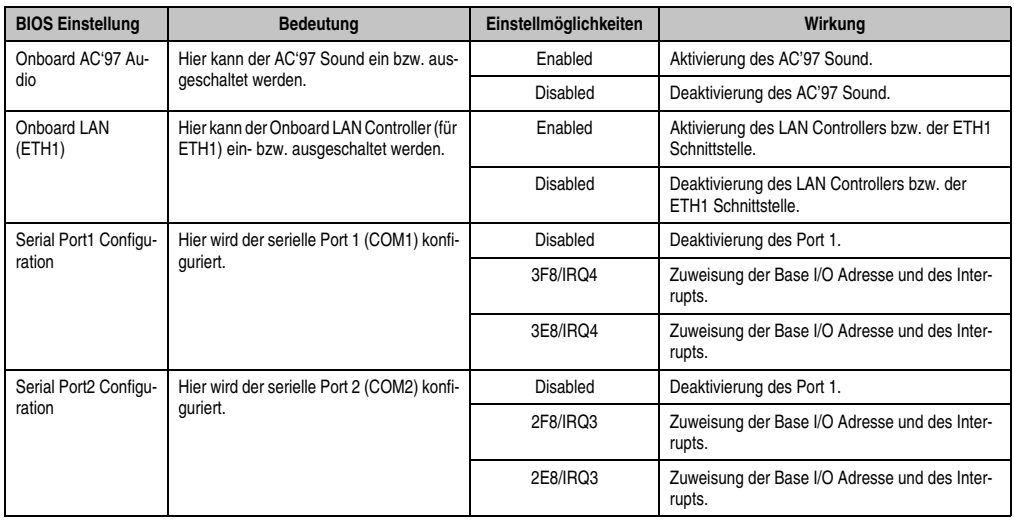

Tabelle 182: X945 Advanced I/O Interface Configuration Einstellmöglichkeiten

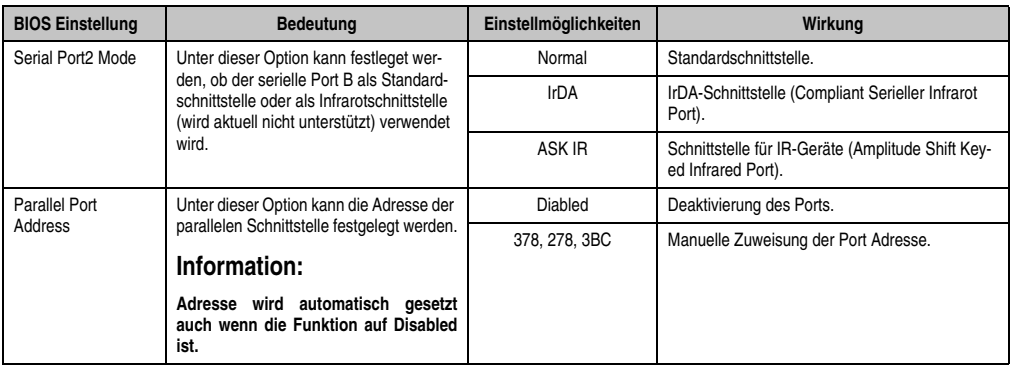

Tabelle 182: X945 Advanced I/O Interface Configuration Einstellmöglichkeiten

## <span id="page-305-0"></span>**1.4.7 Clock Configuration**

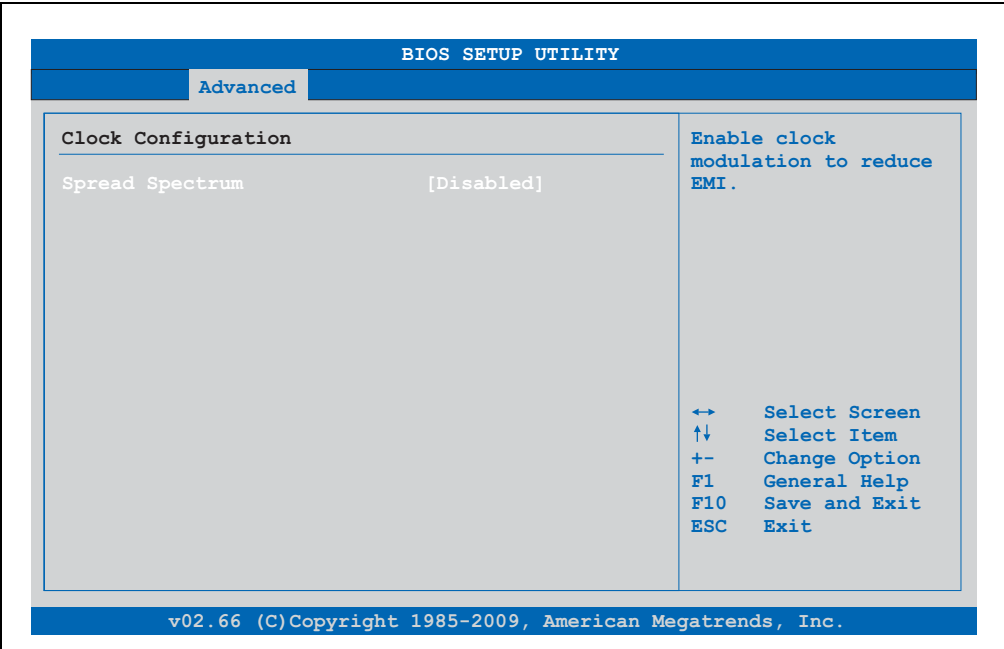

Abbildung 143: X945 Advanced Clock Configuration

| <b>BIOS Einstellung</b> | <b>Bedeutung</b>                                                                                                    | Einstellmöglichkeiten | Wirkung                     |
|-------------------------|----------------------------------------------------------------------------------------------------|-----------------------|-----------------------------|
| Spread Spectrum         | Mit dieser Option kann der Takt geringfü-<br>gig freguenzmoduliert werden, wodurch<br>sich die elektromagnetische Störstrahlung<br>verringert. | Enabled               | Aktivierung der Funktion.   |
|                         |                                                                                                    | Disabled              | Deaktivierung der Funktion. |

Tabelle 183: X945 Advanced Clock Configuration Einstellmöglichkeiten

## <span id="page-306-0"></span>**1.4.8 IDE Configuration**

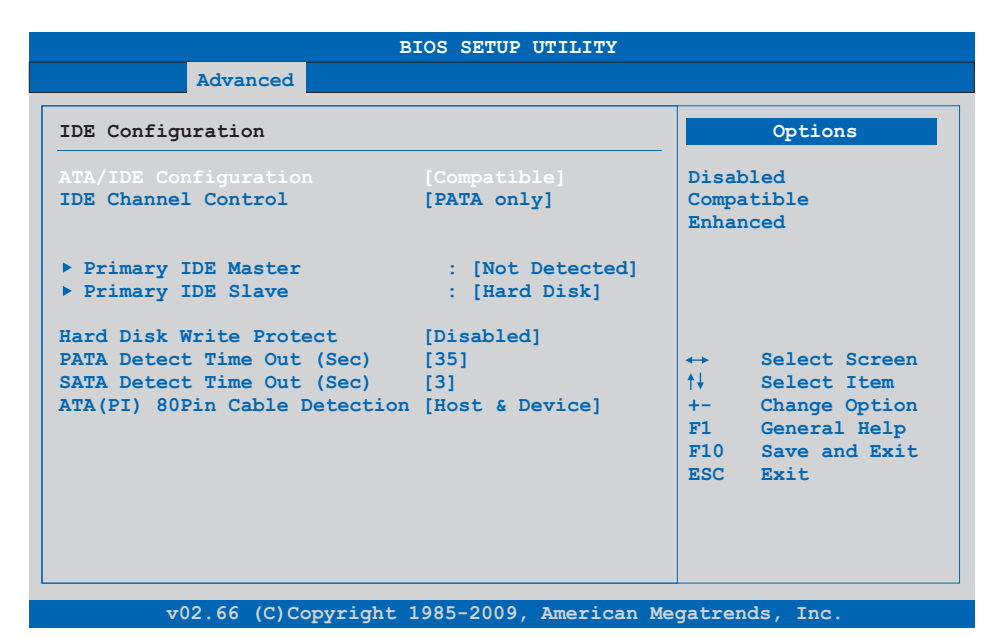

## Abbildung 144: X945 Advanced IDE Configuration

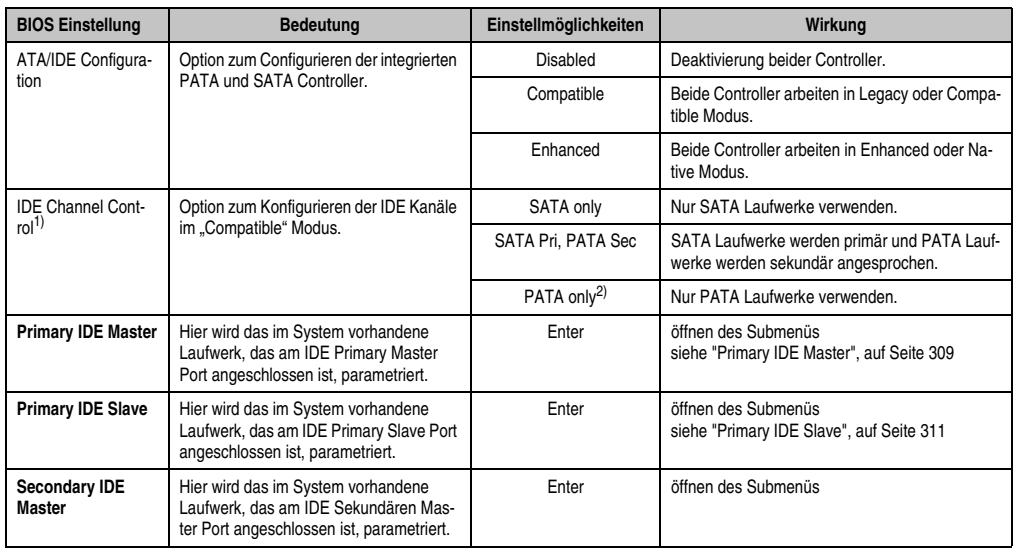

Tabelle 184: X945 Advanced IDE Configuration Einstellmöglichkeiten

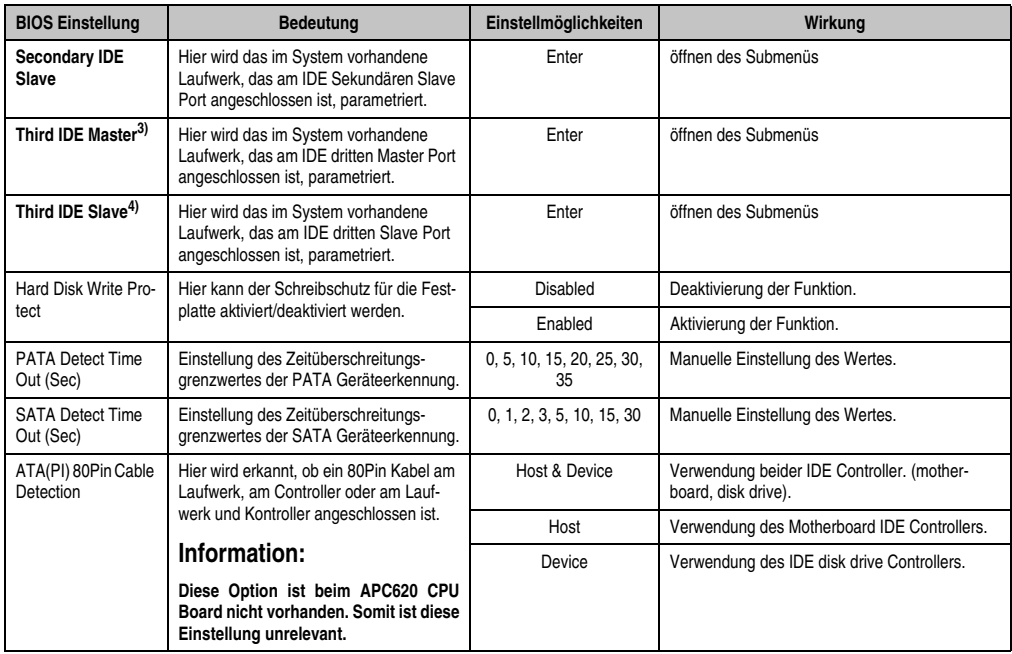

Tabelle 184: X945 Advanced IDE Configuration Einstellmöglichkeiten

1) Diese Einstellungen sind nur möglich, wenn ATA/IDE Configuration auf Compatible oder Enhanced eingestellt ist.

2) Ist diese Einstellung aktiviert und ATA/IDE Conifguration auf Compatible gestellt, werden nur die Submenüs Primary IDE Master und Primary IDE Slave angezeigt.

3) Dieses Submenü wird nur geöffnet, wenn ATA/IDE Configuration auf Enhanced eingestellt ist.

4) Dieses Submenü wird nur geöffnet, wenn ATA/IDE Configuration auf Enhanced eingestellt ist.

#### <span id="page-308-0"></span>**Primary IDE Master**

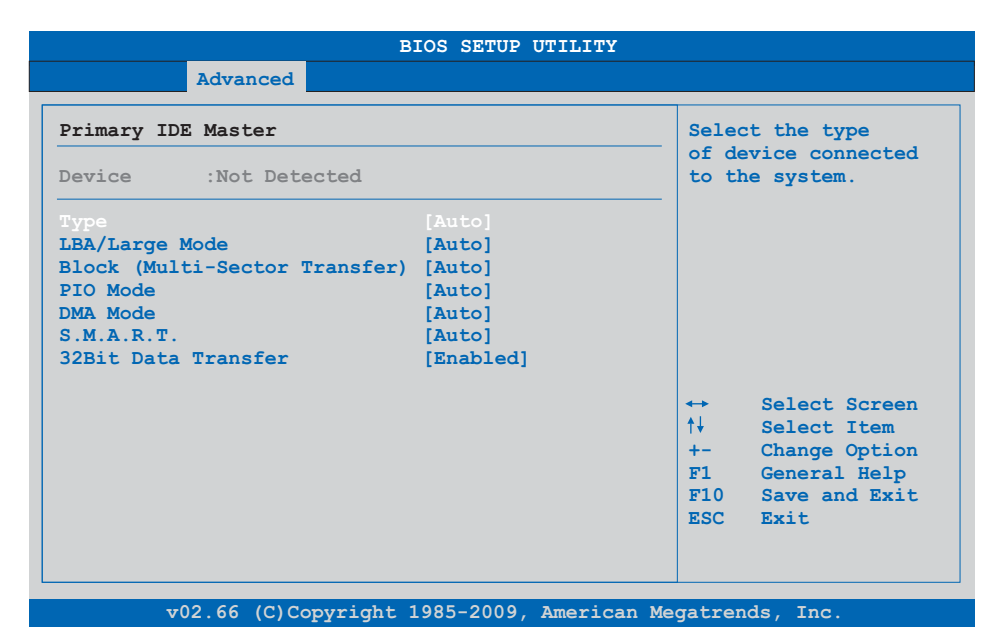

## Abbildung 145: X945 Primary IDE Master

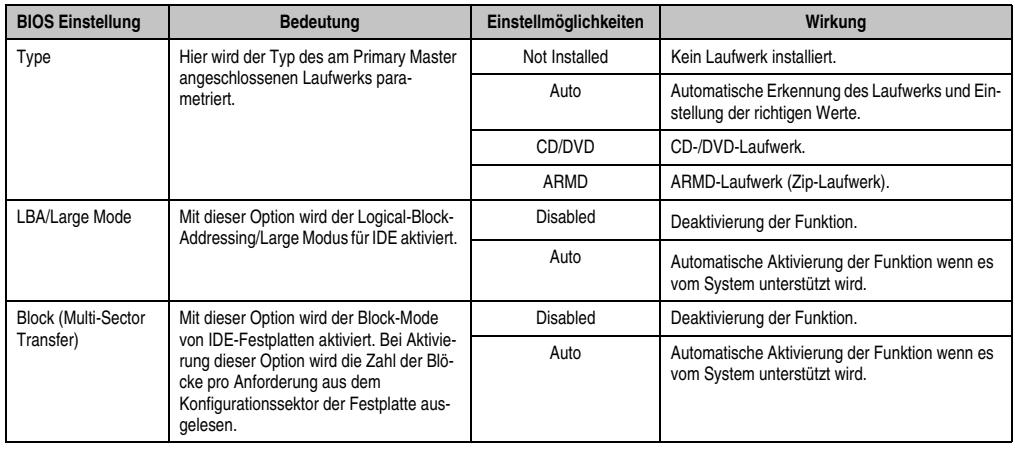

Tabelle 185: X945 Primary IDE Master Einstellmöglichkeiten

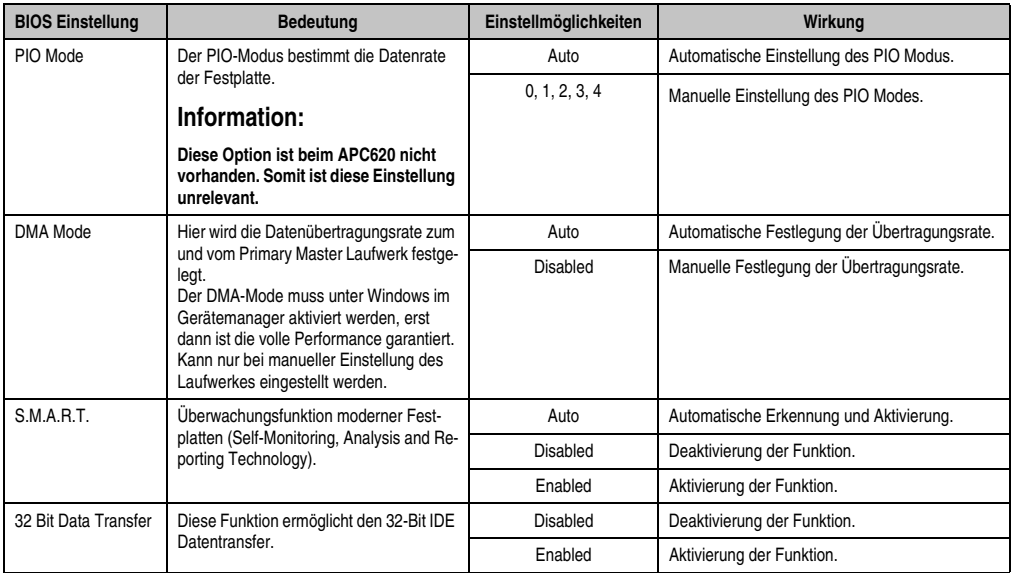

Tabelle 185: X945 Primary IDE Master Einstellmöglichkeiten (Forts.)

## <span id="page-310-0"></span>**Primary IDE Slave**

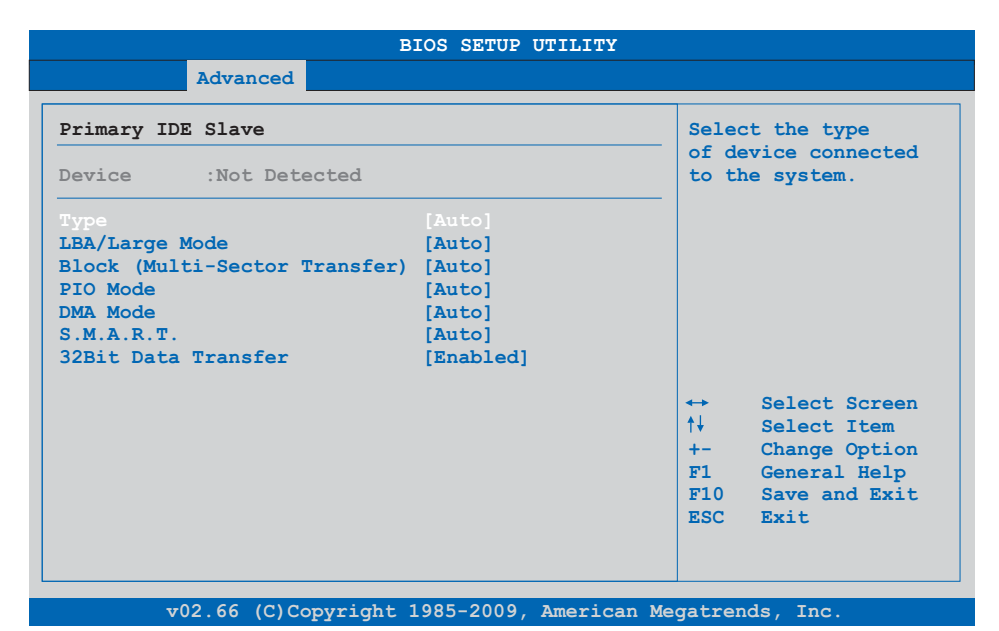

## Abbildung 146: X945 Primary IDE Slave

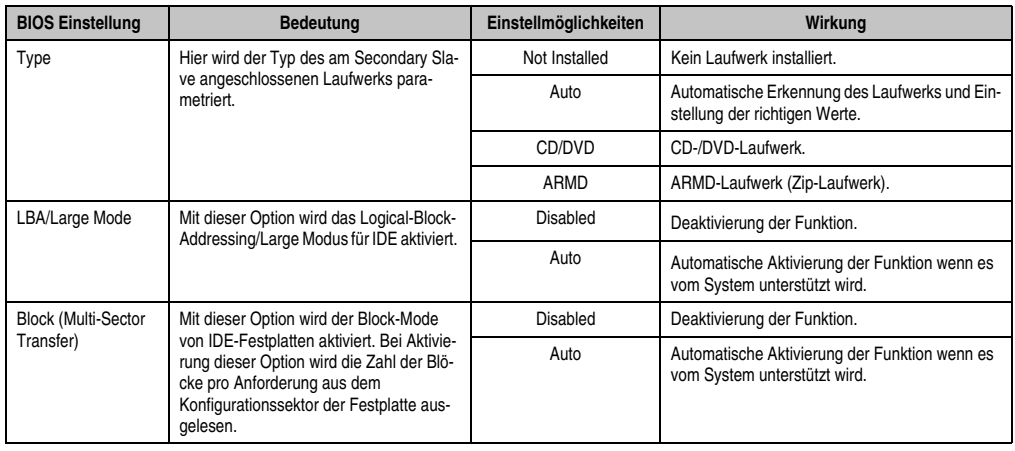

Tabelle 186: X945 Primary IDE Slave Einstellmöglichkeiten

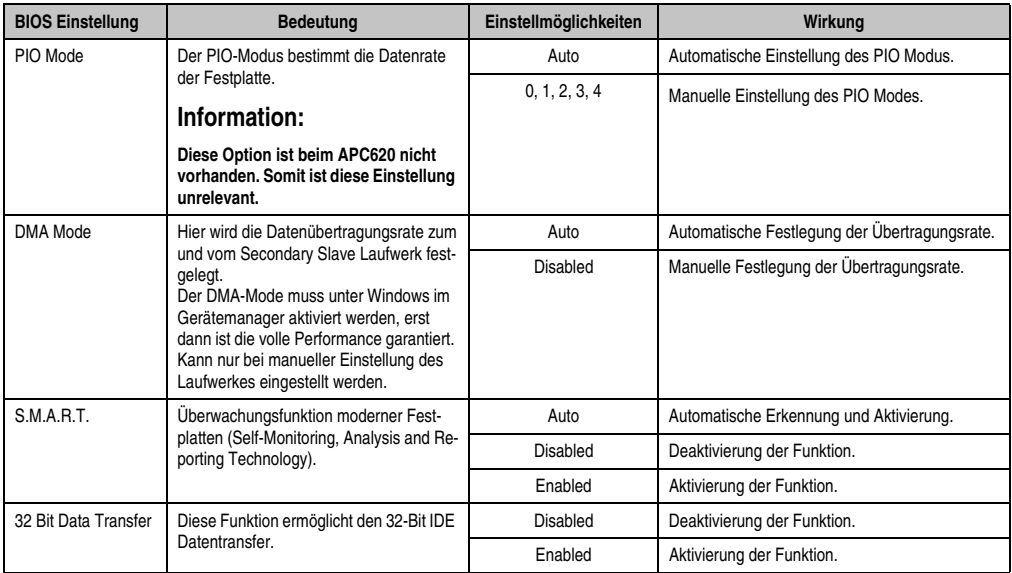

Tabelle 186: X945 Primary IDE Slave Einstellmöglichkeiten (Forts.)

## <span id="page-312-0"></span>**1.4.9 USB Configuration**

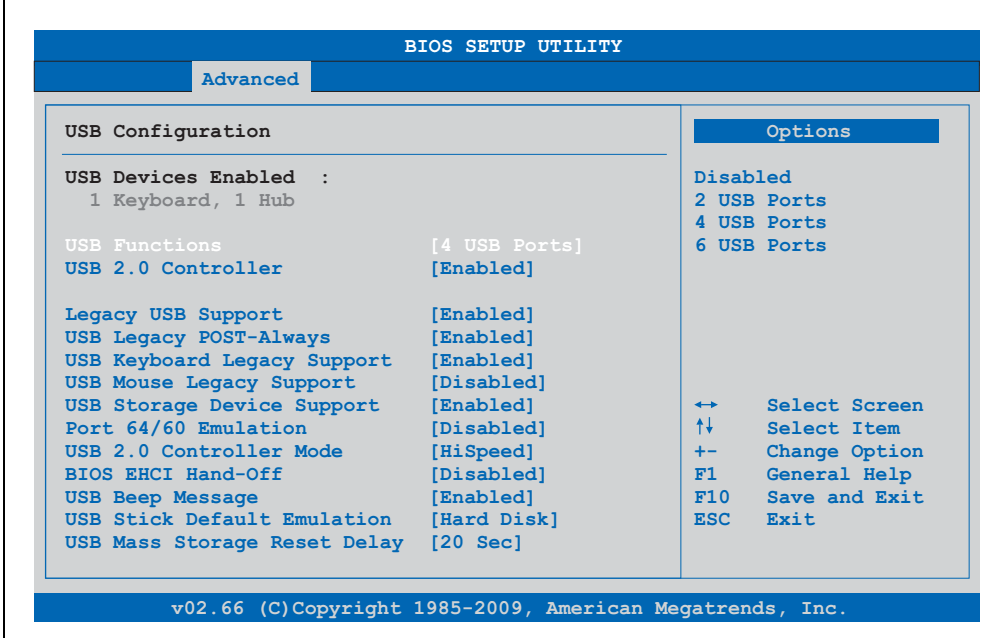

Abbildung 147: X945 Advanced USB Configuration

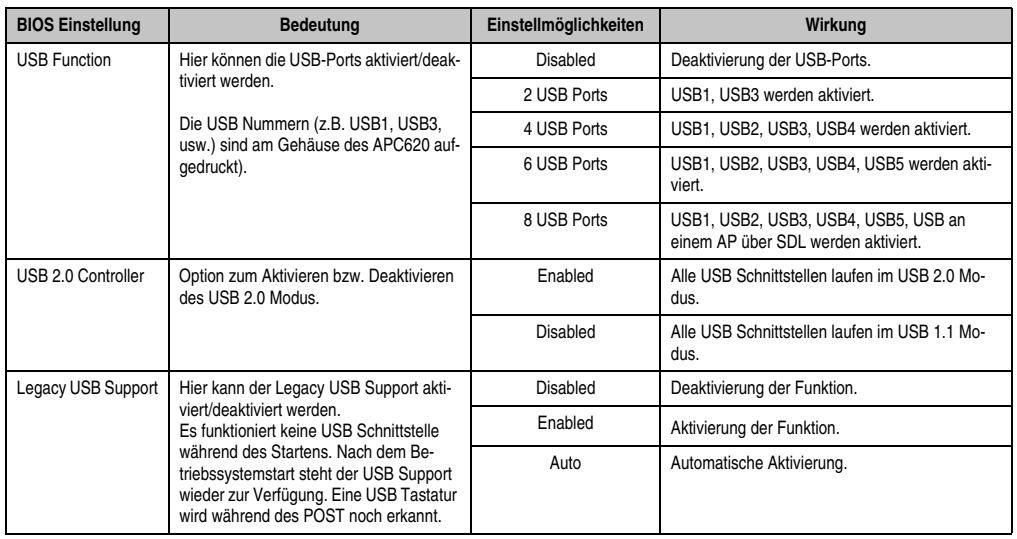

Tabelle 187: X945 Advanced USB Configuration Einstellmöglichkeiten

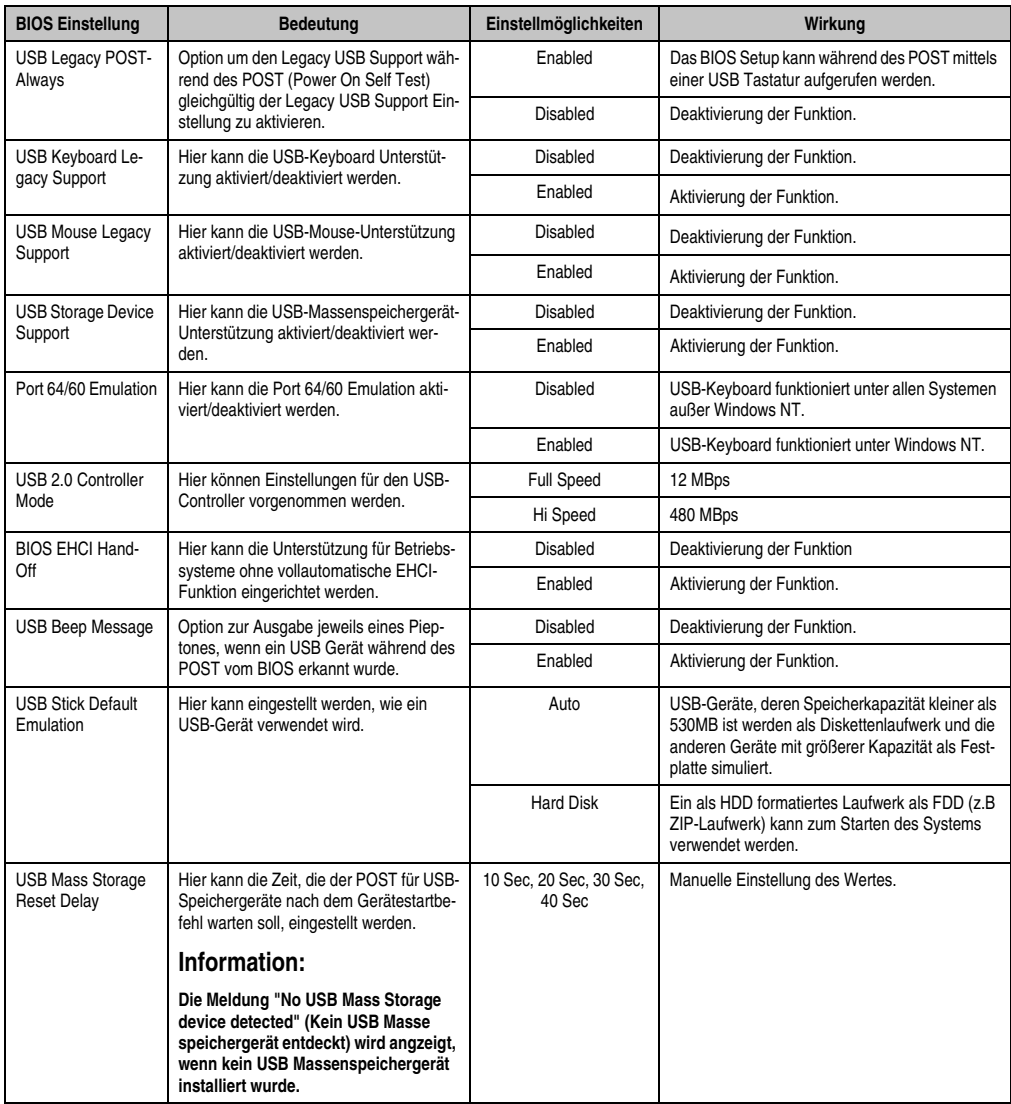

Tabelle 187: X945 Advanced USB Configuration Einstellmöglichkeiten (Forts.)

## <span id="page-314-0"></span>**1.4.10 Keyboard/Mouse Configuration**

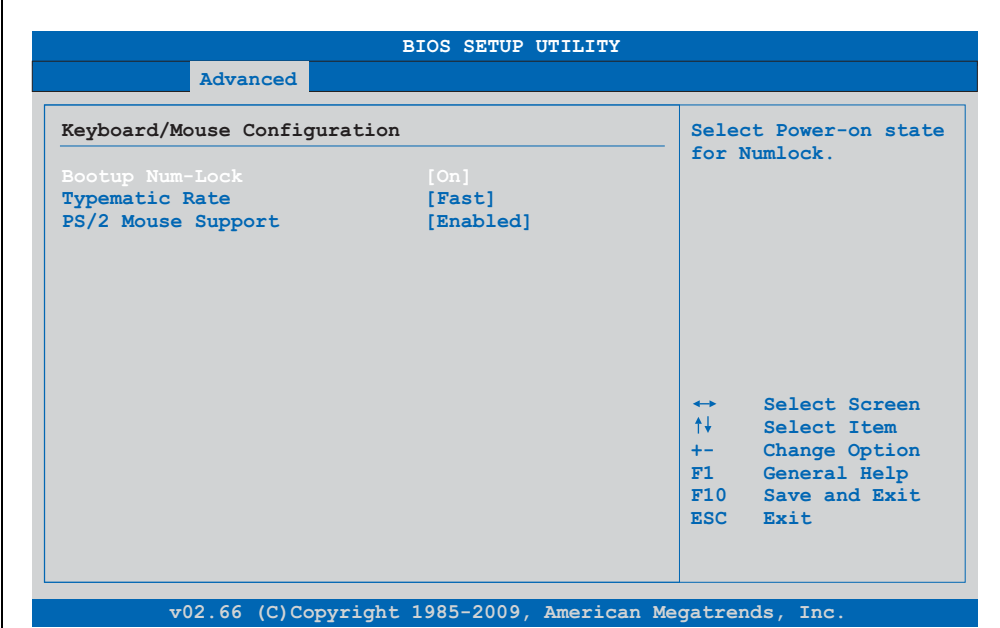

## Abbildung 148: X945 Advanced Keyboard/Mouse Configuration

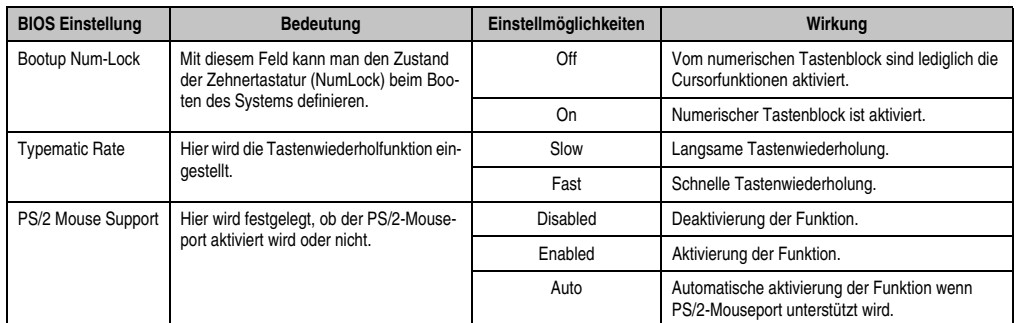

Tabelle 188: X945 Advanced Keyboard/Mouse Configuration Einstellmöglichkeiten

## <span id="page-315-0"></span>**1.4.11 Remote Access Configuration**

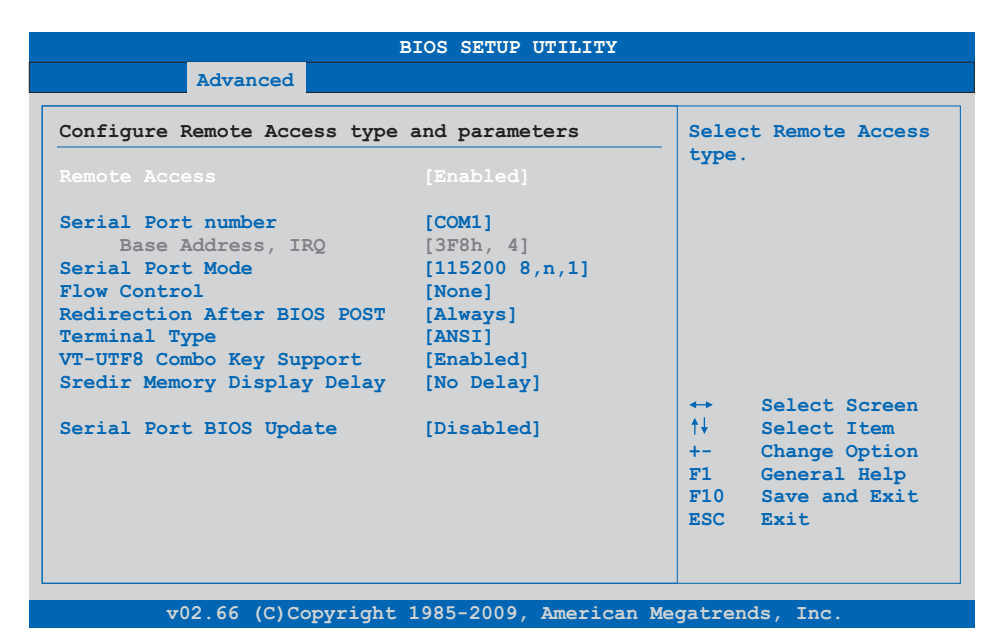

#### Abbildung 149: X945 Advanced Remote Access Configuration

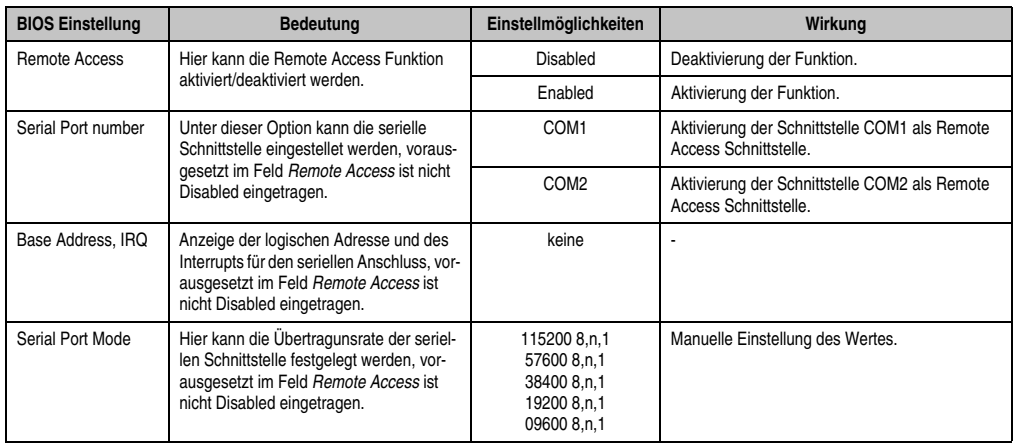

Tabelle 189: X945 Advanced Remote Access Configuration Einstellmöglichkeiten

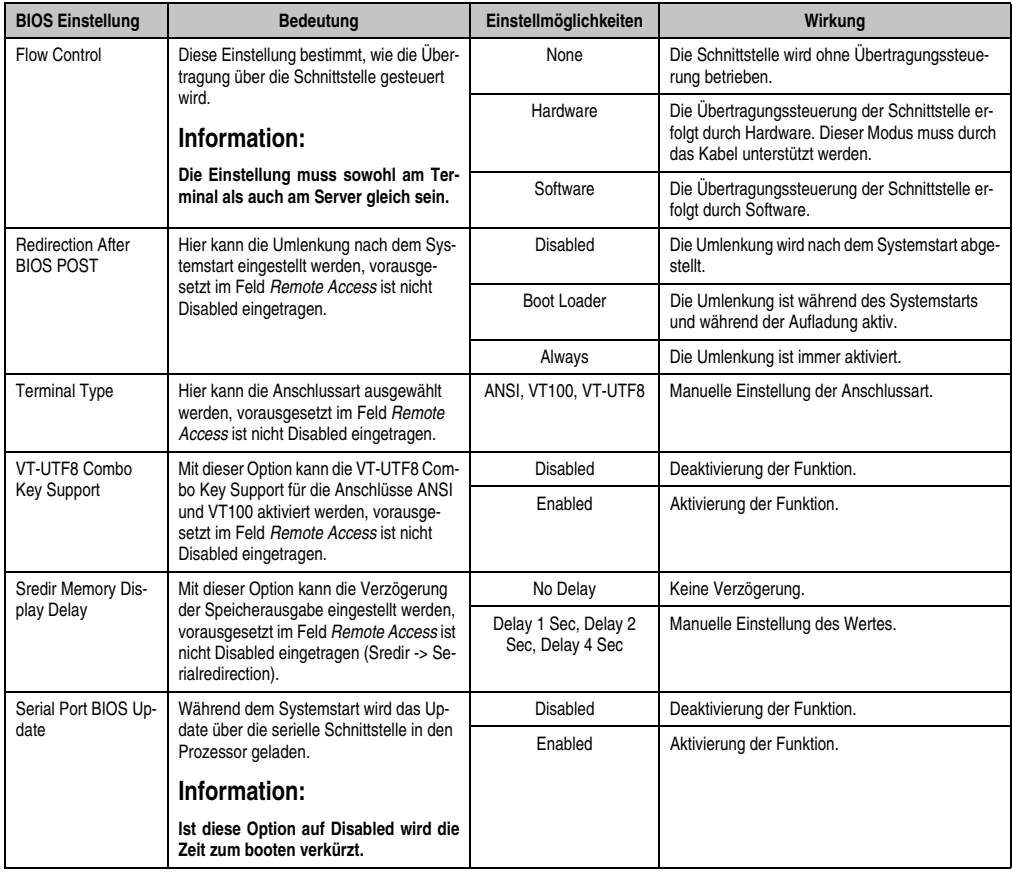

Tabelle 189: X945 Advanced Remote Access Configuration Einstellmöglichkeiten (Forts.)

Kapitel 4 Software

## <span id="page-317-0"></span>**1.4.12 CPU Board Monitor**

# **Information:**

**Die angezeigten Spannungswerte (z.B. Corespannung, Batteriespannung) auf dieser BIOS Setup Seite stellen ungeeichte Informationswerte dar. Daraus können keine Schlüsse über mögliche Alarme bew. Fehlerzustände der Hardware gezogen werden. Die verwendeten Hardwarekomponenten verfügen über automatische Diagnosefunktionen im Fehlerfalle.**

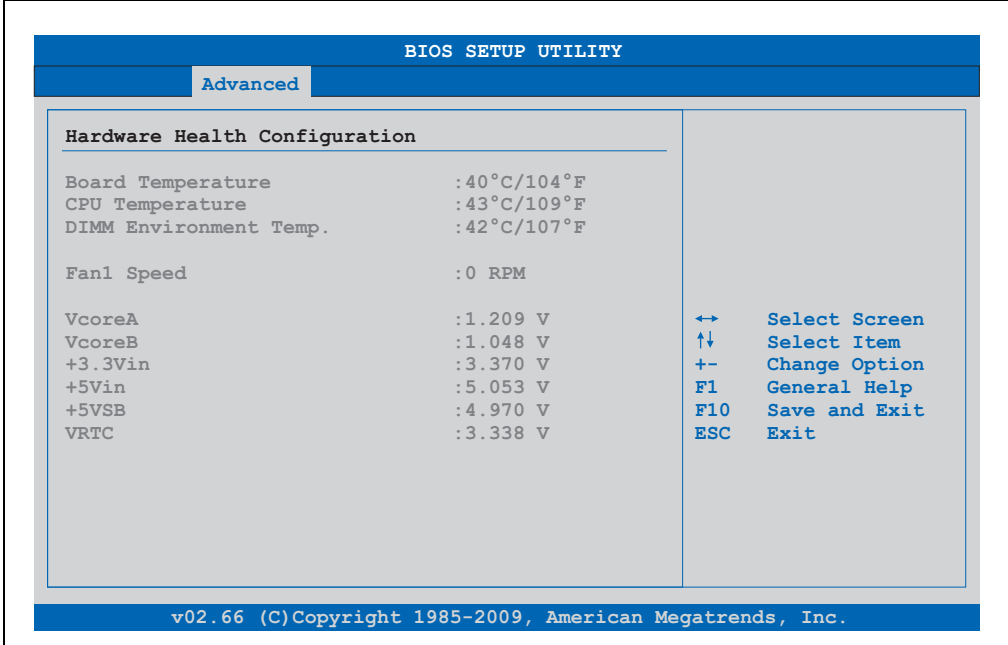

#### Abbildung 150: X945 Advanced CPU Board Monitor

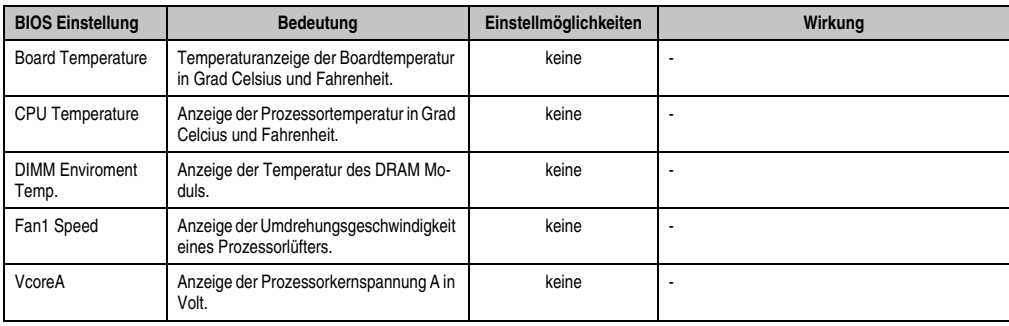

Tabelle 190: X945 Advanced Remote Access Configuration Einstellmöglichkeiten

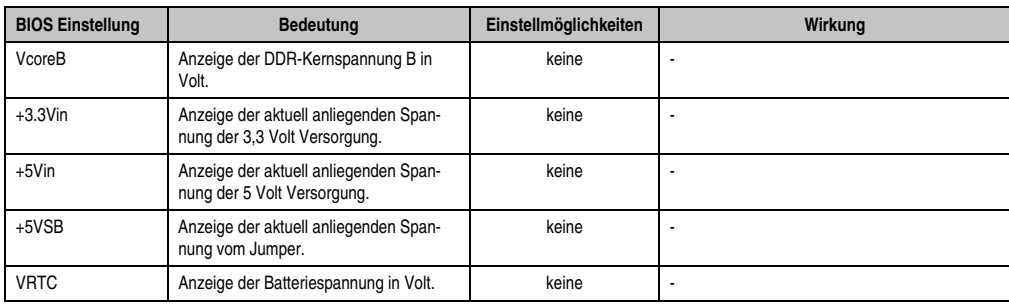

Tabelle 190: X945 Advanced Remote Access Configuration Einstellmöglichkeiten (Forts.)

## <span id="page-318-0"></span>**1.4.13 Baseboard/Panel Features**

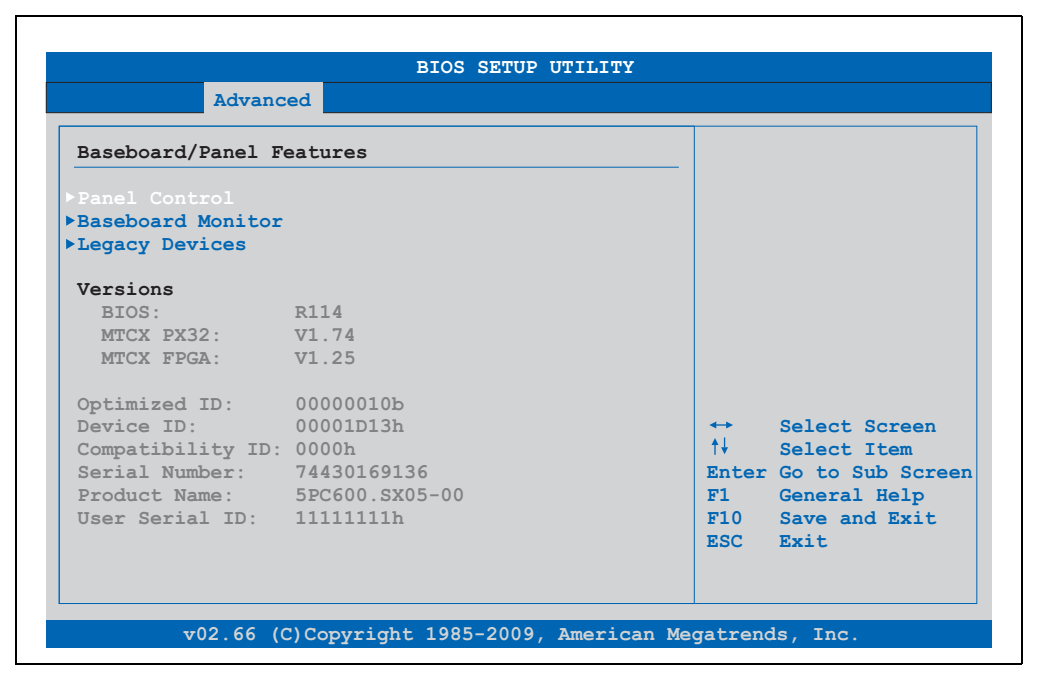

#### Abbildung 151: X945 Advanced Baseboard/Panel Features

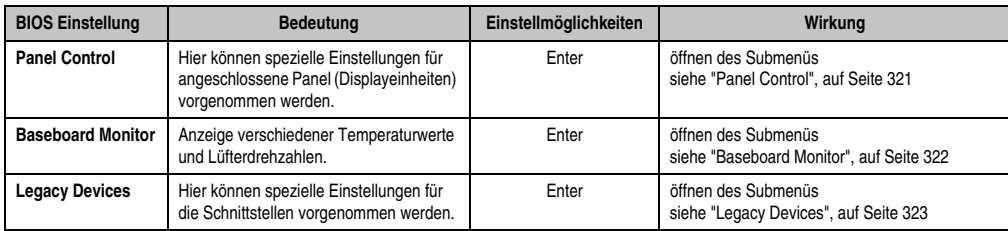

Tabelle 191: X945 Advanced Baseboard/Panel Features Einstellmöglichkeiten

Kapitel 4 Software

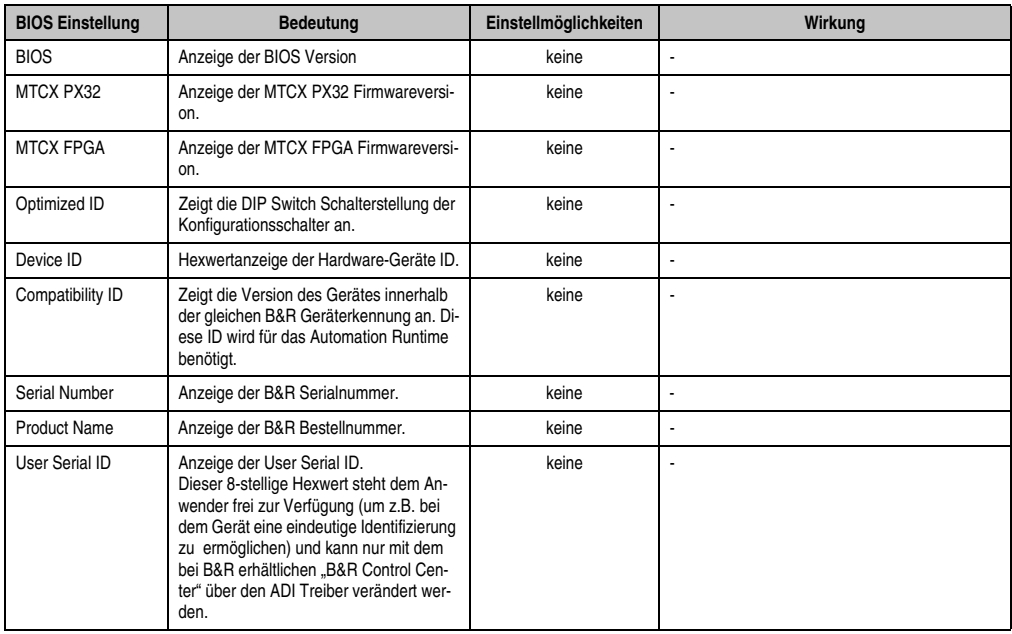

Tabelle 191: X945 Advanced Baseboard/Panel Features Einstellmöglichkeiten (Forts.)

## <span id="page-320-0"></span>**Panel Control**

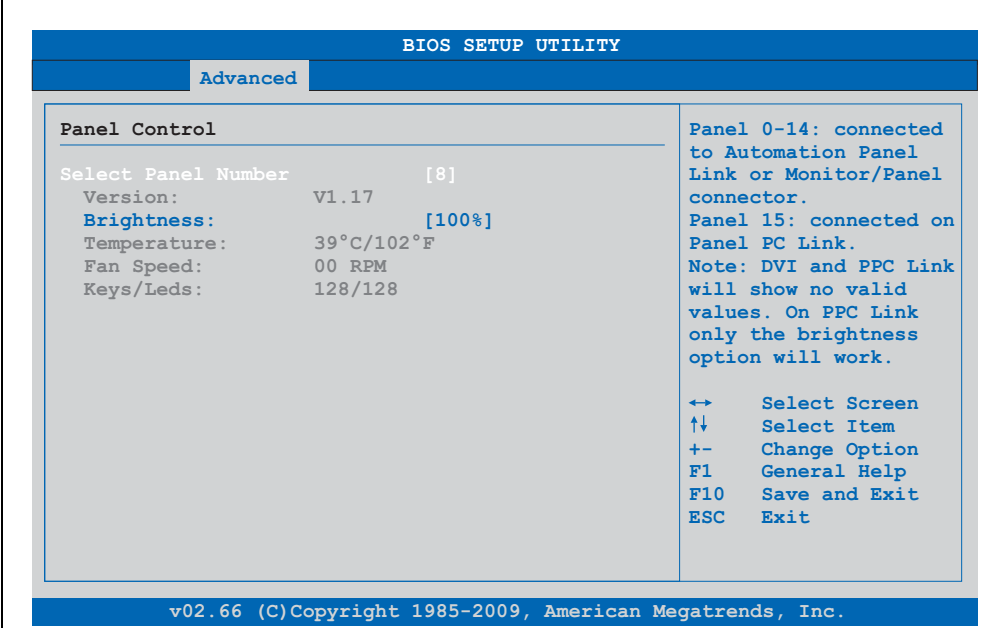

## Abbildung 152: X945 Panel Control

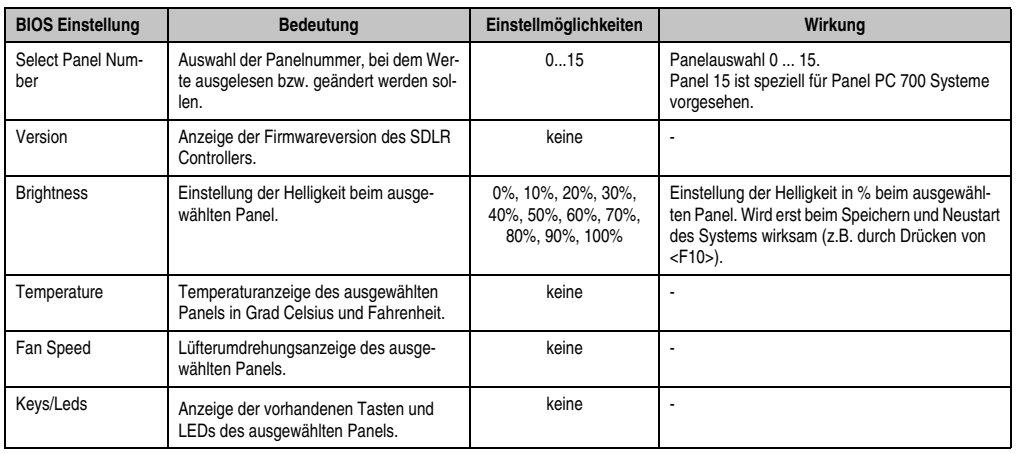

Tabelle 192: X945 Panel Control Einstellmöglichkeiten

#### <span id="page-321-0"></span>**Baseboard Monitor**

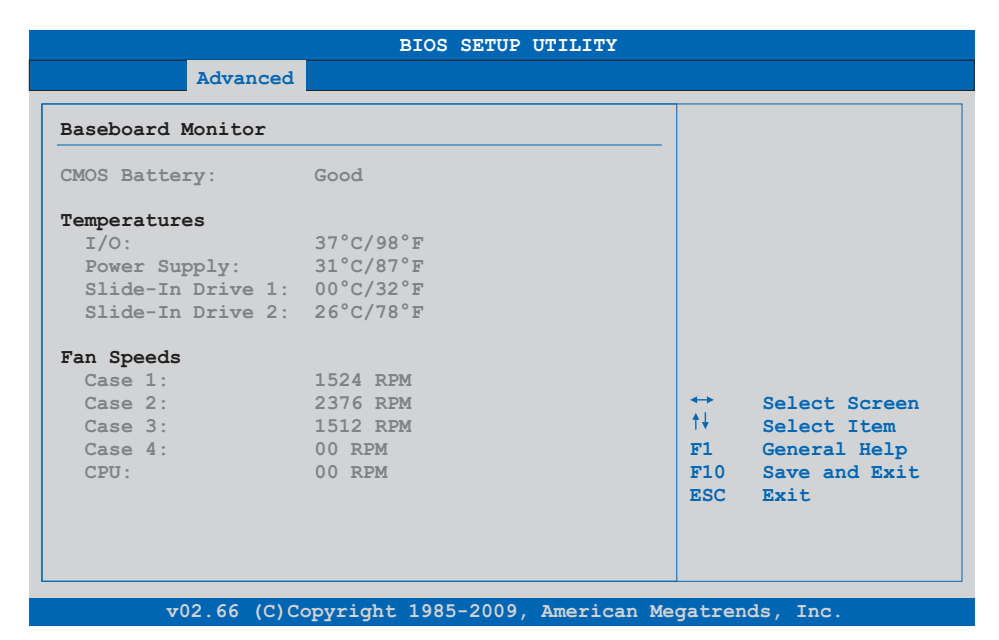

#### Abbildung 153: X945 Baseboard Monitor

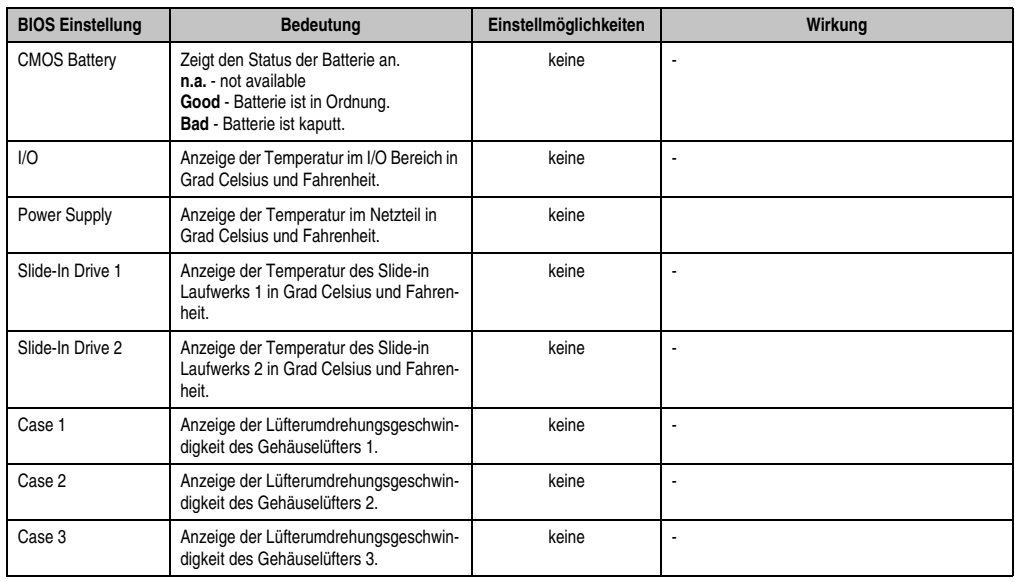

Tabelle 193: X945 Baseboard Monitor Einstellmöglichkeiten

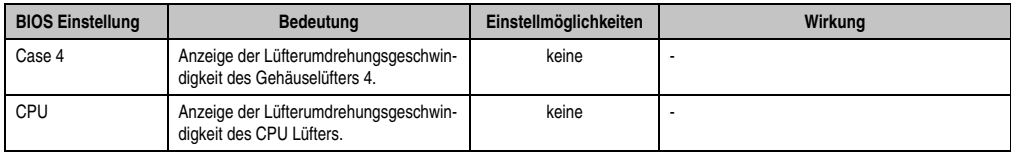

Tabelle 193: X945 Baseboard Monitor Einstellmöglichkeiten

## <span id="page-322-0"></span>**Legacy Devices**

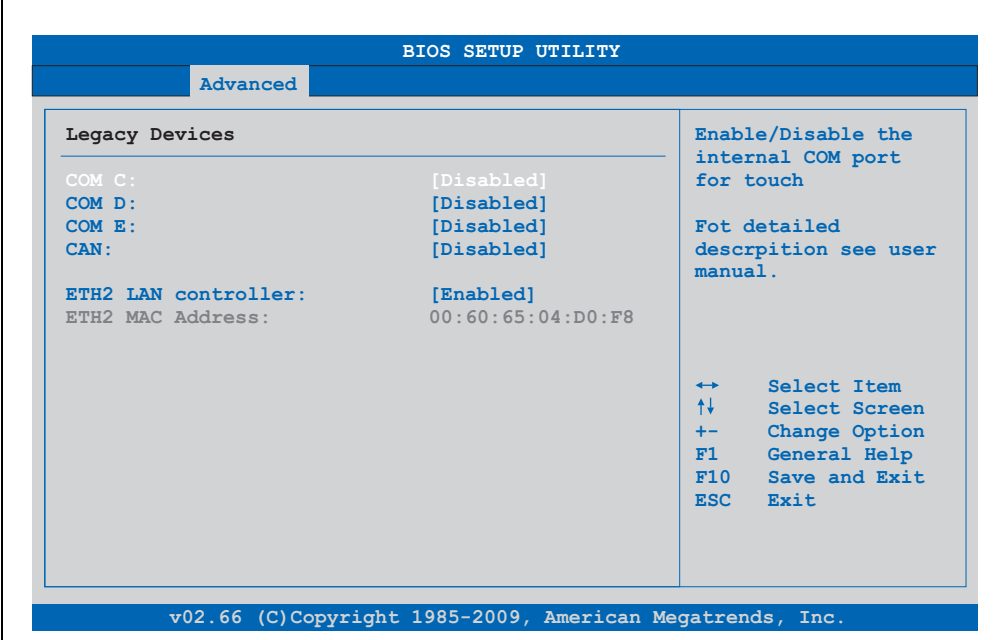

Abbildung 154: X945 Legacy Devices

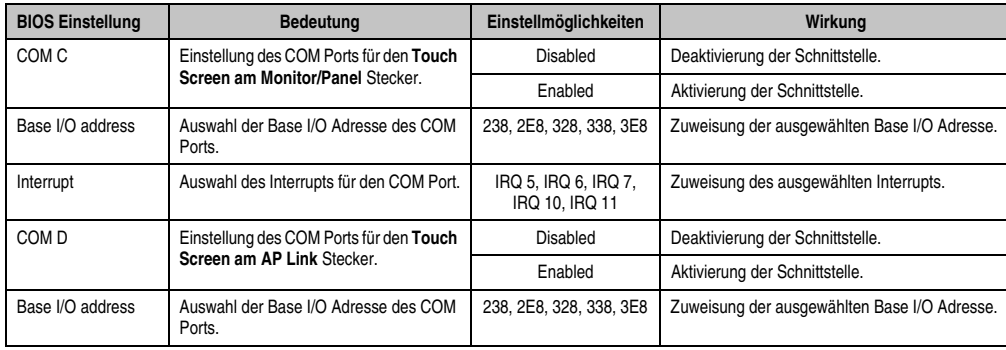

Tabelle 194: X945 Legacy Devices Einstellmöglichkeiten

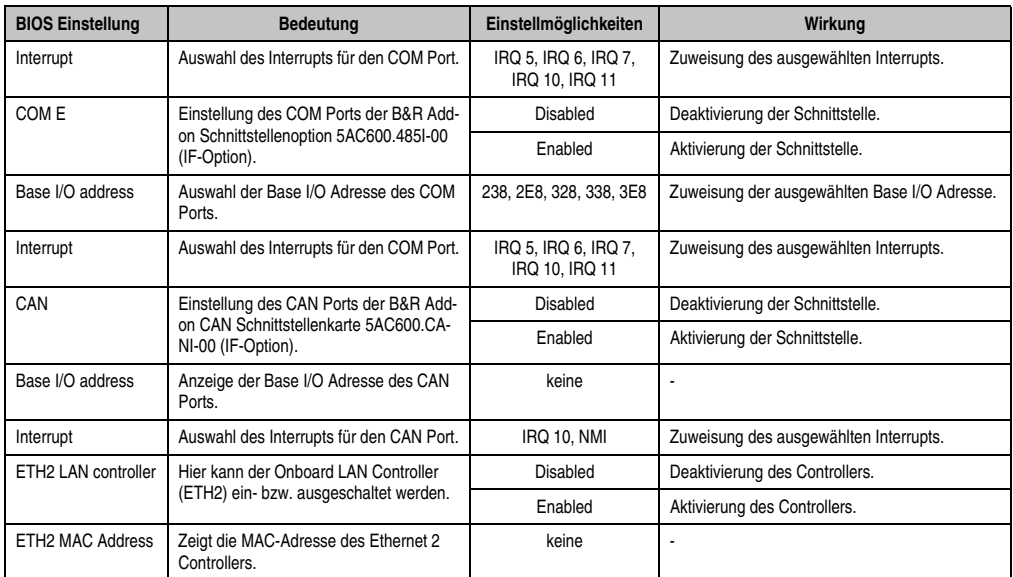

Tabelle 194: X945 Legacy Devices Einstellmöglichkeiten (Forts.)
٦

### **1.5 Boot**

| Main                                                         | Advanced                                                  | <b>Boot</b> | Security                                      | Power |                                                                        | Exit                                                                                          |  |
|--------------------------------------------------------------|-----------------------------------------------------------|-------------|-----------------------------------------------|-------|------------------------------------------------------------------------|-----------------------------------------------------------------------------------------------|--|
| Boot Priority Selection [Type Based]<br>Boot Device Priority |                                                           |             |                                               |       | The device based boot<br>priority list allows<br>to select from a list |                                                                                               |  |
| 1st Boot Device<br>2nd Boot Device                           |                                                           |             | [Primary Master]<br>[Primary Slave]           |       | of currently detected<br>devices.<br>The type based boot               |                                                                                               |  |
| 3rd Boot Device                                              |                                                           |             | [USB Floppy]                                  |       |                                                                        | priority list allows<br>to select device types<br>even if a respective<br>device is not (yet) |  |
| 4th Boot Device<br>5th Boot Device                           |                                                           |             | <b>[USB Removable Devil</b><br>[USB Harddisk] |       |                                                                        |                                                                                               |  |
| 6th Boot Device                                              |                                                           |             | <b>IUSB CDROM1</b>                            |       |                                                                        |                                                                                               |  |
| 7th Boot Device                                              |                                                           |             | [Disabled]                                    |       | present.                                                               |                                                                                               |  |
| 8th Boot Device                                              |                                                           |             | [Disabled]                                    |       |                                                                        |                                                                                               |  |
| Boot Settings Configuration                                  |                                                           |             |                                               |       | $\leftrightarrow$<br>t↓ ∴<br>$+-$                                      | Select Screen<br>Select Item<br>Change Option                                                 |  |
| Ouick Boot                                                   |                                                           |             | [Enabled]                                     |       | F1                                                                     | General Help                                                                                  |  |
| <b>Ouiet Boot</b>                                            |                                                           |             | [Disabled]                                    |       | F10                                                                    | Save and Exit                                                                                 |  |
|                                                              | Automatic Boot List Retry                                 |             | [Disabled]                                    |       | <b>ESC</b>                                                             | Exit                                                                                          |  |
|                                                              | AddOn ROM Display Mode                                    |             | [Keep Current]                                |       |                                                                        |                                                                                               |  |
| Halt On Error                                                |                                                           |             | [Disabled]                                    |       |                                                                        |                                                                                               |  |
|                                                              | Hit 'DEL' Message Display                                 |             | [Enabled]                                     |       |                                                                        |                                                                                               |  |
|                                                              | Interrupt 19 Capture<br>PXE Boot to LAN (ETH1) [Disabled] |             | [Disabled]                                    |       |                                                                        |                                                                                               |  |
|                                                              | Power Loss Control                                        |             | [Turn On]                                     |       |                                                                        |                                                                                               |  |
|                                                              |                                                           |             |                                               |       |                                                                        |                                                                                               |  |

Abbildung 155: X945 Boot Menü

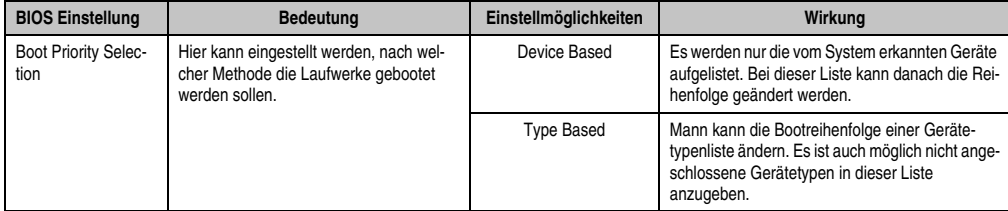

Tabelle 195: X945 Boot Menü Einstellmöglichkeiten

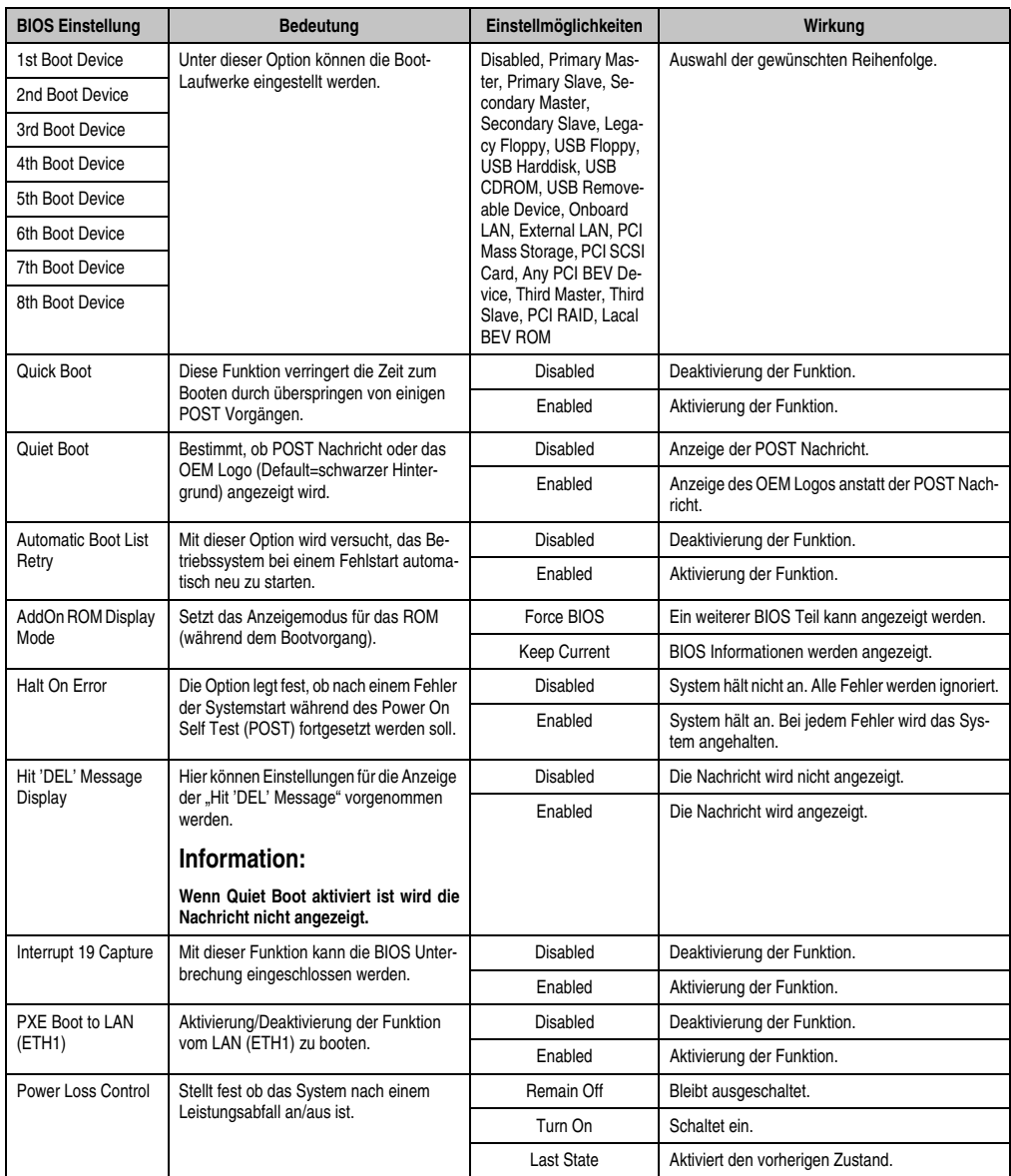

Tabelle 195: X945 Boot Menü Einstellmöglichkeiten (Forts.)

## **1.6 Security**

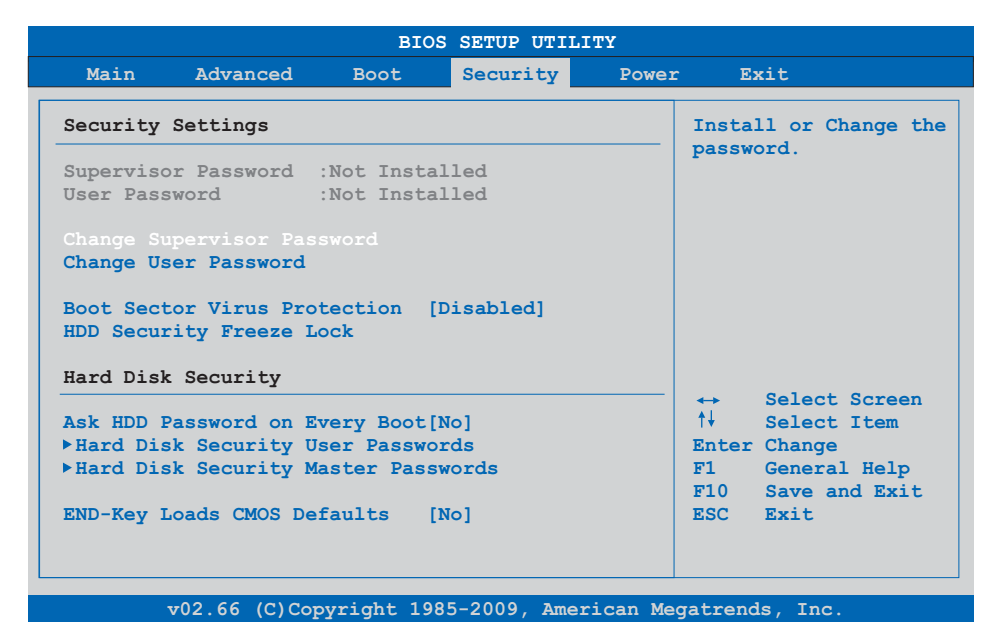

### Abbildung 156: X945 Security Menü

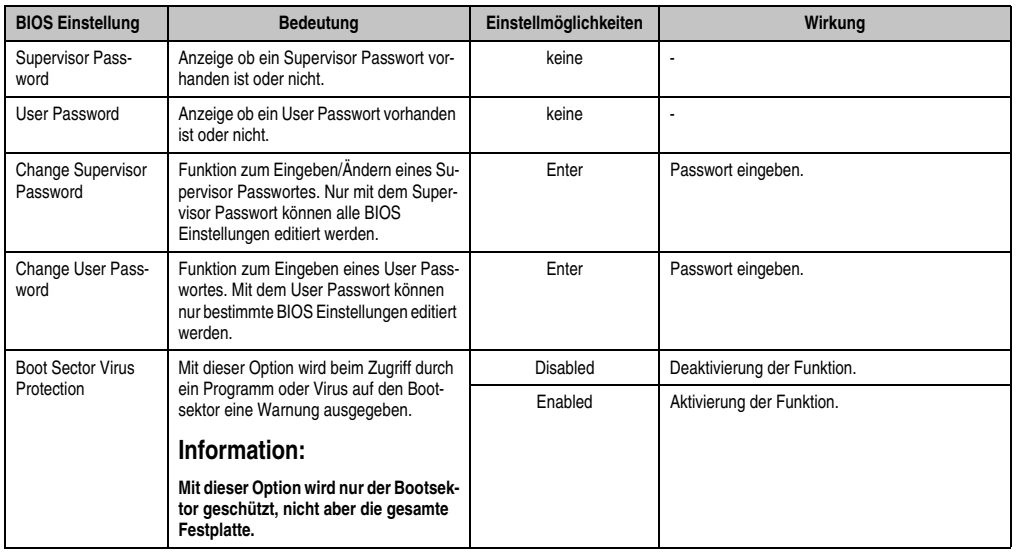

Tabelle 196: X945 Security Menü Einstellmöglichkeiten

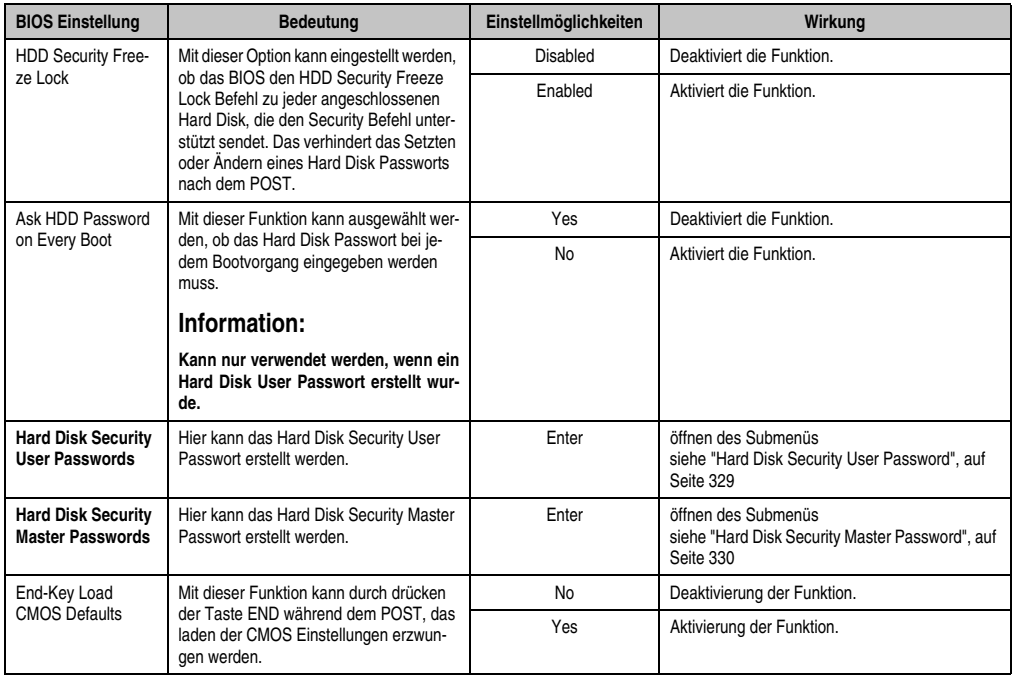

Tabelle 196: X945 Security Menü Einstellmöglichkeiten (Forts.)

### <span id="page-328-0"></span>**1.6.1 Hard Disk Security User Password**

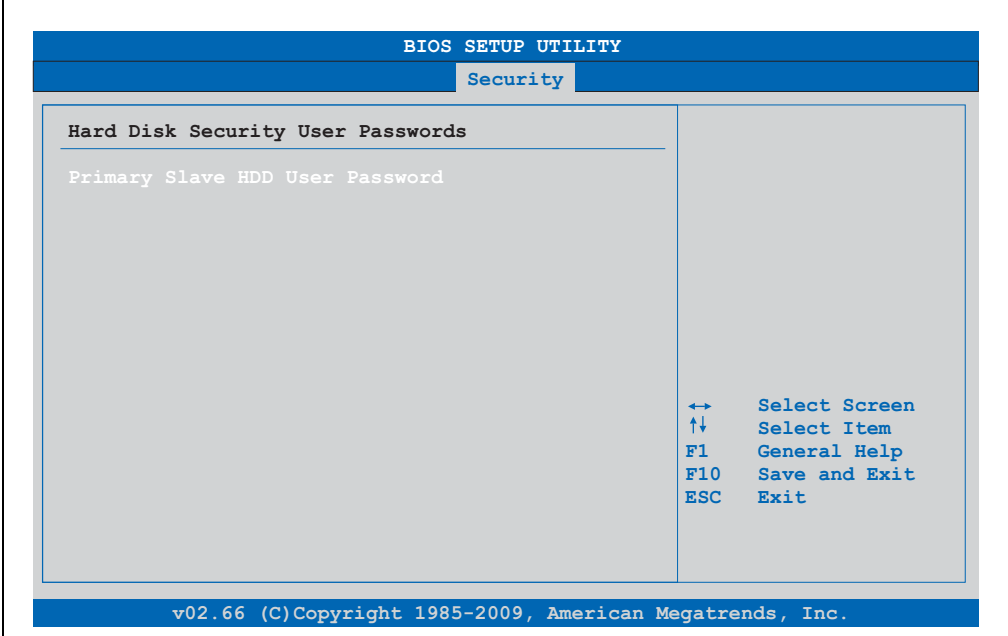

### Abbildung 157: X945 Hard Disk Security User Password

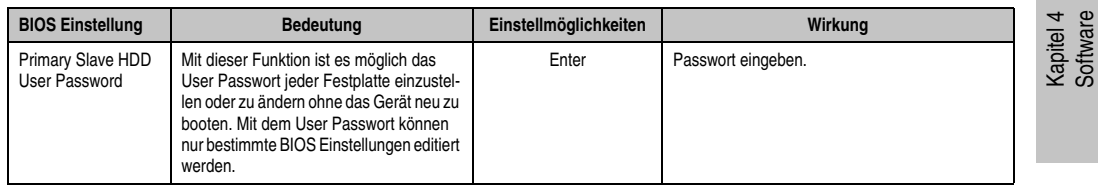

Tabelle 197: X945 Hard Disk Security User Password

### <span id="page-329-0"></span>**1.6.2 Hard Disk Security Master Password**

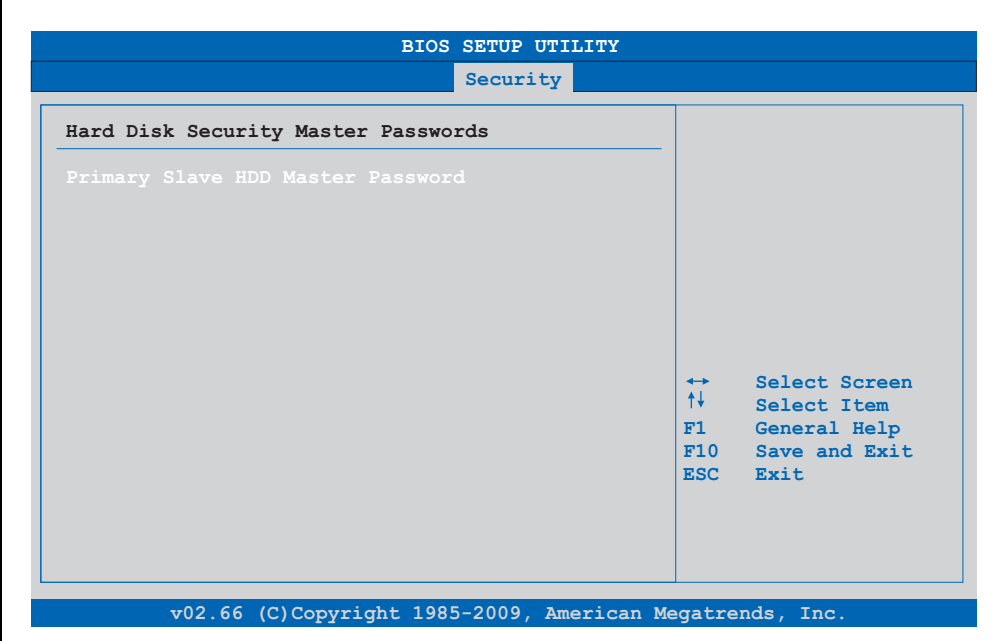

## Abbildung 158: X945 Hard Disk Security Master Password

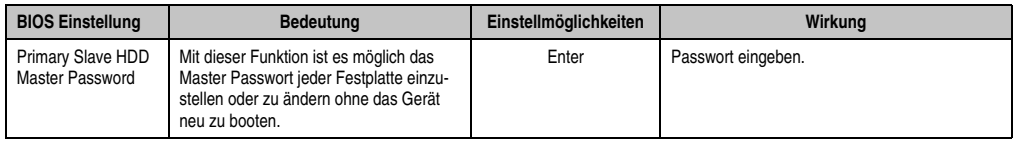

Tabelle 198: X945 Hard Disk Securitiy Master Password

٦

### **1.7 Power**

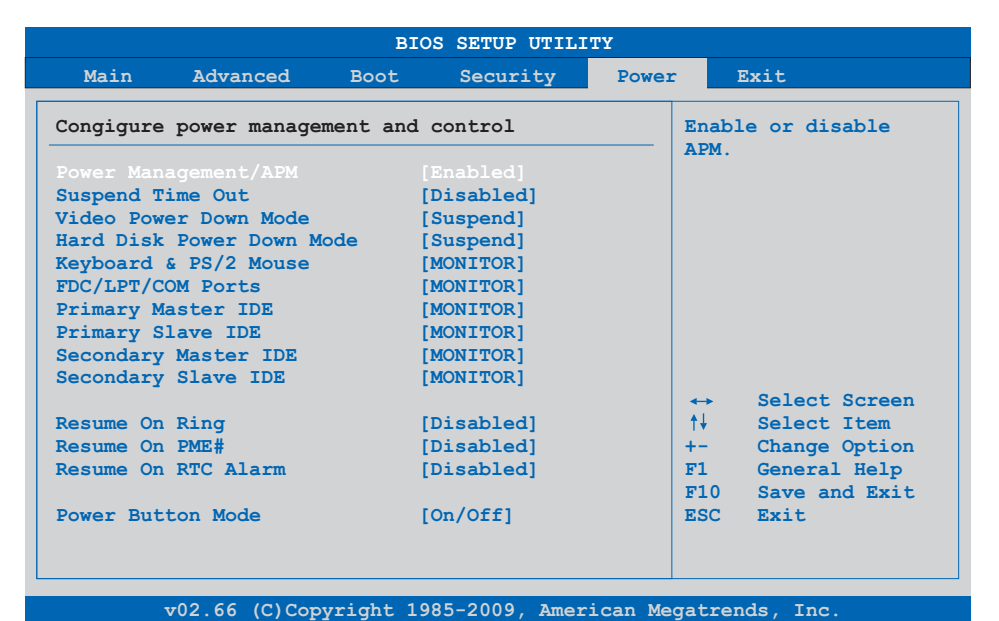

### Abbildung 159: X945 Power Menü

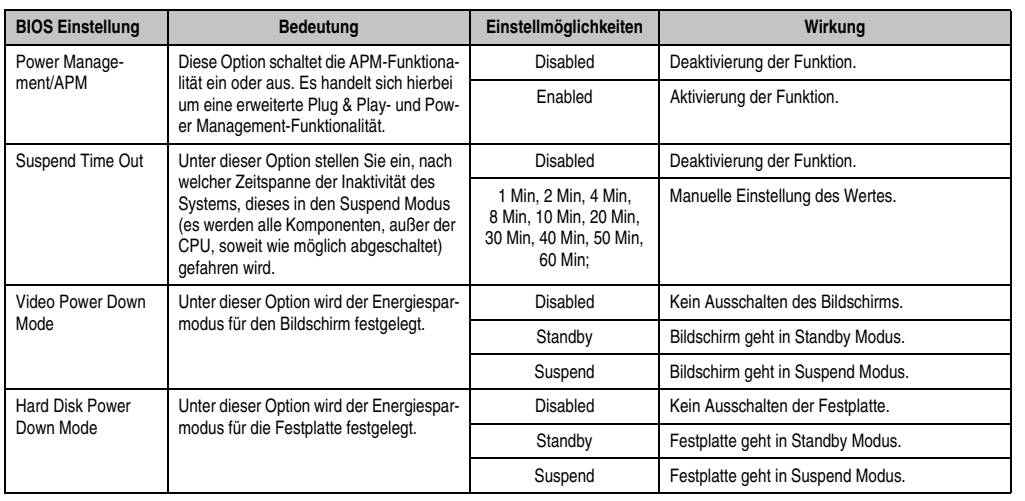

Tabelle 199: X945 Power Menü Einstellmöglichkeiten

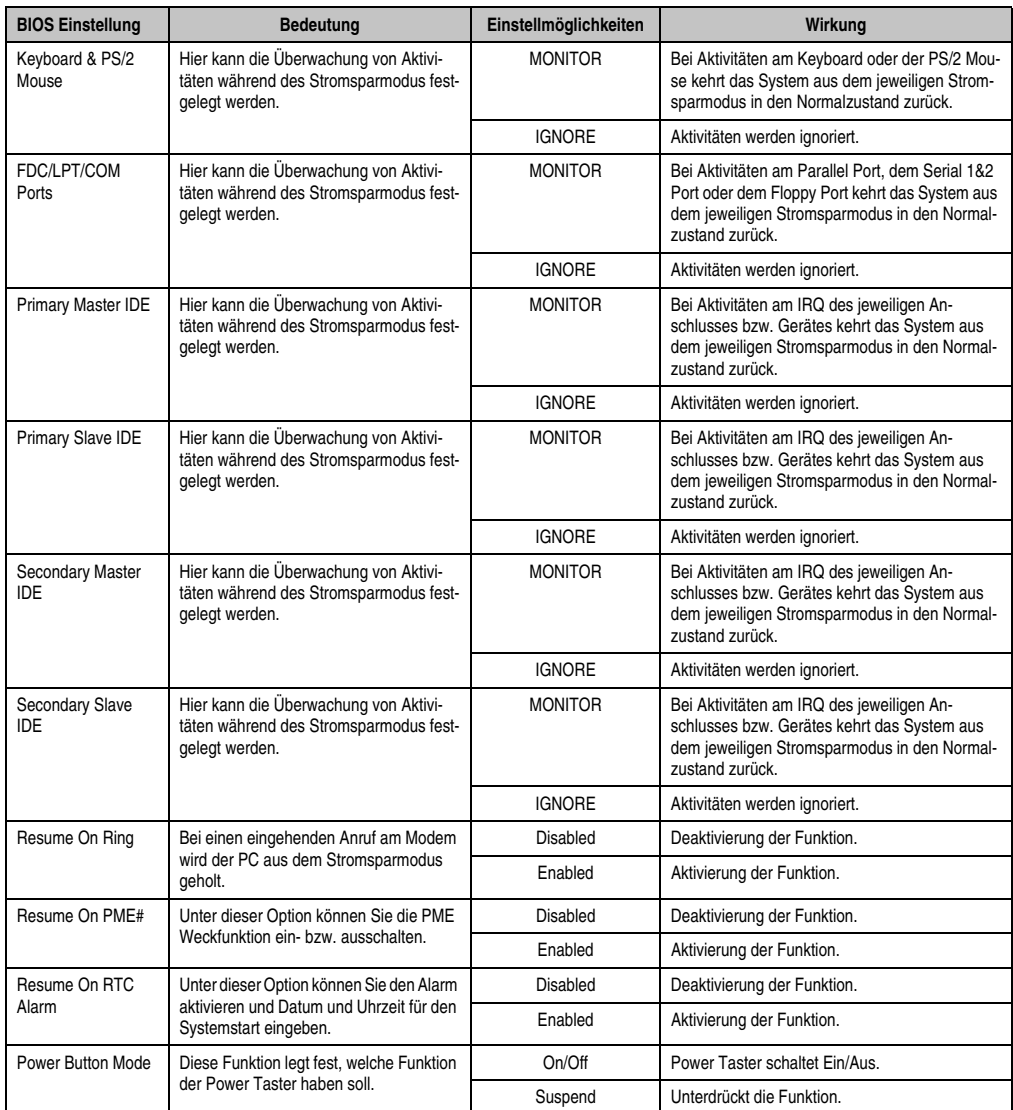

Tabelle 199: X945 Power Menü Einstellmöglichkeiten (Forts.)

### **1.8 Exit**

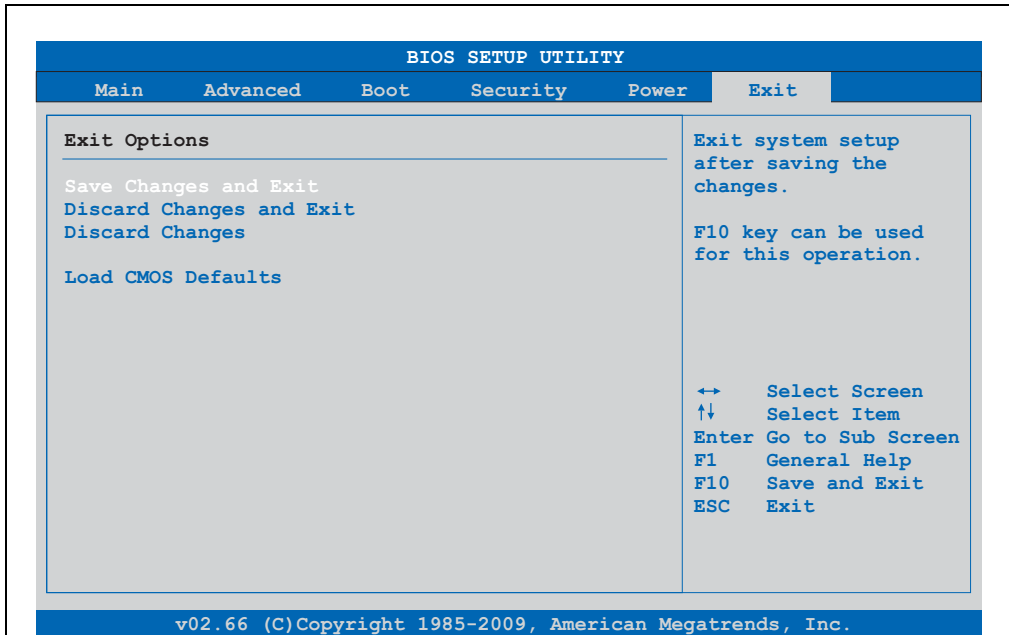

### Abbildung 160: X945 Exit Menü

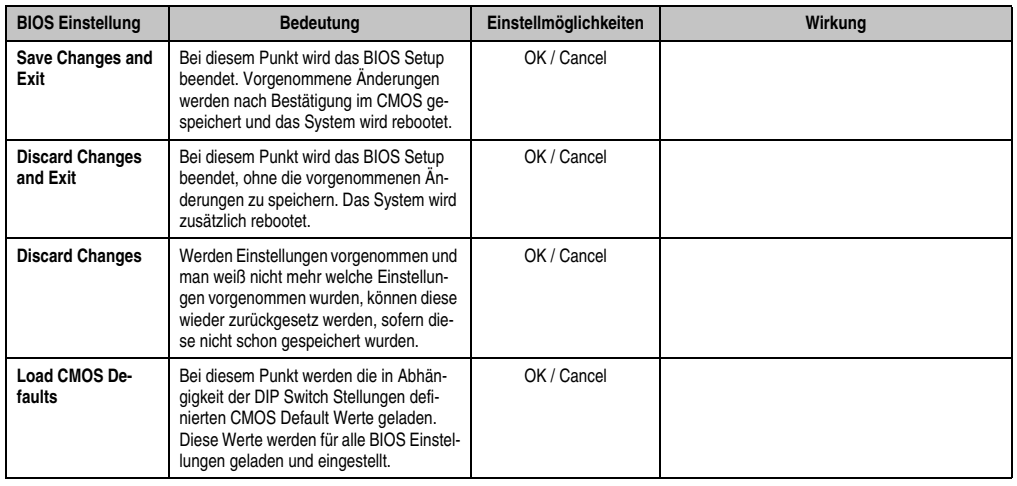

Tabelle 200: X945 Exit Menü Einstellmöglichkeiten

### **1.9 BIOS Defaulteinstellungen**

Die nachfolgend aufgelisteten BIOS Defaulteinstellungen entsprechen jenen Einstellungen, welche nach dem Ausführen der Funktion "Load Setup Defaults" im BIOS Setup Hauptmenü "Exit"oder beim Drücken von <F9> bei den einzelnen BIOS Setup Seiten für diese BIOS Setup Seite optimierten Werte.

Position des DIP Switch siehe Abschnitt [3 "Position des DIP Switch Schalters bei APC620 Sys](#page-367-0)[temeinheiten", auf Seite 368](#page-367-0)).

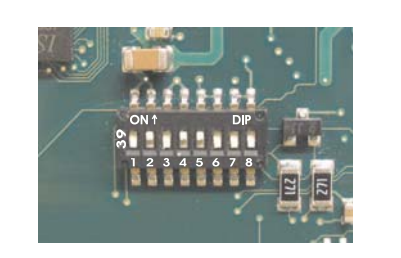

Abbildung 161: CMOS Profile Hex Schalter

# **Information:**

**Die bei der Lieferung eingestellte Position des Schalters stellt die optimalen BIOS Defaultwerte für dieses System dar und sollte daher nicht geändert werden.**

Für die Einstellung der Profile werden die ersten sechs DIP Switches (1-6) verwendet. Die restlichen zwei DIP Switches (7,8) sind reserviert.

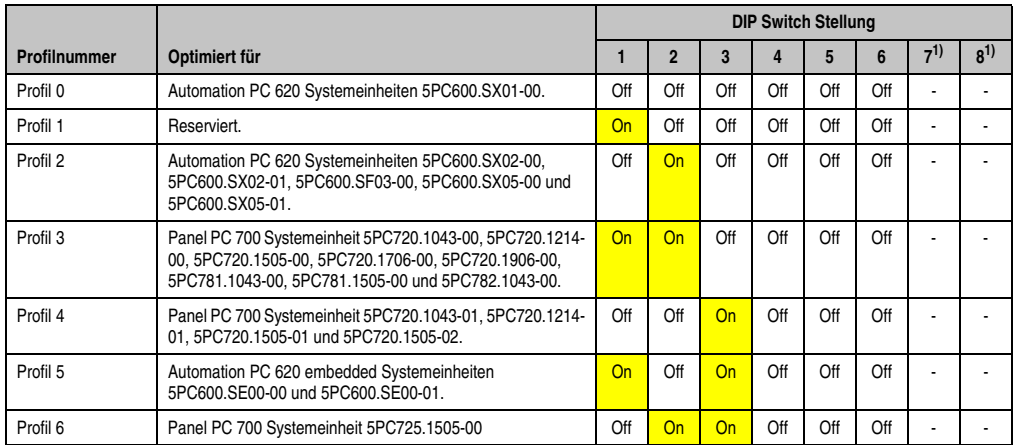

Tabelle 201: Profilübersicht

<span id="page-333-0"></span>1) Ist reserviert.

Die nachfolgenden Seiten geben einen Überblick über die BIOS Defaulteinstellungen abhängig von der DIP Schalterstellung. Gelb eingefärbte Einstellungen stellen die Abweichungen zum BIOS Defaultprofil (=Profil 1) dar.

### **1.9.1 Main**

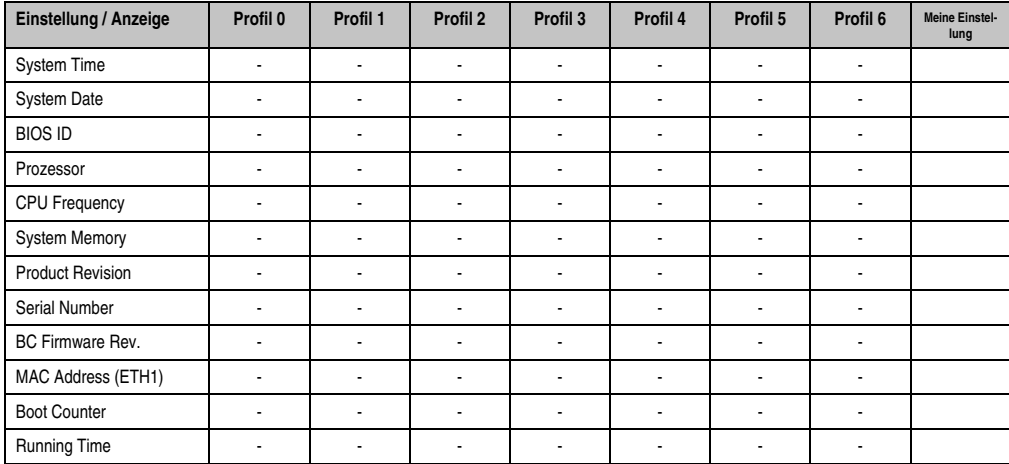

Tabelle 202: X945 Main Profileinstellungsübersicht

## **1.9.2 Advanced**

### **ACPI Configuration**

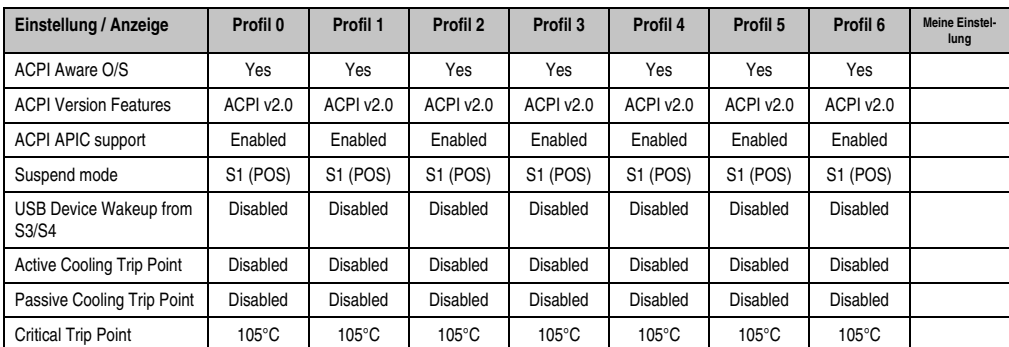

Tabelle 203: X945 Advanced - ACPI Configuration Profileinstellungsübersicht

## **PCI Configuration**

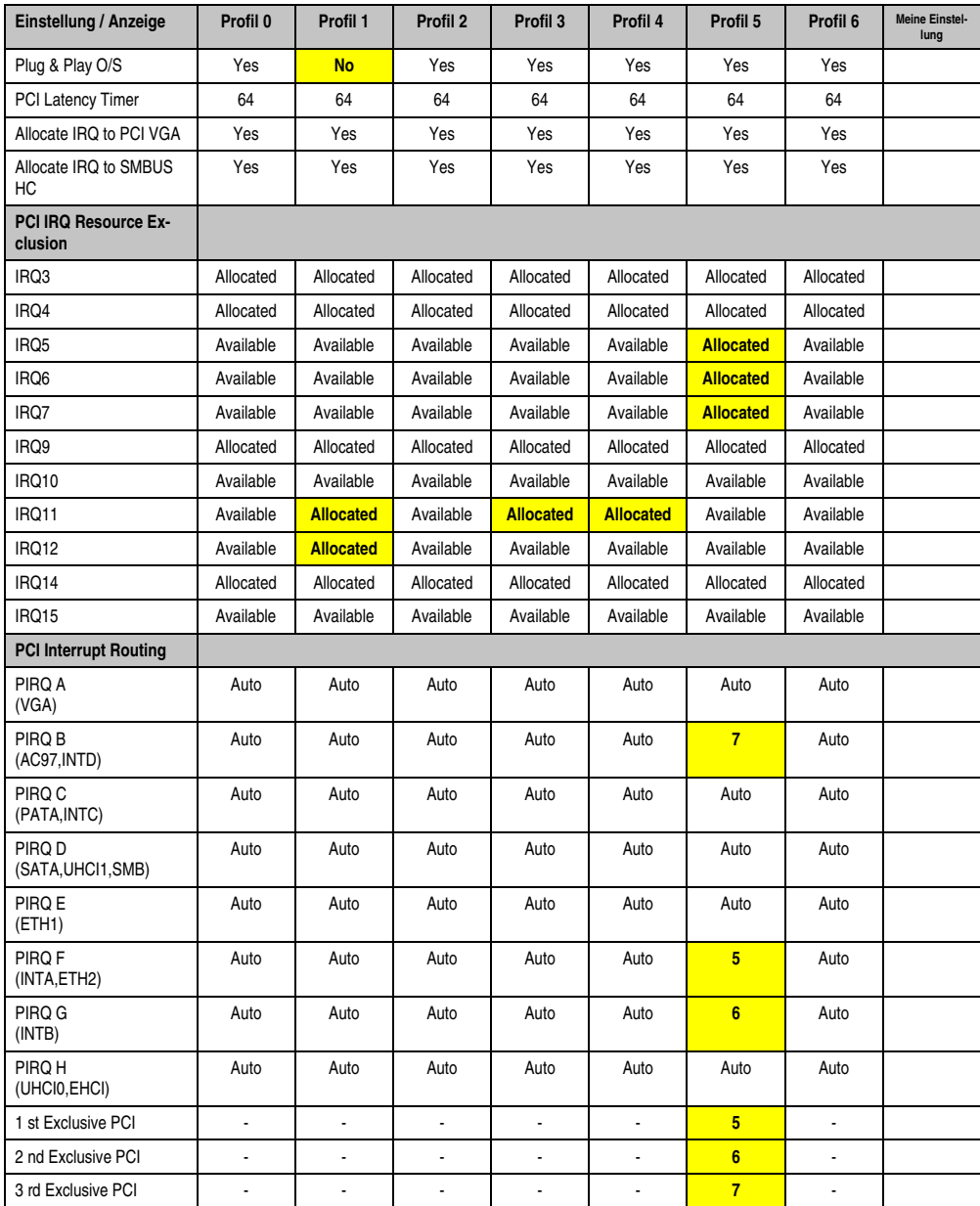

Tabelle 204: X945 Advanced - PCI Configuration Profileinstellungsübersicht

## **Graphics Configuration**

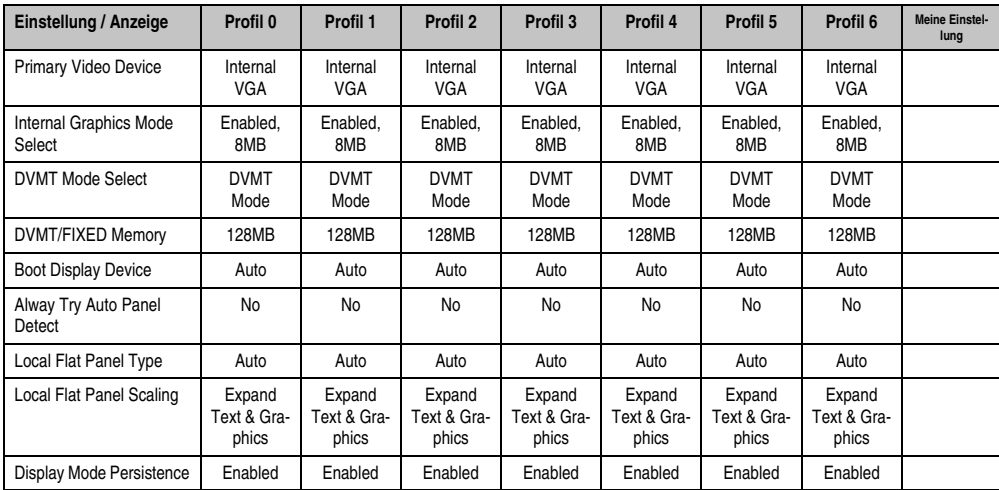

Tabelle 205: X945 Advanced - Graphics Configuration Profileinstellungsübersicht

### **CPU Configuration**

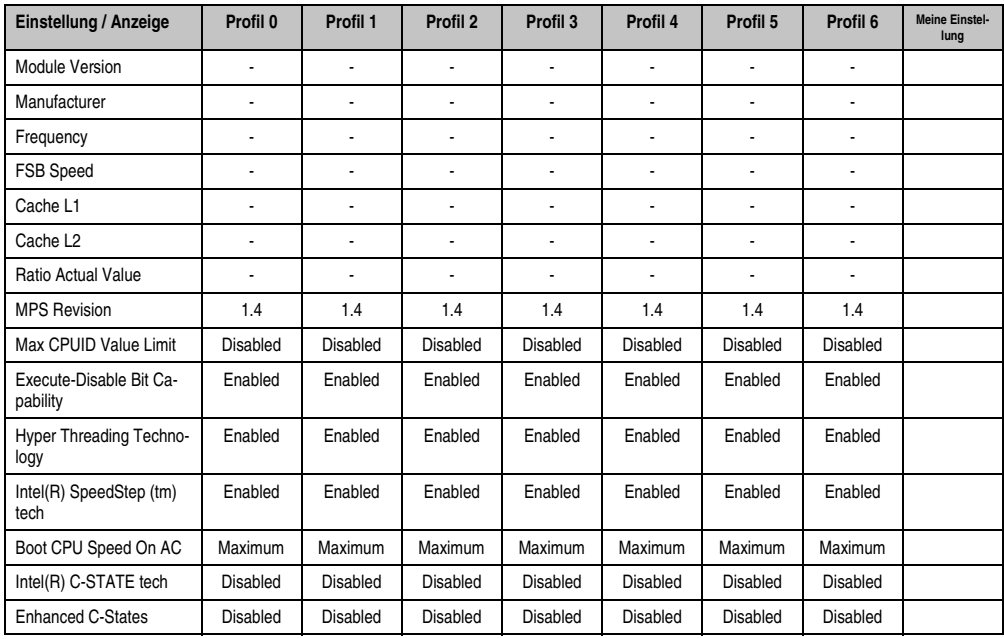

Tabelle 206: X945 Advanced - CPU Configuration Profileinstellungsübersicht

### **Chipset Configuration**

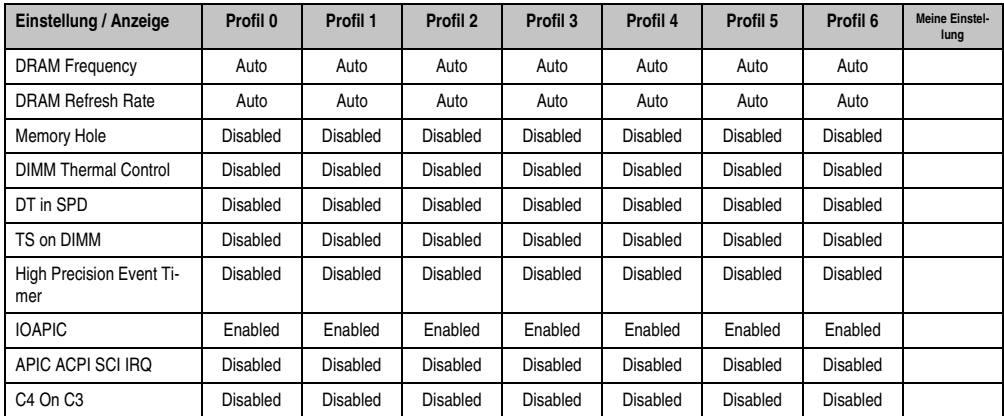

Tabelle 207: X945 Advanced - Chipset Configuration Profileinstellungsübersicht

### **I/O Interface Configuration**

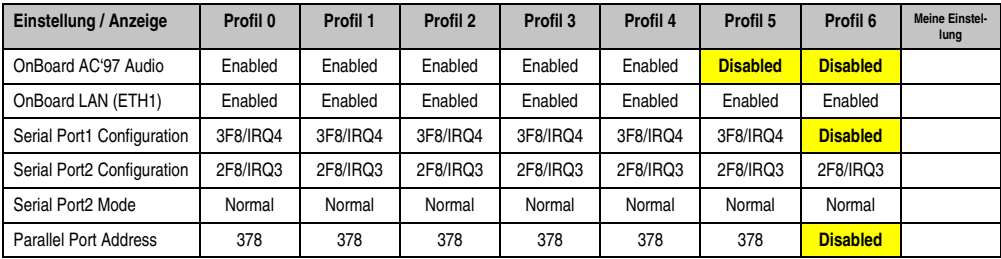

Tabelle 208: X945 Advanced - I/O Interface Configuration Profileinstellungsübersicht

### **Clock Configuration**

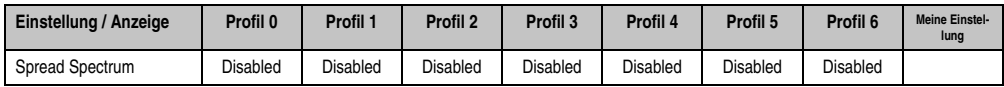

Tabelle 209: X945 Advanced - Clock Configuration Profileinstellungsübersicht

### **IDE Configuration**

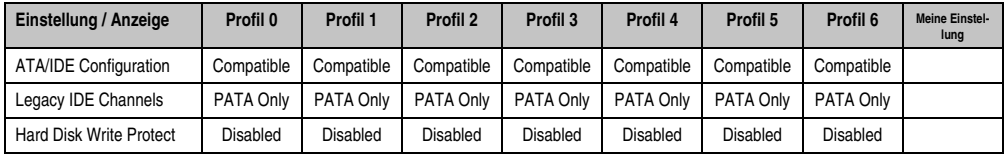

Tabelle 210: X945 Advanced - IDE Configuration Profileinstellungsübersicht

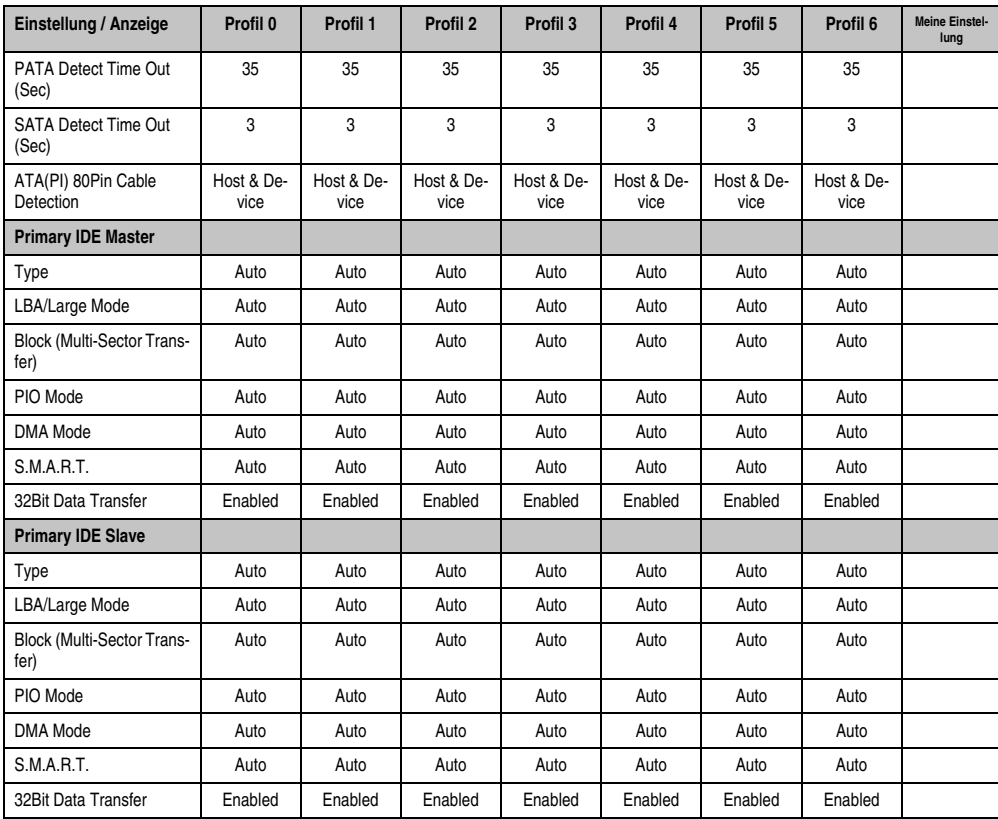

Kapitel 4 Software

Tabelle 210: X945 Advanced - IDE Configuration Profileinstellungsübersicht (Forts.)

## **USB Configuration**

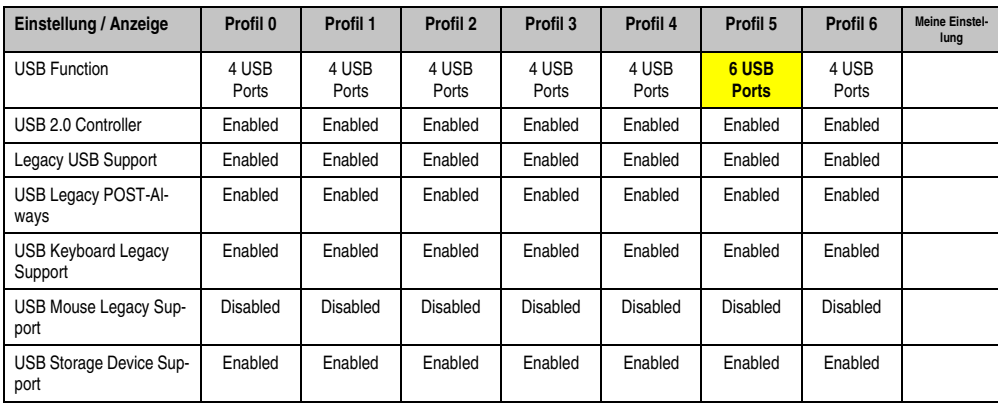

Tabelle 211: X945 Advanced - USB Configuration Profileinstellungsübersicht

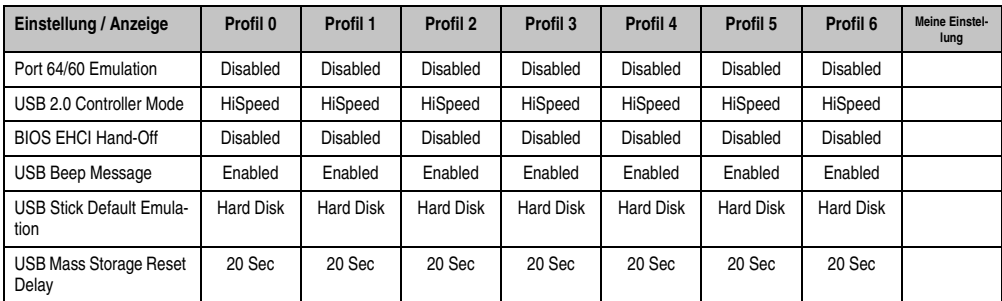

Tabelle 211: X945 Advanced - USB Configuration Profileinstellungsübersicht (Forts.)

### **Keyboard/Mouse Configuration**

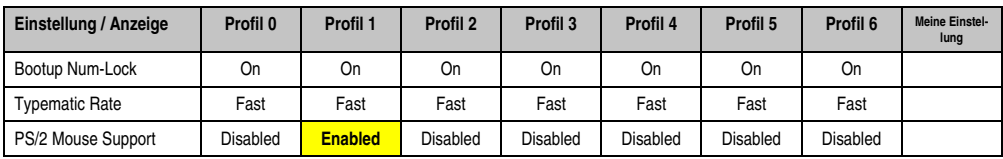

Tabelle 212: X945 Advanced - Keyboard/Mouse Configuration Profileinstellungsübersicht

### **Remote Access Configuration**

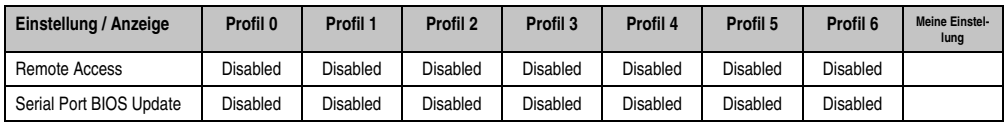

Tabelle 213: X945 Advanced - Remote Access Configuration Profileinstellungsübersicht

### **CPU Board Monitor**

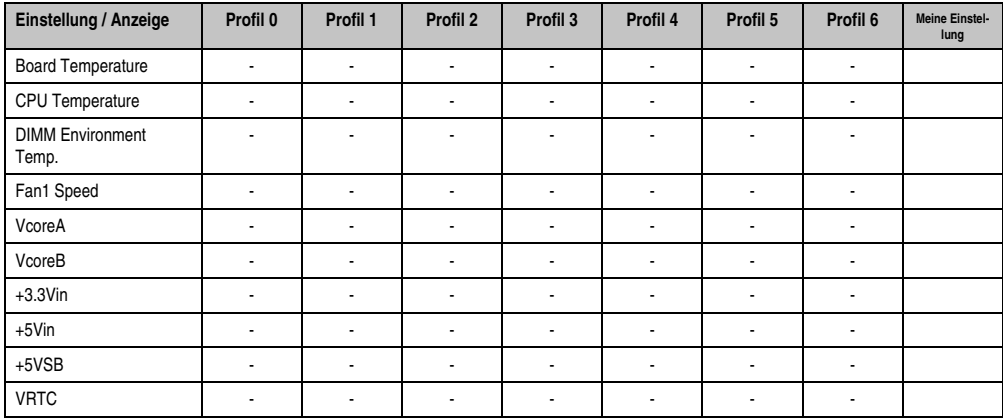

Tabelle 214: X945 Advanced - CPU Board Monitor Profileinstellungsübersicht

### **Baseboard/Panel Features**

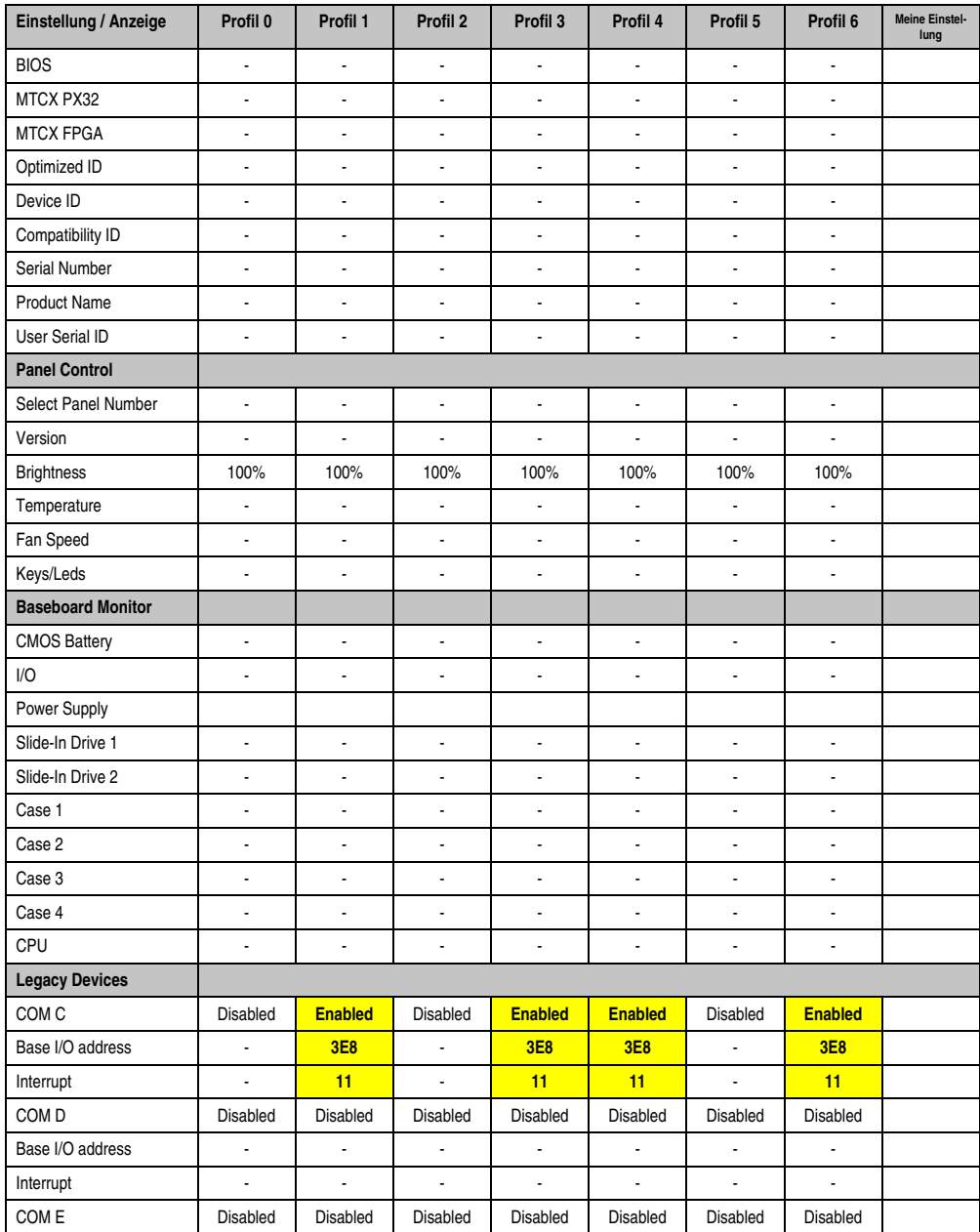

Tabelle 215: X945 Advanced - Baseboard/Panel Features Profileinstellungsübersicht

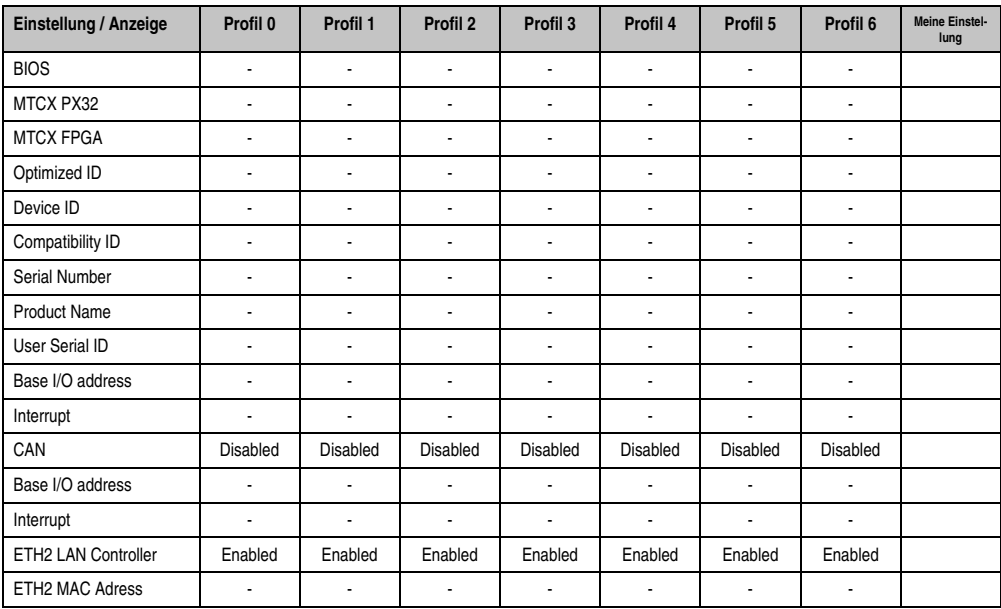

Tabelle 215: X945 Advanced - Baseboard/Panel Features Profileinstellungsübersicht (Forts.)

### **1.9.3 Boot**

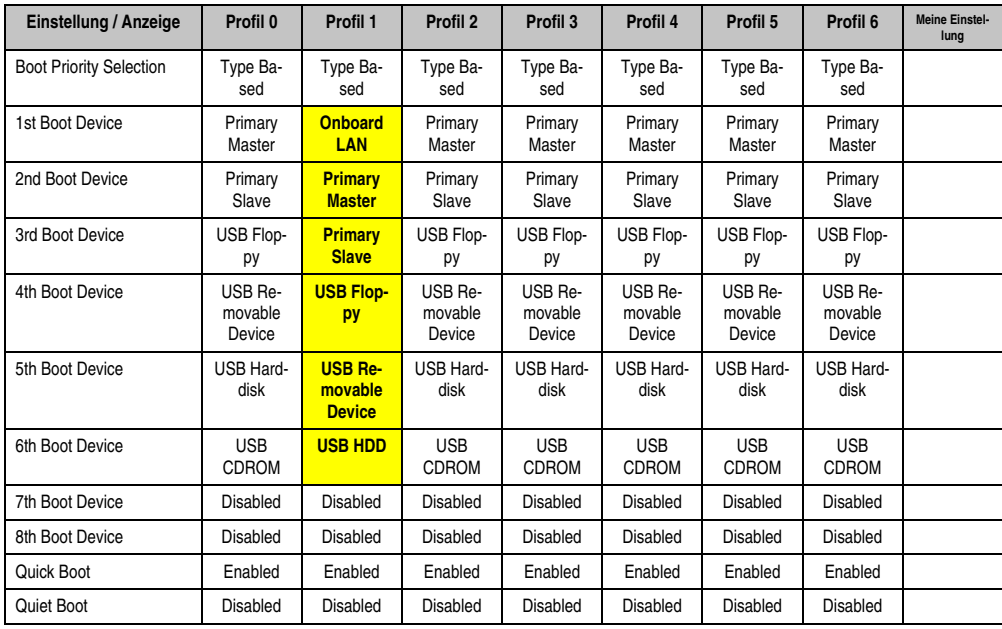

Tabelle 216: X945 Boot Profileinstellungsübersicht

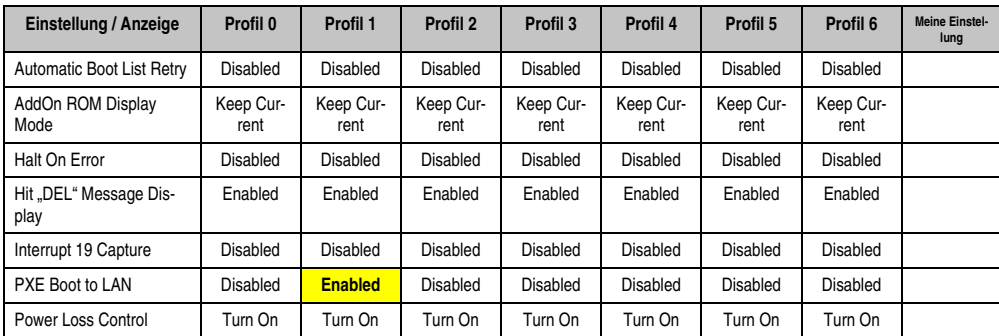

Tabelle 216: X945 Boot Profileinstellungsübersicht

### **1.9.4 Security**

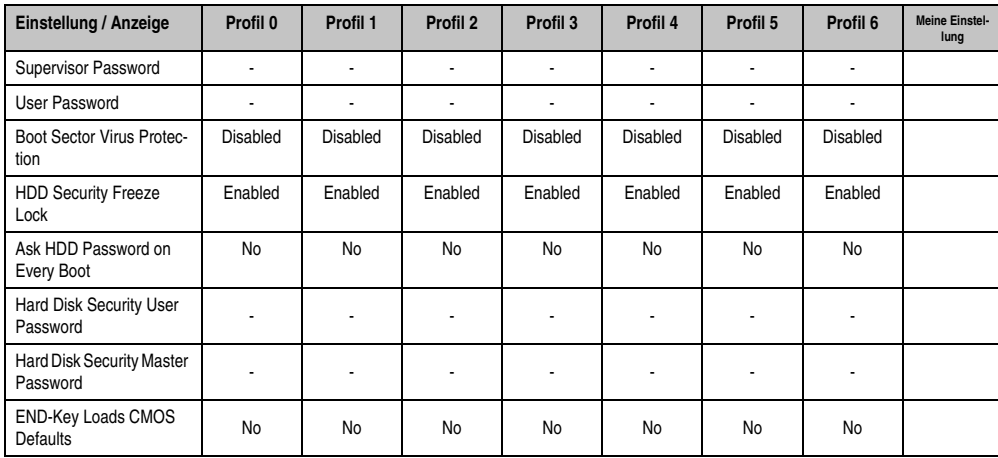

Tabelle 217: X945 Security Profileinstellungsübersicht

### **1.9.5 Power**

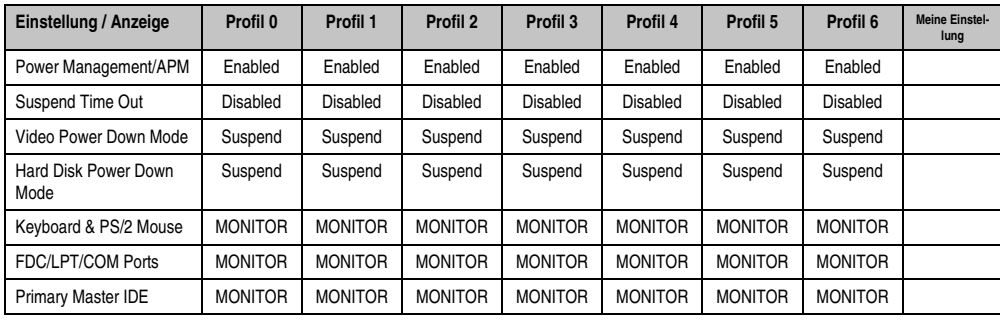

Tabelle 218: X945 Power Profileinstellungsübersicht

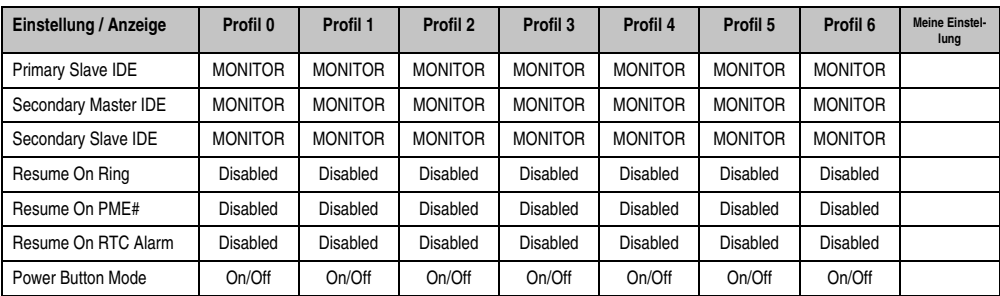

Tabelle 218: X945 Power Profileinstellungsübersicht

# **1.10 BIOS Fehlersignale (Beep Codes)**

Während des Booten eines Automation PC 620 können von Seiten des BIOS folgende Meldungen bzw. Fehler auftreten, die durch verschiedene Piepscodes signalisiert werden.

### **1.10.1 BIOS X945**

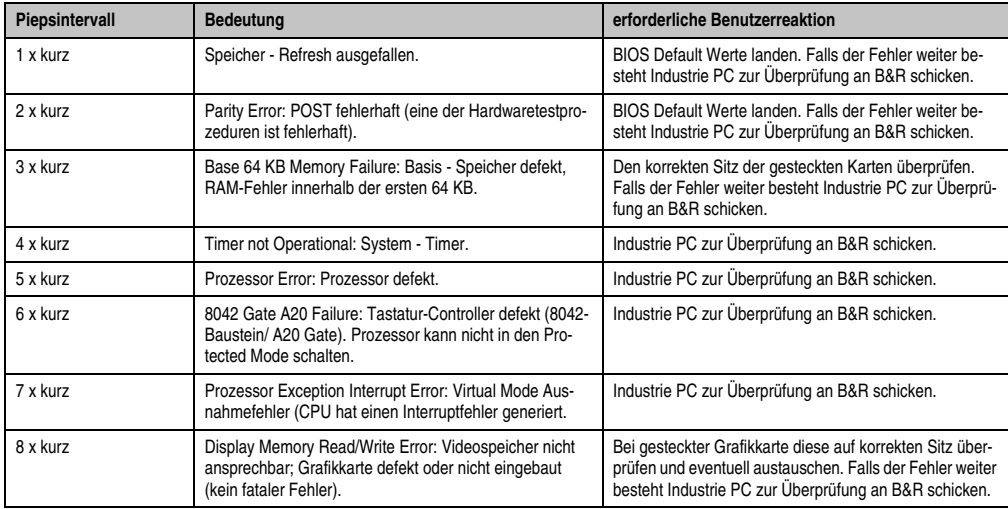

Tabelle 219: BIOS Postcode Meldungen BIOS X945

Kapitel 4 Software

## **1.11 Ressourcenaufteilung**

### **1.11.1 RAM-Adressbelegung**

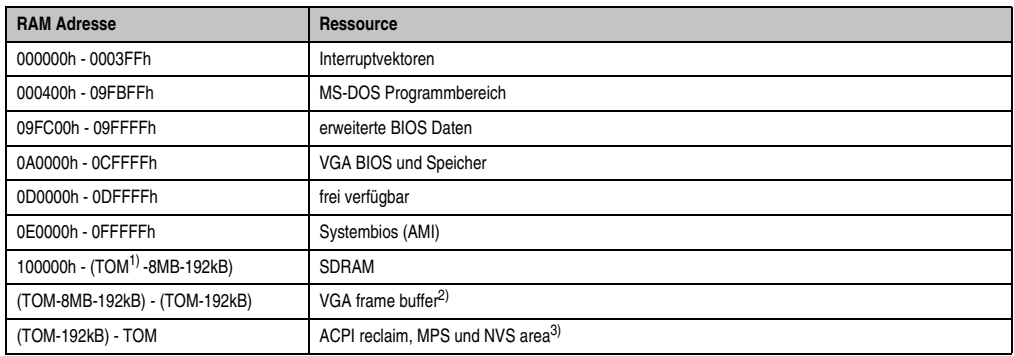

#### Tabelle 220: RAM-Adressbelegung

- 1) T.O.M. = Top of memory = max. installierter DRAM.
- 2) Der VGA frame buffer kann im Setup auf 1 MByte reduzerit werden.
- 3) Nur wenn ACPI Aware OS im Setup auf YES gestellt ist .

### **1.11.2 Belegung DMA-Kanäle**

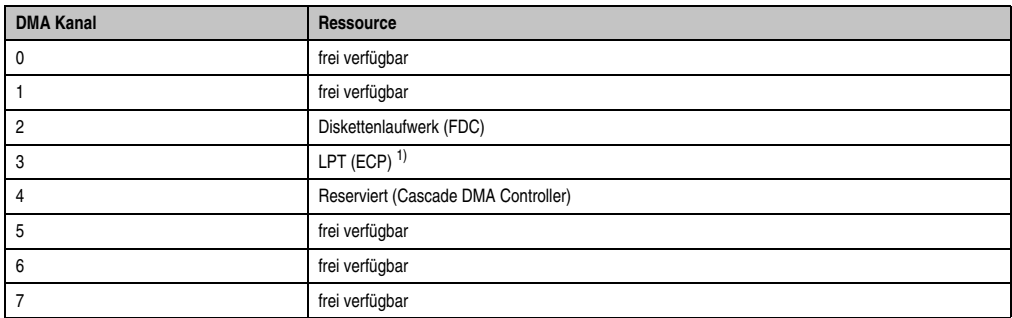

#### Tabelle 221: Belegung DMA-Kanäle

1) Nich verfügbar, wenn der Parallel Port im ECP Modus verwendet wird.

# **1.11.3 I/O-Adressbelegung**

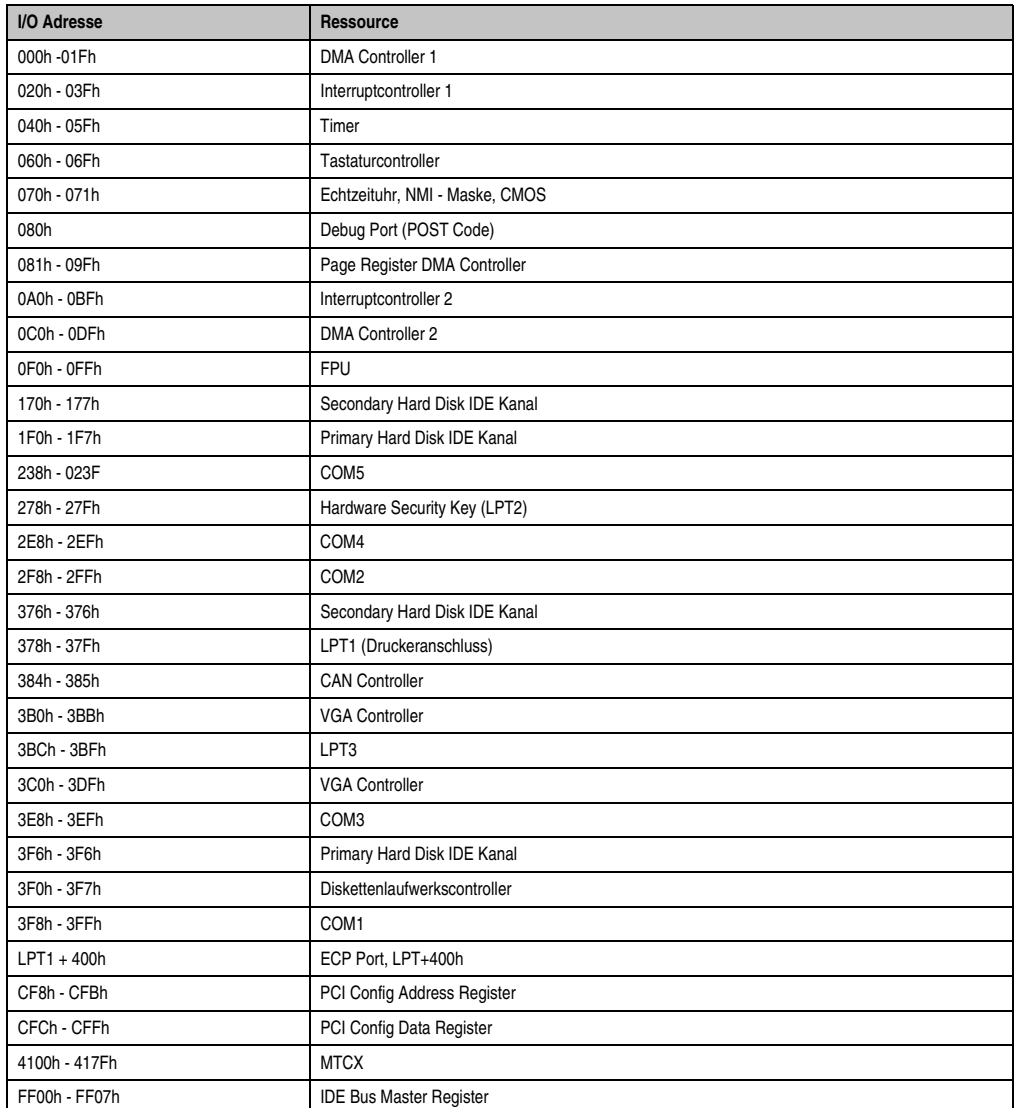

Tabelle 222: I/O-Adressbelegung

Kapitel 4 Software

## **1.11.4 Interrupt - Zuweisungen in PCI Mode**

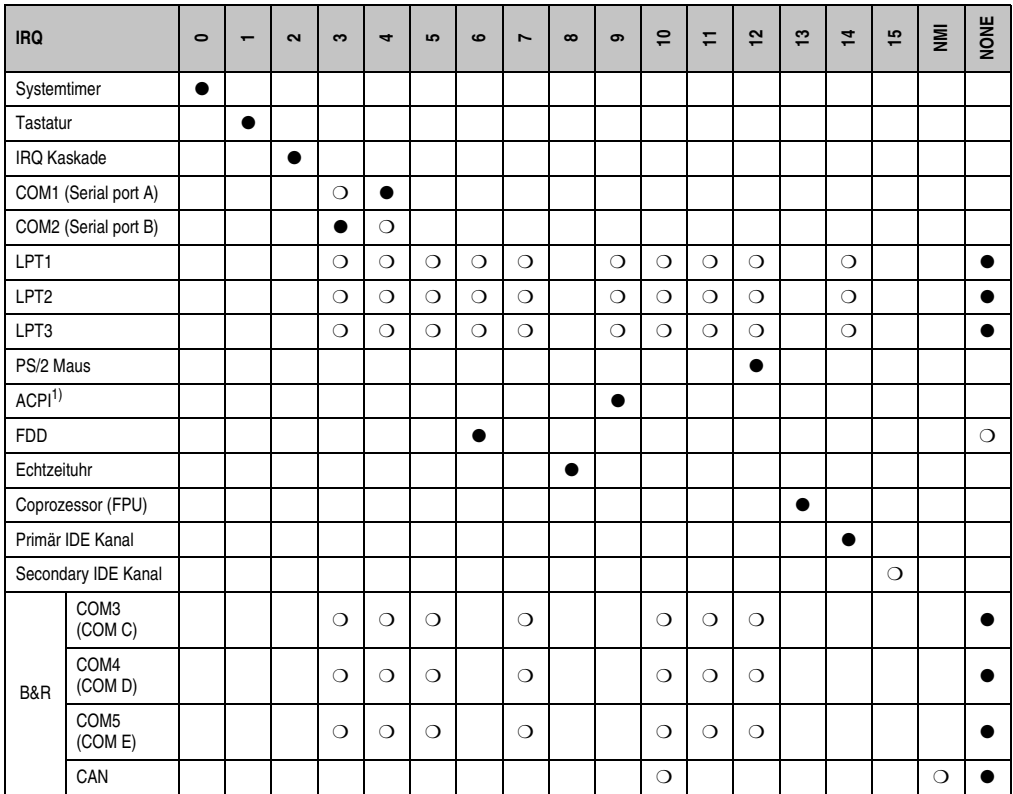

Tabelle 223: IRQ Interrupt Zuweisungen PCI Mode

1) **A**dvanced **C**onfiguration and **P**ower **I**nterface.

● ... Standardeinstellung

❍ ... mögliche Einstellung

## **1.11.5 Interrupt - Zuweisungen in APIC Mode**

Im APIC (**A**dvanced **P**rogrammable **I**nterrupt **C**ontroller) Mode stehen ingesamt 23 IRQs zur Verfügung. Die Aktivierung der Option wird nur dann wirksam, wenn diese vor der Installation des Betriebssystems (Windows XP) aktiviert wird. Es stehen dann 23 IRQs zur Verfügung.

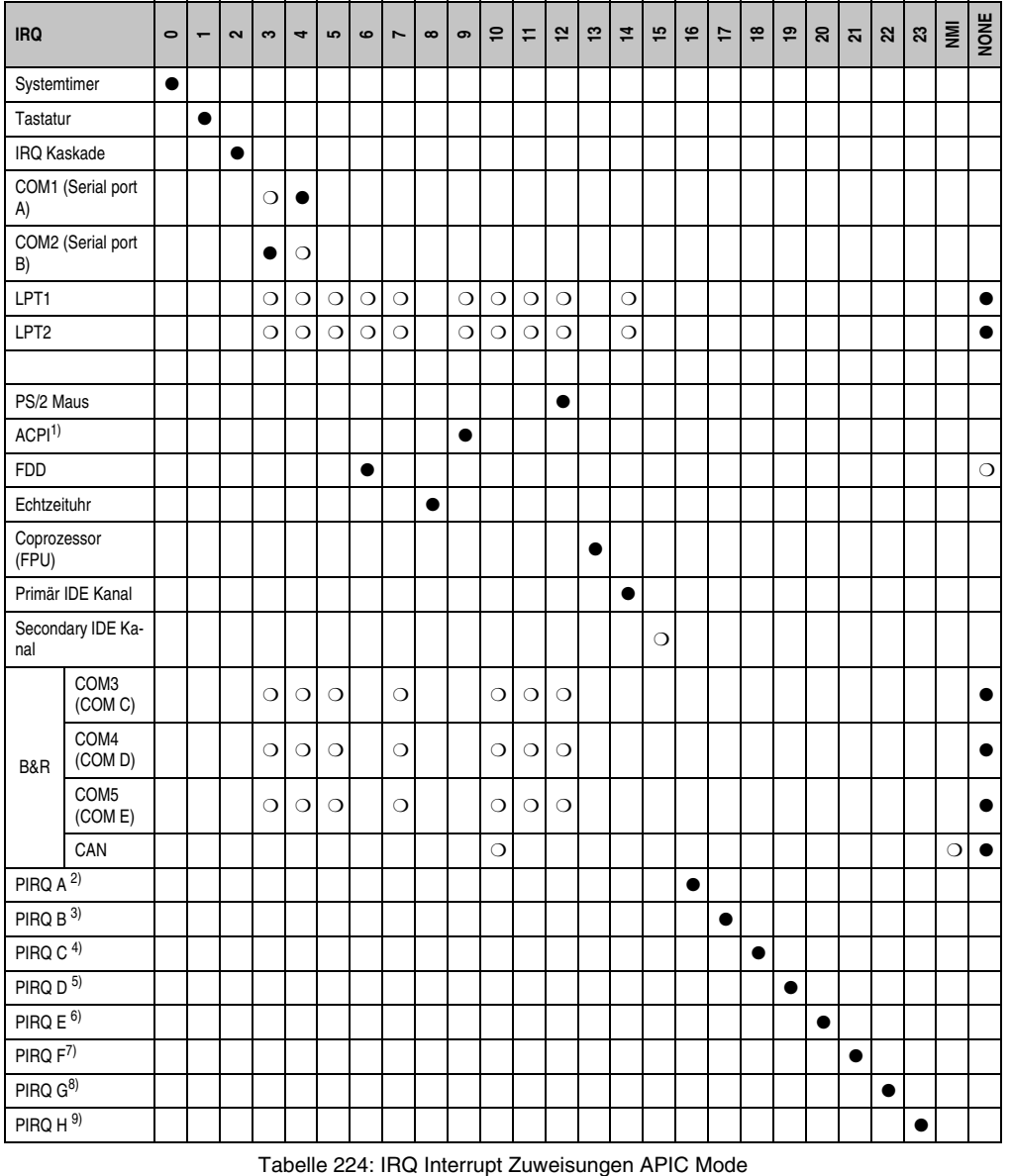

1) **A**dvanced **C**onfiguration and **P**ower **I**nterface. 2) PIRQ A: Grafikkontroller. 3) PIRQ B: INTD + AC97 Audio Kontroller. 4) PIRQ C: INTC + Native IDE. 5) PIRQ D: USB UHCI Kontroller #1 + SM-Bus. 6) PIRQ E: LAN Kontroller (ETH1). 7) PIRQ F: INTA + ETH2 8) PIRQ G: INTB 9) PIRQ H: USB EHCI Kontroller + UHCI0.

● ... Standardeinstellung

❍ ... mögliche Einstellung

Bei aktivierter APIC Funktion werden den PCI Ressourcen fixe IRQ Leitungen zugewiesen. Die nachfolgende Grafik zeigt die Verschaltung auf die einzelnen PCI Steckplätze.

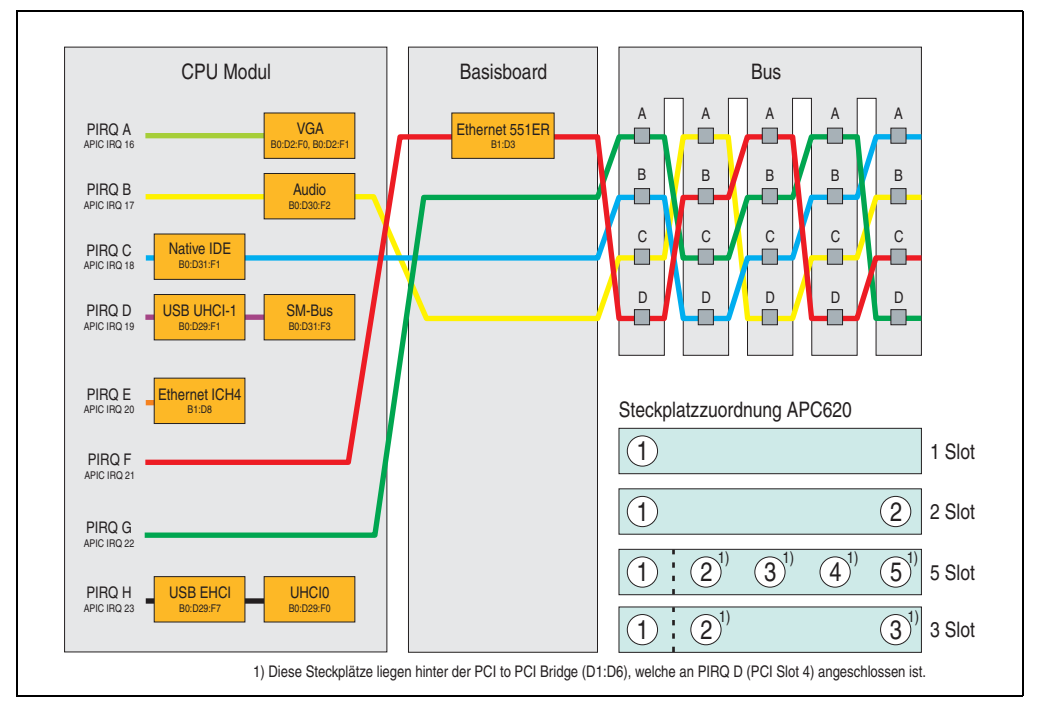

Abbildung 162: PCI Routing mit aktiviertem APIC CPU Board X945

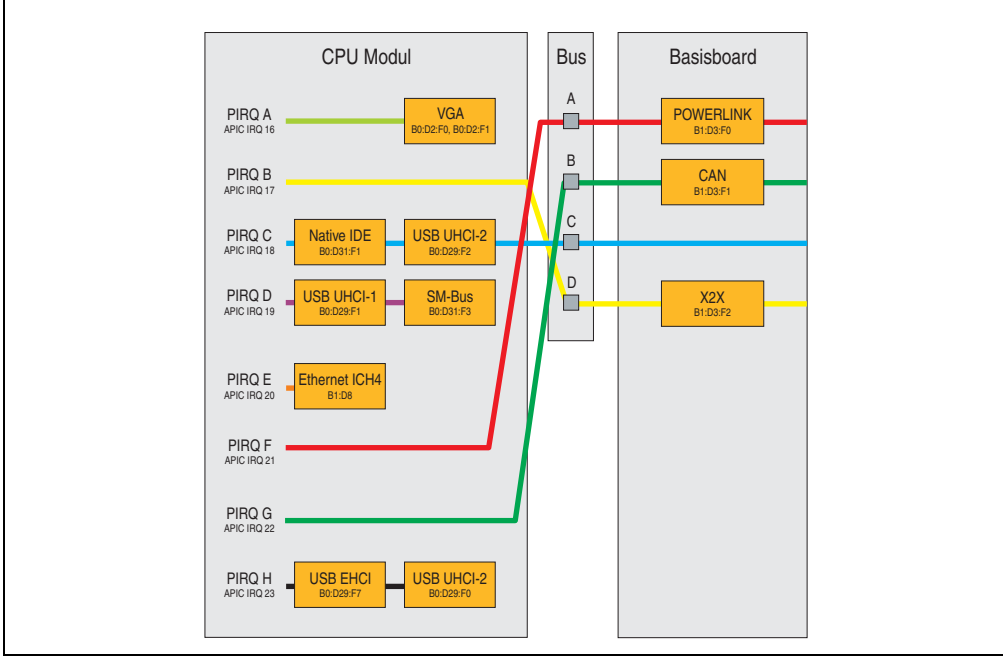

Abbildung 163: PCI Routing mit aktiviertem APIC CPU Board X945 am APC620e

## **1.11.6 Inter-IC (I²C) Bus**

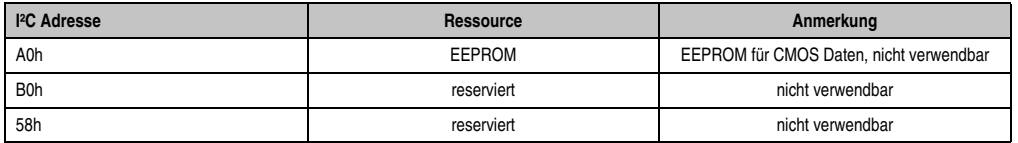

Tabelle 225: Inter-IC (I²C) Bus Ressourcen

### **1.11.7 System Management (SM) Bus**

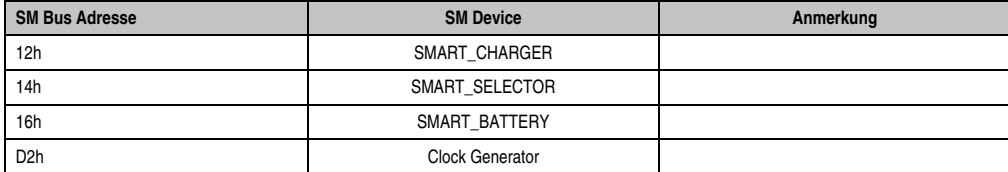

Tabelle 226: Inter-IC (I²C) Bus Ressourcen

# **2. Upgradeinformationen**

# **Warnung!**

**Das BIOS und die Firmware der APC620 Systeme sind stets auf dem aktuellsten Stand zu halten. Neue Versionen können von der B&R Homepage ([www.br-automa](http://www.br-automation.com)[tion.com](http://www.br-automation.com)) heruntergeladen werden.**

# **2.1 BIOS Upgrade**

Ein Upgrade kann z.B. aus folgendem Grund notwendig sein:

• Um die im BIOS Setup implementierten Funktionen zu aktualisieren bzw. neu realisierte Funktionen oder Komponenten hinzuzufügen (Informationen über Änderungen können der Liesmich bzw. der Readme Datei des BIOS Upgrades entnommen werden).

## **2.1.1 Was muss ich wissen?**

# **Information:**

**Bei einem BIOS Upgrade werden individuell gespeicherte BIOS Einstellungen gelöscht.**

Bevor man mit dem Upgrade beginnt ist es sinnvoll die verschiedenen Versionen der Software festzustellen.

### **Welche BIOS Version und Firmware ist bereits am APC620 installiert?**

Diese Informationen sind sowohl bei X945 CPU Boards auf der selben BIOS Setupseite zu finden:

- Nach dem Einschalten des APC620 gelangt man mit "F2" bzw. "Entf" ins BIOS Setup.
- Unter dem BIOS Hauptmenüpunkt "Advanced" (oben) den Unterpunkt "Baseboard/Panel Features" (unten) auswählen:

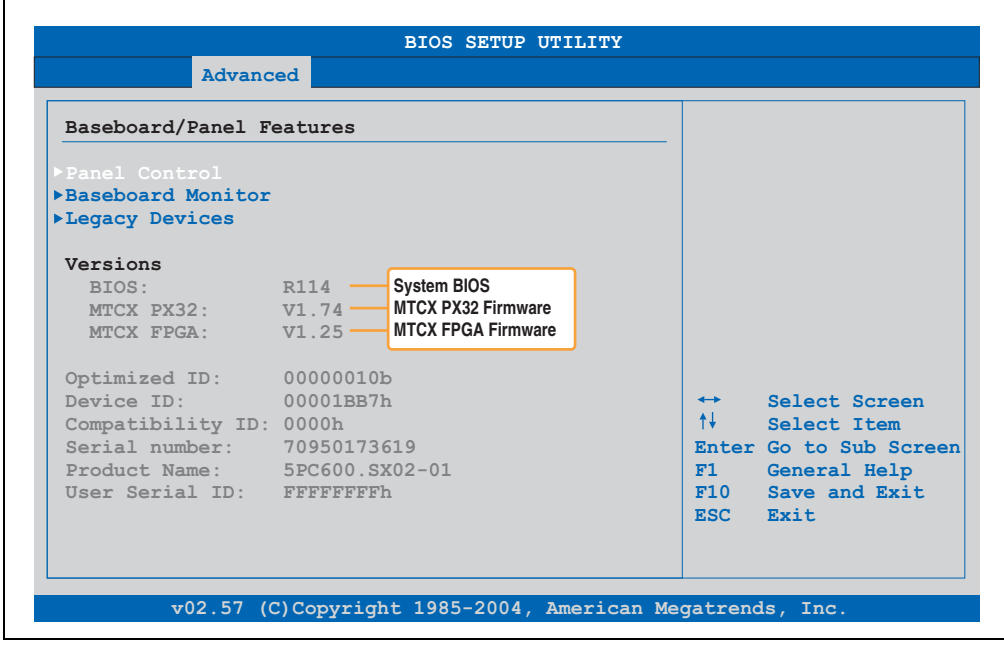

Abbildung 164: Softwareversionen

Kapitel 4 Software

### **Welche Firmware ist am Automation Panel Link Transceiver/Receiver installiert?**

Diese Informationen sind auf folgender BIOS Setupseite zu finden:

- Nach dem Einschalten des APC620 gelangt man mit "F2" bzw. "Entf" ins BIOS Setup.
- Unter dem BIOS Hauptmenüpunkt "Advanced" (oben) den Unterpunkt "Baseboard/Panel Features" (unten) und danach den Punkt "Panel Control" auswählen:

# **Information:**

**Die Version kann nur bei angeschlossenem Automation Panel mit Automation Panel Link SDL Transceiver (5DLSDL.1000-01) bzw. Automation Panel Link SDL Receiver (5DLSDL.1000-00) angezeigt werden.**

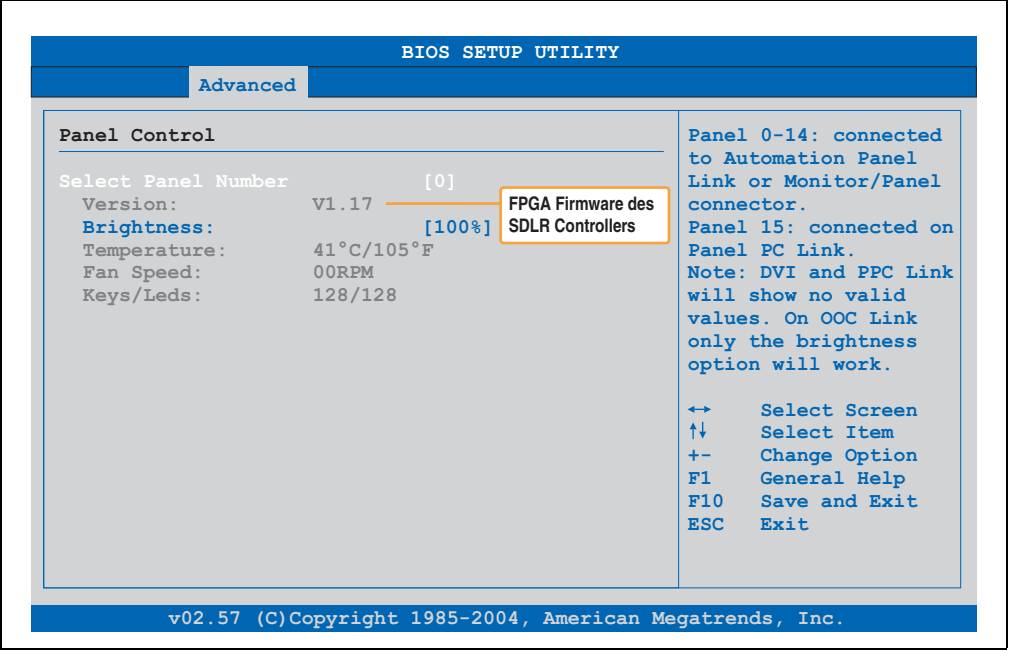

Abbildung 165: Firmwareversion des Automation Panel Link SDL Transceiver/Receiver

### **2.1.2 Upgrade des BIOS bei X945**

- ZIP Datei von der B&R Homepage downloaden und entpacken.
- Bootfähiges Medium erstellen.

# **Information:**

**Unter MS-DOS, Win95 und Win98 kann eine leere HD Diskette mit der Kommando**zeile "sys a:" oder "format a: /s" bootfähig gemacht werden.

**Informationen zum Erstellen einer Bootdiskette unter Windows XP siehe Seite [362](#page-361-0).**

**Informationen zum Erstellen eines USB Memory Sticks für ein B&R Upgrade siehe Seite [364](#page-363-0).**

**Informationen zum Erstellen einer CompactFlash Karte für ein B&R Upgrade siehe Seite [366](#page-365-0).**

- Den Inhalt der \*.zip Datei auf das bootfähige Medium kopieren. Falls der B&R Upgrade bereits beim Erstellen mittels B&R Embedded OS Installer hinzugefügt wurde, entfällt dieser Schritt.
- Das bootfähige Medium am APC620 anstecken und das Gerät neu booten.
- Nach dem Starten gelangt man in folgendes Bootmenü:
- 1. Upgrade AMI BIOS for X945/N270 (5PC600.X945-xx)
- 2. Exit to MS-DOS

zu Punkt 1: Es wird das BIOS automatisch aktualisiert (Default nach 5 Sekunden).

zu Punkt 2: Ausstieg in die Shell (MS-DOS).

• Nach erfolgreichem Upgrade muss das System neu gebootet werden.

# **Information:**

**Nach dem Neustart des Systems erscheint die Warnung "CMOS Checksum BAD", das BIOS bootet aber durch. Es muss mittels der Taste "Entf" das Setup geöffnet** werden und entweder mit der Taste "F9" oder es müssen über den Menüpunkt **"Exit" - "Load CMOS Defaults" die Setup Default Werte neu geladen und gespeichert werden.**

### **2.1.3 Sachverhalt Windows XP Embedded und BIOS Upgrade**

Erscheint nach einem BIOS Upgrade folgende Fehlermeldung:

"Copy Error"

"Setup cannot copy the file Audio3d.dll"

so ist der Audiotreiber neu zu installieren.

Dazu ist der Audiotreiber von der B&R Homepage (**[www.br-automation.com](http://www.br-automation.com)**) zu verwenden.

Während der Installation des Audiotreibers muss man folgende 2 Dateien per Hand aus folgenden Verzeichnissen auswählen:

**ksuser.dll** im Verzeichnis ...\Windows\system32

**ks.sys** im Verzeichnis ...\Windows\system32\drivers

### **2.2 Upgrade der Firmware**

Mit der "APC620 / Panel PC Firmware Upgrade (MTCX, SDLR, SDLT)" Software ist es möglich je nach Ausführung des APC620 Systemes die Firmware mehrere Controller (MTCX, SDLR, SDLT, USV) zu aktualisieren.

#### **2.2.1 Vorgangsweise**

- ZIP Datei von der B&R Homepage downloaden und entpacken.
- Bootfähiges Medium erstellen.

# **Information:**

**Unter MS-DOS, Win95 und Win98 kann eine leere HD Diskette mit der Kommando**zeile "sys a:" oder "format a: /s" bootfähig gemacht werden. **Informationen zum Erstellen einer Bootdiskette unter Windows XP siehe Seite [362](#page-361-0).**

**Informationen zum Erstellen eines USB Memory Sticks für ein B&R Upgrade siehe Seite [364](#page-363-0).**

**Informationen zum Erstellen einer CompactFlash Karte für ein B&R Upgrade siehe Seite [366](#page-365-0).**

- Den Inhalt der \*.zip Datei auf das bootfähige Medium kopieren. Falls der B&R Upgrade bereits beim Erstellen mittels B&R Embedded OS Installer hinzugefügt wurde, entfällt dieser Schritt.
- Das bootfähige Medium am APC620 anstecken und das Gerät neu booten.
- Nach dem Starten gelangt man in folgendes Bootmenü:

# **Information:**

**Die nachfolgenden Bootmenüoptionen einschließlich Beschreibung beziehen sich auf die Version 1.27 der APC620 / Panel PC Firmware Upgrade (MTCX, SDLR, SDLT) Disk. Es kann daher vorkommen, dass diese Beschreibungen nicht mit der vorliegenden Version übereinstimmen.**

#### Bootmenüoptionen:

- 1. Upgrade MTCX (APC620/PPC700) PX32 and FPGA
- 2. Upgrade SDLT (APC620) only
- 3. Upgrade SDLR (AP800/AP900) on Monitor/Panel
	- 3.1 Upgrade SDLR on AP 0 (AP800/AP900)
	- 3.2 Upgrade SDLR on AP 1 (AP800/AP900)

#### **Software • Upgradeinformationen**

- 3.3 Upgrade SDLR on AP 2 (AP800/AP900)
- 3.4 Upgrade SDLR on AP 3 (AP800/AP900)
- 3.5 Upgrade all SDR (AP800/AP900)
- 3.6 Return to Main Menu
- 4. Upgrade SDLR (AP800/AP900) on AP Link Slot
	- 4.1 Upgrade SDLR on AP 8 (AP800/AP900)
	- 4.2 Upgrade SDLR on AP 9 (AP800/AP900)
	- 4.3 Upgrade SDLR on AP 10 (AP800/AP900)
	- 4.4 Upgrade SDLR on AP 11 (AP800/AP900)
	- 4.5 Upgrade all SDLR (AP800/AP900)
	- 4.6 Return to Main Menu
- 5. Upgrade Add-on UPS (Firmware and Battery Settings)
	- 5.1 Upgrade Add-on UPS Firmware (5AC600.UPSI-00)
	- 5.2 Upgrade Battery Settings (5AC600.UPSB-00)
	- 5.3 Return to Main Menu
- 6. Exit

zu Punkt 1:

Es wird automatisch der PX32 und FPGA des MTCX aktualisiert (Default nach 5 sec).

zu Punkt 2:

Es wird automatisch der FPGA des SDLT Controllers am AP Link Slot aktualisiert.

zu Punkt 3:

Es wird ein Submenü zum Upgrade der SDLR Controller am Monitor/Panel Stecker geöffnet.

3.1. Upgrade SDLR on AP 0 (AP800/AP900) Es wird automatisch der SDLR Controller auf Automation Panel 0 aktualisiert.

3.2 Upgrade SDLR on AP 1 (AP800/AP900) Es wird automatisch der SDLR Controller auf Automation Panel 1 aktualisiert.

3.3 Upgrade SDLR on AP 2 (AP800/AP900) Es wird automatisch der SDLR Controller auf Automation Panel 2 aktualisiert.

3.4 Upgrade SDLR on AP 3 (AP800/AP900) Es wird automatisch der SDLR Controller auf Automation Panel 3 aktualisiert. 3.5. Upgrade all SDLR (AP800/AP900)

Es werden automatisch alle SDLR Controller auf allen Automation Panels am Monitor/Panel aktualisiert (Default nach 5 sec).

3.6. Return to Main Menu Zurück ins Hauptmenü.

zu Punkt 4:

Es wird ein Submenü zum Upgrade der SDLR Controller am AP Link Slot geöffnet.

4.1. Upgrade SDLR on AP 8 (AP800/AP900) Es wird automatisch der SDLR Controller auf Automation Panel 8 aktualisiert.

4.2. Upgrade SDLR on AP 9 (AP800/AP900) Es wird automatisch der SDLR Controller auf Automation Panel 9 aktualisiert.

4.3 Upgrade SDLR on AP 10 (AP800/AP900) Es wird automatisch der SDLR Controller auf Automation Panel 10 aktualisiert.

4.4 Upgrade SDLR on AP 11 (AP800/AP900) Es wird automatisch der SDLR Controller auf Automation Panel 11 aktualisiert.

4.5 Upgrade all SDLR (AP800/AP900) Es werden automatisch alle SDLR Controller auf allen Automation Panels am AP Link Slot aktualisiert (Default nach 5 sec).

4.6 Return to Main Menu Zurück ins Hauptmenü.

zu Punkt 5:

Es wird das Submenü zum Upgrade der Add-on UPS Firmware und Upgrade der Batterie Settings geöffnet - ist für PPC700 Systeme nicht relevant.

zu Punkt 6: Ausstieg in die Shell (MS-DOS).

# **Information:**

**Nach erfolgreichem Upgrade eines Controller muss immer ein Power Off/On des Systems durchgeführt werden.**

### **2.2.2 Mögliche Upgradeprobleme und Versionsabhängigkeiten**

1. Der Update der SDLR Firmware ist nur bei angeschlossenen Automation Panel mit Automation Panel Link Transceiver (5DLSDL.1000-01) oder Automation Panel Link Receiver (5DLSDL.1000-00) möglich. Weiters darf dieser Update nur in Büroumgebung (saubere Umgebung - keine Störungen) durchgeführt werden, da aufgrund eines SW-Fehlers in den Versionen kleiner V0.03 es zu Fehlern kommen kann. Durch diese Fehler kann es passieren, dass das Automation Panel nach einem Update dunkel bleibt. Tritt dieser Fall ein, muss der Automation Panel Link Transceiver (5DLSDL.1000-01) Automation Panel Link Receiver (5DLSDL.1000-00) ausgetauscht bzw. zur Reparatur geschickt werden.

2. Der Daisy Chain Betrieb von 2 Automation Panel 900 Geräten wird ab SDLR Version V00.08 oder V01.01 und MTCX PX32 V01.33 und MTCX FPGA V01.11 unterstützt (Inhalt der MTCX Upgrade DISK V01.04).

3. Der Betrieb eines SDLT Adapters im AP Link Slot wird ab MTCX PX32 V01.50 und MTCX FPGA V01.12 unterstützt (Inhalt der MTCX Upgrade DISK V01.07).

4. Bei einer funktionierenden SDL Verbindung mit installierter SDLR Version V00.03 oder kleiner muss zuerst der SDLR auf dieVersion V00.05 oder höher upgedatet werden. Erst danach kannder MTCX PX32 und FPGA upgedatet werden. Wird zuerst der MTCX PX32 und FPGA upgedatet, ist ein Update der SDLR FW nicht mehr möglich.

5. Ab SDLR Version V00.05 oder V01.01 muss der MTCX PX32 größer oder gleich V01.23 und der MTCX FPGA größer oder gleich V01.09 sein. Ansonsten ist nicht die volle SDL Funktionalität gegeben.

6. Ab SDLR Version V01.04 und MTCX PX32 Version V01.55 und MTCX FPGA Version V01.15 wird SDL mit Equalizer unterstützt. Am AP Link Slot ist ein SDLT mit Version V00.02 erforderlich (Inhalt der MTCX Upgrade DISK V01.10). SDL mit Equalizer ermöglicht (abhängig vom verwendeten AP) längere Distanzen (max. 40m). Detailierte Informationen hierzu, siehe APC620 oder PPC700 Anwenderhandbuch.

7. Automation Panel Link Transceiver (5DLSDL.1000-01) oder Automation Panel Link Receiver (5DLSDL.1000-00) mit Firmware Version kleiner oder gleich V00.10 dürfen nicht mehr mit Automation Panel Link Transceiver (5DLSDL.1000-01) oder Automation Panel Link Receiver (5DLSDL.1000-00) mit Firmware größer oder gleich V01.04 gemischt werden. In dieser Kombination ist ein Daisy Chain Betrieb nicht möglich.

8. Die Menüpunkte "2. Upgrade MTCX PX32 only" und "3. Upgrade MTCX FPGA only" ab MTCX Upgrade Disk V01.13 aus Bootmenü entfernt.

9. Die Menüpunkte "3. Upgrade SDLR on Monitor/Panel" und "4. Upgrade SDLR on AP Link Slot" ab MTCX Upgrade Disk V01.13 für den Upgrade der Automation Panel 800 Serie erweitert.

10. Die Kennung AP8H wurde auf SDL8 geändert (AP800 Serie).

11. Den Menüpunkt "5. Upgrade Add-on UPS (Firmware and Battery Settings)" ab MTCX Upgrade Disk V01.16 eingefügt.
12. Ab MTCX Upgrade Disk V01.16 sind alle Firmware Dateien mit XML-Header ausgestattet, somit hat sich die Namensgebung geändert (kompatibel zu Automation Studio bzw. Automation Runtime).

13. Ist eine UPS (z.B.: 5AC600.UPSI-00) + Batterieeinheit (z.B.: 5AC600.UPSB-00) am System angeschlossen und einsatzfähig, dann muss nach einem Upgrade des MTCX bzw. SDLT entweder die Batterieeinheit abgeschlossen oder der Power Button betätigt werden (um das System in den Standby Modus zu versetzen), bevor der geforderte PowerOff/On durchgeführt wird. Wird dies nicht beachtet hat der Firmware Upgrade nicht funktioniert, da ja die UPS das System buffert.

14. Ab UPS Firmware V01.10 ist der APC620/PPC700 ADI Treiber + Control Center V01.80 zu verwenden um die neuen Optionen "konfigurierbare LowBatteryShutdownTime" und UL konformes "OverCurrentEnable" konfigurieren zu können.

15. Die IF-Option Add-on Modul CAN mit SJA1000 (5AC600.CANI-01) wird erst ab MTCX FPGA V01.23 (MTCX Upgrade DISK V01.24) unterstützt.

### <span id="page-361-0"></span>**2.3 MS-DOS Bootdiskette erstellen unter Windows XP**

- Eine leere 1,44MB HDD Diskette in das Diskettenlaufwerk stecken
- Windows Explorer öffnen
- Mit der rechten Maustaste auf das 3½" Diskettenlaufwerk Symbol klicken und den Punkt **"Formatieren..."** auswählen.

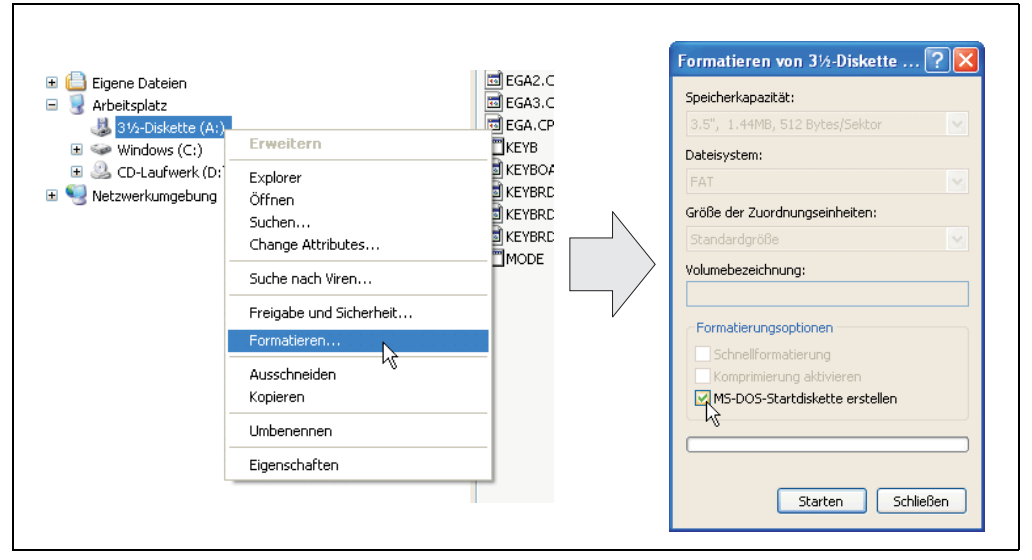

Abbildung 166: Bootdiskette erstellen unter Windows XP Schritt 1

• Danach die Checkbox **"MS-DOS-Startdiskette erstellen"** anhacken, **"Starten"** drücken und die nachfolgende Warnmeldung mit "OK" bestätigen.

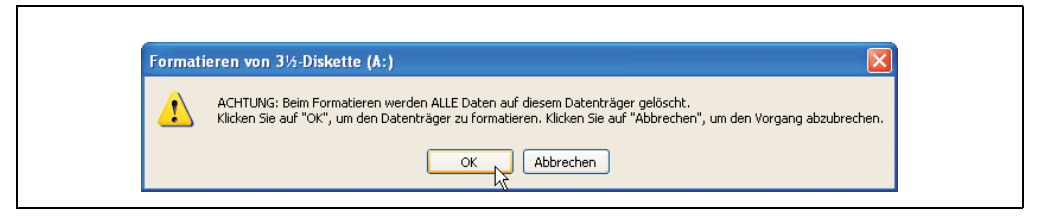

Abbildung 167: Bootdiskette erstellen unter Windows XP Schritt 2

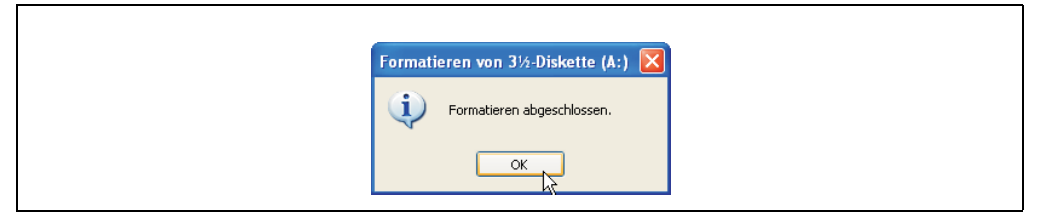

Abbildung 168: Bootdiskette erstellen unter Windows XP Schritt 3

Nach der Erstellung der Startdiskette müssen nun nachträglich einige Dateien dieser Diskette gelöscht werden, da dies wegen der Größe der Updates erforderlich ist.

Dazu müssen alle Dateien (Versteckte, Systemdateien, ...) auf der Diskette angezeigt werden.

Im Explorer - Menüpunkt "Extras" die Option "Ordneroptionen..." Registerkarte "Ansicht" - Punkt "Geschützte Systemdateien ausblenden (empfohlen)" (ist standardmäßig aktiviert) nun deaktivieren und den Punkt "Alle Dateien und Ordner anzeigen" aktivieren.

| Vorher             |                               |                  | Nachher               |           |                            |                  |
|--------------------|-------------------------------|------------------|-----------------------|-----------|----------------------------|------------------|
| Name -             | Größe<br>Typ                  | Geändert am      | $Name$ $-$            | Größe Typ |                            | Geändert am      |
| DISPLAY            | Systemdatei<br>17 KB          | 08.06.2000 17:00 | <b>MAUTOEXEC</b>      | LKB       | Stapelverarbeitungsdatei f | 04.10.2004 15:14 |
| EGA2.CPI           | CPI-Datei<br>58 KB            | 08.06.2000 17:00 | COMMAND               | 91 KB     | Anvendung für MS-DOS       | 08.06.2000 17:00 |
| EGA3.CPT           | CPI-Datei<br>58 KB            | 08.06.2000 17:00 | $\overline{m}$ CONFIG | 1KB       | Systemdatei                | 04.10.2004 15:14 |
| TTI EGA.CPT        | CPI-Datei<br><b>58 KB</b>     | 08.06.2000 17:00 | <b>ET DISPLAY</b>     |           | 17 KB Systemdatei          | 08.06.2000 17:00 |
| KEYB               | Anvendung für MS-DOS<br>22 KB | 08.06.2000 17:00 | EGA2.CPI              |           | 58 KB CPI-Datei            | 08.06.2000 17:00 |
| EL KEYBOARD        | Systemdater<br>34 KB          | 08.06.2000 17:00 | EGA3.CPI              | 58 KB     | CPI-Datei                  | 08.06.2000 17:00 |
| <b>ITTLKEYBRO2</b> | Systemdatei<br>32 KB          | 08.06.2000 17:00 | EGA.CPI               |           | SB KB CPI-Datei            | 08.06.2000 17:00 |
| <b>IT KEYBROS</b>  | 31 KB Systemdatei             | 08.06.2000 17:00 | $\frac{1}{10}$ 10     |           | 114 KB Systemdatei         | 15.05.2001 18:57 |
| ET KEYBRO4         | Systemdatei<br>13 KB          | 08.06.2000 17:00 | <b>TKEYB</b>          |           | 22 KB Anwendung für MS-DOS | 08.06.2000 17:00 |
| <b>MODE</b>        | Anwendung für MS-DOS<br>29 KB | 08.06.2000 17:00 | <b>Ed</b> KEYBOARD    |           | 34 KB Systemdatei          | 08.06.2000 17:00 |
|                    |                               |                  | <b>IT KEYBRD2</b>     |           | 32 KB Systemdatei          | 08.06.2000 17:00 |
|                    |                               |                  | <b>ITT</b> KEYBRD3    | 31 KB     | Systemdatei                | 08.06.2000 17:00 |
|                    |                               |                  | <b>ED</b> KEYBRD4     |           | 13 KB Systemdatei          | 08.06.2000 17:00 |
|                    |                               |                  | □мор                  |           | 29 KB Anwendung für MS-DOS | 08.06.2000 17:00 |
|                    |                               |                  | IT MSDOS              |           | I KB Systemdatei           | 07.04.2001 13:40 |

Abbildung 169: Bootdiskette erstellen unter Windows XP Schritt 4

| Name $\triangle$  |   | Größe Typ |                                     | Geändert am      |
|-------------------|---|-----------|-------------------------------------|------------------|
| <b>C</b> AUTOEXEC |   | 1 K B     | Stapelverarbeitungsdatei für MS-DOS | 04.10.2004 15:14 |
| COMMAND           |   | 91 KB     | Anwendung für MS-DOS                | 08.06.2000 17:00 |
| <b>Ed CONFIG</b>  |   | 1 KB      | Systemdatei                         | 04.10.2004 15:14 |
| DISPLAY           |   | 17 KB     | Systemdatei                         | 08.06.2000 17:00 |
| EGA2.CPI          |   | 58 KB     | CPI-Datei                           | 08.06.2000 17:00 |
| EGA3.CPI          |   | 58 KB     | CPI-Datei                           | 08.06.2000 17:00 |
| EGA.CPI           |   | 58 KB     | CPI-Datei                           | 08.06.2000 17:00 |
| $\frac{1}{2}$ 10  |   | 114 KB    | Systemdatei                         | 15.05.2001 18:57 |
| <b>KEYB</b>       |   | 22 KB     | Anwendung für MS-DOS                | 08.06.2000 17:00 |
| <b>E</b> KEYBOARD |   | 34 KB     | Systemdatei                         | 08.06.2000 17:00 |
| <b>E</b> IKEYBRD2 |   | 32 KB     | Systemdatei                         | 08.06.2000 17:00 |
| E KEYBRD3         |   | 31 KB     | Systemdatei                         | 08.06.2000 17:00 |
| <b>E</b> KEYBRD4  | R | 13 KB     | Systemdatei                         | 08.06.2000 17:00 |
| MODE              |   | 29 KB     | Anwendung für MS-DOS                | 08.06.2000 17:00 |
| E MSDOS           |   | 1 KB      | Systemdatei                         | 07.04.2001 13:40 |

Abbildung 170: Bootdiskette erstellen unter Windows XP Schritt 5

Es können nun alle Dateien (markiert) bis auf Command.com, IO.sys und MSDOS.sys gelöscht werden.

### **2.4 So erstellen Sie einen bootfähigen USB Memory Stick für B&R Upgrade Files**

Von den bei B&R erhältlichen USB Memory Sticks ist es möglich in Verbindung mit einem B&R Industrie PC einen BIOS Upgrade durchzuführen. Dazu muss der USB Memory Stick speziell vorbereitet werden. Dies erfolgt mit dem B&R Embedded OS Installer, welcher von der B&R Homepage (**[www.br-automation.com](http://www.br-automation.com)**) kostenlos heruntergeladen werden kann.

### **2.4.1 Was wird benötigt?**

Folgende Peripherie wird für das Erzeugen eines bootfähigen USB Memory Sticks benötigt:

- B&R USB Memory Stick
- B&R Industrie PC
- USB Media Drive
- B&R Embedded OS Installer (mindestens V3.00)

### **2.4.2 Vorgangsweise**

- Verbinden des USB-Memorysticks mit dem PC.
- Falls die Laufwerksliste nicht automatisch aktualisiert wird, muss die Liste mit dem Befehl **Laufwerke > Aktualisieren** aktualisiert werden.
- Markieren des USB-Memorysticks in der Laufwerksliste.
- Wechseln auf die Registerkarte **Aktion** und als Aktionstyp **Ein B&R Upgrade auf einen USB-Memorystick installieren** auswählen.
- Den Pfad zu den MS-DOS Betriebssystemdateien angeben. Wenn die Dateien Teil eines ZIP-Archivs sind, auf die Schaltfläche **Aus einer ZIP-Datei...** klicken. Falls die Dateien in einem Verzeichnis auf der Festplatte gespeichert sind, auf die Schaltfläche **Aus einem Verzeichnis...** klicken.
- In die Textbox **B&R Upgrade** kann optional der Pfad zur ZIP-Datei der B&R Upgrade Disk angegeben und die Datei auswählt werden.
- In der Symbolleiste auf die Schaltfläche **Aktion starten** klicken.

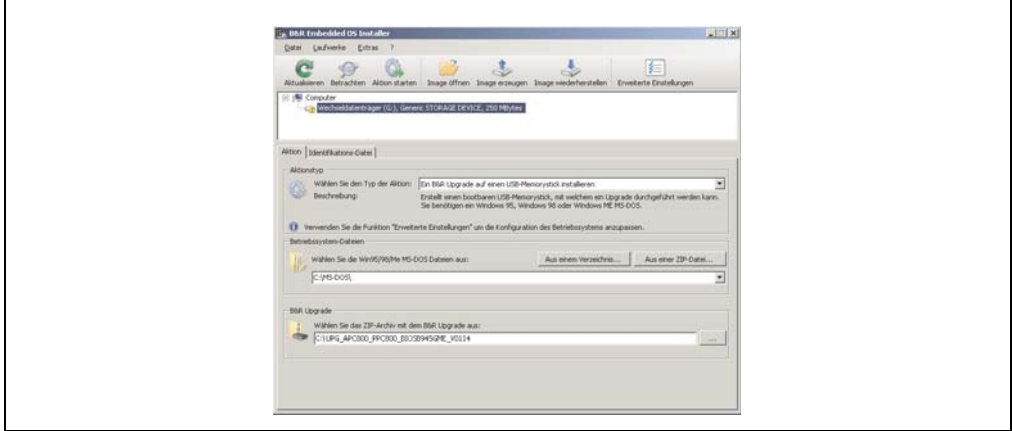

Abbildung 171: Erstellung eines USB Memory Sticks für B&R Upgrade Files

### **2.4.3 Woher bekomme ich MS-DOS?**

Das Erstellen einer MS-DOS Bootdiskette kann im Abschnitt [2.3 "MS-DOS Bootdiskette erstel](#page-361-0)[len unter Windows XP", auf Seite 362](#page-361-0) nachgelesen werden. Abschließend sind die Dateien von der Diskette auf die Festplatte zu kopieren.

### **2.5 So erstellen Sie eine bootfähige CompactFlash Karte für B&R Upgrade Files**

Von den bei B&R erhältlichen CompactFlash Karten ist es möglich in Verbindung mit einem B&R Industrie PC einen BIOS Upgrade durchzuführen. Dazu muss die CompactFlash Karte speziell vorbereitet werden. Dies erfolgt mit dem B&R Embedded OS Installer, welcher von der B&R Homepage (**[www.br-automation.com](http://www.br-automation.com)**) kostenlos heruntergeladen werden kann.

### **2.5.1 Was wird benötigt?**

Folgende Peripherie wird für das Erzeugen einer bootfähigen CompactFlash benötigt:

- CompactFlash Karte
- B&R Industrie PC
- B&R Embedded OS Installer (mindestens V3.10)

### **2.5.2 Vorgangsweise**

- Einstecken der CompactFlash Karte in den CF-Slot des Industrie PCs.
- Falls die Laufwerksliste nicht automatisch aktualisiert wird, muss die Liste mit dem Befehl **Laufwerke > Aktualisieren** aktualisiert werden.
- Markieren der CompactFlash Karte in der Laufwerksliste.
- Wechseln auf die Registerkarte **Aktion** und als Aktionstyp **Ein B&R Upgrade auf eine CompactFlash Karte installieren** auswählen.
- Den Pfad zu den MS-DOS Betriebssystemdateien angeben. Wenn die Dateien Teil eines ZIP-Archivs sind, auf die Schaltfläche **Aus einer ZIP-Datei...** klicken. Falls die Dateien in einem Verzeichnis auf der Festplatte gespeichert sind, auf die Schaltfläche **Aus einem Verzeichnis...** klicken.
- In die Textbox **B&R Upgrade** kann optional der Pfad zur ZIP-Datei der B&R Upgrade Disk angegeben und die Datei auswählt werden.
- In der Symbolleiste auf die Schaltfläche **Aktion starten** klicken.

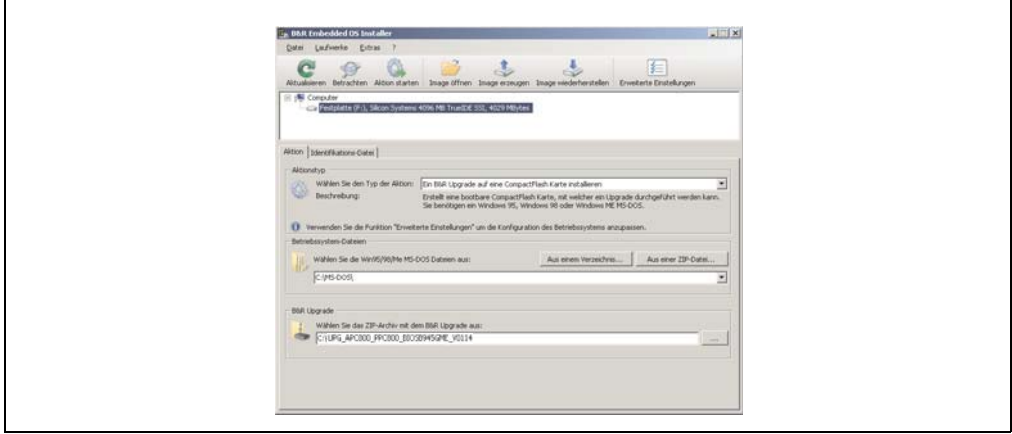

Abbildung 172: Erstellung einer CompactFlash Karte für B&R Upgrade Files

### **2.5.3 Woher bekomme ich MS-DOS?**

Das Erstellen einer MS-DOS Bootdiskette kann im Abschnitt [2.3 "MS-DOS Bootdiskette erstel](#page-361-0)[len unter Windows XP", auf Seite 362](#page-361-0) nachgelesen werden. Abschließend sind die Dateien von der Diskette auf die Festplatte zu kopieren.

### **2.6 Upgradeprobleme**

Mögliche Upgradeprobleme können in den Liesmich.txt bzw. Readme.txt Dateien der Upgrade Disks nachgelesen werden.

# **3. Position des DIP Switch Schalters bei APC620 Systemeinheiten**

# **Warnung!**

**Nachfolgender Vorgang darf nur in spannungslosem Zustand und bei abgesteckter Spannungsversorgung durchgeführt werden!**

Um zum DIP Switch Schalter zu gelangen ist es notwendig die vordere Abdeckung zu entfernen. Dazu sind die fünf rot markierten Torx Schrauben (T10) zu lösen und die Abdeckung nach vorne hin wegzuziehen. Danach ist der DIP Switch an gelb markierter Stelle zugänglich. Mit einem spitzen Gegenstand kann dieser nun verstellt werden. Liegt ein System mit Slide-in Laufwerk vor so ist dieses vorher zu entfernen um zum DIP Switch Schalter zu gelangen.

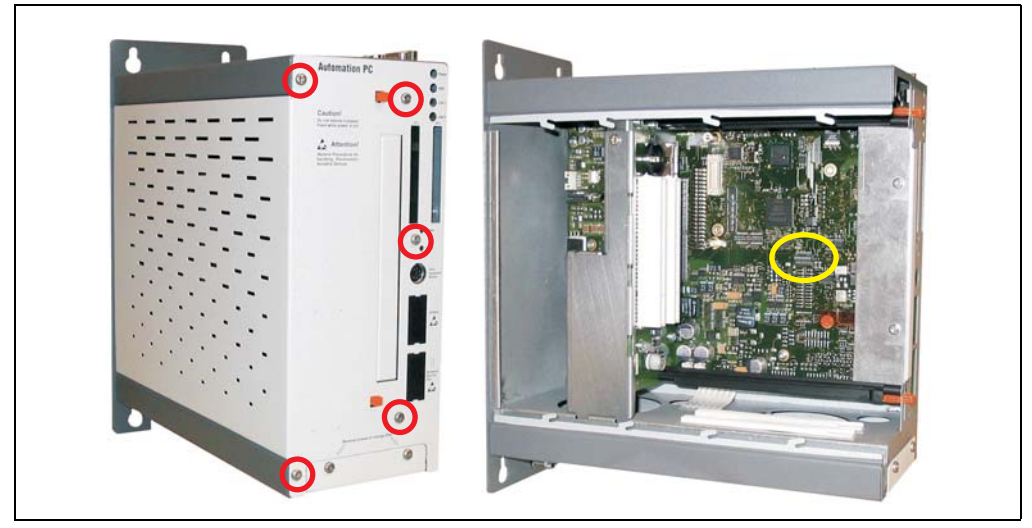

Abbildung 173: Position des DIP Switch Schalters

# **4. Automation PC 620 mit Automation Runtime**

# **4.1 Allgemeines**

Integraler Bestandteil des Automation Studio™ ist Automation Runtime, der Softwarekern um Anwendungen auf einem Zielsystem laufen zu lassen. Diese Laufzeitumgebung bietet eine Reihe wichtiger Vorteile:

- Garantiert höchstmögliche Leistung für die eingesetzte Hardware
- Läuft auf allen B&R Zielsystemen
- Macht die Applikation hardwareunabhängig
- Applikationen können einfach zwischen B&R Zielsystemen portiert werden
- Garantierter Determinismus durch zyklisches System
- Jitter-Toleranz in allen Task-Klassen konfigurierbar
- Unterstützung aller relevanten Programmier-Sprachen, wie IEC-61131-3 und C
- Reiche Funktionsbibliothek nach IEC-61131-3 und zusätzlich die erweiterte B&R Automation Library
- Eingebunden in Automation NET. Zugriff auf alle Netzwerke und Bussysteme über Funktionsaufrufe oder durch Konfiguration im Automation Studio™

### **4.2 Unterstützung der Automation PC 620 embedded**

### **4.2.1 ARwin**

Eine Unterstützung der Feldbusschnittstellen CAN, X2X, und POWERLINK erfolgt durch das ARwin auf Basis eines AS 2.6 Upgrades.

#### **4.2.2 ARemb**

Eine Unterstützung der Feldbusschnittstellen CAN, X2X, und POWERLINK erfolgt durch AR 2.94 zusammen mit dem AS 2.7.

### **4.3 Unterstützung der Automation PC 620 mit 5PC600.X945-00 CPU Board**

### **4.3.1 ARwin**

Eine Unterstützung des Systems erfolgt durch das ARwin auf Basis eines AS 3.0.80 Upgrades.

#### **4.3.2 ARemb**

Eine Unterstützung des Systems erfolgt durch das ARemb auf Basis eines AS 3.0.90 / AR 4.00 Upgrades.

# **4.4 Auswahl der Geräte**

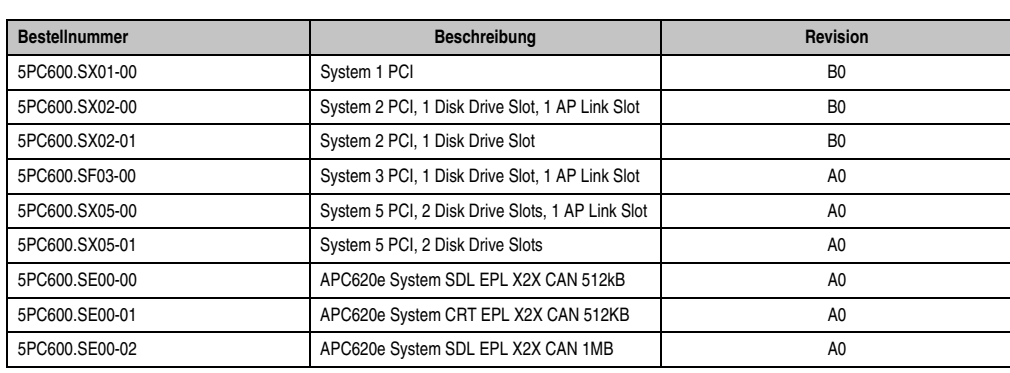

Ab folgenden Systemeinheitenrevisionen ist eine Netzteilpufferung von 10 ms gewährleistet:

Tabelle 227: Systemeinheitenunterstützung für die Pufferung mit Automation Runtime

### **4.5 Visual Components Grafikengine Support**

Die Grafikausgabe unter Visual Components wird nur an der Grafikengine 1 unterstützt. Grafikengine 2 wird nicht unterstützt. Die nachfolgende Tabelle soll das Mapping und die Strechingfunktion der Grafikengines in Verbindung mit den unterschiedlichen Systemeinheitenvarianten verdeutlichen.

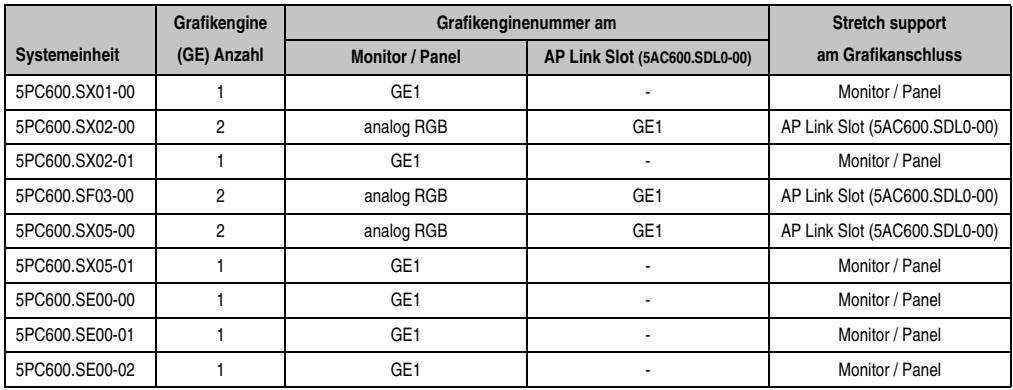

Tabelle 228: Visual Components Videoausgabe mit verschiedenen Systemeinheiten

Bei den Systemeinheiten 5PC600.SX02-00, 5PC600.SX05-00 und 5PC600.SF03-00 ist nur in Verbindung mit AP Link SDL Transmitter 5AC600.SDL0-00 eine Grafikengine 1 (GE1) vorhanden. Ist in den genannten Systemeinheiten kein AP Link SDL Transmitter vorhanden, so ist eine Videoausgabe unter Visual Components nicht möglich.

# **5. Automation PC 620 mit MS-DOS**

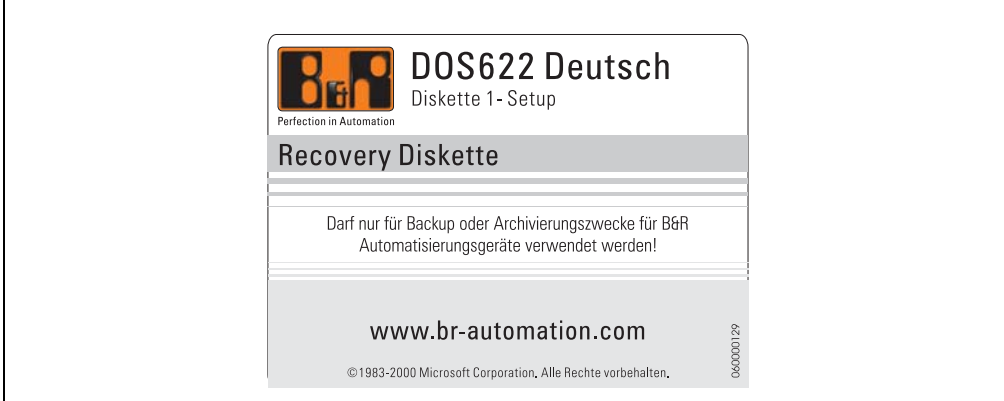

#### Abbildung 174: Automation PC 620 mit MS-DOS

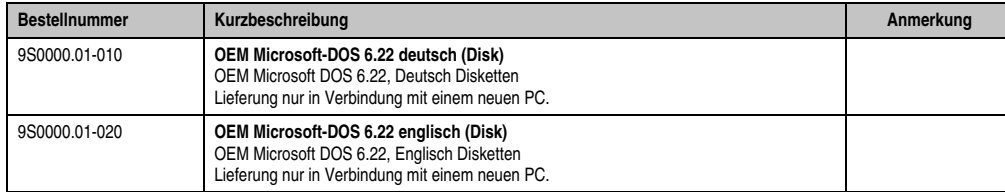

Tabelle 229: Bestellnummern MS-DOS

## **5.1 Bekannte Probleme**

Für folgende Hardwarekomponenten stehen keine Treiber zur Verfügung oder sind mit Einschränkungen zu rechnen:

- AC97 Sound keine Unterstützung.
- USB 2.0 es kann nur USB 1.1 Geschwindigkeit erreicht werden. USB Support - es ist nur der Ausgang USB Support des BIOS verfügbar.
- Graphics Support keine speziellen Treiber verfügbar.
- Einige "ACPI Control" Funktionen des BIOS können nicht verwendet werden.

### **Software • Automation PC 620 mit MS-DOS**

Die nachfolgende Tabelle zeigt die gestesteten Auflösungen und Farbtiefen am Monitor / Panel Stecker mit X945 CPU Boards.

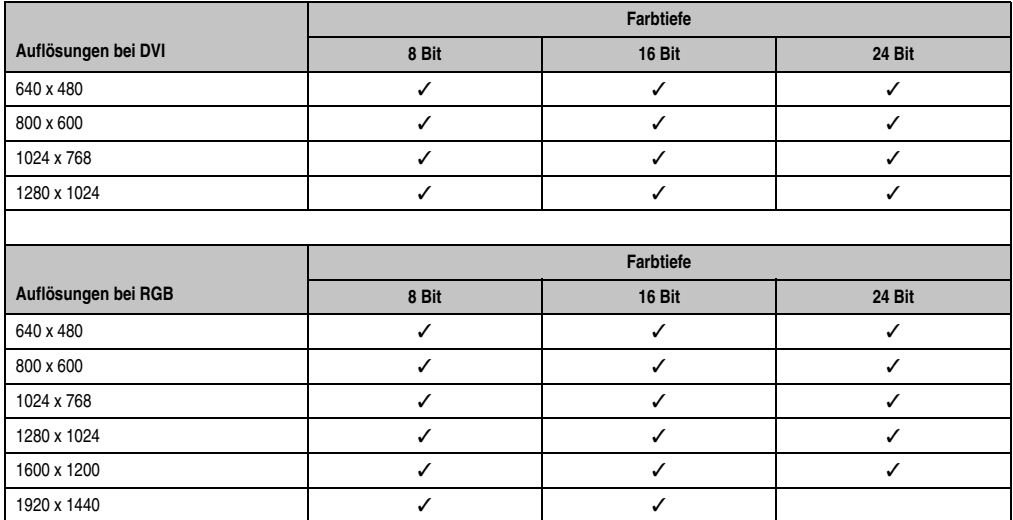

Tabelle 230: Getestete Auflösungen und Farbtiefen bei DVI und RGB Signalen

# **6. Automation PC 620 mit Windows XP Professional**

# **Information:**

**Abkündigung des Supportes für Windows XP durch Microsoft:**

**Ab dem** *08. April 2014* **werden für Windows XP keine Sicherheitsupdates, Hotfixes, kostenloser oder bezahlter Support sowie technische Ressourcen mehr angeboten.**

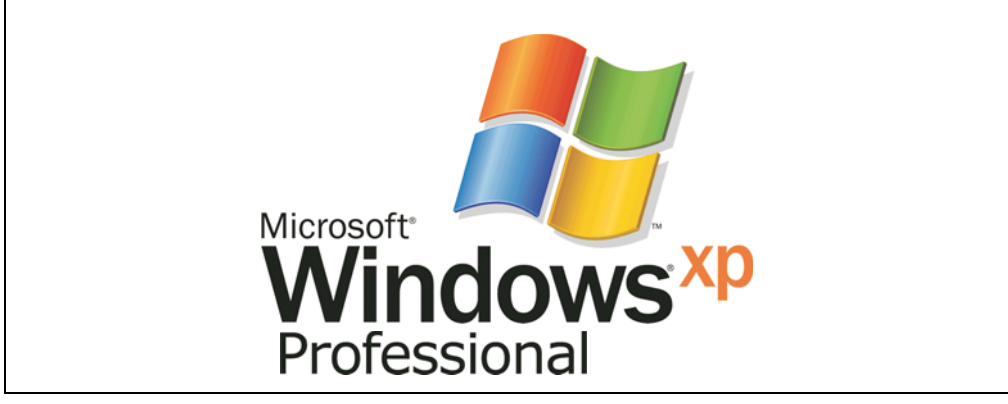

#### Abbildung 175: Windows XP Professional Logo

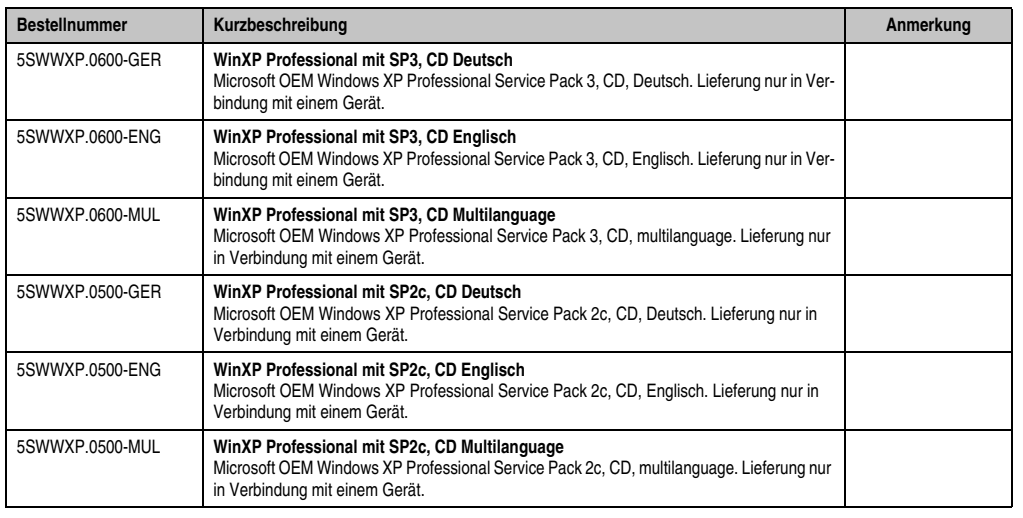

Tabelle 231: Bestellnummern Windows XP Professional

## **6.1 Installation**

Auf Wunsch wird Windows XP Professional schon im Hause B&R auf dem gewünschten Massenspeicher (Add-on Hard Disk, Slide-in Hard Disk) vorinstalliert. Dabei werden auch alle notwendigen Treiber (Grafik, Netzwerk, usw.) für den Betrieb mitinstalliert.

### **6.1.1 Installation auf PCI SATA RAID Controller - 5ACPCI.RAIC-03, 5ACPCI.RAIC-05**

Um Windows XP Professional auf dem PCI SATA RAID Controller zu installieren, sind folgende Schritte notwendig:

- 1) Herunterladen des RAID-Treibers von der B&R Homepage (**[www.br-automation.com](http://www.br-automation.com)**) und die Dateien auf eine Diskette kopieren.
- 2) Das Media Drive (5MD900.USB2-01) an die USB-Schnittstelle anstecken.
- 3) Diskette und Windows XP Professional CD in das Media Drive einlegen und von der CD booten.
- 4) Im Setup die Taste F6 drücken, um ein Dritthersteller SCSI oder einen Treiber zu installieren.
- 5) Die Taste "s" drücken, wenn gefragt wird ob ein zusätzliches Laufwerk installiert werden soll. Die Diskette in das Floppy Laufwerk stecken. "Enter" drücken und den Treiber auswählen.
- 6) Den Setup Anweisungen folgen.
- 7) Das Setup kopiert die Dateien in den Windows XP Professional Ordner und startet den APC620 neu.

# **Information:**

- **Nicht alle USB-FDD Laufwerke werden vom Windows XP Setup unterstützt (siehe Microsoft KB 916196).**
- **Abhängig vom System muss evtl. die Bootreihenfolge im BIOS angepasst werden.**

### **6.2 Grafiktreiber**

Für den "Erweiterten Desktop" und "Dual Display Clone" Betrieb ist die Installation des Intel Extreme Graphikchiptreibers erforderlich. Grafiktreiber für X945 CPU Boards stehen für freigegebene Betriebssysteme im Downloadbereich (Service - Produktbezogene Downloads - BIOS / Treiber / Updates) der B&R Homepage (**[www.br-automation.com](http://www.br-automation.com)**) zum Download bereit.

### **6.2.1 Grafiktreiberinstallation bei X945 CPU Boards**

# **Information:**

**Die nachfolgenden Screenshots einschließlich Beschreibungen beziehen sich auf die Grafiktreiberversion 14.32.4 für X945 CPU Boards. Es kann daher vorkommen, dass diese Screenshots bzw. Beschreibungen nicht mit der installierten Treiber Version übereinstimmen.**

Nach der Installation des Treibers erfolgt die Konfiguration über das "Control Panel" des Treibers (Aufruf über Icon in der Taskleiste oder über die Start - Systemsteuerung - Anzeige - Einstellungen - Erweitert).

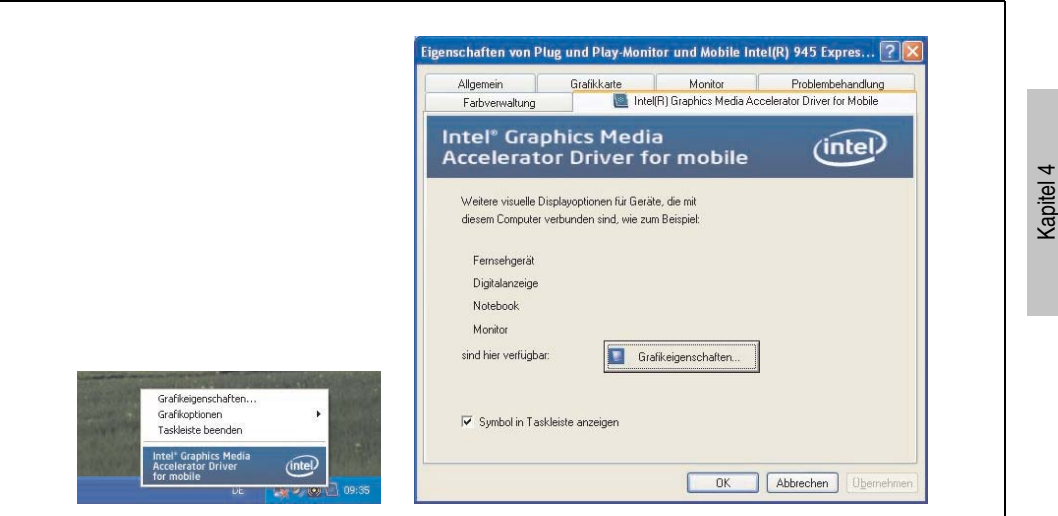

Abbildung 176: Grafiktreiber Control Panel Aufruf

Software

### **6.2.2 Grafikeinstellungen für Erweiterter Desktop**

Bei den Einstellungen "Erweiterter Desktop" kann als Primärgerät (Graphics Engine 1) "Notebook" und als Sekundärgerät "Monitor" eingestellt werden. Die Bildinhalte der beiden Stränge sind verschieden (Erweiterter Desktop).

Nachfolgende Tabelle gilt für 5PC600.SX02-00, 5PC600.SX05-00 und 5PC600.SF03-00:

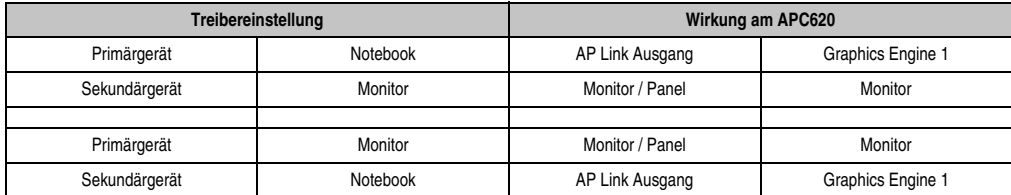

Tabelle 232: Zusammenhang Treibereinstellung - Graphics Engine für 5PC600.SX02-00, 5PC600.SX05-00 und 5PC600.SF03-00

Nachfolgende Tabelle gilt für 5PC600.SX01-00, 5PC600.SX02-01, 5PC600.SX05-01, 5PC600.SE00-00 und 5PC600.SE00-02:

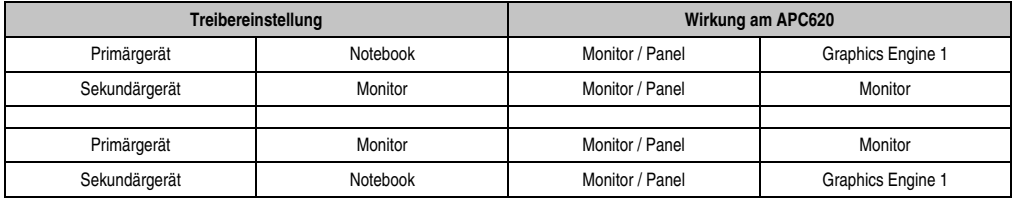

Tabelle 233: Zusammenhang Treibereinstellung - Graphics Engine für 5PC600.SX01-00, 5PC600.SX02-01, 5PC600.SX05-01, 5PC600.SE00-00 und 5PC600.SE00-02

Auflösung und Farbtiefe kann pro Strang über die "Geräteeinstellungen" für Notebook und Monitor getrennt eingestellt werden.

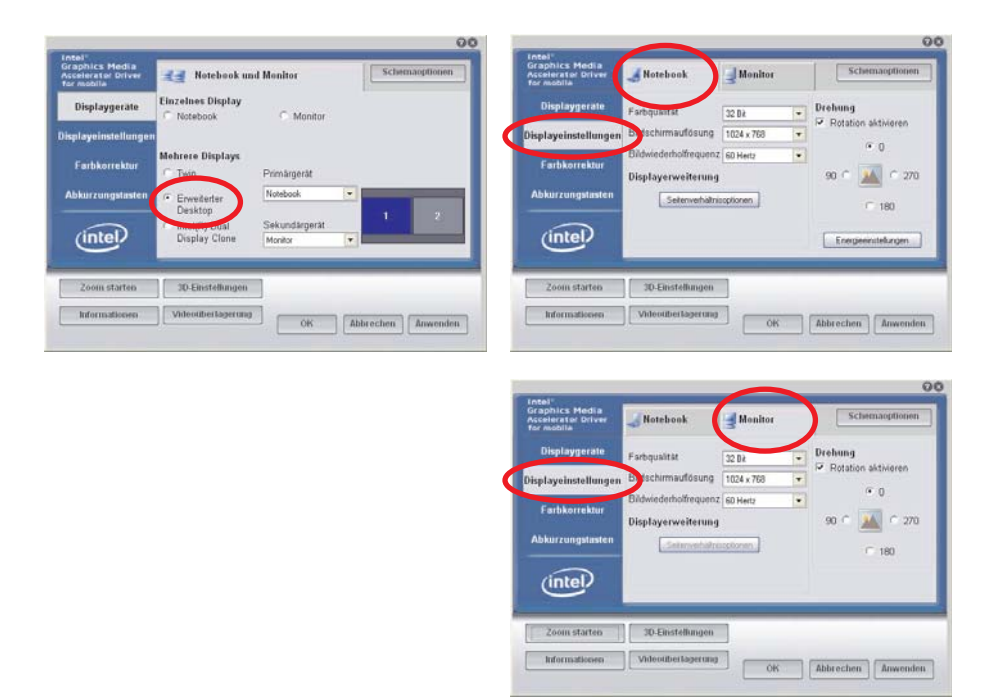

Abbildung 177: Einstellungen Erweiterter Desktop Primärgerät und Monitor

Für den Touch Screen der Automation Panel 900 Geräte ist die geräteinterne serielle Schnittstelle COM C des APC620 im BIOS zu aktivieren (unter Advanced - Baseboard/Panel Features - Legacy Devices). Installation des Touch Screen Treibers siehe Abschnitt [6.3.1 "Installation für](#page-379-0) [Erweiterter Desktop", auf Seite 380.](#page-379-0)

Über das B&R Control Center kann eine Panelsperrzeit eingestellt werden, sodass keine gleichzeitige Bedienung der Automation Panel 900 erfolgen kann (siehe auch chm Hilfe des B&R Control Centers).

# **Information:**

**• Die Panelsperrzeit wird beim Neustart des Systems wieder auf den in der Tastenkonfiguration (KCF - Key Configuration File) parametrierten Wert gesetzt.**

### **6.2.3 Grafikeinstellungen für Dual Display Clone**

In der Geräteart "Dual Display Clone" wird auf jedem angeschlossenen Automation Panel 900 Gerät an beiden Strängen (Graphics Engine 1 und Monitor) der gleiche Bildinhalt (Display Clone) angezeigt. Somit ist es z.B. möglich von jedem Display aus die Applikation zu bedienen.

Nachfolgende Tabelle gilt für 5PC600.SX02-00, 5PC600.SX05-00 und 5PC600.SF03-00:

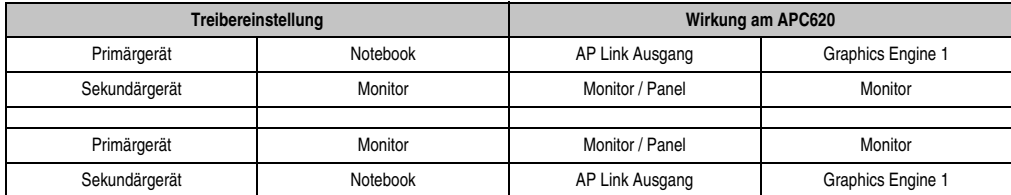

Tabelle 234: Zusammenhang Treibereinstellung - Graphics Engine (DDC) für 5PC600.SX02-00, 5PC600.SX05-00 und 5PC600.SF03-00

Nachfolgende Tabelle gilt für 5PC600.SX01-00, 5PC600.SX02-01, 5PC600.SX05-01, 5PC600.SE00-00 und 5PC600.SE00-02:

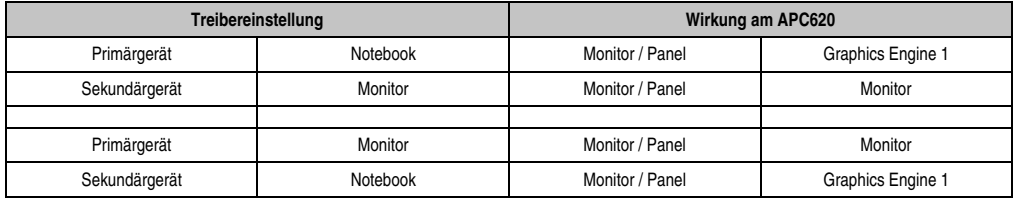

Tabelle 235: Zusammenhang Treibereinstellung - Graphics Engine (DDC) für 5PC600.SX01-00, 5PC600.SX02-01, 5PC600.SX05-01, 5PC600.SE00-00 und 5PC600.SE00-02

Auflösung und Farbtiefe kann nur bei dem als Primärgerät ausgewählten Strang eingestellt werden.

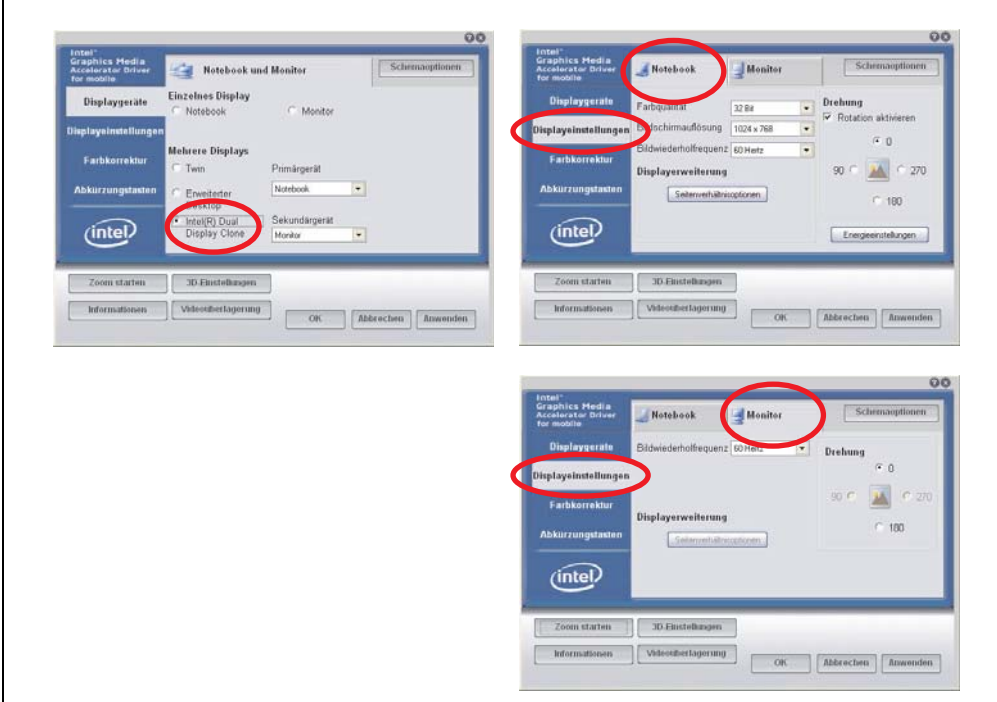

Abbildung 178: Einstellungen Dual Display Clone Primärgerät und Monitor

Für den Touch Screen der Automation Panel 900 Geräte ist die geräteinterne serielle Schnittstelle COM C des APC620 im BIOS zu aktivieren (unter Advanced - Baseboard/Panel Features - Legacy Devices). Installation des Touch Screen Treibers siehe Abschnitt [6.3.2 "Installation für](#page-381-0) [Dual Display Clone", auf Seite 382](#page-381-0).

Über das B&R Control Center kann eine Panelsperrzeit eingestellt werden, sodass keine gleichzeitige Bedienung der Automation Panel 900 erfolgen kann (siehe auch chm Hilfe des B&R Control Centers).

# **Information:**

**• Die Panelsperrzeit wird beim Neustart des Systems wieder auf den in der Tastenkonfiguration (KCF - Key Configuration File) parametrierten Wert gesetzt.**

## <span id="page-379-1"></span>**6.3 Touchscreentreiber**

Für den "Erweiterten Desktop" und "Dual Display Clone" Betrieb ist die Installation des Elo Touchscreentreibers erforderlich. Dieser steht für freigegebene Betriebssysteme im Downloadbereich (Service - Produktbezogene Downloads - BIOS / Treiber / Updates) der B&R Homepage (**[www.br-automation.com](http://www.br-automation.com)**) zum Download bereit.

# **Information:**

**Die Touchscreentreiber bauen auf das Windows Maussystem auf, d. h. es muss entweder bei der Installation von Windows eine Maus (USB oder PS/2) angesteckt gewesen sein oder es müssen die Maustreiber nachträglich installiert werden (z.B. werden automatisch installiert beim nachträglichen Anstecken einer USB Maus).** Bei Verwendung einer PS/2 Maus muss die BIOS Funktion "PS/2 Mouse" auf "Enabled" gesetzt werden. Zu finden unter der BIOS Setup Seite "Advanced" - "Miscellaneous" (Defaulteinstellung ist "Disabled").

## <span id="page-379-0"></span>**6.3.1 Installation für Erweiterter Desktop**

# **Information:**

- COM C und COM D im BIOS aktivieren.
- Panelsperrzeit muss bei der Installation auf 0 ms eingestellt werden ("Auto Detect" des Treibers könnte nur 1 Touchscreen erkennen).
- Ausführen des Setups
- Der Touchscreen der Automation Panel 900 Geräte ist seriell mit dem APC620 verbunden, daher müssen die seriellen Touchscreen Treiber installiert werden.

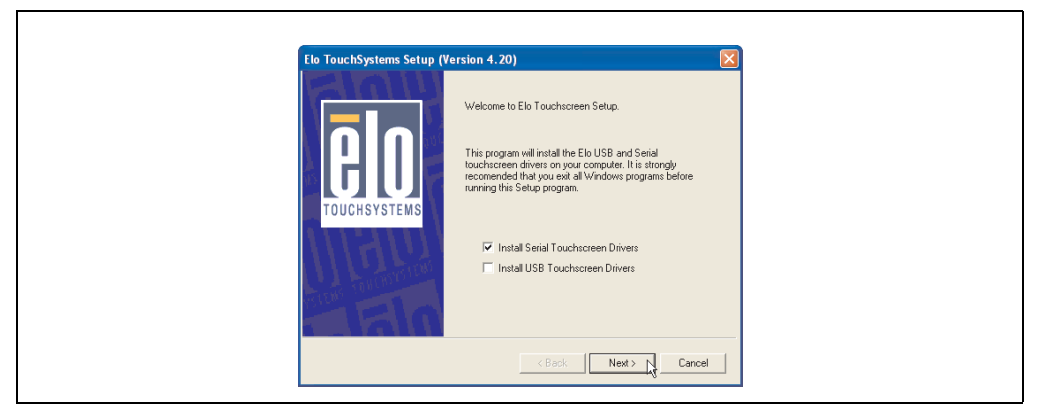

Abbildung 179: Touchscreentreiber - Serial Touchscreen

• Bei der Auto-Detect Funktion sendet der Treiber Datenpakte an jede vorhandene Serielle

Schnittstelle und erkennt, an welchen Ports ein Elo Touchscreen mit dem System verbunden ist und listet diese danach automatisch auf. Panelsperrzeit muss auf 0 ms gestellt sein (bei der Auto Detect Funktion könnte nur 1 Touch erkannt werden).

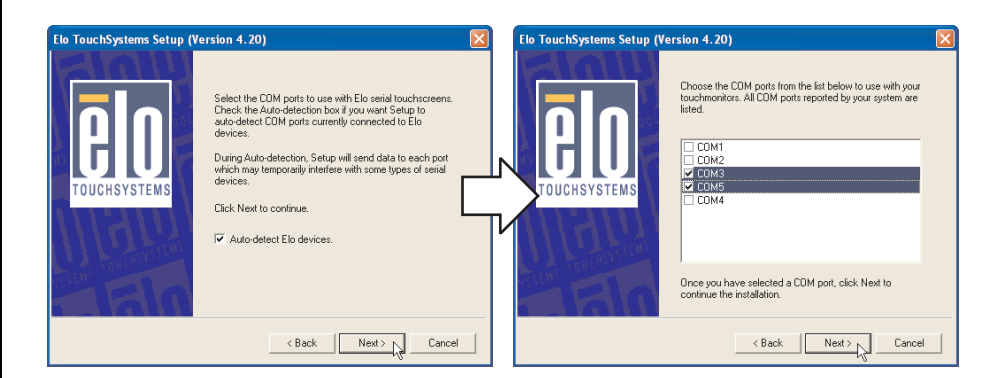

Abbildung 180: Touchscreentreiber - Auto-detect

- Nach der Auswahl der COM Ports an denen Elo Touch Screens angeschlossen sind, muss das System neu gestartet werden.
- Nach dem Neustart müssen die Touch Screens separat pro Strang kalibriert werden. Dies erfolgt über die Menüs "Properties 1" und "Properties 2" über den Button "Align". Wird ein Touch Screen kalibriert, so ist der andere automatisch in dieser Zeit gesperrt.

Г

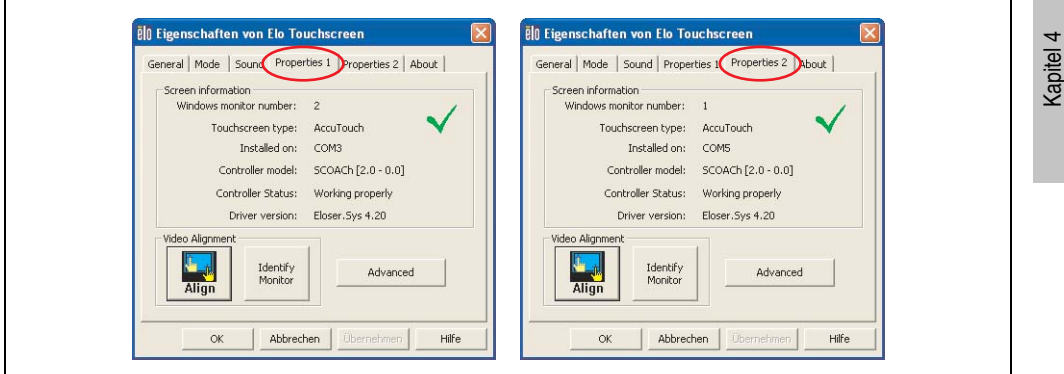

Abbildung 181: Touchscreenkalibration

Software

### <span id="page-381-0"></span>**6.3.2 Installation für Dual Display Clone**

# **Information:**

- COM C im BIOS aktivieren.
- Panelsperrzeit muss bei der Installation auf 0 ms eingestellt werden ("Auto Detect" des Treibers könnte nur 1 Touchscreen erkennen).
- Ausführen des Setups

 $\Gamma$ 

• Der Touchscreen der Automation Panel 900 Geräte ist seriell mit dem APC620 verbunden, daher müssen die seriellen Touchscreen Treiber installiert werden.

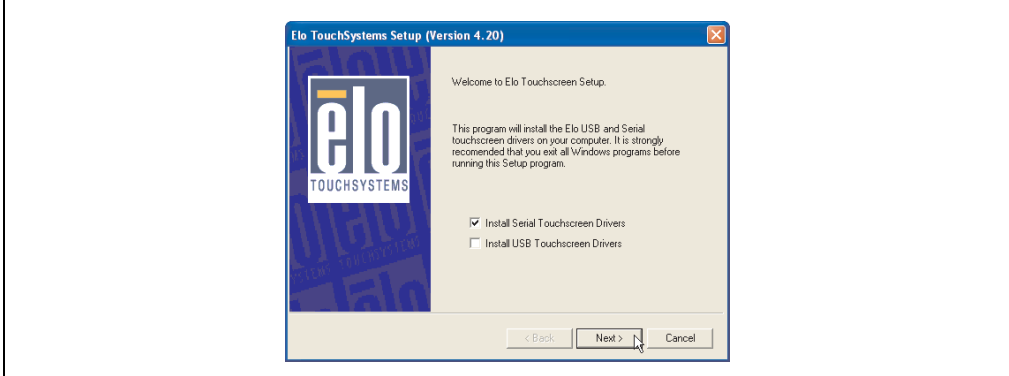

Abbildung 182: Touchscreentreiber - Serial Touchscreen

• Bei der Auto-Detect Funktion sendet der Treiber Datenpakte an jede vorhandene Serielle Schnittstelle und erkennt, an welchem Port ein Elo Touchscreen mit dem System verbunden ist und listet diese danach automatisch auf. Panelsperrzeit muss auf 0 ms gestellt sein (bei der Auto Detect Funktion könnte nur 1 Touch erkannt werden).

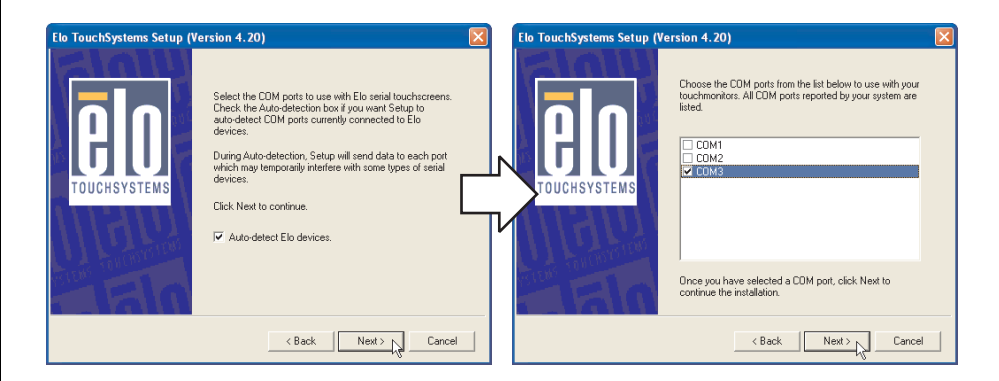

Abbildung 183: Touchscreentreiber - Auto-detect

- Nach der Auswahl der COM Ports an denen Elo Touch Screens angeschlossen sind, muss das System neu gestartet werden.
- Nach dem Neustart muss nur ein Touch Screen kalibriert werden. Die Einstellungen gelten dann auch für die anderen Touch Screens.

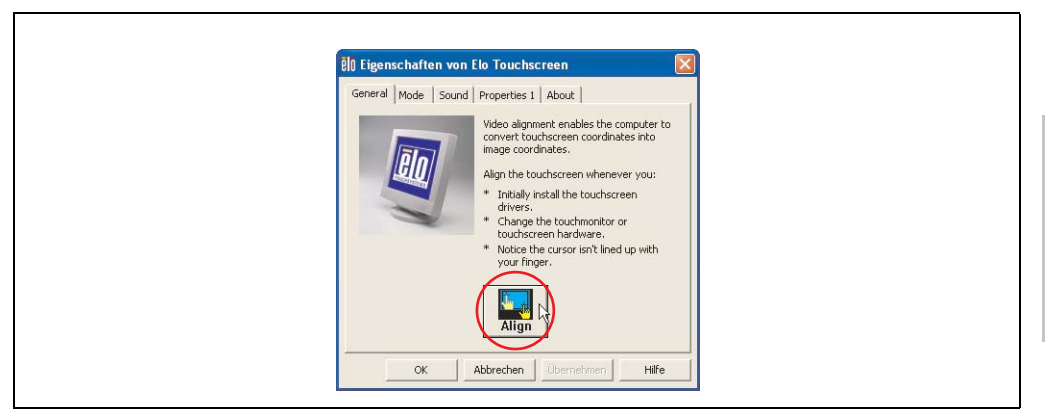

Abbildung 184: Touchscreenkalibration

### **6.3.3 Energieoptionen und Touch Screen**

Es besteht die Möglichkeit unter Energieoptionen z.B. Monitor ausschalten, Festplatten ausschalten und Standby für ein Windows XP System einzustellen.

# **Vorsicht!**

**Wird die Funktion "Monitor ausschalten" aktiviert und eine Zeit eingestellt, so stellt der unmittelbar nächste Druck auf das dunkle Touch Display nach Ablauf der Zeit** ein Risiko dar, da der Druck "blind" auf die Applikation weitergegeben wird und un**beabsichtigte Funktionen ausgelöst werden können.**

**Abhilfe schafft das Aktivieren des Bildschirmschoners, denn dann wird der nächste Druck auf den Touch Screen für das Deaktivieren des Bildschirmschoners verwendnet.**

# **6.4 Audiotreiber**

Ein Audio Treiber steht für freigegebene Betriebssysteme im Downloadbereich (Service - Produktbezogene Downloads - BIOS / Treiber / Updates) der B&R Homepage (**[www.br-automati](http://www.br-automation.com)[on.com](http://www.br-automation.com)**) zum Download bereit.

Audiotreibertyp siehe Abschnitt ["MIC, Line IN und Line OUT Anschluss", auf Seite 128](#page-127-0).

### **6.4.1 Installation**

Ausführen des heruntergeladenen Setups.

# **Information:**

**Voraussetzung im BIOS unter Advanced - I/O Device Configuration muss die Option "AC97 Audio controller" auf "Enabled" (=Defaulteinstellung) gestellt sein.**

### **6.5 Netzwerktreiber**

Der APC620 besitzt 2 verschiedene Netzwerkcontroller. Treiber für die beiden Netzwerkanschlüsse (ETH1 und ETH2) stehen für freigegebene Betriebssysteme im Downloadbereich (Service - Produktbezogene Downloads - BIOS / Treiber / Updates) der B&R Homepage (**[www.br](http://www.br-automation.com)[automation.com](http://www.br-automation.com)**) zum Download bereit.

Netzwerkcontrollertypen siehe Abschnitt ["Ethernetanschluss ETH1", auf Seite 114](#page-113-0) und ["Ether](#page-115-0)[netanschluss ETH2", auf Seite 116.](#page-115-0)

### **6.5.1 Installation ETH1**

Ausführen des heruntergeladenen Setups.

#### **6.5.2 Installation ETH2**

Die Installation ist über die Net559ER.inf Datei über den Windows Gerätemanager.

### **6.6 Automation PC 620 embedded**

Die Feldbusschnittstellen CAN, X2X und POWERLINK werden nicht durch Microsoft Windows XP unterstützt (keine Treiber vorhanden).

# **7. Automation PC 620 mit Windows 7**

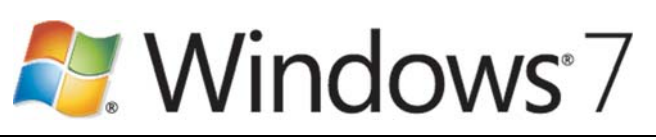

#### Abbildung 185: Windows 7 Logo

| <b>Bestellnummer</b> | Kurzbeschreibung                                                                                                    | Anmerkung |
|----------------------|----------------------------------------------------------------------------------------------------|-----------|
| 5SWWI7.0100-GER      | Win7 Pro 32bit DVD GER<br>Microsoft OEM Windows 7 Professional 32 Bit, DVD, Deutsch. Lieferung nur in Verbindung<br>mit einem Gerät.                       |           |
| 5SWWI7.0100-ENG      | Win7 Pro 32bit DVD ENG<br>Microsoft OEM Windows 7 Professional 32 Bit, DVD, Englisch. Lieferung nur in Verbindung<br>mit einem Gerät.                      |           |
| 5SWWI7.0300-MUL      | Win7 Ult 32bit DVD MUL<br>Microsoft OEM Windows 7 Ultimate 32 Bit, DVD, Multilanguage. Lieferung nur in Verbindung<br>mit einem Gerät.                     |           |
| 5SWWI7.1100-GER      | Win7 Pro 32bit SP1 DVD GER<br>Microsoft OEM Windows 7 Professional 32 Bit, Service Pack 1, DVD, Deutsch. Lieferung nur<br>in Verbindung mit einem Gerät.   |           |
| 5SWWI7.1100-ENG      | Win7 Pro 32bit SP1 DVD ENG<br>Microsoft OEM Windows 7 Professional 32 Bit, Service Pack 1, DVD, Englisch. Lieferung nur<br>in Verbindung mit einem Gerät.  |           |
| 5SWWI7.1300-MUL      | Win7 Ult 32bit SP1 DVD MUL<br>Microsoft OEM Windows 7 Ultimate 32 Bit, Service Pack 1, DVD, Multilanguage. Lieferung<br>nur in Verbindung mit einem Gerät. |           |

Tabelle 236: Bestellnummern Windows 7

# **7.1 Installation**

Auf Wunsch wird die benötigte Windows 7 Version schon im Hause B&R auf dem gewünschten Massenspeicher (Add-on Hard Disk) vorinstalliert. Dabei werden auch alle notwendigen Treiber (Grafik, Netzwerk, usw.) für den Betrieb mitinstalliert.

### **7.1.1 Installation auf PCI SATA RAID Controller - 5ACPCI.RAIC-03, 5ACPCI.RAIC-05**

Um Windows 7 auf dem PCI SATA RAID Controler zu installieren, sind folgende Schritte notwendig:

- 1) Herunterladen des Raid-Treibers für Windows 7 von der B&R Homepage (**[www.br-automa](http://www.br-automation.com)[tion.com](http://www.br-automation.com)**) und die Daten auf ein Verzeichnis eines USB Memory Sticks kopieren.
- 2) Mit Windows 7 DVD booten.
- 3) Den Installationsdialogen folgen bis der Dialog "Wo möchten Sie Windows installieren?" angezeigt wird.
- 4) Den USB Memory Stick mit den RAID Treibern an einen freien USB-Port anstecken.
- 5) Auf "Treiber laden" klicken, und mit dem Durchsuchen Button auf auf das Verzeichnis mit den RAID-Treibern gehen. Anschließend auf Weiter klicken.
- 6) Den USB Memory Stick entfernen.
- 7) Nun kann die Windows 7 Installation wie gewohnt durchgeführt werden.

# **Information:**

**Abhängig vom System muss evtl. die Bootreihenfolge im BIOS angepasst werden.**

# **7.2 Treiber**

Aktuelle Treiber für alle freigegebenen Betriebssysteme stehen im Downloadbereich (Service - Produktbezogene Downloads - BIOS / Treiber / Updates) der B&R Homepage (**[www.br-auto](http://www.br-automation.com)[mation.com](http://www.br-automation.com)**) zum Download bereit.

# **Information:**

**Benötigte Treiber sind nur von der B&R Homepage, nicht aber von den Herstellerseiten, herunterzuladen.**

## **7.3 Eigenheiten, Einschränkungen:**

- Die Ermittlung der Windows 7 Systembewertung (Systemklassifikation) wird aktuell nicht unterstützt.
- In Windows 7 ist kein Beep.sys mehr enthalten, somit ist auch z.B. bei einem Touchdruck kein akustisches Signal mehr hörbar.

# **8. Automation PC 620 mit Windows XP Embedded**

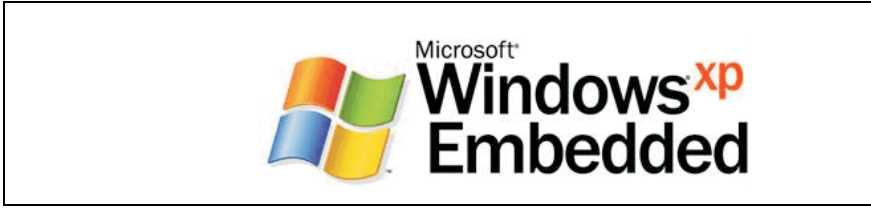

Abbildung 186: Windows XP Embedded Logo

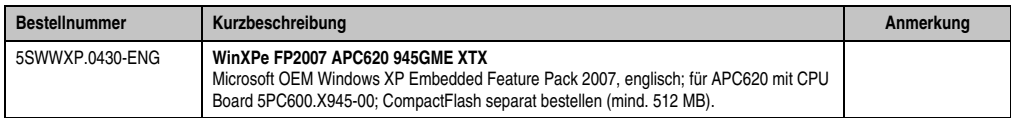

Tabelle 237: Bestellnummern Windows XP Embedded

# **8.1 Allgemeines**

Windows XP Embedded ist die modularisierte Version des Desktop Betriebssystems Windows XP Professional. Windows XP Embedded basiert auf den gleichen Binaries wie Windows XP Professional und ist für die verwendete Hardware optimal zugeschnitten, d.h. es sind nur die Funktionen und Module enthalten, die für das jeweilige Gerät benötigt werden. Aufbauend auf der bewährten Codebasis von Windows XP Professional liefert Windows XP Embedded in der Industrie führende Zuverlässigkeit, Sicherheitsverbesserungen und Performance zusammen mit den neuesten Möglichkeiten des Webbrowsing und umfangreiche Geräteunterstützung.

## **8.2 Features mit FP2007 (Feature Pack 2007)**

Die Feature Liste zeigt die wesentlichen Gerätefunktionen von Windows XP Embedded mit Feature Pack 2007 (FP2007).

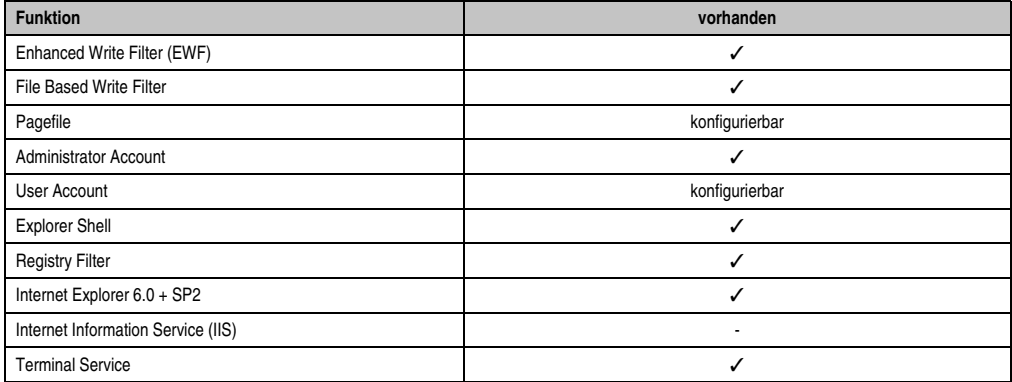

Tabelle 238: Gerätefunktionen unter Windows XP Embedded mit FP2007

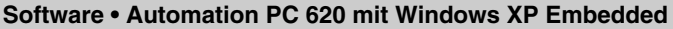

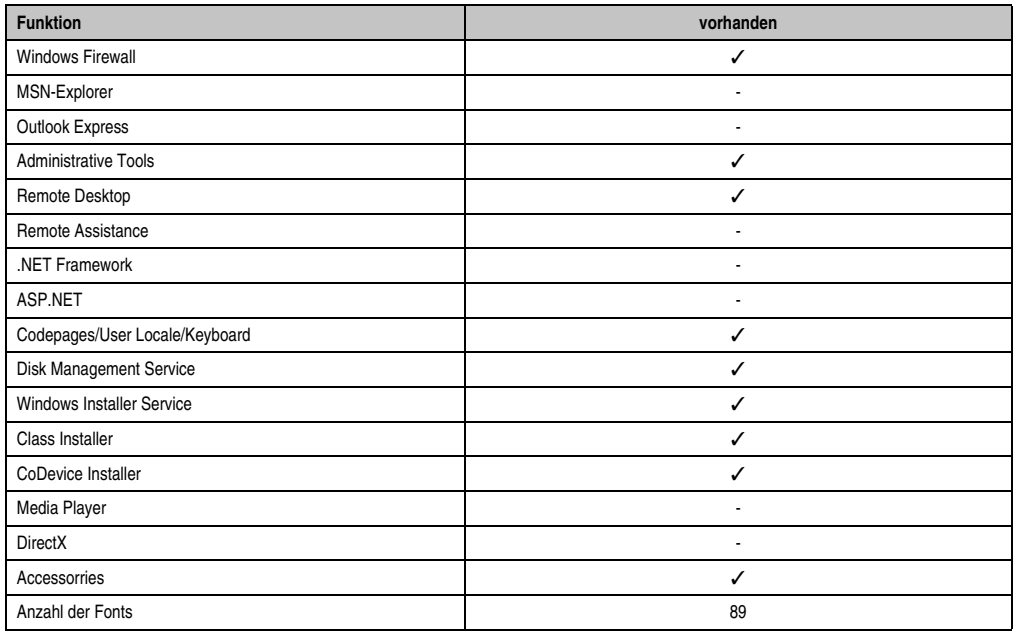

Tabelle 238: Gerätefunktionen unter Windows XP Embedded mit FP2007

# **8.3 Installation**

Auf Wunsch wird das Windows XP Embedded schon im Hause B&R auf einer geeigneten CompactFlash Karte (mind. 512 MB) vorinstalliert. Nach dem ersten Einschalten wird das APC620 System automatisch konfiguriert. Dieser Vorgang nimmt ca. 30 Minuten in Anspruch und das Gerät wird dabei außerdem einige Male automatisch rebootet.

Eine kurze Anleitung für die Erstellung eigener Windows XP Embedded Images sowie ein passendes Target Designer Exportfiles für X945 CPU Boards können im Downloadbereich der B&R Homepage (**[www.br-automation.com](http://www.br-automation.com)**) heruntergeladen werden.

## **8.4 Grafiktreiber**

Ist bereits im B&R Windows XP Embedded Image für X945 CPU Boards.

## **8.5 Touchscreentreiber**

Sollen Automation Panel 900 Touchscreen Geräte betrieben werden, so muss der Touchscreentreiber manuell nachinstalliert werden. Die Treiberinstallation ist ident mit der Treiberinstallation bei Windows XP Professional Systemen, siehe dazu [6.3 "Touchscreentreiber", auf Seite 380](#page-379-1)

Der Treiber kann im Downloadbereich der B&R Homepage (**[www.br-automation.com](http://www.br-automation.com)**) heruntergeladen werden.

### **8.6 Audiotreiber**

Ist bereits im B&R Windows XP Embedded Image für X945 CPU Boards integriert.

### **8.6.1 Sachverhalt nach einem BIOS Upgrade**

Erscheint nach einem BIOS Upgrade folgende Fehlermeldung:

"Copy Error"

"Setup cannot copy the file Audio3d.dll"

so ist der Audiotreiber neu zu installieren.

Dazu ist der Audiotreiber von der B&R Homepage (**[www.br-automation.com](http://www.br-automation.com)**) zu verwenden.

Während der Installation des Audiotreibers muss man folgende 2 Dateien per Hand aus folgenden Verzeichnissen auswählen:

**ksuser.dll** im Verzeichnis ...\Windows\system32

**ks.sys** im Verzeichnis ...\Windows\system32\drivers

### **8.7 Netzwerktreiber**

Ist bereits im B&R Windows XP Embedded Image für X945 CPU Boards integriert.

### **8.8 FAQ**

### **8.8.1 Warum führt das B&R Gerät bei einem Shutdown einen Restart durch?**

Ist der APC620 mit einem B&R Gerät verbunden, muss bei Windows XP Embedded im Devicemanager unter "Universal Serial Bus controllers" mit folgendem Dialog die Option "USB root Hubs" deaktiviert werden: **Properities > Power Management > Allow the computer to turn off this device to save power**.

# **9. Automation PC 620 mit Windows Embedded Standard 2009**

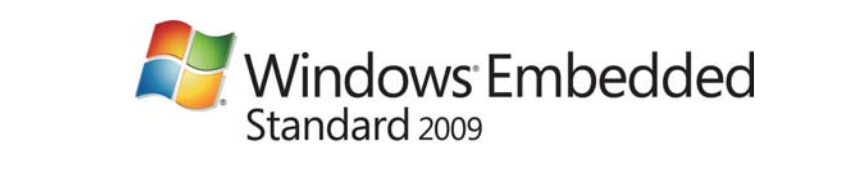

Abbildung 187: Windows Embedded Standard 2009 Logo

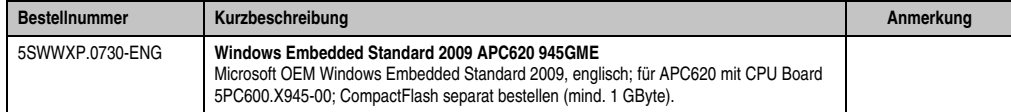

Tabelle 239: Bestellnummern Windows Embedded Standard 2009

# **9.1 Allgemeines**

Windows Embedded Standard 2009 ist die modularisierte Version des Desktop Betriebssystems Windows XP Professional mit Service Pack 3. Windows Embedded Standard 2009 basiert auf den gleichen Binaries wie Windows XP Professional mit Serive Pack 3 und ist für die verwendete Hardware optimal zugeschnitten, d.h. es sind nur die Funktionen und Module enthalten, die für das jeweilige Gerät benötigt werden. Aufbauend auf der bewährten Codebasis von Windows XP Professional mit SP3 liefert Windows Embedded Standard 2009 in der Industrie führende Zuverlässigkeit, Sicherheitsverbesserungen und Performance zusammen mit den neuesten Möglichkeiten des Webbrowsing und umfangreiche Geräteunterstützung.

### **9.2 Features mit WES2009 (Windows Embedded Standard 2009)**

Die Feature Liste zeigt die wesentlichen Gerätefunktionen von Windows Embedded Standard 2009.

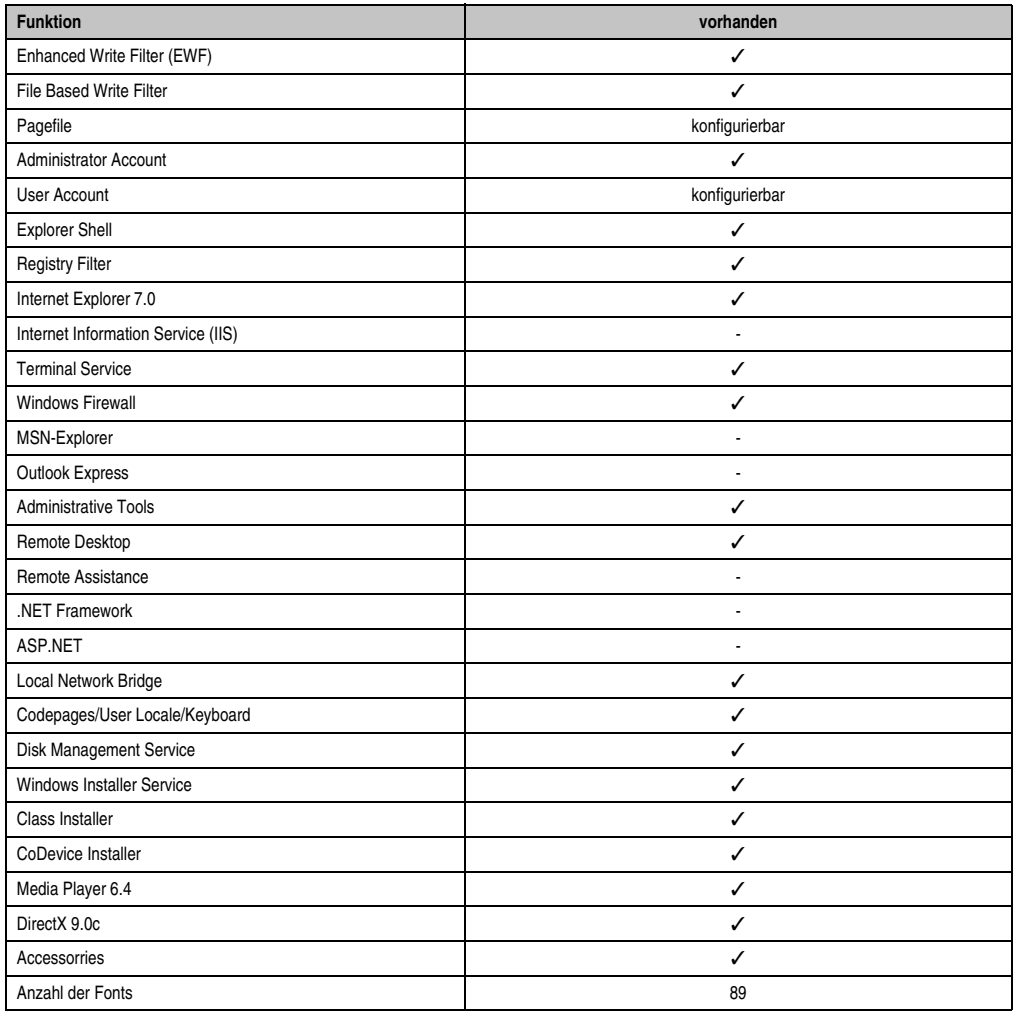

Tabelle 240: Gerätefunktionen unter Windows Embedded Standard 2009

### **9.3 Installation**

Auf Wunsch wird Windows Embedded Standard 2009 schon im Hause B&R auf einer geeigneten CompactFlash Karte (mind. 1 GByte) vorinstalliert. Nach dem ersten Einschalten wird das APC620 System automatisch konfiguriert. Dieser Vorgang nimmt ca. 30 Minuten in Anspruch und das Gerät wird dabei außerdem einige Male automatisch rebootet.

### **9.4 Treiber**

Das Betriebssystem enthält alle für den Betrieb notwendigen Treiber. Sollte eine ältere Treiberversionen installiert sein kann die aktuellste Version über die B&R Homepage (**[www.br-auto](http://www.br-automation.com)[mation.com](http://www.br-automation.com)**) heruntergeladen und darüber installiert werden. Dabei ist nur auf einen möglich aktivierten "Enhanced Write Filter (EWF)" zu achten.

#### **9.4.1 Touchscreentreiber**

Sollen Automation Panel 800 bzw. Automation Panel 900 Touchscreen Geräte betrieben werden, so muss der Touchscreentreiber manuell nachinstalliert werden. Der Treiber kann im Downloadbereich der B&R Homepage (**[www.br-automation.com](http://www.br-automation.com)**) heruntergeladen werden. Dabei ist nur auf einen möglich aktivierten "Enhanced Write Filter (EWF)" zu achten.

# **Information:**

**Benötigte Treiber sind nur von der B&R Homepage, nicht aber von den Herstellerseiten, herunterzuladen.**

# **10. Automation PC 620 mit Windows Embedded Standard 7**

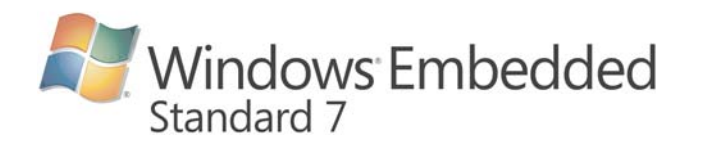

#### **Bestellnummer Kurzbeschreibung Anmerkung** 5SWWI7.0530-ENG **Windows Embedded Standard 7 APC620 945GME** Microsoft OEM Windows Embedded Standard 7 32-Bit, Englisch; für APC620 mit CPU Board 5PC600.X945-00; CompactFlash separat bestellen (mind. 8 GByte). 5SWWI7.0730-MUL **Windows Embedded Standard 7 Premium APC620 945GME** Microsoft OEM Windows Embedded Standard 7 Premium 32-Bit, Multilanguage; für APC620 mit CPU Board 5PC600.X945-00; CompactFlash separat bestellen (mind. 8 GByte). 5SWWI7.0900-MUL **WES7P 32bit Language Pack DVD** 5SWWI7.1530-ENG **Windows Embedded Standard 7 APC620 945GME SP1** Microsoft OEM Windows Embedded Standard 7 32-Bit, Service Pack 1, Englisch; für APC620 mit CPU Board 5PC600.X945-00; CompactFlash separat bestellen (mind. 8 GByte). 5SWWI7.1730-MUL **Windows Embedded Standard 7 Premium APC620 945GME SP1** Microsoft OEM Windows Embedded Standard 7 Premium 32-Bit, Service Pack 1, Multilanguage; für APC620 mit CPU Board 5PC600.X945-00; CompactFlash separat bestellen (mind. 8 GByte). 5SWWI7.1900-MUL **WES7P 32bit SP1 Language Pack DVD**

Abbildung 188: Windows Embedded Standard 7 Logo

Tabelle 241: Bestellnummern Windows Embedded Standard 2009

# **10.1 Allgemeines**

Das Pendant zu Windows® XP Embedded heißt in der neuen Variante Windows® Embedded Standard 7. Wie bei den Vorgängerversionen bietet das embedded Betriebssystem die volle Systemunterstützung von Automation PC 620, Automation PC 810, Panel PC 700, Panel PC 800 und Power Panel 500. Windows ® Embedded Standard 7 beinhaltet neben neuen Features, die auch in Windows® 7 Professional enthalten sind, die bewährten embedded Komponenten wie Enhanced Write Filter, File-Based Write Filter, Registry Filter und USB Boot. Windows® Embedded Standard 7 wird in zwei Versionen geliefert. Der wesentliche Unterschied besteht in der Möglichkeit der mehrsprachigen Ausführung. Die Basisvariante Windows® Embedded Standard 7 wird in einer Sprachversion geliefert, während Windows® Embedded Standard 7 Premium mehrere gleichzeitig installierte Sprachen unterstützt.

Bei Windows® Embedded Standard 7 hat Microsoft beim Thema Sicherheit nochmals nachgelegt. Der AppLocker der Premium Variante kann die Ausführung von unbekannten und möglicherweise unerwünschten Applikationen verhindern, die zum Beispiel über Netzwerk oder direkt angeschlossene Laufwerke installiert werden sollen. Dabei kann abgestuft zwischen Skripten (.ps1, .bat, .cmd, .vbs, and .js), Installer Files (.msi, .msp) und Libraries (.dll, .ocx) unterschieden werden. Der AppLocker kann so konfiguriert werden, dass er verbotene Aktivitäten aufzeichnet und im EventViewer darstellt.

# **10.2 Features mit WES7 (Windows Embedded Standard 7)**

Die Feature Liste zeigt die wesentlichen Gerätefunktionen von Windows Embedded Standard 7.

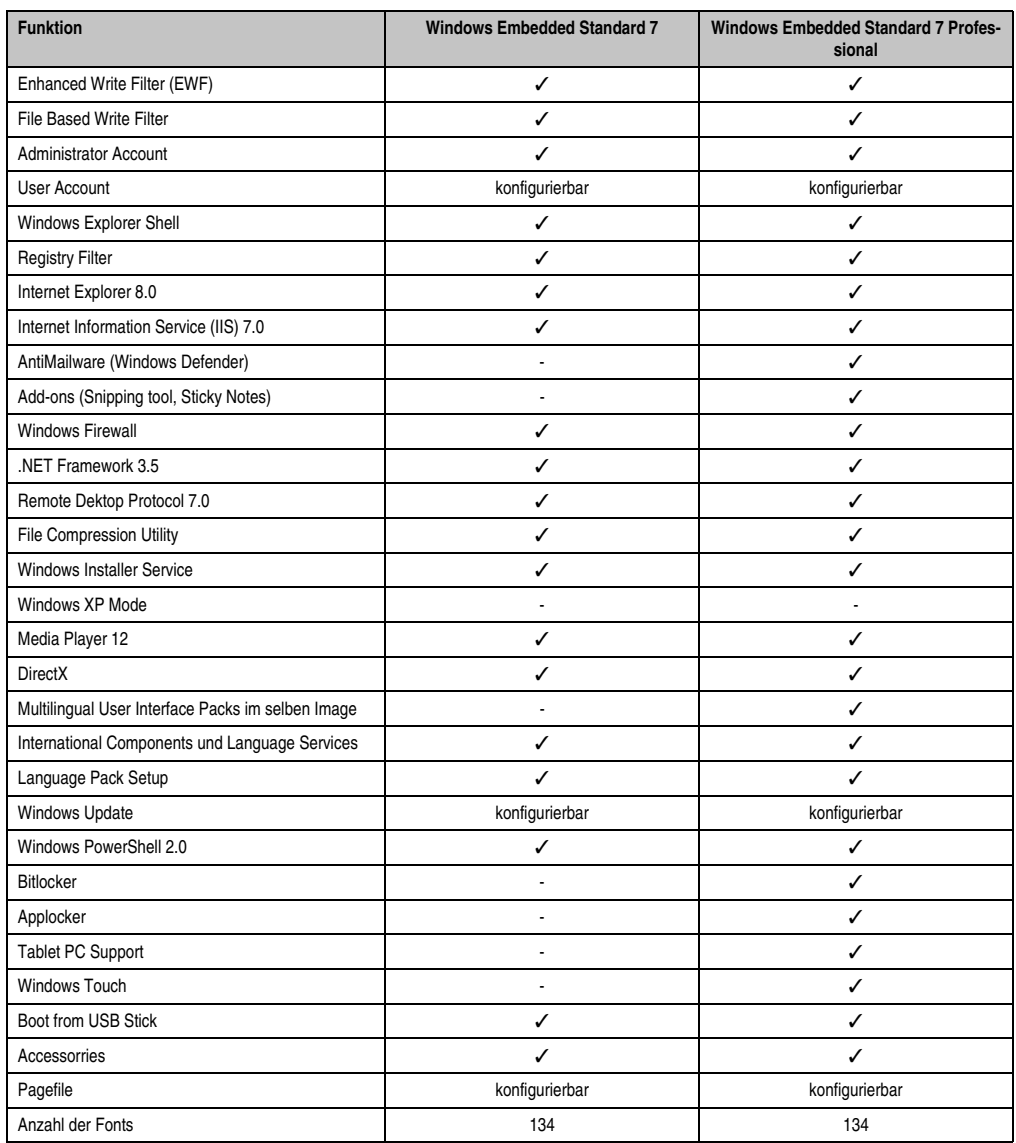

Tabelle 242: Gerätefunktionen unter Windows Embedded Standard 7

#### **Software • Automation PC 620 mit Windows Embedded Standard 7**

### **10.3 Installation**

Auf Wunsch wird Windows Embedded Standard 7 schon im Hause B&R auf einer geeigneten CompactFlash Karte (mind. 8 GByte) vorinstalliert. Nach dem ersten Einschalten wird das APC620 System automatisch konfiguriert. Dieser Vorgang nimmt ca. 30 Minuten in Anspruch und das Gerät wird dabei außerdem einige Male automatisch rebootet.

### **10.4 Treiber**

Das Betriebssystem enthält alle für den Betrieb notwendigen Treiber. Sollte eine ältere Treiberversionen installiert sein kann die aktuellste Version über die B&R Homepage (**[www.br-auto](http://www.br-automation.com)[mation.com](http://www.br-automation.com)**) heruntergeladen und darüber installiert werden. Dabei ist nur auf einen möglich aktivierten "Enhanced Write Filter (EWF)" zu achten.

### **10.4.1 Touchscreentreiber**

Wird während des Windows Embedded Standard 7 Setup ein Touchcontroller erkannt, wird der Touchtreiber automatisch installiert.

Wurde beim Windows Embedded Standard 7 Setup kein Touchcontroller erkannt oder ein Automation Panel 800/900 nachträglich angeschlossen, so muss der Touchtreiber manuell nachinstalliert werden. Der Treiber kann im Downloadbereich der B&R Homepage (**[www.br-au](http://www.br-automation.com)**[tomation.com](http://www.br-automation.com)) heruntergeladen werden. Dabei ist nur auf einen möglich aktivierten "Enhanced Write Filter (EWF)" zu achten.

# **Information:**

**Benötigte Treiber sind nur von der B&R Homepage, nicht aber von den Herstellerseiten, herunterzuladen.**
## **11. Automation PC 620 mit Windows CE**

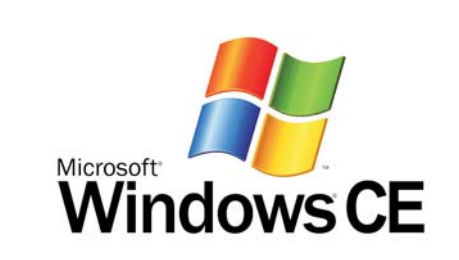

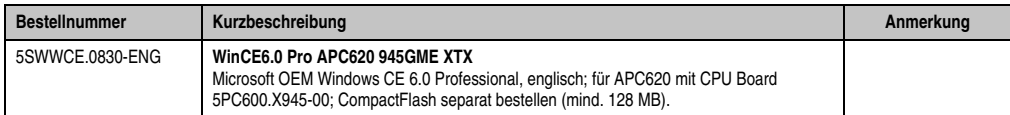

Tabelle 243: Bestellnummern Windows CE

### **11.1 Allgemeines**

B&R Windows CE ist ein Betriebssystem, das für das von B&R angebotene Gerät optimal zugeschnitten ist, d.h. es sind nur die Funktionen und Module enthalten, die für das jeweilige Gerät benötigt werden. Dadurch ist dieses Betriebssystem äußerst robust und stabil. Ein weiterer Vorteil den B&R Windows CE gegenüber anderen Betriebssystemen mit sich bringt sind die geringen Lizenzkosten.

### **11.2 Features Windows CE 6.0**

Eine ausführliche Anleitung zu Windows CE für B&R Geräte kann im Downloadbereich der B&R Homepage (**[www.br-automation.com](http://www.br-automation.com)**) heruntergeladen werden.

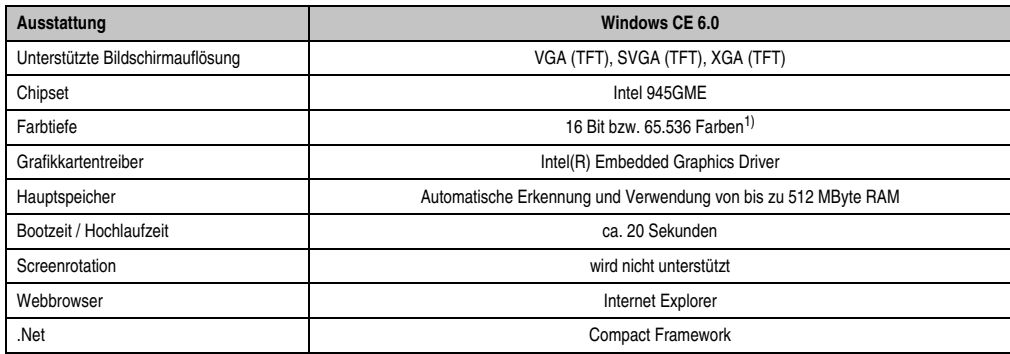

Tabelle 244: Eigenschaften Windows CE 6.0

#### **Software • Automation PC 620 mit Windows CE**

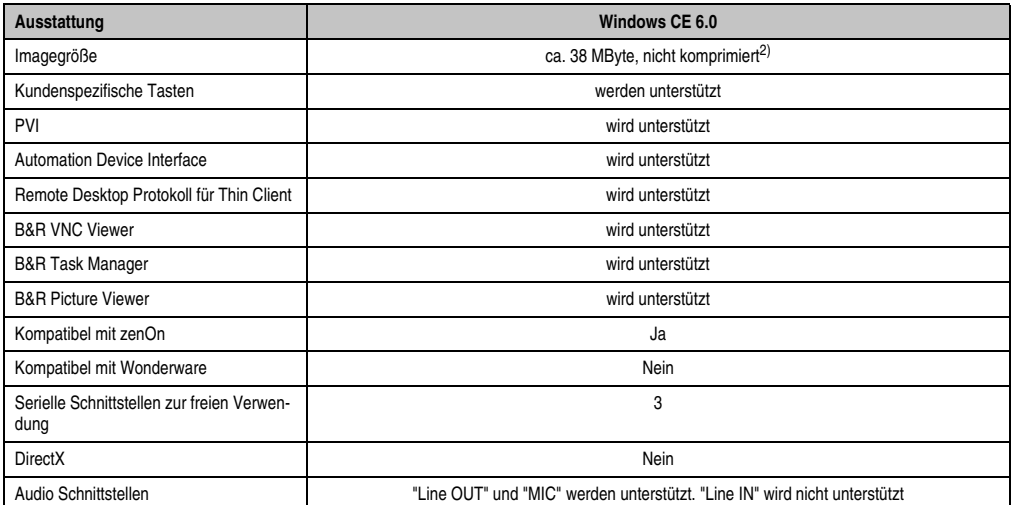

Tabelle 244: Eigenschaften Windows CE 6.0

1) Die Farbtiefe hängt auch vom verwendeten Display ab.

2) Verwenden Sie die Funktion "Windows CE Image komprimieren" des B&R Embedded OS Installers um die Imagegröße zu reduzieren.

### **11.3 Was wird benötigt?**

Das Gerät muss folgende Kriterien erfüllen um das Betriebssystem Windows CE zu betreiben.

- Mindestens 128 MB Hauptspeicher
- Mindestens eine 128 MB CompactFlash Karte (Größe ist bei der Bestellung mitanzugeben)

#### **11.4 Installation**

Generell wird Windows CE schon im Hause B&R vorinstalliert.

#### **11.4.1 B&R Embedded OS Installer**

Mit dem B&R Embedded OS Installer ist es möglich bestehende B&R Windows CE Images zu installieren. Es müssen dazu die 4 Dateien NK.BIN, BLDR, LOGOXRES.BMP und LOGOQV-GA.BMP von einer bereits funktionierenden B&R Windows CE Installation vorliegen.

Der B&R Embedded OS Installer kann im Downloadbereich der B&R Homepage (**[www.br-au](http://www.br-automation.com)[tomation.com](http://www.br-automation.com)**) heruntergeladen werden. Weitere Informationen sind der Online Hilfe des B&R Embedded OS Installers zu entnehmen.

## **12. B&R Automation Device Interface (ADI) Treiber - Control Center**

Der ADI (Automation Device Interface) Treiber ermöglicht den Zugriff auf spezifische Funktionen von B&R Geräten. Die Einstellungen dieser Geräte können mit dem B&R Control Center Applet in der Systemsteuerung ausgelesen und geändert werden.

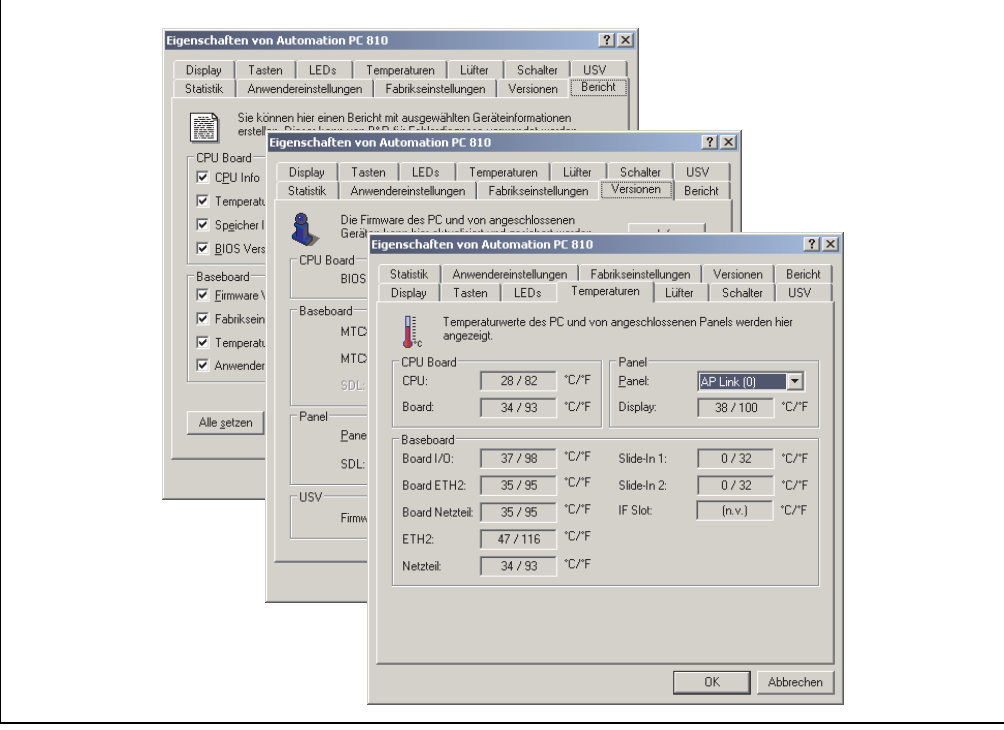

Abbildung 189: ADI Control Center Screenshots - Beispiele (Symbolfoto)

## **Information:**

**Die angezeigten Temperatur- und Spannungswerte (z.B. CPU Temperatur, Corespannung, Batteriespannung) auf der entsprechenden ADI Seite stellen ungeeichte Informationswerte dar. Daraus können keine Schlüsse über mögliche Alarme bzw. Fehlzustände der Hardware gezogen werden. Die verwendeten Hardwarekomponenten verfügen über automatische Diagnosefunktionen im Fehlerfalle.**

### **12.1 Features**

## **Information:**

**Die vom Automation Device Interface (ADI) - Control Center verfügbaren Funktionen sind von der Gerätefamilie abhängig.**

- Ändern displayspezifischer Parameter von angeschlossenen Panels
- Auslesen von gerätespezifischen Tasten
- Aktivierung von gerätespezifischen LEDs einer Folientastatur
- Auslesen von Temperaturen, Lüftergeschwindigkeiten, Statistikdaten und Schalterstellungen
- Auslesen von User Settings und Factory Settings
- Auslesen von Softwareversionen
- Aktualisieren und Sichern von Firmware
- Reporterstellung über das aktuelle System (Supportunterstützung)
- Einstellung des SDL Equalizerwertes für die SDL Kabelanpassung
- Parametrierung einer optional montierten USV
- Ändern der User Serial ID

Unterstützt werden folgende Systeme:

- Automation PC 620
- Automation PC 810
- Automation PC 820
- Panel PC 300
- Panel PC 700
- Panel PC 725
- Panel PC 800
- Power Panel 100/200
- Power Panel 300/400
- Power Panel 500
- Mobile Panel 40/50
- Mobile Panel 100/200
- Automation Panel 800 (in Verbindung mit Automation PCs und Panel PCs)
- Automation Panel 900 (in Verbindung mit Automation PCs und Panel PCs)

#### **Software • B&R Automation Device Interface (ADI) Treiber - Control Center**

#### **12.2 Installation**

Eine detaillierte Beschreibung des Control Center ist der integrierten Online Hilfe zu entnehmen. Der B&R Automation Device Interface (ADI) Treiber (beinhaltet auch Control Center) kann kostenlos im Downloadbereich der B&R Homepage (**[www.br-automation.com](http://www.br-automation.com)**) heruntergeladen werden.

- 1. Herunterladen und entpacken des ZIP Archives
- 2. Schließen aller Anwendungen
- 3. Starten von BrSetup.exe (z.B. durch Doppelklick im Explorer)
- oder -
- 1. Im Explorer mit der rechten Maustaste auf BrSetup.inf klicken und "Installieren" wählen.

## **Information:**

**In den B&R Images von Embedded Betriebssystemen ist der ADI Treiber bereits enthalten.**

**Sollte eine aktuellere ADI Treiberversion existieren (siehe Downloadbereich der B&R Homepage), so kann diese nachinstalliert werden. Bei der Installation ist auf ei**nen aktivierten "Enhanced Write Filter (EWF)" zu achten.

#### **12.3 SDL Equalizer Einstellung**

- 1) Öffnen Sie in der **Systemsteuerung** das **Control Center**.
- 2) Wählen Sie die Registerkarte **Display**.
- 3) Klicken Sie auf **Einstellungen**. Es wird folgender Dialog angezeigt.

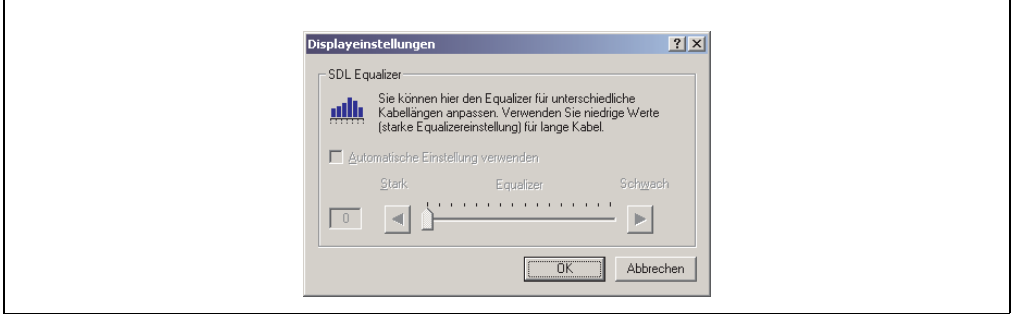

Abbildung 190: ADI Control Center SDL Equalizer Einstellung

In diesem Dialog können Sie die SDL Equalizereinstellung des Display ändern. Der Equalizer ist im Automation Panel eingebaut und passt das DVI Signal für unterschiedliche Kabellängen an. Der Equalizerwert wird automatisch anhand der Kabellänge ermittelt. Sie können einen anderen Equalizerwert einstellen, um die beste optische Darstellung auf dem Display zu erreichen (z.B. bei schlechter Kabelqualität oder schlechter DVI Signalqualität).

Bei der "Automatischen Einstellung" wird der Wert anhand der Kabellänge optimal eingestellt.

# **Information:**

**Der Equalizerwert kann nur geändert werden, wenn die Funktion vom Panel unterstützt wird (ab Panel Firmware Version 1.04 oder höher) und wenn MTCX PX32 Version 1.54 oder höher installiert ist. Andernfalls sind die Dialogfelder deaktiviert.**

#### **12.4 USV Parametrierung**

Hier können die Statuswerte einer optional eingebauten B&R APC Add-on USV angezeigt und die Batterieeinstellungen der USV bearbeitet, aktualisiert und gesichert werden. Ebenfalls können die Systemeinstellungen der USV konfiguriert werden.

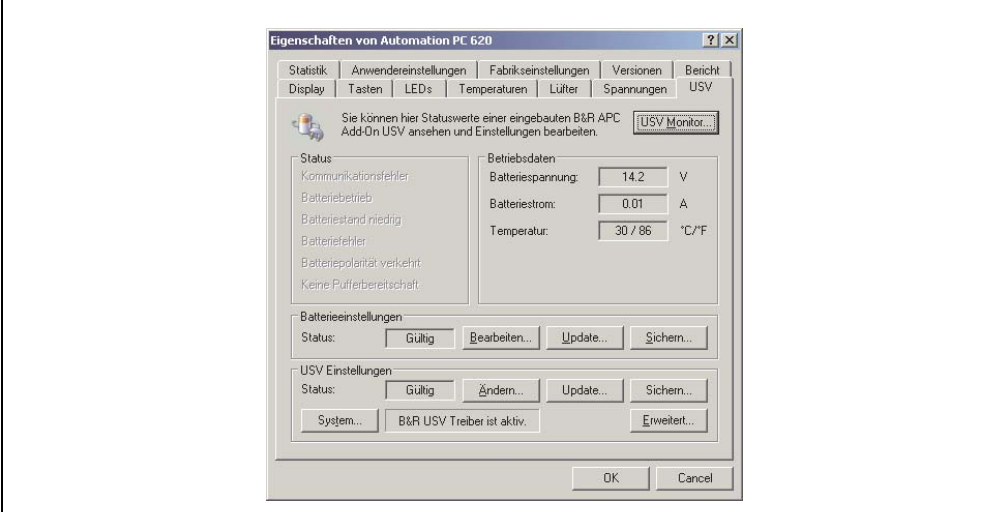

Abbildung 191: ADI Control Center USV Einstellungen

## **Vorsicht!**

**Die eingebaute USV muss in der Systemsteuerung mit Energieoptionen ausgewählt und konfiguriert werden, damit der Batteriebetrieb unterstützt wird.**

## **Information für Windows XP Embedded:**

**Der USV Dienst wird erst mit B&R Windows XP Embedded Version 2.10 oder höher unterstützt.**

Kapitel 4 Software

#### **12.4.1 Installation des USV Dienstes für die B&R APC Add-on USV**

- 1) Über die **Systemsteuerung** das **Control Center** öffnen.
- 2) Registerkarte **USV** auswählen.
- 3) Unter **USV Einstellungen** auf **System** klicken. Die **Energieoptionen** in der **Systemsteuerung** werden geöffnet. (Die **Energieoptionen** können auch direkt aus der **Systemsteuerung** geöffnet werden.)
- 4) Registerkarte **USV** auswählen und **Auswählen** klicken.
- 5) Als Hersteller 'Bernecker + Rainer' und als Modell 'APC Add-on USV' auswählen und auf **Fertig stellen** klicken. Der Wert für den COM Anschluss wird nur für eine seriell angeschlossene USV benötigt und vom APC Add-on USV Treiber ignoriert.
- 6) Auf **Übernehmen** klicken, um den USV Dienst zu starten. Das dauert ein paar Sekunden und danach werden USV Status und Details angezeigt.
- 7) Klicken Sie auf **OK**.
- 8) Das Textfeld neben **System** (auf der **USV** Registerkarte im **Control Center**) zeigt ebenfalls an, ob der B&R USV Treiber aktiv ist.

## **Information:**

**• Man benötigt Administratorrechte zum Ändern von Energieoptionen und zum Anzeigen des USV Status.**

#### **12.4.2 Statuswerte der USV anzeigen**

- 1) Über die **Systemsteuerung** das **Control Center** öffnen.
- 2) Registerkarte **USV** auswählen.

Die angezeigten Werte werden automatisch aktualisiert.

## **Information:**

**Der "Batteriepolarität verkehrt" Zustand wird erst mit USV Firmware Version 1.08 oder höher angezeigt.**

**Bei USV Firmware Version 1.07 oder kleiner kann es beim Wechsel zwischen Batteriebetrieb und Normalbetrieb zu einem Kommunikationsfehler kommen.**

3) **USV Monitor** auswählen, um die Änderungen des USV Status seit dem letzten Start des Systems bzw. des USV Treibers anzuzeigen.

| 10/14/2005 3:42:39 AM<br>(aktiv)<br>B&R USV gestartet um:<br>beendet um: |              |                |             |            |
|--------------------------------------------------------------------------|--------------|----------------|-------------|------------|
| Zustand                                                                  | Anzahl       | Letztmalig um  | Gegangen um | Gesamtzeit |
| Batterie defe                                                            | $\mathbf{1}$ | 10/14/2005 3:4 | (aktiv)     | 6 Sekunden |
|                                                                          |              |                |             |            |
|                                                                          |              |                |             |            |
|                                                                          |              |                |             |            |
|                                                                          |              |                |             |            |
|                                                                          |              |                |             |            |
|                                                                          |              |                |             |            |

Abbildung 192: ADI Control Center USV Monitor

Der Dialog wird bei Änderungen des Status automatisch aktualisiert.

Um die angezeigten Zustände aus der Liste zu entfernen, auf **Löschen** klicken.

## **Information:**

**Der aktuelle Zustand der USV wird auch bei gestartetem USV Dienst in der Windows Systemsteuerung auf der USV Seite bei den Energieoptionen angezeigt.**

## **Information:**

**In einer deutschen Windows XP Professional Version wird der Batteriezustand in den Energieoptionen mit "Niedrig" angezeigt, auch wenn die Batterie in Ordnung ist (Windows Fehler). In einer englischen Version werden normalerweise drei Batteriezustände angezeigt: unbekannt, OK, zu ersetzen. Niedriger Batteriestand wird niemals angezeigt.**

Kapitel 4 Software

#### **12.4.3 Batterieeinstellungen der USV bearbeiten**

- 1) Über die **Systemsteuerung** das **Control Center** öffnen.
- 2) Registerkarte **USV** auswählen.
- 3) Unter Batterieeinstellungen auf **Bearbeiten** klicken. Datei "Öffnen" Dialog wird geöffnet.
- 4) Auswahl der Datei mit den Batterieeinstellungen und **öffnen** der Datei.

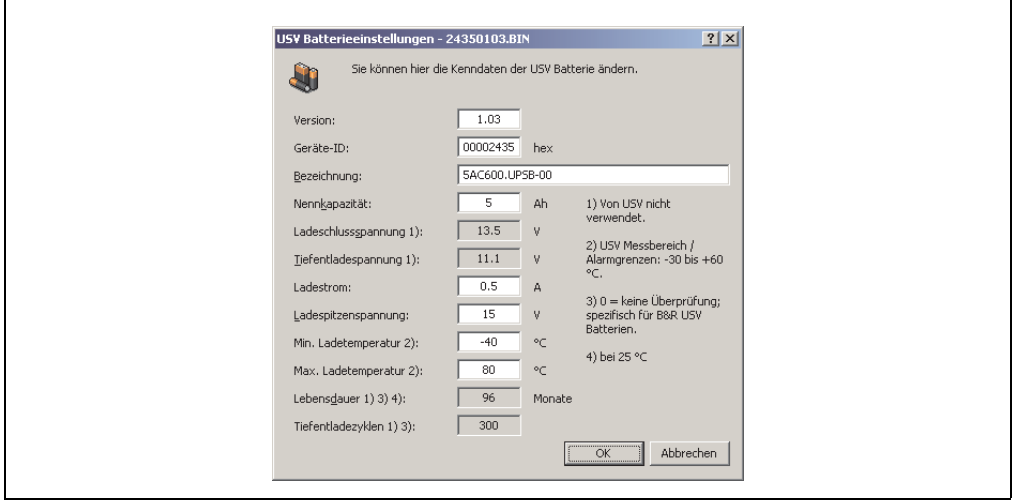

Abbildung 193: ADI Control Center USV Batterieeinstellungen

In diesem Dialog kann man die Einstellungen für die verwendete USV Batterie bearbeiten.

Durch Klicken auf **OK** werden die geänderten Einstellungen in die Datei geschrieben. Anschließend können die Batterieeinstellungen der USV mit dieser Datei aktualisiert werden.

# **Information:**

**Wenn Einstellungen für nicht von B&R gelieferte Batterien gemacht werden sollen, kopiert man am Besten eine Datei mit Batterieeinstellungen von B&R mit einem neuen Namen ab und passt die Einstellungen in dieser Datei für die verwendete Batterie an.**

Aktuelle Dateien mit Einstellungen für die von B&R gelieferten Batterien sind auf der B&R APC620 / PPC700 Firmware Upgrade Disk (ab V1.16) vorhanden und können auch über diese aktualisiert werden.

## **Information:**

- **Ladeschlussspannung, Tiefentladespannung, Lebensdauer und Tiefentladezyklen werden von der aktuellen USV Firmware Version 1.10 nicht verwendet.**
- **Lebensdauer ist erst ab Version 2 der USV Batterieeinstellungen enthalten und nur gültig für B&R USV Batterien bei 25°C Umgebungstemperatur.**
- **Tiefentladezyklen ist erst ab Version 3 der USV Batterieeinstellungen enthalten und nur gültig für B&R USV Batterien.**

# **Information:**

**Wenn die auf der USV aktuell vorhandenen Batterieeinstellungen bearbeiten werden sollen, müssen diese vorher in eine Datei gesichert werden.**

### **12.4.4 Batterieeinstellungen der USV aktualisieren**

- 1) Über die **Systemsteuerung** das **Control Center** öffnen.
- 2) Registerkarte **USV** auswählen.
- 3) Unter Batterieeinstellungen auf Update klicken. Datei "Öffnen" Dialog wird geöffnet.
- 4) Auswahl der Datei mit den Batterieeinstellungen und **öffnen** der Datei. Der "Download" Dialog wird geöffnet.

Die Übertragung kann durch Klicken auf **Abbrechen** im Download Dialog abgebrochen werden. **Abbrechen** ist während des Schreibens auf den Flashspeicher deaktiviert.

# **Vorsicht!**

- **Während der Aktualisierung der Batterieeinstellungen ist kein USV- Betrieb möglich.**
- **Wenn die Übertragung abgebrochen wurde, muss der Vorgang so lange wiederholt werden, bis die Batterieeinstellungen erfolgreich aktualisiert wurden. Andernfalls ist anschließend kein Batteriebetrieb mehr möglich.**

Das Löschen der Daten im Flashspeicher kann abhängig vom verwendeten Speicherbaustein mehrere Sekunden dauern. Während dieser Zeit wird die Fortschrittsanzeige nicht aktualisiert.

## **Information:**

**Die USV wird nach erfolgreichem Download automatisch neu gestartet. Dabei kann es kurzzeitig zu einem Ausfall der USV Kommunikation kommen.**

#### **Software • B&R Automation Device Interface (ADI) Treiber - Control Center**

**12.4.5 Batterieeinstellungen der USV sichern**

- 1) Über die **Systemsteuerung** das **Control Center** öffnen.
- 2) Registerkarte **USV** auswählen.
- 3) Unter Batterieeinstellungen auf Sichern klicken. Datei "Speichern unter" Dialog wird geöffnet.
- 4) Dateiname eingeben oder eine bestehende Datei auswählen und auf **Speichern** klicken.

# **Information:**

**Das Sichern von USV Einstellungen wird erst ab USV Firmware Version 1.10 unterstützt.**

Die Übertragung kann durch Klicken auf **Abbrechen** im Download Dialog abgebrochen werden.

#### **12.4.6 Systemeinstellungen der USV konfigurieren**

- 1) Über die **Systemsteuerung** das **Control Center** öffnen.
- 2) Registerkarte **USV** auswählen.
- 3) Unter **USV Einstellungen** auf **System** klicken. Es werden die Energieoptionen in der Systemsteuerung geöffnet.

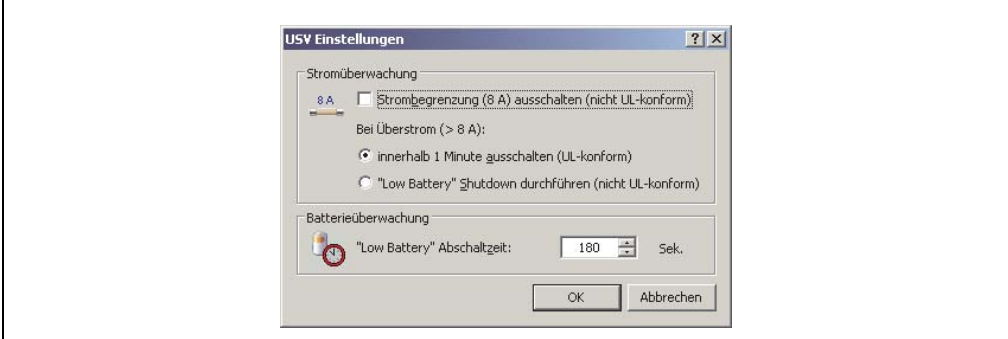

Abbildung 194: ADI Control Center USV Einstellungen

Weitere Informationen zu den Systemeinstellungen der USV finden Sie in der Windows Hilfe.

г

## **Information:**

- **Das Ändern von USV Einstellungen wird erst ab USV Firmware Version 1.10 unterstützt. Wenn auf der USV keine geänderten Einstellungen vorhanden sind, werden Fabriks- oder Defaulteinstellungen verwendet.**
- **Die USV wird nach dem Ändern von USV Einstellungen automatisch neu gestartet. Dabei kann es kurzzeitig zu einem Ausfall der Kommunikation mit der USV kommen.**
- **Man benötigt Administratorrechte zum Ändern von Energieoptionen und zum Anzeigen des USV Status.**

### **Ausschalten der 8 A Strombegrenzung**

## **Information:**

**Ein Ausschalten der 8 A Strombegrenzung bei Geräten im Batteriebetrieb ist nicht UL-konform!**

**Ein "Low Battery" Shutdown bei einem Überstrom von > 8 A bei Geräten im Batteriebetrieb ist nicht UL-konform!**

Aktivieren Sie das Kontrollkästchen **Strombegrenzung (8 A) ausschalten**.

Wenn die Strombegrenzung eingeschaltet ist (Kontrollkästchen ist deaktiviert), prüft die USV im Batteriebetrieb, ob die USV Batterie länger als 16 Sekunden mit mehr als 8 A entladen wird. In diesem Fall wird ein Überstromalarm zum PC signalisiert.

# **Information:**

**Die Strombegrenzung wird erst ab USV Firmware Version 1.10 unterstützt.**

Durch Aktivieren einer der beiden folgenden Optionen können Sie auswählen, wie sich die USV bei einem Überstromalarm verhält:

Mit **innerhalb 1 Minute ausschalten** schaltet die USV bei Überstrom innerhalb einer Minute ab.

# **Warnung!**

**Das Betriebssystem wird dann bei einem Überstrom Alarm nicht ordnungsgemäß niedergefahren!**

Mit **"Low Battery" Shutdown durchführen** signalisiert die USV zusätzlich zum Überstromalarm einen "Low Battery" Alarm und schaltet sich nach der eingestellten **"Low Battery" Abschaltzeit** aus. Dadurch wird das Betriebssystem bei aktiviertem USV Dienst ordnungsgemäß niedergefahren.

#### **Software • B&R Automation Device Interface (ADI) Treiber - Control Center**

#### **Ändern der Abschaltzeit der USV bei niedrigem Batteriepegel**

Die **"Low Battery" Abschaltzeit** in Sekunden angeben. Das ist die Zeit, die von der USV bei niedrigem Batteriepegel gewartet wird, bevor sie die Stromversorgung abschaltet.

Damit wird verhindert, dass die USV Batterie zu sehr entladen wird, wenn der Windows USV Dienst nicht aktiv ist und die USV daher nicht vom Betriebssystem ausgeschaltet wird.

Wenn der USV Dienst aktiv ist, wird die USV bei niedrigem Batteriepegel vom Betriebssystem mit der Windows USV Dienst **Abschaltzeit** (siehe [12.4.7 "Weitere USV Einstellungen ändern"\)](#page-409-0) abgeschaltet. Die **"Low Battery" Abschaltzeit** wird dann ignoriert.

# **Information:**

- **Die "Low Battery" Abschaltzeit muss mit mindestens 60 Sekunden angegeben werden, damit das Betriebssystem genug Zeit hat, um bei niedrigem Batteriestand den Abschaltbefehl an die USV zu senden (erfolgt normalerweise nach ca. 30 Sekunden).**
- **Die "Low Battery" Abschaltzeit kann erst ab USV Firmware Version 1.10 eingestellt werden. USV Firmware Version 1.08 verwendet fix 180 Sekunden als Abschaltzeit. USV Firmware Versionen kleiner 1.08 schalten bei niedrigem Batteriepegel nicht selbständig ab.**

#### <span id="page-409-0"></span>**12.4.7 Weitere USV Einstellungen ändern**

- 1) Über die **Systemsteuerung** das **Control Center** öffnen.
- 2) Registerkarte **USV** auswählen.
- 3) Unter **USV Einstellungen** auf **Erweitert** klicken. Es wird folgender Dialog angezeigt.

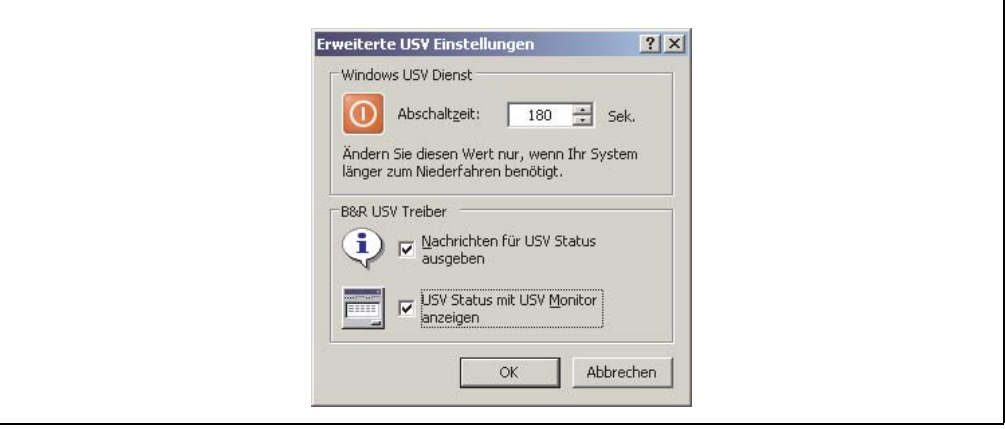

Abbildung 195: ADI Control Center Erweiterte USV Einstellungen

## **Information:**

**Man benötigt Administratorrechte zum Anzeigen dieses Dialoges.**

#### **Abschaltzeit der USV ändern**

Unter **Windows USV Dienst** kann die **Abschaltzeit** in Sekunden angegeben werden. Das ist die Zeit, in der gewartet wird, bis die USV die Stromversorgung abschaltet. Dazu wird vom Windows USV Dienst bei einem kritischen Alarm (z.B. bei niedrigem Batteriestand) ein Shutdown Kommando mit der Abschaltzeit an die USV gesendet und das System heruntergefahren.

## **Information:**

**Diese Zeit wird vom Windows USV Dienst ausgewertet, kann aber in den USV Systemeinstellungen der Energieoptionen nicht eingestellt werden. Dieser Wert sollte nur geändert werden, wenn das System länger als die standardmäßig eingestellten 180 Sekunden zum Niederfahren benötigt.**

## **Vorsicht!**

**Die angegebene Zeit muss größer sein als die für das Niederfahren des Betriebssystems benötigte Zeit.**

#### **Benachrichtigungen der USV aktivieren**

Unter B&R USV Treiber das Kontrollkästchen "Nachrichten für USV Status" ausgeben aktivieren. Es wird dann vom B&R USV Treiber bei jeder Änderung des USV Status eine Meldung ausgegeben.

## **Information:**

**Das Niederfahren des Systems wird nur vom Windows USV Dienst gemeldet. Vom USV Dienst werden auch weitere Benachrichtigungen gesendet, wenn diese in den USV Systemeinstellungen der Energieoptionen aktiviert sind. Diese Benachrichtigungen werden nur ausgegeben, wenn der Windows Nachrichtendienst (Messenger1) ) gestartet ist und der PC in einem Netzwerk angemeldet ist. Außerdem werden einige Zustände der B&R APC620 USV vom Windows USV Dienst nicht erkannt und daher nicht gemeldet, z.B. wenn keine Batterieeinstellungen auf der USV vorhanden ist. Die Windows Dienste findet man in der Systemsteuerung unter Verwaltung - Dienste.**

1) Der Windows Nachrichtendienst wird erst mit B&R Windows XP Embedded Version 2.20 oder höher unterstützt.

#### **Software • B&R Automation Device Interface (ADI) Treiber - Control Center**

Ist zusätzlich das Kontrollkästchen **USV Status mit USV Monitor anzeigen** aktiviert, so wird nicht bei jeder Änderung eine neue Meldung ausgegeben, sondern nur eine allgemeine Meldung und Aufforderung zum Starten des B&R USV Monitor. Solange der USV Monitor aktiv ist, werden keine neuen Meldungen ausgegeben.

## **Information:**

**Alle Änderungen des USV Status werden unabhängig von diesen Optionen im Windows Ereignisprotokoll (unter "Anwendung") eingetragen.**

#### **12.4.8 Ablauf bei einem Powerfail**

#### **Over Current Shutdown**

Wenn im Batteriebetrieb für eine Dauer von 16 Sekunden ein Überstrom >8 A erreicht wird, wird der Over Current Shutdown eingeleitet. Dem System steht insgesamt eine Abschaltzeit von einer Minute zur Verfügung.

Wird während dieser Zeit die Versorgung wieder hergestellt wird der Abschaltvorgang abgebrochen.

# **Information:**

**Der Over Current Shutdown hat die höchste Priorität.**

#### **Low Battery Shutdown**

Wird bei einem Spannungsausfall das LowBatteryFlag gesetzt wird der "Low Battery" Shutdown eingeleitet, er verhindert die Totentladung des Akkus. Nach Ablauf der Ausschaltzeit (per Default 3 Minuten) schaltet die USV aus.

Sollte während dem Abschaltvorgang ein "Overcurrent" Shutdown oder ein "Standard" Shutdown erkannt werden, wird der "Low Battery" Shutdown durch den jeweiligen Vorgang ersetzt.

#### **Standard Shutdown**

Der Standard Shutdown wird bei aktiviertem USV Dienst schlagend, die Ausschaltzeit beträgt per Default 3 Minuten.

Wenn die Versorgungsspannung während der Ausschaltzeit wiederkehrt, wird der Shutdown abgebrochen.

Wenn die Versorgungsspannung während des Abschaltvorganges wiederkehrt läuft der Shutdowntimer solange bis der APC620 den Standby Modus erreicht hat und führt dann einen Reboot des Systems aus.

# **Kapitel 5 • Normen und Zulassungen**

## **1. Gültige europäische Richtlinien**

- EMV-Richtlinie 2004/108/EG
- Niederspannungsrichtlinie 2006/95/EG
- Maschinenrichtlinie 98/37/EG ab 29.12.2009: 2006/42/EG

## **2. Normenübersicht**

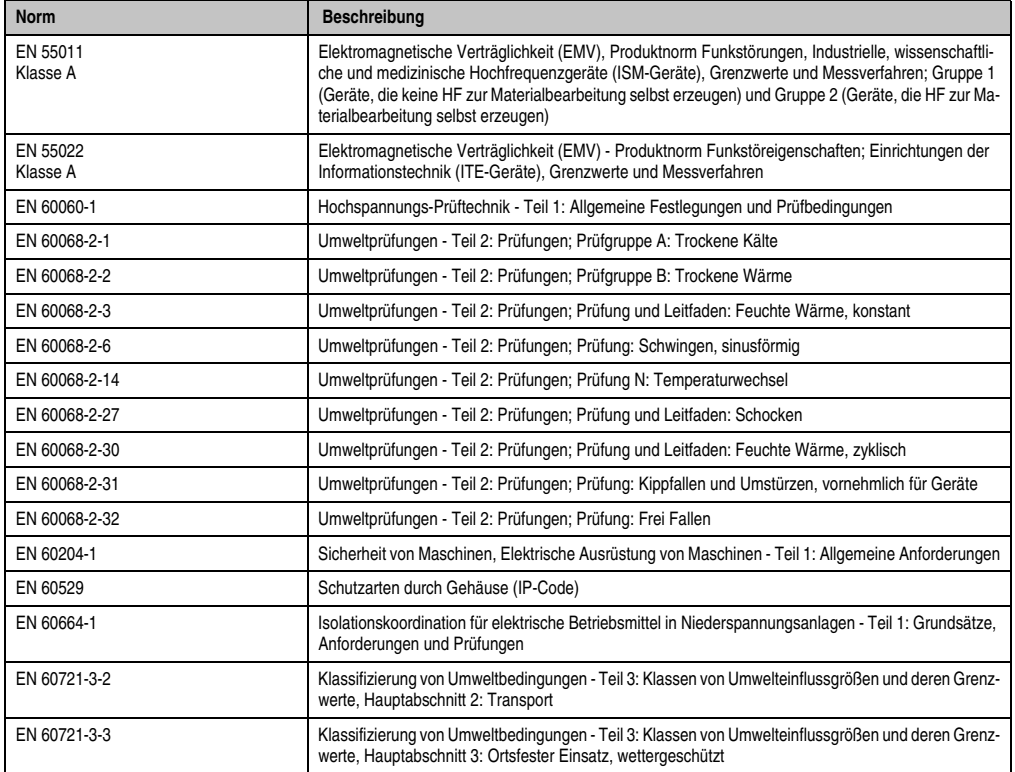

Tabelle 245: Normenübersicht

### **Normen und Zulassungen • Normenübersicht**

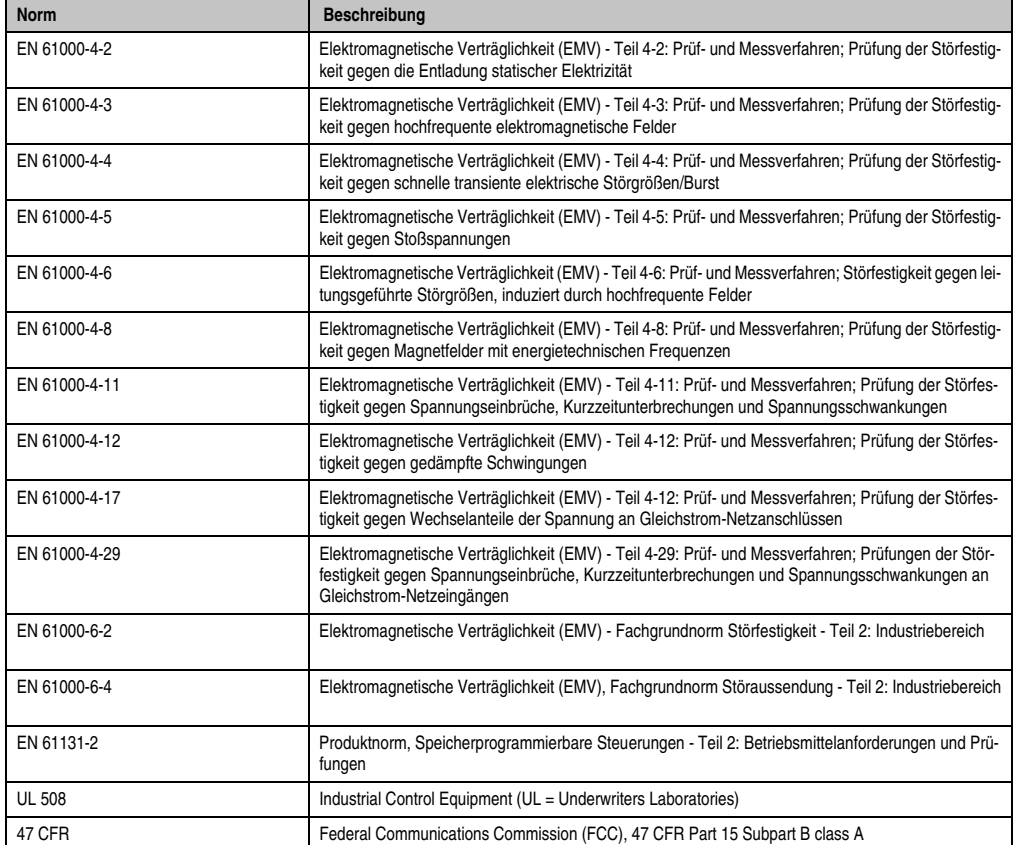

Tabelle 245: Normenübersicht (Forts.)

## **3. Störaussendungsanforderungen (Emission)**

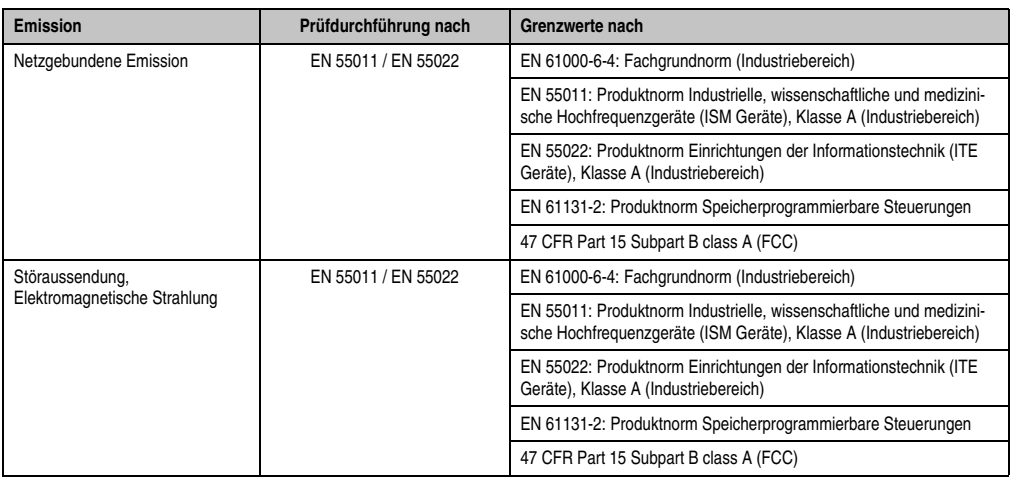

Tabelle 246: Übersicht Grenzwert- und Prüfdurchführungsnormen Emission

### **3.1 Netzgebundene Emission**

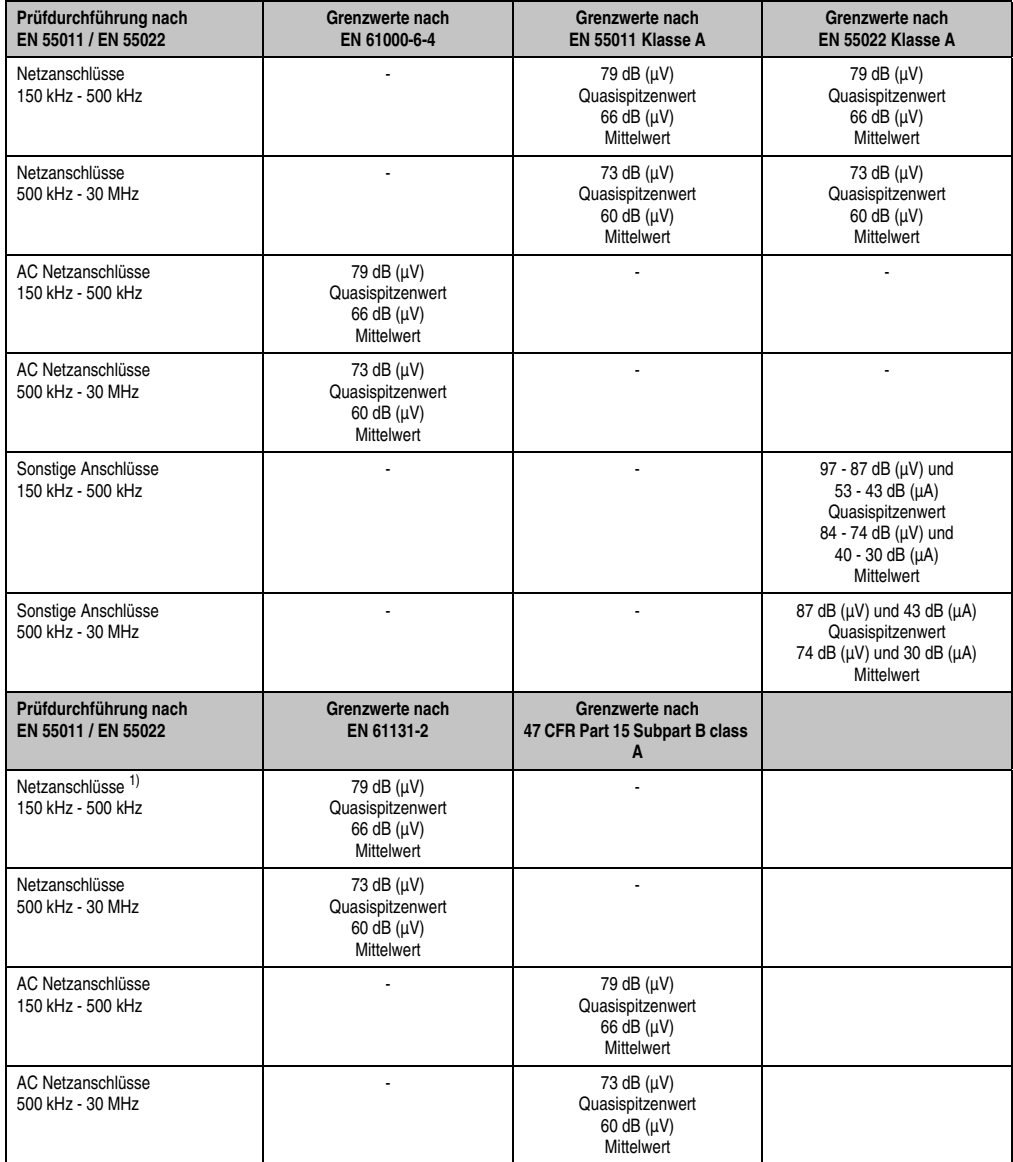

Tabelle 247: Prüfanforderung netzgebundene Emission Industriebereich

#### **Normen und Zulassungen • Störaussendungsanforderungen (Emission)**

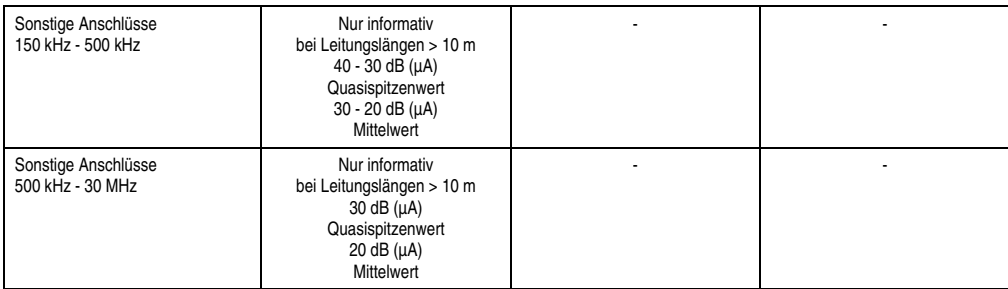

Tabelle 247: Prüfanforderung netzgebundene Emission Industriebereich (Forts.)

1) Bei EN 61131-2 nur Wechselspannungsnetzanschlüsse.

### **3.2 Störaussendung, Elektromagnetische Strahlung**

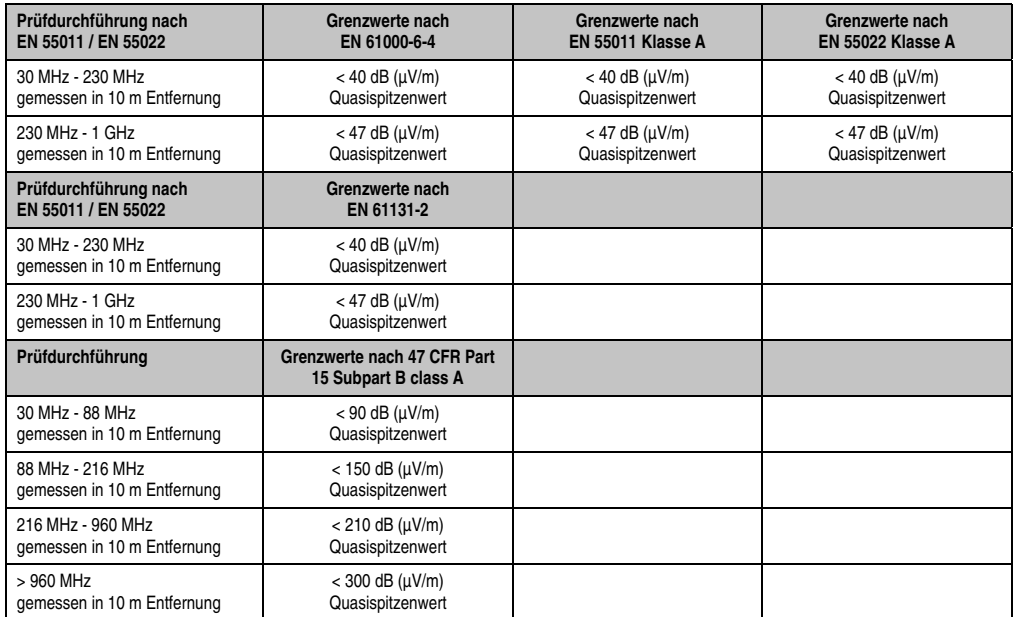

Tabelle 248: : Prüfanforderung Elektromagnetische Strahlung Industriebereich

## **4. Störfestigkeitsanforderung (Immunität)**

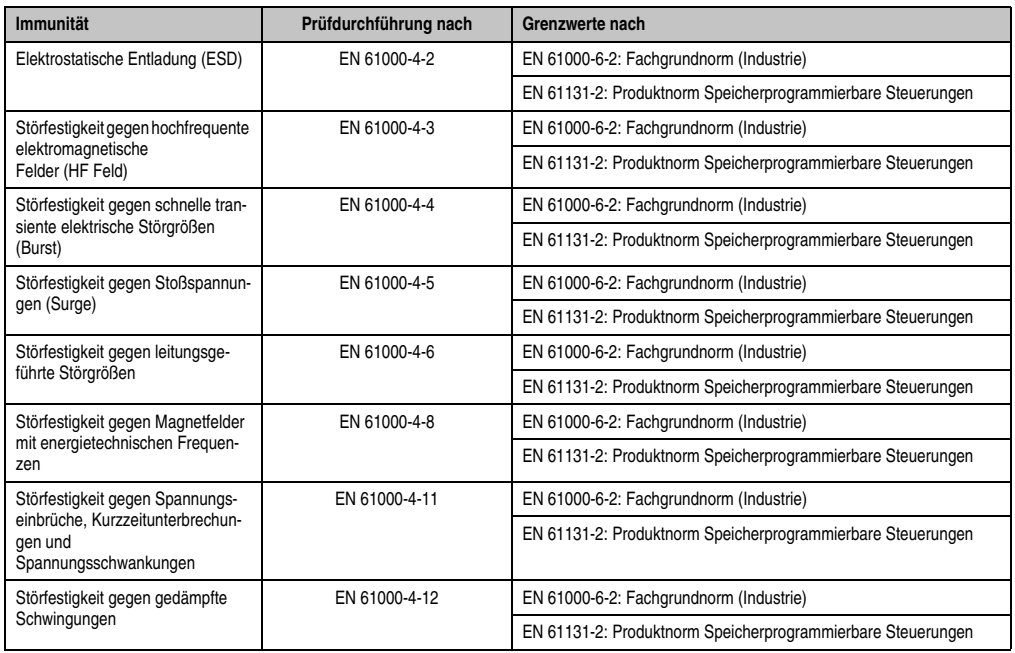

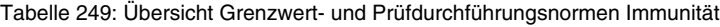

#### Bewertungskriterien nach EN 61000-6-2

#### Kriterium A:

Das Betriebsmittel muss **während** der Prüfung weiterhin bestimmungsgemäß arbeiten. Es darf keine Beeinträchtigung des Betriebsverhaltens oder kein Funktionsausfall unterhalb einer vom Hersteller beschriebenen minimalen Betriebsqualität auftreten.

#### Kriterium B:

Das Betriebsmittel muss **nach** der Prüfung weiterhin bestimmungsgemäß arbeiten. Es darf keine Beeinträchtigung des Betriebsverhaltens oder kein Funktionsausfall unterhalb einer vom Hersteller beschriebenen minimalen Betriebsqualität auftreten.

#### Kriterium C:

Ein zeitweiliger Funktionsausfall ist erlaubt, wenn die Funktion sich selbst wiederherstellt, oder die Funktion durch Betätigung der Einstell- bzw. Bedienelemente wiederherstellbar ist.

#### Kriterium D:

Minderung oder Ausfall der Funktion, die nicht mehr hergestellt werden kann (Betriebs-mittel zerstört).

## **4.1 Elektrostatische Entladung (ESD)**

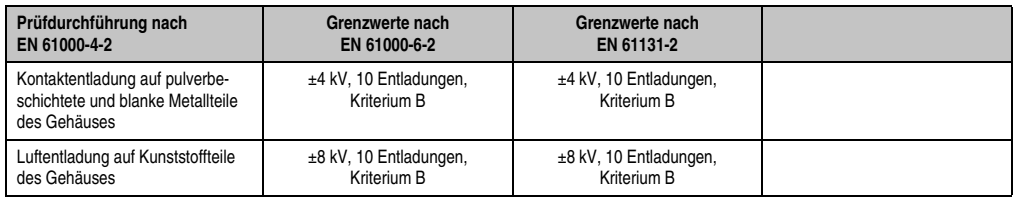

Tabelle 250: Prüfanforderung elektrostatische Entladung (ESD)

## **4.2 Hochfrequente elektromagnetische Felder (HF Feld)**

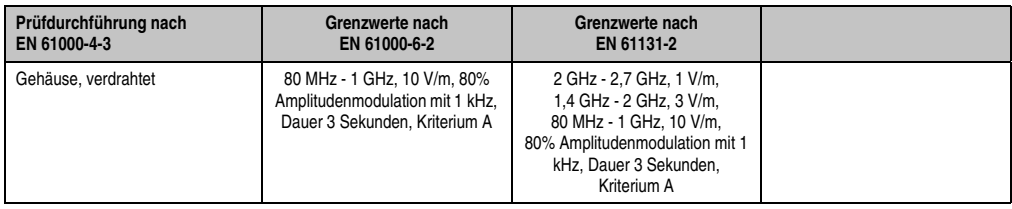

Tabelle 251: Prüfanforderung hochfrequente elektromagnetische Felder (HF Feld)

### **4.3 Schnelle transiente elektrische Störgrößen (Burst)**

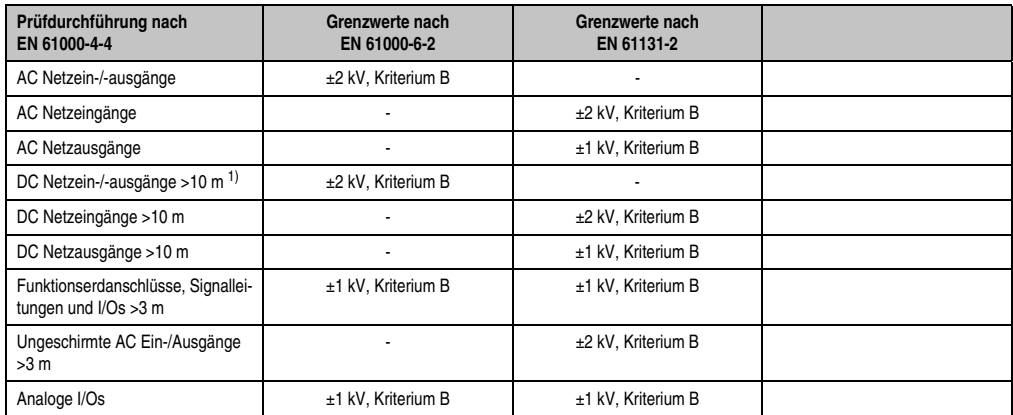

Tabelle 252: Prüfanforderung schnelle transiente elektrische Störgrößen (Burst)

1) Bei EN 55024 ohne Längenbeschränkung.

## **4.4 Stoßspannungen (Surge)**

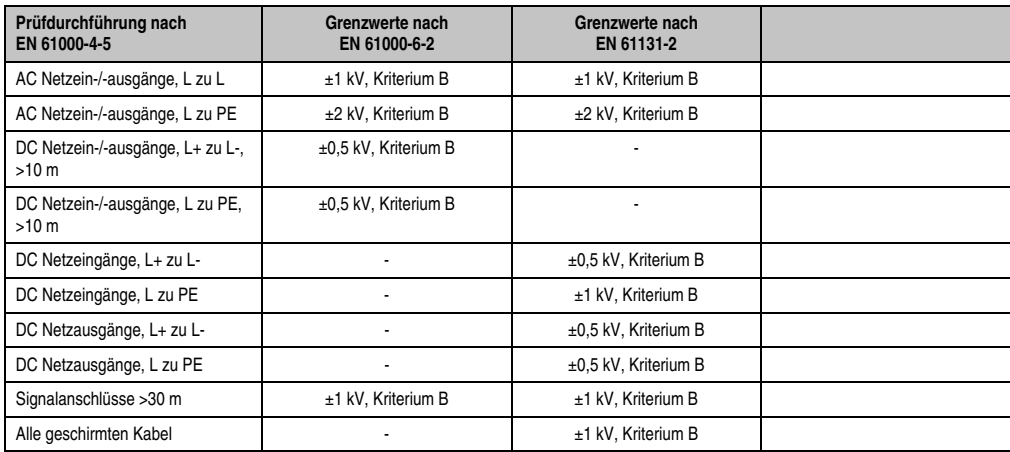

Tabelle 253: Prüfanforderung Stoßspannungen (Surge)

### **4.5 Leitungsgeführte Störgrößen**

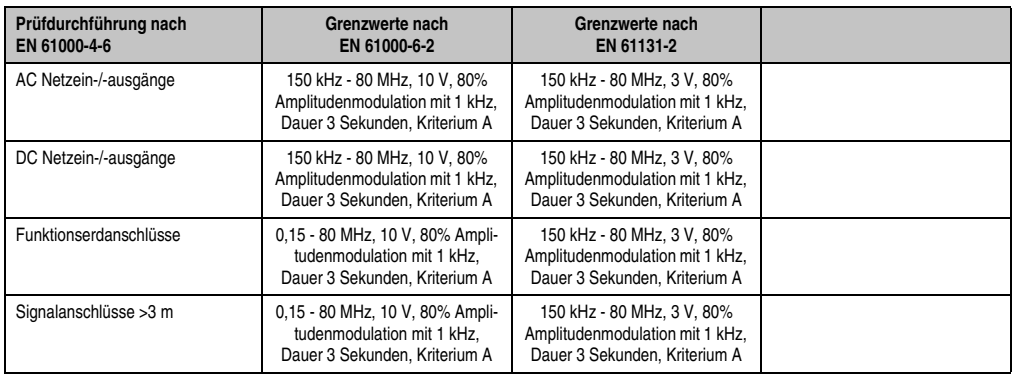

Tabelle 254: Prüfanforderung leitungsgeführte Störgrößen

### **4.6 Magnetfelder mit energietechnischen Frequenzen**

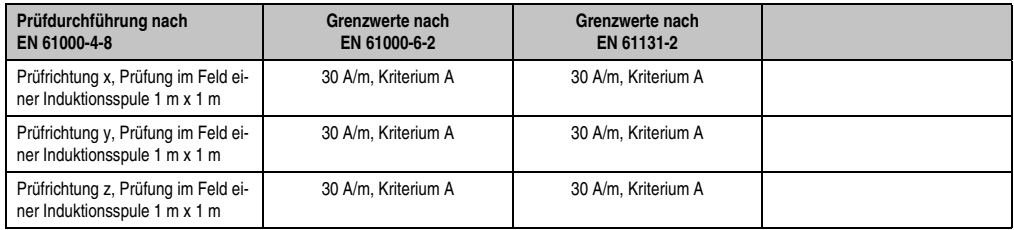

Tabelle 255: Prüfanforderung Magnetfelder mit energietechnischen Frequenzen

### **4.7 Spannungseinbrüche, -schwankungen und Kurzzeitunterbrechungen**

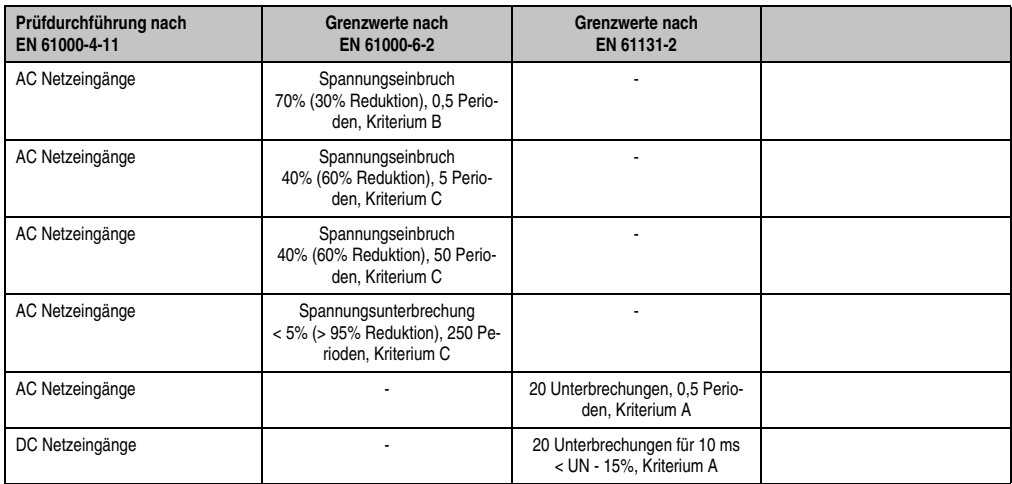

Tabelle 256: Prüfanforderung Spannungseinbrüche, -schwankungen und Kurzzeitunterbrechungen

### **4.8 Gedämpfte Schwingungen**

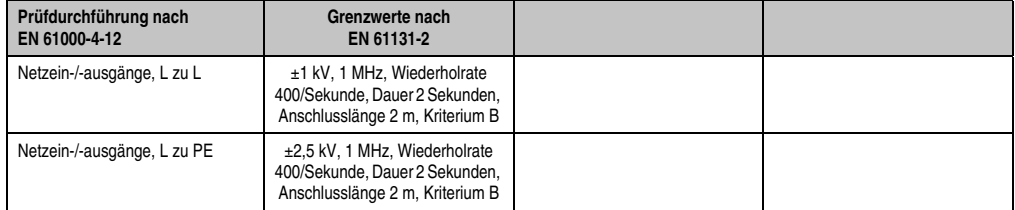

Tabelle 257: Prüfanforderung gedämpfte Schwingungen

## **5. Mechanische Bedingungen**

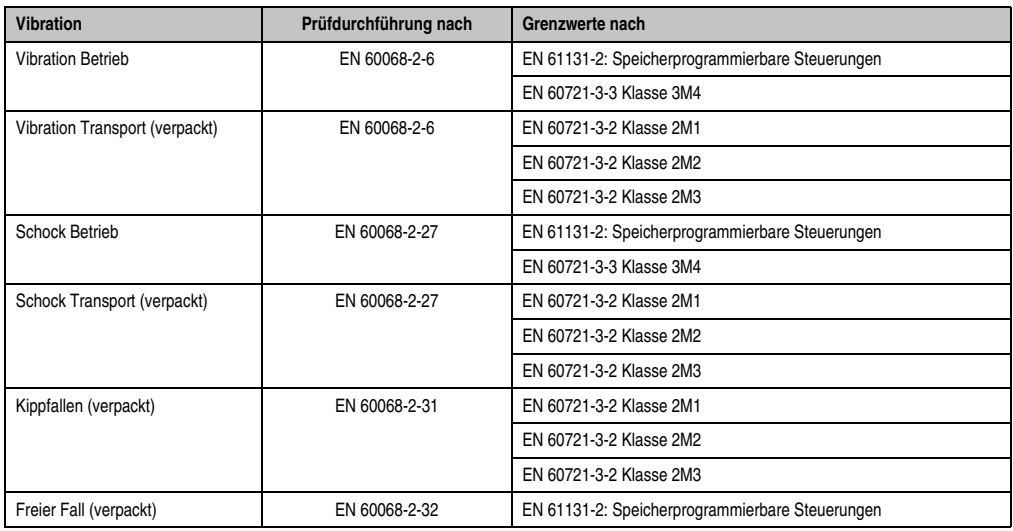

Tabelle 258: Übersicht Grenzwert- und Prüfdurchführungsnormen Vibration

## **5.1 Vibration Betrieb**

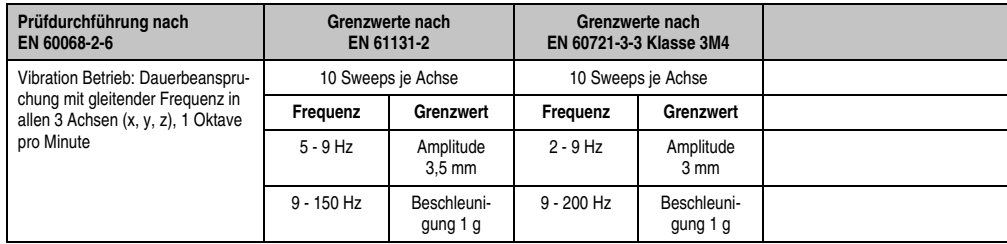

Tabelle 259: Prüfanforderung Vibration Betrieb

### **5.2 Vibration Transport (verpackt)**

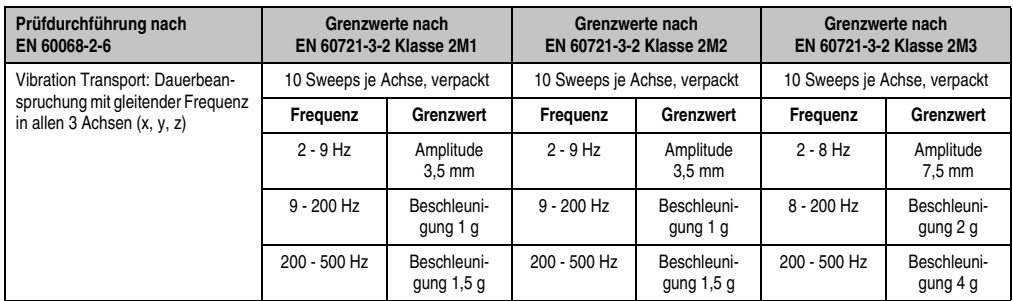

Tabelle 260: Prüfanforderung Vibration Transport (verpackt)

## **5.3 Schock Betrieb**

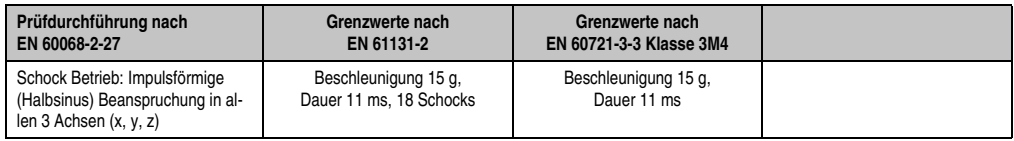

Tabelle 261: Prüfanforderung Schock Betrieb

## **5.4 Schock Transport (verpackt)**

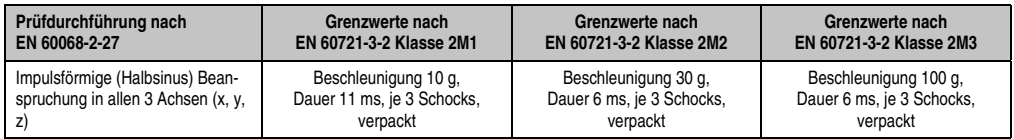

Tabelle 262: Prüfanforderung Schock Transport

### **5.5 Kippfallen**

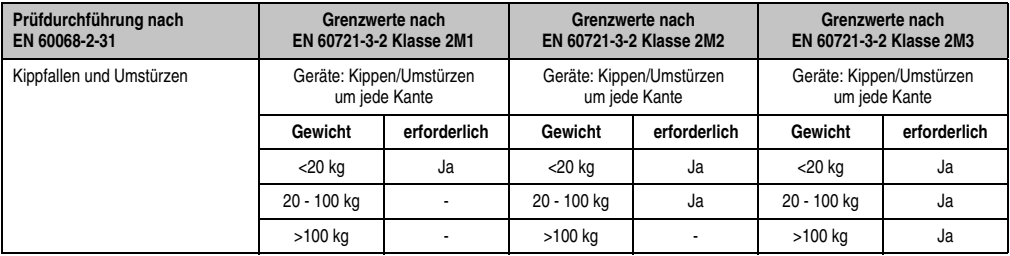

Tabelle 263: Prüfanforderung Kippfallen

## **5.6 Freier Fall (verpackt)**

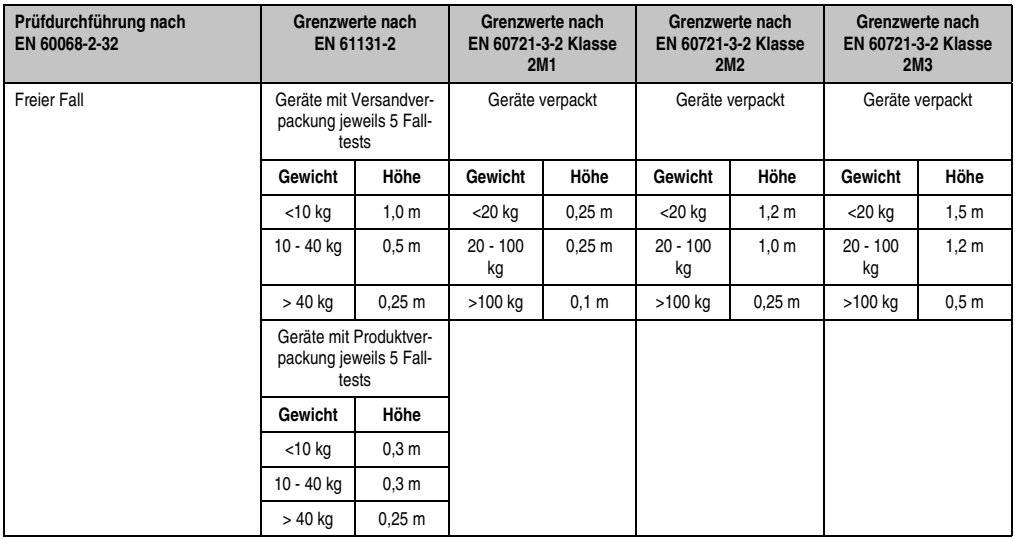

Tabelle 264: Prüfanforderung Kippfallen

## **6. Klimabedingungen**

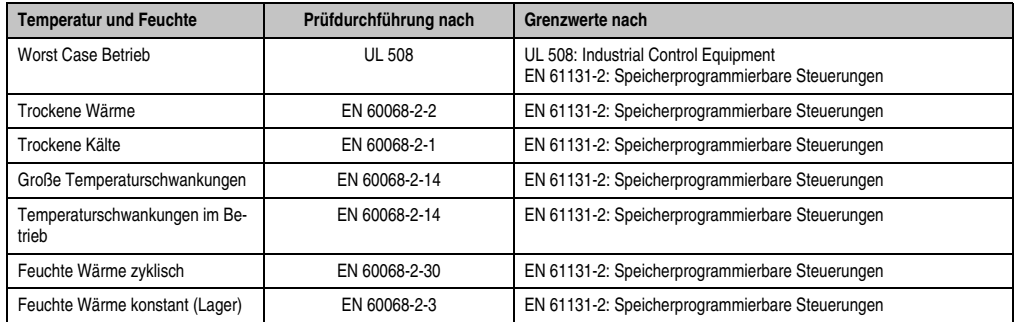

Tabelle 265: Übersicht Grenzwert- und Prüfdurchführungsnormen Temperatur und Feuchte

## **6.1 Worst Case Betrieb**

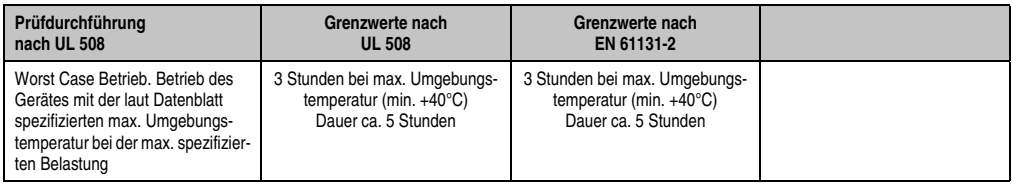

Tabelle 266: Prüfanforderung Worst Case Betrieb

### **6.2 Trockene Wärme**

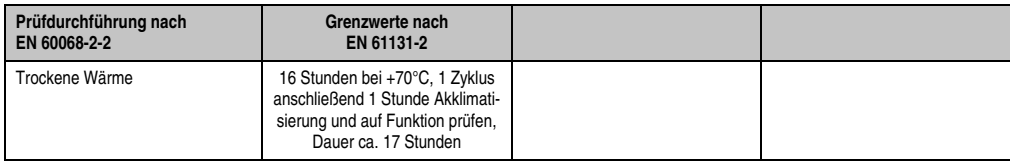

Tabelle 267: Prüfanforderung trockene Wärme

### **6.3 Trockene Kälte**

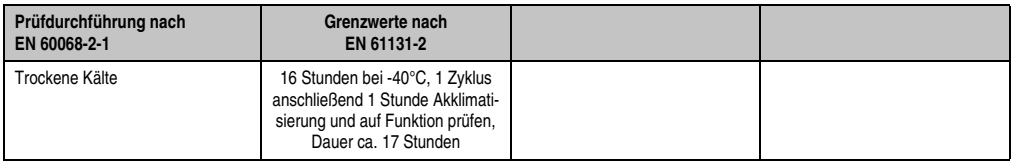

Tabelle 268: Prüfanforderung trockene Kälte

## **6.4 Große Temperaturschwankungen**

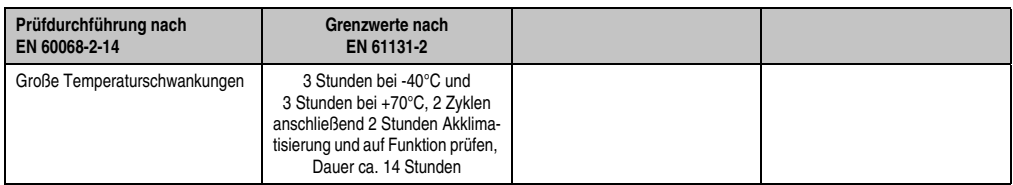

Tabelle 269: Prüfanforderung große Temperaturschwankungen

## **6.5 Temperaturschwankungen im Betrieb**

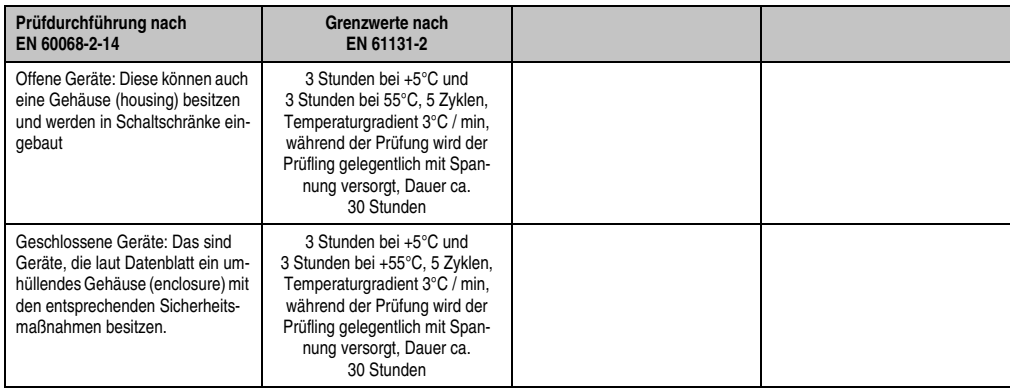

Tabelle 270: Prüfanforderung Temperaturschwankungen im Betrieb

## **6.6 Feuchte Wärme zyklisch**

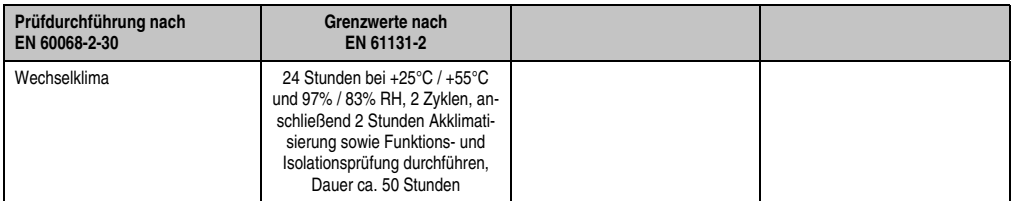

Tabelle 271: Prüfanforderung Feuchte Wärme zyklisch

## **6.7 Feuchte Wärme konstant (Lager)**

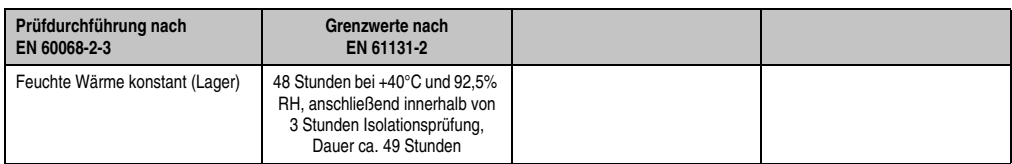

Tabelle 272: Prüfanforderung Feuchte Wärme konstant (Lager)

## **7. Sicherheit**

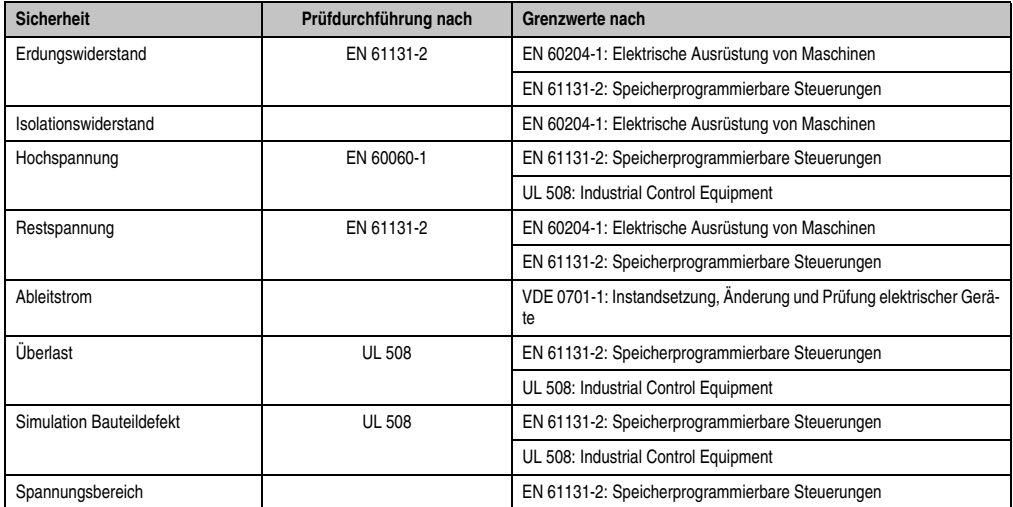

Tabelle 273: Übersicht Grenzwert- und Prüfdurchführungsnormen Sicherheit

## **7.1 Erdungswiderstand**

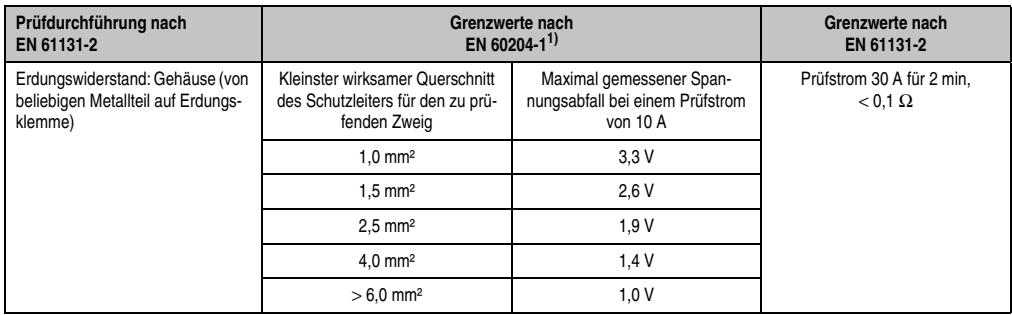

Tabelle 274: Prüfanforderung Erdungswiderstand

1) Siehe EN60204-1:1997 Seite 62, Tabelle 9.

## **7.2 Isolationswiderstand**

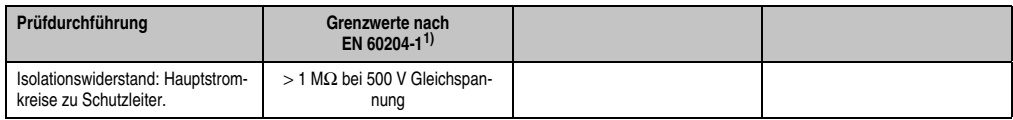

Tabelle 275: Prüfanforderung Isolationswiderstand

1) Siehe EN60204-1:1997 Seite 62, Tabelle 9.

## **7.3 Hochspannung**

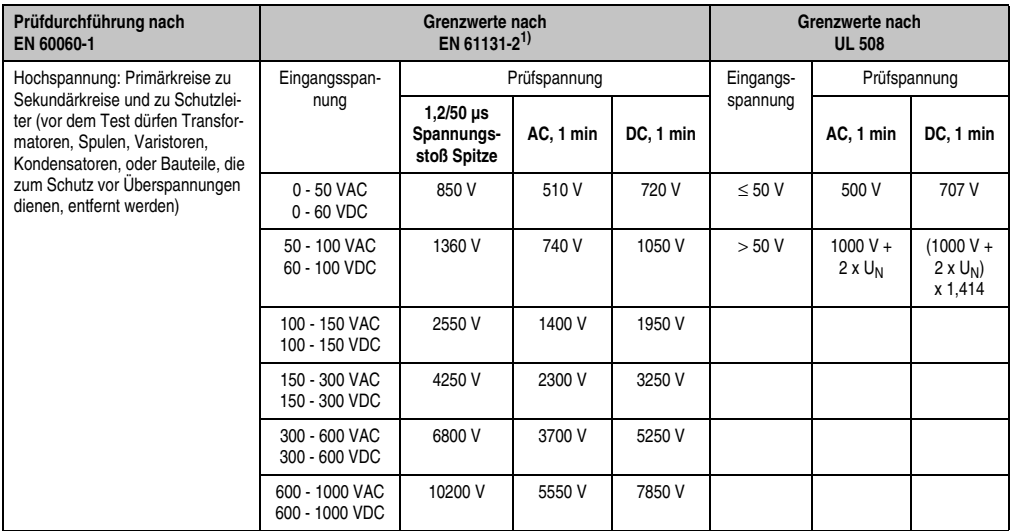

Tabelle 276: Prüfanforderung Hochspannung

1) Siehe EN61131-2:2003 Seite 104, Tabelle 59.

### **7.4 Restspannung**

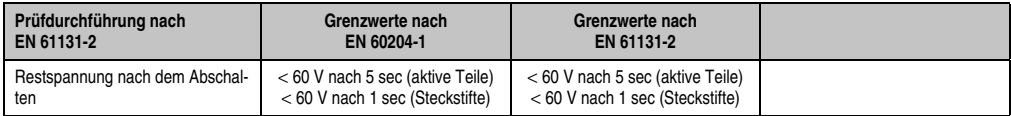

Tabelle 277: Prüfanforderung Restspannung

## **7.5 Ableitstrom**

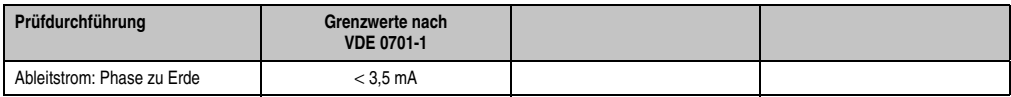

Tabelle 278: Prüfanforderung Ableitstrom

## **7.6 Überlast**

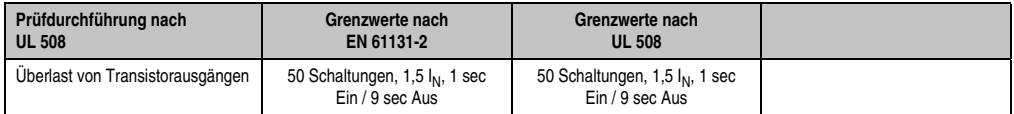

Tabelle 279: Prüfanforderung Überlast

## **7.7 Bauteildefekt**

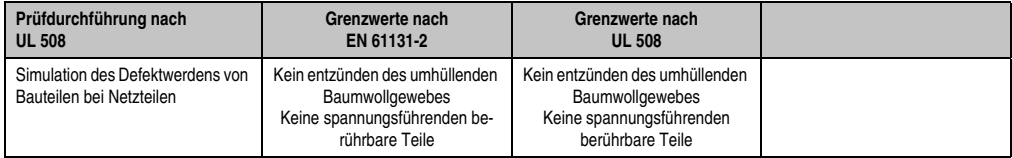

Tabelle 280: Prüfanforderung Bauteildefekt

## **7.8 Spannungsbereich**

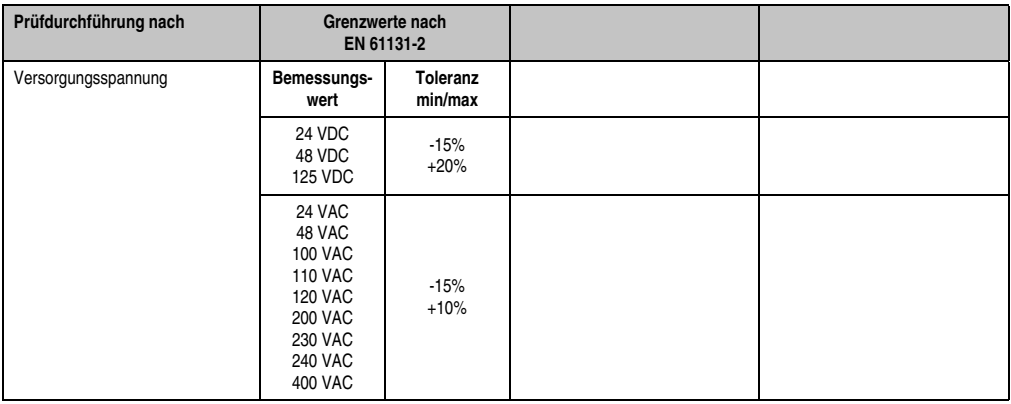

Tabelle 281: Prüfanforderung Spannungsbereich

## **8. Sonstige Prüfungen**

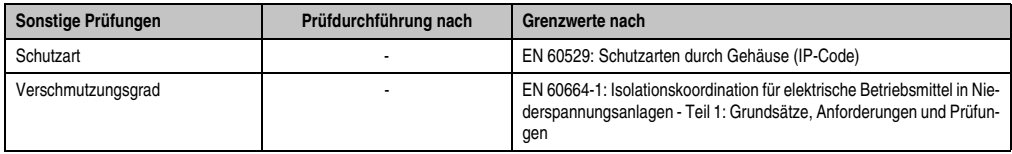

Tabelle 282: Übersicht Grenzwert- und Prüfdurchführungsnormen sonstige Prüfungen

## **8.1 Schutzart**

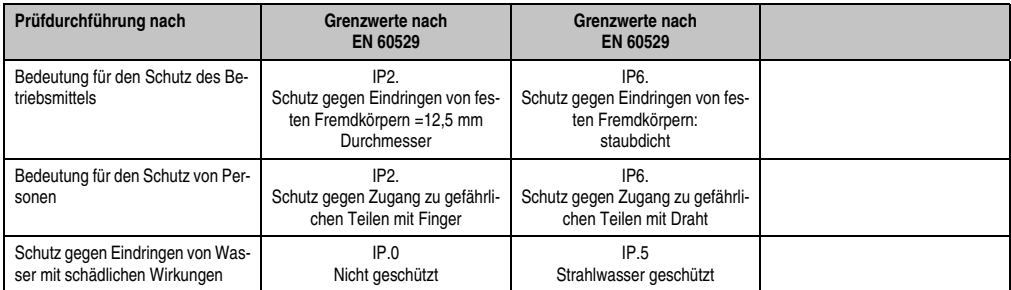

Tabelle 283: Prüfanforderung Schutzart

### **8.2 Verschmutzungsgrad**

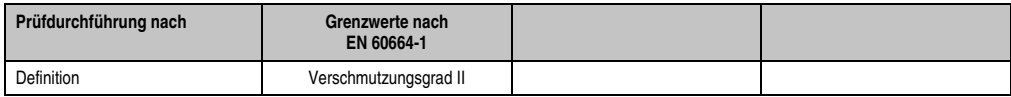

Tabelle 284: Prüfanforderung Verschmutzungsgrad
## **9. SDL Kabel flex Testbeschreibung**

## **9.1 Torsion**

#### **9.1.1 Testaufbau**

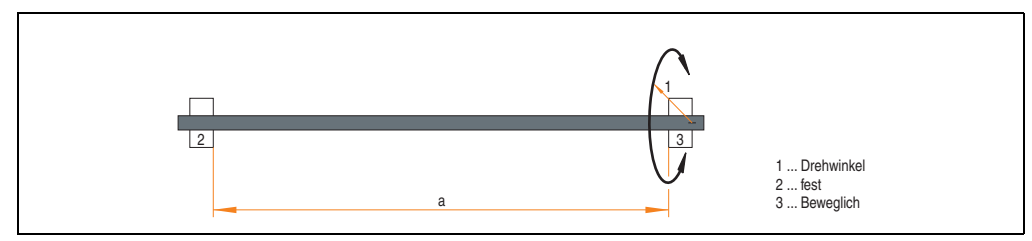

Abbildung 196: Testaufbau - Torsion

### **9.1.2 Testbedingungen**

- Abstand a: 450 mm
- Drehwinkel: ±85°
- Geschwindigkeit: 50 Zyklen / Minute
- Besonderheit: Das Kabel wurde zweifach in die Maschine eingespannt.

### **9.1.3 Prüfungen im Einzelnen**

- Pixelfehler optisch: Zu Testbeginn wurde die minimale Equalizereinstellung festgestellt, d.h. der Wert im Bereich von 0-15, bei dem keine Pixelfehler mehr sichtbar sind. Wenn sich durch die mechanische Belastung die Equalizereinstellung verändert, wird diese notiert.
- Touch Screen auf Funktion (in Verwendung eines 21,3" Automation Panel 5AP920.2138-01)
- USB Maus Funktion
- Hot plug-Funktion durch ziehen des USB Steckers
- Nach der Testdauer von 150000 Zyklen wurde der Test mit dem Resultat "OK" beendet.

### **9.2 Kabelschlepp**

#### **9.2.1 Testaufbau**

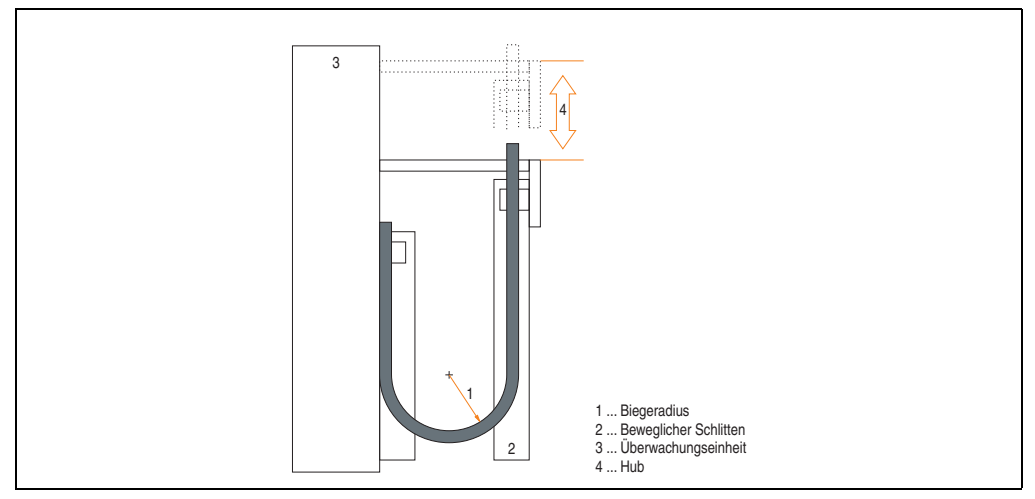

Abbildung 197: Testaufbau - Kableschlepp

#### **9.2.2 Testbedingungen**

- Biegeradius: 180 mm (= 15 x Kabeldurchmesser)
- Hub: 460 mm
- Geschwindigkeit: 4800 Zyklen / Stunde
- Besonderheit: Das Kabel wurde zweifach in die Maschine eingespannt.

#### **9.2.3 Prüfungen im Einzelnen:**

- Pixelfehler optisch: Zu Testbeginn wird die minimale Equalizereinstellung festgestellt, d.h. der Wert im Bereich von 0-15, bei dem keine Pixelfehler mehr sichtbar sind. Wenn sich durch die mechanische Belastung die Equalizereinstellung verändert, wird diese notiert.
- Touch Screen auf Funktion (in Verwendung eines 21,3" Automation Panel 5AP920.2138-01)
- USB-Maus Funktion
- Hot plug-Funktion durch ziehen des USB Steckers
- Nach der Testdauer von 300000 Zyklen wurde der Test mit dem Resultat "OK" beendet.

## **10. Internationale Zulassungen**

B&R Produkte und Dienstleistungen entsprechen den zutreffenden Normen. Das sind internationale Normen von Organisationen wie ISO, IEC und CENELEC, sowie nationale Normen von Organisationen wie UL, CSA, FCC, VDE, ÖVE etc. Besondere Aufmerksamkeit widmen wir der Zuverlässigkeit unserer Produkte im Industriebereich.

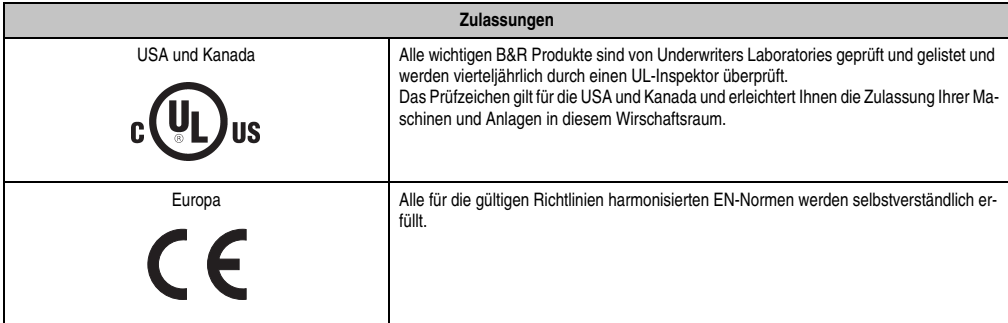

Tabelle 285: Internationale Zulassungen

# **Kapitel 6 • Zubehör**

## **1. Übersicht**

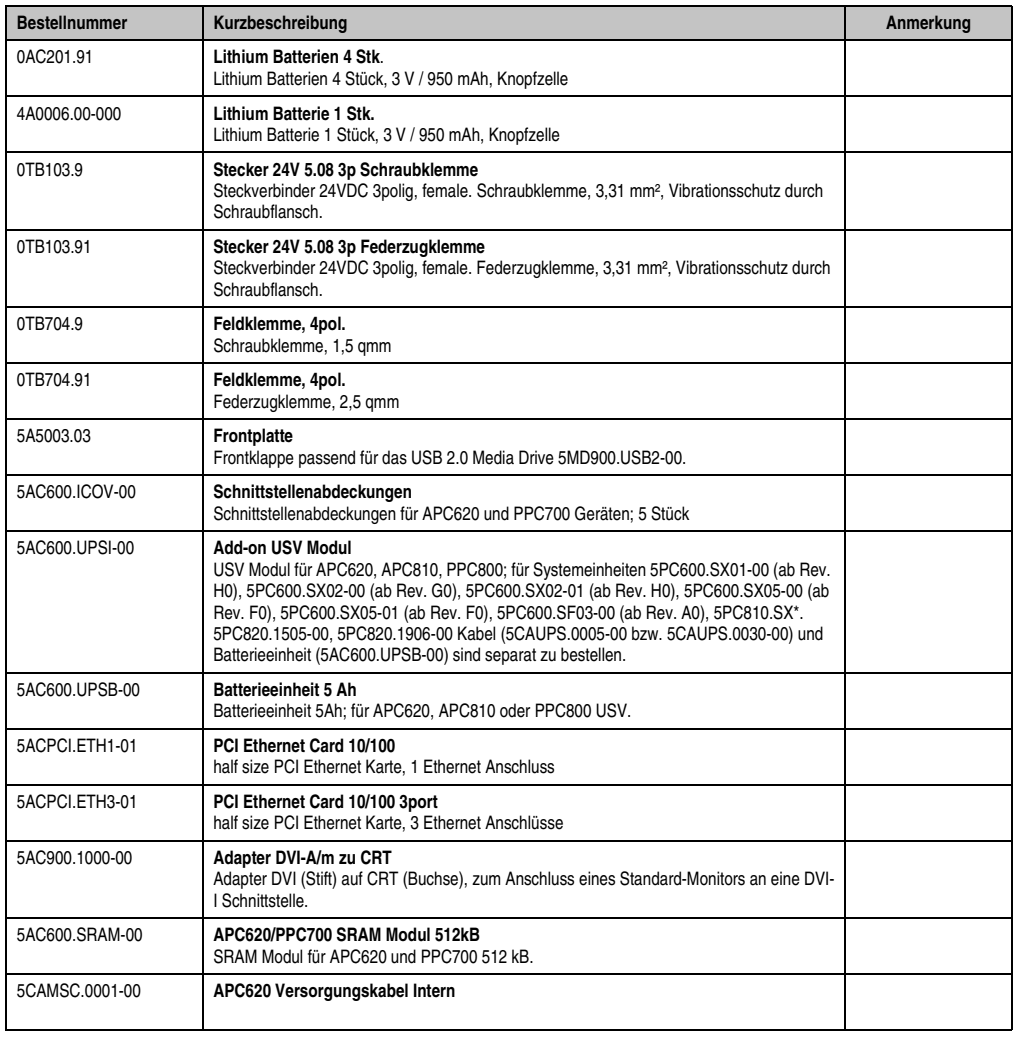

Tabelle 286: Bestellnummern Zubehör

### **Zubehör • Übersicht**

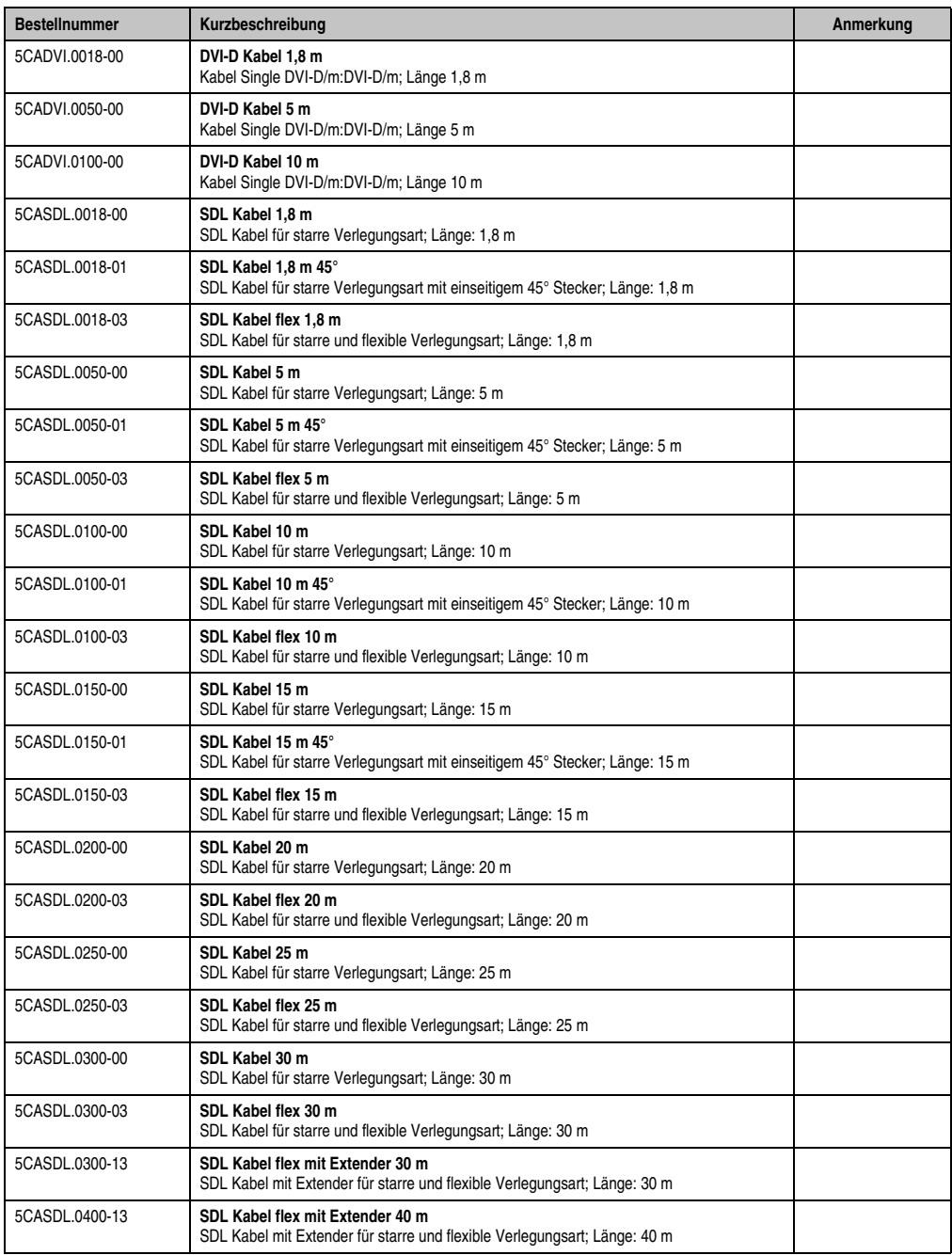

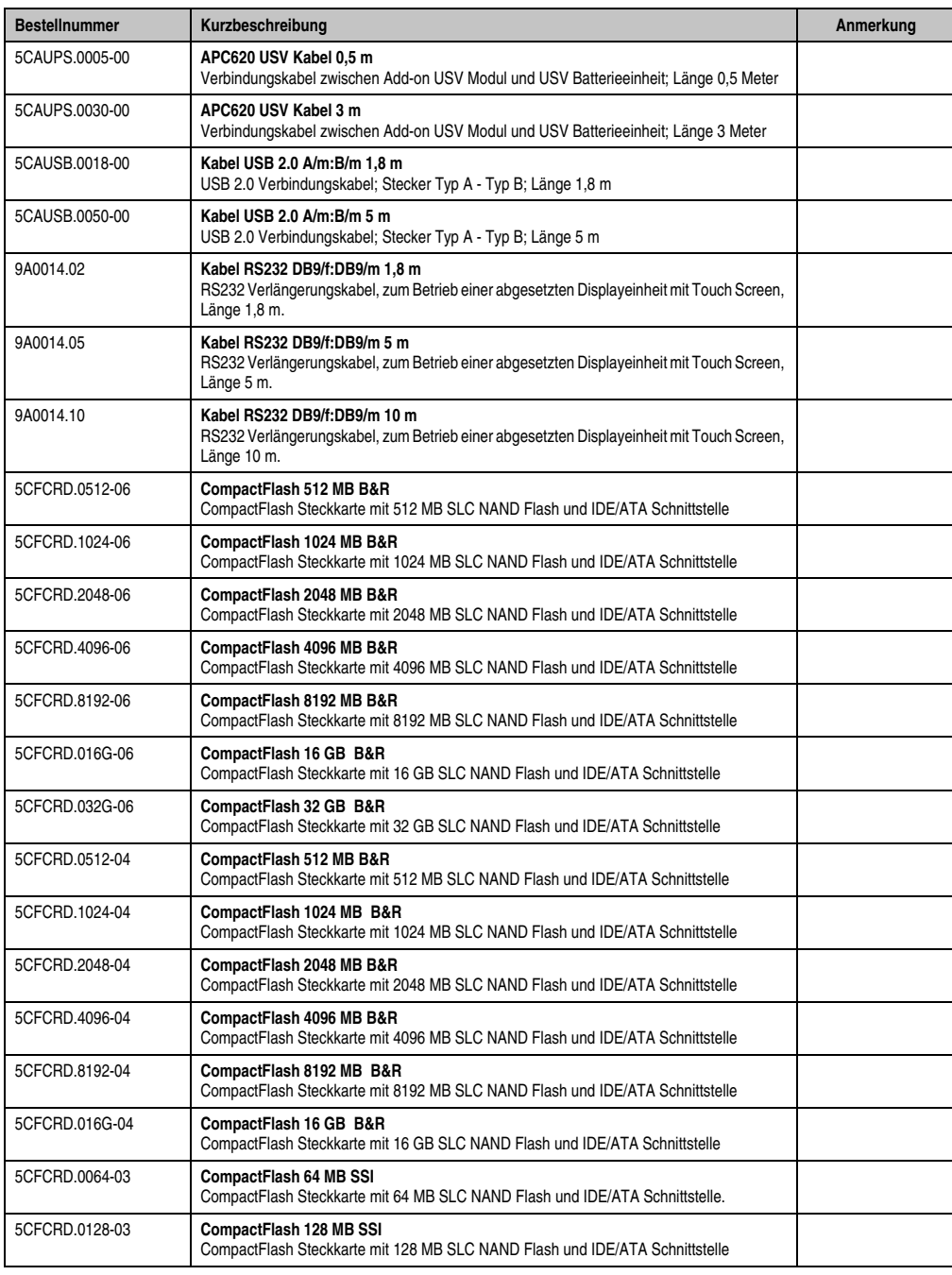

### **Zubehör • Übersicht**

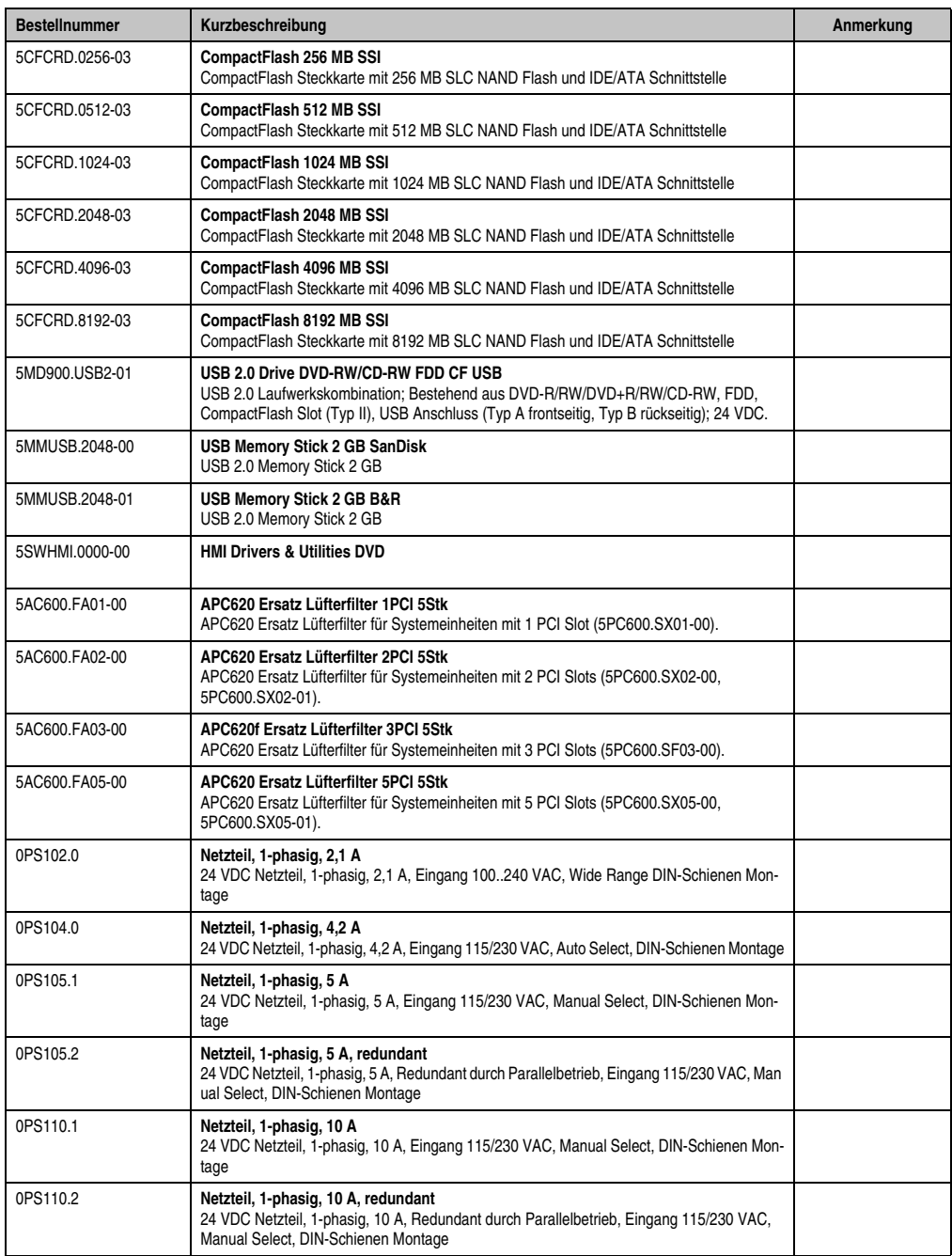

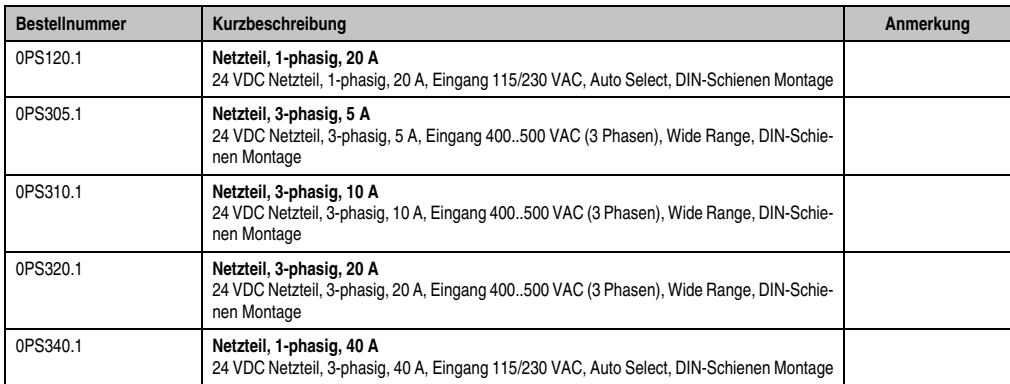

## **2. Spannungsversorgungsstecker (TB103 3polig)**

## **2.1 Allgemeines**

Diese einreihige 3polige Feldklemme wird als Spannungsversorgungsklemme benötigt.

### **2.2 Bestelldaten**

|                      |                                                        | Abbildung             |
|----------------------|--------------------------------------------------------|-----------------------|
| 0TB103.9<br>me)      | Stecker für die 24 V Spannungsversorgung (Schraubklem- |                       |
| 0TB103.91<br>klemme) | Stecker für die 24 V Spannungsversorgung (Federzug-    | 0TB103.9<br>0TB103.91 |

Tabelle 287: Bestelldaten TB103

## **2.3 Technische Daten**

## **Information:**

**Die nachfolgend angegebenen Kenndaten, Merkmale und Grenzwert sind nur für dieses Zubehörteil alleine gültig und können von denen zum Gesamtgerät abweichen. Für das Gesamtgerät, in dem z.B. dieses Zubehör verbaut ist, gelten die zum Gesamtgerät angegebenen Daten.**

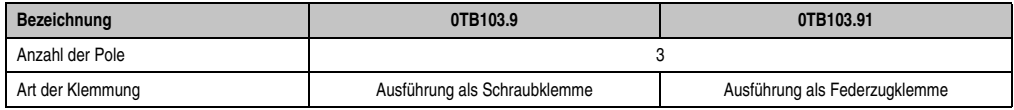

Tabelle 288: Technische Daten TB103 Versorgungsstecker

### **Zubehör • Spannungsversorgungsstecker (TB103 3polig)**

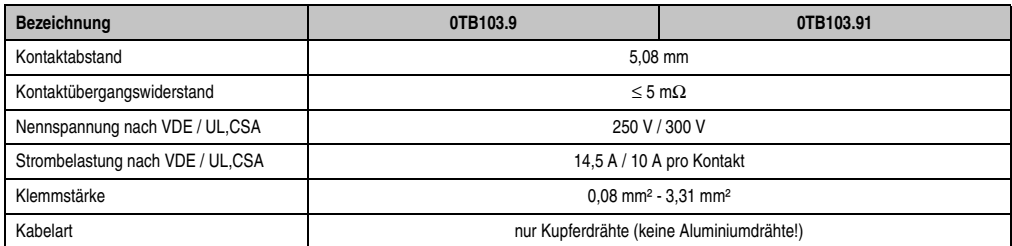

Tabelle 288: Technische Daten TB103 Versorgungsstecker (Forts.)

## **3. X2X- und CAN- Stecker (4polig)**

## **3.1 Allgemeines**

Dieser 4polige Stecker wird für das Anschließen an die X2X- und CAN- Schnittstellen benötigt.

## **3.2 Bestelldaten**

| Bestellnummer | Beschreibung          | Abbildung |
|---------------|-----------------------|-----------|
| 0TB704.9      | 4 pol. Schraubklemme  |           |
| 0TB704.91     | 4 pol. Federzugklemme |           |
|               |                       |           |
|               |                       | 0TB704.9  |
|               |                       |           |
|               |                       | 0TB704.91 |

Tabelle 289: Bestelldaten 0TB704.9 und 0TB704.91

## **3.3 Technische Daten**

## **Information:**

**Die nachfolgend angegebenen Kenndaten, Merkmale und Grenzwert sind nur für dieses Zubehörteil alleine gültig und können von denen zum Gesamtgerät abweichen. Für das Gesamtgerät, in dem z.B. dieses Zubehör verbaut ist, gelten die zum Gesamtgerät angegebenen Daten.**

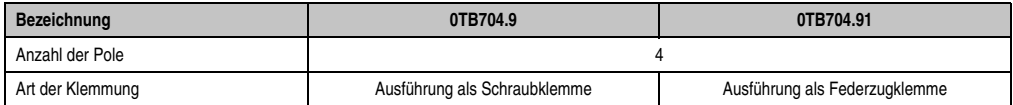

Tabelle 290: Technische Daten TB103 Versorgungsstecker

## **4. Ersatz CMOS Batterien**

Die Lithiumbatterie wird zur Pufferung der BIOS CMOS Daten, der Echtzeituhr und SRAM Daten benötigt. Die Batterie stellt ein Verschleißteil dar und sollte regelmäßig (mindestens nach der angegebenen Pufferdauer) per Batteriewechsel erneuert werden.

### **4.1 Bestelldaten**

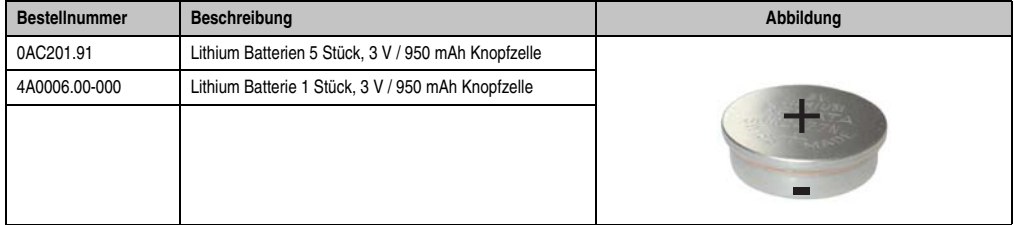

Tabelle 291: Lithium Batterie Bestelldaten

### **4.2 Technische Daten**

## **Warnung!**

**Die Batterie darf nur durch eine Renata Batterie vom Typ CR2477N ersetzt werden. Die Verwendung einer anderen Batterie kann eine Feuer- oder Explosionsgefahr darstellen.**

**Die Batterie kann bei falscher Handhabung explodieren. Batterie nicht aufladen, zerlegen oder in einem Feuer entsorgen.**

## **Information:**

**Die nachfolgend angegebenen Kenndaten, Merkmale und Grenzwert sind nur für dieses Zubehörteil alleine gültig und können von denen zum Gesamtgerät abweichen. Für das Gesamtgerät, in dem z.B. dieses Zubehör verbaut ist, gelten die zum Gesamtgerät angegebenen Daten.**

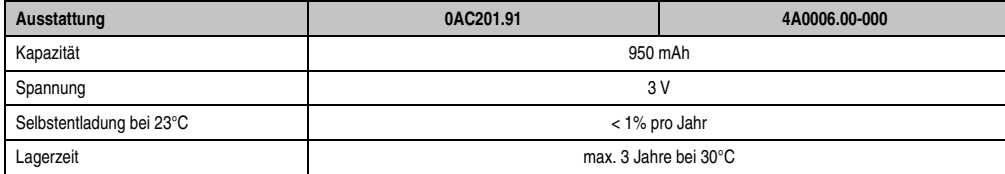

Tabelle 292: Lithium Batterien Technische Daten

apitel 6 **Ibehör** 

### **Zubehör • Ersatz CMOS Batterien**

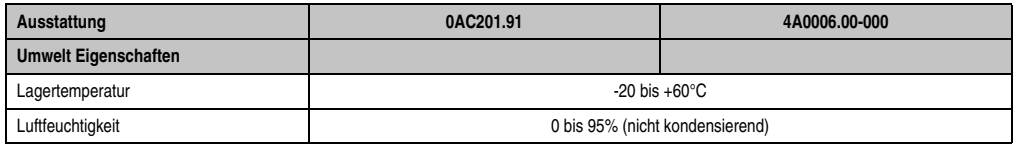

Tabelle 292: Lithium Batterien Technische Daten (Forts.)

## **5. Schnittstellenabdeckung 5AC600.ICOV-00**

Die Schnittstellenabdeckung dient zum Schutz nicht belegter Schnittstellen vor Staub und Schmutz.

### **5.1 Bestelldaten**

| <b>Bestellnummer</b> | Beschreibung                                                                                       | Abbildung |
|----------------------|----------------------------------------------------------------------------------------------------|-----------|
| 5AC600.ICOV-00       | Schnittstellenabdeckungen<br>Schnittstellenabdeckungen für APC620 und PPC700 Ge-<br>räten; 5 Stück |           |
|                      |                                                                                                    |           |

Tabelle 293: Bestelldaten APC620 Schnittstellenabdeckung

## **5.2 Lieferumfang**

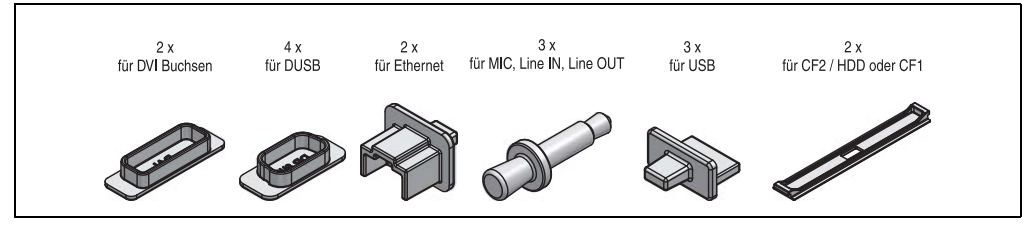

Abbildung 198: Lieferumfang Schnittstellenabdeckung

## **6. DVI - Monitor Adapter 5AC900.1000-00**

Mit diesem Adapter ist es möglich, an der DVI-I Schnittstelle einen Standard-Monitor anzuschließen.

## **6.1 Bestelldaten**

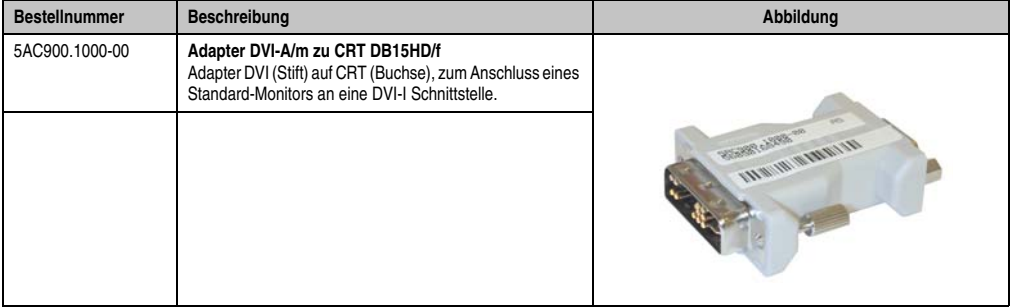

Tabelle 294: Bestelldaten DVI - CRT Adapter

## **7. CompactFlash Karten 5CFCRD.xxxx-06**

## **7.1 Allgemeines**

## **Information:**

**Der gleichzeitige Betrieb von B&R CompactFlash Karten 5CFCRD.xxxx-06 und CompactFlash Karten anderer Hersteller in einem System ist nicht erlaubt. Aufgrund von Technologieunterschieden (ältere, neuere Technologien) kann es beim Systemstart zu Problemen kommen, was auf die unterschiedlichen Hochlaufzeiten zurückzuführen ist.**

**Siehe Kapitel [3 "Inbetriebnahme"](#page-218-0) Abschnitt [8 "Bekannte Probleme / Eigenheiten",](#page-284-0) [auf Seite 285](#page-284-0).**

## **Information:**

**Die CompactFlash Karten 5CFCRD.xxxx-06 werden auf B&R Geräten unter WinCE ab der Version** ≥ **6.0 unterstützt.**

## **7.2 Bestelldaten**

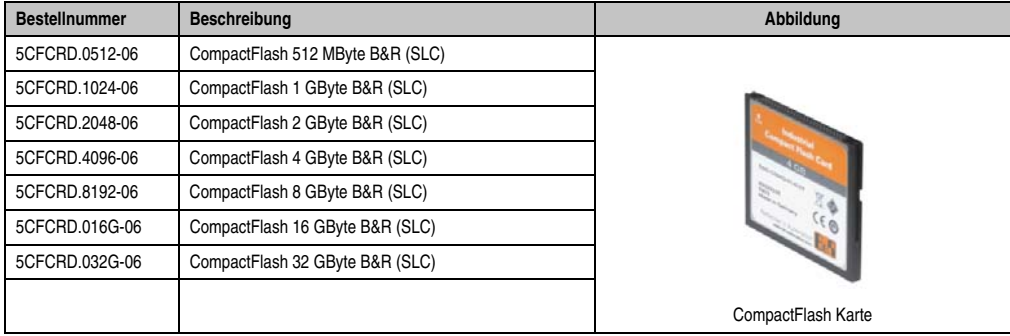

Tabelle 295: CompactFlash Karten Bestelldaten

Kapitel 6 Zubehör

## **7.3 Technische Daten**

## **Vorsicht!**

**Ein plötzlicher Spannungsausfall kann zum Datenverlust führen! In sehr seltenen Fällen kann es darüber hinaus zu einer Beschädigung des Massenspeichers kommen!**

**Um einem Datenverlust bzw einer Beschädigung vorbeugend entgegen zu wirken, wird die Verwendung einer USV empfohlen.**

## **Information:**

**Die nachfolgend angegebenen Kenndaten, Merkmale und Grenzwerte sind nur für dieses Zubehörteil alleine gültig und können von denen zum Gesamtgerät abweichen. Für das Gesamtgerät, in dem z.B. dieses Zubehör verbaut ist, gelten die zum Gesamtgerät angegebenen Daten.**

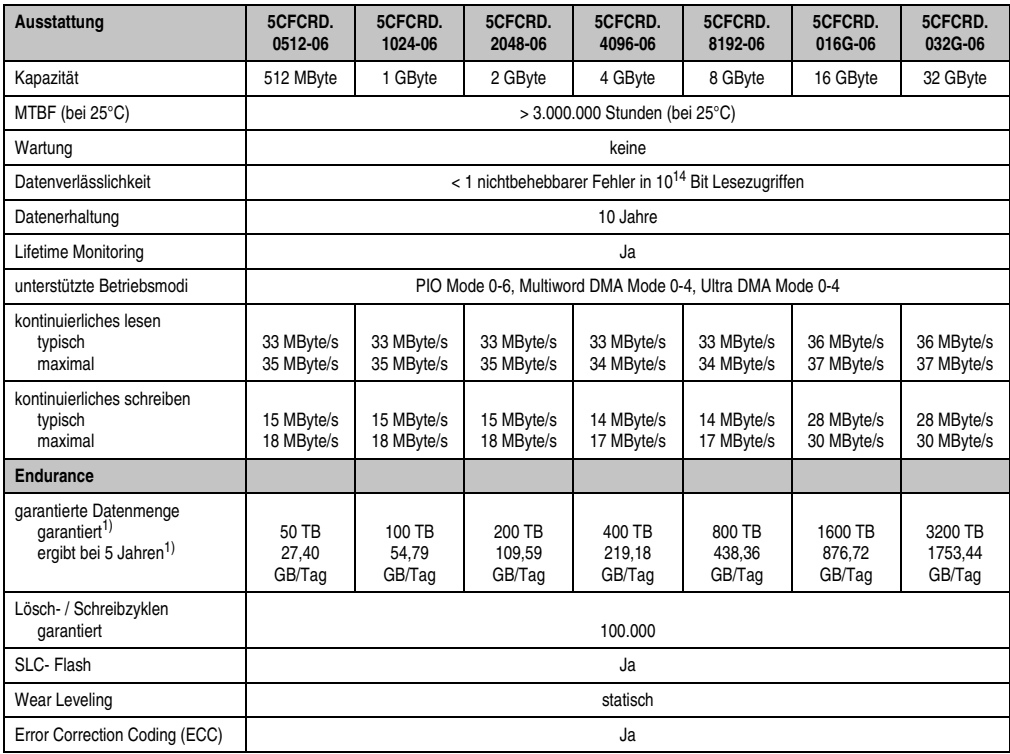

Tabelle 296: Technische Daten CompactFlash Karten 5CFCRD.xxxx-06

#### **Zubehör • CompactFlash Karten 5CFCRD.xxxx-06**

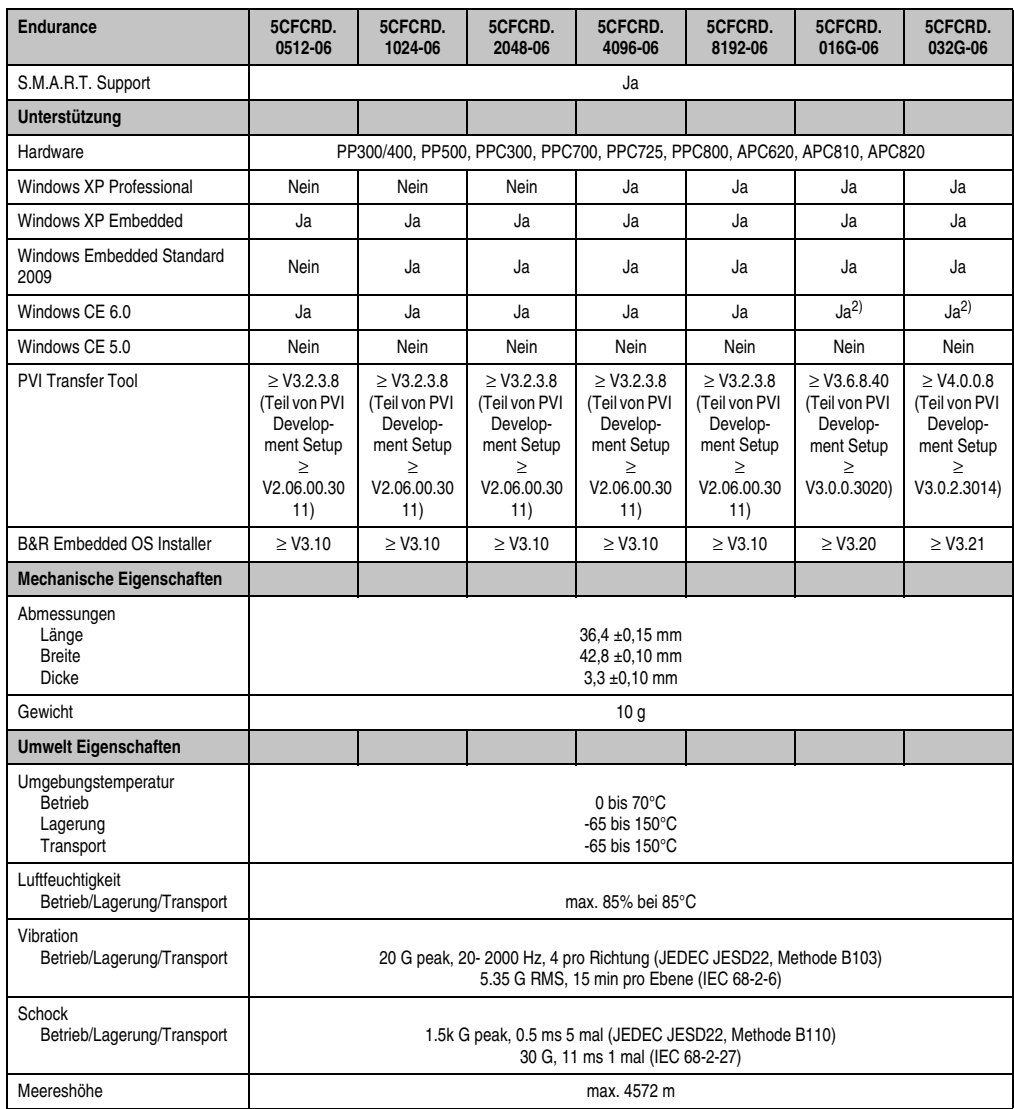

Tabelle 296: Technische Daten CompactFlash Karten 5CFCRD.xxxx-06 (Forts.)

<span id="page-450-0"></span>1) Endurance bei B&R CFs (Bei linear geschriebener Blockgrose mit . 128 kB)

<span id="page-450-1"></span>2) Wird vom B&R Embedded OS Installer nicht unterstützt.

#### **7.3.1 Temperatur Luftfeuchtediagramm**

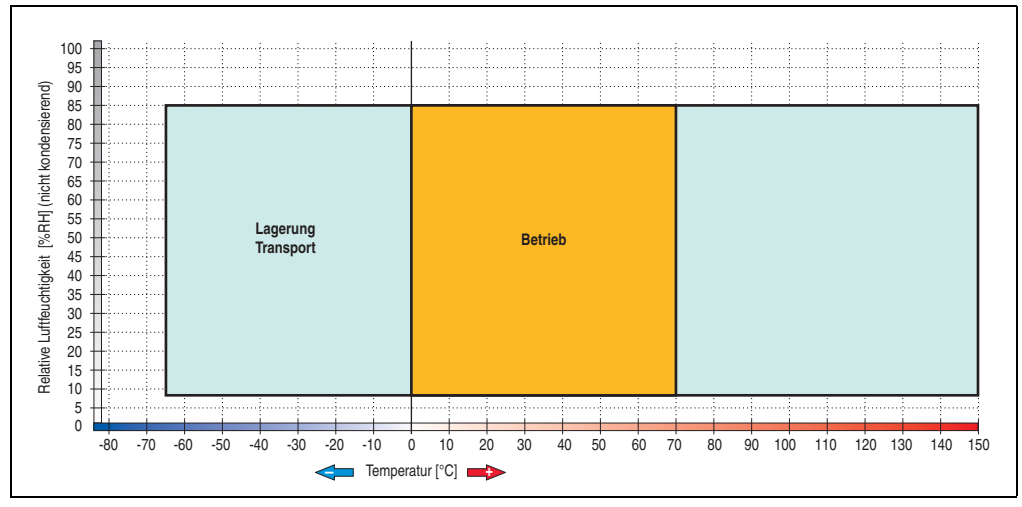

Abbildung 199: Temperatur Luftfeuchtediagramm CompactFlash Karten - 5CFCRD.xxxx-06

## **7.4 Abmessungen**

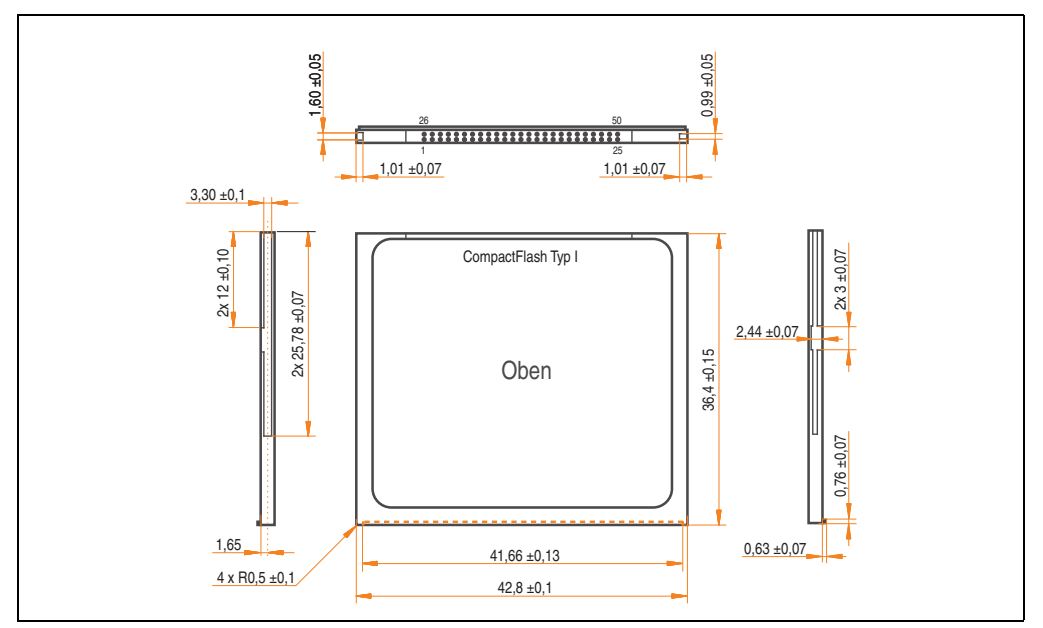

Abbildung 200: Abmessungen CompactFlash Karte Typ I

### **7.5 Benchmark**

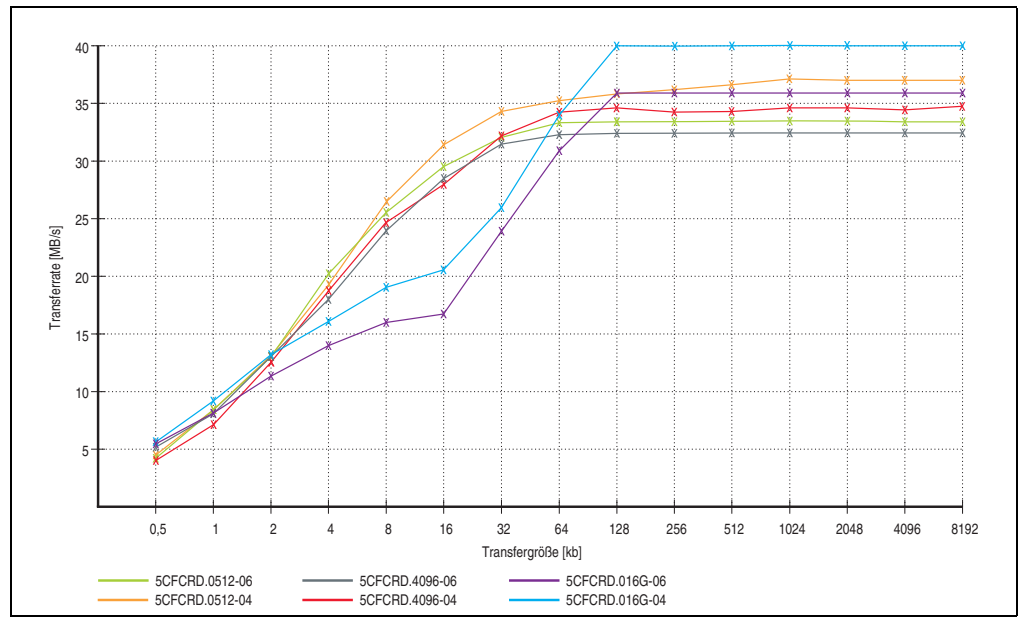

Abbildung 201: ATTO Disk Benchmark v2.34 Vergleich Lesen - 5CFCRD.xxxx-04 mit 5CFCRD.xxxx-06

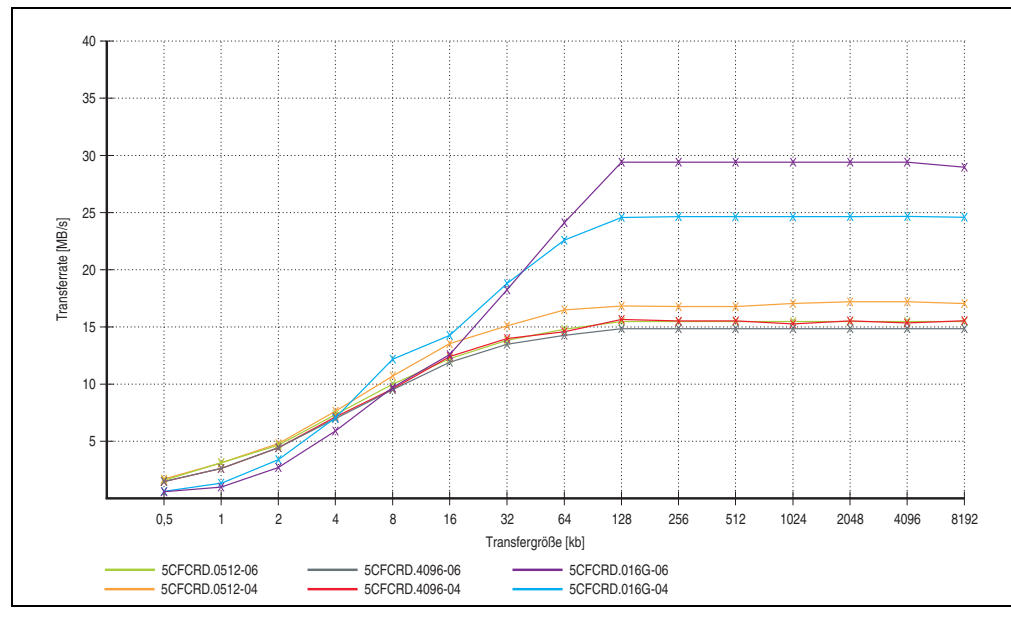

Abbildung 202: ATTO Disk Benchmark v2.34 Vergleich Schreiben - 5CFCRD.xxxx-04 mit 5CFCRD.xxxx-06

Kapitel 6 Zubehör

## **8. CompactFlash Karten 5CFCRD.xxxx-04**

## **8.1 Allgemeines**

## **Information:**

**Der gleichzeitige Betrieb von B&R CompactFlash Karten 5CFCRD.xxxx-04 und CompactFlash Karten anderer Hersteller in einem System ist nicht erlaubt. Aufgrund von Technologieunterschieden (ältere, neuere Technologien) kann es beim Systemstart zu Problemen kommen, was auf die unterschiedlichen Hochlaufzeiten zurückzuführen ist.**

**Siehe Kapitel [3 "Inbetriebnahme"](#page-218-0) Abschnitt [8 "Bekannte Probleme / Eigenheiten",](#page-284-0) [auf Seite 285](#page-284-0).**

## **Information:**

**Die CompactFlash Karten 5CFCRD.xxxx-04 werden auf B&R Geräten unter WinCE ab der Version** ≥ **6.0 unterstützt.**

## **8.2 Bestelldaten**

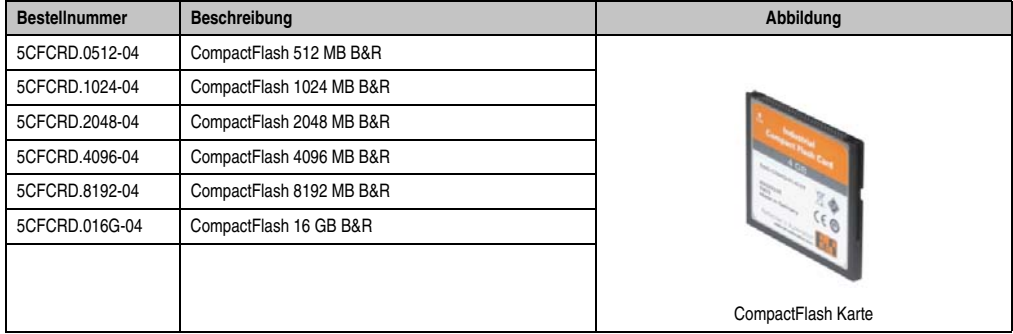

Tabelle 297: CompactFlash Karten Bestelldaten

### **8.3 Technische Daten**

## **Vorsicht!**

**Ein plötzlicher Spannungsausfall kann zum Datenverlust führen! In sehr seltenen Fällen kann es darüber hinaus zu einer Beschädigung des Massenspeichers kommen!**

**Um einem Datenverlust bzw einer Beschädigung vorbeugend entgegen zu wirken, wird die Verwendung einer USV empfohlen.**

## **Information:**

**Die nachfolgend angegebenen Kenndaten, Merkmale und Grenzwerte sind nur für dieses Zubehörteil alleine gültig und können von denen zum Gesamtgerät abweichen. Für das Gesamtgerät, in dem z.B. dieses Zubehör verbaut ist, gelten die zum Gesamtgerät angegebenen Daten.**

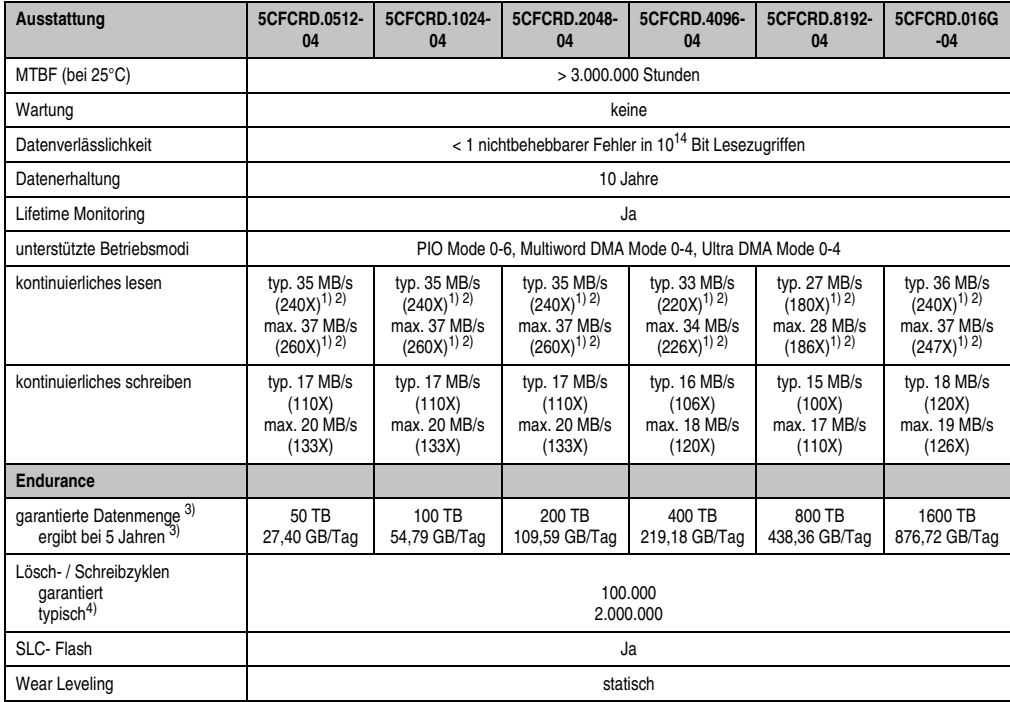

Tabelle 298: Technische Daten CompactFlash Karten 5CFCRD.xxxx-04

#### **Zubehör • CompactFlash Karten 5CFCRD.xxxx-04**

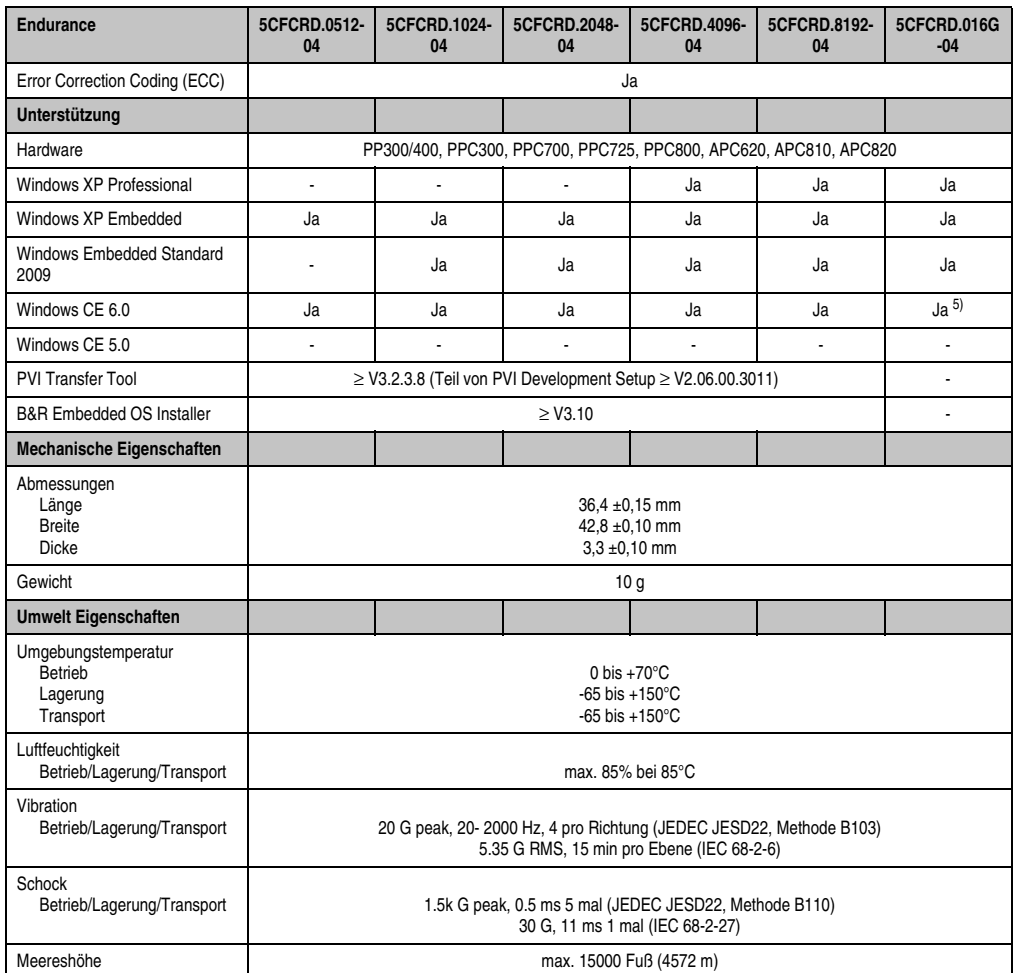

Tabelle 298: Technische Daten CompactFlash Karten 5CFCRD.xxxx-04 (Forts.)

<span id="page-455-0"></span>1) Geschwindigkeitsangaben mit 1X = 150 kByte/s. Alle Angaben beziehen sich auf die Samsung Flash Chips, CompactFlash Karte in UDMA Mode 4, Zykluszeit 30 ns in True-IDE Mode mit sequentiellem Schreiben/Lesen- Test.

<span id="page-455-1"></span>2) Die Datei wird sequentiell im True-IDE Mode mit dem DOS-Programm Thruput.exe geschrieben/gelesen.

<span id="page-455-2"></span>3) Endurance bei B&R CFs (Bei linear geschriebener Blockgröße mit ≥ 128 kB)

4) Abhängig von der durchschnittlichen Filegröße.

5) Wird vom B&R Embedded OS Installer nicht unterstützt.

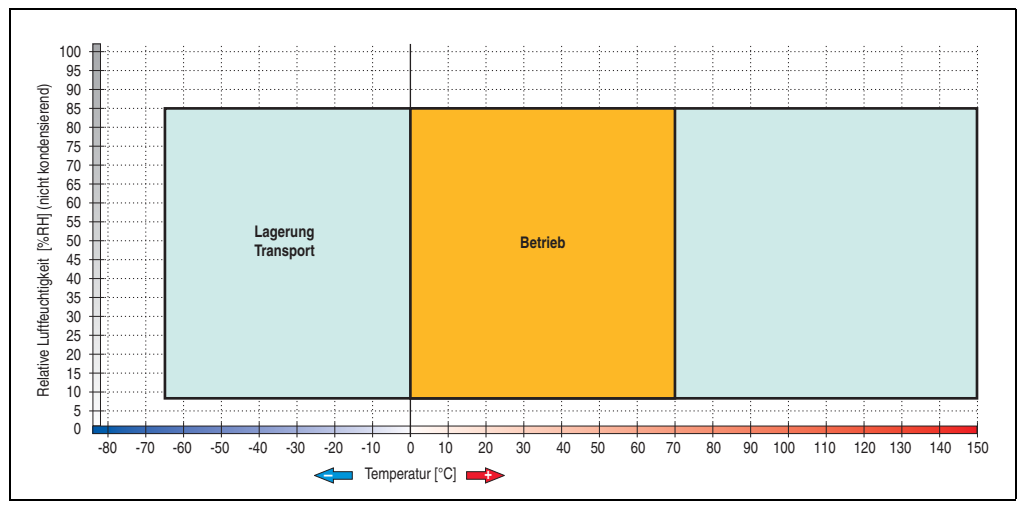

#### **8.3.1 Temperatur Luftfeuchtediagramm**

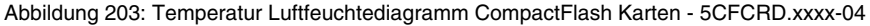

## **8.4 Abmessungen**

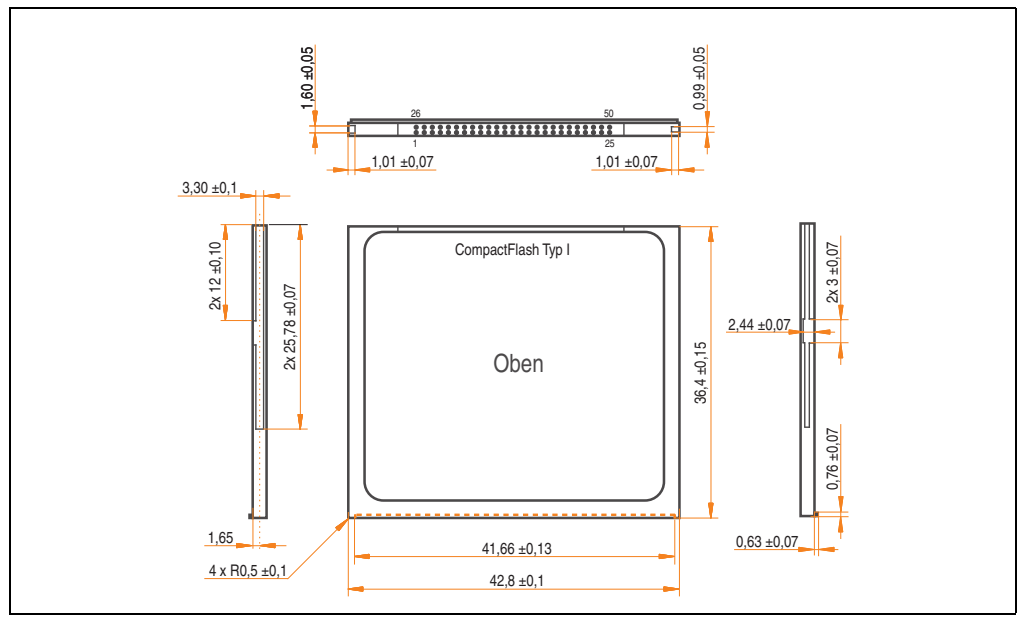

Abbildung 204: Abmessungen CompactFlash Karte Typ I

Kapitel 6 Zubehör

### **8.5 Benchmark**

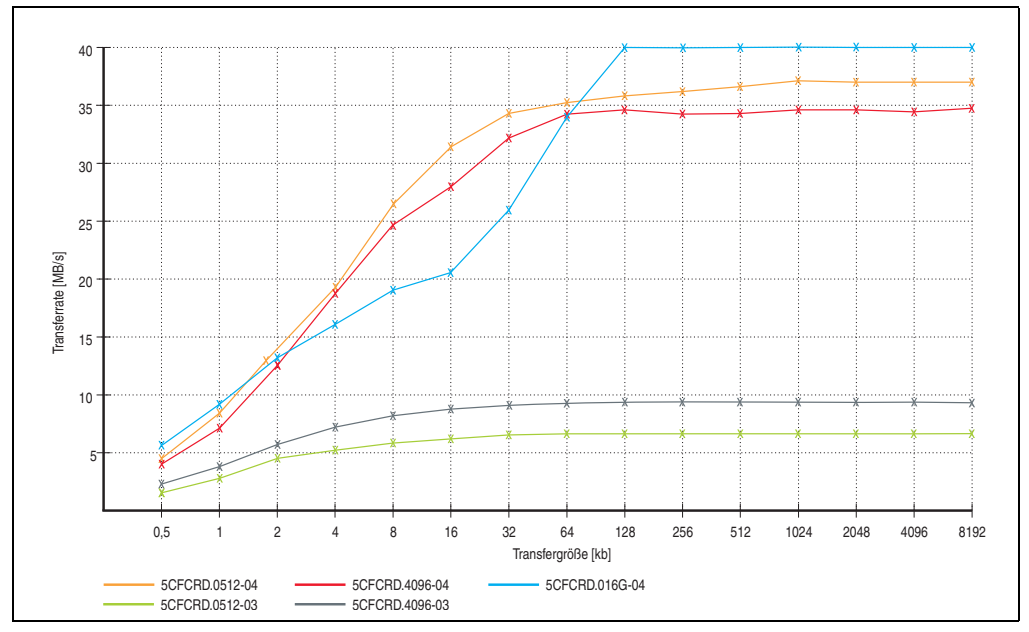

Abbildung 205: ATTO Disk Benchmark v2.34 Vergleich Lesen

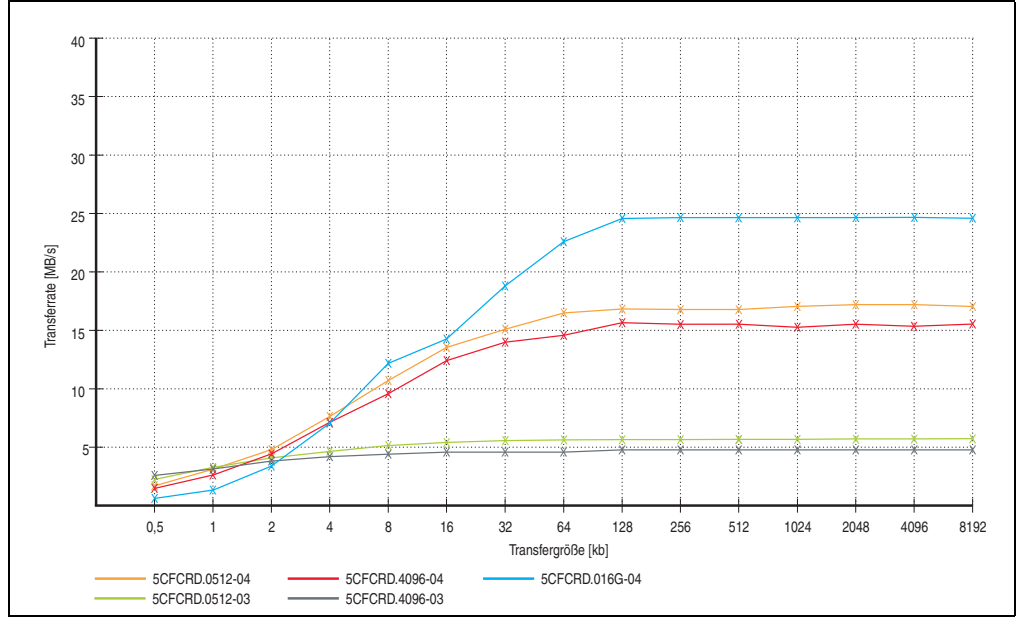

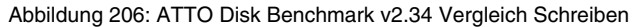

## **9. CompactFlash Karten 5CFCRD.xxxx-03**

## **9.1 Allgemeines**

## **Information:**

**Der gleichzeitige Betrieb von Silicon Systems CompactFlash Karten 5CFCRD.xxxx-03 und CompactFlash Karten anderer Hersteller in einem System ist nicht erlaubt. Aufgrund von Technologieunterschieden (ältere, neuere Technologien) kann es beim Systemstart zu Problemen kommen, was auf die unterschiedlichen Hochlaufzeiten zurückzuführen ist.**

**Siehe Kapitel [3 "Inbetriebnahme"](#page-218-0) Abschnitt [8 "Bekannte Probleme / Eigenheiten",](#page-284-0) [auf Seite 285](#page-284-0).**

## **Information:**

**Auf Windows CE 5.0 Geräten werden die CompactFlash Karten 5CFCRD.xxxx-03 bis zu 1GB unterstützt.**

### **9.2 Bestelldaten**

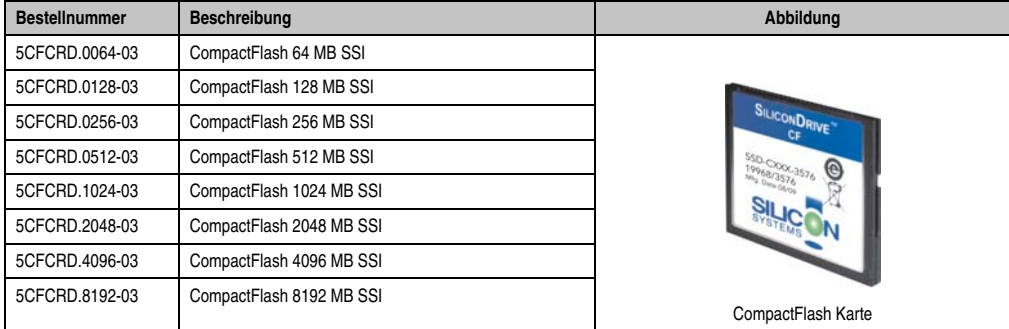

Tabelle 299: CompactFlash Karten Bestelldaten

Kapitel 6 Zubehör

## **9.3 Technische Daten**

## **Vorsicht!**

**Ein plötzlicher Spannungsausfall kann zum Datenverlust führen! In sehr seltenen Fällen kann es zu einer Beschädigung des Massenspeichers kommen!**

**Um einem Datenverlust bzw einer Beschädigung vorbeugend entgegen zu wirken, empfiehlt B&R die Verwendung einer USV.**

## **Information:**

**Die nachfolgend angegebenen Kenndaten, Merkmale und Grenzwerte sind nur für dieses Zubehörteil alleine gültig und können von denen zum Gesamtgerät abweichen. Für das Gesamtgerät, in dem z.B. dieses Zubehör verbaut ist, gelten die zum Gesamtgerät angegebenen Daten.**

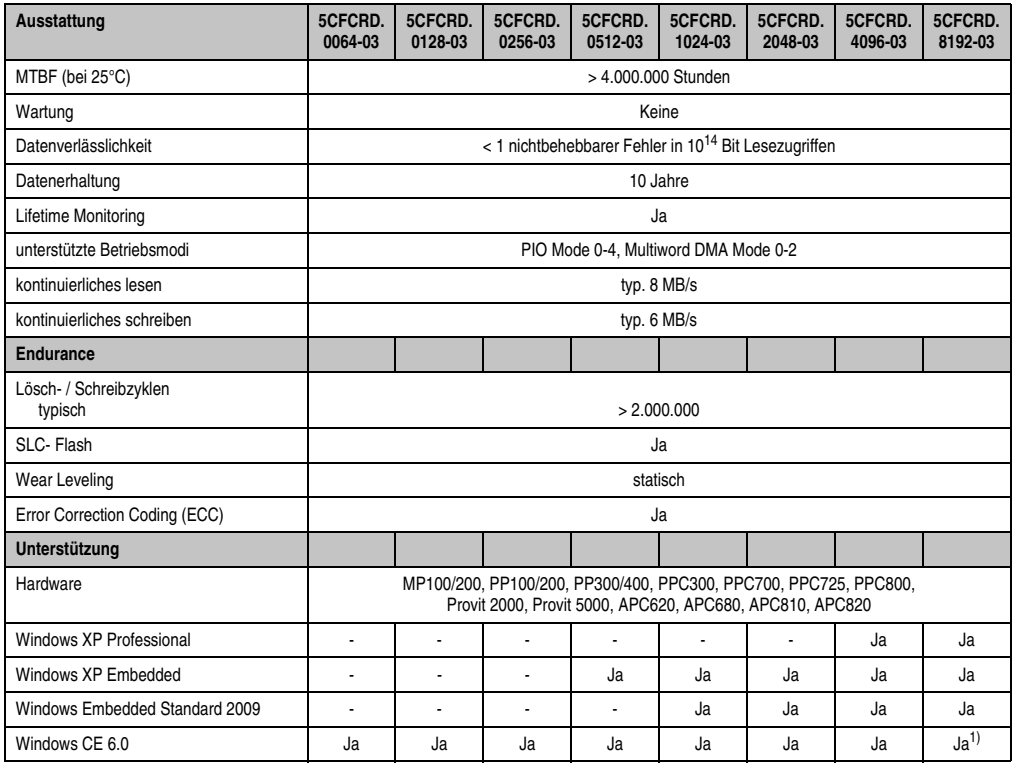

Tabelle 300: Technische Daten CompactFlash Karten 5CFCRD.xxxx-03

#### **Zubehör • CompactFlash Karten 5CFCRD.xxxx-03**

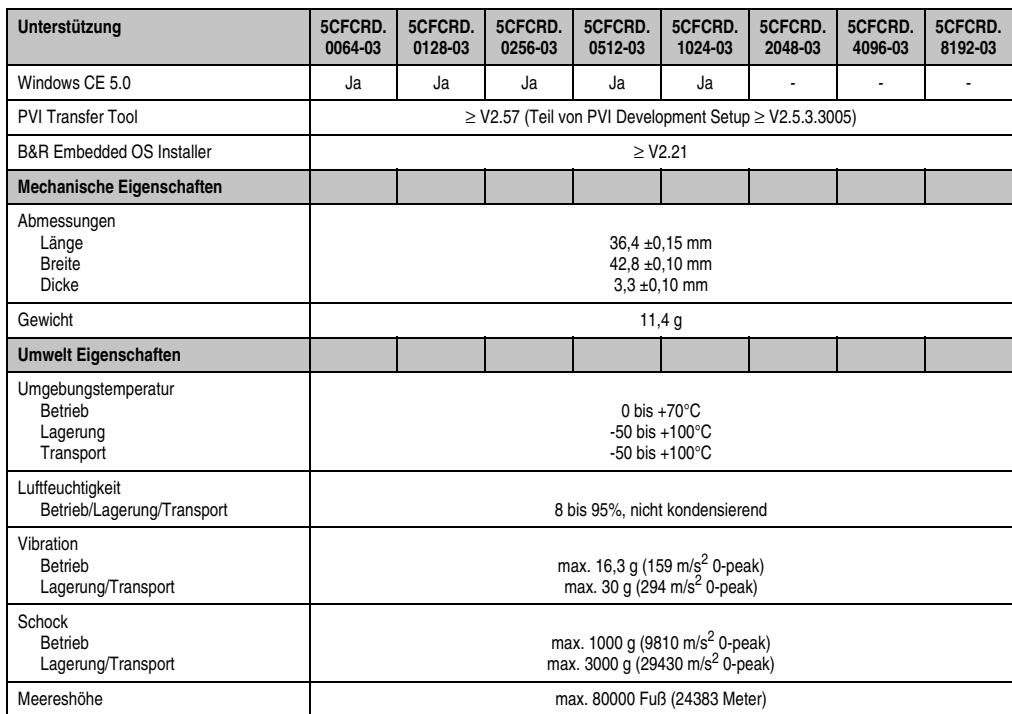

Tabelle 300: Technische Daten CompactFlash Karten 5CFCRD.xxxx-03 (Forts.)

1) Wird vom B&R Embedded OS Installer nicht unterstützt.

Kapitel 6 Zubehör

#### **9.3.1 Temperatur Luftfeuchtediagramm**

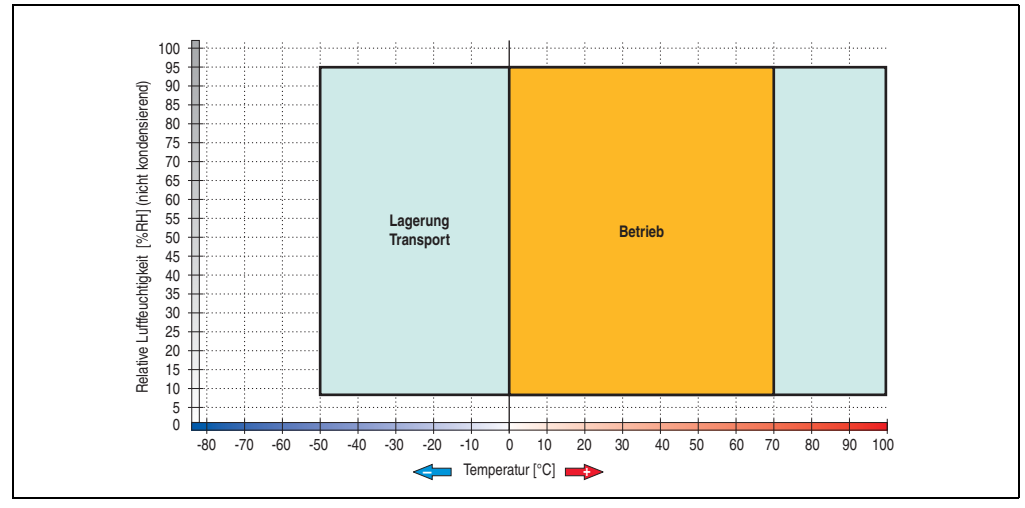

Abbildung 207: Temperatur Luftfeuchtediagramm CompactFlash Karten - 5CFCRD.xxxx-03

## **9.4 Abmessungen**

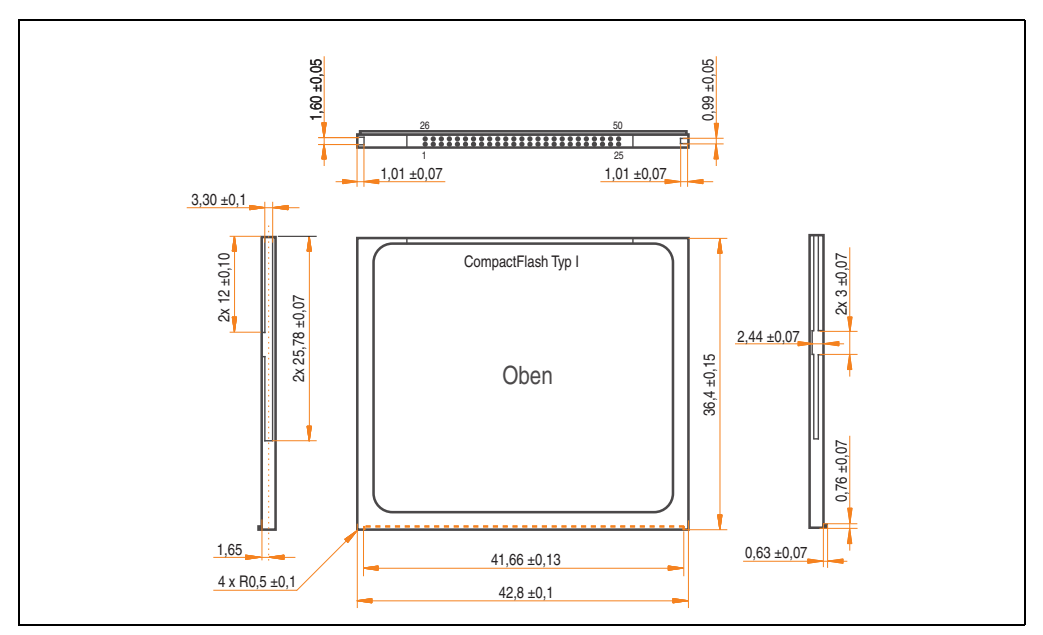

Abbildung 208: Abmessungen CompactFlash Karte Typ I

## **10. USB Media Drive - 5MD900.USB2-01**

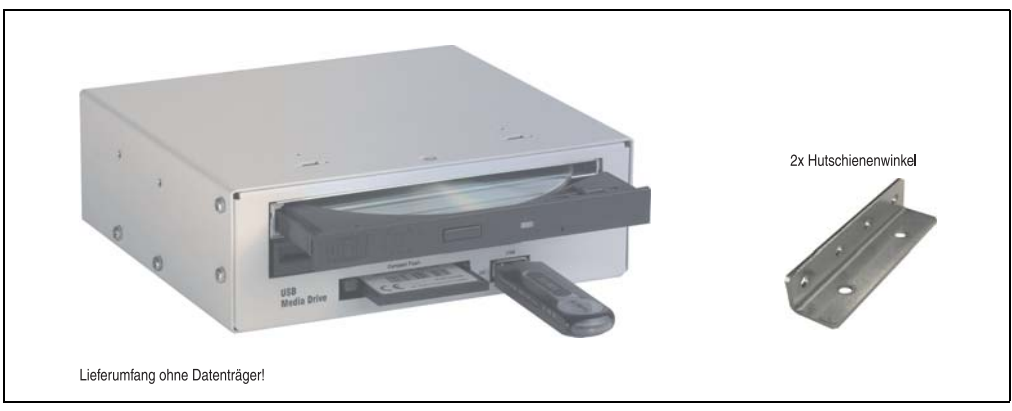

Abbildung 209: USB Media Drive - 5MD900.USB2-01

## **10.1 Features**

- Betrieb als Tisch- bzw. Einbaugerät (Hutschienenwinkel)
- Integriertes USB Diskettenlaufwerk
- Integriertes DVD-RW/CD-RW Laufwerk
- Integrierter CompactFlash Slot IDE/ATAPI (Hot Plug fähig)
- Integrierter USB 2.0 Anschluss (bis zu 480 MBit High Speed)
- Versorgung, +24 VDC rückseitig
- USB/B 2.0 Anschluss rückseitig
- optionale Frontklappe (Best.Nr. 5A5003.03 siehe auch Abschnitt [10.8 "Frontklappe](#page-467-0) [5A5003.03 für das USB Media Drive", auf Seite 468\)](#page-467-0)

### **10.2 Technische Daten**

## **Information:**

**Die nachfolgend angegebenen Kenndaten, Merkmale und Grenzwert sind nur für dieses Zubehörteil alleine gültig und können von denen zum Gesamtgerät abweichen. Für das Gesamtgerät, in dem z.B. dieses Zubehör verbaut ist, gelten die zum Gesamtgerät angegebenen Daten.**

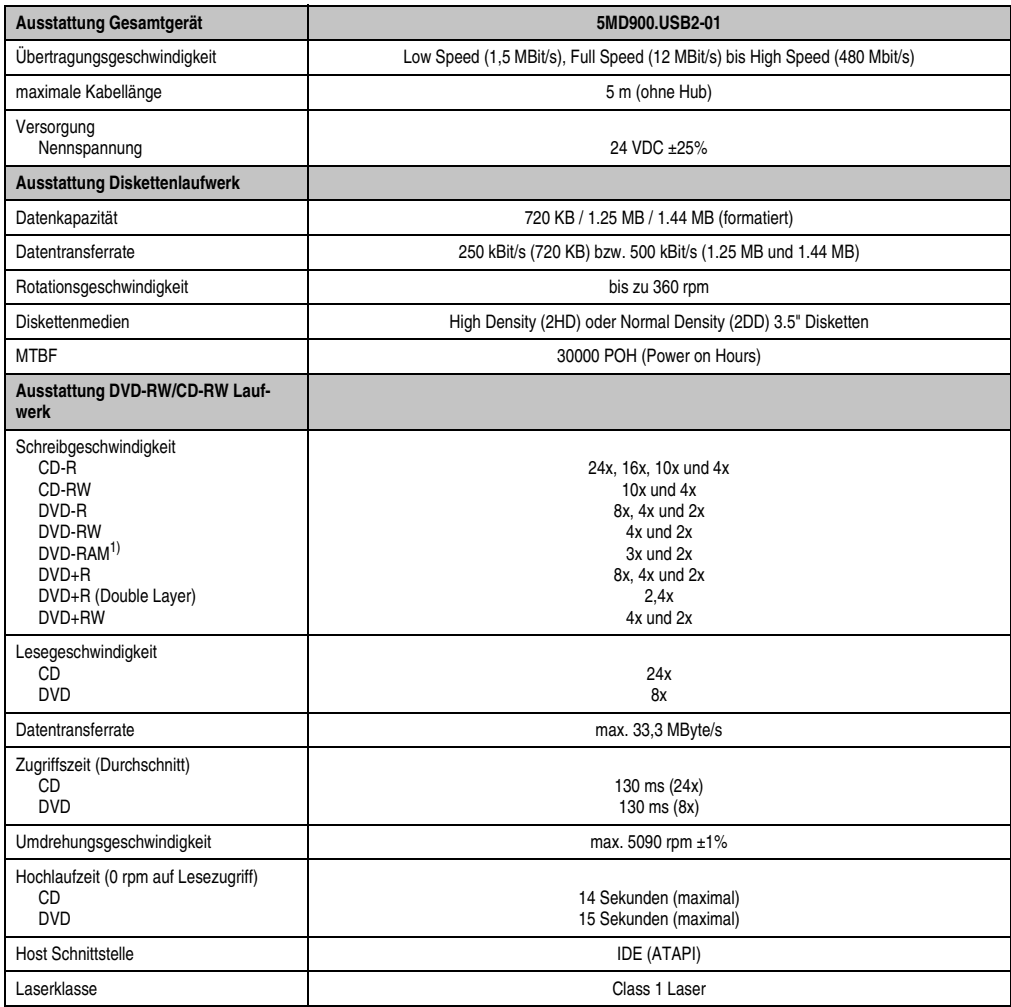

Tabelle 301: Technische Daten USB Media Drive 5MD900.USB2-01

#### **Zubehör • USB Media Drive - 5MD900.USB2-01**

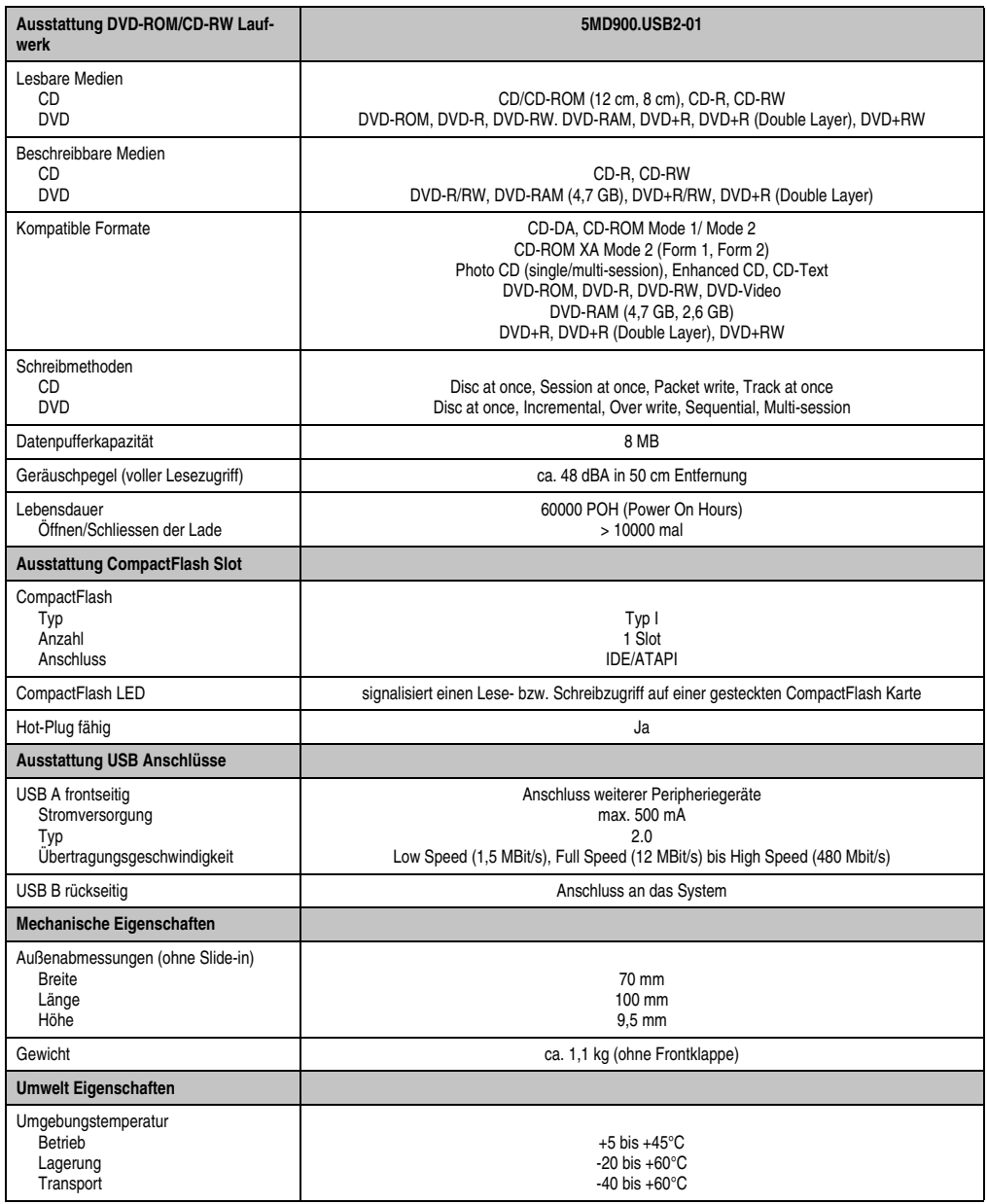

Tabelle 301: Technische Daten USB Media Drive 5MD900.USB2-01 (Forts.)

Kapitel 6 Zubehör

#### **Zubehör • USB Media Drive - 5MD900.USB2-01**

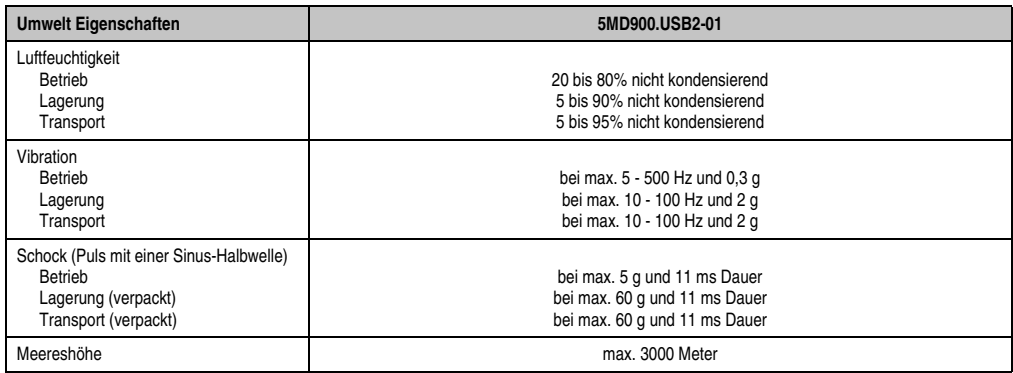

Tabelle 301: Technische Daten USB Media Drive 5MD900.USB2-01 (Forts.)

1) RAM Treiber werden vom Hersteller nicht zur Verfügung gestellt. Unterstützung der RAM Funktion durch die Brennsoftware "Nero" (Best. Nr. 5SWUTI.0000-00) oder anderer Brennsoftwarepakete bzw. Treibern von Drittanbietern.

### **10.3 Abmessungen**

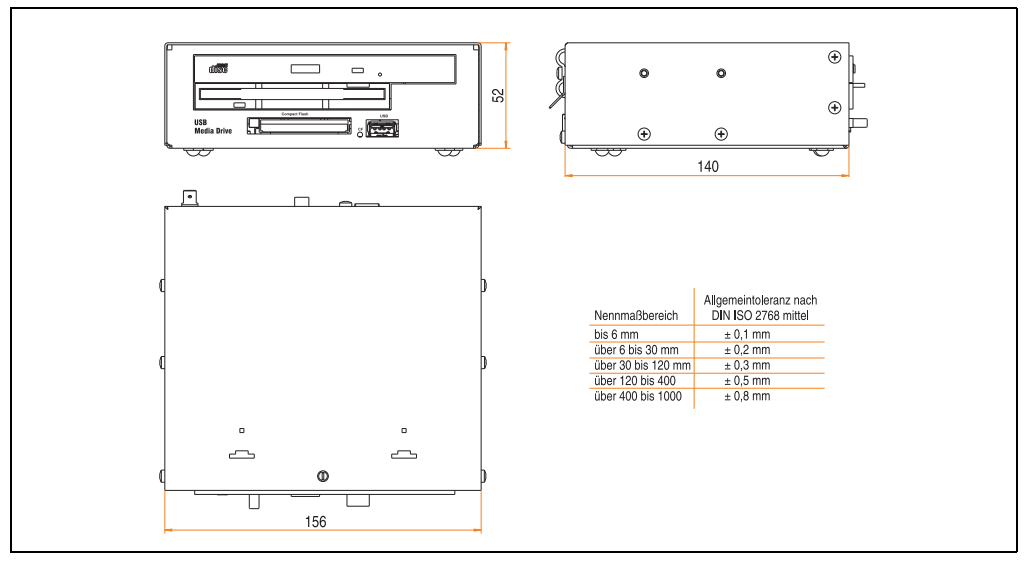

Abbildung 210: Abmessungen - 5MD900.USB2-01

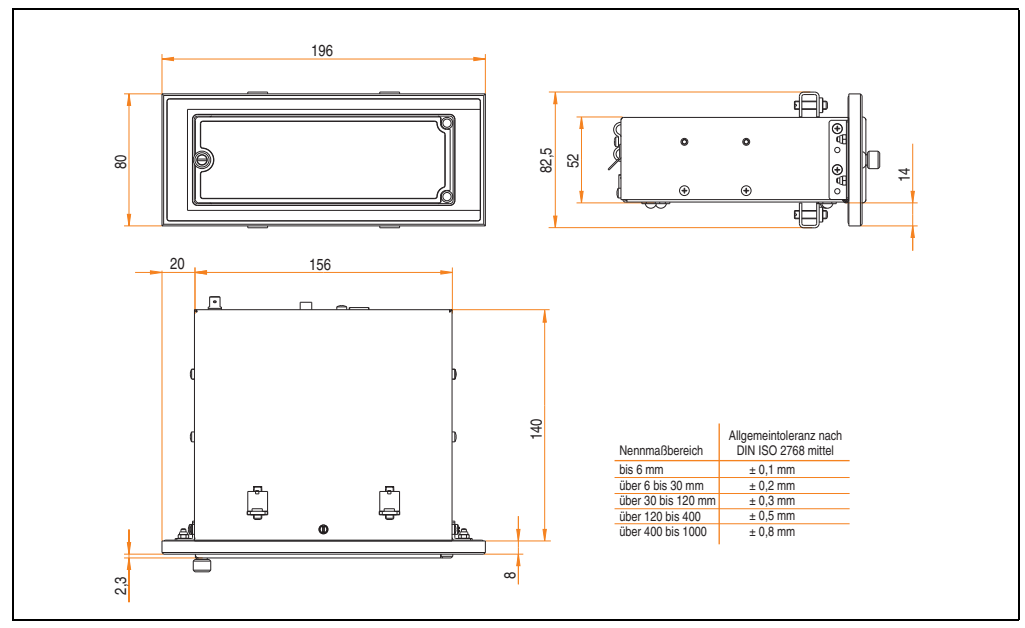

### **10.4 Abmessungen mit Frontklappe**

Abbildung 211: Abmessungen USB Media Drive mit Frontklappe

## **10.5 Lieferumfang**

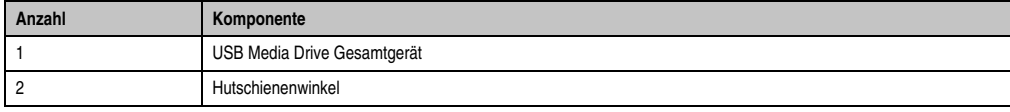

Tabelle 302: Lieferumfang USB Media Drive 5MD900.USB2-01

### **10.6 Schnittstellen**

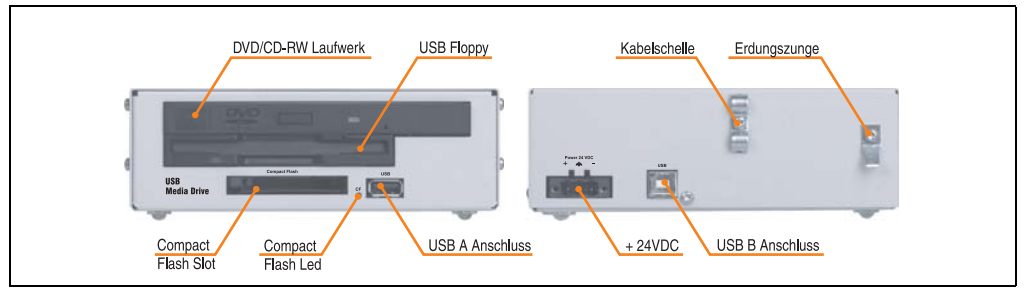

Abbildung 212: Schnittstellen - 5MD900.USB2-01

### **10.7 Montage**

Das USB Media Drive Laufwerk ist sowohl für den Tischbetrieb (aufgeklebte Gummifüße) als auch für den Betrieb als Einbaugerät (2 Hutschienenwinkel werden beigepackt) geeignet.

#### **10.7.1 Einbaulagen**

Auf Grund der beschränkten Einbaulage bei den verwendeten Komponenten (Floppy, DVD-CDRW Laufwerk) darf das USB Media Drive Laufwerk nur wie folgt abgebildet montiert und betrieben werden.

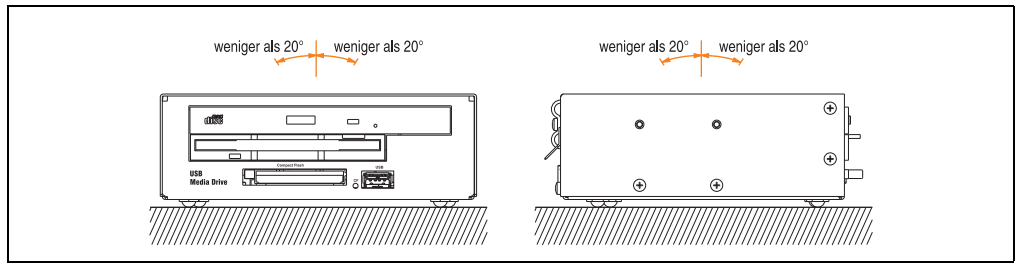

Abbildung 213: Einbaulage - 5MD900.USB2-01

#### <span id="page-467-0"></span>**10.8 Frontklappe 5A5003.03 für das USB Media Drive**

Diese Frontklappe kann optional an der Vorderseite des USB Media Drive Laufwerks (Best.Nr. 5MD900.USB2-00 bzw. 5MD900.USB2-01) zum Schutz der Schnittstellen montiert werden.

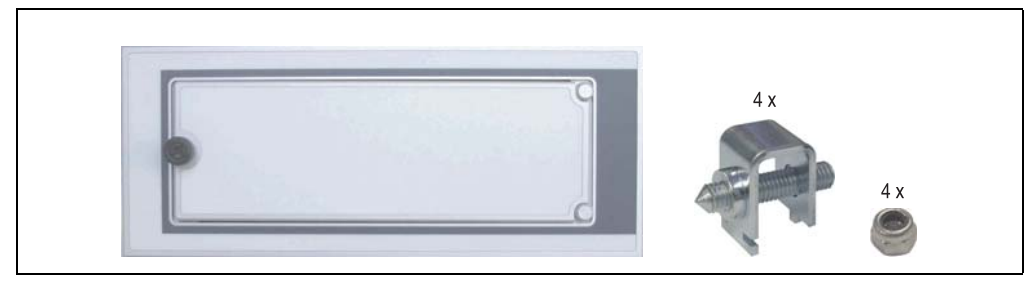

Abbildung 214: Frontklappe 5A5003.03

#### **10.8.1 Technische Daten**

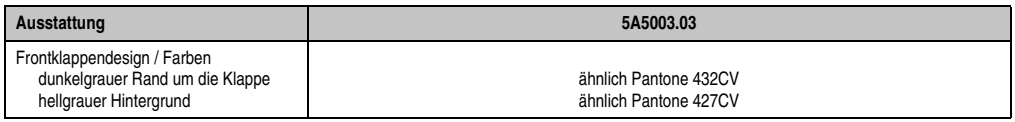

Tabelle 303: Technische Daten 5A5003.03
#### **10.8.2 Abmessungen**

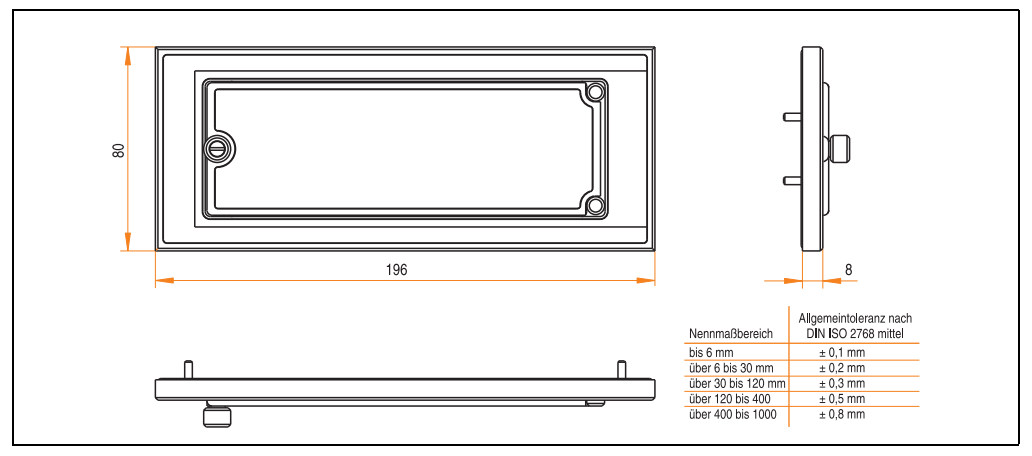

Abbildung 215: Abmessung 5A5003.03

#### **10.8.3 Montage**

Die Frontklappe wird mittels den 2 Hutschienenwinkel (beigepackt beim USB Media Drive) und den 4 Sicherungsmuttern befestigt. Mit den 4 beiliegenden Halteklammern kann das Gesamtgerät (USB Media Drive + Frontklappe) z.B. in einer Schaltschranktür montiert werden.

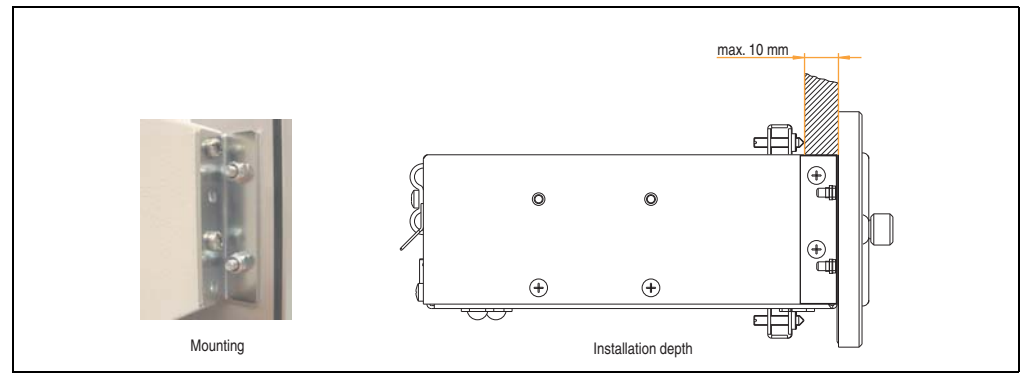

Abbildung 216: Frontklappenmontage und Klemmdicke

# **11. USB Memory Stick**

# **Information:**

**Auf Grund der Vielzahl am Markt verfügbaren bzw. der kurzen Lebenszyklen der USB Sticks, behalten wir uns das Recht vor Alternativprodukte zu liefern. Es kann daher notwendig sein, folgende Maßnahmen zu treffen um auch von diesen USB Sticks booten zu können:**

- **Der USB Stick muss neu formatiert bzw. in manchen Fällen auch neu partitioniert werden (Partition aktiv schalten).**
- **Der USB Stick muss in der Bootorder des BIOS an erster Stelle stehen oder es können auch alternativ die IDE Kontroller im BIOS deaktiviert werden. In den meisten Fällen kann dies umgangen werden, wenn noch zusätzlich ein "**fdisk /mbr**" auf den USB Memory Stick ausgeführt wird.**

# **11.1 Allgemeines**

USB Memory Sticks sind leicht zu tauschende Speichermedien. Auf Grund des schnellen Datentransfers (USB 2.0) bieten die USB Memory Sticks optimale Werte für den Einsatz als portables Speichermedium. "Hot-PLUG & PLAY" - ohne weitere Treiber (außer bei Windows 98SE) verwandelt sich der USB Memory Stick sofort in ein weiteres Laufwerk, von dem Daten gelesen oder auf das Daten geschrieben werden können.

# **11.2 Bestelldaten**

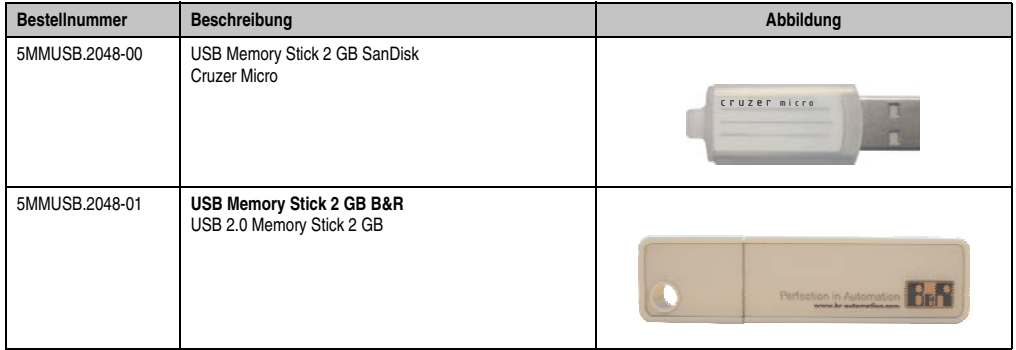

Tabelle 304: Bestelldaten USB Memory Sticks

# **11.3 Technische Daten 5MMUSB.2048-00**

# **Information:**

**Die nachfolgend angegebenen Kenndaten, Merkmale und Grenzwerte sind nur für dieses Zubehörteil alleine gültig und können von denen zum Gesamtgerät abweichen. Für das Gesamtgerät, in dem z.B. dieses Zubehör verbaut ist, gelten die zum Gesamtgerät angegebenen Daten.**

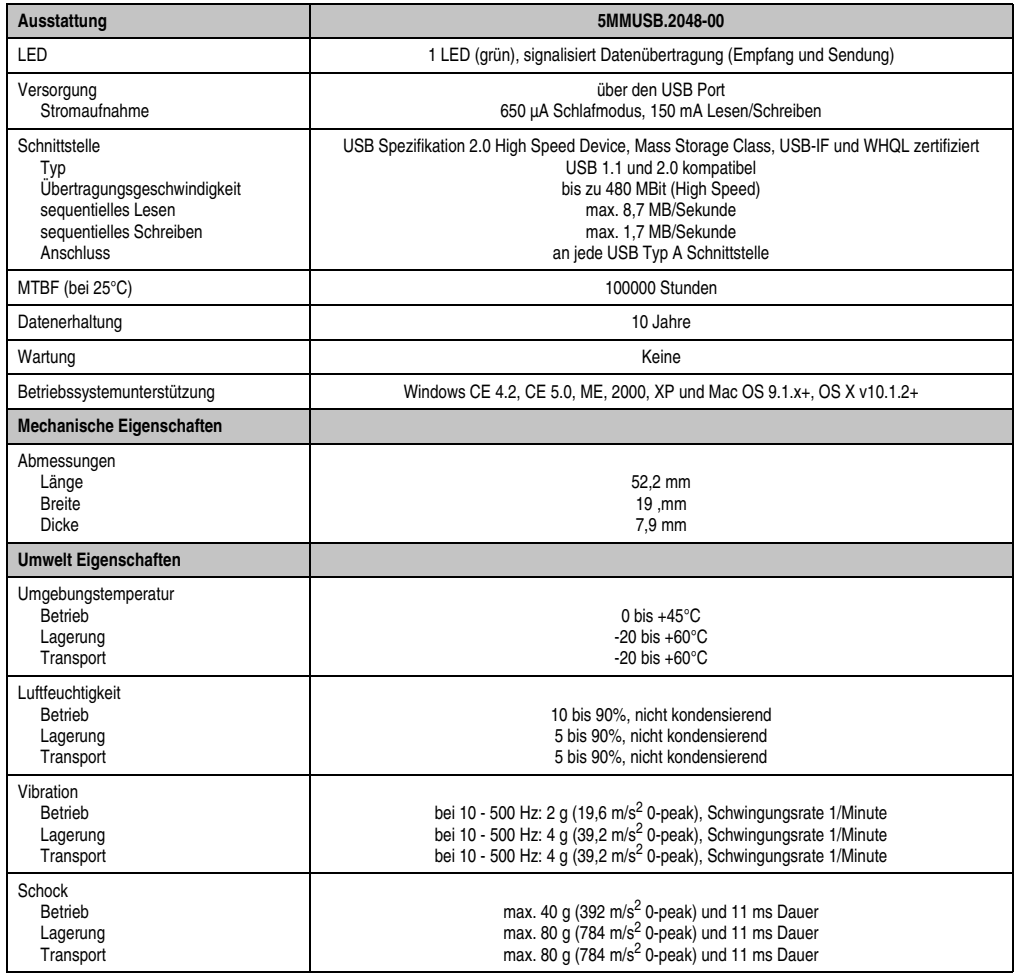

Tabelle 305: Technische Daten USB Memory Stick - 5MMUSB.2048-00

#### **Zubehör • USB Memory Stick**

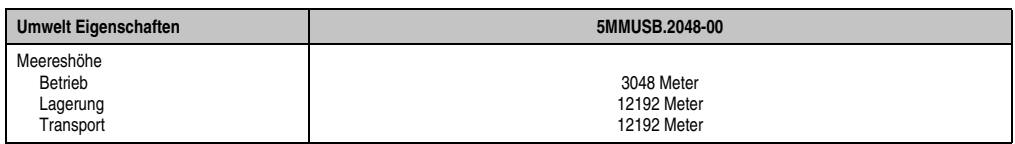

Tabelle 305: Technische Daten USB Memory Stick - 5MMUSB.2048-00 (Forts.)

#### **11.3.1 Temperatur Luftfeuchtediagramm**

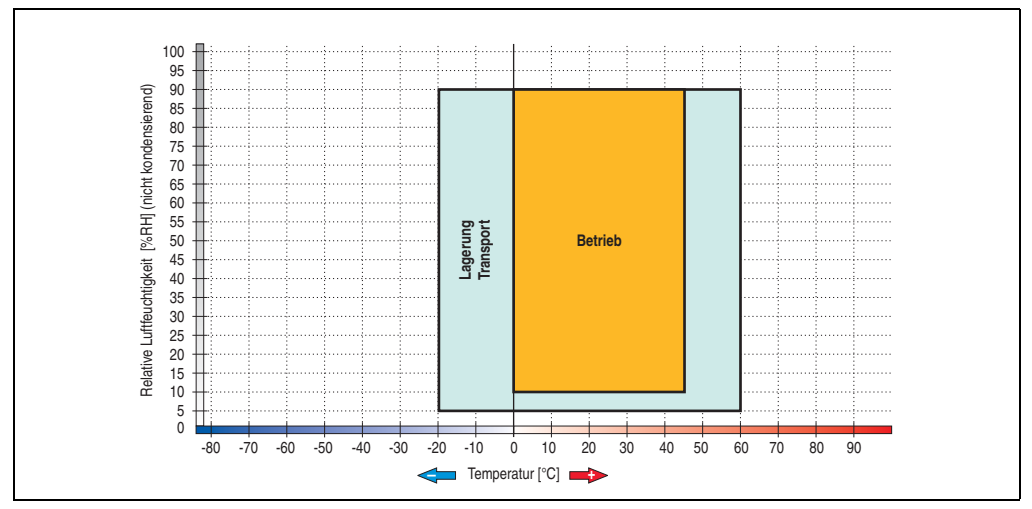

Abbildung 217: Temperatur Luftfeuchtediagramm USB Memory Sticks - 5MMUSB.2048-00

Die Temperaturangaben entsprechen einer Angabe bei 500 Metern. Herabsenkung (Derating) der max. Umgebungstemperatur typisch 1°C pro 1000 Metern ab 500 Meter NN.

# **11.4 Technische Daten 5MMUSB.2048-01**

# **Information:**

**Die nachfolgend angegebenen Kenndaten, Merkmale und Grenzwerte sind nur für dieses Zubehörteil alleine gültig und können von denen zum Gesamtgerät abweichen. Für das Gesamtgerät, in dem z.B. dieses Zubehör verbaut ist, gelten die zum Gesamtgerät angegebenen Daten.**

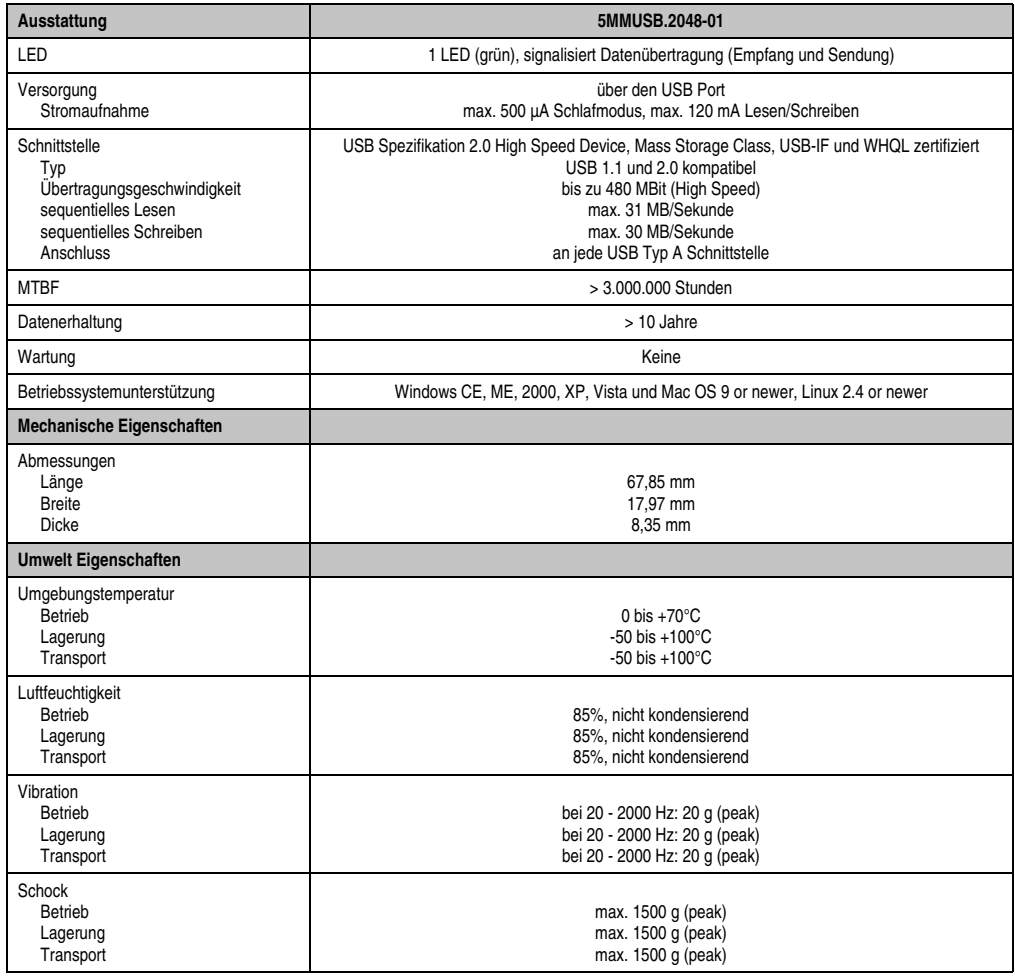

Tabelle 306: Technische Daten USB Memory Stick - 5MMUSB.2048-01

#### **Zubehör • USB Memory Stick**

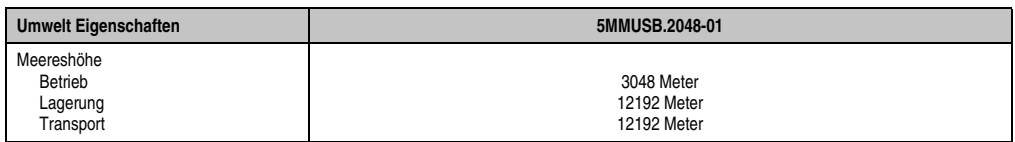

Tabelle 306: Technische Daten USB Memory Stick - 5MMUSB.2048-01 (Forts.)

# **11.4.1 Temperatur Luftfeuchtediagramm**

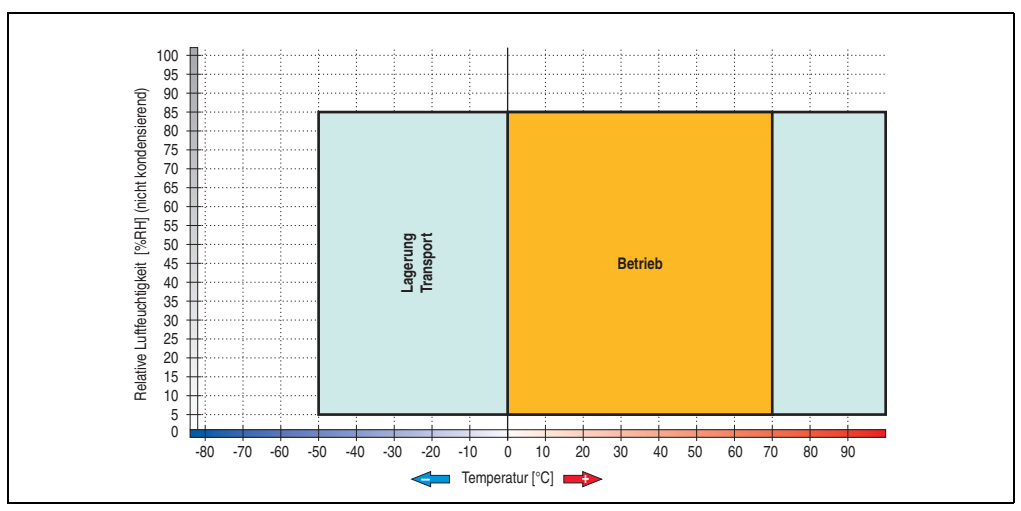

Abbildung 218: Temperatur Luftfeuchtediagramm USB Memory Stick - 5MMUSB.2048-01

Die Temperaturangaben entsprechen einer Angabe bei 500 Metern. Herabsenkung (Derating) der max. Umgebungstemperatur typisch 1°C pro 1000 Metern ab 500 NN.

# **12. HMI Drivers & Utilities DVD 5SWHMI.0000-00**

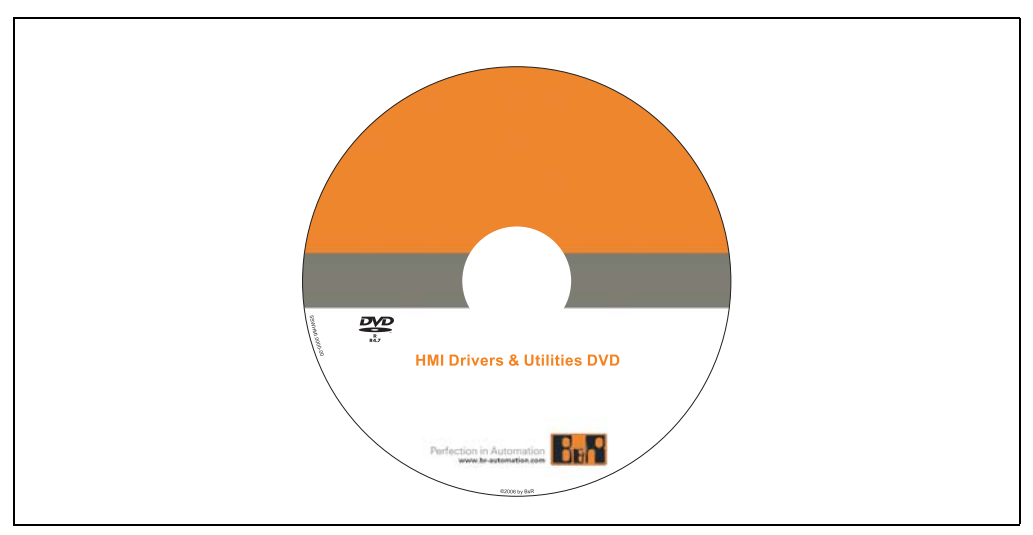

Abbildung 219: HMI Drivers & Utilities DVD 5SWHMI.0000-00

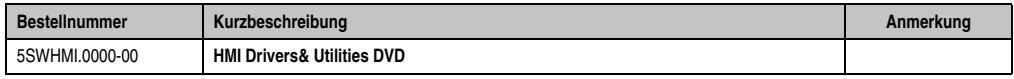

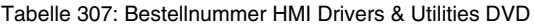

Diese DVD beinhaltet Treiber, Utilities, Softwareupgrades und Anwenderhandbücher für B&R PanelSystem Produkte (siehe B&R Homepage **[www.br-automation.com](http://www.br-automation.com)** - Bereich Industrie PCs bzw. Visualisieren und Bedienen).

Der Inhalt der DVD ist zum Zeitpunkt der Erstellung mit denen unter dem Downloadbereich auf der B&R Homepage (unter Service - "Produktbezogene Downloads") befindlichen Dateien ident.

### **BIOS Upgrades für die Produkte**

- Automation PC 620 / Panel PC 700 CPU Board 815E und 855GME BIOS
- Automation PC 620 / Panel PC 700 CPU Board X855GME BIOS
- Automation PC 620 / Panel PC 700 CPU Board 945GME N270 BIOS
- Automation PC 680
- Automation PC 810 / Automation PC 820 / Panel PC 800 B945GME BIOS
- Automation PC 810 / Panel PC 800 945GME N270 CPU Board BIOS
- Automation PC 810 / Panel PC 800 GM45 CPU Board BIOS
- Provit 2000 Produktfamilie IPC2000/2001/2002
- Provit 5000 Produktfamilie IPC5000/5600/5000C/5600C

#### **Zubehör • HMI Drivers & Utilities DVD 5SWHMI.0000-00**

- Power Panel 100 BIOS Geräte
- Mobile Panel 100 BIOS Geräte
- Power Panel 100 / Mobile Panel 100 User Boot Logo
- Power Panel 100 / Mobile Panel 100 REMHOST Utility
- Power Panel 300/400 BIOS Geräte
- Power Panel 300/400 BIOS User Boot Logo
- Panel PC 310

#### **Treiber für die Geräte**

- Automation Device Interface (ADI)
- Audio
- Chipset
- CD-ROM
- $\cdot$  LS120
- Grafik
- Netzwerk
- PCI / SATA RAID Controller
- Touch Screen
- Touch Pad
- Schnittstellenkarte

### **Firmware Upgrades**

- Automation PC 620 / Panel PC 700 (MTCX, SDLR, SDLT)
- Automation PC 810 (MTCX, SDLR, SDLT)
- Automation PC 820 (MTCX, SDLR, SDLT)
- Mobile Panel 100 (SMCX)
- Panel PC 300 (MTCX)
- Power Panel 100 (aPCI)
- Power Panel 300/400 (aPCI)
- Power Panel 300/400 (MTCX)
- Panel PC 800 (MTCX, SDLR, SDLT)
- USV Firmware

### **Utilities / Tools**

- B&R Embedded OS Installer
- Windows CE Tools
- User Boot Logo Konvertierungsprogramm
- SATA RAID Installations Utility
- Automation Device Interface (ADI)
- CompactFlash Lebensdauerrechner (Silicon Systems)
- Miscellaneous
- MTC Utilities
- Key Editor
- MTC & Mkey Utilities
- Mkey Utilities
- USV Konfigurationsoftware
- ICU ISA Konfiguration
- Intel PCI NIC Boot ROM
- Diagnoseprogramme

#### **Windows**

- Windows CE 6.0
- Windows CE 5.0
- Windows CE 4.2
- Windows CE 4.1
- Windows CE Tools
- Windows Embedded Standard 2009
- Thin Client
- Windows NT Embedded
- Windows XP Embedded
- VNC Viewer

### **MCAD Vorlagen für**

- Industrie PCs
- Visualisieren und Bedienen Geräte
- Einschubstreifenvordrucke
- Kundenspezifisches Design

#### **ECAD Vorlagen für**

- Industrie PCs
- Automation PCs
- Automation Panel 900
- Panels (Power Panel)

#### **Dokumentation für**

- Automation PC 620
- Automation PC 680
- Automation PC 810
- Automation PC 820
- Automation Panel 800
- Automation Panel 900
- Panel PC 310
- Panel PC 700
- Panel PC 725
- Panel PC 800
- Power Panel 15/21/35/41
- Power Panel 100/200
- Power Panel 300/400
- Mobile Panel 40/50
- Mobile Panel 100/200
- Mobile Panel Anschlussbox
- Provit 2000
- Provit 3030
- Provit 4000
- Provit 5000
- Provit Benchmark
- Provit Mkey
- Windows CE 5.0 Hilfe
- Windows CE 6.0 Hilfe
- Windows NT Embedded Applikation Guide
- Windows XP Embedded Applikation Guide
- Unterbrechungsfreie Stromversorgung
- Implementierungsanleitungen
- B&R Hilscher Feldbus Karten (CANopen, DeviceNet, PROFIBUS, PROFINET)

#### **Service Tools**

- Acrobat Reader 5.0.5 (Freeware in Deutsch, Englisch und Französisch)
- Power Archiver 6.0 (Freeware in Deutsch, Englisch und Französisch)
- Internet Explorer 5.0 (Deutsch und Englisch)
- Internet Explorer 6.0 (Deutsch und Englisch)

# **13. Kabel**

# **13.1 APC620 Versorgungskabel intern 5CAMSC.0001-00**

Dieses Versorgungskabel dient zur internen Versorgung von z.B. speziellen PCI Karten. Es wird dabei an das APC620 Basisboard angesteckt. Vorraussetzungen und Vorgangsweise siehe dazu Anhang A, Abschnitt ["Anschluss eines externen Verbrauchers an das Basisboard", auf](#page-576-0) [Seite 577.](#page-576-0)

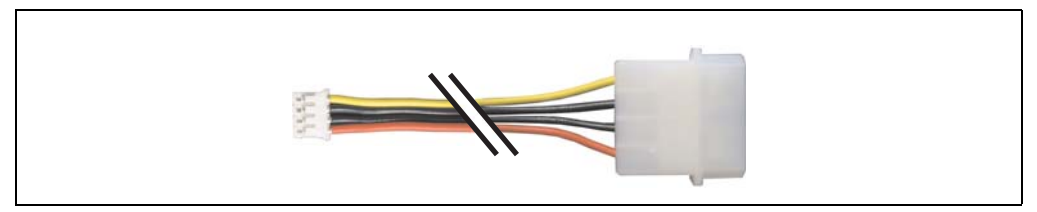

Abbildung 220: APC620 Versorgungskabel intern 5CAMSC.0001-00

#### **13.1.1 Bestelldaten**

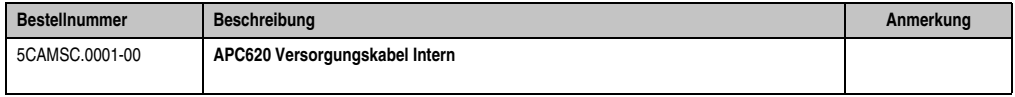

Tabelle 308: Bestellnummer APC620 Versorgungskabel intern

#### **13.1.2 Technische Daten**

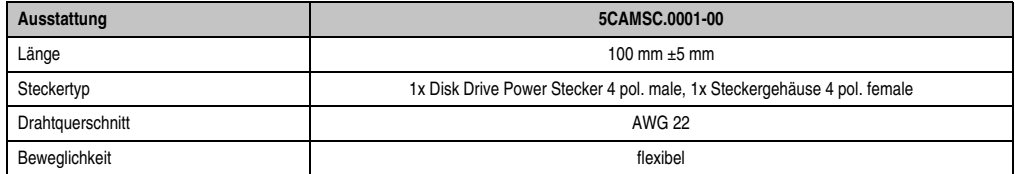

Tabelle 309: Technische Daten 5CAMSC.0001-00

# **13.2 DVI Kabel 5CADVI.0xxx-00**

Die DVI Kabel 5CADVI.0xxx-00 sind für den Anwendungsfall einer starren Verlegung konzipiert.

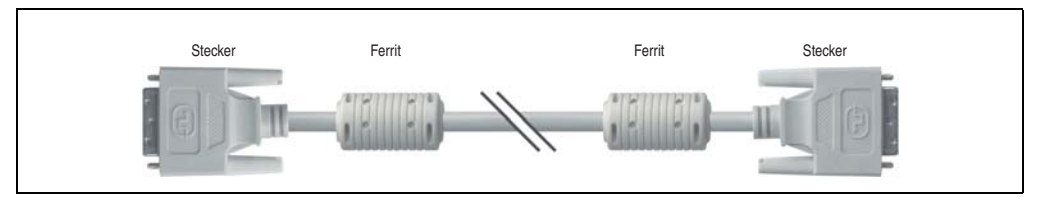

Abbildung 221: DVI Verlängerungskabel (ähnlich)

# **Vorsicht!**

**An- und Abstecken des DVI Kabels darf nur in spannungslosem Zustand des APC620 und des Anzeigegerätes (Automation Panel 900, Monitor) erfolgen.**

# **13.2.1 Bestelldaten**

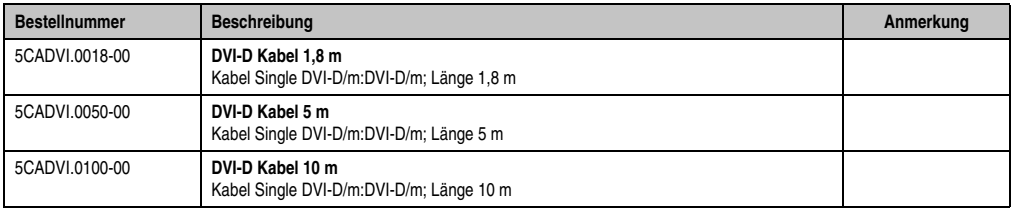

Tabelle 310: Bestellnummern DVI Kabel

### **13.2.2 Technische Daten**

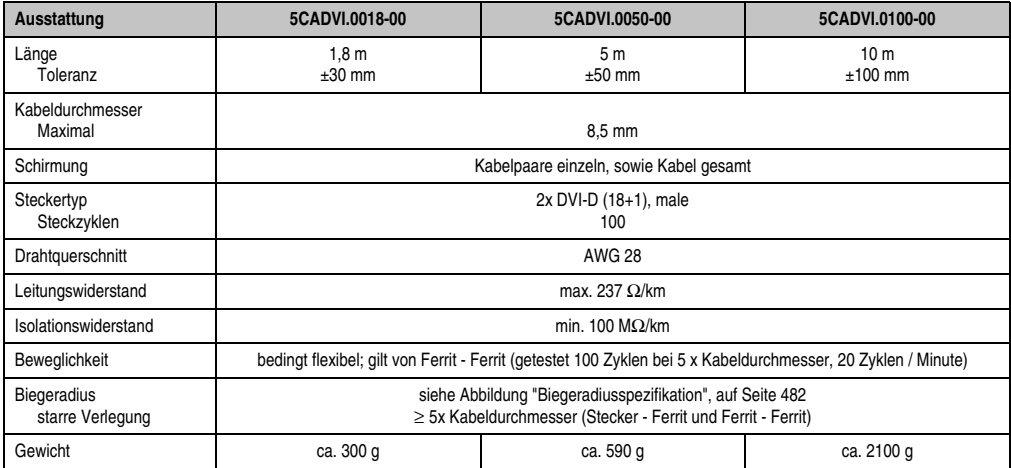

Tabelle 311: Technische Daten DVI Kabel 5CADVI.0xxx-00

# **13.2.3 Biegeradiusspezifikation**

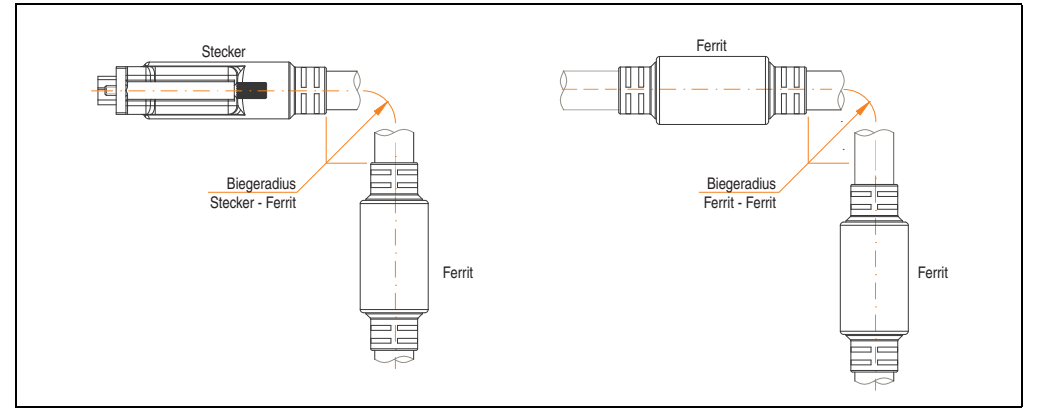

<span id="page-481-0"></span>Abbildung 222: Biegeradiusspezifikation

### **13.2.4 Kabelbelegung**

Die nachfolgende Zeichnung zeigt die Kabelbelegung der bei B&R erhältlichen DVI Kabel. Ist der Wunsch sich selbst ein passendes Kabel zu bauen, so ist ein Kabel gemäß dieser Belegung zu verdrahten.

# **Warnung!**

**Wird ein selbst gebautes Kabel verwendet, kann B&R keine Garantie für deren Funktion übernehmen.**

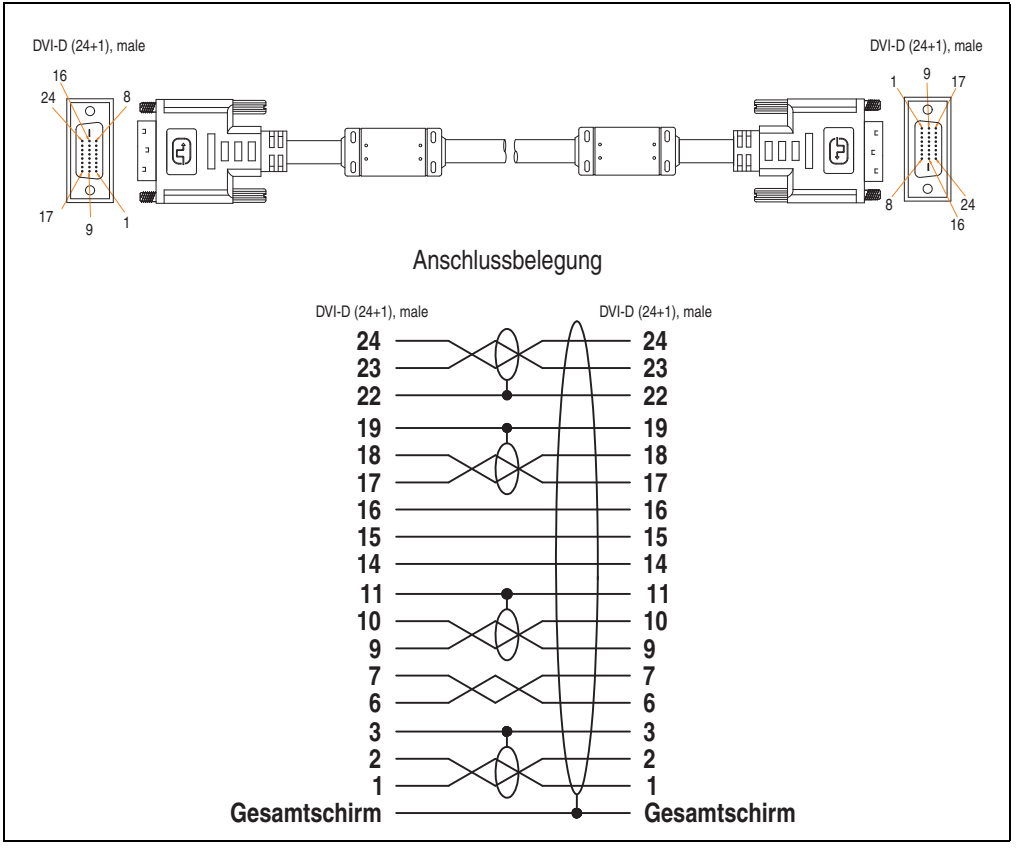

Abbildung 223: DVI Kabelbelegung

# **13.3 SDL Kabel 5CASDL.0xxx-00**

Die SDL Kabel 5CASDL.0xxx-00 sind für den Anwendungsfall einer starren Verlegung konzipiert. Für eine flexible Verlegungsart (z.B. bei Tragarmsystemen) ist der Einsatz der SDL Kabel flex 5CASDL.0xxx-03 erforderlich.

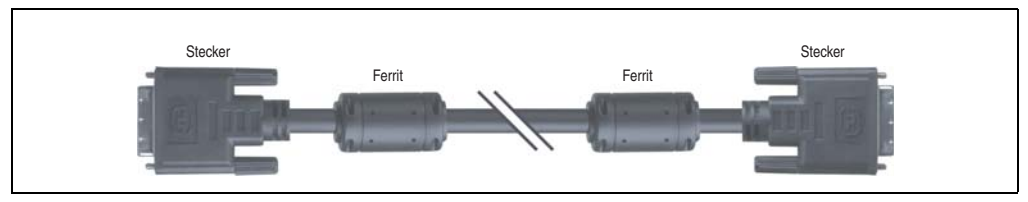

Abbildung 224: SDL Verlängerungskabel (ähnlich)

# **Vorsicht!**

**An- und Abstecken des SDL Kabels darf nur in spannungslosem Zustand erfolgen.**

#### **13.3.1 Bestelldaten**

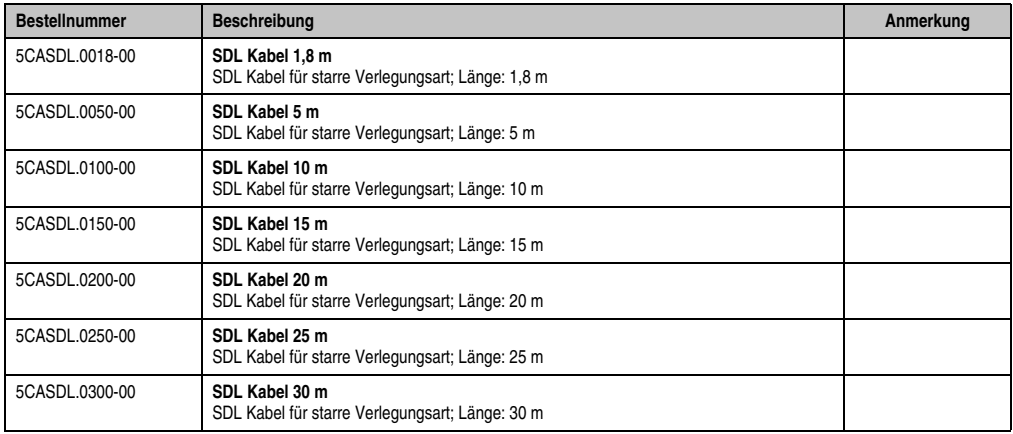

Tabelle 312: Bestellnummern SDL Kabel

# **13.3.2 Technische Daten**

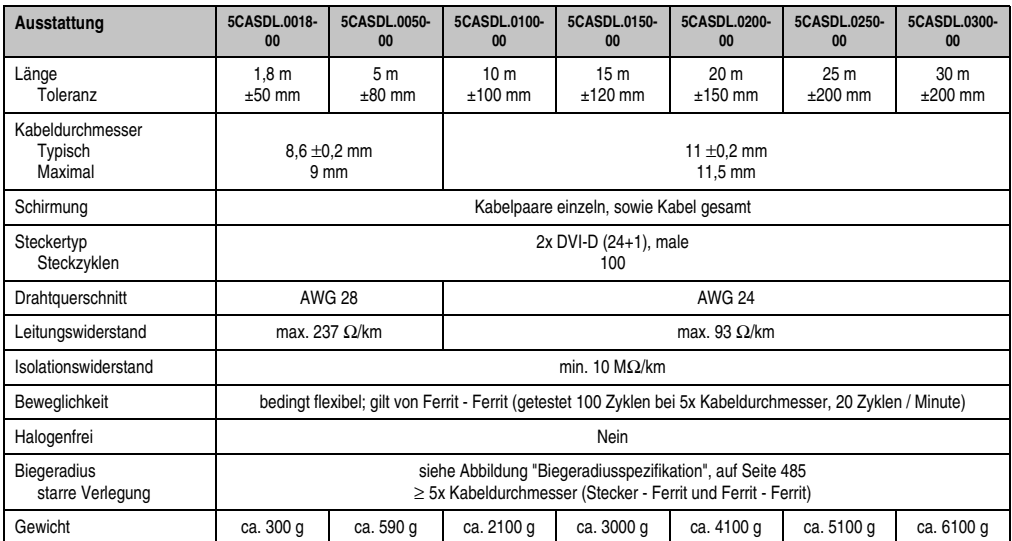

Tabelle 313: Technische Daten SDL Kabel 5CASDL.0xxx-00

### **13.3.3 Biegeradiusspezifikation**

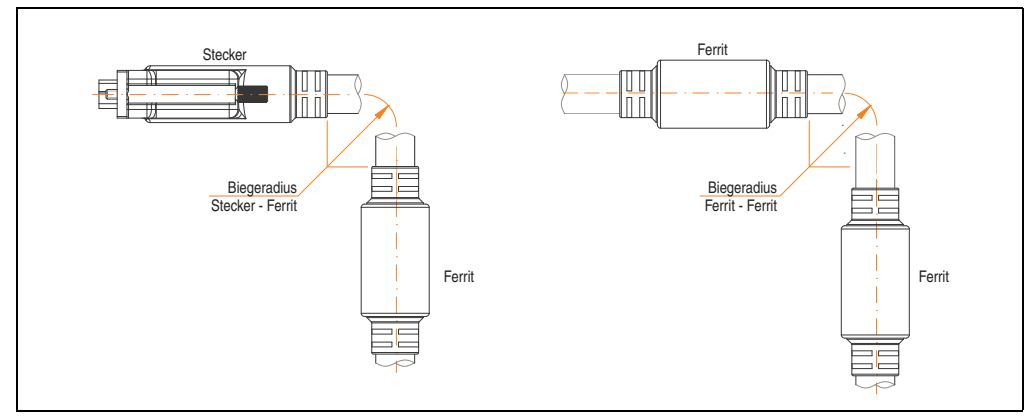

<span id="page-484-0"></span>Abbildung 225: Biegeradiusspezifikation

#### **13.3.4 Kabelbelegung**

Die nachfolgende Zeichnung zeigt die Kabelbelegung der bei B&R erhältlichen SDL Kabel. Ist der Wunsch sich selbst ein passendes Kabel zu bauen, so ist ein Kabel gemäß dieser Belegung zu verdrahten.

# **Warnung!**

**Wird ein selbst gebautes Kabel verwendet, kann B&R keine Garantie für deren Funktion übernehmen.**

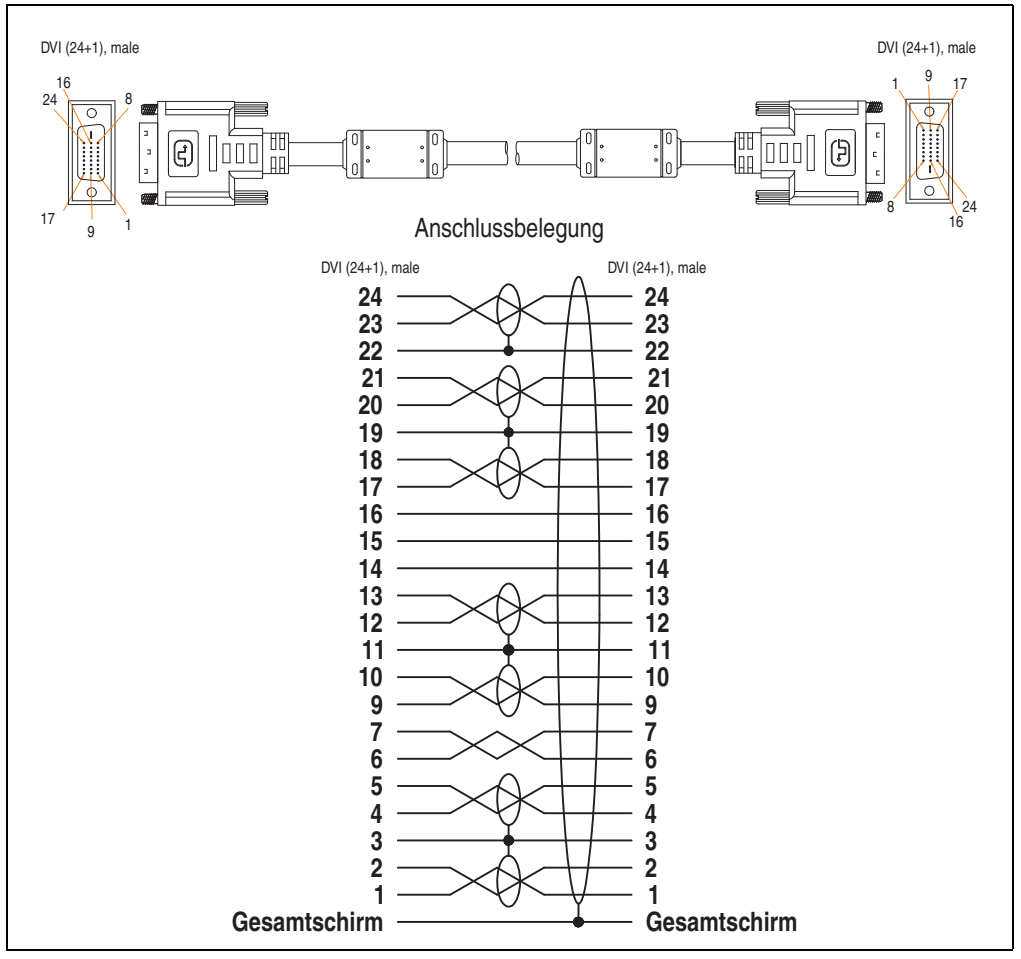

Abbildung 226: Belegung SDL Kabel 5CASDL.0xxx-00

# **13.4 SDL Kabel mit 45° Stecker 5CASDL.0xxx-01**

Die SDL Kabel 5CASDL.0xxx-01 sind für den Anwendungsfall einer starren Verlegung konzipiert.

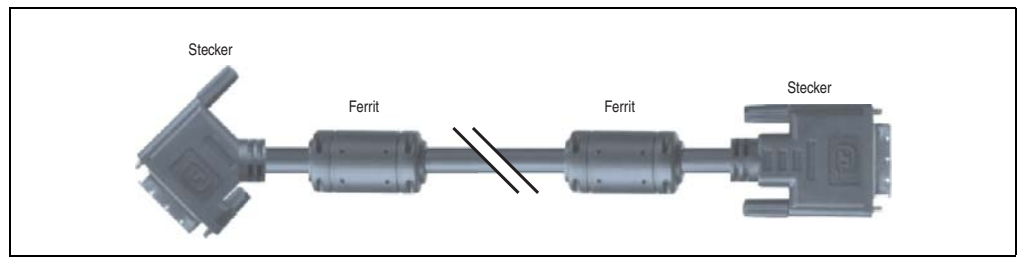

Abbildung 227: SDL Kabel mit 45° Stecker (ähnlich)

# **Vorsicht!**

**An- und Abstecken des SDL Kabels darf nur in spannungslosem Zustand erfolgen.**

### **13.4.1 Bestelldaten**

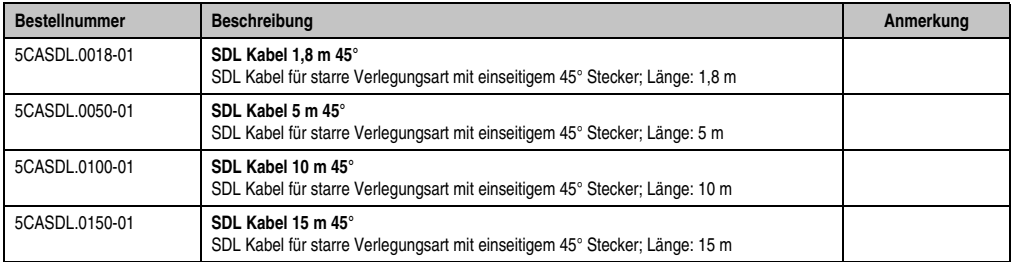

Tabelle 314: Bestellnummern SDL Kabel mit 45° Stecker

Kapitel 6 Zubehör

### **13.4.2 Technische Daten**

| Ausstattung                            | 5CASDL.0018-01                                                                                                    | 5CASDL.0050-01        | 5CASDL.0100-01               | 5CASDL.0150-01               |  |  |  |  |
|----------------------------------------|----------------------------------------------------------------------------------------------------|-----------------------|------------------------------|------------------------------|--|--|--|--|
| Länge<br>Toleranz                      | 1.8 <sub>m</sub><br>$±50$ mm                                                                                                   | 5 m<br>$±80$ mm       | 10 <sub>m</sub><br>$±100$ mm | 15 <sub>m</sub><br>$±120$ mm |  |  |  |  |
| Kabeldurchmesser<br>Maximal            |                                                                                                    | 9 <sub>mm</sub>       | $11.5$ mm                    |                              |  |  |  |  |
| Schirmung                              | Kabelpaare einzeln, sowie Kabel gesamt                                                                                         |                       |                              |                              |  |  |  |  |
| Steckertyp<br>Steckzyklen              | 2x DVI-D (24+1), male<br>100                                                                                                   |                       |                              |                              |  |  |  |  |
| Drahtquerschnitt                       |                                                                                                    | <b>AWG 28</b>         | <b>AWG 24</b>                |                              |  |  |  |  |
| Leitungswiderstand                     |                                                                                                    | max. 237 $\Omega$ /km | max. 93 $\Omega$ /km         |                              |  |  |  |  |
| Isolationswiderstand                   | min. 10 $M\Omega/km$                                                                                                    |                       |                              |                              |  |  |  |  |
| Beweglichkeit                          | bedingt flexibel; gilt von Ferrit - Ferrit (getestet 100 Zyklen bei 5x Kabeldurchmesser, 20 Zyklen / Minute)                   |                       |                              |                              |  |  |  |  |
| Halogenfrei                            | Nein                                                                                                    |                       |                              |                              |  |  |  |  |
| <b>Biegeradius</b><br>starre Verlegung | siehe Abbildung "Biegeradiusspezifikation", auf Seite 488<br>$\geq$ 5x Kabeldurchmesser (Stecker - Ferrit und Ferrit - Ferrit) |                       |                              |                              |  |  |  |  |
| Gewicht                                | ca. 300 g                                                                                                    | ca. 590 g             | ca. 2100 g                   | ca. 3000 g                   |  |  |  |  |

Tabelle 315: Technische Daten SDL Kabel mit 45° Stecker 5CASDL.0xxx-01

# **13.4.3 Biegeradiusspezifikation**

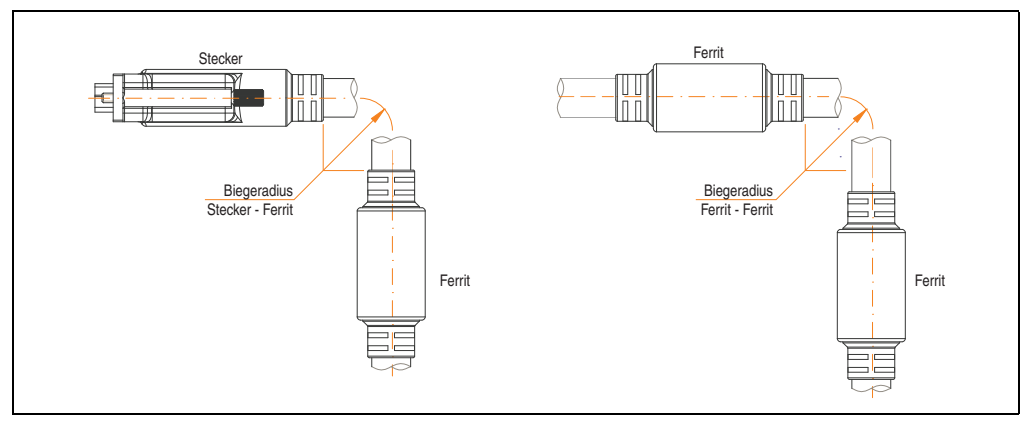

<span id="page-487-0"></span>Abbildung 228: Biegeradiusspezifikation

### **13.4.4 Kabelbelegung**

Die nachfolgende Zeichnung zeigt die Kabelbelegung der bei B&R erhältlichen SDL Kabel. Ist der Wunsch sich selbst ein passendes Kabel zu bauen, so ist ein Kabel gemäß dieser Belegung zu verdrahten.

# **Warnung!**

**Wird ein selbst gebautes Kabel verwendet, kann B&R keine Garantie für deren Funktion übernehmen.**

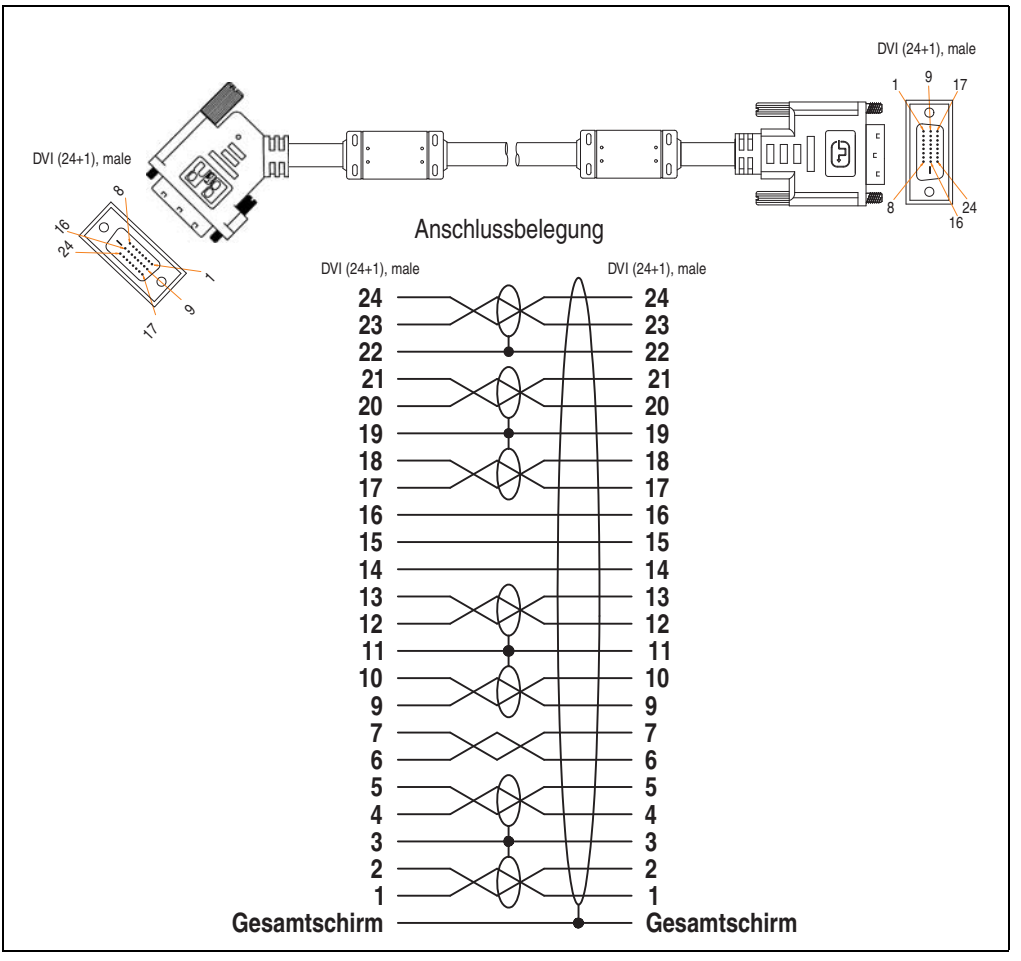

Abbildung 229: Belegung SDL Kabel mit 45° Stecker 5CASDL.0xxx-01

# **13.5 SDL Kabel flex 5CASDL.0xxx-03**

Die SDL Kabel flex 5CASDL.0xxx-03 sind für eine starre wie auch flexible Verlegungsart (z.B. bei Tragarmsystemen) konzipiert.

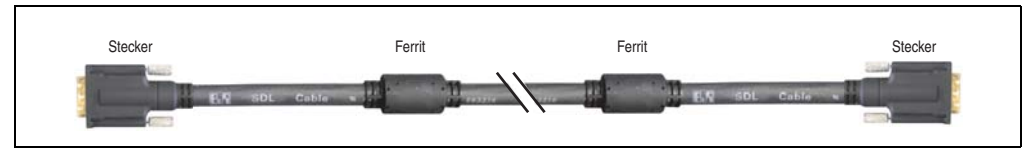

Abbildung 230: SDL Kabel 5CASDL.0xxx-03 (ähnlich)

# **Vorsicht!**

**An- und Abstecken des SDL Kabels darf nur in spannungslosem Zustand erfolgen.**

### **13.5.1 Bestelldaten**

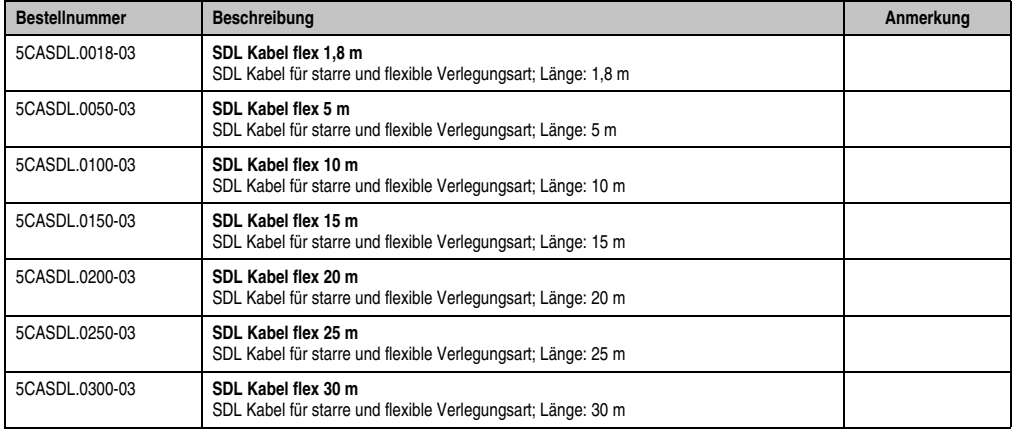

Tabelle 316: Bestellnummern SDL Kabel 5CASDL.0xxx-03

# **13.5.2 Technische Daten**

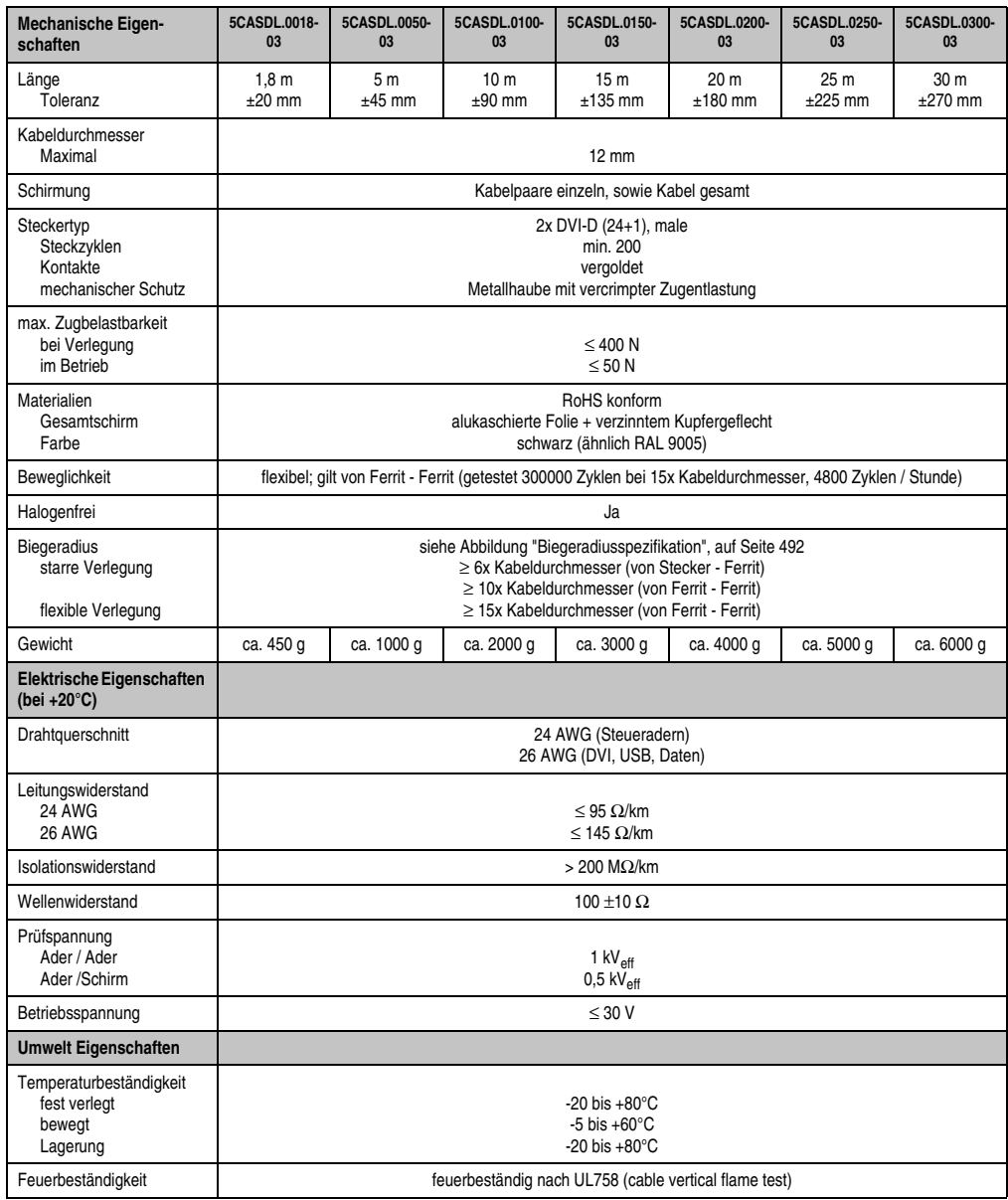

Tabelle 317: Technische Daten SDL Kabel 5CASDL.0xxx-03

Kapitel 6 Zubehör

#### **Zubehör • Kabel**

| Normen / Zulassungen                | 5CASDL.0018-<br>03                                                                                                    | 5CASDL.0050-<br>03 | 5CASDL.0100-<br>03 | 5CASDL.0150-<br>03 | 5CASDL.0200-<br>03 | 5CASDL.0250-<br>03 | 5CASDL.0300-<br>-03 |  |  |
|-------------------------------------|----------------------------------------------------------------------------------------------------|--------------------|--------------------|--------------------|--------------------|--------------------|---------------------|--|--|
| Torsionsbelastung                   | 100000 Zyklen (getestet Drehwinkel: ±85 ° Geschwindigkeit: 50 Zyklen / Minute)                                          |                    |                    |                    |                    |                    |                     |  |  |
| Kabelschlepp                        | 300000 Zyklen<br>getestet Biegeradius: 180 mm; 15x Kabeldurchmesser; Hub: 460 mm; Geschwindigkeit: 4800 Zyklen / Stunde |                    |                    |                    |                    |                    |                     |  |  |
| Approbation                         | UL AWM 20236 80°C 30 V                                                                                                  |                    |                    |                    |                    |                    |                     |  |  |
| Öl- und Hydrolysebestän-<br>digkeit | gemäß VDE 0282-10                                                                                                    |                    |                    |                    |                    |                    |                     |  |  |

Tabelle 317: Technische Daten SDL Kabel 5CASDL.0xxx-03 (Forts.)

# **13.5.3 Biegeradiusspezifikation**

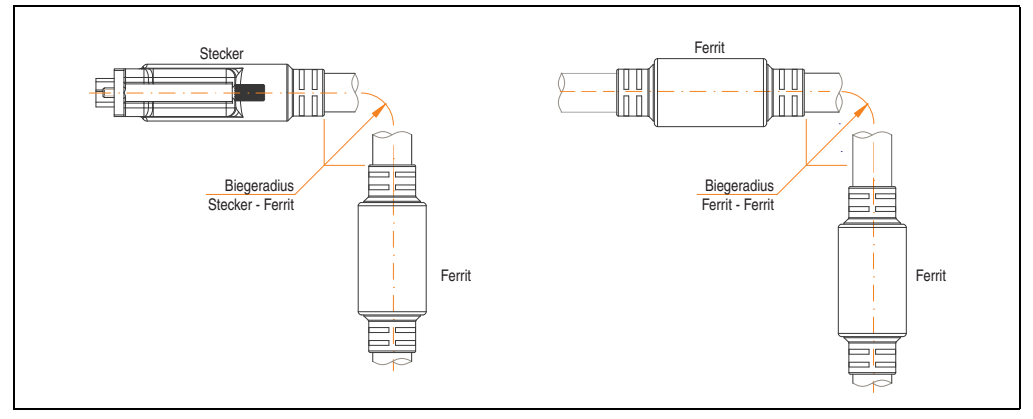

Abbildung 231: Biegeradiusspezifikation

### <span id="page-491-0"></span>**13.5.4 Abmessungen**

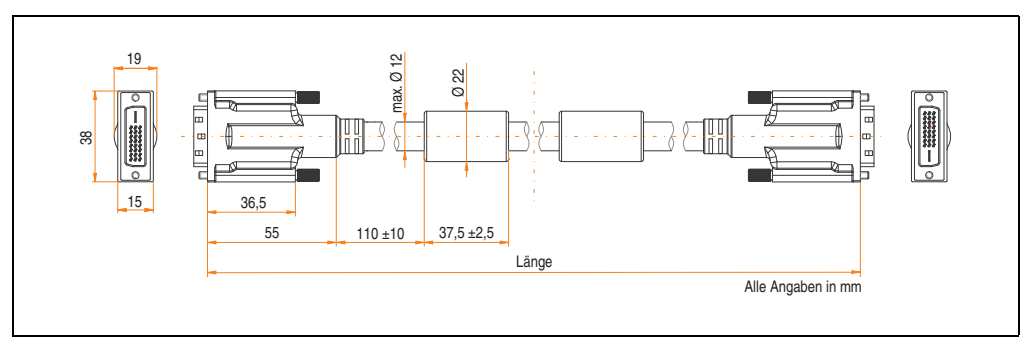

Abbildung 232: Abmessungen SDL Kabel 5CASDL.0xxx-03

# **13.5.5 Aufbau**

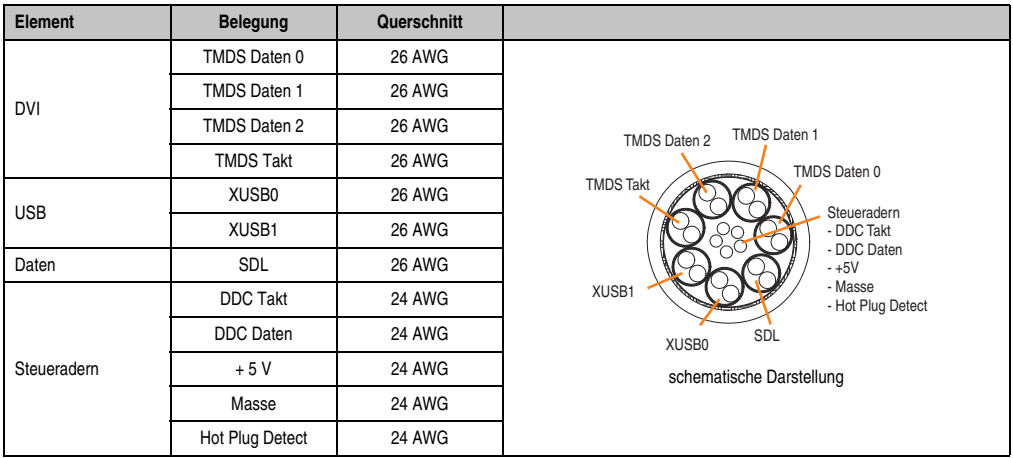

Tabelle 318: Aufbau SDL Kabel 5CASDL.0xxx-03

#### **13.5.6 Kabelbelegung**

Die nachfolgende Zeichnung zeigt die Kabelbelegung der bei B&R erhältlichen SDL Kabel. Ist der Wunsch sich selbst ein passendes Kabel zu bauen, so ist ein Kabel gemäß dieser Belegung zu verdrahten.

# **Warnung!**

**Wird ein selbst gebautes Kabel verwendet, kann B&R keine Garantie für deren Funktion übernehmen.**

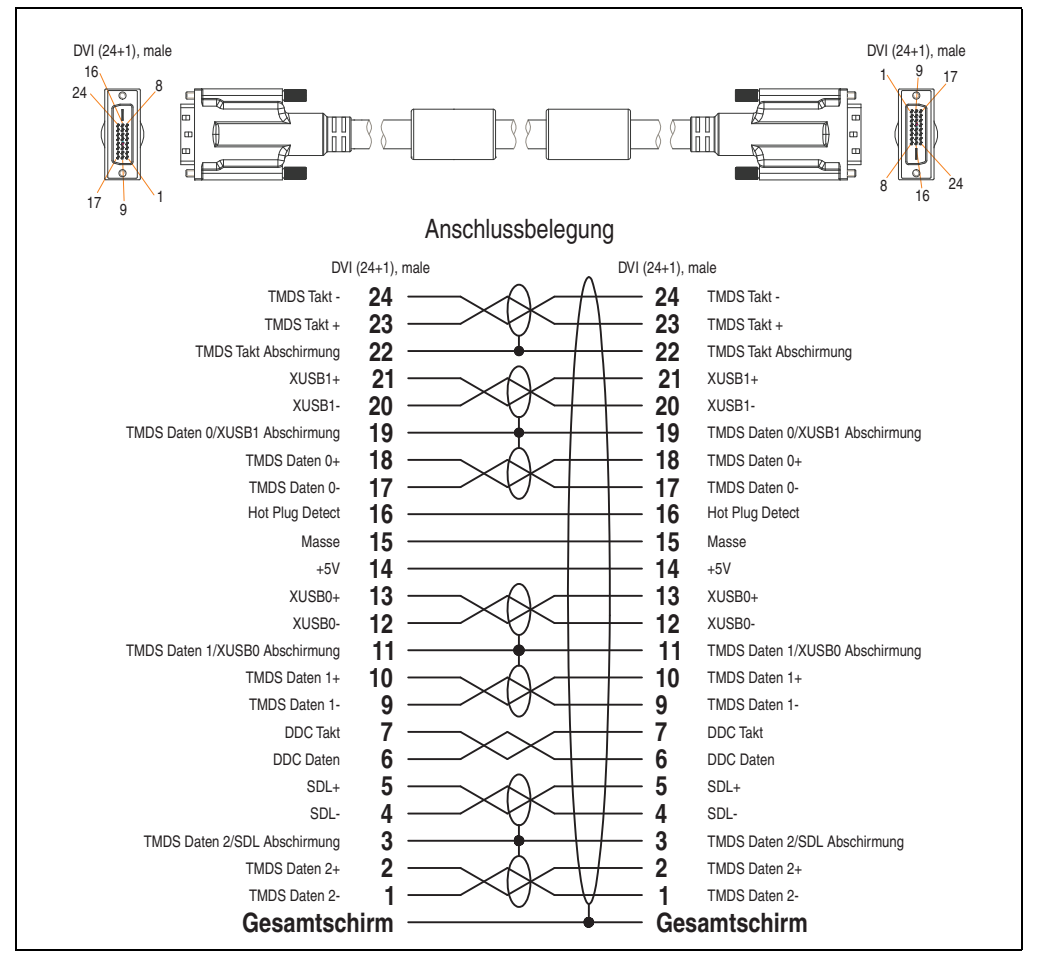

Abbildung 233: Belegung SDL Kabel 5CASDL.0xxx-03

# **13.6 SDL Kabel flex mit Extender 5CASDL.0x00-13**

Die SDL Kabel flex mit Extender 5CASDL.0x00-13 sind für eine starre wie auch flexible Verlegungsart (z.B. bei Tragarmsystemen) konzipiert.

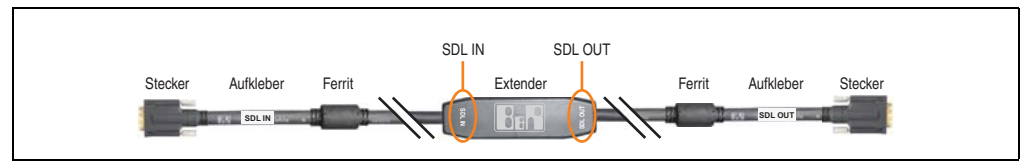

Abbildung 234: SDL Kabel flex mit Extender - 5CASDL.0x00-13 (ähnlich)

# **Vorsicht!**

**An- und Abstecken des SDL Kabels mit Extender darf nur in spannungslosem Zustand erfolgen. Auf dem Extender Mittelstück und zwischen dem Ferrit und Stecker mittels Aufkleber ist die richtige Anschlussrichtung (SDL IN, SDL OUT) für die Verkabelung abgebildet.**

# **13.6.1 Bestelldaten**

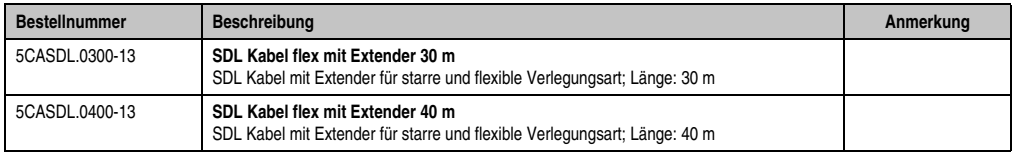

Tabelle 319: Bestellnummern SDL Kabel flex mit Extender

# **13.6.2 Technische Daten**

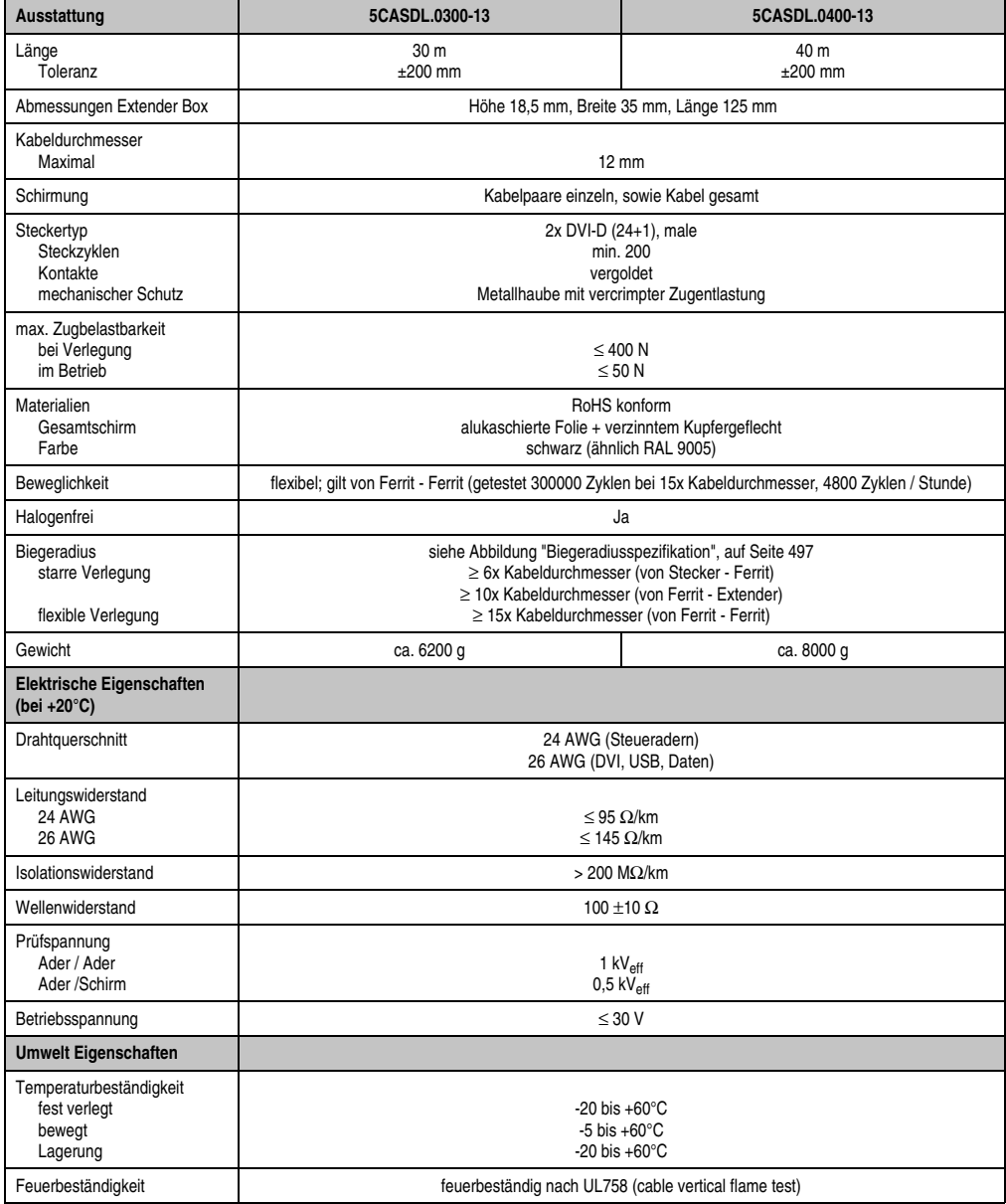

Tabelle 320: Technische Daten SDL Kabel flex mit Extender 5CASDL.0x00-13

#### **Zubehör • Kabel**

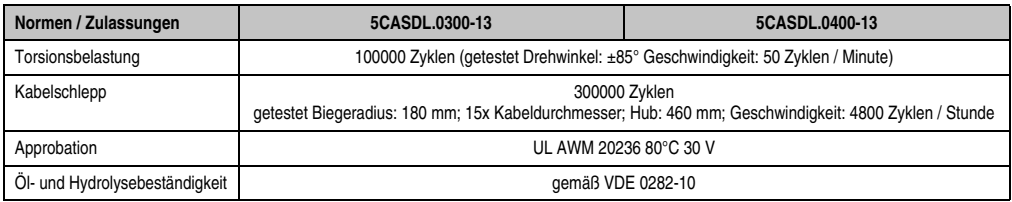

Tabelle 320: Technische Daten SDL Kabel flex mit Extender 5CASDL.0x00-13 (Forts.)

### **13.6.3 Biegeradiusspezifikation**

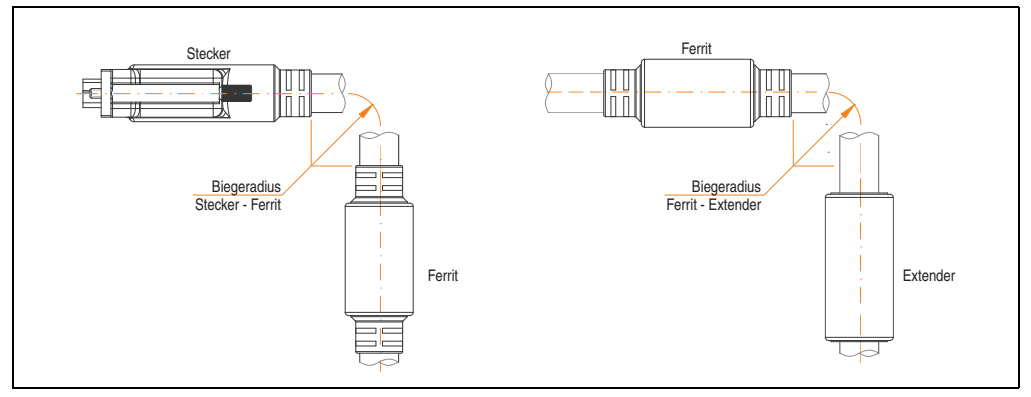

Abbildung 235: Biegeradiusspezifikation

### <span id="page-496-0"></span>**13.6.4 Abmessungen**

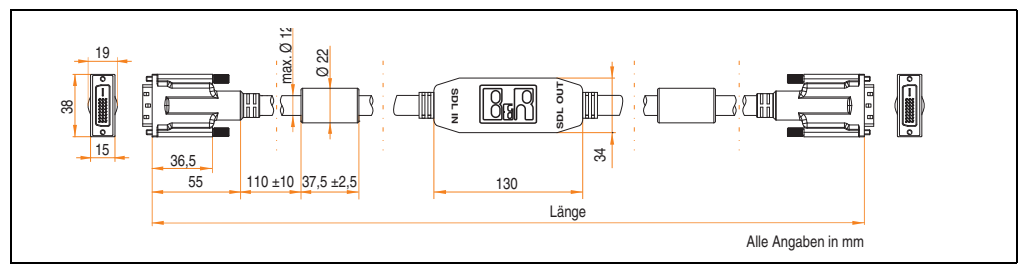

Abbildung 236: Abmessungen SDL Kabel flex mit Extender 5CASDL.0x00-13

#### **Zubehör • Kabel**

#### **13.6.5 Kabelanschluss**

Das SDL Kabel flex mit Extender muss in richtiger Richtung zwischen Industrie PC und Automation Panel 900 Displayeinheit angeschlossen werden. Zu diesem Zweck ist die Signalrichtung auf der Extender Unit abgebildet:

- Das Ende "SDL IN" mit dem Videoausgang des z.B. Automation PC 620 bzw. Panel PC 700 (Monitor/Panel Ausgang) oder Panel OUT einer AP900 AP Link Steckkarte verbinden.
- Das Ende "SDL OUT" mit dem Anzeigegerät z.B. Automation Panel 900 über Automation Panel Link Einsteckkarte (Panel IN) anschließen.

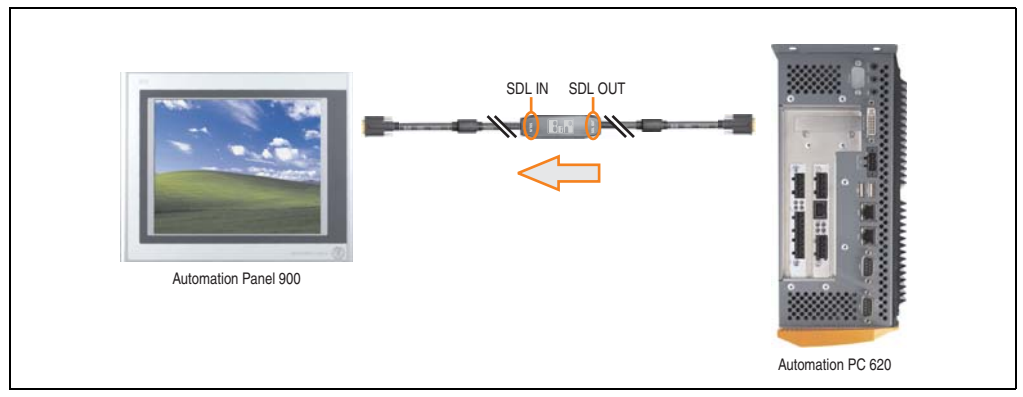

Abbildung 237: Beispiel für die Signalrichtung für das SDL Kabel flex mit Extender - APC620

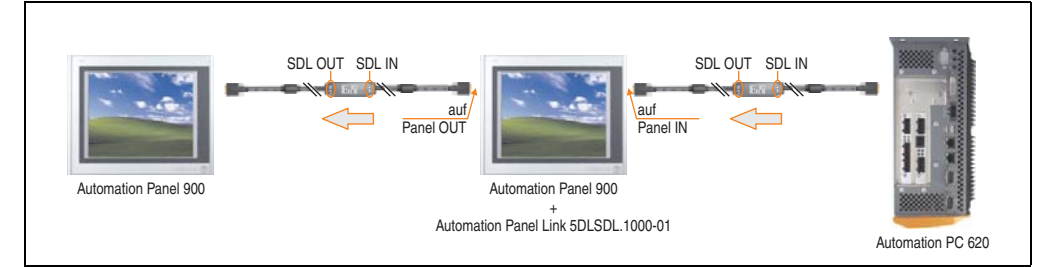

Abbildung 238: Beispiel für die Signalrichtung Display - Display für das SDL Kabel flex mit Extender

### **13.6.6 Kabelbelegung**

Die nachfolgende Zeichnung zeigt die Kabelbelegung der bei B&R erhältlichen SDL Kabel flex mit Extender.

# **Information:**

**Es können nur bei B&R erhältliche SDL Kabel flex mit Extender verwendet werden.**

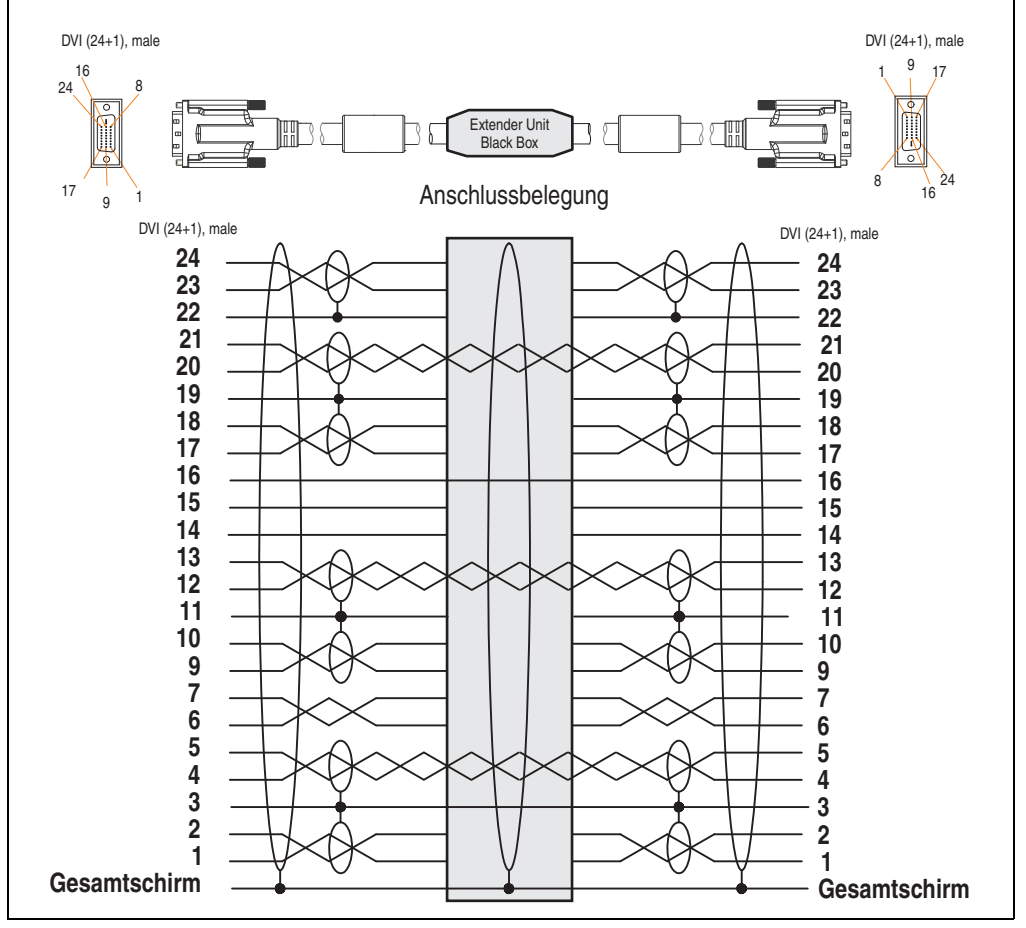

Abbildung 239: Belegung SDL Kabel flex mit Extender 5CASDL.0x00-13

# **13.7 RS232 Kabel 9A0014-xx**

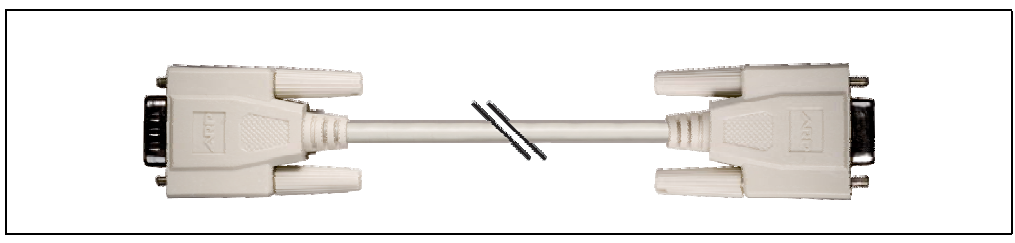

Abbildung 240: RS232 Verlängerungskabel (ähnlich)

### **13.7.1 Bestelldaten**

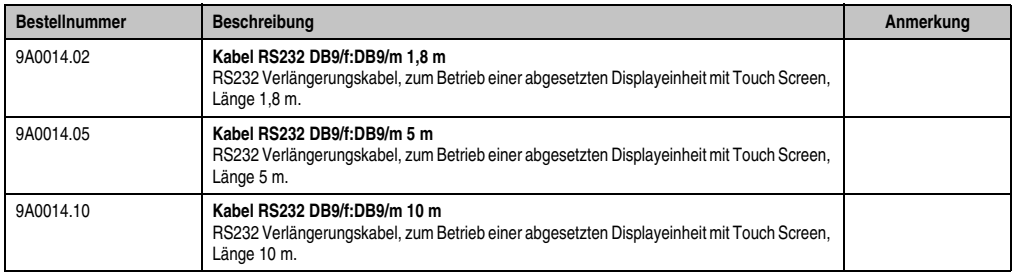

Tabelle 321: Bestellnummern RS232 Kabel

### **13.7.2 Technische Daten**

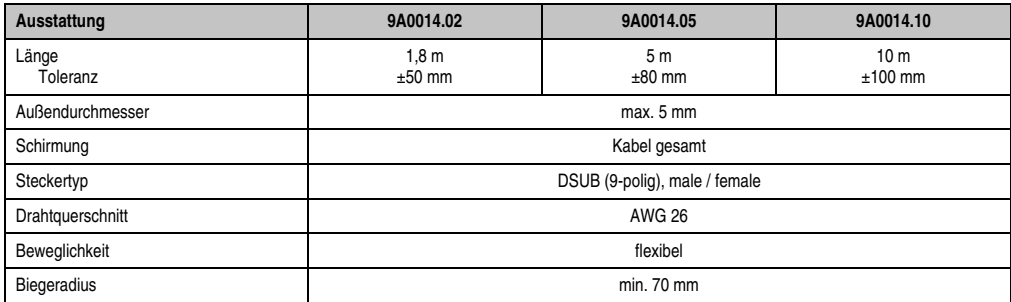

Tabelle 322: Technische Daten RS232 Kabel

### **13.7.3 Kabelbelegung**

Die nachfolgende Zeichnung zeigt die Kabelbelegung der bei B&R erhältlichen RS232 Kabel. Ist der Wunsch sich selbst ein passendes Kabel zu bauen, so ist ein Kabel gemäß dieser Belegung zu verdrahten.

# **Warnung!**

**Wird ein selbst gebautes Kabel verwendet, kann B&R keine Garantie für deren Funktion übernehmen.**

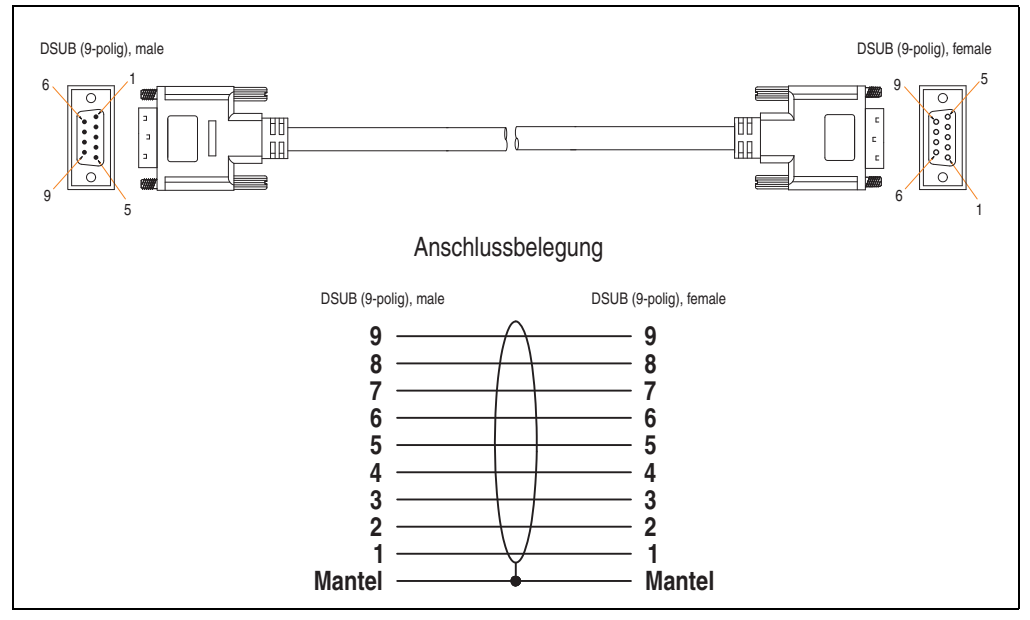

Abbildung 241: RS232 Kabelbelegung

# **13.8 USB Kabel 5CAUSB.00xx-00**

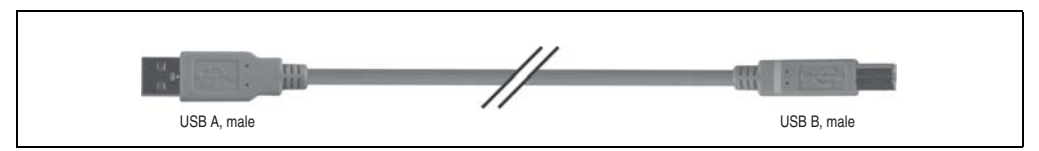

Abbildung 242: USB Verlängerungskabel (ähnlich)

#### **13.8.1 Bestelldaten**

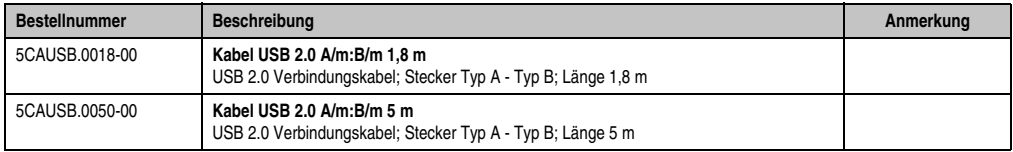

Tabelle 323: Bestellnummern USB Kabel

### **13.8.2 Technische Daten**

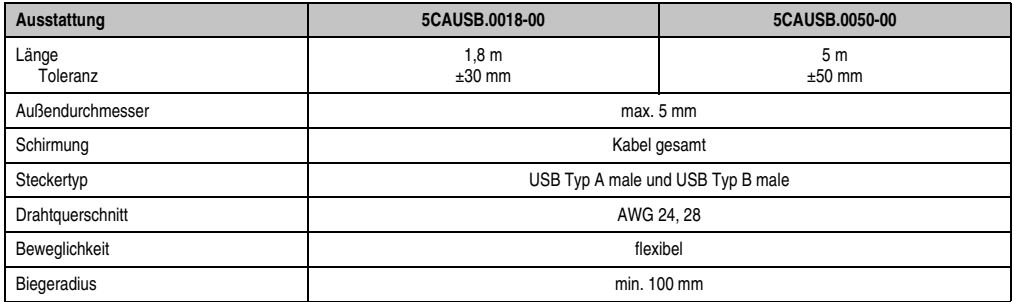

Tabelle 324: Technische Daten USB Kabel

#### **13.8.3 Kabelbelegung**

Die nachfolgende Zeichnung zeigt die Kabelbelegung der bei B&R erhältlichen USB Kabel. Ist der Wunsch sich selbst ein passendes Kabel zu bauen, so ist ein Kabel gemäß dieser Belegung zu verdrahten.

# **Warnung!**

**Wird ein selbst gebautes Kabel verwendet, kann B&R keine Garantie für deren Funktion übernehmen.**

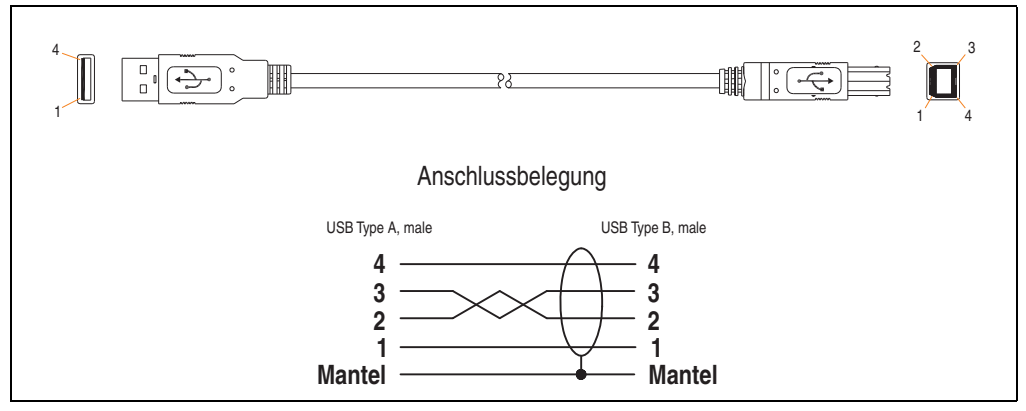

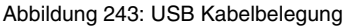

# **14. Unterbrechungsfreie Stromversorgung**

Der Automation PC 620 sorgt mit der optionalen integrierten USV dafür, dass das PC System auch nach einem Spannungsausfall Schreibvorgänge zu Ende führen kann. Erkennt die USV einen Spannungsausfall wird unterbrechungsfrei auf Batteriebetrieb umgeschaltet. Alle laufenden Programme werden durch die USV Software korrekt beendet. Inkonsistente Daten sind damit ausgeschlossen (funktioniert nur wenn die USV bereits konfiguriert wurde und der Treiber aktiviert ist).

# **Information:**

**Genauere Informationen zur Unterbrechungsfreien Stromversorgung können im USV Anwenderhandbuch (der externen USV 24 VDC) nachgelesen werden. Dieses kann von der B&R Homepage heruntergeladen werden.**

# **Information:**

**Der Monitor wird von der USV nicht gepuffert und fällt somit bei einem Stromausfall aus.**

Durch die Integration der Ladeschaltung in das Automation PC 620 Gehäuse reduziert sich die Installation auf das Anschließen des Verbindungskabels zur Batterieeinheit, die neben dem PC montiert wird.

Bei der Konstruktion der Batterieeinheit wurde auf die Wartungsfreundlichkeit besonderer Wert gelegt. Die Batterien sind frontseitig optimal zugänglich und im Servicefall in wenigen Augenblicken getauscht.

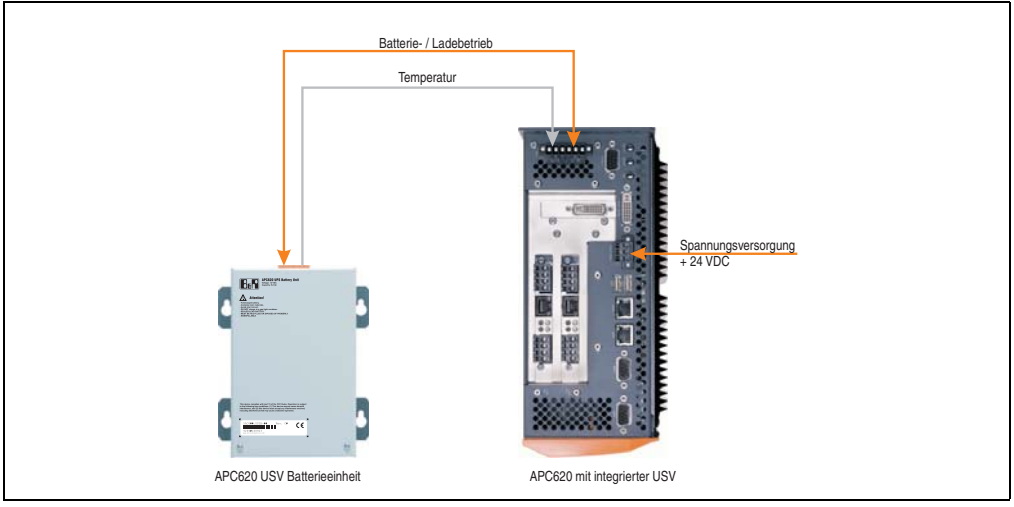

Abbildung 244: USV Prinzip
#### **14.1 Bestelldaten**

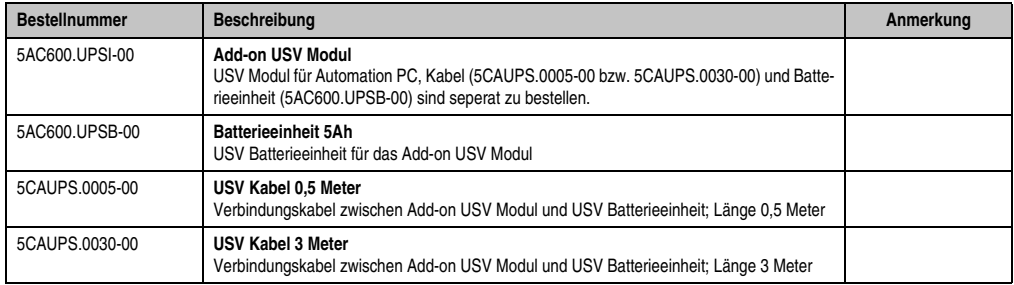

Tabelle 325: Bestelldaten Unterbrechungsfreie Stromversorgung

#### **14.2 Features**

- Wartungsfreie Akkus mit langer Lebensdauer
- Kommunikation über integrierte Schnittstelle
- Temperatursensor
- Treibersoftware
- Tiefentladeschutz

#### <span id="page-504-0"></span>**14.3 Was wird benötigt?**

1) Eine passende Systemeinheit. Das Add-on USV Modul (5AC600.UPSI-00) kann erst ab folgenden Revisionen der APC620 Systemeinheiten montiert werden:

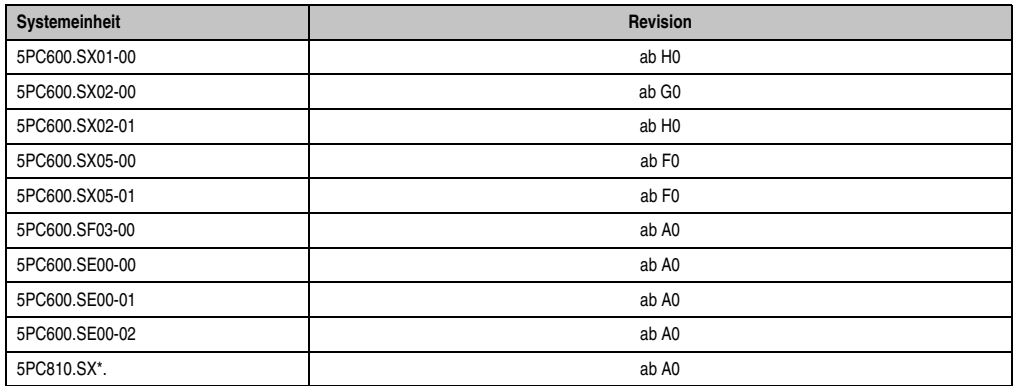

Tabelle 326: Systemeinheitenrevisionen für Add-on USV Modul Einbau

#### **Zubehör • Unterbrechungsfreie Stromversorgung**

- 2) Add-on USV Modul 5AC600.UPSI-00 Informationen zur Montage des Add-on Moduls siehe Kapitel [7 "Wartung / Instandhaltung",](#page-526-0) Abschnitt [4 "Montage des USV Moduls", auf Seite 548.](#page-547-0)
- 3) Batterieeinheit 5AC600.UPSB-00
- 4) USV Verbindungskabel 0,5 Meter (5CAUPS.0005-00) oder 3 Meter (5CAUPS.0030-00)
- 5) APC620 Firmwarestände:

Zum Auslesen der Stati bzw. um Einstellungen an der APC620 Add-on USV (5AC600.UPSI-00) und der APC620 Batterieeinheit (5AC600.UPSB-00) vornehmen zu können sind die unten aufgeführten Softwarekomponenten notwendig:

| Softwarename                     | <b>Typ</b>               | <b>Version</b>  |
|----------------------------------|--------------------------|-----------------|
| $MTCX$ PX32 <sup>1)</sup>        | Firmware                 | 1.61 oder höher |
| MTCX FPGA <sup>1)</sup>          | Firmware                 | 1.18 oder höher |
| ADI Control Center <sup>1)</sup> | Treiber / Control Center | 1.60 oder höher |

Tabelle 327: Benötigte Firmware bzw. Software für die USV

<span id="page-505-0"></span>1) Die Software kann von der B&R Homepage (**[www.br-automation.com](http://www.br-automation.com)**) heruntergeladen werden.

Upgrade der Firmware siehe Kapitel [4 "Software"](#page-286-0), Abschnitt [2.2 "Upgrade der Firmware", auf](#page-356-0) [Seite 357.](#page-356-0)

Die Versionen der APC620 Firmware kann im BIOS unter dem BIOS Hauptmenüpunkt "Advanced" den Unterpunkt "Baseboard/Panel Features" wie auch im B&R Control Center ausgelesen werden.

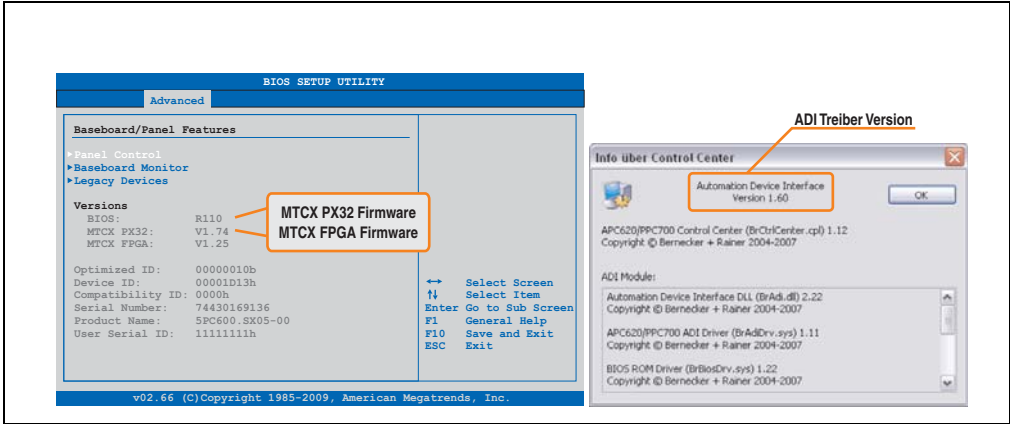

Abbildung 245: Benötigte Firmware bzw. Software für die USV

Die benötigten Firmwareversionen sind im APC620 / Panel PC Firmware Upgrade (MTCX, SDLR, SDLT) V1.16<sup>1)</sup> enthalten.

<sup>1)</sup> Die Software kann von der B&R Homepage (**[www.br-automation.com](http://www.br-automation.com)**) heruntergeladen werden.

6) Zum Parametrieren: Automation Device Interface Treiber Version 1.60 oder höher (für das ADI Control Center)

Parametrierung der B&R USV mittels ADI Control Center siehe Kapitel [4 "Software",](#page-286-0) Abschnitt [12.4 "USV Parametrierung", auf Seite 403.](#page-402-0)

### **14.4 Einzelkomponenten**

#### **14.4.1 Add-on USV Modul 5AC600.UPSI-00**

Das Add-on USV Modul kann leicht bei einer geeigneten APC620 Systemeinheit (benötigte Revision siehe Abschnitt ["Was wird benötigt?", auf Seite 505](#page-504-0)) integriert werden.

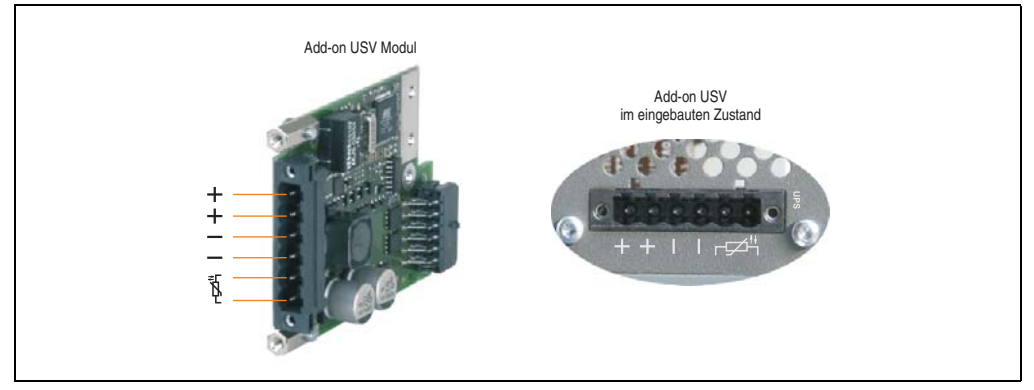

Abbildung 246: Add-on USV Modul 5AC600.UPSI-00

#### **Technische Daten**

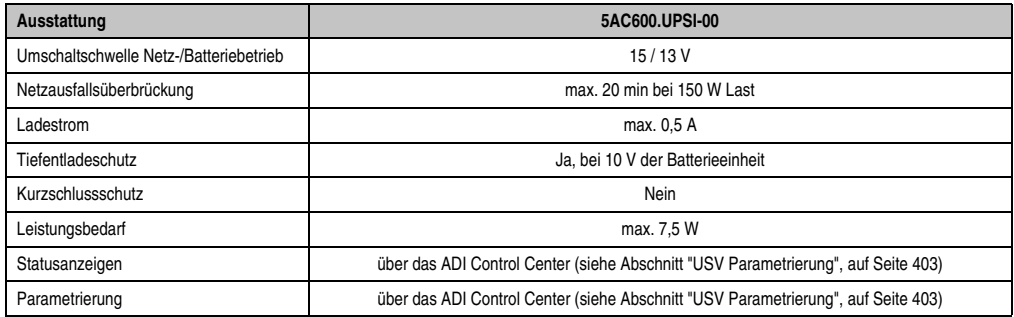

Tabelle 328: Technische Daten 5AC600.UPSI-00

#### **Montage**

Die Montage erfolgt mit dem mitgeliefertem Montagematerial. Anleitungen zum Einbau siehe Kapitel [7 "Wartung / Instandhaltung"](#page-526-0) Abschnitt [4 "Montage des USV Moduls", auf Seite 548.](#page-547-0)

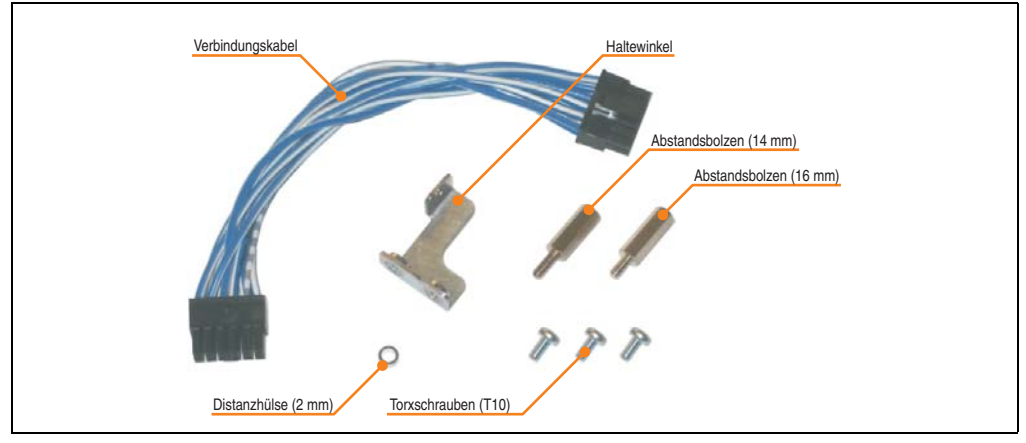

Abbildung 247: Add-on USV Modul 5AC600.UPSI-00 Montagematerial

#### **14.4.2 Batterieeinheit 5AC600.UPSB-00**

Die Batterieeinheit stellt ein Verschleißteil dar und sollte regelmäßig (mindestens nach der angegebenen Lebensdauer) erneuert werden.

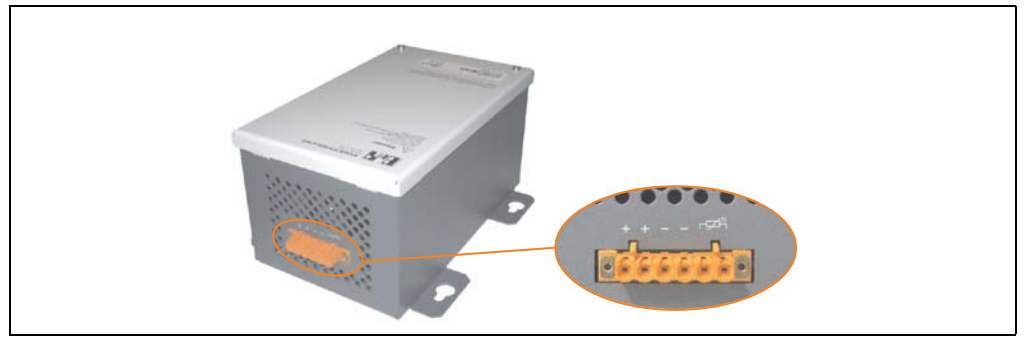

Abbildung 248: Batterieeinheit 5AC600.UPSB-00

#### **Technische Daten**

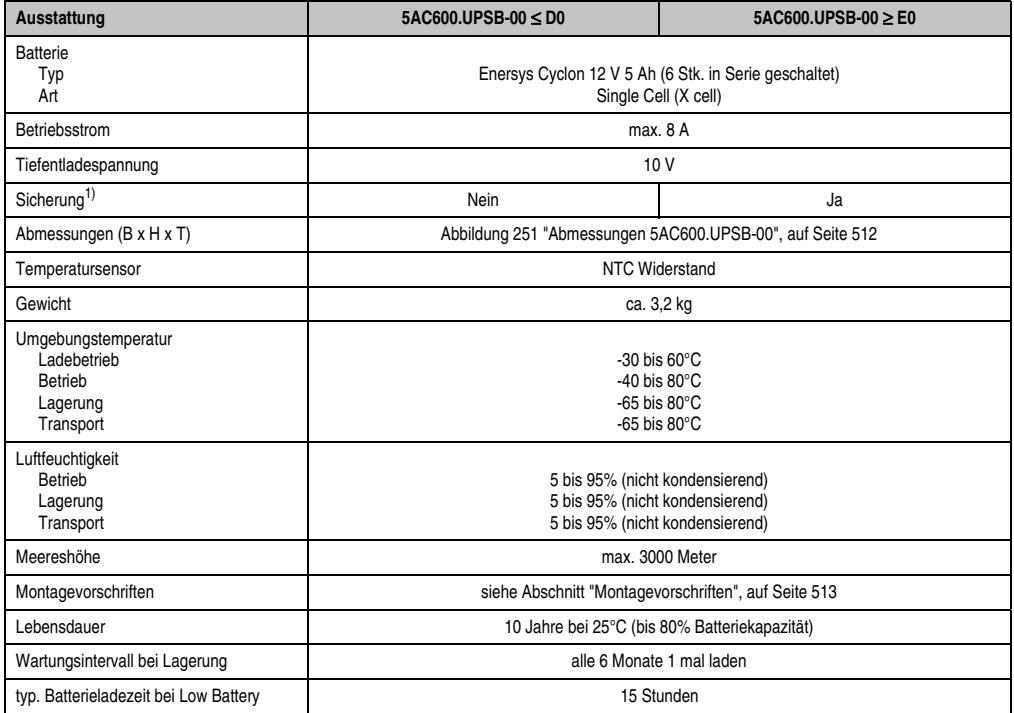

Tabelle 329: Technische Daten 5AC600.UPSB-00

1) Bei Revisionen bis einschließlich D0 kann die Sicherung nachträglich montiert werden. Mehr dazu im APC810 und PPC800 Anwenderhandbuch, Kapitel "Wartung / Instandhaltung".

#### **Temperatur Lebensdauerdiagramm bis 20% Batteriekapazität**

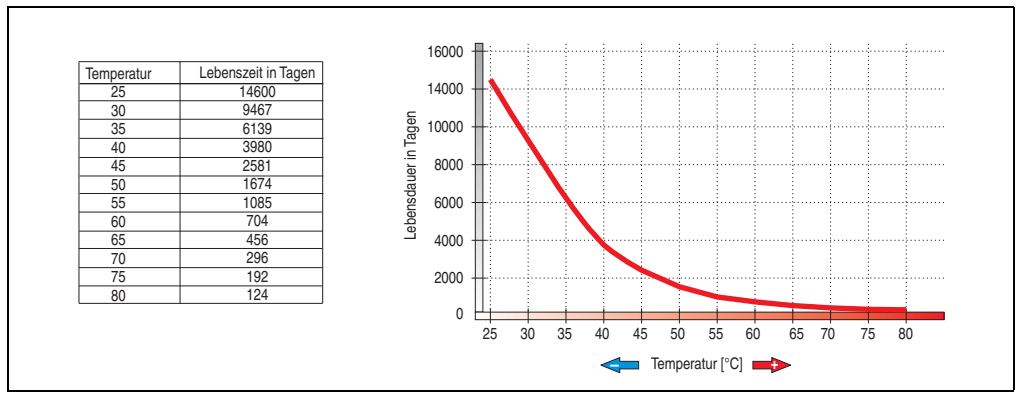

Abbildung 249: Temperatur Lebensdauerdiagramm

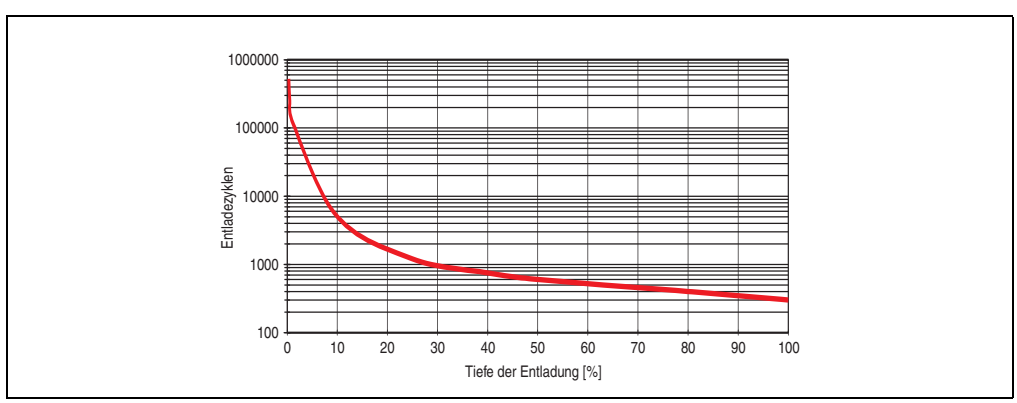

Abbildung 250: Tiefentladezyklen

Kapitel 6 Zubehör

#### **Tiefentladezyklen**

#### **Zubehör • Unterbrechungsfreie Stromversorgung**

#### **Abmessungen**

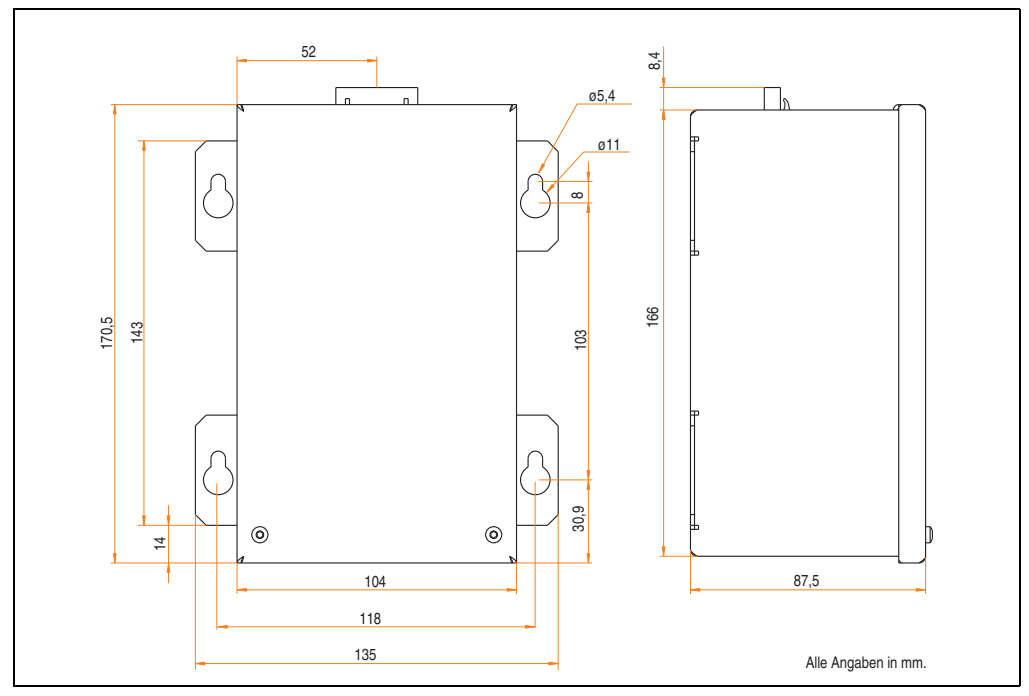

<span id="page-511-0"></span>Abbildung 251: Abmessungen 5AC600.UPSB-00

#### **Bohrschablone**

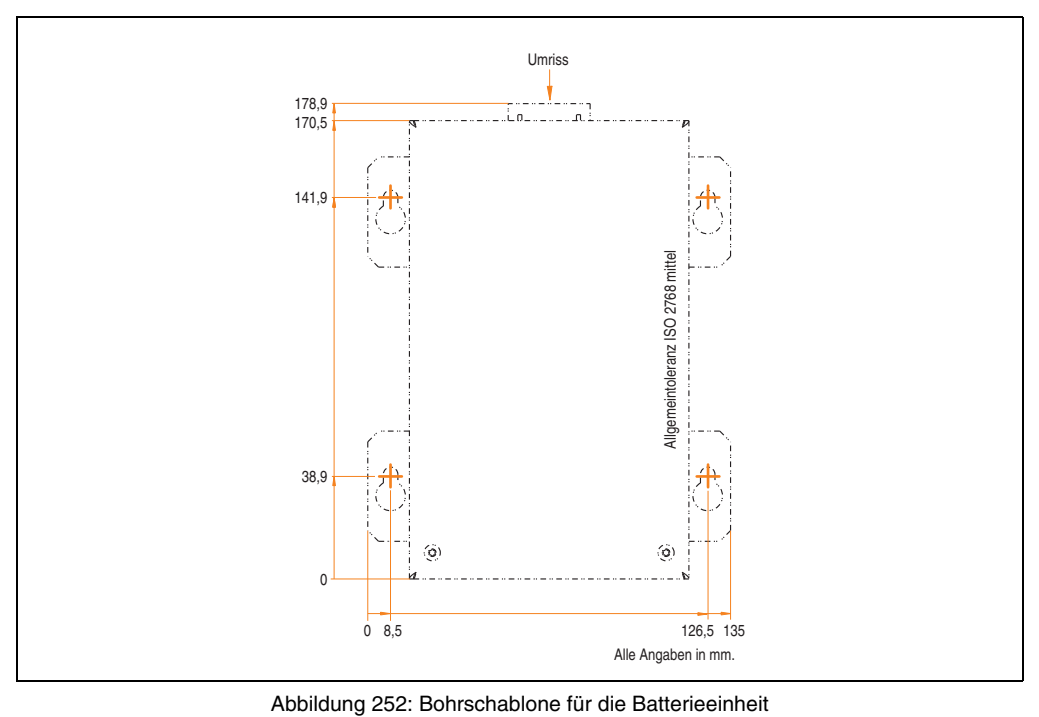

#### <span id="page-512-0"></span>**Montagevorschriften**

Auf Grund der speziellen Bauweise dieser Akkumulatoren können diese in jeder beliebigen Lage betrieben so wie auch gelagert werden.

Kapitel 6 Zubehör

#### **14.4.3 USV Verbindungskabel**

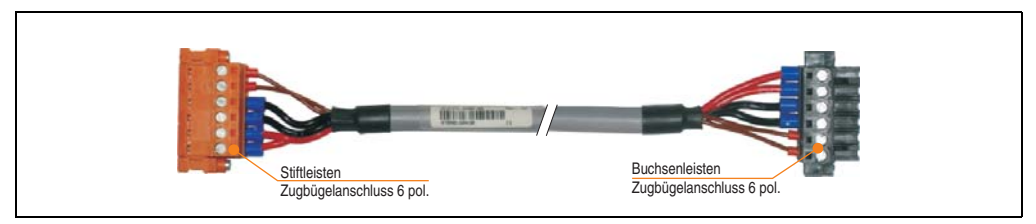

Abbildung 253: USV Verbindungskabel

#### **Technische Daten**

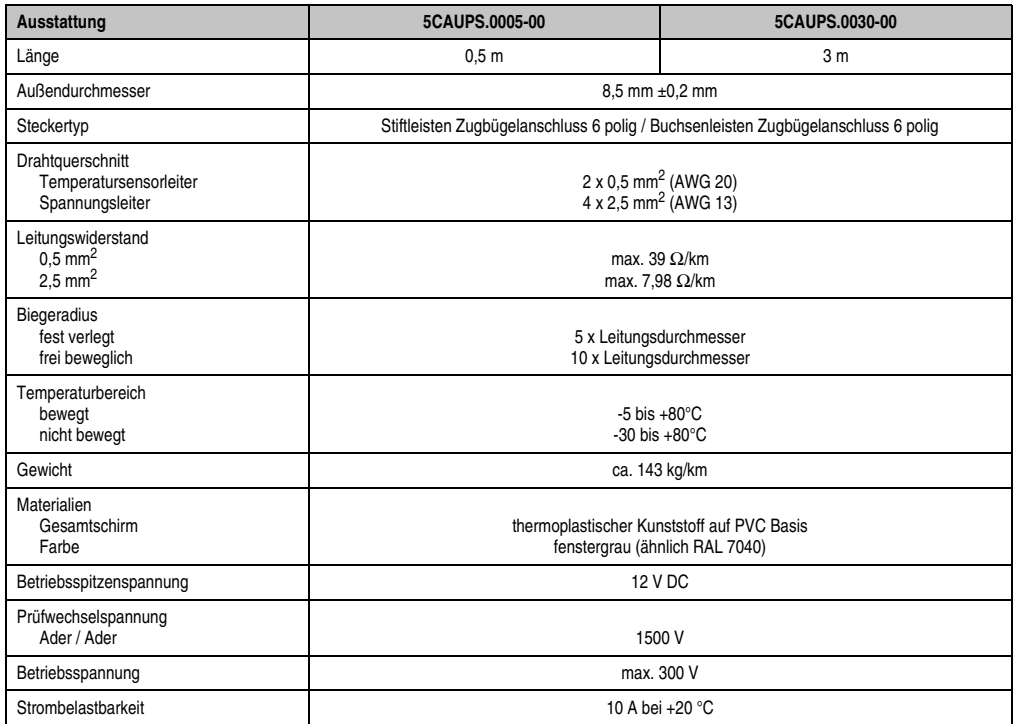

Tabelle 330: Technische Daten USV Verbindungskabel

## **15. Externe USV**

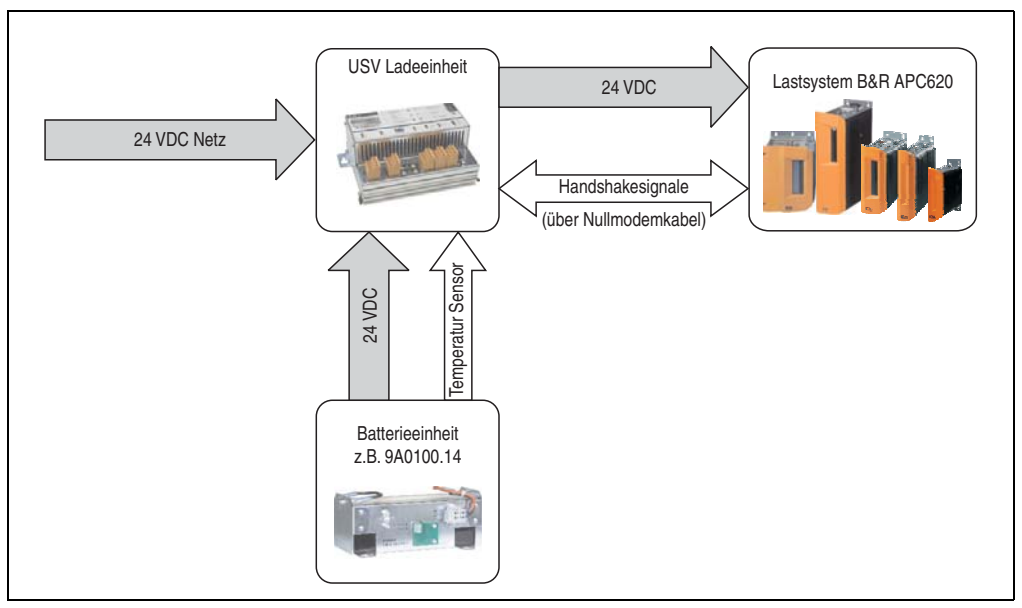

Abbildung 254: Blockschaltbild der USV

### **15.1 Allgemeines**

Für die Versorgung mit einer Externen USV wird eine USV Ladeeinheit, eine Batterieeinheit und ein Nullmodemkabel benötigt.

Im Normalbetrieb wird die 24 VDC-Netzspannung direkt am Lastsystem durchgestellt. Tritt ein Ausfall der Netzspannung auf, so wird das Lastsytem aus der Batterieeinheit der USV gespeist, um ein kontolliertes Herunterfahren ohne Datenverlust zu ermöglichen.

Der Austausch von Daten und Kommandos zwischen USV und Lastsystem erfolgt über die Handshakeleitungen einer RS232-Schnittstelle.

Mehr Informationen zur Externen USV sind dem "USV Handbuch", das auf der B&R Homepage (**[www.br-automation.com](http://www.br-automation.com)**) heruntergeladen werden kann, zu entnehmen.

Kapitel 6 Zubehör

## **15.2 Bestelldaten**

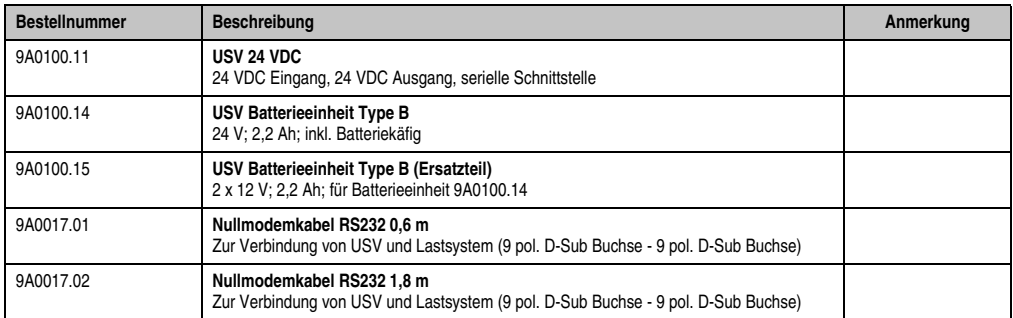

Tabelle 331: USV Bestelldaten

## **16. PCI Ethernet Karten**

### **16.1 PCI Ethernet Card 10/100 - 5ACPCI.ETH1-01**

Die universal (3,3V bzw. 5V) half size PCI Ethernet Karte verfügt über einen 10/100 MBit/s Netzwerkanschluss und kann als ergänzende Netzwerkschnittstelle in einem standard 16 Bit PCI Steckplatz gesteckt und betrieben werden.

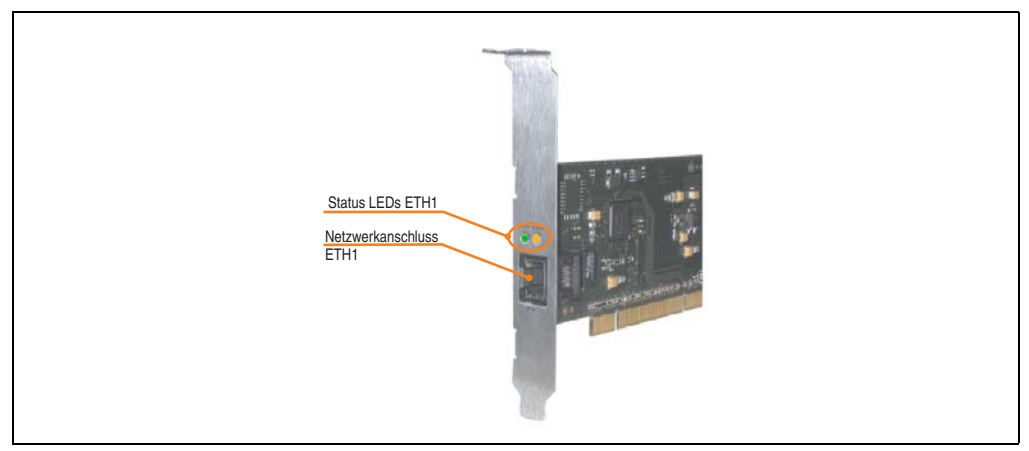

Abbildung 255: PCI Ethernet Card 10/100 - 5ACPCI.ETH1-01

#### **16.1.1 Technische Daten**

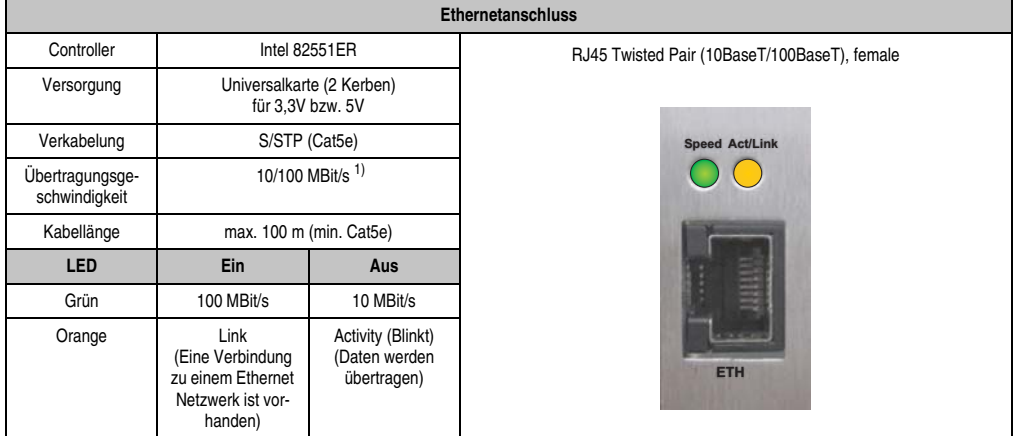

Tabelle 332: Ethernetanschluss ETH

1) Beide Betriebsarten möglich. Umschaltung erfolgt automatisch.

Kapitel 6 Zubehör

#### **16.1.2 Treibersupport**

Zum Betrieb des Intel Ethernet-Controllers 82551ER ist ein spezieller Treiber notwendig. Es stehen für die freigegebenen Betriebssysteme (Windows XP Professional, Windows XP Embedded und DOS) im Downloadbereich der B&R Homepage (**[www.br-automation.com](http://www.br-automation.com)** ) Treiber zum Download bereit.

## **Information:**

**Benötigte Treiber sind nur von der B&R Homepage, nicht aber von den Herstellerseiten, herunterzuladen.**

#### **16.1.3 Abmessungen**

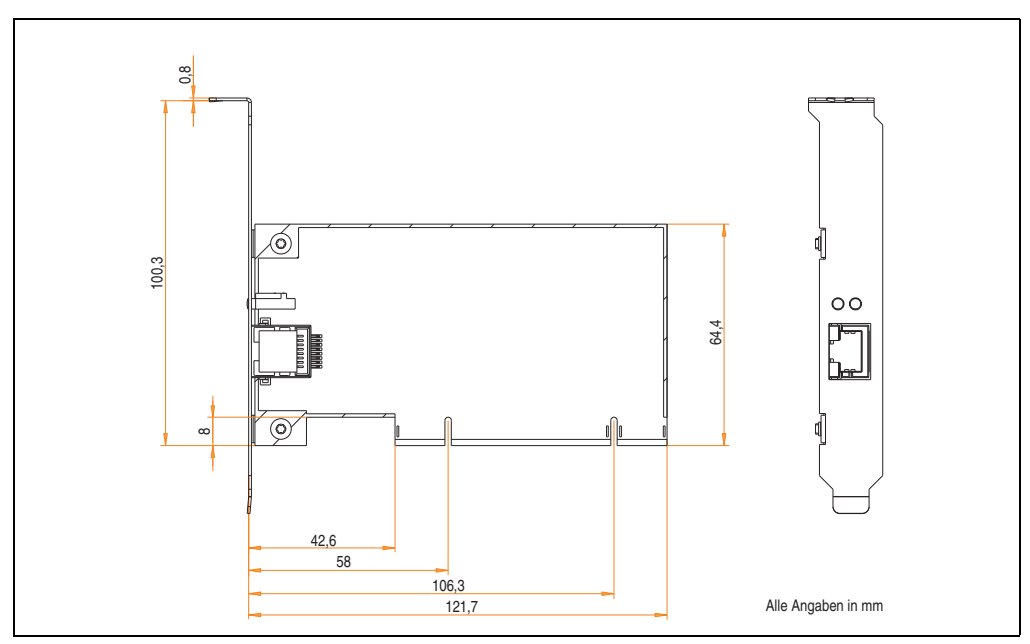

Abbildung 256: Abmessungen - 5ACPCI.ETH1-01

### **16.2 PCI Ethernet Card 10/100 - 5ACPCI.ETH3-01**

Die universal (3,3V bzw. 5V) half size PCI Ethernet Karte verfügt über drei 10/100 MBit/s Netzwerkanschlüsse und kann als ergänzende Netzwerkschnittstelle in einem standard 16 Bit PCI Steckplatz gesteckt und betrieben werden.

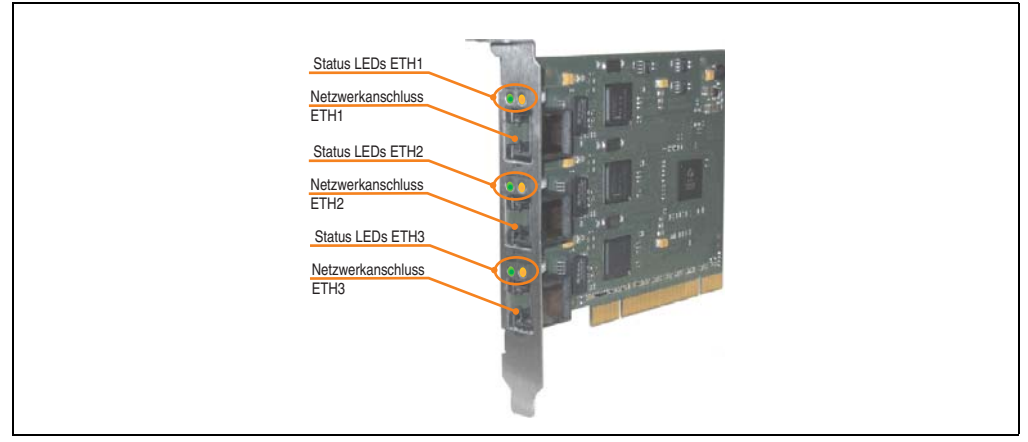

Abbildung 257: PCI Ethernet Card 10/100 - 5ACPCI.ETH3-01

#### **16.2.1 Technische Daten**

| Ethernetanschlüsse               |                                                                               |                                                   |                                                    |                       |                       |  |  |
|----------------------------------|-------------------------------------------------------------------------------|---------------------------------------------------|----------------------------------------------------|-----------------------|-----------------------|--|--|
| Controller                       | jeweils Intel 82551ER                                                         |                                                   |                                                    |                       |                       |  |  |
| Versorgung                       | Universalkarte (2 Kerben)<br>für 3,3V bzw. 5V                                 |                                                   | 3 mal RJ45 Twisted Pair (10BaseT/100BaseT), female |                       |                       |  |  |
| Verkabelung                      | jeweils S/STP (Cat5e)                                                         |                                                   |                                                    |                       |                       |  |  |
| Übertragungsge-<br>schwindigkeit | jeweils 10/100 MBit/s <sup>1)</sup>                                           |                                                   | <b>Speed Act/Link</b>                              | <b>Speed Act/Link</b> | <b>Speed Act/Link</b> |  |  |
| Kabellänge                       | jeweils max. 100 m (min. Cat5e)                                               |                                                   |                                                    |                       |                       |  |  |
| <b>LED</b>                       | <b>Ein</b>                                                                    | Aus                                               |                                                    |                       |                       |  |  |
| Grün                             | 100 MBit/s                                                                    | 10 MBit/s                                         |                                                    |                       |                       |  |  |
| Orange                           | Link<br>(Eine Verbindung<br>zu einem Ethernet<br>Netzwerk ist vor-<br>handen) | Activity (Blinkt)<br>(Daten werden<br>übertragen) | ETH <sub>1</sub>                                   | ETH <sub>2</sub>      | ETH <sub>3</sub>      |  |  |

Tabelle 333: Ethernetanschlüsse ETH1, ETH2, ETH3

1) Beide Betriebsarten möglich. Umschaltung erfolgt automatisch.

#### **Zubehör • PCI Ethernet Karten**

#### **16.2.2 Treibersupport**

Zum Betrieb des Intel Ethernet-Controllers 82551ER ist ein spezieller Treiber notwendig. Es stehen für die freigegebenen Betriebssysteme (Windows XP Professional, Windows XP Embedded und DOS) im Downloadbereich der B&R Homepage (**[www.br-automation.com](http://www.br-automation.com)** ) Treiber zum Download bereit.

## **Information:**

**Benötigte Treiber sind nur von der B&R Homepage, nicht aber von den Herstellerseiten, herunterzuladen.**

#### **16.2.3 Abmessungen**

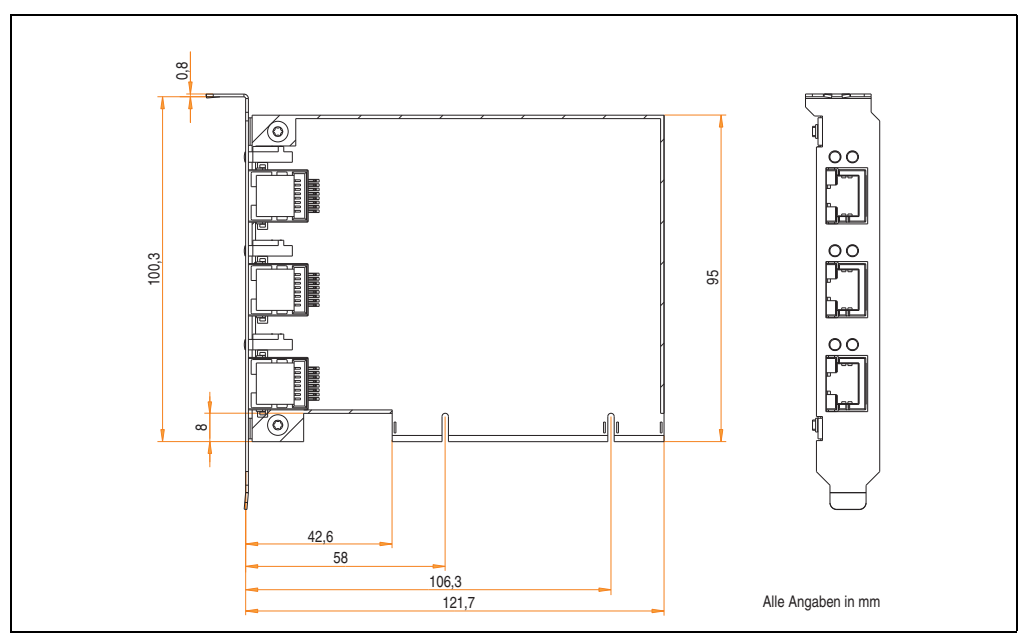

Abbildung 258: Abmessungen - 5ACPCI.ETH3-01

## **17. Ersatz Lüfterfilter**

## **Information:**

**Die Lüfterfilter stellen ein Verschleißteil dar und müssen in einem angemessenem Zeitabstand kontrolliert werden, ob noch genügend Luftdurchlass für die Kühlung gewährleistet ist. Ein Austausch bzw. Reinigung des Luftfilters ist dann sinngemäß.**

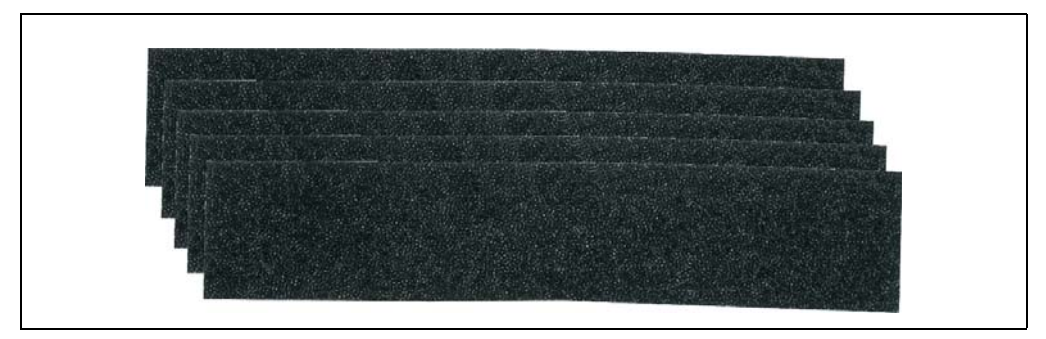

#### Abbildung 259: Ersatz Lüfterfilter

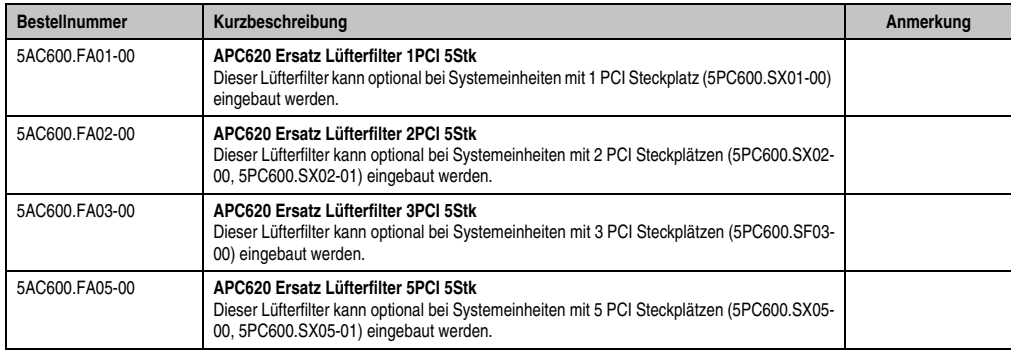

Tabelle 334: Bestellnummern Ersatz Lüfterfilter

Kapitel 6 Zubehör

#### **Zubehör • SRAM Modul - 5AC600.SRAM-00**

## **18. SRAM Modul - 5AC600.SRAM-00**

Das 512 kB SRAM Modul erweitert die Einsatzmöglichkeiten des APC620. Es wird intern auf dem Baseboard (revisionsabhängig) angesteckt und belegt somit keinen eigenen PCI Steckplatz. Es können darauf Daten nullspannungssicher abgelegt werden. Das Modul wird über die interne Batterie des APC620 gepuffert.

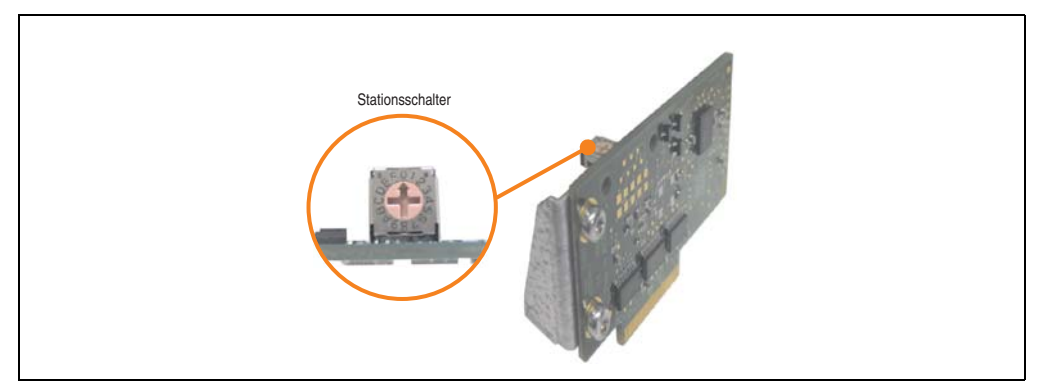

Abbildung 260: 5AC600.SRAM-00

Vorraussetzung für die Montage des SRAM Moduls sind folgende Hardwarerevisionen der Systemeinheiten:

- 5PC600.SX01-00 ab Rev. I0
- 5PC600.SX02-00 ab Rev. H0
- 5PC600.SX02-01 ab Rev. K0
- 5PC600.SF03-00 alle Rev.
- 5PC600.SX05-00 ab Rev. H0
- 5PC600.SX05-01 ab Rev. H0

#### **18.1 Technische Daten**

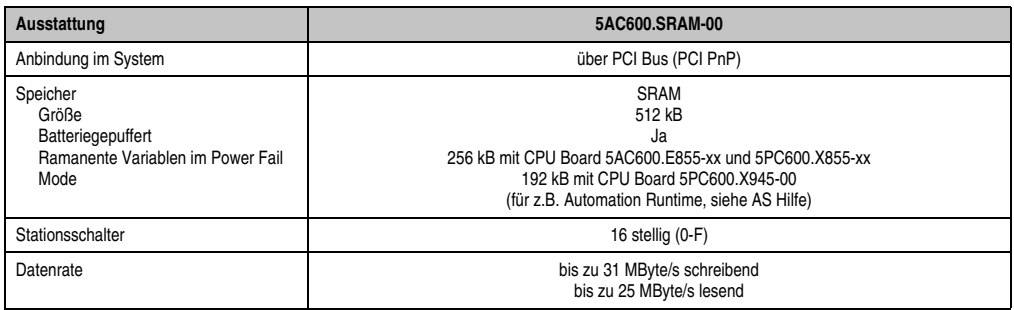

#### Tabelle 335: Technische Daten 5AC600.SRAM-00

#### **Zubehör • SRAM Modul - 5AC600.SRAM-00**

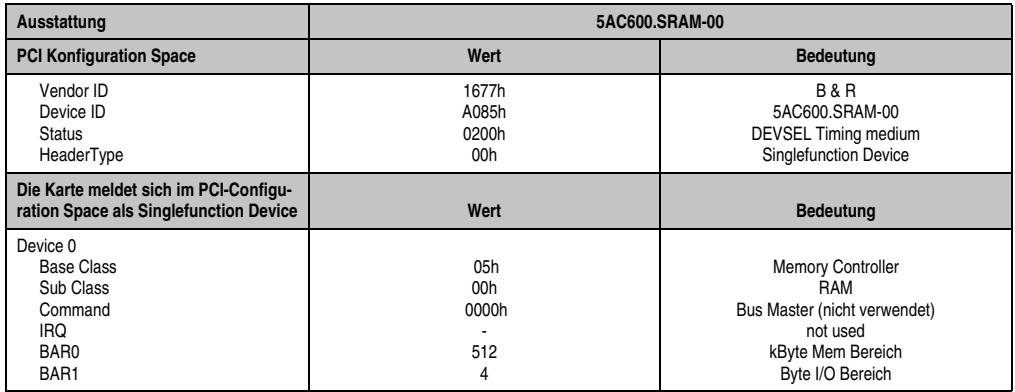

Tabelle 335: Technische Daten 5AC600.SRAM-00

### **18.2 Treibersupport**

Das Modul wird zur Zeit nur unter Automation Runtime Umgebung unterstützt. Treiber für andere Betriebssysteme (z.B. Windows XP) sind auf Anfrage erhältlich.

#### **Zubehör • SRAM Modul - 5AC600.SRAM-00**

#### **18.3 Montage**

Die Montage ist hier am Beispiel mit der Systemeinheit 5PC600.SF03-00 mit gesteckter AP Link Steckkarte und APC620 USV Modul beschrieben.

- Seitendeckel des APC620 entfernen (siehe Kapitel [7 "Wartung / Instandhaltung"](#page-526-0), Abschnitt [5 "Seitendeckeldemontage", auf Seite 565\)](#page-564-0).
- Modul mit dem im Lieferumfang enthaltenem M3x5 Torx am Baseboard anschrauben.

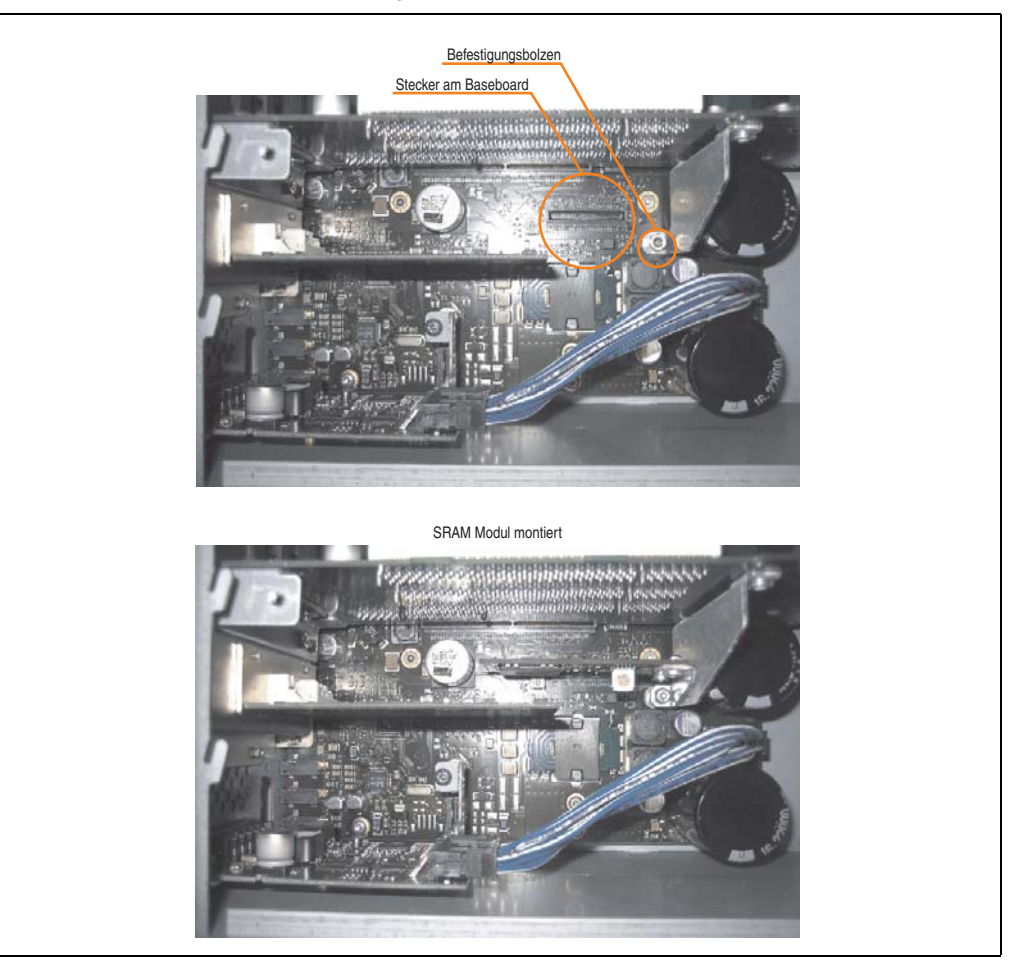

Abbildung 261: SRAM Modul Montage.

## **19. Netzteile**

Um den Anforderungen nach kompletten Systemlösungen umfassend gerecht werden zu können, sind im Produktprogramm von B&R Stromversorgungen für die Hutschienenmontage verfügbar. Das Spektrum reicht von 2,1 Ampere einphasig bis zum 3-phasigen Netzteil, das 40 Ampere liefern kann. Alle Schaltnetzteile beherrschen einen weiten Spannungseingangsbereich sowohl im AC- als auch im DC-Bereich. Diese Eingangsspannung reicht von 100 bis 240 VAC bzw. 400 bis 500 VAC sowie von 85 bis 375 VDC. Die Geräte sind sowohl leerlauf-, kurzschluss als auch überlastfest und können dabei mit Überlast zwischen 15% und 25% ohne Einschränkung der Funktion und ohne Derating betrieben werden.

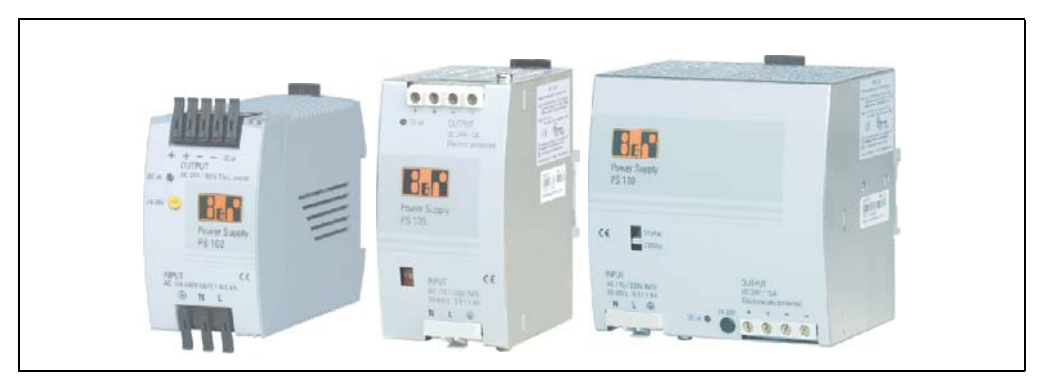

Abbildung 262: B&R Stromversorgungen (Beispiele)

Im unteren Leistungsbereich stehen zwei Mini-Netzteile (PS102 und PS104) im stabilen Kunststoffgehäuse zur Verfügung, dessen durchdachtes Kühlkonzept mehrere verschiedene Einbaulagen erlaubt. Die funktionale Hutschienenhalterung ermöglicht eine rasche Montage bzw. Demontage. Durch die verwendeten Federkraftklemmen erfolgt die Verdrahtung quasi in Sekunden. Die kompakte Bauform, die einfache Montage und die Vielfalt der Einbaulagen machen aus den beiden kleinsten Netzteilen dieser Produktreihe Komponenten, die praktisch überall einen Platz finden.

#### **Zubehör • Netzteile**

### **19.1 Bestellnummern und kurze technische Übersicht**

Die in den nachfolgenden Tabellen aufgelisteten technischen Daten sollen eine kleine Auswahlhilfe darstellen. Für detailliertere technische Daten steht auf der B&R Homepage (**[www.br-au](http://www.br-automation.com)[tomation.com](http://www.br-automation.com)**) bei der Produktbeschreibung ein Datenblatt zum Download bereit.

#### **19.1.1 Einphasige Netzteile**

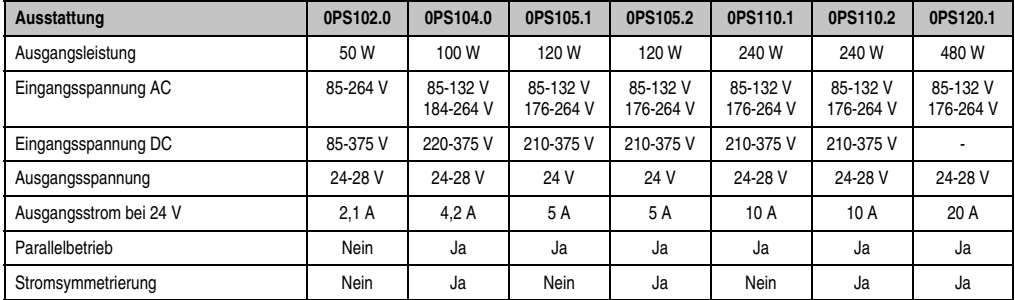

Tabelle 336: Einphasige Netzteile

#### **19.1.2 Dreiphasige Netzteile**

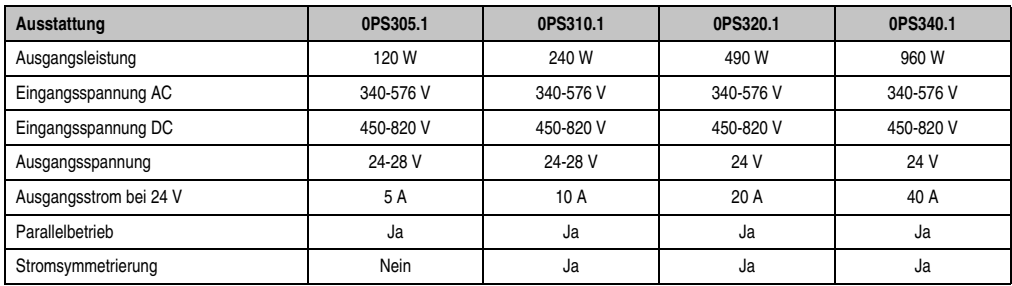

Tabelle 337: Dreiphasige Netzteile

# <span id="page-526-0"></span>**Kapitel 7 • Wartung / Instandhaltung**

Im folgendem Kapitel werden jene Wartungsarbeits- und Instandhaltungsarbeiten beschrieben, die vom qualifizierten und eingeschulten Endanwender selbst vorgenommen werden können.

## <span id="page-526-1"></span>**1. Batteriewechsel**

Die Lithiumbatterie stellt die Pufferung der internen Echtzeituhr (RTC) und der CMOS Daten sicher. Die Pufferdauer der Batterie beträgt mindestens 4 Jahre (2 1/2 Jahre mit SRAM Modul Best.Nr. 5AC600.SRAM-00 und bei 50°C, 8,5 μA der zu versorgenden Komponenten und einer Selbstentladung von 40%).

## **Information:**

- **Das Design des Produktes gestattet das Wechseln der Batterie sowohl im spannungslosen Zustand des APC620 als auch bei eingeschaltetem APC620. In manchen Ländern ist der Wechsel unter Betriebsspannung jedoch nicht erlaubt.**
- **Beim Wechseln der Batterie in spannungslosem Zustand bleiben vorgenommene BIOS Einstellungen erhalten (werden in einem spannungssicherem EE-PROM gespeichert). Datum und Uhrzeit sind nachträglich wieder einzustellen, da diese Daten beim Wechseln verloren gehen.**
- **Der Batteriewechsel darf nur von qualifiziertem Personal ausgeführt werden.**

Es sind folgende Lithium Ersatzbatterien verfügbar: 4A0006.00-000 (1 Stk.) und 0AC201.91 (4 Stk.).

### **1.1 Batteriestatusermittlung**

Der Batteriestatus wird sofort nach dem Einschalten des Gerätes und in weiterer Folge alle 24 Stunden vom System ermittelt. Bei der Messung wird kurzzeitig (ca. 1 Sekunde) die Batterie belastet und anschließend bewertet. Der ermittelte Batteriestatus wird in den BIOS Setup Seiten (unter Advanced - Baseboard Monitor) und im B&R Control Center (ADI Treiber) angezeigt kann aber auch in einer Kundenapplikation über die ADI Libary ausgelesen werden.

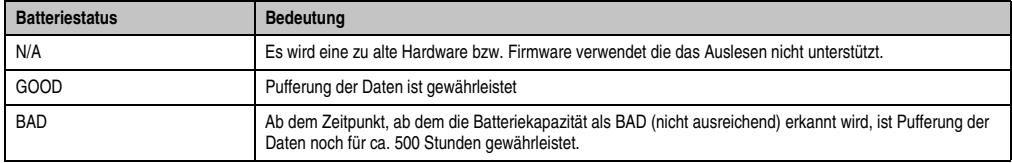

Tabelle 338: Bedeutung Batteriestatus

Ab dem Zeitpunkt, ab dem die Batteriekapazität als nicht ausreichend erkannt wird, ist eine Pufferung der Daten noch für ca. 500 Stunden gewährleistet. Beim Wechseln der Batterie werden Daten noch ca. 10 Minuten durch einen Goldfolienkondensator gepuffert.

### **1.2 Vorgangsweise**

- Zuleitung zum Automation PC 620 spannungslos (Netzkabel abstecken) machen (siehe auch Information auf Seite [527](#page-526-1)).
- Elektrostatische Entladung am Gehäuse bzw. am Erdungsanschluss vornehmen.
- Schwarze Kunststoffabdeckung des Batteriefaches entfernen und Batterie mittels Ausziehstreifen vorsichtig herausziehen.

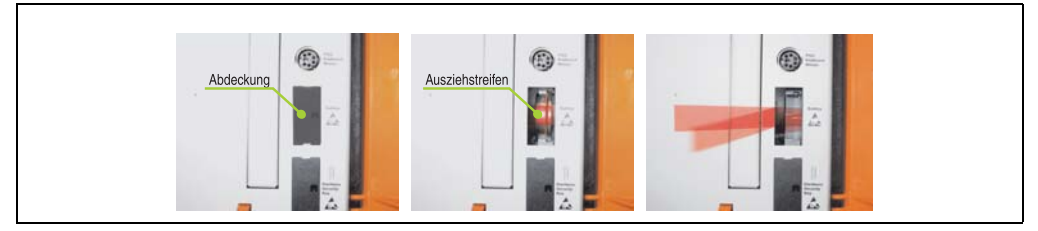

Abbildung 263: Batterie herausziehen

• Neue Batterie in richtiger Polarität einstecken. Die Batterie darf mit der Hand nur an den Stirnseiten berührt werden. Zum Einsetzen kann auch eine isolierte Pinzette verwendet werden.

#### **Wartung / Instandhaltung • Batteriewechsel**

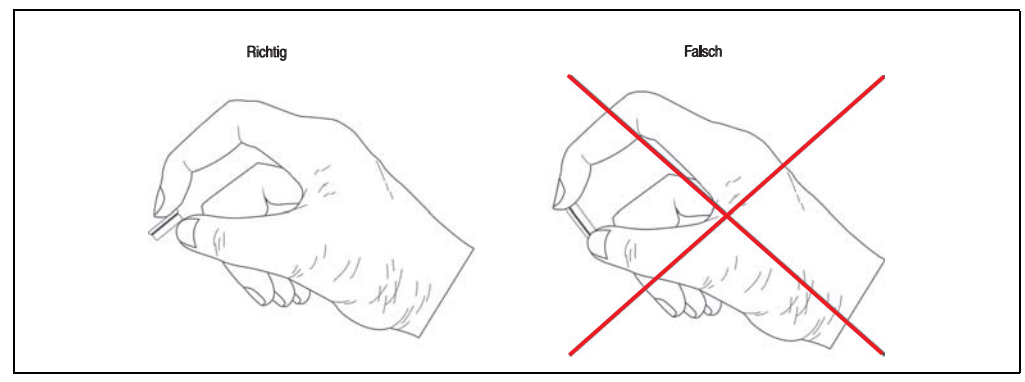

Abbildung 264: Batteriehandhabung

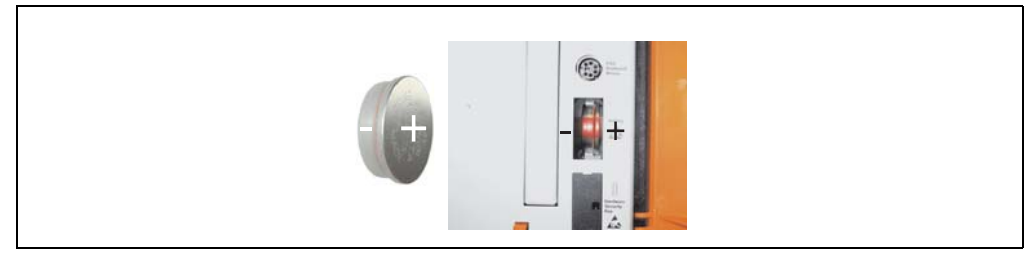

Abbildung 265: Batteriepolarität

- Beim Einstecken auf den korrekten Sitz des Ausziehstreifens achten, damit ein Wiedertausch einfach zu bewerkstelligen ist!
- Automation PC 620 wieder unter Spannung setzen Netzstecker anstecken und Power Taster drücken (siehe auch Information auf Seite [527\)](#page-526-1).
- Datum und Uhrzeit im BIOS neu einstellen (siehe auch Information auf Seite [527\)](#page-526-1).

## **Warnung!**

**Bei Lithium-Batterien handelt es sich um Sondermüll! Verbrauchte Batterien müssen nach den örtlichen Vorschriften entsorgt werden.** 

Kapitel 7 Wartung / Instandhaltung

Vartung / Instandhaltung

## **2. Lüfterkiteinbau und Tausch**

### **2.1 Vorgangsweise APC620 mit 1 PCI Slot**

- Zuleitung zum Automation PC 620 spannungslos machen.
- Elektrostatische Entladung am Gehäuse bzw. am Erdungsanschluss vornehmen.
- Öffnen der orangen Frontabdeckung. Hinter der Abdeckung müssen die in der nachfolgenden Abbildung markierten Torxschrauben (T10) gelöset werden.

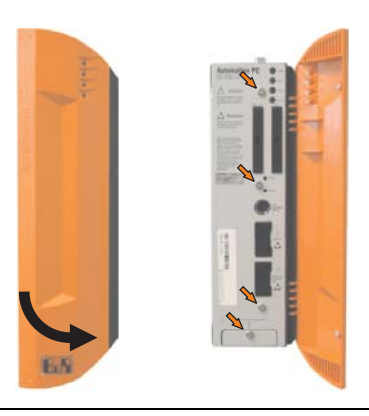

Abbildung 266: APC620 1PCI Slot - Schrauben für den Filterkit Ein- und Ausbau lösen

• Nach dem Lösen der Schrauben ist die Seitenabdeckung und die Lüfterkitabdeckung nach vorne hin zu entfernen.

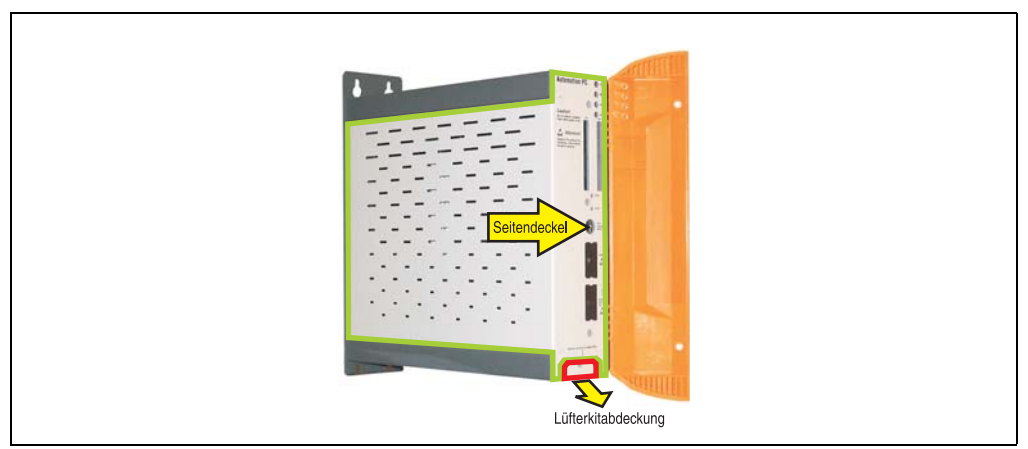

Abbildung 267: APC620 1PCI Slot - Seitendeckel und Lüfterkitabdeckung entfernen

• Ist im System eine PCI Karte gesteckt so ist diese vor den nächsten Schritten zu entfernen.

• Auf den Lüftern befinden sich jeweils zwei Pfeile, die die Blasrichtung und die Umdrehungsrichtung anzeigen.

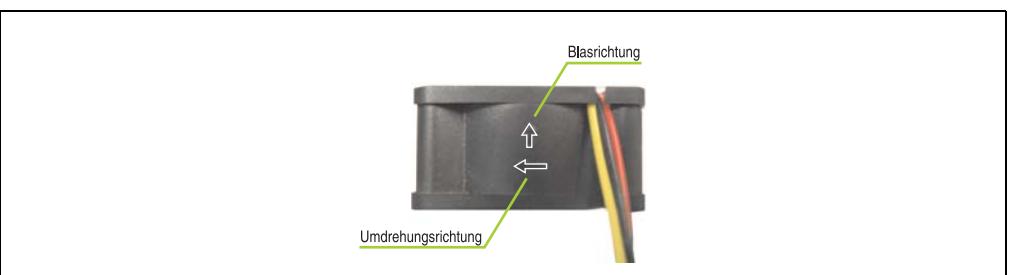

Abbildung 268: Lüftermarkierungen für Blas- und Umdrehungsrichtung

## **Warnung!**

**Die Lüfter müssen so eingesetzt werden, dass die Blasrichtung in das Gehäuseinnere zeigen.**

• Lüfter in richtiger Position über die Befestigungsbolzen (siehe Pfeile) geben. Dabei sind die Kabel durch die vorhandenen Öffnungen im Gehäuse (siehe Kreise) in das Innere zum Basisboard des APC620 zu führen.

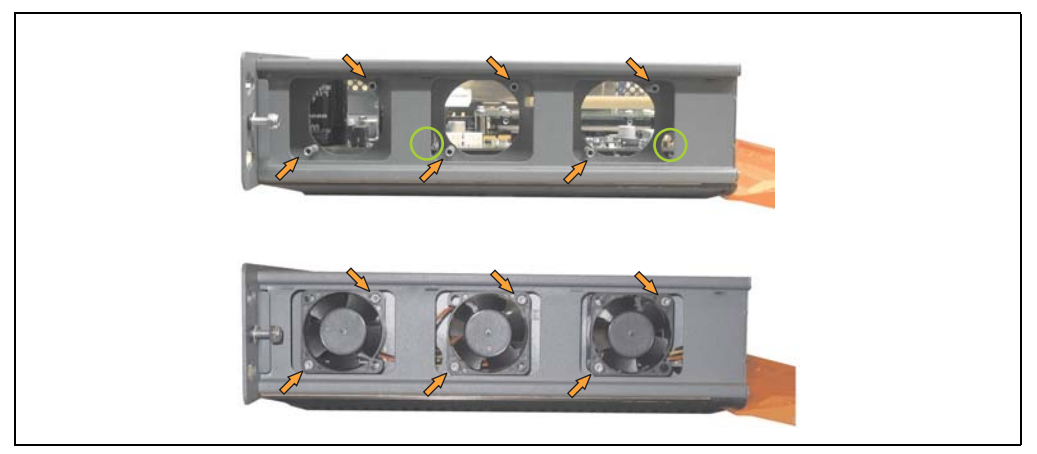

Abbildung 269: APC620 1PCI Slot - Lüftereinbau

• Lüfter mit den beigelegten Torx (T10) Schrauben (6 Stück) befestigen.

#### **Wartung / Instandhaltung • Lüfterkiteinbau und Tausch**

• Das Lüfteranschlusskabel muss mit der Basisboardleiterplatte an der richtigen Position verbunden werden (Lüfter 1 an Position 1, Lüfter 2 an Position 2, Lüfter 3 an Position 3).

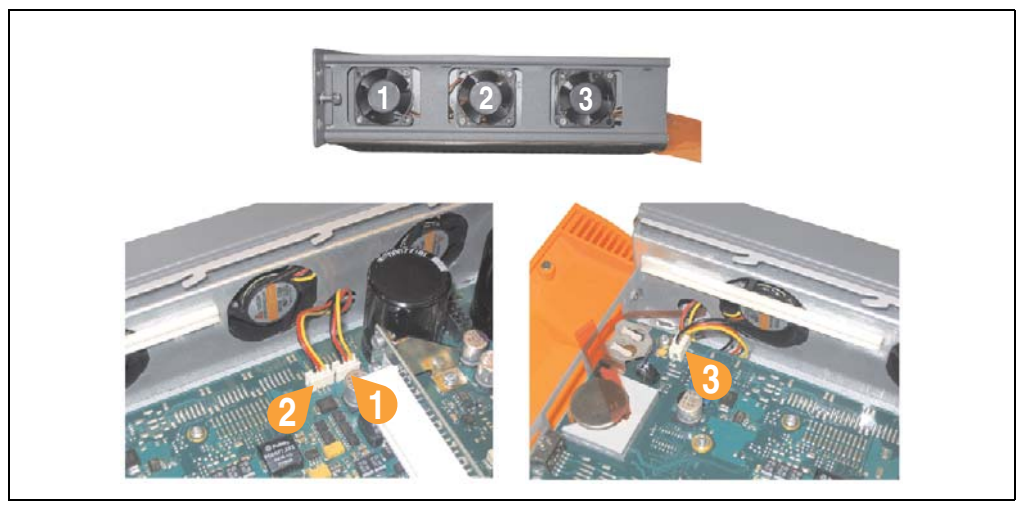

Abbildung 270: APC620 1PCI Slot - Lüfterkabelanschluss auf dem Basisboard

- War im System eine PCI Karte gesteckt, so kann diese nun wieder eingebaut werden.
- Staubfilter in die Lüfterkitabdeckung einlegen und danach sämtlich entfernte Komponenten (Filterkitabdeckung, Seitendeckel) in umgekehrter Reihenfolge zusammensetzten.

#### **2.2 Vorgangsweise APC620 mit 2 PCI Slot**

- Zuleitung zum Automation PC 620 spannungslos machen.
- Elektrostatische Entladung am Gehäuse bzw. am Erdungsanschluss vornehmen.
- Öffnen der orangen Frontabdeckung. Hinter der Abdeckung müssen die in der nachfolgenden Abbildung markierten Torxschrauben (T10) gelöset werden.

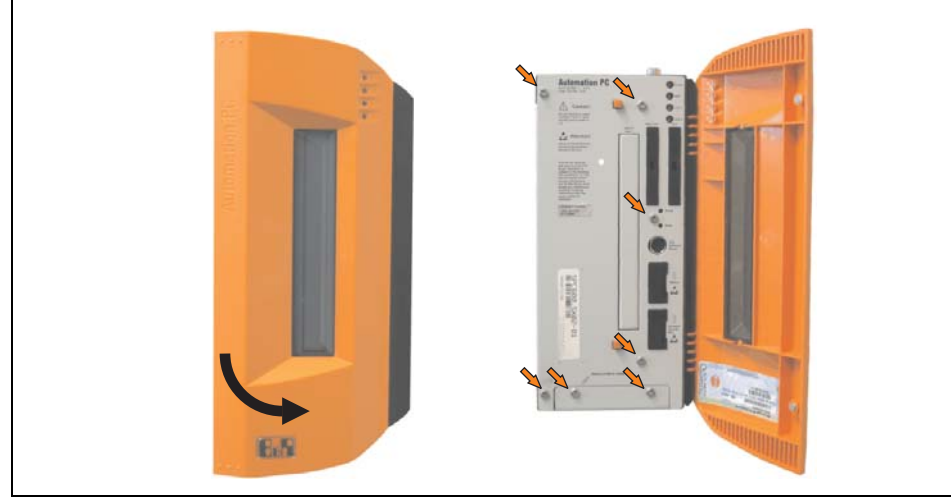

Abbildung 271: APC620 2PCI Slot - Schrauben für den Filterkit Ein- und Ausbau lösen

• Nach dem Lösen der Schrauben ist die Seitenabdeckung und die Lüfterkitabdeckung nach vorne hin zu entfernen.

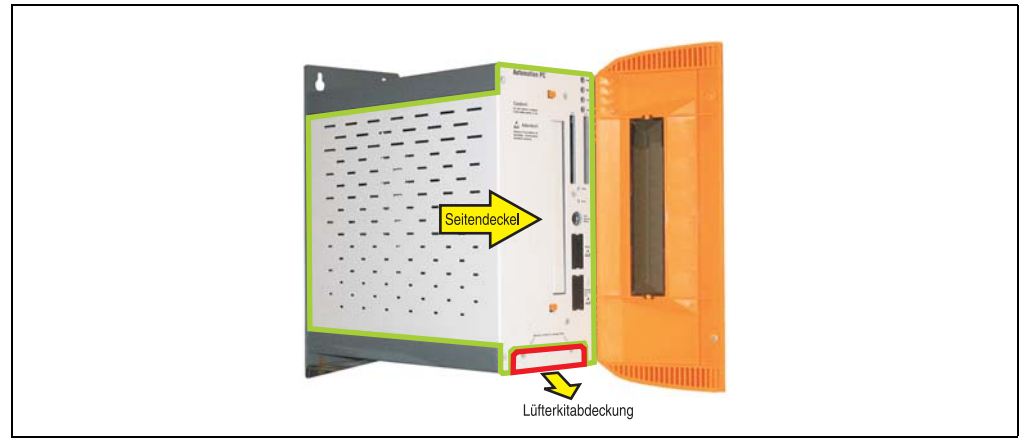

Abbildung 272: APC620 2PCI Slot - Seitendeckel und Lüfterkitabdeckung entfernen

• Ist im System eine oder mehrere PCI Karte(n) gesteckt, so ist (sind) diese vor den nächs-

#### **Wartung / Instandhaltung • Lüfterkiteinbau und Tausch**

ten Schritten zu entfernen.

- Ist im System ein Slide-in Laufwerk gesteckt, so ist dieses vor den nächsten Schritten zu entfernen.
- Auf den Lüftern befinden sich jeweils zwei Pfeile, die die Blasrichtung und die Umdrehungsrichtung anzeigen.

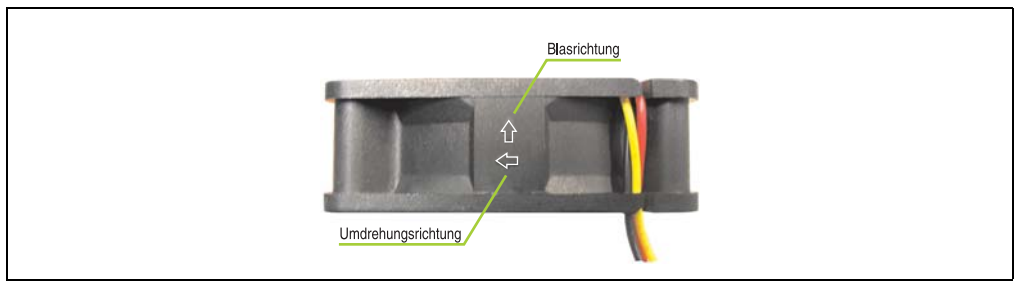

Abbildung 273: Lüftermarkierungen für Blas- und Umdrehungsrichtung

## **Warnung!**

**Die Lüfter müssen so eingesetzt werden, dass die Blasrichtung in das Gehäuseinnere zeigen.**

• Lüfter in richtiger Position über die Befestigungsbolzen (siehe Pfeile) geben. Dabei sind die Kabel durch die vorhandenen Öffnungen im Gehäuse (siehe Kreise) in das Innere zum Basisboard des APC620 zu führen.

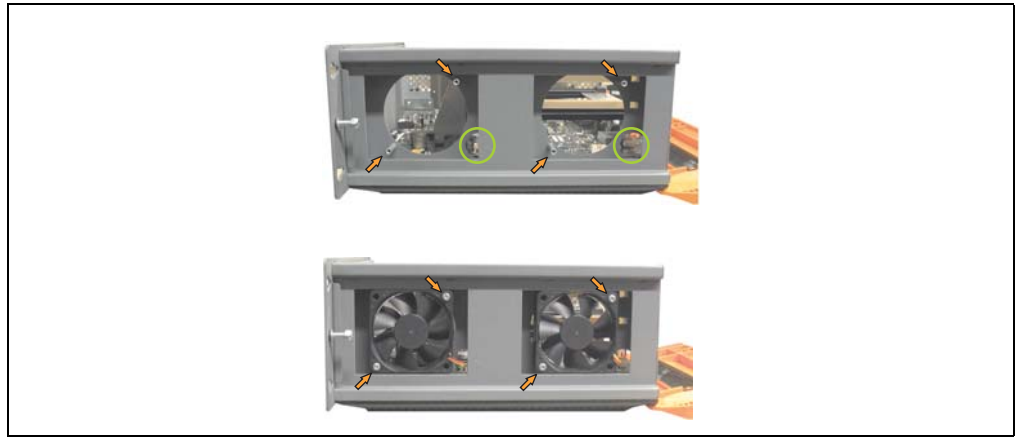

Abbildung 274: APC620 2PCI Slot - Lüftereinbau

• Lüfter mit den beigelegten Torx (T10) Schrauben (4 Stück) befestigen.

• Das Lüfteranschlusskabel muss mit der Basisboardleiterplatte an der richtigen Position verbunden werden (Lüfter 1 an Position 1, Lüfter 2 an Position 2).

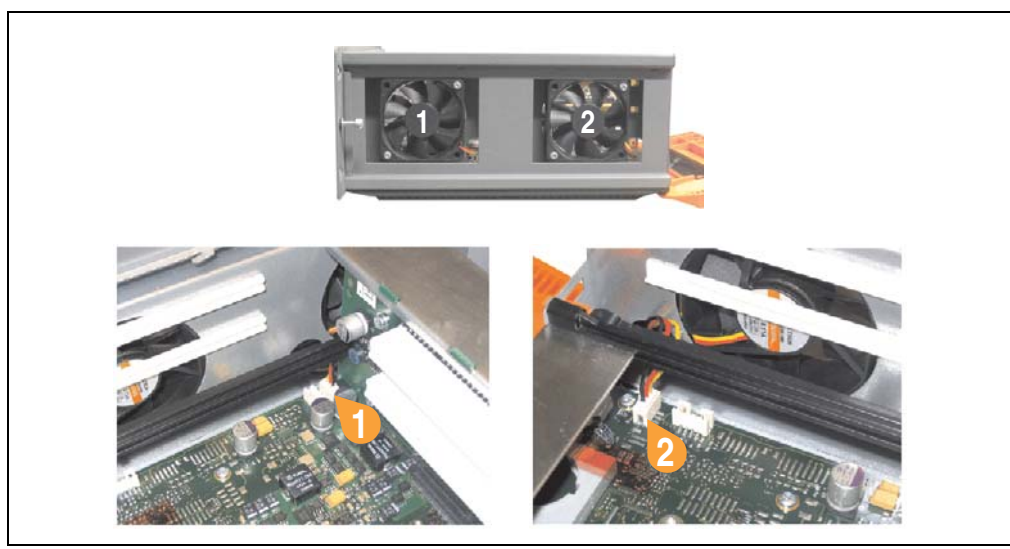

Abbildung 275: APC620 2PCI Slot - Lüfterkabelanschluss auf dem Basisboard

- War im System eine oder mehrere PCI Karte(n) gesteckt, so kann (können) diese nun wieder eingebaut werden.
- War im System ein Slide-in Laufwerk gesteckt, so kann dieses nun wieder eingebaut werden.
- Staubfilter in die Lüfterkitabdeckung einlegen mit der Filterspange fixieren.

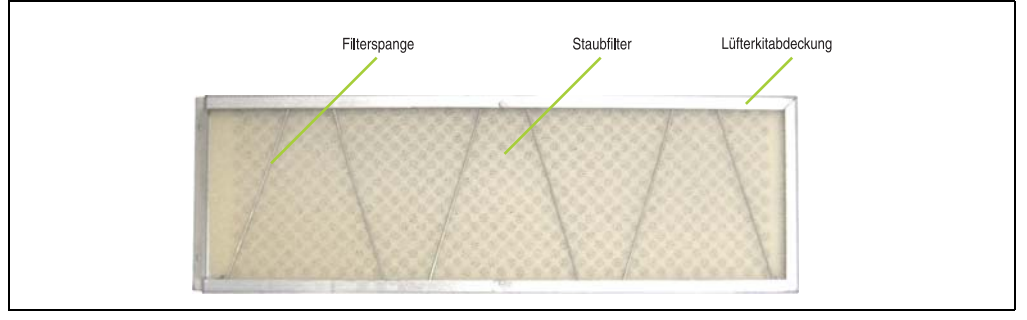

Abbildung 276: Staubfilter in die Lüfterkitabdeckung und Filterspange

• Entfernte Komponenten (Filterkitabdeckung, Seitendeckel) in umgekehrter Reihenfolge zusammensetzten.

#### **2.3 Vorgangsweise APC620 mit 3 PCI Slot**

- Zuleitung zum Automation PC 620 spannungslos machen.
- Elektrostatische Entladung am Gehäuse bzw. am Erdungsanschluss vornehmen.
- Öffnen der orangen Frontabdeckung. Hinter der Abdeckung müssen die in der nachfolgenden Abbildung markierten Torxschrauben (T10) gelöset werden.

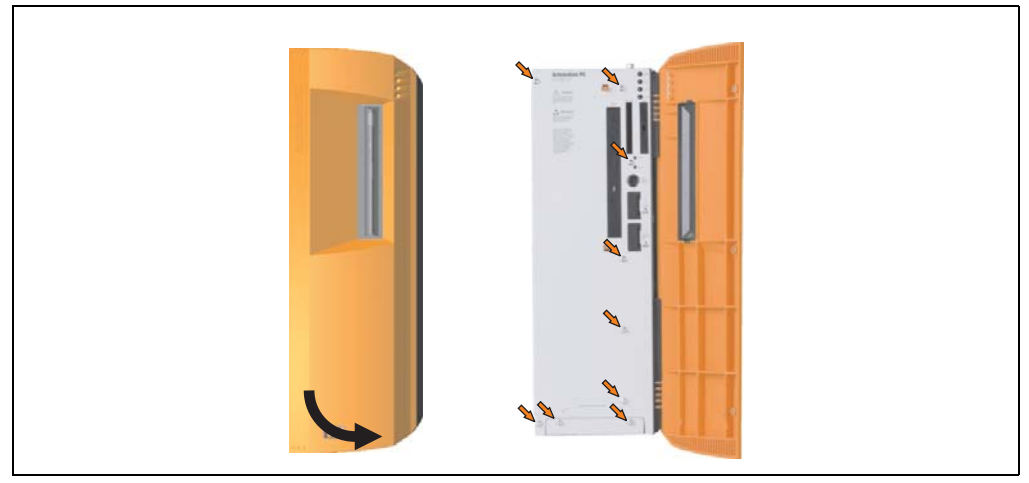

Abbildung 277: APC620 3PCI Slot - Schrauben für den Filterkit Ein- und Ausbau lösen

• Nach dem Lösen der Schrauben ist die Seitenabdeckung und die Lüfterkitabdeckung nach vorne hin zu entfernen.

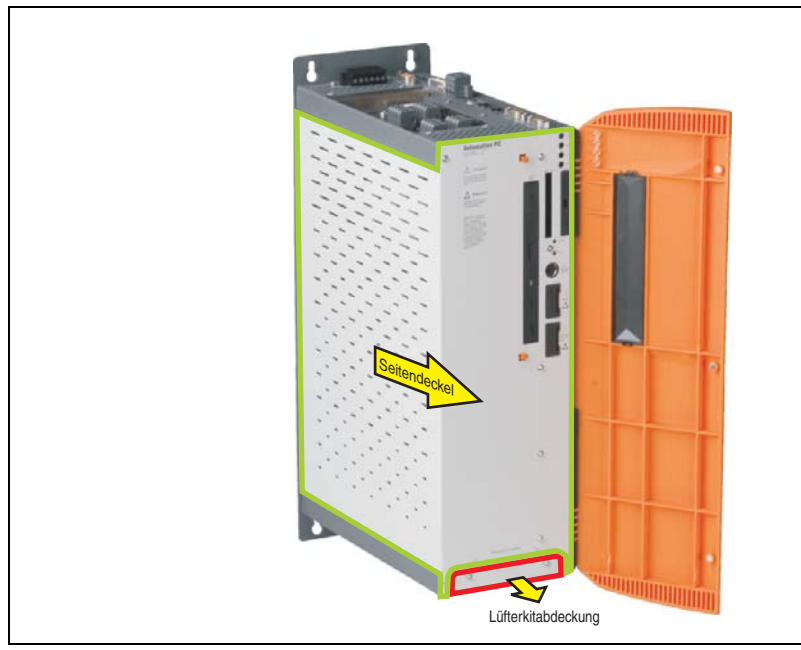

Abbildung 278: APC620 3PCI Slot - Seitendeckel und Lüfterkitabdeckung entfernen

• Auf den Lüftern befinden sich jeweils zwei Pfeile, die die Blasrichtung und die Umdrehungsrichtung anzeigen.

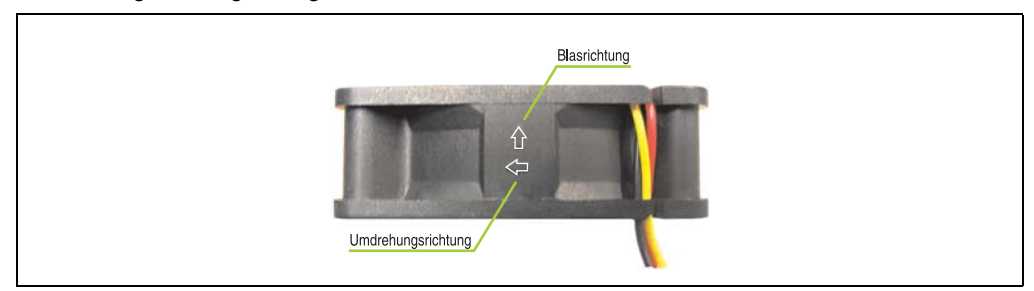

Abbildung 279: Lüftermarkierungen für Blas- und Umdrehungsrichtung

## **Warnung!**

**Die Lüfter müssen so eingesetzt werden, dass die Blasrichtung in das Gehäuseinnere zeigen.**

• Lüfter in richtiger Position über die Befestigungsbolzen (siehe Pfeile) geben. Dabei sind

#### **Wartung / Instandhaltung • Lüfterkiteinbau und Tausch**

die Kabel durch die vorhandenen Öffnungen im Gehäuse (siehe Kreise) in das Innere zum Basisboard des APC620 zu führen.

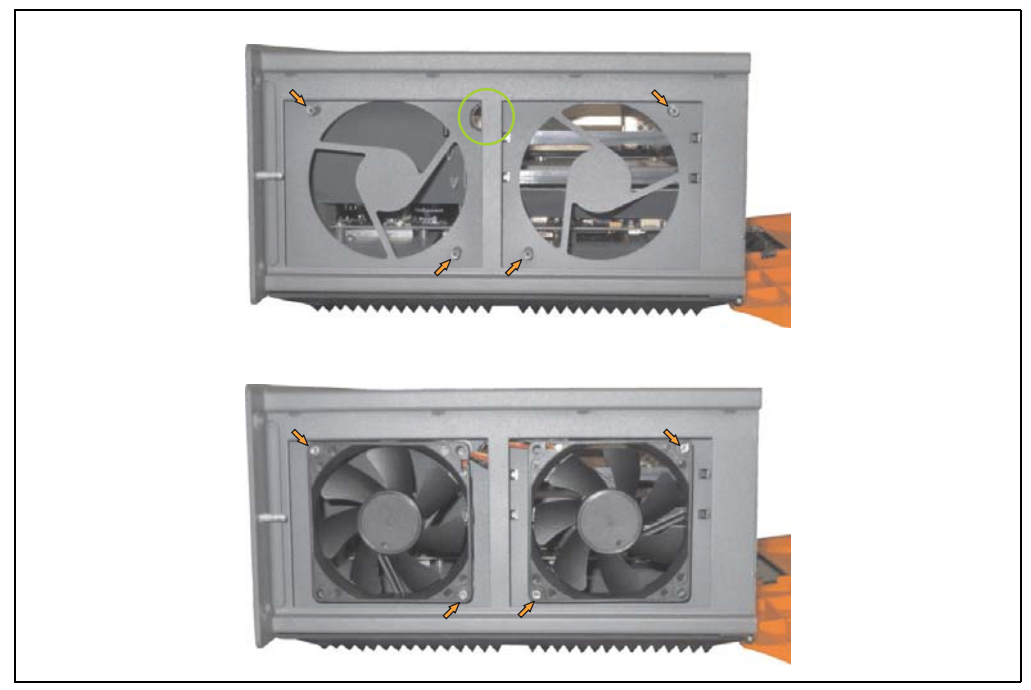

Abbildung 280: APC620 3PCI Slot - Lüftereinbau

• Lüfter mit den beigelegten Torx (T10) Schrauben (4 Stück) befestigen.

• Das Lüfteranschlusskabel muss mit der Basisboardleiterplatte an der richtigen Position verbunden werden (Lüfter 1 an Position 1, Lüfter 2 an Position 2).

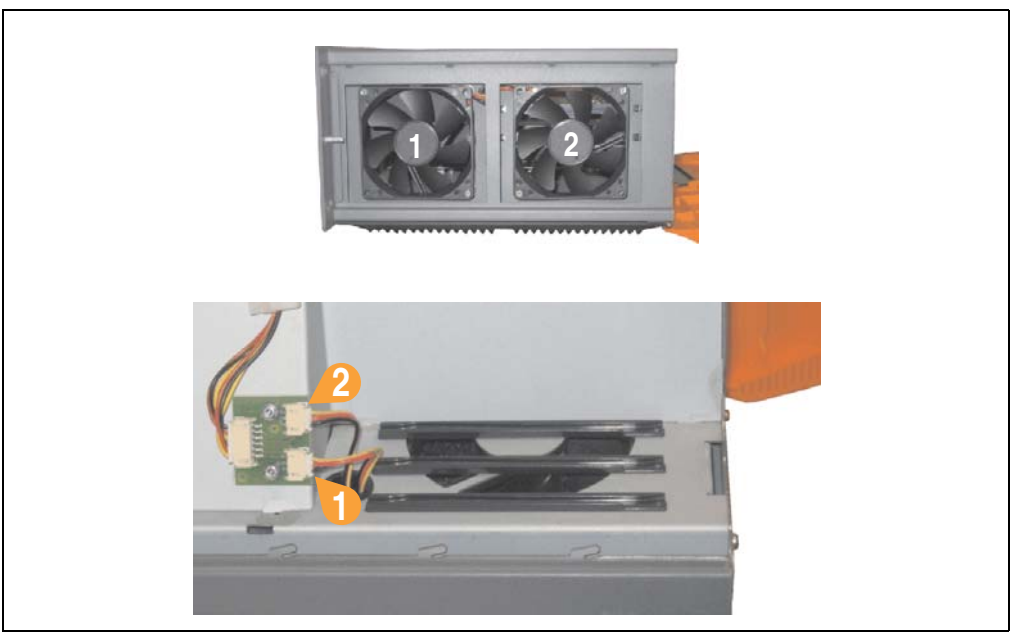

Abbildung 281: APC620 3PCI Slot - Lüfterkabelanschluss auf dem Basisboard

• Staubfilter in die Lüfterkitabdeckung einlegen mit der Filterspange fixieren. Filterspange Staubfilter Lüfterkitabdeckung

Abbildung 282: Staubfilter in die Lüfterkitabdeckung und Filterspange

• Entfernte Komponenten (Filterkitabdeckung, Seitendeckel) in umgekehrter Reihenfolge zusammensetzten.

Kapitel 7 Wartung / Instandhaltung

Vartung / Instandhaltung

#### **2.4 Vorgangsweise APC620 mit 5 PCI Slot**

- Zuleitung zum Automation PC 620 spannungslos machen.
- Elektrostatische Entladung am Gehäuse bzw. am Erdungsanschluss vornehmen.
- Öffnen der orangen Frontabdeckung. Hinter der Abdeckung müssen die in der nachfolgenden Abbildung markierten Torxschrauben (T10) gelöset werden.

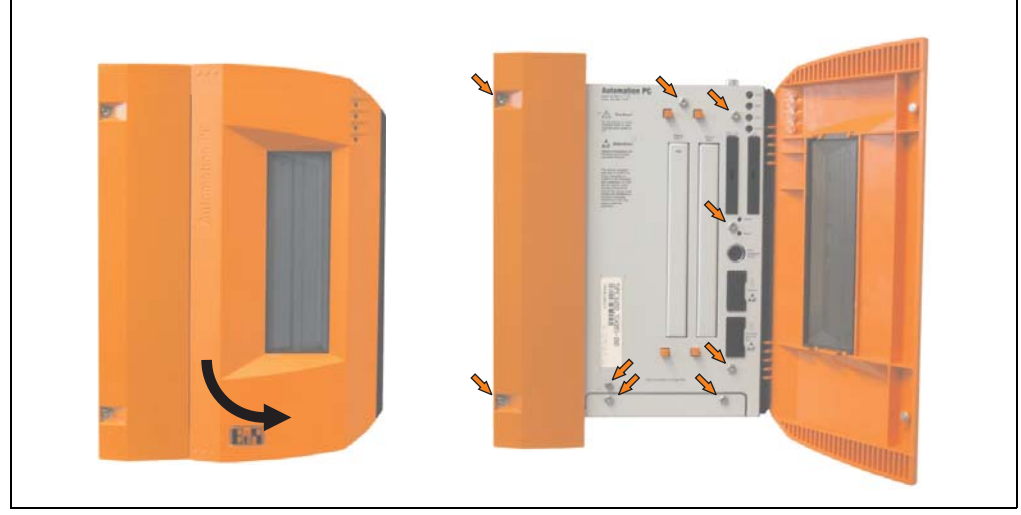

Abbildung 283: APC620 5PCI Slot - Schrauben für den Filterkit Ein- und Ausbau lösen

• Nach dem Lösen der Schrauben ist die Seitenabdeckung und die Lüfterkitabdeckung nach vorne hin zu entfernen.

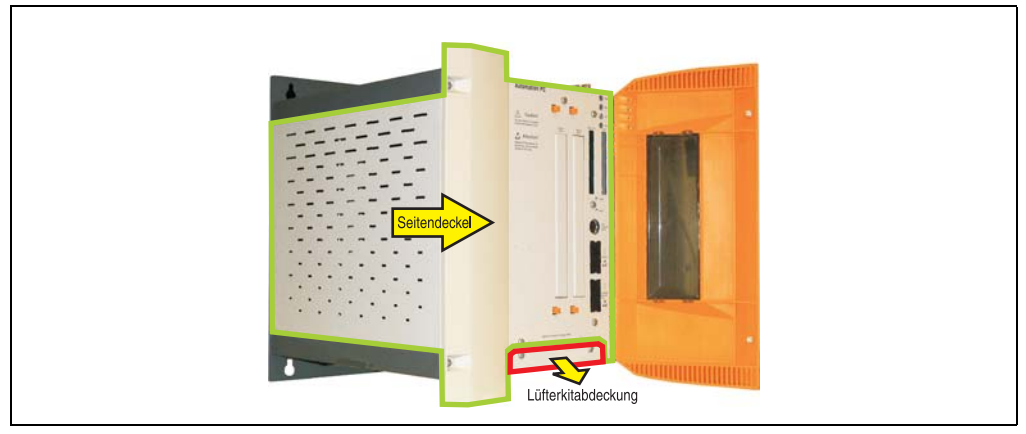

Abbildung 284: APC620 5PCI Slot - Seitendeckel und Lüfterkitabdeckung entfernen

• Ist im System eine oder mehrere PCI Karte(n) gesteckt, so ist (sind) diese vor den nächsten Schritten zu entfernen.
Kapitel 7

- Ist im System ein Slide-in Laufwerk gesteckt, so ist dieses vor den nächsten Schritten zu entfernen.
- Die zwei beiliegenden Kabelbefestigungen an den dafür vorgesehen Bohrungen anbringen.

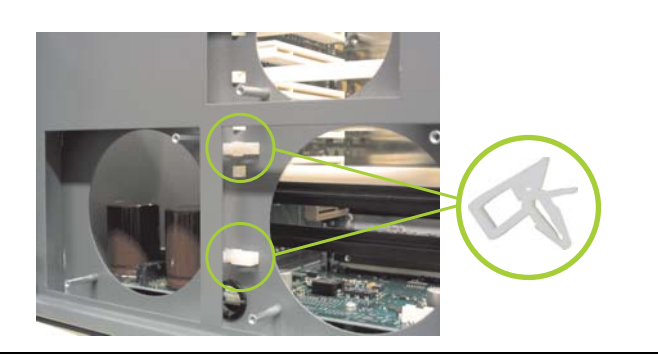

Abbildung 285: APC620 5PCI Kabelbefestigung anbringen

• Auf den Lüftern befinden sich jeweils zwei Pfeile, die die Blasrichtung und die Umdrehungsrichtung anzeigen.

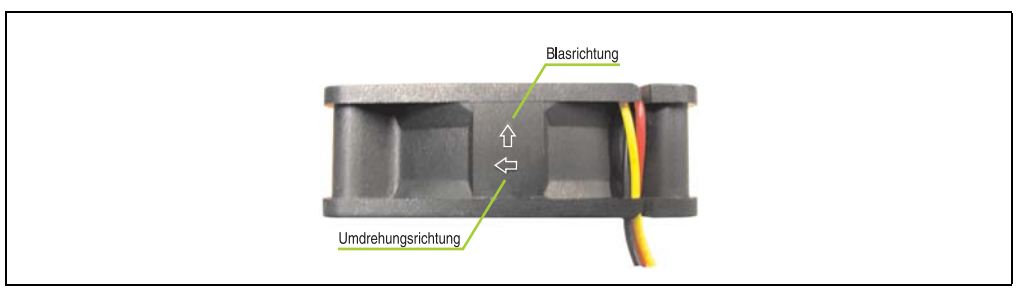

Abbildung 286: Lüftermarkierungen für Blas- und Umdrehungsrichtung

## **Warnung!**

**Die Lüfter müssen so eingesetzt werden, dass die Blasrichtung in das Gehäuseinnere zeigen.**

#### **Wartung / Instandhaltung • Lüfterkiteinbau und Tausch**

• Lüfter in richtiger Position über die Befestigungsbolzen (siehe Pfeile) geben. Dabei sind die Kabel durch die vorhandenen Öffnungen im Gehäuse (siehe Kreise) in das Innere zum Basisboard des APC620 zu führen.

Das Lüfteranschlusskabel des 40 mm Lüfters ist in der Kabelbefestigung zu verlegen!

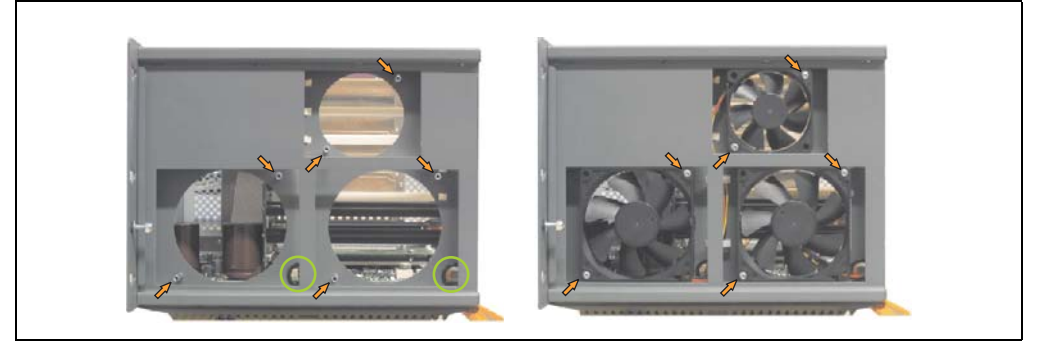

Abbildung 287: APC620 5PCI Slot - Lüftereinbau

• Die Lüfter mit den beigelegten Torx (T10) Schrauben (6 Stück) befestigen.

#### **Wartung / Instandhaltung • Lüfterkiteinbau und Tausch**

• Das Lüfteranschlusskabel muss mit der Basisboardleiterplatte an der richtigen Position verbunden werden (Lüfter 1 an Position 1, Lüfter 2 an Position 2, Lüfter 3 an Position 3).

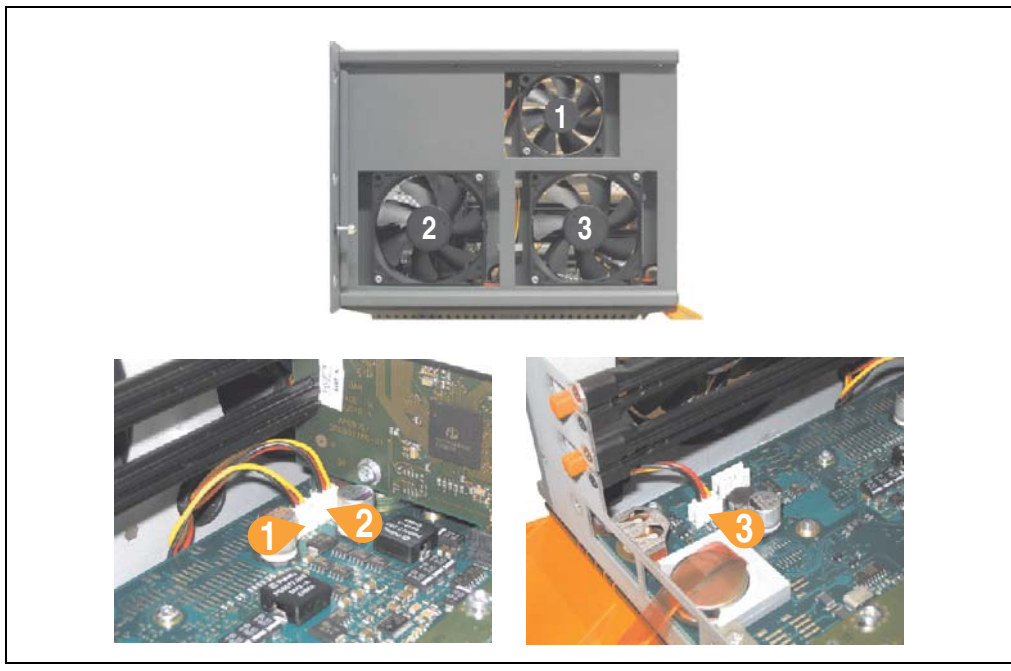

Abbildung 288: APC620 5PCI Slot - Lüfterkabelanschluss auf dem Basisboard

- War im System eine oder mehrere PCI Karte(n) gesteckt, so kann (können) diese nun wieder eingebaut werden.
- War im System ein Slide-in Laufwerk gesteckt, so kann dieses nun wieder eingebaut werden.
- Staubfilter in die Lüfterkitabdeckung einlegen mit der Filterspange fixieren.

#### **Wartung / Instandhaltung • Lüfterkiteinbau und Tausch**

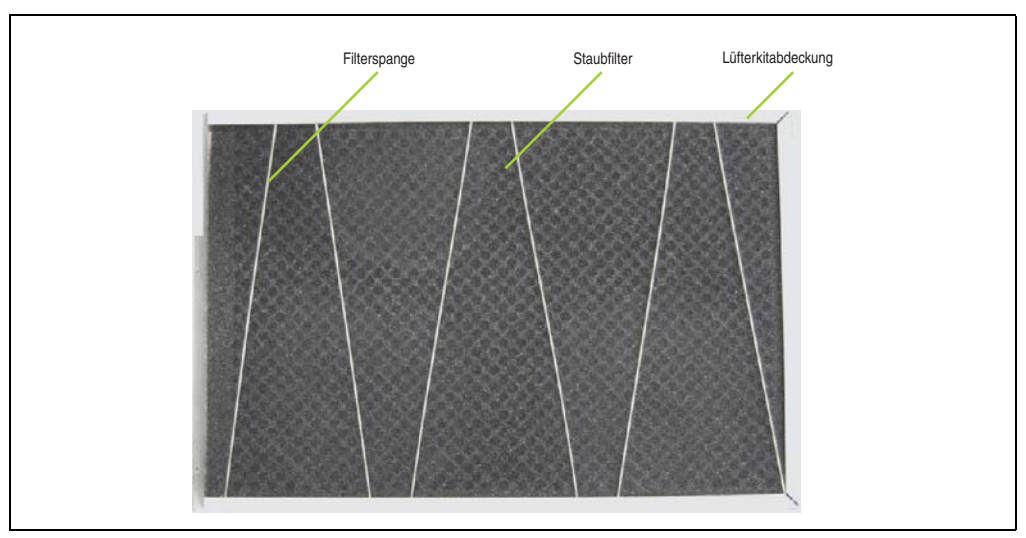

Abbildung 289: Staubfilter in die Lüfterkitabdeckung und Filterspange

• Entfernte Komponenten (Filterkitabdeckung, Seitendeckel) in umgekehrter Reihenfolge zusammensetzten.

## **3. Slide-in Laufwerk Einbau und Tausch**

Slide-in Laufwerke können bei Systemeinheiten mit 2 oder 5 PCI Slots eingebaut und getauscht werden.

### **3.1 Vorgangsweise Einbau**

- Zuleitung zum Automation PC 620 spannungslos machen.
- Elektrostatische Entladung am Gehäuse bzw. am Erdungsanschluss vornehmen.
- Entfernung des Seitendeckels, siehe Abschnitt [5 "Seitendeckeldemontage", auf](#page-564-0) [Seite 565.](#page-564-0)
- Entfernung des Slide-in Blindmodules.

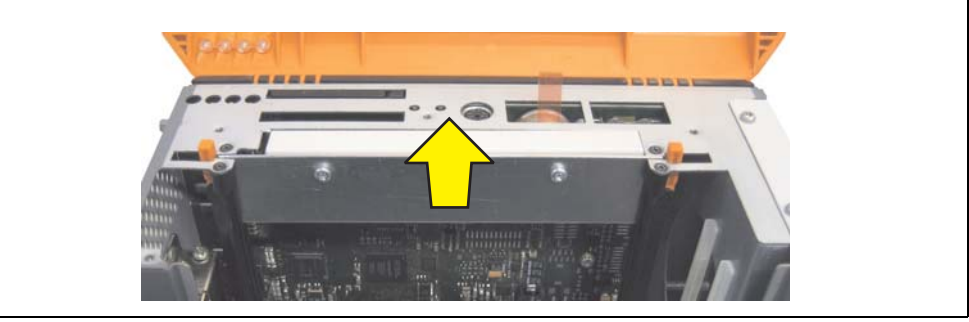

Abbildung 290: Slide-in Blindmodulentfernung

Slide-in Laufwerk einstecken.

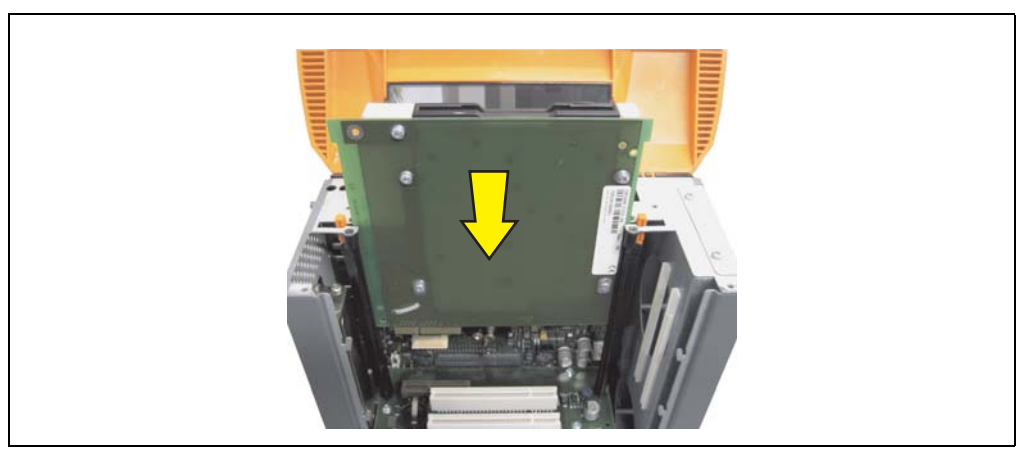

Abbildung 291: Slide-in Laufwerkseinbau

• Seitendeckel montieren.

### **3.2 Vorgangsweise Tausch**

- Zuleitung zum Automation PC 620 spannungslos machen.
- Elektrostatische Entladung am Gehäuse bzw. am Erdungsanschluss vornehmen.
- Entfernung des Seitendeckels, siehe Abschnitt [5 "Seitendeckeldemontage", auf](#page-564-0) [Seite 565.](#page-564-0)
- Beide Slide-in Slot Entriegelungen gleichzeitig nach außen hin lösen. Das Slide-in Laufwerk wird einige mm zur einfachen Entnahme nach oben geschoben.

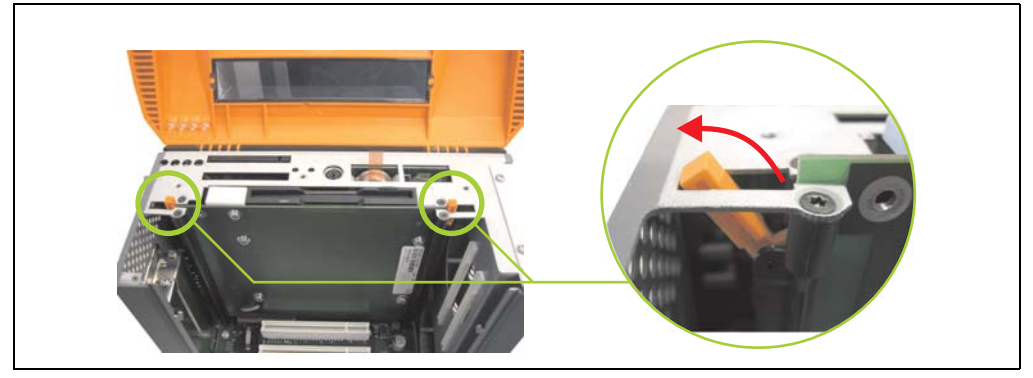

Abbildung 292: Slide-in Slot Entriegelungen lösen

Slide-in Laufwerk entnehmen.

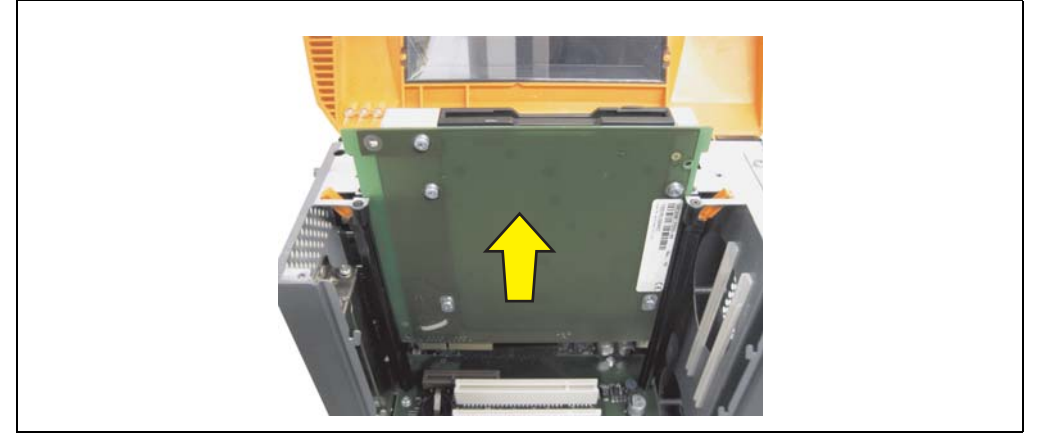

Abbildung 293: Slide-in Laufwerksausbau

### **Wartung / Instandhaltung • Slide-in Laufwerk Einbau und Tausch**

• Slide-in Slot Entriegelungen auf die Ausgangsstellungen stellen.

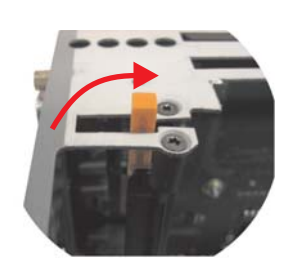

Abbildung 294: Slide-in Slot Entriegelungen Ausgangsstellung

• Neues Slide-in Laufwerk einstecken oder Seitendeckel wieder montieren.

## **4. Montage des USV Moduls**

Die Montage erfolgt mit dem beigelegtem Montagematerial beim USV Modul. Je nach Systemeinheitenvariante und **montiertem** (Beschreibung ab Seite [557](#page-556-0)) oder **nicht montiertem** (Beschreibung im Anschluss) Add-on Interfacemodul sind unterschiedliche Teile zu verwenden.

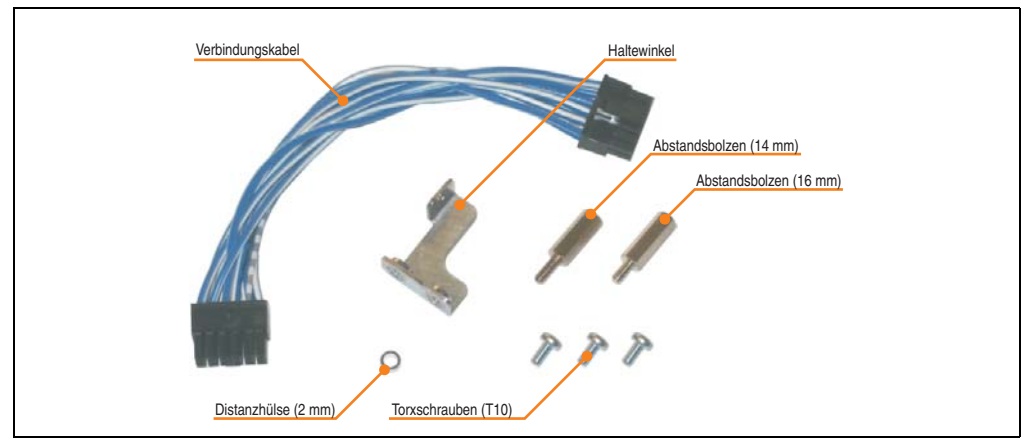

Abbildung 295: Add-on USV Modul 5AC600.UPSI-00 Montagematerial

### **4.1 Automation PC 620 ohne montiertem Add-on Interfacemodul**

### **4.1.1 APC620 1 PCI Slot**

- Seitendeckel entfernen (siehe Abschnitt [5 "Seitendeckeldemontage", auf Seite 565\)](#page-564-0).
- USV Modulabdeckung durch lösen von den 2 markierten Torxschrauben (T10) entfernen.

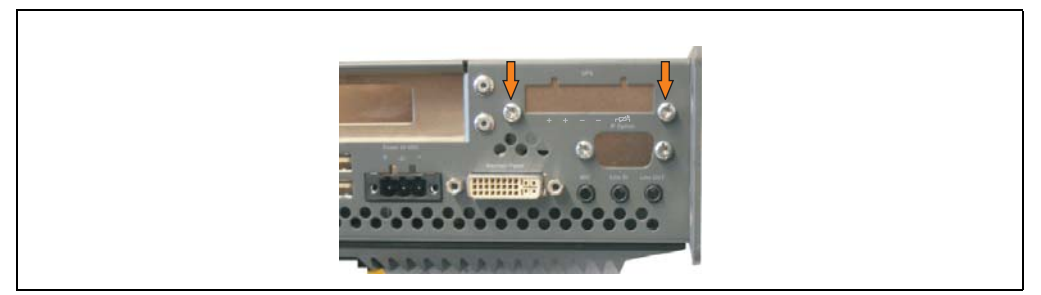

Abbildung 296: USV Modulabdeckung entfernen

• Distanzbolzen und Distanzring montieren (mittels Innensechskant Schraubendreher Größe 5).

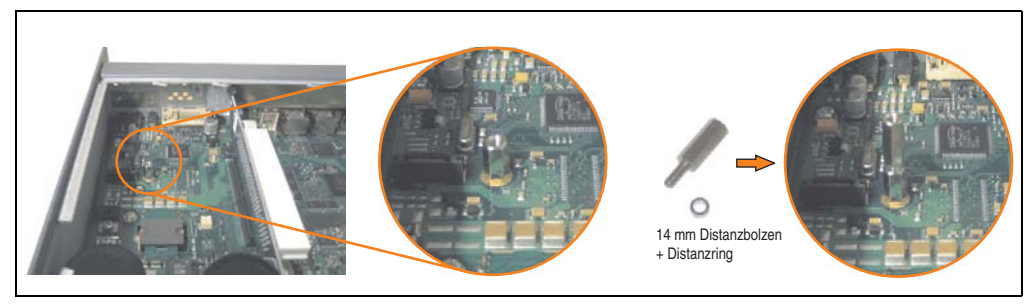

Abbildung 297: Distanzbolzen und Distanzring montieren

• USV Modul mit 2 Torxschrauben (T10) und 1 Torxschraube (T10) montieren. Es sind die zuvor entfernten Torxschrauben und eine Torxschraube aus dem Montagematerial zu verwenden.

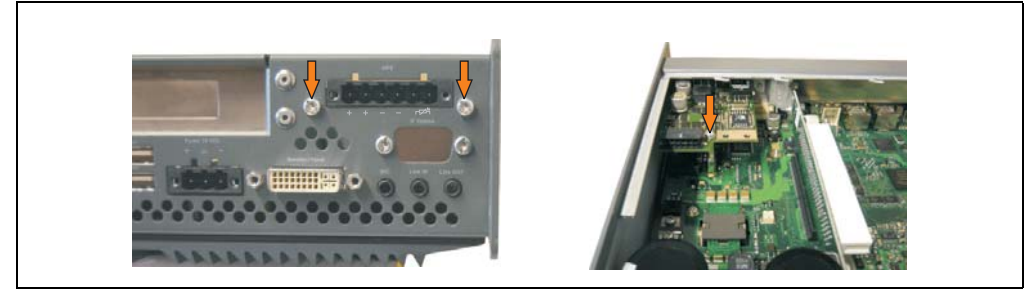

Abbildung 298: USV Modul montieren

• Verbindungskabel anstecken (siehe markierte Buchsen).

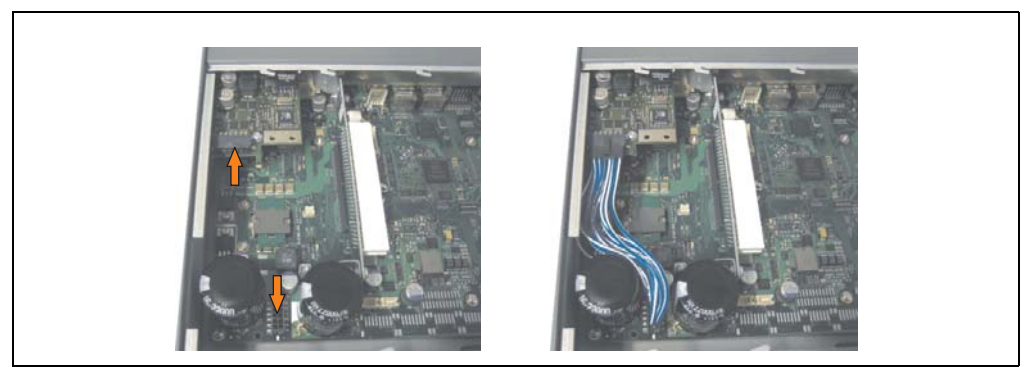

Abbildung 299: Verbindungskabel anstecken

## **Information:**

**Beim Anschluss des Verbindungskabels ist darauf zu achten, dass dabei die Verriegelung der Stecker einrastet.**

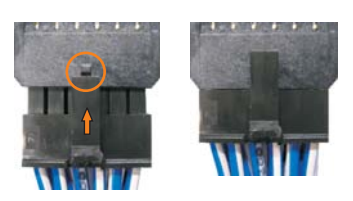

Abbildung 300: Steckerverriegelung

• Seitendeckel montieren.

### **4.1.2 APC620 2 PCI Slot**

- Seitendeckel entfernen (siehe Abschnitt [5 "Seitendeckeldemontage", auf Seite 565\)](#page-564-0).
- USV Modulabdeckung durch lösen von den 2 markierten Torxschrauben (T10) entfernen.

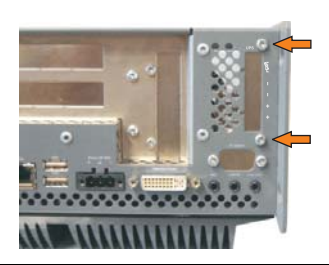

Abbildung 301: USV Modulabdeckung entfernen

• Abdeckblech durch lösen der markierten Torxschraube (T10) entfernen.

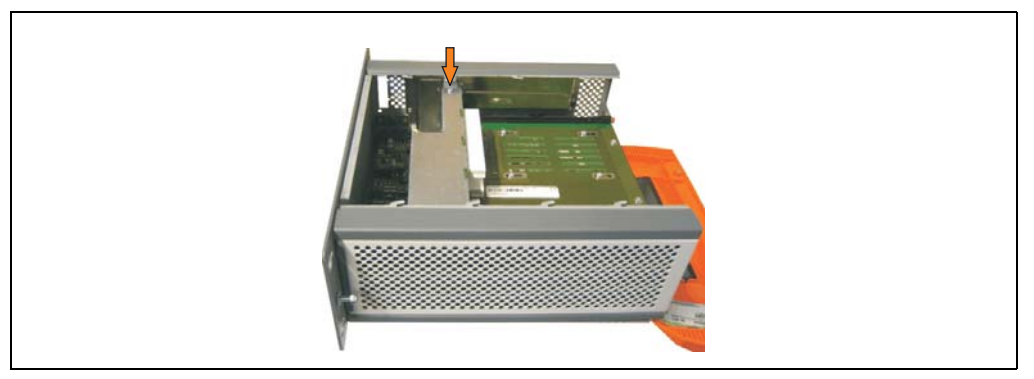

Abbildung 302: Abdeckblech entfernen

• Distanzbolzen und Distanzring montieren (mittels Innensechskant Schraubendreher Größe 5).

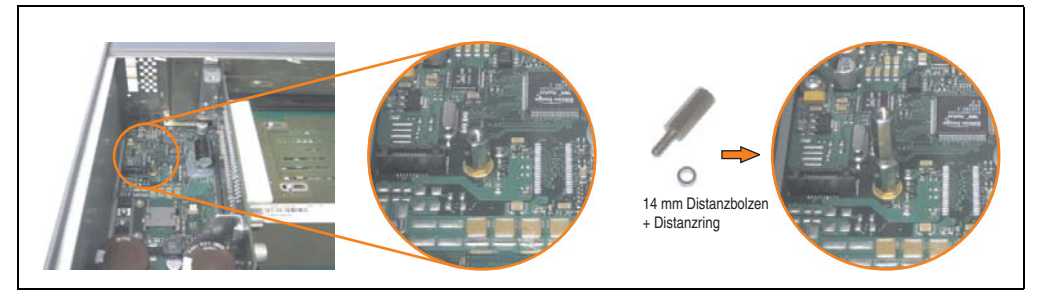

Abbildung 303: Distanzbolzen und Distanzring montieren

#### **Wartung / Instandhaltung • Montage des USV Moduls**

• Haltewinkel mit 2 Torxschrauben (T10) am USV Modul montieren.

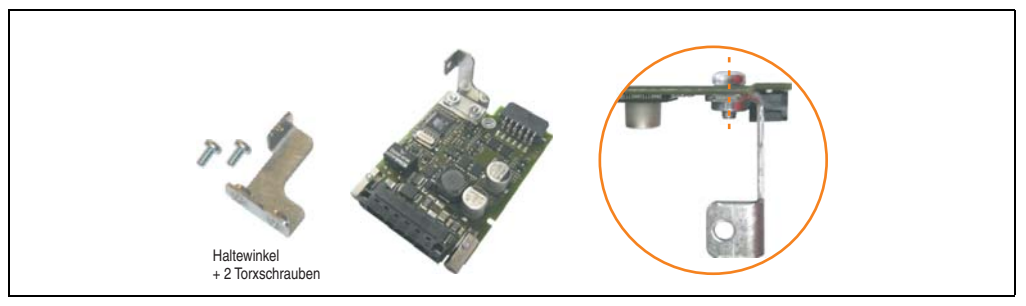

Abbildung 304: Haltewinkel montieren

• USV Modul mit 2 Torxschrauben (T10) und 1 Torxschraube (T10) montieren. Es sind die zuvor entfernten Torxschrauben und eine Torxschraube aus dem Montagematerial zu verwenden.

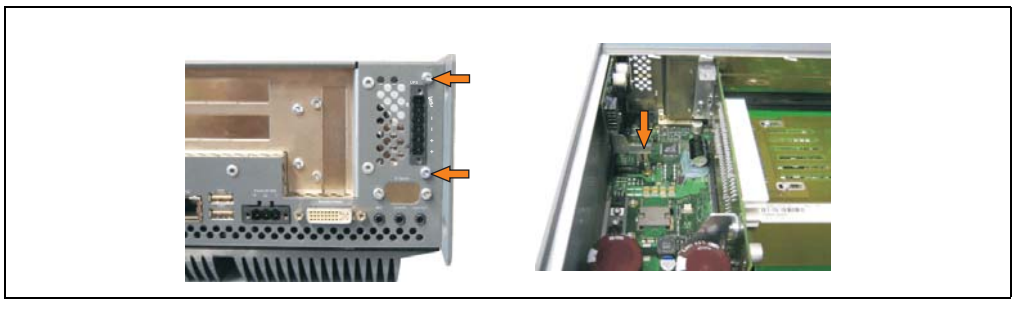

Abbildung 305: USV Modul montieren

• Verbindungskabel anstecken (siehe markierte Buchsen).

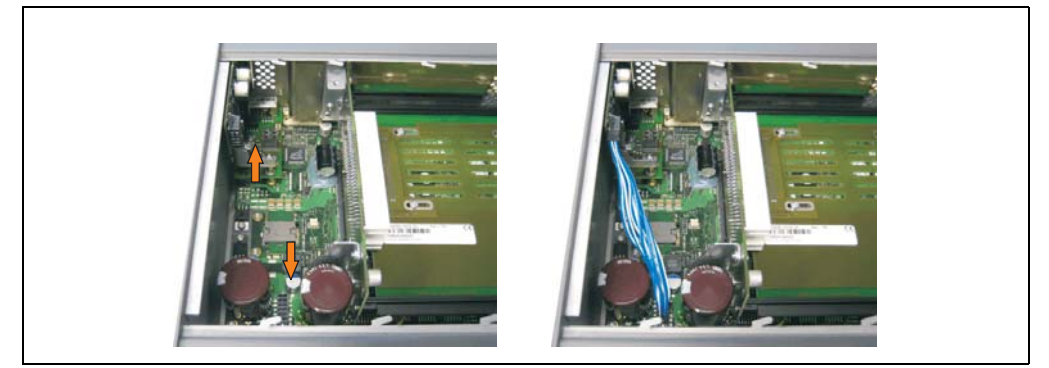

Abbildung 306: Verbindungskabel anstecken

## **Information:**

**Beim Anschluss des Verbindungskabels ist darauf zu achten, dass dabei die Verriegelung der Stecker einrastet.**

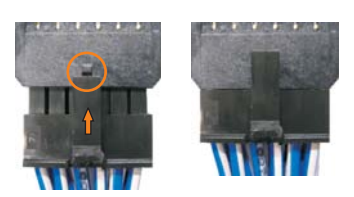

Abbildung 307: Steckerverriegelung

• Abdeckblech und Seitendeckel montieren.

### **4.1.3 APC620 5 PCI Slot**

- Seitendeckel entfernen (siehe Abschnitt [5 "Seitendeckeldemontage", auf Seite 565\)](#page-564-0).
- USV Modulabdeckung durch lösen von den 2 markierten Torxschrauben (T10) entfernen.

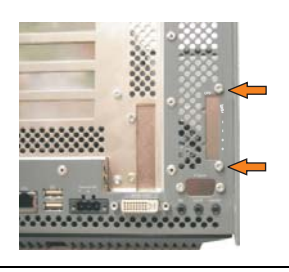

Abbildung 308: USV Modulabdeckung entfernen

• Abdeckblech durch lösen der markierten Torxschraube (T10) entfernen.

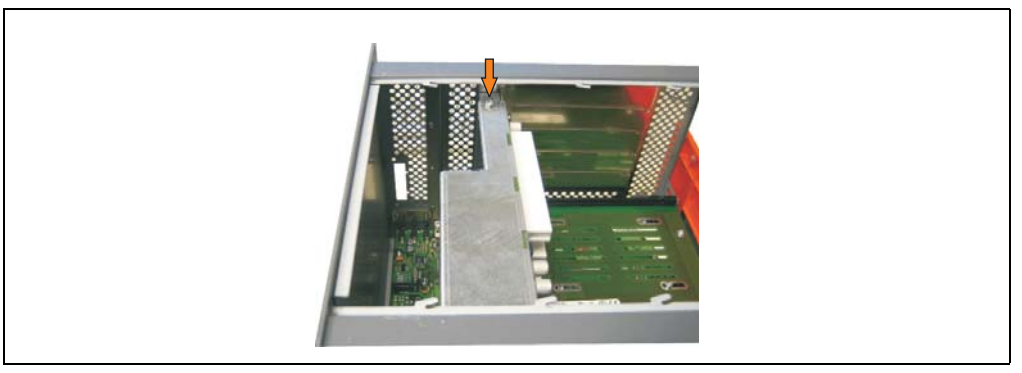

Abbildung 309: Abdeckblech entfernen

• Distanzbolzen und Distanzring montieren (mittels Innensechskant Schraubendreher Größe 5).

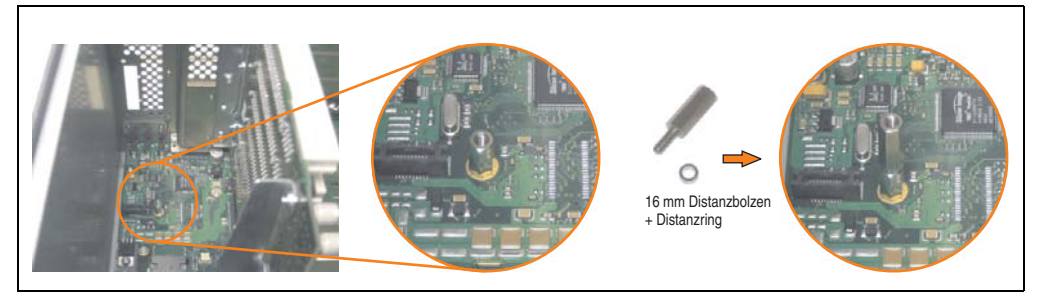

Abbildung 310: Distanzbolzen und Distanzring montieren

• Haltewinkel mit 2 Torxschrauben (T10) am USV Modul montieren.

#### **Wartung / Instandhaltung • Montage des USV Moduls**

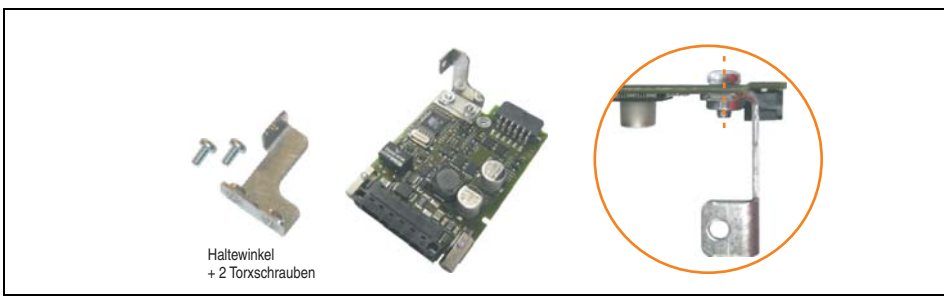

Abbildung 311: Haltewinkel montieren

• USV Modul mit 2 Torxschrauben (T10) und 1 Torxschraube (T10) montieren. Es sind die zuvor entfernten Torxschrauben und eine Torxschraube aus dem Montagematerial zu verwenden.

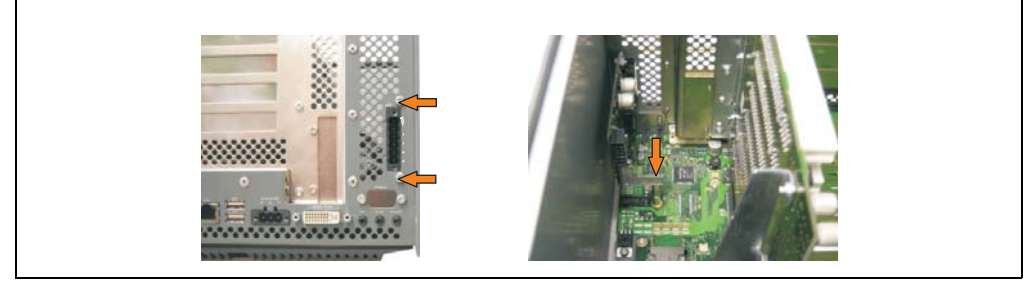

Abbildung 312: USV Modul montieren

• Verbindungskabel anbringen (siehe markierte Buchsen).

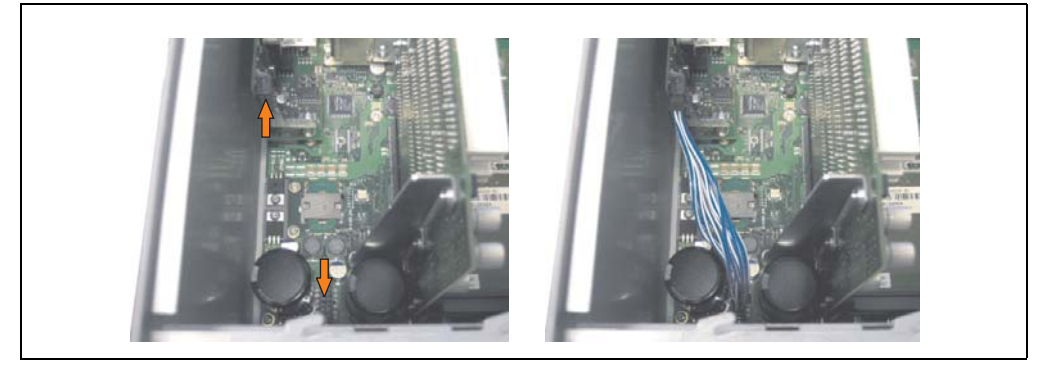

Abbildung 313: Verbindungskabel anstecken

Kapitel 7 Wartung / Instandhaltung

Nartung / Instandhaltung

## **Information:**

**Beim Anschluss des Verbindungskabels ist darauf zu achten, dass dabei die Verriegelung der Stecker einrastet.**

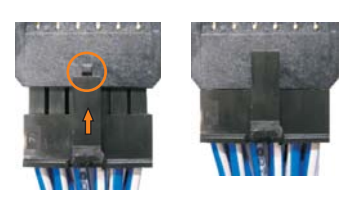

Abbildung 314: Steckerverriegelung

• Abdeckblech und Seitendeckel montieren.

### <span id="page-556-0"></span>**4.2 Automation PC 620 mit montiertem Add-on Interfacemodul**

### **4.2.1 APC620 1 PCI Slot**

- Seitendeckel entfernen (siehe Abschnitt [5 "Seitendeckeldemontage", auf Seite 565\)](#page-564-0).
- USV Modulabdeckung durch lösen von den 2 markierten Torxschrauben (T10) entfernen.

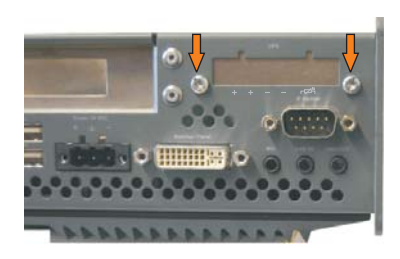

Abbildung 315: USV Modulabdeckung entfernen

• Distanzbolzen montieren (mittels Innensechskant Schraubendreher Größe 5).

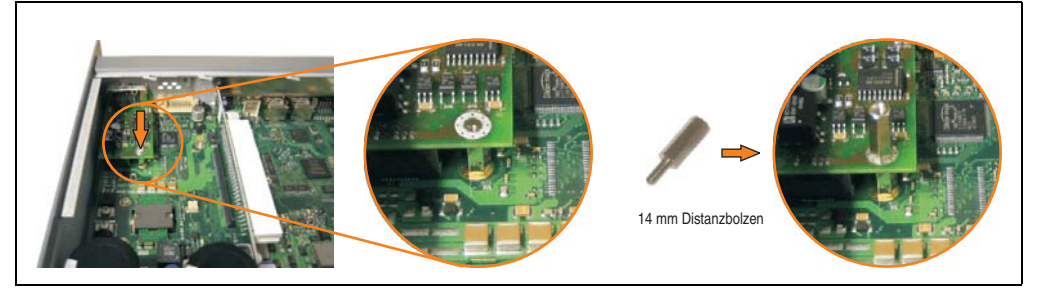

Abbildung 316: Distanzbolzen montieren

• USV Modul mit 2 Torxschrauben (T10) und 1 Torxschraube (T10) montieren. Es sind die zuvor entfernten Torxschrauben und eine Torxschraube aus dem Montagematerial zu verwenden.

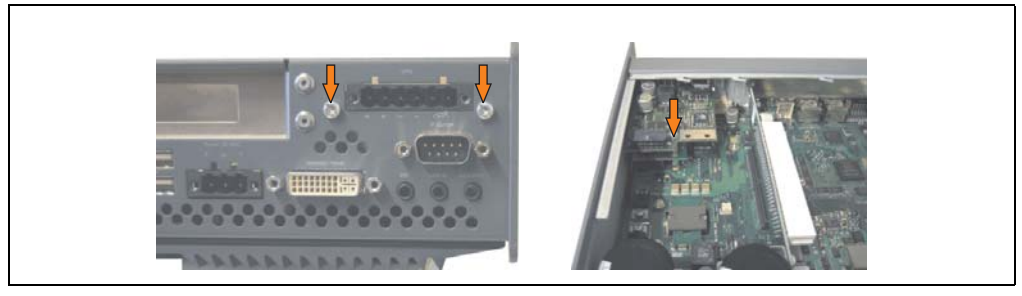

Abbildung 317: USV Modul montieren

• Verbindungskabel anstecken (siehe markierte Buchsen).

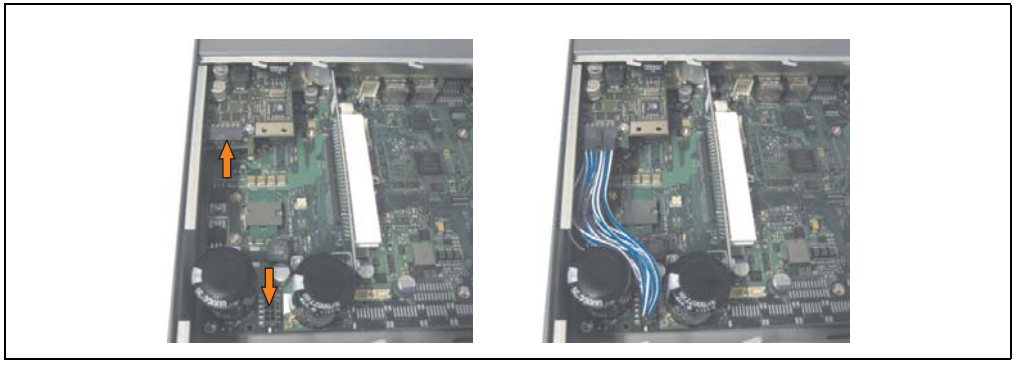

Abbildung 318: Verbindungskabel anstecken

## **Information:**

**Beim Anschluss des Verbindungskabels ist darauf zu achten, dass dabei die Verriegelung der Stecker einrastet.**

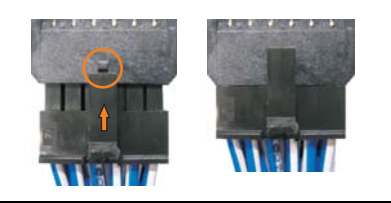

Abbildung 319: Steckerverriegelung

• Seitendeckel montieren.

### **4.2.2 APC620 2 PCI Slot**

- Seitendeckel entfernen (siehe Abschnitt [5 "Seitendeckeldemontage", auf Seite 565\)](#page-564-0).
- USV Modulabdeckung durch lösen von den 2 markierten Torxschrauben (T10) entfernen.

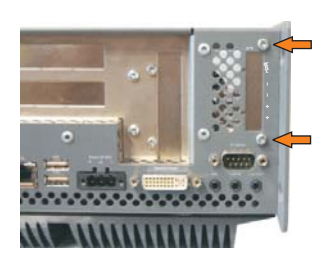

Abbildung 320: USV Modulabdeckung entfernen

• Abdeckblech durch lösen der markierten Torxschraube (T10) entfernen.

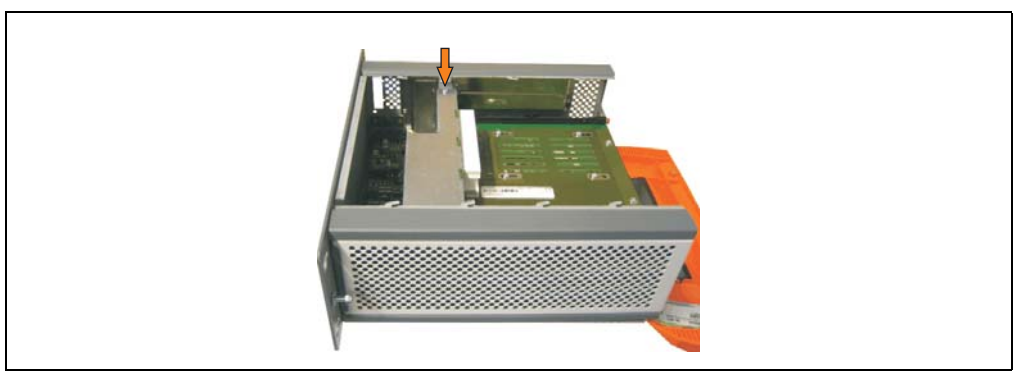

Abbildung 321: Abdeckblech entfernen

• Distanzbolzen montieren (mittels Innensechskant Schraubendreher Größe 5).

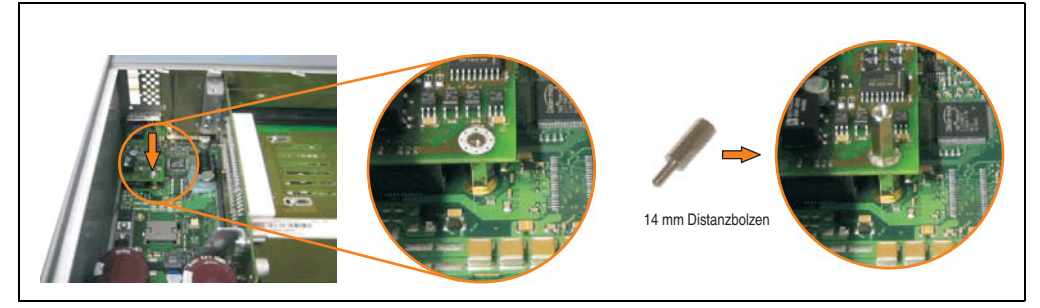

Abbildung 322: Distanzbolzen montieren

#### **Wartung / Instandhaltung • Montage des USV Moduls**

• Haltewinkel mit 2 Torxschrauben (T10) am USV Modul montieren.

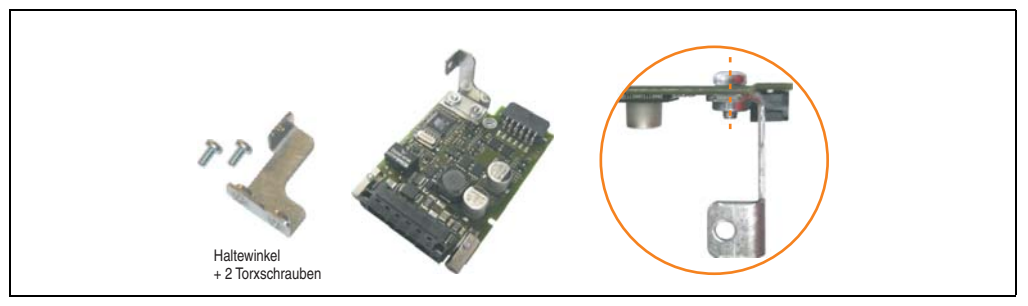

Abbildung 323: Haltewinkel montieren

• USV Modul mit 2 Torxschrauben (T10) und 1 Torxschraube (T10) montieren. Es sind die zuvor entfernten Torxschrauben und eine Torxschraube aus dem Montagematerial zu verwenden.

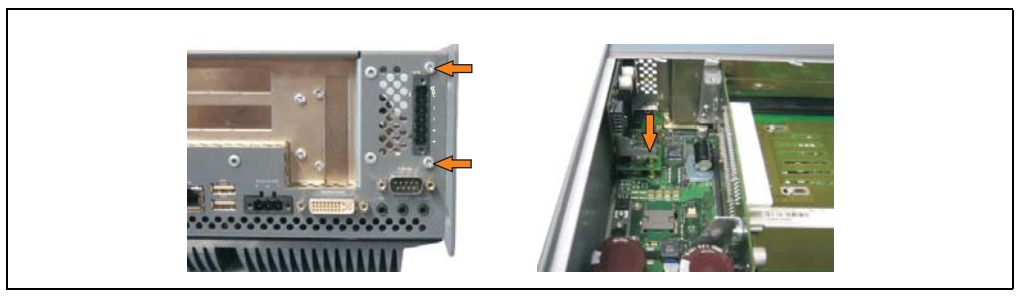

Abbildung 324: USV Modul montieren

• Verbindungskabel anstecken (siehe markierte Buchsen).

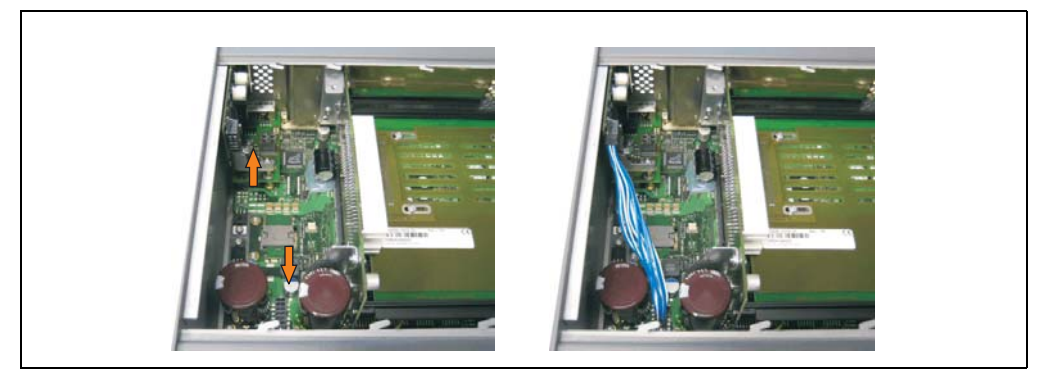

Abbildung 325: Verbindungskabel anstecken

## **Information:**

**Beim Anschluss des Verbindungskabels ist darauf zu achten, dass dabei die Verriegelung der Stecker einrastet.**

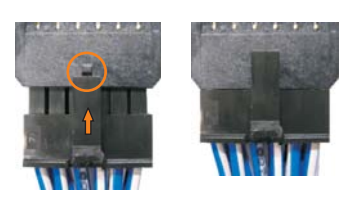

Abbildung 326: Steckerverriegelung

• Abdeckblech und Seitendeckel montieren.

#### **4.2.3 APC620 5 PCI Slot**

- Seitendeckel entfernen (siehe Abschnitt [5 "Seitendeckeldemontage", auf Seite 565\)](#page-564-0).
- USV Modulabdeckung durch lösen von den 2 markierten Torxschrauben (mittels Torx Schraubendreher Größe 10) entfernen.

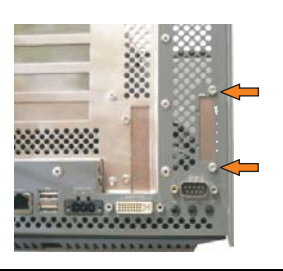

Abbildung 327: USV Modulabdeckung entfernen

• Abdeckblech durch lösen der markierten Torxschraube (T10) entfernen.

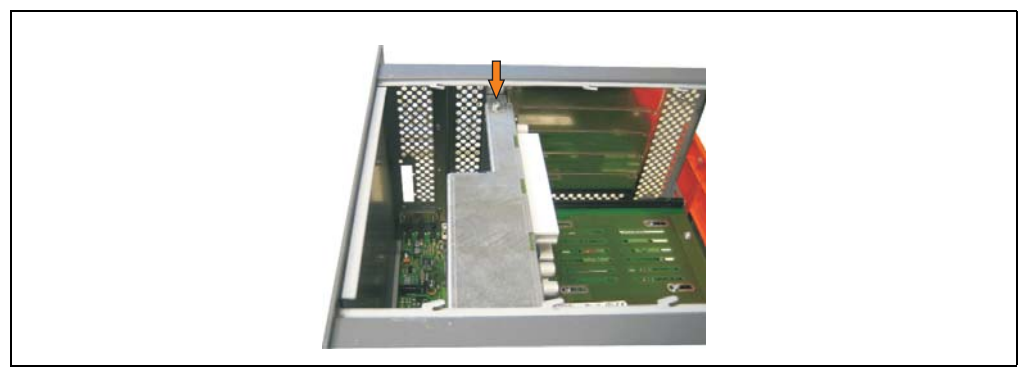

Abbildung 328: Abdeckblech entfernen

• Distanzbolzen montieren (mittels Innensechskant Schraubendreher Größe 5).

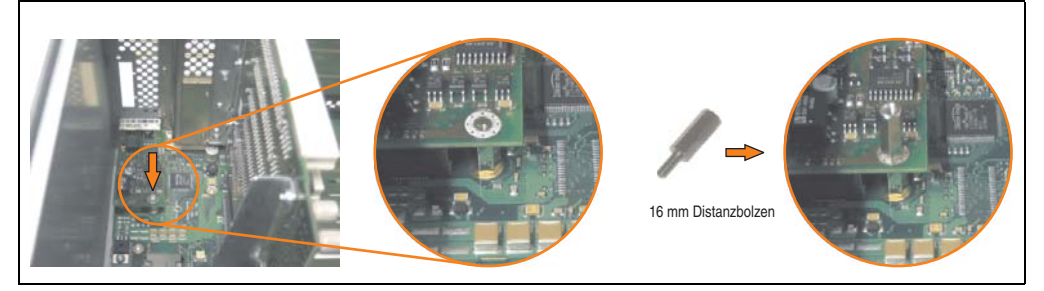

Abbildung 329: Distanzbolzen montieren

#### **Wartung / Instandhaltung • Montage des USV Moduls**

• Haltewinkel mit 2 Torxschrauben (T10) am USV Modul montieren.

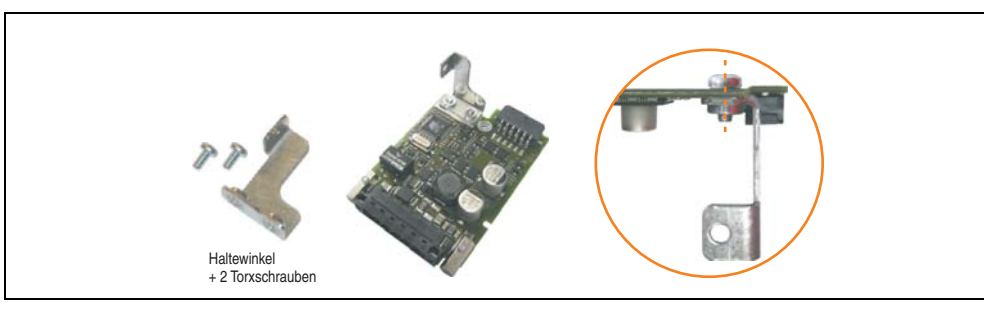

Abbildung 330: Haltewinkel montieren

• USV Modul mit 2 Torxschrauben (T10) und 1 Torxschraube (T10) montieren. Es sind die zuvor entfernten Torxschrauben und eine Torxschraube aus dem Montagematerial zu verwenden.

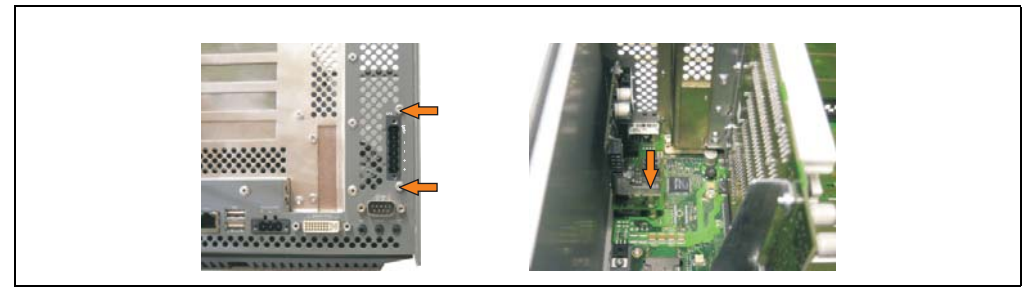

Abbildung 331: USV Modul montieren

• Verbindungskabel anstecken (siehe markierte Buchsen).

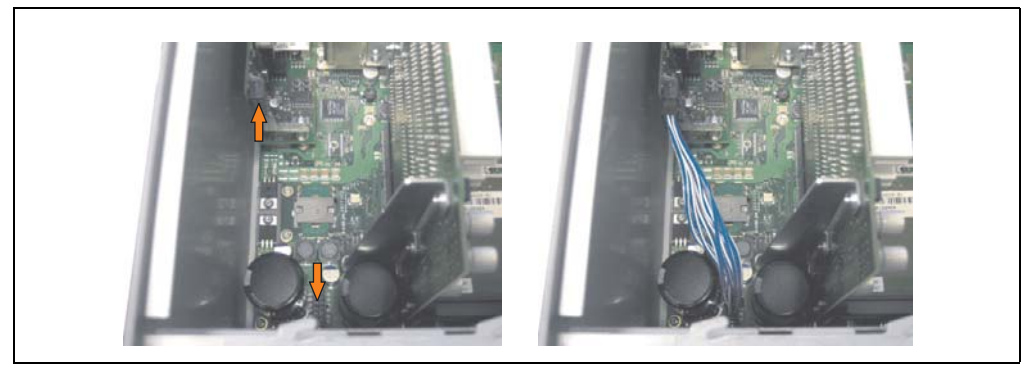

Abbildung 332: Verbindungskabel anstecken

Kapitel 7 Wartung / Instandhaltung

Vartung / Instandhaltung

## **Information:**

**Beim Anschluss des Verbindungskabels ist darauf zu achten, dass dabei die Verriegelung der Stecker einrastet.**

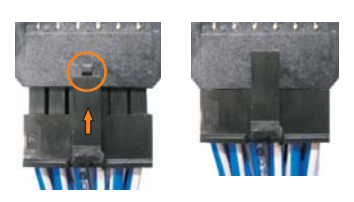

Abbildung 333: Steckerverriegelung

• Abdeckblech und Seitendeckel montieren.

## <span id="page-564-0"></span>**5. Seitendeckeldemontage**

Je nach System (1, 2, 3, oder 5 PCI Slot) variiert die Anzahl der Torxschrauben (T10).

### **5.1 APC620 mit 1 PCI Slot**

- Zuleitung zum Automation PC 620 spannungslos machen.
- Elektrostatische Entladung am Gehäuse bzw. am Erdungsanschluss vornehmen.
- Öffnen der orangen Frontabdeckung. Hinter der Abdeckung müssen die in der nachfolgenden Abbildung markierten 3 Torxschrauben (T10) gelöset werden.

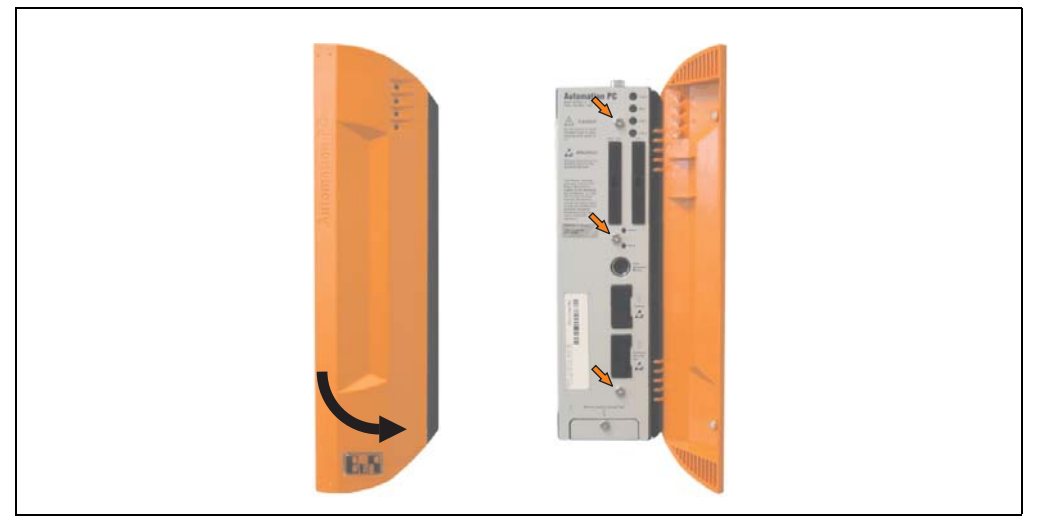

Abbildung 334: APC620 1 PCI Slot Seitendeckelmontage

### **5.2 APC620 mit 2 PCI Slot**

- Zuleitung zum Automation PC 620 spannungslos machen.
- Elektrostatische Entladung am Gehäuse bzw. am Erdungsanschluss vornehmen.
- Öffnen der orangen Frontabdeckung. Hinter der Abdeckung müssen die in der nachfolgenden Abbildung markierten 5 Torxschrauben (T10) gelöset werden.

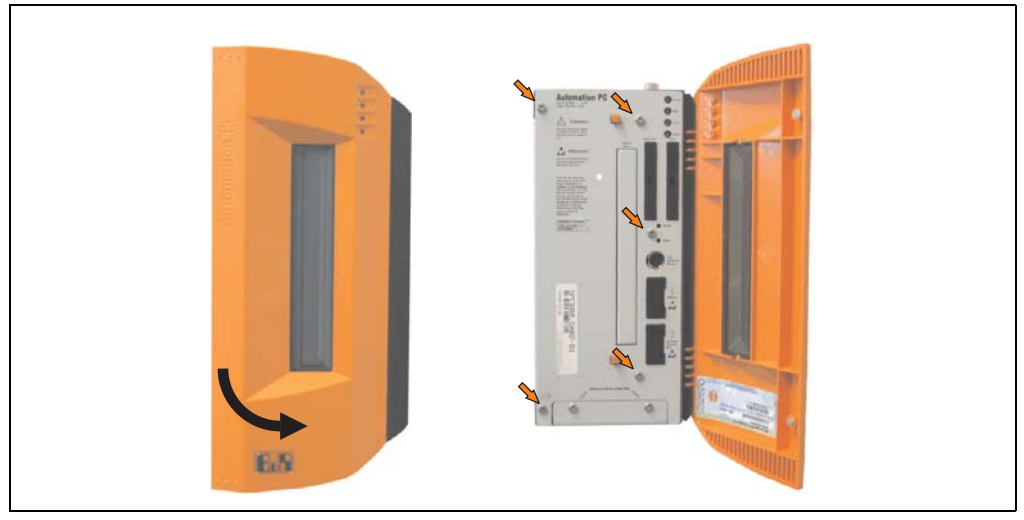

Abbildung 335: APC620 2 PCI Slot Seitendeckelmontage

### **5.3 APC620 mit 3 PCI Slot**

- Zuleitung zum Automation PC 620 spannungslos machen.
- Elektrostatische Entladung am Gehäuse bzw. am Erdungsanschluss vornehmen.
- Öffnen der orangen Frontabdeckung. Hinter der Abdeckung müssen die in der nachfolgenden Abbildung markierten 7 Torxschrauben (T10) gelöset werden.

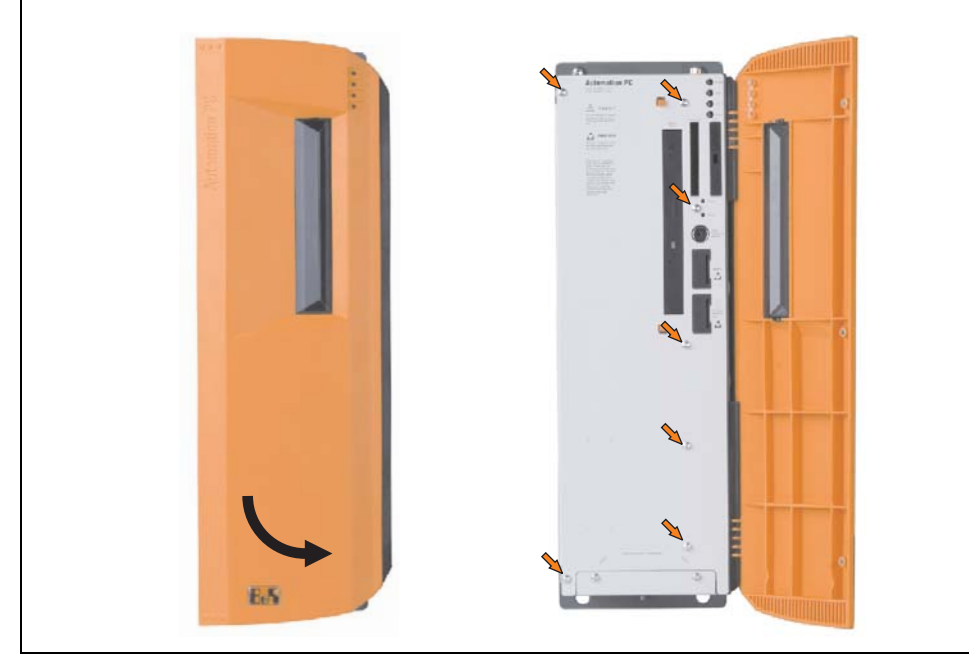

Abbildung 336: APC620 3 PCI Slot Seitendeckelmontage

### **5.4 APC620 mit 5 PCI Slot**

- Zuleitung zum Automation PC 620 spannungslos machen.
- Elektrostatische Entladung am Gehäuse bzw. am Erdungsanschluss vornehmen.
- Öffnen der orangen Frontabdeckung. Hinter der Abdeckung müssen die in der nachfolgenden Abbildung markierten 7 Torxschrauben (T10) gelöset werden.

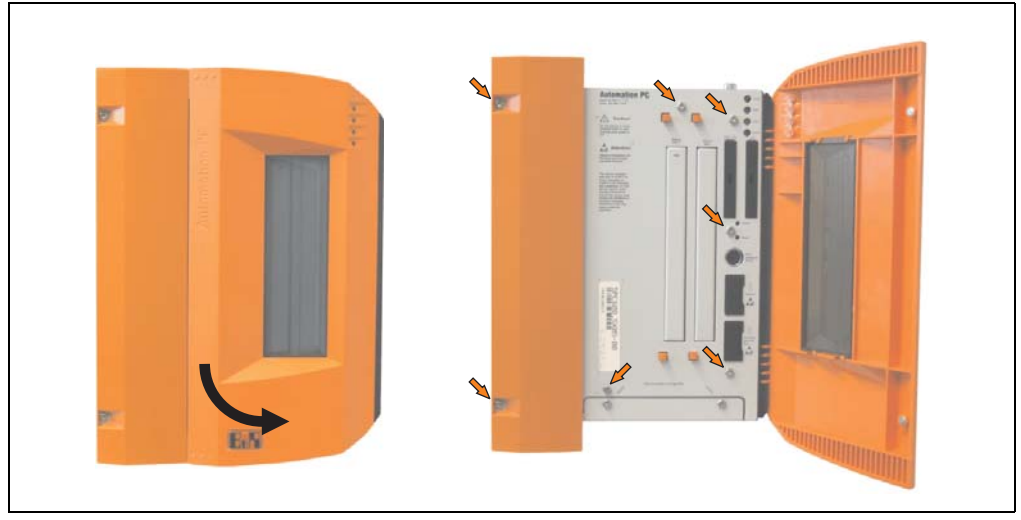

Abbildung 337: APC620 5 PCI Slot Seitendeckelmontage

## **6. Tauschen einer PCI SATA RAID Hard Disk**

Als Beispiel wird angenommen, dass die Secondary Hard Disk (HDD1) defekt ist. In diesem Fall ist es möglich, die defekte Hard Disk durch eine Ersatz SATA Hard Disk zu ersetzen.

Für den Tausch einer der Hard Disk wird ein Torx Schraubendreher der Größe 10 benötigt.

Vorgangsweise Tausch

- Zuleitung zum Gerät (Automation PC 620 / Panel PC 700) spannungslos machen.
- Elektrostatische Entladung am Gehäuse bzw. am Erdungsanschluss vornehmen.
- Entfernung des Seitendeckels.
- Entfernung des SATA RAID Einschubes.
- Lösen der richtigen 4 Befestigungsschrauben (M3x5) siehe Abbildung [338 "Rückseite](#page-568-0) [des SATA RAID Controllers Schraubenzuordung", auf Seite 569.](#page-568-0)

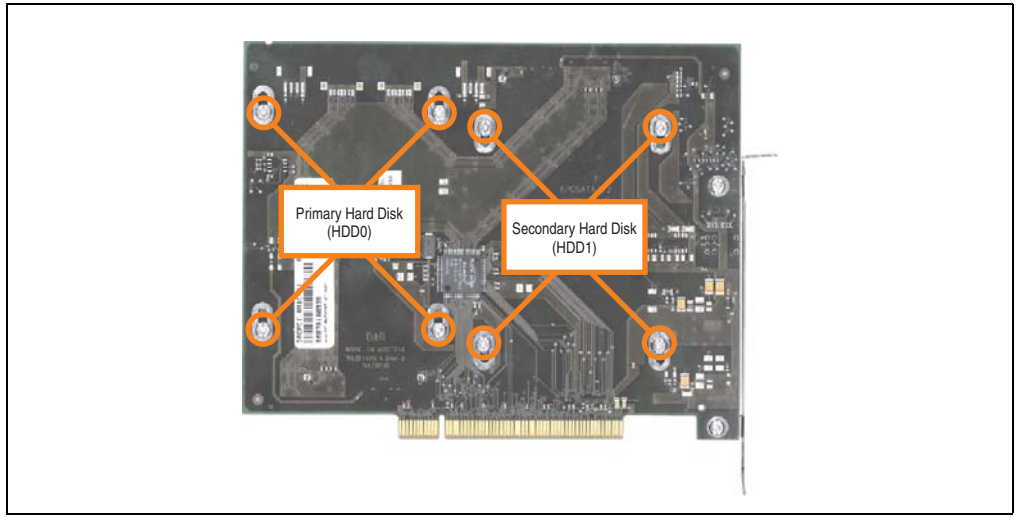

<span id="page-568-0"></span>Abbildung 338: Rückseite des SATA RAID Controllers Schraubenzuordung

#### **Wartung / Instandhaltung • Tauschen einer PCI SATA RAID Hard Disk**

- Vorderseitig die Hard Disk nach unten hin wegschieben (Bild 1).
- Neue Hard Disk vorsichtig über die Steckverbindung (Bild 2) aufstecken.

## **Information:**

**Die Hard Disk darf dabei nur an der Stirnseite, nicht an der Oberseite, berührt werden.**

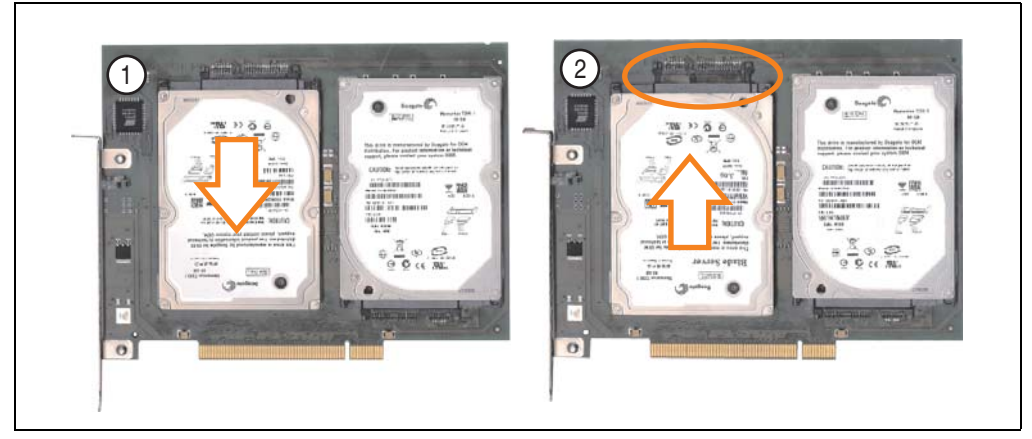

Abbildung 339: Hard Disk Tausch

- Hard Disk mit den zuvor gelösten 4 Befestigungsschrauben (M3x5) wieder fixieren.
- Gerät in umgekehrter Reihenfolge wieder zusammenbauen.
- Nach dem Starten des Systems wird eine Fehlermeldung durch das RAID BIOS ausgegeben "RAID1 set is in Critical status - press any key to enter Configuration Utiltiy"

Es muss ein Rebuild im SATA RAID BIOS durchgeführt werden - siehe dazu Abschnitt ["Rebuild](#page-272-0) [Mirrored Set", auf Seite 273](#page-272-0).

## **7. Frontklappe Tauschen**

Je nach Befestigungsart der Frontklappe müssen beim Tausch folgende Punkte beachtet werden.

### **7.1 Variante A - Frontklappe geschraubt**

• Seitlich am APC620 müssen die in der nachfolgenden Abbildung markierten Torxschrauben (T20) gelöset werden (3, 4 oder 6 Schrauben, abhängig von der Ausführung des APC620).

Ziehen Sie in Pfeilrichtung an der Klappe und damit die Scharnierleiste unter dem Kühlkörper hervor.

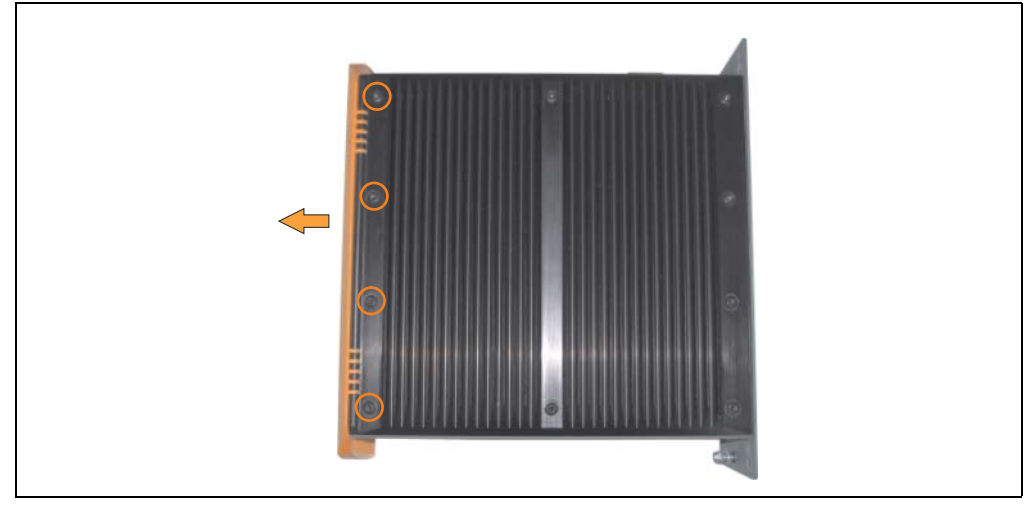

Abbildung 340: APC620 Frontklappe Demontage

#### **Wartung / Instandhaltung • Frontklappe Tauschen**

• Schieben Sie die neue Scharnierleiste unter den Kühlkörper und schrauben Sie diese mit den zuvor gelösten Schrauben wieder fest.

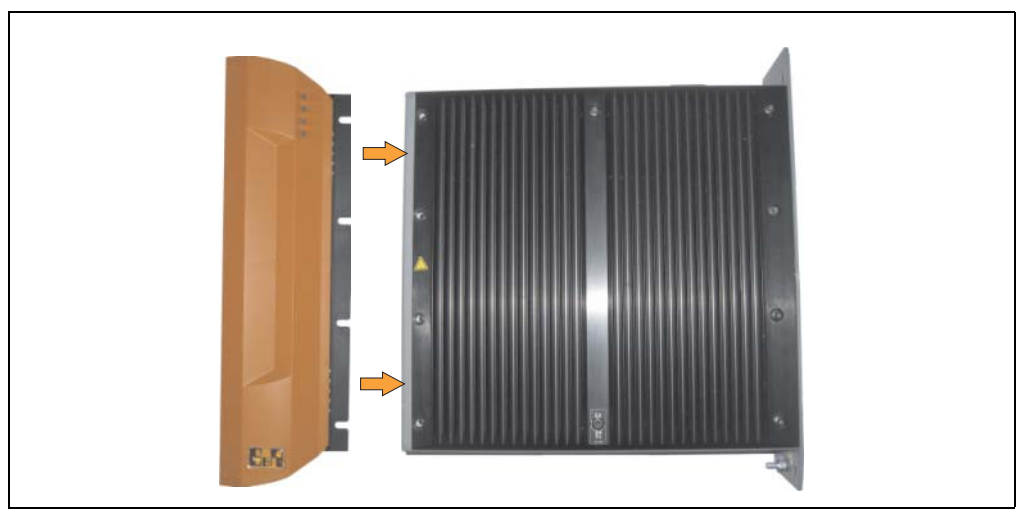

Abbildung 341: APC620 Frontklappe montieren

### **7.2 Variante B - Frontklappe gesteckt**

• Zur Erkennung ob die Frontklappe gesteckt ist, ist seitlich an der Scharnierleiste eine Markierung angebracht, PULL TO REMOVE.

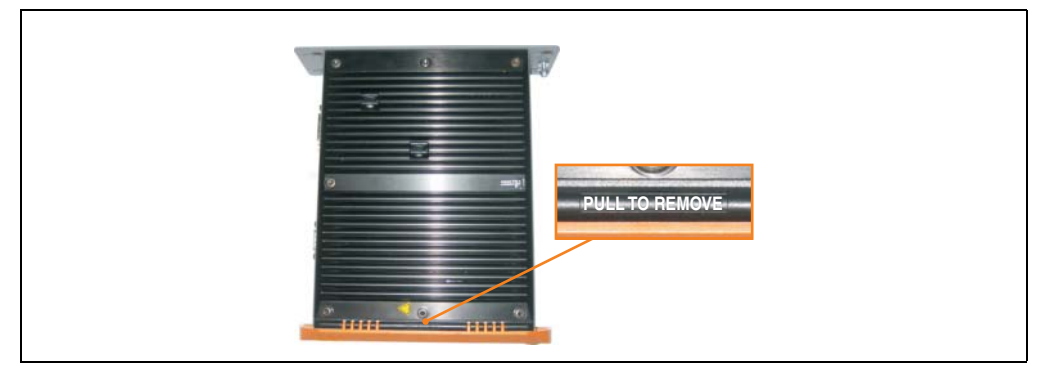

Abbildung 342: APC620 Frontklappe Markierung

• Öffnen Sie die Frontklappe ca. 1-2 cm. Entfernen Sie nun die Klappe indem Sie in Richtung des roten Pfeils daran ziehen.

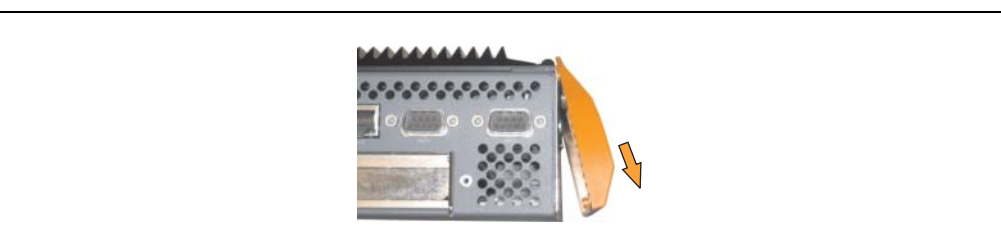

Abbildung 343: APC620 Frontklappe Demontage

### **Wartung / Instandhaltung • Frontklappe Tauschen**

• Stecken Sie die neue Abdeckung von der Seite in die Scharnierleiste.

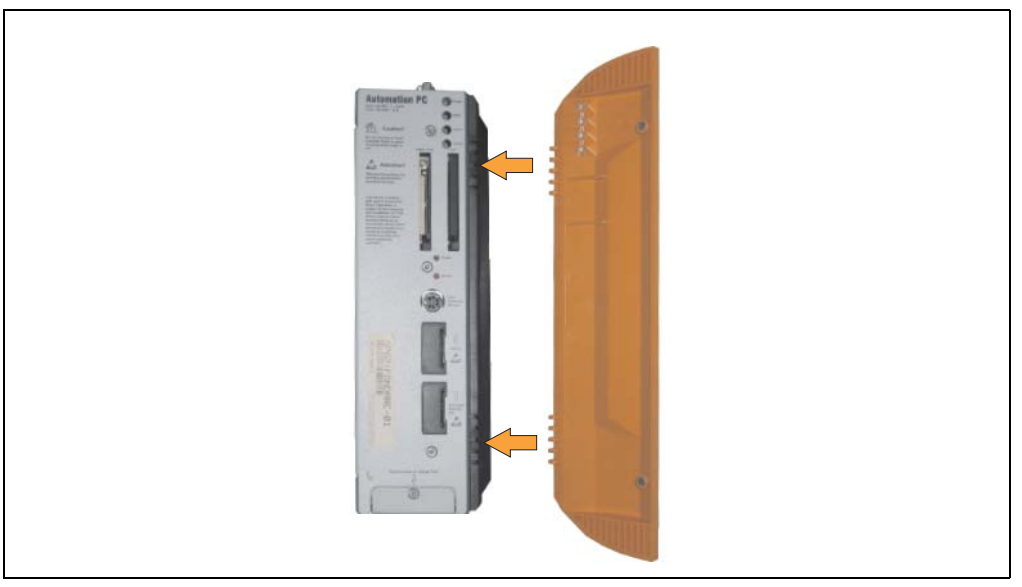

Abbildung 344: Frontklappe anbringen

# **Anhang A**

## **1. Temperatursensorpositionen**

Sensoren überwachen Temperaturwerte in verschiedensten Bereichen (CPU intern, CPU Board, Power Supply, Slide-in Drive 1, Slide-in Drive 2, I/O) im APC620. Die Temperaturen<sup>1)</sup> können im BIOS (Menüpunkt Advanced - Baseboard/Panel Features - Baseboard Monitor) oder unter Microsoft Windows XP/Embedded bzw. Embedded Standard 2009 mittels B&R Control Center<sup>2)</sup> ausgelesen werden.

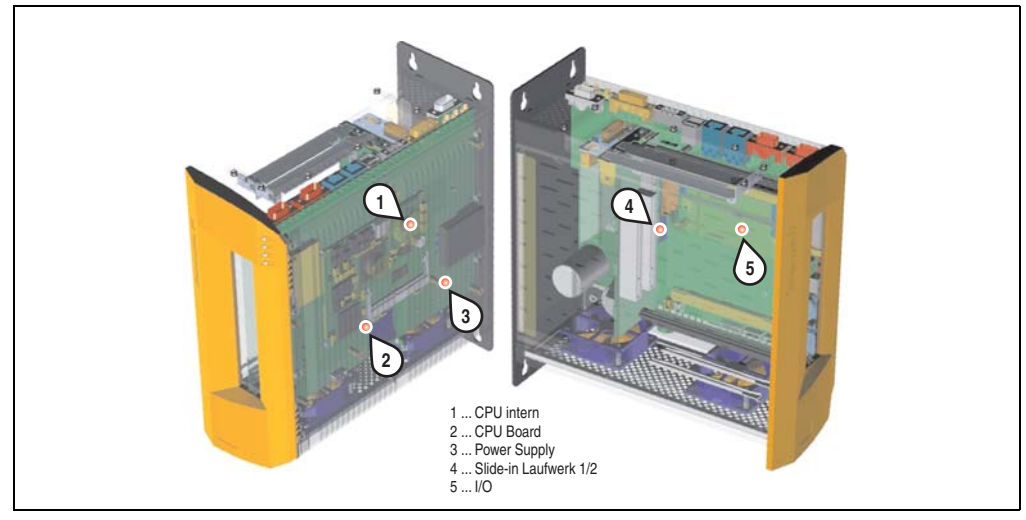

Abbildung 345: Temperatursensorpositionen

| <b>Position</b> | Messpunkt für         | <b>Messung</b>                                                                        | max. spezifiziert |
|-----------------|-----------------------|---------------------------------------------------------------------------------------|-------------------|
|                 | CPU intern            | Temperatur des Prozessors (Sensor integriert im Prozessor).                           | $90^{\circ}$ C    |
|                 | CPU Board             | Temperatur des CPU Boards (Sensor integriert im CPU Board).                           | $95^{\circ}$ C    |
|                 | Power Supply          | Temperatur des Netzteils (Sensor am Netzteil).                                        | $95^{\circ}$ C    |
|                 | Slide-in Laufwerk 1/2 | Temperatur eines Slide-in Laufwerk (Sensor ist auf dem Slide-in Einschub integriert). | laufwerksabhängig |

Tabelle 339: Position Temperatursensoren

- 1) Die gemessene Temperatur stellt einen Richtwert für die unmittelbare Umgebungstemperatur dar, kann aber auf Grund benachbarter Bauteile beeinflusst worden sein.
- 2) Das B&R Control Center ADI Treiber kann kostenlos im Downloadbereich der B&R Homepage (**[www.br-automation.com](http://www.br-automation.com)**) heruntergeladen werden.

### **Anhang A • Temperatursensorpositionen**

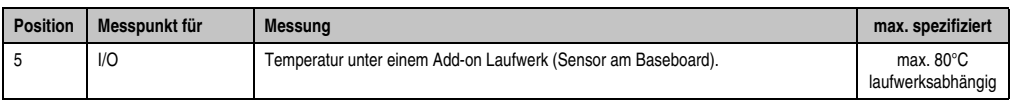

Tabelle 339: Position Temperatursensoren
## **2. Anschluss eines externen Verbrauchers an das Basisboard**

Ein Stecker auf dem Basisboard ermöglicht zur internen Versorgung von z.B. speziellen PCI Karten die Abzweigung von +5 VDC und +12 VDC.

Der Stecker ist erst ab folgenden Revisionen der Systemeinheiten bestückt:

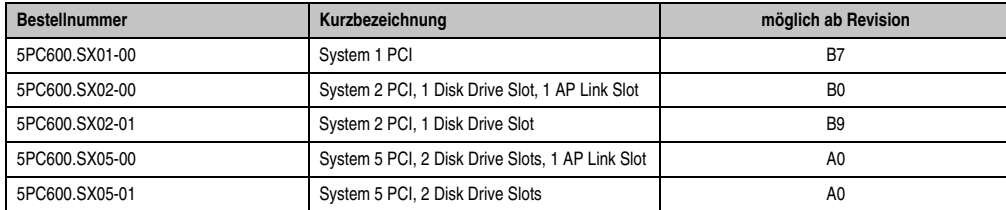

Tabelle 340: Revisionsinformation für den Anschluss eines externen Verbrauchers

Mit dem ["APC620 Versorgungskabel intern 5CAMSC.0001-00", auf Seite 480](#page-479-0) kann die Spannung abgegriffen werden. Der Stecker liegt, revisionsabhängig von der Systemeinheit, in der Nähe des Lüfteranschlusses. Zum Erreichen des Steckers ist der APC620 Seitendeckel und eventuelle Slide-in Laufwerke und PCI Steckkarten zu entfernen.

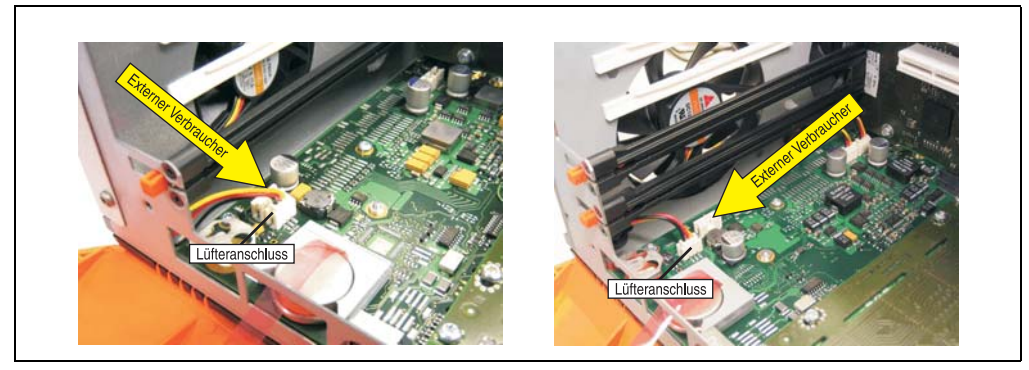

Abbildung 346: Position Stecker für externen Verbraucher

| Stecker für den externen Verbraucher |                 |           |                                                                                                    |
|--------------------------------------|-----------------|-----------|----------------------------------------------------------------------------------------------------|
| Pin                                  | <b>Belegung</b> | Leistung  | 4-polige Stiftleiste, male                                                                            |
|                                      | $+12$ VDC       | max. 10 W |                                                                                                    |
|                                      | GND             |           | $\begin{array}{c} 3 & 4 \\ \hline \blacksquare & \blacksquare \end{array}$<br>$\frac{2}{2}$<br>$\Box$ |
| 3                                    | GND             | max. 5 W  |                                                                                                    |
| 4                                    | $+5$ VDC        |           |                                                                                                    |

Tabelle 341: Pinbelegung Stecker am Basisboard

Anschlüsse sind über eine 1 A Multifuse abgesichert.

## **3. Maintenance Controller Extended (MTCX)**

Der MTCX Controller (FPGA-Prozessor) befindet sich auf der Basisboardplatine (Bestandteil jeder Systemeinheit) des APC620 Gerätes.

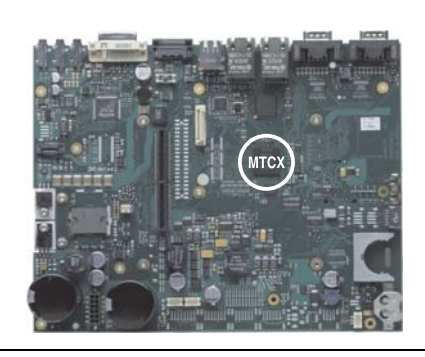

Abbildung 347: Position des MTCX Controllers

Der MTCX ist für folgende Überwachungs- und Steuerfunktionen zuständig:

- Power On (Power OK Sequencing) und Power Fail Logik
- Watch Dog Handling (NMI und Resethandling)
- Temperaturüberwachung (I/O Bereich, Power Supply, Slide-in Laufwerk 1/2)
- Lüfterregelung (3 Gehäuselüfter)
- Tastenbehandlung/Koordination (Matrixtastatur von Automation Panel 900 Geräten mittels B&R Key Editor konfigurierbar, PS/2 Keyboard)
- LED Behandlung (Matrixtastatur mit LEDs von Automation Panel 900 Geräten mittels B&R Key Editor konfigurierbar)
- Erweiterter Desktop Betrieb (Tasten, USB Weiterleitung)
- Daisy Chain Display Betrieb (Touch Screen, USB Weiterleitung)
- Panel Sperrmechanismus (konfigurierbar über B&R Control Center ADI Treiber)
- Backlight Steuerung eines angeschlossenen B&R Displays
- Statistikdatenermittlung (Power Cycles jedes einschalten, Power On und Lüfterstunden werden ermittelt - jede volle Stunde wird gezählt z.B. 50 Minuten keine Erhöhung)
- SDL Datenübertragung (Display, Matrixtastatur, Touch Screen, Servicedaten, USB)
- Status LEDs (HDD, Panel Lock, Link 1, Link 2)

Die Funktionen des MTCX können per Firmwareupgrade<sup>1)</sup> erweitert werden. Die Version kann im BIOS (Menüpunkt Advanced - Baseboard/Panel Features) oder unter Microsoft Windows XP/Embedded mittels B&R Control Center ausgelesen werden.

<sup>1)</sup> Kann im Downloadbereich der B&R Homepage (**[www.br-automation.com](http://www.br-automation.com)**) heruntergeladen werden.

## **3.1 SDL Zeitverhalten**

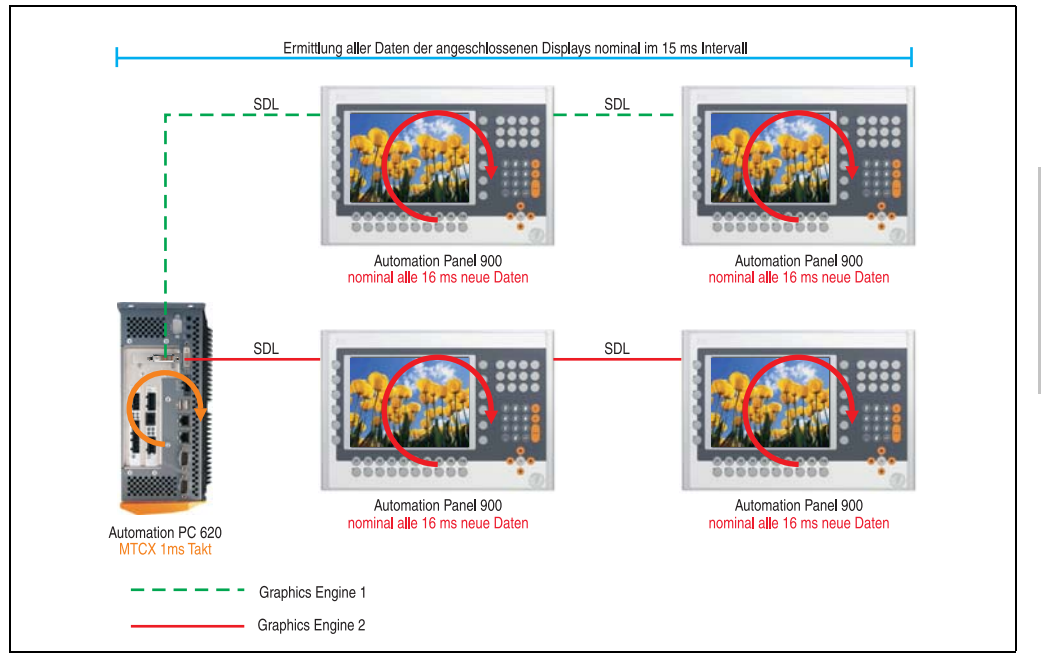

Abbildung 348: Beispielkonfiguration für die SDL Zeitverhalten

Grundsätzlicher Ablauf:

- 1) Bei jeder Automation Panel 900 Displayeinheit werden die Daten (Tasten und Led, Touch Screen, Servicedaten) asynchron alle 16 ms nominal ermittelt und abgelegt zur Verfügung gestellt.
- 2) Der MTCX des APC620 tastet asynchron in 1 ms Schritten eine Displayeinheit nach der anderen ab. Innerhalb des Zyklus von nominal 15 ms (maximal 15 Displayeinheiten x 1 ms) ist der Zustand, unabhängig von der Anzahl aller im System angeschlossenen Displayeinheiten (Graphics Engine 1 + Graphics Engine 2), abgefragt und die Informationen im Dual-Ported RAM des MTCX abgelegt.
- 3) Eine Applikation kann über die Programmierschnittstelle (API) ADI (Automation Device Interface) auf die Daten des MTXC zugreifen. Werden Daten gelesen oder geschrieben, so hat dies keinen Einfluss auf die asynchrone Datenbeschaffung der angeschlossenen Displayeinheiten.

Weitere Informationen diesbezüglich können dem "ADI Development Kit" und der "Automation PC 620 / Panel PC 700 Implementierungsanleitung" (beides zu finden auf der B&R Homepage) entnommen werden.

Anhang A

# **Vorsicht!**

**Auf Grund von Sicherheitsanforderungen, geregelt durch internationale Normen, ist die Realisierung eines Not-Aus Elements über SDL (mittels Matrix) NICHT zulässig sondern muss gemäß den sicherheitstechnischen Anforderungen verdrahtet werden.**

# **Information:**

**Befindet sich eine Displayeinheit im Upgrademodus (z.B. SDL Firmwareupgrade), so werden die Displaydaten in diesem Zeitraum nicht aktualisiert und können auch nicht vom MTCX ausgelesen werden.**

**Die nominal angegebenen Zeitangaben sind keine garantierten maximalen Zeiten sondern können sich auf Grund z.B. von Übertragungsstörungen und äußeren Einflüssen vergrößern.**

## **Schematische Darstellung**

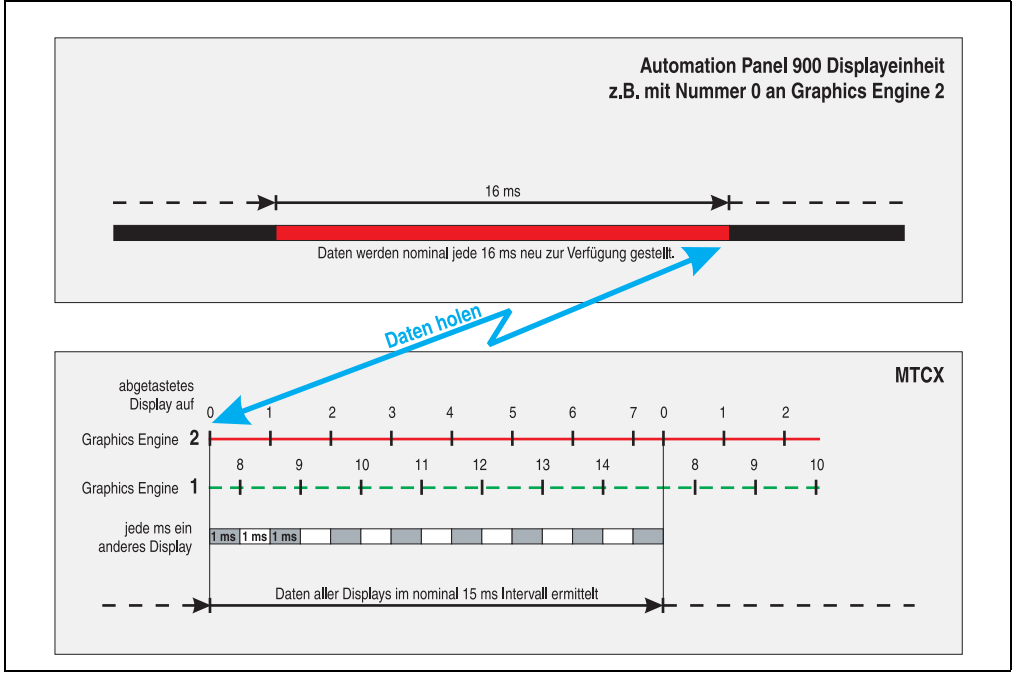

Abbildung 349: SDL Zeitverhalten - Beispiel für Automation Panel 900 mit der Nummer 0

## **3.2 Temperaturüberwachung Lüfterregelung**

Der MTCX überwacht mit Hilfe von Temperatursensoren (siehe Abschnitt [1 "Temperatursensor](#page-574-0)[positionen", auf Seite 575\)](#page-574-0) ständig die Temperatur, in deren Abhängigkeit die Lüfter geregelt werden. Die Drehzahl ist von der gemessenen Temperatur abhängig. Die Grenzwerte sind abhängig von der verwendeten MTCX Firmware Version.

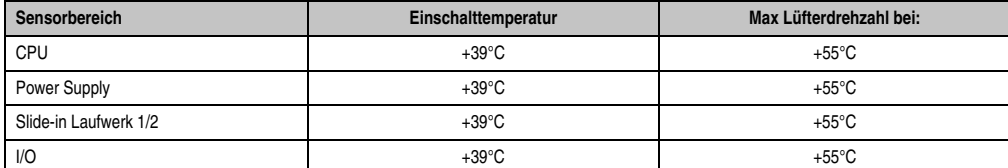

Tabelle 342: Temperaturgrenzen der Lüfterregelung

Die Lüfter schalten sich bei einer Temperatur von +37°C wieder aus.

Anhang A

#### **Anhang A • B&R Key Editor Informationen**

## **4. B&R Key Editor Informationen**

Eine häufig auftretende Anforderung bei Displayeinheiten ist die Anpassung der Funktionstasten und LEDs and die Applikationssoftware. Mit dem B&R Key Editor ist die individuelle Anpassung an die Applikation schnell und problemlos möglich.

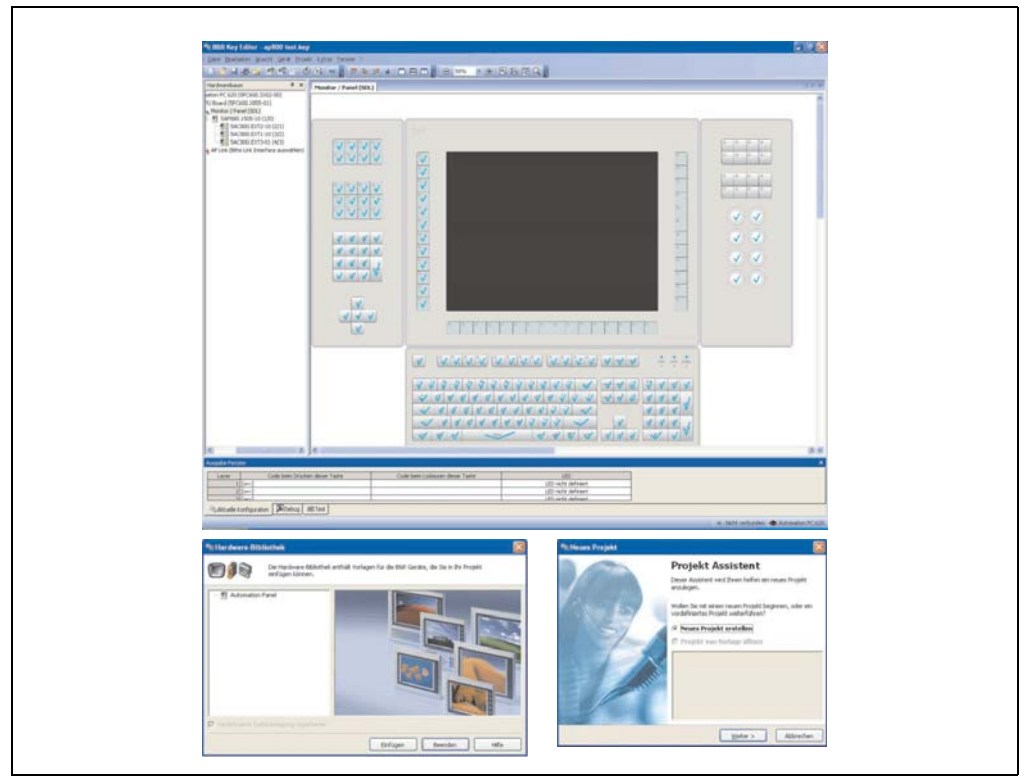

Abbildung 350: B&R Key Editor Screenshots Version 3.10 (Symbolfoto)

Features:

- Parametrierung normaler Tasten wie auf einem Keyboard (A, B, C, etc.)
- Tastenkombinationen (CTRL+C, SHIFT+DEL, etc.) auf einer Taste
- Spezielle Funktion der Taste (Helligkeit ändern, etc.)
- LEDs Funktionen zuweisen (HDD Zugriff, Power, etc.)
- 4-fach Belegung jeder Taste möglich (über Layer)
- Parametrierung der Panel Sperrzeit beim Anschluss mehrerer Automation Panel 900 Geräte bei Automation PCs und Panel PCs.

Unterstützt werden folgende Systeme (Version 3.10):

- Automation PC 620
- Automation PC 810
- Automation PC 820
- Automation Panel 800
- Automation Panel 900
- IPC2000, IPC2001, IPC2002
- IPC5000, IPC5600
- IPC5000C, IPC5600C
- Mobile Panel 40/50
- Mobile Panel 100/200
- Panel PC 300
- Panel PC 700
- Panel PC 800
- Power Panel 100/200
- Power Panel 300/400
- Power Panel 500 (die Key Editor Gerätedatei muss extra von der B&R Homepage geladen werden)

Eine detaillierte Anleitung zum Parametrieren von Tasten und LEDs ist in der Online Hilfe des B&R Key Editors zu finden.Der B&R Key Editor kann kostenlos im Downloadbereich der B&R Homepage (www.br-automation.com) heruntergeladen werden. Weiters ist dieser auf der B&R HMI Drivers & Utilities DVD (Best. Nr. 5SWHMI.0000-00) zu finden.

## **5. B&R Automation Device Interface (ADI) Development Kit**

Mit dieser Software können Funktionen des B&R Automation Device Interface (ADI) aus Windows Anwendungen angesprochen werden, die z.B. mit folgenden Entwicklungsumgebungen erstellt wurden:

- Microsoft Visual C++ 6.0
- Microsoft Visual Basic 6.0
- Microsoft eMbedded Visual C++ 4.0
- Microsoft Visual Studio 2005 (oder neuer)

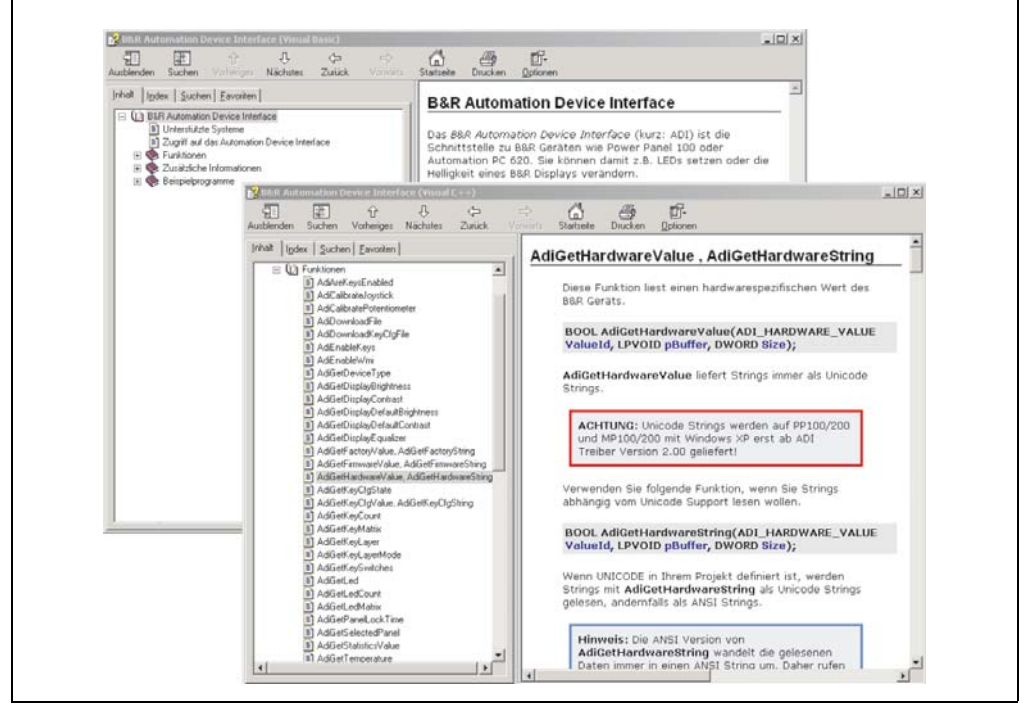

Abbildung 351: ADI Development Kit Screenshots (Version 3.10)

Features:

- Ein Microsoft Visual Basic Modul mit Deklarationen der ADI Funktionen.
- Header Dateien und Import Libraries für Microsoft Visual C++.
- Hilfedateien für Visual Basic und Visual C++.
- Beispielprojekte für Visual Basic und Visual C++.
- ADI DLL (für Test der Anwendungen, wenn kein ADI Treiber installiert ist).

#### **Anhang A • B&R Automation Device Interface (ADI) Development Kit**

Unterstützt werden folgende Systeme (ab Version 3.10):

- Automation PC 620
- Automation PC 810
- Automation PC 820
- Mobile Panel 40/50
- Mobile Panel 100/200
- Panel PC 300
- Panel PC 700
- Panel PC 800
- Power Panel 100/200
- Power Panel 300/400
- Power Panel 500

Es muss dazu der für das Gerät passende ADI Treiber auf der genannten Produktfamile installiert sein. In den B&R Images von Embedded Betriebssystemen ist der ADI Treiber bereits enthalten.

Eine detaillierte Beschreibung, wie die ADI Funktionen verwendet werden, ist der Online Hilfe zu entnehmen.

Das B&R Automation Device Interface (ADI) Development Kit kann kostenlos im Downloadbereich der B&R Homepage (**[www.br-automation.com](http://www.br-automation.com)**) heruntergeladen werden.

## **6. B&R Automation Device Interface (ADI) .NET SDK**

Mit dieser Software können Funktionen des B&R Automation Device Interface (ADI) aus .NET Anwendungen angesprochen werden, die mit Microsoft Visual Studio 2005 (oder neuer) erstellt wurden.

Unterstützte Programmiersprachen:

- Visual Basic
- Visual C++
- Visual C#
- Visual J#

Systemvoraussetzungen:

- Entwicklungssystem: PC mit Windows XP/7 mit
	- Microsoft Visual Studio 2005 oder neuer
	- Microsoft .NET Framework 2.0 und / oder Microsoft .NET Compact Framework 2.0 oder neuer

J.

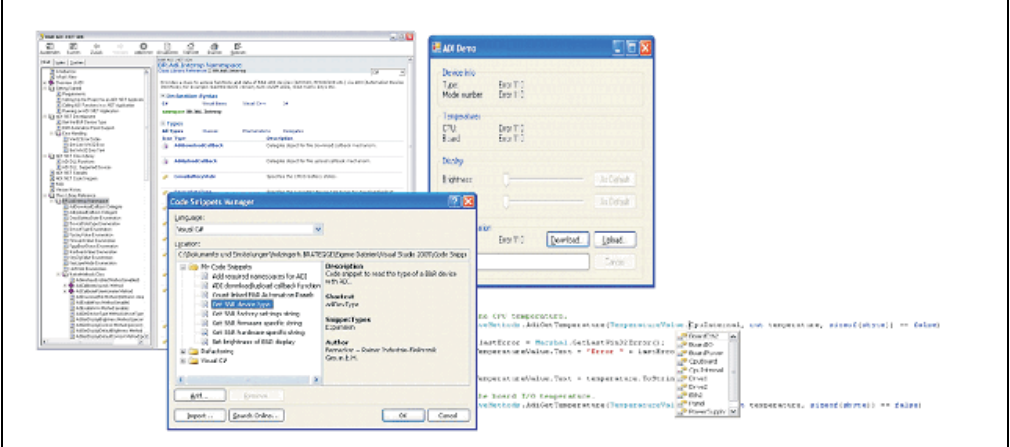

Abbildung 352: ADI .NET SDK Screenshots (Version 1.50)

Features:

- ADI .NET Class Library.
- Hilfedateien im HTML Help 1.0 Format (.chm Datei) und MS Help 2.0 Format (.HxS Datei). (Hilfe ist in Englisch)
- Beispielprojekte und Code Snippets für Visual Basic, Visual C++, Visual C# und Visual  $J#$ .
- ADI DLL (für Test der Anwendungen, wenn kein ADI Treiber installiert ist).

Unterstützt werden folgende Systeme (ab Version 1.50):

- Automation PC 620
- Automation PC 810
- Automation PC 820
- Mobile Panel 40/50
- Mobile Panel 100/200
- Panel PC 300
- Panel PC 700
- Panel PC 800
- Power Panel 100/200
- Power Panel 300/400
- Power Panel 500

Es muss dazu der für das Gerät passende ADI Treiber auf der genannten Produktfamile installiert sein. In den B&R Images von Embedded Betriebssystemen ist der ADI Treiber bereits enthalten.

Eine detaillierte Beschreibung, wie die ADI Funktionen verwendet werden, ist der Online Hilfe zu entnehmen.

Das ADI .NET SDK kann kostenlos im Downloadbereich der B&R Homepage (**[www.br-automa](http://www.br-automation.com)[tion.com](http://www.br-automation.com)**) heruntergeladen werden.

## **7. Glossar**

## **A**

## ACPI

Abkürzung für »**A**dvanced **C**onfiguration and **P**ower **I**nterface« Konfigurationsschnittstell, das es dem Betriebssystem gestattet, die Stromversorgung für jedes an den PC angeschlossene Gerät zu kontrollieren. Mit ACPI ist das BIOS des Rechners nur noch für die Details der Kommunikation mit der Hardware verantwortlich.

APC

Abkürzung für »**A**utomation **PC**«

#### API

Abkürzung für »**A**pplication **P**rogram **I**nterface« nennt man die Schnittstelle, über die Applikationen mit anderen Applikationen oder mit dem Betriebssystem kommunizieren können.

#### Automation Runtime

Einheitliches Laufzeitsystem für alle B&R Automatisierungskomponenten.

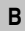

### **Baudrate**

Maß für die Datenübertragungsgeschwindigkeit. Sie gibt die Anzahl der Zustände eines übertragenen Signals pro Sekunde an und wird in der Einheit Baud gemessen. 1 Baud = 1 Bit/s bzw. 1 bps.

### **BIOS**

Abkürzung für »**B**asic **I**nput/**O**utput **S**ystem«, zu deutsch »grundlegendes Eingabe-Ausgabe-System«. Kernsoftware bei Computersystemen mit grundlegenden Routinen um Ein- und Ausgabevorgänge an Hardwarekomponenten zu steuern, nach dem Systemstart Tests durchzuführen und das Betriebssystem zu laden. Der Anwender kommt mit dem BIOS gewöhnlich nicht in Berührung, wenngleich es für die Leistung eines Systems mitbestimmend ist.

### Bit

Binary Digit > Binärstelle, Binärzeichen, Binärziffer kleinste diskrete Informationseinheit. Ein Bit kann mit dem Wert 0 oder 1 belegt sein.

#### **Bitrate**

Anzahl von Bits, die innerhalb einer Zeiteinheit übertragen werden. 1 Bit/s = 1 Baud.

### Byte

Datenformat [1 Byte = 8 Bit] bzw. Einheit zur Charakterisierung von Informationsmengen und Speicherkapazitäten. Geläufige Steigerungsstufen sind: KB, MB, GB.

## B&R Automation Runtime

MS-Windows basiertes Programm zur Erstellung von Installationsdisketten um B&R Automation Runtime™ auf dem Zielsystem zu installieren.

**C**

## Cache

Hintergrundspeicher, auch Schattenspeicher oder Schnellpufferspeicher genannt, der den schnellen Hauptspeicher eines Rechners entlastet. Daten, die z.B. vom Arbeitsspeicher an langsamere Komponenten wie Plattenspeicher oder Drucker ausgegeben werden sollen, werden im Cache zwischengelagert und von dort mit einer für die Zielgeräte angemessenen Geschwindigkeit ausgegeben.

## CAN

Abkürzung für »**C**ontroller **A**rea **N**etwork« Ist ein serielles Bussystem. Aufbau nach ISO 11898; Bus-Medium: verdrilltes Leiterpaar. Gute Übertragungseigenschaften im Kurzstreckenbereich unterhalb 40 m bei 1 MBit/s Datenübertragungsrate. Maximale Anzahl der Teilnehmer: theoretisch unbegrenzt, praktisch bis zu 64. Echtzeitfähig, d.h. definierte maximale Wartezeiten für Nachrichten hoher Priorität. Hohe Zuverlässigkeit durch Fehlererkennung, Fehlerbehandlung, Fehlereingrenzung. Hamming-Distanz.

### CD-ROM

Abkürzung für »**C**ompact **D**isc **R**ead-**O**nly **M**emory« Ein wechselbarer Datenträger hoher Kapazität ~700 MB. CD-ROMs werden optisch abgetastet.

### CE-Kennzeichnung

eines Produkts. Sie besteht aus den Buchstaben CE und weist auf die Übereinstimmung mit allen EU-Richtlinien hin, von denen das gekennzeichnete Produkt erfasst wird. Sie besagt, dass die natürliche oder juristische Person, die die Anbringung durchgeführt oder veranlasst hat, sich vergewissert hat, dass das Erzeugnis alle Gemeinschaftsrichtlinien zur vollständigen Harmonisierung erfüllt und allen vorgeschriebenen Konformitätsbewertungsverfahren unterzogen worden ist.

## CMOS

Mit »CMOS« wird der akkugespeiste Speicher bezeichnet, in dem fundamentale Parameter eines IBM Personal Computers oder eines kompatiblen Computers gespeichert werden. Die Informationen werden vor allem beim Booten des Computers benötigt und umfassen u.a. den Typ der Festplatte, die Größe des Arbeitsspeichers sowie die aktuelle Zeit und das aktuelle Datum. Der Speicher basiert, wie es der Name andeutet, in aller Regel auf der CMOS-Technologie.

#### COM

Ist im Betriebssystem MS-DOS ein Gerätename, mit dem die seriellen Ports angesprochen werden. Der erste serielle Port ist dabei unter COM1 zu erreichen, der zweite unter COM2 usw. An einem seriellen Port wird typischerweise ein Modem, eine Maus oder ein serieller Drucker angeschlossen.

#### COM1

Gerätename für den ersten seriellen Port in einem PC-System. Der Eingabe-Ausgabe-Bereich von COM1 befindet sich gewöhnlich an der Adresse 03F8H. In der Regel ist dem COM1-Port der IRQ 4 zugewiesen. In vielen Systemen wird an COM1 eine serielle RS232-Maus angeschlossen.

#### COM2

Gerätename für den zweiten seriellen Port in einem PC-System. Der Eingabe-Ausgabe-Bereich von COM2 befindet sich gewöhnlich an der Adresse 02F8H. In der Regel ist dem COM2-Port der IRQ 3 zugewiesen. In vielen Systemen wird an COM2 ein Modem angeschlossen.

#### COM3

Gerätename für einen seriellen Port in einem PC-System. Der Eingabe-Ausgabe-Bereich von COM3 befindet sich gewöhnlich an der Adresse 03E8H. In der Regel ist dem COM3-Port der IRQ 4 zugewiesen. In vielen Systemen wird COM3 als Alternative für COM1 oder COM2 verwendet, falls an COM1 und COM 2 bereits Peripheriegeräte angeschlossen wurden.

#### CompactFlash®

CompactFlash Speicherkarten [CF-Karten] sind austauschbare nichtflüchtige Massen-Speichersysteme sehr kleiner Abmessung [43 x 36 x 3,3 mm, etwa halbes Scheckkartenformat]. Auf den Karten ist außer den Flash-Memory-Speicherbausteinen auch der Controller untergebracht. CF-Karten bieten die vollständige PC Card-ATA Funktionalität und Kompatibilität. Eine 50-Pin-CF-Karte kann einfach in eine passive 68 Pin Type II Adapter Karte eingeschoben werden und erfüllt alle elektrischen and mechanischen PC Card Interface Spezifikationen. CF-Karten wurden bereits 1994 von SanDisk eingeführt. Zur Zeit verfügbare Speicherkapazitäten reichen bis 8 GByte je Einheit. Seit 1995 kümmert sich die CompactFlash Association [CFA] um die Normung und die weltweite Verbreitung der CF-Technologie.

#### CPU

Abkürzung für »**C**entral **P**rocessing **U**nit« Die Rechen- und Steuereinheit eines Computers; die Einheit, die Befehle interpretiert und ausführt. Wird auch als »Mikroprozessor« oder kurz als »Prozessor« bezeichnet. Ein Prozessor besitzt die Fähigkeit, Befehle zu holen, zu decodieren und auszuführen sowie Informationen von und zu anderen Ressourcen über die Hauptleitung des Computers, den Bus, zu übertragen.

## C<sub>TS</sub>

Abkürzung für »**C**lear **T**o **S**end«, zu deutsch »Sendebereitschaft«. Ein Signal bei der seriellen Datenübertragung, das von einem Modem an den angeschlossenen Computer gesendet wird, um damit die Bereitschaft zum Fortsetzen der Übertragung anzuzeigen. CTS ist ein Hardwaresignal, das über die Leitung Nummer 5 nach dem Standard RS-232-C übertragen wird.

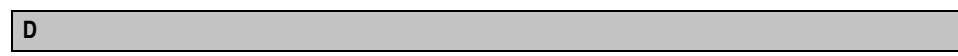

## DCD

Abkürzung für » **D**ata **C**arrier **D**etected« In der seriellen Kommunikation verwendetes Signal, das ein Modem an den eigenen Computer sendet, um anzuzeigen, dass es für die Übertragung bereit ist.

## DFÜ

Datenfernübertragung mit Hilfe von Modems oder ISDN-Adaptern werden Daten über das Telefonnetz übertragen.

### DIMM

Double In-line Memory Modul Speichermodul, bestehend aus einen oder mehreren RAM-Chips auf einer kleinen Platine, die über eine Steckverbindung mit dem Motherboard eines Computers verbunden ist.

### DMA

**D**irect **M**emory **A**ccess > Beschleunigter Direktzugriff auf den Arbeitsspeicher eines Rechners unter Umgehung des Zentralprozessors.

### DRAM

Abkürzung für »**D**ynamic **R**andom **A**ccess **M**emory« Dynamische RAMs stellen integrierte Halbleiterschaltungen dar, die Informationen nach dem Kondensator-Prinzip speichern. Kondensatoren verlieren in relativ kurzer Zeit ihre Ladung. Deshalb müssen dynamische RAM-Platinen eine Logik zum ständigen »Auffrischen« (zum Wiederaufladen) der RAM-Chips enthalten. Da der Prozessor keinen Zugriff auf den dynamischen RAM hat, wenn dieser gerade aufgefrischt wird, können ein oder mehrere Wartezustände beim Lesen oder Schreiben auftreten. Dynamische RAMs werden häufiger eingesetzt als statische RAMs, obwohl sie langsamer sind, da die Schaltung einfacher konstruiert ist und viermal so viele Daten wie ein statischer RAM-Chip speichern kann.

### DSR

Abkürzung für »**D**ata **S**et **R**eady« Ein in der seriellen Datenübertragung verwendetes Signal, das von einem Modem an den eigenen Computer gesendet wird, um die Arbeitsbereitschaft anzuzeigen. DSR ist ein Hardwaresignal, das in Verbindungen nach dem Standard RS-232-C über die Leitung 6 gesendet wird.

#### DTR

Abkürzung für »**D**ata **T**erminal **R**eady« Ein in der seriellen Datenübertragung verwendetes Signal, das von einem Computer an das angeschlossene Modem gesendet wird, um die Bereitschaft des Computers zur Entgegennahme eingehender Signale anzuzeigen.

#### DVD

Abkürzung für »**D**igital **V**ersatile **D**isc« Die nächste Generation der optischen Datenträgertechnologie ist in der Lage, ein höheres Datenvolumen als konventionelle CDs zu speichern. Standard-DVDs für Videos, die einfach beschichtet sind, können ein Volumen von 4,7 Gigabyte (GB) aufnehmen, doppelt beschichtete Standard-DVDs haben eine Kapazität von 8,5 GB. Zweiseitige DVDs haben somit eine Speicherkapazität von bis zu 17 GB. Für digitale Videodiscs ist ein spezielles Abspielgerät erforderlich, auf dem auch konventionelle CDs abgespielt werden können.

DVI

Abkürzung für »**D**igital **V**isual **I**nterface« Ist eine Schnittstelle zur digitalen Übertragung von Videodaten.

DVI-A

nur analog

DVI-D

nur digital

DVI-I

integrated, d.h. analog und digital

**E**

#### Echtzeit

ein System arbeitet in Echtzeit bzw. ist echtzeitfähig, wenn es Eingangsgrößen [z.B. Signale, Daten) in einer definierten Zeitspanne aufnimmt, verarbeitet und die Ergebnisse rechtzeitig für ein Partnersystem oder die Systemumgebung bereitstellt. Hierzu siehe auch Echtzeitanforderungen und Echtzeitsystem.

#### EDID Daten

Abkürzung für »**E**xtended **D**isplay **I**dentification **D**ata« Die EDID Daten enthalten die Kenndaten von Monitoren / TFT Displays, die über den Display Data Channel (DDC) als 128 kB-Datenblock an die Grafikkarte übermittelt werden. Anhand dieser EDID Daten kann sich die Grafikkarte auf die Monitoreigenschaften einstellen.

#### EIDE

Abkürzung für »**E**nhanced **I**ntegrated **D**rive **E**lectronics« Eine Erweiterung des IDE-Standards. Bei Enhanced IDE handelt es sich um den Standard für eine Hardware-Schnittstelle. Diese Schnittstelle ist für Laufwerke bestimmt, die in ihrem Innenleben Laufwerks-Controller enthalten.

## **FMV**

»**E**lektro**m**agnetische **V**erträglichkeit« Fähigkeit eines Gerätes, in der elektromagnetischen Umwelt zufriedenstellend zu arbeiten, ohne dabei selbst elektromagnetische Störungen zu verursachen, die für andere in dieser Umwelt vorhandene Geräte unannehmbar wären [IEV 161-01-07].

## EPROM

**E**rasable **PROM** > (mit ultraviolettem Licht vollständig) löschbarer PROM.

## **Ethernet**

Ein IEEE 802.3-Standard für Netzwerke. Ethernet verwendet eine Bus- oder Sterntopologie und regelt den Verkehr auf den Kommunikationsleitungen über das Zugriffsverfahren CSMA/CD (Carrier Sense Multiple Access with Collision Detection). Die Verbindung der Netzwerk-Knoten erfolgt durch Koaxialkabel, Glasfaserkabel oder durch Twisted Pair-Verkabelung. Die Datenübertragung auf einem Ethernet-Netzwerk erfolgt in Rahmen variabler Länge, die aus Bereitstellungs- und Steuerinformationen sowie 1500 Byte Daten bestehen. Der Ethernet-Standard sieht Basisband-Übertragungen bei 10 Megabit bzw. 100 Megabit pro Sekunde vor.

## ETX

Abkürzung für »**E**mbedded **T**echnology e**X**tended« Dieser etablierte Standard bietet komplette PC Funktionalität auf einem sehr kompakten Formfaktor von nur 114 mm x 100 mm (4,5" x 4"). Durch die Flexibilität die ETX® bei der Entwicklung des systemspezifischen Trägerboards bietet, lassen sich die Anforderungen verschiedenster Applikationen auf einfache Weise realisieren.

**F**

## FDD

Abkürzung für »**F**loppy **D**isk **D**rive« auch Diskettenlaufwerk; Lesegerät für wechselbare magnetische Massenspeicher aus der Frühzeit der PC Technik. Auf Grund der Empfindlichkeit und der bewegten Teile werden diese in modernen Automatisierungslösungen fast ausschließlich durch CompactFlash Speicher ersetzt.

## FIFO

Abkürzung für »**F**irst **I**n **F**irst **O**ut« Organisationsprinzip einer Warteschlange, bei dem die Entnahme der Elemente in der gleichen Reihenfolge wie beim Einfügen abläuft - das zuerst hinzugefügte Element wird zuerst wieder entnommen. Eine derartige Anordnung ist typisch für eine Liste von Dokumenten, die auf ihren Ausdruck warten.

### Firmware

Programme, die in Nur-Lese-Speichern fest eingebrannt sind. Das ist Software für den Betrieb von computergesteuerten Geräten, die im allgemeinen während der Gerätelebensdauer oder über einen längeren Zeitraumkonstant bleibt wie z.B. Betriebssysteme für CPUs und Applikationsprogramme für Industrie-PCs und speicherprogrammierbare Steuerungen, beispielsweise die Software in einer Waschmaschinensteuerung. Sie ist in einem Festwertspeicher [ROM, PROM, EPROM] hinterlegt und kann nicht ohne weiteres ausgetauscht werden.

#### Floppy

Auch als Diskette bezeichnet. Eine runde Kunststoffscheibe mit einer Eisenoxid-Beschichtung, die ein Magnetfeld speichern kann. Wenn die Floppy Disk in ein Diskettenlaufwerk eingelegt wird, rotiert sie, so dass die verschiedenen Bereiche (oder Sektoren) der Disk-Oberfläche unter den Schreib-Lese-Kopf gelangen, der die magnetische Orientierung der Partikel verändern und aufzeichnen kann. Die Orientierung in eine Richtung stellt eine binäre 1, die entgegengesetzte Orientierung eine binäre 0 dar.

FPC

Abkürzung für »**F**lat **P**anel **C**ontroller«

FPD

Abkürzung für »**F**lat **P**anel **D**isplay«

FTP

»**F**ile **T**ransfer **P**rotocol« Datei-Transferprotokoll; Regeln, nach denen Daten von einem Computer über ein Netzwerk zu einem anderen Computer übertragen werden. Basis des Protokolls ist TCP/IP, das sich als Quasi-Standard für die Übertragung von Daten über Ethernet-Netzwerke durchgesetzt hat. FTP ist eines der meist genutzten Protokolle im Internet. Es ist im RFC 959 im offiziellen Regelwerk für die Internetkommunikation definiert.

**G**

GB

Gigabyte (1 GB = 230 bzw. 1.073.741.824 Bytes)

**H**

### Handshake

Verfahren zur Synchronisation der Datenübertragung bei unregelmäßig anfallenden Daten. Der Sender signalisiert, wenn er neue Daten senden kann und der Empfänger, wenn er für neue Daten aufnahmebereit ist.

HDD

Abkürzung für »**H**ard **D**isk **D**rive« ; Nicht wechselbarer magnetischer Massenspeicher mit hoher Kapazität z.B. 120 GB.

IDE

**I**

Abkürzung für »**I**ntegrated **D**evice **E**lectronics« Eine Schnittstelle (Interface) für Laufwerke, bei der sich die Controller-Elektronik im Laufwerk selbst befindet.

#### ISA

Abkürzung für »**I**ndustry **S**tandard **A**rchitecture« Eine Bezeichnung für den Busentwurf, der die Erweiterung des Systems mit Einsteckkarten gestattet, für die im PC entsprechende Erweiterungssteckplätze vorgesehen sind.

#### ISO

International Organization for Standardization > Internationale Organisation für Normung, weltweite Föderation nationaler Normungsinstitutionen von über 130 Ländern. Die Bezeichnung ISO ist kein Akronym des Namens der Organisation, sondern entspricht den ersten drei Buchstaben des griechischen Wortes "isos", was soviel wie "gleich" im Sinne von Gleichheit bedeutet (**www.iso.ch**).

**J**

#### Jitter

Jitter ist ein Begriff zur Kennzeichnung zeitlicher Schwankungen zyklischer Ereignisse. Soll beispielsweise ein solches Ereignis alle 200μs auftreten und tritt es tatsächlich in den Grenzen von 198 bis 203μs in Erscheinung, dann ist für dieses Beispiel der Jitter 5μs. Jitter hat mannigfaltige Ursachen. Er entsteht in den Komponenten und Übertragungswegen von Netzen durch Rauschen, Übersprechen, elektromagnetische Interferenzen und zahlreiche andere zufällige Vorgänge. Speziell in der Automatisierungstechnik ist Jitter ein Maß für die Qualität von Synchronisation und Timing.

#### Jumper

Ein kleiner Stecker oder eine Drahtbrücke zur Anpassung der Hardware-Konfiguration, indem verschiedene Punkte einer elektronischen Schaltung verbunden werden.

**L**

### LCD

Abkürzung für »**L**iquid **C**rystal **D**isplay« Ein Display-Typ auf der Basis von Flüssigkristallen, die eine polare Molekülstruktur aufweisen und als dünne Schicht zwischen zwei transparenten Elektroden eingeschlossen sind. Legt man an die Elektroden ein elektrisches Feld an, richten sich die Moleküle mit dem Feld aus und bilden kristalline Anordnungen, die das hindurchtretende Licht polarisieren. Ein Polarisationsfilter, der lamellenartig über den Elektroden angeordnet ist, blockt das polarisierte Licht ab. Auf diese Weise kann man eine Zelle (Pixel), die Flüssigkristalle enthält, über ein Elektrodengitter selektiv »einschalten« und damit an diesem Punkt eine Schwarzfärbung erzeugen. In einigen LCD-Displays befindet sich hinter dem LCD-Schirm eine Elektrolumineszenzplatte zu seiner Beleuchtung. Andere Typen von LCD-Displays können auch Farbe wiedergeben.

## LED

Abkürzung für »**L**ight-**E**mitting **D**iode« Eine Halbleiterdiode, die elektrische Energie in Licht umwandelt. LEDs arbeiten nach dem Prinzip der Elektrolumineszenz und weisen einen hohen Wirkungsgrad auf, da sie, bezogen auf die Menge des abgestrahlten Lichts, wenig Wärme erzeugen. Beispielsweise handelt es sich bei den »Betriebsanzeigen« an Diskettenlaufwerken um Leuchtdioden.

## LPT

Logischer Gerätename für Zeilendrucker. Durch das Betriebssystem MS-DOS reservierter Name für bis zu drei parallele Druckerports mit den Bezeichnungen LPT1, LPT2 und LPT3. Dabei ist der erste parallele Port (LPT1) in der Regel mit dem primären Parallel-Ausgabegerät PRN (in MS-DOS der logische Gerätename für den Drucker) identisch. Die Buchstabenfolge LPT wurde ursprünglich für die Bezeichnung Zeilendrucker-Terminal verwendet.

LWL

**Lichtwellenleiter** 

### **M**

MB

Megabyte (1 MB = 220 bzw. 1.048.576 Bytes)

#### Mikroprozessor

Hochintegrierte Schaltung mit der Funktionalität der CPU eines Computersystems, die in der Regel auf einem Chip untergebracht ist. Sie besteht im wesentlichen aus Steuerwerk, Rechenwerk, mehreren Registern und einem Verbindungssystem zur Anbindung von Speicher- und Peripheriekomponenten. Wesentliche Leistungsmerkmale sind interne und externe Datenbus- und Adressbusbreite, Befehlssatz und Taktfrequenz. Darüber hinaus ist zwischen CISC- und RISC-Prozessoren zu unterscheiden. Der weltweit erste kommerziell verfügbare Mikroprozessor war der Intel 4004. Er kam 1971 auf den Markt.

### MIPS

Million Instructions Per Second > Eine Million Befehle je Sekunde (Maß für die Arbeitsgeschwindigkeit von Rechnern.

### **Motherboard**

Mutterplatine; Leiterplatte, auf der die Hauptkomponenten eines Computers wie CPU-Schaltkreis, Co-Prozessoren, Arbeitsspeicher, Festwertspeicher für Firmware, Interface-Schaltkreise und Erweiterungs-Slots für Hardware-Erweiterungen untergebracht sind.

#### **MTBF**

Abkürzung für »**M**ean **T**ime **B**etween **F**ailure« Die durchschnittliche Zeit, gewöhnlich ausgedrückt in Tausenden oder Zehntausenden von Stunden (manchmal als power-on hours oder POH bezeichnet), die wahrscheinlich vergehen wird, bevor eine Hardwarekomponente ausfällt und eine Instandsetzung erforderlich wird.

#### **MTCX**

Abkürzung für »**M**ain**t**enance **C**ontroller E**X**tended« Der MTCX ist ein eigenständiges Prozessorsystem, das zusätzliche Funktionen, die in einem "normalen" PC nicht vorhanden sind, bei einem B&R Industrie PC zur Verfügung zu stellen. Der MTC kommuniziert mit dem B&R Industrie PC über den ISA-Bus (mittels Koppelregister).

#### Multitasking

Betriebsart in einem Betriebssystem bei der in einem Computer mehrere Aufgaben quasi gleichzeitig parallel ausgeführt werden.

## **O**

#### OEM

**O**riginal **E**quipment **M**anufacturer; Unternehmen, das fremd- und eigengefertigte Komponenten in das eigene Erzeugnissortiment integriert und diese Produkte unter eigenem Namen vertreibt.

#### OPC

OLE for Process Control > OLE für Prozesssteuerungen (Kommunikationsstandard für Komponenten im Automatisierungsbereich. Ziel der OPC-Entwicklung ist es, aufbauend auf der Windows-basierten Technologie von OLE, COM und DCOM eine offene Schnittstelle bereit zu stellen, die einen problemlosen standardisierten Datenaustausch zwischen Steuerungen, Bedien- und Beobachtungssystemen, Feldgeräten und Büroanwendungen unterschiedlicher Hersteller ermöglicht. Diese Entwicklung wird durch die OPC-Foundation gefördert, der über 200 Firmen aus der ganzen Welt, darunter u.a. Microsoft, angehören. Neuerdings wird OPC auch als Synomym für "Openess, Productivity und Connectivity" interpretiert, um damit die neuen Möglichkeiten, die dieser Standard erschließt, zu symbolisieren)

#### OPC-Server

Bindeglied zwischen der Anschaltbaugruppe des Interbus und der Visualisierung. Er kommuniziert seriell, über den ISA- oder PCI-Bus oder über Ethernet mit der Anschaltbaugruppe.

**P**

#### Panel

Ist ein Sammelbegriff für die B&R Displayeinheiten (mit und ohne Tasten).

#### PCI-Bus

Abkürzung für »**P**eripheral **C**omponent **I**nterconnect Bus« von INTEL als Zwischen-/Local-Bus für die neuesten PC-Generationen entwickelt. Es handelt sich um einen synchronen Bus. Zur Synchronisation wird der Haupttakt der CPU verwendet. Der PCI-Bus ist Mikroprozessorunabhängig, 32 Bit- und 64 Bit-kompatibel und unterstützt 3,3 V- sowie 5 V-Karten Geräte.

#### **PCMCIA**

Abkürzung für »**P**ersonal **C**omputer **M**emory **C**ard **I**nternational **A**ssociation« Eine Vereinigung von Herstellern und Händlern, die sich mit der Pflege und Weiterentwicklung eines allgemeinen Standards für Peripheriegeräte auf der Basis von PC Cards mit einem entsprechenden Steckplatz zur Aufnahme der Karten widmet. PC Cards sind hauptsächlich für Laptops, Palmtops und andere portable Computer sowie für intelligente elektronische Geräte vorgesehen. Der gleichnamige PCMCIA-Standard wurde 1990 als Version 1 eingeführt.

PnP

Abkürzung für »**P**lug and **P**lug« Ein Satz mit Spezifikationen, die von Intel entwickelt wurden. Der Einsatz von Plug and Play ermöglicht es, dass ein PC sich automatisch selbst konfigurieren kann, um mit Peripheriegeräten (z.B. Bildschirmen, Modems und Druckern) zu kommunizieren. Benutzer können ein Peripheriegerät anschließen (plug) und es anschließend sofort ausführen (play), ohne das System manuell konfigurieren zu müssen. Ein Plug and Play-PC benötigt ein BIOS, das Plug and Play unterstützt, sowie eine entsprechende Expansion Card.

POH

Abkürzung für »**P**ower **O**n **H**ours« siehe MTBF.

### **POST**

Abkürzung für »**P**ower - **O**n **S**elf **T**est« Ein Satz von Routinen, die im Nur-Lese-Speicher (ROM) des Computers abgelegt sind und verschiedene Systemkomponenten testen, z.B. den RAM, die Diskettenlaufwerke und die Tastatur, um deren ordnungsgemäße Verbindung und Betriebsbereitschaft festzustellen. Bei auftauchenden Problemen alarmieren die POST-Routinen den Benutzer durch mehrere Signaltöne oder Anzeigen einer häufig von einem Diagnosewert begleiteten Meldung auf der Standardausgabe oder dem Standardfehlergerät (in der Regel dem Bildschirm). Verläuft der Post erfolgreich, geht die Steuerung an den Urlader des Systems über.

#### POWERLINK

ist eine Erweiterung des Standard Ethernet. Es erlaubt den Datenaustausch unter harten Echtzeitbedingungen bei Zykluszeiten bis herab zu 200μs und Jitter unterhalb 1μs. Damit ist Ethernet in der Automatisierungstechnik auf allen Kommunikationsebenen von der Leitebene bis zu den I/Os nutzbar. POWERLINK wurde durch die Firma B&R Industrie-Elektronik initiiert und wird jetzt von der offenen Anwender und Anbietergruppe EPSG - ETHERNET Powerlink Standardization Group verwaltet (**[www.ethernet-powerlink.org](http://www.ethernet-powerlink.org)**).

## **Q**

## QVGA

Abkürzung für **Q**uarter **V**ideo **G**raphics **A**rray. Üblicherweise eine Bildauflösung von 320 × 240 Pixeln.

## QUXGA

Abkürzung für **Q**uad **U**ltra E**x**tended **G**raphics **A**rray. Üblicherweise eine Bildauflösung von 3200 × 2400 Bildpunkten (4:3). Quad deutet dabei die gegenüber UXGA vervierfachte Pixelanzahl an.

### **QWUXGA**

Abkürzung für **Q**uad **WUXGA**; Üblicherweise eine Bildauflösung von 3840 × 2400 Pixel (8:5, 16:10).

#### RAM

**R**

Abkürzung für »**R**andom **A**ccess **M**emory« (Speicher mit wahlfreiem Zugriff). Ein Halbleiterspeicher, der vom Mikroprozessor oder anderen Hardwarebausteinen gelesen und beschrieben werden kann. Auf die Speicherorte lässt sich in jeder beliebigen Reihenfolge zugreifen. Zwar erlauben auch die verschiedenen ROM-Speichertypen einen wahlfreien Zugriff, diese können aber nicht beschrieben werden. Unter dem Begriff RAM versteht man dagegen im allgemeinen einen flüchtigen Speicher, der sowohl gelesen als auch beschrieben werden kann.

### ROM

Abkürzung für »**R**ead-**O**nly **M**emory«, zu deutsch »Nur-Lese-Speicher« Ein Halbleiterspeicher, in dem bereits während der Herstellung Programme oder Daten dauerhaft abgelegt werden.

#### RS232

**R**ecommended **S**tandard **N**umber **232** (älteste und am weitesten verbreitete Schnittstellen-Norm, auch V.24-Schnittstelle genannt; alle Signale sind auf Masse bezogen, so dass es sich um eine erdunsymmetrische Schnittstelle handelt. High-Pegel: -3 bis -30 V, Low-Pegel: +3 bis +30 V; zulässige Kabellänge bis 15 m, Übertragungsraten bis 20 kbit/s; für Punkt-zu-Punkt-Verbindungen zwischen 2 Teilnehmern.

#### RS422

**R**ecommended **S**tandard **N**umber **422**; Schnittstellen-Norm, erdsymmetrischer Betrieb, dadurch höhere Störfestigkeit. High-Pegel: 2 bis -6 V, Low-Pegel: +2 bis +6 V; Vierdrahtverbindung [invertierend/nicht invertierend], zulässige Kabellänge bis 1200 m, Übertragungsraten bis 10 Mbit/s, 1 Sender kann simplex mit bis zu 10 Empfängern verkehren.

#### RS485

**R**ecommmended **S**tandard **N**umber **485**; gegenüber RS422 erweiterte Schnittstellen-Norm; High-Pegel: 1,5 bis -6 V, Low-Pegel: +1,5 bis +6 V; Zweidrahtverbindung [Halbduplex-Betrieb] oder Vierdrahtverbindung [Vollduplex-Betrieb]; zulässige Kabellänge bis 1200 m, Übertragungsraten bis 10 Mbit/s. An einem RS485-Bus können bis zu 32 Teilnehmer [Sender/Empfänger] angeschlossen werden.

## RTS

Abkürzung für »**R**equest **T**o **S**end« Ein in der seriellen Datenübertragung verwendetes Signal zur Anforderung der Sendeerlaubnis. Es wird z.B. von einem Computer an das angeschlossene Modem ausgegeben. Dem Signal RTS ist nach der Hardware-Spezifikation der Norm RS-232- C der Anschluss 4 zugeordnet.

### **RXD**

Abkürzung für »Receive (**RX**) **D**ata« Eine Leitung für die Übertragung der empfangenen, seriellen Daten von einem Gerät zu einem anderen - z.B. von einem Modem zu einem Computer. Bei Verbindungen nach der Norm RS-232-C wird RXD auf den Anschluss 3 des Steckverbinders geführt.

**S**

### SDRAM

Abkürzung für »**S**ynchronic **D**ynamic **R**andom **A**ccess **M**emory« Eine Bauform dynamischer Halbleiterbausteine (DRAM), die mit höheren Taktraten betrieben werden kann als konventionelle DRAM-Schaltkreise. Dies wird durch Blockzugriffe ermöglicht, bei denen das DRAM jeweils die Adresse der nächsten anzusprechenden Speicheradresse angibt.

#### SFC

Sequential Function Chart > sequentieller Funktionsplan (grafisches Darstellungsmittel für Ablaufsteuerungen, grafische Eingabefachsprache für SPS).

#### Slot-SPS

(Einsteckkarte für den PC, die über volle SPS-Funktionalität verfügt. Mit dem PC ist sie über einen DPR und mit dem Prozess über einen Feldbus gekoppelt. Sie wird extern oder über den Host-PC programmiert).

#### SoftSPS

Synonym für SoftPLC.

### SPS

Speicherprogrammierbare Steuerung (rechnerbasiertes Steuergerät, dessen Funktionalität durch ein sogenanntes Anwenderprogramm festgelegt wird. Das Anwenderprogramm ist relativ einfach mittels genormter Fachsprachen [AWL, FBS, KOP, AS, ST] zu erstellen. Infolge ihrer seriellen Arbeitsweise sind ihre Reaktionszeiten vergleichsweise langsamer als bei VPS. SPS beherrschen heute in Form von Gerätefamilien mit abgestuften leistungsmäßig aufeinander abgestimmten Komponenten alle Ebenen einer Automatisierungshierarchie)

## SRAM

Abkürzung für »**S**tatic **R**andom **A**ccess **M**emory« Ein Halbleiterspeicher (RAM), der aus bestimmten logischen Schaltkreisen (Flip-Flop) aufgebaut ist, die die gespeicherten Informationen nur bei anliegender Betriebsspannung behalten. In Computern werden statische RAMs meist nur für den Cache-Speicher eingesetzt.

## SUXGA

Abkürzung für **S**uper **U**ltra **E**xtended **G**raphics **A**rray; Üblicherweise eine Bildauflösung von 2048 × 1536 Bildpunkten (4:3). Alternativ ist die Bezeichnung QXGA (**Q**uad E**x**tended **G**raphics **A**rray) üblich, die die gegenüber XGA vervierfachte Pixelanzahl andeutet.

## SVGA

Abkürzung für »**S**uper **V**ideo **G**raphics **A**rray« Grafikstandard mit einer Auflösung von mindestens 800x600 Bildpunkten [Pixels] und mindestens 256 Farben.

### **Switch**

(Gerät, ähnlich einem Hub, das in einem Netz empfangene Datenpakete im Gegensatz zum Hub nicht an alle Netzknoten sondern nur an den jeweiligen Adressaten weiterleitet. Das heißt, im Gegensatz zu den Hubs sorgt ein Switch für eine gezielte Kommunikation innerhalb eines Netzes, die sich nur zwischen Sender und Empfänger einer Nachricht abspielt. Unbeteiligte Netzknoten bleiben dabei unberührt).

### SXGA

Abkürzung für Super Extended Graphics Array. Grafikstandard mit einer Bildauflösung von 1280 × 1024 Bildpunkten (Seitenverhältnis 5:4).

## SXGA+

Abkürzung für SXGA Plus; Üblicherweise 1400 × 1050 Bildpunkte.

### Systemeinheiten

Provit Systemeinheiten bestehen aus Mainboard (ohne Prozessor!), Steckplätzen für RAM-Module, VGA-Controller, seriellen und parallelen Schnittstellen, und Anschlüssen für FPD, Monitor, PS/2 AT Tastatur, PS/2 Maus, USB, Ethernet (bei Systemeinheiten für Intel Celeron und Pentium III Prozessoren), Panelware Tastenblöcke und externes FDD.

## **T**

### Task

Programmeinheit, der vom Echtzeitbetriebssystem eine eigene Priorität zugeteilt wurde. Sie enthält einen abgeschlossenen Prozess und kann aus mehreren Moduln bestehen.

## TCP/IP

Transmission Control Protocol/Internet Suit of Protocols (Netzwerkprotokoll, allgemein anerkannter Standard für den Datenaustausch in heterogenen Netzen. TCP/IP wird sowohl in lokalen Netzen zur Kommunikation verschiedenartiger Rechner untereinander als auch für den Zugang von LAN zu WAN eingesetzt.

## TFT-Display

Technik bei Flüssigkristall-Displays (LCD), bei der sich das Display aus einem großen Raster von LCD-Zellen zusammensetzt. Jedes Pixel wird durch eine Zelle dargestellt, wobei die in den Zellen erzeugten elektrischen Felder durch Dünnfilmtransistoren (thin-film transistor, TFT) unterstützt werden (daher auch »aktive Matrix«) - in der einfachsten Form durch genau einen Dünnfilmtransistor pro Zelle. Displays mit aktiver Matrix werden hauptsächlich in Laptops und Notebooks eingesetzt, da sie eine geringe Dicke aufweisen, hochqualitative Farbdarstellungen bieten und das Display aus allen Blickwinkeln gut erkennbar ist.

### Touch Screen

Bildschirm mit Berührungssensoren zur Aktivierung eines angebotenen Menüs durch Antippen mit dem Finger.

### TXD

Abkürzung für »Transmit (**TX**) **D**ata« Eine Leitung für die Übertragung der gesendeten, seriellen Daten von einem Gerät zu einem anderen - z.B. von einem Computer zu einem Modem. Bei Verbindungen nach dem Standard RS-232-C wird TXD auf den Anschluss 2 des Steckverbinders geführt.

### **U**

## UART

Abkürzung für »**U**niversal **A**synchronous **R**eceiver-**T**ransmitter« (»universeller asynchroner Sende- und Empfangsbaustein«) Ein meist nur aus einem einzelnen integrierten Schaltkreis bestehendes Modul, das die erforderlichen Schaltungen für die asynchrone serielle Kommunikation sowohl zum Senden als auch zum Empfangen vereinigt. In Modems für den Anschluss an Personalcomputer stellt der UART den gebräuchlichsten Schaltkreistyp dar.

### UDMA

Abkürzung für »**U**ltra **D**irect **M**emory **A**ccess« Ist ein spezieller IDE-Datenübertragungsmodus der hohe Datenübertragungsraten von Laufwerken ermöglicht. Es gibt mittlerweile einige Variationen.

Der UDMA33 Modus überträgt 33 Megabyte pro Sekunde.

Der UDMA66 Modus überträgt 66 Megabyte pro Sekunde.

Der UDMA100 Modus überträgt 100 Megabyte pro Sekunde.

Vorraussetzung für die Modifikationen sind, dass sowohl das Mainboard als die Festplatte die jeweilige Spezifikation unterstützen.

### UPS

Abkürzung für »**U**ninterruptible **P**ower **S**upply« siehe USV

## URLOADER

Ein Programm, das automatisch ausgeführt wird, wenn ein Computer eingeschaltet oder neu gestartet wird. Nachdem einige grundlegende Hardwaretests durchgeführt wurden, lädt der Urlader (Bootstrap Loader) einen größeren Lader und übergibt die Kontrolle an diesen, der wiederum das Betriebssystem lädt. Der Urlader befindet sich typischerweise im ROM des Computers.

## USB

Abkürzung für »**U**niversal **S**erial **B**us« (Universeller, serieller Bus) Ein serieller Bus mit einer Bandbreite von bis zu 12 Megabit pro Sekunde (Mbit/s) für den Anschluss von Peripheriegeräten an einen Mikrocomputer. Über den USB-Bus können an das System über einen einzelnen Mehrzweckanschluss bis zu 127 Geräte angeschlossen werden, z.B. externe CD-Laufwerke, Drukker, Modems sowie Maus und Tastatur. Dies wird durch Hintereinanderreihen der Geräte realisiert. USB ermöglicht einen Gerätewechsel bei eingeschalteter Stromversorgung (»Hot Plugging«) und mehrfach überlagerte Datenströme.

## USV

Abkürzung für »**U**nterbrechungsfreie **S**trom**v**ersorgung« Die USV dient zur Stromversorgung von Systemen, die man aus Sicherheitsgründen nicht direkt an das Stromversorgungsnetz schließen kann, weil ein Netzausfall zur Zerstörung von Daten führen kann. Die USV ermöglicht ein gesichertes Abschalten des PCs ohne Datenverlust bei Ausfall der Netzspannung.

## UXGA

Ist die Abkürzung für »**U**ltra **E**xtended **G**raphics **A**rray« Üblicherweise eine Bildauflösung von 1600 × 1200 Bildpunkten (Seitenverhältnis 4:3, 12:9).

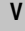

## VGA

Abkürzung für »**V**ideo **G**raphics **A**dapter« Ein Video-Adapter, der alle Video-Modi des EGA (Enhanced Graphics Adapter) beherrscht und mehrere neue Modi hinzufügt.

**W**

## Windows CE

Kompaktes 32-Bit-Betriebssystem mit Multitasking und Multithreading, das die Firma Microsoft speziell für den OEM-Markt entwickelt hat. Es ist auf unterschiedliche Prozessortypen portierbar und hat hohe Echtzeitfähigkeit. Die Entwicklungsumgebung verwendet bewährte, weit verbreitete Entwicklungswerkzeuge. Es ist eine offene und skalierbare Windows-Betriebssystem-Platt-

form für eine Vielzahl von Geräten. Beispiele für solche Geräte sind Handheld-PCs, digitale Funkrufempfänger, intelligente Handys, Multimediakonsolen u.ä. In embedded systems ist Windows CE hervorragend auch für den Einsatz in der Automatisierungstechnik geeignet.

## WSXGA

Wide SXGA, üblicherweise  $1600 \times 900$  Bildpunkte (16:9).

## WUXGA

Wide UXGA, üblicherweise  $1920 \times 1200$  Pixel (16:10).

## WXGA

Wide XGA, üblicherweise  $1280 \times 768$  Bildpunkte.

## **X**

## XGA

Abkürzung für »e**X**tended **G**raphics **A**rray« Ein erweiterter Standard für Grafik-Controller und die Bildschirmdarstellung, der 1990 von IBM eingeführt wurde. Dieser Standard unterstützt die Auflösung 640 \* 480 mit 65.536 Farben oder die Auflösung 1024 \* 768 mit 256 Farben. Dieser Standard wird hauptsächlich in Workstation-Systemen eingesetzt.

## XTX

Abkürzung für »e**X**press **T**echnologoy for ET**X**« Ist die konsequente Weiterführung des etablierten ETX® Standards. Bei XTX werden neueste I/O Technologien auf einen bewährten Formfaktor implementiert. Durch Verzicht auf den kaum mehr verwendeten ISA-Bus wird der ETX® Stecker X2 mit neuen seriellen Bussen wie PCI Express™ und Serial ATA® belegt. Alle anderen Signale auf den Steckern X1, X3 und X4 bleiben mit dem ETX® Standard (Rev. 2.7) vollständig kompatibel. Werden ISA Signale dennoch benötigt lässt sich auf dem Baseboard eine PCI-ISA Bridge implementieren. Wesentlich preisgünstiger als eine Bridge-Lösung ist die Verwendung des bei XTX™ bereits vorhanden LPC Busses.

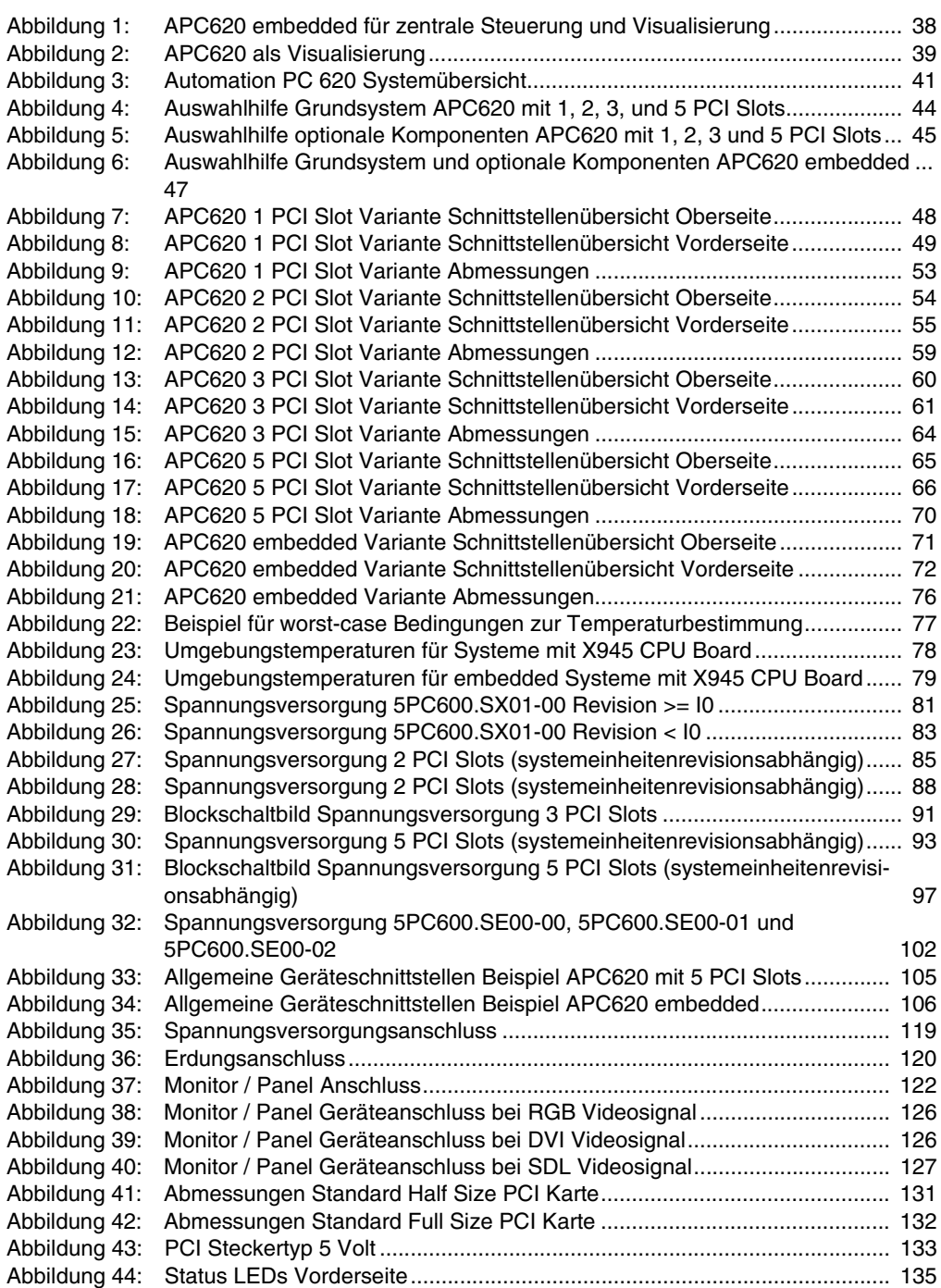

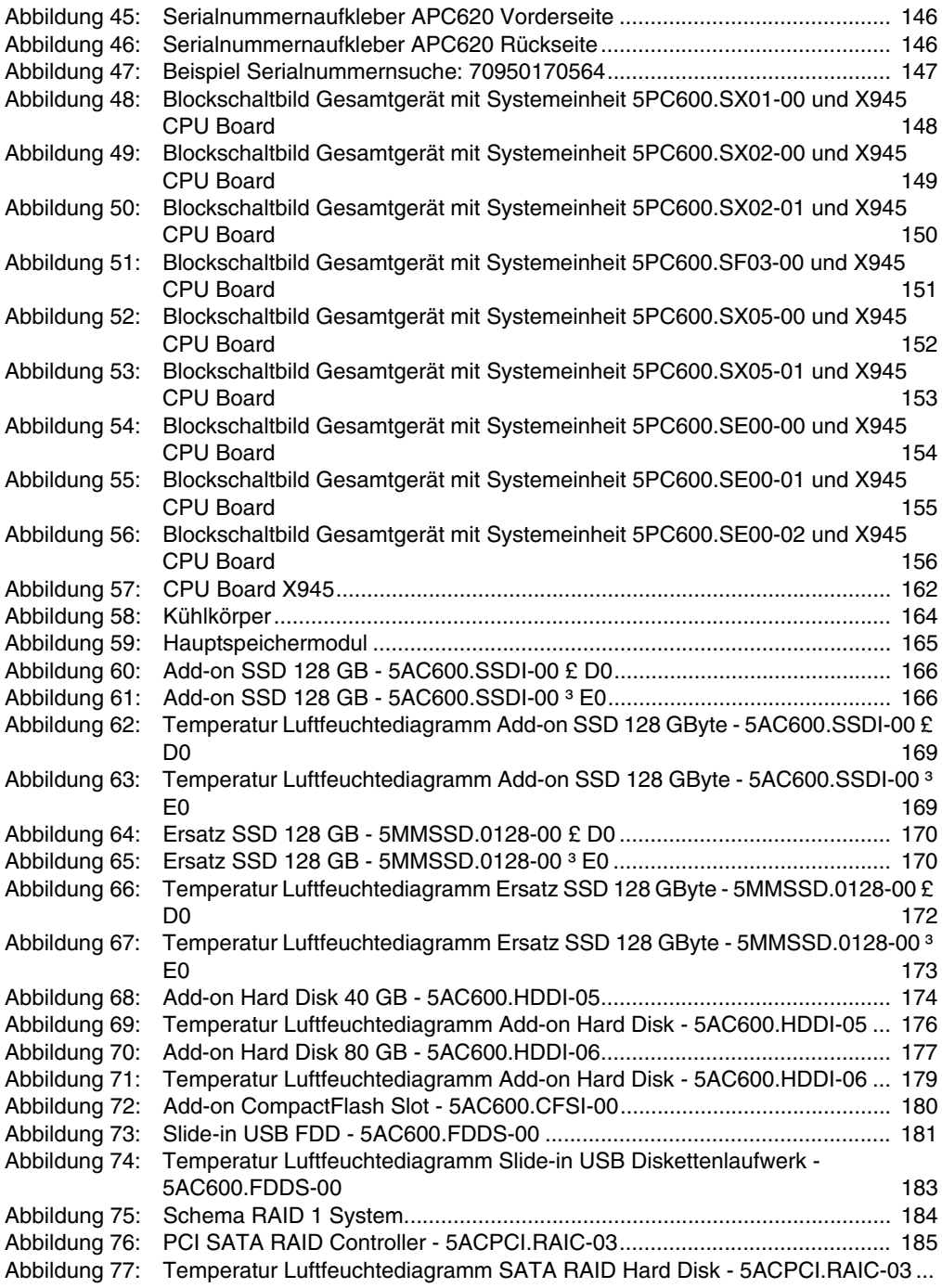

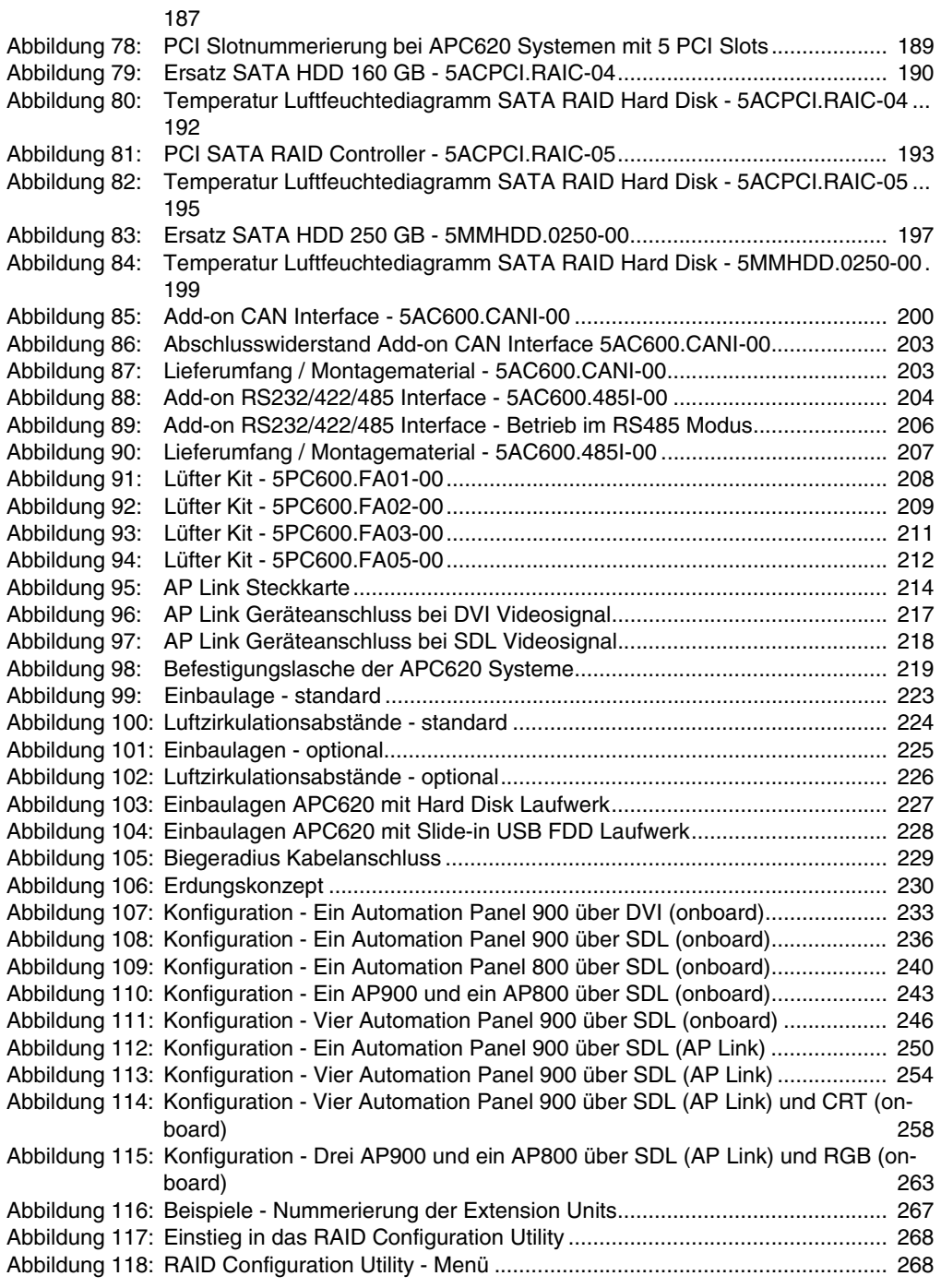

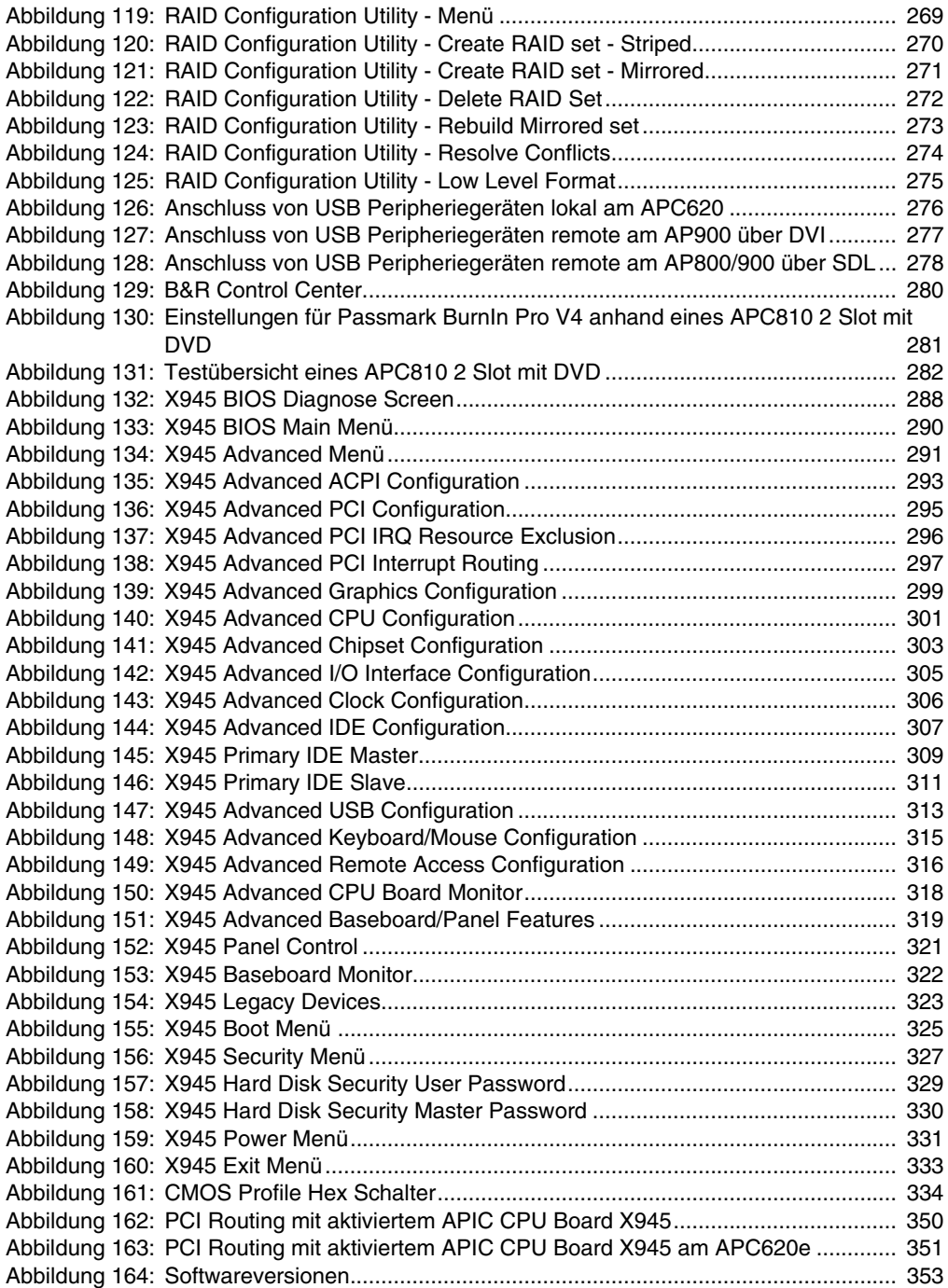

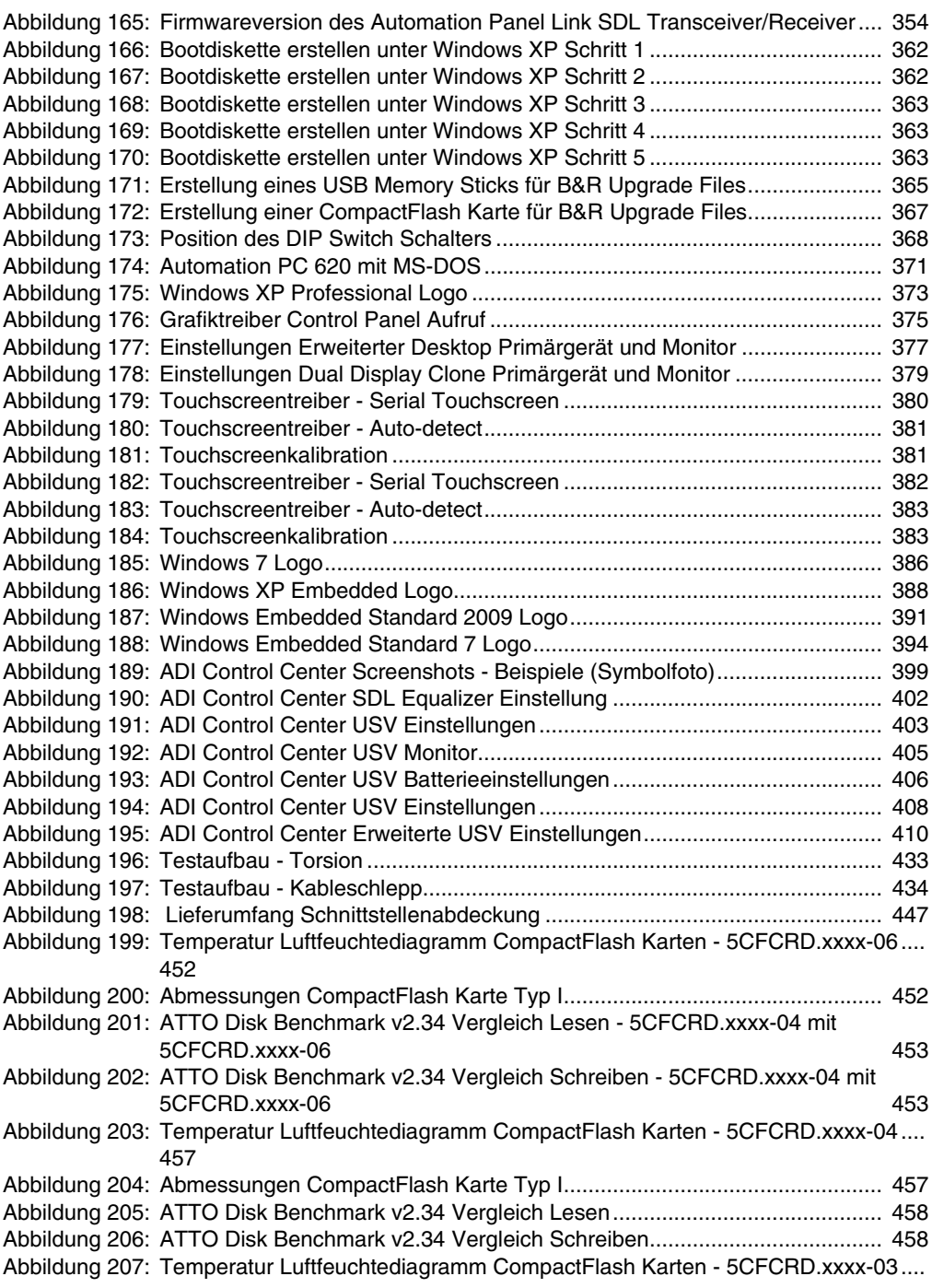

[462](#page-461-0)

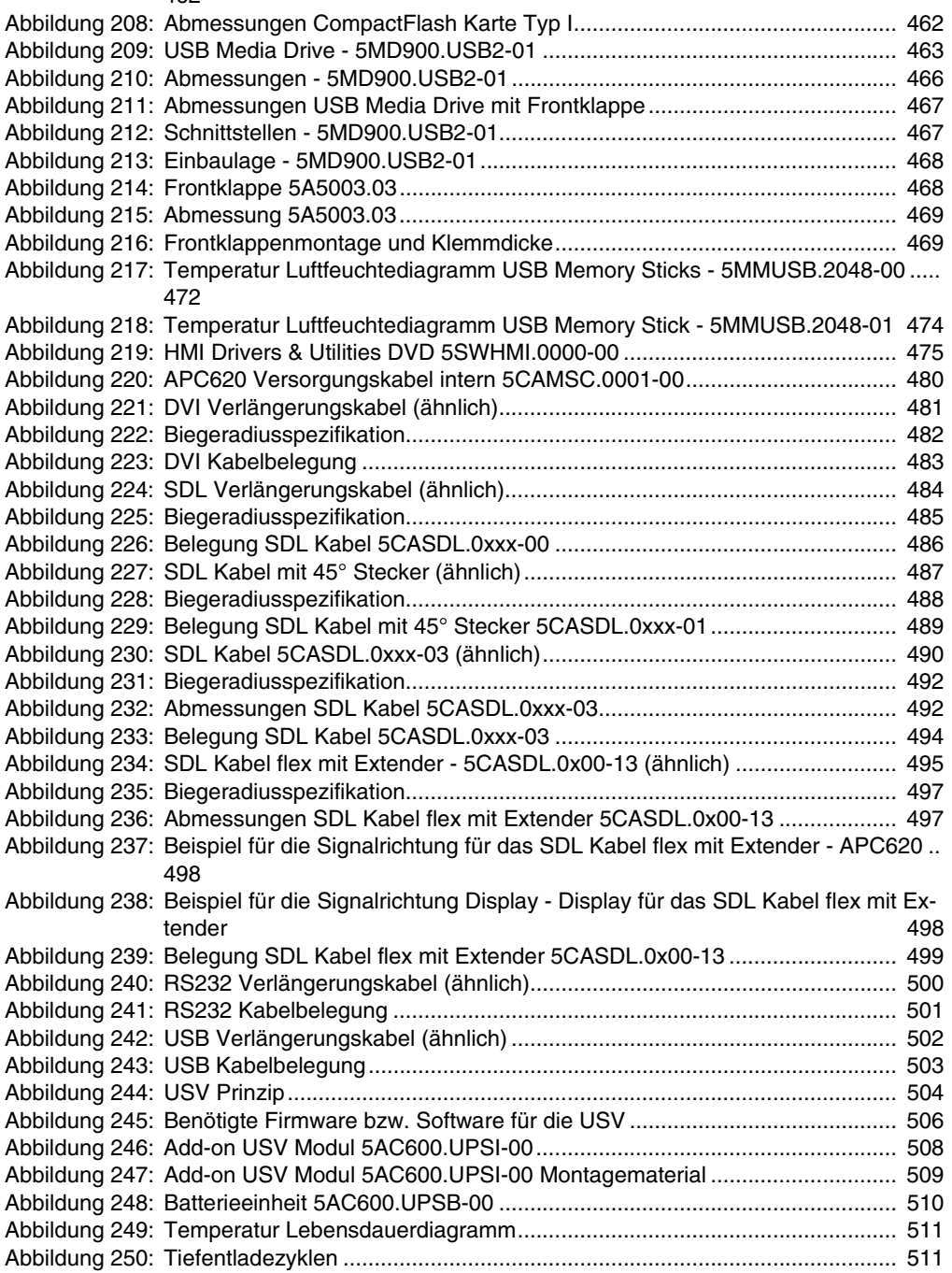

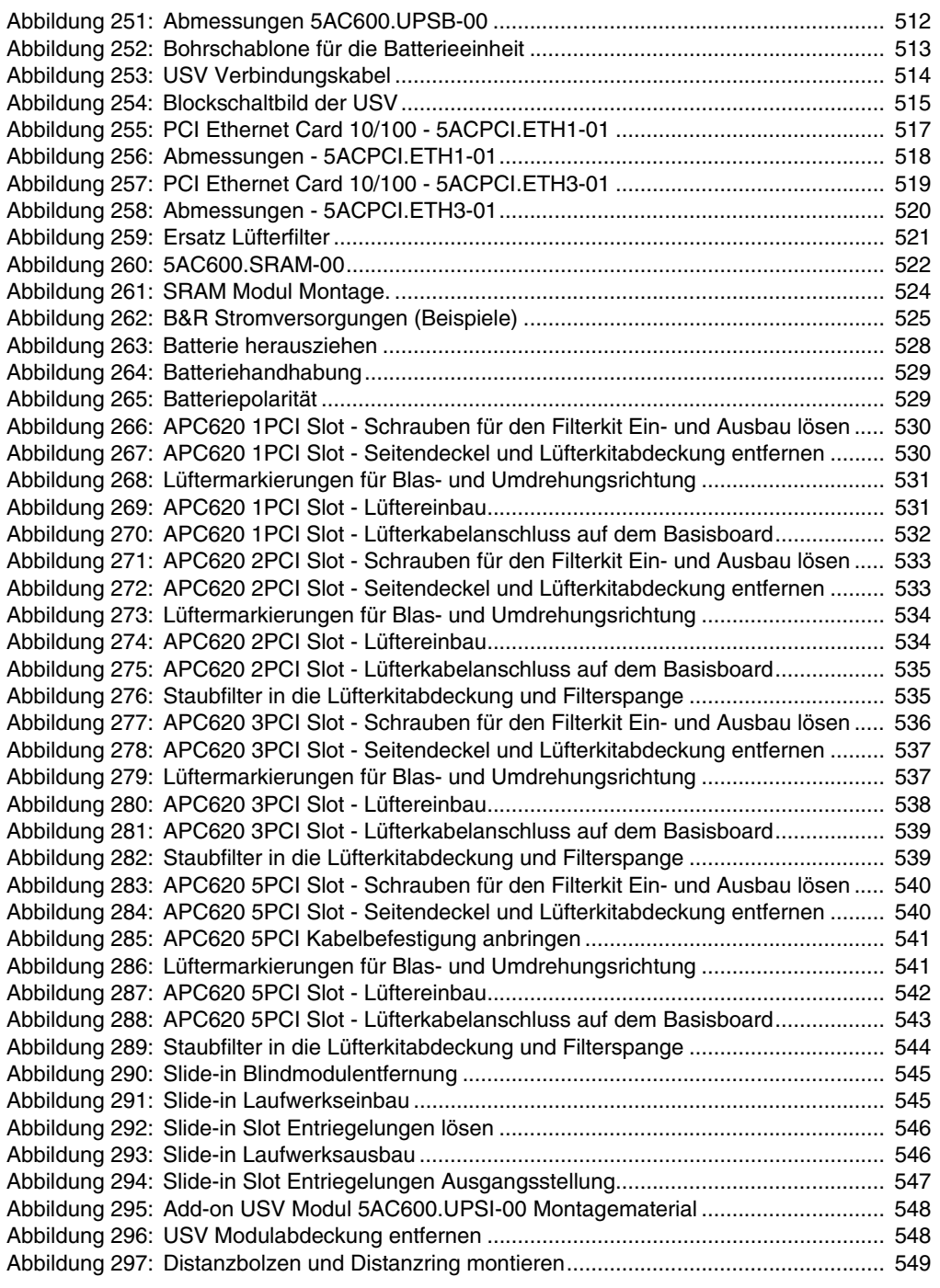

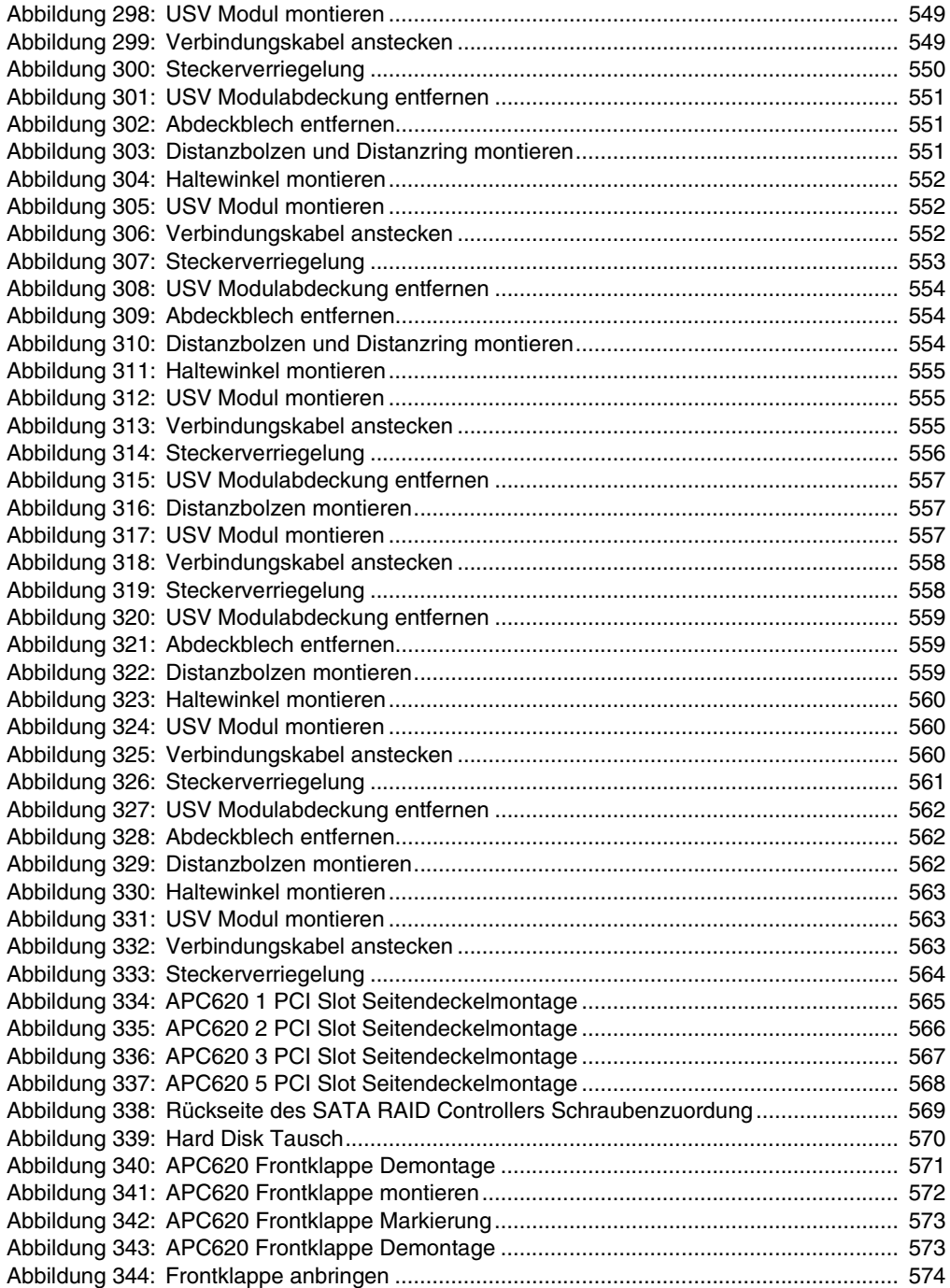
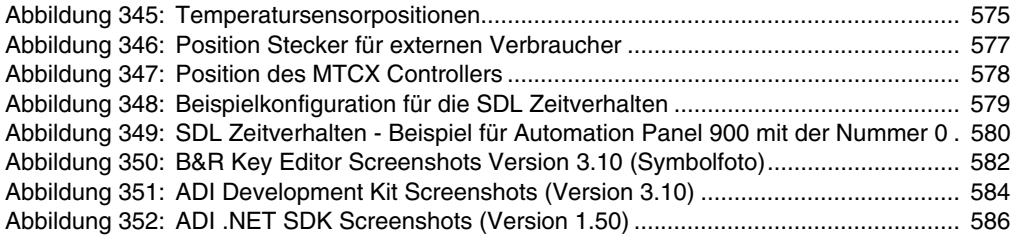

#### **Abbildungsverzeichnis**

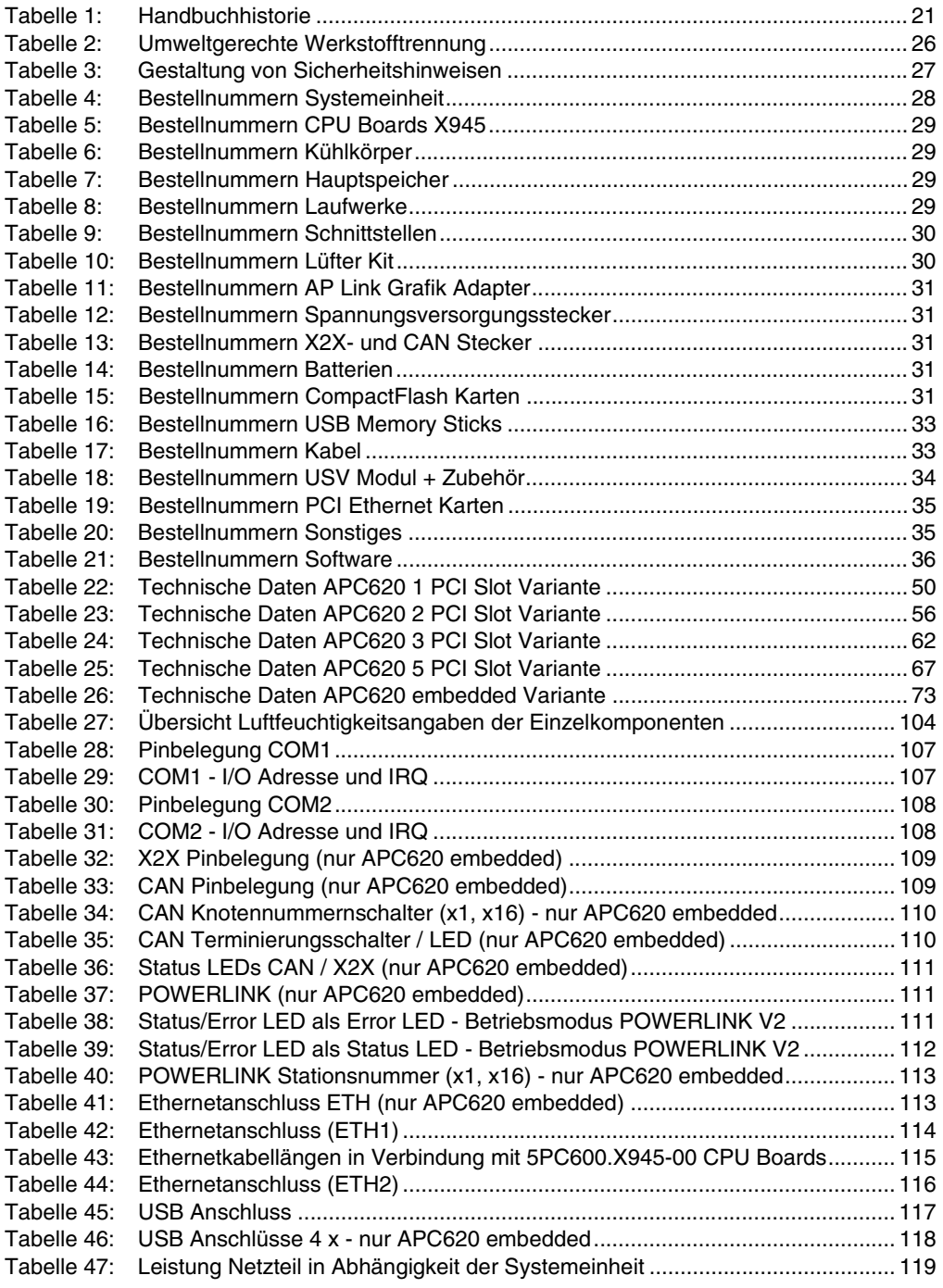

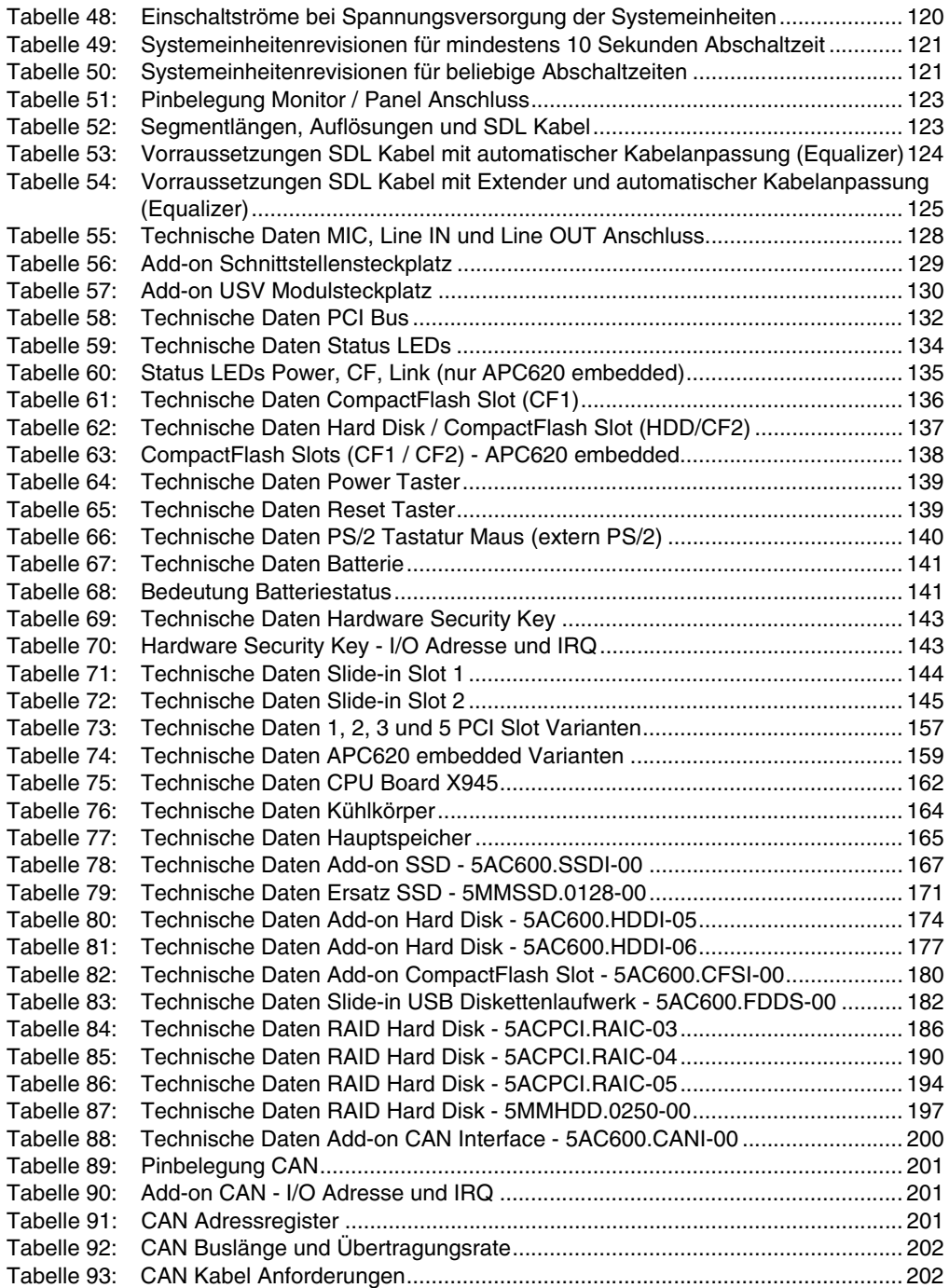

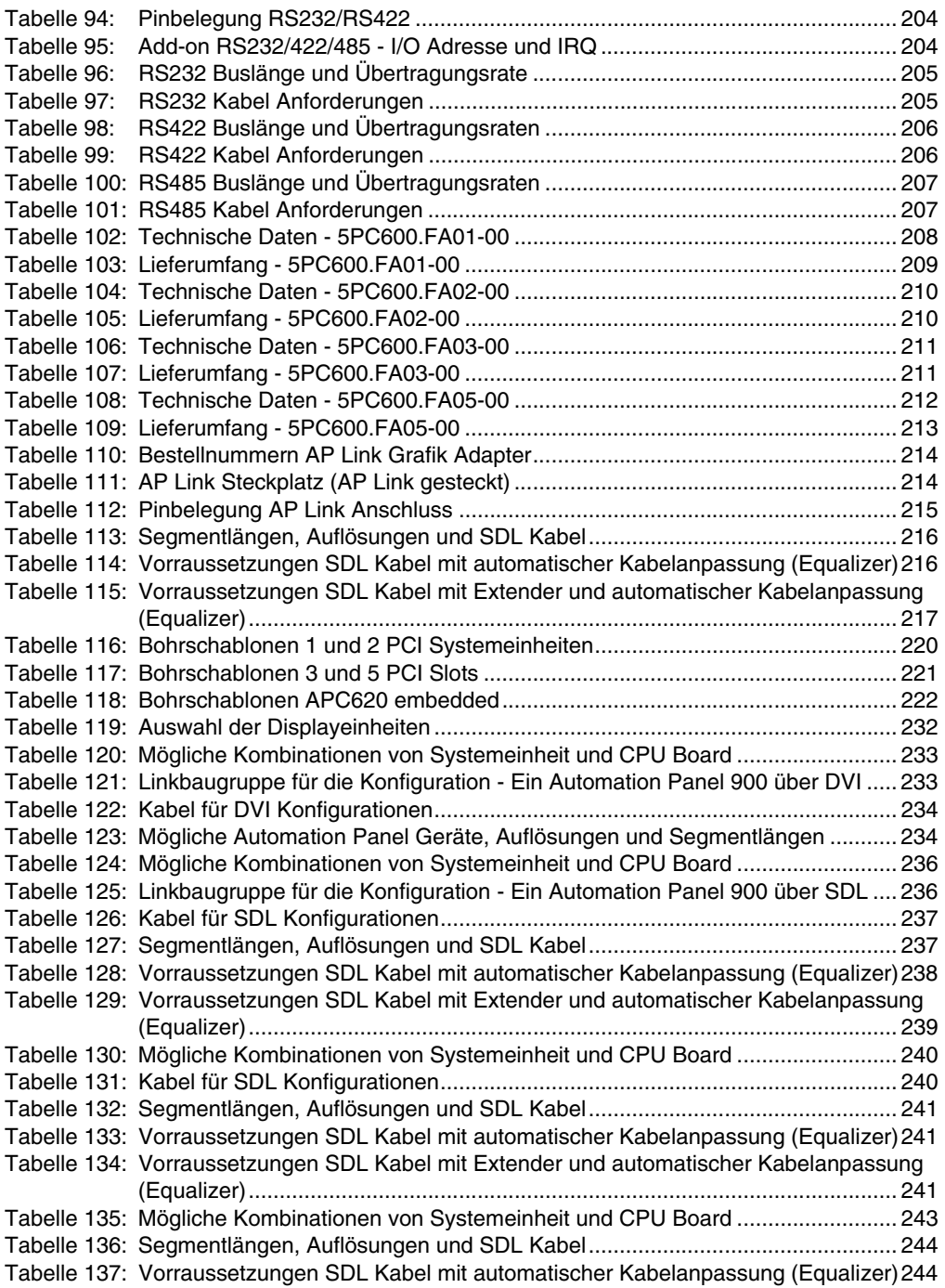

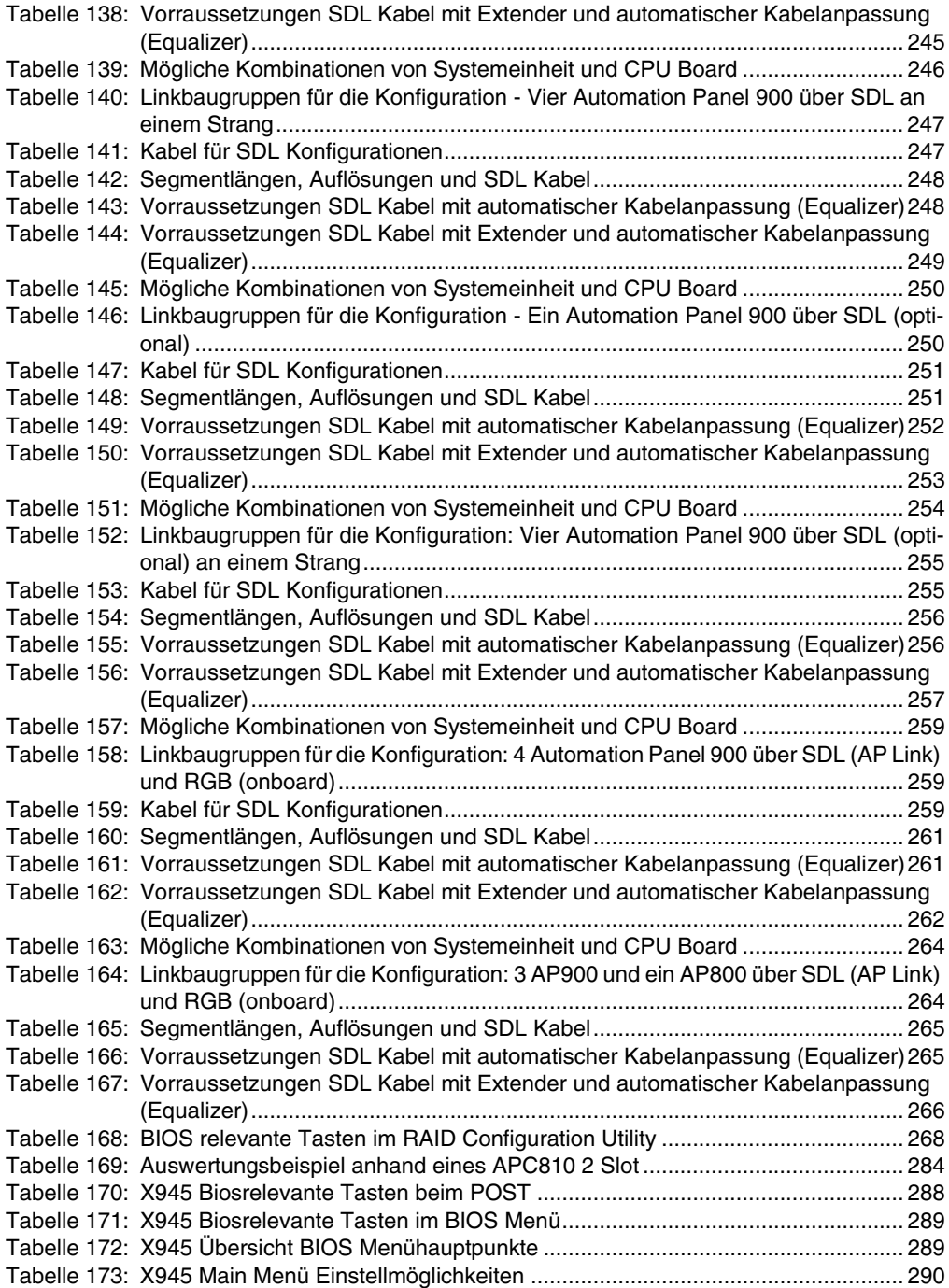

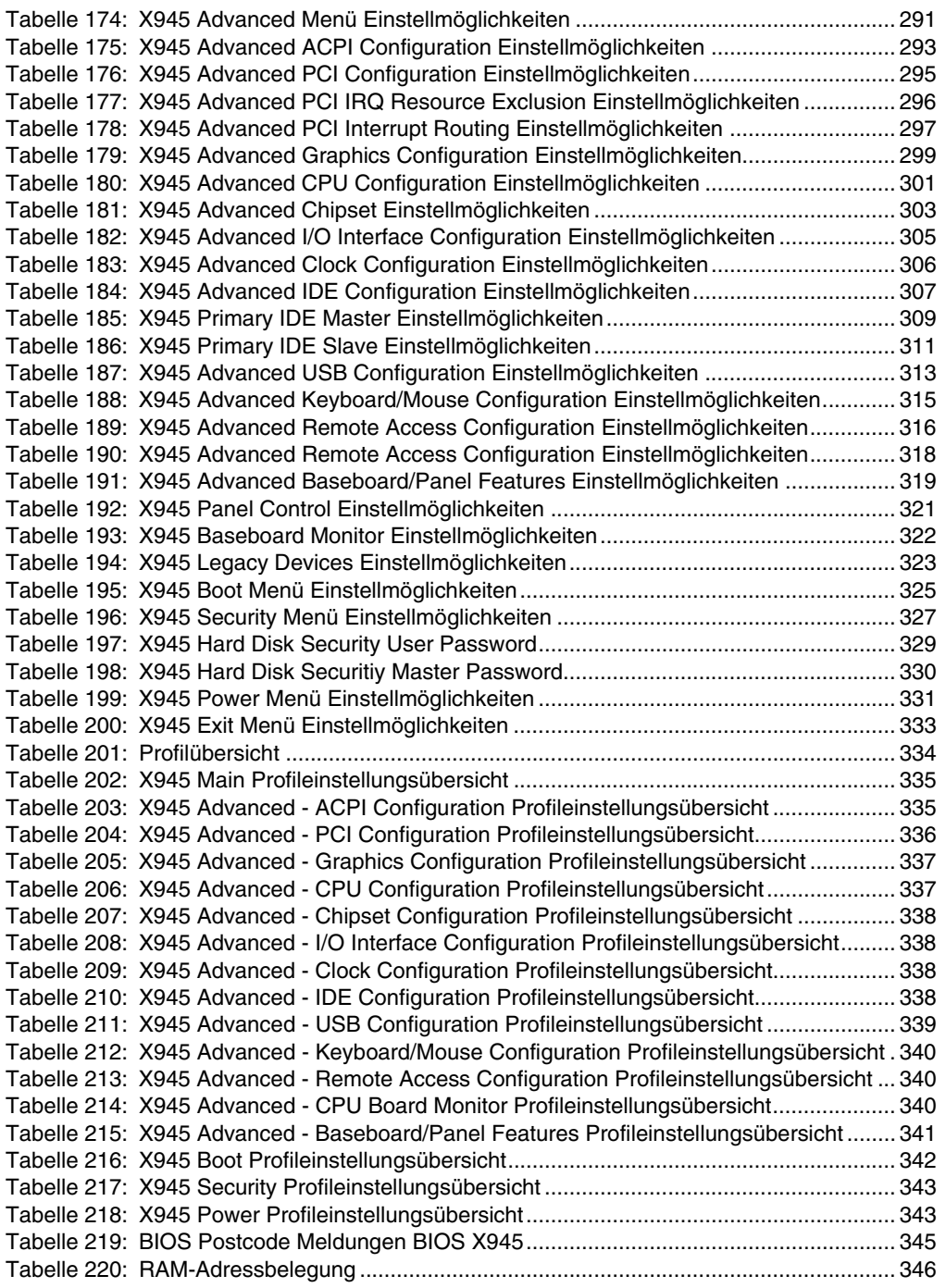

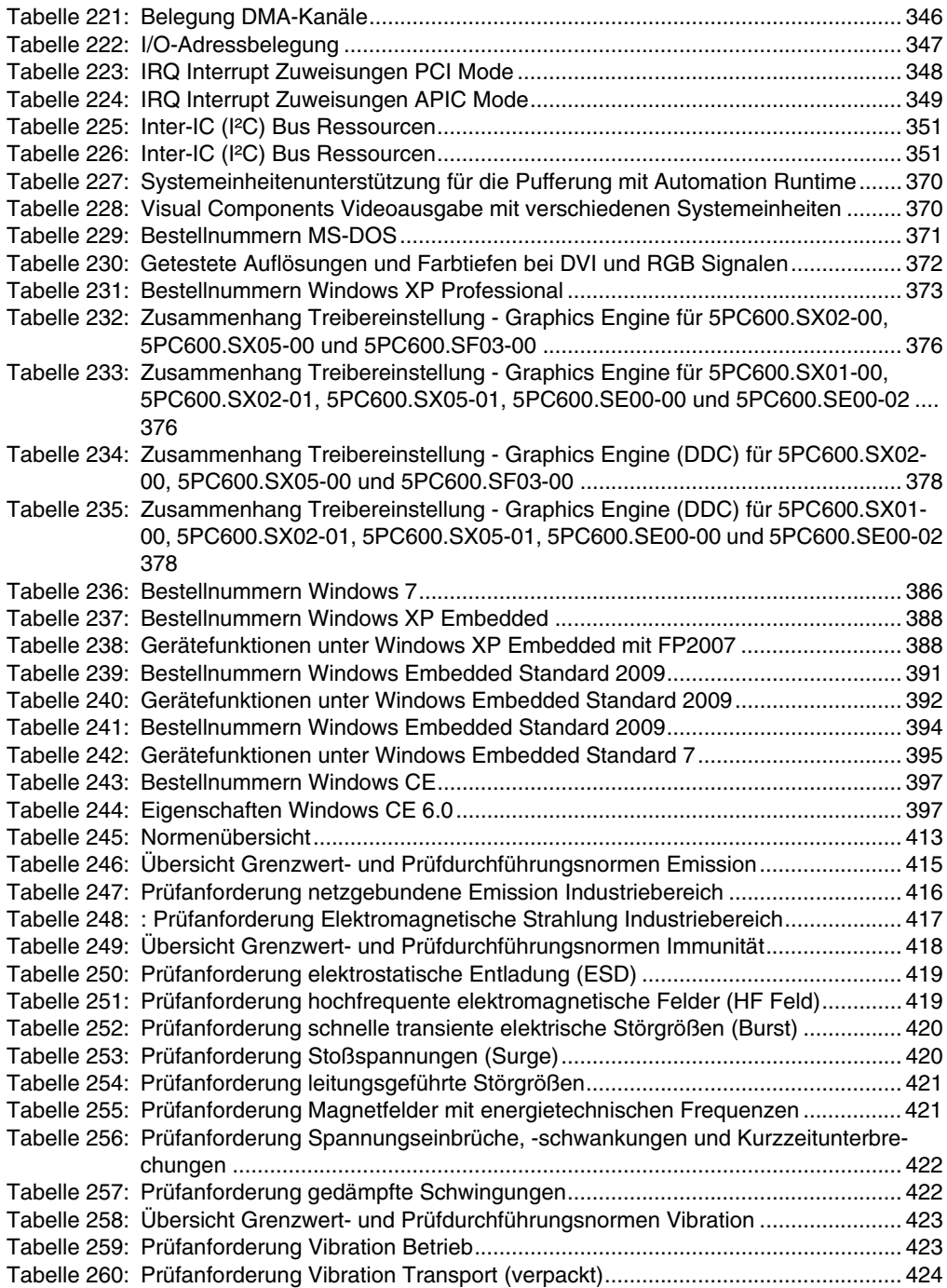

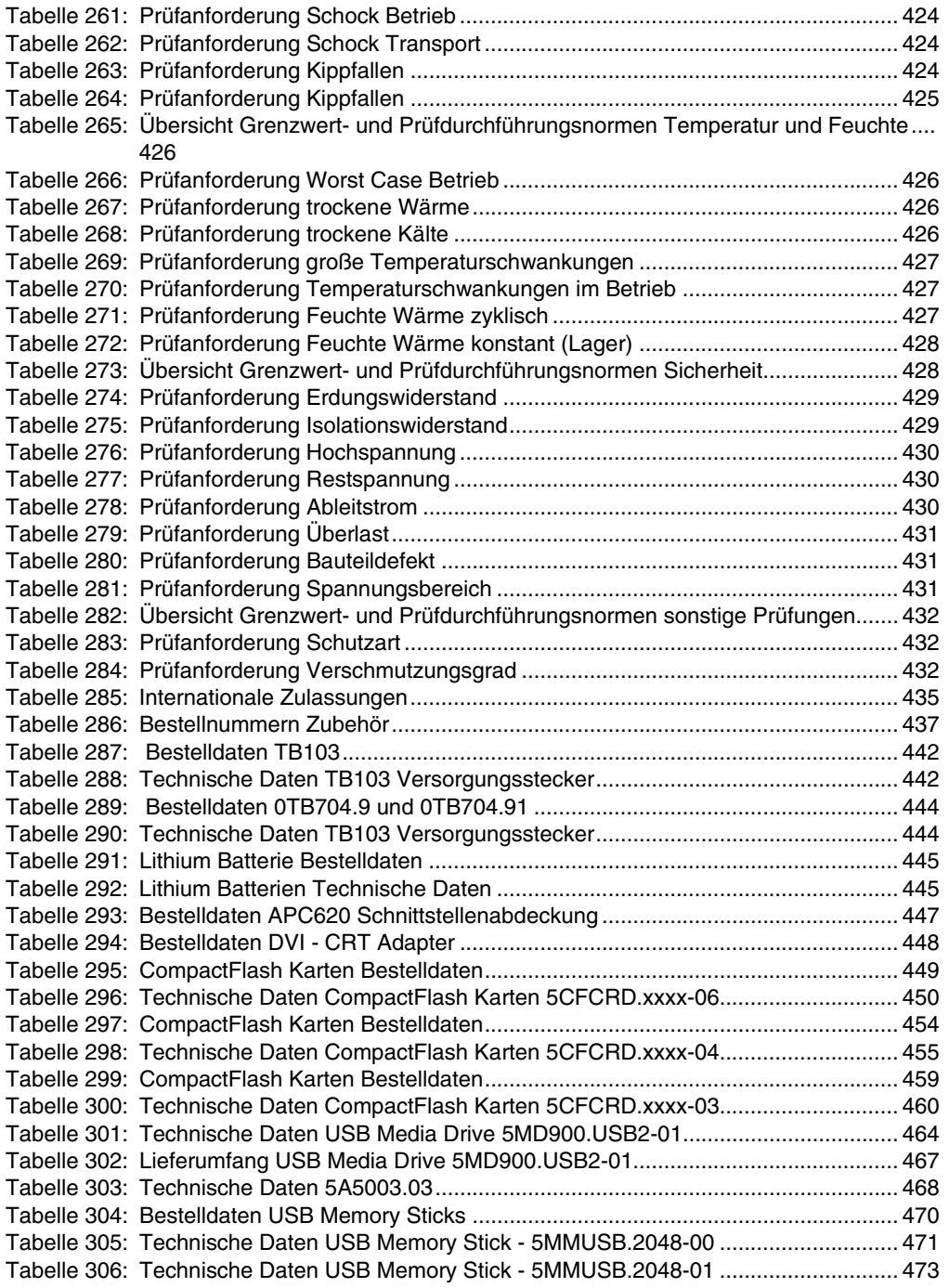

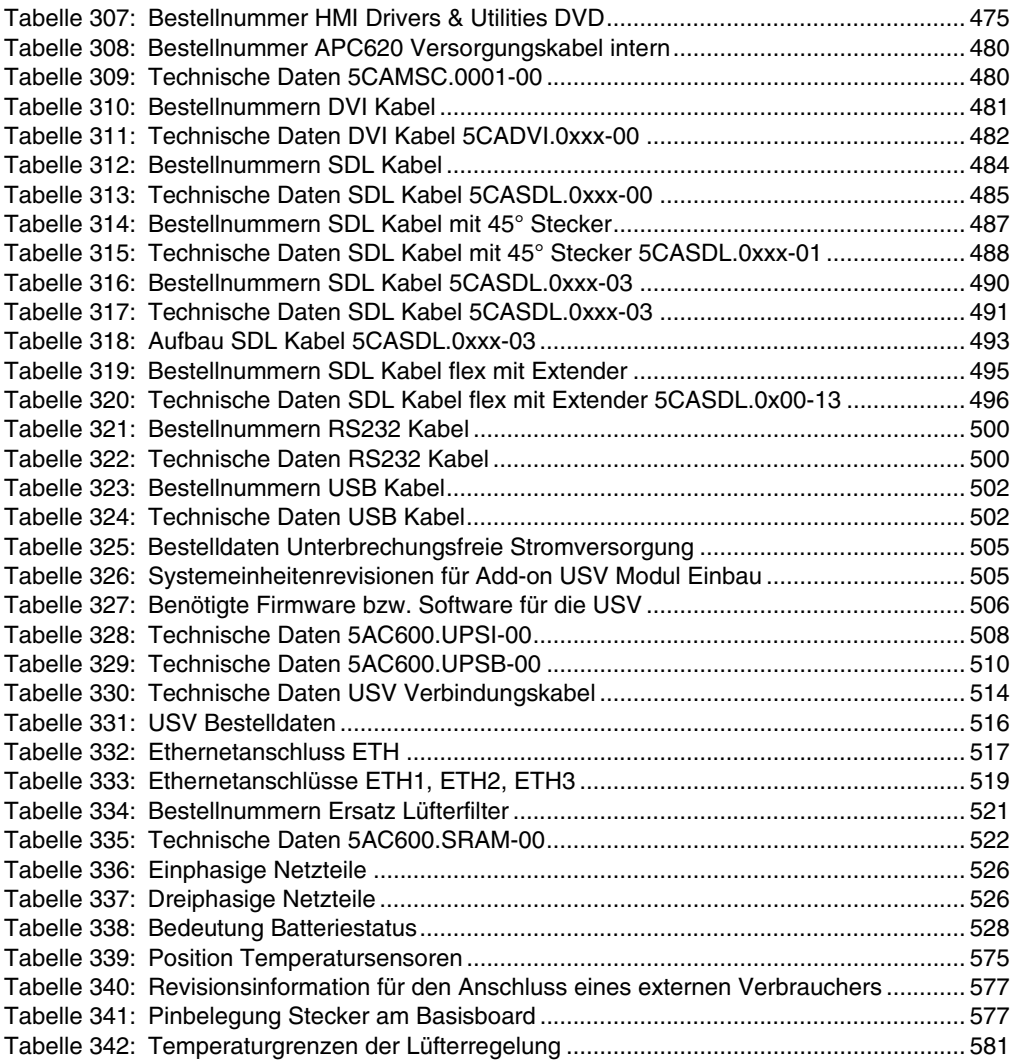

#### **Bestellnummernindex**

### **0**

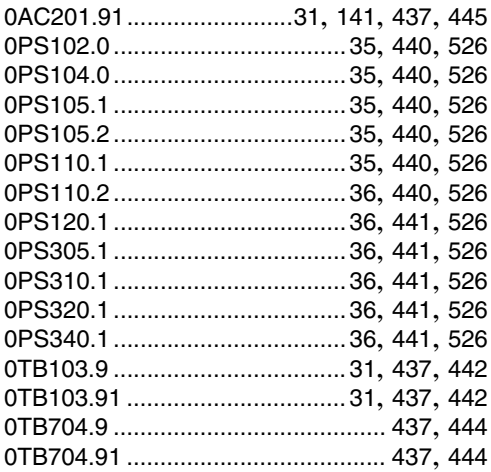

#### **4**

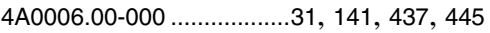

### **5**

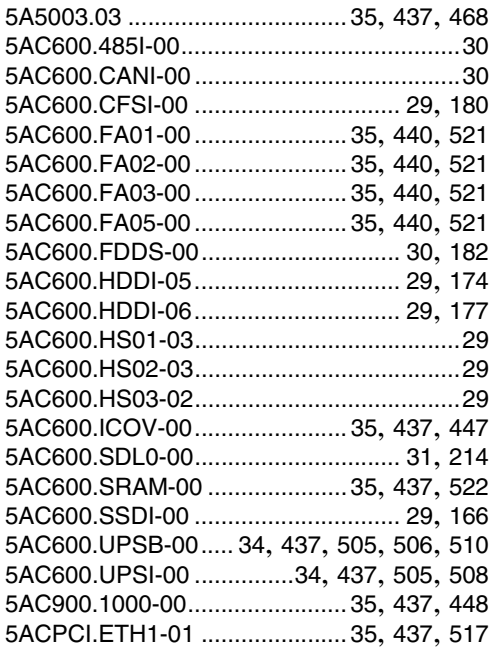

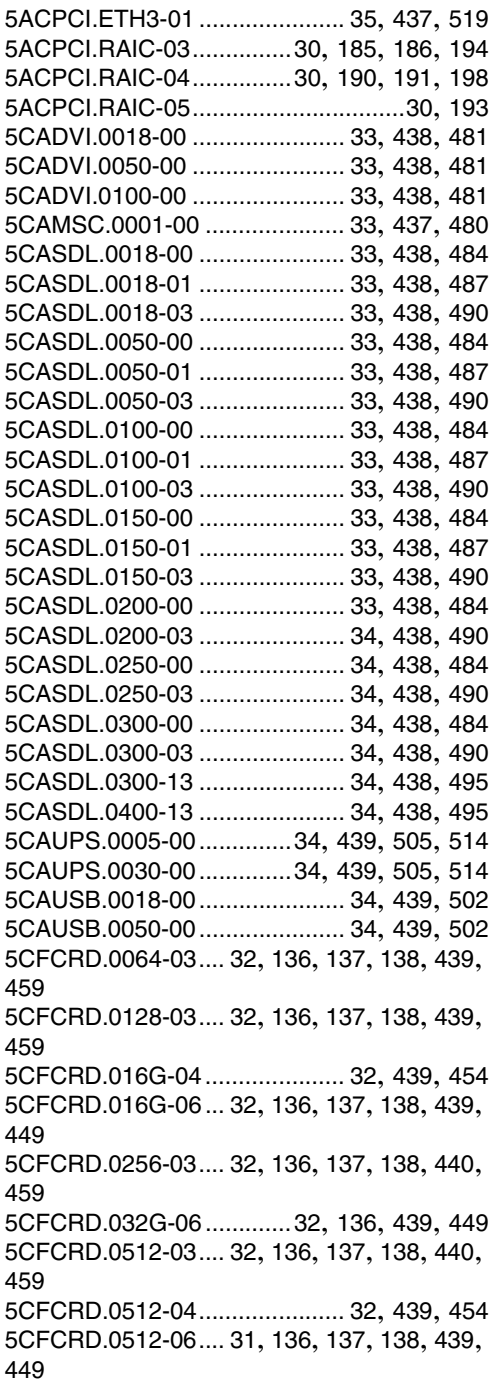

#### **Bestellnummernindex**

[5CFCRD.1024-03 ....32](#page-31-8), [136](#page-135-8), [137](#page-136-7), [138](#page-137-7), [440](#page-439-12), [459](#page-458-5) [5CFCRD.1024-04 ...................... 32](#page-31-9), [439](#page-438-11), [454](#page-453-3) [5CFCRD.1024-06 ....32](#page-31-10), [136](#page-135-9), [137](#page-136-8), [138](#page-137-8), [439](#page-438-12), [449](#page-448-4) [5CFCRD.2048-03 ....32](#page-31-11), [136](#page-135-10), [137](#page-136-9), [138](#page-137-9), [440](#page-439-13), [459](#page-458-6) [5CFCRD.2048-04 ...................... 32](#page-31-12), [439](#page-438-13), [454](#page-453-4) [5CFCRD.2048-06 ....32](#page-31-13), [136](#page-135-11), [137](#page-136-10), [138](#page-137-10), [439](#page-438-14), [449](#page-448-5) [5CFCRD.4096-03 ....32](#page-31-14), [136](#page-135-12), [137](#page-136-11), [138](#page-137-11), [440](#page-439-14), [459](#page-458-7) [5CFCRD.4096-04 ...................... 32](#page-31-15), [439](#page-438-15), [454](#page-453-5) [5CFCRD.4096-06 ....32](#page-31-16), [136](#page-135-13), [137](#page-136-12), [138](#page-137-12), [439](#page-438-16), [449](#page-448-6) [5CFCRD.8192-03 ....32](#page-31-17), [136](#page-135-14), [137](#page-136-13), [138](#page-137-13), [440](#page-439-15), [459](#page-458-8) [5CFCRD.8192-04 ...................... 32](#page-31-18), [439](#page-438-17), [454](#page-453-6) [5CFCRD.8192-06 ....32](#page-31-19), [136](#page-135-15), [137](#page-136-14), [138](#page-137-14), [439](#page-438-18), [449](#page-448-7) [5MD900.USB2-01...................... 35](#page-34-17), [440](#page-439-16), [463](#page-462-0) [5MMDDR.0512-01............................. 29](#page-28-11), [165](#page-164-1) [5MMDDR.1024-01............................. 29](#page-28-12), [165](#page-164-2) [5MMDDR.2048-01............................. 29](#page-28-13), [165](#page-164-3) [5MMHDD.0250-00............................. 30](#page-29-8), [197](#page-196-1) [5MMSSD.0128-00 ............................. 29](#page-28-14), [170](#page-169-0) [5MMUSB.2048-00 .....................33](#page-32-19), [440](#page-439-17), [470](#page-469-1) [5MMUSB.2048-01 .....................33](#page-32-20), [440](#page-439-18), [470](#page-469-2) [5PC600.FA01-00 ............................... 30](#page-29-9), [208](#page-207-1) [5PC600.FA02-00 ............................... 30](#page-29-10), [209](#page-208-1) [5PC600.FA03-00 ............................... 30](#page-29-11), [211](#page-210-2) [5PC600.FA05-00 ............................... 30](#page-29-12), [212](#page-211-1) [5PC600.SE00-00........................................28](#page-27-1) [5PC600.SE00-01........................................28](#page-27-2) [5PC600.SE00-02........................................28](#page-27-3) [5PC600.SF03-00 ............................... 28](#page-27-4), [157](#page-156-1) [5PC600.SX01-00............................... 28](#page-27-5), [157](#page-156-2) [5PC600.SX02-00............................... 28](#page-27-6), [157](#page-156-3) [5PC600.SX02-01............................... 28](#page-27-7), [157](#page-156-4)

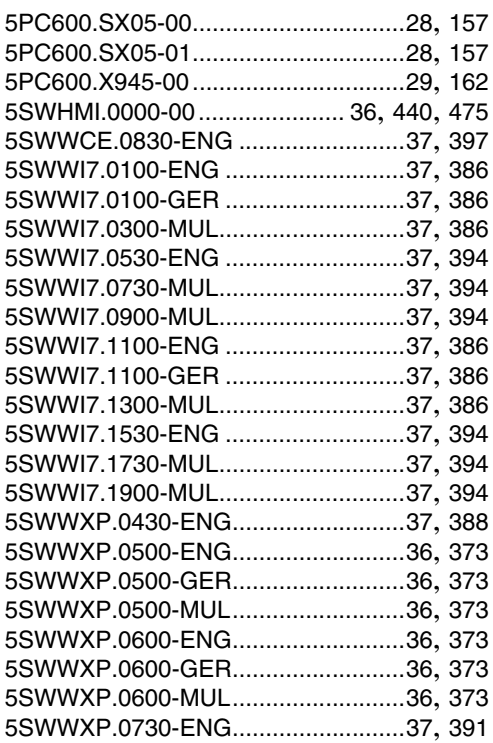

### **9**

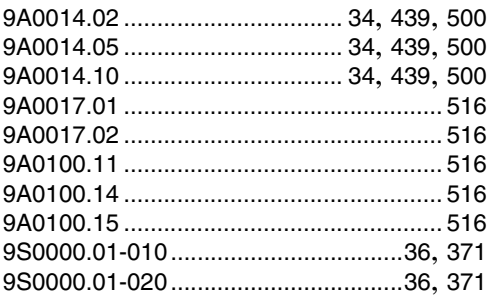

## **A**

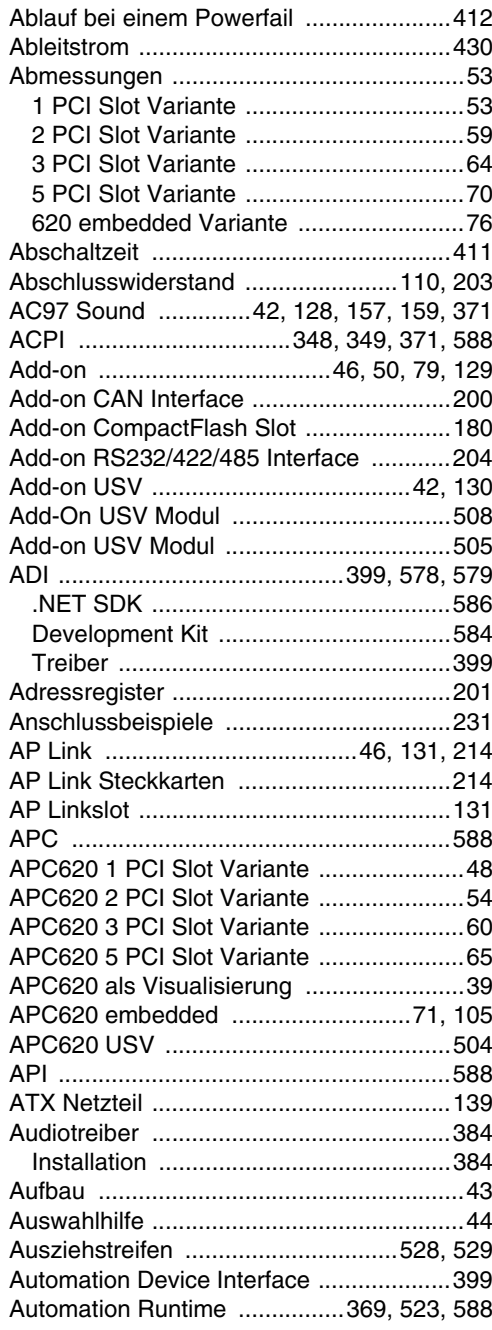

## **B**

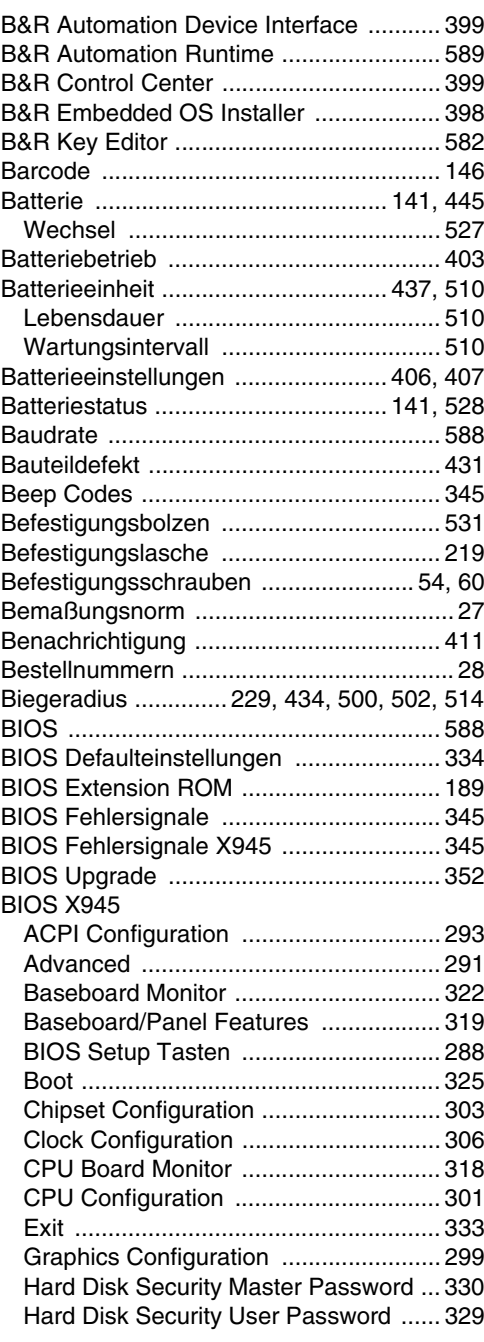

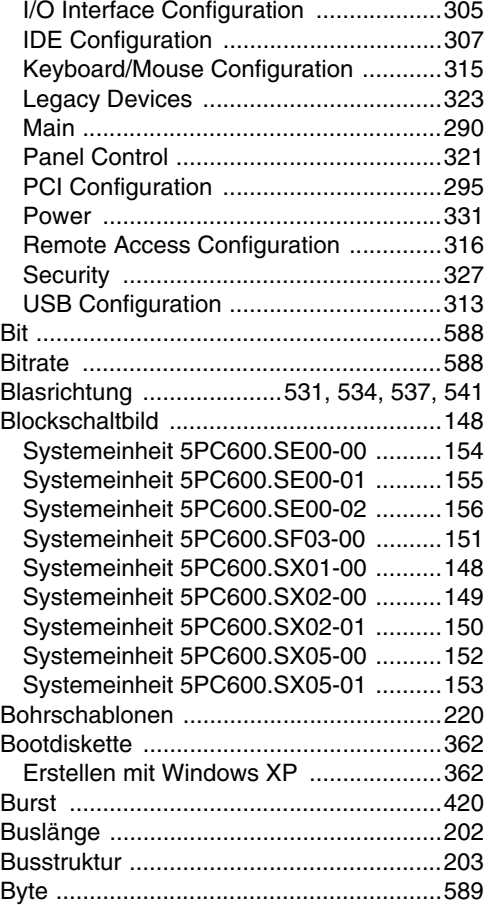

# **C**

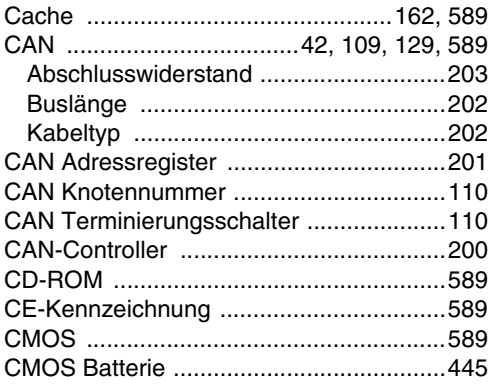

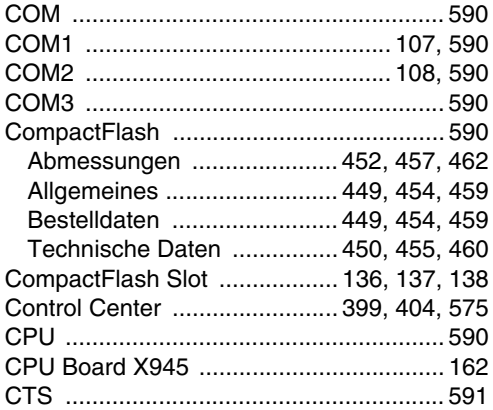

### **D**

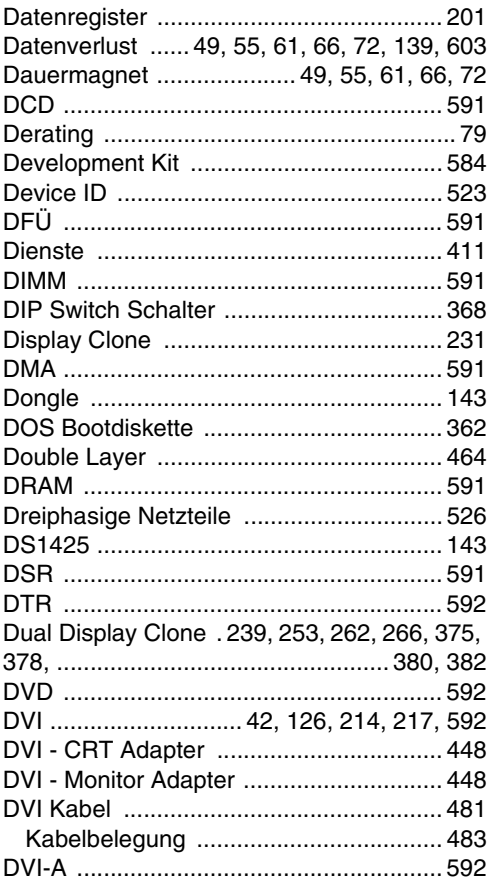

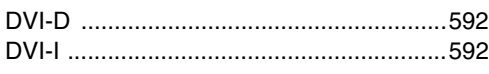

## **E**

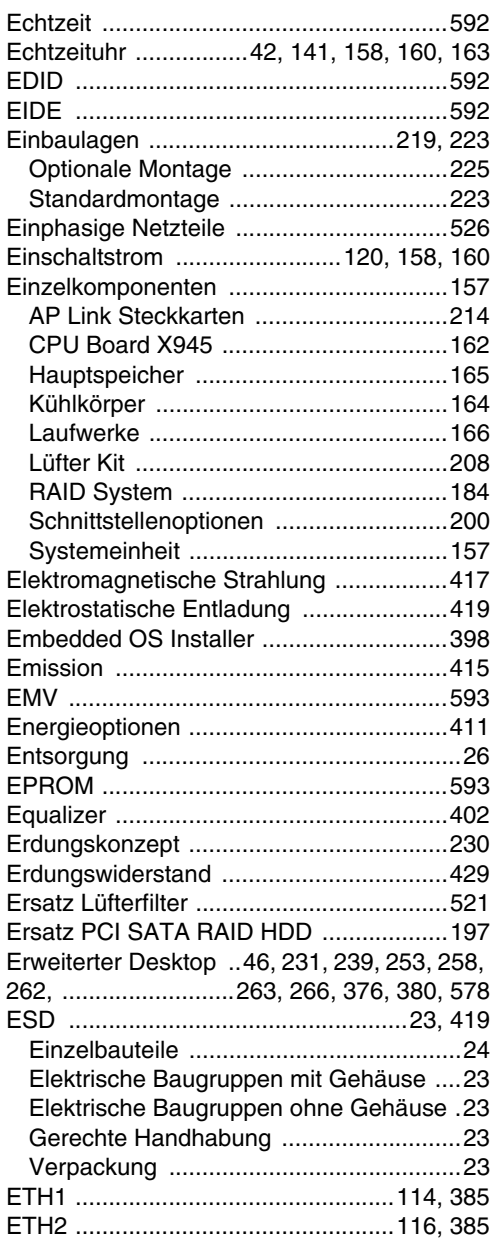

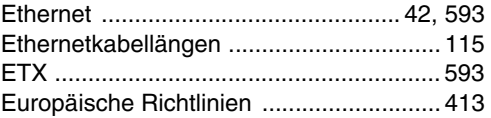

### **F**

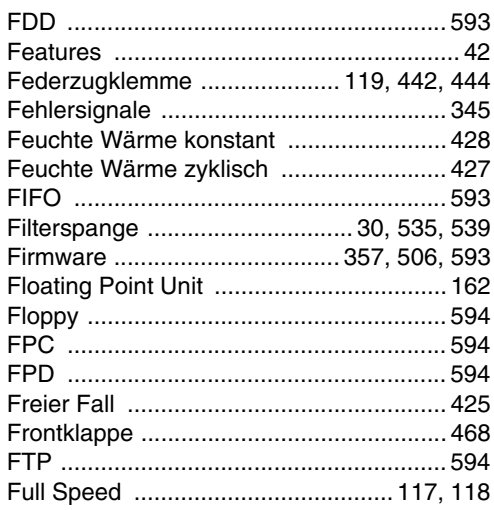

# **G**

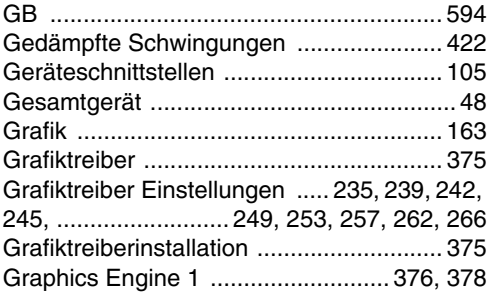

## **H**

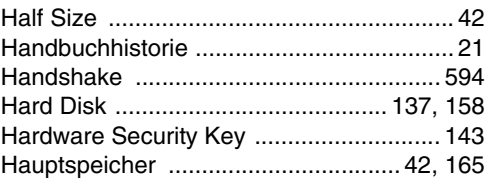

**Stichwortverzeichnis** Stichwortverzeichnis

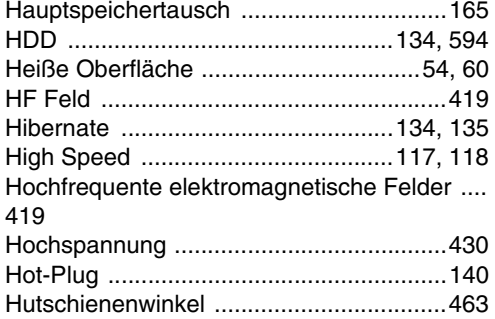

### $\overline{1}$

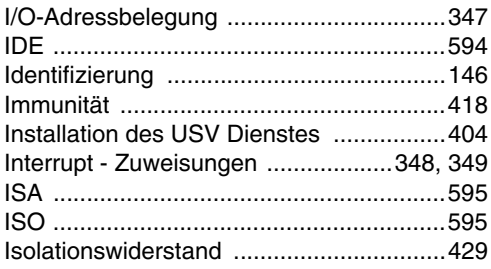

## J

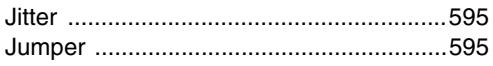

## $\overline{\mathsf{K}}$

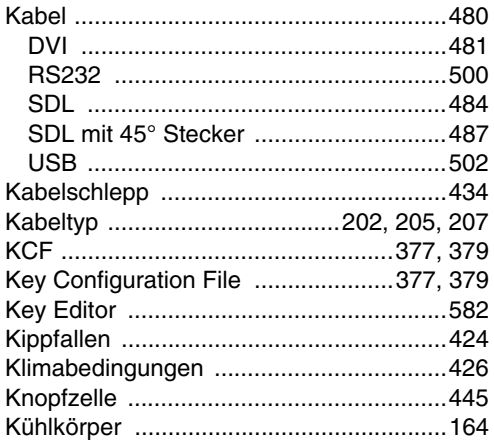

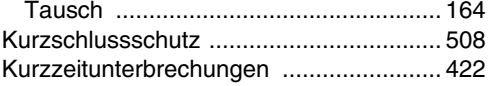

### $\mathsf{L}$

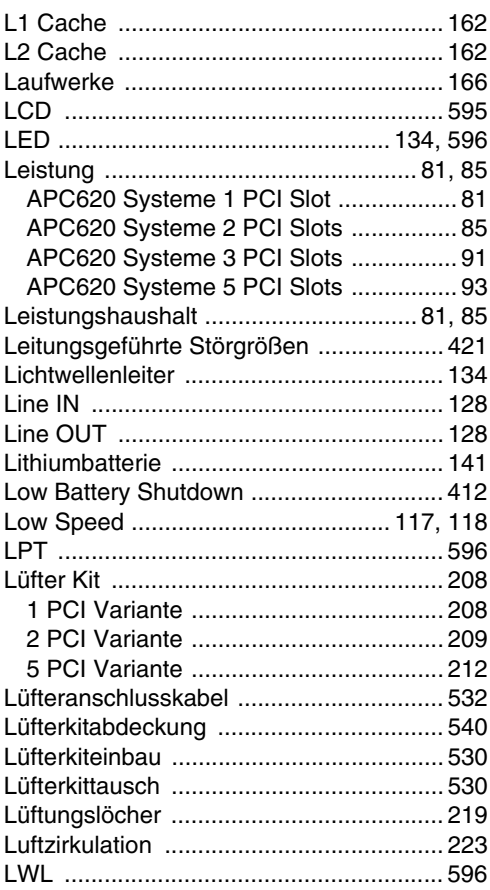

### M

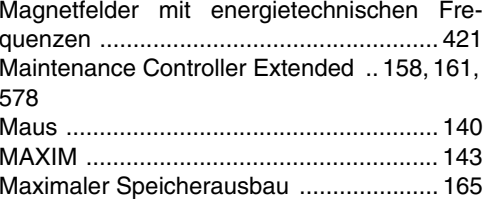

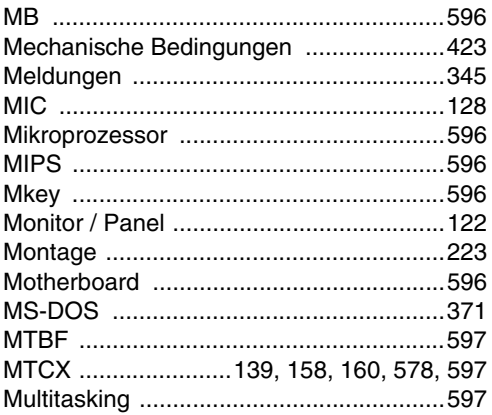

# $\overline{\mathsf{N}}$

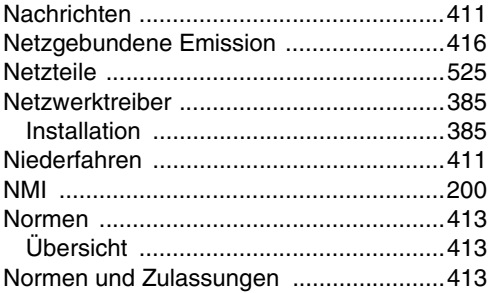

## $\mathbf{o}$

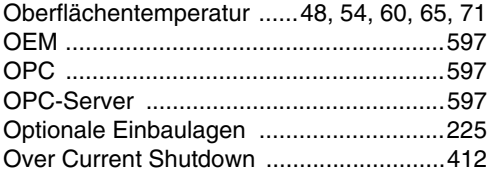

### $\mathsf{P}$

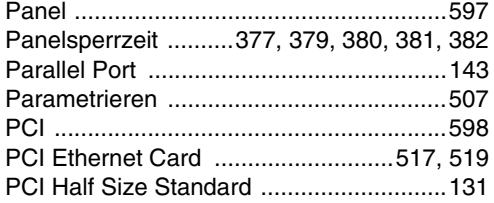

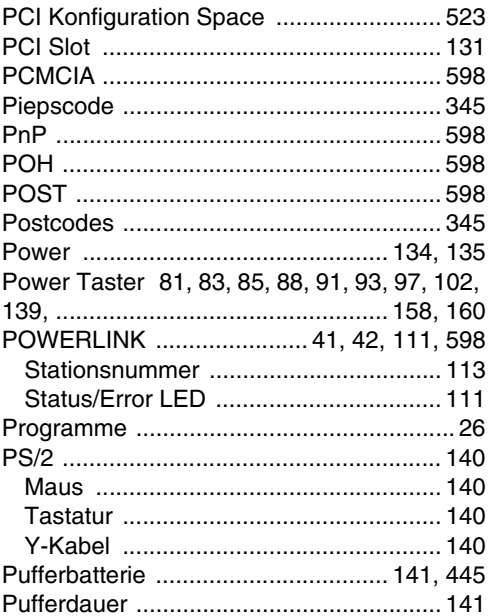

# $\mathbf Q$

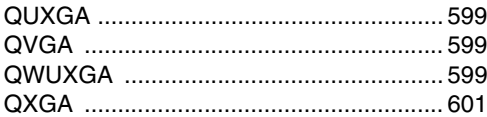

# $\overline{\mathbf{R}}$

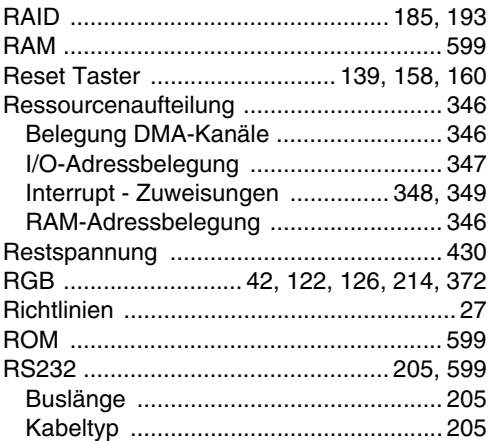

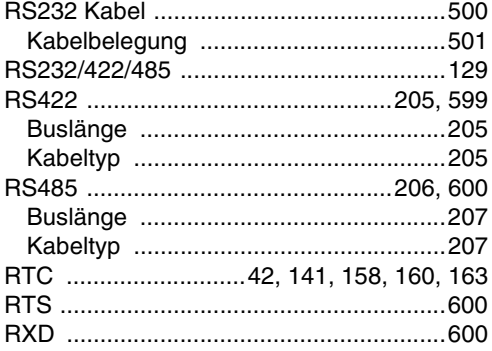

## **S**

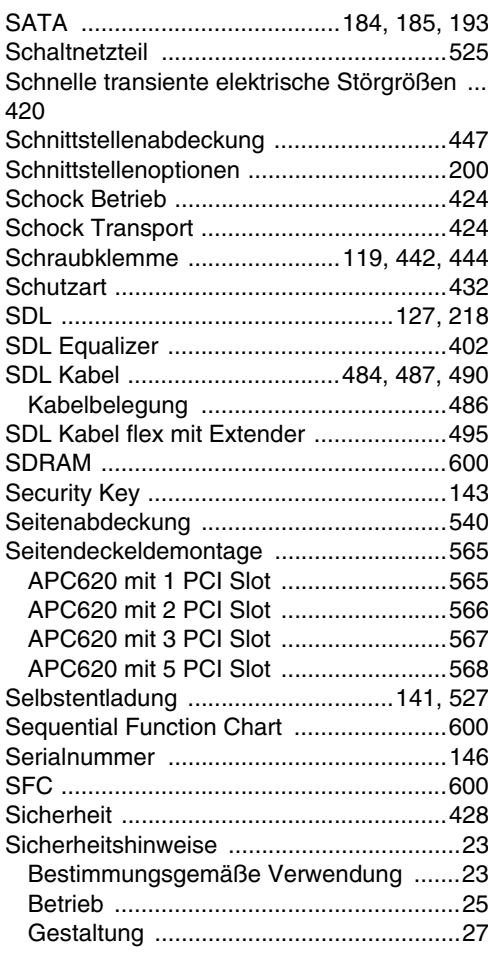

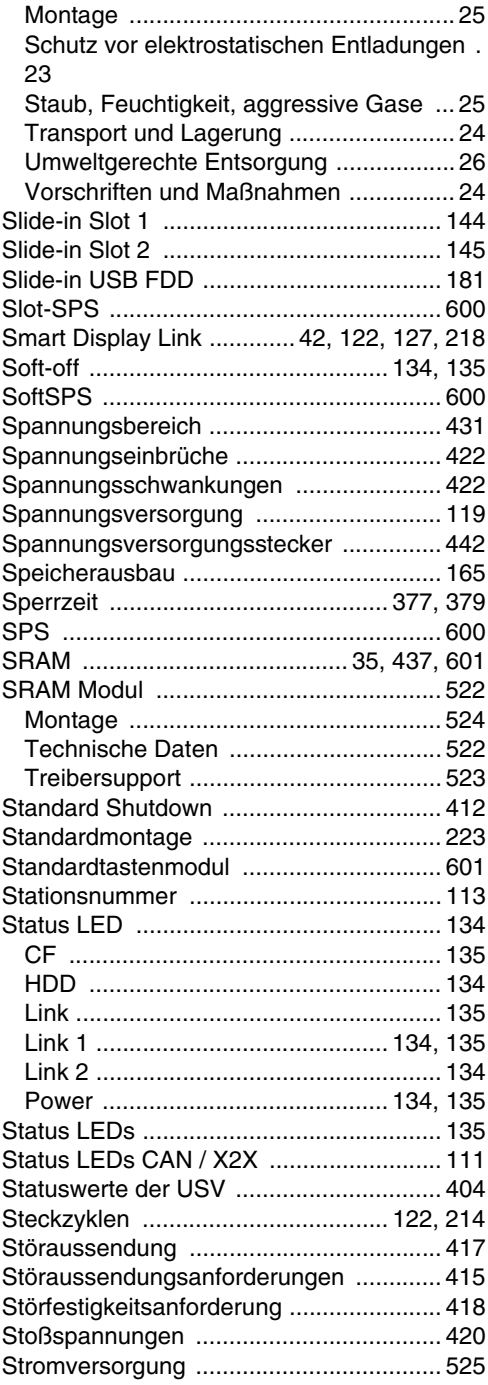

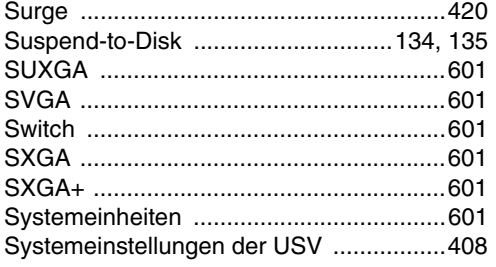

# **T**

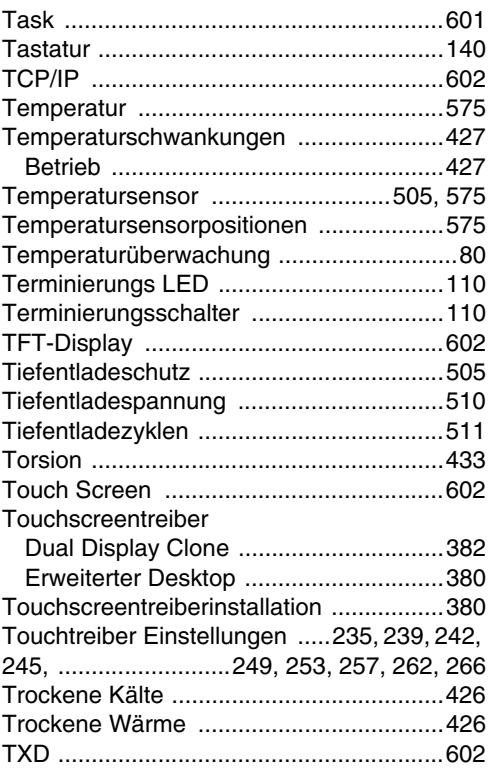

## **U**

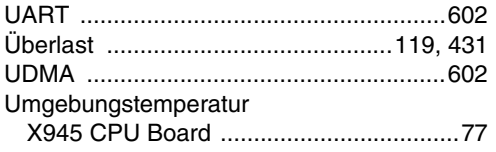

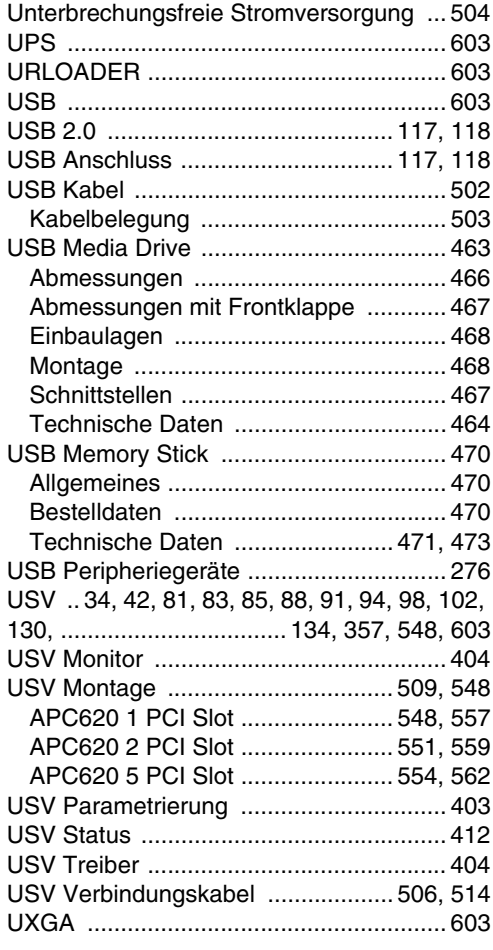

### **V**

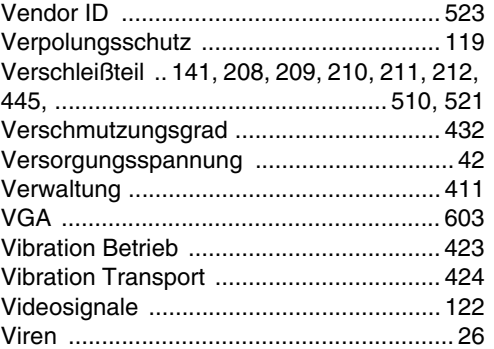

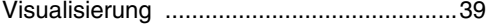

#### **W**

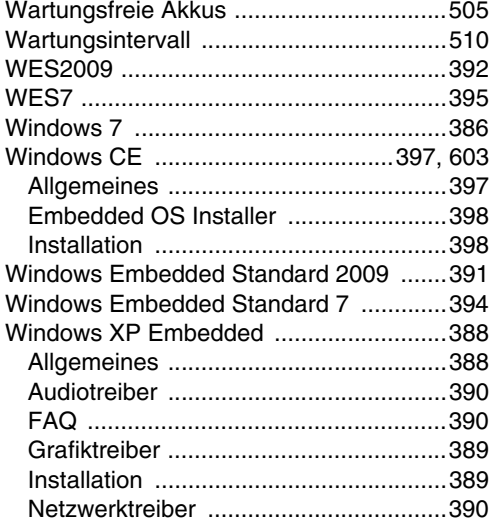

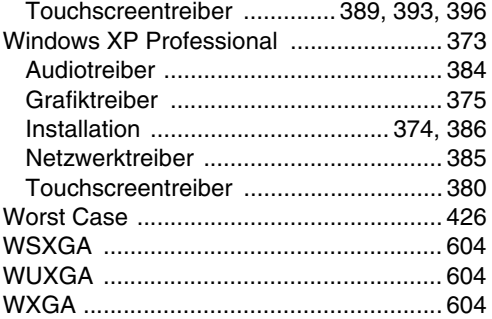

## **X**

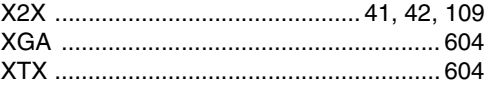

### **Z**

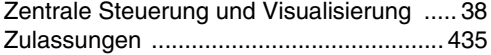